# **LGO 6.0 Printed Documentation**

# **Table Of Contents**

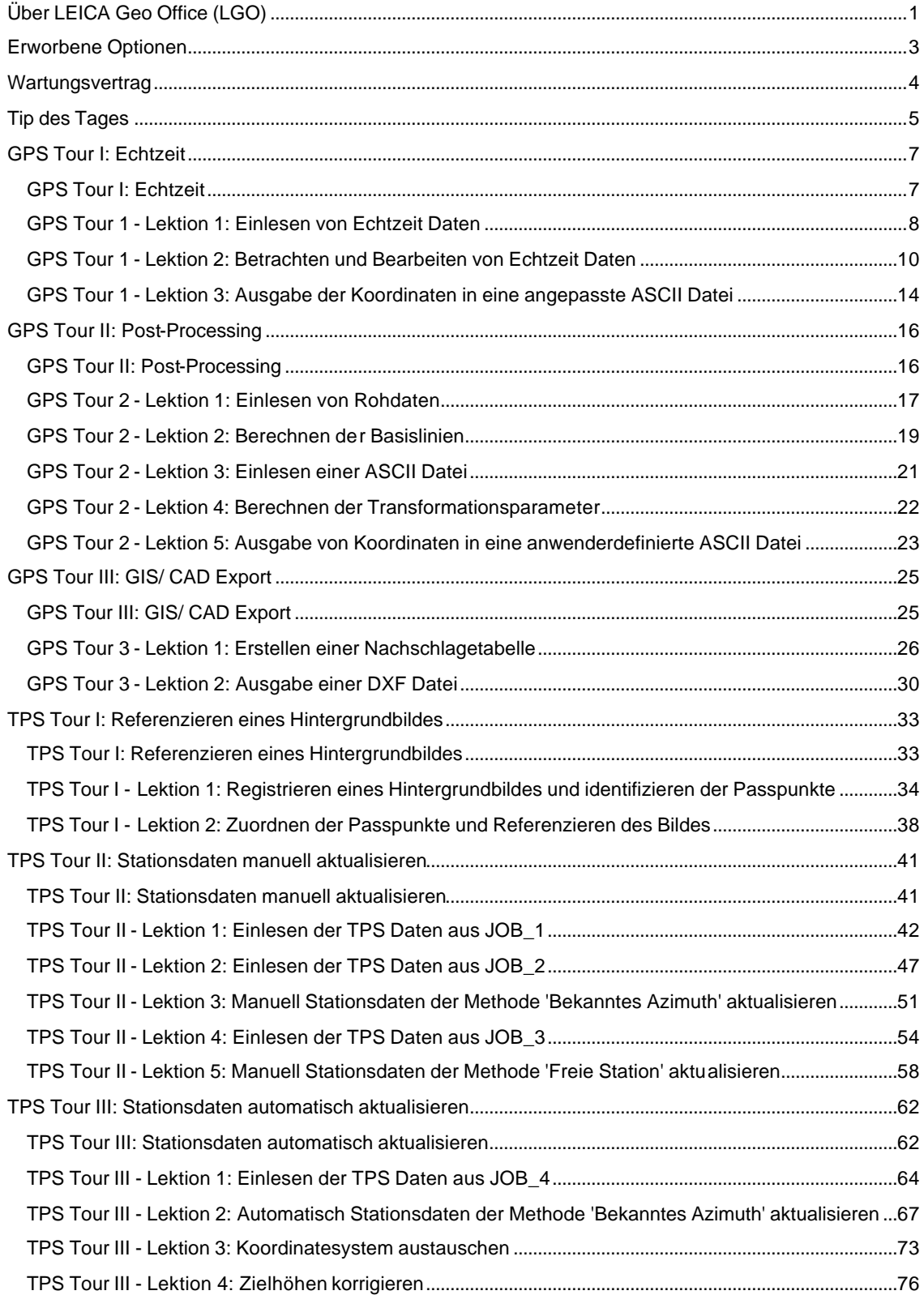

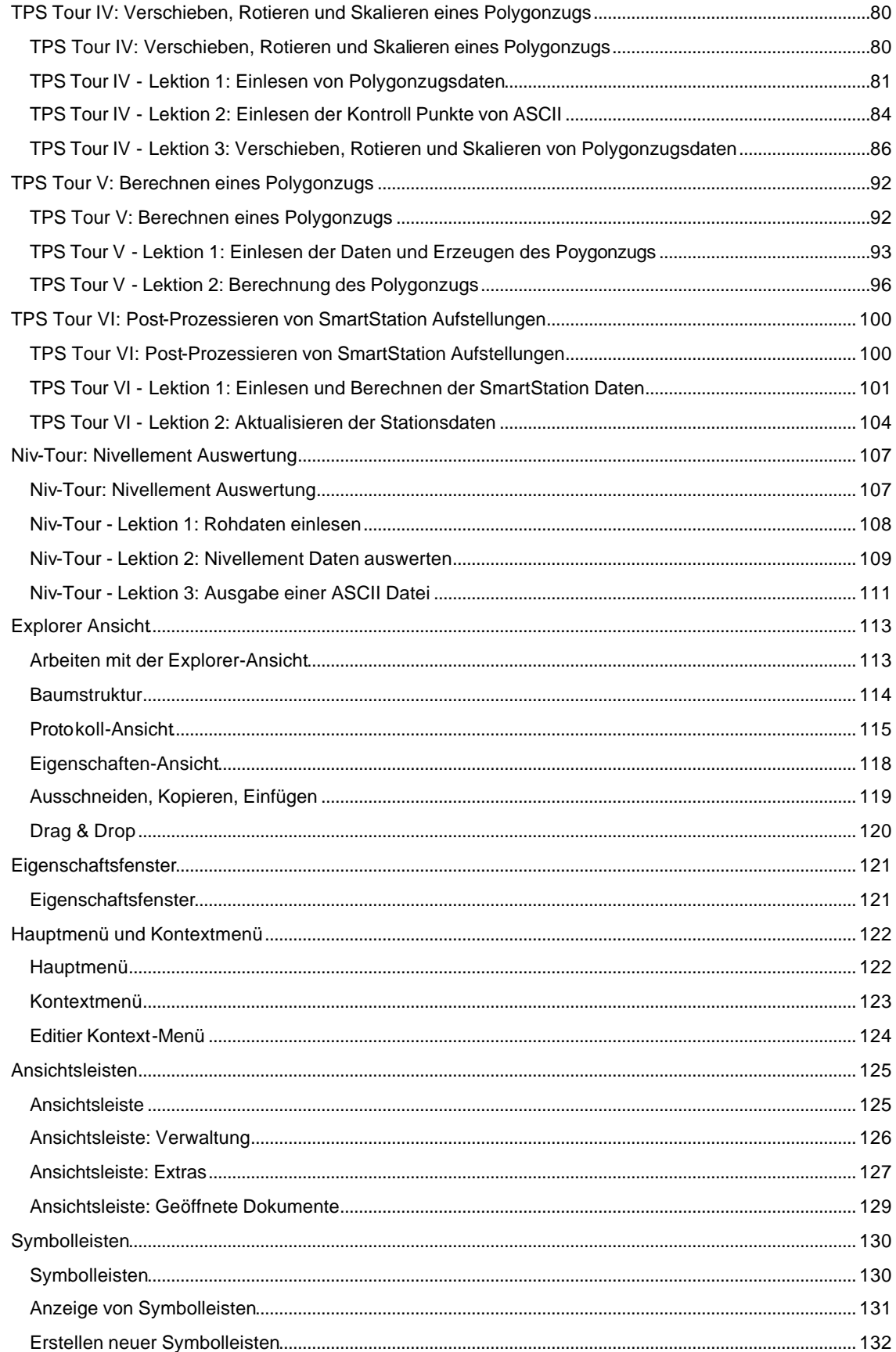

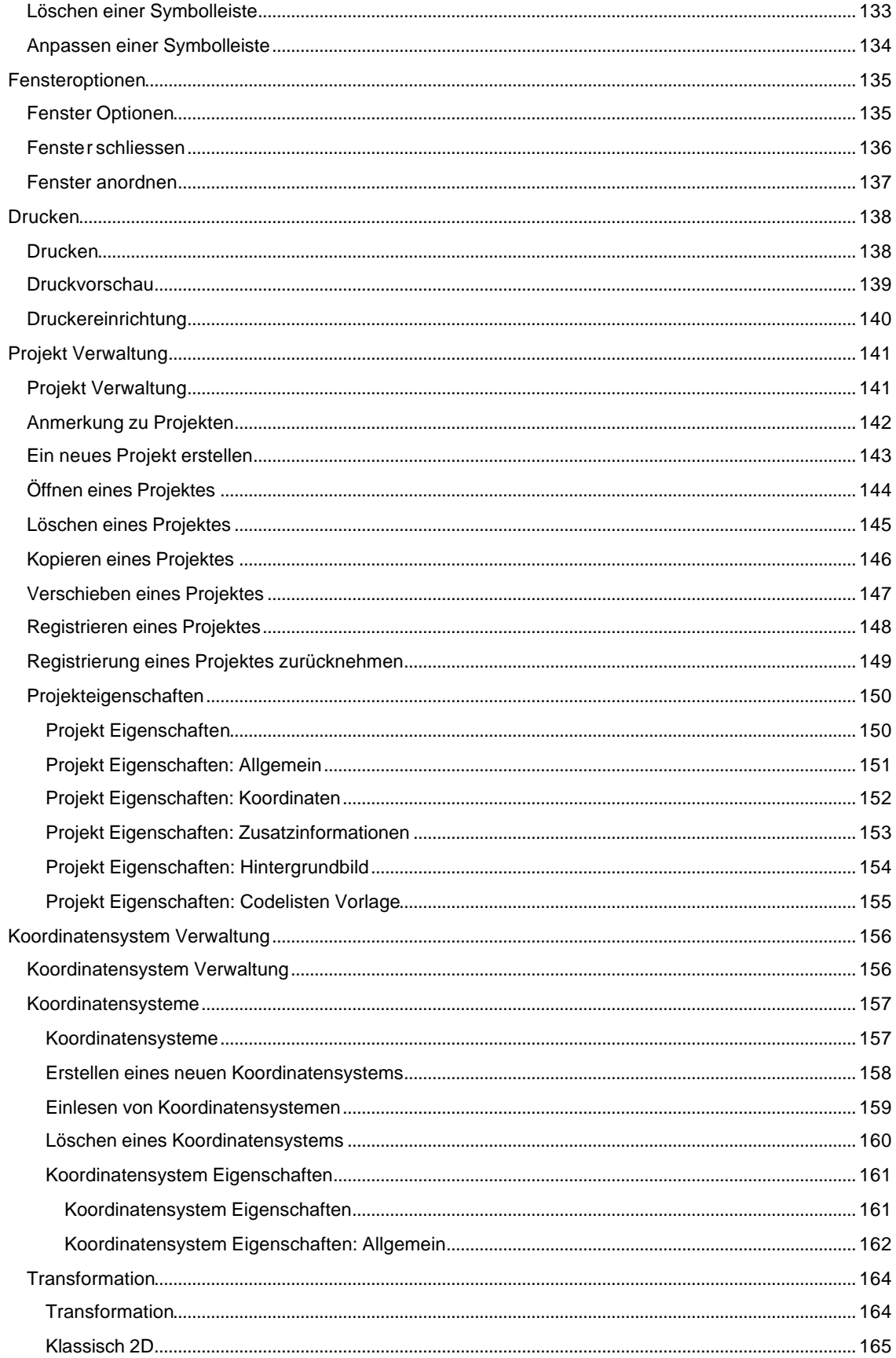

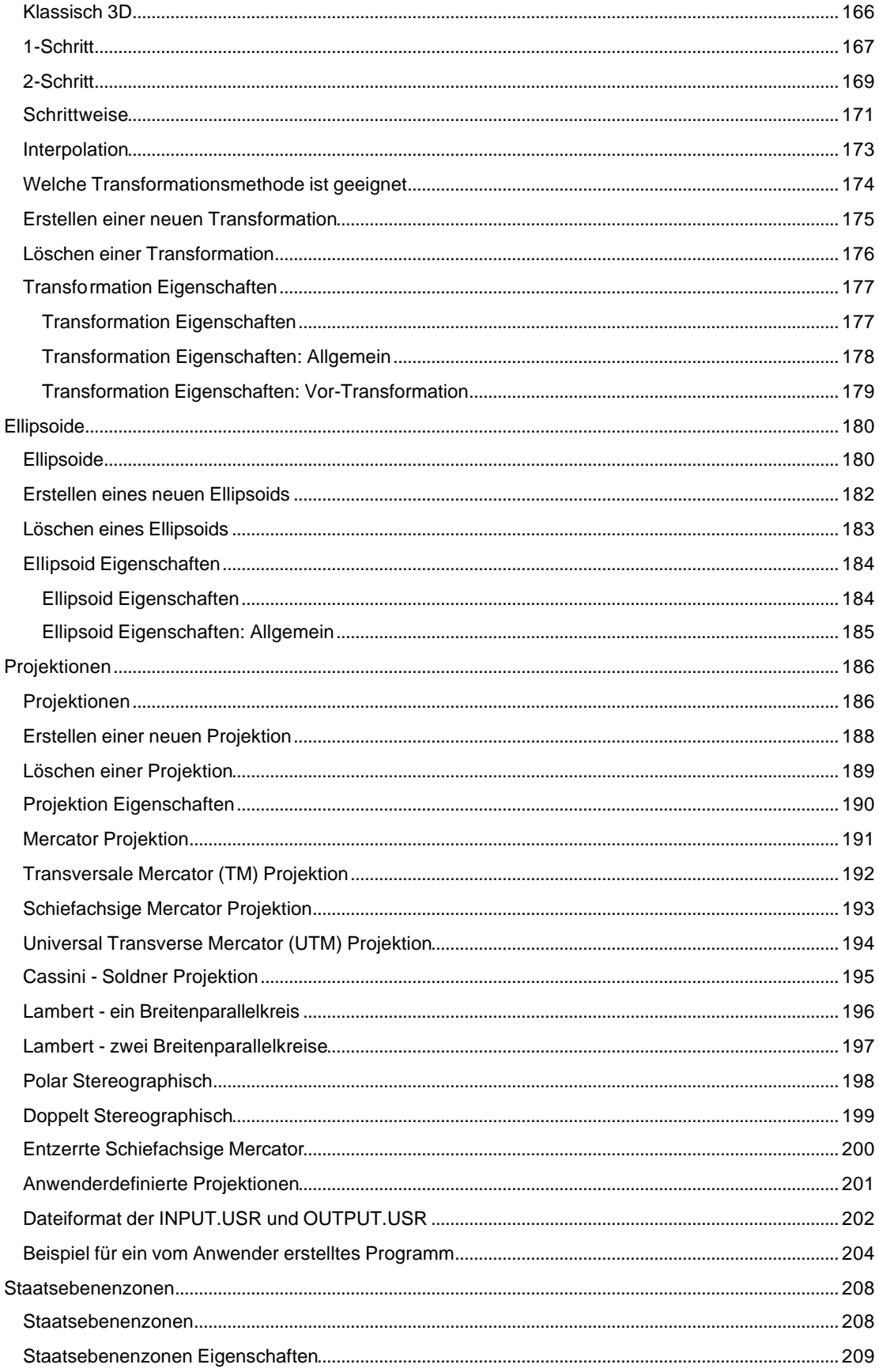

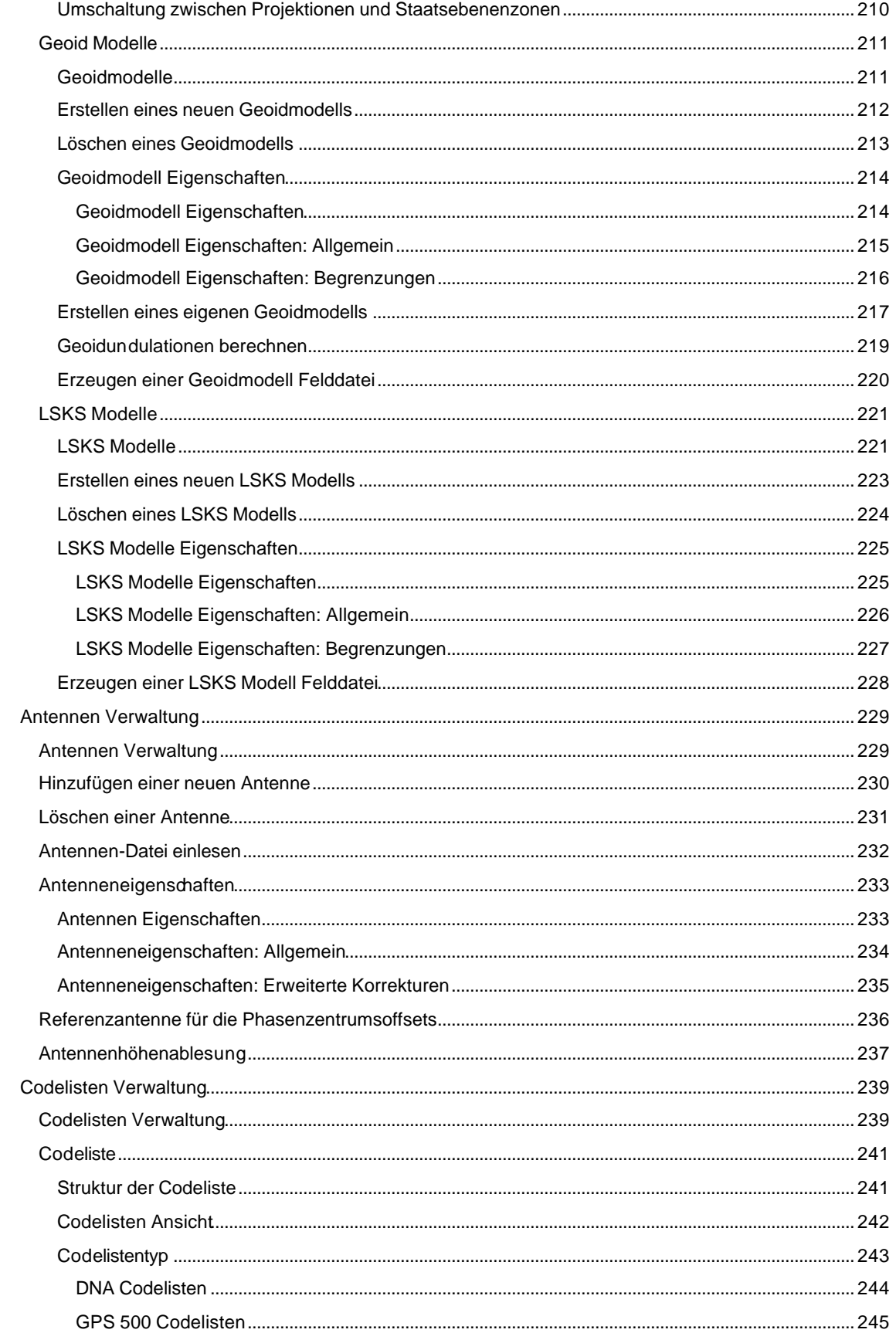

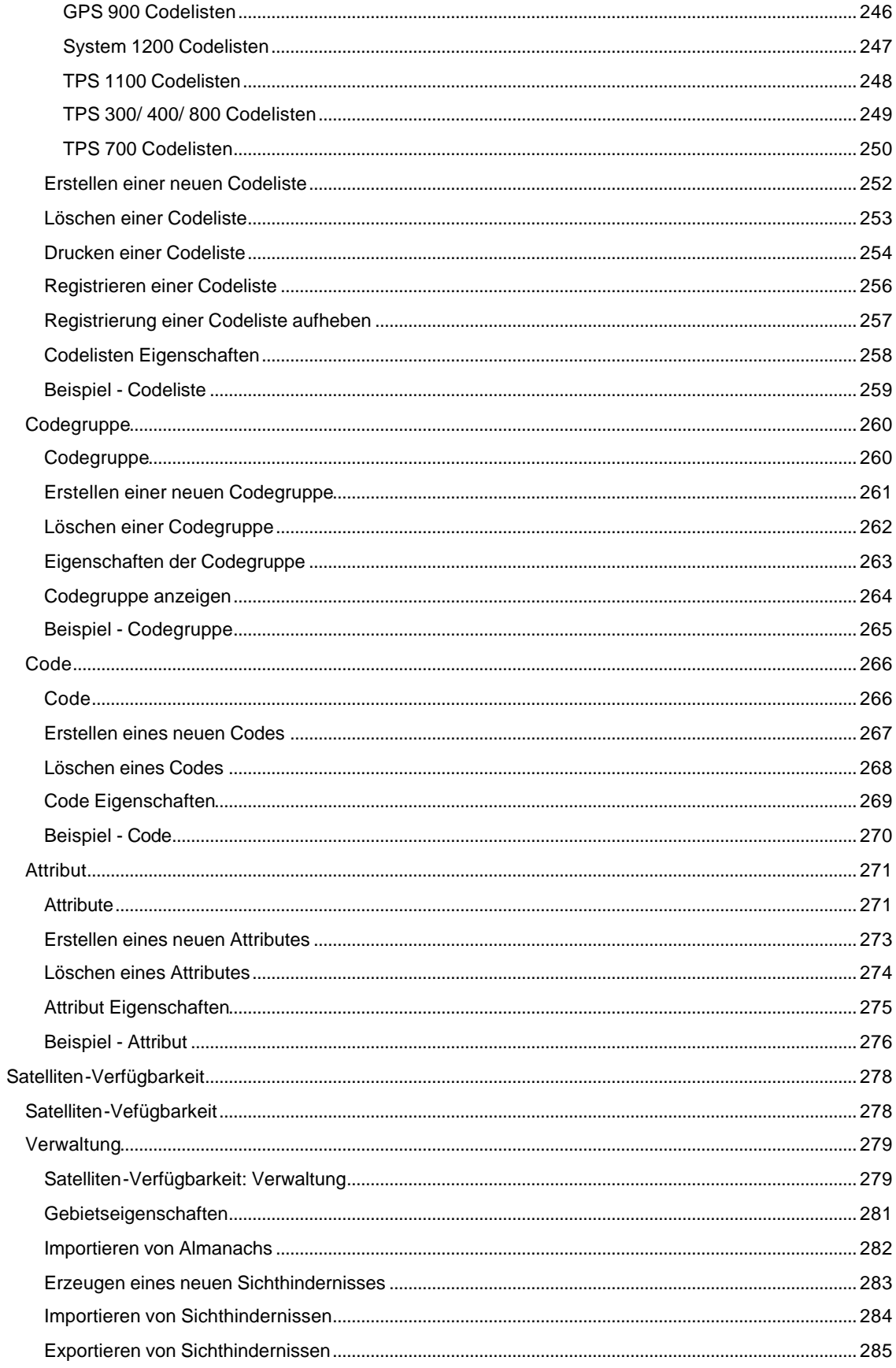

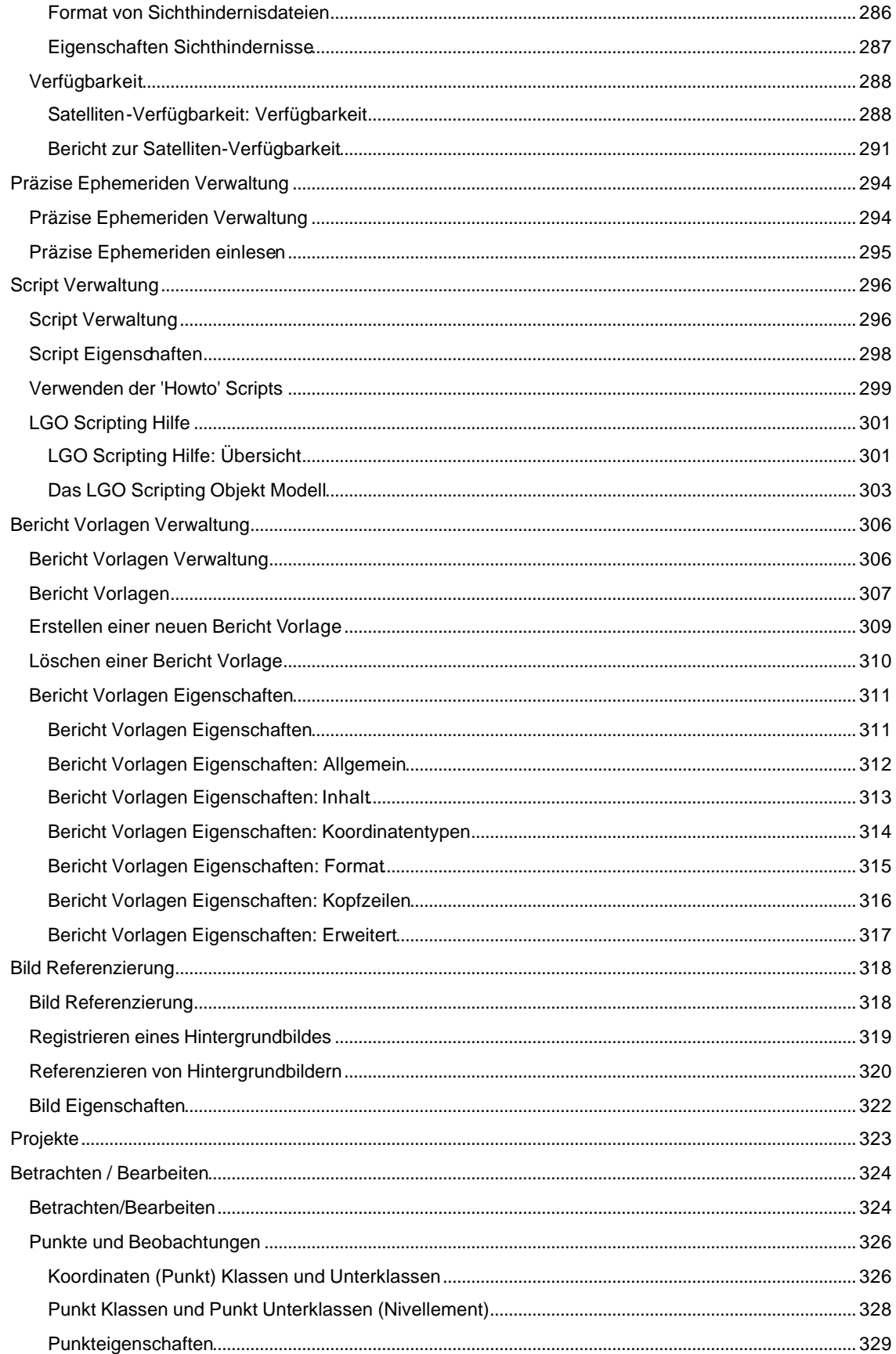

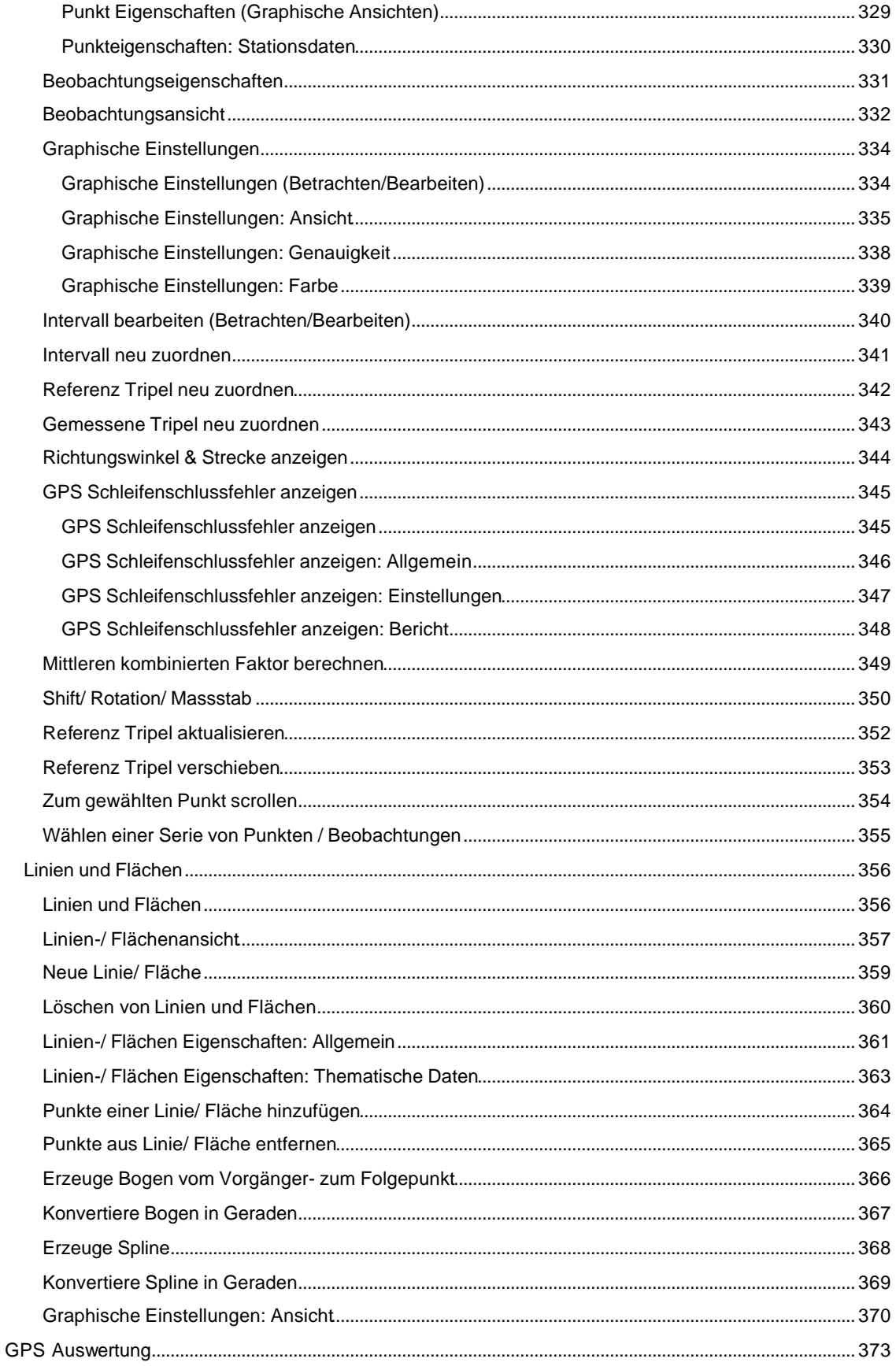

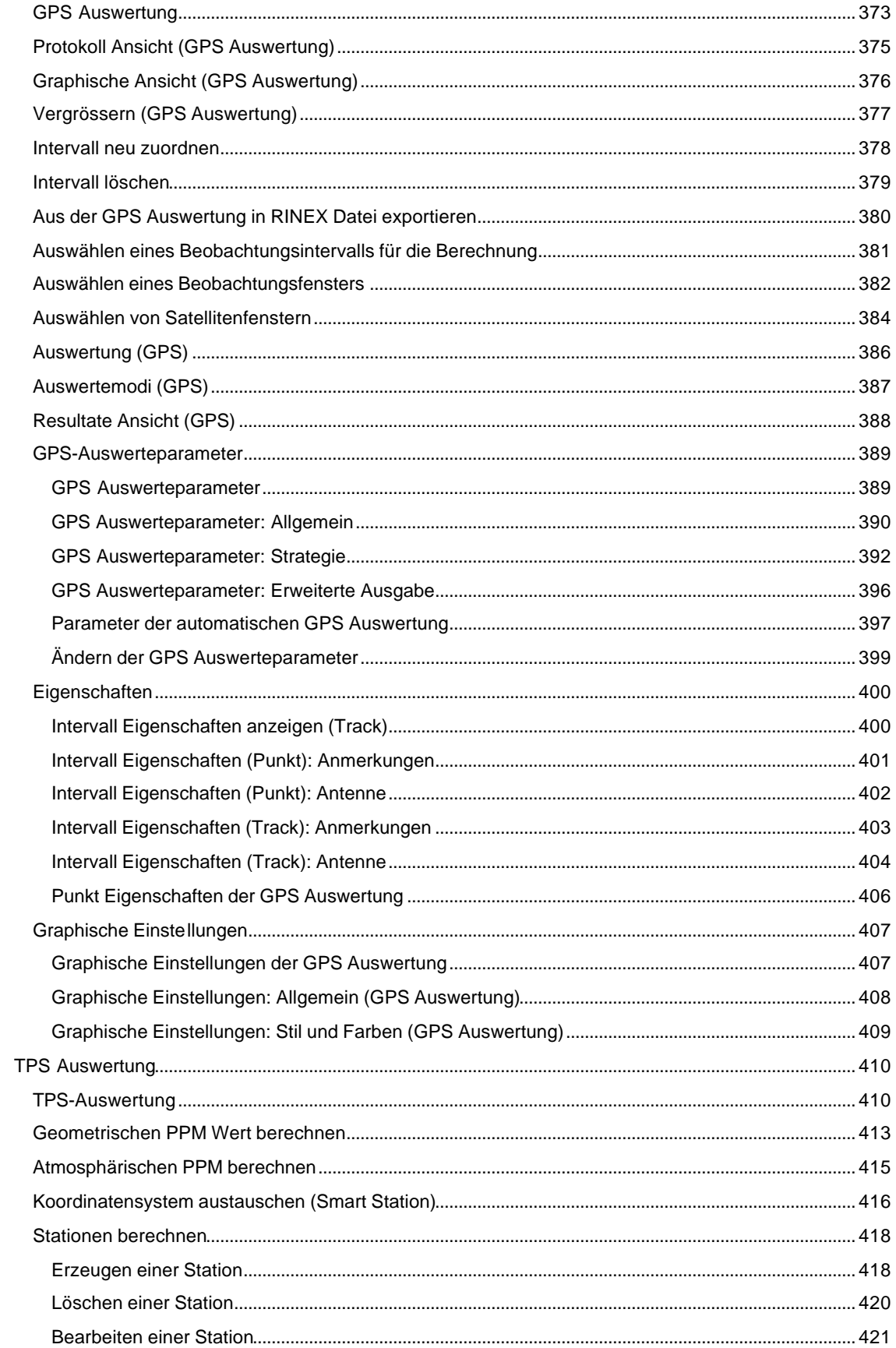

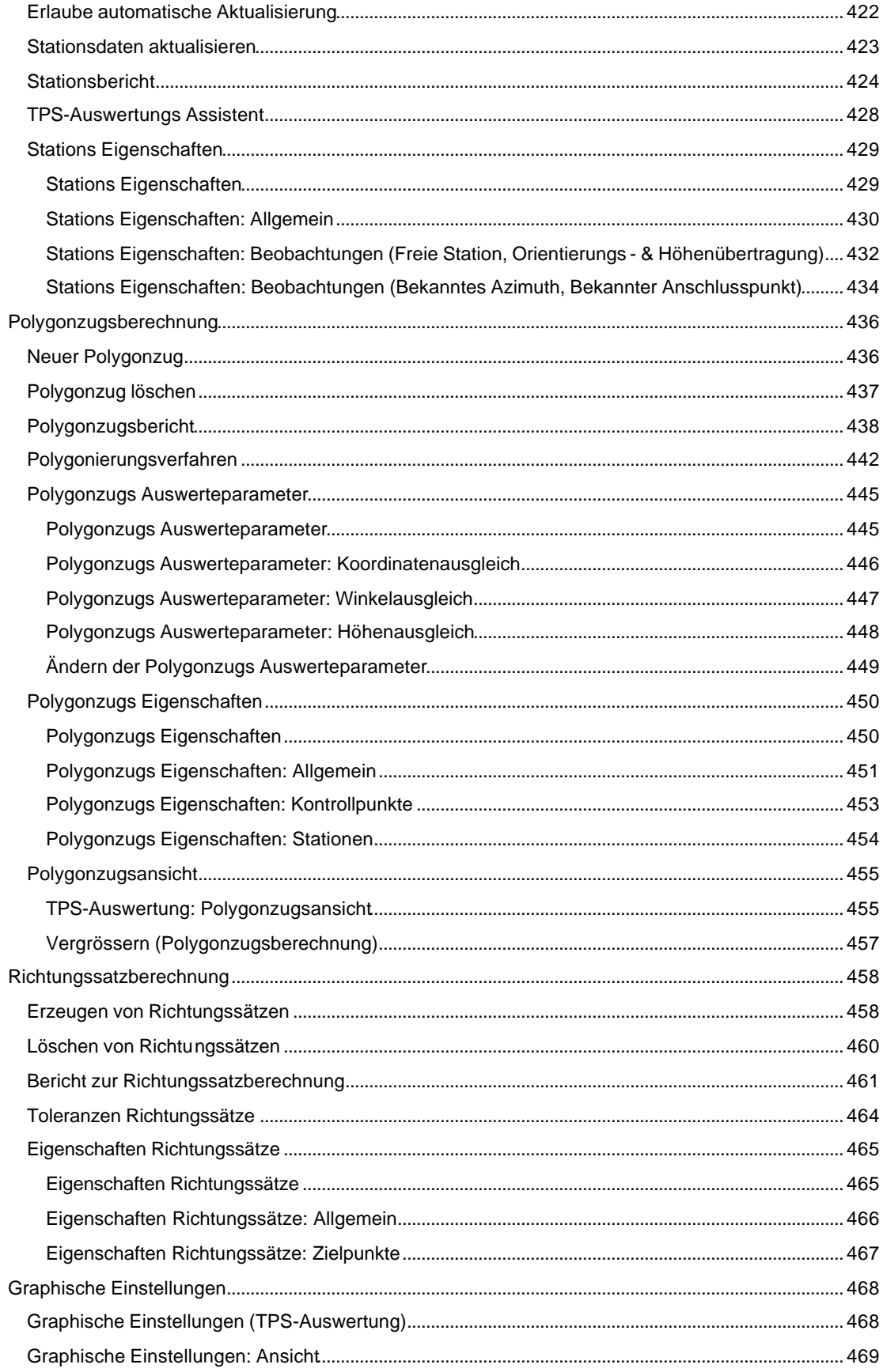

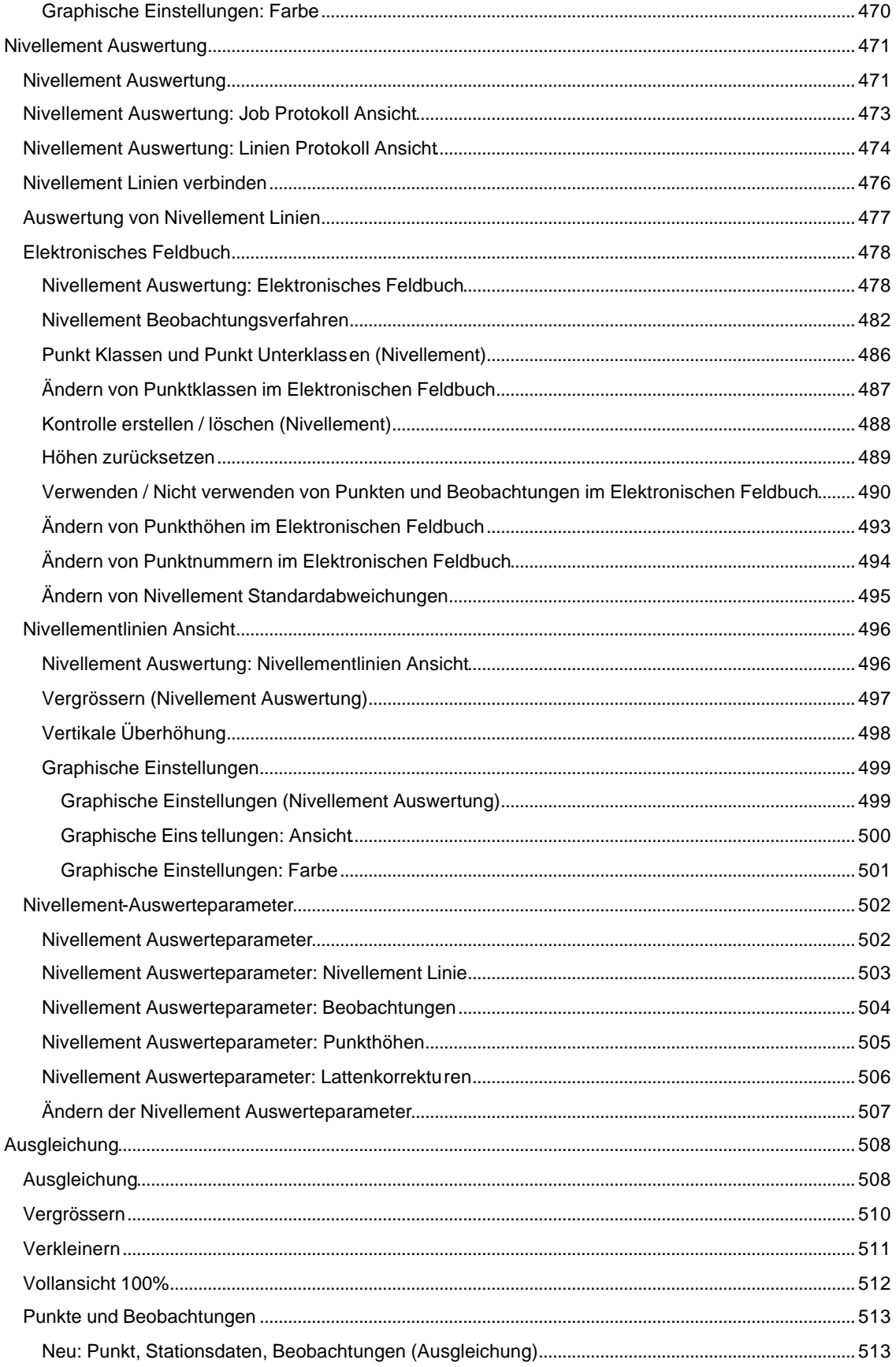

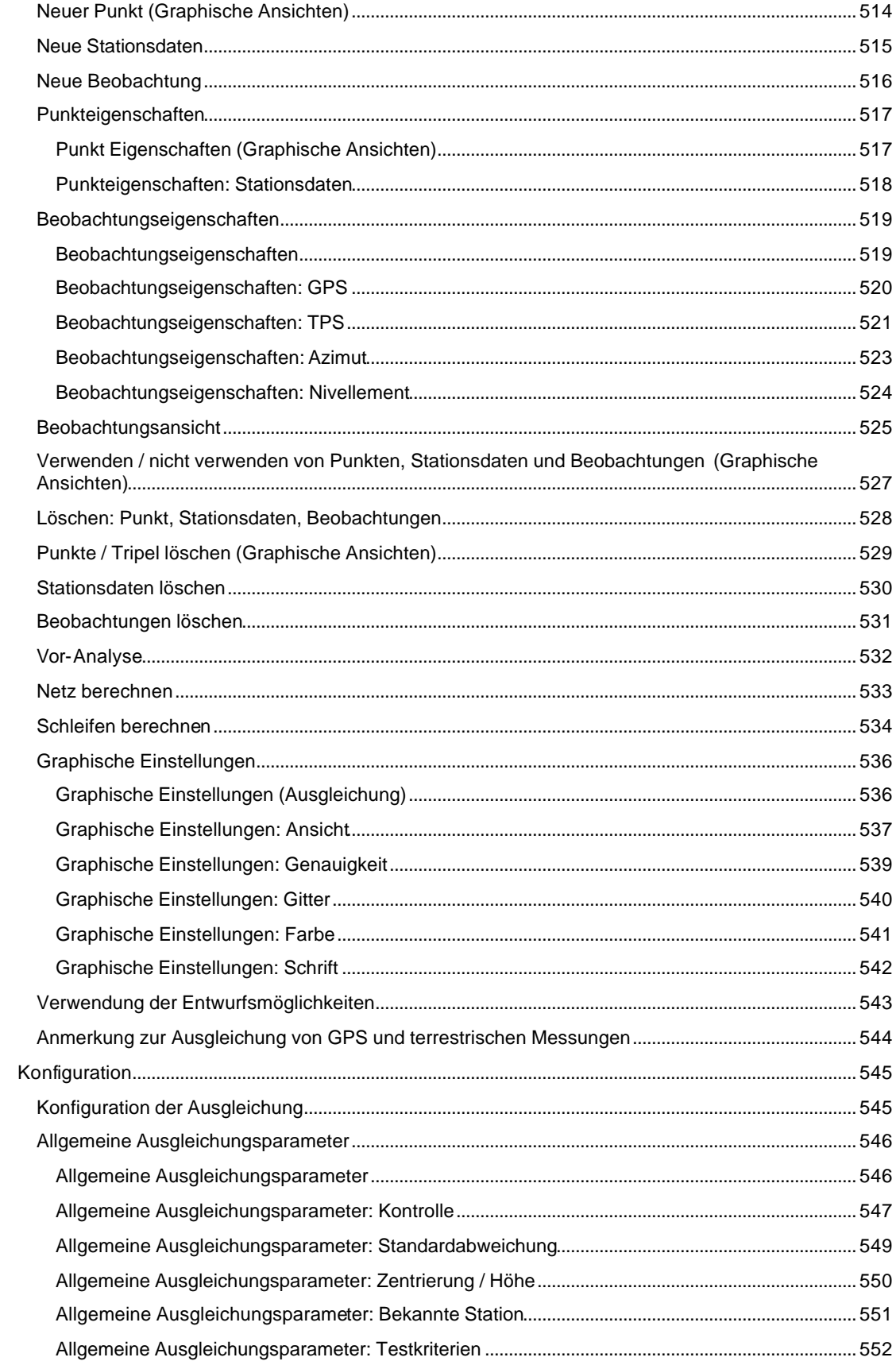

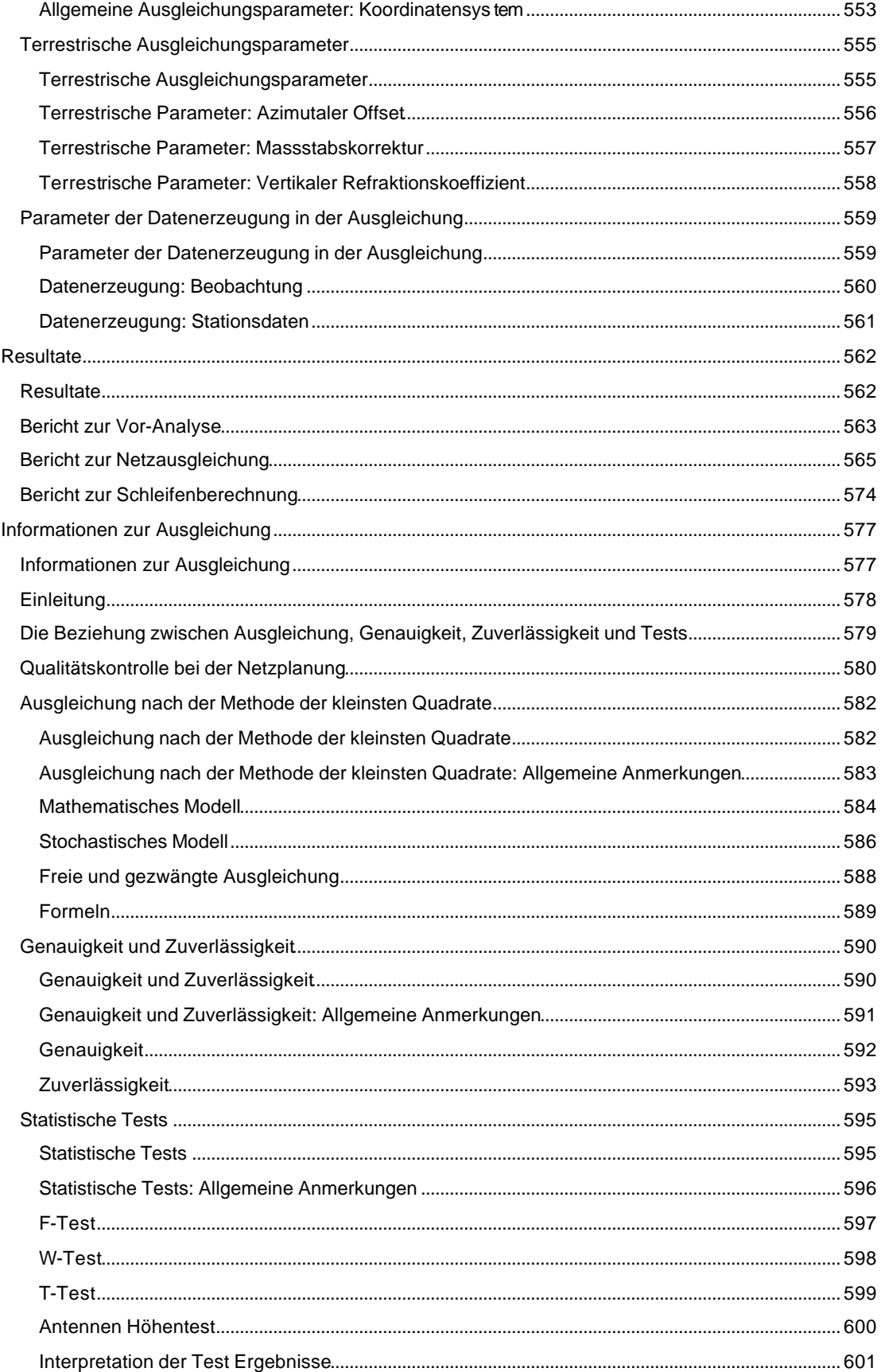

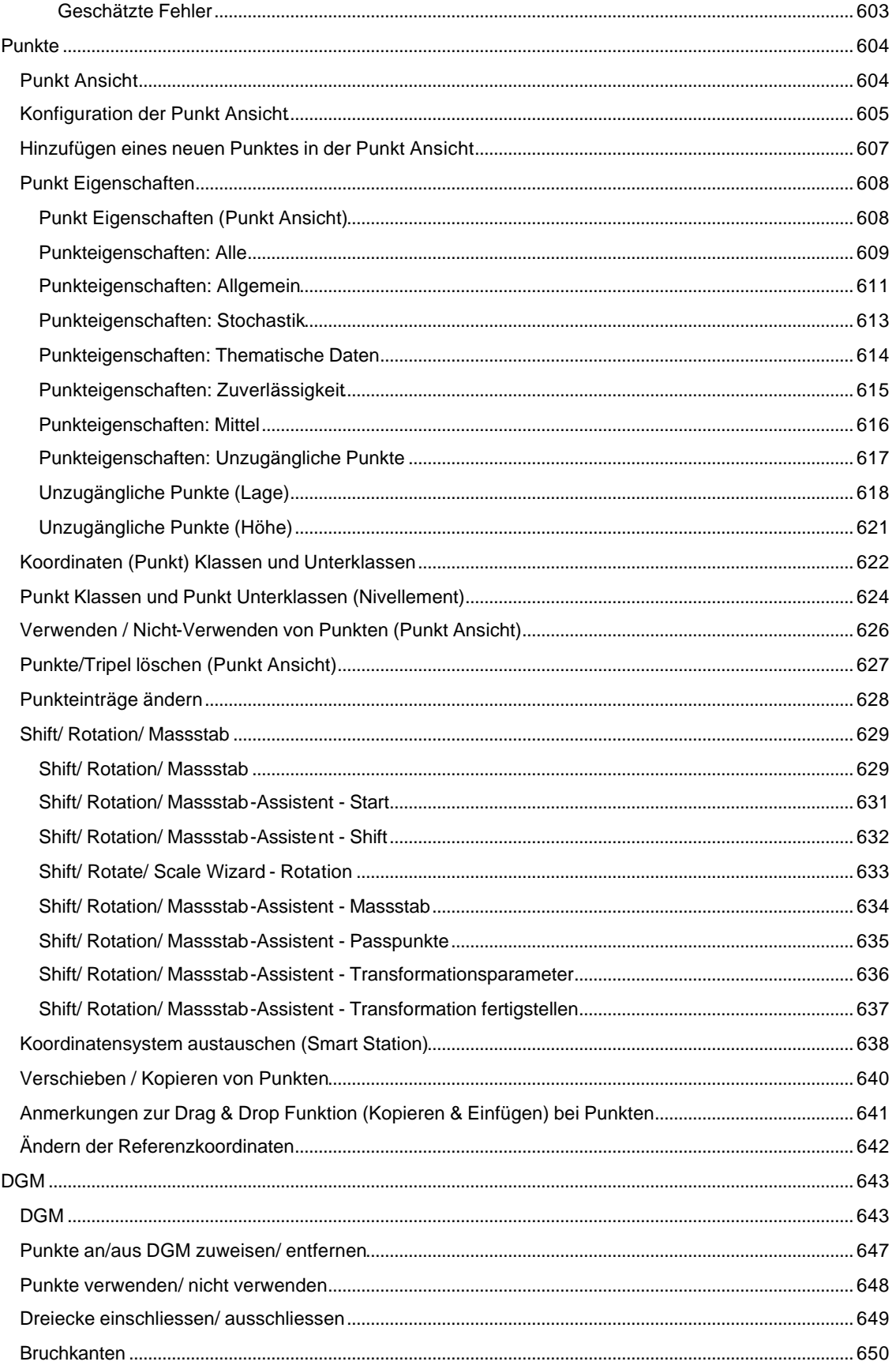

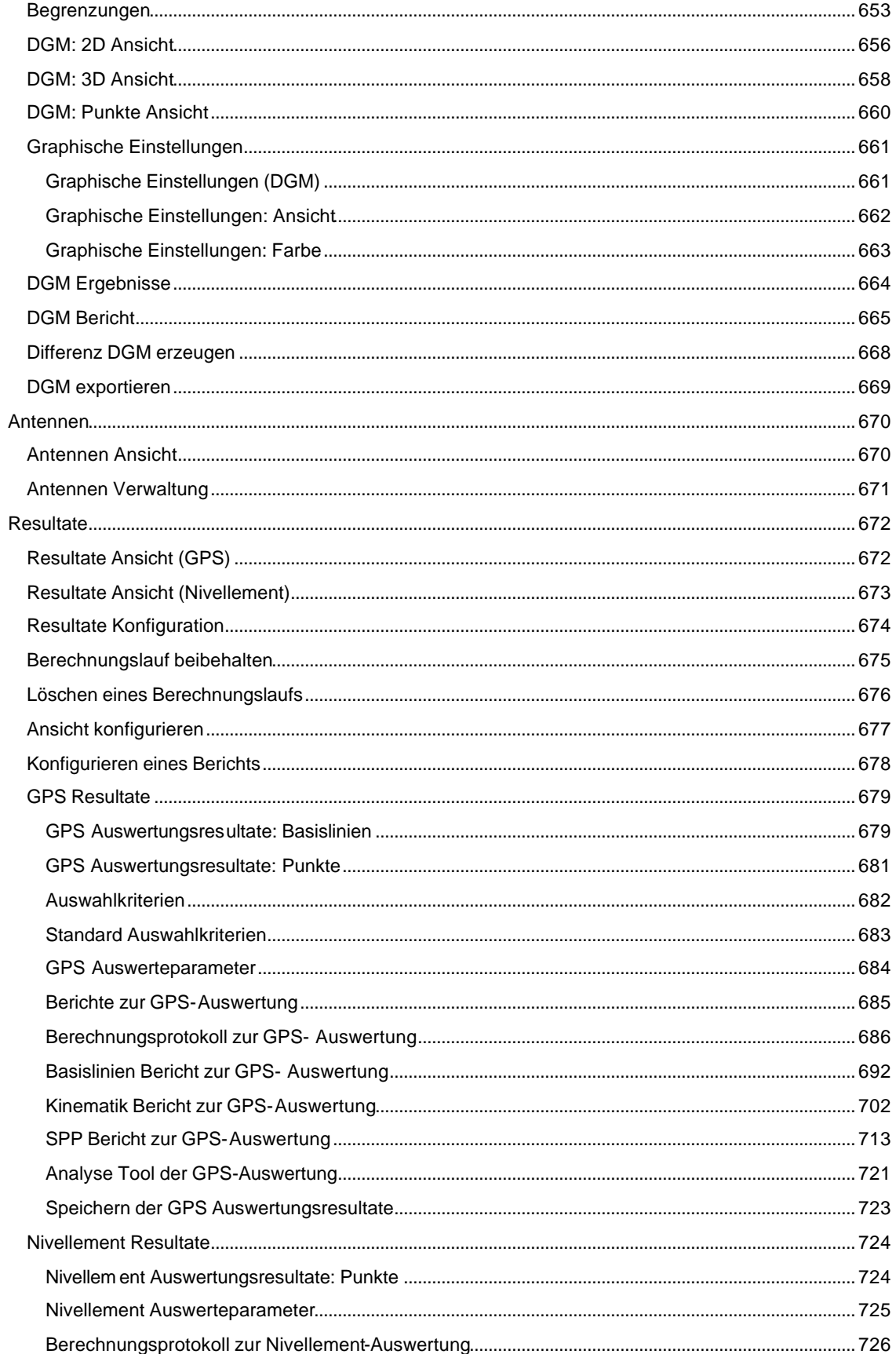

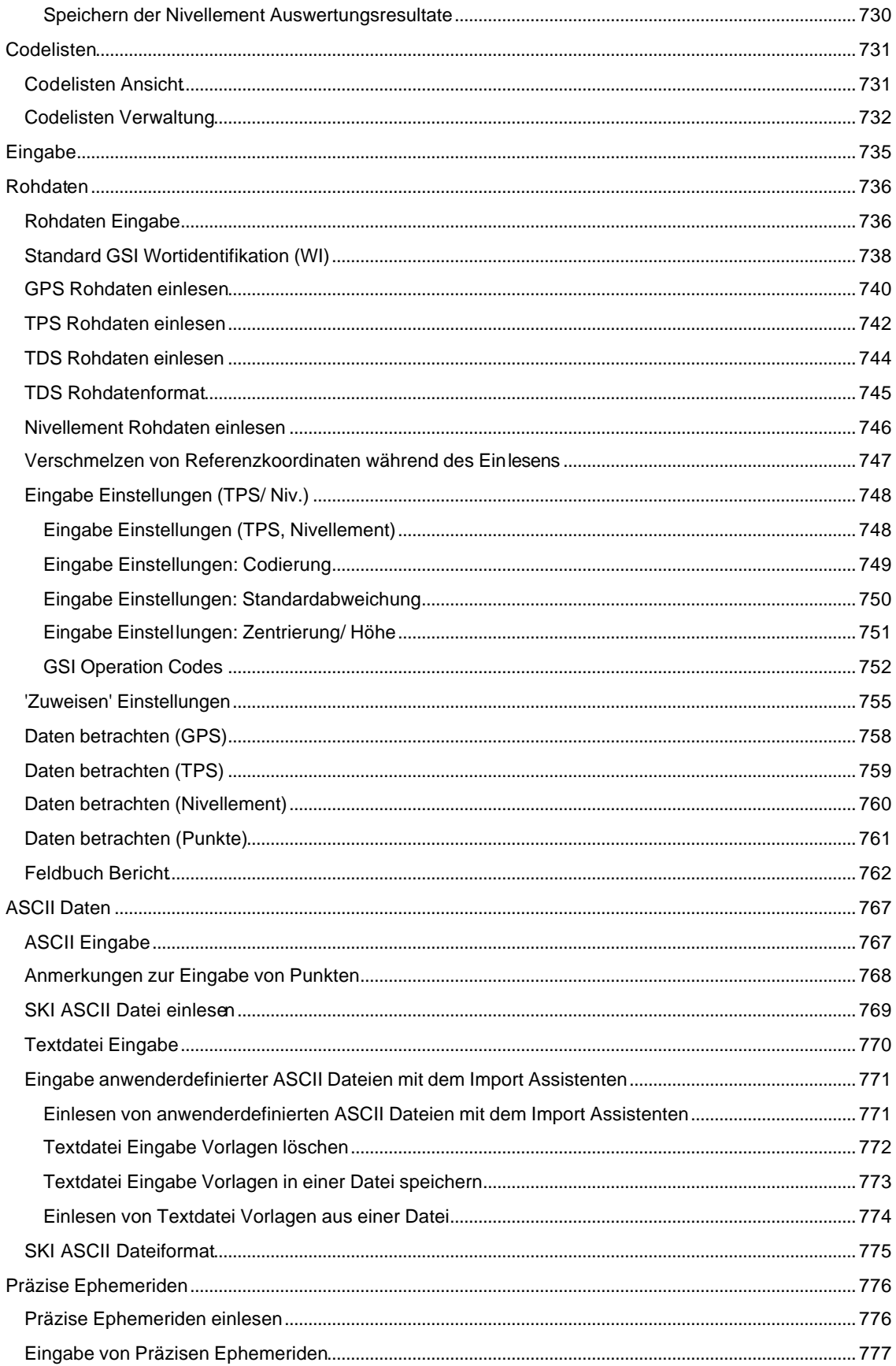

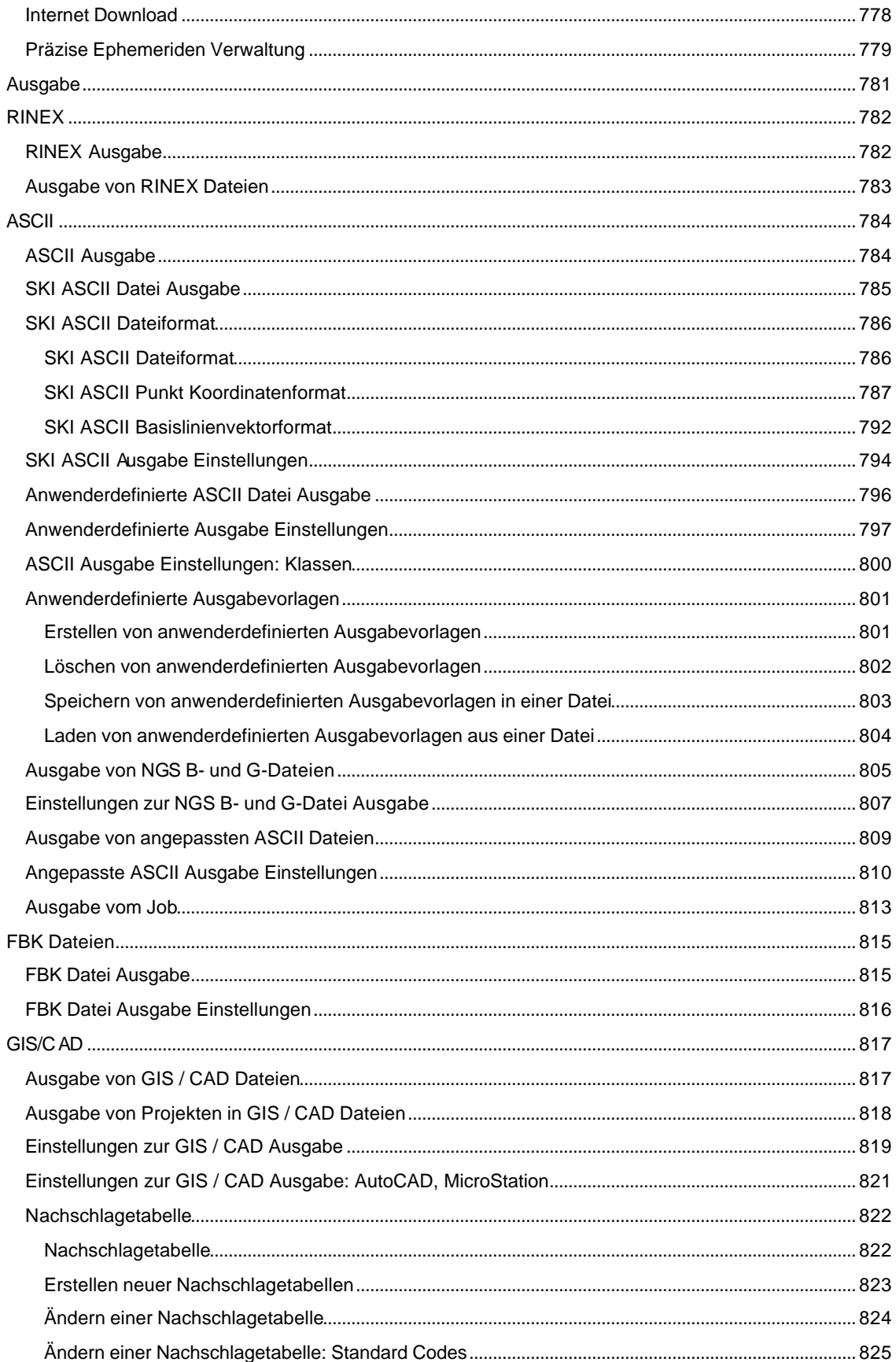

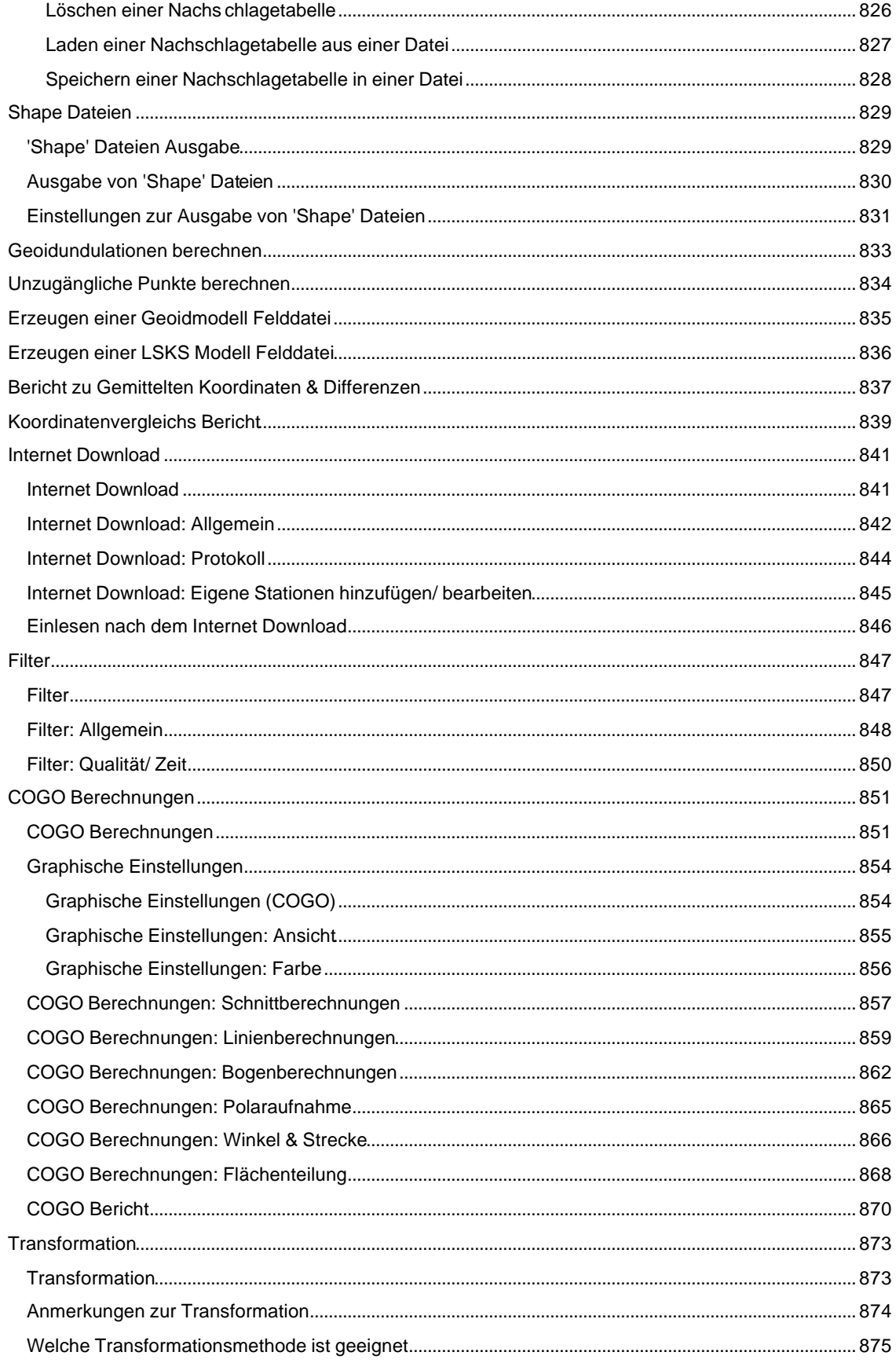

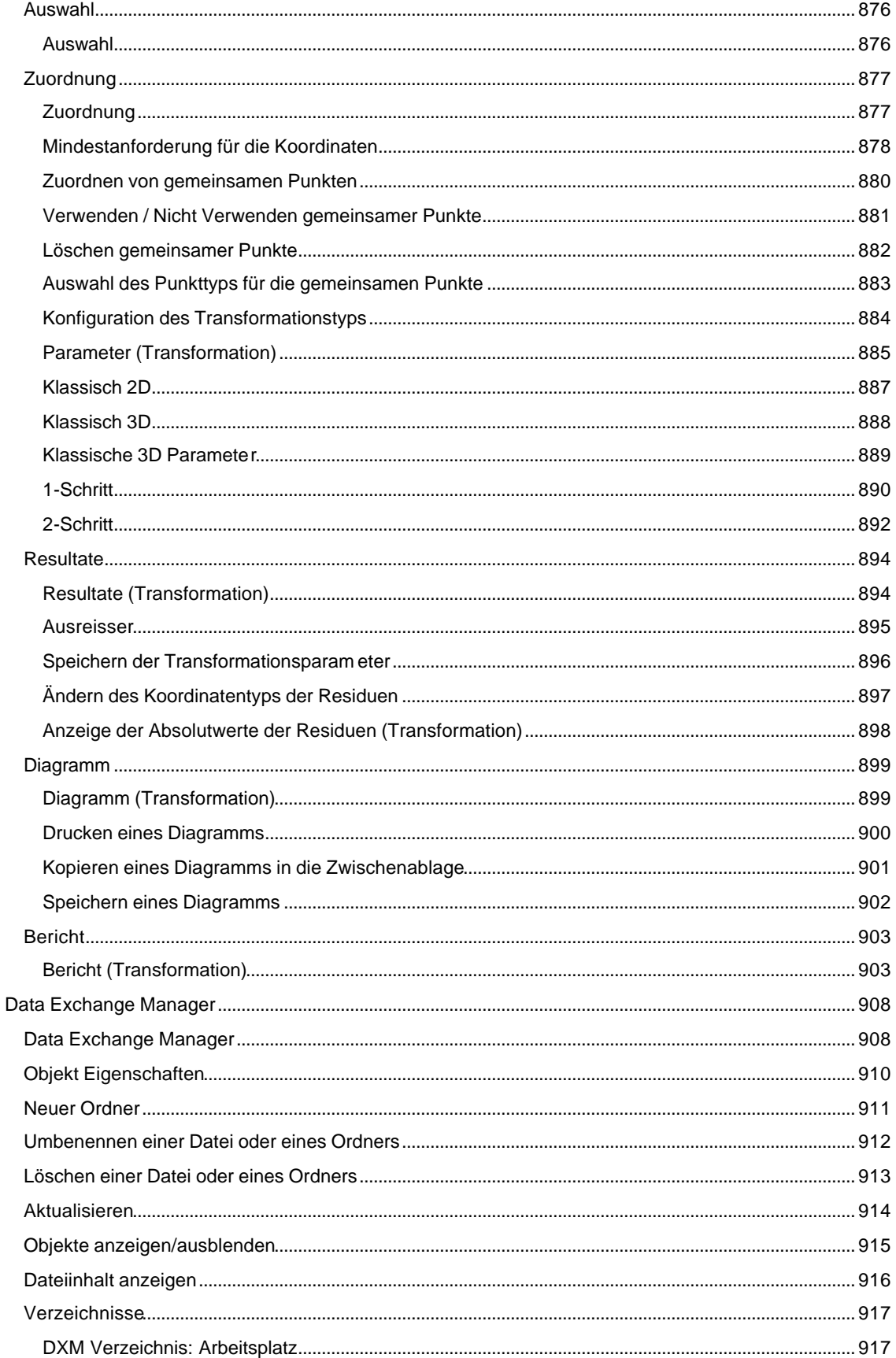

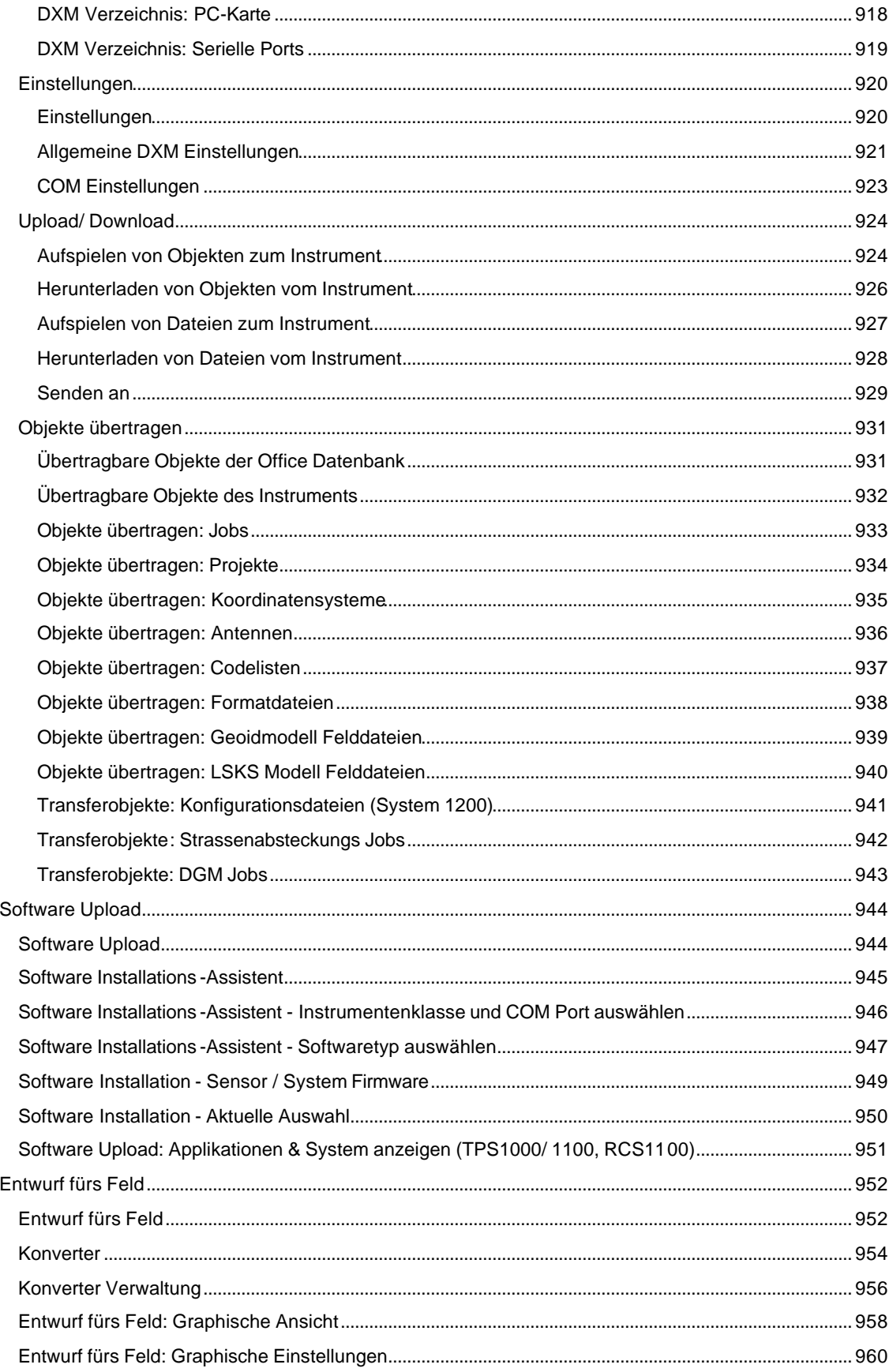

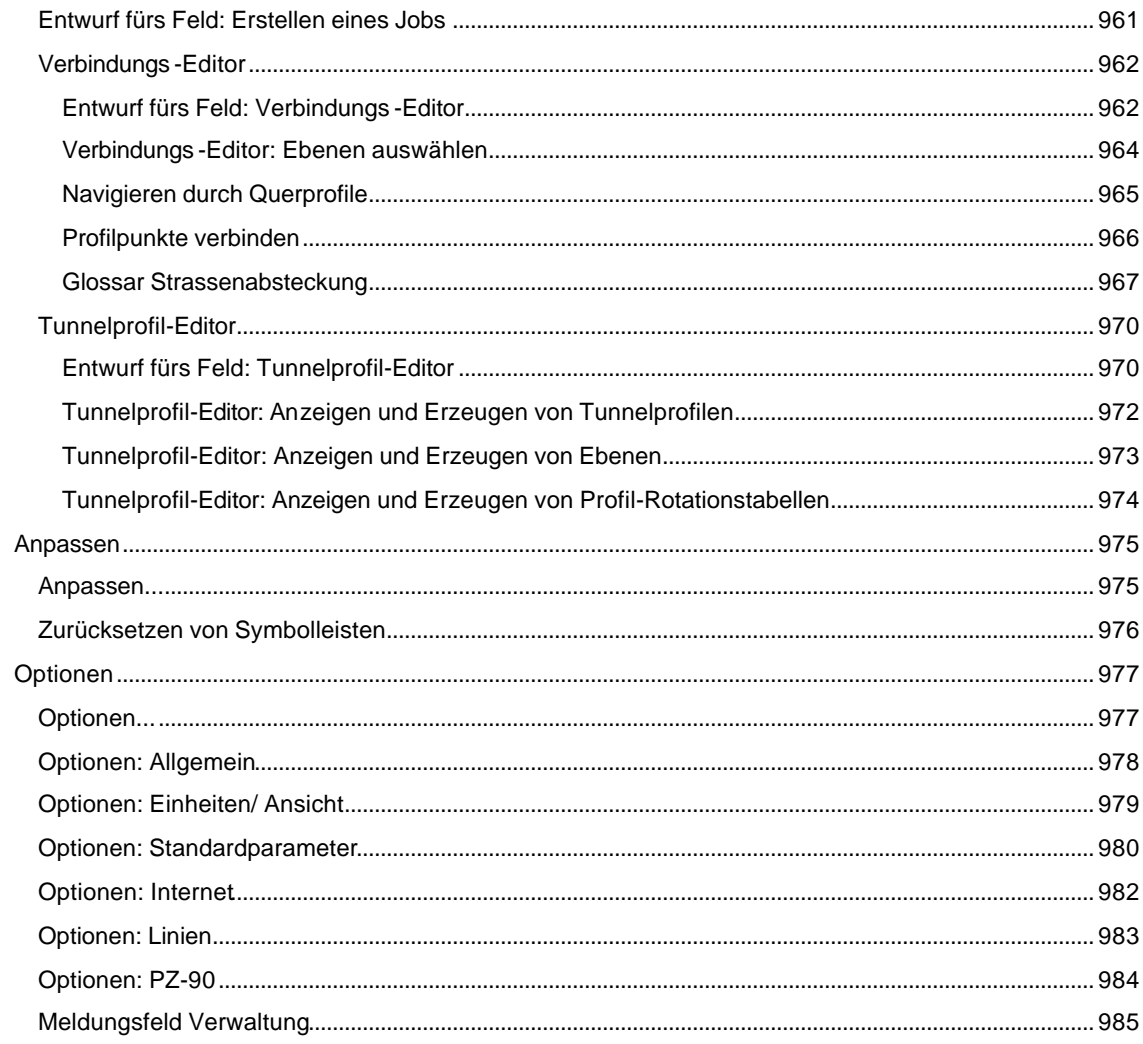

# **Über LGO**

### **Über LEICA Geo Office (LGO)**

Ihre Software kann so konfiguriert werden, dass sie entweder GPS, TPS und Nivellier Instrumente unterstützt (kombinierte Installation), oder nur TPS und Nivellier Instrumente (terrestrische Installation).

LGO ist auch als 'Tools' Installation verfügbar, welche die grundlegenden Funktionen für System 1200 (GPS, TPS), GPS 900, BUILDER, TPS 300, TPS 400, TPS 700, TPS 800 und TPS1100 Instrumente, für die TPS 1000 Serie sowie für die DNA und SPRINTER Nivelliere enthält.

In Abhängigkeit von der Art der Installation stehen Ihnen unterschiedliche Funktionen zur Verfügung.

#### **In der kombinierten Installation von LGO stehen Ihnen folgende Verwaltungskomponenten zur Verfügung:**

Projekt Verwaltung

Koordinatensystem Verwaltung

**Antennen Verwaltung** 

Codelisten Verwaltung

Satelliten-Vefügbarkeit

Präzise Ephemeriden Verwaltung

**Bericht Vorlagen Verwaltung** 

#### **In der TPS/Niv Installation von LGO stehen Ihnen folgende Verwaltungskomponenten zur Verfügung:**

**Projekt Verwaltung** 

Codelisten Verwaltung

**Bericht Vorlagen Verwaltung** 

In der '**Tools**'-Installation sind nur Projekt Verwaltung, Codelisten Verwaltung und Satelliten-Vefügbarkeit verfügbar .

Im Hauptmenü unter Hilfe werden Ihnen unter **Info...** die Versions nummer und das Build angezeigt. Ausserdem erhalten Sie Informationen zu Copyright, Rechten und Anmerkungen zum Lizenzvertrag. Weitere Informationen zur Version, Ihrem Betriebssystem und den erworbenen Optionen erhalten Sie, wenn Sie auf die entsprechenden Schaltflächen drücken:

#### System Info...

Die Information zu Ihrem Betriebssystem wird angezeigt.

Informationen dieser Art können zur Klärung von Problemen helfen, die sich beim Starten und/oder Laufen der Software auf Ihrem Betriebssystem ergeben könnten.

#### Version Info...

Detailierte Informationen zu den DLLs, die in LGO verwendet werden.

Informationen dieser Art können zur Klärung von Problemen helfen, die sich durch die betreffenden oder evtl. verloren gegangenen DLLs, aber auch durch falsch gesetzte Pfade ergeben könnten.

#### LGO 6.0 Printed Documentation

#### Erworbene Optionen...

Auf dieser Seite können Sie sich die erworbenen Optionen anzeigen lassen, die auf Ihrem Dongle freigeschaltet sind. Es wird zusätzlich der Dongletyp und die dazugehörige Seriennummer angezeigt.

#### **Anm.**:

- Teile von LGO benützen das 7-Zip Programm, welches unter der GNU GPL lizenziert ist (www.7 zip.org).
- Teile von LGO benützen die FreeImage Library, welche unter der FreeImage Public License lizenziert ist (freeimage.sourceforge.net).

#### **Erworbene Optionen**

Ein Teil von LGO ist Dongle geschützt und kann nur verwendet werden, wenn ein Software-Schutzstecker (Dongle) an der parallelen oder an der USB Schnittstelle Ihres Computers angeschlossen ist. Die erworbenen Optionen müssen am Dongle freigeschaltet sein.

Die Optionen können nur von Ihrem Leica Vertrieb freigeschaltet werden.

Die folgenden geschützten Optionen können einzeln freigeschaltet werden:

- GNSS Auswertung \*
- Ausgleichung
- Transformation \*
- GIS / CAD Ausgabe
- RINEX Eingabe \*
- Nivellement Auswertung
- DGM und Volumen

Auf der Seite **Erworbene Optionen** im Hauptmenü Hilfe unter **Info...** werden die Optionen angezeigt, die auf Ihrem Dongle freigeschaltet sind. Zusätzlich wird der Dongletyp und die Seriennummer angezeigt.

Wechseln Sie auf die Seite Wartungsvertrag, um das Ablaufdatum Ihres LGO Wartungsvertrages einzusehen, oder um Ihren Wartungsvertrag durch die Eingabe eines neuen Lizenz Schlüssels zu verlängern.

#### **Anmerkung:**

• \* Diese Optionen stehen nur in der Kombinierten Konfiguration von LGO zur Verfügung.

#### **Wartungsvertrag**

LEICA bietet für dieses Produkt einen **Wartungsvertrag** an. Kontaktieren Sie Ihren Leica Händler oder Ihre Leica Vertretung, wenn Sie einen Wartungsvertrag für LEICA Geo Office erwerben wollen. Ein gültiger Wartungsvertrag erlaubt Ihnen, neue Versionen von LGO, die nach dem Erwerb Ihres Produktes freigegeben werden, zu verwenden.

Ihr Wartungsvertrag wird nach der Installation der Software mittels eines **Lizenz Schlüssels** registriert. Um die Laufzeit Ihres Wartungsvertrages zu verlängern können Sie auf der Seite *Wartungsvertrag* des Dialoges **Erworbene Optionen** einen neuen Lizenz Schlüssel eingeben. Dieser Dialog zeigt das **Release Datum** der aktuell installierten Version von LGO an. Darunter wird das **Ablaufdatum** angezeigt. Neue Versionen von LGO, die nach dem Ablaufdatum Ihres Wartungsvertrages freigegeben werden, können nicht ausgeführt werden.

#### **Um einen neuen Lizenz Schlüssel zu registrieren:**

- Überprüfen Sie die **Lizenz Nummer**, die für Ihre Installation registriert ist. Die Lizenz Nummer ist auf dem Einlageblatt Ihrer LGO CD-Hülle aufgedruckt.
- Geben Sie den neuen Lizenz Schlüssel ein oder drücken Sie **....** um eine Lizenz Schlüssel Datei (\*.key) auszuwählen.
- Drücken Sie **Registrieren**, um den neuen Lizenz Schlüssel zu aktivieren.

#### **Tip des Tages**

Der 'Tip des Tages'<br>die Software läuft:

Bei jedem Start Ihrer Anwendung werden Ihnen nützliche Tips einer speziellen LGO Funktion angezeigt.

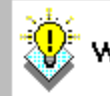

Wussten Sie bereits...

kann auch aufgerufen werden während

• Wählen Sie **Hilfe** aus dem Hauptmenü und wählen Sie **Tip des Tages...**

Klicken Sie die Schaltfläche 'Nächster Tip', um die folgenden bzw. alle Tips dieser Funktion anzeigen zu lassen.

# **GPS Quick Tour**

#### **GPS Tour I: Echtzeit**

# **GPS Tour I: Echtzeit**

Diese Quick Tour beinhaltet eine schrittweise Anweisung zur Arbeit mit Echtzeit GPS Daten. Bei der Echtzeit Anwendung werden Datenauswertung und Anlegen von Koordinatensystemen bereits im Feld durchgeführt.Die Quick Tour führt Sie durch das Einlesen der Rohdaten, eventuelles Überprüfen der Ergebnisse bis zum direkten Export der endgültigen Gitterkoordinaten.

Für diese Übung wird der Softwareschutzstecker (Dongle) nicht benötigt.

#### **Die Übung umfasst folgendes Szenario:**

Eine Anzahl von Echtzeitpunkten wurde mit System 1200 gemessen. Als Referenzstation wurde Punkt 315 verwendet. Im Feld wurde eine Codeliste verwendet. Punkt-, Linien- und Flächencodes wurden während der Aufnahme vergeben.

Im Feld wurde ein lokales Koordinatensystem mit folgenden Eigenschaften verwendet:

- UTM Zone 32 Nördliche Projektion
- Bessel Ellipsoid
- Klassische 3D Transformation

Beginnen Sie die Quick Tour mit GPS Tour 1 - Lektion 1: Einlesen von Echtzeit Daten.

# **GPS Tour 1 - Lektion 1: Einlesen von Echtzeit Daten**

In dieser Lektion lernen Sie das Einlesen von GPS Rohdaten und das gleichzeitige Erstellen eines neuen Projektes.

• Starten Sie LGO und wählen Sie Rohdaten einlesen **1999**, entweder im Hauptmenü unter **Eingabe**, der Symbolleiste oder unter Extras in der Ansichtsleiste.

Der Dialog Rohdaten einlesen wird geöffnet. In diesem Dialog:

- Wählen Sie **System 1200 Rohdaten** unter **Dateityp** aus.
- Im Feld **Suchen in** wählen Sie das Verzeichnis, das die Echtzeitdaten enthält. Standardmässig werden die Daten in folgendes Verzeichnis installiert: *C:\Dokumente und Einstellungen\All Users\Dokumente\LGO\Sample data\Import\GPS RealTime\*.
- Wählen Sie den Job *Sample RT 1200* und klicken Sie auf die Schaltfläche **Eingabe**.

Der Dialog **Zuweisen** wird geöffnet. In diesem Dialog erstellen Sie ein neues Projekt, in das Sie die Rohdaten einlesen:

• Im TAB Allgemein rechtsklicken Sie in der Baumstruktur auf den Ordner Projekte und wählen Sie **Neu...** .

Während der Dialog **Zuweisen** im Hintergrund geöffnet bleibt, befinden Sie sich jetzt im Dialog **Neues Projekt**.

Im Dialog Neues Projekt:

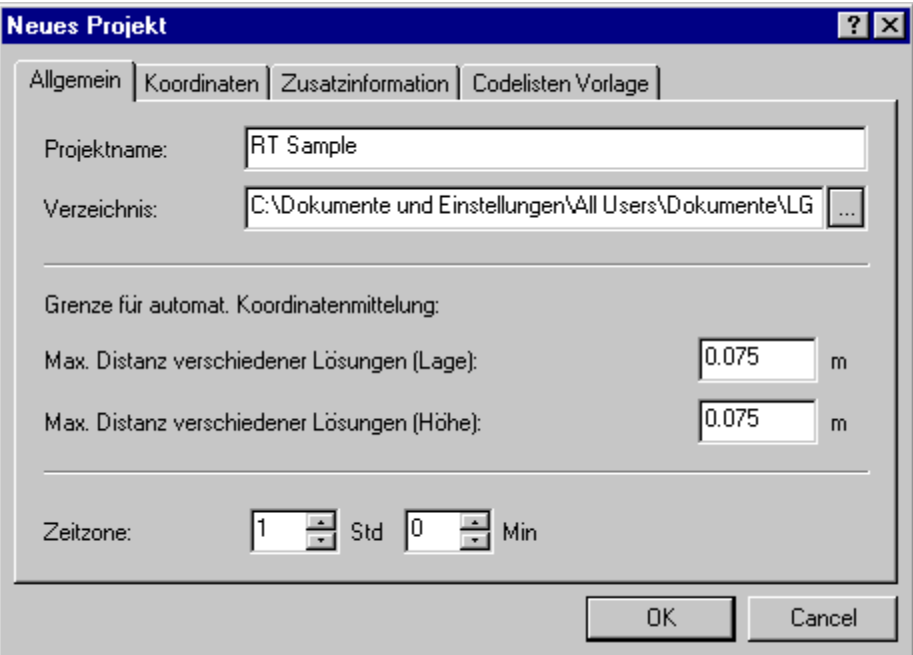

- Suchen Sie nach einem **Verzeichnis** in dem Sie das Projekt speichern möchten. Standardmässig werden Projekte in *C:\Dokumente und Einstellungen\All Users\Dokumente\LGO\Projects\* gespeichert*.*
- Geben Sie einen **Projektnamen** ein, z.B. **RT Sample**. Der Projektname, den Sie eingeben, wird automatisch an das ausgewählte Verzeichnis angehängt. Die Projektdateien werden in dieses Verzeichnis gespeichert.
- Klicken Sie auf **OK**. Das neue Projekt wird erstellt und der Dialog **Neues Projekt** wird geschlossen. Der Dialog **Zuweisen** ist jetzt wieder aktiv.

Im Dialog **Zuweisen** wird das neue Projekt automatisch ausgewählt.

Klicken Sie auf den TAB **Einstellungen** und wählen Sie:

- **Koordinatensysteme und Komponenten einlesen**, die im Feld verwendet wurden. Das Koordinatensystem wird in die LGO Koordinatensystem Verwaltung eingelesen.
- **Hänge Koordinatensystem an**. Das Koordinatensystem wird automatisch an das Projekt angehängt.

Klicken Sie auf den Schaltfläche **Feldbuch**, um einen Feldbuch Bericht zu erstellen:

Klicken Sie auf den TAB **Allgemein**, um zur Seite 'Allgemein' des Dialogs Zuweisen zurückzukehren:

• Klicken Sie auf **Zuweisen** und dann **Schliessen**. Die Rohdaten werden dem neuen Projekt zugewiesen und das **Projektfenster** wird automatisch geöffnet.

Fahren Sie fort mit GPS Tour 1 - Lektion 2: Betrachten und Bearbeiten von Echtzeit Daten.

Weitere Informationen zu dieser Lektion finden Sie unter folgenden Themen:

GPS Rohdaten einlesen Ein neues Projekt erstellen

# **GPS Tour 1 - Lektion 2: Betrachten und Bearbeiten von Echtzeit Daten**

In dieser Lektion lernen Sie einige nützliche Funktionen der Komponente Betrachten/Bearbeiten in LGO. Sie können die Qualität der Koordinaten sowie die thematische Codierung der Punkte kontrollieren bevor Sie mit der Ausgabe der Punkte fortfahren.

• Klicken Sie zum Öffnen dieser Kompenente des Projektfensters unten auf den TAB **Betrachten/Bearbeiten**.

Die Anzeige wird im lokalen Gitterformat geöffnet. Der Ausschnitt enthält alle Punkte einschliesslich der Referenzstation.

- Verwenden Sie die Schaltfläche der Symbolleiste, um in die Punktansicht zu zoomen.
- Standardmässig sind die Basislinienvektoren (rote Linien) eingeschaltet. Um die Einstellungen zu ändern:
- Rechtsklicken Sie in den Hintergrund des Projektfensters und wählen Sie Graphische Einstellungen ....

Im TAB **Ansicht**:

- Haken Sie unter **Allgemein** Gitter an.
- Entfernen Sie unter **Daten** den Haken bei GPS.

Jetzt haben Sie eine übersichtlichere Ansicht und sehen wie die Vermessung durchgeführt wurde.

Dieses Beispiel enthält Punkte der Punktklassen *Gemessen* und *Gemittelt* . Da im Echtzeit Modus die Punkte schon im Feld berechnet werden, sind keine niedrigeren Punktklassen, wie z.B. *Navigiert* vorhanden. Punktcodes sowie Linien- und Flächencodes wurden im Feld vergeben.

Betrachten wir zunächst die Qualität des *gemittelten* Punktes **Point001**.

- Rechtsklicken Sie auf **Point001** und wählen Sie Eigenschaften.
- Klicken Sie auf den TAB **Mittel**, um die zwei Lösungen für den Punkt Point001, sowie deren Differenzen zum gewichteten Mittel anzuzeigen.
- Klicken Sie auf **OK** oder **Abbrechen**, um die Seite zu verlassen.

Alle gemittelten Koordinaten eines Projektes können auch im Bericht zu Gemittelte Koordinaten & Differenzen dargestellt werden.

• Wählen Sie unter **Extras** die Option **Gemittelte Koordinaten & Differenzen** um den Bericht zu erstellen.

Jetzt wollen wir die thematische Codierung zweier Flächenobjekte überprüfen:

• Wählen Sie *Point184* im Listenfeld in der Sym bolleiste aus, zentrieren Sie die Ansicht mit dem Symbol  $\hat{\mathcal{P}}$  Zum gewählen Punkt scrollen und vergrössern Sie die Ansicht mit der "+"-Taste auf der Tastatur bis Sie den folgenden Ausschnitt sehen.

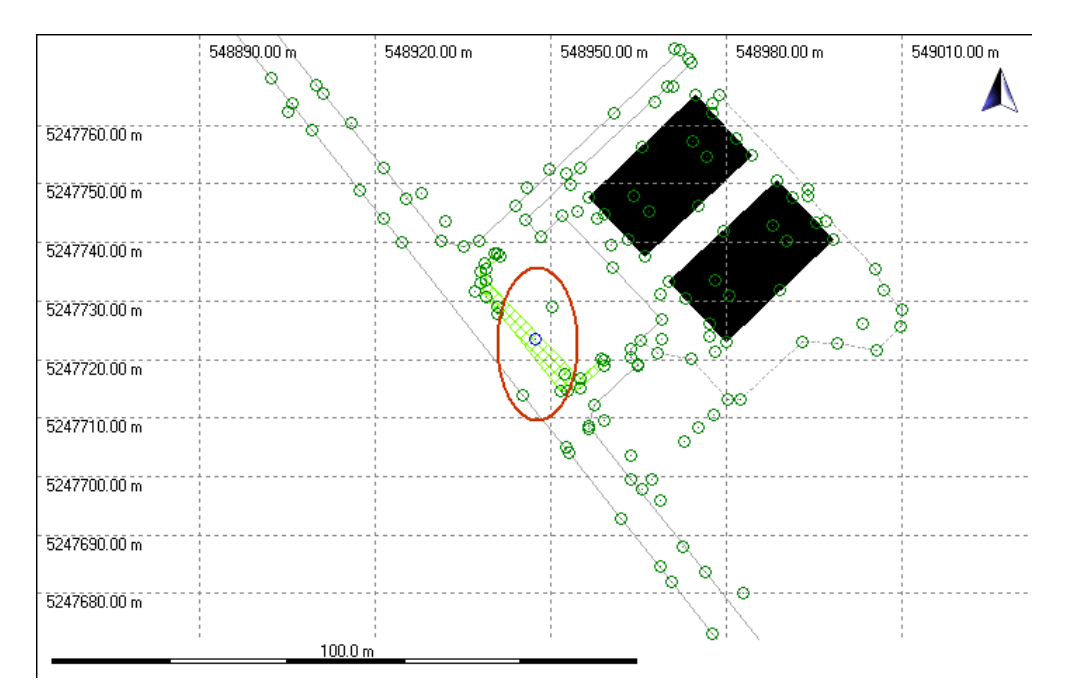

• Um die Eigenschaften der markierten **Fläche** anzuzeigen, rechtsklicken Sie auf die Randlinie und wählen Sie **Eigenschaften...** aus dem Kontextmenü.

Im Dialog Linien- / Flächen Eigenschaften:

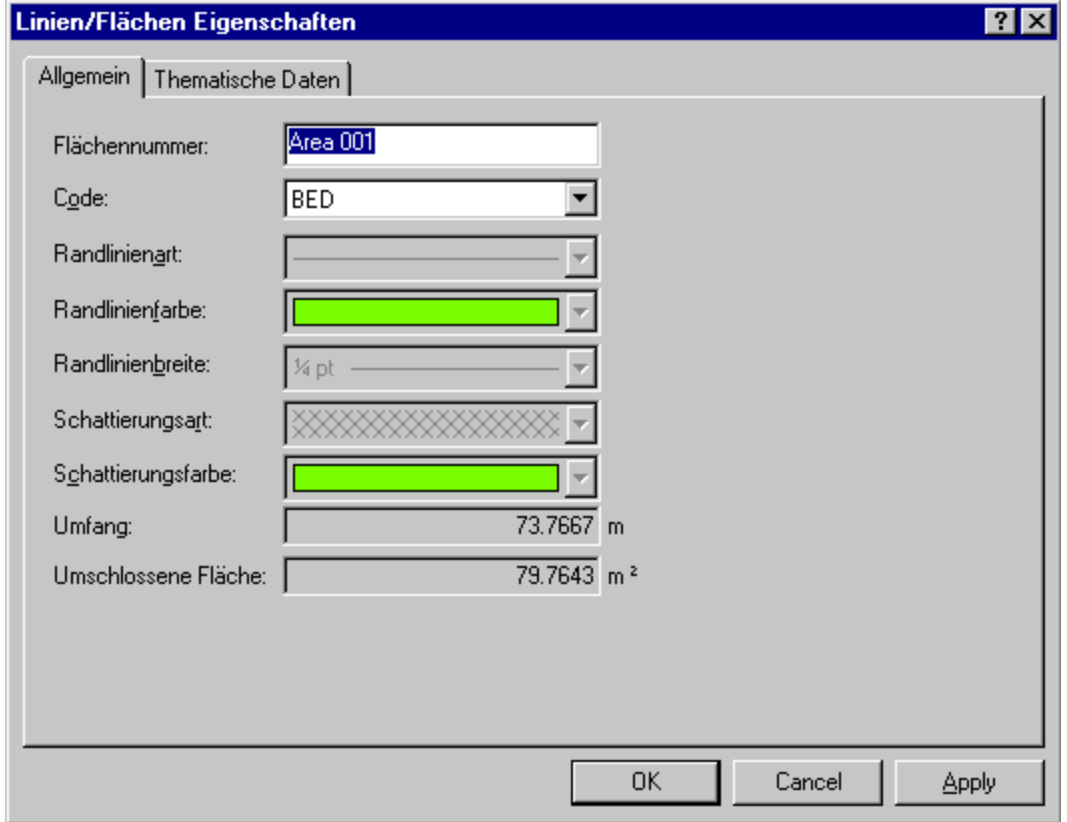

• Im TAB Allgemein werden die Eigenschaften der **Randlinie** und der **Schattierung** der Fläche angezeigt, sowie der **Code**, der **Umfang** und die **umschlossene Fläche**.

Um die Randlinien- oder Schattierungsart zu ändern, können Sie entweder den **Code** auf [kein] ändern: die **Randlinien-** und **Schattierungs-** Auswahlfelder werden dann editierbar. Oder Sie können die Definition des Codes in der projektspezifischen Codeliste ändern.

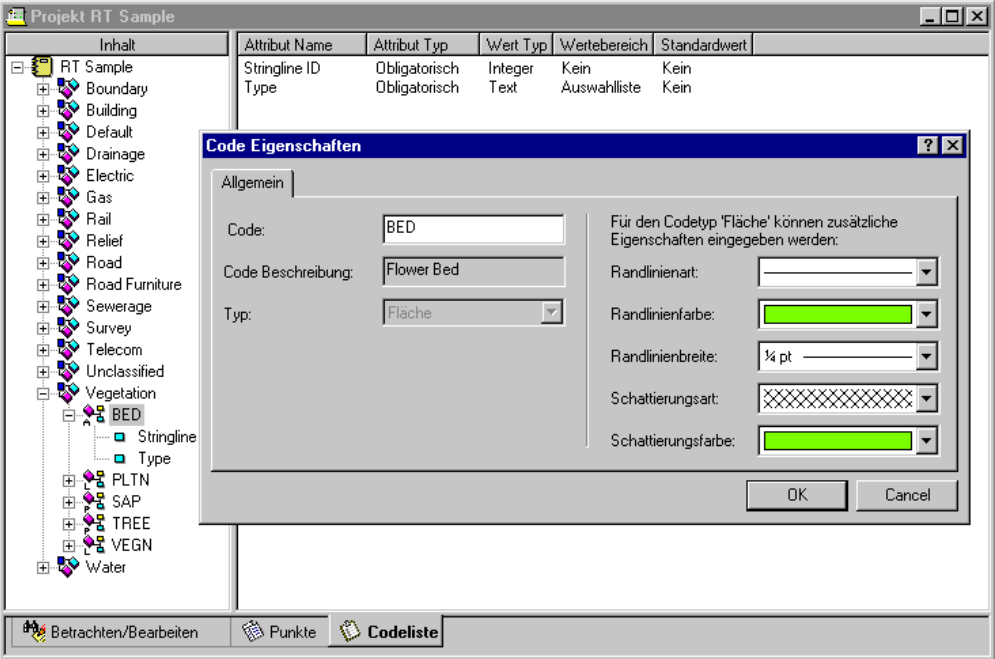

- In der Dialogseite Thematische Daten werden die Details des **Codes** angezeigt so wie sie in der projektspezifischen Codeliste definiert sind.
- Verlassen Sie den Dialog mit **OK** oder **Abbrechen**.

Jetzt wollen wir die Darstellung eines der schwarzen Flächen ändern:

• Rechtsklicken Sie auf die Randlinie von einer der schwarzen Flächen und wählen Sie **Eigenschaften...** aus dem Kontextmenü.

Im Gegensatz zur vorherigen Fläche wurde diese Fläche gemessen, **ohne** im Feld einen Code zu vergeben. Deshalb können die Eigenschaften direkt geändert werden.

• Im TAB **Allgemein** der **Linie/ Fläche Eigenschaften** Seite sehen Sie, dass der **Code** für diese Fläche [kein] ist. Ändern Sie **Randlinienfarbe** und **Schattierungsfarbe** und wählen Sie eine andere **Schattierungsart**.
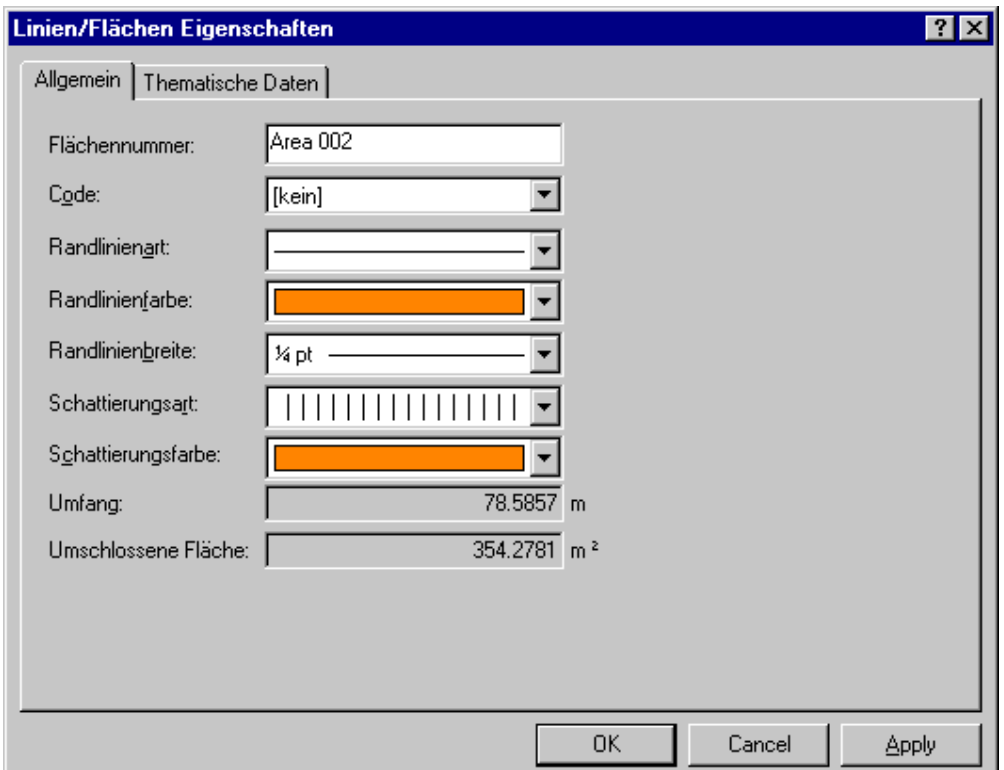

## Das **Ergebnis** sieht folgendermassen aus:

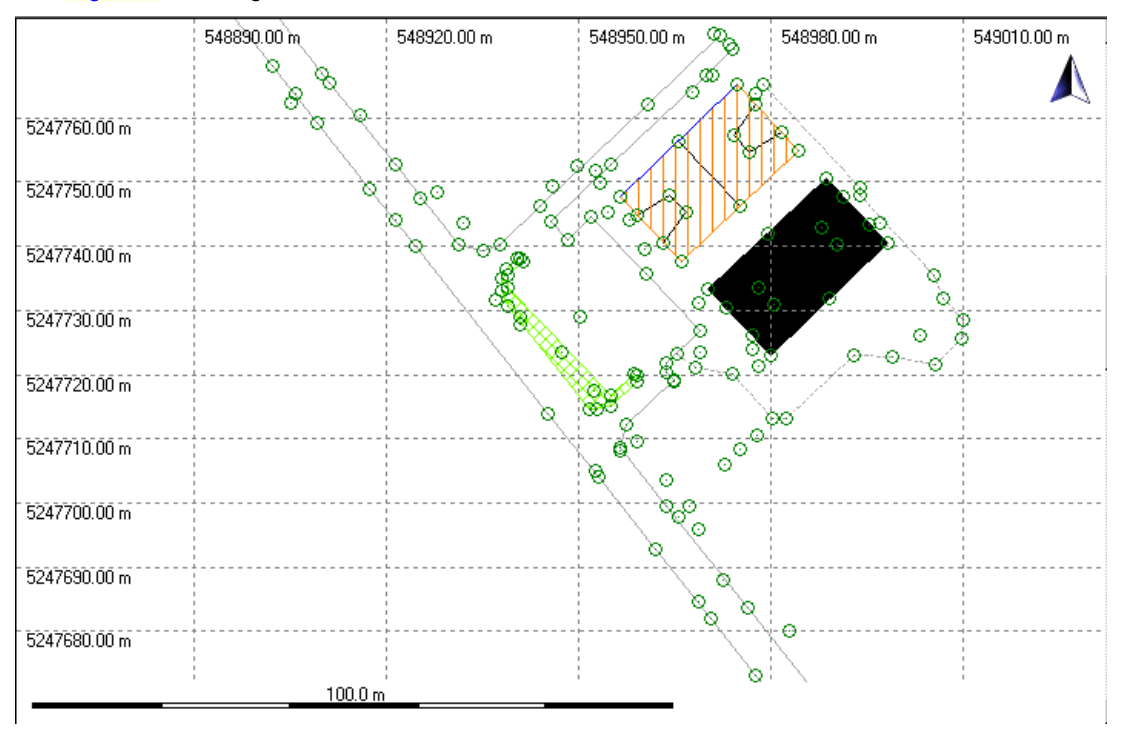

Fahren Sie fort mit GPS Tour 1 - Lektion 3: Ausgabe der Koordinaten in eine angepasste ASCII Datei.

# **GPS Tour 1 - Lektion 3: Ausgabe der Koordinaten in eine angepasste ASCII Datei**

In dieser Lektion lernen Sie, wie Koordinaten in eine angepasste ASCII Datei ausgelesen werden. Bei der Ausgabe von Angepassten ASCII Dateien wird eine vordefinierte Formatvorlagendatei (\*.frt) zum Datenexport genutzt. Formatvorlagendateien können mit dem Programm *Leica Geosystems Format Manager* erzeugt werden.

Um diese Übung durchführen zu können, wurde bereits eine Beispiel-Formatvorlagendatei (sample.frt) automatisch mit LGO auf Ihrem Computer installiert. Wie Sie eigene Formatvorlagendateien erstellen, entnehmen Sie bitte der Quick Tour in der Format Manager Hilfe.

- 
- Während das Projekt noch geöffnet ist, wählen Sie Ausgabe ASCII Daten **Australian aus dem** Hauptmenü unter **Ausgabe**, der **Symbolleiste** oder unter **Extras** in der Ansichtsleiste.

#### Im Dialog **Ausgabe ASCII Daten**:

- Wählen Sie **Angepasste ASCII Datei** (\*.cst) unter **Dateityp** aus.
- Geben Sie einen **Dateinamen** (z.B. *RT Sample1)* ohne Extension ein.
- Klicken Sie zum Ändern der Einstellungen und um die Formatvorlagendatei auszuwählen auf die Schaltfläche **Einstellungen**.

#### Im TAB **Allgemein** im Dialog Anwenderdefinierte ASCII Ausgabe Einstellungen:

- Ändern Sie die **Koordinatenklasse** auf **Haupt**. Dann wird pro Punkt das Koordinatentripel der höchsten Klasse ausgegeben.
- Drücken Sie auf die Schaltfläche , um nach der Datei *Sample.frt* zu suchen. Standardmässig wird die Datei unter *C:\Dokumente und Einstellungen\All Users\Dokumente\LGO\Sample data\Format files\...* installiert.

#### Im TAB **Koordinatensystem** im Dialog Anwenderdefinierte ASCII Ausgabe Einstellungen:

- Überprüfen Sie, ob das Koordinatensystem **Sample RT 1200** ausgewählt ist.
- Klicken Sie **OK**, um die **Einstellungen** zu beenden. Im Dialog **Ausgabe ASCII Daten** klicken Sie auf **Ausgabe**, um die ASCII Datei auf die Festplatte zu schreiben.

Öffnen Sie die ASCII Datei in einem Texteditor, um die Resultate anzusehen.

| 图 RT Sample1.cst - Notepad      |            |                                          |         |             |                 | $\blacksquare$ $\blacksquare$ $\times$ |
|---------------------------------|------------|------------------------------------------|---------|-------------|-----------------|----------------------------------------|
| Edit Search Help<br><b>File</b> |            |                                          |         |             |                 |                                        |
| Company Name                    |            |                                          |         |             | Company Address |                                        |
|                                 |            |                                          |         |             |                 |                                        |
|                                 |            | <b>RTK Survey Report</b><br>============ |         |             |                 |                                        |
| ID<br>$-$                       | Easting    | Northing                                 | Height  | Code        | <b>3DCQ</b>     |                                        |
| 1315                            | 548314.879 | 5247659.360                              | 419.719 | <b>NULL</b> | 0.00            |                                        |
| <b> Point 001</b>               | 548854.515 | 5247827.567                              | 414.262 | <b>NULL</b> | 0.01            |                                        |
| <b>Point 002</b>                | 548855.024 | 5247827.264                              | 414.276 | <b>NULL</b> | 0.01            |                                        |
| <b>IPoint 003</b>               | 548864.602 | 5247815.164                              | 414.271 | <b>NULL</b> | 0.01            |                                        |
| <b>IPoint 004</b>               | 548872.807 | 5247804.844                              | 414.266 | <b>NULL</b> | 0.01            |                                        |
| <b>Point 005</b>                | 548879.897 | 5247795.940                              | 414.309 | <b>NULL</b> | 0.01            |                                        |

**Gratulation! Sie haben diese Quick Tour in LGO erfolgreich beendet.**

### **Anm.:**

• Quick Tour III erklärt wie ein Projekt im DXF Format ausgegeben wird.

Um mehr über andere vordefinierte Ausgabeformate zu erfahren, lesen Sie bitte folgende Themen:

ASCII Ausgabe

GIS / CAD Ausgabe

## **GPS Tour II: Post-Processing**

# **GPS Tour II: Post-Processing**

Die Quick Tour ist eine schrittweise Anleitung zum Post-Processing von GPS Daten. Die Quick Tour begleitet Sie vom Einlesen der Rohdaten bis zur Ausgabe der endgültigen lokalen Gitterkoordinaten.

Um die Übungen durchführen zu können, muss der Softwareschutzstecker (Dongle) angeschlossen und die Optionen **GPS Auswertung** und **Transformation** müssen freigeschaltet sein.

### **Die Übung enthält folgendes Szenario:**

Es wurde ein Rapid Static Netz gemessen. Es besteht aus den Punkten 309, 311, 315, 401 und 402. Die lokalen Koordinaten der Punkte 315, 402 und 309 sind bekannt. Die Daten sollen ausgewertet werden, um die lokalen Koordinaten der Punkte 311 und 401 zu erhalten.

Starten Sie diese Quick Tour mit GPS Tour 2 - Lektion 1: Einlesen von Rohdaten.

## **GPS Tour 2 - Lektion 1: Einlesen von Rohdaten**

In dieser Lektion lernen Sie wie man GPS Rohdaten einliest und gleichzeitig ein neues Projekt erstellt.

• Starten Sie LGO und wählen Sie Rohdaten einlesen **WE**, entweder vom Hauptmenü unter **Eingabe**, der Symbolleiste oder unter Extras in der Ansichtsleiste.

Der Dialog Rohdaten einlesen wird geöffnet. In diesem Dialog...

- Wählen Sie **System 1200 Rohdaten** unter **Dateityp** aus.
- Suchen Sie unter **Suchen in** nach dem Verzeichnis, das die Beispieldaten enthält. Standardmässig werden die Beispieldaten in *C:\Dokumente und Einstellungen\All Users\Dokumente\LGO\Sample data\Import\GPS Static\* installiert.
- Haken Sie die Option **Unterverzeichnisse einbeziehen** an. Alle System 1200 Rohdaten, die in den zwei Unterverzeichnissen D*ata\_1* und D*ata\_2* enthalten sind, werden auf einmal eingelesen.
- Klicken Sie auf die Schaltfläche **Eingabe**.

Im Dialog Neues Projekt:

Der Dialog **Zuweisen** wird geöffnet. In diesem Dialog erstellen Sie ein neues Projekt, in das Sie die Rohdaten einlesen:

• Im TAB Allgemein rechtsklicken Sie auf Projekte und wählen **Neu...** vom Kontextmenü.

Während der Dialog **Zuweisen** im Hintergrund geöffnet bleibt, befinden Sie sich jetzt im Dialog **Neues Projekt**.

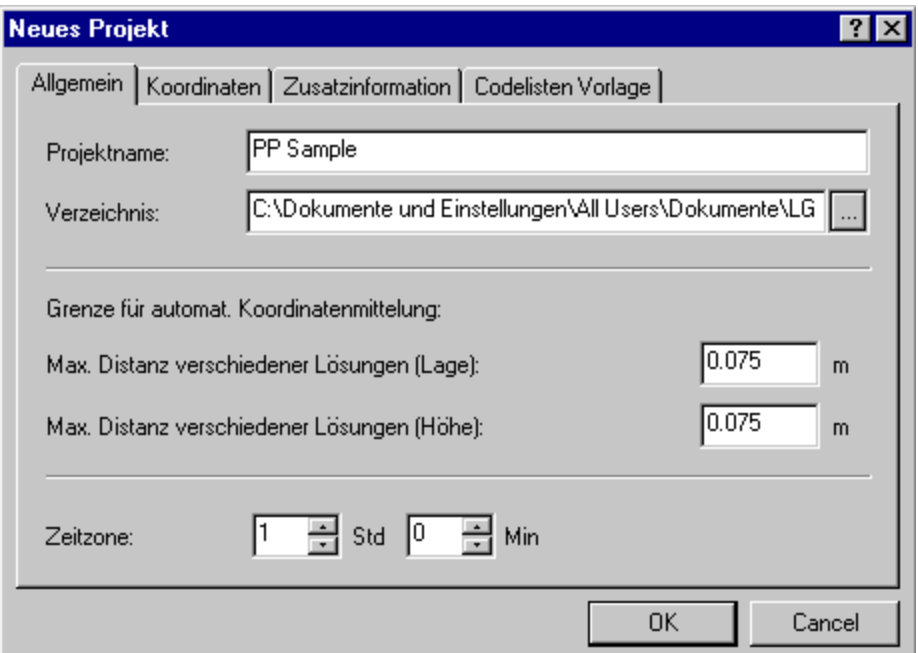

- Wählen Sie das **Verzeichnis**, in das Sie das Projekt speichern möchten. Standardmässig werden Projekte in *C:\Dokumente und Einstellungen\All Users\Dokumente\LGO\Projects\* gespeichert*.*
- Geben Sie einen **Projektnamen** ein, z.B. *PP Sample*. Es wird automatisch ein Verzeichnis mit demselben Namen im angegebenen Pfad erstellt. Die Projektdateien werden in dieses Verzeichnis gespeichert.

• Klicken Sie auf **OK**. Das neue Projekt wird erstellt und der Dialog **Neues Projekt** wird geschlossen. Sie kehren automatisch zum Dialog **Zuweisen** zurück.

Im Dialog **Zuweisen** wird das neue Projekt automatisch ausgewählt.

• Klicken Sie auf **Zuweisen** und dann **Schliessen**. Die Rohdaten werden dem neuen Projekt zugewiesen und anschliessend öffnet sich automatisch das **Projektfenster**.

Fahren Sie fort mit GPS Tour 2 - Lektion 2: Berechnen der Basislinien.

Weitere Informationen zu dieser Lektion finden Sie unter folgenden Themen:

GPS Rohdaten einlesen Ein neues Projekt erstellen

# **GPS Tour 2 - Lektion 2: Berechnen der Basislinien**

In dieser Lektion lernen Sie wie man Basislinien berechnet und speichert.

Im Projektfenster können Sie zwischen den verschiedenen TAB-**Ansichten** wechseln, um den Inhalt des Projektes anzuzeigen.

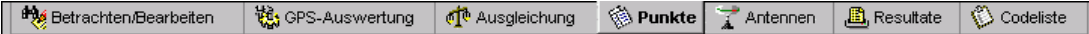

In Betrachten/ Bearbeiten **bebegen der Staten Bearbeiten Sie** die Graphische Ansicht eines jeden Punktes dargestellt. Direkt nach dem Einlesen der Rohdaten ist die höchste Klasse *Navigiert* .

Jetzt können Sie zum TAB GPS-Auswertung wechseln und die zu berechnenden Basislinien auswählen.

Beachten Sie, dass LGO zwei Berechnungsmodi anbietet: **Manuell** und **Automatisch**. In dieser Übung soll das Netzwerk manuell Schritt für Schritt berechnet werden.

Klicken Sie auf den TAB GPS-Auswertung **Wat**unten im Projektfenster. Die Ansicht GPS-Auswertung zeigt eine Liste aller Beobachtungsintervalle graphisch an.

- Klicken Sie auf **Auswahlmodus: Referenz** in der Symbolleiste. Der Cursor zeigt Referenz an.
- Klicken Sie auf den horizontalen Balken des Punktes 402, um ihn als Referenz auszuwählen.
- Klicken Sie auf **Auswahlmodus: Rover Stein der Symbolleiste. Der Cursor zeigt jetzt Rover an.**
- Klicken Sie nun auf die ersten horizontalen Balken der Punkte 315, 401und 309, um diese Beobachtungsintervalle als Rover auszuwählen.
- Klicken auf Sie auf Auswertung **in der Symbolleiste.**

### Darstellung:

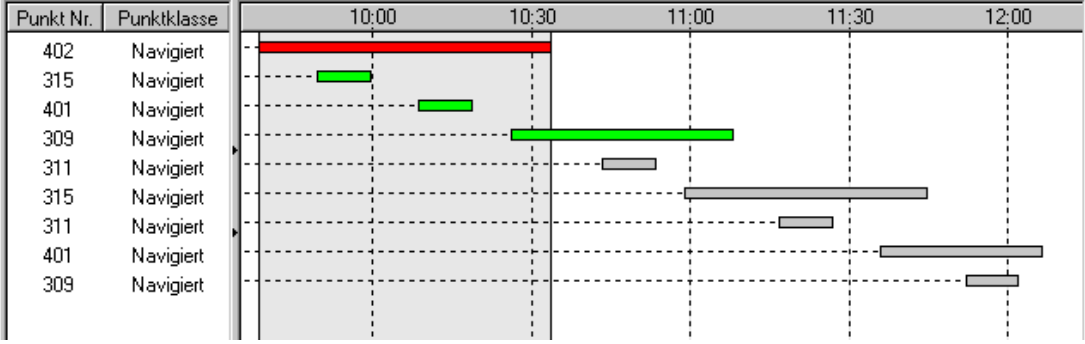

Nachdem der Berechnungslauf beendet ist, wechselt die Ansicht automatis ch zu Resultate . Hier kann die Basislinienberechnung überprüft und gespeichert werden. Die Roverpunkte aller Basislinien, für die eine Phasenmehrdeutigkeit gelöst wurde, werden automatisch markiert.

• Um die markierten Basislinien zu Speichern **Findmunden State auf das Symbol in der** Symbolleiste oder rechtsklicken Sie in der Ansicht und wählen **Speichern** aus dem Kontextmenü. Sie können sich die gespeicherten Basislinien im TAB **Betrachten/Bearbeiten** ansehen.

Um das Netz fertig zu berechnen, müssen drei weitere Berechnungsläufe ausgeführt werden:

• Kehren Sie zurück zum TAB **GPS-Auswertung**, rechtsklicken Sie im Hintergrund und wählen **Alle zurücksetzen** aus dem Kontextmenü. Um die verbleibenden Basislinien auszuwählen, zu berechnen und zu speichern gehen Sie wie im ersten Berechnungslauf vor. Für den zweiten Berechnungslauf wählen Sie 309 als Referenz und 311 und 315 als Rover, für den dritten Berechnungslauf wählen Sie 315 als Referenz und 311 und 401 als Rover, und für den letzten Berechnungslauf 401 als Referenz und 309 als Rover.

Um das Netz im **automatsichen** Modus zu berechnen gehen Sie folgendermassen vor:

• Direkt nach dem Einlesen der Daten wählen Sie **Berechnungsmodus Automatisch** vom **GPS-Auswertung** Hauptmenü. Der Mauszeiger wechselt auf 'autom.'. Wählen Sie alle Beobchtungsintervalle und prozessieren Sie. Für Details sehen Sie bitte: Auswertemodus (GPS)

Jetzt können Sie das gesamte Netz im TAB **Betrachten/Bearbeiten** ansehen. Die Punktklassen haben sich jetzt in *Referenz* Voder *Gemittelt* <sup>@</sup>geändert. Für Punkte, bei denen mehr als eine Messung vorhanden ist, wird automatisch ein gewichtetes Mittel berechnet. Zum Überprüfen der Lösungen rechtsklicken Sie auf einen dieser Punkte, wählen **Eigenschaften** und klicken auf den TAB **Mittel** im Dialog Punkt Eigenschaften.

Um Ihre Ergebnisse zu überprüfen, können Sie auch die Funktion GPS Schleifenschlussfehler anzeigen verwenden.

Sie haben jetzt die GPS-Auswertung erfolgreich beendet. Fahren Sie fort mit GPS Tour 2 - Lektion 3: Einlesen einer ASCII Datei.

Weitere Informationen zu dieser Lektion finden Sie unter folgenden Themen:

- Betrachten/Bearbeiten
- Koordinaten (Punkt) Klassen und Unterklassen
- TAB GPS-Auswertung
- Auswahl einer Beobachtung zur Berechnung
- Auswertung von GPS Daten
- Resultate Ansicht
- Speichern der GPS-Auswertungsergebnisse

# **GPS Tour 2 - Lektion 3: Einlesen einer ASCII Datei**

In dieser Lektion lernen Sie wie man die lokalen Passpunkte aus einer anwenderdefinierten ASCII Datei in ein Projekt einliest.

• Wählen Sie Eingabe ASCII Daten **WE**, entweder im Hauptmenü unter Eingabe, der Symbolleiste oder unter **Extras** in der Ansichtsleiste.

Der Dialog ASCII Daten einlesen öffnet sich. In diesem Dialog:

- Wählen Sie **Textdateien** unter **Dateityp**.
- Unter **Suchen in** wählen Sie das Verzeichnis, das die ASCII Daten enthält. Standardmässig werden die Beispieldaten unter *C:\Dokumente und Einstellungen\All Users\Dokumente\LGO\Sample data\Import\GPS Static\* installiert.
- Wählen Sie die Datei *Local.txt*.
- Als Koordinatensystem wählen Sie **Lokal** und als Höhenmodus **Orthometrisch**.
- Klicken Sie auf **Eingabe**.

Der Import-Assistent erlaubt Ihnen, das Dateiformat zu definieren. In dieser Übung ist die einzulesende Datei eine einfache ASCII Datei mit lokalen Koordinaten von drei Punkten mit Leerzeichen getrennt.

- In Schritt 1 von 4 wählen Sie als Format **Frei** und wechseln mit **Weiter** zum nächsten Schritt.
- In Schritt 2 von 4 wählen Sie als Spalten-Trennzeichen **Leerzeichen** und klicken auf **Weiter**.
- In Schritt 3 von 4 setzen Sie den **Koordinatentyp** auf *Gitter.* Dann rechtsklicken in die Kopfzeile der ersten Spalte und wählen **Pkt Nr.** . Auf die gleiche Weise ordnen Sie die den folgenden Spalten **Koordinaten Rechtswert**, **Koordinaten Hochwert** und die **Orth. Höhe** zu. Anschliessend klicken Sie auf **Weiter**.
- In Schritt 4 von 4 können Sie die Eingabemaske als Vorlage für eine weitere ASCII Datei speichern. Drücken Sie **Fertig stellen**, um mit dem Dialog **Zuweisen** fortzufahren.

Im Dialog **Zuweisen** erstellen Sie ein neues Projekt, in das Sie die ASCII Daten importieren:

- Im TAB Allgemein rechtsklicken Sie auf Projekte in der Baumstruktur und wählen Sie **Neu...** .
- Geben Sie einen **Projektnamen** ein (z*.B. PP Sample Local)*, und klicken auf **OK** zum Bestätigen.
- Klicken Sie auf **Zuweisen** und **Schliessen**. Das Projekt wird automatisch geöffnet und zeigt die lokalen Koordinaten für die Punkte 315, 309 und 402 an.

Die lokalen Passpunkte sind jetzt im Projekt gespeichert. Sie können jetzt das Projekt schliessen und mit GPS Tour 2 - Lektion 4: Berechnen der Transformationsparameter fortfahren.

Weitere Informationen zu dieser Lektion finden Sie unter folgenden Themen:

Textdatei einlesen

Anwenderdefinierter ASCII Datei Import Assistent

Ein neues Projekt erstellen

## **GPS Tour 2 - Lektion 4: Berechnen der Transformationsparameter**

In dieser Lektion lernen Sie wie man im Transformationsmodul die Transformationsparameter berechnet. Es soll eine einfache 1-Schritt Transformation berechnet werden, um die WGS84 Koordinaten des Projektes *PP Sample* in lokale Koordinaten, wie Sie im Projekt *PP Sample Local* gegeben sind, zu transformieren.

- Starten Sie die Komponente **Transformation Extras** im Hauptmenü oder unter Extras in der Ansichtsleiste.
- Im oberen Teil der Auswahl Ansicht wählen Sie das Projekt *PP Sample*.
- Im unteren Teil wählen Sie das Projekt *PP Sample local*.
- Klicken Sie auf den TAB **Zuordnung**, um fortzufahren.
- In der Zuordnung rechtsklicken Sie im Hintergrund und wählen **Konfiguration**. Unter **Transformationstyp** wählen Sie 1-Schritt , unter **Höhenmodus** wählen Sie *Orthometrisch*, und bestätigen mit **OK**.
- Rechtsklicken Sie nun im Hintergrund und wählen Sie **Auto Zuordnung**, um die gemeinsamen Punkte automatisch in die Liste identischer Punkte aufzunehmen. Drei Punkte werden automatisch für die Berechnung zugeordnet.
- Klicken Sie auf den TAB Resultate, um die Residuen der Transformation anzusehen. Sie können sich zusätzlich auch ein **Diagramm** und einen **Bericht** anzeigen lassen, wenn Sie auf den entsprechenden TAB klicken.
- Um die Transformationsparameter zu speichern, klicken Sie im Hintergrund der Resultate Ansicht und wählen aus dem Kontextmenü **Speichern**. Im folgenden Dialog geben Sie für den neuen Transformationsparametersatz einen **Namen** ein. Zusätzlich können Sie im Dialog zwei Kontrollkästchen anhaken, um automatisch ein neues Koordinatensystem zu erzeugen, das die neue Transformation verwendet und um dieses Koordinatensystem dem Projekt *PP Sample* anzuhängen.

In Ihrem Projekt PP Sample können Sie jetzt die Koordinaten entweder im System **WGS84** oder **Lokal** ansehen. Öffnen Sie das Projekt erneut (oder wechseln Sie zum Projektfenster, falls es noch geöffnet ist), klicken Sie auf Punkte wund wechseln Sie zwischen WGS84 <sup>84</sup> Geodätisch wund Lokal wat Gitter  $\mathbb{H}$ , indem Sie die Schaltflächen in der Symbolleiste Koordinatenformat verwenden.

Fahren Sie fort mit GPS Tour 2 - Lektion 5: Ausgabe von Koordinaten in eine anwenderdefinierte ASCII.

Weitere Informationen zu dieser Lektion finden Sie unter folgenden Themen:

**Transformation** Auswahl Ansicht Zuordnungs Ansicht Resultate (Transformation) Sichern der Transformationsparameter

## **GPS Tour 2 - Lektion 5: Ausgabe von Koordinaten in eine anwenderdefinierte ASCII Datei**

In dieser Lektion lernen Sie, wie man Koordinaten in eine anwenderdefinierte ASCII Datei ausgibt.

• Während das Projekt geöffnet ist, wählen Sie **Ausgabe ASCII Datei** , entweder im Hauptmenü unter **Ausgabe**, der Symbolleiste oder unter Extras in der Ansichtsleiste.

Es öffnet sich der Dialog **Datei speichern unter**. In diesem Dialog:

- Wählen Sie **Textdatei** unter **Dateityp**.
- Geben Sie einen **Dateinamen** ein.
- Klicken Sie auf **Einstellungen**, um die Ausgabe Einstellungen zu ändern.

Der Dialog **Anwenderdefinierte Ausgabe Einstellungen** wird geöffnet.

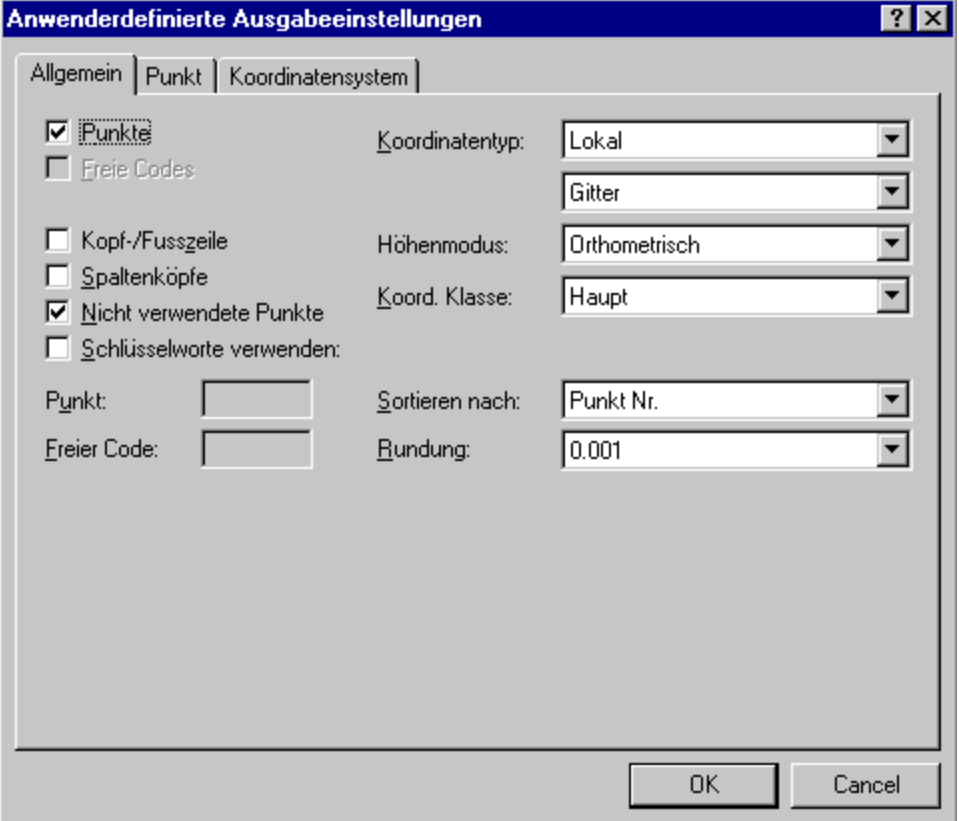

- Auf der Seite Allgemein ändern Sie den **Koordinatentyp** auf **Lokal** und **Gitter** und wählen Sie den **Höhenmodus Orthometrisch**.
- Ändern Sie die **Koord Klasse** in **Haupt**. Die Koordinaten der höchsten Punktklasse werden ausgegeben.
- Klicken Sie auf den TAB Punkte, um die Elemente in der gewünschten Reihenfolge auszugeben. Doppelklicken Sie zuerst Punkt Nr., dann Rechtswert, Hochwert und Orth. Höhe.

### LGO 6.0 Printed Documentation

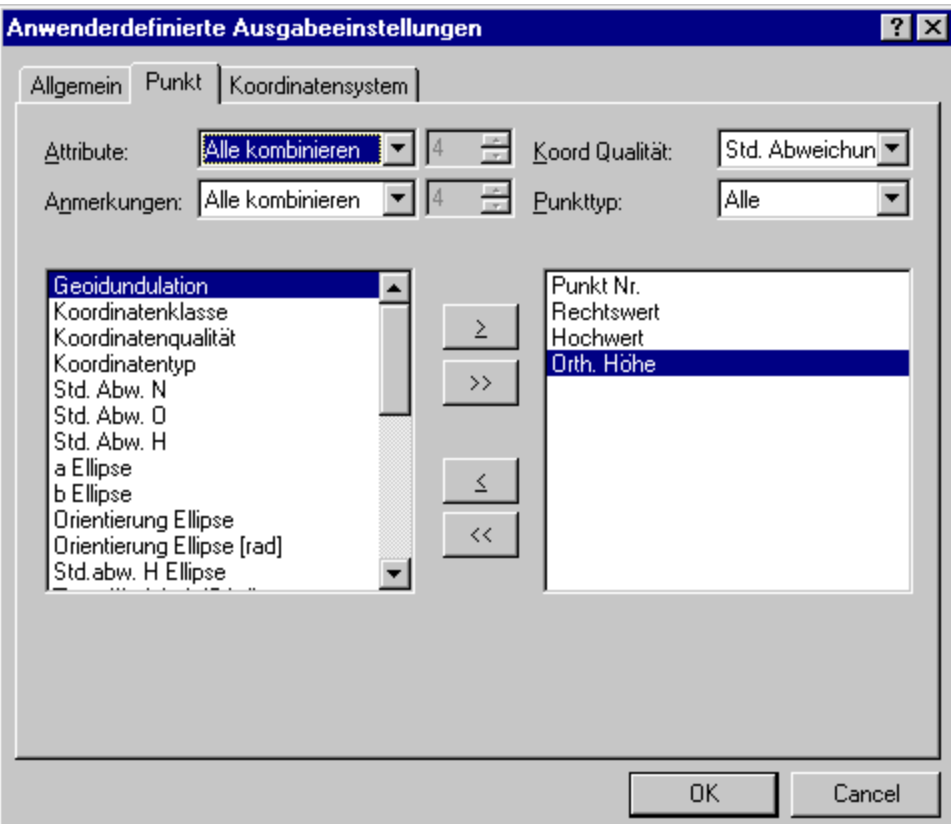

• Klicken Sie auf **OK**, um die Einstellungen zu beenden und dann auf **Speichern**, um die Datei zu schreiben. Sie können nun die ASCII Datei, die Sie soeben in LGO erstellt haben, mit einem Texteditor anzeigen und überprüfen.

### **Gratulation! Sie haben die LGO Quick Tour erfolgreich beendet.**

Weitere Informationen zu dieser Lektion finden Sie unter folgenden Themen:

Anwenderdefinierte ASCII Datei Ausgabe Anwenderdefinierte Ausgabe Einstellungen

## **GPS Tour III: GIS/ CAD Export**

## **GPS Tour III: GIS/ CAD Export**

Diese Quick Tour enthält eine schrittweise Anleitung, in der Sie lernen, Daten von LGO in ein GIS- oder CAD System im DXF Format auszugeben.

Für diese Übung muss der Softwareschutzstecker (Dongle) an Ihrem PC angeschlossen und die Option **GIS/ CAD Ausgabe** freigeschaltet sein.

Zur Ausgabe von GIS/CAD Dateien wird eine DXF-Header Datei benötigt. Eine DXF-Header Datei kann mit Ihrem CAD Programm erstellt werden und enthält alle Block- und Attributdefinitionen, Ebenendefinitionen, Linienarten, Zeichnungsgrenzen und andere Einstellungen, die benötigt werden, um eine DXF Datei in eine Zeichnung zu konvertieren. Die DXF-Header Datei sollte auf Ihrer GIS/CAD Vorlagendatei basieren, damit alle Definitionen, mit denen Sie arbeiten, enthalten sind. Weitere Informationen zum Erzeugen einer DXF-Header Datei entnehmen Sie bitte der Gebrauchsanweisung Ihres GIS/CAD Programms.

Um diese Übung durchführen zu können, wurde bei der Installation von LGO bereits ein DXF-Header Datei Beispiel auf Ihre Festplatte kopiert.

Bevor Sie mit dieser Quick Tour beginnen, überprüfen Sie bitte, ob Sie die Daten der GPS Tour I: Echtzeit in LGO importiert haben. Da für die GIS/CAD Ausgabe die Punktkoordinaten in Ihrem Projekt in lokale Gitterkoordinaten konvertierbar sein müssen, muss dem Projekt ein Koordinatensystem angehängt sein.

Beginnen Sie die Quick Tour mit GPS Tour 3 - Lektion 1: Erstellen einer Nachschlagetabelle.

# **GPS Tour 3 - Lektion 1: Erstellen einer Nachschlagetabelle**

In dieser Lektion lernen Sie, wie man eine Nachschlagetabelle erstellt.

In der Nachschlagetabelle bestimmen Sie, wie die Vermessungsdaten in die entsprechenden Symbole des CAD Programms konvertiert werden sollen. Die thematischen Codes, die im Feld verwendet wurden, müssen den Code-Blöcken, die in der DXF-Header Datei definiert sind, zugewiesen werden. Ein Block kann das graphische Symbol und die Attribute eines Punktes enthalten. Linien und Flächen, die im Feld codiert wurden, müssen ebenfalls einer Linienart, Farbe und Linienbreite wie sie in der DXF-Header Datei definiert sind, zugewiesen werden. Jedem thematischen Code, der auf dem Felds ystem verwendet wurde, ob für Punkte, Linien oder Flächen, kann das entsprechende Symbol Ihres GIS/CAD Pakets zugewiesen werden.

- Öffnen Sie das Projekt **RT Sample** und klicken Sie auf den TAB **Punkte**, um die **Punkt** Ansicht anzuzeigen.
- Um die lokalen Gitterkoordinaten anzuzeigen, drücken Sie die entsprechenden Schaltflächen in  $84 \frac{m}{1000}$

上曲

用

der Symbolleiste **Koordinatenformat**:

- 
- Wählen Sie **Ausgabe GIS/CAD** Daten entweder im Hauptmenü unter **Ausgabe**, der Symbolleiste oder unter **Extras** in der Ansichtsleiste.

Der Dialog Ausgabe GIS/CAD Daten wird geöffnet. In diesem Dialog

- Wählen Sie **AutoCAD Dateien (\*.dxf; \*.dwg)** unter **Speichern als (Typ)** .
- Rechtsklicken Sie im Feld **Nachschl.tab.:** und wählen Sie **Neu**, um eine neue Nachschlagetabelle zu erstellen. Haben Sie einmal eine Nachschlagetabelle erstellt, kann sie für folgende Projekte weiterverwendet werden.

Der Dialog Einstellungen Codelisten Nachschlagetabelle wird geöffnet. In diesem Dialog:

• Geben Sie im TAB Allgemein einen Namen für die **Nachschlagetabelle** ein, z.B. *Sample DXF*.

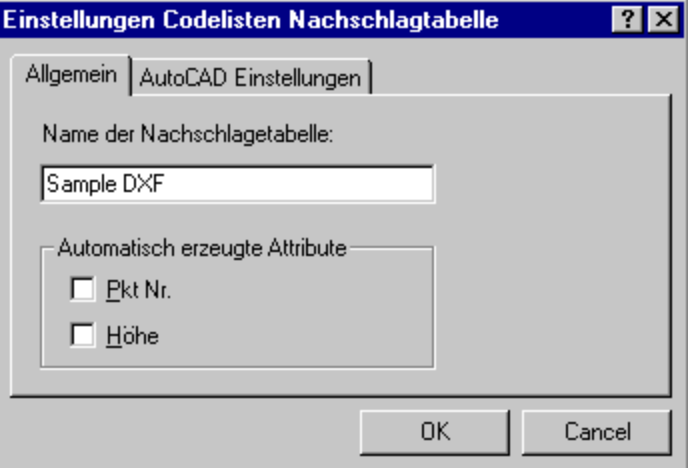

• Im TAB **AutoCAD Einstellungen** wählen Sie die **DXF-Header Datei** für die GIS/ CAD Ausgabe

aus. Drücken Sie die Schaltfläche **, um die Datei Sample\_Header.dxf** auszuwählen. Standardmässig werden die Vorlagen unter *C:\Dokumente und Einstellungen\All Users\Dokumente\LGO\Sample data\Export GISCAD* installiert.

• Klicken Sie **OK**, um die Einstellung der neuen Nachschlagetabelle zu bestätigen.

Sie kehren zum Dialog **Ausgabe Datei** zurück. Die Schaltfläche **Nachschlagen** ist jetzt aktiv.

• Klicken Sie auf **Nachschlagen**, um fortzufahren.

Der Dialog Codelisten-Nachschlagetabellen Definition wird geöffnet:

- Im linken Fenster wird die vom Instrument im Feld verwendete Codeliste in einer Baumstruktur angezeigt.
- Das rechte Fenster ist in zwei Teile gegliedert.

Im oberen Teil stehen sich die zwei Codierungstypen für die Zuweisung, d.h. **Leica Codierung** und **AutoCAD Codierung** direkt gegenüber. Der zuzuweisende Leica Code wird aus der Beumstruktur im linken Fenster ausgewählt und kann nicht editiert werden. Der entsprechende AutoCAD Block (oder die Linie oder die Fläche) wird, wie in der DXF Header Datei definiert, auf der rechten Seite ausgewählt.

Leica Linien- und Flächencodes können mit AutoCAD Linienarten, Linienfarben und Linienbreiten verknüpft werden.

Leica Punktcodes werden AutoCAD Blöcken zugewiesen. Im unteren Teil des Dialogfensters werden Leica Attribute den AutoCAD **Attributen** zugewiesen.

Beachten Sie bitte, dass Codegruppen, Codes und Attribute **automatisch** verknüft werden, wenn die Leica Codierung und die AutoCAD Codierung **identische** Namen verwenden (wie es in dieser Übung der Fall ist). Um zu erlernen, wie man **manuell** Leica Codegruppen und Codes mit AutoCAD Ebenen und Blöcken verknüpft, sehen Sie bitte das untenstehende Übungsbeispiel. Falls die Attribute keine identischen Nam en verwenden, müssen sie ebenfalls manuell im unteren Teil des Dialogs verknüpft werden.

### Übungsbeispiel (Punktcodes):

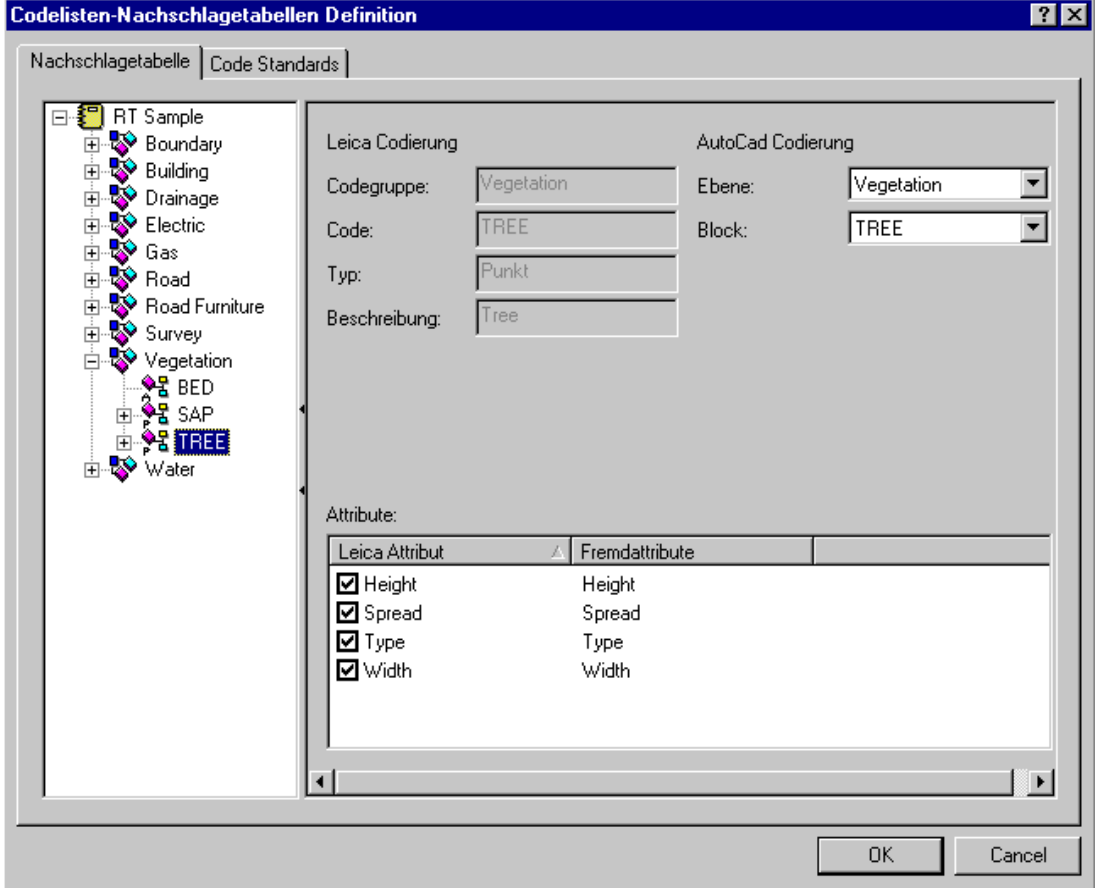

Um eine Nachschlagetabelle für Punktcodes manuell zu erstellen, öffnen Sie das **Übungsbeispiel** und gehen wie folgt vor:

- Öffnen Sie im linken Fenster in der Baumstruktur alle Codegruppen.
- Wählen Sie den Code **TREE** aus der Codegruppe **Vegetation** aus. Im rechten Fenster im Feld **Leica Codierung** wird die entsprechende Codierinformation nur im Lese-Modus angezeigt.
- Im Feld **AutoCAD Codierung** weisen Sie die Leica **Codegruppe** und den **Code** der AutoCAD **Ebene** und dem **Block** zu: Wählen Sie Vegetation und TREE aus den Auswahlfeldern aus.

Jetzt haben Sie dem *Leica* **Code** TREE den *AutoCAD* **Block** TREE erfolgreich zugewiesen!

• In derselben Weise können Sie die verbleibenden *Leica* **Punktcodes** mit den entsprechenden *AutoCAD* **Blöcken** verknüpfen.

Übungsbeispiel (Linien/Flächencodes):

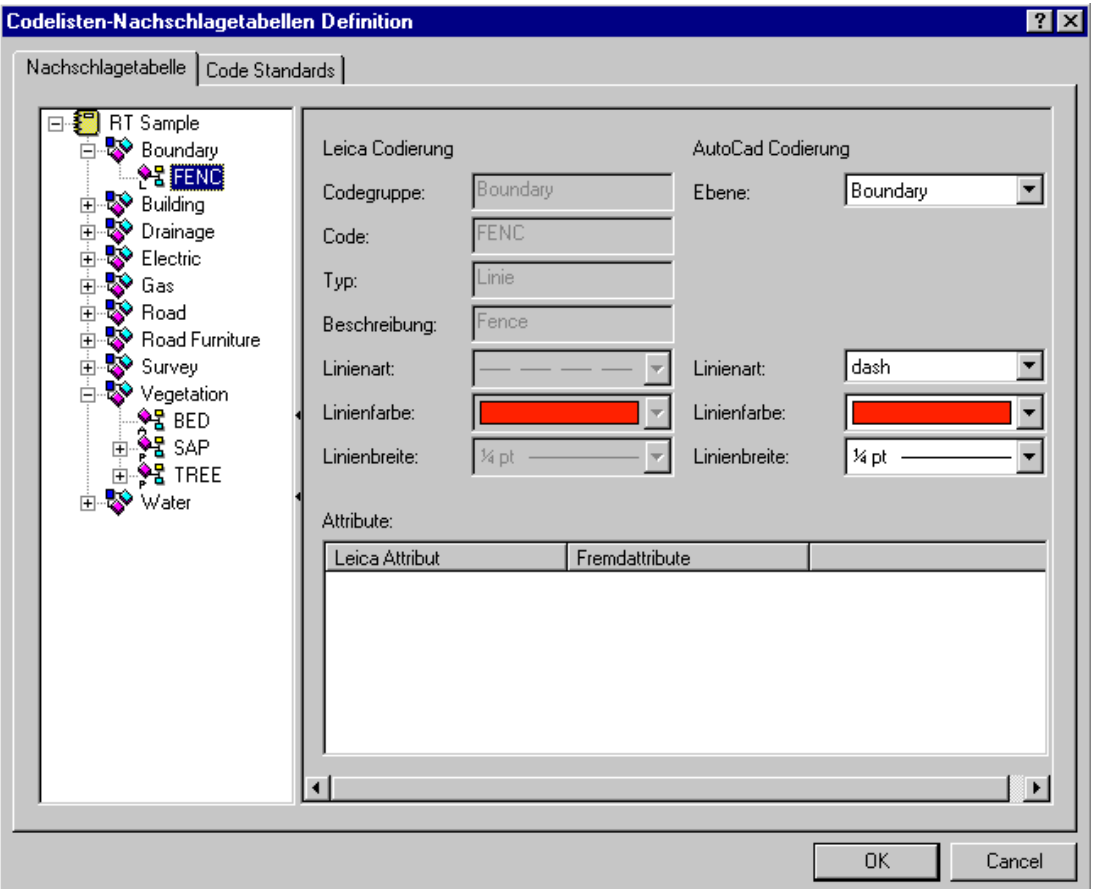

Um eine Nachschlagetabelle für Linien- und Flächencodes manuell zu erstellen, öffnen Sie das **Übungsbeispiel** und fahren Sie wie folgt fort:

- In der geöffneten Baumstruktur wählen Sie den Code **FENC** aus der Codegruppe **Boundary**. Im rechten Fenster wird im Feld **Leica Codierung** die entsprechende Codierinformation nur im Lese-Modus angezeigt.
- Um Leica Linien- und Flächencodes mit den entsprechenden AutoCAD Linien- und Flächendefinitionen zu verknüpfen, wählen Sie AutoCAD Linienart, Linienbreite und Farbe.
- In derselben Weise können Sie die verbleibenden *Leica* **Linien-** und **Flächencodes** mit den entsprechenden *AutoCAD* **Blöcken** verknüpfen. Wenn **alle** Codes verknüpft sind, klicken Sie **OK** zum Bestätigen.

Sie haben jetzt die Nachschlagetabelle **Beispiel DXF** erfolgreich definiert. Um mehr über die endgültige Ausgabe der DXF Datei zu erfahren, fahren Sie mit GPS Tour 3 - Lektion 2: Ausgabe einer DXF Datei fort.

## **GPS Tour 3 - Lektion 2: Ausgabe einer DXF Datei**

In dieser Lektion lernen Sie wie man eine GIS/ CAD Datei im DXF-Format erstellt, die auf der Nachschlagetabelle basiert, die Sie in der Lektion 1 erstellt haben.

Gehen Sie im Dialog Ausgabe GIS/CAD Daten wie folgt vor:

• Klicken Sie auf **Einstellungen**.

Der Dialog Ausgabe Einstellungen wird geöffnet.

Im TAB **Allgemein** in diesem Dialog:

- Ändern Sie die **Koord Klasse** auf **Haupt**, um immer das Koordinatentripel mit der höchsten Punktklasse auszugeben.
- Überprüfen Sie, ob **Koord. Typ** auf **Lokal** und **Gitter** gesetzt ist und ob der **Höhenmodus Orthometrisch** gewählt ist.

### Im TAB **Koordinatensystem**:

• Überprüfen Sie, ob das Koordinatensystem *Sample RT 1200* ausgewählt ist.

Im TAB **AutoCAD**:

- Überprüfen Sie, ob das **Format** auf **DXF** gesetzt ist. DXF ist das ASCII Format, das von den meisten GIS/ CAD Programmen unterstützt wird.
- Verlassen Sie den Dialog **Ausgabe Einstellungen** mit **OK**.

### Im Dialog Ausgabe GIS/CAD Daten

- Wählen Sie unter Speichern das Verzeichnis, in das Sie die DXF Datei speichem möchten.
- Geben Sie einen **Dateinamen** ein, z.B. *Sample*. Die Extension \*.DXF wird automatisch angehängt.
- Klicken Sie **Speichern**, um die Datei auszugeben.

Es wird eine GIS/ CAD Datei im DXF-Format erstellt.

### **Gratulation! Sie haben diese Quick Tour in LGO erfolgreich beendet.**

Sie können jetzt die Datei in Ihr GIS/ CAD Programm importieren. In AutoCAD sollte sie wie folgt aussehen:

GPS Quick Tour

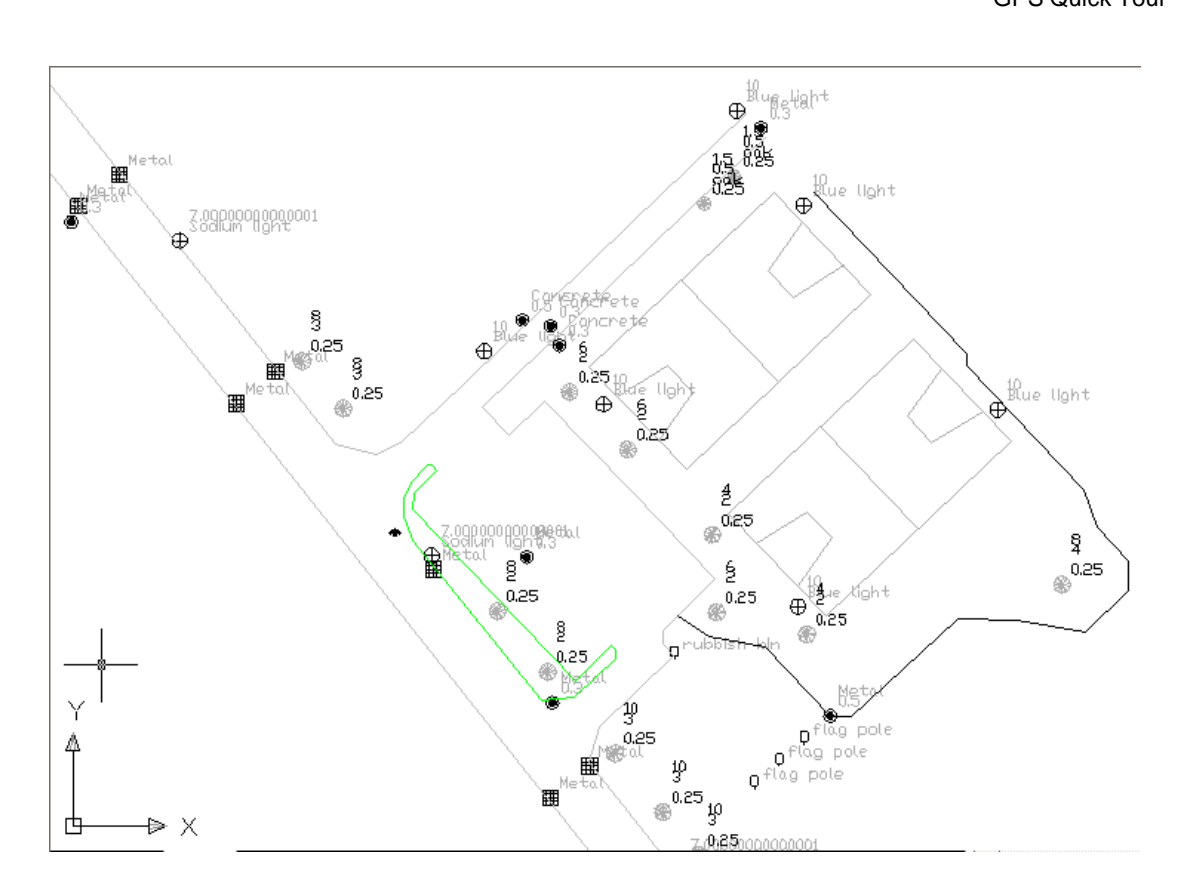

# **TPS Quick Tour**

## **TPS Tour I: Referenzieren eines Hintergrundbildes**

## **TPS Tour I: Referenzieren eines Hintergrundbildes**

In dieser Quick Tour lernen Sie Schritt für Schritt, wie in der LGO Komponente **Bild Referenzierung** ein Hintergrundbild referenziert wird.

Zunächst lernen Sie, wie ein gegebenes Bild zu registrieren ist. Anschliessend werden die Passpunkte identifiziert und einander zugeordnet und das Bild schliesslich auf die lokalen Koordinaten referenziert.

Das referenzierte Bild wird als Hintergrundbild in den nachfolgenden Quick Tours verwendet. Es wird sich zeigen, wie nützlich es sein kann, gegebene und neu gemessene Punkte im Hintergrundbild identifizieren zu können. Die TPS Daten, mit denen Sie in den nachfolgenden Quick Tours arebeiten werden, sind vorwiegend nur vorläufige Daten, die noch orientiert werden müssen, bevor sie passen. Sie werden sehen, dass die gemessenen Punkte perfekt zum Hintergrundbild passen, sobald alle Daten aktualisiert worden sind.

Beginnen Sie diese Quick Tour mit: TPS Tour I - Lektion 1: Registrieren eines Hintergrundbildes und identifizieren der Passpunkte.

# **TPS Tour I - Lektion 1: Registrieren eines Hintergrundbildes und identifizieren der Passpunkte**

Ziel dieser Lektion ist:

- Das Beispielbild **Leica Areal-map** zu registrieren.
- Die Passpunkte in diesem Bild zu identifizieren.

Beginnen Sie diese Übung, indem Sie die Komponente **Bild Referenzierung** in LGO öffnen und das Beispielhintergrundbild registrieren.

- Wählen Sie **Bild Referenzierung** entweder aus dem Hauptmenü **Extras** oder aus der Ansichtsleiste **Verwaltung**.
- Klicken Sie mit der rechten Maustaste entweder in die Baumstruktur oder in die Protokoll-Ansicht und wählen Sie **Registrieren...** aus dem Hintergrundmenü.

Im Dialog **Bild registrieren**:

- Wählen Sie unter **Suchen in** das Verzeichnis, wo das Beispielbild gespeichert ist. Standardmässig wird das Beispielbild für diese Lektion in *C:\Dokumente und Einstellungen\All Users\Dokumente\LGO\Sample data\Image\\*.\** installiert.
- Wählen Sie die Datei *Leica Areal-map.jpg*.
- Klicken Sie auf die Schaltfläche **Registrieren**, um das Bild in der Komponente Bild Referenzierung zu registrieren.

Zurück in der Komponente **Bild Referenzierung**:

• Klicken Sie in der Baumstruktur auf das Bild, um es in der rechtsseitigen Ansicht zu öffnen.

Um die Passpunkte möglichst einfach identifizieren zu können, siehe die folgende Darstellung des Hintergrundbildes, in der die Passpunkte rot umrahmt sind.

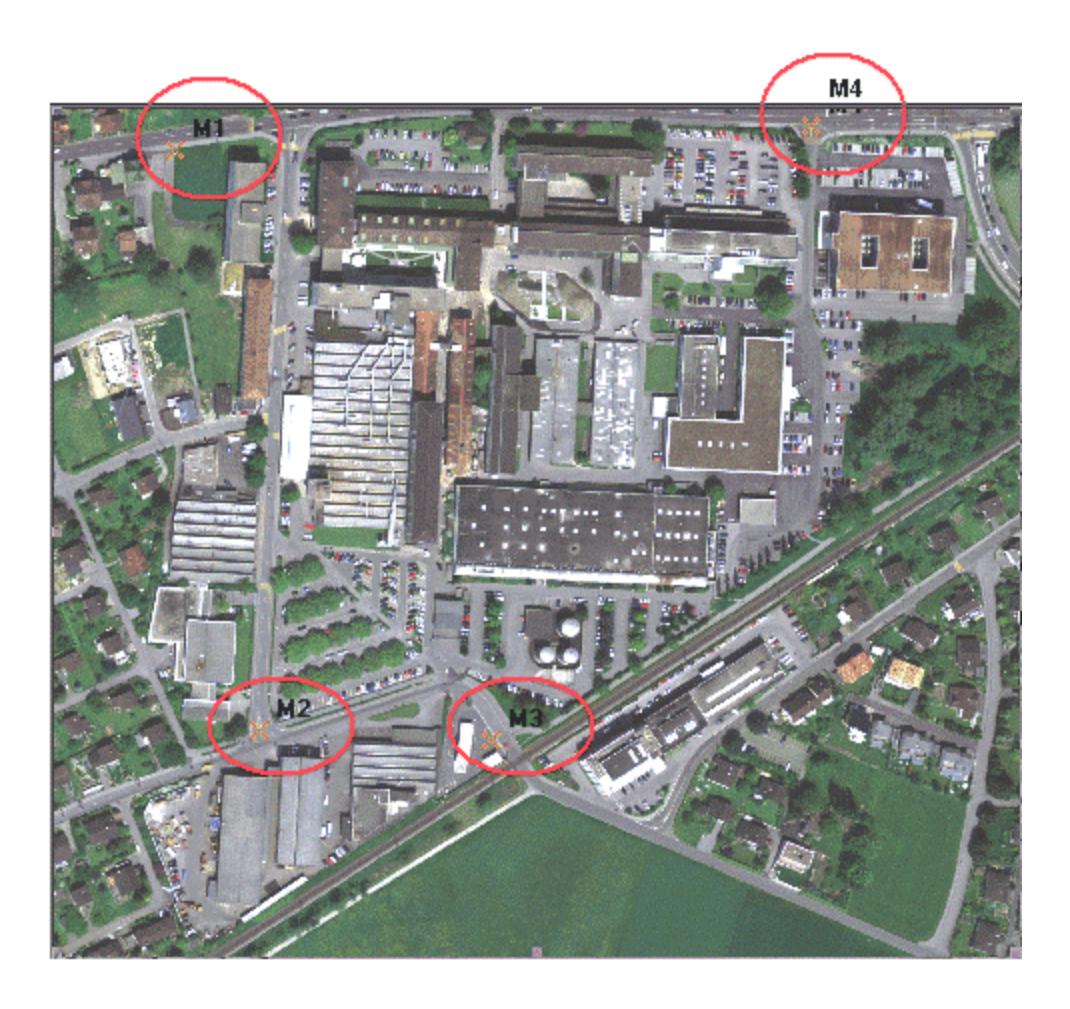

Sie müssen nun für jeden Passpunkt die rotumrahmten Bildbereiche **vergrössern**, um die genaue Lage der Passpunkte und damit ihre **Bildkoordinaten** besser bestimmen zu können.

- Klicken Sie mit der rechten Maustaste in das Bild und wählen Sie **Vergrössern** aus dem Kontextmenü.
- Vergrössern Sie den Bildbereich um den ersten Passpunkt **M1** herum so, dass Sie ungefähr den folgenden Ausschnitt sehen können:

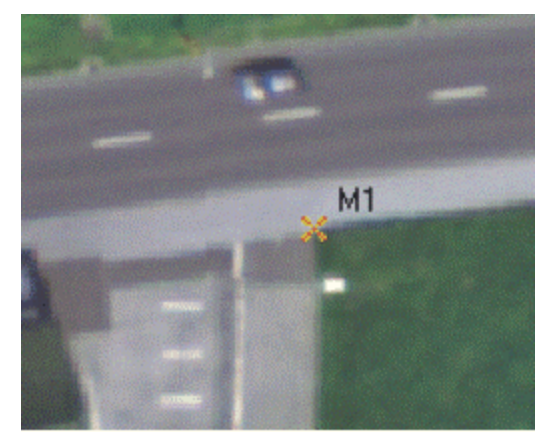

• Lokalisieren Sie M1 im Bild wie oben dargestellt: Klicken Sie doppelt mit der linken Maustaste auf den angezeigten Punkt, um M1 in der Lage festzulegen. Ein kleines Kreuz  $\times$  erscheint und zeigt die Lage des Passpunktes an.

Beachten Sie, dass der Punkt mit seinen **Bildkoordinaten** der untenstehenden Protokoll-Ansicht als **Punkt 1** hinzugefügt worden ist.

- Setzen Sie die Vergrösserung auf **Vollansicht 100%** zurück, um den zweiten Passpunkt **M2** zu lokalisieren.
- Klicken Sie mit der rechten Maustaste in das Bild und wählen Sie **Vergrössern** aus dem Kontextmenü.
- Vergrössern Sie den Bildbereich um den zweiten Passpunkt **M2** herum so, dass Sie ungefähr den folgenden Ausschnitt sehen können:

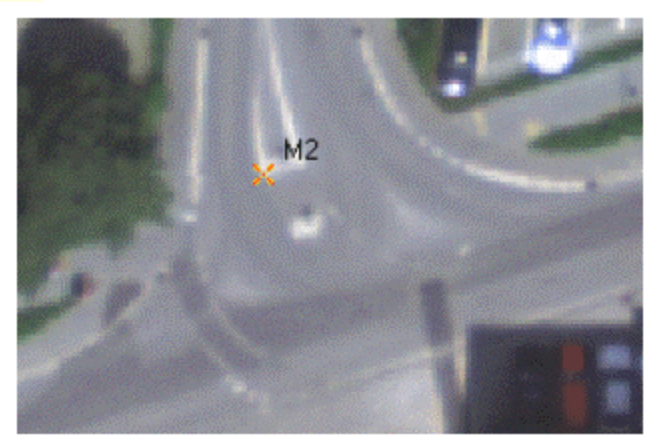

• Lokalisieren Sie M2 im Bild wie oben dargestellt: Klicken Sie doppelt mit der linken Maustaste auf den angezeigten Punkt, um M2 in der Lage festzulegen.

Beachten Sie, dass der Punkt mit seinen **Bildkoordinaten** der untenstehenden Protokoll-Ansicht als **Punkt 2** hinzugefügt worden ist.

• Vergrössern Sie nun den Bildbereich um den dritten Passpunkt **M3** herum so, dass Sie ungefähr den folgenden</u> Ausschnitt sehen können:

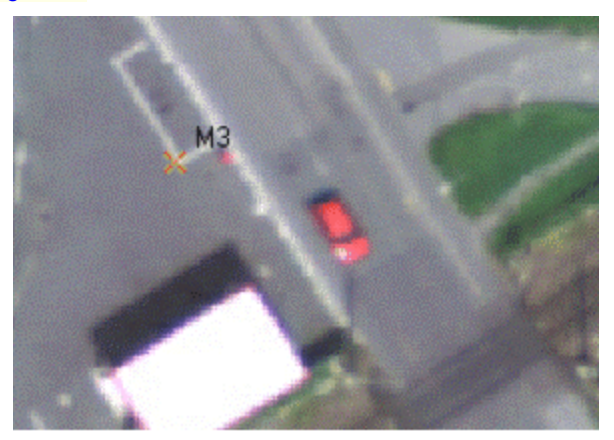

• Lokalisieren Sie M3 im Bild wie oben dargestellt: Klicken Sie doppelt mit der linken Maustaste auf den angezeigten Punkt, um M3 in der Lage festzulegen.

Beachten Sie, dass der Punkt mit seinen **Bildkoordinaten** der untenstehenden Protokoll-Ansicht als **Punkt 3** hinzugefügt worden ist.

• Vergrössern Sie nun den Bildbereich um den vierten Passpunkt **M4** herum so, dass Sie ungefähr den folgenden Ausschnitt sehen können:

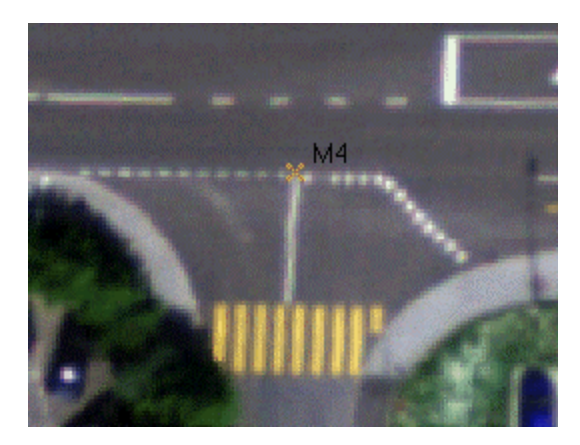

• Lokalisieren Sie M4 im Bild wie oben dargestellt: Klicken Sie doppelt mit der linken Maustaste auf den angezeigten Punkt, um M4 in der Lage festzulegen.

Beachten Sie, dass der Punkt mit seinen **Bildkoordinaten** der untenstehenden Protokoll-Ansicht als **Punkt 4** hinzugefügt worden ist.

Damit haben Sie erfolgreich alle Passpunkte mit ihren Bildkoordinaten in dem Beispielhintergrundbild *Leica Areal-map* identifiziert. Im folgenden sind nun die lokalen Gitterkoordinaten der Passpunkte nach LGO zu importieren.

Fahren sie fort mit TPS Tour I - Lektion 2: Zuordnen der Passpunkte und Referenzieren des Bildes.

# **TPS Tour I - Lektion 2: Zuordnen der Passpunkte und Referenzieren des Bildes**

Ziel dieser Lektion ist:

- Die lokalen Gitterkoordinaten der Passpunkte aus einem GPS RTK Job heraus in ein LGO Projekt einzulesen.
- Die lokalen Gitterkoordinaten der Passpunkte mittels "Kopieren & Einfügen" in die Komponente **Bild Referenzierung** zu transferieren.
- Das Hintergrundbild zu referenzieren.

Die lokalen Gitterkoordinaten sind in einem GPS RTK Job, genannt **MAP** gemessen worden. Die Daten sollen in ein separates LGO Projekt, genannt *MAP*, importiert werden.

• Wählen Sie **Rohdaten einlesen** entweder aus dem Heuptmenu **Eingabe** oder aus der Symbolleiste oder aus der Ansichtsleiste **Extras**.

Im Dialog Rohdaten einlesen:

- Wählen Sie **System 1200 Rohdaten** unter **Dateien vom Typ**.
- Unter **Suchen in** gehen Sie in das Verzeichnis, das die Beispieldaten enthält. Standardmässig werden die Beispieldaten für diese Lektion in *C:\Dokumente und Einstellungen\All Users\Dokumente\LGO\Sample data\Import\TPS\Map\\*.\** installiert.
- Wählen Sie den Job *MAP*.
- Klicken Sie auf die Schaltfläche **Eingabe**, um die Daten zu importieren.

Im Dialog **Zuweisen**:

- Stellen Sie in der Dialogseite **Einstellungen** sicher, dass das Flag **Koordinatensystem und Komponenten einlesen** angehakt ist.
- In der Seite **Allgemein** klicken Sie in der Baumstruktur mit der rechten Maustaste auf **Projekte** und wählen Sie **Neu...** aus dem Kontextmenü, um ein neues Projekt anzulegen, in das die Jobdaten importiert werden können.

Während der Dialog **Zuweisen** im Hintergrund geöffnet bleibt, befinden Sie sich jetzt im Dialog **Neues Projekt**.

In der Seite Allgemein des Dialogs **Neues Projekt**:

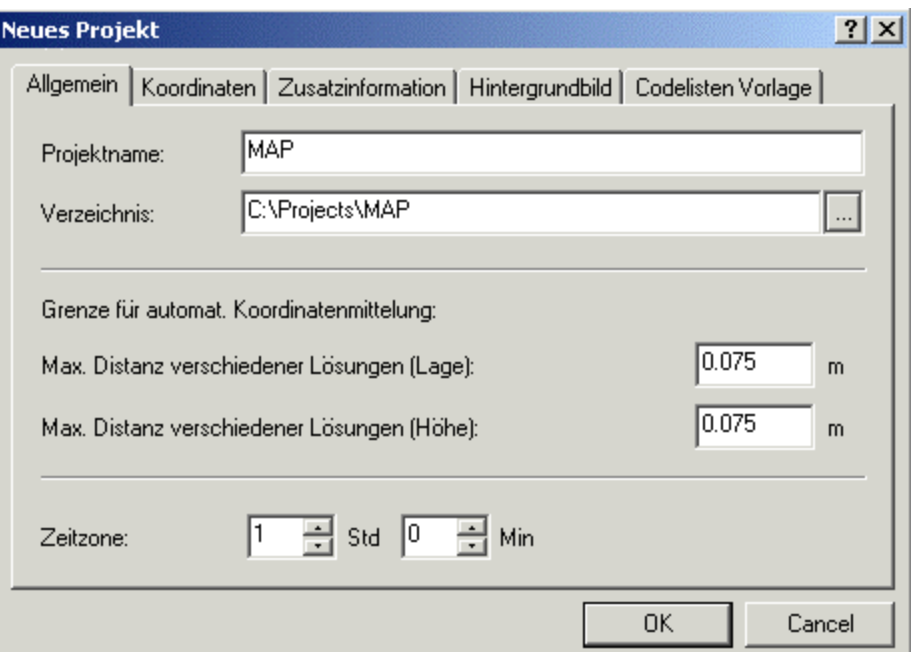

- Wählen Sie das **Verzeichnis**, in das Sie das Projekt speichern möchten. Standardmässig werden Projekte in *C:\Dokumente und Einstellungen\All Users\Dokumente\LGO\Projects\* gespeichert*.*
- Geben Sie den **Projektnamen** ein, z.B. *MAP*. Ein Verzeichnis desselben Namens wird automatisch dem Pfad hinzugefügt. Die Projektdateien werden in dies es Verzeichnis gespeichert.
- Klicken Sie auf **OK**. Das neue Projekt wird angelegt und der Dialog wird geschlossen. Sie befinden sich wieder im Dialog **Zuweisen**.

Im Dialog **Zuweisen** ist automatisch das neue Projekt ausgewählt.

• Klicken Sie auf die Schaltfläche **Zuweisen** und dann auf **Schliessen**. Die Jobdaten werden dem neuen Projekt zugewiesen und das **Projektfenster** wird automatisch geöffnet.

Das Ziel ist, die lokalen Gitterkoordinaten jedes Passpunktes in die Komponente Bild Referenzierung zu kopieren und hinzuzufügen. Hierzu wechseln Sie bitte in die Ansicht<sup>88</sup> Punkte und gehen anschliessend wie folgt vor:

- Schalten Sie mittels der Symbolleiste **Koordinatenformat** || 84  $\frac{1}{1000}$  | 上 H Koordinatendarstellung von *WGS84* auf *Lokales Gitter* um.
- Wählen Sie gleichzeitig die Punkte M1, M2, M3 und M4 aus.
- Klicken Sie in der Symbolleiste **Standard** auf die Schaltfläche **Kopieren**. Die *lokalen Gitter-*Koordinaten aller vier Punkte werden in die Zwischenablage kopiert.
- Gehen Sie nun zurück in die Komponente **Bild Referenzierung** und fügen Sie die *lokalen Gitter-*Koordinaten von M1, M2, M3 und M4 in die Protokoll-Ansicht ein .

Sobald Sie die *lokalen Gitter-*Koordinaten aller vier Passpunkte erfolgreich in die Komponente **Bild Referenzierung** kopiert haben, ordnen Sie die *Bild-Koordinaten* eines jeden Punktes seinen *lokalen Gitter-*Koordinaten zu.

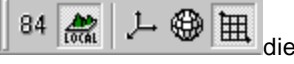

- **Benennen** Sie die Bildpunkte **1**, **2**, **3** und **4 um** in **M1**, **M2**, **M3** und **M4**. Die *Bild-*Punkte und die *lokalen Gitter-*Punkte haben nun **dieselben** Punktnummern, so dass die Passpunkte einander automatisch zugeordnet werden können (**Autozuordnung**).
- Klicken Sie mit der rechten Maustaste in die **Protokoll-Ansicht** der Komponente Bild Referenzierung und wählen Sie **Autozuordnung** aus dem Kontextmenü.

Alternativ hierzu können Sie auch ein einzelnes Passpunktpaar wählen (z.B. Punkt **1** und **M1**) und dann **Punkt zuordnen** aus dem Kontextmenü wählen, um dieses Paar einander zuzuordnen.

Die Punkte werden einander zugeordnet und das Bild kann nun referenziert werden:

- Klicken Sie noch einmal mit der rechten Maustaste in die Protokoll-Ansicht der Komponente **Bild Referenzierung** und wählen Sie **Bild referenzieren** aus dem Kontextmenü. Ein kleines "R"
	- $(\mathbb{R})$  in rechten oberen Ecke zeigt an, dass das Bild referenziert ist.

**Gratulation!**- Sie haben erfolgreich ein Hintergrundbild in LGO referenziert.

Das Bild ist nun referenziert auf das lokale Gitter (**utm32**), das auch in den folgenden Quick Tours verwendet wird, und ist gebrauchsfertig für die Verwendung im Projekt TPS Sample, in dem in den folgenden Quick Tours die TPS Beispieldaten eingelesen und aktualisiert werden sollen.

### **TPS Tour II: Stationsdaten manuell aktualisieren**

## **TPS Tour II: Stationsdaten manuell aktualisieren**

In dieser Quick Tour lernen Sie Schritt für Schritt, wie unterschiedliche Arten von Stationsdaten aktualisiert werden können.

Drei individuelle TPS Vermessungsjobs (zwei Smart Station Aufstellungen und eine Freie Station) sollen in das Projekt *TPS Sample* importiert werden. Bevor die Daten jedoch zusammenpassen, müssen einige Aktualisierungen vorgenommen werden.

Ein Hintergrundbild von der Gegend, in der die Jobs gemessen worden sind, ist bereits an das Projekt angehängt worden. Somit können Sie sofort erkennen, wie die Messungen liegen sollten, nachdem die Stationsdaten aktualisiert worden sind: Eine Strasse (angezeigt durch Linien) muss in die korrekte Lage "rotiert" werden, ebenso wie die gemessenen Gebäudeecken.

In allen drei Jobs ist ein und der selbe Punkt (**Check-1**) zwecks Überprüfung gemessen worden. Wenn am Ende alle Messungen dieses gemittelten Punktes zusammenpassen, dann sind alle Daten korrekt aktualisiert worden.

**Job JOB\_1** - Enthält eine Smart Station Aufstellung nach der Methode Bekanntes Azimuth mit Orientierung auf den **zunächst unbekannten** Anschlusspunkt **BS-01**. Dieser Anschlusspunkt ist im Job **JOB\_2** gemessen worden. Die Koordinaten der Station ST\_01 sind bekannt. Sie sind unter Verwendung einer nahegelegenen GPS 1200 Referenzstation bestimmt worden. Im Feld ist das Koordinatensystem **utm32** verwendet worden, um lokale Gitterkoordinaten zu erhalten. Während des **Imports** nach LGO wird eben dieses Koordinatensystem an das Projekt angehängt. Die TPS Beobachtungen jedoch, die von der Station ST\_01 aus gemacht worden sind, haben aufgrund der zunächst noch unbekannten Anschlusspunktkoordinaten alle die falsche Orientierung. Das Azimuth ist auf 0.0 gon gesetzt worden und der Anschlusspunkt BS-01 hat vorläufige lokale Gitterkoordinaten bekommen. Daher scheinen die im Feld gemessene Strasse (P001...P029) und die Gebäudepunkte (B-001...B003) am "falschen" Platz zu liegen. Nach der Aktualisierung der Stationsdaten jedoch werden die Punkte verschoben und Sie werden sehen, dass die Strasse und die Gebäudeecken in das Hintergrundbild passen.

**Job JOB\_2** – Aufstellung auf Bekanntem Punkt nach der Methode Bekannter Anschlusspunkt mit Orientierung auf einen Punkt mit bekannten Koordinaten (Kontroll Punkt **1000**). Wiederum ist eine Smart Station aufgestellt worden, diesmal auf den Punkt **ST\_02**. Die Koordinaten von **ST\_02** sind mittels der GPS Referenzstation **System 1200** bestimmt worden. Auch in diesem Job ist das Koordinatensystem **utm32** verwendet worden, um lokale Gitterkoordinaten zu erhalten. Da der Anschlusspunkt in diesem Job bekannt ist, ist die Station ST\_02 komplett und korrekt orientiert. Die Koordinaten des Anschlusspunktes BS-01 aus JOB\_1 sind von dieser Station ausgehend bestimmt worden und werden in LGO verwendet, um die erste Station zu aktualisieren.

**Job JOB\_3** – Aufstellung nach der Methode Freie Station unter Verwendung von zwei Punkten (**R-01** und **R-02**), die bereits in **JOB\_1** gemessen worden sind. Als die Freie Station im Feld gemessen worden ist, hatten R-01 und R-02 noch vorläufige Koordinaten. Diese Tatsache muss in LGO entsprechend beachtet werden, sobald die erste Station mit Hilfe der Daten aus JOB\_2 aktualisiert worden ist.

Die Datensätze sollen folgendermassen verwendet werden:

- 1. Import des Jobs **JOB\_1**. Die Stationsdaten und die Orientierung des Jobs JOB\_1 (und damit die gemessenen Punkte aus JOB\_1) werden mit Hilfe der Daten aus JOB\_2 aktualisiert.
- 2. Import des Jobs **JOB\_2** und Aktualisierung der ersten Station mittels des nun bekannten Anschlusspunktes aus JOB\_1.
- 3. Import des Jobs **JOB\_3**. Die Freie Station ist zunächst "falsch", da zu ihrer Bestimmung "noch nicht aktualisierte" Koordinaten aus JOB\_1 verwendet worden sind. Diese Freie Station soll in LGO aktualisiert werden.

Beginnen Sie diese Quick Tour mit: TPS Tour II - Lektion 1: Einlesen der TPS Daten aus JOB 1.

# **TPS Tour II - Lektion 1: Einlesen der TPS Daten aus JOB\_1**

Ziel dieser Lektion ist:

- Den ersten Satz von TPS Daten aus einem Job genannt **JOB\_1** zu importieren.
- Während der Import Prozedur ein neues Projekt anzulegen und das **Hintergrundbild** *Leica Areal-map* daran anzuhängen.
- Die Ansicht **Betrachten/Bearbeiten** sowie die Ansicht **TPS-Auswertung** auf die bisher importierten Daten hin näher zu untersuchen, um die Notwendigkeit für eine Aktualisierung der ersten Sation zu erkennen.

Beginnen Sie diese Übung, indem Sie den System 1200 TPS Vermessungsjob **JOB\_1** in das Projekt *TPS Sample* importieren.

• Wählen Sie **Rohdaten einlesen** entweder aus dem Hauptmenü **Eingabe** oder aus der Symbolleiste oder aus der Ansichtsleiste **Extras**.

Im Dialog Rohdaten einlesen:

- Wählen Sie **System 1200 Rohdaten** unter **Dateien vom Typ** aus.
- Wählen Sie unter **Suchen in** das Verzeichnis, wo die Beispieldaten gespeichert sind. Standardmässig werden die Beispieldaten für diese Lektion in *C:\Dokumente und Einstellungen\All Users\Dokumente\LGO\Sample data\Import\TPS\Job\_1\\*.\** installiert.
- Wählen Sie den Job **JOB\_1**.
- Klicken Sie auf die Schaltfläche **Eingabe**, um die Daten aus JOB\_1 zu importieren.

Im Dialog **Zuweisen**:

• Stellen Sie in der Dialogseite Einstellungen sicher, dass das Flag **Einstellungen der Mittelbildung übernehmen** und das Flag **Koordinatensystem und Komponenten einlesen** angehakt sind.

 $\vert x \vert$ 

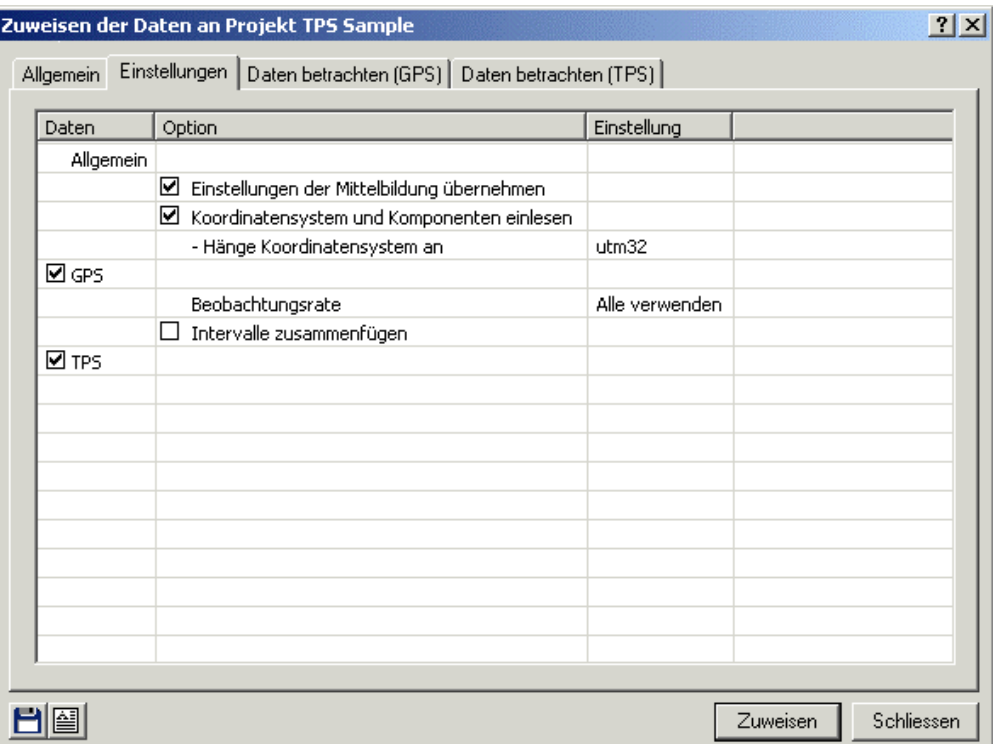

• In der Seite **Allgemein** klicken Sie in der Baumstruktur mit der rechten Maustaste auf **Projekte** und wählen Sie **Neu...** aus dem Kontextmenü, um ein neues Projekt anzulegen, in das die Jobdaten importiert werden können.

Während der Dialog **Zuweisen** im Hintergrund geöffnet bleibt, befinden Sie sich jetzt im Dialog **Neues Projekt**.

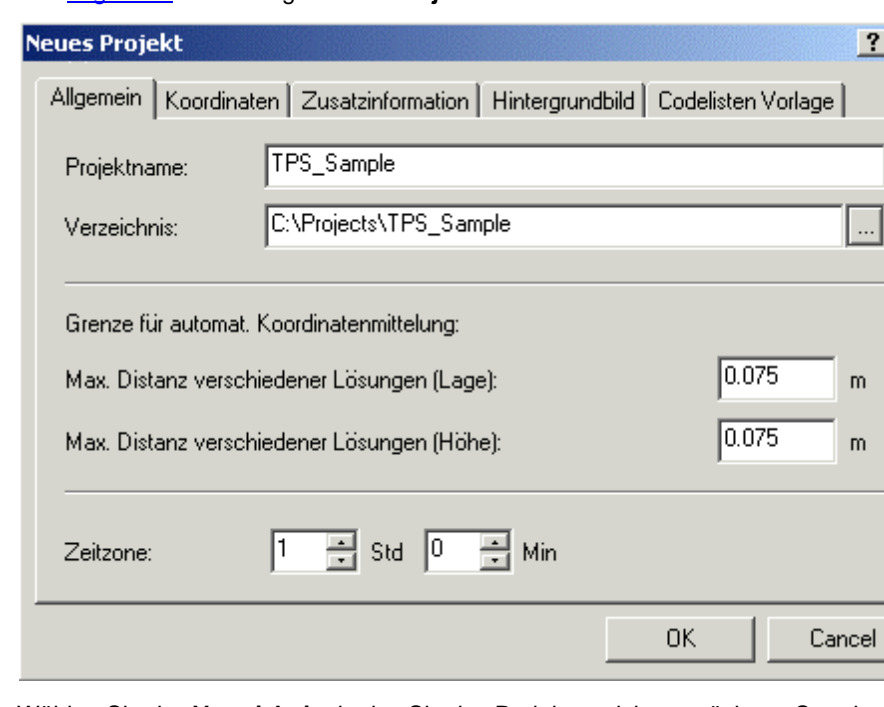

In der Seite Allgemein des Dialogs **Neues Projekt**:

• Wählen Sie das **Verzeichnis**, in das Sie das Projekt speichern möchten. Standardmässig werden Projekte in *C:\Dokumente und Einstellungen\All Users\Dokumente\LGO\Projects\* gespeichert*.*

- Geben Sie den **Projektnamen** ein, z.B. *TPS Sample*. Ein Verzeichnis desselben Namens wird automatisch dem Pfad hinzugefügt. Die Projektdateien werden in dieses Verzeichnis gespeichert.
- Gehen Sie zur Dialogseite Hintergrundbild und wählen Sie das Bild *Leica Areal-map* aus der Liste der zur Verfügung stehenden Bilder. Das Bild ist in der vorhergehenden TPS Tour referenziert worden.

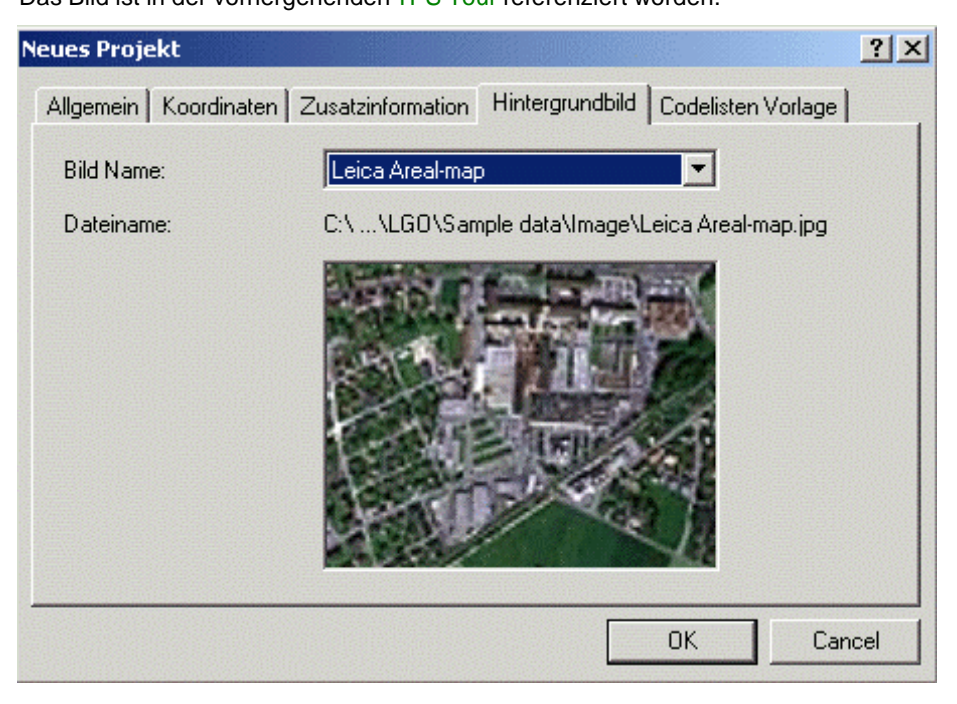

• Klicken Sie auf **OK**. Das neue Projekt wird angelegt und das Hintergrundbild angehängt. Der Dialog **Neues Projekt** wird geschlossen. Sie befinden sich wieder im Dialog **Zuweisen**.

Im Dialog **Zuweisen** ist automatisch das neue Projekt ausgewählt.

• Klicken Sie auf die Schaltfläche **Zuweisen** und dann auf **Schliessen**. Die Jobdaten werden dem neuen Projekt zugewiesen und das **Projektfenster** wird automatisch geöffnet.

In der Ansicht **Betrachten/Bearbeiten** sehen Sie nach dem **Import** folgendes :

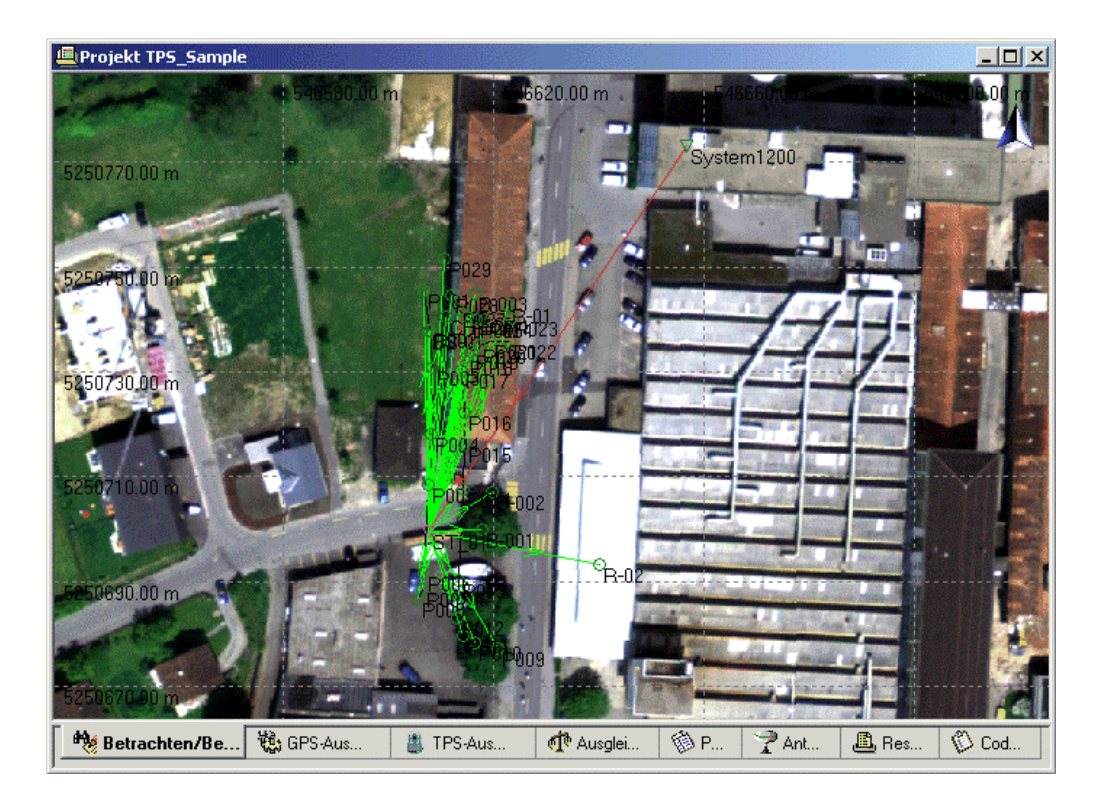

Um die TPS Daten näher zu untersuchen, gehen Sie folgendermassen vor:

- 1. Passen Sie den Bildkontrast so an, dass Sie die Beobachtungen besser vom Hintergrundbild unters cheiden können: Hierzu klicken Sie mit der rechten Maustaste in das Bild und wählen **Bildkontrast** aus dem Hintergrundmenü.
- 2. Ändern Sie die Linieneigenschaften der Strassendarstellung so, dass die Linien dicker werden und sich besser von den Pfeildarstellungen der TPS Beobachtungen abheben: Hierzu klicken Sie mit der rechten Maustaste auf die zur Strasse gehörenden Linien und wählen **Eigenschaften...** aus dem Kontextmenü. Im Dialog Linien Eigenschaften ändern Sie die **Linienbreite** auf 1 1/2 pt.

Nun können Sie die im Feld gemessene Strasse deutlich erkennen. Sie ist von der Smart Station Station **ST\_01** aus gemessen worden. Die GPS Referenzstation **System1200** befand sich auf einem Dach. ST\_01 hat daher bekannte Koordinaten.

Dennoch scheint es, dass die Strasse nicht korrekt liegt. Sie sollte nach links rotiert werden. Grund für diese "Unstimmigkeit" ist, dass der TPS Beobachtungssatz, der auf ST\_01 gemessen worden ist, nur eine vorläufige Orientierung hat.

• Gehen Sie zur Ansicht **TPS-Auswertung** und rufen Sie die **Stations Eigenschaften** für ST\_01 auf.

In der Dialogseite Allgemein können Sie sehen, dass alle TPS Beobachtungen auf dieser Station mit der Methode Bekanntes Azimuth gemessen worden sind. In diesem Fall ist das "bekannte" Azimuth im Feld vorläufig auf 0.0 gon gesetzt worden, da die Koordinaten des Anschlusspunktes BS-01 noch unbekannt waren. Sie sind in einem zweiten Job **JOB\_2** bestimmt worden.

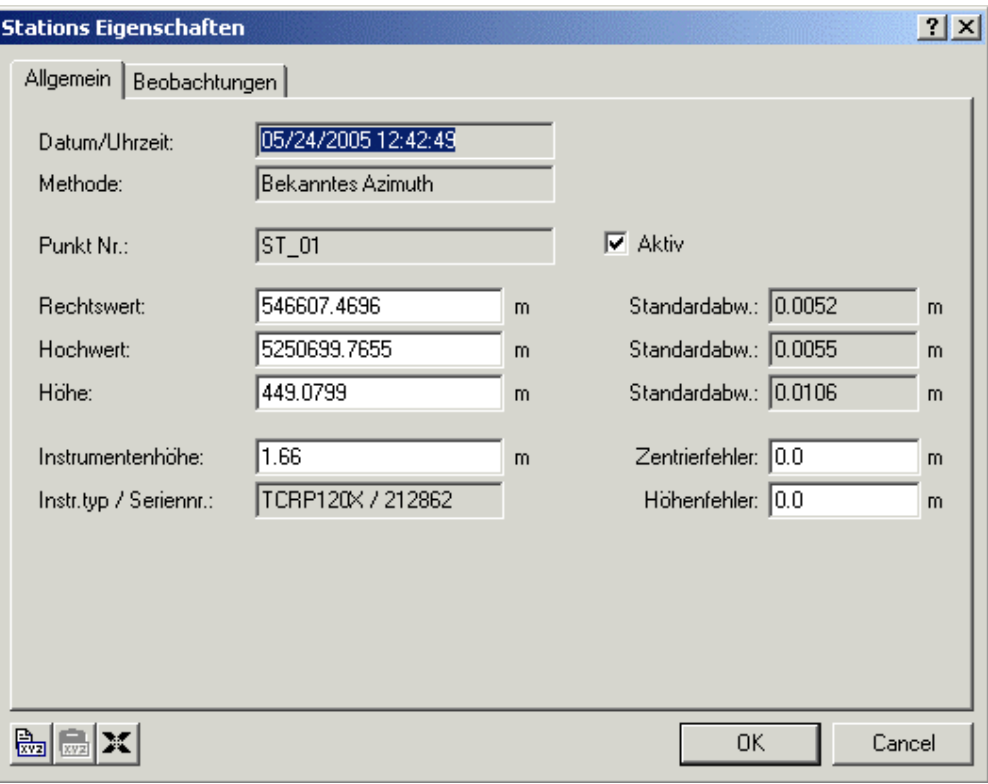

In LGO muss das Azimuth **neu berechnet** werden, um die korrekte Orientierung zu erhalten. Dazu müssen die korrekten Koordinaten des Anschlusspunktes BS-01 bekannt sein. Diese werden aus JOB\_2 in der nächsten Lektion importiert.

Sobald der Azimuth Wert nach BS-01 neu berechnet ist, werden die Strasse und alle anderen von ST\_01 aus gemessenen Punkte in die korrekte Lage rotiert. Unter diesen anderen Punkten sind drei Gebäudepunkte B-001...B-003, zwei Punkte (R-01 und R-02), die für die Berechnung einer Freien Station in Lektion 4 verwendet werden sollen und der Kontrollpunkt CHECK-1. Am Ende dieser Quick Tour wird CHECK-1 drei mal importiert worden sein. Ziel ist es, gemittelte Koordinaten für CHECK-1 zu erhalten, die zusammenpassen.

Fahren Sie fort mit TPS Tour II - Lektion 2: Einlesen der TPS Daten aus JOB\_2.

# **TPS Tour II - Lektion 2: Einlesen der TPS Daten aus JOB\_2**

Ziel dieser Lektion ist:

- Den zweiten Satz von TPS Daten aus einem Job genannt **JOB\_2** zu importieren.
- Sicherzustellen, dass die korrekten Koordinaten für den Anschlusspunk **BS-01** verwendet werden.

Fahren Sie nun mit dieser Übung fort, indem Sie den System 1200 TPS Vermessungsjob **JOB\_2** ebenfalls in das Projekt *TPS Sample* importieren.

• Wählen Sie wiederum **Rohdaten einlesen** entweder aus dem Hauptmenü **Eingabe** oder aus der Symbolleiste oder aus der Ansichtsleiste **Extras**.

Im Dialog Rohdaten einlesen:

- Wählen Sie **System 1200 Rohdaten** unter **Dateien vom Typ** aus.
- Wählen Sie unter **Suchen in** das Verzeichnis, wo die Beispieldaten gespeichert sind. Standardmässig werden die Beispieldaten für diese Lektion in *C:\Dokumente und Einstellungen\All Users\Dokumente\LGO\Sample data\Import\TPS\Job\_2\\*.\** installiert.
- Wählen Sie den Job **JOB\_2**.
- Klicken Sie auf die Schaltfläche **Eingabe**, um die Daten aus JOB\_2 zu importieren.

Im Dialog **Zuweisen**:

- In der Seite **Allgemein** stellen Sie sicher, dass das Projekt *TPS Sample* für den Import ausgewählt ist.
- Klicken Sie auf die Schaltfläche **Zuweisen** und dann auf **Schliessen**. Die Jobdaten werden dem Projekt *TPS Sample* zugewiesen und Sie befinden sich automatisch wieder im **Projektfenster**.

Während der Import Prozedur erhalten Sie die Meldung 'Mittelungs -Limit überschritten' für zwei Punkte. Zurück in der Ansicht Betrachten/ Bearbeiten können Sie diese Punkte sofort identifizieren als den von ST\_01 aus gemessenen Anschlusspunkt **BS-01** und den Kontrollpunkt **CHECK-1**.

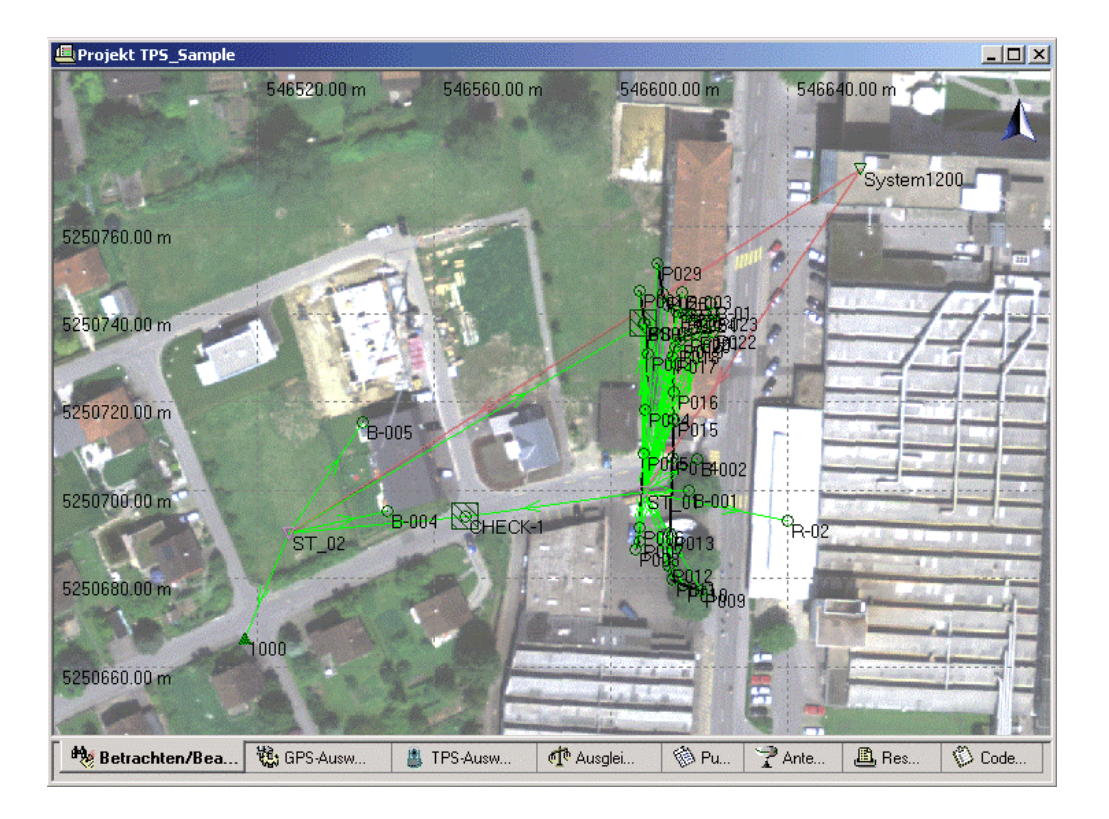

Siehe die **Punkt Eigenschaften** für beide Punkte.

• Gehen Sie zunächst auf die Seite Punkt Eigenschaften: Mittel für **CHECK-1**. Sie werden sehen, dass die Lagedifferenz zwischen den Messungen von ST\_01 und von ST\_02 mehr als 60m beträgt. Grund hierfür ist die Tatsache, dass die Messungen von ST\_01 immer noch die "falsche" Orientierung haben.
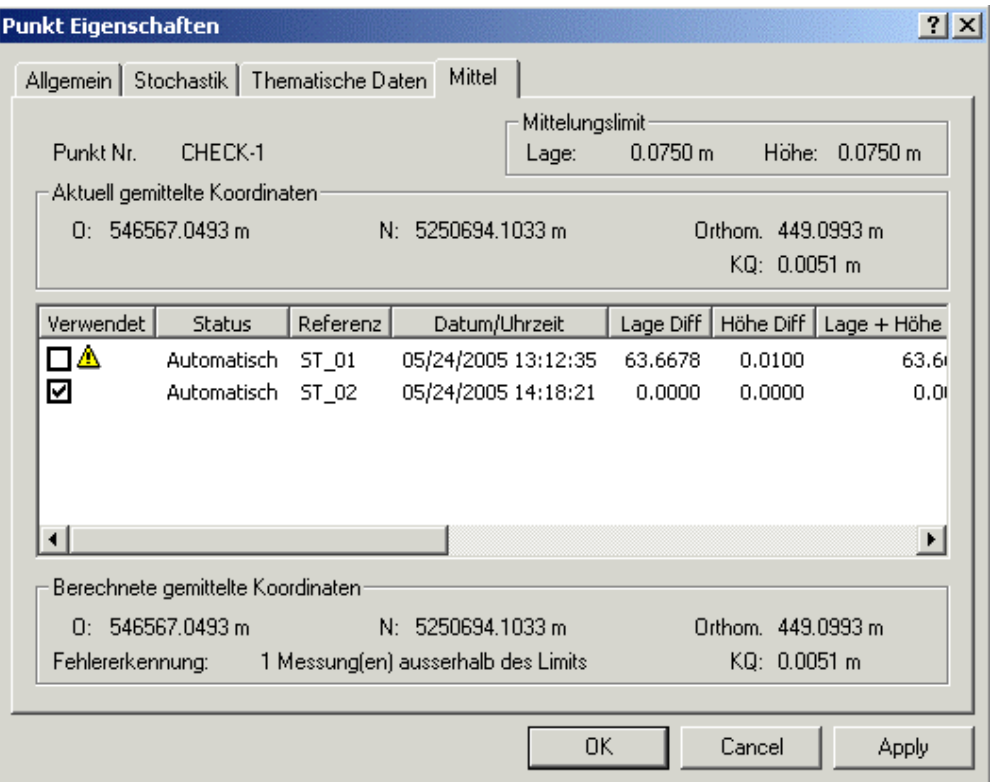

• Nun gehen Sie auf die Seite Punkt Eigenschaften: Mittel für **BS-01**. Ebenso wie bei CHECK-1 hat die Messung von ST\_01 noch eine vorläufige Orientierung. Diese Messung sollte daher deaktiviert werden, so dass die Messung ausgehend von ST\_02 genommen wird.

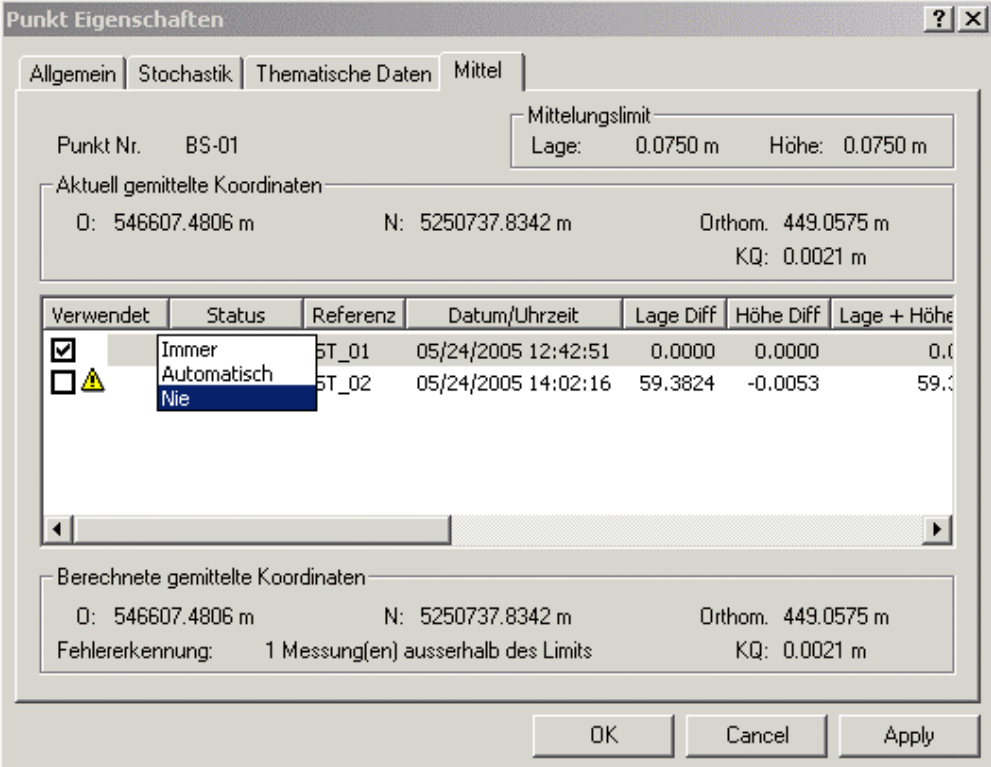

Klicken Sie mit der rechten Maustaste auf den Mittelungsstatus (**Status**) für die Messung ausgehend von ST\_01, wählen Sie anschliessend **Ändern...** aus dem Kontextmenü und dann **Nie**. Die Messung von ST\_01 nach BS-01 wird fortan nicht mehr verwendet und Sie können sicher sein, dass für die **Aktualisierungsprozedur** in der nächsten Lektion die "richtigen" Koordinaten von BS-01 genommen werden.

Fahren Sie nun fort mit TPS Tour II - Lektion 3: Manuell Stationsdaten der Methode 'Bekanntes Azimuth' aktualisieren.

## **TPS Tour II - Lektion 3: Manuell Stationsdaten der Methode 'Bekanntes Azimuth' aktualisieren**

Ziel dieser Lektion ist:

- Die Orientierung für die erste Station ST\_01 neu zu berechnen.
- Die mit der Methode "Bekanntes Azimuth" bestimmte Station ST\_01 und alle damit verbundenen Messungen zu aktualisieren.
- Das Mittel für den Kontrollpunkt CHECK-1 zu überprüfen.

Nachdem Sie die ersten beiden Jobs erfolgreich importiert und das Mittel für BS-01 entsprechend modifiziert haben, sollten Sie folgendes in der Ansicht **Betrachten/ Bearbeiten** sehen.

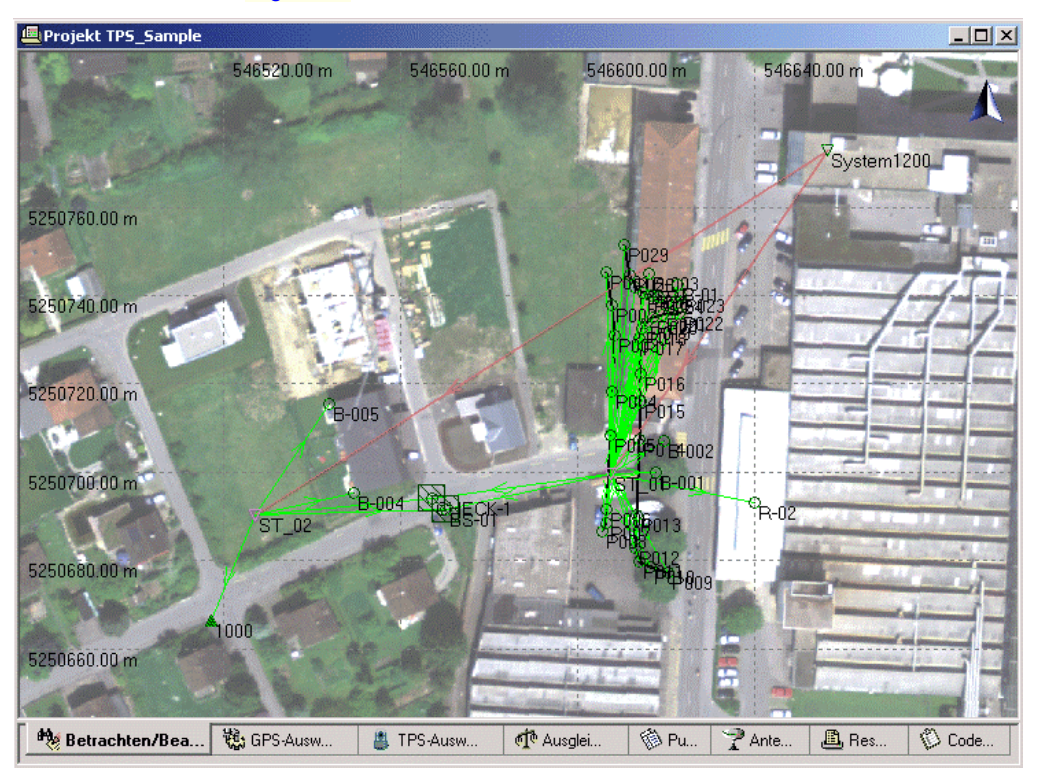

Im Vergleich mit dem Hintergrundbild können Sie sehen, dass die von ST\_02 aus gemessenen Gebäudeecken **B-004** und **B-005** bereits korrekt liegen.

**BS-01** liegt ebenfalls korrekt. Alle anderen, von ST\_01 aus gemessenen Beobachtungen jedoch müssen erst noch aktualisiert werden.

Die Stationskoordinaten von ST\_02 sind mittels der GPS 1200 Referenz berechnet worden und sind daher **korrekt**. Der Anschlusspunkt 1000 kommt aus einem **Kontroll** Job, so dass diese Station **vollständig und korrekt orientiert** ist. Der Punkt, der von der ersten Station aus als Anschlusspunkt verwendet wurde (BS-01), ist von ST\_02 aus ebenfalls gemessen worden. Daher kann die Orientierung der ersten Station jetzt aktualisiert werden:

- 1. In der Ansicht **TPS-Auswertung** öffnen Sie den Dialog **Stations Eigenschaften** für ST\_01.
- 2. Gehen Sie auf die Seite Beobachtungen und stellen Sie sicher, dass die Schaltfläche **Anschlusspunkt Nr.** aktiv ist. Der Punkt **BS-01** sollte als Anschlusspunkt ausgewählt sein.

#### LGO 6.0 Printed Documentation

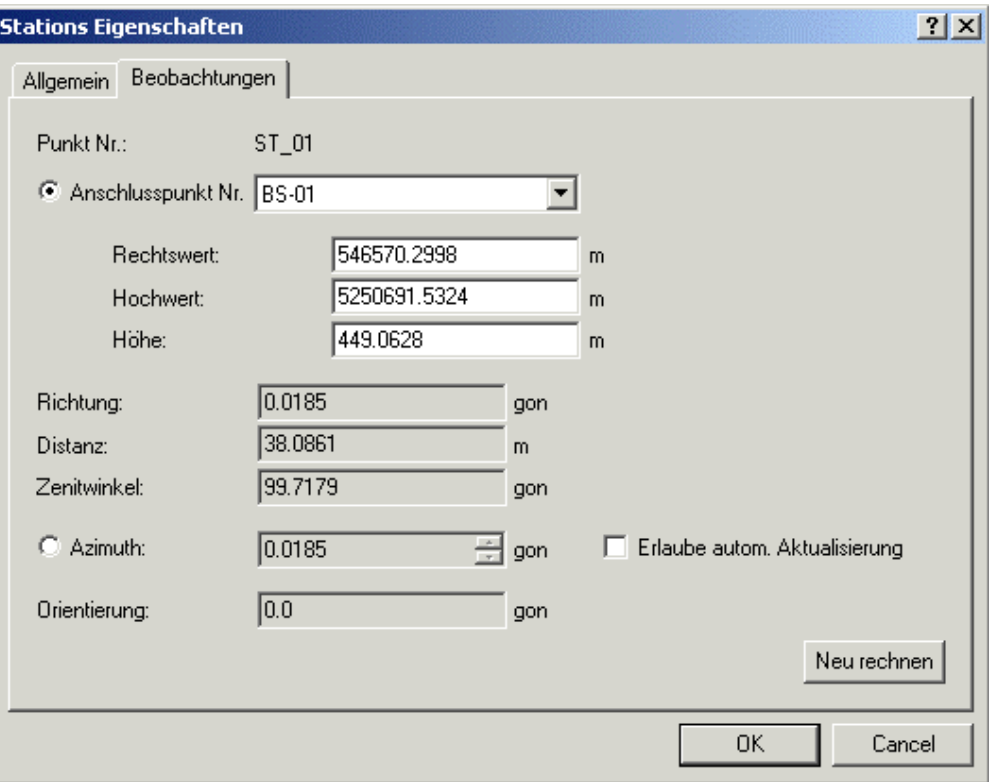

### Beachte:

In den Listenfeldern für **Rechtswert/ Hochwert/ Höhe** werden die **aktuellen** lokalen Gitterkoordinaten von BS-01 angezeigt. Diese Koordinaten werden für die Aktualisierung der ersten Station verwendet. Welches aber sind die aktuellen Koordinaten von BS-01?

Bitte erinnern Sie sich, dass die Messung von ST\_01 nach BS-01 nur eine vorläufige Orientierung hat, bevor die Station aktualisiert wird. Die Messung von ST\_02 nach BS-01 hingegen hat korrekte Koordinaten geliefert. Darum ist die von ST\_01 ausgehende Messung in der vorhergehenden Lektion de-aktiviert worden, so dass die von ST\_02 ausgehende Messung nach BS-01 für die Aktualisierung genommen wird.

- 3. Drücken Sie auf die Schaltfläche **Neu rechnen**, um die Orientierung neu zu berechnen.
- 4. Drücken Sie auf **OK**, um die Station (ST\_01) und alle damit verbundenen gemessenen Punkte zu aktualisieren.

Verlassen Sie nun die Ansicht TPS-Auswertung wieder und gehen Sie zurück nach **Betrachten/ Bearbeiten**. Sie werden sofort die Auswirkungen der Aktualisierung bemerken:

- Die Darstellung der Strasse ist entsprechend der neu berechneten Orientierung rotiert worden. Sie passt nun perfekt zu der Strasse im Hintergrundbild.
- Das Mittelungs Limit für BS-01 und CHECK-1 ist nicht mehr überschritten. Siehe die Seite Punkt Eigenschaften: Mittel für CHECK-1. Beide Werte für CHECK-1 werden für die Mittelbildung verwendet und das Ergebnis überschreitet nicht den Grenzwert.

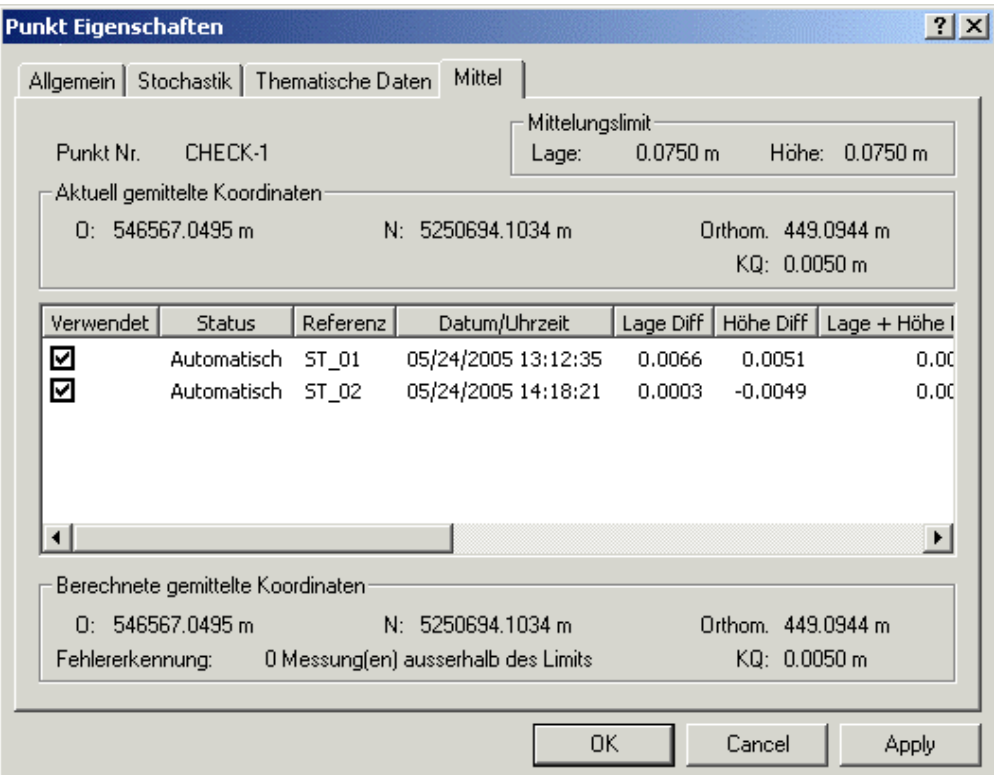

**Gratulation!**- Sie haben erfolgreich die erste Station aktualisiert!

Fahren Sie fort mit TPS Tour II - Lektion 4: Einlesen der TPS Daten aus JOB\_3.

# **TPS Tour II - Lektion 4: Einlesen der TPS Daten aus JOB\_3**

Ziel dieser Lektion ist:

- Den dritten Satz von TPS Daten aus einem Job genannt **JOB\_3** zu importieren.
- Die Mittelwerte für drei Punkte zu untersuchen, für die das Mittelungs -Limit nach dem Import überschritten wird.
- Zu bestätigen, dass die korrekten Koordinaten für die Zielpunkte **R-01** und **R-02** der freien Station verwendet werden.

Ein dritter Job **JOB\_3** ist gemessen worden und soll nun ebenfalls in das LGO Projekt *TPS Sample* importiert werden. Der Job ist in demselben Gebiet gemessen worden und die Daten sollten am Ende zu den Daten aus den ersten beiden Jobs passen.

• Wählen sie wiederum **Rohdaten einlesen** entweder aus dem Hauptmenü **Eingabe** oder aus der Symbolleiste oder Ansichtsleiste **Extras**.

Im Dialog Rohdaten einlesen:

- Wählen Sie **System 1200 Rohdaten** unter **Dateien vom Typ** aus.
- Wählen Sie unter **Suchen in** das Verzeichnis, wo die Beispieldaten gespeichert sind. Standardmässig werden die Beispieldaten für diese Lektion in *C:\Dokumente und Einstellungen\All Users\Dokumente\LGO\Sample data\Import\TPS\Job\_3\\*.\** installiert.
- Wählen Sie den Job **JOB\_3**.
- Klicken Sie auf die Schaltfläche **Eingabe**, um die Daten aus JOB\_3 zu importieren.

Im Dialog **Zuweisen**:

- In der Seite **Allgemein** stellen Sie sicher, dass das Projekt *TPS Sample* für den Import ausgewählt ist.
- Klicken Sie auf die Schaltfläche **Zuweisen** und dann auf **Schliessen**. Die Jobdaten werden dem Projekt *TPS Sample* zugewiesen und Sie befinden sich automatisch wieder im **Projektfenster**.

Während der Import Prozedur erhalten Sie die Meldung 'Mittelungs -Limit überschritten' für drei Punkte. Zurück in der Ansicht Betrachten/ Bearbeiten können Sie diese Punkte sofort identifizieren als die Zielpunkte der Freien Station **R-01** und **R-02** gemessen von ST\_03 aus und den Kontrollpunkt **CHECK-1**.

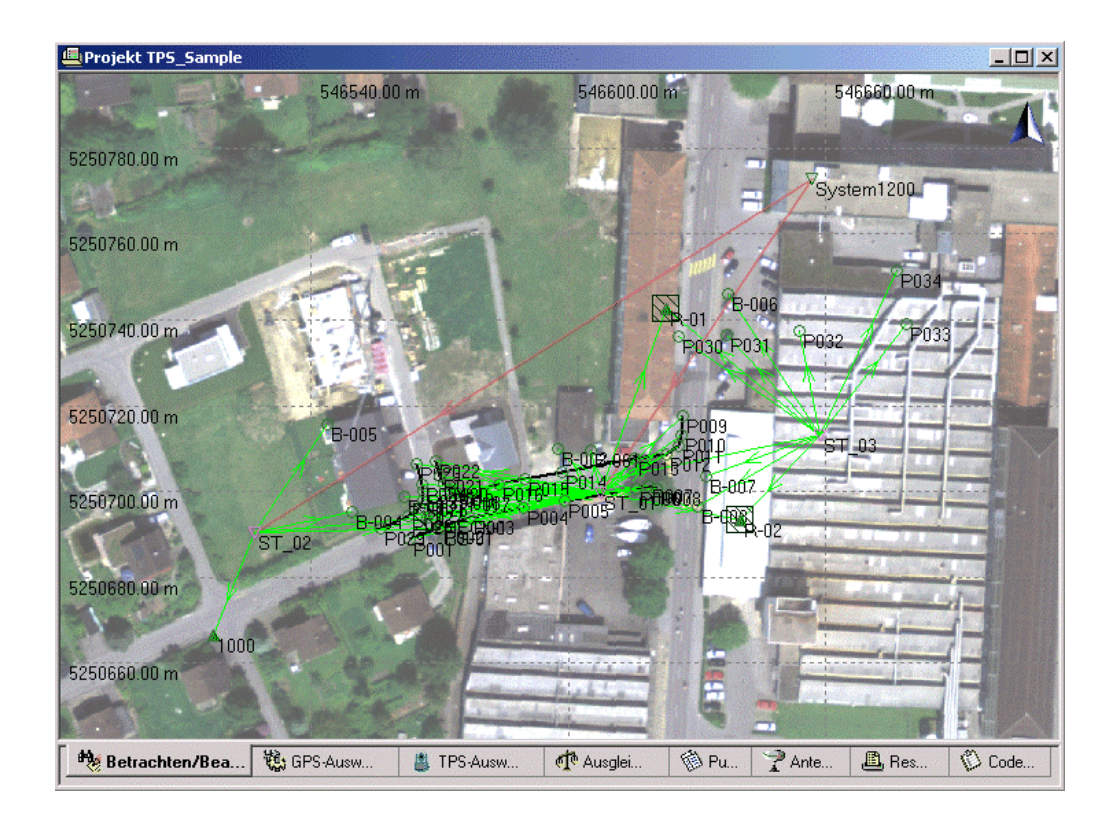

Siehe die **Punkt Eigenschaften** für alle drei Punkte.

• Gehen Sie zuerst auf die Seite Punkt Eigenschaften: Mittel für **CHECK-1**. Nachdem die erste Station ST\_01 in LGO aktualisiert worden ist, passen die ersten beiden Messungen (von ST\_01 und von ST\_02 aus) zusammen. Die Messung von ST\_03 aus jedoch überschreitet den Grenzwert für die Mittelbildung. Wieder beträgt der Unterschied in der Lage mehr als 60m.

#### LGO 6.0 Printed Documentation

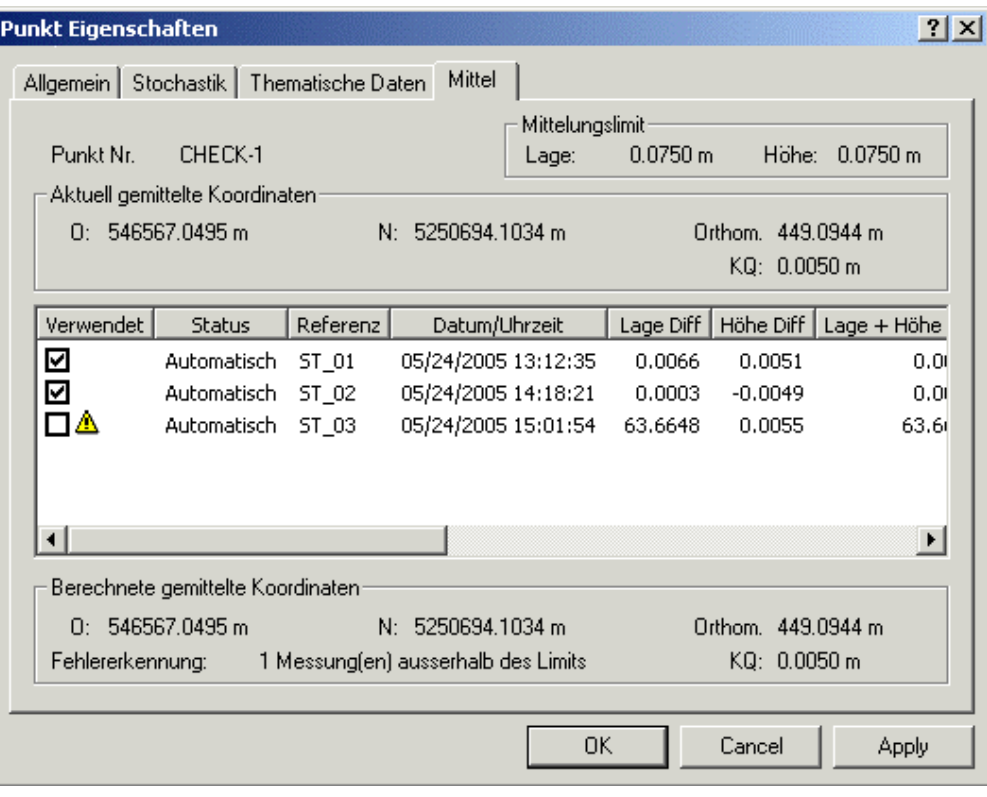

Grund hierfür ist, dass die Zielpunkte der Freien Station R-01 und R-02 bei der Berechnung der Station im Feld noch die inkorrekten Koordinaten hatten, die von der nur vorläufig orientierten Station ST\_01 aus kamen. Folglich ist die Freie Station ST\_03 in ihrer Lage und Orientierung ebenfalls inkorrekt und alle Punkte, die von ST\_03 aus gemessen worden sind - darunter CHECK-1- haben ebenso inkorrekte Koordinaten erhalten.

Von allen drei Stationen aus wurde CHECK-1 als Messbeobachtung mit dem Mittelungsstatus *Automatisch* gemessen. Ziel ist, dass nach der Aktualisierung von ST\_03 keine dieser drei Messungen von CHECK-1 mehr den Grenzwert für die Mittelbildung überschreitet.

• Gehen Sie nun auf die Seiten Punkt Eigenschaften: Mittel für **R-01** und **R-02**. R-01 und R-02 waren die beiden bekannten Zielpunkte der Feien Station im Feld. Die Koordinaten dieser "bekannten" Punkte kamen von der Station ST\_01, die im Feld noch nicht aktualisiert war. R-01 und R-02 hatten also noch inkorrekte Koordinaten als sie für die Berechnung der Freien Station verwendet wurden. Daher ist die Freie Station beim Import nach LGO ebenfalls inkorrekt, d.h. falsch orientiert.

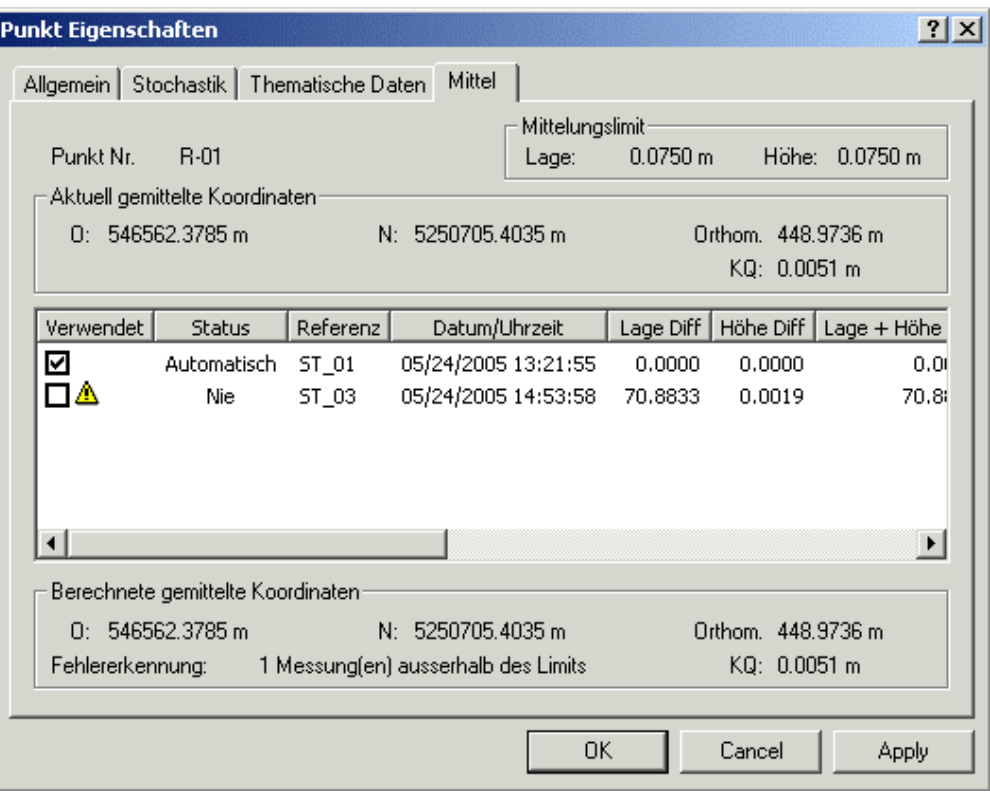

Im Feld haben alle Messungen zusammengepasst. Nachdem jedoch ST-01 in LGO bereits aktualisiert worden ist (in der vorhergehenden Lektion), unterscheiden sich die aus **JOB\_3** kommenden Koordinaten von R-01 und R-02 deutlich von den bereits aktualisierten Koordinaten. Nachdem die Station ST\_03 ebenfalls erfolgreich aktualisiert worden ist, wird das Mittelungs -Limit für R-01 und R-02 nicht mehr überschritten sein und alle Punkttripel werden wieder zusammenpassen.

Beachten Sie bitte, dass die aus JOB\_3 kommenden Koordinaten den Mittelungsstatus *Nie* haben. Grund hierfür ist, dass Punkte, die im Feld als **Zielpunkte einer Freien Station** verwendet werden, immer den Mittelungsstatus *Nie* erhalten*.* Folglich werden die Messungen von ST\_03 nach R-01 und R-02 nicht verwendet. Für beide werden die von ST\_01 aus als Messbeobachtungen gemessenen und bereits korrekt orientierten (aktualisierten) Tripel verwendet und Sie können sicher sein, dass für die **Aktualisierung** in der nächsten Lektion die korrekten Koordinaten von R-01 und R-02 genommen werden. Messbeobachtungen erhalten typischerweise den Mittelungsstatus *Automatisch*.

Fahren Sie nun fort mit TPS Tour II - Lektion 5: Manuell Stationsdaten der Methode 'Freie Station' aktualisieren.

# **TPS Tour II - Lektion 5: Manuell Stationsdaten der Methode 'Freie Station' aktualisieren**

Ziel dieser Lektion ist:

- Die Koordinaten und die Orientierung für die dritte Station ST\_03 neu zu berechnen.
- Die Freie Station ST\_03 und alle damit verbundenen Messungen zu aktualisieren.
- Das Mittel für den Kontrollpunkt CHECK-1 zu überprüfen.

Nachdem Sie den Job **JOB\_3** erfolgreich importiert haben, sollten Sie folgendes in der Ansicht **Betrachten/ Bearbeiten** sehen.

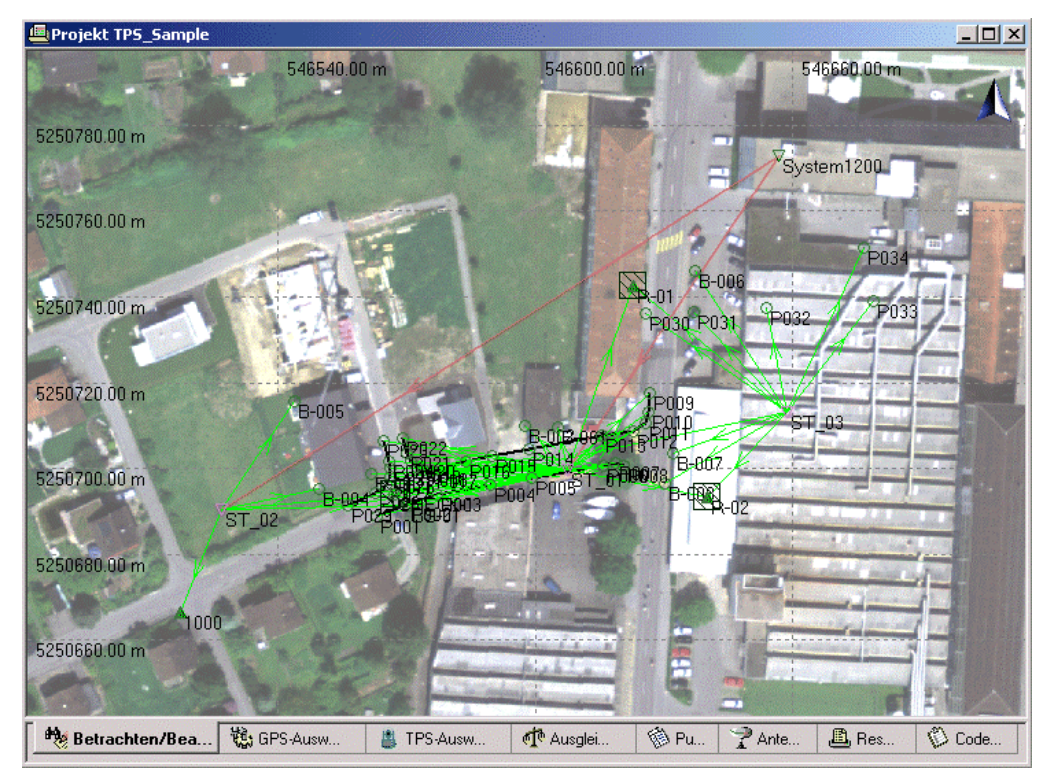

Die Koordinaten der Zielpunkte der Freien Station, **R-01** und **R-02**, sind "bekannt".

Im Feld sind sie aus dem Fixpunkt Job **JOB\_1** genommen worden. Intern sind beide Punkte als *Kontroll* Punkte in den JOB\_3 kopiert worden und sind dann für die Berechnung der Freien Station als Stationsbeobachtungen verwendet worden. Beim Import von JOB\_3 nach LGO werden diese *Kontroll* Tripel als die **aktuellen** Koordinaten genommen, da die *Kontroll* Tripel die höchste Punktklasse für R-01 und R-02 haben.

Diese *Kontroll* Tripel sollen jedoch in LGO nicht weiter verwendet werden, da sie den Koordinaten entsprechen, die von der im Feld noch nicht aktualisierten Smart Station ST\_01 aus gemessen worden sind. Genommen werden sollen die von ST\_01 ausgehenden aktualisierten Koordinaten.

Daher müssen die *Kontroll* Tripel gelöscht werden, damit die *Gemessenen* Tripel zu den **aktuellen** Koordinaten werden. Die *Gemessenen* Tripel für R-01 und R-02 entsprechen den Koordinaten, die von der bereits aktualisierten Station ST\_01 ausgehen. Auf den Seiten **Punkt Eigenschaften: Mittel** für R-01 und R-02 haben wir bereits festgestellt, dass die von ST\_03 ausgehenden vorläufigen Koordinaten mit Sicherheit nicht verwendet werden (sie haben den Mittelungsstatus *Nie*). Nachdem die *Kontroll* Tripel

gelöscht worden sind, erscheinen in der Ansicht **Betrachten/ Bearbeiten** die Zielpunkte der Freien Station in der korrekten Lage.

Anschliessend muss noch die Orientierung von ST\_03 mit Bezug auf die aktualisierten Koordinaten von R-01 und R-02 neu berechnet werden. Nachdem die Station aktualisiert worden ist, werden alle damit verbundenen Punkte ebenfalls aktualisiert. Die dritte Messung des Kontrollpunktes CHECK-1 sollte dann mit den ersten beiden Messungen zusammenpassen.

- 1. Löschen Sie die **Kontroll** Tripel für R-01 und R-02. Für jeden der beiden Punkte klicken Sie mit der rechten Maustaste auf den Punkt und wählen **Löschen - Tripel - Kontroll** aus dem Kontextmenü.
- 2. **Aktualisieren** Sie die Freie Station. Gehen Sie hierzu in die Ansicht **TPS-Auswertung**. Rufen Sie die **Stations Eigenschaften** für ST\_03 auf und gehen Sie auf die Seite Beobachtungen. Die für die Zielpunkte der Freien Station, R-01 und R-02, angezeigten Koordinaten sind jetzt korrekt.

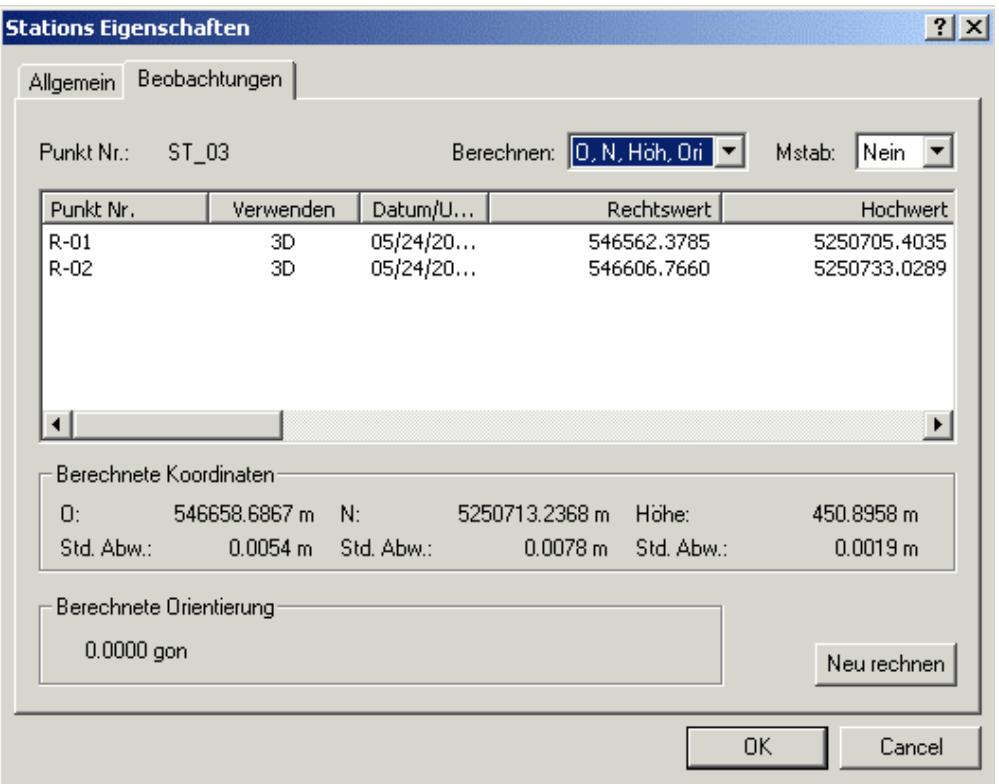

- 3. Drücken Sie auf die Schaltfläche **Neu rechnen**, um die Orientierung neu zu berechnen.
- 4. Drücken Sie auf **OK**, um die Station ST\_03 und alle von ihr ausgehenden gemessenen Punkte zu aktualisieren.

Kehren Sie zurück zur Ansicht **Betrachten/ Bearbeiten**. Wie Sie sehen passt nun alles zusammen.

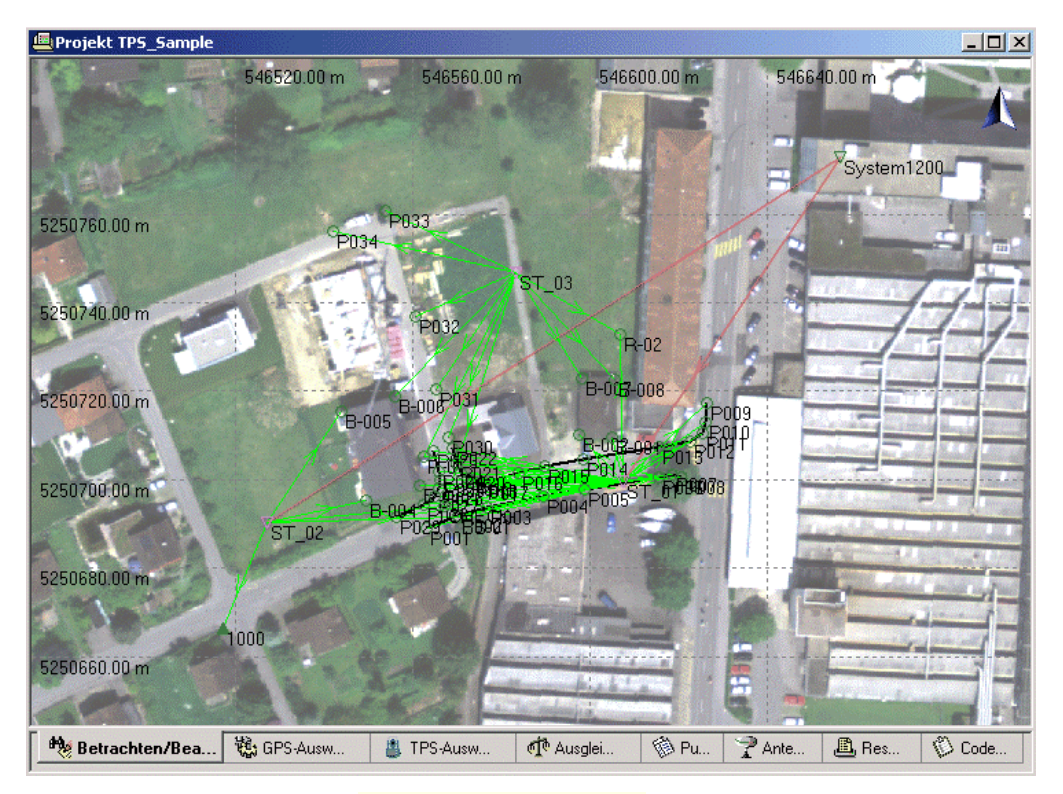

• Gehen Sie zuerst auf die Seite Punkt Eigenschaften: Mittel für CHECK-1. Sie können sofort erkennen, dass alle drei Messungen jetzt innerhalb des Grenzwertes für die Mittelbildung liegen. Diese Tatsache ist der Hauptbeweis dafür, dass alle Daten korrekt aktualisiert worden sind.

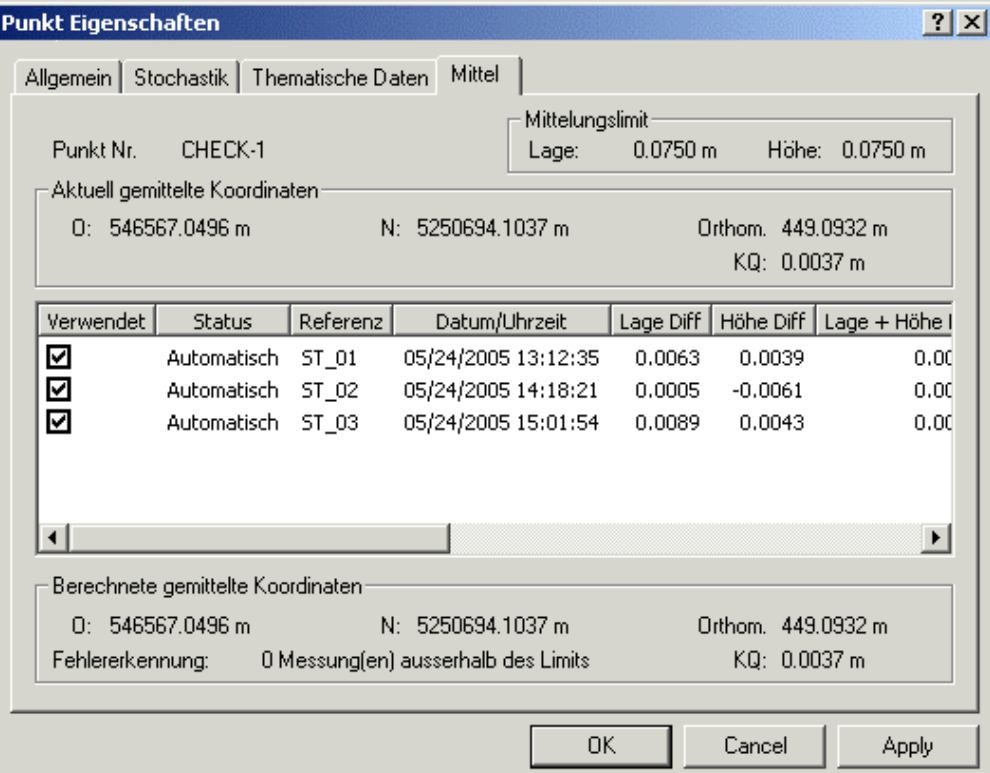

- Das Mittelungs-Limit für R-01 und R02 wird ebenfalls nicht mehr überschritten. Nachdem die Station aktualisiert worden ist, passen die von ST\_03 ausgehenden Messungen zu den Messungen, die von der bereits aktualisierten Station ST\_01 ausgehen.
- Beachten Sie ausserdem, dass im Vergleich mit dem Hintergrundbild die Station ST\_03 nun nicht mehr auf dem Dach liegt, sondern einen vernünftigen Punkt im Feld eingenommen hat.
- Die Strassenpunkte P030...P034 reihen sich nun in die bereits vorhandenen Strassenpunkte ein.
- Die Punkte B006...B008 vervollständigen nun die Gebäude, deren übrige Ecken bereits in JOB\_1 und JOB\_2 gemessen worden sind.

**Gratulation!**- Sie haben die Quick Tour II erfolgreich beendet.

### **TPS Tour III: Stationsdaten automatisch aktualisieren**

### **TPS Tour III: Stationsdaten automatisch aktualisieren**

In dieser Quick Tour verfolgen Sie Schritt für Schritt die folgenden drei Ziele:

- 1. Wie können mehrere Stationen der Methode "Bekanntes Azimuth" gleichzeitig **automatisch aktualisiert** werden?
- 2. Wie kann ein **vorläufiges Koordinatensystem**, das auf einer Smart Station verwendet wurde, gegen das endgültige Koordinatensystem **ausgetauscht** werden?
- 3. Wie kann die **Zielhöhe** gleichzeitig für mehrere Zielpunkte **korrigiert** werden?

Ein TPS Vermessungsjob (der drei Smart Station Aufstellungen enthält) und ein GPS Vermessungsjob sind in das Projekt *TPS Sample* zu importieren. Die Jobs sind im gleichen Gebiet wie die Jobs in Quick Tour II gemessen worden, jedoch mit einem anderen Koordinatensystem. In dieser Quick Tour wird zunächst ein vorläufiges Koordinatensystem verwendet, das am Ende gegen das in Quick Tour II gebrauchte **utm32** Koordinatensystem ausgetauscht werden muss. Sie werden dann sehen, wie die Vermessungspunkte in das Gebiet des angehängten Hintergrundbildes "verschoben" werden und wie die Darstellung des gemessenen Parkplatzes und der Bäume nach einer erfolgreich durchgeführten Aktualisierung in das Bild passen.

Bitte stellen Sie sich für diese Quick Tour das folgende Szenario vor:

**Job JOB\_4** - Ein Parkplatz und einige Bäume sind von drei unterschiedlichen Smart Station Aufstellungen aus gemessen worden. Da auf allen drei Stationen (**ST\_04**, **ST\_05** und **ST\_06**) eine Smart Station benutzt wurde, sind die Koordinaten dieser Punkte bekannt. Wieder diente die Station **System1200** auf dem Dach als GPS Referenz. Um lokale Gitterkoordinaten zu erhalten wurde ein vorläufiges Koordinatensystem (genannt CAR\_PARK\_OS) verwendet. Der Punkt jedoch, der als Bekannter Anschlusspunkt verwendet werden sollte, wurde leider von einem LKW blockiert. Daher musste das TPS Instrument auf einen vorläufigen Anschlusspunkt (genannt **C\_B\_1**) hin orientiert werden. Die Orientierung nach C\_B\_1 ist vorläufig auf 0.0 gon gesetzt worden, was bedeutet, dass der Anschlusspunkt im Feld keine "bekannten" Koordinaten hatte.

**Job JOB\_5** - Die Vermessung des Parkplatzes wurde mit GPS fertiggestellt und der TPS Anschlusspunkt **C\_B\_1** hat mittels GPS bekannte Koordinaten erhalten. Das gleiche vorläufige Koordinatensystem (CAR\_PARK\_OS) wurde verwendet, um die von GPS kommenden WGS84 Koordinaten ins lokale Gitter zu konvertieren.

In LGO ist es dann recht einfach, das Puzzle zusammenzusetzen. Mittels automatischer Aktualisierung erhalten alle drei TPS Stationen gleichzeitig die korrekte Orientatierung. Die Elemente werden so rotiert, dass die Darstellung des Parkplatzes mit dem angehängten Hintergrundbild zusammenpasst.

Die Datensätze sollen folgendermassen verwendet werden:

- 1. Import des Jobs **JOB\_4**. Die in JOB\_4 gemessenen Stationen und die Orientierung von allen damit verbundenen, gemessenen Punkten wird automatisch mittels der Daten aus **JOB\_5** aktualisiert.
- 2. Import des Jobs **JOB\_5** und automatische Aktualisierung der Stationen aus JOB\_4 mittels des nun bekannten Anschlusspunktes C\_B\_1.
- 3. Austausch des vorläufigen Koordinatensystems gegen das endgültige Koordinatensystem **utm32**.
- 4. Korrektur der Zielhöhe für die von ST\_05 aus gemessenen Anschlussbeobachtung (die Stationsbeobachtung). Aus Versehen ist auf dieser Station im Feld die falsche Zielhöhe eingegeben worden.

Korrektur der Zielhöhe für alle von ST\_04 ausgehenden Messbeobachtungen.

Beginnen Sie diese Quick Tour mit: TPS Tour III - Lektion 1: Einlesen der TPS Daten aus JOB\_4.

# **TPS Tour III - Lektion 1: Einlesen der TPS Daten aus JOB\_4**

Ziel dieser Lektion ist:

- Den vierten Satz von TPS Daten aus einem Job genannt **JOB\_4** heraus zu importieren.
- Die Verwendung von Koordinatensystemen innerhalb eines LGO Projektes zu reflektieren.

Ein vierter Job **JOB\_4** ist im Feld gemessen worden und soll nun ebenfalls in das LGO Projekt *TPS Sample* importiert werden. Der Job ist im selben Gebiet gemessen worden wie die vorherigen Jobs und die Daten sollten am Ende zu den Daten aus den ersten drei Jobs passen.

• Wählen Sie wiederum **Rohdaten einlesen** entweder aus dem Hauptmenü **Eingabe** oder aus der Symbolleiste oder aus der Ansichtsleiste **Extras**.

Im Dialog Rohdaten einlesen:

- Wählen Sie **System 1200 Rohdaten** unter **Dateien vom Typ** aus.
- Wählen Sie unter **Suchen in** das Verzeichnis, wo die Beispieldaten gespeichert sind. Standardmässig werden die Beispieldaten für diese Lektion in *C:\Dokumente und Einstellungen\All Users\Dokumente\LGO\Sample data\Import\TPS\Job\_4\\*.\** installiert.
- Wählen Sie den Job **JOB\_4**.
- Klicken Sie auf die Schaltfläche **Eingabe**, um die Daten aus JOB\_4 zu importieren.

Im Dialog **Zuweisen**:

- In der Seite **Allgemein** stellen Sie sicher, dass das Projekt *TPS Sample* für den Import ausgewählt ist.
- Klicken Sie auf die Schaltfläche **Zuweisen** und dann auf **Schliessen**. Die Jobdaten werden dem Projekt *TPS Sample* zugewiesen und Sie befinden sich automatisch wieder im **Projektfenster**.

Bitte erschrecken Sie jetzt nicht! - Direkt nach dem Import sind Sie möglicherweise überrascht. Das Hintergrundbild scheint verschwunden zu sein und stattdessen sind zwei Punkthaufen in der Komponente Betrachten/Bearbeiten zu sehen. Also, was ist da passiert?

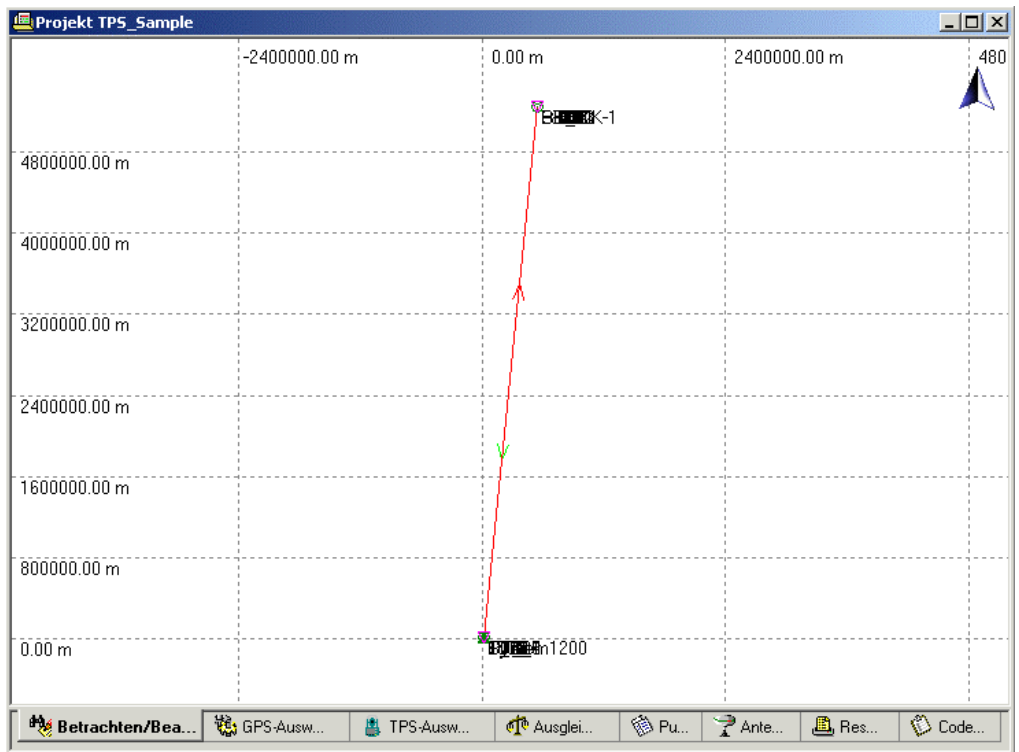

Bitte erinnern Sie sich, dass in JOB\_4 ein vorläufiges Koordinatensystem verwendet wurde, um auf der Smart Station im Feld lokale Gitterkoordinaten zu erhalten. Dieses Koordinatensystem unterscheidet sich jedoch grundlegend von dem Koordinatensystem **utm32**, das in den ersten drei Jobs verwendet wurde.

Sobald JOB\_4 ebenfalls in das Projekt *TPS Sample* importiert wird, wird das Koordinatensystem, das zuvor an das Projekt angehängt war (d.h. das Koordinatensystem **utm32**), ersetzt durch das vorläufige, in JOB\_4 verwendete Koordinatensystem. Folglich werden alle Punkte, die im WGS84 Koordinatensystem gespeichert sind (darunter die GPS Referenz Station **System1200**), jetzt in das vorläufige Koordinatensystem konvertiert, was bedeutet, dass in der Ansicht Betrachten/ Bearbeiten die GPS Referenz System1200 sich in den zweiten, aus JOB\_4 kommenden Punkthaufen "bewegt".

- Vergrössern Sie jetzt die Ansicht zunächst auf den "oberen" Punkthaufen, der aus den ersten drei Jobs kommt. Sie werden sehen, dass das Hintergrundbild noch da ist. Die GPS Referenz **System1200** ist jedoch vom Dach "verschwunden".
- Vergrössern Sie die Ansicht jetzt auf den "unteren" Punkthaufen, der aus JOB\_4 kommt. Dort werden Sie die GPS Referenz **System1200** wiederfinden, jetzt zu den Daten aus JOB\_4 passend. Die Ansicht soll für die folgenden Lektionen auf den zweiten Punkthaufen vergrössert bleiben.

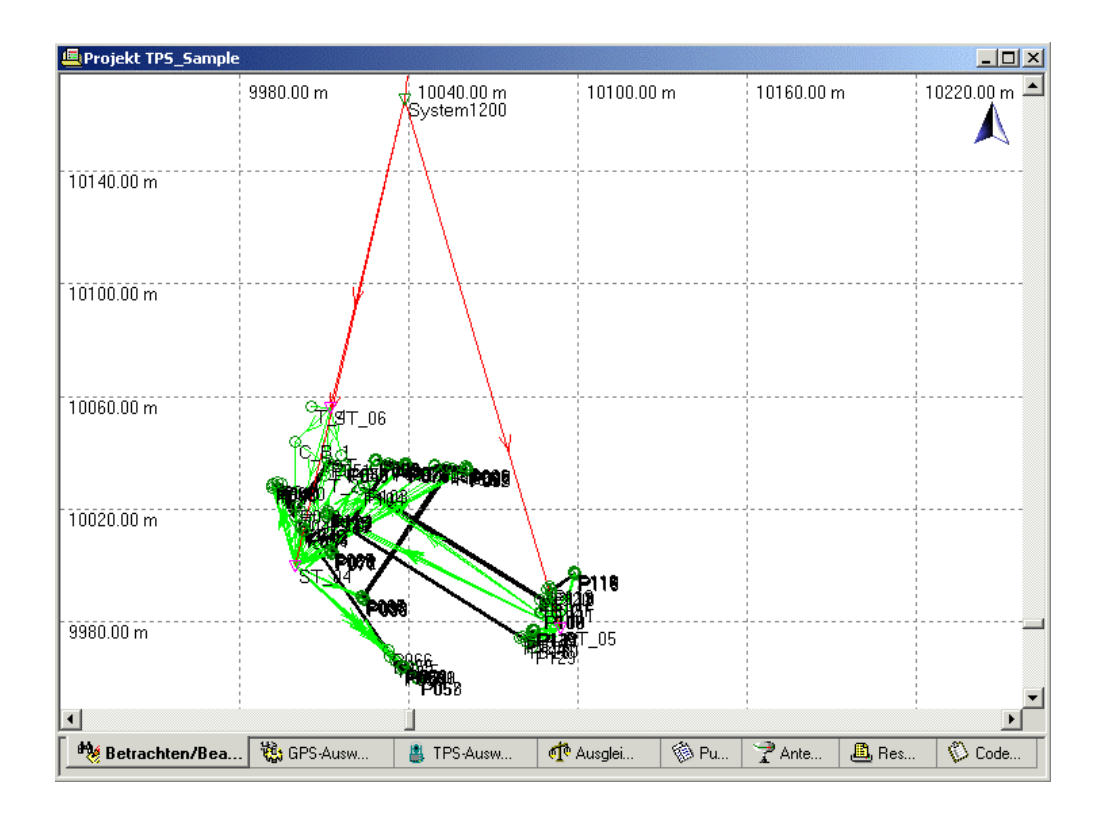

Fahren Sie fort mit TPS Tour III - Lektion 2: Automatisch Stationsdaten der Methode 'Bekanntes Azimuth' aktualisieren.

## **TPS Tour III - Lektion 2: Automatisch Stationsdaten der Methode 'Bekanntes Azimuth' aktualisieren**

Ziel dieser Lektion ist:

- Die Einstellungen für eine automatische Aktualisierung vorzubereiten und zu überprüfen.
- Den fünften Datensatz aus einem Job genannt **JOB\_5** zu importieren. In dies em Fall resultieren die Daten aus GPS Messungen.
- Die Verwendung von Koordinatensystemen innerhalb eines LGO Projektes zu reflektieren.
- Automatisch die Orientierungen der mittels der Methode "Bekanntes Azimuth" bestimmten Stationen sowie aller damit verbundenen Messungen aus JOB\_4 zu aktualisieren.

Nachdem der Job **JOB\_4** erfolgreich eingelesen und die Ansicht auf den "unteren" Punkthaufen vergrössert worden ist, sollten Sie folgendes in der Ansicht **Betrachten/ Bearbeiten** sehen.

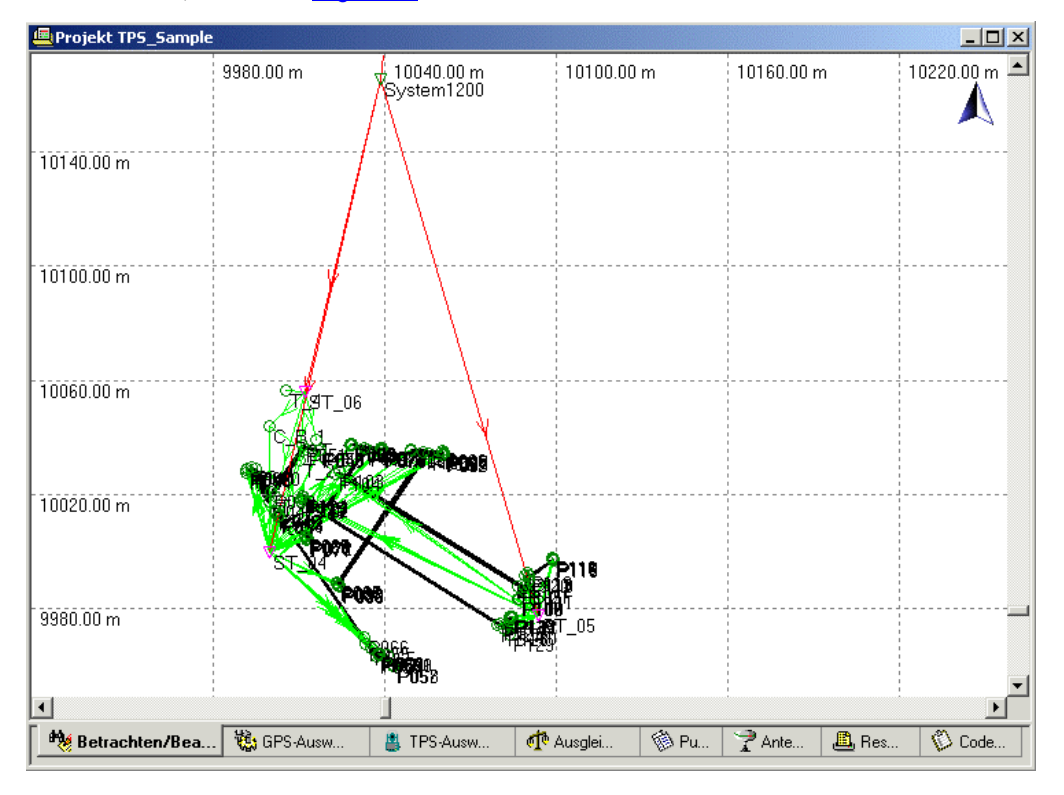

Beachte: Wenn Sie es bevorzugen, die Farbe und Schattierung der schwarzen Flächen zu ändern, beziehen Sie sich bitte auf die GPS Tour I - Lektion 2: Betrachten und Bearbeiten von Echtzeit Daten. Weitergehende Informationen erhalten Sie auch im Kapitel Linien und Flächen der Online Hilfe.

Die Flächen in dieser Quick Tour sind **ohne** Code im Feld gemessen worden. Daher können Sie die Flächeneigenschaften direkt bearbeiten. Sie müssen sie jedoch für jede einzelne der schwarzen Flächen separat editieren.

Das folgende Parkplatzgebiet ist im Feld gemessen worden:

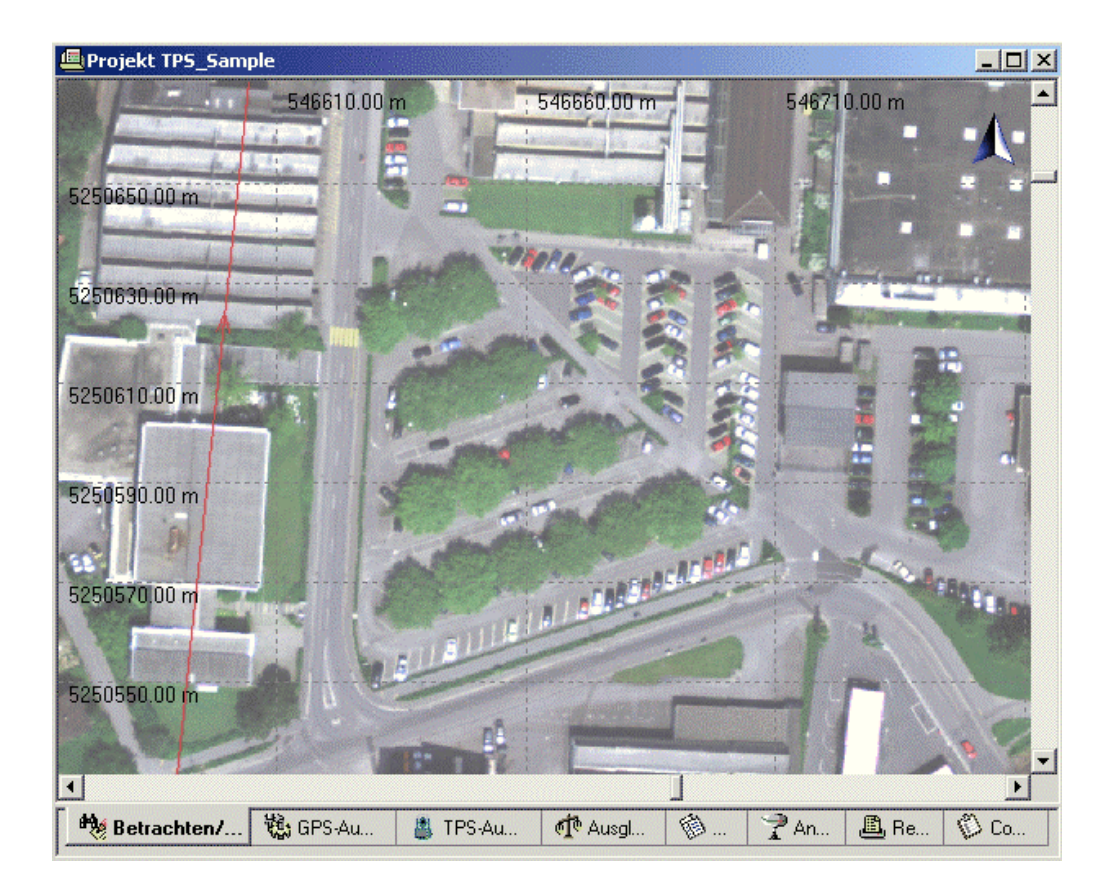

Der Parkplatz ist von zwei verschieden Stationen (von **ST\_04** und **ST\_05**) aus gemessen worden. Zusätzlich sind einige Bäume von **ST\_06** aus aufgenommen worden.

Ziel ist nun, die drei Stationen so zu "rotieren", dass sie so wie in dem gegebenen Luftbild zusammenpassen.

Um die automatische Aktualisierung der Stationen aus JOB\_4 vorzubereiten:

- 1. Wechseln Sie zur Ansicht **TPS-Auswertung**. Die Stationen **ST\_04**, **ST\_05** und **ST\_06** sollen aktualisiert und neu orientiert werden.
- 2. Öffnen Sie den Dialog **Stations Eigenschaften** für **ST\_04** und gehen Sie auf die Seite Beobachtungen.

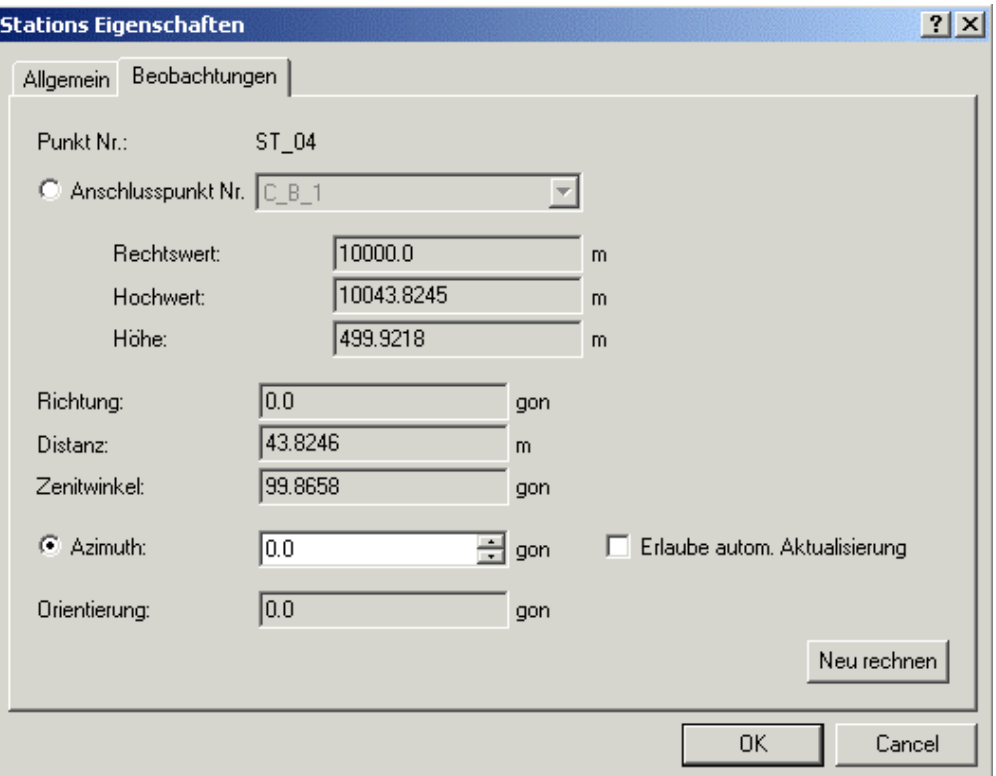

- 3. Stellen Sie sicher, dass die Schaltfläche **Azimuth** aktiv ist. Sehen Sie, dass der Wert des Azimuths 0.0 gon ist, was dem Wert entspricht, auf den das Azimuth im Feld gesetzt worden ist.
- 4. Setzen Sie das Flag **Erlaube autom. Aktualisierung**, das benötigt wird, wenn Sie von der **automatischen** Aktualisierungsfunktionalität Gebrauch machen möchten.

Hinweis: Dieses Flag hätte auch im Feld gesetzt werden können. Wenn das Flag im Feld gesetzt worden ist, wird es während des Imports automatisch nach LGO übernommen. Es müsste dann nicht manuell für jede Sation gesetzt werden.

- 5. Verlassen Sie den Dialog mit **OK**.
- 6. Wiederholen Sie nun die Schritte **2.** bis **5.** für **ST\_05** und **ST\_06**.

Bem.: Sie können das Flag Erlaube automatische Aktualisierung auch für alle drei Stationen gleichzeitig setzen, indem Sie das Kontextmenü der Protokollansicht **Aufstellungen** verwenden.

Importieren Sie anschliessend den GPS Job **JOB\_5** ebenfalls in das Projekt *TPS Sample*. Mit JOB\_5 werden die Messungen im Parkplatzgebiet vervollständigt. Die Daten aus allen fünf Jobs sollten am Ende zusammenpassen.

• Wählen Sie wiederum **Rohdaten einlesen** entweder aus dem Hauptmenü **Eingabe** oder aus der Symbolleiste oder aus der Ansichtsleiste**Extras**.

Im Dialog Rohdaten einlesen:

- Wählen Sie **System 1200 Rohdaten** unter **Dateien vom Typ** aus.
- Wählen Sie unter **Suchen in** das Verzeichnis, wo die Beispieldaten gespeichert sind. Standardmässig werden die Beispieldaten für diese Lektion in *C:\Dokumente und Einstellungen\All Users\Dokumente\LGO\Sample data\Import\TPS\Job\_5\\*.\** installiert.
- Wählen Sie den Job **JOB\_5**.

#### LGO 6.0 Printed Documentation

• Klicken Sie auf die Schaltfläche **Eingabe**, um die Daten aus JOB\_5 zu importieren.

#### Im Dialog **Zuweisen**:

- In der Seite **Allgemein** stellen Sie sicher, dass das Projekt *TPS Sample* für den Import ausgewählt ist.
- Klicken Sie auf die Schaltfläche **Zuweisen** und dann auf **Schliessen**. Die Jobdaten werden dem Projekt *TPS Sample* zugewiesen und Sie befinden sich automatisch wieder im **Projektfenster**.

Während der Import Prozedur erhalten Sie die Meldung 'Mittelungs -Limit überschritten' für einen Punkt. Zurück in der Ansicht Betrachten/ Bearbeiten können Sie diesen Punkt sofort identifizieren als den Anschlusspunkt **C\_B\_1**, der von allen drei Smart Station Aufstellungen (ST\_04, ST\_05 und ST\_06) aus und zusätzlich mit GPS gemessen wurde.

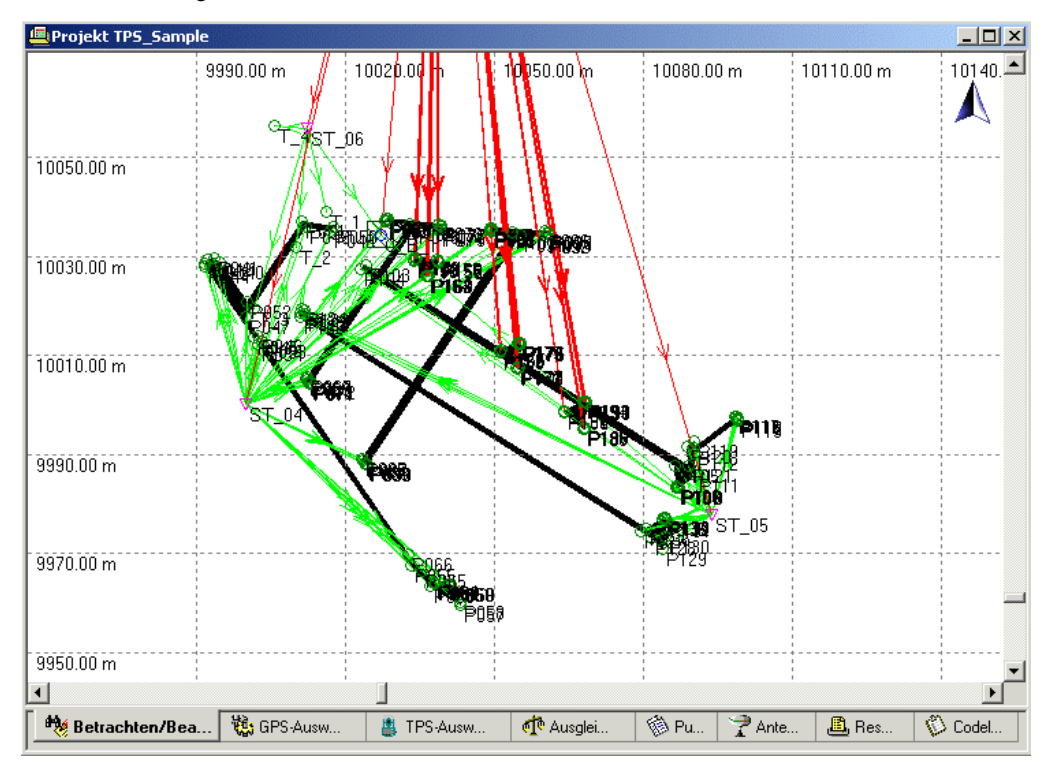

Bitte beachten Sie, dass die GPS Messungen im selben Gebiet dargestellt werden wie die aus JOB\_4 kommenden TPS Messungen. Ursache hierfür ist, dass die WGS84 Koordinaten mittels des Koordinatensystems CAR\_PARK\_OS konvertiert werden, das in JOB\_4 verwendet worden ist und nun am Projekt hängt.

Siehe die **Punkt Eigenschaften** für C\_B\_1.

• Auf der Seite Punkt Eigenschaften: Mittel werden Sie sehen, dass alle drei Koordinatentripel, die von den TPS Anschlussbeobachtungen zu diesem Punkt kommen, den Mittelungsstatus (**Status**) *Nie* haben. Das ist absolut korrekt, da die Methode "Bekanntes Azimuth", mittels derer diese Koordinaten bestimmt worden sind, nur vorläufige Koordinaten geliefert hat, die s ich um mehrere Meter voneinander unterscheiden.

Im Gegensatz dazu sind die GPS Koordinaten "endgültig". Mittels des vorläufigen Koordinatensystems werden sie ins lokale Gitter konvertiert. Auf der Seite **Mittel** können Sie sehen, dass das GPS Tripel das einzige aktive Tripel ist, das des weiteren als die aktuellen

Koordinaten für C\_B\_1 verwendet wird. Folglich werden die GPS Koordinaten diejenigen sein, welche für die automatische Aktualisierung verwendet werden.

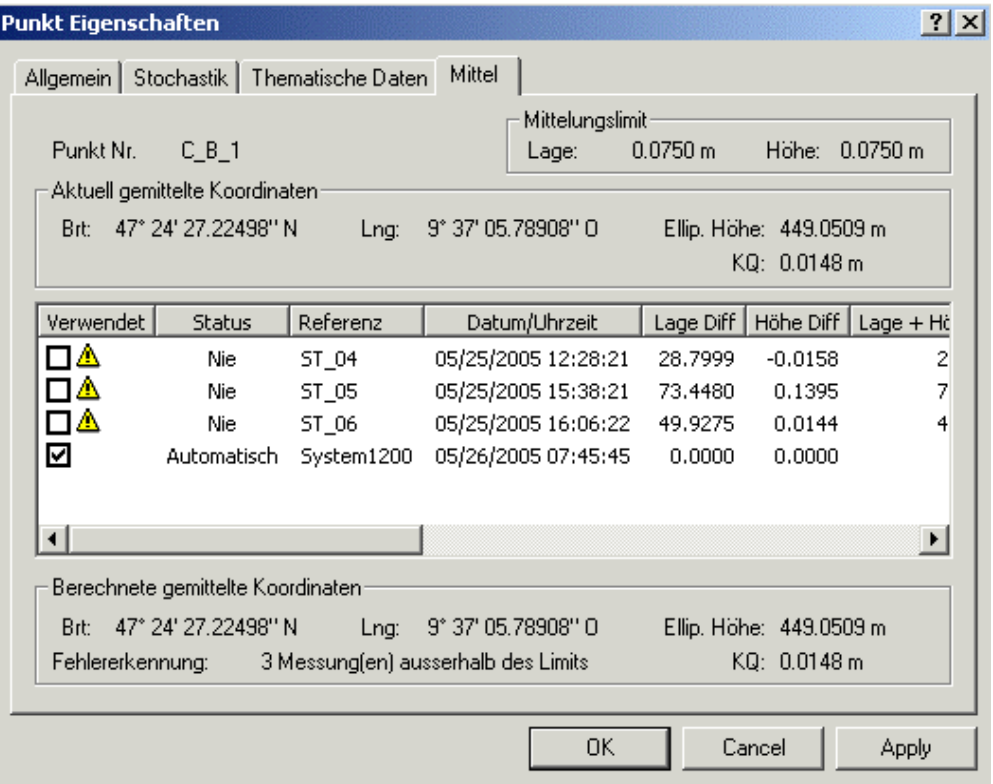

Beachte: Stationen werden **nicht** automatisch beim Import aktualisiert, auch dann nicht, wenn sie das Flag **Erlaube automatische Aktualisierung** in ihren Eigenschaften gesetzt haben! Dies bedeutet, dass beim Import von JOB\_5 **ST\_04**, **ST\_05** und **ST\_06** nicht automatisch aktualisiert werden.

Nachdem Sie **JOB\_5** erfolgreich importiert haben:

• Wählen Sie Stationsdaten aktualisieren aus dem Hauptmenü oder dem Hintergrundmenü **TPS-Auswertung**.

In Folge dessen werden alle TPS Stationen daraufhin überprüft, ob sie das Flag**⊡ Elaube autom. Aktualisierung** gesetzt haben. Ist das Flag gesetzt, wird die Anschlussbeobachtung (Orientierung) mittels der **aktuellen** Koordinaten des Anschlusspunktes aktualisiert.

Alle drei Stationen (**ST\_04**, **ST\_05** und **ST\_06**) werden nun automatisch aktualisiert. Ausserdem werden alle von diesen Stationen aus gemessenen Punkte ebenfalls aktualisiert.

Um das Ergebnis der Aktualisierung zu *visualisieren*, gehen Sie zurück zur Ansicht <sup>Beg</sup> Betrachten/ **Bearbeiten** und sehen Sie, dass die Orientierungen aller drei Stationen aktualisiert worden sind. Die Messungen passen nun zusammen und das Parkplatzgebiet scheint nun dem Gebiet im Luftbild zu entsprechen.

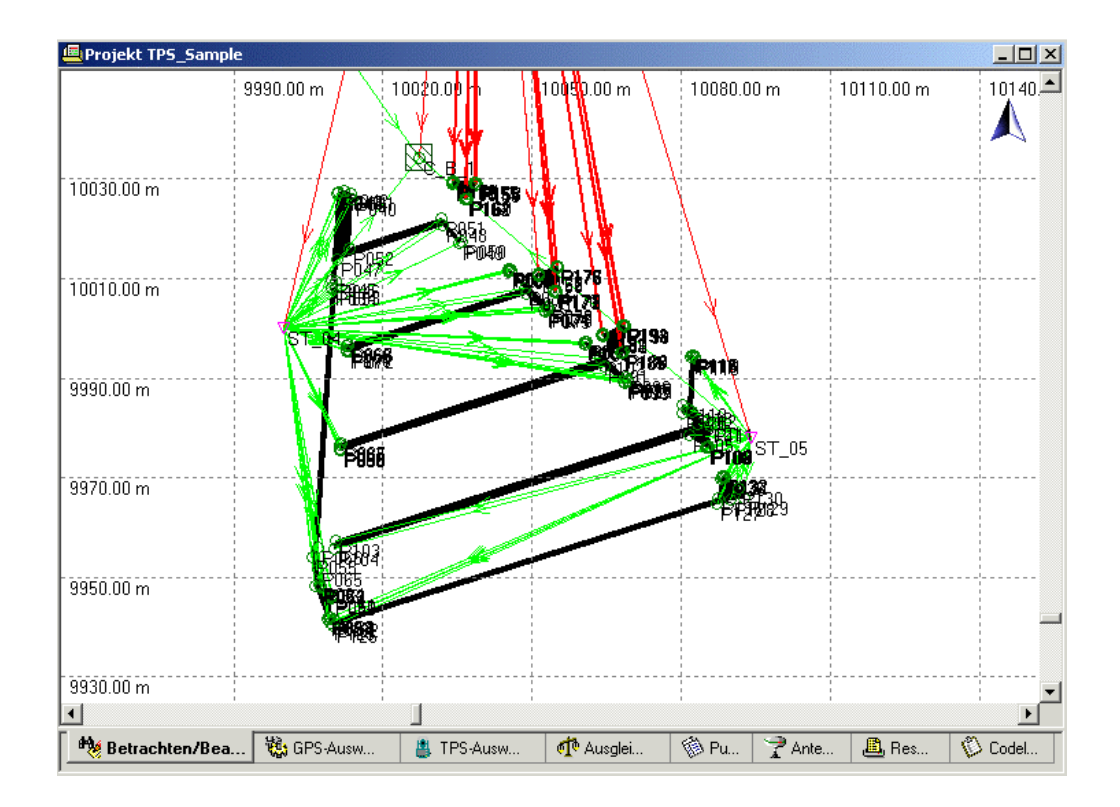

Was also nun noch erreicht werden muss, ist, die Daten in das Gebiet des oberen Punkthaufens (der die Daten aus den ersten drei Jobs enthält) zu "verschieben". Fahren Sie fort mit TPS Tour III - Lektion 3: Koordinatensystem austauschen.

# **TPS Tour III - Lektion 3: Koordinatesystem austauschen**

Ziel dieser Lektion ist:

- Die Auswirkungen des Gebrauchs unterschiedlicher Koordinatensysteme innerhalb eines LGO Projekts zu verstehen.
- Die Unterschiede zwischen TPS und GPS Daten zu verstehen.
- Das Koordinatensystem für einen TPS Datensatz auzutauschen.
- Die Auswirkungen zu untersuchen und zu verstehen.

Nachdem alle von Job\_4 kommenden Stationen erfolgreich aktualisiert worden sind, passen die Daten des Parkplatzgebietes zusammen, d.h. alle TPS Daten passen zusammen und alle TPS Messungen passen zu den GPS Messungen. Alles in allem jedoch liegen die aus JOB\_4 und JOB\_5 kommenden Daten noch immer in einem total anderen Gebiet als die Daten, die aus den ersten drei Jobs kommen, und das, obwohl alle fünf Jobs im selben Gebiet gemessen worden sind und die Daten im selben Gebiet liegen sollten!

Beachte: Immer noch ist das nur vorläufige Koordinatensystem CAR\_PARK\_OS an das Projekt *TPS Sample* angehängt. Die TPS Daten sind in diesem vorläufigen Koordinatensystem als lokale Gitterkoordinaten **gespeichert**. Die GPS Koordinaten werden mittels dieses vorläufigen Koordinatensystems von WGS84 ins lokale Gittersystem **konvertiert**. Die TPS Daten, die aus den ersten drei Jobs kommen, sind hingegen als lokale Gitterkoordinaten im *utm32* Koordinatensystem **gespeichert**.

Daher ist das, was wir jetzt erreichen müssen, dass alle TPS Daten in demselben Koordinatensystem gespeichert sind.

Sie könnten nun denken, dass das Problem gelöst werden kann, indem einfach wieder das *utm32* Koordinatensystem an das Projekt angehängt wird. Bitte beachten Sie jedoch, dass im Gegensatz zu den GPS Messungen die TPS Messungen nicht als WGS84 Koordinaten gespeichert sind. Hängte man also das *utm32* Koordinatensystem anstelle des Koordinatensystems CAR\_PARK\_OS an das Projekt an, so würden die GPS Messungen aus JOB\_5 erfolgreich "nach oben" verschoben, hinein in den Punkthaufen, der aus den ersten drei Jobs kommt, denn die WGS84 Koordinaten der GPS Messungen würden dann in UTM Koordinaten statt in vorläufige lokale Gitterkoordinaten konvertiert. Die TPS Messungen jedoch können nicht konvertiert werden, da sie als lokale Gitterkoordinaten gespeichert sind. Sie würden bleiben, wo sie sind, im unteren Punkthaufen!

Daher müssen wir Gebrauch machen von der in LGO bereitgestellten Funktionalität Koordinatensystem austauschen. Mit dieser Funktionalität können Sie das Koordinatensystem für eine Teilmenge von Punkten, die als lokale Gitterkoordinaten gespeichert sind, austauschen.

1. Gehen Sie zur Ansicht **Punkte** und wählen Sie **ST\_04**, **ST\_05** und **ST\_06** aus.

Alternativ hierzu können Sie auch in der Ansicht **Betrachten/ Bearbeiten** bleiben und **alle** Punkte im unteren Punkthaufen auswählen, indem Sie ein Rechteck darum ziehen.

- 2. Aus dem Kontextmenü oder dem Hauptmenü der Ansicht wählen Sie **Koordinatensystem austauschen...**.
- 3. Auf der Start-Seite des Assistenten sind die drei TPS Stationen zusammen mit all den Punkten aufgelistet, die von diesen Stationen ausgehend gemessen worden sind.

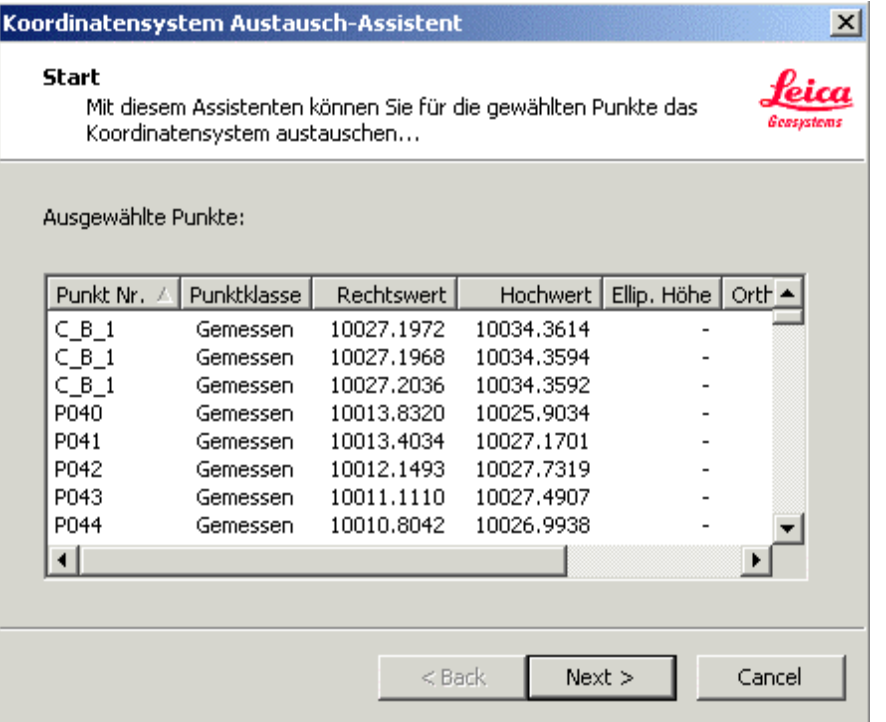

- 4. Klicken Sie auf **Weiter**.
- 5. Auf der Seite Auswahl der Koordinatensysteme sehen Sie, dass das vorläufige Koordinatensystem CAR\_PARK\_OS bereits als das "alte" Koordinatensystem ausgewählt ist.

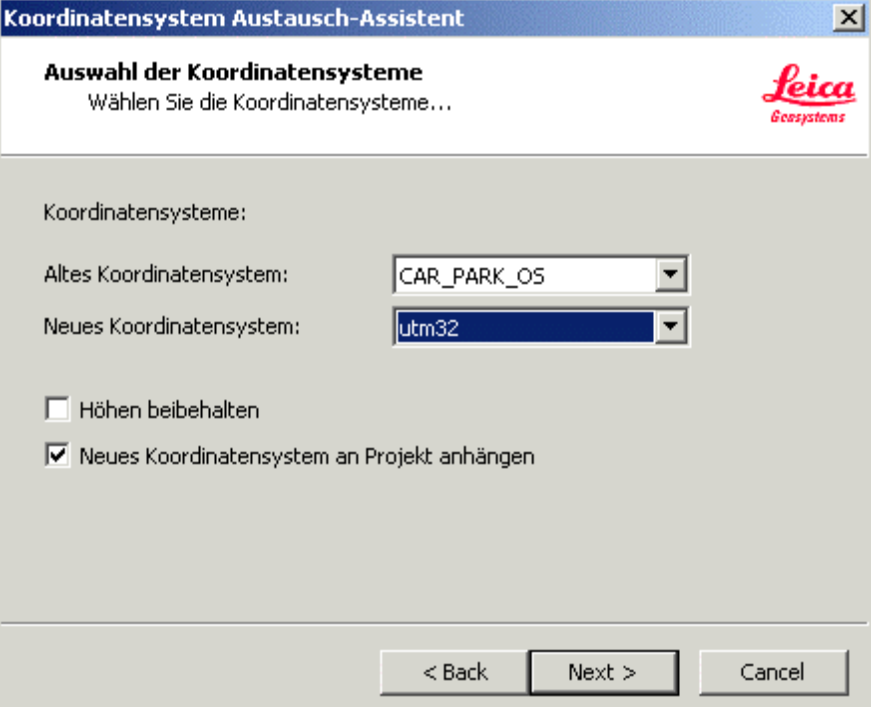

- 6. Wählen Sie das Koordinatensystem **utm32** als das "neue" Koordinatensystem.
- 7. Stellen Sie sicher, dass die Box  $\blacksquare$ . Neues Koordinatensystem an Projekt anhängen angehakt ist.

Damit erreichen Sie, dass wieder das Koordinatensystem **utm32**, das für die Daten aus den ersten drei Jobs verwendet worden ist, an das Projekt *TPS Sample* angehängt wird. Die GPS Daten aus JOB\_5 werden in dieses "neue" Koordinatensystem konvertiert.

- 8. Klicken Sie auf **Weiter**, um den Assistenten zu beenden. Wieder werden alle ausgewählten Punkte aufgelistet, diesmal mit ihren neuen UTM Koordinaten.
- 9. Klicken Sie auf **Beenden**, um das Koordinatensystem tatsächlich auszutauschen.

Kehren Sie nun wieder zur Ansicht Betrachten/ Bearbeiten zurück, um zu sehen, was Sie erreicht haben.

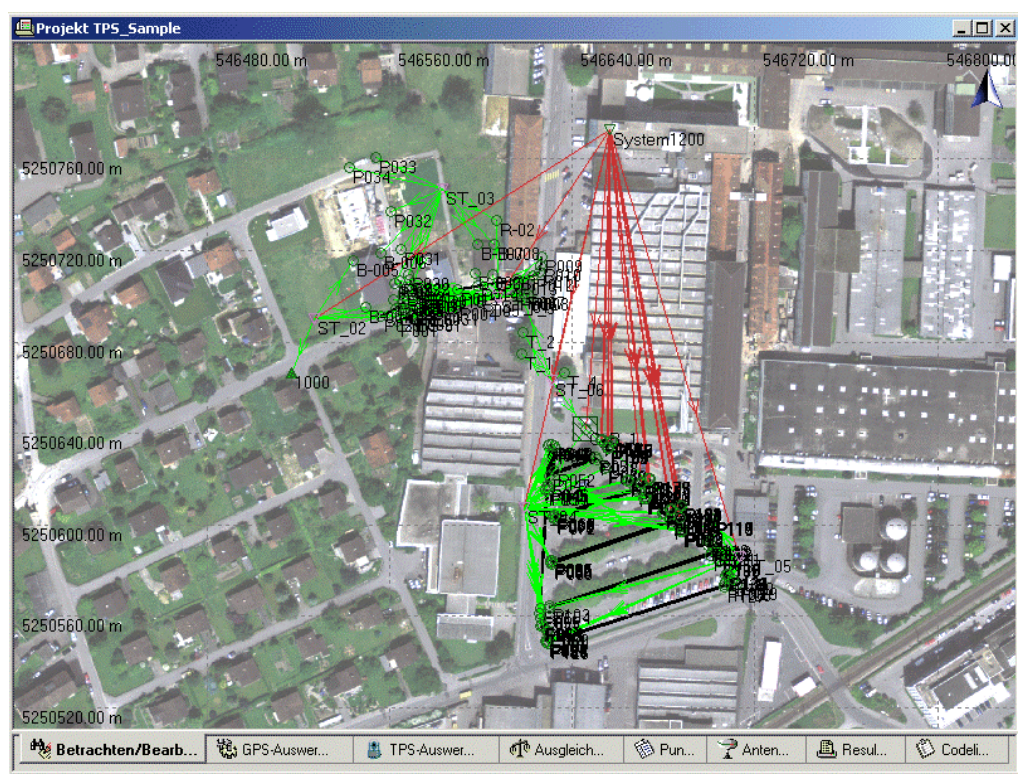

Das Parkplatzgebiet ist "hinauf verschoben" worden in das Gebiet des Hintergrundbildes. Sie können sofort erkennen, dass die Daten passen. Offenbar sind alle auf die Daten von JOB\_4 angewendeten Aktualisierungen korrekt durchgeführt worden.

Die GPS Messungen aus JOB\_5 sind in das *utm32* Koordinatensystem konvertiert worden. Im Hintergrundbild können Sie die Flächen erkennen, die von diesen Messungen umschlossen werden.

Fahren Sie fort mit TPS Tour III - Lektion 4: Zielhöhen korrigieren.

# **TPS Tour III - Lektion 4: Zielhöhen korrigieren**

Ziel dieser Lektion ist:

- Die Zielhöhe für die **Stationsbeobachtung** (die Anschlussbeobachtung) auf ST\_05 zu korrigieren.
- Die Zielhöhen für alle **Messbeobachtungen** auf ST\_04 zu korrigieren.

Sicherlich sind Sie jetzt überrascht, dass, nachdem alle Messungen nun passen sollten, auf C\_B\_1 immer noch eine 'Mittelungslimit überschritten' Meldung in der Ansicht<sup>and</sup> Betrachten/ Bearbeiten verbleibt.

Schauen Sie sich hierzu die Seite Punkt Eigenschaften: Mittel für C\_B\_1 näher an:

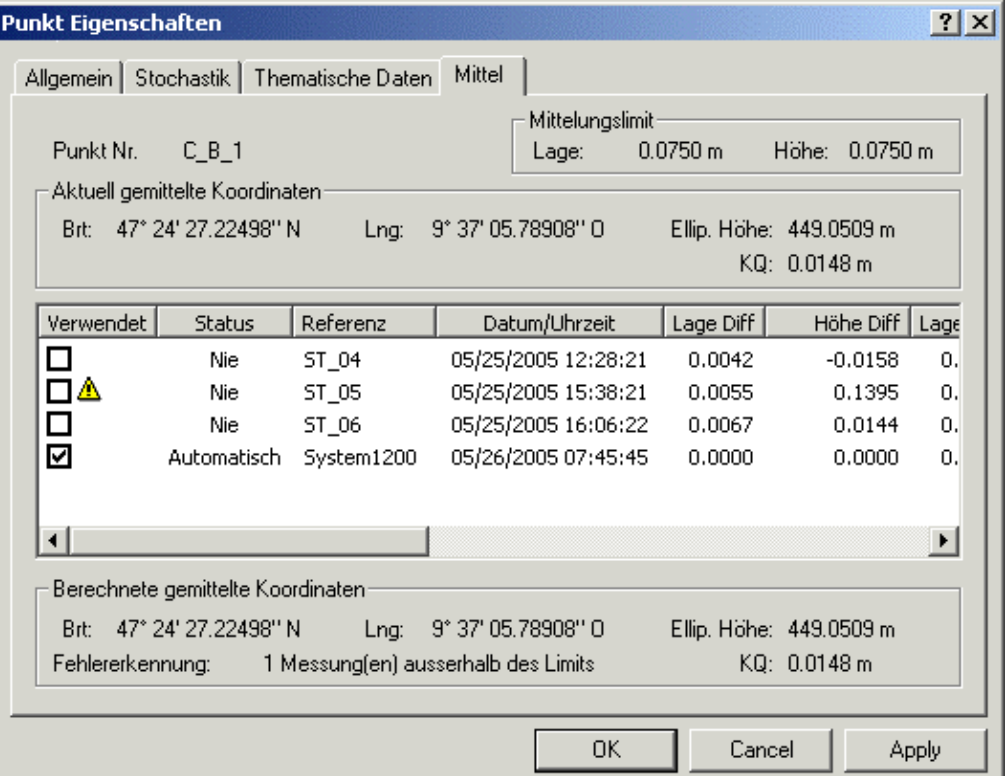

• Sehen Sie, dass für die Lage auf C\_B\_1 der Grenzwert für die Mittelbildung nicht überschritten wird, wohl aber für die Höhe. Offenbar ist auf ST\_05 am Instrument eine **falsche Zielhöhe** eingegeben worden als die Anschlussbeobachtung nach C\_B\_1 gemessen wurde.

Ein weiterer Fehler hat sich auf ST\_04 eingeschlichen. Er ist nicht so offensichtlich wie der Fehler auf ST\_05. Alle von ST\_04 ausgehenden Messbeobachtungen haben mit der Eingabe einer falschen Zielhöhe im Feld falsche Höhen erhalten. In der Lage sind alle Beobachtungen in Ordnung.

Sie werden nun sehen, dass LGO Ihnen eine geschickte Lösung anbietet, die es Ihnen erlaubt, alle Messbeobachtungen gleichzeitig zu korrigieren!

Beginnen Sie mit der Korrektur der Anschlussbeobachtung auf ST\_05:

• Gehen Sie zu Ansicht **TPS-Auswertung** und öffnen Sie den Knoten **Stationsbeobachtungen** für die **Aufstellung** ST\_05 in der Baumstruktur.

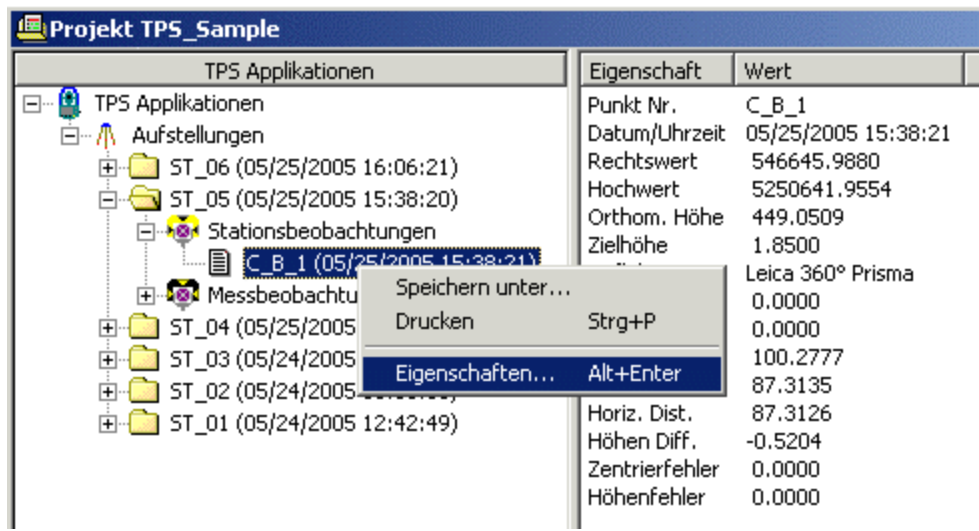

- Klicken Sie in der Baumstruktur mit der rechten Maustaste auf die **Sationsbeobachtung** C\_B\_1 und wählen Sie **Eigenschaften...** aus dem Kontextmenü.
- Im Dialog Beobachtungen gehen Sie in das Editierfeld **Zielhöhe** und ändern die Zielhöhe von **1.85m** auf **1.75m**.

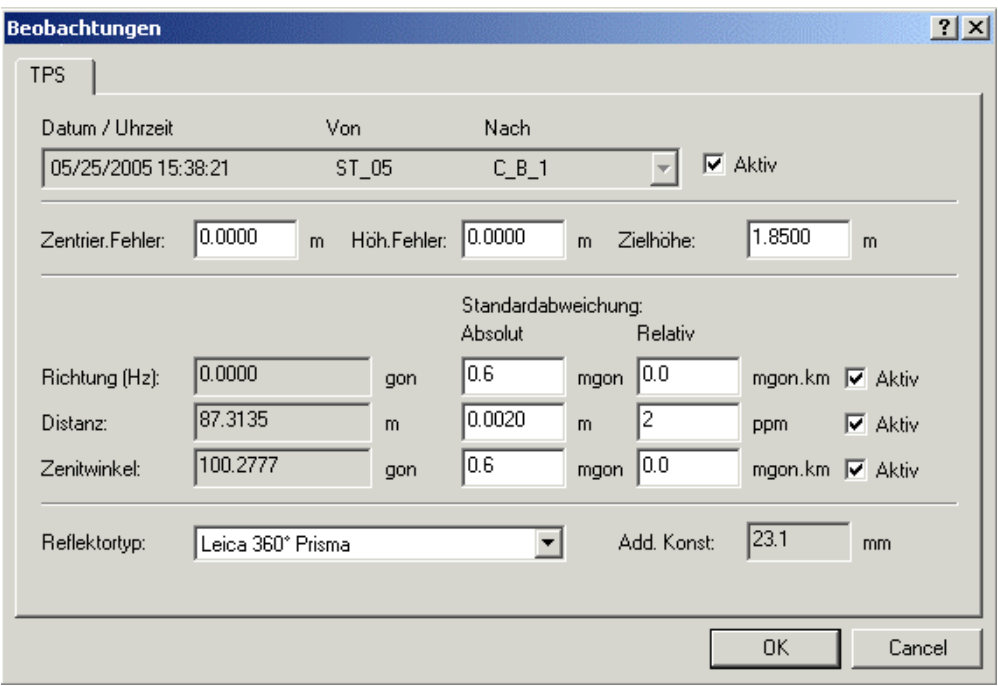

- Verlassen Sie den Dialog mit **OK**. Die Zielhöhe für die TPS Beobachtung nach C\_B\_1 wird geändert. Die Zielkoordinaten werden entsprechend angepasst. Bestätigen Sie den Warnhinweis mit **Ja**.
- Kehren Sie zurück zur Ansicht **Betrachten/ Bearbeiten** und sehen Sie, dass die 'Mittelungslimit überschritten' Meldung auf C\_B\_1 verschwunden ist.

Fahren Sie fort mit der Korrektur der Zielhöhe für alle Messbeobachtungen auf ST\_04:

- Klicken Sie mit der rechten Maustaste in den Hintergrund der Ansicht **Betrachten/ Bearbeiten** und wählen Sie **Ansicht Beobachtungen...** aus dem Hintergrundmenü oder aus dem **Betrachten/ Bearbeiten** Hauptmenü.
- In der Ansicht der Beobachtungen gehen Sie in die Baumstruktur **Von** und wählen die Station ST\_04. Auf der rechten Seite wählen sie die Protokoll-Ansicht **TPS**.

Sie bekommen daraufhin eine Übersicht über **alle** Stations - und Messbeobachtungen, die auf ST\_04 gemacht worden sind. Die **Stationsbeobachtung** (d.h. Anschlussbeobachtung nach C\_B\_1) ist auf ST\_04 in Ordnung. Alle **Messbeobachtungen** jedoch haben die falsche Zielhöhe erhalten.

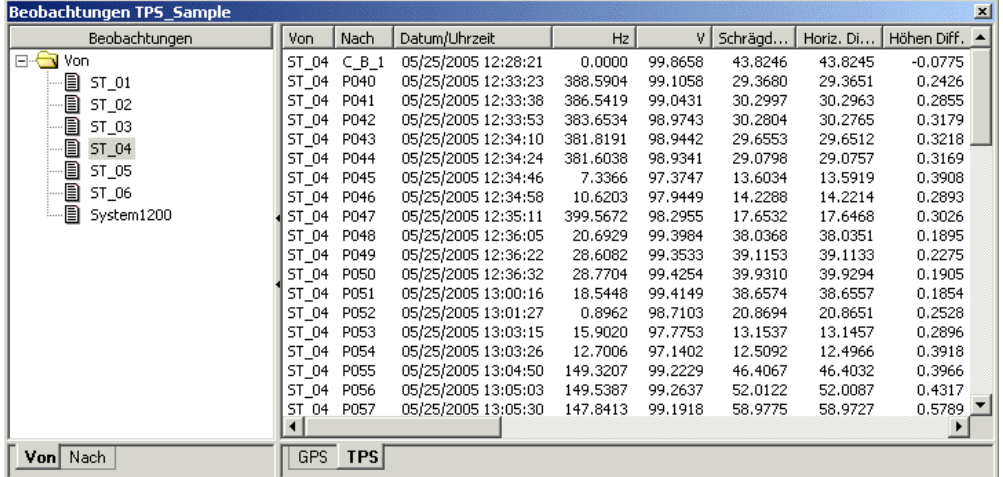

• Selektieren Sie nun in der **TPS Protokoll-Ansicht alle Messbeobachtungen. Klicken Sie mit der** rechten Maustaste in die Auswahl und wählen Sie **Zielhöhe bearbeiten...** aus dem Kontextmenü.

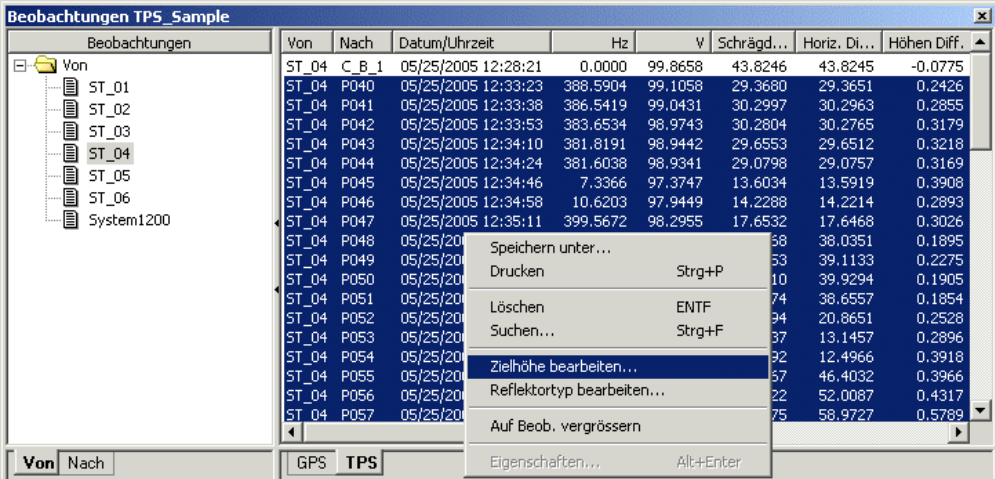

- Im Dialog **Zielhöhe bearbeiten** ändern Sie die Zielhöhe von **1.85m** auf **2.15m**.
- Verlassen Sie den Dialog mit **OK**. Die Zielhöhen gleichzeitig für alle ausgewählten Messbeobachtungen geändert. Die Zielkoordinaten werden entsprechend angepasst. Bestätigen Sie den Warnhinweis mit **Ja**.

**Gratulation!**- Sie haben die Quick Tour III erfolgreich beendet.

### **TPS Tour IV: Verschieben, Rotieren und Skalieren eines Polygonzugs**

### **TPS Tour IV: Verschieben, Rotieren und Skalieren eines Polygonzugs**

In dieser Quick Tour lernen Sie Schritt für Schritt, wie Sie ausgewählte Punkte so verschieben, rotieren und skalieren können, dass sie zu den übrigen im Projekt *TPS Sample* enthaltenen Daten passen.

Die Punktmenge, die transformiert (d.h. verschoben, rotiert und skaliert) werden soll ist ein Polygonzug. Die Koordinaten des Anfangspunktes kommen von einer Smart Station. Die auf dem Anfangspunkt gewählte Aufstellungsmethode war **'Bekanntes Azimuth'**, wobei das Azimuth auf 0.0gon gesetzt worden ist. Der Anschlusspunkt ist ausserdem mit GPS System 1200 gemessen worden.

Der Endpunkt des Polygonzugs ist ein bekannter Kontroll Punkt. Beide Punkte (der Anschlusspunkt am Anfang, mittels dessen die Orientierung des Polygonzugs festgelegt ist, und der Endpunkt) haben also sowohl "korrekte" Koordinaten als auch vorläufige Koordinaten, die von dem noch "falsch" orientierten Polygonzug her kommen.

Ziel dieser Übung ist nun, den Polygonzug so zu transformieren, dass er zu den endgültigen Koordinaten passt. Dieses Ziel soll mittels der LGO Funktionalität Shift/ Rotation/ Massstab erreicht werden.

Anm.: Die Daten aus dieser Übung können auch berechnet werden, indem Sie eine Polygonzug definieren und diesen Polygonzug dann mittels der *2D Helmert* **Fehlerverteilung** berechnen, nachdem Sie *Kontroll* Tripel für die bekannten Punkte eingegeben haben. Dies wäre sogar das bevorzugte Vorgehen, in dieser Quick Tour jedoch soll die Funktionalität **Shift/ Rotation/ Massstab** verwendet werden.

Beginnen Sie diese Quick Tour mit dem Im port der Polygonzugsdaten als System 1200 Rohdaten: TPS Tour IV - Lektion 1: Einlesen von Polygonzugsdaten.

# **TPS Tour IV - Lektion 1: Einlesen von Polygonzugsdaten**

Ziel dieser Lektion ist:

- Einen weiteren TPS Messjob (**JOB\_6**), der die Polygonzugsdaten enthält, in das LGO Projekt *TPS Sample* zu importieren.
- Über die bestehenden Koordinatentripel für den Anschlusspunkt C\_B\_1 nachzudenken: welche Tripel gibt es und welches sind die **aktuellen** Koordinaten von C\_B\_1?

Ein sechster Job **JOB\_6** ist im Feld gemessen worden und soll nun ebenfalls in das LGO Projekt *TPS Sample* eingelesen werden. Der Job ist im selben Gebiet gemessen worden und die Daten sollten am Ende zu den Daten aus den ersten fünf Jobs passen.

• Wählen Sie wiederum **Rohdaten einlesen** entweder aus dem Hauptmenü **Eingabe** oder aus der Symbolleiste oder aus der Ansichtsleiste **Extras**.

Im Dialog Rohdaten einlesen:

- Wählen Sie **System 1200 Rohdaten** unter **Dateien vom Typ** aus.
- Wählen Sie unter **Suchen in** das Verzeichnis, wo die Beispieldaten gespeichert sind. Standardmässig werden die Beispieldaten für diese Lektion in *C:\Dokumente und Einstellungen\All Users\Dokumente\LGO\Sample data\Import\TPS\Job\_6\\*.\** installiert.
- Wählen Sie den Job **JOB\_6**.
- Klicken Sie auf die Schaltfläche **Eingabe**, um die Daten aus JOB\_6 zu importieren.

Im Dialog **Zuweisen**:

- In der Seite **Allgemein** stellen Sie sicher, dass das Projekt *TPS Sample* für den Import ausgewählt ist.
- Klicken Sie auf die Schaltfläche **Zuweisen** und dann auf **Schliessen**. Die Jobdaten werden dem Projekt *TPS Sample* zugewiesen und Sie befinden sich automatisch wieder im **Projektfenster**.

Während der Import Prozedur erhalten Sie die Meldung 'Mittelungs -Limit überschritten' für einen Punkt. Zurück in der Ansicht Betrachten/ Bearbeiten können Sie diesen Punkt sofort identifizieren als den Anschlusspunkt **C\_B\_1**, der insgesamt bereits von ST\_04, ST\_05, ST\_06 sowie von der GPS Referenz **System 1200** aus und nun auch noch vom ersten Standpunkt des Polygonzugs (**ST\_07**) aus gemessen worden ist.

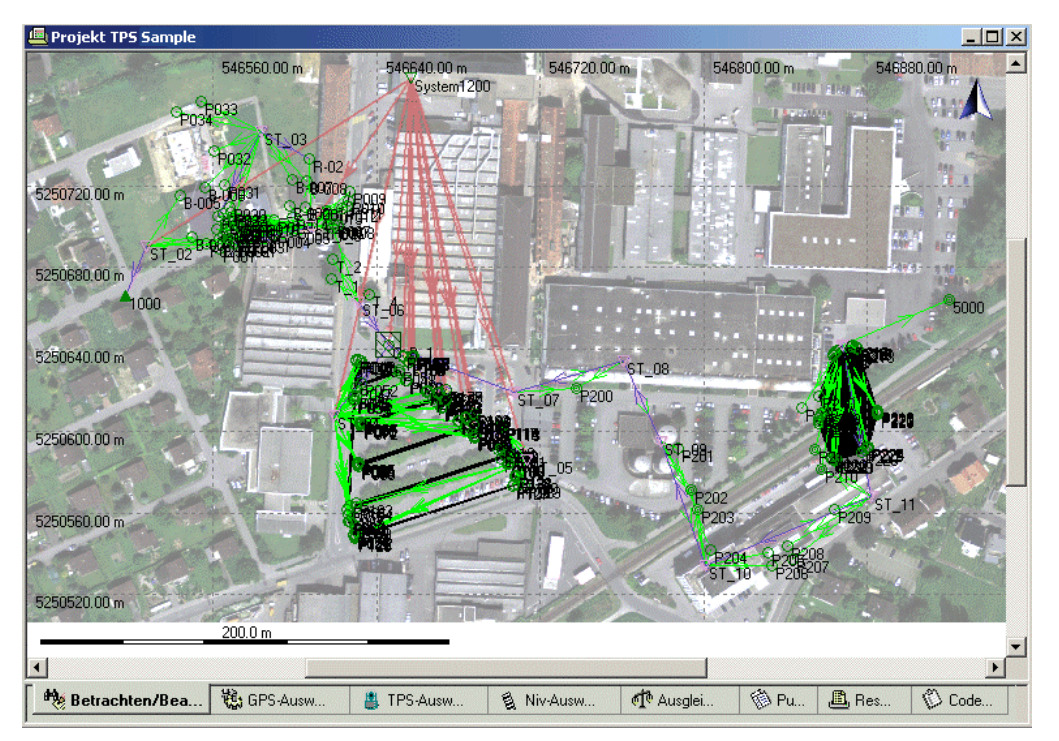

Bitte erinnern Sie sich, dass die Messungen von ST\_04...ST\_06 aus in der vorherigen Quick Tour bereits aktualisiert worden sind und daher zu der GPS Messung auf C\_B\_1 passen. Der Mittelungsstatus der Messungen von ST\_04...ST\_06 aus ist immer noch *Nie*, was so in Ordnung ist.

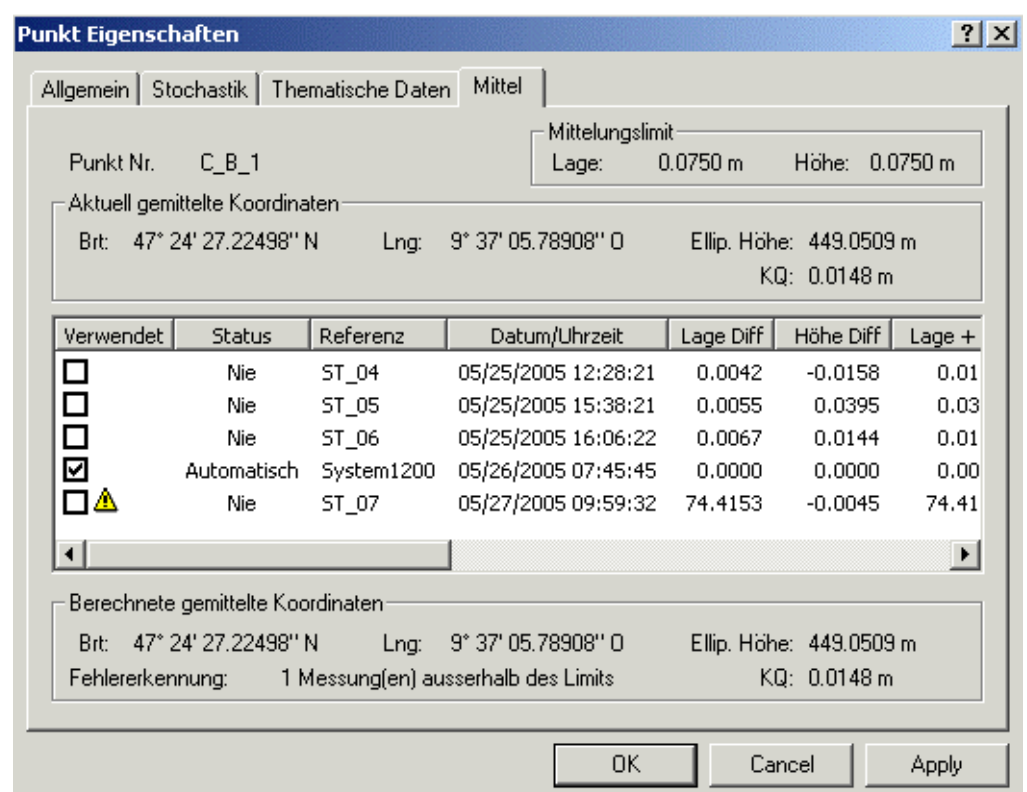

Siehe noch einmal die Seite Punkt Eigenschaften: Mittel für **C\_B\_1**:

• Der Mittelungsstatus der von **ST\_07** ausgehenden TPS Anschlussbeobachtung ist ebenfalls *Nie*, was auch korrekt ist, da die Methode "Bekanntes Azimuth", mittels derer diese Koordinaten bestimmt worden sind, nur vorläufige Koordinaten geliefert hat. Die Messung ist als Ausreisser markiert worden ( $\triangle$ ) und verursacht die Meldung 'Mittelungs - Limit überschritten'.

Im Gegensatz dazu sind die GPS Koordinaten "endgültig". Auf der Seite **Mittel** können Sie sehen, dass das GPS Tripel immer noch das einzige aktive Tripel ist, dessen Koordinaten im weiteren als die **aktuellen** Koordinaten für C\_B\_1 verwendet werden.

Bitte bedenken Sie, dass dies zur Folge hat, dass die GPS Koordinaten die Koordinaten sein werden auf die die TPS Anschlussbeobachtung am Anfang des Ploygonzugs in der Shift/ Rotation/ Massstab Prozedur transformiert wird.

Beachte: In der Ansicht Betrachten/ Bearbeiten sieht es so aus als sei die Beobachtung von **ST\_07** nach C\_B\_1 bereits korrekt orientiert. Grund hierfür ist, dass die Ansicht C\_B\_1 in der Lage der aktuellen Koordinaten anzeigt und **nicht** in der Lage der nur vorläufig orientierten Beobachtung von ST\_07 aus!

Fahren Sie fort mit TPS Tour IV - Lektion 2: Einlesen von Kontrollpunkten von ASCII.

# **TPS Tour IV - Lektion 2: Einlesen der Kontroll Punkte von ASCII**

Ziel dieser Lektion ist:

• Die "korrekten" Koordinaten für die Abschlussbeobachtung zum bekannten Punkt **5000** aus einer ASCII Datei zu importieren.

Anm.: Diese ASCII Datei enthält auch Kontroll Punkte, die in TPS Tour V: Berechnen eines Polygonzugs gebraucht werden.

Fahren Sie nun fort mit dem Einlesen der "korrekten" Koordinaten für den Abschlusspunkt 5000 (**5000 CTRL**). Genauso wie die Anschlussbeobachtung nach C\_B\_1, ist die Abschlussbeobachtung zum Punkt 5000 nur vorläufig orientiert. Die "falsche" Orientierung der Anschlussbeobachtung nach C\_B\_1 am Anfang ist auf die Abschlussbeobachtung übertragen worden.

Die bekannten Koordinaten von **5000 CTRL** sind in einer ASCII Datei gespeichert und werden mittels des Import Assistenten für ASCII Daten/ Import Assistenen für ASCII Daten (TPS/Niv) nach LGO importiert.

• Wählen Sie **Eingabe ASCII Daten** entweder aus dem Hauptmenü **Eingabe** oder aus der Ansichtsleiste **Extras**.

Im Dialog **Eingabe ASCII Daten**:

- Wählen Sie **Textdateien** unter **Dateien vom Typ** aus.
- Wählen Sie unter **Suchen in** das Verzeichnis, wo die Beispieldaten gespeichert sind. Standardmässig werden die Beispieldaten für diese Lektion in *C:\Dokumente und Einstellungen\All Users\Dokumente\LGO\Sample data\Import\TPS\\*.\** installiert.
- Wählen Sie die Datei *fixpoints.txt*.
- Stellen Sie sicher, dass **Vorlage: Kein**, **Koordinatensystem: Lokal** und **Höhenmodus: Orthometrisch** gewählt ist.
- Klicken Sie auf die Schaltfläche **Eingabe**, um die Datei *passpoints.txt* zu importieren.

Sie werden durch den **ASCII Import Assistenten** geführt, mittels dessen Sie das Dateiformat festlegen können. In dieser Übung ist die zu importierende Datei eine einfache ASCII Datei, die die durch Tabulator voneinander getrennten lokalen Gitterkoordinaten eines einzigen Punktes enthält.

- In Schritt 1von 4 wählen Sie das Format **Frei** und dann **Weiter**, um fortzufahren.
- In Schritt 2 von 4 wählen Sie **Tab** als Spaltenteiler und dann **Weiter**, um fortzufahren.
- In Schritt 3 von 4 stellen Sie sicher, dass der **Koordinatentyp** auf *Gitter* gesetzt ist*.* Klicken Sie dann mit der rechten Maustaste in die erste Spalte und wählen **Punkt Nr.**. Auf dieselbe Art weisen Sie den folgenden Spalten folgende Einstellungen zu: **Koordinaten Rechtswert**, **Koordinaten Hochwert** und **Orth. Höhe**. Drücken Sie auf **Weiter**.
- In Schritt 4 von 4 können Sie die Import Maske als Vorlage für spätere ASCII Eingaben speichern. Drücken Sie auf **Fertigstellen**, um mit dem Dialog **Zuweisen** fortfahren zu können.
- **Weisen** Sie die Daten ebenfalls dem Projekt *TPS Sample* **zu** und verlassen Sie den Dialog mit **Schliessen**. Die Daten werden dem Projekt *TPS Sample* zugewiesen und Sie befinden sich automatisch wieder im **Projektfenster**.

Der lokale Kontroll Punkt **5000 CTRL** ist nun im Projekt gespeichert. Obwohl er in der Ansicht **Betrachten/ Bearbeiten** an komplett anderer Stelle zu liegen schient, entspricht er dem Punkt **5000**. Punkt **5000** hat immer noch nur vorläufige Koordinaten und soll im folgenden auf die bekannten Koordinaten von Punkt **5000 CTRL** transformiert werden.
Fahren Sie fort mit TPS Tour IV - Lektion 3: Verschieben, Rotieren und Skalieren von Polygonzugsdaten.

# **TPS Tour IV - Lektion 3: Verschieben, Rotieren und Skalieren von Polygonzugsdaten**

Ziel dieser Lektion ist:

• Den Polygonzug so zu transformieren (zu verschieben, rotieren und skalieren), dass er zu den gegebenen GPS Koordinaten von C\_B\_1 passt sowie zu den bekannten Koordinaten von 5000 CTRL.

Nachdem Sie erfolgreich **JOB\_6** sowie die bekannten Koordinaten von Punkt 5000 (**5000 CTRL**) nach LGO importiert haben, sollten Sie folgendes in der Ansicht **Betrachten/ Bearbeiten** sehen.

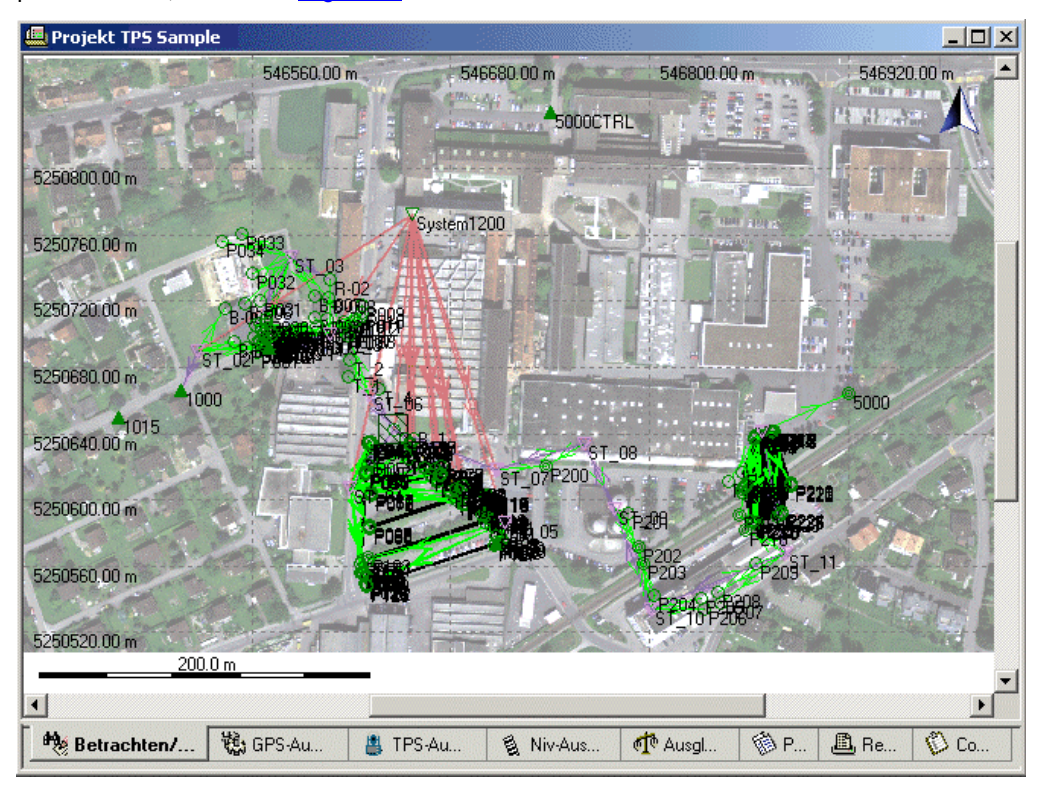

Bitte stellen Sie sich das folgende Szenario vor:

Als der Polygonzug gemessen wurde, waren die Koordinaten von C\_B\_1 im Feld nicht bekannt. Die Koordinaten von C\_B\_1 sind in einem anderen Job, in dem GPS Job JOB\_5, bestimmt worden. Daher wurde die vom ersten Standpunkt im Polygonzug (ST\_07) aus gemessene Anschlussbeobachtung zu dem noch unbekannten Punkt C\_B\_1 mit einer vorläufigen Orientierung von 0.0gon gemessen (unter Verwendung der Methode Bekanntes Azimuth). In Folge ist der ganze Polygonzug "falsch" orientiert.

Der Standpunkt ST\_07 erhielt seine Koordinaten von einer Smart Station Aufstellung. Die Koordinaten von ST\_07 sind damit bekannt und endgültig.

In LGO gilt es nun zu erreichen, dass der Polygonzug entsprechend der "richtigen" Orientierung "rotiert" (transformiert) wird.

Auf dem letzten Standpunkt im Polygonzug ist eine Beobachtung zum Punkt 5000 gemacht worden. Wie bei allen Beobachtungen im Polygonzug ist die Orientierung nach Punkt 5000 nur vorläufig und die Abschlussbeobachtung zu Punkt 5000 hat nur vorläufige Koordinaten geliefert. Die bekannten Koordinaten von Punkt 5000 (5000 CTRL) sind aus einer ASCII Datei importiert worden.

Der Polygonzug soll nun mittels des Shift/ Rotation/ Massstab-Assistenten in LGO transformiert werden. Mit der Shift/ Rotation/ Massstab Funktionalität kann ein Satz von **Gitter**-Koordinaten in neue Koordinaten transformiert werden, indem eine *Klassische 2D Helmert* Transformation für die Lage und eine *Verschiebung* für die Höhenkomponente angebracht wird.

**C\_B\_1** und Punkt **5000/ 5000 CTRL** dienen als die Passpunkte für die *2D Helmert* Transformation. Indem die vorläufigen, von ST\_07 ausgehenden Gitterkoordinaten von C\_B\_1 den GPS Koordinaten von C\_B\_1 zugeordnet werden und die vorläufigen Gitterkoordinaten von 5000 denen von 5000 CTRL, können die Transformationsparameter bestimmt und schliesslich verwendet werden, um den ganzen Polygonzug in einem zu transformieren, d.h. korrekt zu orientieren.

- 1. Gehen Sie zur Ansicht **Punkte** und wählen Sie ST\_07...ST\_12 aus der Liste der Punkte aus.
- 2. Klicken Sie mit der rechten Maustaste in die Auswahl und wählen Sie **Shift/ Rotation/ Massstab...** aus dem Kontextmenü.

Alternativ hierzu können Sie auch **Shift/ Rotation/ Massstab...** aus dem Hauptmenü **Punkte** wählen.

3. Auf der Start Seite des Assistenten sind alle Punkttripel aufgelistet, die verschoben werden.

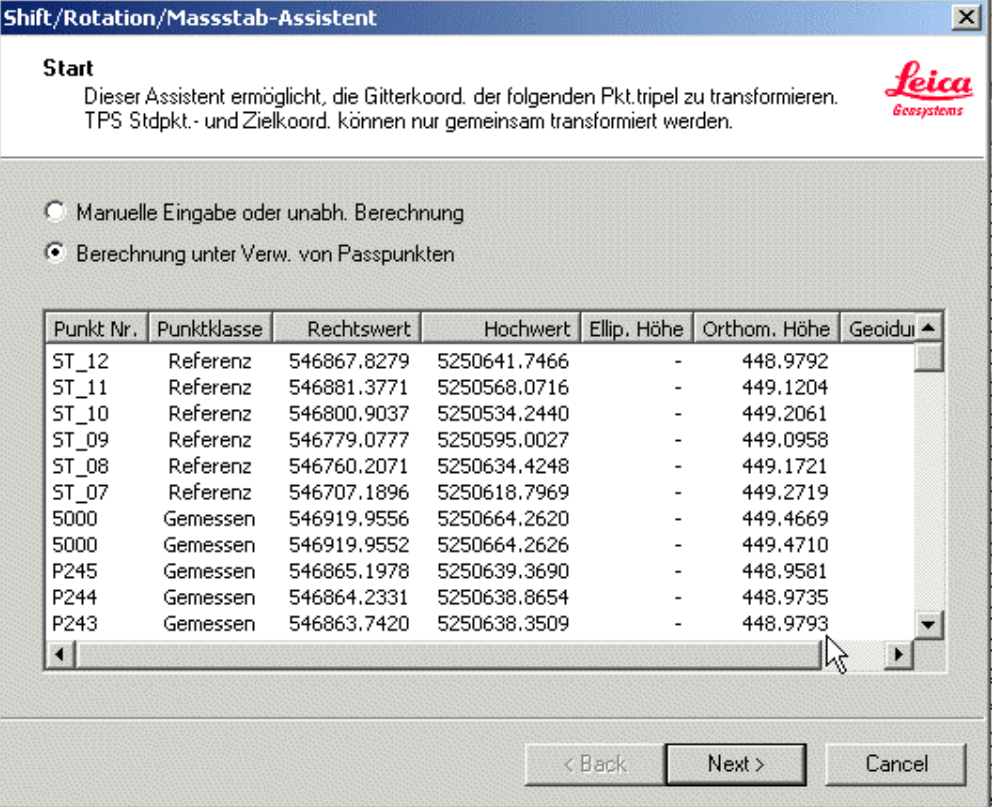

#### Bitte beachten Sie die Auswahlmechanismen:

- Wird ein **Referenz** Punkttripel ausgewählt, dann werden **alle** damit verbundenen, gemessenen Punkttripel automatisch in die Liste mit eingeschlossen. Daher werden Sie automatisch **alle** von ST\_07...ST\_12 ausgehenden gemessenen Tripel in der Liste finden, einschliesslich der Messungen nach Punkt 5000.

Gemäss den Auswahlmechanismen können Sie sicher sein, dass **alle** zum Polygonzug gehörenden Punkte (aber bestimmt **keine**, die nicht zum Polygonzug gehören!) transformiert werden, wenn Sie die Standpunkte ST\_07...ST\_12 für die **Shift/ Rotation/ Massstab** Prozedur auswählen!

- 4. Wählen Sie **Berechnung unter Verwendung von Passpunkten** und dann **Weiter**, um auf der Seite **Passpunkte** fortzufahren.
- 5. Auf der Seite Passpunkte ordnen Sie einander die **Gemessenen** Tripel der Passpunkte zu: C\_B\_1 zum GPS Tripel C\_B\_1 und 5000 (Gemittelt) zu 5000 CTRL.

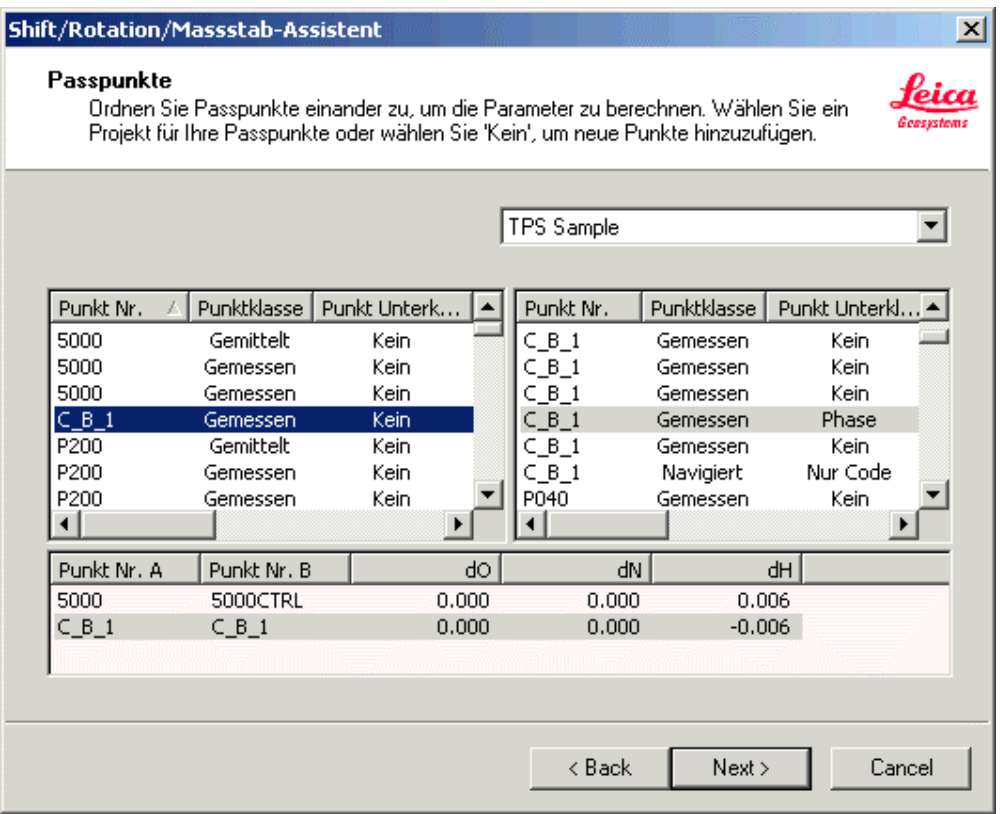

Wählen Sie die zu transformierenden Punkte aus der linken oberen Ansicht und die Passpunkte aus der rechten oberen Ansicht. Beachten Sie, dass die linke Ansicht nur die lokalen Gitterpunkte zur Auswahl anbietet, die auch auf der **Start** Seite angezeigt worden sind sowie die *Gemittelten* Punkttripel, wohingegen die rechte Ansicht **alle** Punkttripel anbietet, die entweder als lokale Gitterpunkte gespeichert sind bzw. im gewählten Projekt ins lokale Gitter **konvertiert** werden können. Daher enthält die rechte Ansicht ausser den Polygonzugspunkten auch noch den GPS Punkt C\_B\_1 und den Kontroll Punkt 5000 CTRL.

Um sicher zu gehen, dass Sie das GPS Punkttripel des Punktes C\_B\_1auswählen, schalten Sie in der rechten Ansicht die Spalte für die Punkt Unterklasse ein: Klicken Sie auf die Spaltenüberschrift und wählen Sie **Einblenden** und dann **Punkt Unterklassen** vom Kontextmenü. Das *Gemessene* Punkttripel mit der Unterklasse **Phase** kann dann als das mittels GPS bestimmte erkannt werden.

Beachte: Sie brauchen zwecks Auswahl der Passpunkte kein anderes Projekt auswählen, da sie in demselben Projekt enthalten sind, wie die zu transformierenden Punkte.

In der unteren Protokollansicht werden die einander zugeordneten Punkte zusammen mit den Residuen der Transformation aufgelistet.

Beachte: Bei nur zwei Passpunkten sind die Residuen der Lagetransformation gleich Null. Sie können dennoch die Transformation überprüfen, indem Sie auf den Massstabsfaktor auf der nächsten Seite des Assistenten achten (auf der Seite **Transformationsparameter**). Der

Massstabsfaktor muss sehr nahe bei 1.0 liegen, da die Transformation im wesentlichen lediglich eine Rotation ist!

- 6. Klicken Sei auf **Weiter**, um auf der Seite **Transformationsparameter** fortzufahren.
- 7. Auf der Seite Transformationsparameter erhalten Sie einen Überblick über die berechneten Transformationsparameter.

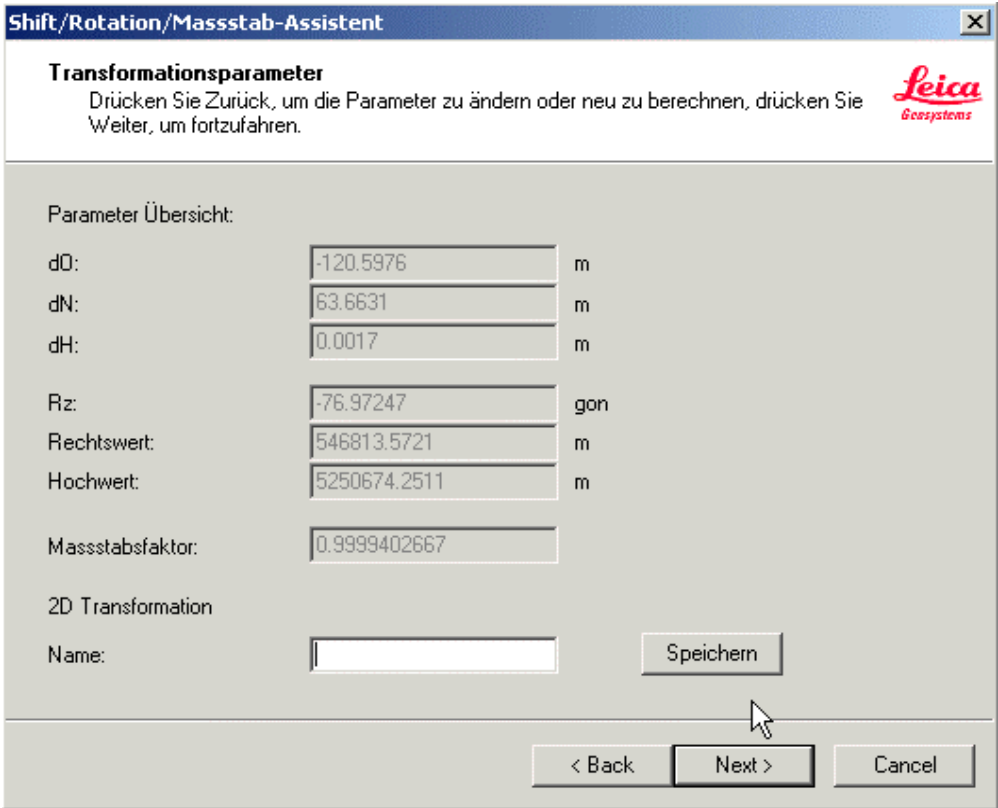

Beachten Sie, dass die Transformation wie jede andere 2D Helmert Transformation gespeichert werden kann, falls dies gewünscht wird.

- 8. Klicken Sie auf **Weiter**, um auf der Seite **Transformation fertigstellen** fortzufahren.
- 9. Auf der Seite Transformation fertigstellen sind alle Punkte aufgelistet, die verschoben werden, d.h. alle Polygonzugspunkte. Alle bestehenden Tripel sind zusammen mit den transformierten Koordinaten aufgelistet. Sobald Sie auf die Schaltfläche **Fertigstellen** drücken, werden die bestehenden lokalen Gitterkoordinaten durch die transformierten Koordinaten ersetzt.

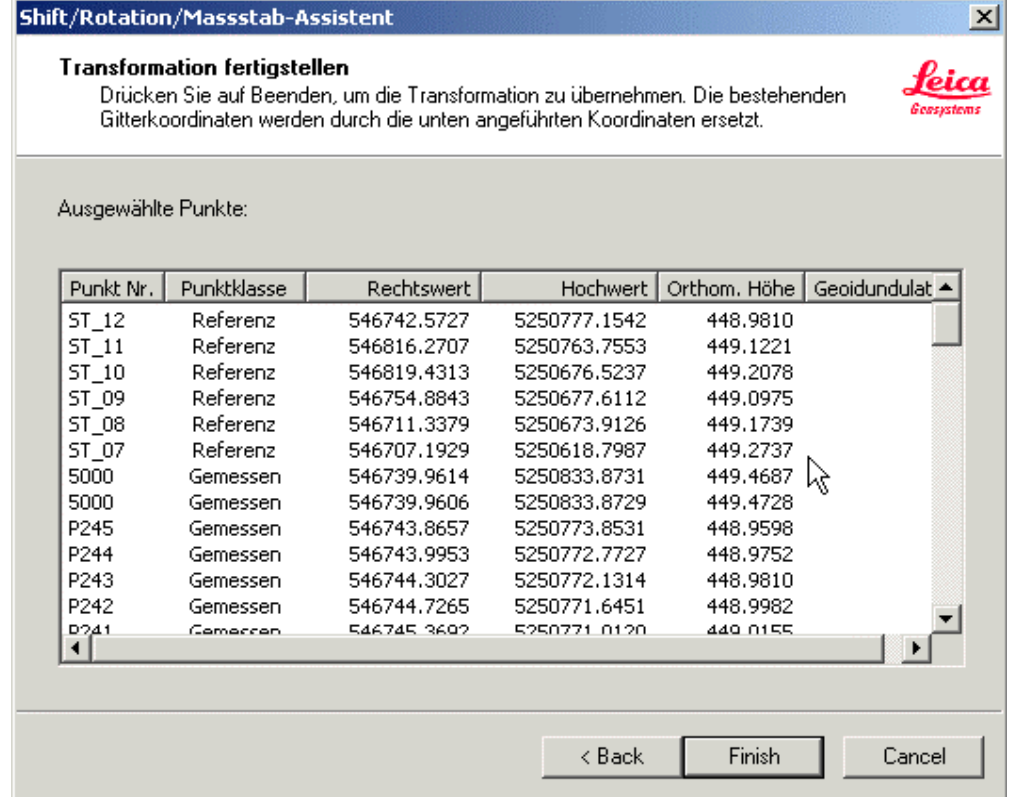

10. Drücken Sie auf **Fertigstellen**, um die Transformation auf den Polygonzug anzuwenden.

Da alle Beobachtungen (Rohdaten) unverändert geblieben sind, wird die Orientierung von allen, in der Auswahl enthaltenen TPS Stationen nach Beendigung des Shift/ Rotation/ Massstab-Assistenten aktualisiert.

In der Ansicht **Betrachten/ Bearbeiten** zeigen sich die Auswirkungen der Transformation: Sehen Sie selbst, wie der Polygonzug und die damit verbundenen Messbeobachtungen nun mit dem HIntergrundbild zusammenpassen.

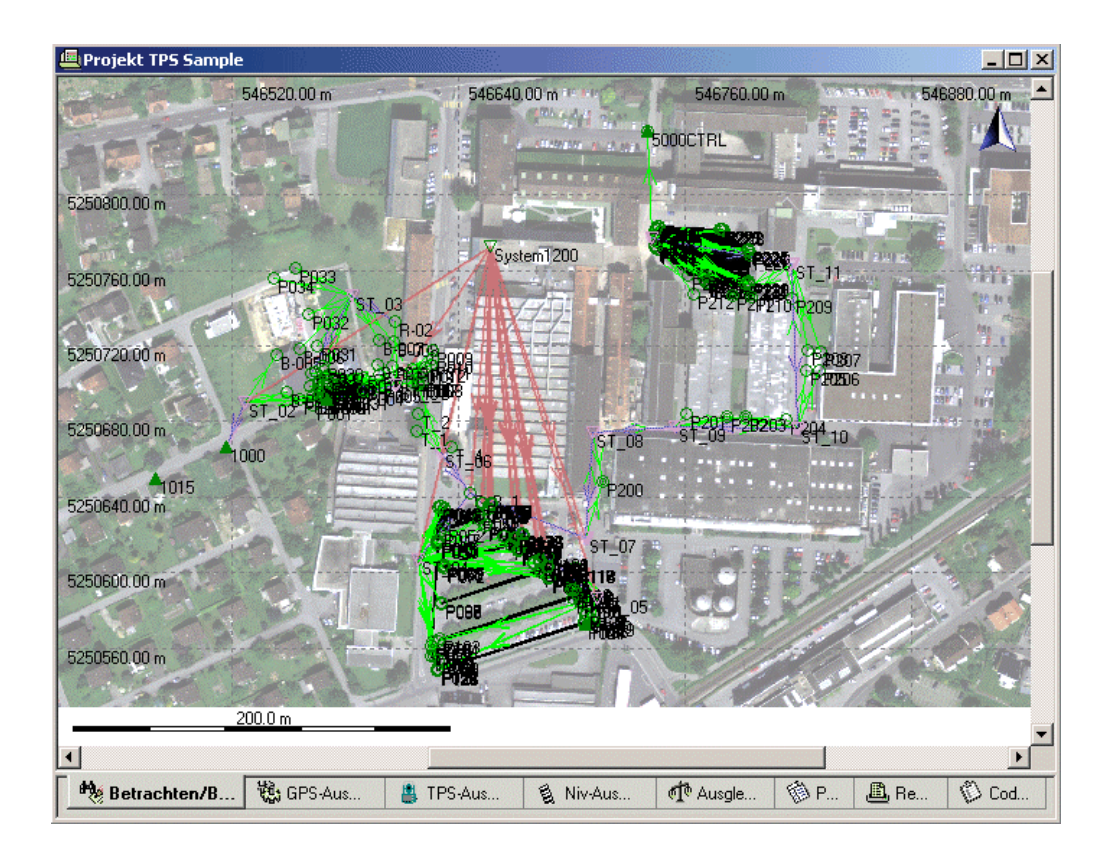

**Gratulation!**- Sie haben die Quick Tour IV erfolgreich beendet.

## **TPS Tour V: Berechnen eines Polygonzugs**

## **TPS Tour V: Berechnen eines Polygonzugs**

In dieser Quick Tour lernen Sie Schritt für Schritt, wie Sie in LGO aus einer Serie von TPS 1200 Stationen einen Polygonzug erzeugen und neu berechnen können.

Ein Job namens **Traverse** soll in das Projekt *TPS Sample* importiert werden. Der Job besteht aus einer Reihe von TPS 1200 Stationen, von denen die erste Daten liefert, die mittels der Methode 'Bekanntes Azimuth' gemessen wurden. Alle übrigen Stationen liefern Daten, die nach der Methode 'Bekannter Anschlusspunkt' gemessen wurden. Die gemessenen Daten enthalten keine Information darüber, dass ein Polygonzug gemessen worden ist. In LGO werden nur einzelne **Stationen** erkannt.

Daher müssen in dieser Quick Tour die folgenden Aufgaben erledigt werden:

- Zuerst muss der Polygonzug in LGO **erzeugt** werden.
- Dann muss der Polygonzug **neu berechnet** und die Ergebnisse gespeichert werden, damit alle Stationskoordinaten und alle Orientierungen aktualisiert werden.
- Schliesslich müssen zusätzliche Stationen aktualisiert werden, die auf Nebenzielpunkten des Polygonzugs gemessen worden sind.

Der Polygonzug ist im selben Gebiet gemessen worden wie die Daten aus den vorhergehenden Übungen. Im Vergleich mit dem angehängten Hintergrundbild können Sie erkennen, dass der Polygonzug nach der Neuberechnung passt.

Beginnen Sie diese Quick Tour mit: TPS Tour V - Lektion 1: Einlesen der Daten und Erzeugen des Poygonzugs.

# **TPS Tour V - Lektion 1: Einlesen der Daten und Erzeugen des Poygonzugs**

Ziel dieser Lektion ist

- Die Daten aus einem Job namens **Traverse** in das Projekt *TPS Sample* zu importieren.
- Den Polygonzug in LGO aus den im Job *Traverse* enthaltenen Stationen zu **erzeugen**.
- In den Ansichten **Betrachten/ Bearbeiten** und **TPS-Auswertung** nachzuvollziehen, was bisher erreicht worden ist.

Beginnen Sie nun diese Übung, indem Sie den System 1200 TPS Vermessungsjob **Traverse** in das Projekt *TPS Sample* importieren.

• Wählen Sie **Rohdaten einlesen** entweder aus dem Hauptmenü **Eingabe** oder aus der Symbolleiste oder aus der Ansichtsleiste **Extras**.

Im Dialog Rohdaten einlesen:

- Wählen Sie **System 1200 Rohdaten** unter **Dateien vom Typ** aus.
- Wählen Sie unter **Suchen in** das Verzeichnis, wo die Beispieldaten gespeichert sind. Standardmässig werden die Beispieldaten für diese Lektion in *C:\Dokumente und Einstellungen\All Users\Dokumente\LGO\Sample data\Import\TPS\Traverse\\*.\** installiert..
- Wählen Sie den Job **Traverse**.
- Klicken Sie auf die Schaltfläche **Eingabe**, um die Daten aus dem Job *Traverse* zu importieren.

Im Dialog **Zuweisen**:

- In der Seite **Allgemein** stellen Sie sicher, dass das Projekt *TPS Sample* für den Import ausgewählt ist.
- Klicken Sie auf die Schaltfläche **Zuweisen** und dann auf **Schliessen**. Die Jobdaten werden dem Projekt *TPS Sample* zugewiesen und Sie befinden sich automatisch wieder im **Projektfenster**.

#### **Hinweis:**

• Die *Kontroll* Punkte (d.h. der Anschlusspunkt 1004, die letzte Station im Polygonzug (1015), der Abschlusspunkt 1016 und der Kontrollpunkt 1012), die für die Neuberechnung des Polygonzugs in der nächsten Lektion benötigt werden, sind bereits in der TPS Tour IV - Lektion 2: Einlesen von Kontrollpunkten von ASCII importiert worden.

Wenn Sie die Ansicht **Betrachten/ Bearbeiten** direkt nach dem Einlesen auf die Polygonzugsdaten **vergrössern**, werden Sie feststellen, dass der Polygonzug noch nicht 'passt'. Es scheint so, als ob Strassendetailpunkte und die Gebäudepunkte P548...P551, die als Seitenblicke gemessen wurden, nach links rotiert werden müssten, damit sie ins Hintergrundbild passen.

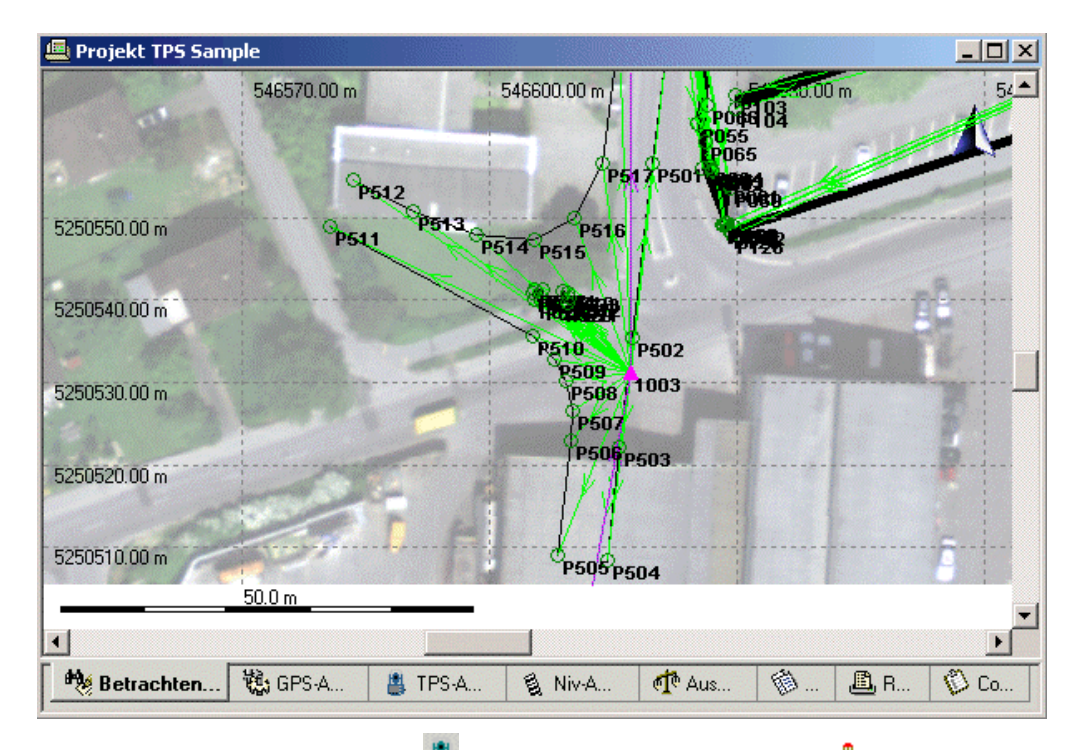

Klicken Sie in der Baumstruktur der Ansicht **TPS-Auswertung** auf den Knoten **Aufstellungen** und Sie werden sehen, dass der Grund dafür darin besteht, dass der erste Standpunkt **1003** nach der Mehtode Bekanntes Azimuth gemessen worden ist, wobei das **Azimuth** vorläufig auf **0.0gon** gesetzt wurde. Die nachfolgenden Standpunkte (1005, 1006, 1007, 1009, 1011, 1015) sind als Stationen nach der Methode 'Bekannter Anschlusspunkt' gemessen worden, was zur Folge hat, dass der Polygonzug als solcher geometrisch korrekt und in sich selbst zu passen scheint, jedoch nicht seine Umgebung, denn die erste Orientierung ist immer noch 'falsch'.

Der Polygonzug muss in LGO neu berechnet werden, damit er letztendlich 'passt'. Zuerst jedoch muss er aus den Felddaten **erzeugt** werden.

## **Um einen neuen Polygonzug in LGO zu erzeugen:**

• Klicken Sie in der Baumstruktur der Ansicht **TPS-Auswertung** mit der rechten Maustaste auf den Knoten **Polygonzüge** und wählen Sie Neuer Polygonzug... aus dem Kontextmenü.

#### Im Dialog **Neuer Polygonzug**:

- 1. Geben Sie eine **Polygonzugs Id.** ein, z.B. *Traverse*.
- 2. Wählen Sie aus der rechten Protokoll-Ansicht die erste Station im Polygonzug, d.h. Punkt **1003**.

 $\leq$ , um die Station dem Polygonzug hinzuzufügen, der im Drücken Sie auf die Schaltfläche **Submitten Station der linken Protokoll-Ansicht aufgebaut wird.**<br>folgenden in der linken Protokoll-Ansicht aufgebaut wird.

Die rechte Ansicht verändert sich: fortan werden nur noch jene Stationen zur Auswahl angeboten ,die eine **Stationsbeobachtung** zurück zum vorhergehenden Punkt im Polygonzug haben. Punkt 1005 ist der einzige Punkt, der eine Stationsbeobachtung zurück zum Punkt 1003 hat. Punkt 1005 muss daher der nächste Standpunkt im Polygonzug sein und ist automatisch selektiert.

3. Drücken Sie auf die Schaltfläche , um die Station **1005** dem Polygonzug hinzuzufügen.

4. Drücken Sie zwei weitere Male auf die Schaltfläche , um zunächst die Station **1006** und dann die Station **1007** dem Polygonzug hinzuzufügen.

Nachdem Sie Punkt 1007 ausgewählt haben, werden zwei Punkte (1008 **und** 1009) als in Frage kommende Stationen erkannt. 1008 war aber ursprünglich ein Nebenzielpunkt, der erst dann zur Station mit Rückblick auf 1007 wurde, als das Instrument auf 1008 aufgestellt wurde, um weitere Seitenblicke zu messen.

Die nächste Station im Polygonzug ist Punkt 1009.

5. Wählen Sie Punkt 1009 in der rechten Ansicht und drücken Sie auf die Schaltfläche **in der** die Station **1009** dem Polygonzug hinzuzufügen.

Auf 1009 werden wiederum zwei Stationen (1010 **und** 1011) als in Frage kommende Stationen erkannt, jedoch nur eine von ihnen ist die nächste Station im Polygonzug.

- 6. Wählen Sie Punkt 1011 in der rechten Ansicht und drücken Sie auf die Schaltfläche die Station **1011** dem Polygonzug hinzuzufügen.
- 7. Drücken Sie auf die Schaltfläche<sup>(<</sup>
, um die Station 1015 dem Polygonzug hinzuzufügen.

Nur eine einzige Beobachtung (die zum *Kontroll* Punkt 1016) ist auf 1015 gemacht worden, um den Polygonzug abzuschliessen. Daher ist 1016 automatisch als Abschlusspunkt selektiert.

8. Verlassen Sie den Dialog mit **OK**, um den Polygonzug zu erzeugen. Der neue Polygonzug wird dem Knoten **Polygonzüge** in der Baumstruktur der Ansicht **TPS-Auswertung** hinzugefügt.

Öffnen Sie nun den Knoten **Polygonzüge** und klicken Sie auf den neu erzeugten **Polygonzug**. Auf der rechten Seite der Ansicht **TPS-Auswertung** wird die Polygonzugsansicht geöffnet, mit einem Elektronischen Feldbuch oben und einer graphischen Darstellung des Polygonzugs unten.

In der Graphik können Sie den ersten und letzten Standpunkt im Polygonzug (**1003** und **1015**) genauso erkennen wie den Anschlusspunkt (**1004**) und den Abschlusspunkt (**1016**). Alle vier Punkte haben *Kontroll* Tripel, die für die **Neuberechnung** des Polygonzugs benötigt werden.

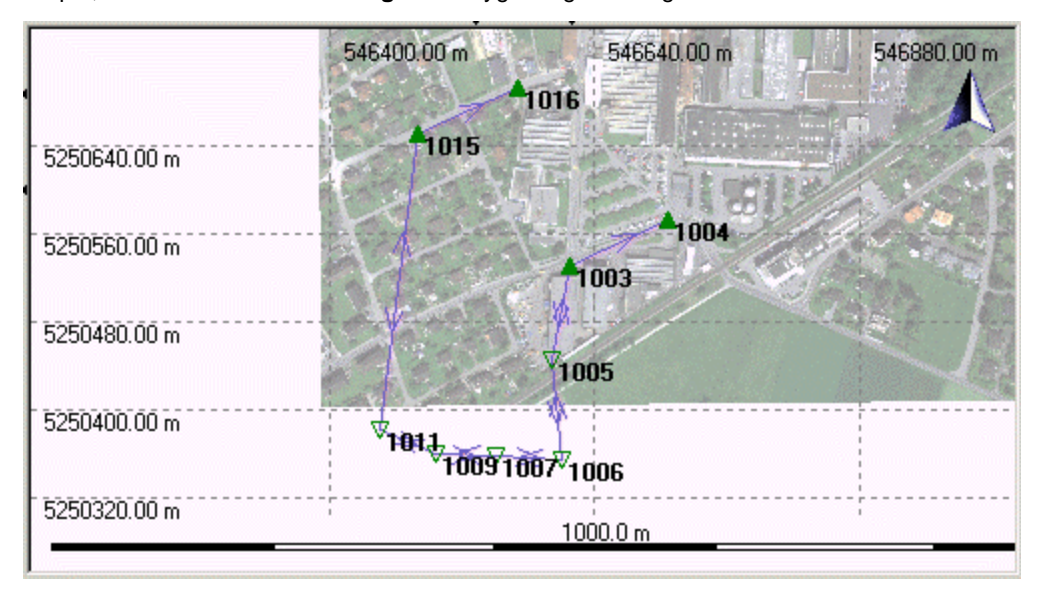

Fahren Sie fort mit: TPS Tour V - Lektion 2: Berechnung des Polygonzugs.

# **TPS Tour V - Lektion 2: Berechnung des Polygonzugs**

Ziel dieser Lektion ist:

- Die **Neuberechnung** des Polygonzugs.
- Die Ergebnisse zu untersuchen und zu verstehen, dass zwei **Referenzen** und zwei **Stationsdaten** aktualisiert werden müssen.
- Die **Referenzkoordinaten** der Punkte 1008 und 1010 zu **aktualisieren**.
- Den Status für '**Erlaube autom. Aktualisierung'** für die Punkte 1008 und 1010 zu setzen.
- Die **Stationsdaten** der Punkte 1008 und 1010 zu **aktualisieren**.

Nachdem der Polygonzug erfolgreich angelegt worden ist, muss er jetzt neu berechnet werden, damit die Stationen des Polygonzugs ihre endgültigen Koordinaten und Orientierungen erhalten.

## **Um den Polygonzug neu zu berechnen:**

• In der Baumstruktur der Ansicht **TPS-Auswertung** klicken Sie mit der rechten Maustaste auf den Ordner **Traverse** des zuvor angelegten Polygonzugs und wählen Eigenschaften... aus dem Kontextmenü.

#### Im Dialog **Polygonzug Eigenschaften**:

1. Auf der Seite **Allgemein** drücken Sie die Schaltfläche **Neu berechnen**. Für alle Stationen des Polygonzugs werden jetzt die endgültigen Orientierungen und die endgültigen Koordinaten berechnet.

Der Winkelabschlussfehler sowie die Koordinatenabschlussfehler werden angezeigt und sind ein Indiz, wie gut der Polygonzug zu den *Kontroll* Koordinaten passt.

2. Wechseln Sie zur Seite **Stationen**.

Hier werden die neu berechneten *Referenz* Koordinaten für alle Stationen, die im Polygonzug enthalten sind, gemeinsam mit den endgültigen Orientierungen angezeigt.

3. Wechseln Sie zur Seite **Kontrollpunkte**.

Hier werden die neu berechneten *Gemessenen* Koordinaten des Kontrollpunktes 1012 gemeinsam mit den Differenzen zu den bekannten *Kontroll* Koordinaten angezeigt. Je kleiner diese Differenzen sind, desto besser passt der Polygonzug.

- 4. Verlassen Sie den Dialog mit **OK**, um die Berechnungsergebnisse zu akzeptieren.
- 5. Der TPS-Auswertungs Assistent wird geöffnet. Dieser Dialog ermöglicht die automatische Aktualisierung der Aufstellungen für die zwei Stationen (1008 und 1010), für welche nun neue Koordinaten vorliegen. Während es normalerweise empfohlen (und deutlich einfacher) ist, dieser Aktualisierung zuzustimmen, werden wir in der Folge die notwendigen Schritte manuell ausführen. Drücken Sie daher **Abbrechen**.

## **Anm.:**

• Die Polygonzugs Auswerteparameter können vor der Neuberechnung geändert werden. Für diese Lektion werden die **Standard** Einstellungen verwendet.

Nachdem der Polygonzug erfolgreich neu berechnet worden ist, öffnen Sie die Polygonzugs Ansicht, um die Ergebnisse zu betrachten. In der graphischen Ansicht können Sie sofort den Effekt der Neuberechnung sehen.

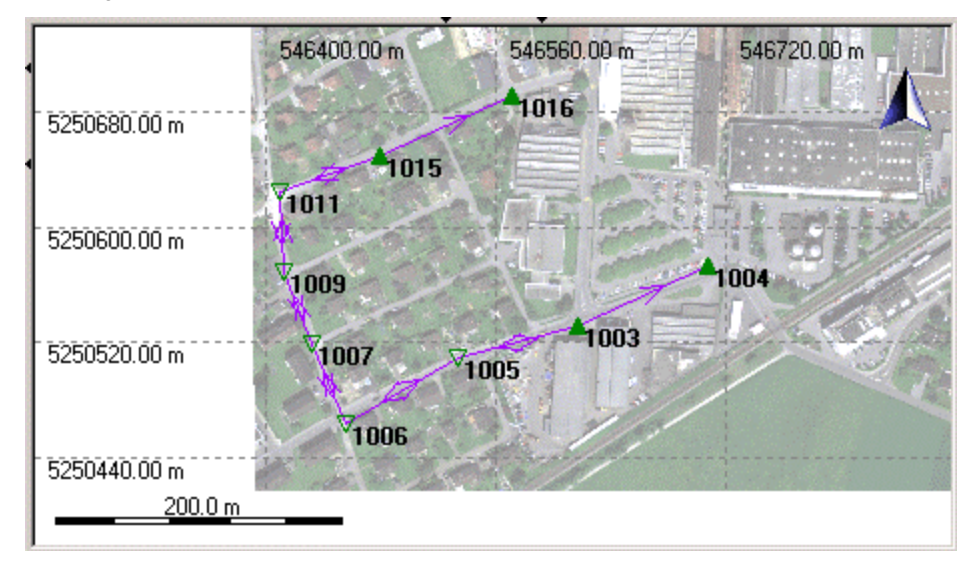

Jetzt betrachten wir den Effekt der Neuberechnung in der Ansicht **Betrachten/Bearbeiten**.

Sie werden sehen, dass die aufgenommenen Strassendetails jetzt perfekt zum Hintergrundbild passen. Mit der Neuberechnung des Polygonzugs wurden auch alle Detailpunkte der Stationen 1003 und 1006 aktualisier, sodass am Ende nicht nur die Stationen des Polygonzugs, sondern auch alle Detailspunkte passen.

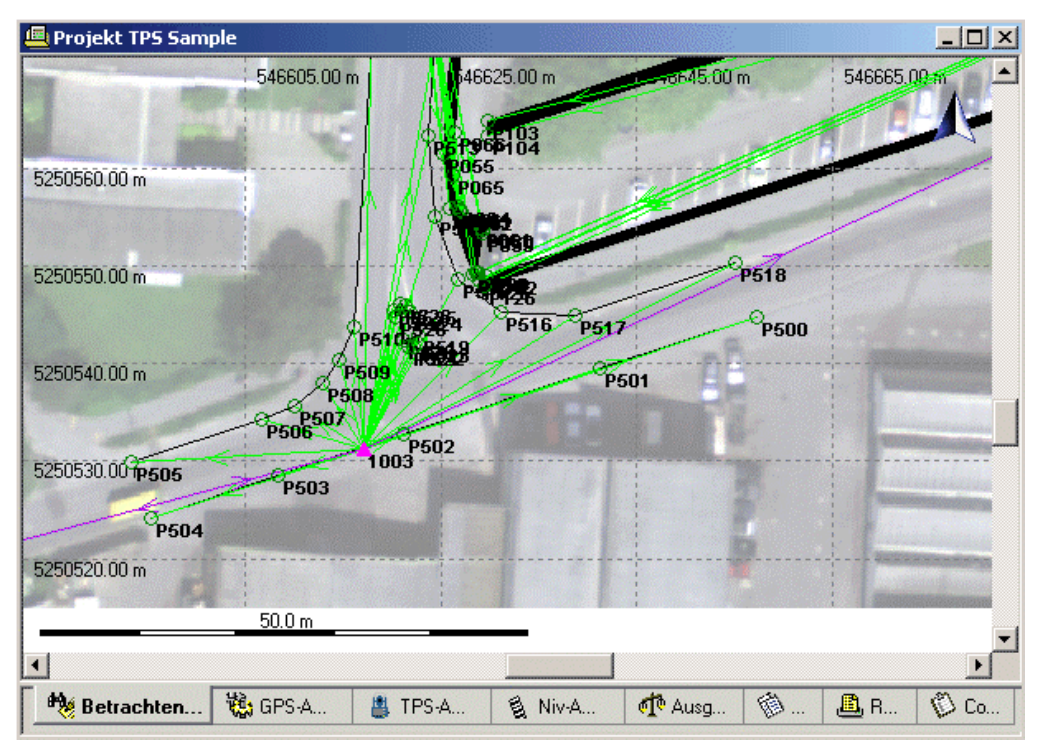

Auf zwei dieser Detailpunkte (auf 1008 und 1010) wurden neue, vom Polygonzug unabhängige Aufstellungen vorgenommen. Diese Stationen wurden für die Aufnahme der Gebäudepunkte P548...P551 verwendet. Bei näherer Betrachtung werden Sie feststellen, dass diese Gebäudepunkte immer noch nicht passen.

Die Ursache dafür ist, dass Stationen, welche auf Detailpunkten des Polygonzugs gemessen wurden, **nicht** automatisch aktualisiert werden, wenn der Polygonzug neu berechnet wird. Solche *Referenz* Tripel müssen **manuell aktualisiert** werden:

- 1. Selektieren Sie die Punkte **1008** und **1010** und wählen Sie Referenz Tripel aktualisieren... vom Kontextmenü des Hintergrundes.
- 2. Im Dialog **Referenz Tripel aktualisieren** müssen die *Gemessenen* Tripel ausgewählt werden. Die *Gemessenen* Tripel sind die neu berechneten Detailpunkte des Polygonzugs und ihre Koordinaten sind korrekt.

Weil keine anderen Tripel für die Punkte 1008 und 1010 existieren, sind die *Gemessenen* Tripel bereits automatisch ausgewählt.

Nach dem Drücken von **OK** werden die bestehenden *Referenz* Koordinaten durch die *Gemessenen* **ersetzt**, d.h. die neuen *Referenz* Koordinaten sind identisch mit den *Gemessenen* Koordinaten.

3. Verlassen Sie den Dialog mit **OK**.

Jetzt haben wir die *Referenz* Koordinaten der Stationen **1008** und **1010** aktualisiert, aber noch nicht deren Orientierungen. So wie die Koordinaten dieser Stationen mit der Neuberechnung des Polygonzugs nicht aktualisiert wurden, wurden auch deren Orientierungen nicht geändert. Um das zu erreichen müssen wir die **Stationsdaten aktualisieren**:

1. Wechseln Sie wieder zur Ansicht **TPS-Auswertung** und öffnen Sie die Protokollansicht

**Aufstellungen**, indem Sie auf den Ordner **Aufstellungen** in der Baumstruktur klicken.

- 2. Machen Sie einen Blick auf die Spalte **Erlaube autom. Aktualisierung** und sehen Sie, dass für die Stationen 1008 und 1010 der Status 'Nein' gesetzt ist.
- 3. Ändern Sie den Status 'Erlaube autom. Aktualisierung' auf 'Ja'. **Selektieren** Sie beide Aufstellungen in der TPS-Auswertung Protokollansicht und klicken Sie mit der rechten Maustaste in die Auswahl. Vom Kontextmenü wählen Sie Erlaube autom. Aktualisierung. Der Satus wird auf 'Ja' geändert.

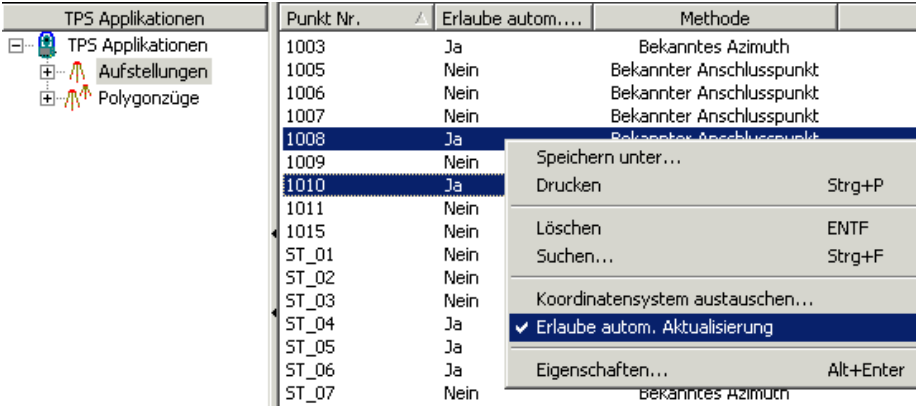

4. Jetzt können wir von der Funktion Stationsdaten aktualisieren Gebrauch machen. Vom **TPS-Auswertung** Hauptmenü wählen Sie **Stationsdaten aktualisieren**.

Die Orientierungen der Punkte 1008 und 1010 werden jetzt neu berechnet. Wenn Sie zur Ansicht **Betrachten/Bearbeiten** zurückkehren, werden Sie sehen, dass die Gebäudepunkte jetzt in die korrekte Position 'gerückt' sind. Die Limits für die Mittelbildung sind für die Punkte 1007 und 1009 auch nicht mehr überschritten. Schlussendlich passt alles zusammen!

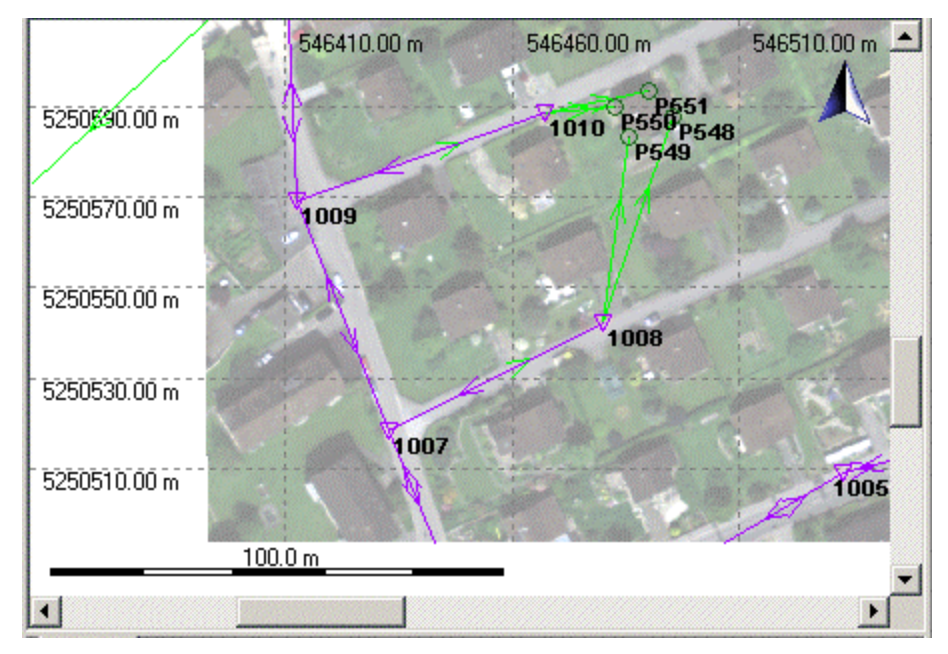

Beachten Sie: Die Aktualisierung der Referenz Tripel und die Neuberechnung der Stationen hätte automatisch mittels des TPS-Auswertungs Assistenten direkt nach dem Speichern des Polygonzuges vorgenommen werden können.

**Gratulation!**- Sie haben die Quick Tour VI erfolgreich beendet.

## **TPS Tour VI: Post-Prozessieren von SmartStation Aufstellungen**

## **TPS Tour VI: Post-Prozessieren von SmartStation Aufstellungen**

In dieser Quick Tour lernen Sie Schritt für Schritt, wie Sie in LGO Daten von SmartStation Aufstellungen post-prozessieren und wie Sie die erforderlichen Aktualisierungen vornehmen können .

Zwei Jobs wurden gemessen: Ein GPS Referenzstations Job namens **tutorial-ref** und ein SmartStation Job namens **S.Stat\_RawData**. Der GPS Job enthält die Rohdaten der GPS Referenzstation. Der SmartStation Job enthält zwei Aufstellungen, die beide mit SmartStation Instrumenten gemessen wurden. Die beiden Stationen benützen sich gegenseitig als Anschlusspunkte. GPS Rohdaten wurden auch auf der SmartStation aufgezeichnet.

- Beide Jobs sollen in LGO eingelesen werden, und die Rohdaten sollen in Lektion 1 postprozessiert werden um genaue Stationskoordinaten zu erhalten.
- In Lektion 2 müssen die SmartStaton Stationsdaten aktualisiert werden, sodass die Referenz Koordinaten sowie die vorläufige Orientierung korrigiert werden.

Die Punkte sind im selben Gebiet gemessen worden wie die Daten aus den vorhergehenden Übungen. Im Vergleich mit dem angehängten Hintergrundbild können Sie erkennen, dass der Polygonzug nach der Neuberechnung passt.

Beginnen Sie diese Quick Tour mit: TPS Tour VI - Lektion 1: Einlesen und Berechnen der SmartStation **Daten** 

## **TPS Tour VI - Lektion 1: Einlesen und Berechnen der SmartStation Daten**

Ziel dieser Lektion ist

- Die TPS Daten eines SmartStation Instrumentes aus einem Job namens **S.Stat\_RawData** sowie die Rohdaten der GPS Referenzstation aus einem Job namens **tutorial-ref** in das Projekt *TPS Sample* zu importieren.
- Die SmartStation Aufstellungen mittels **GPS-Auswertung** in LGO neu zu berechnen.

Beginnen Sie nun diese Übung, indem Sie den System 1200 TPS Vermessungsjob **S.Stat\_RawData** und den System 1200 GPS Referenz Job **tutorial-ref** in das Projekt *TPS Sample* importieren.

• Wählen Sie **Rohdaten einlesen** entweder aus dem Hauptmenü **Eingabe** oder aus der Symbolleiste oder aus der Ansichtsleiste **Extras**.

Im Dialog Rohdaten einlesen:

- Wählen Sie **System 1200 Rohdaten** unter **Dateien vom Typ** aus.
- Wählen Sie unter **Suchen in** das Verzeichnis, wo die Beispieldaten gespeichert sind. Standardmässig werden die Beispieldaten für diese Lektion in *C:\Dokumente und Einstellungen\All Users\Dokumente\LGO\Sample data\Import\TPS\SmartStation\\*.\** installiert..
- Haken Sie die Option **Unterverzeichnisse einbeziehen** an. Beide System 1200 Jobs werden auf einmal eingelesen.
- Klicken Sie auf die Schaltfläche **Eingabe**.

#### Im Dialog **Zuweisen**:

- In der Seite **Allgemein** stellen Sie sicher, dass das Projekt *TPS Sample* für den Import ausgewählt ist.
- Klicken Sie auf die Schaltfläche **Zuweisen** und dann auf **Schliessen**. Die Jobdaten werden dem Projekt *TPS Sample* zugewiesen und Sie befinden sich automatisch wieder im **Projektfenster**.

Wenn Sie die Ansicht **Betrachten/ Bearbeiten** direkt nach dem Einlesen auf die Stationen **vergrössern**, werden Sie feststellen, dass die Stationen noch nicht 'passen'. Nur *Navigierte* Koordinaten waren verfügbar, als das SmartStation Instrument aufgestellt wurde, und daher sind die Koordinaten der Punkte 2000 und 3000 noch nicht endgültig. Auch die Orientierungen der Stationen sind nicht korrekt, weil keine genauen Koordinaten für die Anschlussbeobachtungen verfügbar waren.

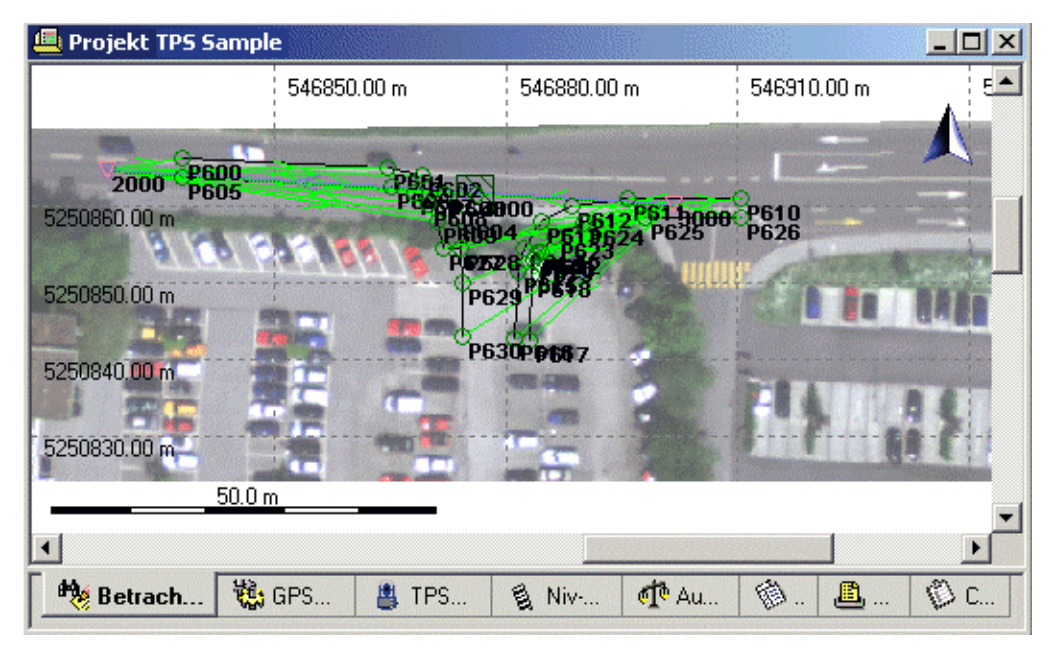

In einem ersten Schritt müssen wir die korrekten Stationskoordinaten für die beiden Aufstellungen ermitteln.

Wechseln Sie zur Ansicht GPS-Auswertung und selektieren Sie die Basislinien, die berechnet werden sollen. Die Ansicht GPS-Auswertung zeigt eine Liste aller Beobachtungsintervalle graphisch an.

- Falls Sie TPS Tour III ausgeführt haben, werden bereits viele Beobachtungsintervalle aus JOB\_5 angezeigt. Um einen besseren Überblick zu erhalten machen Sie einen rechten Mausklick auf das Interval von Punkt **System1200** und wählen Sie **Ansicht vergrössern zum Intervall** aus dem Kontext Menü.
- Klicken Sie auf **Auswahlmodus: Referenz** in der Symbolleiste. Der Cursor zeigt Referenz an.
- Klicken Sie auf den horizontalen Balken des Punktes System 1200, um ihn als Referenz auszuwählen.
- Klicken Sie auf **Auswahlmodus: Rover < in der Symbolleiste. Der Cursor zeigt jetzt Rover an.**
- Klicken Sie nun auf die ersten horizontalen Balken der Punkte 2000 und 3000, um diese Beobachtungsintervalle als Rover auszuwählen.
- Klicken auf Sie auf **Auswertung kein** der Symbolleiste.

Darstellung:

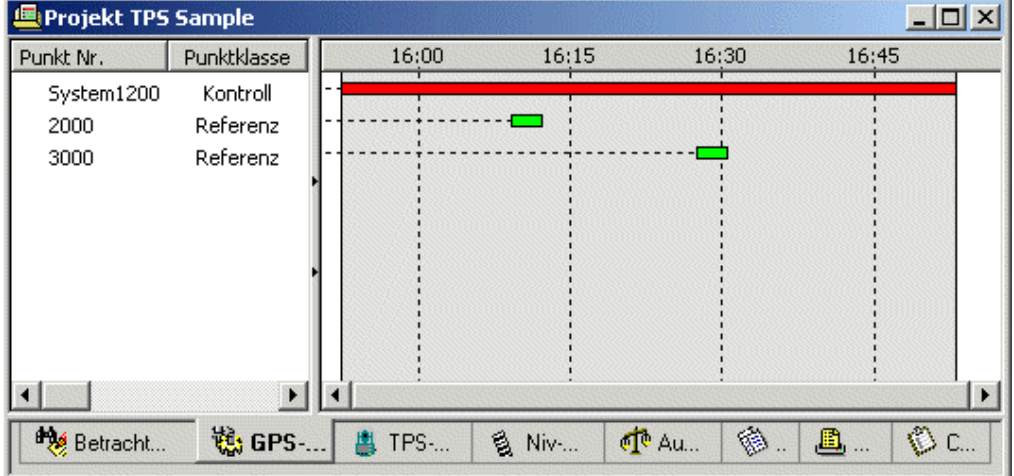

Nachdem der Berechnungslauf beendet ist, wechselt die Ansicht automatisch zu Resultate . Hier kann die Basislinienberechnung überprüft und gespeichert werden. Die Roverpunkte aller Basislinien, für die eine Phasenmehrdeutigkeit gelöst wurde, werden automatisch markiert.

- Um die markierten Basislinien zu **Speichern** , drücken Sie auf das Symbol in der Symbolleiste oder rechtsklicken Sie in der Ansicht und wählen **Speichern** aus dem Kontextmenü. Die neu berechneten Koordinaten der Punkte 2000 und 3000 werden als *Gemessene* Punkttripel hinzugefügt.
- Der TPS-Auswertungs Assistent wird geöffnet. Dieser Dialog ermöglicht die automatische Aktualisierung der SmartStation Aufstellungen mit den neuen Koordinaten sowie die Neuberechnung der Orientierungen für diese Aufstellungen. Während es normalerweise empfohlen (und deutlich einfacher) ist, dieser Aktualisierung zuzustimmen, werden wir die notwendigen Schritte manuell in Lektion 2 ausführen. Drücken Sie daher **Abbrechen**.

Fahren Sie fort mit: TPS Tour VI - Lektion 2: Aktualisieren der Stationsdaten

# **TPS Tour VI - Lektion 2: Aktualisieren der Stationsdaten**

Ziel dieser Lektion ist

- Die SmartStation **Referenz Koordinaten** mit den *Gemessenen* Koordinaten, die in Lektion 1 berechnet wurden, zu **aktualisieren**.
- Die Orientierungen der SmartStation **Stationen** aufgrund der neuen *Referenz* Koordinaten der Anschlusspunkte zu **aktualisieren**.

Nachdem die GPS Basislinien von der GPS Referenz zu den SmartStation Punkten erfolgreich prozessiert und gespeichert worden sind, wurden neue *Gemessene* Punkt Tripel für die Punkte 2000 und 3000 ergänzt. Dieser Vorgang verändert nicht automatisch die *Referenz* Tripel der Stationspunkte. Sie müssen **manuell aktualisiert** werden:

- 1. In der Ansicht **Betrachten/ Bearbeiten** wählen Sie Punkt **2000** und Punkt **3000**. Wählen Sie Referenz Tripel aktualisieren... vom Kontext Menü des Hintergrundes.
- 2. Im Dialog **Referenz Tripel aktualisieren** sind die *Gemessenen* Tripel für beide Punkte bereits ausgewählt. Die *Gemessenen* Tripel sind die Ergebnisse der GPS-Auswertung.

Mit dem Drücken von **OK** werden die bestehenden *Referenz* Koordinaten durch die *Gemessenen* Koordinaten **ersetzt**, d.h. die neuen *Referenz* Koordinaten sind dann identisch mit den *Gemessenen* Koordinaten.

3. Verlassen Sie den Dialog mit **OK**.

Jetzt haben wir wie in TPS Tour V die *Referenz* Koordinaten der Stationen **2000** und **3000** aktualisiert, aber noch nicht deren Orientierungen. Das ist der Grund, warum für Punkt 4000, der von beiden Stationen gemessen wurde, das Limit für die Mittelbildung überschritten ist. Um das richtig zu stellen müssen wir die Orientierungen der **Stationen aktualisieren**:

1. Wechseln Sie zur Ansicht **TPS-Auswertung** und öffnen Sie die Protokollansicht

**Aufstellungen**, indem Sie auf den Eintrag **Aufstellungen** in der Baumstruktur klicken.

- 2. Setzen Sie für die Aufstellungen **2000** und **3000** den Status 'Erlaube autom. Aktualisierung' auf 'Ja'. **Selektieren** Sie beide Aufstellungen in der TPS-Auswertung Protokollansicht und machen Sie einen rechten Mausklick in die Auswahl. Vom Kontext Menü wählen Sie **Erlaube autom. Aktualisierung**. Der Status wird auf 'Ja' geändert.
- 3. Jetzt können wir von der Funktion Stationsdaten aktualisieren Gebrauch machen. Vom **TPS-Auswertung** Hauptmenü wählen Sie **Stationsdaten aktualisieren**.

Die Orientierungen der Stationen 2000 und 3000 werden neu berechnet. Wenn Sie zur **Betrachten/ Bearbeiten** Ansicht zurückkehren, können Sie sehen, dass das Limit für die Mittelbildung für Punkt 4000 nicht mehr überschritten ist und dass jetzt alles zusammenpasst.

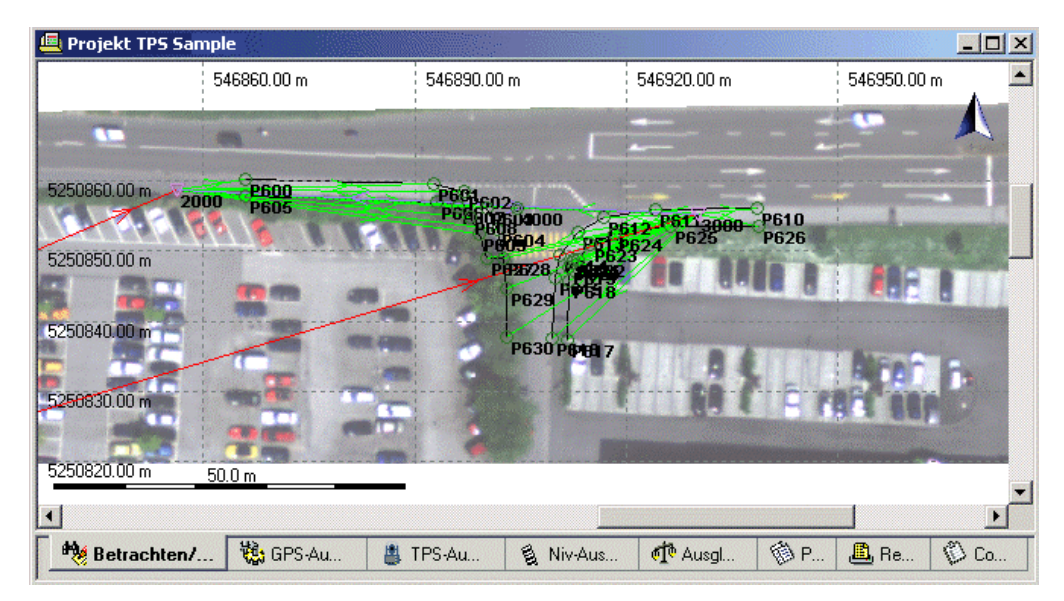

Beachten Sie: Die Aktualisierung der Referenz Tripel und die Neuberechnung der Stationen hätte automatisch mittels des TPS-Auswertungs Assistenten direkt nach dem Speichern des GPS Basislinien Ergebnisse vorgenommen werden können.

**Gratulation!**- Sie haben die Quick Tour VI erfolgreich beendet.

# **Nivellement Quick Tour**

## **Niv-Tour: Nivellement Auswertung**

## **Niv-Tour: Nivellement Auswertung**

Die Quick Tour ist eine schrittweise Anleitung zur Auswertung digitaler Leica Nivellementdaten. Die Quick Tour begleitet Sie vom Einlesen der Rohdaten bis zur Ausgabe der endgültigen Koordinaten.

Um die Übungen durchführen zu können, muss der Softwareschutzstecker (Dongle) angeschlossen und die Option **Nivellement Auswertung** am Dongle freigeschaltet sein.

Starten Sie diese Quick Tour mit Niv-Tour - Lektion 1: Rohdaten einlesen.

## **Niv-Tour - Lektion 1: Rohdaten einlesen**

In dieser Lektion lernen Sie wie man Leica Digitalnivellier Daten einliest und gleichzeitig ein neues Projekt erstellt.

• Starten Sie LGO und wählen Sie Rohdaten einlesen **Werder im Hauptmenü** unter **Eingabe**, der Symbolleiste oder unter Extras in der Ansichtsleiste.

Der Dialog Rohdaten einlesen wird geöffnet. In diesem Dialog:

- Wählen Sie **GSI (Beobachtungen)** unter **Dateityp**.
- Mit **Suchen in** wählen Sie das Verzeichns, das die Beispieldaten enthält. Standardmässig werden die Daten in folgendes Verzeichnis installiert: *C:\Dokumente und Einstellungen\All Users\Dokumente\LGO\Sample data\Import\Level\GSI\*.
- Haken Sie **Unterverzeichnisse einbeziehen** an. Alle Nivellierbeobachtungen, *bffb\_loop* und *bf\_samples*, die in den zwei Unterverzeichnissen enthalten sind, werden in einem Lauf eingelesen.
- Klicken Sie auf die Schaltfläche **Eingabe**.

Der Dialog **Zuweisen** wird geöffnet. In diesem Dialog erstellen Sie ein neues Projekt und lesen die Rohdaten ein:

• Im TAB Allgemein rechtsklicken Sie auf Projekte in der Baumstruktur und wählen **Neu...** .

Während der Dialog **Zuweisen** im Hintergrund geöffnet bleibt befinden Sie sich jetzt im Dialog **Neues Projekt**.

Im Dialog Neues Projekt ...

- Wählen Sie das **Verzeichnis**, in dem Sie das Projekt speichern möchten. Standardmässig werden Projekte in *C:\Dokumente und Einstellungen\All Users\Dokumente\LGO\Projects\* gespeichert*.*
- Geben Sie einen **Projektnamen** ein. Ein Verzeichnis mit demselben Namen wird automatisch zum Pfad hinzugefügt. Die Dateien des Projektes werden in dieses Verzeichnis geschrieben.
- Klicken Sie **OK**. Das neue Projekt wird erstellt und der Dialog **Neues Projekt** wird geschlossen. Sie kehren automatisch zum Dialog **Zuweisen** zurück.

Im Dialog **Zuweisen** wird das neue Projekt automatisch ausgewählt.

• Klicken Sie auf **Zuweisen** und dann **Schliessen**. Die Rohdaten werden dem neuen Projekt zugewiesen und es öffnet sich anschliessend das **Projektfenster**.

Fahren Sie fort mit Niv-Tour - Lektion 2: Nivellement Daten auswerten.

Für weitere Informationen **siehe auch**:

Nivellement Rohdaten einlesen

Erstellen eines neuen Projektes / Erstellen eines neuen Projektes (TPS/Niv)

## **Niv-Tour - Lektion 2: Nivellement Daten auswerten**

In dieser Lektion lernen Sie wie man Nivellement Daten auswertet und speichert.

Im Projektfenster können Sie zwischen den verschiedenen **TABs** wechseln, um sich den Inhalt des Projektes anzeigen zu lassen.

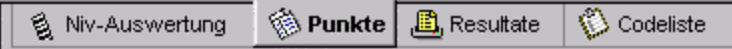

Klicken Sie auf den TAB **Niv-Auswertung**. Im TAB-Fenster Niv-Auswertung können Sie die zu berechnenden Nivellement Linien ansehen und auswählen.

- Klicken Sie auf **Jobs** in der Baumstruktur. Hier werden die Details eines jeden Jobs angezeigt, die in das Projekt eingelesen wurden.
- Klicken Sie auf **bffb\_loop** in der Baumstruktur. Es werden die Details jeder Nivellement Linie innerhalb des Jobs angezeigt.
- Klicken Sie auf **Line001** in der Baumstruktur. Es wird das "Elektronische Feldbuch" für die Nivellement Linie *bffb\_Loop / Line 001* angezeigt.

Sie können verschiedene Nivellement Auswerteparameter wählen . Öffnen Sie den Dialog

Auswerteparameter, entweder in der Symbolleiste (D), dem Hauptmenü (Niv-Auswertung / Auswerteparameter) oder über das Kontextmenü im TAB Niv-Auswertung.

- Für die Nivellement Linie *bffb\_loop / Line 001* wählen Sie folgende Parameter:
- **Ausgleichungsmethode**: über Strecken, **Schlussfehler**: a = 0.002 m und b = 0.005 m, **Höhenfehler/Station** = 0.0005 m, **Distanzausgleich** = 10.0 m und bestätigen Sie die Eingaben mit **OK**.
- Klicken Sie auf **Kitch** Auswertung in der Symbolleiste.

Nachdem der Berechnungslauf beendet ist, wechselt die Anzeige automatisch zur Resultate Ansicht, in der Sie die berechneten Punkte prüfen und speichern können. Die Punkte der Nivellement Linie werden automatisch markiert.

• Um die markierten Punkte zu speichern, drücken Sie **Speichern** in der Symbolleiste oder rechtsklicken in der Ansicht und wählen Speichern im Kontextmenü.

Es bleiben zwei Nivellement Linien zur Berechnung. Die Linien starten bei Punkten mit bekannten Höhen und enden bei verschiedenen Punkten mit bekannten Höhen.

• Kehren Sie zum TAB Niv-Auswertung zurück und öffnen Sie den Dialog **Auswerteparameter**,

indem Sie auf die Schaltfläche darücken.

- Ändern Sie unter den Nivellement Auswerteparametern die **Ausgleichungsmethode**: über Stationen.
- Betrachten Sie das Elektronische Feldbuch der Messung *bf\_Samples / Line 001*, indem Sie das Symbol in der Baumstruktur unter Niv-Auswertung wählen.

Um dies e Linien als Start- und Endpunkte mit bekannten Höhen zu definieren, müssen Sie die Punktklasse *Kontroll* haben. Der Startpunkt (100) wird automatisch auf die **Punktklasse: Kontroll** gesetzt. Sie müssen den Endpunkt ebenfalls auf Kontroll setzen und seine Höhe angeben:

• Markieren Sie den Endpunkt (105).

#### LGO 6.0 Printed Documentation

- Wählen Sie Kontrolle erstellen in der Symbolleiste.
- Doppelklicken Sie auf die Höhe von Punkt *105* und geben Sie die Höhe mit 100.0400 Metern an.

Sie müssen auch den Endpunkt der Linie *bf\_Samples / Line 002* auf Kontroll setzen und die Höhe angeben:

- Öffnen Sie das Elektronische Feldbuch der Linie *bf\_Samples / Line 002* .
- Markieren Sie den Endunkt (1004).
- Wählen Sie Kontrolle erstellen **A** in der Symbolleiste.
- Doppelklicken Sie auf die Höhe des Punktes *1004* und geben Sie als Höhe 10.0000 Meter ein.

Jetzt berechnen Sie diese Linien. Es ist möglich, diese Linien zusammen auszuwerten:

- Im der Ansicht Niv-Auswertung wählen Sie in der Baumstruktur den Job *bf\_Samples* ( **bf\_samples**). Die Details der zwei Nivellement Linien werden rechts in der Berichts Ansicht angezeigt.
- Wählen Sie beide Nivellement Linien in der Berichts Ansicht, indem Sie auf jede Linie klicken und dabei die ´*Shift*` - Taste gedrückt halten.
- Drücken Sie auf **Auswertung** in der Symbolleiste.

Die Anzeige wechselt erneut zur Resultate Ansicht, wo Sie die berechneten Punkte prüfen und speichern können. Die Punkte der Nivellement Linien werden automatisch markiert.

• Um die markierten Punkte zu speichern, drücken Sie **Speichern** in der Symbolleiste oder rechtsklicken in der Ansicht und wählen im Kontextmenü **Speichern**.

Sie können alle berechneten Punkte ansehen, indem Sie auf den TAB Punkte klicken. Für Punkte, bei denen mehr als eine Messung durchgeführt wurde, wurde automatisch ein Mittelwert berechnet. Um die berechneten Punkte zu prüfen, rechtsklicken Sie auf diesen Punkt (5) und wählen **Eigenschaften**.

Sie haben die Auswertung der Nivellement Daten abgeschlossen. Fahren Sie fort mit Niv-Tour - Lektion 3: Ausgabe einer ASCII Datei.

Für weitere Informationen **siehe auch**:

- Ansicht Nivellement Auswertung
- Nivellement Auswertung: Elektronisches Feldbuch
- Auswerten von Nivellement Linien
- Kontrolle erstellen
- Punktklassen und Unterklassen

## **Niv-Tour - Lektion 3: Ausgabe einer ASCII Datei**

In dieser Lektion lernen Sie wie man Koordinaten in eine anwenderdefinierte ASCII Datei ausgibt.

• Während das Projekt geöffnet ist, wählen Sie **Ausgabe ASCII Daten** , entweder im Hauptmenü unter **Ausgabe**, der Symbolleiste oder unter Extras in der Ansichtsleiste.

Der Dialog **Datei speichern unter** wird geöffnet. In diesem Dialog:

- Wählen Sie **Textdatei** unter **Dateityp**.
- Geben Sie einen Dateinamen ein.
- Klicken Sie auf die Schaltfläche **Einstellungen**, um die Ausgabeeinstellungen zu ändern.

Der Dialog Anwenderdefinierte Ausgabeeinstellungen wird geöffnet.

- Im TAB Allgemein wählen Sie Koordinatentyp **Lokal** und **Gitter** sowie Höhenmodus **Orthometrisch** (nur notwendig in der kombinierten Installation von LGO).
- Ändern Sie die **Koord. Klasse** in **Haupt**. Die Koordinaten der höchsten Punktklasse werden ausgegeben.
- Im TAB Punkt wählen Sie **Punkt Nr.** und **Orth. Höhe** für die Ausgabe.
- Klicken Sie **OK**, um die Einstellungen zu verlassen und drücken Sie **Speichern**, um die Datei zu schreiben. Sie können die ASCII Datei, die Sie soeben mit einem Texteditor erstellt haben, prüfen.

## **Gratulation! Sie haben diese LGO Quick Tour erfolgreich beendet.**

Für weitere Informationen **siehe auch**:

Anwenderdefinierte ASCII Datei Ausgabe Anwenderdefinierte Ausgabe Einstellungen / Anwenderdefinierte Ausgabeeinstellungen (TPS/Niv)

## **Benutzeroberfläche**

## **Explorer Ansicht**

## **Arbeiten mit der Explorer-Ansicht**

Um eine optimale und einheitliche Arbeitsumgebung zu realisieren, können Sie in der gesamten LGO Software mit der Explorer-Ansicht arbeiten. Die Funktionsweise und optische Erscheinung entsprechen weitgehend der des Explorers von Microsoft Windows $^{\text{\tiny{\textsf{TM}}}}$ :

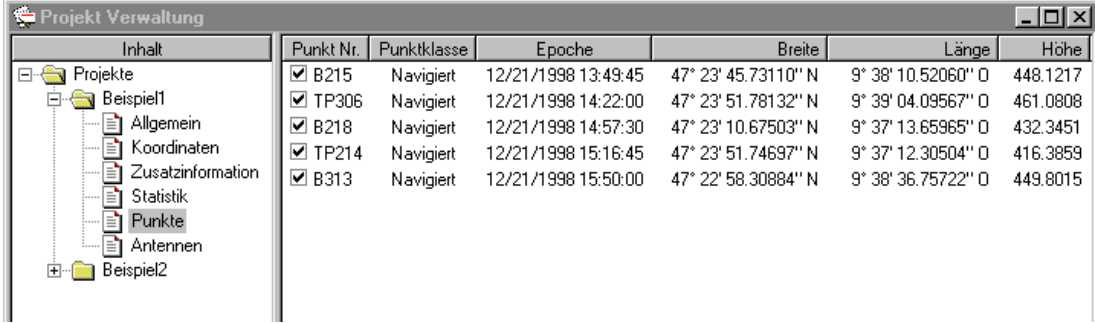

Normalerweise finden Sie eine Baumstruktur auf der linken Seite und eine Protokoll-Ansicht oder Eigenschafts-Anzeige auf der rechten Seite des Explorer Ansichtfensters.

## **Verwandte Themen:**

Baumstruktur

Protokoll-Ansicht

Eigenschafts-Ansicht

Eigenschaftsfenster

## **Baumstruktur**

Die **Baumstruktur** ermöglicht Ihnen einen Überblick über die Inhalte, an denen Sie aktuell arbeiten. Ordner in und Seiten isind hierarchisch geordnet und können expandiert oder zusammengefaltet werden.

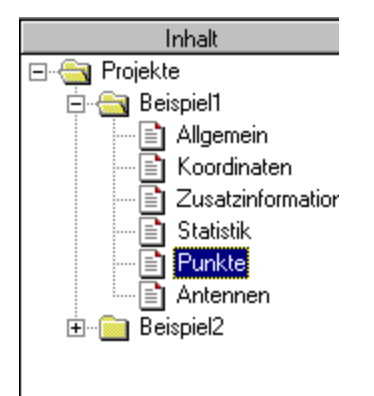

## **Öffnen und Schliessen von Ordnern**

Beim ersten Öffnen der Explorer-Ansicht sind alle Ordner geschlossen. Wenn ein Ordner weitere Themen beinhaltet, ist ein Plus -Kästchen E auf der linken Seite neben dem Ordnersymbol sichtbar. Wenn Sie einen Ordner öffnen, wird der Inhalt hierarchisch angezeigt.

#### **Öffnen (expandieren) eines Ordners:**

• Klicken Sie auf das **Plus-Kästchen** Edes zu öffnenden Ordners.

Nachdem der Ordner offen ist, erscheint ein Minus -Feld E auf der linken Seite des Ordnersymbols. Jeder Eintrag des Ordners wird angezeigt.

#### **Schliessen (zusammenfalten) eines Ordners:**

• Klicken Sie auf das Minus-Kästchen  $\Box$ , des zu öffnenden Ordners.

Nachdem der Ordner geschlossen wurde, wird die hierarchische Anzeige beendet und der Inhalt ist nicht mehr dargestellt.

## **Datenansicht:**

• Klicken Sie auf eine Seite inder einen Ordner **in den Inhalt des Themas in der Protokoll-**Ansicht oder Eigenschafts-Ansicht auf der rechten Seite anzuzeigen.

#### **Tips:**

- Wenn Sie auf einen Eintrag in einem Ordner rechtsklicken, rufen Sie ein Kontext-Menü auf, das verschiedene Befehle beinhaltet. Wenn Sie beispielsweise auf den Ordner *Projekte* in der Komponente Projekt Verwaltung rechtsklicken, können Sie den Befehl *Neu...* aus dem Menü auswählen und ein neues Projekt erzeugen.
- Verwenden Sie die Pfeil-nach-oben/unten-Tasten, um durch die Ordner der Baumstruktur zu blättern.
- Verwenden Sie die Pfeil-nach-recht/links -Tasten, um einen Ordner zu öffnen (expandieren) / schliessen (zusammenfalten).

## **Verwandte Themen:**

Protokoll-Ansicht

Eigens chaften-Ansicht

**Eigenschaftsfenster** 

# **Protokoll-Ansicht**

In der **Protokoll-Ansicht** werden die Datensätze in Zeilen und Spalten aufgelistet. Jeder Datensatz wird in einer separaten Zeile angezeigt. Die Spaltenüberschriften beschreiben jeweils verschiedene Eigenschaften der Daten. Die Protokoll-Ansicht wird verwendet, um den Inhalt eines Ordners der Baumstrukturansicht darzustellen.

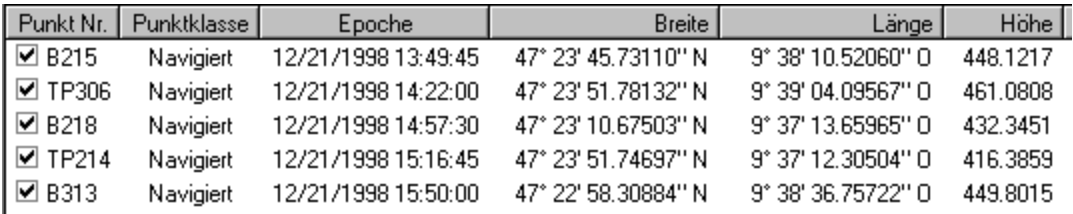

## **Liste sortieren**

- Klicken Sie auf die gewünschte Spaltenüberschrift, um die Listen nach diesem Kriterium (Typ) in **aufsteigender** Reihenfolge zu **sortieren**. Wenn Sie ein zweites Mal auf die Überschrift klicken, wird die Liste in **absteigender** Reihenfolge sortiert. Ein Dreieck, das nach oben weist, zeigt an, dass die Liste in Bezug auf die Spalte aufsteigend sortiert wurde. Ein nach unten weisendes Dreieck zeigt an, dass die Liste in Bezug auf die Spalte absteigend sortiert wurde.
- Alternativ rechtsklicken Sie auf eine Spaltenüberschrift und wählen unter **Sortieren** im Kontextmenü **aufsteigend** oder **absteigend**.
- Wählen Sie **Original Reihenfolge** aus dem Kotentextmenü unter **Sortieren**, um alle Kriterien, nach denen Sie sortiert haben, zurückzunehmen und die ursprüngliche Reihenfolge wieder herzustellen.
- Wählen Sie **Nach mehreren Spalten** aus dem Kontextmenü unter **Sortieren**, um die Hierarchie für die Kriterien, nach denen Sie sortieren, anzugeben. Im Dialog **Nach mehreren Spalten sortieren** können Sie bis zu drei Spalten bestimmen, nach denen die Daten in aufsteigender oder absteigender Reihenfolge sortiert werden sollen. Die Spalten werden nach dem festgelegten Rang sortiert:

Es wird die zuerst festgelegte Spalte angezeigt - wenn ein oder mehrere Einträge in dieser Spalte identisch sind, wird nach der zweiten Spalte sortiert, usw., Beispiel:

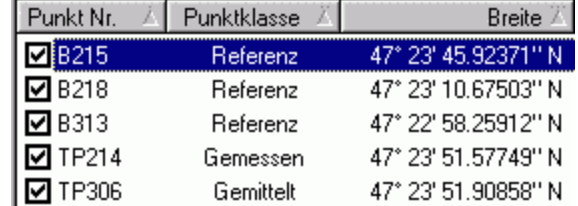

Der Rang der Spalten wird durch Punkte über den Dreiecken angezeigt.

## **Spalten verschieben**

• Klicken Sie auf die Spaltenüberschrift, halten Sie die linke Maustaste dabei gedrückt und verschieben Sie die Spalte nach links oder nach rechts.

## **Spalten ausblenden**

- Rechtsklicken Sie auf eine Spaltenüberschrift, klicken Sie auf **Ausblenden** und wählen Sie einen Eintrag aus der Liste aus oder wählen Sie **Alle ausblenden**, um alle versteckten Spalten darzustellen.
	- Anm.: Die erste Spalte ist immer sichtbar und kann nicht ausgeblendet werden.

## **Spalten einblenden**

• Rechtsklicken Sie auf eine Spaltenüberschrift, klicken Sie auf **Einblenden** und wählen Sie einen Eintrag aus der Liste aus oder wählen Sie **Alle einblenden**, um alle versteckten Spalten darzustellen.

#### **Konfigurieren von Spalten**

• Rechtsklicken Sie auf eine Spaltenüberschrift und wählen Sie **Spalten....** Im Dialog Spalten

- legen Sie fest, welche Spalten Sie sehen möchten (mit den Kontrollkästchen der mit den Schaltflächen **Einblenden/Ausblenden**).

- bestimmen Sie die Reihenfolge der Spalten (mit den Schaltflächen **Nach oben/Nach unten**).

- geben Sie durch Doppelklicken auf die Zahl die Spaltenbreite des Eintrags ein (Pixel).

Klick Sie auf **Zurücksetzen**, um die Original Einstellungen wieder herzustellen.

#### **Spaltenbreite ändern**

- Bewegen Sie den Cursor auf die rechte Seite der Spaltenüberschrift bis der Separator + erscheint. **Ziehen** Sie die Spaltengrenze bis die Spalte die gewünschte Grösse erreicht hat.
- Rechtsklicken Sie auf eine Spaltenüberschrift und wählen Sie **Auto Anordnung**. Die Spaltenbreite wird automatisch in Bezug auf die breiteste Spaltenüberschrift oder breitesten Dateneintrag angepasst.
- Drücken Sie **Strg-+**, um die Spaltenbreite automatisch anzuordnen. Die Spaltenbreite wird automatisch in Bezug auf den breitesten Dateneintrag angepasst. Die Breite der Spaltenüberschriften wird dabei ignoriert.
- Doppelklicken Sie auf den Separator  $\mathbf{+}$ , um die Spaltenbreite automatisch in Bezug auf den breitesten Dateneintrag anzupassen. Die Breite der Spaltenüberschriften wird dabei ignoriert.

## **Einzelne Daten eines Datensatzes editieren**

• Wählen Sie einen individuellen Eintrag (Element) eines Datensatzes und klicken Sie erneut auf diesen (langsamer Doppelklick) oder rechtsklicken Sie und wählen Sie **Ändern**. Passen Sie den Wert an und drücken Sie **Enter.**

Anm.: Nur editierbare Einträge können geändert werden.

## **Löschen eines Datensatzes**

• Rechtsklicken Sie auf einen Datensatz und wählen Sie **Löschen**. Wählen Sie **Ja**, um die Eingabe zu bestätigen oder **Nein**, um das Fenster zu schliessen ohne den Eintrag zu löschen.

Anm.: Wenn Sie mehrere Dateneinträge auswählen, können Sie diese gemeinsam löschen.

#### **Ansicht in einer Textdatei speichern**

• Rechtsklicken Sie in der Protokoll-Ansicht und wählen **Speichern unter**. Die Dialogbox Speichern unterdialog öffnet sich. Hier können Sie die gesamte Ansicht oder nur die gewählten Zeilen als Textdatei zur weiteren Verarbeitung in einem Arbeitsblatt oder einem Texteditor speichern.

#### **Suchen eines Datensatzes**

• Rechtsklicken Sie irgendwo in der Protokoll-Ansicht und wählen Sie **Suchen...** . Die Dialogbox Suchen wird geöffnet. Hier können Sie die Suchkriterien bestimmen.

## **Angeklickte Zeilen auswählen**

• Rechtsklicken Sie in der Protokoll-Ansicht und wählen Sie **Angeklickte Zeilen auswählen**. Alle Zeilen, deren Kontrollkästchen angehakt sind, werden selektiert.

## **Ansicht drucken**

• Wählen Sie im Hauptmenü **Datei** und **Drucken...** Die Dialogbox Drucken erscheint. Klicken Sie auf **OK,** um die Eingabe zu bestätigen.

Anm.: Mit diesem Befehl wird der gesamte Inhalt der Protokoll-Ansicht oder der Eigenschaftsansicht gedruckt.

• Alternativ wählen Sie im Hauptmenü **Datei** und **Seitenansicht**. Im Fenster Seitenansicht können Sie die Seiten vor dem Drucken ansehen.

#### **Tips:**

- Wenn die Liste nicht vollständig im Fenster angezeigt werden kann, verwenden Sie die **Scroll-Leiste** auf der rechten Seite oder unterhalb des Fensters. Ziehen Sie den Balken mit der Maus oder verwenden Sie die Pfeile, um durch die Liste zu blättern.
- Wenn Sie auf einen Eintrag einer Liste rechtsklicken, wird das Kontext-Menü geöffnet und Ihnen stehen weitere Optionen zur Verfügung.
- Rechtsklicken Sie auf einen Eintrag und wählen Sie **Eigenschaften**, um das Eigenschaftsfenster zu öffnen und die Eigenschaften zu bearbeiten.
- Um alle Elemente zu verwenden/ nicht verwenden, müssen Sie zuerst Strg-A drücken um alle Elemente auszuwählen und anschliessend ein Kontrollkästchen anhaken um alles zu aktivieren/ deaktivieren.

## **Verwandte Themen:**

**Baumstruktur** Eigenschafts-Ansicht Eigenschaftsfenster

# **Eigenschaften-Ansicht**

Die **Eigenschaften-Ansicht** listet die Datensätze nach ihren Eigenschaften und Werten auf.

Das folgende Beispiel zeigt eine Eigenschaften-Ansicht, wie sie in LGO verwendet wird, um Projekt Eigenschaften zu betrachten und/oder zu editieren.

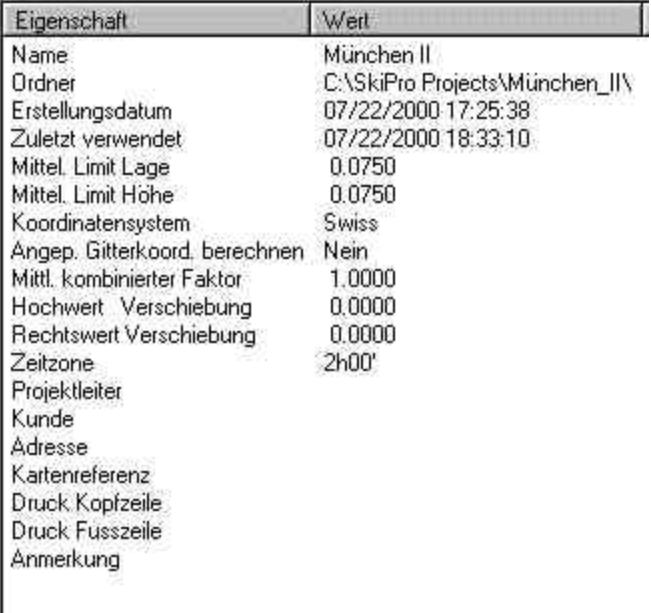

## **Dateneinträge editieren**

• **Doppelklicken** Sie auf den speziellen Eintrag oder rechtsklicken Sie und wählen **Ändern**. Modifizieren Sie den Wert und drücken Sie **Enter.**

Anm.: Nur editierbare Einträge können geändert werden.

## **Tip:**

- Wenn Sie in der Eigens chaften-Ansicht die rechte Maustaste drücken, wird das Kontext-Menü geöffnet, in dem alle verfügbaren Kommandos angezeigt werden (z.B. Neu, Öffnen oder Löschen).
- Rechtsklicken Sie in der Eigenschaften-Ansicht und wählen Sie **Eigenschaften**, um das Eigenschaftsfenster zu öffnen und die Eigenschaften zu bearbeiten.
- Wenn Sie in einem Eingabefeld rechtsklicken wird das Editier Kontext-Menü geöffnet. Ihnen stehen dann Befehle wie Ausschneiden, Kopieren, Einfügen etc. zur Verfügung.

## **Siehe auch:**

**Baumstruktur** 

Protokoll-Ansicht

**Eigenschaftsfenster** 

## **Ausschneiden, Kopieren, Einfügen**

Um Datenelemente einfach unter den Projekten auszutauschen (z.B. Punkte), verwenden Sie die Funktion Kopieren & Einfügen / Drag & Drop.

Mit der gleichen Funktion können auch Daten in einen externen Texteditor oder in Tabellen-Programme kopiert werden. Bezüglich der Art von Daten gibt es keine Einschränkungen beim Kopieren in externe Programme.

## **Kopieren & Einfügen**

• Markieren Sie im Quellfenster eine oder eine Serie von Datenelementen. Drücken Sie **Kopieren** im Menü **Bearbeiten** oder auf der Symbolleiste (oder drücken Sie **STRG+C** auf der Tastatur). Öffnen Sie das Zielfenster und wählen Sie **Einfügen** im Menü **Bearbeiten** (oder drücken Sie **STRG+V** auf der Tastatur).

## **Drag & Drop**

• Öffnen Sie das Quell- und Zielfenster am Bildschirm. Im Quellfenster markieren Sie eine oder eine Serie von Datenelementen, ziehen diese mit gedrückter linker Maustaste in das Zielfenster und lassen Sie die linke Maustaste wieder los.

## **Anmerkung:**

• WennSie mit der vollständigen Konfiguration von **LGO** arbeiten, können Sie auch für GPS Basislinien und Antennen diese Funktion anwenden. Mehr über den besonderen Gebrauch dieser Regeln erfahren Sie in: Drag & Drop in LGO

# **Drag & Drop**

LGO ist eine volle Multitasking Software, die das Bearbeiten mehrerer Aufgaben gleichzeitig möglich macht. Verschiedene Projekte können zur gleichen Zeit geöffnet sein. Informationen wie Punkte oder Basislinien können zwischen Projekten mit der Drag & Drop Funktion oder Kopieren & Einfügen ausgetauscht werden. Drag & Drop bedeutet "Ziehen und Fallenlassen".

Daten können mit der Drag & Drop Funktion bzw. über Kopieren & Einfügen zwischen der Protokoll-Ansicht, der graphischen Ansicht oder einem externen Texteditor/Arbeitsblatt eines Programmes ausgetauscht werden.

## **Drag & Drop**

• Öffnen Sie beide Fenster (Quelle und Ziel) auf dem Bildschirm. Wählen Sie im Quellfenster einen Eintrag oder eine Serie von Einträgen und ziehen Sie ihn in das Zielfenster, wobei Sie die linke Maustaste gedrückt lassen. Wenn sich die Maus über dem Zielfenster befindet, lassen Sie die linke Maustaste los. Der Eintrag "fällt" dann in das Zielfenster.

Anstelle der Drag & Drop Funktion können Sie Daten auch mit den Funktionen Kopieren & Einfügen, die praktisch den gleichen Effekt haben, kopieren. Der Unterschied besteht darin, dass nicht beide Fenster gleichzeitig geöffnet s ein müssen.

Anm.: Bestimmte Dateneinträge (z.B. Basislinien) können nur mit den Funktionen Kopieren & Einfügen kopiert werden.

## **Kopieren & Einfügen**

• Wählen Sie im Quellfenster einen Eintrag oder eine Serie von Einträgen . Wählen Sie **Kopieren** aus dem Menü **Bearbeiten** oder aus der Symbolleiste (oder drücken Sie **Strg+C** auf der Tastatur). Aktivieren Sie das Zielfenster und wählen Sie **Einfügen** aus dem Menü **Bearbeiten** oder aus der Symbolleiste (oder drücken Sie **Strg+V** auf der Tastatur).

Die folgenden Einträge können mit Drag & Drop (Kopieren & Einfügen) kopiert werden:

**Punkte** Punkte können zwischen Projekten über die Punktansicht oder über die graphische Ansicht kopiert werden. **Basislinien (Nur GPS)** Basislinien können zwischen der graphischen Ansicht von zwei Projekten in der optionalen Ausgleichungskomponente kopiert werden. **Antennen (Nur GPS)** Antennendefinitionen können zwischen der Antennen Verwaltung und der Antennen Ansicht eines Projektes kopiert werden. **Alle** Alle Dateneinträge aus den Protokoll-Ansichten können in einen externen Editor oder in ein Arbeitsblatt eines Programmes kopiert werden. Dies ist beispielsweise sinnvoll, wenn Teile eines Protokolls als Alternative zur Funktion Speichern unter gespeichert werden sollen.

## **Verwandte Themen:**

Anmerkungen zur Drag & Drop Funktion von Punkten
### **Eigenschaftsfenster**

## **Eigenschaftsfenster**

In diesem Fenster können manuelle Eingaben gemacht, Daten editiert oder eingesehen werden.

Das folgende Beispiel zeigt ein Eigenschaftsfenster, wie es in LGO zum Betrachten und/oder Editieren eines Projektes verwendet wird. In der vollständigen Installation von LGO besteht dieses Eigenschaftsfenster aus vier Seiten (Allgemein / Koordinaten / Zusatzinformation / Codelisten Vorlage). In der terrestrischen Installation von LGO besteht dieses Eigenschaftsfenster aus drei Seiten (Allgemein / Zusatzinformation / Codelisten Vorlage):

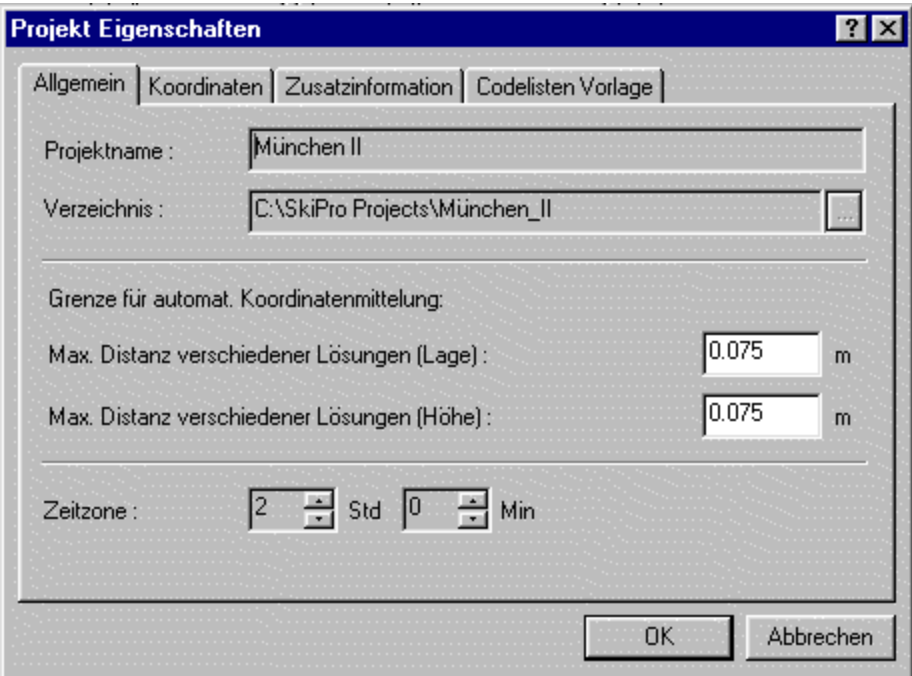

Daten, die in einem Eingabefeld grau hinterlegt sind, können zu diesem bestimmten Zeitpunkt nicht editiert werden. Daten, die nicht in einem Eingabefeld angezeigt werden, dienen der Information.

#### **Umschalten zwischen den Seiten**

• Wenn ein Eigenschaftsfenster mehrere Seiten enthält, können Sie zwischen den Seiten umschalten, indem Sie auf die entsprechenden Tabulatoren (**TABs**) in der oberen, linken Ecke der Dialogbox klicken.

#### **Daten eingeben oder editieren**

• Geben Sie neue Daten ein oder ändern Sie die gegebenen Einstellungen. Schliessen Sie das Eigenschaftsfenster, indem Sie auf den **OK** Schalter drücken, wenn Sie mit den Einstellungen zufrieden sind oder klicken Sie auf **Abbrechen**, wenn Sie die Änderungen verwerfen möchten.

Anm.: In einigen Eigenschaftsfenstern finden Sie den Schalter **Übernehmen**. Wenn Sie diesen Schalter drücken, werden die Änderungen übernommen, ohne dass das Eigenschaftsfenster geschlossen werden muss.

#### **Tip:**

- Wenn Sie in einem Eingabefeld rechtsklicken, erscheint das Editier Kontext-Menü, Ihnen stehen dann Befehle wie Ausschneiden, Kopieren, Einfügen etc. zur Verfügung.
- In einigen Eigenschaftsfenstern (z.B. *Neuer Punkt*)), ist der Schalter **Übernehmen** verfügbar. Sie können hier eine Serie von Daten eingeben, ohne das Fenster schliessen zu müssen.

### **Hauptmenü und Kontextmenü**

## **Hauptmenü**

Das Hauptmenü in LGO enthält eine besondere Eigenschaft. Wenn Sie sich in einem geöffneten Projekt befinden, erscheint im Hauptmenü ein sog. dynamischer Menüeintrag. Abhängig davon, in welchem TAB-Fenster Sie sich befinden, wird ein dynamischer Menüeintrag angegeben, um Ihnen die Ansicht spezifischen Menüelemente anzuzeigen.

Beispiel: Wenn Sie sich im TAB **Punkte** befinden, finden Sie auch im Hauptmenü einen Eintrag **Punkte** zwischen **Extras** und **Ausgabe**. Wenn Sie anschliessend das TAB-Fenster **Resultate** wählen, ändert sich der Menüeintrag zwischen **Extras** und **Ausgabe** und zeigt dann im Hauptmenü **Resultate** an.

# **Kontextmenü**

Wenn Sie auf ein Element oder einen Stichpunkt in LGO rechtsklicken, erscheint das Kontext-Menü. Im Kontext-Menü werden alle momentan verfügbaren Befehle aufgelistet. Wenn Sie auf einen Stichpunkt auf dem Bildschirm rechtsklicken, werden nützliche Befehle zu diesem Stichpunkt aufgelistet. Klicken Sie mit der rechten Maustaste in den Hintergrund der Anzeige, um die wichtigsten Befehle dieser Anzeige aufzulisten.

Es sind nur Befehle aktiv, die zu diesem speziellen Zeitpunkt oder Augenblick verfügbar sind. Inaktive Funktionen werden grau hinterlegt und können nicht ausgeführt werden.

### **Tip:**

• Wenn Sie in einem Eingabefeld rechtsklicken, erscheint das Editier Kontext-Menü . Ihnen stehen dann Befehle wie Ausschneiden, Kopieren, Einfügen etc. zur Verfügung.

# **Editier Kontext-Menü**

Das Editier Kontext-Menü ist ein spezielles Kontext-Menü, das erscheint, wenn Sie in einem Eingabefeld rechtsklicken. Folgende Befehle sind verfügbar:

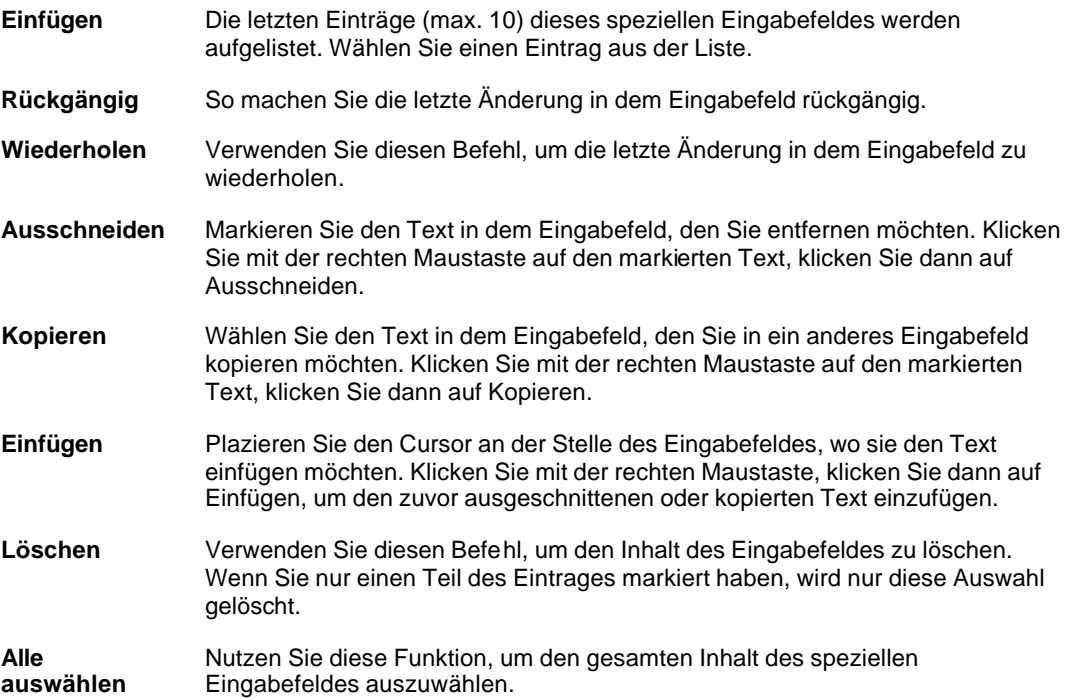

### **Ansichtsleisten**

### **Ansichtsleiste**

Die Ansichtsleiste ist ein Navigationstool, das einen schnellen Zugriff auf verschiedene Komponenten und Extras von LGO ermöglicht. In der Ansichtsleiste sind eine Reihe von Symbolen auf der linken Seite des Bildschirms sichtbar. Drei verschiedene Symbolgruppen können angezeigt werden. Klicken Sie in der Ansichtsleiste auf die unten aufgeführten Schaltflächen und schalten Sie zwischen den verschiedenen Gruppen um:

Verwaltung

Extras

Geöffnete Dokumente

(nur verfügbar, wenn mindestens ein Projekt oder ein Berichtsfenster oder ein Analysefenster geöffnet ist)

#### **Tip:**

- Wählen Sie **Ansichtsleiste** im Menü **Ansicht**, um die Ansichtsleiste an- oder auszuschalten.
- Rechtsklicken Sie in den Hintergrund der Ansichtsleiste und schalten Sie die Darstellung zwischen **Kleine Symbole** oder **Grosse Symbole** um.
- Wenn nicht alle Symbole einer Ansichtsleiste angezeigt werden können, drücken Sie die  $\triangleq$  oder  $\blacktriangleright$  Pfeile, um auf- und abzuscrollen.

# **Ansichtsleiste: Verwaltung**

umgeschaltet.

Klicken Sie in der Ansichtsleiste auf den Schalter **Verwaltung**, um die folgenden Symbole anzuzeigen. Sie erhalten weitere Informationen zu den einzelnen Komponenten der Verwaltung, wenn Sie die unten dargestellten Symbole anklicken.

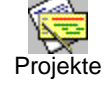

Projekte Die Projektverwaltung wird geöffnet oder es wird zu ihr umgeschaltet.

Die Koordinatensystemverwaltung wird geöffnet oder es wird zu ihr

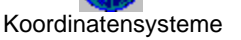

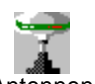

Antennen Die Antennenverwaltung wird geöffnet oder es wird zu ihr umgeschaltet.

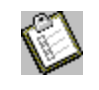

Codelisten Die Codelistenverwaltung wird geöffnet oder es wird zu ihr umgeschaltet.

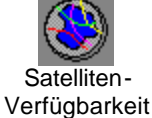

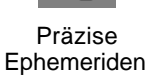

Die Präzise Ephemeriden Verwaltung wird geöffnet oder es wird zu ihr umgeschaltet.

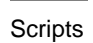

Scripts Die Script Verwaltung wird geöffnet oder es wird zu ihr umgeschaltet.

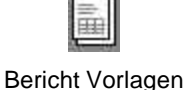

Die Bericht Vorlagen Verwaltung wird geöffnet oder es wird zu ihr umgeschaltet.

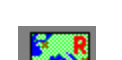

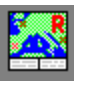

Hintergrundbilder

Die Komponente Bild Referenzierung wird geöffnet oder es wird zu ihr umgeschaltet.

#### **Anm.:**

• Wenn Sie zum ersten Mal auf ein Symbol klicken, wird die gewählte Verwaltungskomponente gestartet. Wenn Sie danach auf dieses Symbol klicken, wird zu dieser Komponente umgeschaltet.

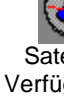

Die Satelliten-Verfügbarkeit wird geöffnet oder es wird zu ihr umgeschaltet.

# **Ansichtsleiste: Extras**

Klicken Sie in der Ansichtsleiste auf den Schalter **Extras**, um die folgenden Symbole anzuzeigen. Sie erhalten weitere Informationen zu den einzelnen Komponenten, wenn Sie die unten dargestellten Symbole anklicken.

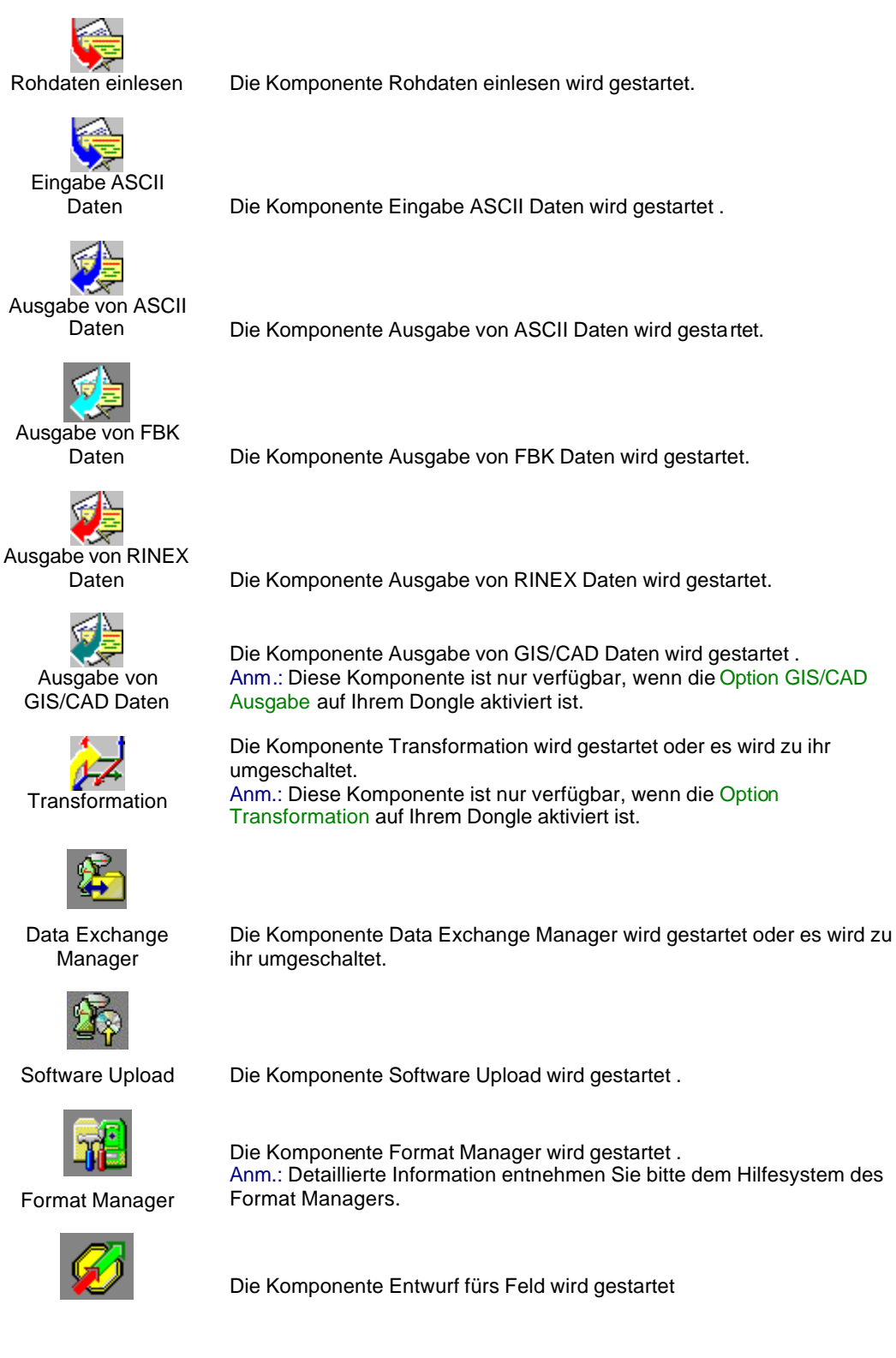

Entwurf fürs Feld

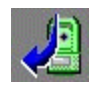

Ausgabe vom Job Die Komponente Ausgabe vom Job wird gestartet.

**Anm.:**

• Wenn Sie zum ersten Mal auf ein Symbol klicken, wird die gewählte Komponente gestartet. Wenn Sie danach auf dieses Symbol klicken, wird zu dieser Komponente umgeschaltet.

# **Ansichtsleiste: Geöffnete Dokumente**

Klicken Sie in der Ansichtsleiste auf den Schalter **Geöffnete Dokumente**, um eines oder mehrere der folgenden Symbole anzuzeigen.

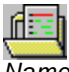

*Name* Klicken Sie auf das gewünschte Projekt.

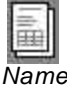

*Name* Klicken Sie auf den gewünschten Bericht.

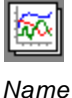

Klicken Sie auf das gewünschte GPS-Auswertungs Analyse Fenster (nur verfügbar, wenn GPS-Auswertung in Ihrer LGO Konfiguration enthalten ist).

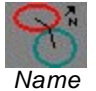

Klicken Sie auf das gewünschte COGO Berechnungs Fenster. Hinweis: Diese Komponente ist in der 'Tools' Installation von LGO nicht verfügbar.

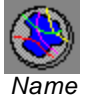

Klicken Sie auf das gewünschte Satelliten-Verfügbarkeits Fenster. Hinweis: Diese Komponente ist in der 'terrestrischen' Installation von LGO nicht verfügbar.

### **Anm.:**

• Diese Ansichtsleiste ist nur verfügbar, wenn Sie zuvor ein Projekt, ein Berichtfenster, ein Analysefenster oder ein COGO Berechnungsfenster geöffnet haben.

### **Symbolleisten**

## **Symbolleisten**

Mit Hilfe der Symbolleisten können Sie einen schnelleren Zugriff auf die am meisten genutzten Befehle zusammenstellen. Symbolleisten können leicht angepasst werden, z.B. können Symbole hinzugefügt oder entfernt werden, individuelle Symbolleisten können erstellt werden, dargestellt oder nicht dargestellt und bewegt werden.

Die Standardeinstellung sieht eine Darstellung der Menüleiste und der Standardsymbolleiste vor.

Die **Menüleiste** ist eine spezielle Leiste am oberen Bildschirmrand, die verschiedene Menüs wie zum Beispiel **Datei**, **Eingabe** und **Bearbeiten** enthält. Die Menüleiste kann wie die anderen Symbolleisten angepasst werden, z.B. können Menüs und Symbole hinzugefügt oder entfernt werden. Die Menüleiste wird immer dargestellt und kann nicht entfernt werden.

Die **Standard** Symbolleiste enthält die wichtigsten Befehle. Die **Standard (kompakt)** Leiste ist eine kleinere Symbolleiste, die anstelle der Standardleiste verwendet werden kann, wenn die Auflösung des Bildschirms weniger als 800 x 600 Pixel beträgt, wie dies beispielsweise bei Notebook PCs der Fall ist.

- Bewegend Sie den Cursor auf ein Symbol, damit eine kurze Beschreibung der Funktion angezeigt wird (Tooltip).
- Klicken Sie auf ein Symbol, damit der Befehl, der mit dem Symbol verknüpft ist, ausgeführt wird.

### **Weitere Informationen zu den Symbolleisten, erhalten Sie unter folgenden Stichpunkten:**

Anzeige von Symbolleisten Erstellen neuer Symbolleisten Löschen von Symbolleisten Anpassen von Symbolleisten Zurücksetzen von Symbolleisten

# **Anzeige von Symbolleisten**

Sie können Symbolleisten anzeigen oder ausblenden.

1. Wählen Sie im Menü **Ansicht** den Stichpunkt **Symbolleisten...**

oder rechtsklicken Sie auf eine dargestellte Symbolleiste.

- 2. Klicken Sie in der Liste der verfügbaren Symbolleisten jene an, die Sie verwenden möchten Ø und deaktivieren $\Box$  Sie jene, die Sie ausblenden möchten.
- 3. Klicken Sie auf **Schliessen**, um die Eingaben zu bestätigen.

- Die Menüleiste ist eine spezielle Symbolleiste am oberen Bildschirmrand, die nicht ausgeblendet werden kann.
- Deaktivieren Sie **Tooltips zeigen**, wenn Sie diese nicht anzeigen lassen möchten.
- Deaktivieren Sie **Cool Look**, wenn die Symbole optisch hervorgehoben werden sollen.

## **Erstellen neuer Symbolleisten**

Erstellen Sie eine neue, individuelle Symbolleiste.

1. Wählen Sie im Menü **Extras** den Stichpunkt **Anpassen...**

oder rechtsklicken Sie auf eine dargestellte Symbolleiste.

- 2. Klicken Sie im Register **Symbolleisten** auf die Taste **Neu**.
- 3. Geben Sie den **Namen** der neuen Symbolleiste ein und klicken Sie auf **OK**, um die Eingaben zu bestätigen.

Eine neue leere Symbolleiste wird auf dem Bildschirm angezeigt.

- 4. Klicken Sie auf den **Befehle** Tab.
- 5. Wählen Sie eine **Kategorie** und ziehen Sie eines der **Schaltflächensymbole** (Befehl) in die neue Symbolleiste.

Anm.: Um ein Symbol zu löschen, ziehen Sie es einfach aus der Symbolleiste.

- 6. Wiederholen Sie Schritt 5 bis Sie alle gewünschten Befehle in die Leiste integriert haben.
- 7. Drücken Sie **OK**, um die Eingaben zu bestätigen oder **Abbrechen**, wenn Sie die Funktion abbrechen möchten.

- Sie können eine Symbolleiste an jede beliebige Stelle am Bildschirm ziehen.
- Individuell erstellte Symbolleisten können –im Gegensatz zu vordefinierten Symbolleistengelöscht werden. Beim Auswählen einer solchen Symbolleiste wird die Schaltfläche **Zurücksetzen** durch die Schaltfläche **Löschen** ersetzt. Die individuell ers tellte Symbolleiste wird aus der Liste entfernt. Weitere Informationen entnehmen Sie bitte dem Thema Löschen einer Symbolleiste.

# **Löschen einer Symbolleiste**

Löschen einer **individuell erstellten** Symbolleiste.

- 1. Wählen Sie im Menü **Extras** den Stichpunkt **Anpassen...**
	- oder rechtsklicken Sie auf eine dargestellte Symbolleiste.
- 2. Klicken Sie im Register **Symbolleisten** auf die Taste **Löschen**.

### **Anm.:**

• Sie können nur neue, individuell erstellte Symbolleisten **löschen**. Die vordefinierten Symbolleisten können nur ausgeblendet werden oder Sie müssen diese **Zurücksetzen**.Weitere Informationen zum Definieren Ihrer indivduellen Symbolleisten entnehmen Sie bitte dem Thema Erstellen neuer Symbolleisten.

## **Anpassen einer Symbolleiste**

Passen Sie die individuell erstellten oder vordefinierten Symbolleisten Ihren Ansprüchen an.

1. Wählen Sie im Menü **Extras** den Stichpunkt **Anpassen...**

oder rechtsklicken Sie auf eine dargestellte Symbolleiste.

- 2. Klicken Sie auf den **Befehle** Tab.
- 3. Wählen Sie eine **Kategorie**, um alle verfügbaren Befehle dieser Kategorie anzuzeigen.
- 4. Ziehen Sie eine **Schaltfläche** (Befehl) in die Symbolleiste.

Anm.: Um ein Symbol einer Leiste zu löschen, ziehen Sie es aus der Symbolleiste heraus.

- 5. Wiederholen Sie Schritt 4 bis Sie die Leiste Ihren Anforderungen entspricht.
- 6. Drücken Sie **OK**, um die Eingaben zu bestätigen oder **Abbrechen**, wenn Sie die Funktion abbrechen möchten.

- Um die Originaleinstellungen der vordefinierten Symbolleisten zurückzusetzen, markieren Sie die Symbolleiste und der Liste und drücken Sie Zurücksetzen.
- Sie können individuell erstellte Symbolleisten Löschen.
- Sie können auch Symbole von einer Leiste in eine andere ziehen.
- Um ein Trennzeichen (vertikaler Balken) zwischen den Symbolen zu plazieren, ziehen Sie das Symbol etwas nach links oder nach rechts.

### **Fensteroptionen**

# **Fenster Optionen**

LGO ist eine Multitasking-Software, die es ermöglicht, verschiedene Aufgaben gleichzeitig zu erledigen. So können Sie z.B. verschiedene Projektfenster gleichzeitig öffnen. Mit Hilfe der Fenster Optionen können Sie die Fenster nach Ihren Wünschen anordnen.

Die Fenster Optionen sind im Menü **Fenster** verfügbar, das erscheint, sobald das erste Fenster geöffnet wird.

**• Alle offenen Fenster werden im Menü Fenster aufgelistet. Um ein Fenster zu aktivieren .** klicken Sie es in der Liste an.

### **Weitere Informationen zu den Fenster Optionen erhalten Sie unter folgenden Stichpunkten:**

Schliessen

Alle schliessen

Überlappend

Übereinander

Nebeneinander

# **Fenster schliessen**

### **Um ein oder mehrere Fenster zu schliessen:**

- 1. Klicken Sie auf ein offenes Fenster oder wählen Sie ein Fenster aus der Liste des **Fenster**  Menüs.
- 2. Wählen Sie **Schliessen** oder **Alle schliessen** im Fenster Menü.

### **Verwandtes Thema:**

Fenster Optionen

# **Fenster anordnen**

### **Um alle offenen Fenster anzuordnen:**

• Wählen Sie **Überlappend**, **Übereinander** oder **Nebeneinander** im Fenster Menü.

### **Anm.:**

• Vergewissern Sie sich, dass alle Fenster, die Sie darstellen möchten, geöffnet sind. Geschlossene oder minimierte Fenster werden nicht automatisch über diese Befehle angeordnet.

### **Verwandtes Thema:**

Fenster Optionen

### **Drucken**

### **Drucken**

Mit diesem Befehl können Sie den Inhalt des aktiven Fensters drucken.

- 1. Wählen Sie **Drucken** aus dem Datei Menü oder klicken Sie auf das Symbol in der Symbolleiste.
- 2. Wählen Sie einen Drucker aus der Liste und klicken Sie das Feld **Ausgabe in Datei** an, wenn Sie in eine Datei drucken möchten.
- 3. Definieren Sie den Druckbereich. Wählen Sie **Alle** oder geben Sie die Seitenzahlen ein.
- 4. Ändern Sie gegebenenfalls die **Anzahl der Exemplare**.
- 5. Wählen Sie **OK** zum Drucken oder **Abbrechen,** um die Funktion abzubrechen.

#### **Anmerkung:**

• In der Komponente Codelisten Verwaltung können Sie auch ein Gesamtgraphik im Protokollstil erstellen, in dem Codegruppen, Codes und Attribute (einschliesslich der Auswahllisten) in einem Druck ausgegeben werden. Details entnehmen Sie bitte dem Thema Drucken einer Codeliste.

# **Druckvorschau**

In der Seitenansicht wird die zu druckende(n) Seite(n) des aktuellen Fensters angezeigt, bevor sie gedruckt wird.

Folgende Befehle stehen zur Verfügung:

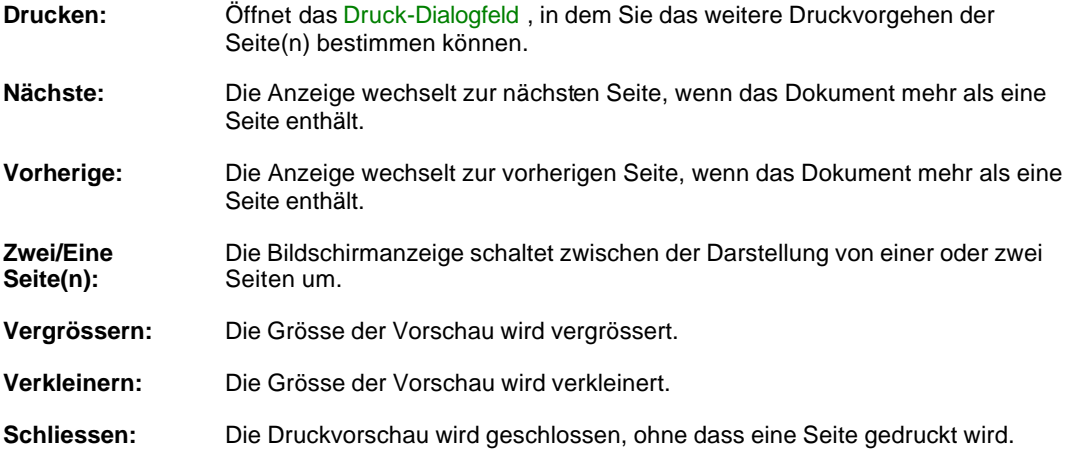

### **Tip:**

• Sie können die Ansicht auf die Vorschau auch vergrössern, indem Sie auf einen bestimmten Bereich der Seite klicken.

# **Druckereinrichtung**

Die Einstellungen des Druckers können über **Druckereinrichtung** im Menü **Datei** modifiziert werden.

Wählen Sie den Drucker sowie Druckoptionen, Papiergrösse und -format.

# **Verwaltungskomponenten**

### **Projekt Verwaltung**

# **Projekt Verwaltung**

In der Komponente Projekt Verwaltung können Sie neue Projekte erzeugen, bestehende Projekte öffnen, kopieren oder verschieben und alte Projekte registrieren (neu zuweisen). Ausserdem können hier alle Projekte und Punkt Eigenschaften angezeigt werden.

Weitere Informationen über LGO Projekte entnehmen Sie dem Hilfethema Anmerkungen zu Projekten.

#### **Wie wird die Projekt Verwaltung gestartet?**

• Wählen Sie im Menü **Extras Projekt Verwaltung** oder klicken Sie auf in der Ansichtsleiste Verwaltung.

#### **Anm.:**

• Wenn der Zugriff auf ein Projekt wegen fehlender Benutzerrechte verweigert wird, oder wenn der Ordner, in dem das Projekt gespeichert ist, nicht verfügbar ist (z.B. wegen unterbrochener Netzwerkverbindung) oder wenn das Projekt nicht mehr im angegebenen Ordner gespeichert ist, dann wird das Projekt grau angezeigt. Solche Projekte können weder geöffnet noch gelöscht noch kopiert oder verschoben werden. Das Zurücknehmen der Registrierung ist nur im Falle der fehlenden Zugriffsrechte verweigert.

#### **Weitere Informationen zur Projekt Verwaltung erhalten Sie unter folgenden Stichpunkten:**

Projekte

Anmerkungen zu Projekten

Ein neues Projekt erstellen / (TPS/ Niv)

Öffnen eines Projektes

Ändern

Löschen eines Projektes

Speichern unter

Kopieren eines Projektes

Verschieben eines Projektes

Registrieren eines Projektes

Senden an

### Projekt Eigenschaften

Projekt Eigenschaften (TPS/ Niv)

# **Anmerkung zu Projekten**

Daten, die in gewisser Weise zusammengehören und die man zusammen auswerten möchte, sollten in einem gemeinsamen Projekt untergebracht werden. Alle Projekt Informationen werden in einer Datenbank gespeichert, die physikalisch aus einer Reihe von Dateien mit dem gleichen Namen wie das Projekt bestehen. Aus diesem Grund ist es möglich, verschiedene Projekte in einem einzigen Verzeichnis zu speichern. Es ist allerdings empfehlenswerter für jedes Projekt ein separates Verzeichnis anzulegen.

Der Ausdruck "Projekt" kann in LGO als Arbeitseinheit für das Auswerten von GPS und Nivellement Daten bezeichnet werden. Alle Daten eines beliebigen Projektes können gemeinsam behandelt werden. Deshalb ist es notwendig, alle Daten, die gemeinsam ausgewertet werden sollen, in einem Projekt unterzubringen. Wenn Sie z.B. GPS Anwender sind und eine Referenzstation für zwei mobile Empfänger (die zur selben Zeit gemessen haben, aber die Daten in verschiedene Projekte in LGO eingelesen werden sollen) betrieben wurde, dann müssen die Daten der Referenzstation auch in beide Projekte eingespielt werden.

Projekte können nur auf einer Festplatte und nicht auf einer Diskette oder PC-Karte erzeugt und verwaltet werden.

Jedes Projekt verwendet seine eigene Datenbank. Wann immer Daten in ein Projekt importiert werden (oder eine andere Datenbehandlung durchgeführt wurde), werden diese Aktionen von der Projekt Verwaltung verfolgt.

#### **Anm.:**

• Löschen Sie niemals (ausserhalb von LGO) irgendwelche Dateien, die einem Projekt angehörig sind. Andernfalls wird die Datenbankkonsistenz zerstört und die Datenbank kann nicht mehr repariert werden.

Die Anzahl der Projekte, die in der Software verwaltet werden können, hängt lediglich von der Grösse der Festplatte ab. Falls Ihre Festplatte voll wird, können Sie einige Ihrer Projekte auf einem Speichermedium (z.B. Diskette, Zip-Drive oder CD-ROM) sichern und danach von der Festplatte löschen. Falls Sie die Absicht haben, alte Projekte in LGO zu löschen, sichern Sie diese Projekte zuerst und **löschen** Sie diese dann **in LGO**.

# **Ein neues Projekt erstellen**

- 1. Wählen Sie im Menü Datei und Neues Projekt... oder klicken Sie auf **in der Symbolleiste.**
- 2. Geben Sie einen aussagekräftigen **Projektnamen** ein. Der Projektname ist gleich den Dateinamen, die in der Datenbank gespeichert werden. Der Name kann bis zu 40 Zeichen lang sein, wobei Leerzeichen und Grossbuchstaben erlaubt sind.
- 3. Ändern Sie den Pfad unter **Ordner**, wenn der Standardpfad nicht korrekt ist.

Anm.: Ein neues Verzeichnis kann direkt erzeugt werden, indem Sie den Pfadnamen eintippen

oder indem Sie den Browser **WE verwenden. Das Stammverzeichnis C:\ ist nicht erlaubt.** 

- 4. Ändern Sie die Grenze für die **Automatische Koordinatenmittelung** und die **Mittelungsmethode**, falls notwendig. Die Methode **Ungewichtet** berechnet ein einfaches arithmetisches Mittel, wohingegen die Methode **Gewichtet** die Standardabweichungen der Einzellösungen berücksichtigt.
- 5. Auf der Seite Koordinaten können Sie ein **Koordinatensystem** aus der Liste auswählen, wenn bereits eines definiert wurde oder belassen Sie die Standardeinstellung *WGS1984*. Sie können sich für die Berechnung **angepasster Gitterkoordinaten** entscheiden. Klicken Sie dazu das entsprechende Kontrollkästchen.
- 6. Sie können auf der optionalen Seite Zusatzinformationen weitere Parameter eingeben.
- 7. Wechseln Sie gegebenenfalls die Parameter der Codelisten Vorlage.
- 8. Drücken Sie **OK**, um die Eingaben zu bestätigen und öffnen Sie das Projekt oder drücken Sie **Abbrechen**, um die Funktion abzubrechen.

#### **Alternativ:**

- Rechtsklicken Sie in der Projekt Verwaltung und wählen Sie **Neu**, um ein neues Projekt zu erzeugen, es aber nicht zu öffnen.
- Sie können ein Projekt auch während des Einlesens von Rohdaten oder ASCII Daten erzeugen.

# **Öffnen eines Projektes**

Nach dem Öffnen eines Projektes erscheint die projektspezifische Tabulator Ansicht in der alle Projektkomponenten und Daten zur Verfügung stehen.

- 1. Wählen Sie Projekt öffnen... im Menü Datei... oder klicken Sie auf in der Symbolleiste.
- 2. Wählen Sie ein Projekt aus der Liste aus.
- 3. Klicken Sie auf **Öffnen**, um die Tabulator Ansicht des Projektes aufzurufen oder **Beenden**, um die Funktion abzubrechen.

#### **Alternativ:**

- Rechtsklicken Sie in der Projekt Verwaltung auf ein Projekt und wählen Sie **Öffnen** aus dem Kontextmenü. Alternativ können Sie das Projekt auch durch schnelles Doppelklicken öffnen.
- Wählen Sie **Letzte Projekte** im Menü **Datei** und wählen Sie eines der zuletzt geöffneten Projekte aus der Liste aus.

#### **Anm.:**

• Wenn der Zugriff auf ein Projekt wegen fehlender Benutzerrechte verweigert wird, oder wenn der Ordner, in dem das Projekt gespeichert ist, nicht verfügbar ist (z.B. wegen unterbrochener Netzwerkverbindung) oder wenn das Projekt nicht mehr im angegebenen Ordner gespeichert ist, dann wird das Projekt grau angezeigt. Solche Projekte können weder geöffnet noch gelöscht noch kopiert oder verschoben werden.

# **Löschen eines Projektes**

- 1. Wählen Sie **Projekt Verwaltung** in Menü **Extras** oder klicken Sie auf (Projekte) in der Ansichtsleiste **Verwaltung**.
- 2. Rechtsklicken Sie auf ein Projekt in der Baumstruktur oder im Protokoll Ansichtsfenster.
- 3. Wählen Sie **Löschen**.
- 4. Drücken Sie **OK**, um die Eingaben zu bestätigen oder **Abbrechen**, um die Funktion abzubrechen.

- Wenn Sie ein Projekt löschen, werden alle Dateien physikalisch von der Festplatte gelöscht.
- Löschen Sie niemals (ausserhalb von LGO) irgendwelche Dateien, die zu einem Projekt gehören. Andernfalls wird die Datenbankkonsistenz zerstört und die Datenbank kann nicht mehr repariert werden.
- Wenn der Zugriff auf ein Projekt wegen fehlender Benutzerrechte verweigert wird, oder wenn der Ordner, in dem das Projekt gespeichert ist, nicht verfügbar ist (z.B. wegen unterbrochener Netzwerkverbindung) oder wenn das Projekt nicht mehr im angegebenen Ordner gespeichert ist, dann wird das Projekt grau angezeigt. Solche Projekte können weder geöffnet noch gelöscht noch kopiert oder verschoben werden.

# **Kopieren eines Projektes**

- 1. Wählen Sie **Projekt Verwaltung** in Menü **Extras** oder klicken Sie auf (Projekte) in der Ansichtsleiste **Verwaltung**.
- 2. Rechtsklicken Sie auf ein Projekt in der Baumstruktur oder im Protokoll Ansichtsfenster und wählen Sie **Kopieren**.
- 3. Geben Sie den neuen **Projektnamen** ein.
- 4. Wählen Sie ein Verzeichnis über den Browser aus oder geben Sie einen Namen in dem Feld **Neuer Ordner** ein.
- 5. Drücken Sie **OK**, um die Eingaben zu bestätigen oder **Abbrechen**, um die Funktion abzubrechen.

- Sie können ein neues Verzeichnis direkt erstellen, indem Sie den Pfadnamen eingeben oder indem Sie das Browser Kontext Menü verwenden. Das Stammverzeichnis C:\ ist nicht erlaubt.
- Um ein Projekt von einem Rechner auf einen anderen Rechner zu übertragen, können Sie mit dem Standard Windows Explorer (oder jedem anderen Dateimanager) arbeiten, um den Projektordner zu kopieren. Registrieren Sie das kopierte Projekt in der LGO Datenbank auf dem anderen Rechner mit der Funktion Registrierung eines Projektes.
- Wenn der Zugriff auf ein Projekt wegen fehlender Benutzerrechte verweigert wird, oder wenn der Ordner, in dem das Projekt gespeichert ist, nicht verfügbar ist (z.B. wegen unterbrochener Netzwerkverbindung) oder wenn das Projekt nicht mehr im angegebenen Ordner gespeichert ist, dann wird das Projekt grau angezeigt. Solche Projekte können weder geöffnet noch gelöscht noch kopiert oder verschoben werden.

## **Verschieben eines Projektes**

Sie können alle projektspezifischen Dateien von einem Ordner auf der Festplatte in einen anderen Ordner auf demselben oder einem anderen Laufwerk verschieben.

- 1. Wählen Sie **Projekt Verwaltung** in Menü **Extras** oder klicken Sie auf in der Ansichtsleiste **Verwaltung**.
- 2. Rechtsklicken Sie auf ein Projekt in der Baumstruktur oder im Protokoll Ansichtsfenster und wählen Sie **Verschieben**.
- 3. Ändern Sie den **Projektnamen** ab, wenn dies notwendig ist.
- 4. Wählen Sie ein Verzeichnis über den Browser aus oder geben Sie einen Namen in dem Feld **Neuer Ordner** ein.
- 5. Drücken Sie **OK**, um die Eingaben zu bestätigen oder **Abbrechen**, um die Funktion abzubrechen.

- Wenn Sie ein Projekt verschieben, wird das alte Projekt in dem vorherigen Verzeichnis mit allen Dateien physikalisch von der Festplatte gelöscht.
- Sie können ein neues Verzeichnis direkt erstellen, indem Sie den Pfadnamen eingeben oder indem Sie das Browser Kontext Menü verwenden. Das Stammverzeichnis C:\ ist nicht erlaubt.
- Wenn der Zugriff auf ein Projekt wegen fehlender Benutzerrechte verweigert wird, oder wenn der Ordner, in dem das Projekt gespeichert ist, nicht verfügbar ist (z.B. wegen unterbrochener Netzwerkverbindung) oder wenn das Projekt nicht mehr im angegebenen Ordner gespeichert ist, dann wird das Projekt grau angezeigt. Solche Projekte können weder geöffnet noch gelöscht noch kopiert oder verschoben werden.

# **Registrieren eines Projektes**

Die Projektliste wird ständig aufdatiert. Dies wird automatisch gemacht, wenn Sie in LGO arbeiten. Die Projekte werden normalerweise in LGO registriert.

Sie können natürlich den Windows Explorer verwenden, wenn Sie z.B. einen Projektordner von einem PC auf einen andere PC kopieren möchten. Wenn Sie so verfahren, wird das Projekt aber nicht automatisch registriert.

In einem solchen Fall verwenden Sie die Funktion Registrierung, um alle Projekt in die LGO Datenbank einzubinden, die zwar auf der Festplatte, aber nicht in der Projektliste angezeigt werden.

- 1. Wählen Sie **Projekt Verwaltung** in Menü **Extras** oder klicken Sie auf in der Ansichtsleiste **Verwaltung**.
- 2. Rechtsklicken Sie an beliebiger Stelle in der Baumstruktur oder in der Protokoll Ansicht.
- 3. Wählen Sie **Registrierung...**
- 4. Wählen Sie mit dem Browser das Verzeichnis aus, in dem das zu registrierende Projekt gespeichert ist.
- 5. Drücken Sie **OK**, um die Eingaben zu bestätigen oder **Abbrechen**, um die Funktion abzubrechen.

### **Siehe auch:**

Registrierung zurücknehmen

# **Registrierung eines Projektes zurücknehmen**

Die Projekt Verwaltung listet alle Projekte auf, die in der LGO Datenbank registriert sind. Wenn Sie ein Projekt - ohne es zu löschen - aus dieser Liste entfernen möchten, dann wählen Sie im Kontextmenü **Registrierung zurücknehmen**.

Um die Registrierung eines Projektes zurückzunehmen, gehen Sie wie folgt vor:

- 1. Wählen Sie **Projekt Verwaltung** im Hauptmenü unter **Extras** oder klicken Sie auf in der Ansichtsleiste **Verwaltung**.
- 2. Rechtsklicken Sie auf das Projekt in der Baumstruktur oder in Protokoll Ansicht, um die Registrierung zurückzunehmen.
- 3. Wählen Sie **Registrierung zurücknehmen**.

Sie können das Projekt wieder mit der Datenbank verknüpfen, indem Sie es erneut registrieren.

### **Anmerkung:**

- Um die Registrierung mehrerer Projekte zurückzunehmen, wählen Sie mehrere Projekte aus und rechtsklicken auf den markierten Block, um die **Registrierung** der Projekte **zurückzunehmen**.
- Wenn der Zugriff auf ein Projekt wegen fehlender Benutzerrechte verweigert wird, oder wenn der Ordner, in dem das Projekt gespeichert ist, nicht verfügbar ist (z.B. wegen unterbrochener Netzwerkverbindung) oder wenn das Projekt nicht mehr im angegebenen Ordner gespeichert ist, dann wird das Projekt grau angezeigt. Das Zurücknehmen der Registrierung ist nur im Falle der fehlenden Zugriffsrechte verweigert.

# **Projekteigenschaften**

# **Projekt Eigenschaften**

Auf dieser Seite können die Eigenschaften eines Projektes angezeigt und/oder bearbeitet werden.

- 1. Rechtsklicken Sie in der Baumstruktur auf ein Projekt und wählen Sie **Eigenschaften**.
- 2. Schalten Sie mit den Tabulatoren zwischen den folgenden Seiten um:

Allgemein Koordinaten Zusatzinformationen **Hintergrundbild** Codelisten Vorlage

3. Ändern Sie die Werte gegebenenfalls.

Anm.: Sie können nur die Felder mit einem weissen Hintergrund editieren.

4. Drücken Sie **OK**, um die Eingaben zu bestätigen oder **Abbrechen**, um die Funktion abzubrechen.

- Wenn ein Projekt geöffnet und das Projektfenster aktiv ist, können Sie die Projekteigenschaften wie folgt bearbeiten:
	- in der Projekt Verwaltung oder
	- in **Datei Projekt Eigenschaften...** im Hauptmenü.
- Hintergrundbilder, die in der Komponente Bild Referenzierung referenziert wurden, können nicht an ein geöffnetes Prokjekt angehängt werden. Um ein Hintergrundbild in den Projekt Eigenschaften: Hintergrundbild auswählen zu können, muss das Projekt erst geschlossen werden.
- Zusatzinformation und Zeitzone können ebenfalls nicht geändert werden, wenn das Projekt geöffnet ist..

# **Projekt Eigenschaften: Allgemein**

Auf diese Seite werden die allgemeinen Eigenschaften eines Projektes angezeigt/editiert.

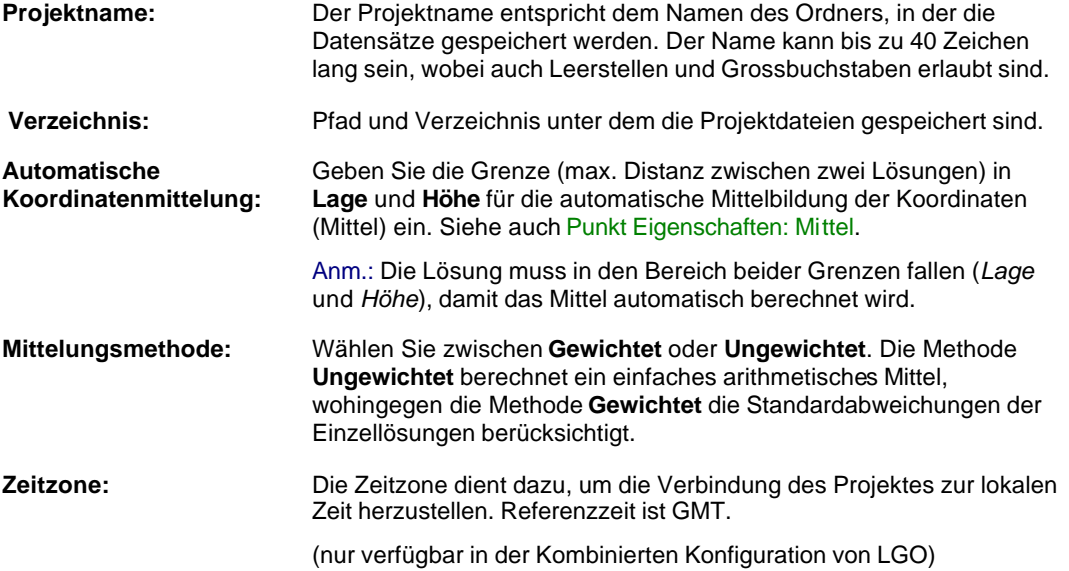

# **Projekt Eigenschaften: Koordinaten**

angezeigt.

Auf dieser Seite können Sie das Koordinatensystem und die Parameter für die Berechnung der angepassten Gitterkoordinaten anzeigen und bearbeiten.

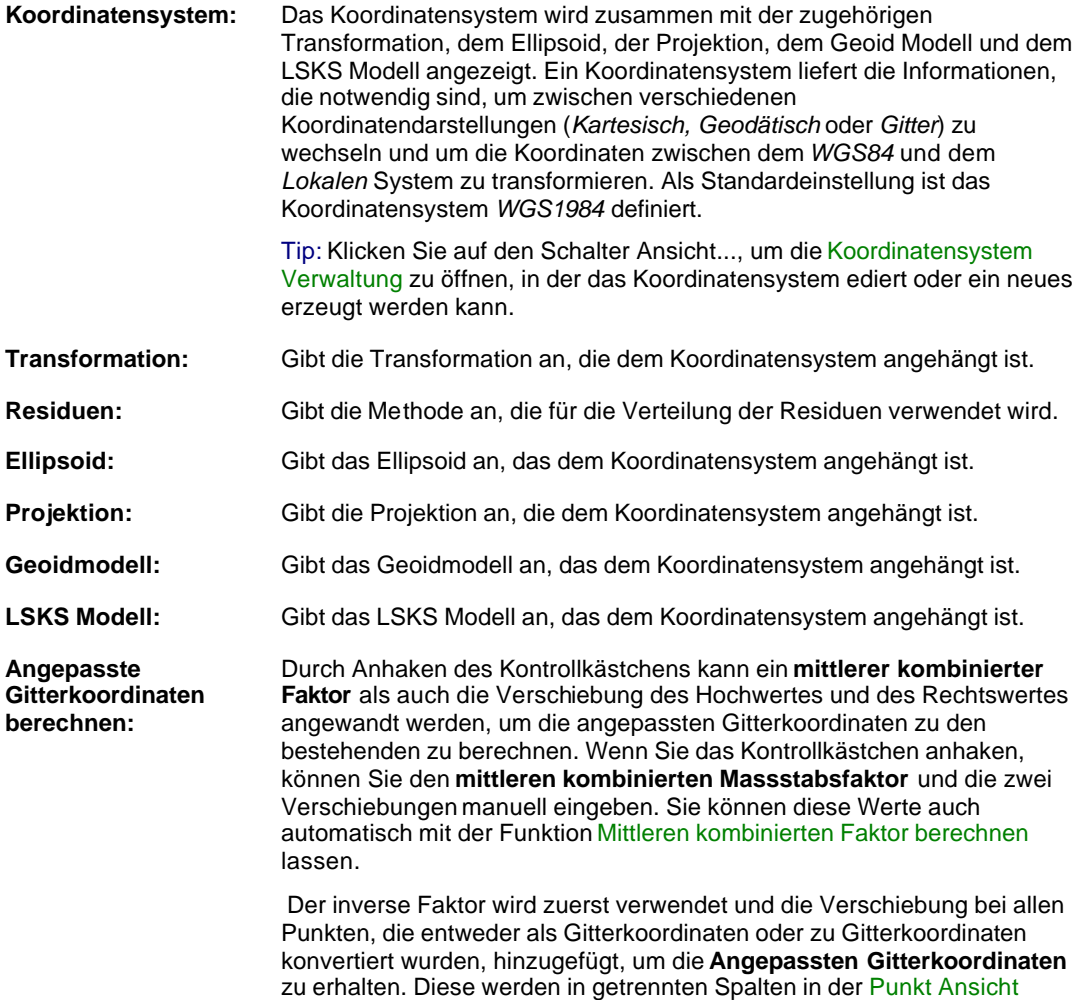

# **Projekt Eigenschaften: Zusatzinformationen**

Auf dieser Seite werden zusätzliche Eigenschaften eines Projektes angezeigt/editiert.

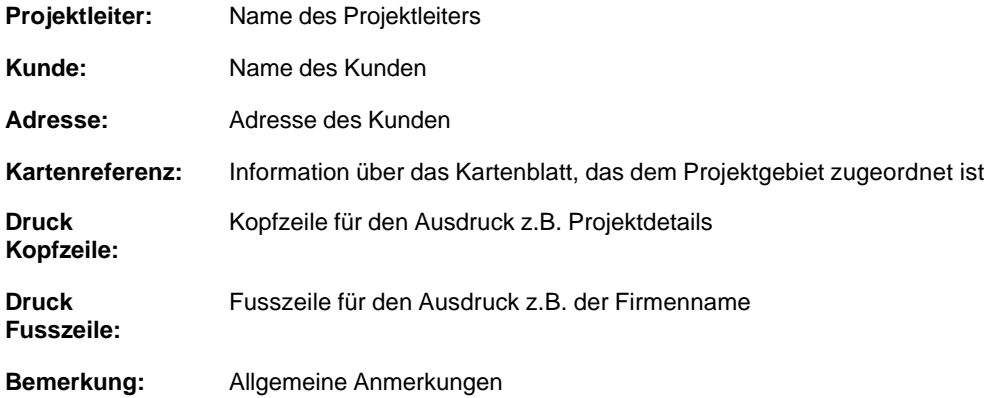

# **Projekt Eigenschaften: Hintergrundbild**

Um die Lage von Punkten in einem lokalen Gitter besser darstellen zu können, können eine Karte oder ein Luftbild der Region, wo Sie Ihren Job gemessen haben, als Hintergrundbild an ein Projekt in LGO angehängt werden.

#### **Bild Name:**

Wählen Sie das Hintergrundbild, das Sie an Ihr Projekt anhängen möchten, aus der Liste der referenzierten Bilder.

Hinweis: Bilder, die noch nicht in der Komponente Bild Referenzierung **referenziert** worden sind, sind nicht in der Liste der wählbaren Bilder verfügbar. Um mehr darüber zu erfahren, wie Sie ein Bild referenzieren können, lesen Sie bitte: Referenzieren von Hintergrundbildern.

#### **Dateiname:**

Zeigt den Dateinamen und den Pfad an, wo das gewählte Bild gespeichert ist.

#### **Vorschau:**

Bietet Ihnen eine Vorschau des gewählten Hintergrundbildes.

#### **Hinweis:**

- Hintergrundbilder müssen in der Komponente Bild Referenzierung auf ein lokales Gitter bezogen (referenziert) sein, bevor sie an ein Projekt angehängt werden können.
- Das gewählte Hintergrundbild kann nicht losgelöst oder verändert werden, solange das Projekt offen ist. Schliessen Sie zuerst das Projekt, damit der **Bild Name** in der Auswahlliste aktiv wird.

# **Projekt Eigenschaften: Codelisten Vorlage**

Auf dieser Seite können Sie die dem gewählten Projekt angehängte Codeliste anzeigen oder ändern. Die Codelisten Vorlage definiert, welche Codes innerhalb der projektspezifischen Codeliste erstellt werden können und wie die Codes angezeigt werden.

**Instrumentenklasse:** Wählen Sie die Instrumentenklasse *GPS.*

**Ttyp:** Sie können zwischen *Standard* und *Erweitert* auswählen*.*

Weitere Informationen finden Sie unter dem Thema: Codelistentyp.

### **Anmerkung:**

• Die Codierungsinformationen von unterschiedlichen Codelistentypen können in das gleiche Projekt über die Funktion **Rohdaten einlesen** oder **Kopieren/Einfügen** importiert werden. In der Codelistenvorlage des Projektes wird dann definiert, wie die Codes und die Attribute angezeigt werden.

#### **Verwandtes Thema:**

Codelisten Verwaltung

## **Koordinatensystem Verwaltung**

# **Koordinatensystem Verwaltung**

LGO ermöglicht dem Anwender in einem globalen Koordinatensystem (*WGS1984*) oder in einem lokalen Koordinatensystem zu arbeiten. Das lokale Koordinatensystem kann ein geodätisch definiertes System oder ein einfaches Gittersystem ohne ein Ellipsoid oder eine assoziierte Projektion sein.

Die Koordinatensystem Verwaltung ist mit einer Datenbank verknüpft, in der die Parameter gespeichert sind. Diese Datenbank ist unabhängig von der Projekt Datenbank.

#### **Wählen Sie einen Eintrag, um mehr Informationen zum Thema Koordinatensystem Verwaltung zu erhalten:**

Koordinatensysteme

**Transformationen** 

Ellipsoide

Projektionen

Staatsebenen Zonen

Geoidmodelle

Länderspezifische Koordinatensysteme (LSKS) Modelle
## **Koordinatensysteme**

### **Koordinatensysteme**

Ein Koordinatensystem liefert die Informationen, die notwendig sind, um Koordinaten von einer Darstellung in eine andere zu konvertieren (*Kartesisch, Geodätisch, Gitter*) und um Koordinaten zwischen dem *WGS1984* und dem *Lokalen* System zu transformieren. Ein Koordinatensystem kann an ein Projekt angehängt sein.

#### **Ein oder mehrere der folgenden Parameter definieren ein Koordinatensystem:**

**Transformation** Ellipsoide Projektionen oder Staatsebenen Zonen Geoidmodelle Länderspezifische Koordinatensystem (LSKS) Modelle **Wählen Sie einen Eintrag, um mehr Informationen zum Thema Koordinatensystem Verwaltung zu erhalten:** Erstellen eines neuen Koordinatensystems Ändern Löschen eines Koordinatensystems

Speichern unter

Senden an

Koordinatensystem Eigenschaften

## **Erstellen eines neuen Koordinatensystems**

Sie können ein neues Koordinatensystem erstellen und dann in einem Projekt verwenden. Transformationen, Ellipsoide, Projektionen und Geoidmodelle müssen zuvor definiert werden, damit Sie aus den Listen ausgewählt werden können.

- 1. Rechtsklicken Sie in der Baumstruktur auf Koordinatensysteme und wählen Sie **Neu**.
- 2. Geben Sie den **Namen** des Koordinatensystems ein.
- 3. Wählen Sie eine **Transformation** aus der Liste aus. Transformationen können in der Komponente Transformation berechnet werden oder im Fall einer klassischen 2D und 3D Transformation manuell eingegeben werden. Siehe auch Erstellen einer neuen Transformation.
- 4. Wenn Sie eine Transformation gewählt haben, die zuvor in der Transformationskomponente berechnet worden ist, können Sie bestimmen, wie die **Residuen** verteilt werden sollen. Die gewichtete Verteilung kann im Verhältnis zur *Distanz* zwischen den zu transformierenden Punkten und den Kontrollpunkten erfolgen oder Sie verwenden die *Multiquadratische* Interpolationsmethode. Die Systemstandardeinstellung ist *Keine Verteilung*.
- 5. Wählen Sie ein **Ellipsoid** für das *Lokale* System (System B) aus der Liste aus.

**Anm.:** Ein Ellipsoid kann nicht ausgewählt werden, wenn es bereits in der Transformation definiert wurde oder wenn kein Ellipsoid benötigt wird, wie bei einer 1-Schritt oder der Interpolations Transformation.

6. Wählen Sie eine **Projektion** oder eine **Zone** aus der Liste. Ausser bei selbst definierten Projektionen und den Staatsebenen Zonen, die fest definiert sind, müssen die Kartenprojektionen zuvor definiert werden, damit sie in der Liste zur Verfügung stehen. Siehe auch: Erstellen einer neuen Projektion.

**Anm.:** Wenn Sie zwischen den Projektionen und Staatebenen Zonen umschalten möchten, rechtsklicken Sie in den Hintergrund der Eigenschaftsseite und wählen Sie zwischen **Projektionen** und **Zonen**.

Eine Projektion wird bei einer 1-Schritt oder der Interpolations Transformation nicht benötigt.

7. Falls benötigt, können sie ein **Geoidmodell** aus der Liste wählen.

Sehen Sie unter Koordinatensystem Eigenschaften: Allgemein die Bedingungen ein gültiges Geoidmodell auszuwählen.

- 8. Falls erforderlich, können Sie aus der Liste ein **LSKS Modell** (**L**änder**s**pezifisches **K**oordinaten**s**ystem Modell) auswählen. LSKS Modelle müssen definiert sein, bevor sie in der Liste verfügbar sind. Siehe auch: Erstellen eines neuen LSKS Modells.
- 9. Geben Sie eine optionale **Anmerkung** ein, um das Koordinatensystem zu beschreiben.
- 10. Drücken Sie auf **OK**, um die Eingaben zu bestätigen oder **Abbrechen**, um die Funktion abzubrechen.

## **Einlesen von Koordinatensystemen**

Mit Hilfe dieser Funktion können Sie Koordinatensysteme von einer Datei einlesen wie sie im Feld auf dem Instrument verwendet werden.

Das Medium zum Transfer der Koordinatensystem - Information ist die Datei TRFSET.DAT (für System 1200 Instrumente) oder die Datei GPSTRF.DAT (für System 500 Instrumente). Beide Dateien werden erzeugt, wenn ein Koordinatensystem von LGO auf ein System 300 oder 500 oder System 1200 geladen wird.

#### **Um eines oder mehrere Koordinatensysteme vom Feldsystem in LGO einzulesen:**

- 1. Öffnen Sie die Koordinatensystem Verwaltung von LGO and wählen Sie **Koordinatensystem einlesen...** aus dem Kontextmenü (Rechtsclick).
- 2. Im Dialog **Koordinatensystem einlesen** suchen und wählen Sie die Datei. Nur gültige Leica Koordinatensystem Dateien können gelesen werden:
	- GPSTRF.dat (= Koordiantensystem Datei von System 500)
	- TRFSET.dat (= Koordinatensystem Datei von System 1200)
- 3. Drücken Sie **Öffnen** um die Koordinatensysteme in der LGO Datenbank zu speichern oder **Abbrechen** um die Funktion zu beenden.

#### **Anm.:**

- Nur eine Datei TRFSET.dat oder GPSTRF.dat kann pro Einlesevorgang importiert werden.
- Wenn ein Koordinatensystem mit demselben Namen bereits in der Datenbank existiert, aber andere Komponenten als das einzulesende Koordinatensystem enthält (z.B. wenn es eine unterschiedliche Transformation enthält), dann wird ein neues Koordinatensystem mit <Name (2)> automatisch erzeugt.

# **Löschen eines Koordinatensystems**

- 1. Rechtsklicken Sie in der Protokoll Ansicht oder in der Baumstruktur auf ein Koordinatensystem und wählen Sie **Löschen**.
- 2. Drücken Sie auf **Ja**, um die Eingaben zu bestätigen oder **Nein**, um die Funktion ohne Löschen zu beenden.

### **Anm.:**

- Koordinatensysteme, die an ein Projekt angehängt sind, werden durch ein Symbol $\Delta$ gekennzeichnet und können nicht gelöscht werden.
- Die Koordinatensysteme *WGS1984* und *Kein* sind fest definiert und können weder gelöscht noch geändert werden.

## **Koordinatensystem Eigenschaften**

### **Koordinatensystem Eigenschaften**

Auf dieser Eigenschaftsseite können Sie die Koordinatens ystem Eigenschaften anzeigen/editieren.

- 1. Rechtsklicken Sie in der Explorer-Ansicht oder Baumstruktur auf ein Koordinatensystem und wählen Sie **Eigenschaften**.
- 2. Führen Sie die Änderungen auf der Seite Allgemein durch.

Anm.: Sie können nur die Felder mit einem weissen Hintergrund editieren.

3. Drücken Sie auf **OK**, um die Eingaben zu bestätigen oder **Abbrechen**, um die Funktion abzubrechen.

#### **Anm.:**

- Das Koordinatensystem *WGS1984* ist fest definiert und kann weder gelöscht noch geändert werden. Es ist das Standardkoordinatensystem für GPS Instrumente.
- Das Koordinatensystem *Kein* ist ebenfalls fest definiert und kann weder gelöscht noch geändert werden. Es ist das Standardkoordinatensystem für TPS 1200 Instrumente.

#### **Tip:**

• Ein Koordinatensystem kann an ein Projekt angehängt werden, indem Sie es auf der Seite Projekt Eigenschaften: Koordinaten auswählen. Wenn ein anderes als das Koordinatensystem *WGS1984* oder *Kein* angehängt ist, können Koordinaten wahlweise in WGS84 oder Lokal Gitter angezeigt werden.

# **Koordinatensystem Eigenschaften: Allgemein**

Auf dieser Seite können Sie die allgemeinen Eigenschaften eines Koordinatensystems anzeigen/editieren.

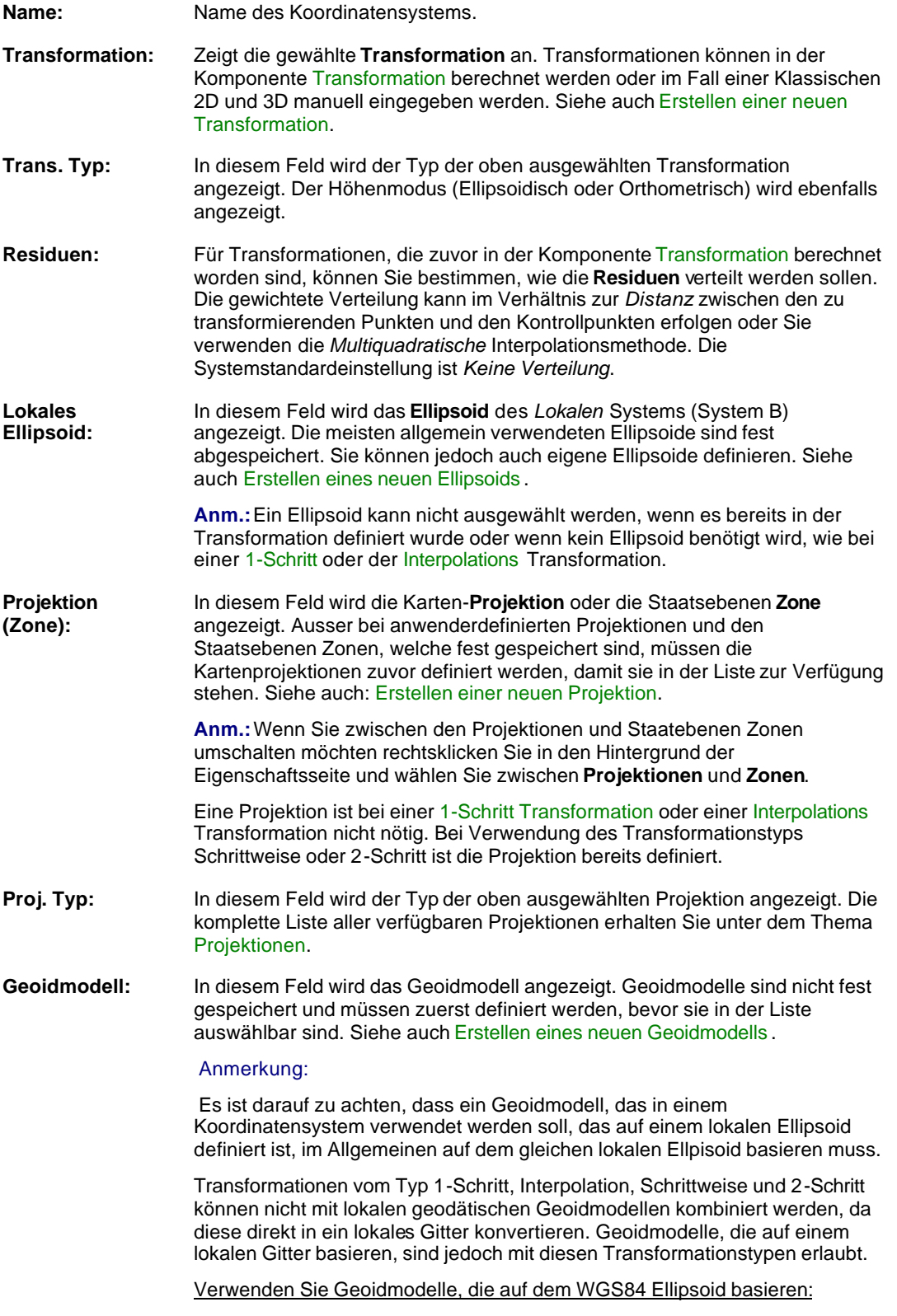

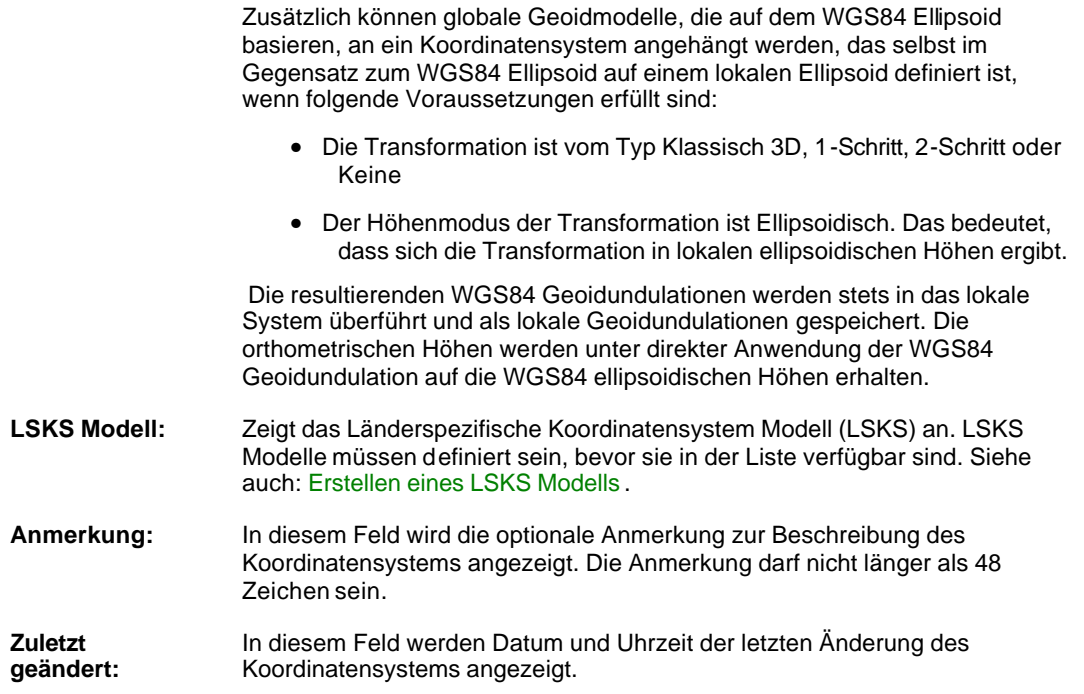

# **Transformation**

## **Transformation**

Die Transformationskomponente dient normalerweise dazu, *WGS84* Koordinaten in ein *lokales* System zu transformieren oder umgekehrt. Sie können ebenso eine Transformation zwischen zwei lokalen Systemen rechnen.

Eine Transformation besteht aus einem Satz von Parametern, welche die Konvertierung der Koordinaten von einem System in ein anderes beschreiben.

Die Transformationsparameter werden bei der Koordinatensystem Verwaltung behandelt, aber sie können in der Transformationskomponente bestimmt werden.

### **Die folgenden Transformationsmethoden stehen zur Verfügung:**

Klassische 2D Klassische 3D 1-Schritt **Schrittweise** Interpolation 2-Schritt

### **Sie erfahren mehr über Transformationen, wenn Sie eines der folgenden Themen anklicken:**

Erstellen einer neuen Transformation

Ändern

Löschen einer Transformation

Speichern unter

**Transformation Eigenschaften** 

### **Verwandte Themen:**

Welche Methode ist geeignet?

## **Klassisch 2D**

Die Klassische 2D Transformationsmethode erlaubt die Bestimmung der Parameter zur Transformation der Lagekoordinaten (Rechtswert und Hochwert) von einem Gittersystem in ein anderes Gittersystem. Es werden keine Parameter für die Höhe berechnet.

Bei dieser Transformation werden 4 Parameter (2 Verschiebungen Rechtswert und Hochwert, 1 Rotation und 1 Massstabsfaktor) bestimmt.

#### **Anm.:**

• Die Klassische 2D Trans formation sollte nur dann verwendet werden, wenn die lokalen Koordinaten als ASCII Datei exportiert werden. Eine Klassische 2D Transformation kann nicht in einem Projekt verwendet werden.

### **Andere Transformationsmethoden:**

Klassisch 3D

1-Schritt

2-Schritt

Interpolation

**Schrittweise** 

Welche Methode ist geeignet ?

# **Klassisch 3D**

Die Klassische 3D Transformationsmethode liefert die Transformationsparameter nach der strengen Helmert Methode.

Bei dieser Methode werden den mit GPS gemessenen, kartesischen WGS84 Koordinaten der Passpunkte die auf das lokale Referenzsystem bezogenen kartesischen Koordinaten der Passpunkte gegenüber gestellt. Daraus werden die **Verschiebungen**, **Rotationen** und ein **Massstabsfaktor** berechnet und somit die Transformation zwischen den beiden Systemen festgelegt.

Bei der Klassischen 3D Transformationsmethode können maximal 7 Transformationsparameter (3 Verschiebungen, 3 Rotationen und 1 Massstabsfaktor) bestimmt werden. Welche Parameter berechnet werden sollen, können Sie selbst festlegen.

Die Klassische 3D Transformation erlaubt die Auswahl zwischen zwei verschiedenen Transformationsmodellen: Bursa-Wolf oder Molodensky-Badekas.

Für die Anwendung der Klassischen 3D Transformationsmethode sind mindestens 3 Vollpasspunkte mit bekannten lokalen WGS84 Koordinaten und bekannten lokalen Koordinaten erforderlich. Die Transformation kann bereits mit drei gemeinsamen Punkten berechnet werden, für eine Überbestimmung und die Berechnung der Residuen sollten jedoch vier oder mehr Passpunkte verwendet werden.

### **Der Vorteil**

• Der Vorteil dieser Methode liegt darin, dass die Genauigkeit der GPS Messungen erhalten bleibt. Dieser Ansatz kann auf beliebig grosse Gebiete angewandt werden, vorausgesetzt die Spannungen im lokalen System (inklusive Höhengenauigkeit) sind gering.

#### **Der Nachteil**

- Der Nachteil der Methode liegt darin, dass, wenn die Koordinaten im lokalen, verebneten System vorliegen sollen, das lokale Ellipsoid und die Kartenprojektion bekannt sein müssen. Ausserdem werden bei ungenauen lokalen Passpunktkoordinaten die Spannungen auf alle in das lokale System transformierten Neupunkte (die mit GPS gemessen wurden) übertragen.
- Genaue ellipsoidische Höhen können nur dann erreicht werden, wenn die Geoidundulation der gemessenen Punkte bekannt ist. Die Undulation kann aus einem Geoidmodell bestimmt werden. Viele Länder verfügen allerdings nicht über ausreichend genaue Geoidmodelle. Siehe auch Geoidmodell.

#### **Andere Transformationsmethoden:**

Klassisch 2D

1-Schritt

2-Schritt

Interpolation

**Schrittweise** 

Welche Methode ist geeignet ?

## **1-Schritt**

Diese Transformationsmethode unterscheidet zwischen einer Höhen- und einer Lagetransformation. Für die Lagetransformation werden die WGS84 Koordinaten vorübergehend auf eine Transversale Mercator Projektion verebnet und anschliessend die Verschiebungen, Rotationen und der Massstabsfaktor von der temporären Projektion auf die "reale" Projektion umgerechnet.

Die Höhentransformation ist eine eindimensionale Höhenannäherung.

Aufgrund der Funktionsweise der Lagetransformationsmethode, kann die Transformation ohne Kenntnis über die lokale Kartenprojektion oder das lokale Bezugsellipsoid aufgeführt werden.

Wie beim Interpolations - und Schrittweisen Ansatz werden Lage und Höhe getrennt transformiert und aus diesem Grund wirken sich Fehler in der Höhe nicht auf die Lage aus. Zusätzlich kann auch nur eine Lagetransformation berechnet werden, wenn die lokalen Höhen nicht ausreichend genau oder gar nicht bekannt sind. Die Lagepasspunkte müssen also nicht mit den Höhenpasspunkten identisch sein.

Bei der 1-Schritt Transformation ist es möglich die Transformationsparameter bereits mit einem einzigen Passpunkt zu berechnen.

Je nach Anzahl der vorhandenen Lagepasspunkte können verschiedene Parameter für die Lagetransformation ermittelt werden:

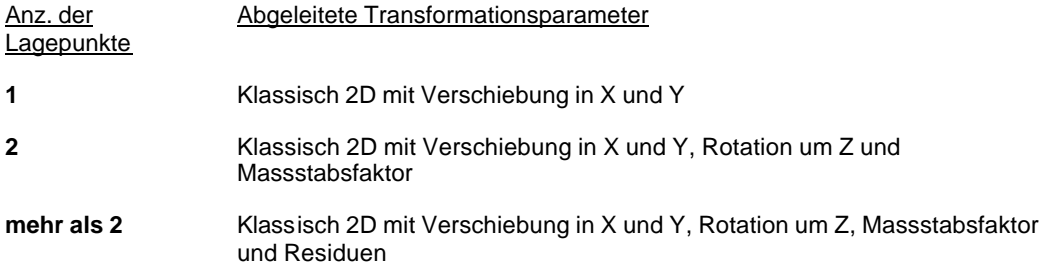

Die Anzahl der Höhenpasspunkte beeinflusst direkt die Art der Höhentransformation:

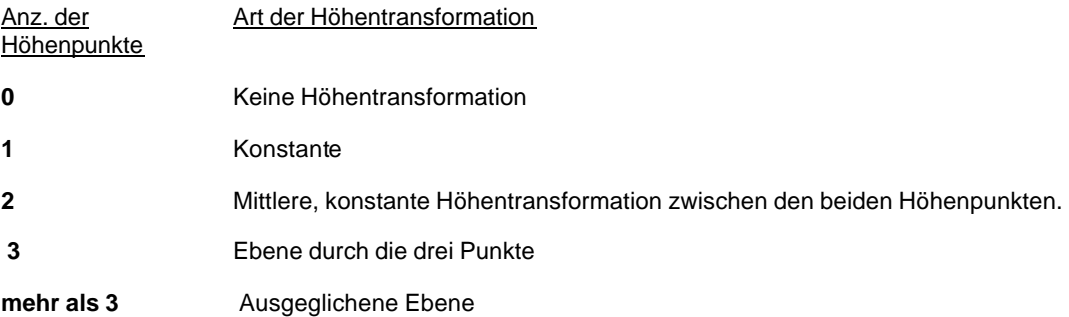

#### **Der Vorteil:**

• Die Vorteile dieser Methode liegt darin, dass die Transformationsparameter mit sehr wenigen Informationen berechnet werden können. Es sind keine Kenntnisse über das lokale Ellipsoid und die Kartenprojektion erforderlich. Die Parameter können mit einem Minimum an Passpunkten berechnet werden. Sie sollten jedoch darauf achten, dass bei der Parameterberechnung mit nur einem oder zwei Passpunkten die Gültigkeit dieser Parameter auf die unmittelbare Nachbarschaft dieser Punkte beschränkt ist.

#### **Der Nachteil:**

• Die Nachteile dieses Ansatzes sind dieselben wie bei der Interpolation. Die Anwendung muss auf ein Gebiet mit der Ausdehnung von 10km im Quadrat beschränkt werden (bei der Verwendung von vier Passpunkten).

## **Andere Transformationsmethoden:**

Klassisch 3D Klassisch 2D

2-Schritt

Interpolation

**Schrittweise** 

Welche Methode ist geeignet ?

## **2-Schritt**

Diese Transformation eignet sich zur Trennung von Höhen und Lage Transformationen. Für die Lagetransformation werden zuerst die WGS84 Koordinaten transformiert, wobei eine Klassische 3D Vor-Transformation verwendet wird, um die vorläufigen lokalen kartesischen Koordinaten zu erhalten. Diese werden auf eine vorläufiges Gitter unter Verwendung des spezifizierten Ellipsoids und der Kartenprojektion projiziert. Dann werden die 2 Verschiebungen, die Rotation und der Massstabsfaktor einer Klassischen 2D Transformation berechnet, um die vorläufigen in die "wahren" lokalen Koordinaten zu transformieren.

Die Transformation der Lage erfordert Kenntnisse der lokalen Kartenprojektion und des lokalen Ellipsoids. Da die Verzerrungen der Kartenprojektion berücksichtigt werden, können 2-Schritt Transformationen für Gebiete mit grösseren Ausdehnungen angewandt werden als 1-Schritt Transformationen.

Die Höhentransformation ist eine eindimensionale Höhenannäherung.

Wie bei Interpolation, Schrittweisen oder 1-Schritt Ansätzen werden Lage und Höhe getrennt transformiert und aus diesem Grund wirken sich Fehler in der Höhe nicht auf die Lage aus. Zusätzlich kann auch nur eine Lagetransformation berechnet werden, wenn die lokalen Höhen nicht ausreichend genau oder gar nicht bekannt sind. Die Lagepasspunkte müssen also nicht mit den Höhenpasspunkten identisch sein.

Aufgrund der Funktionsweise dieser Transformation ist es möglich die Transformationsparameter mit nur einem Punkt im lokalen und WGS84 System zu berechnen.

Je nach Anzahl der vorhandenen Lagepasspunkte können verschiedene Parameter für die Lagetransformation ermittelt werden:

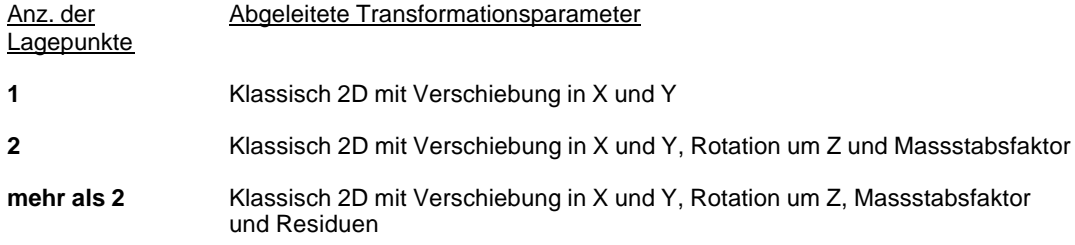

Die Anzahl der Höhenpasspunkte beeinflusst direkt die Art der Höhentransformation:

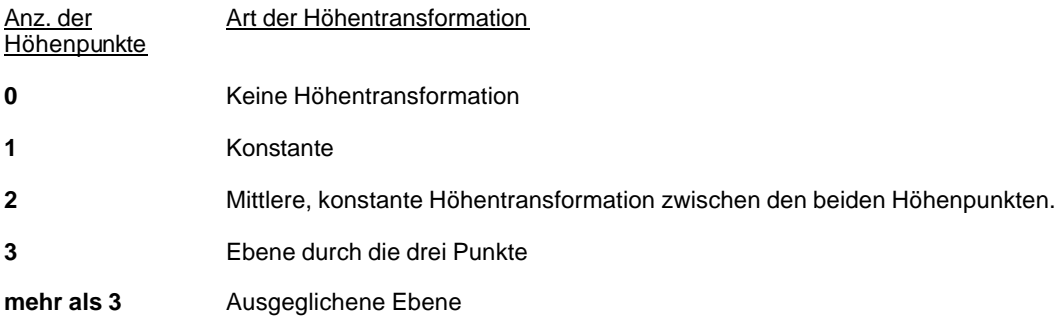

#### **Die Vorteile:**

• Fehler in lokalen Höhen haben keinen Einfluss auf die Lagetransformation

- Die Punkte, die zur Bestimmung der Lage- und Höhen Transformation verwendet werden, müssen nicht identisch sein.
- Die Verzerrung der Kartenprojektion wird berücksichtigt und ermöglicht somit eine Verwendung dieser Transformationsart für Gebiete von grösserer Ausdehnung.

#### **Die Nachteile:**

• Die lokale Projektion und das lokale Ellipsoid müssen bekannt sein.

### **Andere Transformationsmethoden:**

Klassisch 3D

Klassisch 2D

1-Schritt

Interpolation

**Schrittweise** 

Welche Methode ist geeignet ?

### **Schrittweise**

Die Schrittweise Transformationsmethode stellt eine Kombination der Methoden Klassisch 3D und der Interpolation dar. Die Lage- und die Höhentransformation basieren auf zwei getrennten Komponenten. Für die Lagetransformation wird der klassische Ansatz und für die Höhentransformation wird der Interpolationsansatz verwendet.

Bei dieser Methode sollten zumindest vier gemeinsame Puntke mit bekannten WGS84 und lokalen Koordinaten vorhanden sein. Die Transformationsparameter können bereits mit nur drei Passpunkten berechnet werden, für eine Überbestimmung und die Berechnung der Residuen sollten aber vier oder mehr Passpunkte verwendet werden. Ausserdem muss die Kartenprojektion, auf der die lokalen Koordinaten basieren mit den Parametern sowie das lokale Ellipsoid bekannt sein.

Aufgrund der getrennten Berechnung der Lage- und Höhentransformation sind Lage und Höhe wie bei der Interpolationsmethode voneinander unabhängig. Daraus folgt, dass für die Lage- und die Höhentransformation verschiedene Passpunkte gewählt werden können.

Wegen der Verwendung des klassischen Ansatzes für die Lagetransformation ist eine grössere Ausdehnung des Gebietes als bei der Interpolationsmethode möglich. Der Begrenzungsfaktor für die Grösse des Transformationsgebietes ist die Genauigkeit der Höhentransformation.

Die Schrittweise Transformation läuft wie folgt ab:

- 1. Der Schwerpunkt für die gemeinsamen Punkte wird berechnet.
- 2. Die Verschiebungen zwischen dem WGS84 und dem lokalen Ellipsoid werden berechnet und angebracht.
- 3. Die Kartenprojektion wird auf die WGS84 Punkte angewandt.
- 4. Die Parameter der Klassischen 2D Transformation werden bestimmt.
- 5. Die Höheninterpolation wird durchgeführt.

In flachen oder relativ flachen Gebieten, wo genaue Höheninformationen im lokalen System vorliegen, liefert dieser Ansatz selbst in grossen Gebieten eine genaue Höhentransformation. Je mehr Höhenpunkte in die Berechnung eingehen, um so bessere Ergebnisse werden für die Höhentransformation erzielt.

In Gegenden, in denen die Geoidundulation starken Änderungen unterworfen ist, sollte die Gebietsgrösse verringert werden, wenn genaue Höhenergebnisse gefordert werden. Die Lagegenauigkeit wird durch die extreme Geoidundulation nicht beeinflusst..

#### **Die Vorteile:**

- Fehler in den lokalen Höhen wirken sich nicht auf die Lagetransformation aus.
- Für die Lage- und die Höhentransformation können verschiedene Punkte verwendet werden.
- Die Höhentransformation liefert auch ohne Kenntnisse über die Geoidundulationen genaue Höhen, solange der Abstand zwischen Geoid und Ellipsoid relativ konstant ist und keine plötzlichen Änderungen auftreten. Je mehr Höhenpasspunkte zur Verfügung stehen, umso genauere Ergebnisse erhält man in den transformierten Neupunktshöhen.

#### **Der Nachteil:**

• Sowohl die lokale Kartenprojektion wie auch das lokale Ellipsoid müssen bekannt sein.

#### **Andere Transformationsmethoden:**

Klassisch 3D Klassisch 2D 1-Schritt 2-Schritt Interpolation LGO 6.0 Printed Documentation

Welche Methode ist geeignet ?

### **Interpolation**

Die Interpolationsmethode bestimmt die Transformationsparameter aus einem Affintransformationsmodell unter Verwendung eines Kollokationsalgorithmus zur Schätzung des systematischen Anteils der Klaffungen.

Grundsätzlich bedeutet dies, dass die mit GPS gemessenen WGS84 Koordinaten gedehnt oder gestaucht werden, um sie in das lokale System bestmöglich einzupassen.

Lage und Höhe werden getrennt behandelt und sind somit voneinander unabhängig. Daraus folgt, dass für die Lage- und Höhentransformation verschiedene Passpunkte gewählt werden können und dass die Fehler in der Höhenmessung sich nicht auf die Lagetransformation auswirken.

Die Interpolationsmethode weist gegenüber der traditionellen Klassischen 3D Transformation gewisse Vorteile auf, etwa dass die Parameter ohne Kenntnis über die Kartenprojektion und das lokale Ellipsoid berechnet werden können. Zusätzlich werden Höhen und Lage unabhängig voneinander transformiert. Das bedeutet, dass die lokalen Koordinaten keine Höheninformation beinhalten müssen. Die Höheninformation kann von anderen Punkten geliefert werden.

Bei der Interpolationsmethode werden die GPS Messungen verzerrt, um sie bestmöglich in das lokale Gitterkoordinatensystem einzupassen. Dies kann als Vorteil oder Nachteil interpretiert werden: Die GPS Koordinaten sind meistens genauer und homogener als die vorhandenen Gitterkoordinaten.

Das bedeutet, dass die Genauigkeit der GPS Koordinaten bei dieser Methode leicht verschlechtert werden kann. Dies kann dann von Vorteil sein, wenn die GPS Koordinaten möglichst gut in das vorhandene lokale Netz integriert werden sollen.

#### **Die Vorteile:**

- Fehler in den lokalen Höhen haben keinen Einfluss auf die Lagetransformation.
- Die Parameter können ohne Kenntnis über die Kartenprojektion und das lokale Ellipsoid bestimmt werden.
- Es können verschiedene Punkte zu Bestimmung der Lage- und Höhentransformation verwendet werden.

#### **Der Nachteil:**

• Der Hauptnachteil der Interpolationsmethode liegt in der Beschränkung der Transformationsgebietsgrösse. Dies ist vor allem auf die unbekannte, systematisch veränderliche Streckenverzerrung der Kartenprojektion zurückzuführen. Die praktische Anwendung des Ansatzes ist daher auf Gebiete mit einer Ausdehnung von 10-15km im Quadrat beschränkt.

### **Andere Transformationsmethoden:**

Klassisch 3D

Klassisch 2D

1-Schritt

2-Schritt

**Schrittweise** 

Welche Methode ist geeignet ?

## **Welche Transformationsmethode ist geeignet**

Diese Frage kann nicht generell beantwortet werden, da die anzuwendende Methode von den lokalen Gegebenheiten und den vorhandenen Informationen abhängt.

Wenn die Homogenität der GPS Messungen erhalten bleiben soll und die lokale Kartenprojektion und das Bezugsellipsoid bekannt ist, ist die Klassische 3D Methode am besten geeignet.

Wenn die lokalen Höhen nicht sicher bekannt sind, die Lagekoordinaten allerdings genau vorliegen und die Homogenität der GPS Koordinaten in der Lage erhalten bleiben soll, so kann die Schrittweise Methode herangezogen werden.

In den Fällen, in denen keine Informationen über das lokale Ellipsoid und/oder die Kartenprojektion vorhanden sind oder wenn die GPS Messungen möglichst klaffungsfrei in das lokale Netz eingepasst werden sollen, ist die 1-Schritt Methode am besten geeignet. Alternativ, wenn die Anzahl der Passpunkte sehr hoch ist und und eine genauere Annäherung benötigt wird, kann die Interpolation verwendet werden.

Bei der 2-Schritt Methode werden die Lage- und Höhen-Transformation getrennt behandelt. Somit können Kontrollpunkte mit reiner Lageinformation verwendet werden. Verglichen mit der 1-Schritt Methode müssen jedoch das Ellipsoid und die Kartenprojektion bekannt sein. Der Vorteil der 2-Schritt Methode ist, dass sie für Gebiete grösserer Ausdehnung verwendet werden kann als die 1-Schritt Methode.

# **Erstellen einer neuen Transformation**

Normalerweise wird eine Transformation in der Transformationskomponente berechnet. Die Klassische 2D und die Klassische 3D Transformation können jedoch auch manuell eingegeben werden:

- 1. Rechtsklicken Sie auf Transformation in der Baumansicht und wählen Sie **Neu**.
- 2. Geben Sie den **Namen** der Transformation ein.
- 3. Wählen Sie den **Typ** der Transformation.

Anm.: Nur die Klassische 2D und Klassische 3D Transformationen können manuell erstellt werden. Andere Transformationstypen können nur mit der Transformationskomponente erzeugt werden.

4. Wählen Sie den **Höhenmodus** für die Transformation. Wählen Sie zwischen *Ellipsoidisch* und *Orthometrisch*.

Anm: Der Höhenmodus kann nur für Klassische 3D Transformationen gewählt werden. Er kann auch mittels einer Transformation bestimmt werden.

- 5. Geben Sie die nötigen Parameter für den gewählten Transformationstyp ein.
- 6. Drücken Sie auf **OK**, um die Eingaben zu bestätigen oder **Abbrechen**, um die Funktion abzubrechen.

# **Löschen einer Transformation**

- 1. Rechtsklicken Sie auf eine Transformation in der Baumansicht oder Protokoll Ansicht und wählen Sie **Löschen**.
- 2. Drücken Sie auf **Ja**, um die Eingaben zu bestätigen oder **Nein**, um die Funktion ohne Löschen zu beenden..

#### **Anm.:**

• Transformationen, die aktuell in einem Koordinatensystem verwendet werden, werden durch dieses Symbol  $\triangle$  gekennzeichnet und können nicht gelöscht werden.

# **Transformation Eigenschaften**

### **Transformation Eigenschaften**

Auf dieser Seite werden die Eigenschaften der Transformation angezeigt/ editiert.

- 1. Rechtsklicken Sie auf eine Transformation in der Protokoll Ansicht oder der Baumansicht und wählen Sie **Eigenschaften**.
- 2. Ändern Sie die Optionen der Seite Allgemein ab.

Anm.: Sie können nur die Felder mit einem weissen Hintergrund editieren.

3. Drücken Sie auf **OK**, um die Eingaben zu bestätigen oder **Abbrechen**, um die Funktion abzubrechen.

#### **Anm.:**

- Es können nur die Eigenschaften der *Klassischen 3D*, *Klassischen 2D*, *1-Schritt* oder *2-Schritt*  Transformation angezeigt werden.
- Für 2-Schritt Transformationen steht eine zusätzliche Seite Vor-Transformation zur Verfügung.

## **Transformation Eigenschaften: Allgemein**

Auf dieser Seite werden die allgemeinen Eigenschaften der Transformation angezeigt/ editiert. Ausser den Eigenschaften der Klassischen 2D oder Klassischen 3D Transformation können auch die der 1-Schritt oder 2-Schritt Transformation angezeigt werden.

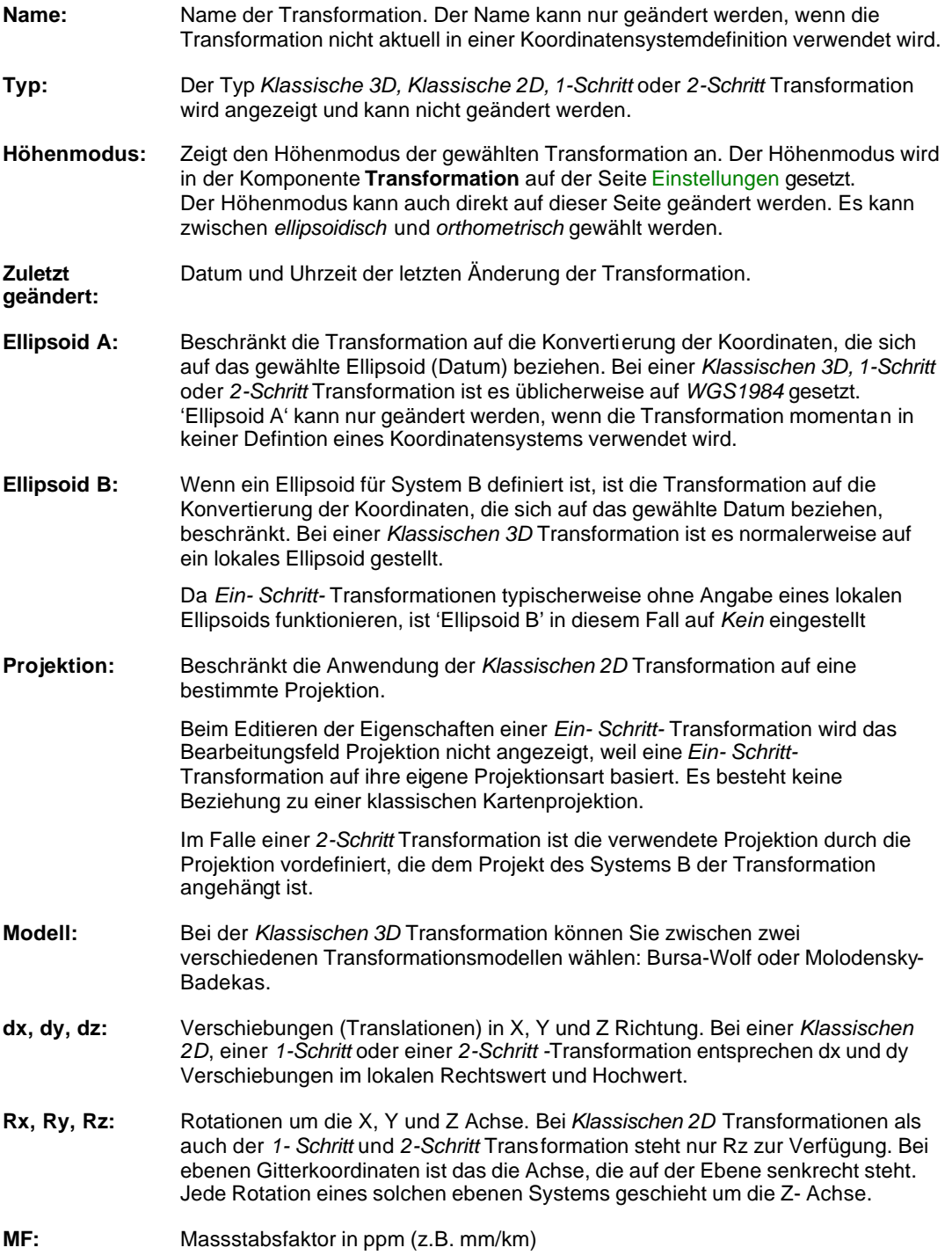

## **Transformation Eigenschaften: Vor-Transformation**

Diese Seite steht nur bei 2-Schritt Transformationen zur Verfügung und ermöglicht, die Eigenschaften der Vor-Transformation anzeigen zu lassen, die bei der Berechnung von 2-Schritt Transformationen verwendet werden. Die Parameter sind nicht editierbar.

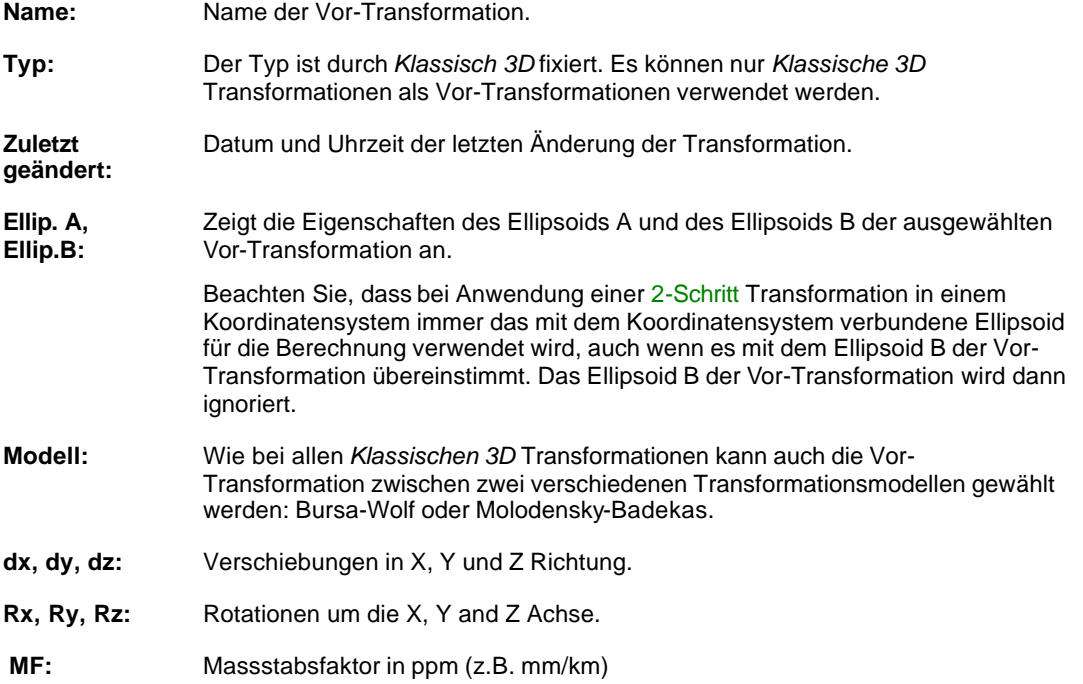

# **Ellipsoide**

### **Ellipsoide**

Mit dieser Komponente werden die Referenzellipsoide verwaltet. Ein Ellipsoid wird durch die grosse Halbachse (a) und die Abplattung (f) definiert. Die Abplattung steht in folgendem Verhältnis zur kleinen Halbachse (b):

 $f = (a-b)/a$ 

In LGO wird ein Ellipsoid durch seinen Namen, die grosse Halbachse (a) und die reziproke Abplattung definiert (1/f).

Die meisten, weltweit verwendeten Ellipsoide sind bereits in LGO vordefiniert:

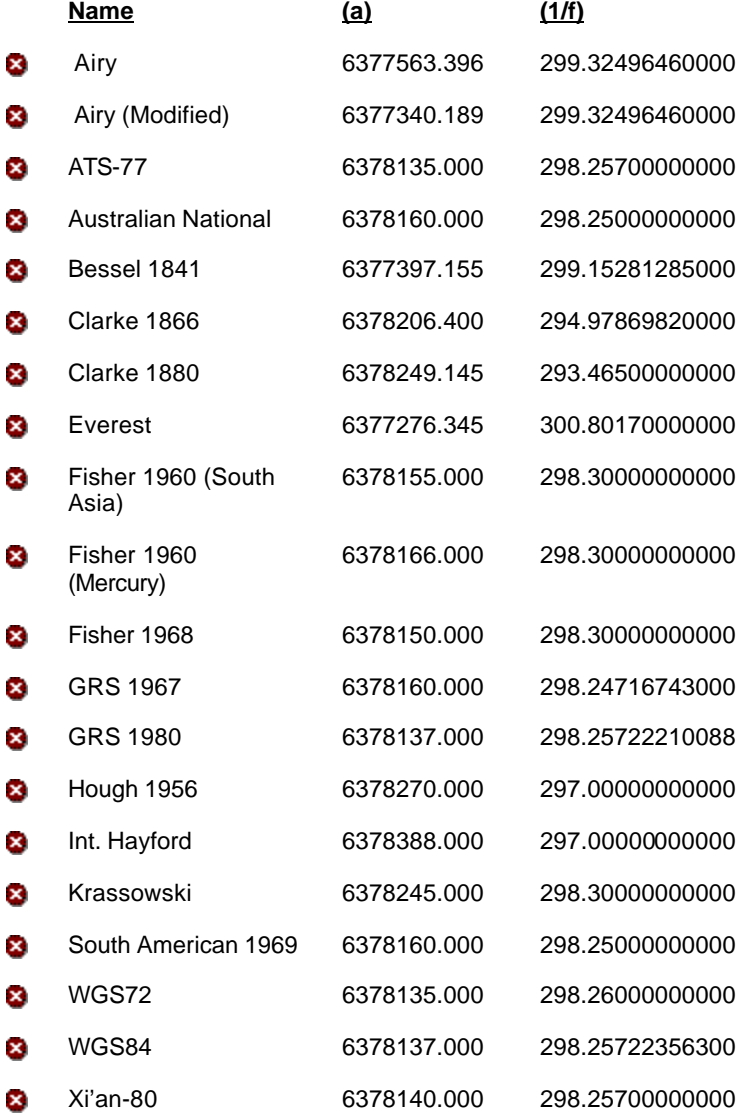

#### **Anm.:**

• Die fest gespeicherten Ellipsoide werden durch dieses & Symbol gekennzeichnet und können weder gelöscht noch editiert werden.

• Anwenderdefinierte Ellipsoide, welche aktuell in einem Koordinatensystem verwendet werden, sind durch ein Symbol gekennzeichnet und können weder gelöscht noch um benannt werden, wobei die Parameter editiert werden können.

### **Wählen Sie ein nachstehendes Thema aus, wenn Sie mehr über die Verwaltung von Ellipsoiden erfahren möchten:**

Erstellen eines neuen Ellpsoids Ändern Löschen eines Ellipsoids Speichern unter

Ellipsoid Eigenschaften

# **Erstellen eines neuen Ellipsoids**

- 1. Rechtsklicken Sie in der Baumansicht auf Ellipsoide und wählen Sie **Neu**.
- 2. Geben Sie den **Namen** des Ellipsoids ein.
- 3. Geben Sie die **Grosse Halblachse (a)** des Ellipsoids ein.
- 4. Geben Sie die **Reziproke Abplattung (1/f)** des Ellipsoids ein.
- 5. Drücken Sie auf **OK**, um die Eingaben zu bestätigen oder **Abbrechen**, um die Funktion abzubrechen.

# **Löschen eines Ellipsoids**

- 1. Rechtsklicken Sie auf ein Ellipsoid in der Baumansicht oder Protokoll Ansicht und wählen Sie **Löschen**.
- 2. Drücken Sie auf **Ja**, um die Eingaben zu bestätigen oder **Nein**, um die Funktion ohne Löschen zu beenden.

#### **Anm.:**

- Die Ellipsoide, die durch ein<sup>®</sup> Symbol angezeigt werden, sind fest gespeichert und können nicht gelöscht werden.
- Anwenderdefinierte Ellipsoide, die aktuell in einem Koordinatensystem verwendet werden, werden durch ein  $\triangle$  Symbol angezeigt und können nicht gelöscht werden.

# **Ellipsoid Eigenschaften**

### **Ellipsoid Eigenschaften**

Auf dieser Seite werden die Eigenschaften des Ellipsoids angezeigt/bearbeitet.

- 1. Rechtsklicken Sie auf ein Ellipsoid in der Explorer-Ansicht oder in der Baumansicht und wählen Sie **Eigenschaften**.
- 2. Ändern Sie die Optionen der Seite Allgemein ab.

Anm.: Sie können nur die Felder mit einem weissen Hintergrund editieren.

3. Drücken Sie auf **OK**, um die Eingaben zu bestätigen oder **Abbrechen**, um die Funktion abzubrechen.

#### **Anm.:**

• Die Ellipsoide, die durch ein<sup>®</sup> Symbol angezeigt werden, sind fest gespeichert und können nicht geändert werden.

# **Ellipsoid Eigenschaften: Allgemein**

Auf dieser Seite werden die allgemeinen Eigenschaften des Ellipsoids angezeigt/bearbeitet..

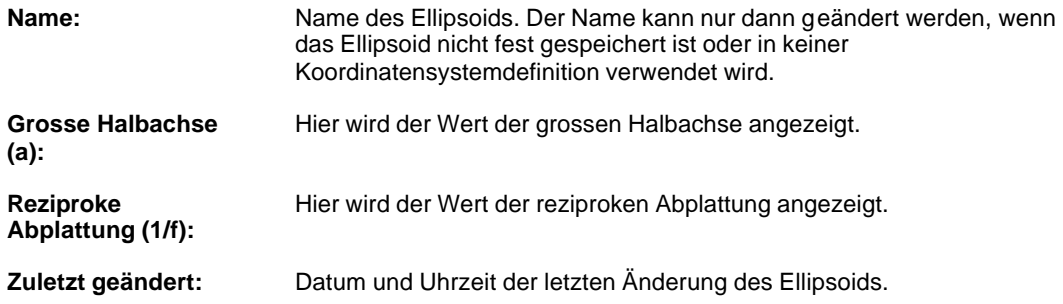

# **Projektionen**

### **Projektionen**

Für jedes eigenständige Kartenprojektionsgebiet wird sinnvollerweise eine eigene Kartenprojektion definiert. Sobald eine solche Projektion auf ein definiertes Ellipsoid bezogen wird, können ebene *Gitter*  Koordinaten aus den *geodätischen* Koordinaten abgeleitet werden und umgekehrt.

Die meisten der Projektionen können mit den unten aufgeführten Methoden definiert werden. Alternativ können Sie eigene Anwenderdefinierte Projektionen in Form eines selbst geschriebenen Programms erstellen oder Sie können eine der Anwenderdefinierten Projektionen (siehe unten) verwenden.

Die Projektionstypen, die vom Anwender definiert werden können, sind:

Mercator Transversale Mercator (TM) Schiefachsige Mercator Universal Transversale Mercator (UTM) Cassini - Soldner Lambert – ein Breitenschnittkreis Lambert – zwei Breitenschnittkreise Polar Stereographisch Doppelt Stereographisch Entzerrte Schiefachsige Mercator Anwenderdefiniert

Einige Kartenprojektionen, die nicht mit Hilfe der obigen Methoden definierbar sind, wurden fest in LGO gespeichert und können weder gelöscht noch geändert werden. Diese Projektionen werden als **angepasste** Projektionen bezeichnet und haben vordefinierte Ellipsoide. Der Zusammenhang zwischen diesen Projektionen und den Ellipsoiden ist wie folgt bestimmt:

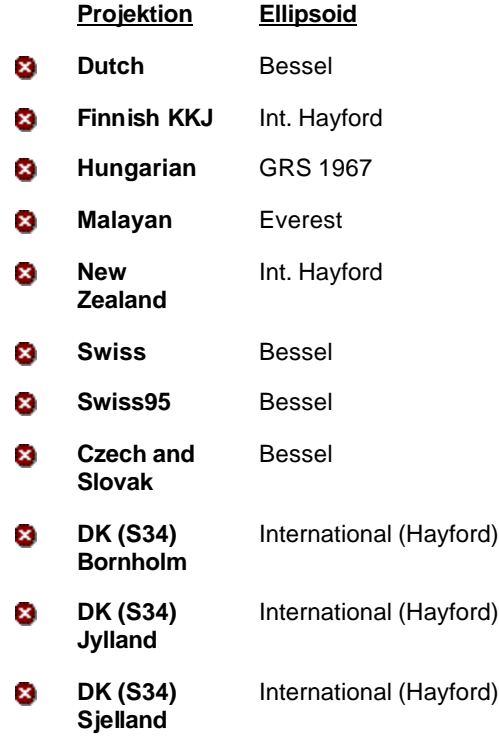

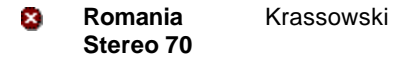

#### **Anm.:**

- Wenn Sie ein Koordinatensystem definieren, können Sie zwischen Projektionen und Staatsebenen Zonen wählen.
- Eine Projektion ist nicht notwendig, wenn Sie eine 1-Schritt oder eine Interpolations Transformation durchführen.
- Die Projektionen, die fest gespeichert sind, werden durch das Symbol<sup>3</sup> gekennzeichnet und können weder gelöscht noch editiert werden.
- Die Projektion, die aktuell in einem Koordinatensystem verwendet werden, werden durch ein  $\Delta$ Symbol angezeigt und können nicht gelöscht oder umbenannt werden, wobei die Parameter allerdings editiert werden können.

#### **Wählen Sie ein nachstehendes Thema aus, wenn Sie mehr über die Verwaltung von Projektionen erfahren möchten:**

Erstellen einer neuen Projektion

Ändern

Löschen einer Projektion

Speichern unter

Projektion Eigenschaften

# **Erstellen einer neuen Projektion**

- 1. Rechtsklicken Sie in der Baumansicht auf Projektionen und wählen Sie **Neu**.
- 2. Geben Sie den Namen der Projektion ein. Es empfiehlt sich, dem Projektionssatz einen aussagekräftigen Namen zu geben, der das Gebiet, in der die Projektion verwendet wird, beschreibt..

Zum Beispiel: UTM, Zone 5, Hemisphäre Nord (UTM 5 Nord)

- 3. Wählen Sie den **Typ** der Projektion: **Mercator** Transversale Mercator (TM) Schiefachsige Mercator Universal Transverse Mercator (UTM) Cassini - Soldner Lambert – ein Breitenparallelkreis Lambert – zwei Breitenparallelkreise Polar Stereographisch Doppelt Stereographisch Entzerrte Schiefachsige Marcator oder Anwenderdefiniert
- 4. Geben Sie die notwendigen Parameter der gewählten Projektion ein.
- 5. Klicken Sie auf **OK**, um die eingegebenen Werte zu akzeptieren oder **Abbrechen**, um die Funktion abzubrechen.

# **Löschen einer Projektion**

- 1. Rechtsklicken Sie auf eine Projektion in der Baumansicht oder Protokoll Ansicht und wählen Sie **Löschen**.
- 2. Drücken Sie auf **Ja**, um die Eingaben zu bestätigen oder **Nein**, um die Funktion zu verlassen ohne zu löschen.

#### **Anm.:**

- Die Projektionen, die fest gespeichert sind, werden durch das Symbol & gekennzeichnet und können weder gelöscht noch editiert werden.
- Die Projektion, die aktuell in einem Koordinatensystem verwendet werden, werden durch ein $\Delta$ Symbol angezeigt und können nicht gelöscht werden.

## **Projektion Eigenschaften**

Auf dieser Seite werden die Eigenschaften der Projektion angezeigt/bearbeitet.

- 1. Rechtsklicken Sie auf eine Projektion in der Explorer-Ansicht oder in der Baumansicht und wählen Sie **Eigenschaften**.
- 2. Ändern Sie die Werte. Die Parameter können in Abhängigkeit vom gewählten Projektionstyp variieren:

Mercator Transversale Mercator (TM) Schiefachsige Mercator Universal Transverse Mercator (UTM) Cassini - Soldner Lambert – ein Breitenparallelkreis Lambert – zwei Breitenparallelkreise Polar Stereographisch Doppelt Stereographisch Rektiziere schiefachsige Mercator Anwenderdefiniert

3. Drücken Sie auf **OK**, um die Eingaben zu bestätigen oder **Abbrechen**, um die Funktion abzubrechen.

#### **Anm.:**

- Die Projektionen, die fest gespeichert sind, werden durch das Symbol gekennzeichnet und können weder gelöscht noch editiert werden.
- Die Projektion, die aktuell in einem Koordinatensystem verwendet werden, werden durch ein $\Delta$ Symbol angezeigt und können nicht gelöscht oder umbenannt werden, wobei die Parameter allerdings editiert werden können.

# **Mercator Projektion**

Konforme (winkeltreue) Projektion auf einen Zylinder, wobei die Achse des Zylinders auf einer Meridianebene liegt. Der Zylinder berührt die Kugel (Ellipsoid) am Äquator. Die Projektion wird definiert durch:

- Ursprung des Nordwertes und den Zentralen Ostwert
- Zentralmeridian

# **Transversale Mercator (TM) Projektion**

Konforme (winkeltreue) Projektion auf einen Zylinder, wobei die Achse des Zylinders in der Äquatorebene liegt. Der Zylinder berührt den Meridian. Die Projektion ist durch folgende Parameter definiert:

- Zentraler Ostwert und Ursprung des Nordwertes
- Ursprung Breite
- Zentralmeridian
- Massstabsfaktor am Ursprung (Zentralmeridian)

Es ist möglich, eine Zonenbreite zu definieren. Alle Punkte, welche die Zone um 1° überschreiten, werden nicht konvertiert.

Bei einem Massstabsfaktor = 1 berührt der Zylinder die Kugel (Ellipsoid), bei einem Massstabsfaktor < 1 wird die Kugel vom Zylinder geschnitten. Das bedeutet, dass der Zylinder die Kugel entlang zweier vom Zentralmeridian gleich entfernter gerader Linien schneidet. In diesem Fall ist die Projektion entlang dieser graden Linien massstabstreu (1).
# **Schiefachsige Mercator Projektion**

Konforme (winkeltreue) Projektion auf einen Zylinder. Der Zylinder berührt jeden Kreis ausser den Äquator und einen Meridian. Die Projektion wird definiert durch:

- Zentraler Ostwert und Ursprung des Nordwertes
- Ursprung Breite
- Zentralmeridian
- Winkel (Typ: Azimut oder Schiefe)
- Massstabsfaktor am Ursprung

Bei einem Massstabsfaktor = 1 berührt der Zylinder die Kugel (Ellipsoid), bei einem Massstabsfaktor < 1 wird die Kugel vom Zylinder geschnitten. Das bedeutet, dass der Zylinder die Kugel entlang zweier vom Zentralmeridian gleich entfernter gerader Linien schneidet. In diesem Fall ist der Massstabsfaktor entlang dieser beiden geraden Linien unverzerrt (1).

# **Universal Transverse Mercator (UTM) Projektion**

Transversale Mercator Projektion mit fixen, zonendefinierten Konstanten. Es ist daher ausreichend nur folgende Parameter zu definieren:

- Zonennummer (1-60)
- Hemisphäre (Nord oder Süd)

### **Zonendefinierte Konstanten:**

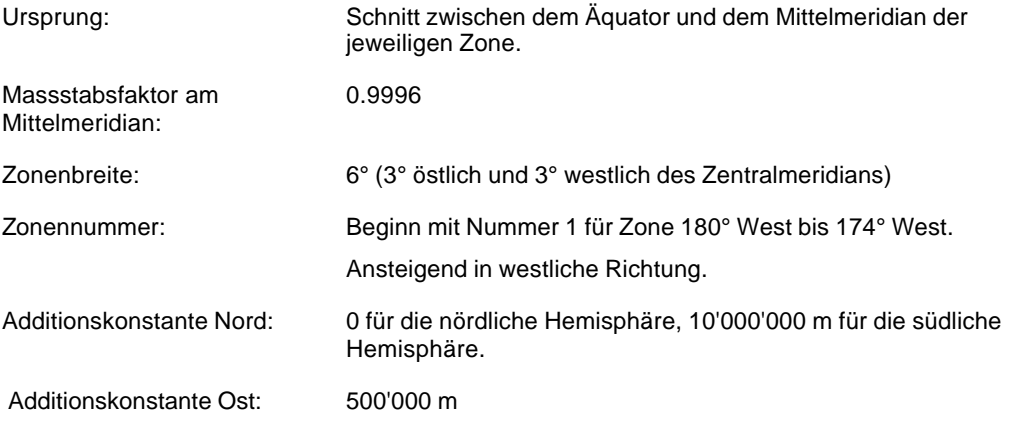

### **Anm.:**

- Der Zentralmeridian wird automatisch in Bezug auf die Zonennummer ausgewählt.
- Punkte, welche die Zonenbreite mehr als 1° überschreiten, werden nicht konvertiert. (4° Ost und 4° Westlich des Zentralmeridian)

# **Cassini - Soldner Projektion**

Nicht-konforme, zylindrische Projektion, wobei sich der Massstabsfaktor nicht nur mit dem Ort, sondern auch mit der Richtung ändert. Die Projektion ist weder flächen- noch winkeltreu. Entlang des Zentralmeridian und der rechtwinkligen Linien zum Zentralmeridian ist der Entwurf massstabstreu. Definiert wird die Projektion mit:

- Zentraler Ostwert und Ursprung des Nordwertes
- Ursprung Breite
- Zentralmeridian

# **Lambert - ein Breitenparallelkreis**

Konforme Kegelprojektion, wobei die Achse des Kegels mit der Z-Achse des Ellipsoides zusammenfällt. Sie ist durch folgende Parameter definiert :

- Zentraler Ostwert und Ursprung des Nordwertes
- Ursprung Breite
- Zentralm eridian
- Breitenkreis
- Massstabsfaktor am Ursprung

Bei einem Massstabsfaktor am Ursprung = 1 berührt der Kegel die Kugel (Ellipsoid), bei einem Massstabsfaktor < 1 wird die Kugel vom Kegel geschnitten. Das bedeutet, dass der Kegel die Kugel entlang zweier vom Zentralmeridian gleich entfernter gerader Linien schneidet. In diesem Fall ist der Massstabsfaktor entlang diese beiden geraden Linien unverzerrt (1).

# **Lambert - zwei Breitenparallelkreise**

Konforme Kegelprojektion, wobei die Achse des Kegels mit der Z-Achse des Ellipsoides zusammenfällt. Sie ist durch folgende Parameter definiert :

- Zentraler Ostwert und Ursprung des Nordwertes
- Ursprung Breite
- Zentralmeridian
- Erster Breitenkreis
- Zweiter Breitenkreis

# **Polar Stereographisch**

Konforme azimutale Projektion auf eine Ebene. Der Projektionspunkt befindet sich auf der Kugeloberfläche (Ellipsoid) gegenüber des Ursprungs (Projektionszentrums). Die Projektion wird definiert durch:

- Zentraler Ostwert und Ursprung des Nordwertes
- Ursprung Breite
- Zentralmeridian
- Massstabsfaktor am Ursprung

Bei einem Massstabsfaktor am Ursprung = 1 berührt die Ebene die Kugel (Ellipsoid), bei einem Massstabsfaktor < 1 wird die Kugel von der Ebene geschnitten. Das bedeutet, dass die Ebene die Kugel entlang eines Kreises schneidet. In diesem Fall ist die Abbildung entlang dieses Kreises massstabstreu.

# **Doppelt Stereographisch**

Konforme azimutale Projektion auf eine Ebene. Der Projektionspunkt befindet sich auf der Kugeloberfläche gegenüber des Ursprungs (Projektionszentrums). Die Projektion wird definiert durch:

- Zentraler Ostwert und Ursprung des Nordwertes
- Ursprung Breite
- Zentralmeridian
- Massstabsfaktor am Ursprung

Bei einem Massstabsfaktor am Ursprung = 1 berührt die Ebene die Kugel, bei einem Massstabsfaktor < 1 wird die Kugel von der Ebene geschnitten. Das bedeutet, dass die Ebene die Kugel entlang eines Kreises schneidet. In diesem Fall ist die Abbildung entlang dieses Kreises massstabstreu.

# **Entzerrte Schiefachsige Mercator**

Dies ist eine spezieller Typ der Schiefachsigen Mercator Projektion, die definiert wird durch:

- Zentraler Ostwert und Ursprung des Nordwertes
- Ursprung Breite
- Zentralmeridian
- Winkeltyp (Azimut oder Schiefe)
- Entzerrungstyp (Azimut oder Schiefe)
- Massstabsfaktor am Ursprung

Bei einem Massstabsfaktor = 1 berührt der Zylinder die Kugel (Ellipsoid), bei einem Massstabsfaktor < 1 wird die Kugel von dem Zylinder geschnitten.

## **Anwenderdefinierte Projektionen**

Für Projektionen, die nicht mit Hilfe der implementierten Standardprojektionen definiert werden können, kann der Anwender ein Programm erstellen.

Die notwendigen Eingaben für das Programm müssen aus einer ASCII Datei gelesen werden können und die erstellten Ausgaben werden in eine ASCII Datei geschrieben.

Auf Grund des angegebenen Programmnamens und des Pfades kann ein Kartenprojektionssatz mit dem Anwenderprogramm in Verbindung gebracht werden:

**Name:** Name der anwenderdefinierten Projektion. **Pfad der EXE Datei:** Pfad und Dateiname (inklusive der Erweiterung EXE). Um den Pfad zu wählen, klicken Sie auf ....

### **Anforderungen an das Anwendungsprogramm:**

- Es muss ein ausführbares Programm sein.
- Interaktionen sind nicht erlaubt.
- Ein- und Ausgaben des Anwenderprogrammes müssen dem speziellen Dateiformat entsprechen.

### **Verwandte Themen:**

Eingabe- / Ausgabedateiformat der Anwenderdefinierten Kartenprojektion Beispiel für ein vom Anwender geschriebenes Programm

## **Dateiformat der INPUT.USR und OUTPUT.USR**

Jedesmal wenn in LGO Gitterkoordinaten in geodätische Koordinaten konvertiert werden oder umgekehrt, werden intern provisorische Dateien erstellt, die an das anzuwendende Kartenprojektionsprogramm übergeben werden. Im Falle eines anwenderdefinierten Projektionsprogrammes muss der Programmierer mit dem Format dieser provisorischen Dateien vertraut sein.

#### **Input.usr**

Auf diese Datei muss zugegriffen werden, um von hier die umzuwandelnden Koordinaten in das anwenderdefinierte Projektionsprogramm einzulesen.

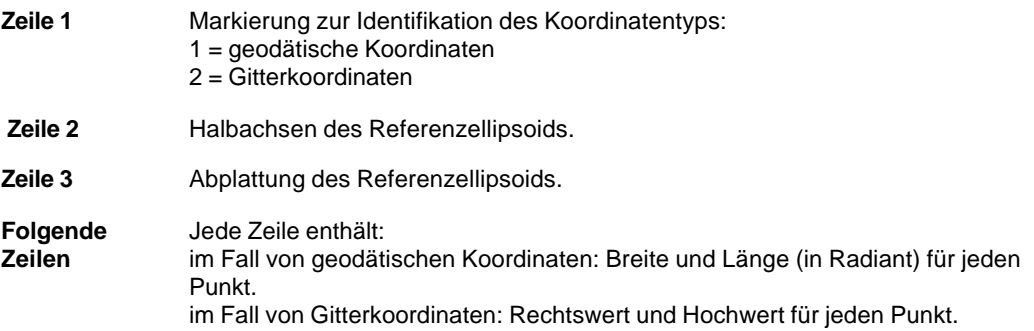

### **Beispiel einer INPUT.USR Datei für geodätische Koordinaten:**

```
1
6378137.000
0.003352810665
0.826317296827 0.167522411309
0.826317295438 0.167522411668
0.826317295735 0.167522412147
0.826317296574 0.167522411113
0.826317295208 0.167522411696
0.826317294691 0.167522410838
0.826317293977 0.167522410262
0.826317295626 0.167522410202
0.826317295911 0.167522411033
0.826317295738 0.167522410997
```
#### **Beispiel einer INPUT.USR Datei für Gitterkoordinaten:**

```
2
6378137.000
0.003352810665
763092.409 245766.864
763092.411 245766.855
763092.413 245766.857
763092.408 245766.862
763092.411 245766.854
763092.407 245766.850
763092.405 245766.845
763092.405 245766.856
```
763092.408 245766.858 763092.408 245766.857

## **Output.usr**

In dieser Datei werden die Resultate der Projektionskonversion geschrieben werden, (z.B. die konvertierten Koordinaten).

**Alle Zeilen** Jede Zeile enthält:

im Fall von Gitterkoordinaten: Rechtswert und Hochwert für jeden Punkt im Fall von geodätischen Koordinaten: Breite und Länge (in Radiant) für jeden Punkt.

Beispiel einer OUTPUT.USR Datei für Gitterkoordinaten:

763092.409 245766.864 763092.411 245766.855 763092.413 245766.857 763092.408 245766.862 763092.411 245766.854 763092.407 245766.850 763092.405 245766.845 763092.405 245766.856 763092.408 245766.858 763092.408 245766.857

### **Beispiel einer OUTPUT.USR Datei für geodätische Koordinaten:**

0.826317296864 0.167522411279 0.826317295443 0.167522411684 0.826317295748 0.167522412158 0.826317296554 0.167522411036 0.826317295286 0.167522411677 0.826317294676 0.167522410728 0.826317293899 0.167522410235 0.826317295626 0.167522410305 0.826317295927 0.167522411010 0.826317295770 0.167522411004

## **Beispiel für ein vom Anwender erstelltes Programm**

Folgendes Beispiel zeigt ein Anwenderprogramm (in Turbo Pascal geschrieben) für die Schweizer Kartenprojektion. Verebnete Koordinaten im Schweizer Landessystem werden in Geodätische (geographische) Koordinaten transformiert (und umgekehrt). Diese Kartenprojektion ist bereits als anwenderdefinierte Projektion enthalten.

Die Nummern am Anfang jeder Linie dienen nur zur Beschreibung bzw. zur Referenzierung. Sie gehören nicht zum Quellcode des Programmes.

```
001 Program CH_Projection_Set;
002
003 const
004 pi= 3.1415926535;
005 eps= 1.0e-10; {Konvergenzlimit}
006
007 {Konstanten des Besselellipsoid}
008 ae= 6377397.155; {grosse Halbachse }
009 ex2= 0.006674372231; {e quadriert}
010 lato= 46.952405556; {ell. Breite von Bern}
011 lono= 7.439583333*pi/180; {ell. Länge von Bern}
012
013 {abgeleitete Konstanten für die Kugel}
014 r = 6378815.9036; {Radius}
015 alpha = 1.00072913847; {Massstabsfaktor entlang des Meridians durch Bern}
017 rk = 0.00306673233; {Integrationskonstante}
018 bo= 46.907731456*pi/180; {sphärische Breite von Bern}
019
020 var dumy: erweitert;
021 y,x,h,y1,x1: erweitert;
022 lquer,bquer,wert,wert1,wert2,bk,lk: erweitert;
023 cobo,sibo,cobi,sibi,coli,sili: erweitert;
024 ex,lati,loni,ritko: erweitert;
025 id: integer;
026 a,b: text;
027
028 {********* Hauptprogramm *********}
029
030 begin
031
032 {Zuweisung und Öffnen der Dateien }
033
034 assign(a,'input.usr');
035 reset(a);
036 assign(b,'output.usr');
037 rewrite(b);
038
039 {Lese die ersten 3 Zeilen}
040
041 readln(a,id); {Lese Typ}
042 readln(a,dumy); { Lese grosse Halbachse, (nicht verwendet, fixiert programmiert)}
043 readln(a,dumy); { Lese Abplattung, (nicht verwendet, fixiert programmiert)}
044
045
```

```
046 if id = 1 then begin
047
048 {Transformation ELLIPSOID zu GITTER Koordinaten}
049
050 while not EOF(a) do begin
051 readln(a,lati,loni);
052
053 {Transformation Ellipsoid zu Kugel }
054 ex:= sqrt(ex2);
055 wert1:= pi/4.0+lati/2.0;
056 wert1:= alpha*ln(sin(wert1)/cos(wert1));
057 wert2:= ln((1.0+ex*sin(lati))/(1.0-ex*sin(lati)));
058 wert:= exp(wert1-(alpha*ex/2.0*wert2)+rk);
059 bk:= 2.0*(arctan(wert)-pi/4.0);
060 lk:= alpha*(loni-lono);
061
062 {Transformation Kugel zu Kugel }
063 \text{ cobo} = \cos(b\text{o});064 sibo:= sin(bo);
065 cobi:= cos(bk);
066 sibi:= sin(bk);
067 coli:= cos(lk);
068 sili:= sin(lk);
069 wert1:= cobo*sibi-sibo*cobi*coli;
070 bquer:= arctan(wert1/(sqrt(1.0-wert1*wert1)));
071 lquer:= arctan(cobi*sili/(sibo*sibi+cobo*cobi*coli));
072
073 {Transformation Kugel zu Ebene }
074 x1:= r/2.0*ln((1.0+sin(bquer))/(1.0-sin(bquer)));
075 y1:= r*lquer;
076
077 {Transformation zivile in militärische Koordinaten}
078 x:= x1+200000.0;
079 y:= y1+600000.0;
080
081 {Ausgabe}
082 writeln(b,y:15:4,x:15:4);
083 end;
084 end;
085
086 if id = 2 then begin
087
088 {Transformation GITTER zu ELLIPSOID}
089
090 while not EOF(a) do begin
091 readln(a,y,x);
092
093 {Transformation militärische in zivile Koordinaten }
094 y1:= y-600000.0;
095 x1:= x200000.0;
096
097 {Transformation Ebene zu Kugel }
```

```
098 lquer:= y1/r;
099 bquer:= 2.0*(arctan(exp(x1/r))-pi/4.0);
100
101 {Trans formation Kugel zu Kugel }
102 \text{ cobo} = \cos(b\text{o});103 sibo = sin(bo);
104 cobi:= cos(bquer);
105 sibi:=\sin(bquer);106 coli:= cos(lquer);
107 sili := \sin(\text{layer});
108 wert:= cobo*sibi+sibo*cobi*coli;
109 bk:= arctan(wert/(sqrt(1.0-wert*wert)));
110 lk:= arctan(cobi*sili/(cobo*cobi*coli-sibo*sibi));
111
112 {Transformation Kugel zu Ellipsoid}
113 ex:= sqrt(ex2);
114 lati:= bk;115 repeat
116 ritko:= lati;
117 wert1:= pi/4.0+bk/2.0;
118 wert1:= sin(wert1)/cos(wert1);
119 wert1:=ln(wert1)/alpha;120 wert2:= ln((1.0+ex*sin(lati))/(1.0-ex*sin(lati)))*ex/2.0;
121 lati:= 2.0*(arctan(exp(wert1+wert2-rk/alpha))-pi/4.0);
122 until (abs(ritko-lati)<eps);
123 loni:=lono+lk/alpha;
124
125 {Ausgabe}
126 writeln(b,lati:15:12,loni:15:12);
127 end;
128 end;
129 close(a);
140 close(b);
141 end.
```
In einem Programm für einen anwenderdefinierten Kartenprojektionssatz müssen einige Voraussetzungen berücksichtigt werden:

### ZEILE 034

Der Dateiname der Datei, welche die zu transformierenden Koordinaten beinhaltet (gilt sowohl für verebnete Gitterkoordinaten als auch für geographische Koordinaten) muss INPUT.USR lauten.

### ZEILE 036

Der Name des Ausgabefiles der transformierten Koordinaten (gilt sowohl für verebnete Koordinaten als auch für geographische Koordinaten) muss OUTPUT.USR lauten.

### ZEILE 041

Die erste Linie der Datei INPUT.USR beinhaltet den Informationsmarkierung über den Typ der einzulesenden Koordinaten:

1 = geodätische Koordinaten.

2 = Gitterkoordinaten.

### ZEILE 042

Die zweite Linie der Datei INPUT.USR beinhaltet den Wert der grossen Halbachse des Bezugsellipsoides. In oben angegebenem Beispiel wird dieser Wert nicht verwendet, da er in den Parametern des Programmes beinhaltet ist.

### ZEILE 043

Die dritte Linie der Datei INPUT.USR beinhaltet den Wert der Abplattung des Bezugsellipsoides. In oben angegebenem Beispiel wird dieser Wert nicht verwendet, da er in den Parametern des Programmes beinhaltet ist.

### ZEILE 046

Der Schalter ist so gesetzt, dass geographische Koordinaten in verebnete Koordinaten transformiert werden.

### ZEILE 051

Die restlichen Zeilen der Datei INPUT.USR, in diesem Fall geographische Koordinaten (Länge und Breite, in Radiant), werden eingelesen.

#### ZEILE 082

Die resultierenden Gitterkoordinaten werden in die Datei OUTPUT.USR geschrieben. Zuerst der Rechtswert und dann der Hochwert.

### ZEILE 086

Der Schalter ist so gesetzt, dass verebnete Koordinaten in geographische Koordinaten transformiert werden.

### ZEILE 091

Die restlichen Zeilen der Datei INPUT.USR, in diesem Fall verebnete Gitterkoordinaten (Rechtswert und Hochwert) werden eingelesen.

#### ZEILE 126

Die resultierenden geographischen Koordinaten werden in die Datei OUTPUT.USR geschrieben. Zuerst die Breite und dann die Länge (in Radiant).

## **Staatsebenenzonen**

## **Staatsebenenzonen**

Die Staatsebenenzonen sind spezielle vordefinierte Projektionenszonen, die für das State Plane Coordinatesystem (SPCS) der USA verwendet werden. Sie sind fest <sup>3</sup> in LGO gespeichert und können weder verändert noch gelöscht werden.

Je nach Umriss des Staates, haben die Zonen vordefinierte Projektionstypen und Parameter.

Die folgenden Projektionstypen werden in den Staatsebenenzonen verwendet :

Transverse Mercator (TM)

Schiefachsige Mercator

Lambert - ein Breitenparallelkreis

Lambert – zwei Breitenparallelkreise

### **Tip:**

• Wenn Sie ein Koordinatensystem definieren, können Sie entweder eine konfigurierbare Projektion oder die Staatsebenenzonen verwenden. Siehe auch Wie schaltet man zwischen Projektionen und Staatsebenenzonen um .

### **Verwandtes Thema:**

Eigenschaften der Staatsebenenzonen

# **Staatsebenenzonen Eigenschaften**

Die Eigenschaften der Staatsebenenzonen entsprechen weitgehend den Eigenschaften der Projektionen. Seit die Staatsebenenzonen vordefinierte Projektionen sind, können die Parameter nicht mehr editiert werden.

# **Umschaltung zwischen Projektionen und Staatsebenenzonen**

Diese Funktion ermöglicht es in der Seite Eigenschaften der Koordinatensysteme zwischen der ausgewählten Kartenprojektionen oder US Staatsebenenzonen umzuschalten.

• Rechtsklicken Sie in den Hintergrund der Eigenschaftenseite eines Koordinatensystems und wählen Sie zwischen **Projektionen** und **Zonen**.

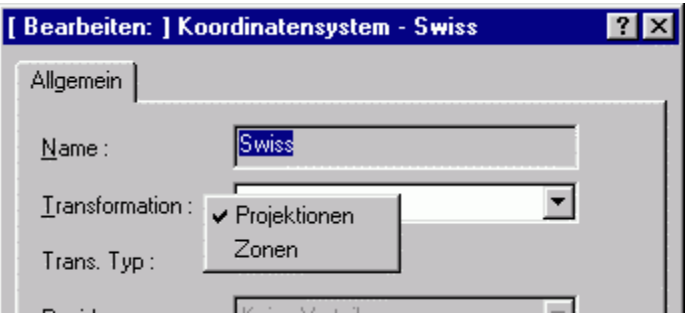

# **Geoid Modelle**

## **Geoidmodelle**

Für das zu transformierende Gebiet kann ein geeignetes Geoidmodell berücksichtigt werden. Das Geoidmodell muss sich auf ein Ellipsoid beziehen. Es liegt in der Verantwortung des Anwenders ein geeignetes Geoidmodell in Form eines ausführbaren Computerprogrammes zu beschaffen. Geoidmodelle können für Geodätische oder für Gitterkoordinaten definiert werden und beziehen sich auf ein bestimmtes Ellipsoid.

Wenn ein Geoidmodell mit einem Koordinatensystem verbunden ist, können Sie die Geoidundulation der Punkte eines Projektes berechnen. Das Geoidmodell ersetzt die manuelle Eingabe der Geoidundulationen für die Punkte.

Wenn die Geoidundulationen vorliegen, können Sie die Ansicht zwischen *Ellipsoidischen* und *Orthometrischen* Höhen umschalten. Die Beziehung zwischen *Ellipsoidischen* und *Orthometrischen* Höhen ist wie folgt:

Ellipsoidische Höhe (h) = Orthometrische Höhe (H) + Geoidundulation (N)

Geoidmodelle können auch vom Empfänger im Feld verwendet werden. Dazu muss eine Geoidmodell Felddatei erzeugt werden und dann auf den Empfänger mit der Komponente Data Exchange Manager überspielt werden.

### **Anm.:**

- Geoidmodelle sind stets eine Annäherung an das aktuelle Geoid. In Sinne der Genauigkeit, können die Modelle beachtlich variieren und insbesondere sollten globale Modelle mit Vorsicht verwendet werden. Wenn die Genauigkeit eines Geoidmodells nicht bekannt ist, kann es sinnvoller sein, lokale Kontrollpunkte mit orthometrischen Höhen zu verwenden und eine Transformation durchzuführen, um das lokale Geoid anzupassen. Die Klassische 3D Transformation kann in Gebieten verwendet werden, in denen das Geoid eine reguläre Form hat. Die SchrittweiseTransformation ist besonders geeignet, wenn das lokale Geoid im Messungsgebiet grosse Variationen aufweist.
- Geoidmodelle, die aktuell in einem Koordinatensystem verwendet werden, sind durch das Symbol  $\triangle$  gekennzeichnet und können nicht gelöscht werden.

### **Wählen Sie ein Thema aus dem Index aus, wenn Sie mehr über die Anwendung der Geoidmodelle erfahren möchten:**

Erstellen eines neuen Geoidmodells

Ändern

Löschen eines Geoidmodells

Speichern unter

Geoidmodell Eigenschaften

## **Verwandte Themen:**

Schreiben von eigenen Geoidmodellen Geoidundulationen berechnen Geoidmodell Felddateien erzeugen

## **Erstellen eines neuen Geoidmodells**

- 1. Rechtsklicken Sie auf Geoid in der Baumansicht und wählen Sie **Neu**.
- 2. Geben Sie den **Namen** des neuen Geoidmodells ein.
- 3. Wählen Sie den **Koordinatentyp** (*Geodätisch* oder *Gitter*) für den das Geoidmodell definiert ist. (Für den Koordinatentyp *Geodätisch mit Höhenskalierung* siehe: Geoidmodelle mit Höhenskalierung). Falls das Geoidmodell durch eine GEM Datei definiert ist, ist der Koordinatentyp bereits in der Geoidmodell Datei festgelegt.
- 4. Wählen Sie das **Ellipsoid**, auf das sich das Modell beziehen soll. Falls das Geoidmodell durch eine GEM Datei definiert ist, ist das Ellipsoid bereits in der Geoidmodell Datei festgelegt.

Anm.: Für Geodätische Geoidmodelle, die sich auf das WGS84 Ellipsoid beziehen, können Sie **Auf lokaler Seite anw.** wählen. Die Geoidundulationen werden dann nach der Transformation, also an die lokalen ellipsoidischen Höhen, angebracht.

- 5. Geben Sie den Pfad und den Namen der Geoidmodell Datei ein oder drücken Sie .... um eine Datei auszuwählen. Sie können entweder eine ausführbare Datei (\*.exe) oder eine Geoidmodell Felddatei (\*.gem) auswählen.
- 6. Geben Sie eine optionale **Anmerkung** ein, um das Geoidmodell zu beschreiben.
- 7. Drücken Sie auf **OK**, um die Eingaben zu bestätigen oder **Abbrechen**, um die Funktion abzubrechen.

### **Anm:**

• Geoidmodelle können entweder durch eine **ausführbare Datei** oder durch eine **Geoidmodell Felddatei** definiert werden. Für Geoidmodelle, die mittels einer Felddatei definiert sind, werden die Geoidundulationen in Ihrem Projekt immer aktuell gehalten, während es für Geoidmodelle, die mittels einer ausführbaren Datei definiert sind, notwendig ist, die Geoidundulationen manuell zu berechnen.

Im Thema Erstellen eines eigenen Geoidmodells erhalten Sie weiterführende Informationen, wie Sie eine ausführbare Geoidmodell Datei erstellen können.

Im Thema Erzeugen einer Geoidmodell Felddatei erfahren Sie, wie eine Geoidmodell Felddatei erstellt werden kann.

# **Löschen eines Geoidmodells**

- 1. Rechtsklicken Sie auf ein Geoidmodell in der Baumansicht oder Protokoll Ansicht und wählen Sie **Löschen**.
- 2. Drücken Sie auf **Ja**, um die Eingaben zu bestätigen oder **Nein**, um die Funktion ohne zu löschen zu verlassen.

### **Anm.:**

• Geoidmodelle, die aktuell in einem Koordinatensystem verwendet werden, sind durch das Symbol gekennzeichnet und können nicht gelöscht werden.

# **Geoidmodell Eigenschaften**

## **Geoidmodell Eigenschaften**

Auf dieser Seite können die Eigenschaften der Geoidmodelle angezeigt/bearbeitet werden.

- 1. Klicken Sie mit der rechten Maustaste auf ein Geoidmodell in der Protokoll-Ansicht oder in der Baum-Struktur und wählen Sie **Eigenschaften**.
- 2. Nehmen Sie gewünschte Änderungen auf der Seite Allgemein vor.

Anm.: Sie können nur die Felder mit einem weissen Hintergrund editieren.

- 3. Wenn das Geoidmodelll mittels einer *\*.gem* Datei definiert ist, können die Begrenzungen des Modells und die Gitterabstände auf der Seite Begrenzungen abgefragt werden.
- 4. Drücken Sie auf **OK**, um die Eingaben zu bestätigen oder **Abbrechen**, um die Funktion abzubrechen.

#### **Anm.:**

• Geoidmodelle, die aktuell in einem Koordinatensystem verwendet werden, sind durch das Symbol  $\Delta$  gekennzeichnet und können nicht gelöscht werden.

## **Geoidmodell Eigenschaften: Allgemein**

Auf dieser Seite können die allgemeinen Eigenschaften der Geoidmodelle angezeigt/bearbeitet werden.

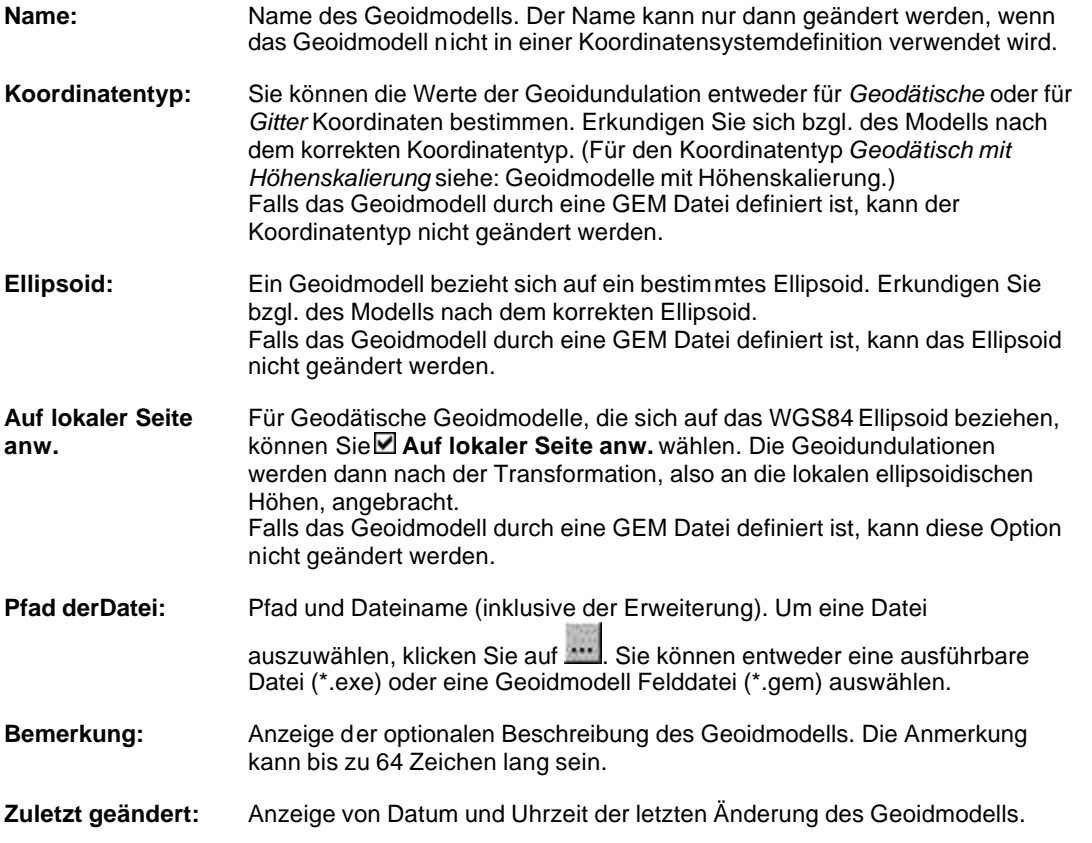

### **Anm.:**

- Geoidmodelle können entweder durch eine **ausführbare Datei** oder durch eine **Geoidmodell Felddatei** definiert werden. Für Geoidmodelle, die mittels einer Felddatei definiert sind, werden die Geoidundulationen in Ihrem Projekt immer aktuell gehalten, während es für Geoidmodelle, die mittels einer ausführbaren Datei definiert sind, notwendig ist, die Geoidundulationen manuell zu berechnen.
- Geoidmodelle, die aktuell in einem Koordinatensystem verwendet werden, sind durch das Symbol  $\triangle$  gekennzeichnet und können nicht umbenannt, aber geändert werden.

## **Geoidmodell Eigenschaften: Begrenzungen**

Auf dieser Seite kann die Begrenzung des Geoidmodells angezeigt werden.

### **Süd-West-Ecke:**

Die Koordinaten der linken unteren Ecke (Süd-West-Ecke) des Modells werden abhängig vom Koord. Typ des Geoidmodells als lokale Gitterkoordinaten oder als geodätische Koordinaten dargestellt.

### **Nord-Ost-Ecke:**

Die Koordinaten der rechten oberen Ecke (Nord-Ost-Ecke) des Modells werden abhängig vom Koord. Typ des Geoidmodells als lokale Gitterkoordinaten oder als geodätische Koordinaten dargestellt.

### **Abstand Süd-West/ Abstand Nord-Ost:**

Der Abstand der Gitterpunkte voneinander (Rasterweite) wird entsprechend dem **Koord. Typ** angezeigt.

## **Erstellen eines eigenen Geoidmodells**

Der Zweck eines Geoidmodelles ist, die Geoidundulationen (in Metern) anzugeben, die in räumlichem Bezug zu den Gitter- oder Geodätischen Koordinaten stehen.

Voraussetzung für die Entwicklung eines Geoidmodelles sind in einer Datendatei vorhandene Geoidundulationen, die entweder in einem regelmässigen Raster oder auf eine andere Art (z.B.: unregelmässige Verteilung) angeordnet sind. Mit Hilfe eines Computerprogramms können mit diesen Daten räumliche Interpolationen durchgeführt und daraufhin für spezifische Punkte innerhalb des Modelles Geoidundulationen berechnet werden.

In der Transformationskomponente von LGO wird an ein Geoidmodell die Anforderung gestellt, die "Interpolierten Geoidundulationen" von Positionen, die in lokalen Gitter- oder in geodätischen Koordinaten angegeben werden, auszugeben.

Es liegt im Verantwortungsbereich jedes Anwenders, für das Geoidmodell ein eigenes Programm zu schreiben oder sich eines zu beschaffen. Dabei müssen einige Richtlinien beachtet werden — diese sind den Anforderungen für die Erstellung Anwenderdefinierte Projektionen sehr ähnlich.

### **Anforderungen für anwenderdefinierte Geoidmodelle:**

- Es muss ein ausführbares Programm sein.
- Es sind keine Interaktionen erlaubt.
- Die Eingaben für das Anwenderprogramm müssen jenem Datenformat entsprechen, das unten angegeben ist.
- Auf die Eingabe-, Ausgabe- und externen Dateien muss vom aktuellen Verzeichnis zugegriffen werden.

### **Eingabe für das Geoidmodell**

Wird ein anwenderdefiniertes Geoidmodell durch LGO aufgerufen, wird eine Datei mit dem Namen "INPUT.USR" erstellt, die für das Geoidmodell verwendet wird. Das Format einer solchen Datei sieht folgendermassen aus:

Für geodätische Koordinaten (in Radiant):

0.826317296827 0.167522411309 0.826317295438 0.167522411668 usw.

Für Gitter Koordinaten (Rechtswert, Hochwert) in Metern:

763092.4093 245766.8641 763092.4112 245766.8552 usw.

Das Geoidmodell muss aus den in der Datei "INPUT.USR" gelesenen Daten für jeden Koordinatenwert die entsprechende Geoidundulation interpolieren und aufbereiten.

**Anmerkung:** Beachten Sie, dass sich in diesem Fall die Reihenfolge Rechtswert/Hochwert durch das Ändern einer Koordinatenreihenfolge unter Extras - Optionen - Allgemein nicht auswirkt. Dies muss beim Entwurf des ausführenden Programms berücksichtigt werden.

### **Ausgabe für das Geoidmodell**

Die Werte des Geoidmodelles werden in eine Datei mit dem Namen "OUTPUT.USR." geschrieben. Diese Datei wird in einem freien Format ohne Kopfzeileninformation erstellt. Die einzige zusätzliche Anforderung bezüglich des Formates der Datei ist, dass die Geoidundulation (in Meter) in der ersten Spalte stehen muss. Für Geoidmodelle vom Koordinatentyp *Geodätisch* oder *Gitter* wird jede weitere Information (z.B.: in Spalte 2, oder in Spalte 3 etc.), die in die Datei geschrieben wird, von LGO ignoriert. Jede Spalte muss mindestens durch ein Leerzeichen voneinander getrennt sein.

Geoidmodelle vom Koordinatentyp *Geodätisch mit Höhenskalierung* können verwendet werden, um die Geoidundulationen mit einem höhenabhängigen Massstabsfaktor zu korrigieren. In diesem Fall muss die Ausgabedatei in jeder Zeile zwei Spalten enthalten, die durch mindestens ein Leerzeichen getrennt sind. Der erste Wert wird als die Geoidundulation und der zweite als Massstabsfaktor-Korrektur angegeben.

#### **Anmerkung:**

• Wenn eine Geoidundulation, die grösser als 500 Meter ist, in die OUTPUT.USR Datei geschrieben wird, wird die Geoidundulation in Ihrem Projekt nicht angezeigt. Diese Werte können zum Markieren von Gebieten verwendet werden, bei denen das Geoidmodell ungültig ist.

## **Geoidundulationen berechnen**

Wenn Sie ein Geoidmodell in einem Koordinatensystem definiert haben, können Sie Geoidundulationen für die Punkte eines Projektes berechnen. So müssen die Geoidundulationen für die Punkte nicht manuell eingeben werden.

Dieser Befehl ist nur dann erforderlich, falls Ihr Geoidmodell mittels einer **ausführbaren Datei** definiert ist. Falls Ihr Geoidmodell mittels einer **Geoidmodell Felddatei** definiert ist, werden die Geoidundulationen des Projektes immer automatisch berechnet.

- 1. Überprüfen Sie, ob ein Geoidmodell in dem Koordinatensystem, das Ihrem Projekt angehängt ist, definiert ist.
- 2. Öffnen Sie das Projekt, für das Sie die Geoidundulationen berechnen möchten.
- 3. Wählen Sie im **Extras** Menü **Geoidundulationen berechnen**. Die Geoidundulationen werden berechnet und für jeden Punkt gespeichert.

### **Anm.:**

- Wenn das von Ihnen verwendete Geoidmodell für lokale Gitterkoordinaten definiert ist, überprüfen Sie, ob ein Koordinatensystem mit passender Kartenprojektion an das Projekt angehängt ist.
- Wenn Sie ein regionales Geoidmodell verwenden, das nur für ein bestimmtes Gebiet definiert ist, vergewissern Sie sich, dass alle Punkte des Projektes in diesem Gebiet liegen.
- In Betrachten/Bearbeiten ist es auch möglich Konturlinien eines Goeids für Ihre Projektausdehnung anzuzeigen. Lesen bitte dazu: **Graphische Einstellungen: Ansicht**.

### **Verwandtes Thema:**

Geoidmodell

# **Erzeugen einer Geoidmodell Felddatei**

Geoidmodelle können auch vom Empfänger im Feld genutzt werden. Mit diesem Befehl erzeugen Sie eine Geoidmodellfelddatei.

Geoidmodelle bestehen normalerweise aus einem Geoidhöhenraster, in dem die Geoidundulation für jeden Gitterpunkt definiert ist. Abhängig von der Ausdehnung und vom Abstand der Gitterpunkte des Modells kann ein Modell viel Speicherplatz benötigen. Damit ein Geoidmodell auf einem GPS Sensor verwendet werden kann, muss der Speicherbedarf reduziert und eine spezielle Felddatei definiert werden, mit dem die Geoidundulationen im Feld interpoliert werden können.

Mit diesem Befehl kann ein neues Geoidhöhengitter aus einem vorhandenen Geoidmodell für ein bestimmtes Gebiet extrahiert wird. Die Gebietsgrenzen werden durch ein Rechteck oder einen Kreis definiert und der Abstand der Gitterpunkte in Metern kann ausgewählt werden. Sie können die Datei mit der Komponenete Data Exchange Manager auf den Empfänger übertragen.

- 1. Klicken Sie im Menü **Extras** auf **Geoidmodell Felddatei erzeugen ...**
- 2. Wählen Sie ein Geoidmodell aus der Liste aus oder klicken Sie auf **Anzeigen** und Fügen Sie ein neues Geoidmodell hinzu.
- 3. Wählen Sie die **Interpolationsmethode**, die benützt werden soll, wenn in der Datei interpoliert wird. Sie können zwischen Bi-linearer, Bi-quadratischer und Spline Interpolation auswählen. Wählen Sie **Standard (für System 500)**, wenn Sie eine Geoidmodell Felddatei für ein System 500 Instrument oder für ein System 1200 Instrument, auf dem eine Firmware älter als Version 4.0 läuft, erzeugen wollen.
- 4. Wählen Sie die Methode, mit der die Gebietsbegrenzung der Geoidmodellfelddatei festgelegt wird. Wählen Sie zwischen **Mittelpunkt & Radius** und **Ausdehnung**.
- 5. Geben Sie die Koordinaten des **Mittelpunktes**, den **Radius** und den **Abstand** der Gitterpunkte ein

oder

geben Sie die Koordinaten der **Süd-West-Ecke** und **Nord-Ost-Ecke** sowie den **Abstand** der Gitterpunkte ein. Die Reihenfolge der Koordinaten erscheint gemäss den Einstellungen, wie sie unter Extras - Optionen - Allgemein gesetzt wurden.

6. Prüfen Sie die **Dateigrösse**. Wenn die Datei in den Systemarbeitsspeicher des Instrumentes geladen werden soll, sollte eine bestimmte Dateigrösse nicht überschritten werden.

Anm.: Die maximal mögliche Dateigrösse variiert mit der Grösse des freien RAM Speichers Ihres Instrumentes. Wie Sie den RAM Speicher auf dem Empfänger vergrössern können, entnehmen Sie bitte dem **Technischen Referenz Handbuch**.

- 7. Klicken Sie auf **Speichern**.
- 8. Wählen Sie den Pfad, wo die Datei geschrieben werden soll.
- 9. Geben Sie den **Dateinamen** ohne Extension ein. (Die Extension "gem" wird automatisch angehängt.)
- 10. Klicken Sie auf **Speichern**, um die Eingaben zu bestätigen.

Anm.: In Abhängigkeit zur Dateigrösse, kann dieser Vorgang einige Zeit beanspruchen.

### **Verwandtes Thema:**

**Geoidmodelle** 

# **LSKS Modelle**

## **LSKS Modelle**

Mehrere Länder haben Tabellen mit Konvertierungsfaktoren erstellt, um direkt zwischen gemessenen GPS Koordinaten (WGS84) und den entsprechenden lokalen Koordinaten umzurechnen, um die Verzerrungen des Koordinatensystems einzubeziehen. Bei Verwendung dieser Tabellen ist es möglich direkt in das lokale Gittersystem zu überführen, ohne dass eigene Transformationsparameter berechnet werden müssen. **Länderspezifische Koordinatensystem Modelle** (**LSKS Modelle**) sind eine Ergänzung zu einem bereits definierten Koordinatensystem, das die Korrektionen in einer Raster-Datei interpoliert und diese interpolierten Korrektionen anwendet. Ein zusätzlicher Schritt der Anwendung dieser Korrektionen kann an verschiedenen Stellen im Prozess der Koordinatenumwandlung gemacht werden. Hierfür werden verschiedene Methoden von LSKS Modellen unterstützt.

### **Konvertierungsmethoden:**

- **Gitterkonvertierungsmethode**: Wenn Sie LSKS Modell der **Gitter**-Methode wählen, dann werden – beim Konvertieren von WGS84 in das lokale Gitter – zuerst die Transformation, die Kartenprojektion und das spezifizierte Ellipsoid verwendet, um die vorläufigen Gitterkoordinaten zu erhalten. Als zusätzlicher Schritt wird die Verschiebung des Rechtswertes und des Hochwertes in der Raster-Datei des LSKS Modells interpoliert, woraus die endgültigen lokalen Rechtswerte und Hochwerte resultieren.
- **Kartesische Konvertierunsmethode**: Wenn Sie bei Auswahl eines LSKS Modells die Methode **Kartesisch** wählen, dann werden – beim Konvertieren von WGS84 in das lokale Gitter – nach der angegebenen Transformation eine 3D Verschiebung in die Raster-Datei des LSKS Modells interpoliert, aus der sich die lokalen Kartesischen Koordinaten ergeben. Darauf wird das spezifizierte lokale Ellipsoid und die Kartenprojektion angebracht, um die endgültigen lokalen Rechtswerte und Hochwerte zu erhalten.
- **Geodätische Konvertierungsmethoden** sind ebenso möglich. Bei Auswahl eines LSKS Modells der Methode **Geodätisch** werden – beim Konvertieren von WGS84 in ein lokales Gitter – eine Verschiebung in geodätischer Breite und Länge in die Raster-Datei des LSKS Modells interpoliert. Daraus ergeben sich die lokalen endgültigen geodätischen Koordinaten, auf die die Kartenprojektion angebracht wird.

LSKS Modelle können auch am Empfänger im Feld verwendet werden. Dazu müssen Sie eine LSKS Modell Feld-Datei erzeugen und die Datei mit dem Data Exchange Manager aufspielen.

Bestimmte LSKS Modelle sind fest in LGO vordefiniert. Sie sind bereits mit der entsprechenden Raster-Datei verbunden. Diese LSKS Modelle sind:

OSTN97™ (Grossbritannien)

OSTN02™ (Grossbritannien)

GR3DF97A (Frankreich)

ETRS89-RD (Niederlande)

Jylland / Sjelland / Bornholm (Dänemark)

SWEREF99RT90 (Schweden)

NZGD49-2000 (New Zealand)

NADCON (U.S.A.)

Es werdem auch Modelle unterstützt, für die Korrekturdateien erworben werden müssens. Es kann jedoch erforderlich sein, diese Dateien in ein binäres LGO Datenformat zu konvertieren. Für weitere Informationen siehe: Andere LSKS Modelle.

### **Anmerkung**:

- LSKS Modelle, die gleichzeitig in einem Koordinatensystem verwendet werden, sind durch  $\triangle$ gekennzeichnet und können nicht gelöscht werden.
- Wenn Koordinaten konvertiert werden sollen, die ausserhalb des abgedeckten Bereiches des LSKS Modells liegen, wird das LSKS Modell ignoriert.

## **Verwandte Themen:**

LSKS Modelle Eigenschaften

Erzeugen einer LSKS Modell Feld-Datei

# **Erstellen eines neuen LSKS Modells**

- 1. Rechtsklicken Sie auf LSKS Modelle in der Baumstruktur und wählen Sie **Neu**.
- 2. Geben Sie den **Namen** des LSKS Modells ein.
- 3. Geben Sie den Pfad und Namen der Raster-Datei an oder drücken Sie zum Durchsuchen. Die *Methode*, *Interpolationsmethode* und der *Koordinatentyp* werden angezeigt, wenn eine gültige LSKS Datei ausgewählt wurde.
- 4. Geben Sie optional eine **Bemerkung** ein, um das LSKS Modell zu beschreiben.
- 5. Drücken Sie zum Bestätigen **OK** oder **Abbrechen**, wenn Sie die Funktion nicht ausführen möchten.

# **Löschen eines LSKS Modells**

- 1. Rechtsklicken Sie in der Baum -Ansicht oder der Berichts -Ansicht auf ein LSKS Modell und wählen Sie **Löschen**.
- 2. Drücken Sie **Ja** zur Bestätigung oder **Nein**, um abzubrechen ohne das Modell zu löschen.

### **Anmerkung:**

• LSKS Modelle, die gegenwärtig in einem Koordinatensystem verwendet werden, sind mit  $\triangle$ gekennzeichnet und können nicht gelöscht werden.

# **LSKS Modelle Eigenschaften**

## **LSKS Modelle Eigenschaften**

Auf dieser Seite können die Eigenschaften der LSKS Modelle angezeigt und bearbeitet werden.

- 1. Klicken Sie mit der rechten Maustaste auf ein LSKS Modell in der Protokoll-Ansicht oder in der Baum-Struktur und wählen Sie **Eigenschaften**.
- 2. Nehmen Sie gewünschte Änderungen auf der Seite Allgemein vor.

Anmerkung: Es können nur Felder mit weissem Hintergrund bearbeitet werden.

- 3. Die Begrenzungen des Modells und die Gitterabstände können auf der Seite Begrenzungen abgefragt werden.
- 4. Drücken Sie auf **OK**, um die Eingaben zu bestätigen oder **Abbrechen**, um die Funktion abzubrechen.

### **Anmerkung:**

• LSKS Modelle, die gegenwärtig in einem Koordinatensystem verwendet werden, sind mit  $\triangle$ gekennzeichnet und können nur geändert, aber nicht umbenannt werden.

# **LSKS Modelle Eigenschaften: Allgemein**

Auf dieser Seite können die allgemeinen LSKS Modell Eigenschaften angezeigt und bearbeitet werden.

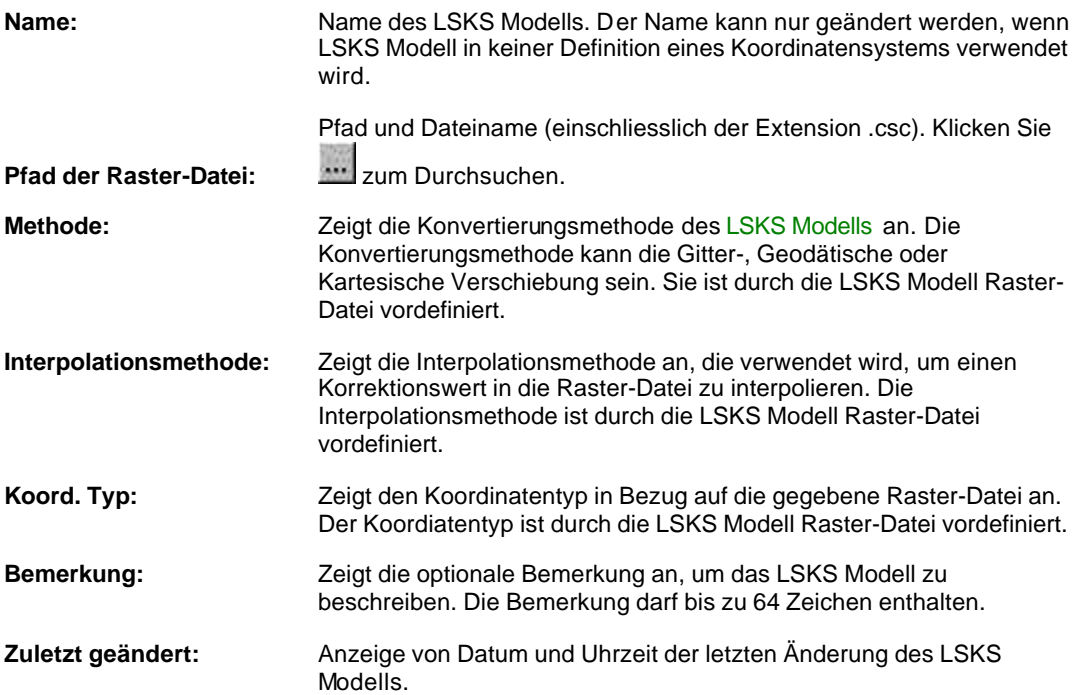

## **Anmerkung:**

• LSKS Modelle, die gegenwärtig in einem Koordinatensystem verwendet werden, sind mit  $\Delta$ gekennzeichnet und können nur geändert, aber nicht umbenannt werden.

## **LSKS Modelle Eigenschaften: Begrenzungen**

Auf dieser Seite kann die Begrenzung des LSKS Modells angezeigt werden.

### **Süd-West-Ecke:**

Die Koordinaten der linken unteren Ecke (Süd-West-Ecke) des Modells werden abhängig vom Koord. Typ des LSKS Modells als lokale Gitterkoordinaten oder als geodätische Koordinaten dargestellt.

### **Nord-Ost-Ecke:**

Die Koordinaten der rechten oberen Ecke (Nord-Ost-Ecke) des Modells werden abhängig vom Koord. Typ des LSKS Modells als lokale Gitterkoordinaten oder als geodätische Koordinaten dargestellt.

### **Abstand Süd-West/ Abstand Nord-Ost:**

Der Abstand der Gitterpunkte voneinander (Rasterweite) wird entsprechend dem **Koord. Typ** angezeigt.

# **Erzeugen einer LSKS Modell Felddatei**

LSKS Modelle können auch am Empfänger im Feld verwendet werden. Dieser Befehl ermöglicht, eine LSKS Modell Feld-Datei zu erzeugen.

- 1. Wählen Sie aus dem Menü **Extras** ..... **LSKS Modell Felddatei erzeugen...**
- 2. Wählen sie ein LSKS Modell aus der Liste aus oder klicken auf **Ansicht** und Erstellen eines neuen LSKS Modells .
- 3. Wählen Sie eine Methode um die Grenzen der Modell Feld-Datei festzulegen. Wählen Sie zwischen **Mittelpunkt & Radius** und **Ausdehnung**.
- 4. Geben Sie die Koordinaten des **Mittelpunktes** und den **Radius** ein

```
oder
```
geben Sie die Koordinaten der **Süd-West**- und **Nord-Ost** Ecke ein. Die Reihenfolge der Koordinaten erscheint gemäss den Einstellungen unter Extras - Optionen - Allgemein.

5. Überprüfen der **Dateigrösse**. Falls die Datei auf dem System Speicher des Instrumentes verwendet werden soll, sollte eine bestimmte Dateigrösse nicht überschritten werden.

Anmerkung: Das mögliche Maximum der Dateigrösse kann abhängig vom freien Speicherplatz des System RAM des Instrumentes variieren. Wie Sie Speicherplatz am System RAM freigeben können, entnehmen Sie bitte dem Technischen Referenzhandbuch.

- 6. Klicken Sie auf **Speichern**.
- 7. Vom Browser aus wählen Sie den Pfad, wo die Datei geschrieben werden soll.
- 8. Geben Sie einen **Dateinnamen** ohne Extension ein. (Die Extension "csc" wird automatisch ergänzt)
- 9. Zum bestätigen klicken Sie **Speichern**.

Anmerkung: Abhängig von der Dateigrösse kann dieser Vorgang einige Zeit in Anspruch nehmen.

### **Verwandte Themen:**

LSKS Modelle
#### **Antennen Verwaltung**

### **Antennen Verwaltung**

Eine GPS Basislinie besteht aus dem Vektor zwischen den Phasenzentren der beiden GPS Antennen. Jeder Antennentyp (Marke, Modell) hat einen individuellen Phasenzentrumsoffset. Dieses macht sich vor allem bei der Berechnung von Basislinien zwischen unterschiedlichen GPS Antennen bemerkbar.

Der Phasenzentrumsoffset verschiedener Antennen macht sich besonders in einem Höhenunterschied zwischen dem L1 und L2 Phasenzentrum bemerkbar. Der Unterschied in der Lage kann normalerweise vernachlässigt werden.

In der Antennen Verwaltung können die Phasenzentrumsoffsets von verschiedenen GPS Antennen verwaltet werden. Die Offsets werden dann als Korrektionen bei der Basislinienberechnung berücksichtigt.

Der Phasenzentrumsoffset wird relativ zu einer Referenz Antenne definiert. Die Referenzantenne ist eine **Dorne-Margolin Type T** Choke Ring Antenne.

Alle Leica GPS Antennen sind gegenüber dieser Referenzantenne kalibriert und die relativen Phasenzentrumsoffsets sind fest in LGO verankert. Deshalb werden, wenn Sie nur mit Leica Antennen arbeiten, die zugehörigen Korrektionen automatisch berücksichtigt und der Anwender braucht keine Änderungen in der Antennen Verwaltung vorzunehmen.

Normalerweise wird der Antennentyp bei der Feldarbeit im Empfänger festgelegt. Wenn Sie die GPS Rohdaten überspielen, wird der entsprechende Antennentyp ebenfalls in das Projekt übertragen. Wenn Sie den GPS Rohdaten einen anderen Antennentyp zuweisen möchten, ziehen Sie den entsprechenden Antennentyp mit der Maus aus der Antennen Verwaltung in die Antennen Ansicht des Projektes (Drag & Drop )und weisen dann die neue Antenne über die Intervall Eigenschaften der Datenauswertungsansicht zu.

Um die Antennenverwaltung zu öffnen, verfahren Sie wie folgt:

• Wählen Sie im Menü **Extra** den Stichpunkt **Antennen Verwaltung** oder klicken Sie auf in der Ansichtsleiste **Verwaltung**.

#### **Wählen Sie einen Indexeintrag, um mehr über die Antennen Verwaltung zu erfahren:**

Hinzufügen einer neuen Antenne

Ändern

Löschen einer Antenne

Antennen- Datei einlesen

Senden an

Antennen Eigenschaften

#### **Verwandte Themen:**

Referenzantenne für die Phasenzentrumsoffsets

Antennenhöhenablesung

Antennen Ansicht eines Projektes

## **Hinzufügen einer neuen Antenne**

Mit dieser Funktion können Sie eine neue Antenne hinzufügen und die Offsets sowie die Korrektionen eingeben.

- 1. Wählen Sie aus dem Kontextmenü (Rechtsklick) **Neu...**
- 2. Geben Sie einen **Namen** ein.
- 3. Geben Sie optional **IGS Name**, **Seriennummer** und **Aufstellungsnummer** ein. Setzen Sie **Nur L1** für Einfrequenzantennen.
- 4. Geben Sie den den **Horizontalen Offset** und den **Vertikalen Offset** ein.
- 5. Geben Sie die **Phasenzentrumsoffsets** (Exzentrizitäten) ein.
- 6. Optional können Erweiterte Korrektionen eingegeben werden.
- 7. Drücken Sie **OK**, um die Eingaben zu bestätigen oder **Abbrechen**, wenn Sie die Funktion abbrechen wollen.

#### **Anm.:**

- Abhängig von der Aufstellung, können der **Vertikale** und **Horizontale Offset** unterschiedlich sein. Richten Sie für jede Aufstellung eine neue Antenne ein, die Sie verwenden. Siehe auch Antennenhöhenablesung.
- Die Kombination aus IGS Name, Seriennummer und Aufstellungsnummer muss für jede Antenne eindeutig sein.

## **Löschen einer Antenne**

- 1. Rechtsklicken Sie auf die zu löschende Antenne und wählen Sie **Löschen**.
- 2. Wählen Sie **Ja**, um die Löschung zu bestätigen oder **Nein**, um ohne Löschen abzubrechen.

#### **Anm.:**

• Die Leica Antennen **&** sind fest in der Software verankert und können nicht gelöscht werden.

### **Antennen-Datei einlesen**

Mit Hilfe dieser Funktion können Sie eine Antennenkalibrierungsdatei im Berner oder im NGS oder im ANTEX Format einlesen. Diese Dateien können beim **AIUB** (**A**stronomisches **I**nstitut der **U**niversität **B**ern) oder NGS (**N**ational **G**eodetic **S**urvey) bezogen werden und enthalten eine Liste verschiedener Antennentypen mit den entsprechenden Offsets und Exzentrizitäten.

- 1. Wählen Sie aus dem Kontextmenü (Rechtsklick) **Antennen- Datei einlesen...**
- 2. Wählen Sie die Datei aus.
- 3. Bei NGS Antennen Dateien kann ein 4-stelliges Suffix für den Antennen Dome enthalten sein. Haken Sie das entsprechende Kästchen an, wenn Sie das Suffix in den Namen miteinschliessen möchten, der in LGO eingelesen wird.
- 4. Drücken Sie **Öffnen**, um die Daten in der LGO Datenbank zu speichern oder **Abbrechen**, wenn Sie die Funktion abbrechen wollen.

#### **Anm.:**

- Die Antennen Kalibrierungsdaten sind vom **NGS** (**N**ational **G**eodetic **S**urvey) unter der folgender Internetadresse verfügbar: http://www.grdl.noaa.gov/GRD/GPS/Projects/ANTCAL/.
- Wenn Sie externe Kalibrierungsdaten verwenden, überprüfen Sie unbedingt, ob sich die Daten auf eine **Dorne/Margolin Choke Ring Antenne Typ T** beziehen. Siehe auch Referenzantenne für Phasenzentrumsoffsets.

## **Antenneneigenschaften**

### **Antennen Eigenschaften**

In dieser Eigenschaftsseite können die Antenneneigenschaften angezeigt und/oder bearbeitet werden.

- 1. Rechtsklicken Sie auf eine Antenne in der Protokollansicht und wählen Sie **Eigenschaften**.
- 2. In der Seite Allgemein führen Sie die Änderungen durch.

Wenn Sie Erweiterte Korrekuren verwenden klicken Sie diese an, wenn sie bearbeitet werden sollen.

3. Drücken Sie **OK**, um die Eingaben zu bestätigen oder **Abbrechen**, um die Funktion zu verlassen.

# **Antenneneigenschaften: Allgemein**

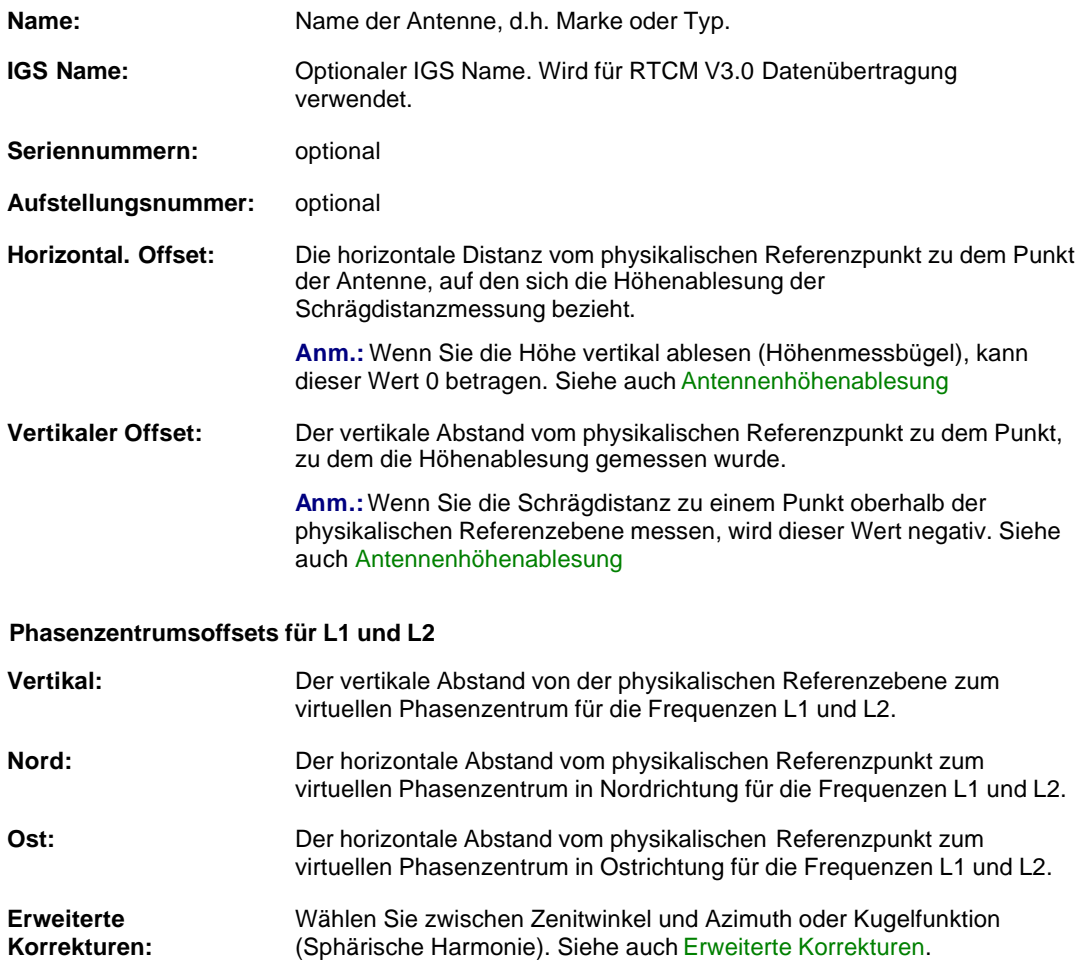

### **Antenneneigenschaften: Erweiterte Korrekturen**

Das Phasenzentrum einer GPS Antenne lässt sich nicht als einzelner wohl definierter Punkt beschreiben. Statt dessen ist das Phasenzentrum eine Funktion der Richtung, aus der das Signal empfangen wird. Diese ist als Phasenzentrumsvariation bekannt.

Fast alle GPS Antennen, die zur Zeit verwendet werden, sind azimuthal weitgehend symmetrisch. Trotzdem können die Phasenzentrumsvariationen für höchste Genauigkeiten über die **Erweiterten Korrekturen** definiert werden.

Die Parameter der Phasenzentrumsvariationen können über zwei verschiedene Modelle beschrieben werden:

#### **Zenitwinkel und Azimuth**

Wenn Zenitwinkel und Azimuth gewählt wurde, können Korrekturen des Phasenzentrums für beide Frequenzen zu regelmässigen Zenitwinkel- und Azimuth Intervallen eingegeben werden. Wählen Sie das Zenitwinkel- und Azimuth Intervall und geben Sie die Korrekturen für das Phasenzentrum in Millimetern ein, indem Sie die Werte in der Tabelle doppelklicken. Für im Azimuth symmetrische Antennen oder wenn die Abhängigkeit vom Azimuth unbekannt ist, wählen Sie ein Azimuth Intervall von 360°.

Um ausschliesslich L1 Korrekturen zu definieren, klicken Sie die entsprechende Schaltfläche.

#### **Kugelfunktionen**

Wenn Kugelfunktionen gewählt wurde, können die Koeffizienten für die Entwicklung der Phasenzentrumsvariationen in Kugelfunktionen eingegeben werden. Wählen Sie Grad und Ordnung der Entwicklung und geben Sie die Koeffizienten ein, indem Sie die Werte in der Tabelle doppelklicken.

Selektieren Sie das Kästchen **Normalisiert**, um die Koeffizienten einer normalisierten Kugelfunktionsentwicklung einzugeben.

Um ausschliesslich L1 Korrekturen zu definieren, klicken Sie die entsprechende Schaltfläche.

#### **Hinweis:**

• Wenn **Nur L1** auf der Seite Antenneneigenschaften: Allgemein gesetzt ist, können nur L1 Korrekturen definiert werden.

## **Referenzantenne für die Phasenzentrumsoffsets**

Die Referenzantenne, die zur Kalibrierung der Phasenzentrumsoffsets verwendet wurde, ist die **Dorne/Margolin Choke Ring Antenne Typ T (Leica AT504)**. Der physikalische Referenzpunkt der Antenne bezieht sich auf die Unterseite des Vorverstärkers (Bottom of the pre-amplifier / BPA).

Phasenzentrumsoffset für L1: Ost = 0.0 mm Nord = 0.0 mm Oben = 110.0 mm

Phasenzentrumsoffset für L2: Ost = 0.0 mm Nord = 0.0 mm Oben = 128.0 mm

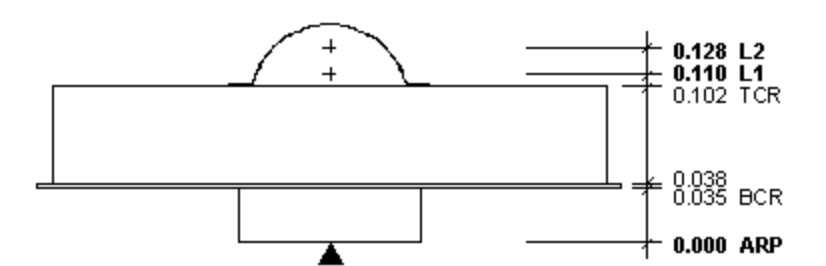

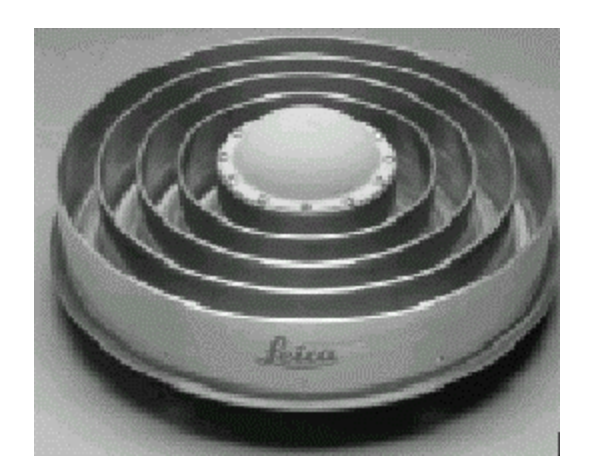

## **Antennenhöhenablesung**

Die unten gezeigten Bilder veranschaulichen zwei verschiedene Arten der GPS-Antennen-Höhenmessung. Im linken Bild wird die Höhe bestimmt, indem die Schrägdistanz zu einem Offsetpunkt der Antenne gemessen wird. Im rechten Bild wird die Höhe mit dem Höhenmessbügel gemessen.

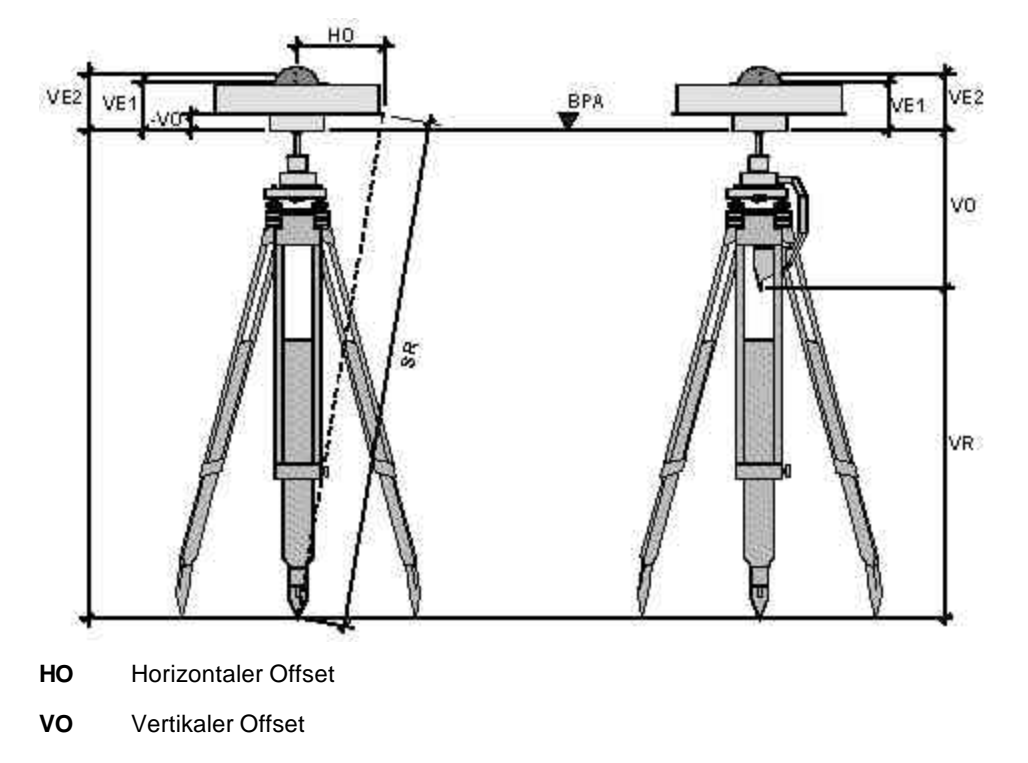

- **VR** Vertikale Höhenablesung
- **SR** Schrägdistanzablesung
- **VE1** Vertikale Phasenzentrumsexzentrizität für L1
- **VE2** Vertikale Phasenzentrumsexzentrizität für L2
- **BPA** Physikalische Referenzebene (bottom of pre-amplifier)

Wenn Sie die **Schrägdistanzablesung** messen, wird die Antennenhöhe wie folgt berechnet:

Height =  $\sqrt{SR^2 - HO^2} \pm VO$ Antenna

#### **Anm.:**

• Wenn der Offsetpunkt der Antenne über der Physikalischen Referenzebene **BPA** liegt, so ist der Vertikale Offset **VO** negativ!

Wenn Sie mit dem **Höhenmessbügel** messen, berechnet sich die Antennenhöhe wie folgt:

**Antennenhöhe = VR + VO**

Die aktuelle Höhen der **Phasezentren** werden wie folgt berechnet:

LGO 6.0 Printed Documentation

**Höhe des Phasenzentrums L1 = Antennenhöhe + VE1 Höhe des Phasenzentrums L2 = Antennenhöhe + VE2**

### **Codelisten Verwaltung**

## **Codelisten Verwaltung**

Mit der Codelisten Verwaltung können Sie Codelisten erzeugen, die mit den Leica Instrumenten kompatibel sind.

Eine Codeliste enthält Codierungsinformationen, die zur Beschreibung topographischer Merkmale und Punkte während der Messung im Feld dienen.

Wenn Sie Rohdaten mit einer verknüpften Codeliste in LGO einlesen, wird die Codeliste zusammen mit dem Projekt gespeichert und kann über die Codelisten Ansicht aufgerufen werden.

Eine Codeliste kann **Thematische Codes** und / oder **Freie Codes** enthalten. Eine System 1200 Codeliste kann ausserdem **Linien Codes** und **Flächen Codes** enthalten.

Eine Codeliste besteht aus drei Bausteinen mit folgender Struktur:

## **Codegruppen:**

Der primäre Baustein einer Codeliste wird als Codegruppe bezeichnet. Es können eine oder mehrere Codegruppen in einer Codeliste enthalten sein. Eine Codegruppe beschreibt normalerweise eine grosse Gruppe von Objekten wie *Gebäude*, *Vegetation* etc.

### **Codes:**

Codes sind der zweite Baustein der Codelisten und sie können definierte Merkmale sein. Z. B. kann die Codegruppe *Vegetation* die Codes Baum, Strauch und Hecke beinhalten. Alternativ können Codes einfach aus Nummern bestehen, die mit einem beschreibenden Codenamen verknüpft sind. So könnte z.B. der Code 145 mit dem Codenamen *Baum* verbunden sein.

#### **Attribute:**

Jedem Code können ein oder mehrere Attribute zugeordnet werden. Die Attribute sind der dritte Baustein in der Codeliste. Sie ermöglichen dem Anwender weitere Informationen dem ausgewählten Code hinzuzufügen.

Z. B. könnten dem Code *Baum* die Attribute *Spezies*, *Höhe*, *Umfang* und *Zustand* hinzugefügt werden.

Sie können einen Attributwert für ein Attribut definieren. Dieser Wert kann aus einer vordefinierten Auswahlliste oder aus einem vordefinierten Bereich ausgewählt werden. Mögliche Werte für das Attribut *Umfang* könnten beispielsweise im Bereich von 1 bis 25 (Metern) liegen und das Attribut *Spezies* könnte mit einer Auswahlliste, welche die Werte *Pinie, Tanne* und *Eiche* enthält, weiter bestimmt werden*.*

Beachten Sie, dass die Attributwerte nicht in der Codelisten Verwaltung definiert werden müssen. Falls kein Wert für ein Attribut definiert wurde, können Sie diesen Wert oder diese Beschreibung im Feld eingeben.

Codelisten können mit der Komponente Data Exchange Manager auf den Sensor überspielt oder von ihm geladen werden.

#### **Wählen Sie ein Thema aus der Liste aus, wenn Sie mehr über die Codelisten Verwaltung erfahren möchten:**

Erstellen einer neuen Codeliste

Löschen einer Codeliste

Drucken einer Codeliste

Senden an

Eigenschaften einer Codeliste

Codelisten Struktur Codegruppe

Code

Attribute

## **Codeliste**

## **Struktur der Codeliste**

Dieses Beispiel zeigt die Codelistenstruktur wie sie in der Baumansicht dargestellt wird. Sie können die Eigenschaften der einzelnen Elemente (Codeliste, Codegruppe, Code und Attribute), wie sie ider Protokoll Ansicht dargestellt werden, einsehen, indem Sie auf eines der Elemente klicken oder das Kontextmenü öffnen.

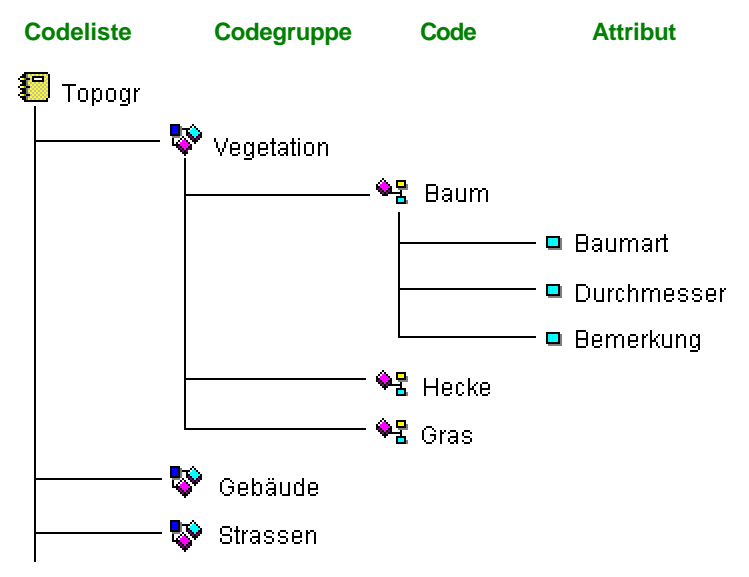

### **Siehe auch:**

Beispiel - Codeliste

Beispiel Codegruppe

Beispiel - Code

Beispiel - Attribut

## **Codelisten Ansicht**

Die Codelisten Ansicht eines Projektes listet alle Codes auf, die im Feld benutzt wurden. Beim Einlesen der Rohdaten werden die verwendeten Codes automatisch in die Projektdatenbank übertragen und können in dieser Ansicht geändert werden.

• Die Codelisten Ansicht kann im Projektfenster mit dem TAB **Codelisten** aufgerufen werden.

#### **Anmerkung:**

• Informationen darüber, wie die Thematischen Codes individueller Punkte der Projektdatenbank geändert werden können, finden Sie unter Punkt Eigenschaften: Thematische Daten.

### **Wählen Sie ein Thema aus dem Index, wenn Sie mehr über die Codelisten Ansicht erfahren möchten:**

Drucken einer Codeliste Eigenschaften einer Codeliste Struktur der Codeliste Codegruppe Code

**Attribute** 

## **Codelistentyp Codelistentyp**

Für jede Instrumentenklasse können Sie zwischen den Codelistentypen *Standard* und *Erweitert* wählen. Bei der Instrumentenklasse TPS1100 haben Sie zusätzlich die Auswahl zwischen den Typen GSI-8 und GSI-16. Der Codelistentyp definiert die Komplexität einer Codeliste.

Der Codelistentyp definiert:

- welche Typen von Codes möglich sind (thematische oder freie oder Linien/Flächencodes)
- ob Shortcuts für die Quickcodierung unterstützt werden
- ob Codebeschreibungen eingegeben werden können
- ob Codegruppen verwendet werden können
- bis zu welchem Ausmass Attribute vom Anwender konfigurierbar sind

Die folgenden Codelistentypen sind evrfügbar. Klicken Sie auf eine der Instrumentenklassen, um weitere Informationen zu den entsprechenden Definitionen dieser Codelistentypen zu erhalten:

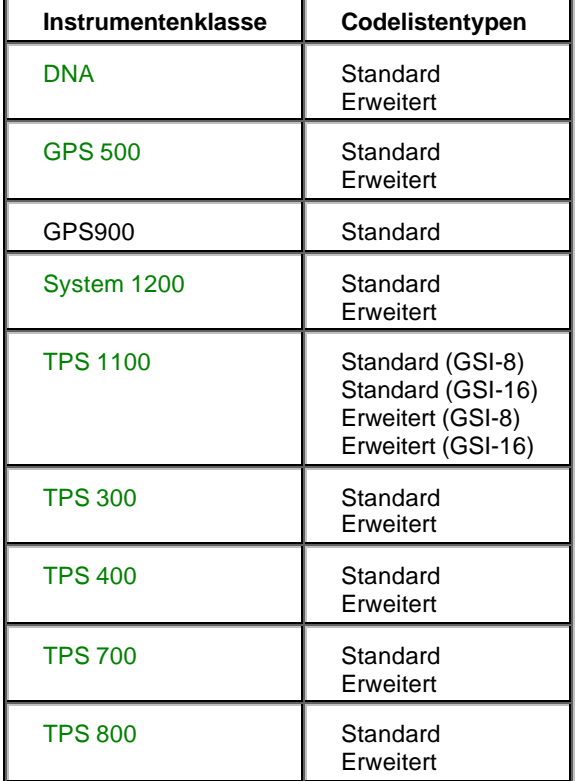

### **DNA Codelisten**

Wenn Sie DNA als Instrumentenklasse ausgewählt haben, haben Sie die Wahl zwischen *Standard* und *Erweitert*.

Eine *Standard* Codeliste ist definiert durch:

- Es sind nur Thematische Codes erlaubt.
- Es können keine Codebeschreibungen eingegeben werden.
- Shortcuts für die Quickcodierung sind erlaubt.
- Es können keine Codegruppen definiert werden.
- Attributtypen sind fixiert auf *Normal*, der Werttyp ist fixiert auf *Text* und der Wertbereich ist fixiert auf *Kein*.
- Attribut Namen sind vordefiniert von *Info 1* bis *Info 8*.

Eine *Erweiterte* Codeliste ist definiert durch:

- Es sind nur Thematische Codes erlaubt.
- Es können Codebeschreibungen eingegeben werden.
- Shortcuts für die Quickcodierung sind erlaubt.
- Es können keine Codegruppen definiert werden.
- Für Attribute ist der Wertbereich auf *Kein* fixiert.

### **GPS 500 Codelisten**

Wenn Sie GPS 500 als Instrumentenklasse ausgewählt haben, haben Sie die Wahl zwischen *Standard* und *Erweitert*.

Eine *Standard* Codeliste ist definiert durch:

- Es sind nur Freie Codes erlaubt.
- Es können Codebeschreibungen eingegeben werden.
- Shortcuts für die Quickcodierung sind nicht erlaubt.
- Es können keine Codegruppen definiert werden.
- Attributtypen sind fixiert auf *Normal*, der Werttyp ist fixiert auf *Text* .
- Attribut Namen sind vordefiniert von *Info 1* bis *Info 8*.

Eine *Erweiterte* Codeliste ist definiert durch:

- Es sind Freie und Thematische Codes erlaubt.
- Es können Codebeschreibungen eingegeben werden.
- Shortcuts für die Quickcodierung sind nicht erlaubt.
- Es können Codegruppen definiert werden.
- Die Attribute können vollumfänglich vom Anwender konfiguriert werden.

## **GPS 900 Codelisten**

Wenn Sie GPS 900 als Instrumentenklasse ausgewählt haben, wird der Codelistentyp auf *Standard* gesetzt.

Die *Standard* Codeliste ist definiert durch:

- Es sind Thematische Codes und Freie Codes erlaubt.
- Es können Codebeschreibungen eingegeben werden.
- Shortcuts für die Quickcodierung können eingegeben werden (bis zu drei alphanumerische Zeichen).
- Es können keine Codegruppen definiert werden.
- Attributtypen sind voll vom Anwender konfigurierbar.
- Attribut Namen sind vordefiniert von *Info 1* bis *Info 4*.

### **System 1200 Codelisten**

Wenn Sie System 1200 als Instrumentenklasse ausgewählt haben, haben Sie die Wahl zwischen *Standard* und *Erweitert*.

Eine *Standard* Codeliste ist definiert durch:

- Es sind nur Freie Codes erlaubt.
- Es können Codebeschreibungen eingegeben werden.
- Shortcuts für die Quickcodierung sind erlaubt (bis zu drei alphanumerische Zeichen).
- Es können keine Codegruppen definiert werden.
- Attributtypen sind fixiert auf *Normal*, der Werttyp ist fixiert auf *Text* und der Wertebereich ist fixiert auf *Kein*.
- Attribut Namen sind vordefiniert von *Info 1* bis *Info 8*.

Eine *Erweiterte* Codeliste ist definiert durch:

- Es sind Freie und Thematische Codes sowie Linien- und Flächencodes erlaubt.
- Es können Codebeschreibungen eingegeben werden.
- Shortcuts für die Quickcodierung sind erlaubt (bis zu drei alphanumerische Zeichen).
- Es können Codegruppen definiert werden.
- Die Attribute können vollumfänglich vom Anwender konfiguriert werden.

## **TPS 1100 Codelisten**

Wenn Sie TPS1100 als Instrumentenklasse ausgewählt haben, haben Sie die Wahl zwischen *Standard (GSI-8), Standard (GSI-16)* und *Erweitert (GSI-8), Erweitert (GSI-16)* .

Eine *Standard* Codeliste ist definiert durch:

- Es sind nur Freie Codes erlaubt.
- Es können Codebeschreibungen eingegeben werden.
- Shortcuts für die Quickcodierung sind erlaubt.
- Es können keine Codegruppen definiert werden.
- Für Attribute ist der Werttyp auf *Text* und der Wertbereich auf *Kein* fixiert.

Eine *Erweiterte* Codeliste ist definiert durch:

- Es sind Freie und Thematische Codes erlaubt.
- Es können Codebeschreibungen eingegeben werden.
- Shortcuts für die Quickcodierung sind erlaubt.
- Es können keine Codegruppen definiert werden.
- Die Attribute können vollumfänglich vom Anwender konfiguriert werden.

#### **Anm.:**

• Der Unterschied zwischen *GSI-8* und *GSI-16* besteht in der Anzahl der unterstützten Zeichen für Attributnamen, d.h. dass entweder 8 oder 16 Zeichen unterstützt werden.

### **TPS 300/ 400/ 800 Codelisten**

Wenn Sie TPS300 oder TPS400 oder TPS800 als Instrumentenklasse ausgewählt haben, haben Sie die Wahl zwischen *Standard* und *Erweitert*.

Eine *Standard* Codeliste ist definiert durch:

- Es sind nur Thematische Codes erlaubt.
- Es können keine Codebeschreibungen eingegeben werden.
- Shortcuts für die Quickcodierung sind nicht erlaubt.
- Es können keine Codegruppen definiert werden.
- Attributtypen sind fixiert auf *Normal*, der Werttyp ist fixiert auf *Text* und der Wertbereich ist fixiert auf *Kein*.
- Attribut Namen sind vordefiniert von *Info 1* bis *Info 8*.

Eine *Erweiterte* Codeliste ist definiert durch:

- Es sind nur Thematische Codes erlaubt.
- Es können Codebeschreibungen eingegeben werden.
- Für TPS 300 und TPS 400 Codelisten sind Shortcuts für die Quickcodierung nicht erlaubt. Für TPS 800 Codelisten sind Shortcuts für die Quickcodierung erlaubt.
- Es können keine Codegruppen definiert werden.
- Für Attribute ist der Wertbereich auf *Kein* fixiert.

## **TPS 700 Codelisten**

Wenn Sie TPS700 als Instrumentenklasse ausgewählt haben, haben Sie die Wahl zwischen *Standard* und *Erweitert*.

Eine *Standard* Codeliste ist definiert durch:

- Es sind nur Thematische Codes erlaubt.
- Es können keine Codebeschreibungen eingegeben werden.
- Shortcuts für die Quickcodierung sind erlaubt.
- Es können keine Codegruppen definiert werden.
- Attributtypen sind fixiert auf *Normal*, der Werttyp ist fixiert auf *Text* und der Wertbereich ist fixiert auf *Kein*.
- Attribut Namen sind vordefiniert von *Info 1* bis *Info 8*.

Eine *Erweiterte* Codeliste ist definiert durch:

- Es sind nur Thematische Codes erlaubt.
- Es können Codebeschreibungen eingegeben werden.
- Shortcuts für die Quickcodierung sind erlaubt.
- Es können keine Codegruppen definiert werden.
- Für Attribute ist der Wertbereich auf *Kein* fixiert.

## **Instrumentenklassen**

Je nachdem für welche Leica Instrumente die Codeliste verwendet wird, kann das Format der Codeliste leicht variieren. Es werden folgende Instrumentenklassen unterstützt :

- DNA
- GPS 500
- GPS 900
- System 1200
- TPS 1100
- TPS 300
- TPS 400
- TPS 700
- TPS 800

Für jede **Instrumentenklasse** können Sie zwischen den Codelistentypen *Standard* und *Erweitert* wählen. Bei der Instrumentenklasse TPS1100 haben Sie zusätzlich die Auswahl zwischen den Typen GSI-8 und GSI-16.

## **Erstellen einer neuen Codeliste**

- 1. Rechtsklicken Sie in der Baumansicht oder in der Protokollansicht und wählen Sie **Neue Codeliste...**
- 2. Geben Sie einen Namen für die **Codeliste** und das **Verzeichnis** ein, in das die \*.CRF Datei auf Ihrer Festplatte gespeichert werden soll. Der **Dateiname** wird entsprechend dem Namen der Codeliste automatisch erzeugt.
- 3. Unter **Erstellt durch** können Sie ihren Namen eingeben. Der Eintrag ist optional.
- 4. Im Feld **Codelistentyp** in diesem Dialog wählen Sie eine Instrumentenklasse und den Typ der Codeliste aus.
- 5. Drücken Sie **OK**, um die Eingaben zu bestätigen oder drücken Sie **Abbrechen**, um die Funktion abzubrechen

### **Anmerkung:**

• Der **Codelistentyp** kann nach dem Erstellen einer Codeliste nicht mehr geändert werden.

## **Löschen einer Codeliste**

Mit dieser Funktion löschen Sie eine Codeliste:

- 1. Rechtsklicken Sie in der Protokoll Ansicht oder Baumansicht auf eine Codeliste und wählen Sie **Löschen**.
- 2. Drücken Sie **OK**, um die Eingaben zu bestätigen oder drücken Sie **Abbrechen**, wenn Sie die Funktion ohne zu löschen verlassen möchten.

#### **Verwandte Themen:**

Löschen einer Codegruppe

Löschen eines Codes

Löschen eines Attributes

### **Drucken einer Codeliste**

Bevor Sie eine Codeliste drucken, können Sie die Druckereinstellung überprüfen und ändern. Sie können die verschiedenen Protokoll Ansichten der Codelisten Verwaltung separat ausdrucken oder Sie erstellen eine Gesamtgraphik, in der die Codegruppen, Codes und Attribute (einschliesslich der Auswahllisten) in einem Druck ausgegeben werden.

Um eine Codeliste in einer Gesamtgraphik auszudrucken:

- 1. Wählen Sie eine Codeliste in der Baumansicht aus.
- 2. Klicken Sie im Hauptmenü unter Datei auf Druckvorschau oder wählen Sie<sup>nd</sup> aus der Symbolleiste.
- 3. Wählen Sie Drucken aus dem Hauptmenü unter Datei oder drücken Sie auf in der Symbolleis te

Beispiel:

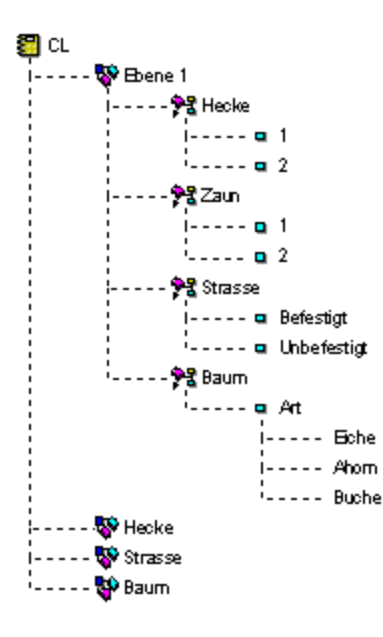

Um einzelnen Ausdruck aus der Protokoll Ansicht der Codelisten Verwaltung zu drucken:

• Rechtsklicken Sie in der Baumstruktur oder im rechten Fenster der Protokoll Ansicht und wählen Sie **Drucken** aus dem Kontextmenü.

#### Alternativ:

Wenn Sie s ich im rechten Fenster bewegen, können Sie **Drucken** auch im Hauptmenü unter Datei wählen oder Sie wählen **aus der Symbolleiste, um die aktive Protokoll Ansicht** auszudrucken.

#### Beispiel:

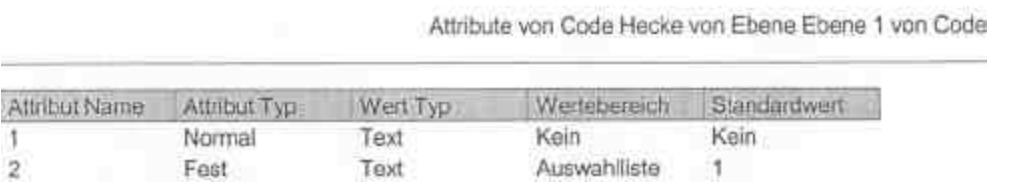

## **Registrieren einer Codeliste**

Die Liste mit den Codelisten wird ständig automatisch aktualisiert, wenn Sie in der LGO Umgebung arbeiten. Die Codelisten werden normalerweise immer in LGO registriert.

Sie können natürlich auch den Windows Explorer verwenden, um z.B. eine Codeliste von einem PC zu einem anderen manuell zu kopieren oder Sie können Codelisten aus der Datenbank des Feldsystems manuell auf Ihren PC kopieren. Wenn Sie auf diese Weise kopieren, wird diese Codeliste jedoch nicht automatisch registriert.

In diesem Fall verwenden Sie den Befehl **Registrieren...**, um die Codelisten, die sich auf der Festplatte befinden, jedoch nicht in der Codelisten Verwaltung angezeigt werden, mit der LGO Datenbank zu verbinden.

- 1. Rechts klicken Sie in der Baumstruktur oder in der Protokoll-Ansicht und wählen Sie **Registrieren...**.
- 2. Suchen Sie nach dem Verzeichnis, in dem sich die zu registrierende Codeliste befindet.
- 3. Im Dialogfeld werden unter **Name** alle im gewählten Verzeichnis gefundenen Codelisten angezeigt. Wählen Sie die zu registrierende Codeliste aus.
- 4. Drücken Sie die **OK** zum Bestätigen oder **Abbrechen**, um den Vorgang abzubrechen.

#### **Note:**

• Sie könne Codelisten auch von einer IDEX Datei registrieren, indem Sie eine \*.idx Datei auswählen. Zusätzlich zu den Codelisten, die eventuell im gewählten Verzeichnis vorhanden sind, werden alle IDEX Dateien in der Auswahlliste **Name** aufgeführt.

Wenn eine Codeliste von einer IDEX Datei registriert wird, wird sie in das LGO Datenbankformat konvertiert und die originale IDEX Datei bleibt erhalten. Alle späteren Änderungen der Codeliste in LGO werden nicht in der IDEX Datei nachgeführt.

## **Registrierung einer Codeliste aufheben**

In der Codelisten Verwaltung sind alle registrierten Codelisten der LGO Datenbank enthalten. Wenn Sie eine Codeliste aus der Datenbank entfernen möchten ohne sie zu löschen, wählen Sie aus dem Kontext-Menü **Registrierung aufheben**.

Um die Registrierung einer Codelsiet aufzuheben:

- 1. Rechtsklicken Sie in der Baumstruktur oder in der Berichts -Ansicht auf eine Codeliste, deren Registrierung sie aufheben möchten.
- 2. Wählen Sie **Registrierung aufheben**.

Sie können die Verbindung zur Datenbank wiederherstellen, indem Sie die Codeliste erneut registrieren .

#### **Anm.:**

• Um die Registrierung für mehr als eine Codeliste aufzuheben, markieren Sie mehrere Codelisten und rechtsklicken auf den markierten Block, um den Befehl auszuführen.

## **Codelisten Eigenschaften**

Um die Eigenschaften einer Codeliste anzusehen oder zu ändern:

- 1. Rechtsklicken Sie auf eine Codeliste in der Baumansicht oder in der Protokoll Ansicht und wählen Sie **Eigenschaften...**
- 2. Im Dialog **Codeliste Eigenschaften** können SIe folgende Elemente ändern:
	- den Namen der **Codeliste**. Der Dateiname wird entsprechend geändert.
	- das **Verzeichis**, in das die Codeliste gespeichert werden soll.
	- Unter **Erstellt durch** können Sie den Namen des Autors ändern.

Der **Codelistentyp** wurde beim Erstellen festgelegt und kann nicht nachträglich geändert werden.

3. Drücken Sie **OK**, um die Eingaben zu bestätigen oder drücken Sie **Abbrechen**, um die Funktion abzubrechen.

## **Beispiel - Codeliste**

In diesem Beispiel werden mögliche Eigenschaften der Codeliste *Topogr* dargestellt, wie sie in der Protokoll Ansicht angezeigt werden.

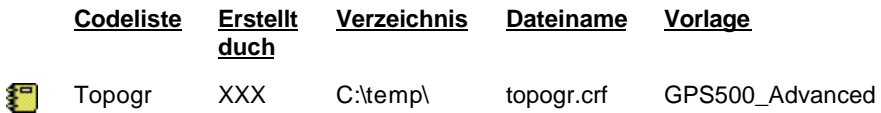

### **Siehe auch:**

Beispiel - Codegruppe

Beispiel - Code

Beispiel - Attribut

## **Codegruppe**

## **Codegruppe**

Codegruppen beschreiben eine Gruppe von Objekten, die ein gemeinsames Thema haben. Codelisten können so viele oder so wenige Codegruppen beinhalten, wie Sie wünschen. So können, zum Beispiel *Strassen*, *Gebäude*, *Vegetation* etc., verschiedene Codegruppen in einer Codeliste enthalten sein. Jede Codegruppe enthält Unterkomponenten ,die als Codes und Attribute bezeichnet werden. Mögliche Codegruppen und deren Eigenschaften können Sie in einem Beispiel betrachten.

Es ist einfach, neue Codegruppen zu erstellen oder einzufügen, bestehende Codegruppen zu ändern und zu löschen. Alle in einer Codeliste enthaltenen Codegruppen können angezeigt oder ausgeblendet werden, indem Sie die Codegruppen Ansicht ändern.

Wenn keine Codegruppe ausgewählt wurde, werden alle Codes unter einer Standard Codegruppe plaziert. Der Name einer Codegruppe kann bis zu 16 Zeichen lang sein und muss aus alphanumerischen Zeichen bestehen.

#### **Anmerkung:**

• Codegruppen sind nur verfügbar, wenn Sie als Instrumentenklasse *GPS 500* oder *System 1200*  und als Typ *Erweitert* gewählt haben

#### **Wählen Sie ein Thema aus der Liste, um mehr über Codegruppen zu erfahren:**

Erstellen einer neuen Codegruppe

Löschen einer Codegruppe

Codegruppen Eigenschaften

Codegruppen anzeigen

Beispiel - Codegruppe

### **Erstellen einer neuen Codegruppe**

Um eine neue Codegruppe am Ende der Codeliste einzufügen, befolgen Sie die unten beschriebenen Schritte:

- 1. Rechtsklicken Sie auf eine <sup>2</sup>D Codeliste, in der Sie eine neue Codegruppe erstellen möchten, in der Baumstruktur oder rechtsklicken Sie Sie im Hintergrund der Protokoll Ansicht und wählen Sie **Neue Codegruppe..** aus dem Kontextmenü.
- 2. Geben Sie den neuen **Namen der Codegruppe** ein. Ein Codegruppenname kann bis zu 16 Zeichen lang sein.
- 3. Drücken Sie **OK**, um die Eingaben zu bestätigen oder drücken Sie **Abbrechen**, um die Funktion abzubrechen.

Um eine neue Codegruppe zwischen bestehenden Codegruppen einzufügen:

- 1. Rechtsklicken Sie in der Baumstruktur oder in der Protokoll Ansicht auf das Symbol **Codegruppe** direkt vor die Stelle, an der Sie die neue Codegruppe einfügen möchten und wählen Sie **Neue Codegruppe...** aus dem Kontextmenü.
- 2. Geben Sie den neuen **Namen der Codegruppe** ein. Ein Codegruppenname kann bis zu 16 Zeichen lang sein.
- 3. Drücken Sie **OK**, um die Eingaben zu bestätigen oder drücken Sie **Abbrechen**, um die Funktion abzubrechen

#### **Anmerkung:**

• Codegruppen sind nur verfügbar, wenn Sie als Instrumentenklasse *GPS 500* oder *System 1200*  und als Typ *Erweitert* gewählt haben.

## **Löschen einer Codegruppe**

Um eine Codegruppe aus einer Codeliste zu löschen, befolgen Sie die unten beschriebenen Schritte:

- 1. Rechtsklicken Sie in der Baumansicht oder in der Protokoll Ansicht auf eine Codegruppe und wählen Sie **Löschen** aus dem Kontextmenü.
- 2. Drücken Sie **OK**, um die Eingaben zu bestätigen oder drücken Sie **Abbrechen**, um die Funktion ohne Löschen zu verlassen.

#### **Anmerkung:**

• Wenn Sie eine Codegruppe löschen, werden alle Codes und Attribute dieser Codegruppe gelöscht.

## **Eigenschaften der Codegruppe**

Um die Eigenschaften einer Codegruppe anzusehen oder zu ändern, befolgen Sie die unten beschriebenen Schritte:

- 1. Rechtsklicken Sie in der Baumansicht oder in der Protokoll Ansicht auf eine Codegruppe und wählen Sie **Eigenschaften**.
- 2. Ändern Sie den **Codegruppennamen**. Ein Codegruppenname kann bis zu 16 Zeichen lang sein.
- 3. Drücken Sie **OK**, um die Eingaben zu bestätigen oder drücken Sie **Abbrechen**, um die Funktion abzubrechen.

### **Alternativ:**

• Ändern Sie den Namen der Codegruppe in der Protokoll Ansicht direkt in der Zeile

#### **Anmerkung:**

• Codegruppen sind nur verfügbar, wenn Sie als Instrumentenklasse *GPS 500* oder *System 1200*  und als Typ *Erweitert* gewählt haben.

#### **Siehe auch:**

Erstellen einer neuen Codegruppe

## **Codegruppe anzeigen**

Sie können die vorhandenen Codegruppen in der Baumansicht oder der Arbeitsblatt Ansicht anzeigen oder ausblenden. Um den aktuellen Status der Codegruppen Ansicht zu ändern:

• Rechtsklicken Sie in den Hintergrund der Baumansicht und klicken Sie auf **Codegruppe** 

anzeigen, um den Status zu ändern. Der Haken v bedeutet, dass die Codegruppen angezeigt werden.

Falls die Codegruppen ausgeschaltet sind, werden Codes an die Stelle der Codegruppe der Codeliste geschoben.

#### **Anmerkung:**

- Auch wenn die Codegruppen deaktiviert sind, werden alle Codegruppen Informationen behalten.
- Wenn die Ansicht der Codegruppen ausgeschaltet ist, werden neue Codes in einer Codegruppe plaziert, die den Namen *Standard* hat.
# **Beispiel - Codegruppe**

In diesem Beispiel werden mögliche Eigenschaften der Codegruppe in der Codeliste *Topogr* dargestellt, wie sie in der Protokoll Ansicht der Codelisten Verwaltung angezeigt werden.

### **Codegruppenname**

**R** Vegetation

₩ Gebäude

₩ Strassen

## **Siehe auch:**

Beispiel - Codeliste

Beispiel - Code

Beispiel - Attribut

# **Code**

# **Code**

<sup>●</sup> ZCodes sind in den Codegruppen enthalten und dienen der Beschreibung von Objekten. So können beispielsweise die Codes *Baum*, *Hecke*, *Gras* der Codegruppe *Vegetation* zugeordnet sein.

Es ist einfach, neue Codes zu erstellen oder einzufügen, bestehende Codes zu ändern und zu löschen.

Jedem Code können Attribute zugeordnet sein. Attribute ermöglichen es dem Anwender weitere Informationen über den Code einzugeben.

Ein Code besteht aus dem Codenamen, einer optionalen Code Beschreibung, dem Typ und einem optionalen Shortcut für Quick Codes. Mögliche Codes und deren Eigenschaften können Sie in einem Beispiel betrachten.

### **Code**

Der Name des Code kann bis zu 8 Zeichen lang sein und aus Ziffern oder alphanumerischen Zeichen bestehen (z.B: *Baum*). Für System 1200 kann der Name des Codes bis zu 16 Zeichen lang sein.

### **Beschreibung**

Die Beschreibung des Codes kann bis zu 16 Zeichen lang sein (z.B. *Einzelner Baum* ). Die Beschreibung des Codes ist optional. Für System 500 kann die Beschreibung bis zu 30 Zeichen lang sein.

### **Typ**

Der Typ des Codes kann entweder *Frei* (Freie Codierung) oder *Punkt* (Thematische Codierung) sein. Für System 1200 sind zusätzlich zwei weitere Codetypen verfügbar: Linien- und Flächen-codes. Für detailliertere Angaben, welche Codetypen bei welchen Instrumentenklassen verfügbar sind, sehen Sie bitte unter Codelistentyp nach.

### **Quick Code**

Der Shortcut für einen Quick Code besteht aus einer zweistelligen Nummer, die den Code beschreibt (z.B. 12). Für System 1200 Codelisten sind drei alphanumerische Zeichen erlaubt. Eine solche Abkürzung in einem Code ist optional. Sie muss innerhalb einer Codeliste eindeutig sein. Für detailliertere Angaben, bei welchen Instrumentenklassen Quick Codes verfügbar sind, sehen Sie bitte unter Codelistentyp nach

### **Wählen Sie ein Thema aus der Liste, wenn Sie mehr über die Codes erfahren möchten:**

Erstellen eines neuen Codes Löschen eines Codes Eigenschaften eines Codes

Beispiel - Code

## **Erstellen eines neuen Codes**

Um einen neuen Code einer Codeliste hinzuzufügen:

1. Rechtsklicken Sie auf eine Codegruppe, in der Sie den neuen Code hinzufügen möchten, in der Baumstruktur oder in der entsprechenden Protokoll Ansicht und wählen Sie **Neuer Code...** aus dem Kontextmenü.

Falls **Codegruppe anzeigen** ausgeschaltet ist oder der Codelistentyp keine Codegruppen unterstützt, rechtsklicken Sie auf eine  $\left\{ \right\}$  Codeliste, in der Sie die neue Codeliste einfügen möchten.

Falls die Codegruppen ausgeschaltet sind, wird der neue Code in der Codegruppe **Standard** eingefügt.

2. Geben Sie den neuen **Code** ein.

Der Name des Codes kann bis zu 8 Zeichen lang sein (bis zu 16 Zeichen für System 1200)und kann aus Ziffern oder alphanumerischen Zeichen bestehen.

Falls der Codelistentyp Shortcuts für die **Quickcodierung** unterstützt, können Sie optional einen 2- oder 3-stelligen Quick Code eingeben.

3. Geben Sie die optionale **Beschreibung** ein.

Die Beschreibung des Codes kann bis zu16 Zeichen lang sein (bis zu 30 Zeichen für System 500) und muss aus alphanumerischen Zeichen bestehen.

4. Geben Sie den **Typ** ein.

Wählen Sie zwischen *Frei* und *Punkt*. Ob der Codetyp *Frei* und/oder *Punkt (thematisch)* vorhanden ist, hängt von der Codelistentyp ab. Für System 1200 Codelisten vom Typ *Erweitert* können ausserdem Linien- oder Flächencodes erstellt werden. Für diese Codetypen können weitere Eigenschaften für die (Rand-)Linie bzw. für die Schattierung eingegeben werden.

Des weiteren können Sie für System 1200 erweiterte Codelisten die Option *Linework* an Punkt Codes zuweisen. Siehe auch: Code Eigenschaften

5. Drücken Sie **OK**, um die Eingaben zu bestätigen oder drücken Sie **Abbrechen**, um die Funktion abzubrechen.

Um einen neuen Code zwischen bestehenden Codes einzufügen:

1. Rechtsklicken Sie in der Baumstruktur oder in der Protokoll Ansicht auf das Symbol<sup>®</sup> L<sup>ode</sup> direkt vor die Stelle, an der Sie den neuen Code einfügen möchten und wählen Sie **Neuer Code...** aus dem Kontextmenü.

Falls die Codegruppen ausgeschaltet sind, wird der neue Code in die gleich unterlegte Codegruppe eingefügt, zu der der folgende Code gehört.

- 2. Geben Sie die neuen Code Eigenschaften ein.
- 3. Drücken Sie **OK**, um die Eingaben zu bestätigen oder drücken Sie **Abbrechen**, um die Funktion abzubrechen

# **Löschen eines Codes**

Um einen Code aus einer Codeliste zu löschen:

- 1. Rechtsklicken Sie in der Baumansicht oder in der Protokoll Ansicht auf einen <sup>\$2</sup>2 Code und wählen Sie **Löschen** aus dem Kontextmenü.
- 2. Drücken Sie **OK**, um die Eingaben zu bestätigen oder drücken Sie **Abbrechen**, um die Funktion ohne Löschen zu verlassen.

## **Anmerkung:**

• Wenn Sie einen Code löschen, werden alle Attribute dieses Codes ebenfalls gelöscht.

# **Code Eigenschaften**

Um einen Code anzusehen oder zu ändern:

- 1. Rechtsklicken Sie in der Baumstruktur oder in der Protokoll Ansicht auf einen<sup>Q</sup>E Code und wählen Sie **Eigenschaften**.
- 2. Im Dialog **Code Eigenschaften** können Sie folgende Elemente ändern:
	- den **Codenamen**
	- die **Code Beschreibung**
	- den **Typ** (entweder Punkt oder Frei)
	- den Shortcut für einen **Quick Code**

Für Erweiterte System 1200 Codelisten können Sie auch Codes vom typ Linie oder Fläche vergeben. Für diese beiden typen können weitere Eigenschaften definiert werden: - Für den Typ **Linie** können Linienart, Linienfarbe und Linienbreite vergeben werden. Diese Eingaben werden auch in der Spalte Linie/Randlinie der entsprechenden Protokollansicht angezeigt.

- Für den Typ **Fläche** können neben Art, Farbe und Breite der Randlinie auch Schattierungsart und Schattierungsfarbe vergeben werden. Die Eigenschaften der Randlinie werden in der Spalte Linie/Randlinie und die Eigenschaften der Schattierung in der Spalte Flächen Schattierung der entsprechenden Protokollansicht angezeigt.

Für System 1200 erweiterte Codelisten können Punkt Codes zusätzlich **Linework** Eigenschaften haben. Wenn Sie unter Linework **Beginn Linie** oder **Beginn Fläche** wählen und die Codeliste dann auf einem System 1200 Instrument verwenden, wird automatisch eine Linie oder Fläche geöffnet, sobald dieser Code einem Punkt zugewiesen wird. Die graphischen Elemente für diese Linien oder Flächen (Randlinien- und Schattierungsart/ Farbe/ Breite) können für solche Codes zusätzlich ausgewählt werden.

Hinweis: Die Option Linework kann auf einem System 1200 Instrument nur verwendet werden, wenn Sie Firmware Version 5.0 oder höher verwenden.

Weitere Details finden Sie auch unter dem Thema Code.

3. Drücken Sie **OK**, um die Eingaben zu bestätigen oder drücken Sie **Abbrechen**, um die Funktion abzubrechen.

### **Alternativ:**

• Ändern Sie die Code Eigenschaften direkt in der Zeile der Protokoll Ansicht.

## **Siehe auch:**

Erstellen eines neuen Codes

# **Beispiel - Code**

In diesem Beispiel werden mögliche Eigenschaften des Codes in der Codegruppe *Vegetation* dargestellt, wie sie in der Ansicht auf der rechten Seite der Codelisten Verwaltung angezeigt werden.

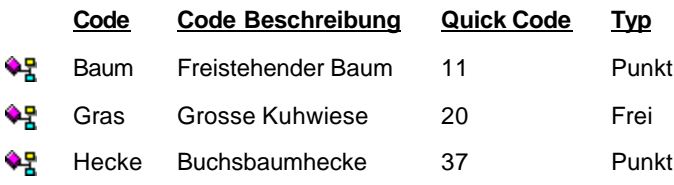

**Siehe auch:**

Beispiel - Codeliste

Beispiel - Codegruppe

Beispiel - Attribut

# **Attribut**

## **Attribute**

Attribute sind der dritte Baustein in einer Codeliste. Sie ermöglichen dem Anwender Informationen einzugeben, die einen Code beschreiben. Dem Code *Baum* könnten die Attribute *Spezies*, *Höhe*, *Umfang* und *Zustand* hinzugefügt werden*.* Es ist einfach, neue Attribute zu erstellen oder einzufügen, bestehende Attribute zu ändern oder zu löschen.

Ein Attribut besteht im Allgemeinen aus dem Attributnamen und Typ sowie dem Attributwert mit einem definierten Werttyp, einem optionalen Wertebereich und einem Standardwert. Mögliche Attribute und deren Eigenschaften können in einem Beispiel betrachtet werden.

## **Attributname:**

Der Attributname kann aus alphanumerischen Zeichen bestehen (z.B. *Spezies*). Die zulässige Länge hängt vom Typ der Codeliste ab.

### **Attributtyp:**

Für jedes Attribut muss der Typ bestimmt werden. Mögliche Typen für Attribute sind *Normal, Obligatorisch* oder *Fest*. Wenn Sie *Normal* wählen, bedeutet dies, dass der Attributwert im Feld editiert werden kann. Wenn Sie *Obligatorisch* gewählt wurde, bedeutet dies, dass der Attributwert im Feld editiert werden muss. Wenn der Attributtyp *Fest* gewählt wurde, wird kein Wert am Instrument angezeigt und der Standardwert wird dem Attribut automatisch hinzugefügt.

### **Werttyp:**

Für jedes Attribut muss ein Werttyp ausgewählt werden. Mögliche Werttypen sind *Text, Reell* oder *Integer*. Wenn Sie *Reell* oder *Integer* gewählt haben, können Sie eine Auswahlliste oder einen Bereich für mögliche Werte erstellen. Wenn Sie *Text* wählen, können mögliche Werte nur in eine Auswahlliste eingegeben werden.

Sie können beispielsweise für das Attribut *Spezies Text* wählen, wählrend Sie für das Attribut *Umfang Integer* als Wertetyp wählen.

### **Wertebereich:**

In Abhängigkeit vom gewählten Werttyp, können Sie die Wertebereiche *Kein, Auswahlliste* oder *Bereich* wählen. In einer *Auswahlliste* können alle möglichen Werte eingeben werden, in einen *Bereich* geben Sie den kleinsten und grössten möglichen Wert ein.

Wählen Sie z.B: für das Attribut *Spezies Auswahlliste*, für *Umfang* wählen Sie *Bereich* und für *Anmerkung* wählen Sie *Kein*.

### **Attributwerte:**

Wenn Sie *Auswahlliste* gewählt haben, können Sie eine Liste mit möglichen Attributwerten eingeben oder ändern. Mögliche Listeneinträge für das Attribut *Spezies* sind z.B: *Eiche, Pinie* und *Tanne.* Drücken Sie

**Manuel Lines** um einen neuen Wert einzugeben.

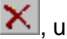

, um einen Wert aus der Liste zu löschen.

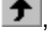

um einen Wert um eine Position in der Liste nach oben zu verschieben.

↞ um einen Wert um eine Position in der Liste nach unten zu verschieben.

Wenn *Bereich* ausgewählt wurde, können Sie das Bereichsintervall eingeben und ändern.Sie können z.B. für das Attribut *Umfang* einen Bereich von *1* bis *5* (Metern) eingeben.

Anmerkung: Die zulässige Anzahl der Zeichen für Attributwerte hängt vom Typ der Codeliste ab..

## **Standardwert:**

Die Einstellung des Standardwertes ist optional. Wenn für den Wertebereich eine Auswahllis te oder ein Bereich ausgewählt wurden, kann ein Wert aus der Auswahlliste oder im Rahmen des Bereiches eingegeben werden. Für feste Werte sollte ein Standardwert eingegeben werden, da sonst keine Attributwerte gesetzt werden.

## **Wählen Sie ein Thema aus der Liste, wenn Sie mehr über Attribute erfahren möchten:**

Erstellen eines neuen Attributes Löschen eines Attributes

Eigenschaften eines Attributes

Beispiel– Attribut

## **Erstellen eines neuen Attributes**

Um ein neues Attribut in einer Codeliste zu erstellen:

- 1. Rechtsklicken Sie in der Baumstruktur oder in der entsprechenden Protokoll Ansicht auf einen <sup>\$</sup> Code, dem Sie ein neues Attribut hinzufügen möchten oder auf ein bestehendes <sup>a</sup> Attribut und wählen Sie **Neues Attribut...**aus dem Kontextmenü.
- 2. Geben Sie den neuen **Attributnamen** ein. Der Attributname darf aus Nummern oder alphanumerischen Zeichen bestehen. Die zulässige Länge hängt vom Typ der Codeliste ab.
- 3. Wählen Sie den **Attribut Typ** aus der Liste. Wählen Sie zwischen *Normal, Obligatorisch* oder *Fest*. Wenn Sie *Fest* wählen, wird der Standardwert diesem Attribut automatisch hinzugefügt und der Wert wird nicht am Instrument angezeigt. Wenn Sie *Obligatorisch* wählen, muss der Wert im Feld editiert werden.
- 4. Wählen Sie den **Wert Typ** aus der Liste aus. Wählen Sie zwischen *Text, Reell* oder *Integer*.
- 5. Wählen Sie den **Wertebereich** aus der Liste aus. Wenn der Werttyp auf *Reell* oder *Integer* gesetzt wurde, können Sie zwischen *Auswahlliste* und *Bereich* wählen. Wenn der Werttyp auf *Text* gesetzt wurde, kann nur die *Auswahlliste* gewählt werden.
- 6. Abhängig von Ihrer Auswahl im Wertebereich geben Sie entweder die Werte für die *Auswahlliste* oder für den *Bereich* ein:

In der *Auswahlliste* klicken Sie auf:

- um einen neuen Wert einzugeben und drücken Sie Enter.
- × um einen Wert aus der Liste zu löschen.
- $\bullet$ um einen Wert um eine Position in der Liste nach oben zu verschieben.
- um einen Wert um eine Position in der Liste nach unten zu verschieben.

*Bereich:* Geben Sie die Bereichsgrenzen **Von** und **Bis** ein**.**

- 7. Geben Sie den **Standardwert** ein. Wenn Sie zuvor eine *Auswahlliste* oder einen *Bereich* definiert haben, können Sie den Standardwert aus der Liste oder dem Bereich auswählen. Die Eingabe des Standardwertes ist optional. Wenn der Attributtyp *Fest* ist, muss ein Standardwert eingegeben werden.
- 8. Drücken Sie **OK**, um die Eingaben zu bestätigen oder drücken Sie **Abbrechen**, um die Funktion abzubrechen.

Um ein Attribut zwischen bestehenden Attributen einzufügen:

- 1. Rechtsklicken Sie in der Baumstruktur oder in der Protokoll Ansicht auf das **D**Attribut direkt vor der Stelle, an der Sie das Attribut einfügen möchten und wählen Sie **Neues Attribut...** aus dem Kontextmenü.
- 2. Geben Sie die Attribut Eigenschaften ein.
- 3. Drücken Sie **OK**, um die Eingaben zu bestätigen oder drücken Sie **Abbrechen**, um die Funktion abzubrechen.

### **Anmerkung:**

• Abhängig vom Codelistentyp gibt es bestimmte Einschränkungen bei der Definition von Attributen.

# **Löschen eines Attributes**

Um ein Attribut aus einer Codeliste zu löschen:

- 1. Rechtsklicken Sie in der Baumansicht oder in der Protokoll Ansicht auf ein **D** Attribut und wählen Sie **Löschen.**
- 2. Drücken Sie **OK**, um die Eingaben zu bestätigen oder drücken Sie **Abbrechen**, wenn Sie das Attribut nicht löschen möchten.

# **Attribut Eigenschaften**

Um die Attribut Eigenschaften anzusehen oder zu ändern:

- 1. Rechtsklicken Sie in der Baumansicht oder in der Protokoll Ansicht auf ein **D** Attribut und wählen Sie **Eigenschaften**.
- 2. Ändern Sie den Attributnamen und die Parameter wie gewünscht. Siehe auch Erstellen eines neuen Attributes.
- 3. Drücken Sie **OK**, um die Eingaben zu bestätigen oder drücken Sie **Abbrechen**, um die Funktion abzubrechen.

## **Alternativ:**

• Ändern Sie den Attributnamen direkt in der Zeile in der Protokoll Ansicht.

# **Beispiel - Attribut**

In diesem Beispiel werden mögliche Attribute zum Code *Baum* dargestellt, wie sie in der Protokoll Ansicht der Codelisten Verwaltung angezeigt werden.

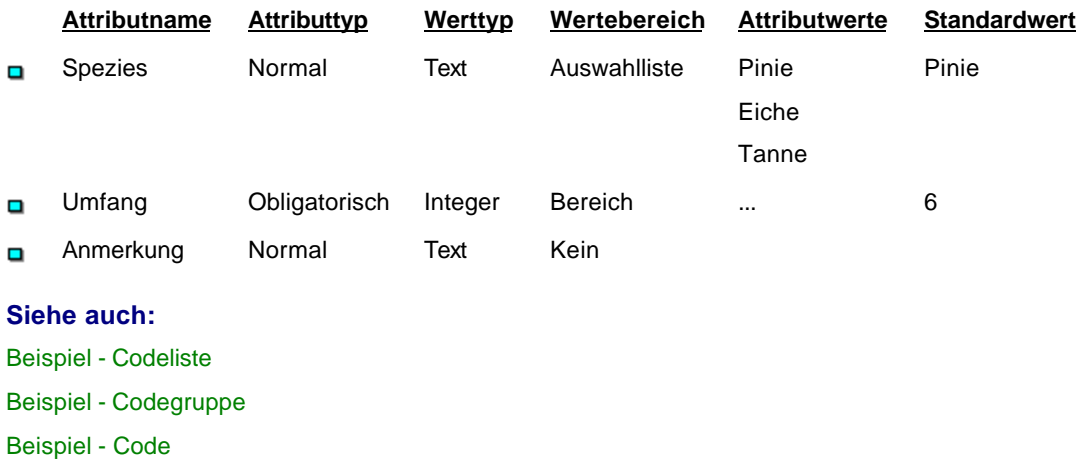

# **Werttypen - Beispiele (Codierung)**

Diese Tabelle zeigt einige Beispiele für die drei Attribut Werttypen:

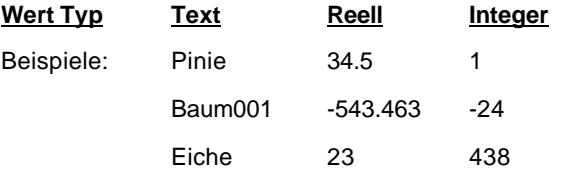

## **Satelliten-Verfügbarkeit**

## **Satelliten-Vefügbarkeit**

Die LGO Komponente **Satelliten-Verfügbarkeit** unterstützt Sie in der Vorbereitung Ihrer GPS Messungen im Feld. Graphische und numerische Informationen zur Satellitenkonstellation stehen Ihnen für jedes Gebiet zu jeder gegebenen Zeit zur Verfügung.

### **Um die Komponente Satelliten-Verfügbarkeit zu starten:**

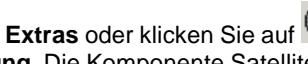

• Wählen Sie **Satelliten-Verfügbarkeit** aus dem Menü **Extras** oder klicken Sie auf **Satelliten-Verfügbarkeit** in der Ansichtsleiste **Verwaltung**. Die Komponente Satelliten-Verfügbarkeit wird mit den beiden folgenden Ansichten geöffnet:

## **Verwaltung:**

In der Ansicht **Verwaltung** können Sie die Daten eingeben, die für die Bestimmung der Verfügbarkeit von Satelliten zu einer gegebenen Zeit notwendig sind:

- Legen Sie neue **Gebiete** fest oder sehen Sie sich die Eigenschaften bestehender **Gebiete** an.
- Importieren Sie neue Almanachs oder löschen Sie bestehende. Almanachs werden während des GPS Rohdaten Imports automatisch hinzugefügt.
- Legen Sie ein neuen Satz von **Sichthindernissen** fest oder sehen Sie sich die Eigenschaften bestehender **Sichthindernisse** an. Importieren Sie **Sichthindernisse** von einer Datei oder exportieren Sie **Sichthindernisse** in eine Datei.

## **Verfügbarkeit:**

In der Ansicht **Verfügbarkeit** können Sie die Satellitenkonstellation zu einer gegebenen Zeit für ein gegebenes Gebiet graphisch untersuchen.

- Wählen Sie ein **Gebiet**, einen **Almanach** und eine Datei mit **Sichthindernissen**, um die Verfügbarkeit zu bestimmen.
- Sehen Sie sich eine **Himmelsdarstellung** an oder untersuchen Sie die **DOP Werte** für alle intakten Satelliten, oder sehen Sie sich **Elevation**, **Azimuth** und **Sichtbarkeit** für einzelne Satelliten näher an.

Um eine numerische Ausgabe der Resultate zu erhalten, öffnen Sie den Bericht zur Satelliten-Verfügbarkeit.

### **Weitere Informationen erhalten Sie unter:**

Satelliten-Verfügbarkeit: Verwaltung

Berechnen der Satelliten-Verfügbarkeit

## **Verwaltung**

## **Satelliten-Verfügbarkeit: Verwaltung**

In der Ansicht **Verwaltung** der Komponente Satelliten-Verfügbarkeit werden **Gebiete**, **Almanachs** und **Sichthindernisse** verwaltet.

#### **Gebiete:**

Bestimmen Sie die Vermessungsgebiete, für die Sie die Satelliten-Verfügbarkeit bestimmen wollen. Neue Gebiete können eingegeben werden und bestehende Gebiete können über die Gebietseigenschaften bearbeitet werden.

#### **Almanachs:**

Um die Satelliten-Verfügbarkeit für ein bestimmtes Gebiet zu berechnen, muss Almanach Information zur Verfügung stehen. Während des Imports von GPS Rohdaten nach LGO, werden Almanach Dateien automatisch in die LGO Datenbank gespeichert. Almanachs können jedoch auch manuell importiert werden.

Standardmässig verwendet die Komponente **Verfügbarkeit** immer den Almanach, dessen Datum dem gewählten **Datum** und der gewählten **Zeit** am nächsten ist. Es kann jedoch auch manuell ein älterer Almanach zur Verwendung in den Messvorbereitungen gewählt werden. Nicht mehr benötigte, ältere Almanachs können auch aus der Datenbank **gelöscht** werden.

#### **Sichthindernisse:**

Bestimmen Sie die gebietsspezifischen Sichthindernisse. Sichthindernisse können für Rover und Referenz definiert werden. Ein neuer Satz von Sichthindernissen kann in der unteren rechten Ansicht graphisch erzeugt werden. Klicken Sie mit der linken Maustaste doppelt in die Himmelsdarstellung, um einen neuen Sichthindernispunkt (z.B. eine Kirchturmspitze) zu erzeugen. In der oberen rechten Protokoll-Ansicht sehen Sie die entsprechenden numerischen Werte (**Azimuth** und **Elevation**) für jeden graphisch erzeugten Punkt.

Ein einmal in LGO definierter Satz von Sichthindernissen kann auch in eine Datei exportiert werden, ebenso wie Sichthindernisse von einer Datei importiert werden können, statt sie graphisch in LGO zu bestimmen.

Um graphisch bestimmte Sichthinderniswerte in LGO zu ändern, klicken Sie mit der rechten Maustaste in die obere Protokoll-Ansicht und wählen Sie **Ändern...** aus dem Kontextmenü, um die Werte anzupassen.

**Gebiete**, **Almanachs** und **Sichthindernisse** werden als Eingabedaten für die Verfügbarkeits - Berechnung benötigt.

### **Tip:**

• Neue Gebiete können auf einfache Art und Weise bestimmt werden, indem Sie Punkte aus einem

LGO Projekt mittels Kopieren & Einfügen in die Protokoll-Ansicht **Gebiete** einfügen. Die Punkte müssen WGS84 Koordinaten haben und es kann mehr als ein Punkt gleichzeitig kopiert werden. Die Anzahl neu erzeugter Gebiete entspricht der Anzahl der kopierten Punkte. Die Name(n) der Gebiet(e) entsprechen den Id(s) der kopierten Punkt(e).

**Siehe auch: Gebietseigenschaften** 

## Almanachs importieren

Sichthinderniseigenschaften

Einen neuen Satz von Sichthindernissen erzeugen

Sichthindernisse importieren

Sichthindernisse exportieren

## **Gebietseigenschaften**

Die **Gebietseigenschaften** können in der Ansicht Verwaltung der Komponente **Satelliten-Verfügbarkeit** für jedes neue Gebiet bestimmt und für bestehende Gebiete geändert werden.

#### **Name:**

Geben Sie einen Namen für das neu zu bestimmende Gebiet ein oder ändern Sie den Namen eines bestehenden Gebietes.

### **Beschreibung:**

Geben Sie optional eine Beschreibung für das Gebiet ein.

### **Region:**

Geben Sie optional eine Region ein, in der sich das Gebiet befindet.

#### **Breite/ Länge/ Höhe:**

Geben Sie die WGS84 Breite, Länge und Höhe des neu zu bestimmenden Gebietes ein oder ändern Sie die Werte für bestehende Gebiete.

## **Zeitzone:**

Geben Sie die Zeitzone ein, in der das Gebiet liegt, oder ändern Sie diese. Der eingegebene Wert wird für die Berechnung der Verfügbarkeit verwendet.

#### **Zuletzt geändert:**

Zeigt Datum und Uhrzeit an, wann zuletzt Änderungen an dem gewählten Gebiet vorgenommen worden sind.

#### **Tip:**

• Neue Gebiete können auf einfache Art und Weise bestimmt werden, indem Sie Punkte aus einem

LGO Projekt mittels Kopieren & Einfügen in die Protokoll-Ansicht **Gebiete** einfügen. Die Punkte müssen WGS84 Koordinaten haben und es kann mehr als ein Punkt gleichzeitig kopiert werden. Die Anzahl neu erzeugter Gebiete entspricht der Anzahl der kopierten Punkte. Die Name(n) der Gebiet(e) entsprechen den Id(s) der kopierten Punkt(e).

## **Importieren von Almanachs**

Während des Imports von GPS Rohdaten nach LGO, werden Almanach Dateien automatisch in die Datenbank von LGO gespeichert. Almanachs können jedoch auch **manuell** importiert werden.

Almanachs können manuell von **System 200** (*\*.alm* Dateien), von **System 300** oder **500** (*\*.o??* Dateien) oder von **System 1200** (*\*.m??* Dateien) Rohdatendateien importiert werden.

Ausserdem können **YUMA** Almanachs (*\*yum\*.\** Dateien) mittels der LGO Funktionalität Internet Download vom Internet oder manuell von http://www.navcen.uscg.gov heruntergeladen werden. Eine Beschreibung der YUMA Almanachs steht auf http://www.navcen.uscg.gov/GPS/gpsyuma.htm zur Verfügung.

### **Um Almanachs manuell zu importieren:**

- 1. Klicken Sie mit der rechten Maustaste auf **Almanachs** in der Ansicht Verwaltung der Komponente Satelliten-Verfügbarkeit und wählen Sie **Import...** aus dem Kontextmenü.
- 2. Im Dialog **Alamanch einlesen** gehen Sie in das Verzeichnis, wo der/ die zu importierenden Alamanch(s) gespeichert sind.
- 3. Wählen Sie den/ die zu importierenden Almanach(s) und drücken Sie auf die Schaltfläche **Import**. Wählen Sie **Unterverzeichnisse einbeziehen**, wenn Sie automatisch die Almanachs des

gewählten Verzeichnisses und aller Unterverzeichnisse importieren wollen.

Der/ die neu importierte(n) Almanach(s) werden in der Baumstruktur der Liste der Almanachs hinzugefügt.

# **Erzeugen eines neuen Sichthindernisses**

In der Ansicht Verwaltung der Komponente Satelliten-Verfügbarkeit können **neue** Sätze von Sichthindernissen **graphisch** erzeugt werden.

- 1. Klicken Sie in der Baumstruktur mit der rechten Maustaste auf **Sichthindernisse** und wählen Sie **Neu...** aus dem Kontextmenü.
- 2. Im Dialog **Neues Sichthindernis** geben Sie einen **Namen** und optional eine **Beschreibung** für den neuen Satz von Sichthindernissen ein.
- 3. Verlassen Sie den Dialog mit **OK**. Das neue Sichthindernis wird der in der Baumstruktur der Liste der **Sichthindernisse** hinzugefügt.
- 4. Öffnen Sie in der Baumstruktur den Knoten **Sichthindernisse** und klicken Sie auf das neue Sichthindernis. Die Ansicht zur rechten verändert sich: In der oberen Protokoll-Ansicht erscheinen zwei leere Spalten, die gefüllt werden mit den **Azimuth-** und **Elevationswerten** jedes neuen Sichthindernispunktes, der im unteren Teil der Ansicht graphisch erzeugt wird. Im unteren Teil der Ansicht erscheint eine leere Himmelsdarstellung, in der die Sichthindernispunkte graphisch eingegeben werden können.
- 5. Klicken Sie doppelt mit der linken Maustaste in die Himmelsdarstellung, um einen neuen Sichthindernispunkt entsprechend seinem spezifischen **Azimuth-** und **Elevationswert** einzugeben.

Alternativ hierzu klicken Sie mit der rechten Maustaste an der Stelle (Azimuth und Elevation) in die Himmeldarstellung, wo der neue Punkt hinzugefügt werden soll, und wählen Sie **Neu** aus dem Kontextmenü.

Der neue Punkt wird der Liste in der oberen Protokoll-Ansicht hinzugefügt. Um die Azimuthund/ oder Elevationswerte eines Sichthindernispunktes zu ändern, klicken Sie in der Protokoll-Ansicht mit der rechten Maustaste auf den zu ändernden Wert und wählen Sie **Ändern...** aus dem Kontextmenü.

Neue Sichthindernispunkte können nur graphisch eingegeben werden. Sobald alle Punkte eingegeben sind, wird die Linie, die die einzelnen Sichthindernispunkte verbindet, automatisch geschlossen.

• Um Sichthindernispunkte zu löschen, klicken Sie in der Graphik mit der rechten Maustaste auf den Punkt und wählen Sie **Löschen** aus dem Kontextmenü. Auch in der Protokoll-Ansicht können Punkte gelöscht werden.

Der Satz von Sichthindernissen wird gespeichert, während er erzeugt wird, und kann in der Ansicht Verfügbarkeit zur Berechnung der Satelliten-Verfügbarkeit verwendet werden.

# **Importieren von Sichthindernissen**

Sätze von Sichthindernissen können von einer Textdatei in die LGO Komponente Satelliten-Verfügbarkeit importiert werden. Diese Textdatei muss ein spezifisches Dateiformat haben.

- 1. In der Baumstruktur der Ansicht Verwaltung klicken Sie mit der rechten Maustaste auf **Sichthindernisse** und wählen Sie **Import...** aus dem Kontextmenü.
- 2. Im Dialog **Sichthindernis einlesen** gehen Sie in das Verzeichnis, wo die zu importierende Sichthindernisdatei gespeichert ist.
- 3. Wählen Sie die Datei und drücken Sie auf die Schaltfläche **Import**. Wählen Sie **Unterverzeichnisse einbeziehen**, wenn Sie automatisch die Sichthindernisdateien des gewählten Verzeichnisses und aller Unterverzeichnisse importieren wollen.

Die neu importierten Sichthindernisse werden in der Baumstruktur der Liste der Sichthindernisse hinzugefügt.

# **Exportieren von Sichthindernissen**

Sätze von Sichthindernissen, die in der LGO Komponente Satelliten-Verfügbarkeit erzeugt worden sind, können zwecks weiterer Verwendung exportiert werden.

- 1. In der Baumstruktur der Komponente Verwaltung öffnen Sie den Knoten **Sichthindernisse** und klicken Sie mit der rechten Maustaste auf den zu exportierenden Satz von Sichthindernissen.
- 2. Aus dem Kontextmenü wählen Sie **Export...**.
- 3. Im Dialog **Speichern unter** gehen Sie in das Verzeichnis, wohin der Satz von Sichthindernissen gespeichert werden soll und geben Sie einen **Dateinamen** ein.
- 4. Drücken Sie auf **Speichern**, um den Satz von Sichthindernissen zu speichern.

Der Satz von Sichthindernissen wird entsprechend einem spezifischen Dateiformat in eine Textdatei gespeichert.

# **Format von Sichthindernisdateien**

Dieses Format wird gebraucht, um Sätze von Sichthindernissen in eine Textdatei zu speichern oder um manuell Sichthindernisdateien zu schreiben, die später in die LGO Komponente **Satelliten-Verfügbarkeit** importiert werden sollen.

Die Datei muss eine Spalte mit Horizontalwinkelablesungen und eine Spalte mit Vertikalwinkelablesungen enthalten.

Zu Beginn jeder Datei müssen die folgenden Informationen verfügbar sein:

**@%Pointid:** die Punkt Nr., 16 Zeichen für eine Punkt Id (Sichthindernisname)

**@%Unit:** Die Winkel können entweder in den Einheiten Gon oder Dezimalgrad gemessen worden sein. Für Gon geben Sie "400" ein, für Dezimalgrad geben Sie "360" ein.

**@%OrientationHz:** Eine unbekannte Orientierung (die Nullrichtung auf dem Theodoliten) kann eingegeben werden. Falls der Theodolit bereits im Feld orientiert worden ist, muss der Wert "0" eingeben werden. Beim Export von Sichthindernissen wird immer eine Orientierung von Null verwendet.

**@%OrientationV:** Geben Sie "elevation" für Höhenablesungen ein. Beim Import von Sichthindernissen mit Zenitwinkelmessungen geben Sie "zenith" ein. Die Werte werden während des Imports in Elevationen (Vertikalwinkelmessungen) konvertiert.

### Beispiel:

```
@%Pointid: Town1
@%Unit: 360
@%OrientationHz: 0.000
@%OrientationV: elevation
 6.859 16.199
 40.898 18.031
46.674 31.752
80.823 13.427
120.210 13.510
134.597 16.210
147.047 32.667
```
### **Hinweis:**

Die Werte für Elevation und Azimuth können Integer oder Reelle Zahlen sein.

# **Eigenschaften Sichthindernisse**

Die **Eigenschaften von Sichthindernissen** können in der Ansicht Verwaltung der Komponente **Satelliten-Verfügbarkeit** für jeden neuen Satz von Sichthindernissen bestimmt werden und für bestehende Sätze von Sichthindernissen geändert werden.

#### **Name:**

Geben Sie einen Namen für den neu zu bestimmenden Satz von Sichthindernissen ein oder ändern Sie den Namen bestehender Sichthindernisse.

### **Beschreibung:**

Geben Sie optional eine Beschreibung für den Satz von Sichthindernissen ein.

### **Zuletzt geändert:**

Zeigt Datum und Uhrzeit an, wann zuletzt Änderungen an dem gewählten Satz von Sichthindernissen vorgenommen worden sind.

### **Siehe auch:**

Erzeugen eines neuen Sichthindernisses

# **Verfügbarkeit**

# **Satelliten-Verfügbarkeit: Verfügbarkeit**

Dem gewählten Almanach entsprechend und unter Berücksichtigung der gebietsspezifischen Sichthindernisse, wird die Verfügbarkeit intakter Satelliten für das gewählte Gebiet und die gewählte Zeitspanne berechnet und auf der rechten Seite der Ansicht graphis ch dargestellt.

### Illustration:

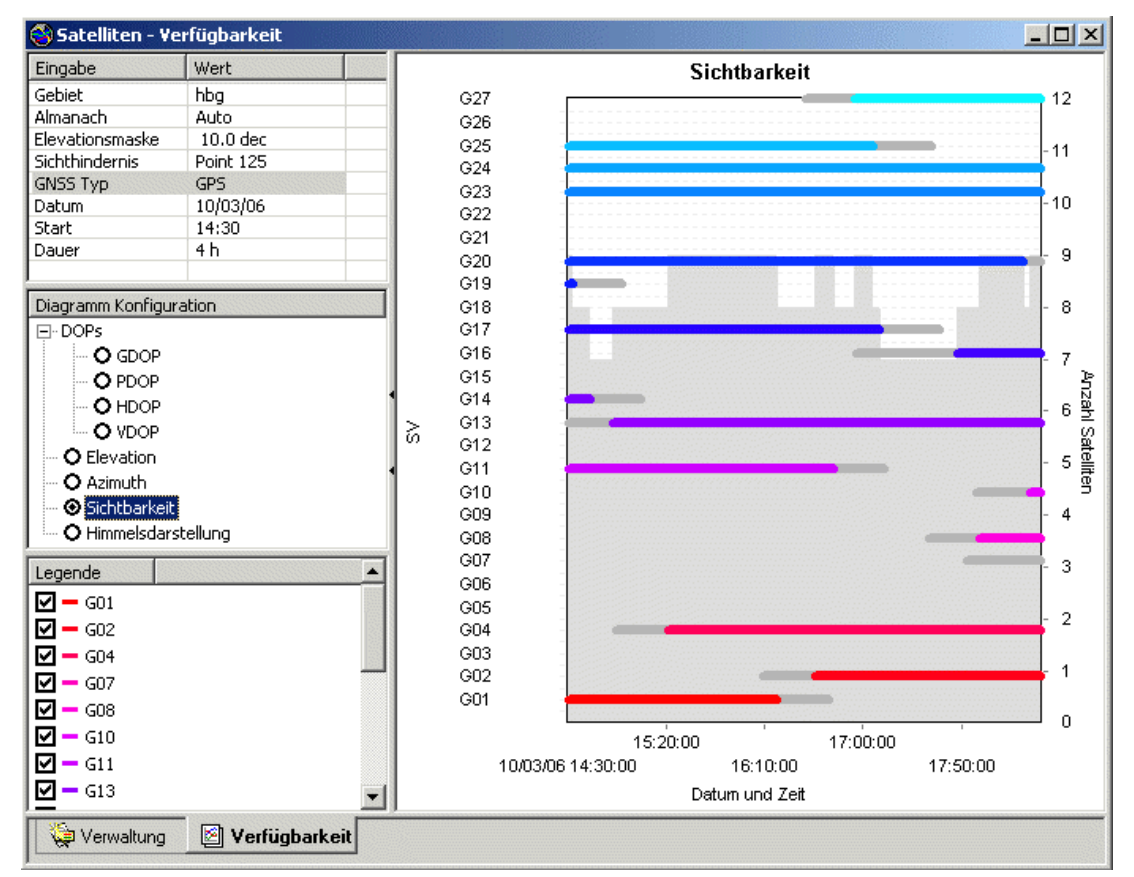

### **Eingabedaten:**

- Wählen Sie mittels In-line Editieren (**Ändern...**) das **Gebiet**, für das Sie die Verfügbarkeit von Satelliten berechnen wollen. Zur Auswahl stehen alle Gebiete, die zuvor in der Komponente Verwaltung definiert worden sind.
- Wählen Sie einen **Almanach**. Standardmässig wird automatisch der Almanach gewählt, dessen Datum dem gewählten **Datum** und der gewählten **Zeit** am nächsten ist. Sie können aus der in der Komponente Verwaltung vorgegeben Liste einen anderen Almanach wählen. Beachten Sie jedoch, dass sich das Datum des Almanachs um nicht mehr als 30 Tage vom gewählten Datum unterscheiden darf.
- Bestimmen Sie eine **Elevationsmaske**. Satelliten unterhalb der Maske werden nicht verwendet.
- Wählen Sie den gebietsspezifischen Satz von **Sichthindernissen**. Zur Auswahl stehen für Rover und Referenz alle Sichthindernisse, die zuvor in der Komponente Verwaltung definiert worden sind. Für die Berechnung der Verfügbarkeit werden sowohl die für den Rover **als auch** die für die Referenz definierten Sichthindernisse herangezogen.
- Wählen Sie den Satellitentyp (**GNSS Typ**), der für die Berechnung verwendet werden soll. Wenn der gewählte Almanach GLONASS Satelliten enthält, können Sie zwischen **GPS** und **GPS/GLONASS** wählen. Eine Änderung des GNSS Typs bewirkt, dass alle de-aktivierten Satelliten zurückgesetzt werden.
- Wählen Sie ein **Datum**, für das Sie die Verfügbarkeit von Satelliten ermitteln wollen. Bestimmen Sie eine **Start**-Zeit und die **Dauer** Ihrer geplanten Arbeit im Feld.

### **Diagramm Konfiguration:**

Die graphische Darstellung auf der rechten Seite kann so konfiguriert werden, dass sie entweder:

- **DOPs** zeigt: die gewählte Art des DOP Wertes wird graphisch so dargestellt, wie für die gewählte Zeitspanne berechnet.
- oder die **Elevation** zeigt: die Elevation jedes Satelliten, d.h. wie hoch ein Satellit über dem Horizont steht, wird graphisch dargestellt. Satelliten unterhalb der **Elevationsmaske** oder hinter **Sichthindernissen** werden gestrichelt dargestellt.
- oder das **Azimuth** zeigt: die Azimuth Werte, d.h. die Richtungen, in denen ein Satellit am Himmel zu finden ist, werden für jeden Satelliten entlang der gewählten Zeitspanne graphisch dargestellt. Satelliten unterhalb der **Elevationsmaske** oder hinter **Sichthindernissen** werden gestrichelt dargestellt.
- oder die **Sichtbarkeit** zeigt: das Zeitfenster, innerhalb dessen ein Satellit für den Empfänger 'sichtbar' ist, wird graphisch mittels eines farbigen Balkens für jeden Satelliten angezeigt. Satelliten unterhalb der **Elevationsmaske** oder hinter **Sichthindernissen** werden mit grauen Balken dargestellt.
- oder die **Himmelsdarstellung** zeigt: die Himmeldarstellung fasst die Azimuth- und die Elevationswerte für jeden Satelliten in einer 2D Darstellung des Himmels zusammen. Sie zeigt, wie die Satelliten sich entlang des Himmels bewegen.

Die **DOP**, **Elevation**, **Azimuth** und **Sichtbarkeit** Diagramme sind alle in hellgrauer Farbe mit einer Darstellung der Anzahl der Satelliten zu jedem gegebenen Zeitpunkt hinterlegt.

Mittels Farbkodierung in der untenstehenden **Legende** können die Satelliten von einander unterschieden werden.

### **Legende:**

Die Legende listet alle Satelliten auf, die in der gewählten Zeitspanne sichtbar sind. Intakte Satelliten sind aktiv  $\Pi$ , nicht intakte Satelliten sind de-aktiviert. Satelliten können auch manuell von der Berechnung der Verfügbarkeit ausgeschlossen werden, indem sie in der Legende de-aktiviert werden. Eine Änderung der Satellitenauswahl bewirkt eine Neuberechnung der DOP Werte.

Für die Verwendung in den Diagrammen **Elevation**, **Azimuth**, **Sichtbarkeit** und **Himmelsdarstellung** ist jeder Satellit in der Legende farbkodiert.

### **Hinweis:**

• Die Diagramme zur Satelliten-Verfügbarkeit können mittels rechtem Mausklick (Kontextmenü) ins Diagramm in die Zwischenablage kopiert oder in eine Datei gespeichert werden.

### **Die Ergebnisse der Verfügbarkeitsberechnung können auch eingesehen werden im:**

Bericht zur Satelliten-Verfügbarkeit

## LGO 6.0 Printed Documentation

# **Bericht zur Satelliten-Verfügbarkeit**

Um einen Überblick über die Berechnung der Satelliten-Verfügbarkeit und die Ergebnisse zu erhalten, kann der Bericht zur **Satelliten-Verfügbarkeit** aufgerufen werden.

• In der Ansicht Verfügbarkeit klicken Sie mit der rechten Maustaste in eine der graphischen Darstellungen und wählen **Bericht öffnen** aus dem Kontextmenü.

Der Bericht wird in einem separaten Fenster geöffnet und wird in der Ansichtsleiste **Geöffnete Dokumente** aufgeführt.

Separate Berichte können als HTML Dateien gespeichert oder gedruckt werden:

- Um einen Bericht als HTML zu speichern, klicken Sie mit der rechten Maustaste im Bericht und wählen Sie **Speichern unter...** aus dem Kontextmenü.
- Um einen Bericht zu drucken, klicken Sie mit der rechten Maustaste im Bericht und wählen Sie **Drucken...**. Sie können sich auch eine **Druckvorschau...** anzeigen lassen.
- Um den Inhalt und das Format eines Berichts in LGO auszuwählen, klicken Sie mit der rechten

Maustaste und wählen Sie Eigenschaften... aus dem Kontextmenü oder klicken Sie auf <sup>iz in</sup> der Symbolleiste **Bericht Vorlage**. Weitere Informationen entnehmen Sie bitte dem Thema: Konfigurieren eines Berichts .

Wenn der Bericht so konfiguriert ist, dass alle möglichen Abschnitte angezeigt werden, erscheinen folgende Informationen:

- **Z** Allgemeine Information
- Sichthindernisse
- Sichthindernis Graphiken
- Satelliten/ DOP Werte
- Satelliten/ DOP Graphik

### **Allgemeine Information:**

Dieser Abschnitt des Berichts listet das für die Verfügbarkeitsberechnung gewählte **Gebiet** zusammen mit dessen Eigenschaften auf. Das **Datum**, der **Almanach**, die **Elevationsmaske** und die **Sichthindernisse**, die als Eingabedaten für die Berechnung der Verfügbarkeit gewählt worden sind, werden darunter aufgeführt.

Alle intakten **Satelliten**, die im gegebenen Gebiet zur gegebenen Zeit sichtbar sind, werden ebenso aufgelistet wie die manuell **Deaktivierten** Satelliten.

### **Sichthindernisse :**

Der/ die **Name(n)** des/ der Sichthindernisse, der/ die als Eingabedaten für die Berechnung der Verfügbarkeit gewählt worden sind, wird/ werden aufgelistet. Nur wenn mindestens ein Satz von Sichthindernissen gewählt worden ist, wird dieser Abschnitt des Berichts angezeigt.

In jeder Tabelle werden **Azimuth** und **Elevation** der einzelnen Sichthindernispunkte aufgelistet.

## **Sichthindernis-Graphiken:**

Eine graphische Darstellung aller in der Verfügbarkeitsberechnung verwendeten Sätze von Sichthindernissen wird angezeigt, um die im Abschnitt **Sichthindernisse** gegebene(n) Tabelle(n) zu illustrieren. Die Graphische Darstellung im Bericht entspricht der/den in der Ansicht Verwaltung festgelegten **Sichthindernis**-Graphik(en).

Sie können die Graphik(en) **Vergrössern** oder **Verkleinern** oder in eine andere Anwendung **Kopieren**.

### **Satelliten/ DOP Werte**

Illustration:

### Satelliten / DOP Werte

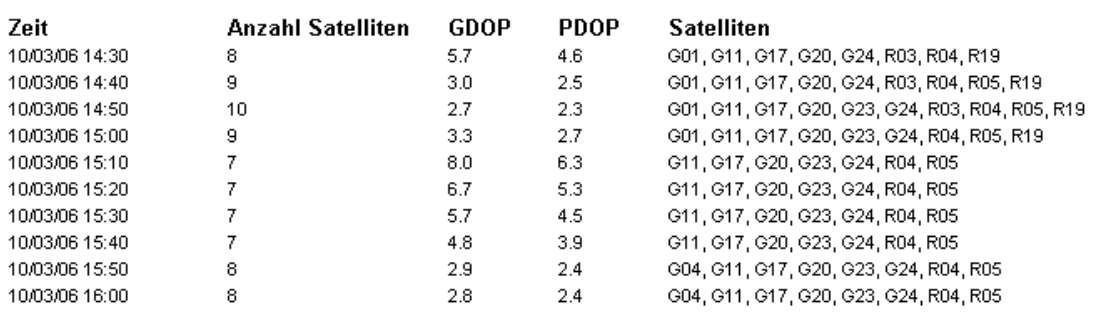

Für das gewählte Datum und die gewählte **Zeit**, für die die Satelliten-Verfügbarkeit berechnet worden ist, werden die **Anzahl Satelliten.**, die verschiedenen **DOP Werte** und die **Satellite Nr.** in Intervallen von 10 Minuten aufgelistet. Unter Verwendung der Bericht Vorlagen Eigenschaften können Sie entscheiden, welche DOP Werte dargestellt werden sollen.

## **Satelliten/ DOP Graphik**

Illustration:

# Satelliten / DOP Graphik

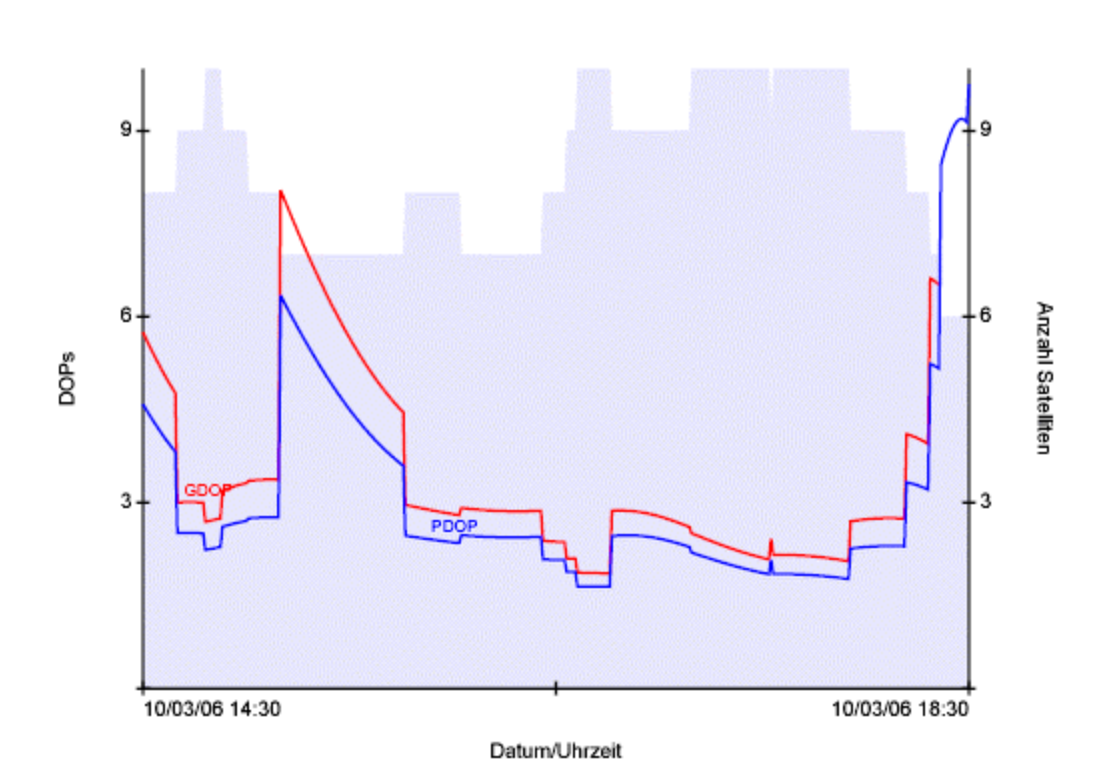

In einer graphischen Darstellung werden die Anzahl der Satelliten und die DOP Werte entlang der gewählten Zeitspanne angezeigt. Jeder DOP wird in einer anderen Farbe gezeichnet. Die sich ändernde Anzahl von Satelliten wird in Hellgrau im Hintergrund der Graphik angezeigt.

## **Präzise Ephemeriden Verwaltung**

## **Präzise Ephemeriden Verwaltung**

Präzise Ephemeriden werden direkt in die Datenbank eingelesen und können für verschiedene Projekte verwendet werden, ohne dass sie an ein spezielles Projekt gebunden sind. Deswegen wird Ihnen unter **Extras – Präzise Ephemeriden Verwaltung** eine Funktion angezeigt, die es Ihnen ermöglicht, die Präzisen Ephemeriden, die Sie eingelesen haben, anzusehen. Diese können, wenn sie nicht mehr benötigt werden, gelöscht werden. Die Funktion bleibt immer aktiv.

Beim Aufrufen eines neuen Fensters wird ein einfaches Protokoll (keine Baum - Ansicht) angezeigt, das alle Präzisen Ephemeriden auflistet, die momentan in der Datenbank gespeichert sind. Das Protokoll besteht aus den folgenden fünf Spalten:

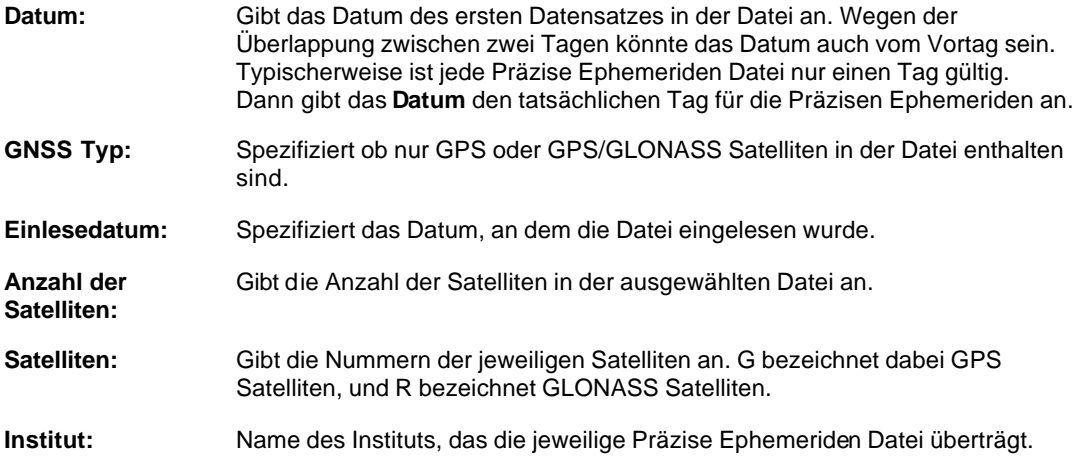

- Wenn Sie einen Satz von Präzisen Ephemeriden aus der Datenbank löschen möchten, klicken Sie mit der rechten Maustaste auf die gewünschten Zeilen und entfernen Sie sie mit "Löschen" aus dem Kontextmenü. Es erscheint ein Meldungsfeld, das Ihnen ermöglicht die Datensätze alle zusammen oder einzeln zu löschen. Um die Funktion nicht auszuführen, wählen Sie Abbrechen.
- Wenn Sie einen neuen Satz einlesen möchten, können Sie das vom selben Kontextmenü aus oder vom Kontextmenü im Fensterhintergrund der **Präzise Ephemeriden Verwaltung**  ausführen. Klicken Sie **Einlesen**, wird eine Verknüpfung zur Präzise Ephemeriden Option im Hauptmenü hergestellt. Nach dem **Einlesen** wird das Protokoll aktualisert.

# **Präzise Ephemeriden einlesen**

Diese Komponente ermöglicht das Einlesen von Präzisen Ephemeriden in die LGO Datenbank. Präzise Ephemeriden können die Genauigkeit beim Auswerten langer Basislinien mit langen Beobachtungszeiten verbessern. Präzise Bahndaten müssen im folgenden Format vorliegen:

NGS/NOAA SP3-P (Position) Format.

Das SP3-P Format ist ein international anerkanntes Standard-ASCII-Format für präzise Bahndaten.

Es gibt verschiedene Institutionen, die genaue Bahndaten zur Verfügung stellen, z.B.:

- IGN Global Data Center
- IGS International GPS Service for Geodynamics

## **Weitere Informationen zum Thema Präzise Ephemeriden, erhalten Sie unter folgendem Stichpunkt:**

Internet Download

Eingabe von Präzisen Ephem eriden

### **Script Verwaltung**

## **Script Verwaltung**

LGO unterstützt Scripts, die mit den Programmiersprachen Visual Basic oder Microsoft Java erstellt wurden. Diese Scripts können auf die LGO Datenbank über eine Schnittstelle zugreifen, die aus einer Reihe von **Objekten** besteht, von denen jede eigene **Attribute** und **Methoden** enthält. Scripts können in LGO, aber auch ausserhalb von LGO gestartet werden und sogar von anderen Programmen aus aufgerufen werden. Scripts können besonders hilfreich sein, um Routineaufgaben innerhalb von LGO zu automatisieren.

Beim Aufrufen öffnet sich ein neues Fenster mit einer einfachen Berichts -Ansicht (d.h. keine Baumstruktur), in der alle Scripts aufgelistet werden, die zur Zeit in der Datenbank gespeichert sind. Die Berichts -Ansicht besteht aus 4 Spalten:

#### **Name:**

Name des Scripts

#### **Beschreibung:**

Optionale Angabe

#### **Verzeichnis:**

Pfad und Dateiname des Scripts

### **Sprachtyp:**

**Visual Basic** oder **MS Jscripts** werden unterstützt

Im Kontextmenü (Rechtsklick) haben Sie folgende Auswahl:

### **Neues Script erstellen:**

Hier können Sie zur bestehenden Liste ein neues Script hinzufügen. Geben Sie einen Namen und eine Beschreibung ein, wählen Sie die Programmiersprache und suchen Sie nach der Visual Basic oder MS Jscript Datei. Zusätzlich können Sie auch ein Symbol hinzufügen, indem Sie in der Symbolleiste auf die Bild-Schaltfläche klicken.

#### **Script ausführen:**

Startet das Script in LGO

#### **Script bearbeiten:**

Öffnet den Texteditor und ermöglicht eine Bearbeitung des Script-Quellcodes

#### **Script löschen:**

Entfernt ein Script aus der Liste.

#### **Script Eigenschaften:**

Hier können Sie die Eigenschaften des Scripts bearbeiten

### **Tip:**

• Sie können eine eine Symbolleiste für die Script Verwaltung erstellen. Unter Extras - Anpassen... wählen Sie die Kategorie **Scripts** im TAB **Befehle**. In der Symbolleiste werden nur die Symbole aktiviert, die mit einem Script verbunden sind. Durch Klicken auf den Symbolleistenknopf wird das Script gestartet.

# **Script Eigenschaften**

Auf dieser Seite können die Eigenschaften eines Scripts angezeigt und/oder bearbeitet werden.

• Rechtsklicken Sie auf ein Script und wählen Sie **Eigenschaften:**

Auf der Seite **Script Eigenschaften** können Sie die folgenden Eigenschaften bearbeiten:

### **Name:**

Geben Sie den Namen des Scripts ein.

## **Beschreibung:**

Geben Sie eine Beschreibung für das Script ein. Beschreibungen sind optional.

## **Verzeichnis:**

Wählen Sie Pfad und Name der Visual Basic oder MS Jscript Datei, die das Script enthält.

### **Sprachtyp:**

Wählen Sie zwischen **Visual Basic** oder **MS JScript** als Sprachtyp für das Script.

### **Symbol:**

Scripts können zur schnellen Ausführung einen eigenen Knopf in der Symbolleiste haben. Für Details wie man eine Symbolleiste anpasst, siehe: Anpassen einer Symbolleiste.

Durch Drücken des definierten Symbolknopfes wird das Script dann ausgeführt.

# **Verwenden der 'Howto' Scripts**

Wenn Sie LGO installieren, werden eine Reihe von Beispiel Scripts automatisch auf Ihrer Festplatte installiert. Diese Beispiel Scripts sind im 'HowTo Index' zusammengestellt und enthalten Beispiele für die am häufigsten benützten Funktionen des LGO Scriptings. Sie helfen, schnell zu verstehen, wie die Objekte, ihre Methoden und Eigenschaften verwendet werden müssen.

## **Um den 'HowTo Index' zu starten:**

• Öffnen Sie die **Script Verwaltung** über das Menü **Extras**. Wählen Sie **Ausführen** für das Script *Howto\_Index*.Wenn es nicht in der Script Verwaltung installiert ist, definieren Sie es als neues Script vom entsprechenden Pfad. Standardmässig wird es unter *C:\Dokumente und Einstellungen\All Users\Dokumente\LGO\Sample scripts\Howto\Howto\_Index.vbs* installiert.

Wenn Sie das Script ausführen, wird ein neues Fenster innerhalb von LGO geöffnet, das aus einer Baumansicht auf der linken Seite und aus dem eigentlichen Script auf der rechten Seite besteht. Die Baumstruktur ist in separate Abschnitte gegliedert, die jeweils Beispiele für ein spezifisches LGO Scripting Objekt enthalten.

Jedes Beispiel Script beginnt mit einem kurzen erklärenden Text, gefolgt von einer Zusammenfassung der wichtigsten Befehle für das jeweilige Script. Diese Befehle mit dem grauen Hintergrund können Sie in Ihr eigenes Script übernehmen und dort modifizieren. So werden Sie schnell mit dem LGO Scripting vertraut.

Am Ende der Seite läuft das eigentliche Script, mit dem Sie die erklärten Befehle tatsächlich ausführen können.

Eine detaillierte Beschreibung, wie die Objekte definiert sind finden Sie in der LGO Scripting Hilfe.

Beispiel für ein 'HowTo' Script:

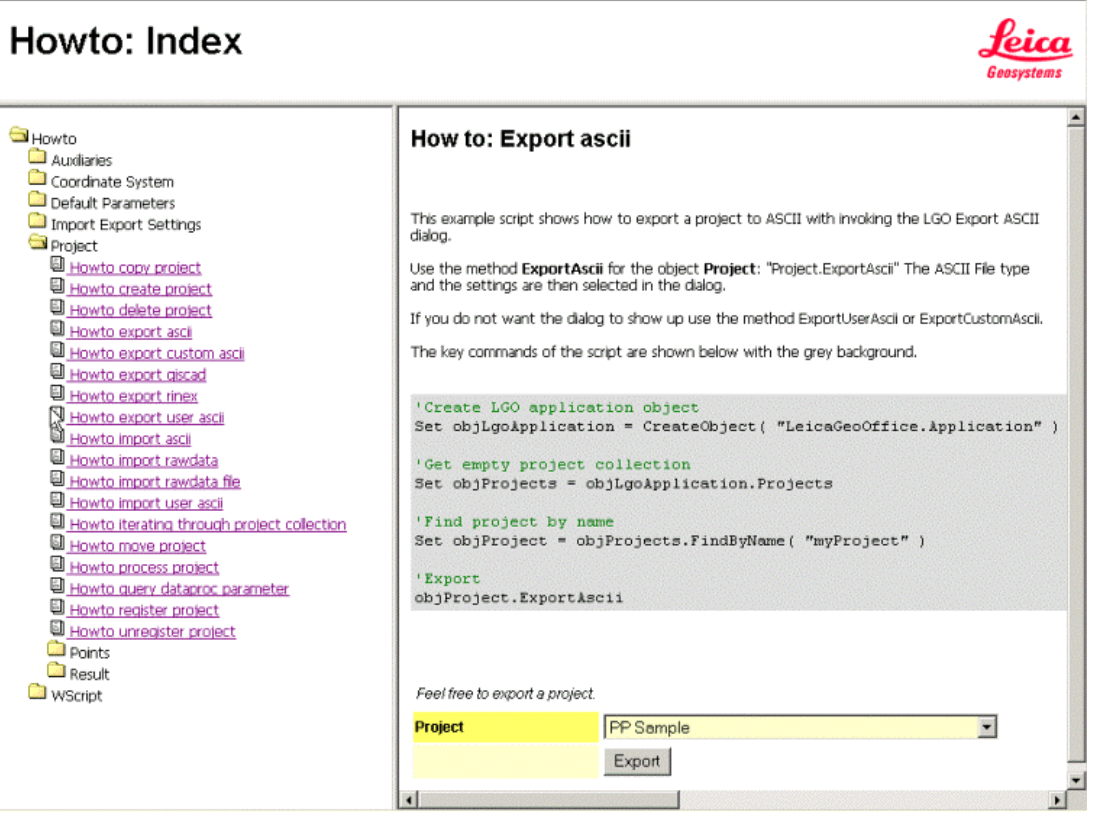
## **LGO Scripting Hilfe**

## **LGO Scripting Hilfe: Übersicht**

Die LGO Scripting Hilfe bietet die vollständige Beschreibung des LGO Scripting Objekt Modells .

### **LGO Scripting Objekte**

Die **LGO Scripting Objekte** sind die Schnittstelle zur LGO Applikation und zur LGO Datenbank. Für jedes Objekt listet die LGO Scripting Hilfe die verfügbaren **Operationen** und **Eigenschaften** auf. Objekte sind mit dem 'Schlüssel' Symbol in der Online Hilfe dargestellt. So ist beispielsweise das Objekt 'Projects' wie folgt dargestellt:

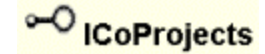

### **Operationen/ Methoden**

Für jedes Objekt sind alle verfügbaren **Operationen** aufgelistet. Diese Operationen, auch **Methoden** genannt, werden verwendet, um bestimmte Funktionen für das jeweilige Objekt auszuführen. Methoden werden in der LGO Scripting Hilfe mit einem Symbol wie unten abgebildet dargestellt. So kann z.B. die Methode 'Create' mit dem 'Projects' Objekt verwendet werden, um ein neues Projekt zu erzeugen:

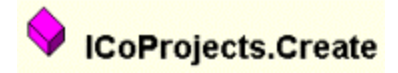

Für jede der Methoden erklärt eine eigene Seite in der Hilfe alle Parameter, die für die Funktion benötigt werden. Für das Beispiel der Funktion 'Projects.Create' erklärt die LGO Scripting Hilfe die Parameter, die benötigt werden, um den Namen und den Pfad des Projektes festzulegen.

### **Eigenschaften**

Jedes Objekt kann eine Reihe von **Eigenschaften** besitzen. Die LGO Scripting Hilfe listet alle verfügbaren Eigenschaften auf. Eigenschaften werden in der LGO Scripting Hilfe mit einem Symbol wie unten abgebildet dargestellt. So kann beispielsweise die Eigenschaft 'Name' mit dem 'Project' Objekt verwendet werden, um den Namen des Projektes zu bearbeiten:

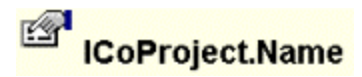

#### **Enumerationen**

Verschiedene Parameter einiger LGO Scripting Objekte verwenden numerierte **Typ Definitionen**. Die LGO Scripting Hilfe enthält die vollständige Beschreibung aller solcher **Enumerationen**. Sie

sind im Buch **Type Definitions** innerhalb der LGO Scripting Hilfe enthalten. Enumerationen werden mit einem Symbol wie unten abgebildet dargestellt. Das nachfolgende Beispiel zeigt wie der Parameter 'Point Class' innerhalb eines Scripts angesprochen wird.

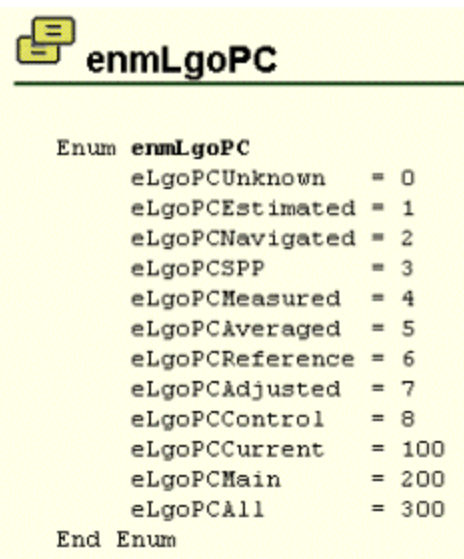

Einen Überblick über die verschiedenen Objekte finden Sie unter: Das LGO Scripting Objekt Modell

### **Anm.:**

• Für einige Schnittstellen gibt es separate Objekte, je nachdem ob es sich um eine Sammlung von Datenbankelementen oder um ein einzelnes Element handelt. Beispielsweise stellt das 'Projects' Objekt die Sammlung aller Projekte dar, während das 'Project' Objekt ein einzelnes Projekt repräsentiert, für das die Eigenschaften bearbeitet werden können.

## **Das LGO Scripting Objekt Modell**

Die LGO Scripting Objekte sind die Schnittstellen zur LGO Applikation und zur LGO Datenbank. Die folgenden Objekte sind unterstützt:

# **Application**

Ermöglicht den Zugriff auf das 'root object' des LGO Objekt Modells. Ausgehend vom 'Application' Objekt können die folgenden Objekte angesprochen werden: 'Coordinate Systems' und deren Komponenten, 'Codelists' , 'Settings Manager' , 'Projects' und das 'Satellite Availability' Objekt .

# **Frame**

Das Objekt für den globalen LGO Rahmen kann mit einer Methode verwendet werden, die es ermöglicht, einen Bericht in HTML als Fenster eingebettet in den LGO Rahmen zu erstellen. Zusätzlich enthält es Eigenschaften, die das aktive oder alle offenen Projekte zurückgeben.

# **Codelist(s)**

Für das Objekt, das die Sammlung aller Codelisten darstellt, können Operationen wie 'Create', 'Delete' oder 'Register' verwendet werden.

Für ein einzelnes Codelist Objekt sind Funktionen zum Abfragen und Setzen der Parameter verfügbar. Wenn eine Eigenschaft verändert wird, kann mit der Methode 'Update' die Änderung in die LGO Datenbank übernommen werden.

Für das Codelist Objekt sind weitere Objekte für Codegruppe(n), Code(s), Attribut Beschreibung(en) und Attribut Werte verfügbar, die jeweils ihre eigenen Methoden und Eigenschaften haben.

# **CoordSystem(s)**

Für das Objekt, das die Sammlung aller Koordinatensysteme darstellt, können Operationen wie 'Create', 'Delete', 'Add', 'Remove', 'Import', 'LoadAll' oder 'Find' verwendet werden.

Für ein einzelnes Koordinatensystem Objekt sind Funktionen zum Abfragen und Setzen der Parameter verfügbar. Wenn eine Eigenschaft verändert wird, kann mit der Methode 'Update' die Änderung in die LGO Datenbank übernommen werden.

Zusätzlich zu den Koordinatensystemen s ind separate LGO Scripting Objekte (Sammelobjekte und Einzelobjekte) für jede einzelne Koordinatensystem Komponente verfügbar:

**Ellipsoid(s) MapProjection(s) C**StatePlaneZones **Transformation(s) GeoidModel(s) CSCSModel(s)** 

Ähnliche Methoden wie für die Koordinatensysteme sind auch für die Objekte, die die einzelnen Komponenten darstellen, verfügbar.

## **SettingsManager**

Das LGO SettingsManager Objekt beinhaltet Funktionen zum Bearbeiten aller verfügbarer Settings Objekte.

Folgende Objekte sind inkludiert:

**UserASCIIImportSettings** werden mittels einer 'ASCII Import Dateivorlage' (\*.uat Datei) definiert. Operationen wie 'Create', 'Delete', 'Add', 'Remove', 'LoadAll' oder 'Find' können verwendet werden.

**UserASCIIExportSettings** werden mittels einer 'Anwenderdefinierten Ausgabevorlage' (\*.ues Datei) definiert. Operationen wie 'Create', 'Delete', 'Add', 'Remove', 'LoadAll' oder 'Find' können verwendet werden.

**CustomASCIIExportSettings** werden mittels einer Format Datei (\*.frt) definiert. Ausgabe Einstellungen, die nicht in der Format Datei enthalten sind, können über die Eigenschaften des **CustomAsciiExportSetting** Objektes modfiziert werden.

**ShapeFileExportSettings** werden mittels der Operation 'Create' für das Objekt, das die Sammlung aller Einstellungen bildet, erzeugt. Für eineinzelnes **ShapeFileExportSetting** Objekt können die Eigenschaften verändert werden.

**Das RawDataImportSetting** Objekt enthält die Einstellungen, die auf der Seite Zuweisen Einstellungen während des Einlesens von Rohdaten gesetzt werden können.

Das **DataProcParameter** Objekt erlaubt, die Standardeinstellungen für die GPS-Auswerteparameter zu bearbeiten.

Für die **ASCII Eingabe** und **ASCII Ausgabe** Einstellungen sind Sammelobjekte und Einzelobjekte verfügbar.

# **Project(s)**

Für das Objekt, das die Sammlung aller Projekte darstellt, können Operationen wie 'Create', 'Register', 'Delete', 'Add', 'Remove', 'LoadAll' oder 'Find' verwendet werden.

Für ein einzelnes **Project** Objekt sind Methoden zur Datenausgabe (ASCII, RINEX, GISCAD), Dateneingabe (Rohdaten, ASCII), zum Prozessieren und zum Berechnen von Schleifen und Netzausgleichungen vorhanden. Methoden für die Erzeugung von Onboard Jobs, zur Berechnung der Geoidundulationen, zum Kopieren oder zum Zurücknehmen der Registrierung sind ebenfalls unterstützt. Auch Funktionen zum Bearbeiten der Projekteigenschaften sind verfügbar. Wenn eine Eigenschaft verändert wird, kann mit der Methode 'Update' die Änderung in die LGO Datenbank übernommen werden.

Das Objekt **Project** enthält Objekte für

**Points MeasuredPoints ReferencePoints C**Geometries

**GPSBaselines GPSIntervals GPSPoints GPSSvArcs GPSTracks GPSWindows Results C**TPSSetups **TPSObservations ResultAdjustment AdjustmentParameter**

als zusätzliche wichtige **Eigenschaften**. Diese Objekte erlauben den Zugriff auf die verschiedenen Punkttripel eines Projektes sowie auf GPS Ketten, GPS Intervalle, Start/End Zeiten von Satelliten und Basislinien. Sie können auf TPS Beobachtungen zugreifen und TPS Aufstellungen neu berechnen. Über das Objekt 'Geometries' stehen Linien und Flächen zur Verfügung. Auf die Ergebnisse einer GPS-Datenauswertung, einer Schleifenberechnung oder einer Ausgleichung (einschliesslich der Punkte des Ergebnisses) kann ebenso zugegriffen werden wie auf das XML Dokument des zugehörigen Berichts. Die Parameter der GPS-Datenauswertung und der Ausgleichung können für ein einzelnes Projekt modifiziert werden.

### **Bericht Vorlagen Verwaltung**

## **Bericht Vorlagen Verwaltung**

Die Komponente Bericht Vorlagen Verwaltung ermöglicht Ihnen neue Bericht Vorlagen zu erstellen oder vorhandene Bericht Vorlagen zu ändern. Zusätzlich können Sie die Eigenschaften der Bericht Vorlage einsehen.

### **Um die Bericht Vorlagen Verwaltung zu starten**

• Wählen Sie im Hauptmenü unter **Extras Berichtvorlagen Verwaltung** oder klicken Sie unter Verwaltung in der Ansichtsleiste auf **Bericht Vorlagen**.

### **Wählen Sie ein ein Thema aus der Liste aus, um mehr über die Bericht Vorlagen zu erfahren:**

Bericht Vorlagen Erstellen einer neuen Bericht Vorlage Löschen einer Bericht Vorlage Bericht Vorlagen Eigenschaften Konfigurieren eines Berichts

### **Bericht Vorlagen**

Bericht Vorlagen sind Muster, die für die Erstelllung eines Berichts in LGO verwendet werden. Bericht Vorlagen werden in LGO für folgende Berichte verwendet:

• **GPS-Auswertungsresultate:**

**GPS Protokoll Basislinien Bericht** Kinematik Bericht SPP Bericht

Anm.: GPS-Auswerteresultate sind nur verfügbar, wenn LGO als volle Installation (einschliesslich GPS) installiert wurde.

• **Ausgleichungsergebnisse:**

**Bericht zur Voranalyse** Bericht zur Netzausgleichung Bericht zur Schleifenberechnung

### • **Nivellement-Auswertungsresultate:**

Nivellement Auswertung: Protokoll

• **Polygonzugs-Auswertungsresultate:**

**Polygonzugsbericht** 

• **Stationierungsergebnisse**

Stations Bericht

• **Ergebnisse Richtungssatzberechnung**

Bericht zur Richtungsatzberechnung

• **COGO Ergebnisse**

COGO Bericht

• **DGM Ergbenisse**

**DGM** Bericht

• **Qualitätskontrolle:**

Bericht zu Gemittelten Koordinaten & Differenzen Koordinatenvergleichs Bericht Bericht zur Satelliten-Verfügbarkeit

Anm.: Der Bericht zur Satelliten-Verfügbarkeit ist nicht verfügbar, wenn LGO in der

'terrestrischen' Konfiguration installiert ist.

• **Eingabe:**

Feldbuch Bericht

• **Transformation:**

**Transformation** 

Für jeden dieser Berichte ist eine Standardvorlage vorhanden, die als Grundlage für die Erstellung eingener Vorlagen dient. Mit Hilfe der Bericht Vorlagen bestimmen Sie das Layout und den Inhalt Ihres Berichts. Sie können die **Schriftart**, die Art der **Ausrichtung** und das **Koordinatenformat** frei wählen. Sie können sogar Ihr eigenes **Firmenlogo** in den Bericht einbinden.

Sie können:

- Eine neue Vorlage erstellen , die auf einer der Standardvorlagen basiert oder
- eine bestehende Vorlage ändern oder
- anwenderdefinierte Vorlagen löschen , die Sie nicht mehr verwenden möchten.

### **Erstellen einer neuen Bericht Vorlage**

1. Rechtsklicken Sie in der Protokoll Ansicht oder in der Baumstruktur auf eine bestehende Bericht Vorlage und wählen Sie **Neu...** aus dem Kontextmenü.

Der Dialog **Neue Bericht Vorlage** wird geöffnet und Sie können eine neue Vorlage definieren. Die neue Vorlage basiert auf der entsprechenden Standardvorlage jenes Typs, von dem das Kontextmenü aufgerufen wurde. Der Typ kann geändert werden, wenn Sie eine andere Bericht Vorlage erstellen wollen..

- 2. Geben Sie einen eindeutigen **Namen** für die anwenderdefinierte Vorlage ein.
- 3. Geben Sie eine **Anmerkung** (optional) ein und haken **Inhaltsverzeichnis einschliessen** an.
- 4. Bestimmen Sie den Inhalt der anwenderdefinerten Vorlage.
- 5. Bestimmen Sie den Koordinatentyp , den Sie für den Bericht verwenden möchten. Dies ist nur für GPS Projekte erforderlich, falls Sie in Ihren Berichten zwischen WGS84 und lokalen Gitterkoordinaten wechseln wollen (nicht verfügbar in der terrestrischen Installation von LGO).
- 6. Passen Sie das Format für Abschnitt und Schriftart Ihren persönlichen Bedürfnissen an.
- 7. Auf der Seite Kopfzeilen suchen Sie nach dem Logo, das in die Kopfzeile gesetzt werden soll.

## **Löschen einer Bericht Vorlage**

- 1. Rechtsklicken Sie auf die zu löschende Bericht Vorlage in der Baumstruktur oder in der Protokoll Ansicht und wählen Sie **Löschen** aus dem Kontextmenü.
- 2. Drücken Sie **Ja** zum Bestätigen oder **Nein**, um den Vorgang abzubrechen.

### **Anm.:**

- Die Standardvorlagen, die durch gekennzeichnst sind, können nicht gelöscht werden.
- Anwenderdefinierte Vorlagen, die aktuell in Verwendung sind, sind durch  $\triangle$  gekennzeichnet und können nicht gelöscht werden.

## **Bericht Vorlagen Eigenschaften**

### **Bericht Vorlagen Eigenschaften**

Auf dieser Seite können Sie sich die Eigenschaften der Bericht Vorlage anzeigen lassen und/oder falls gewünscht ändern.

- 1. Rechtsklicken Sie auf eine Bericht Vorlage in der Baumstruktur oder in der Bericht Ansicht und wählen Sie **Eigenschaften...** .
- 2. Verwenden Sie die TABs, um zwischen folgenden Seiten zu wechseln:

Allgemein Inhalt Koordinatentypen (nicht verfügbar in der TPS/Niv. Installation von LGO) Format Kopfzeilen

Für Berichte zur Ausgleichung können Sie zusätzlich die Erweiterten Eigenschaften definieren.

3. Nehmen Sie die Änderungen vor.

Anm.: Standardvorlagen können ebenfalls editiert werden. Drücken Sie die Schaltfläche **Standard**, um die Einstellungen wieder auf den Programmstandard herzustellen.

4. Drücken Sie **OK**, um die Eingaben zu bestätigen oder **Abbrechen**, um die Einstellungen ohne Änderungen zu verlassen.

## **Bericht Vorlagen Eigenschaften: Allgemein**

Auf dieser Seite können Sie allgemeine Einstellungen zur Bericht Vorlage anzeigen/editieren.

#### **Name:**

Eindeutiger Name für die Bericht Vorlage. Bei anwenderdefinierten Vorlagen kann der Name editiert werden.

**Typ:**

Die Bericht Vorlage ist durch die Standardvorlage, auf der die anwenderdefinierte Vorlage erstellt wurde, bereits vordefiniert. Der Typ der Bericht Vorlage definiert, für welche Art von Bericht die Vorlage verwendet werden kann.

### **Anmerkung:**

Sie können optional eine Anmerkung eintragen.

#### **Inhaltsverzeichnis einschliessen:**

Haken Sie das Kästchen **Ø** an, wenn Ihr Bericht ein Inhaltsverzeichnis mit Hyperlinks zu den jewweiligen Abschnitten des Berichts enthalten soll.

## **Bericht Vorlagen Eigenschaften: Inhalt**

Auf der Seite **Inhalt** im Dialog **Bericht Vorlagen Eigenschaften** bestimmen Sie, welche Abschnitte in einem Bericht enthalten sein sollten. Die verfügbaren Abschnitte, die definiert werden können, hängen von den Bericht Vorlage Typen ab.

- Klicken Sie auf die Schaltfläche **Standard**, um den Standardinhalt der gewählten Berichtvorlage wieder herzustellen.
- Klicken Sie auf die Schaltfläche **Alle Auswählen** oder **Keines wählen**, um alle Inhalte zu aktivieren oder zu de-aktivieren.

## **Bericht Vorlagen Eigenschaften: Koordinatentypen**

Auf der Seite **Koordinatentypen** im Dialog **Bericht Vorlagen Eigenschaften** bestimmen Sie, welches System und Koordinatentypen Sie anzeigen möchten.

#### **System:**

Wählen Sie *WGS84* oder *Lokal*

#### **Typ:**

Wählen Sie zwischen *Kartesisch* , *Geodätisch* oder *Gitter*.

Anm.: *Gitter* ist nur verfügbar, wenn bei **System** *Lokal* gewählt wurde. Das dem Projekt angehängte Koordinatensystem muss eine Konvertierung zum gewählten **System** und **Typ** zulassen, damit die Koordinaten wie gewünscht angezeigt werden können.

#### **Höhenmodus:**

Wenn Sie das **System** auf *Lokal* gesetzt haben, können Sie definieren, ob *Orthometrische* oder *Ellipsoidische* Höhen angezeigt werden sollen.

#### **WGS 84 Basislinien:**

Bei den Vorlagen der Resultate zur GPS-Auswertung haben Sie zusätzlich die Auswahl, ob die Basislinienvektor Komponenten in *Kartesischen* oder in *Geodätischen* Koordinaten angezeigt werden sollen.

#### **Anm.:**

• Im Feldbuch Bericht gelten die folgenden Einschränkungen:

- Wenn als **System** *WGS84* gewählt wurde, dann kann für den **Typ** entweder *Geodätisch* oder *Kartesisch* gewählt werden, der **Höhenmodus** ist immer *Ellipsoidisch*. - Wenn als **System** *Local* gewählt wurde, dann ist nur der **Typ** *Gitter* möglich, der **Höhenmodus** kann dann entweder *Ellipsoidisch* oder *Orthometrisch* sein.

Das Koordinatensystem, das an den Job angehängt ist, muss die Umrechnung in das gewählte **System,** den **Typ** und den **Höhenmodus** erlauben, um die Koordinaten wie gewünscht darstellen zu können.

• Für die Bericht Vorlagen der **Ausgleichung** kann der Koordinatentyp nicht als Eigenschaft der Bericht Vorlage eingestellt werden, weil der Bericht immer zunächst mit dem Koordinatentyp angezeigt wird, in dem die Ausgleichung vorgenommen wurde .Es ist jedoch möglich den Koordinatentyp anschliessend mit der Sym bolleiste umzustellen.

## **Bericht Vorlagen Eigenschaften: Format**

Auf dieser Seite können Sie die Ausrichtung anzeigen/editieren. Sie können auch die Schriftart eines jeden Teilabschnittes der ausgewählten Bericht Vorlage wählen.

#### **Abschnitt:**

Für jeden Abschnittsteil können die Ausrichtung und die Schriftart separat gewählt werden. Der Abschnittsteil, den Sie gerade betrachten/bearbeiten, wird auf der Seite graphisch angezeigt. In dieser graphischen Übersicht werden die Änderungen der Ausrichtung schematisch angezeigt.

#### **Ausrichtung:**

Die Ausrichtung des Abschnittes kann **links**, **zentriert** oder **rechts** sein und kann für jeden Abschnittsteil separat vorgenommen werden.

#### **Schriftart:**

Drücken Sie auf die Schaltfläche **Schriftart...**, um die Schriftart für den aktuell angezeigten Abschnitt zu betrachten/bearbeiten.

Um den Programmstandard für einen Abschnitt wiederherzustellen, drücken Sie die Schaltfläche **Standard**.

## **Bericht Vorlagen Eigenschaften: Kopfzeilen**

Auf diese Seite können Sie das Standard Logo durch Ihr eigenes Firmenlogo ersetzen.

• Drücken Sie die Schaltfläche , um nach einem der unterstützten Bildformate zu suchen (*\*.BMP, \*.GIF, \*.JPG, \*.JPEG)* .

Das Logo wird in die Kopfzeile des Berichts gesetzt.

## **Bericht Vorlagen Eigenschaften: Erweitert**

Auf der Seite **Erweitert** im Dialog **Bericht Vorlagen Eigenschaften** können die Vertrauensbereiche bestimmt werden, in denen die Genauigkeitsindikatoren (Standardabweichung und Fehlerellipsen) im **Bericht zur Netzausgleichung** ausgedrückt werden sollen.

Aus den Drop-down Listen wählen Sie die gewünschten Werte für **1D-Koordinatenelemente** und **2D-Fehlerellipsen**.Die Sys tem-Standardwerte sind die Standard 1 Sigma-Werte, d.h.:

- für 1D-Koordinatenelement: 68.3%
- für 2D-Fehlerellipsen: 39.4%

Falls die freien Beobachtungen nicht im Bericht zur Netzausgleichung enthalten sein sollen, deselektieren Sie den Haken **Freie Beobachtungen einschliessen**.

### **Hinweis:**

• Das Ändern der Vertrauensbereiche hat keine Auswirkung auf die statistischen Tests.

### **Bild Referenzierung**

### **Bild Referenzierung**

Mit der Komponente Bild Referenzierung können Sie Hintergrundbilder (Karten/ Luftbilder) für die weitere Verwendung in der Komponente Betrachten/Bearbeiten verwalten. **Referenzierte** Bilder können an ein Projekt angehängt werden und erscheinen in der Komponente **Betrachten/Bearbeiten** als Hintergrundbilder. Besonders hilfreich sind solche Hintergrundbilder, wenn Sie neu gemessene Punkte in einer Karte lokalisieren möchten.

In der Komponente Betrachten/Bearbeiten wird das Hintergrundbild nur dann dargestellt, wenn die Ansicht umgeschaltet wird auf die Darstellung **Lokaler Gitterkoordinaten**. Deshalb müssen Sie, um von einem referenzierten Hintergrundbild in Betrachten/Bearbeiten profitieren zu können, entweder lokale Gitterkoordinaten in Ihrem Projekt gespeichert haben oder ein Koordinatensystem angehängt haben.

### **Um die Komponente Bild Referenzierung zu starten:**

• Wählen Sie aus dem Menü Extras **Bild Referenzierung** oder wählen Sie **Bild** aus der Ansichtsleiste **Verwaltung**.

Die Baumstruktur auf der linken Seite enthält alle registrierten Hintergrundbilder.

• Klicken Sie auf ein Bild, um es in der Ansicht auf der rechten Seite zu öffnen.

Im unteren Abschnitt der Ansicht wird eine Ansicht zur Darstellung der Bild Eigenschaften angezeigt sowie eine Protokoll-Ansicht, in der alle im Bild identifizierten Passpunkte aufgelistet werden.

Bevor ein Hintergrundbild referenziert werden kann, müssen mindestens zwei Passpunkte bestimmt und ihren lokalen Koordinaten zugeordnet worden sein. Um mehr darüber zu erfahren, wie Passpunkte ihren lokalen Koordinaten zugeordnet werden und wie ein Hintergrundbild bzw. eine Karte referenziert werden, lesen Sie bitte: Referenzieren von Hintergrundbildern.

#### **Tip:**

- Bei farbintensiven Bildern kann es ratsam sein, den Bildkontrast so anzupassen, dass die Passpunkte vor dem Hintergrund des Bildes besser zu erkennen sind. Wählen Sie hierzu **Bildkontrast** aus dem Kontextmenü.
- Die Funktionalität **Bildkontrast** steht Ihnen auch im Kontextmenü der Komponente Betrachten/Bearbeiten zur Verfügung, um die Darstellung von Punkten, Beobachtungen, Linien und Flächen usw. vor dem angehängten Hintergrundbild hervorheben zu können.

#### **Um mehr über die Bild Referenzierung in LGO zu erfahren, lesen Sie auch:**

Registrieren eines Hintergrundbildes

Referenzieren von Hintergrundbildern

Bild Eigenschaften

Anhängen eines Hintergrundbildes an ein Projekt

### **Registrieren eines Hintergrundbildes**

Bevor Sie mit der Referenzierung einer Karte/ eines Hintergrundbildes in LGO beginnen können, müssen Sie das Bild registrieren.

- 1. Öffnen Sie die Komponente **Bild Referenierung** entweder aus dem Hauptmenü unter **Extras** oder aus der Ansichtsleiste **Verwaltung**.
- 2. Klicken Sie mit der rechten Maustaste entweder in den Hintergrund der Baumstruktur oder der zugehörigen Protokoll-Ansicht und wählen Sie **Registrierung...** aus dem Kontextmenü.
- 3. Im Dialog **Bild registrieren** gehen Sie in das Verzeichnis, wo Sie die Hintergrundbilder gespeichert haben. Standardmässig werden **Alle unterstützten graphischen Dateien** Typen, die im gewählten Verzeichnis vorgefunden werden, zur Auswahl angeboten.
- 4. Wählen Sie ein Bild und drücken Sie auf die Schaltfläche **Registrieren**, um das Bild der Liste von Hintergrundbildern/ Karten, die in der Komponente Bild Referenzierung in LGO bereits verfügbar sind, hinzuzufügen.

#### **Hinweis:**

- Um ein Hintergrundbild wieder aus der Komponente Bild Referenzierung zu entfernen, ohne es zu löschen, wählen Sie **Registrierung zurücknehmen** aus dem Kontextmenü.
- Falle im selben Verzeichnis wie die Graphikdatei ein ESRI World File vorhanden ist, wird das Hintergrundbild automatisch mit Hilfe der Transformationsparameter, die im ESRI World File gespeichert sind, referenziert. Hintergrundbilder, die bereits geo-referenziert sind (GEOTIF Bilddateien) werden ebenfalls als bereits referenziert registriert.
- Die Grösse der Bilder, die verwendet werden können, hängt vom Arbeitsspeicher Ihres PCs ab. Falls die Grösse das praktische Limit von 64MB überschreitet, ist es empfehlenswert, die Auflösung des Bildes zu reduzieren.

### **Referenzieren von Hintergrundbildern**

Um ein Hintergrundbild/ eine Karte zu referenzieren, müssen die lokalen Gitterkoordinaten der Bildpunkte bekannt sein, so dass Bild- und Gitterkoordinaten einander zugeordnet werden können. Anschliessend kann das Bild orientiert werden, d.h. auf das lokale Gitter bezogen (referenziert) werden.

### **Um Passpunkte zu bestimmen:**

- 1. Um einen Punkt im Hintergrundbild zu identifizieren, vergrössern Sie den Bildausschnitt rund um den Passpunkt. Sobald Sie den Punkt identifiziert haben, klicken Sie doppelt mit der linken Maustaste darauf, um ihn als Passpunkt in das Hintergrundbild einzufügen. Ein kleines Kreuz × zeigt die Lage des Punktes an. Wählen Sie aus dem Kontextmenü, ob Sie die **Punktnummer(n) anzeigen** wollen oder nicht.
- 2. Der Passpunkt wird der Protokoll-Ansicht mit seinen Bildkoordinaten hinzugefügt. Sobald Sie alle Passpunkte identifiziert haben, können Sie beginnen die Punkte ihren lokalen Gitterkoordinaten **zuzuordnen**. Das Bild wird nach dem lokalen Gitter orientiert und neue, gemessene Punkte sind im Hintergrundbild darstellbar.

Hinweis: Um Punkt(e) wieder aus dem BIld zu löschen, wählen Sie entweder den betreffenden Punkt im Bild oder wählen Sie die zu löschenden Punkt(e) in der zugehörigen Protokoll-Ansicht. Wählen Sie anschliessend **Löschen** aus dem Kontextmenü.

3. Geben Sie in der Protokoll-Ansicht die Rechts- und Hochwerte für jeden Passpunkt manuell mittels In-line Editieren ein.

Alternativ: Holen Sie die lokalen Passpunkt Koordinaten mittels Kopieren & Einfügen (Drag & Drop) aus einem **Projekt** in die Komponente Bild Referenzierung. Der Punkt wird mit der Punktnummer des Projektes der Protokoll-Ansicht hinzugefügt.

Hinweis: Punktkoordinaten können aus den Ansichten eines Projektes herauskopiert werden, die einen Zugriff auf die Punkteigenschaften ermöglichen, d.h. aus der Ansicht Betrachten/Bearbeiten oder aus der Ansicht Ausgleichung oder aus der Punkt Ansicht.

4. Ordnen Sie die Bildkoordinaten des Passpunktes seinen lokalen Gitterkoordinaten zu. Wählen Sie die beide Koordinatenpaare (Bild- und lokale Koordinaten) in der Protokoll-Ansicht, klicken Sie mit der rechten Maustaste in die Auswahl und wählen Sie **Punkt zuordnen** aus dem Kontextmenü.

Die Bildkoordinaten und die lokalen Gitterkoordinaten des Punktes werden einander zugeordnet.

Hinwies: Haben die beiden Koordinatenpaare (Bild- und lokale Gitterkoordinaten) dieselbe Punktnummer, so können Sie **Auto Zuordnung** aus dem Kontextmenü wählen. Alle Passpunktkoordinaten mit identischer Punktnummer werden automatisch einander zugeordnet.

Sobald zumindest zwei Passpunktkoordinaten einander zugeordnet sind, kann das Bild auf das lokale Gitter bezogen (referenziert) werden.

• Klicken Sie mit der rechten Maustaste in die Protokoll-Ansicht und wählen Sie **Bild referenzieren** aus dem Kontextmenü.

Das Bild wird mit Bezug auf das lokale Gitter orientiert. Referenzierte Bilder werden mit dem Symbol in der rechten oberen Ecke der Ansicht gekennzeichnet. In der Ansicht zur Darstellung der Bild Eigenschaften ändert sich der Status des Bildes von nicht-referenziert auf referenziert.

Hinweis: Je mehr Passpunkte Sie im Bild bestimmen können, umso besser kann Verzerrungen im Bild Rechnung getragen werden.

Sobald ein Hintergrundbild referenziert ist, können Sie die Residuen der Transformation von Bildkoordinaten in Gitterkoordinaten in der Protokoll-Ansicht einsehen:

• Klicken Sie mit der rechten Maustaste auf die Spaltenüberschriften und wählen Sie **Spalten...** aus dem Kontextmenü. Im Dialog **Spalten** schalten Sie die Spalten **dE**, **dN** auf sichtbar, um die Residuen ansehen zu können.

Um die Transformation zwischen Bildkoordinaten und lokalen Gitterkoordinaten zu speichern, klicken Sie mit der rechten Maustaste in die Protokollansicht und wählen Sie **Als ESRI worldfile speichern**. Damit wird eine Datei, die die Transformationsparameter enthält, in das Verzeichnis geschrieben, wo auch das Bild gespeichert ist. Wenn Sie das Bild zusammen mit dem ESRI Worldfile wieder registrieren (z.B. auf einem anderen PC), wird das Bild automatisch referenziert.

## **Bild Eigenschaften**

Um die Eigenschaften eines registrierten Hintergrundbildes anzusehen:

• Klicken Sie in der Komponente Bild Referenzierung mit der rechten Maustaste auf ein Hintergrundbild in der Baumstruktur oder in der zugehörigen Protokoll-Ansicht und wählen Sie **Eigenschaften...** aus dem Kontextmenü.

Im Dialog Bild Eigenschaften werden Ihnen allgemeine Eigenschaften wie der Bild **Name**, der **Dateiname**, das **Datum** der zuletzt vorgenommenen Modifizierung und die Bild **Grösse** angezeigt. Ausserdem können Sie sehen, ob das Hintergrundbild bereits **referenziert** ist oder nicht.

Der Name, über den ein Bild in LGO identifiziert wird, kann geändert werden.

## **Projekte**

### **Projekte**

Ihre Software kann so konfiguriert werden, dass Sie entweder GPS, TPS und/oder Nivellement Projekte unterstützt (Kombinierte Konfiguration) oder nur TPS und Nivellement Projekte (Terrestrische Konfiguration).

LGO ist auch als 'Tools' Installation verfügbar, welche die grundlegenden Funktionen für System 1200 (GPS, TPS), BUILDER, TPS 300, TPS 400, TPS 700, TPS 800 und TPS1100 Instrumente, für die TPS 1000 Serie sowie für die DNA und SPRINTER Nivelliere enthält.

In jedem Fall besteht ein Projekt aus einem Satz zusammengehöriger Daten. Diese Daten werden in der Projektdatenbank gespeichert.

Ein GPS Projekt kann Punktkoordinaten in WGS84 und Lokale Koordinatensysteme enthalten. Wenn in einem GPS Projekt ein Koordinatensystem, in dem Parameter für ein lokales System definiert sind, angehängt ist, können Sie die Koordinaten von WGS84 auf Lokal umschalten.

Wenn ein referenziertes Hintergrundbild an das Projekt angehängt ist **und** lokale Gitterkoordinaten verfügbar sind, kann das Hintergrundbild in der **Betrachten/Bearbeiten** Ansicht angezeigt werden. Die Punkte des Projektes können so einfacher lokalisiert werden.

Die Projekt Verwaltung ermöglicht die Administration von Projekten. Beim Öffnen eines Projektes wird die Tabulator Ansicht geöffnet, mit der Sie ständig und wann immer Sie wünschen zwischen den folgenden Ansichten umschalten können:

• Klicken Sie auf einen der TABs, um mehr über die jeweilige Ansicht zu erfahren:

#### **TAB - Fenster in der Kombinierten Konfiguration:**

**Printent Contain Collections B The Container State State State Books Container** 

#### **TAB - Fenster in der Terrestrischen Konfiguration:**

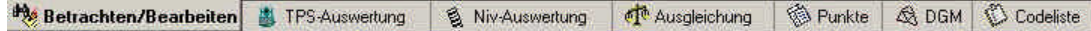

Sie können die Standard Konfiguration der TAB-Fenster an Ihre Bedürfnisse anpassen.

In der '**Tools**'-Installation sind nur die TAB-Fenster Punkte und Codeliste verfügbar.

### **Betrachten / Bearbeiten**

### **Betrachten/Bearbeiten**

Mit Betrachten/Bearbeiten werden alle Punkte und Basislinien, die in der Projektdatenbank enthalten sind, graphisch dargestellt. Wenn ein Koordinatensystem dem Projekt angehängt wurde oder wenn *WGS84* und *Lokale* Koordinaten in Ihrem Projekt gespeichert sind, können Sie die Ansicht so ändern, dass entweder *WGS84* oder *Lokale* Koordinaten angezeigt werden. Der Koordinatentyp ist in den Graphischen Ansichten auf *WGS84 Geodätisch* oder *Lokales Gitter* fixiert.

Falls ein **referenziertes Hintergrundbild** an das Projekt angehängt ist, kann es in der Betrachten/Bearbeiten Ansicht angezeigt werden. Die Punkte des Projektes können so in einer Karte oder einem Luftbild einfach identifiziert werden. Das Hintergrundbild kann mittels der Graphische Einstellungen ein- oder ausgeschaltet werden.

Linien- und Flächen, die im Feld gemessen wurden, können ebenfalls in Betrachten/Bearbeiten angezeigt werden. Die Anzeige der Flächen- und Linienobjekte kann ebenfalls mittels der Graphische Einstellungen ein- oder ausgeschaltet werden.

Punkte und Basislinien können graphisch ausgewählt und deren Eigenschaften können angezeigt und editiert werden. Zusätzlich können Richtung und Strecke zwischen zwei Punkten dargestellt werden.

Eine Auswahl an Punkten kann mittels der Funktionalität Senden an direkt auf die Festplatte oder die PC/CF-Karte übertragen werden.

Sie können sich mit den Funktionen **Zoom** und Zum gewählten Punkt scrollen oder mit der Scroll-Leiste im Fenster Betrachten/Bearbeiten bewegen.

• Betrachten/Bearbeiten kann über **Betrachten/Bearbeiten** Tab innerhalb eines Projektfensters aufgerufen werden.

### **Weitere Informationen über Betrachten/Bearbeiten erhalten Sie unter folgenden Themen:**

Neuer Punkt

Verwenden / Nicht verwenden

Löschen

Punkte an DGM zuweisen

Vergrössern

Verkleinern

Vollansicht 100%

Richtung & Strecke anzeigen

GPS Schleifenschlussfehler anzeigen (nicht verfügbar in der Terrestrischen Konfiguration von LGO)

Senden an

Mittleren kombinerten Faktor berechnen (nicht verfügbar in der Terrestrischen Konfiguration von LGO) Shift/ Rotation/ Massstab

#### Projekte

Koordinatens ystem austauschen (Smart Station) Referenz Tripel aktualisieren Referenz Tripel verschieben

Beobachtungsansicht Linien-/ Flächenansicht

Graphische Einstellungen

Intervalle bearbeiten (nicht verfügbar in der Terrestrischen Konfiguration von LGO) Intervalle neu zuordnen (nicht verfügbar in der Terrestrischen Konfiguration von LGO) Referenz Tripel neu zuordnen Gemessenes Tripel neu zuordnen

Punkt Eigenschaften Beobachtungseigenschaften Linien/Flächen Eigenschaften

Zum gewählten Punkt scrollen

Bild Referenzierung

## **Punkte und Beobachtungen**

## **Koordinaten (Punkt) Klassen und Unterklassen**

Die Koordinatenklasse beschreibt den Typ und/oder die Quelle eines Koordinatentripels. Für jeden Punkt kann ein oder mehrere Koordinatentripel in der LGO Datenbank vorhanden sein.

Die Koordinatenklasse repräsentiert die hierarchische Reihenfolge der Koordinatensätze. Die Punktansicht zeigt den aktiven Koordinatensatz für jeden Punkt. Als Standardeinstellung des Systems ist stets das Koordinatentripel mit der höchsten Klasse aktiv.

Wenn Sie z.B. GPS Rohdaten einlesen, werden die Punkte zusammen mit *navigierten* Koordinatensätzen importiert. Nach der Basislinienauswertung wird ein Koordinatensatz mit der Klasse *Gemessen* an den Punkt angehängt Nachdem eine weitere Basislinie für den gleichen Punkt berechnet wurde, wird ein weiterer Koordinatensatz mit der Klasse *Gemessen* angehängt und das Mittel berechnet. Durch die Mittelbildung wird eine weiterer Koordinatensatz mit der Klasse *Gemittelt* an den Punkt angehängt. Wird der Punkt später in eine Ausgleichung mit einbezogen, so werden die ausgeglichenen Koordinaten als Koordinatensatz mit der Klasse *Ausgeglichen* an den Punkt angehängt.

Die Punktunterklassen geben andererseits Auskunft über die Herkunft der Koordinaten.

Die folgenden Koordinatenklassen werden in aufsteigender hierarchischer Reihenfolge aufgeführt:

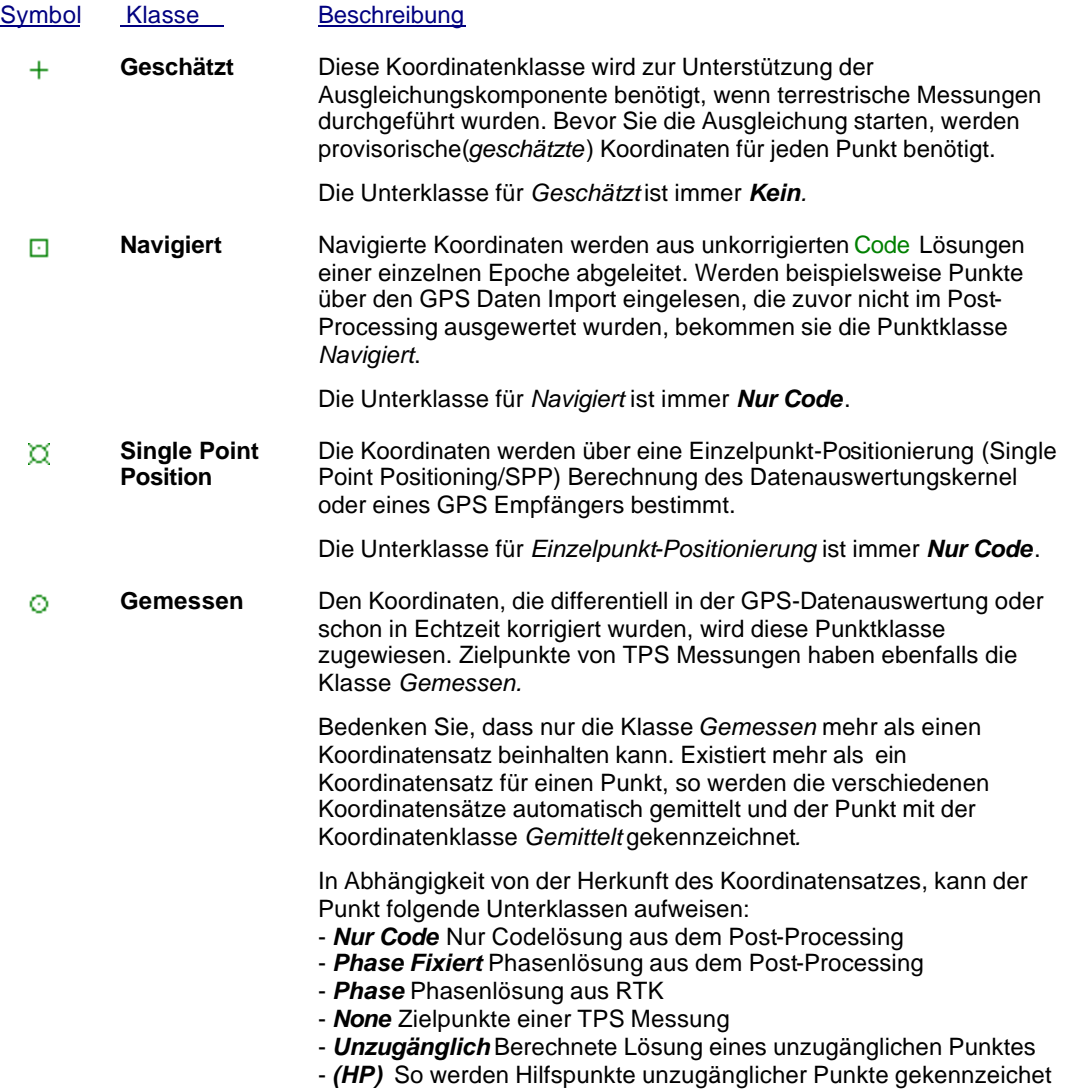

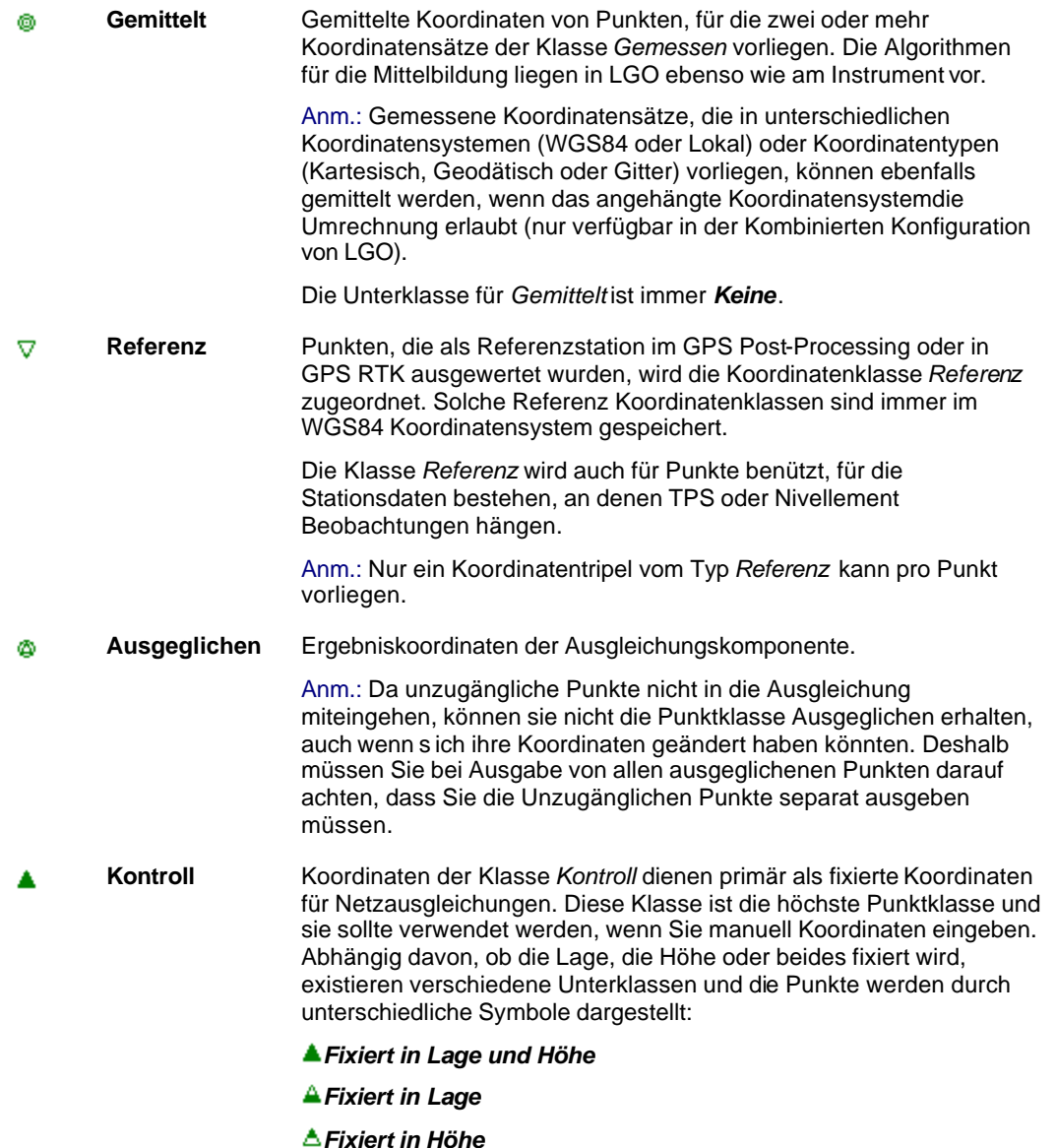

#### **Anm.:**

- Manuell eingegebene Koordinaten können nur die Punktklassen **Geschätzt** oder **Kontroll** zugewiesen werden.
- Die Punktklassen **Navigiert** und **Single Point Position** sind in der Terrestrischen Installation von LGO nicht verfügbar*.*

### **Tip:**

• Wie Sie einfach Tripel kopieren und einfügen können, erfahren Sie unter: Tripel kopieren und einfügen auf der Seite Punkt Eigenschaften: Allgemein.

## **Punkt Klassen und Punkt Unterklassen (Nivellement)**

Die **Punkt Klasse** beschreibt den Typ und/oder die Quelle einer Punkthöhe. Für jeden Punkt kann mehr als eine Höhe in der LGO Datenbank vorhanden sein.

Die Punkt Klassen stellen eine hierarchische Reihenfolge einer Punkthöhe dar. Die Punkt Ansicht zeigt die gegenwärtig aktive Punkt Klasse für jeden Punkt an. Als Standard ist die Höhe mit der höchsten Klasse aktiv.

Die Punkt Klasse im Elektronischen Feldbuch ist unabhängig von der momentan aktiven Punkt Klasse in der Punkt Ansicht. Im Elektronischen Feldbuch können nur zwei Punkt Klassen angezeigt werden, *Gemessen* und *Kontroll*. Andere Punktklassen wie z.B. *Gemittelt* können nur in der Punkt Ansicht angezeigt werden.

### **Siehe auch:** Ändern von Punkt Klassen im Elektronischen Feldbuch

Die folgende Übersicht enthält die Punkt Klassen in aufsteigender Reihenfolge:

Die **Punkt Unterklasse** enthält zusätzliche Informationen bezüglich der individuellen Klasse. Die Punkt Unterklasse zeigt dem Anwender die Quelle an, von der die Höhe stammt.

Klasse Beschreibung **Gemessen** Klasse von Höhen, die entweder am Nivellier Instrument während der Messung der Nivellement Linie berechnet wurden oder die mit LGO ausgewertet wurden. Gemessene Punkthöhen können im Elektronischen Feldbuch geändert werden. Alle gemessenen Höhen werden um den gleichen Betrag angehoben. Abhängig von der Quelle der gemessenen Höhe kann ein Punkt dieser Klasse folgende Unterklassen haben: - **Kein**: wenn die Höhe eine gemessene Höhe ist, wie sie vom Nivellier Instrument über den Rohdaten Import eingelesen wurde. - **Berechnet**: wenn der Punkt eine Höhe besitzt, die aus einem Berechnungslauf in LGO stammt. Anmerkung: *Gemessen* ist die einzige Punktklasse, die mehr als eine Höhenkoordinate enthalten kann. Falls mehr als eine gemessene Höhe für einen Punkt vorhanden ist, wird automatisch ein Mittelwert berechnet. Punkte mit einer gemittelten Höhe erhalten zusätzlich die Klasse *Gemittelt*. **Gemittelt** Klasse von Punkten, für die mehr als eine Höhe der Klasse *Gemessen*  vorhanden ist. Die Klasse *Gemittelt* hat *keine* Unterklasse. **Kontroll** Um eine Nivellement Linie in LGO berechnen zu können, muss mindestens ein Punkt die Klasse *Kontroll* besitzen. Kontrollhöhen werden in einem Berechnungslauf beibehalten. Sie dienen als Berechnunsgrundlage für alle anderen Punkte. Als Standard erhält der erste Punkt einer Nivellement Linie die Klasse *Kontroll*  beim Einlesen der Rohdaten. Es wird vorausgesetzt, dass die Höhe des ersten Punktes in einer Linie bekannt ist. Um den Standard und feste Punkthöhen von Hand im Elektronischen Feldbuch zu ändern, wählen Sie Kontrolle erstellen im Kontextmenü. In LGO ist die Unterklasse von *Kontroll*punkten *Höhe fixiert*. Anmerkung: Wenn Sie eine Kontrolle erstellen, dürfen Sie die Punkthöhe auf einen anderen Wert als den gemessenen setzen. Eine Änderung der Punkthöhe beim Erstellen der Kontrolle hat keine gleichzeitige Auswirkung auf alle anderen Punkthöhen. Weder die die Höhen der gemessenen Punkte der Linie noch die Höhen anderer Kontrollpunkte werden um diesen Betrag angehoben.

## **Punkteigenschaften**

### **Punkt Eigenschaften (Graphische Ansichten)**

Auf dieser Seite werden die Eigenschaften der Punkte angezeigt und/oder geändert.

1. Rechtsklicken Sie auf einen Punkt in der graphischen Darstellung und wählen Sie **Eigenschaften**.

Alternativ: Doppelklicken Sie auf den Punkt.

Schalten Sie mit den Tabulatoren zwischen den folgenden Seiten um:

Allgemein / Allgemein (TPS/Niv)

**Stochastik** 

Stationsdaten (nur verfügbar, wenn es sich beim angeklickten Punkt um eine Refrenzstation oder einem Instrumentenstandpunkt handelt)

#### Thematische Daten

Zuverlässigkeit (nur verfügbar, wenn die Zuverlässigkeit zuvor in der Ausgleichungskomponente berechnet wurde)

Mittel (nur verfügbar, wenn mehr als ein Koordinatentripel der Klasse *Gemessen* für einen Punkt vorliegt)

Funktionalität für **Unzugängliche Punkte** ist nur für GPS Beobachtungen verfügbar.Die Eigenschaftsseiten der Unzugänglichen Punkte können nur in **Betrachten/Bearbeiten** oder in der Ansicht **Punkte** von LGO angezeigt werden:

Unzugänglicher Punkt (Lage) (nur verfügbar, wenn der ausgewählte Punkt ein Unzugänglicher Punkt ist)

Unzugänglicher Punkt (Höhe) (nur verfügbar, wenn der Unzugängliche Punkt eine Höhe enthält)

2. Ändern Sie die Werte ab.

**Anm.:** Sie können nur Felder mit einem weissen Hintergrund editieren

3. Drücken Sie **OK**, um die Eingaben zu bestätigen oder **Abbrechen**, um die Funktion abzubrechen

#### **Alternativ:**

• Wählen Sie einen Punkt aus dem Listenfeld **mo71** und drücken Sie markierten Punkt bearbeiten in der Symbolleiste.

### **Punkteigenschaften: Stationsdaten**

Hier werden die Stationsdaten des Punktes angezeigt/editiert. Die Stationsdaten beschreiben den auf dem Punkt verwendeten Instrumententyp. Deshalb beziehen sich die Stationsdaten bei GPS Messungen auf den Aufstellungsort der GPS Referenzstation und bei terrestrischen Messungen auf den Aufstellungsort des Instrumentes.

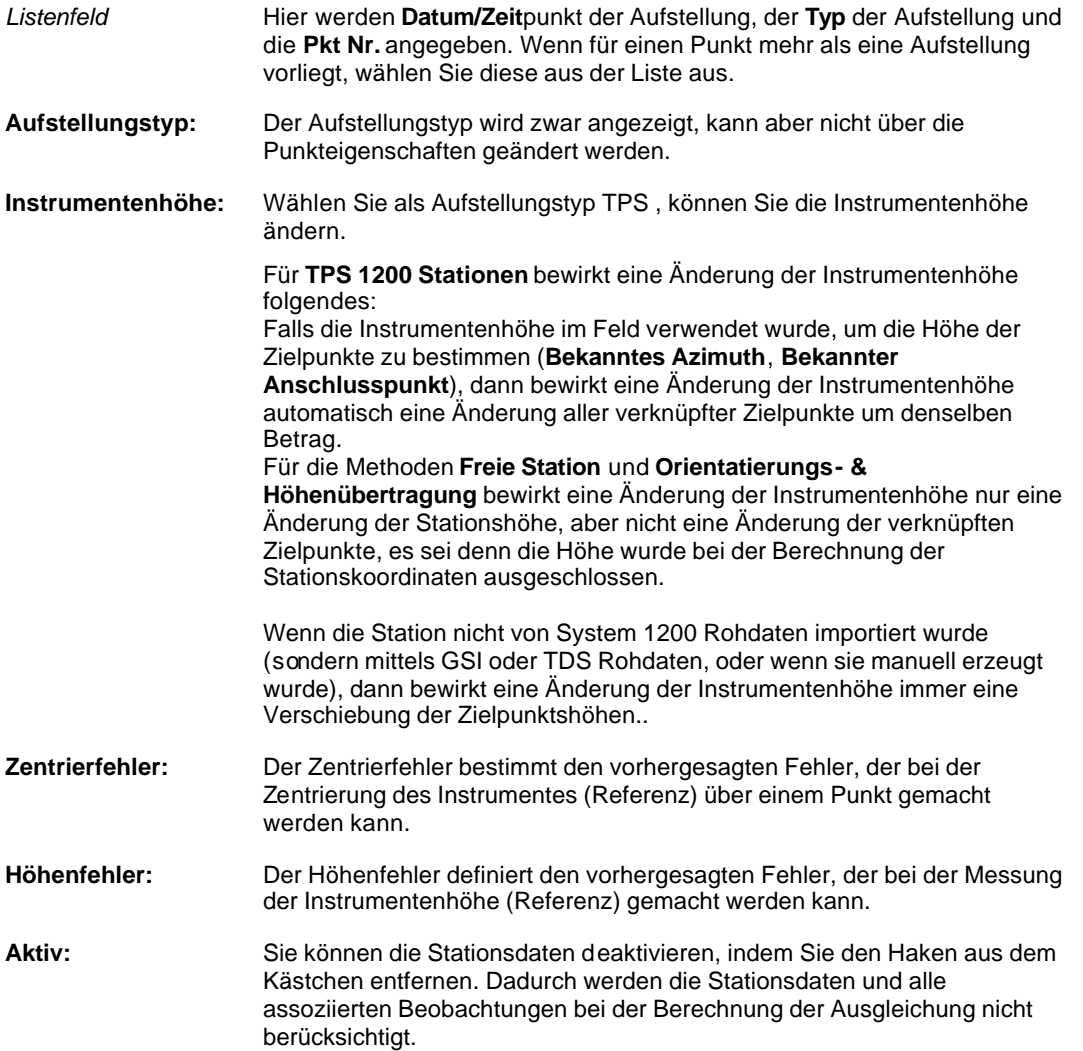

### **Anm.:**

- Wenn GPS als Aufstellungstyp gewählt wurde, kann die Instrumentenhöhe nicht editiert werden, weil die Komponente ´Ausgleichung` diese Informationen nicht aus LGO erhält und eine Änderung der Instrumentenhöhe eine erneute Berechnung der GPS Basislinien nach sich ziehen würde.
- Beim Auswahl des Aufstellungstyps TPS können alle Kategorien editiert werden.
- Bei Azimutmessungen kann nur der Zentrierfehler editiert werden, weil keine Höheninformation vorliegt. LGO verwendet in diesem Fall nur Horizontalwinkel.

## **Beobachtungseigenschaften**

Hier werden die Beobachtungseigenschaften angezeigt/editiert.

1. Rechtsklicken Sie in der graphischen Ansicht auf eine Beobachtung und wählen **Eigenschaften**.

Eine oder mehrere der folgenden Eigenschaftsseite werden angezeigt:

GPS - GPS Basislinie

TPS - TPS Richtungs - und Streckenmessungen

Azimut - Horizontalwinkelablesung von einem Theodolit oder Kompass.

Nivellement - Beobachtung von Höhenunterschieden

2. Ändern Sie die Werte

**Anm.:** Sie können nur Felder mit einem weissen Hintergrund editieren. Messungen sind nur editierbar, wenn die Beobachtung manuell eingegeben wurde.

Drücken Sie **OK**, um die Eingaben zu bestätigen oder **Abbrechen**, um die Funktion abzubrechen

## **Beobachtungsansicht**

Die Beobachtungsansicht liefert Ihnen einen Überblick über alle in einem Projekt enthaltenen Beobachtungen (GPS, TPS, Nivellement und Azimuth Beobachtungen). Diese Ansicht steht Ihnen in den graphischen Komponenten **Ausgleichung** und **Betrachten/ Bearbeiten** zur Verfügung.

### **Um die Beobachtungsansicht aufzurufen:**

• Klicken Sie mit der rechten Maustaste in den Hintergrund der graphischen Ansichten **Ausgleichung** oder **Betrachten/ Bearbeiten** und wählen Sie **Ansicht Beobachtungen...** aus dem Hintergrundmenü.

Die Beobachtungsansicht wird in einem eigenständigen, über der Graphik liegenden Fenster geöffnet, das auf der linken Seite eine Baumstruktur enthält und eine zugehörige Protokoll-Ansicht auf der rechten Seite.

Es können zwei unterschiedliche Baumstrukturen angewählt werden:

Der Tab **Von** listet alle im Projekt enthaltenen Punkte auf (GPS, TPS, Nivellement und/ oder Azimuth Aufstellungen), von denen ausgehend Beobachtungen zu verschiedenen Zielpunkten gemacht worden sind. Abhängig von der Art der Aufstellungen, die das Projekt enthält, bietet die zugehörige Protokoll-Ansicht bis zu vier verschiedene Tabs an (**GPS**, **TPS**, **Nivellement** und/ oder **Azimuth**), von denen jeder die Beobachtungseigenschaften für jeden einzelnen der Zielpunkte auflistet, die vom gewählten Standpunkt aus gemessen worden sind.

Der Tab **Nach** listet alle im Projekt enthaltenen Zielpunkte auf. Abhängig von der Art der Aufstellungen (GPS, TPS, Nivellement oder Azimuth), von denen ausgehend die Zielpunkte gemessen worden sind, bietet die zugehörige Protokoll-Ansicht bis zu vier verschiedene Tabs an (**GPS**, **TPS**, **Nivellement** und/ oder **Azimuth**), von denen jeder die Beobachtungseigenschaften für jeden der Standpunkte auflistet, von denen ausgehend der gewählte Zielpunkt gemessen worden ist.

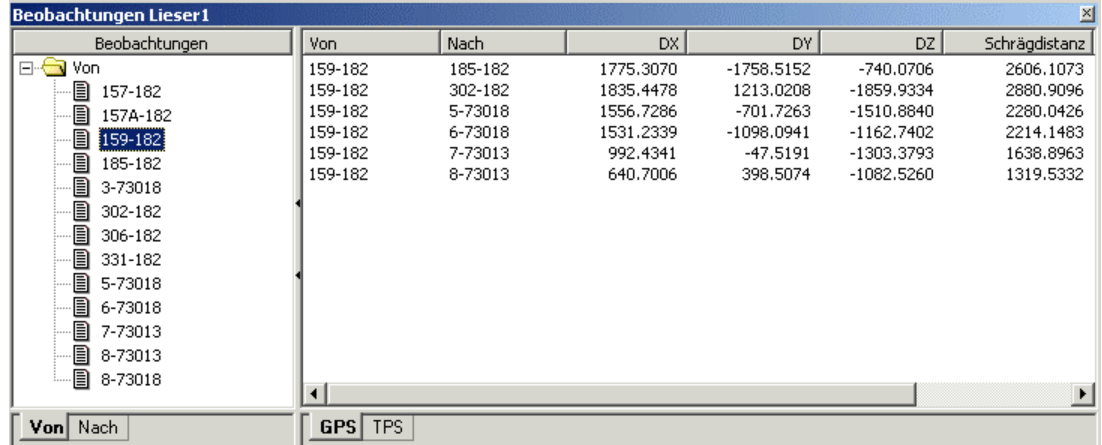

## Beispiel:

Die Protokoll-Ansichten stellen Ihnen die folgende Funktionalität zur Verfügung:

• Wählen Sie **Eigenschaften...** aus dem Kontext Menü, um die Eigenschaften der gewählten Beobachtung einzusehen. Detaillierte Ausführungen hierzu lesen Sie bitte unter:

Beobachtungseigenschaften: GPS Beobachtungseigenschaften: TPS Beobachtungseigenschaften: Nivellement

#### Beobachtungseigenschaften: Azimuth

- Wählen Sie **Beobachtung vergrössern** aus dem Kontext Menü, um die graphische Ansicht so zu vergrössern, dass sie den Ausmassen der gewählten Beobachtung(en) entspricht.
- Um eine oder mehrere Beobachtungen zu löschen, wählen Sie zunächst die zu löschenden Beobachtungen und anschliessend **Löschen** aus dem Kontext Menü.
- Im Tab **TPS** können Sie die Zielhöhe (Reflektorhöhe), den Reflektortyp, die Exzentrizitäten und den geometrischen oder atmosphärischen PPM gleichzeitig für mehrere Beobachtungen verändern. Wählen Sie zunächst die betreffenden Beobachtungen und anschliessend **Zielhöhe bearbeiten...** oder **Reflektortyp bearbeiten...** oder **Exzentrizitäten bearbeiten...** oder **Geom. PPM bearbeiten...** oder **Atmos. PPM bearbeiten...**aus dem Kontext Menü.

Eine Änderung der Zielhöhen bewirkt, dass die gemessenen Punktkoordinaten aktualisiert werden. Eine Änderung des Reflektortyps bewirkt, dass die Schrägdistanzen und die gemessenen Punktkoordinaten aktualisiert werden. Eine Änderung der **Exzentrizitäten** ändert die TPS Beobachtung(en) und die Koordinaten des Zielpunktes. Eine Änderung des Geometrischen PPM Wertes aktualisiert die horizontale Distanz und die Zielpunktskoordinaten. Eine Änderung des Atmosphärischen PPM aktualisiert die originale Schrägdistanz und die Zielpunktskoordinaten.

Anm.: Eine Änderung der Zielhöhe, des Reflektortyps oder des Geometrischen PPM Wertes ist nicht erlaubt, wenn die Beobachtung für eine Aufstellung der Methode Freie Station oder Orientierungs - & Höhenübertragung verwendet wurde. Zielhöhen und Reflektortypen können nur in der entsprechenden Dialogseite Stations Eigenschaften: Beobachtungen verändert werden, was eine Neu-Berechnung der Stationsdaten sicherstellt. Das Ändern von Exzentrizitäten ist nur für Messbeobachtungen möglich.

#### **Hinweis:**

• Wenn Sie einen Stand-/ Zielpunkt in einer der Baumstrukturen auswählen, wird der Punkt gleichzeitig in der Liste Punkt auswählen der **Scrollen&Abfragen** Symbolleiste ausgewählt.

## **Graphische Einstellungen**

### **Graphische Einstellungen (Betrachten/Bearbeiten)**

Im Fenster Graphische Einstellungen können die Parameter der graphischen Ansicht definiert werden. Sie können wählen, welche Einzelheiten dargestellt werden sollen und die Farben für die graphischen Elemente und die Schrift für den Text bestimmen.

- 1. Wählen Sie **Graphische Einstellungen...** aus dem Hintergrundmenü (Rechtsklick) oder aus dem Haupmenü **Ansicht**.
- 2. Im Dialog können Sie zwischen den folgenden Seiten umschalten:

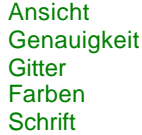

- 3. Ändern Sie die Werte oder wählen Sie **Standard**, um die Standardwerte für die Parameter dieser Seite einzustellen.
- 4. Drücken Sie **OK,** um die Eingaben zu bestätigen oder **Abbrechen**, um die Funktion abzubrechen.

### **Verwandtes Thema:**

Graphische Einstellungen (Ausgleichung)

## **Graphische Einstellungen: Ansicht**

Auf dieser Seite können Sie definieren, welche graphischen Elemente angezeigt werden.

## **Allgemein:**

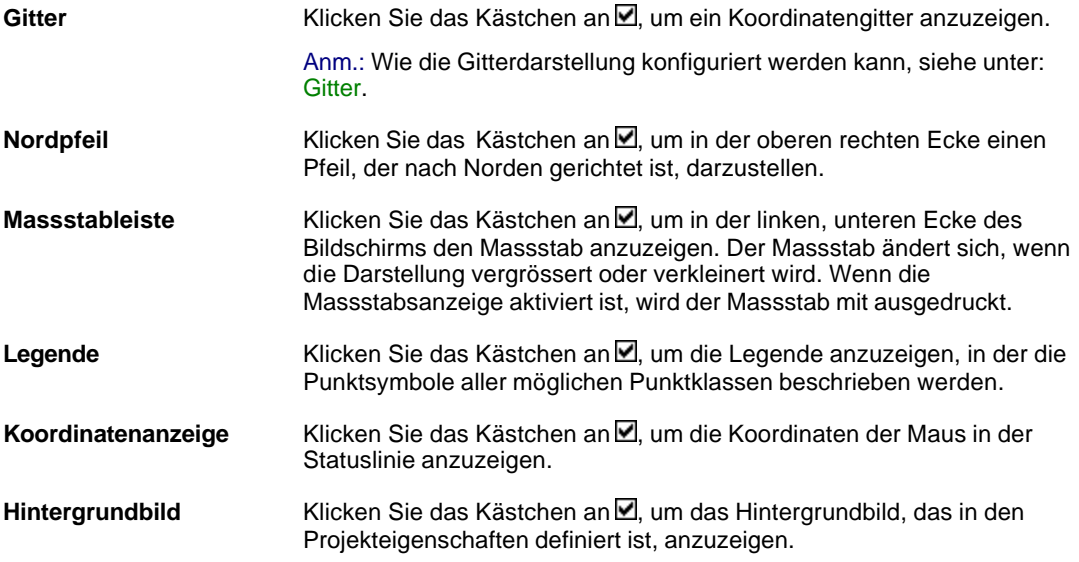

**Daten:**

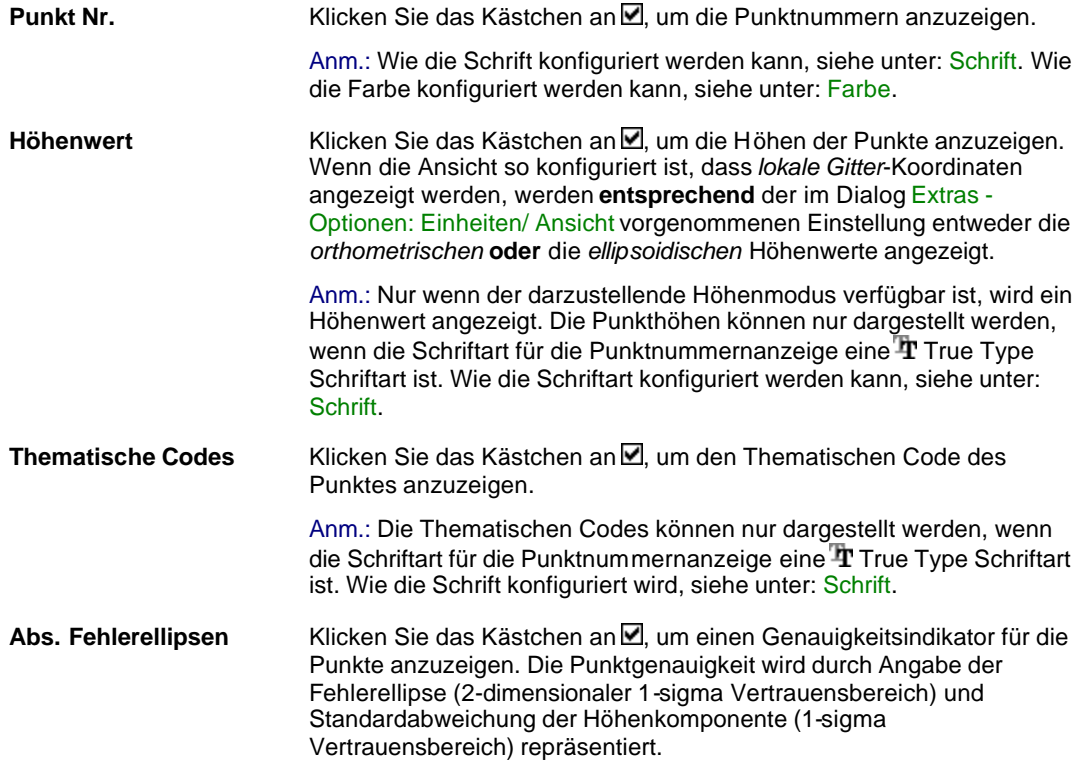

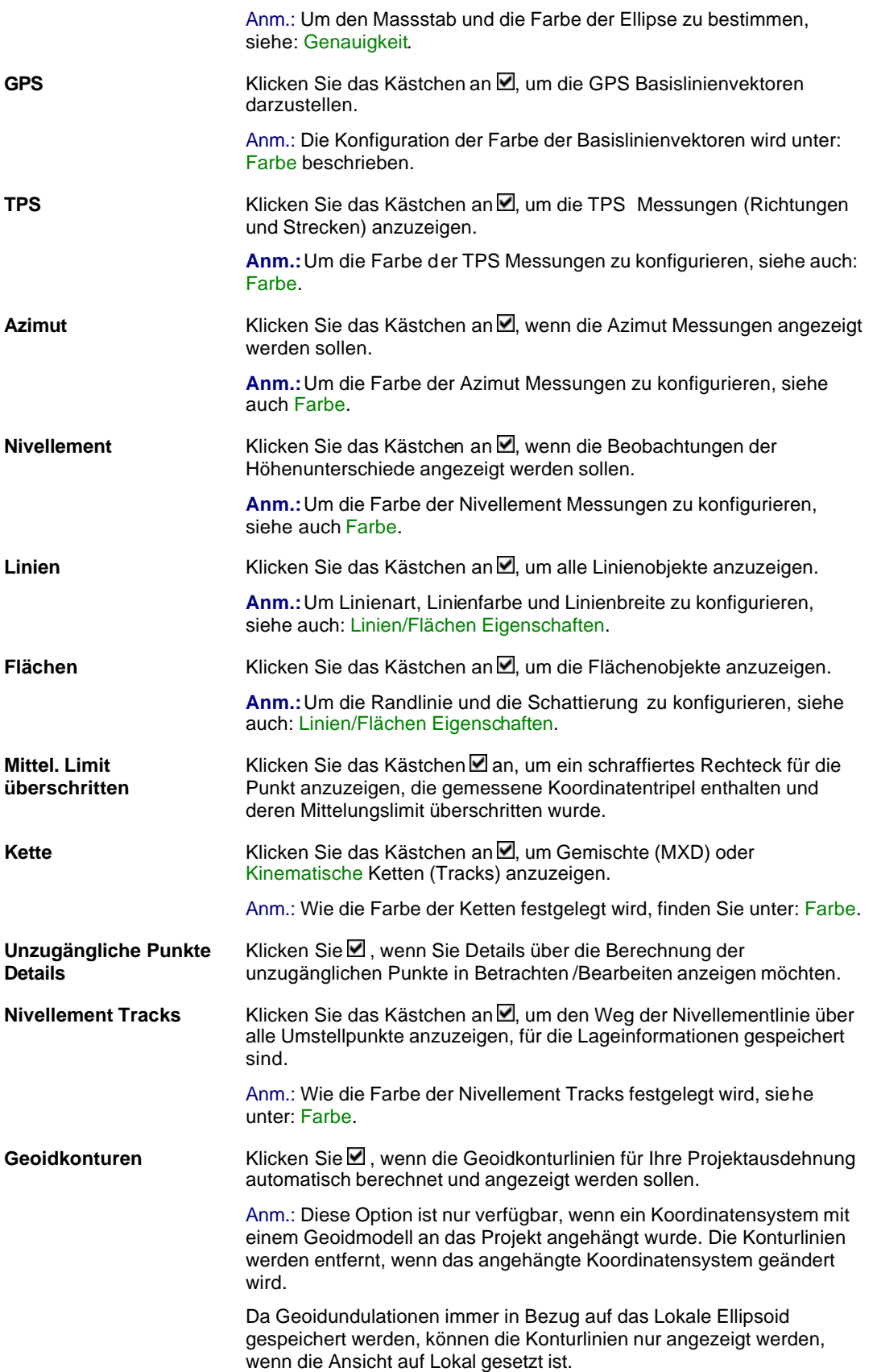
# **Anm.:**

• GPS Beobachtungen, alle anderen GPS bezogenen Elemente sowie die Geoidkonturen können in der Terrestrischen Konfiguration von LGO nicht dargestellt werden.

# **Graphische Einstellungen: Genauigkeit**

Auf dieser Seite wird der Massstab und die Farbe der Fehlerellipse bestimmt.

Die Punktgenauigkeit wird durch Angabe der Fehlerellipse (2-dimensionaler 1-sigma Vertrauensbereich) und Standardabweichung der Höhenkomponente (1-sigma Vertrauensbereich) repräsentiert.

**Abs. Fehlerellipse** Geben Sie einen Wert zwischen 0.00001 – 1 für den Massstab der Fehlerellipse ein. Wählen Sie eine Farbe aus der Liste.

# **Graphische Einstellungen: Farbe**

Auf dieser Seite können Sie die Farben der Datenbankelemente bestimmen.

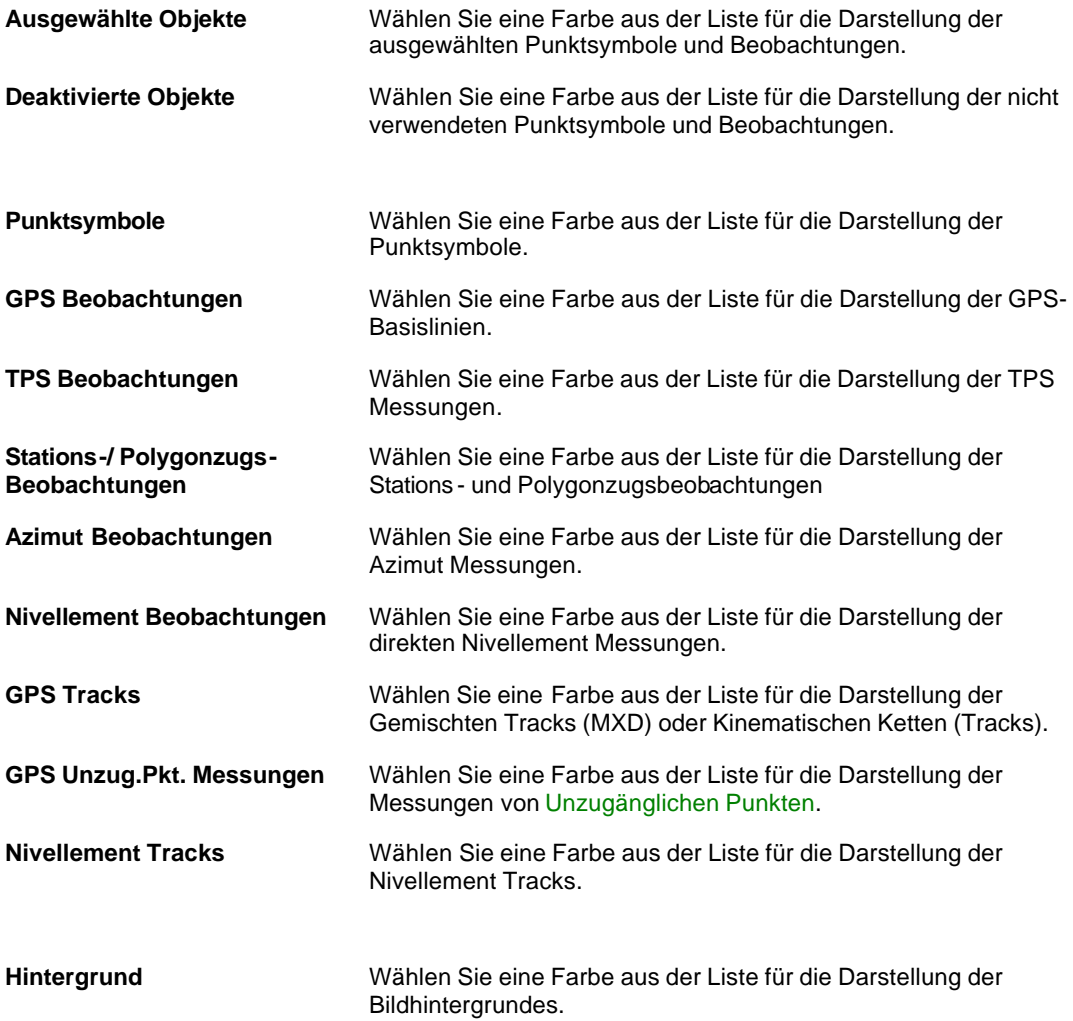

# **Anm.:**

• GPS Basislinien sowie alle GPS relevanten Datenbankelemente können in der Terrestrischen Konfiguration von LGO nicht angezeigt werden.

# **Intervall bearbeiten (Betrachten/Bearbeiten)**

Mit dieser Funktion können die Eigenschaften wie z.B. die Antenneneigenschaften und die Anmerkungen des Intervalls des ausgewählten Punktes angezeigt und editiert werden.

- 1. Rechtsklicken Sie auf einen Punkt und wählen Sie **Intervall bearbeiten**.
- 2. Schalten Sie die Ansicht zwischen den folgenden Seiten um:

Antenne Anmerkungen

3. Ändern Sie die Werte gegebenenfalls ab.

Anm.: Sie können nur die Felder mit einem weissen Hintergrund editieren.

4. Drücken Sie **OK**, um die Eingaben zu bestätigen oder **Abbrechen**, um die Funktion abzubrechen.

## **Alternativ:**

• Wählen Sie einen Punkt aus der Listenanzeige in der Symbolleiste **mo71 William Straten und Zurichter und** und drücken Sie auf das Symbol Intervall bearbeiten

# **Intervall neu zuordnen**

Sie können einzelne statische Beobachtungsintervalle einer anderen Punktnummer zuweisen, z.B. wenn ein Punkt zweimal mit statischen GPS Messungen beobachtet wurde.

- 1. Rechtsklicken Sie auf einen Punkt und wählen Sie **Neu zuordnen...**(oder **Intervalle neu zuordnen**)
- 2. Wenn der gewählte Punkt mehr als ein Intervall beinhaltet, wählen Sie das Intervall aus der Liste aus, das neu zugeordnet werden soll oder drücken Sie **Alle auswählen**.
- 3. Unter **Von Punkt Nr. xx in** wählen Sie die Punktnummer, der das (die) Intervall(e) neu zugewiesen werden soll, aus der Liste der verfügbaren Punkte oder geben Sie eine neue Punktnummer ein.
- 4. Drücken Sie **OK**, um die Eingaben zu bestätigen oder **Abbrechen,** um die Funktion abzubrechen.

### **Anm.:**

- Nur statische Intervalle können neu zugeordnet werden. Unmittelbar gemessene Punkte haben kein Intervall und können daher nicht einem bestehenden Punkt neu zugeordnet werden.
- Sie können einem Intervall auch eine andere Punktnummer neu zuordnen, indem Sie die Punktnummer in der Baumstruktur des GPS-Auswertungs TABs ändern.

# **Referenz Tripel neu zuordnen**

Erlaubt ein einzelnes Referenz Punkttripel gemeinsam mit allen verknüpften Beobachtungen einer anderen Punktnummer zuzuordnen.

- 1. Im **Betrachten/Bearbeiten** TAB klicken Sie mit der rechten Maustaste auf einen Punkt, für den ein Referenz Punkt Tripel existiert und wählen Sie **Tripel neu zuordnen** und dann **Referenz...**
- 2. In der Auswahlliste **Von Punkt Nr. xx Nach** wählen Sie die Punktnummer aus, der das Referenz Tripel neu zugeordnet werden soll oder geben Sie eine neue Punktnummer ein.
- 3. Drücken Sie **OK** um zu bestätigen oder **Abbrechen** um die Funktion zu beenden.

Für jeden Punkt kann nur ein Referenz Tripel existieren. Falls für den Punkt, dem ein Referenz Tripel neu zugeordnet werden soll, bereits ein Referenz Tripel existiert, wird die Koordinatendifferenz zwischen den beiden Referenzen berechnet und an alle GPS Rover oder TPS Zielpunkte angebracht, die an der zu verschiebenden Referenz hängen.

Während GPS Referenzen immer mit WGS84 Koordinaten gespeichert sind, liegen die Referenzkoordinaten einer TPS Aufstellung typischerweise in Lokalen Gitterkoordinaten vor. Wenn TPS Referenzen einer GPS Referenz zugeordnet werden solle, oder umgekehrt, muss ein Koordinatensystem an das Projekt angehängt sein. Ist **kein Koordinatensystem vorhanden** wird eine Warnung ausgegeben, und Sie können die Operation abbrechen oder fortfahren ohne die betreffenden Roverbzw. Zielpunkte zu verschieben.

## **Anm.:**

- Nur das Tripel der Koordinatenklasse Referenz wird der neuen Punktnummer zugeordnet. Wenn noch andere Tripel existieren, bleiben diese für den ursprünglichen Punkt erhalten.
- Alle Beobachtungen (GPS Basislinien, TPS Beobachtungen, Höhenunterschiede) und Stationsdaten werden ebenfalls der neuen Punktnummer zugeordnet.
- GPS Intervalle bleiben mit dem ursprünglichen Punkt verknüpft. Wenn Sie auch die GPS Intervalle (und gemeinsam mit diesen auch die Navigierten Tripel) einem neuen Punkt zuordnen wollen, wählen Sie Intervall neu zuordnen.
- Wenn Sie eine GPS Referenz um mehr als 10 m ändern wollen, ist eine erneute Auswertung der Daten zu empfehlen. Dazu müssen Rohdaten verfügbar sein. Beim erneuten Auswerten der Daten kann möglichen Massstabsfehlern ausgewichen werden.

## **Siehe auch:**

Gemessenes Tripel neu zuordnen

Intervall neu zuordnen

# **Gemessene Tripel neu zuordnen**

Erlaubt ein Gemessenes Punkt Tripel einer anderen Punktnummer zuzuordnen, z.B. wenn dieselbe Punktnummer für zwei verschiedene Messungen vergeben wurde.

- 1. Im **Betrachten/Bearbeiten** TAB klicken Sie mit der rechten Maustaste auf einen Punkt, für den mindestens ein Gemessenes Punkt Tripel existiert und wählen Sie **Tripel neu zuordnen** und dann **Gemessen...**
- 2. Falls für den gewählten Punkt mehr als ein Gemessenes Punkt Tripel existiert, wählen Sie die Messung, die neu zugeordnet werden soll, oder wählen Sie **Alle Auswählen**.
- 3. In der Auswahlliste **Von Punkt Nr. xx Nach** wählen Sie die Punktnummer aus, der die Messung neu zugeordnet werden soll oder geben Sie eine neue Punktnummer ein.
- 4. Drücken Sie **OK** um zu bestätigen oder **Abbrechen** um die Funktion zu beenden.

## **Anm.:**

- Nur das Punkttripel der Klasse Gemessen wird der neuen Punktnummer zugeordnet. Wenn noch andere Tripel für den Punkt existieren, bleiben diese dem ursprünglichen Punkt zugewiesen.
- Beobachtungen (GPS Basislinien, TPS Beobachtungen, Höhenunterschiede) werden gemeinsam mit dem Gemessenen Tripel dem neuen Punkt zugewiesen.
- GPS Intervalle bleiben mit dem ursprünglichen Punkt verknüpft. Wenn Sie auch die GPS Intervalle (und gemeinsam mit diesen auch die Navigierten Tripel) einem neuen Punkt zuordnen wollen, wählen Sie Intervall neu zuordnen.
- Die Funktion, ein Gemessenes Tripel neu zuzuordnen, ist auch im Elektronischen Feldbuch der Nivellement Auswertung verfügbar. Damit können der Anfangs - oder Endpunkt oder jeder Umstellpunkt der Nivellementlinie einem Punkt zugeordnet werden, für den bereits eine Nivellement Messung existiert.

### **Siehe auch:**

Intervall neu zuordnen

Referenz Tripel neu zuordnen

# **Richtungswinkel & Strecke anzeigen**

Mit diesem Befehl können Sie Richtung, Strecke und den Höhenunterschied zwischen zwei Punkten ermitteln. Je nachdem, welches Koordinatensystem (*WGS84* oder *Lokal*) Sie gewählt haben, werden Strecke und Höhenunterschied ellipsoidisch oder im Gittersystem und die Richtung entweder als *Geodätischer Azimut* oder *Gitterrichtung* angezeigt.

- 1. Öffnen Sie das Kontext-Menü (Rechtsklick) oder im Hauptmenü **Betrachten/Bearbeiten** und wählen Sie **Richtungswinkel & Strecke anzeigen**.
- 2. Wählen Sie den Startpunkt (**Von Punkt Nr.**) und den Endpunkt (**Zu Punkt Nr.**) aus der Liste oder klicken Sie in der graphischen Ansicht auf die Punkte. Um Start- und Endpunkt umzuschalten, klicken Sie auf den entsprechenden Knopf.
- 3. Der Azimut (Richtung), Strecke, Höhenunterschied und die Schrägdistanz zwischen den Punkten werden angezeigt.

### **Tip:**

• In der Kombinierten Installation von LGO können Sie in der Symbolleiste zwischen dem WGS84 und dem Lokalen Koordinatensystem umschalten. Wählen Sie zwischen <sup>84</sup> und mit oder drücken Sie **Strg-W** oder **Strg -G** um zwischen *WGS84* und *Gitter* umzuschalten.

# **GPS Schleifenschlussfehler anzeigen**

# **GPS Schleifenschlussfehler anzeigen**

Mit dieser Funktion können Sie Schleifenschlussfehler einer Schleife von post-prozessierten Basislinien und/oder Basislinien, die in Echtzeit gemessen wurden, berechnen.

- 1. Im Kontextmenü (Rechtsklick) oder im Hauptmenü **Betrachten/Bearbeiten** wählen Sie **GPS Schleifenschlussfehler anzeigen**.
- 2. Wählen Sie die Basislinien graphisch aus, indem Sie sie in der graphischen Ansicht anklicken. Die Basislinien werden hervorgehoben und die Punkte werden im Feld **Schleifenpunkte**  aufgeführt. Wenn die letzte Basislinie (die Start- und Endpunkt verbindet) ausgewählt wurde, wird die Berechnung automatisch gestartet.

Sie können auch auf der Seite Allgemein den **Startpunkt** und dann den **Nächsten Punkt**(e) der Schleife aus der Dialogbox auswählen. Um die Schleife zu schliessen und die Berechnung zu starten, wählen Sie den Startpunkt erneut aus.

- 3. Gegebenenfalls klicken Sie auf den Tabulator Einstellungen und geben Sie die Kriterien für die Markierung der Schleifen ein. Schleifen, bei denen diese Kriterien überschritten werden, werden in der Protokoll-Ansicht mit einem $\triangle$  gekennzeichnet.
- 4. Die Ergebnisse werden in einer Protokollansicht aufgelistet, die aufgerufen wird, wenn Sie auf den Tabulator Bericht klicken.
- 5. Um den Dialog Schleifenschlussfehler zu schliessen klicken Sie auf X in der oberen rechten Ecke der Anzeige.

# **Mehr Informationen über Schleifenschlussfehler erhalten Sie unter folgenden Themen:**

#### Allgemein

#### **Einstellungen**

#### **Anm.:**

- Bestimmen Sie die Schleife. Sie kann sich aus einer oder mehreren unabhängigen Schleifen zusammensetzen.
- Um alle unabhängigen Schleifen in einem Netz zu berechnen, wechseln Sie zur Ansicht **Ausgleichung** und wählen **Schleifen berechnen** im Kontextmenü.

#### **Tip:**

- Sie können mehrere Schleifen berechnen und in der Protokollansicht auflisten.
- Rechtsklicken Sie in der Protokollansicht und wählen Sie **Drucken...**, um die Schleifenergebnisse auszudrucken.
- Rechtsklicken Sie in der Protokollansicht und wählen Sie **Speichern unter...**, um die Schleifenergebnisse in einer ASCII Datei zu sichern.
- Rechtsklicken Sie in der Protokollansicht und wählen Sie **Löschen** oder **Alles löschen**, um individuelle Schleifen oder alle Schleifen zu löschen.
- Rechtsklicken Sie in der Protokollansicht auf eine Schleife und wählen Sie **Eigenschaften**, um die Eigenschaften aller involvierter Basislinien der gewählten Schleife aufzulisten.

# **GPS Schleifenschlussfehler anzeigen: Allgemein**

Auflistung der Elemente der aktuellen Schleifenschlussfehlerberechnung.

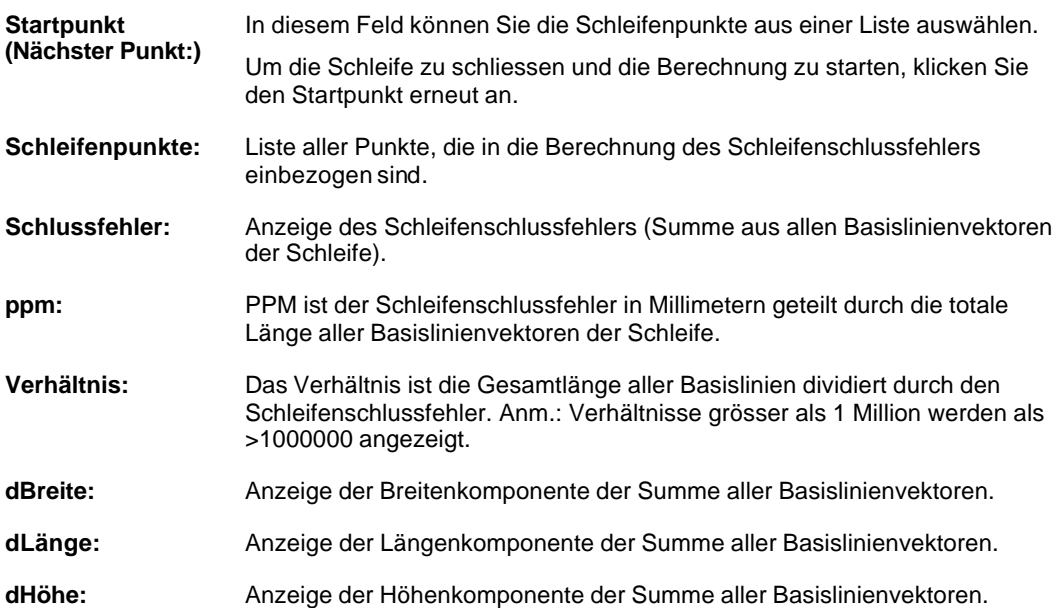

# **GPS Schleifenschlussfehler anzeigen: Einstellungen**

Hier werden die Kriterien zur Markierung der Schleifen eingestellt. Schleifen, bei denen diese Kriterien überschritten werden, werden in dem Bericht mit einem △ gekennzeichnet.

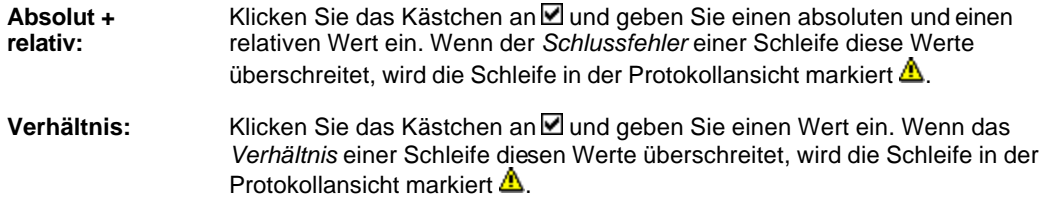

**Anm.:**

• Wenn beide Kriterien ausgewählt wurden, wird die Schleife markiert sobald eines der Kriterien überschritten wird.

# **GPS Schleifenschlussfehler anzeigen: Bericht**

Auf dieser Seite werden die Ergebnisse der Schleifenschlussfehlerberechnung in einer Protokollansicht dargestellt. In der Protokollansicht können verschiedene Schleifen gleichzeitig angezeigt werden.

Die Ergebnisse in der Protokollansicht können gelöscht, ausgedruckt oder in einer ASCII-Datei gespeichert werden. Siehe Protokoll-Ansicht für weitere Informationen.

Schleifen, bei denen die unter Einstellungen festgelegten Kriterien überschritten werden, werden mit einem  $\triangle$  markiert.

# **Mittleren kombinierten Faktor berechnen**

Diese Funktion erlaubt, den mittleren kombinierten Massstabsfaktor für die ausgewählten Punkte in Ihrem Projekt zu berechnen. Sie ist jedoch nur verfügbar, wenn Betrachten / Bearbeiten das aktive Projektfenster ist, wenn ein oder mehrere Punkte ausgewählt wurden und wenn das dem Projekt angehängte Koordinatensystem eine Kartenprojektion folgenden Typs enhält:

Transversale Mercator ,

Universal Transverse Mercator (UTM)

Lambert - zwei Breitenparallelkreise oder

Doppelt Stereographisch

- 1. Mit diesem Koordinatensystem, das an ein Projekt angehängt ist, gehen Sie zur Seite **Betrachten / Bearbeiten** und treffen die Punktauswahl für diejenigen Punkte, für die Sie den **Mittleren kombinierten Massstabsfaktor berechnen** möchten. Anschliessend fahren Sie im Hauptmenü unter **Betrachten/Bearbeiten – Mittleren kombinierten Faktor berechnen** fort.
- 2. Es erscheint ein neues Fenster, das die mittleren Massstabsfaktoren für die ausgewählten Punkte anzeigt. Diese sind die mittlere Projektion, die mittlere Elevation und der **mittlere kombinierte Massstabsfaktor.**
- 3. Wenn Sie diesen **mittleren kombinierten Massstabsfaktor** im aktiven Projekt verwenden möchten, haken Sie das Kontrollkästchen an. Somit erhalten Sie die **angepassten Gitterkoordinaten** (Rechtswert und Hochwert). Um die geänderten Gitterkoordinaten von den normalen Gitterkoordinaten klar auseinanderzuhalten, können Sie auch eine Verschiebung des Hochwertes und eine Verschiebung des Rechtswertes eingeben. Der mittlere kombinierte Massstabsfaktor und die Verschiebungswerte werden als eine Projekteigenschaft gespeichert.

Die angepassten Gitterkoordinaten werden in der Punkt Ansicht angezeigt und können durch Verwendung von ASCII Ausgabe exportiert werden.

# **Shift/ Rotation/ Massstab**

Mit Hilfe des **Shift/ Rotation/ Massstab**-Assistenten können Sie unter Verwendung einer *Klassischen 2D Helmert* Transformation für die **Lage** und einer *Verschiebung* für die **Höhe** einen Satz von **Gitter**-Koordinaten in neue Koordinaten transferieren.

Die Transformations -**Parameter** können entweder:

- von Hand eingegeben werden
- unabhängig berechnet werden (mittels Vergleich eines Satzes von Punkten) oder
- mittels einer strengen Helmert Transformation hergeleitet werden.

Die transferierten **Gitter**-Koordinaten ersetzten die bestehenden **Gitter**-Koordinaten für die gewählten Punkte. Falls Sie die ursprünglichen Gitterkoordinaten ebenfalls behalten möchten, sollten Sie zunächst eine **Sicherheits**-Kopie ihres Projektes anlegen.

## **Hinweis:**

- Nur Koordinaten, die als **lokale Gitter**-Koordinaten gespeichert sind, können transferiert werden.
- Es ist sichergestellt, dass Stand- und Zielpunkte nur **zusammen** transferiert werden. Es ist **nicht** möglich, nur die Standpunktkoordinaten oder nur die Zielpunktkoordinaten von TPS Beobachtungen zu transferieren.

## **Um den Assistenten aufzurufen:**

• Selektieren Sie die zu transferierenden Punkte entweder graphisch in der Projektansicht **Betrachten/Bearbeiten** Ansicht oder in der Ansicht **Punkte** und wählen Sie **Shift/Rotation/Massstab...** aus dem zugehörigen Hauptmenü oder aus dem Hintergrundmenü.

Abhängig von der **Methode**, die für die Berechnung der Verschiebe-, Rotations - und Massstabsparameter verwendet werden soll, werden Sie durch die folgenden Schritte des Assistenten geführt:

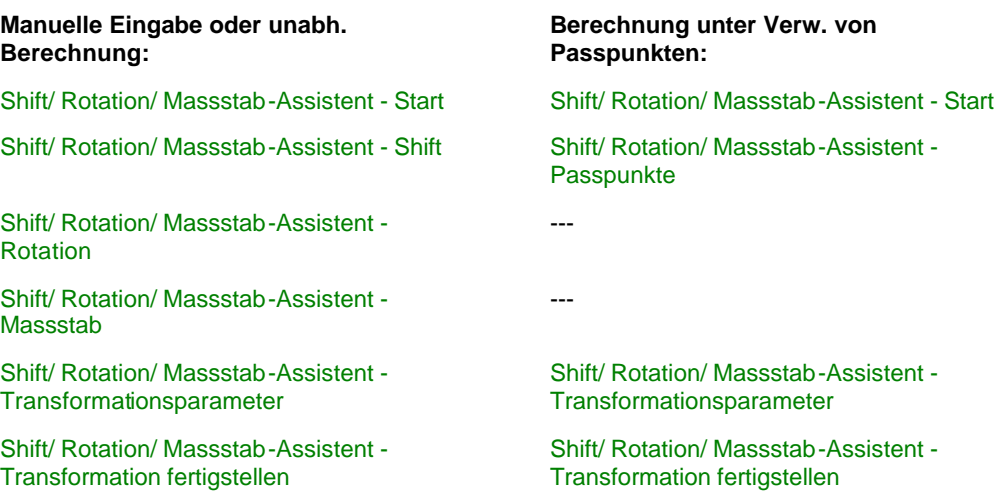

# **Tip:**

• Falls Sie zur Selektion der Punkte von entsprechenden Filtern Gebrauch machen möchten, so setzten Sie die Filterkriterien wie benötigt und wenden sie an, um eine Auswahl and Punkten **aktiv** zu setzen. Anschliessend wählen Sie **Aktive Einträge auswählen** aus dem **Punkte** Kontextmenü, um die aktive Punktauswahl zwecks Eingabe in den Assistenten zu **selektieren**.

# **Referenz Tripel aktualisieren**

Diese Funktion erlaubt es, für einen oder mehrere ausgewählte Punkte das *Referenz* Tripel mit anderen für den Punkt gespeicherten Koordinaten zu aktualisieren*.* Alle *Gemessenen* Koordinaten von Zielpunkten, die mit der gewählten *Referenz* verknüpft sind, werden um denselben Betrag verschoben, um den sich das *Referenz* Tripel ändert.

Ein typischer Anwendungsfall für diese Funktion ist, wenn eine TPS 1200 SmartStation oder ganz allgemein eine GPS Referenzstation nur mit einer genäherten navigierten Position aufgestellt wurde, und die korrekten Koordinaten erst später mittels Post-Processing ermittelt werden. Ein anderes Beispiel ist die Notwendigkeit, eine TPS Station, die auf einem Detailpunkt eines Polygonzuges aufgestellt wurde, zu aktualisieren, nachdem der Polygonzug neu berechnet wurde.

- 1. In der **Betrachten/Bearbeiten** Ansicht klicken Sie mit der rechten Maustaste auf einen Punkt, für den ein *Referenz* Tripel existiert und wählen Sie **Referenz Tripel aktualisieren...** vom Kontext Menü. Um die Funktion für mehrere Punkte aufzurufen selektieren Sie die Punkte und wählen Sie **Referenz Tripel aktualisieren...** vom Kontext Menü des Hintergrundes oder vom **Betrachten/Bearbeiten** Hauptmenü.
- 2. Im Dialog **Referenz Tripel aktualisieren** werden die aktuellen *Referenz* Koordinaten für den gewählten Punkt angezeigt, und alle Tripel der Punktklasse *Gemessen*, *Gemittelt*, *Ausgeglichen* und *Kontroll* werden in der Protokollansicht angeführt. Das höchste Tripel ist standardmässig bereits ausgewählt.

Falls mehr als ein Punkt ausgewählt wurde, können Sie mittels der **Punkt Nr** Auswahlliste einen Punkt nach dem anderen auswählen, für den ein Referenz Tripel verändert werden soll. In der Protokollansicht wählen Sie die Koordinaten einer anderen Punktklasse, die für die Referenz gespeichert ist. Die Referenz wird mit den Koordinaten des gewählten Punkt Tripels akzualisiert.

3. Drücken Sie **OK** um das (bzw. die) *Referenz* Tripel mit den gewählten Koordinaten zu aktualisieren. Alle *Gemessenen* Koordinaten der Zielpunkte, die mit der (den) Referenz(en) verknüpft sind, werden um denselben Betrag verschoben.

## **Anm.:**

- Punkt Tripel, die nicht in das Koordinatensystem und in den Koordinatentyp konvertiert werden können, in dem das *Referenz* Tripel gespeichert ist, werden nicht angezeigt. Beispielsweise können *Referenz* Tripel, die mit WGS84 Koordinaten gespeichert sind, nur dann mit einem *Kontroll* Tripel, das mit Lokalen Gitter Koordinaten gespeichert ist, aktualisiert werden, falls ein Koordinatensystem an das Projekt angehängt ist.
- Falls mehr als ein Punkt ausgewählt wurde, werden die *Referenz* Tripel in **zeitlicher Reihenfolge** (das älteste zuerst) aktualisiert, was eine Kettenreaktion auslösen kann, wenn ein weiteres *Referenz* Tripel mit *Gemessenen* Koordinaten aktualisiert wird, die von einer zuvor aktualisierten *Referenz* gemessen wurden. Das bewahrt die Konsistenz in Ihrem Projekt. Falls Sie jedoch diese Kettenreaktion vermeiden wollen, ist es empfehlenswert, die *Referenzen* separat zu aktualisieren.
- Ein einzelnes vorläufiges *Referenz* Tripel kann auch auf die endgültigen Punktkoordinaten **verschoben** werden. Detailinformationen zu der Funktionalität **Referenz Tripel verschieben** erhalten Sie unter Referenz Tripel verschieben.

## **Siehe auch:**

Referenz Tripel verschieben Referenz Tripel neu zuordnen

# **Referenz Tripel verschieben**

Mittels dieser Funktionalität können Sie einen mittleren Verschiebebetrag für ein *Referenz* Punkttripel berechnen. Für Zielpunkte mit *Kontroll* Tripel können die *Gemessenen* Punktkoordinaten den *Kontroll* Tripeln zugeordnet werden, um den Verschiebebetrag für die *Referenz* zu berechnen. Nachdem die *Referenz* verschoben worden ist, werden alle damit verbundenen *Gemessenen* Punktkoordinaten um denselben Betrag verschoben.

Ein typisches Beispiel für die Verwendung dieser Funktionalität ist, wenn eine GPS Referenz mit einer genäherten Navigationslösung aufgestellt wird und die korrekten Koordinaten erhalten werden können, indem einer oder mehrere Rover Punkte mit bekannten (*Kontroll*) Koordinaten als Passpunkte gemessen werden. Eine weitere Anwendung besteht darin, wenn nachträglich endgültige *Gemessene* Koordinaten für die Referenz erhalten werden können. Die *Navigierten* Koordinaten der Referenz können dann auf das *Gemessene* Punkttripel verschoben werden. Siehe hierzu auch: Referenz Tripel aktualisieren.

• Klicken Sie in der Ansicht **Betrachten/ Bearbeiten** oder in der Ansicht **Punkte** mit der rechten Maustaste auf einen Punkt mit bestehendem *Referenz* Tripel und wählen Sie **Referenz Tripel verschieben...** aus dem Kontextmenü.

Im Dialog **Referenz Tripel verschieben** wird das aktuelle *Referenz* Koordinatentripel für den gewählten Punkt angezeigt. Darunter können die Passpunkte zugeordnet werden, um den Verschiebebetrag zu berechnen.

### **Um Passpunkte zuzuordnen:**

- 1. Aus der Drop-down Liste wählen Sie das Projekt, in dem die endgültigen Passpunktkoordinaten gespeichert sind. Standardmässig ist das aktive Projekt ausgewählt.
- 2. In der oberen linken Protokoll-Ansicht (System A) wählen Sie das vorläufige Koordinatentripel des Passpunktes.
- 3. In der oberen rechten Protokoll-Ansicht (System B) klicken Sie doppelt auf das korrekte Koordinatentripel des Passpunktes. Es werden nur diejenigen Tripel zur Auswahl angeboten, die entweder im Koordinatensystem des *Referenz* Tripels **gespeichert** sind oder in dieses **umgerechnet** werden können.
- 4. Beide Koordinaten Tripel werden einander **zugeordnet** und der Verschiebebetrag berechnet. Beide Punkte werden als **Punkt A** und **Punkt B** in der unteren Protokoll-Ansicht aufgelistet.
- 5. Wiederholen Sie die Schritte 2. und 3. bis alle Passpunkte (mindestens aber ein Punkt) einander zugeordnet sind. Der Verschiebebetrag wird mit jedem neu hinzukommenden Passpunkt **neu berechnet**. Die untere Ansicht zeigt die **Abweichungen** zwischen den Einzelverschiebebeträgen und dem gemittelten Verschiebebetrag in den Spalten **dO**, **dN**, **dH** an. Der berechnete mittlere **Verschiebebetrag** wird unten auf der Dialogseite angezeigt.

Hinweis: Um ein Passpunktpaar wieder aus der unteren Protokoll-Ansicht zu entfernen, klicken Sie mit der rechten Maustaste auf das Punktepaar und wählen Sie **Löschen** aus dem Kontext-Menü.

6. Um die Verschiebung auf die aktuellen *Referenz* Koordinaten anzuwenden, verlassen Sie den Dialog mit **OK**. Alle *Gemessenen* Koordinaten der mit der Referenz verbundenen Zielpunkte werden um denselben Betrag verschoben.

# **Zum gewählten Punkt scrollen**

Mit dieser Funktion scrollen Sie die Ansicht zu einem ausgewählten Punkt. Dieser Punkt wird in der Mitte des Bildschirms zentriert.

- 1. Wählen Sie einen Punkt in der graphischen Ansicht oder aus der Punktliste mo71  $\blacktriangledown$ in der Symbolleiste.
- 2. Klicken Sie in der Symbolleiste auf das Symbol **Zum gewählten Punkt scrollen** <sup><</sup>

## **Alternativ:**

- Wählen Sie eine Basislinie und drücken Sie  $\hat{\Phi}$ , um zum Roverpunkt der Basislinie zu scrollen.
- Halten Sie die Shift-Taste gedrückt, während Sie die Basislinie auswählen und drücken Sie $\bigcirc$ , um zum Referenzpunkt der Basislinie zu scrollen.

# **Wählen einer Serie von Punkten / Beobachtungen**

Um mehrere Punkte oder Beobachtungen gleichzeitig auszuwählen gibt es verschiedene Methoden:

- Ziehen Sie ein Rechteck um die Punkte/Beobachtungen, die Sie auswählen möchten. Halten Sie dazu im Hintergund der Ansicht die linke Maustaste gedrückt und ziehen Sie das Rechteck von der linken oberen zu rechten unteren Ecke. Der Inhalt des Rechtecks wird dann markiert.
- Drücken Sie die **Strg**-Taste und wählen Sie individuelle Punkte/Beobachtungen aus. Drücken Sie **Strg+A** um **Alle** zu markieren.
- Drücken Sie die **Strg**-Taste und ziehen Sie individuelle Rechtecke um die Punkte/Beobachtungen.

# **Linien und Flächen**

# **Linien und Flächen**

Mit System 1200 ist es möglich, Linien- und Flächenobjekte im Feld aufzunehmen. LGO unterstützt diese Funktionalität, indem Ihnen die graphische Darstellung von Linien- und Flächenobjekten in der **Betrachten/Bearbeiten** Komponenete zur Verfügung steht. Sie können Linien und Flächen in ein Projekt importieren, die Objekteigenschaften ansehen und editieren sowie Korrekturen an die Daten anbringen, bevor Sie die Informationen weiterleiten. Ausserdem können Sie neue Linien und Flächen durch bestehende Punkte erzeugen.

• Um Linien und/oder Flächen anzuzeigen, wählen Sie Graphische Einstellungen im Hintergrund Kontext Menu und haken die entsprechenden Check-Boxen auf der Seite **Graphische Einstellungen - Ansicht** an.

Für gewöhnlich ist die Linien-/ Flächenart bereits im Feld durch die Linien oder Flächencodierung festgelegt worden. Falls Sie Linien oder Flächen ohne Code aufgenommen haben, haben Sie die Möglichkeit, die **Farbeigenschaften** und die **Schattierung** in der Office Software zu definieren.

Wenn Sie die Eigenschaften eines Linien- oder Flächencodes in der projektspezifischen Codeliste ändern, werden diese Änderungen an alle Objekte angebracht, denen dieser Code zugewiesen wurde.

# **Wählen Sie unter den folgenden Themen, um mehr über den Gebrauch von Linien und Flächen in LGO zu erfahren:**

Neue Linie/ Fläche Linien/Flächen Eigenschaften Punkte einer Linie/ Randlinie hinzufügen Punkte aus einer Linie/ Randlinie entfernen Erzeuge Bogen vom Vorgänger zum Folgepunkt

Graphische Einstellungen

Codelisten Verwaltung Codelisten Typ System 1200 **Code** Code Eigenschaften

# **Linien-/ Flächenansicht**

Die Linien-/ Flächenansicht liefert Ihnen einen Überblick über alle in einem Projekt enthaltenen Linien und Flächen. Diese Ansicht steht Ihnen in der graphischen Komponente **Betrachten/ Bearbeiten** zur Verfügung.

# **Um die Linien-/ Flächenansicht aufzurufen:**

• Klicken Sie mit der rechten Maustaste in den Hintergrund der graphischen Ansicht **Betrachten/ Bearbeiten** und wählen Sie **Ansicht Linien/ Flächen...** aus dem Hintergrundmenü.

Die Linien-/ Flächenansicht wird in einem eigenständigen, über der Graphik liegenden Fenster geöffnet, das auf der linken Seite zwei über TABs anwählbare Baumstrukturen enthält und die jeweils zugehörigen Protokoll-Ansichten auf der rechten Seite.

Die eine Baumstruktur bietet alle im Projekt enthaltenen **Linien** zur Auswahl an und die andere Baumstruktur alle **Flächen**.

- Wird **Linien** ausgewählt, dann werden für alle Linien im Projekt die Linieneigenschaften in der zugehörigen Protokoll-Ansicht angezeigt.
- Wird eine **einzelne** Linie ausgewählt, dann werden für alle Punkte, die zu dieser Linie gehören, die Punkteigenschaften in der zugehörigen Protokoll-Ansicht aufgelistet.
- Wird **Flächen** ausgewählt, dann werden für alle Flächen im Projekt die Flächeneigenschaften in der zugehörigen Protokoll-Ansicht angezeigt.
- Wird eine einzelne<sup>i∃</sup> Fläche ausgewählt, dann werden für alle Punkte, die zu dieser Fläche gehören, die Punkteigenschaften in der zugehörigen Protokoll-Ansicht aufgelistet.

### Beispiel:

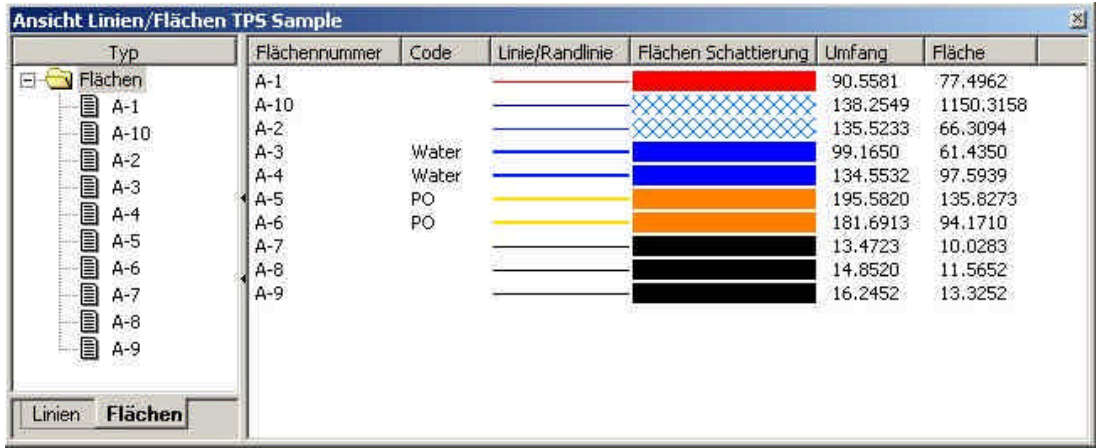

In der Protokoll-Ansicht **Linien/ Flächen** steht Ihnen die folgende Funktionalität zur Verfügung:

• Wählen Sie **Eigenschaften...** aus dem Kontextmenü, um die Linien-/ Flächeneigenschaften der gewählten Linie oder Fläche anzuzeigen. Detaillierte Ausführungen hierzu lesen Sie bitte unter:

Linien-/ Flächen Eigenschaften: Allgemein

### Linien-/ Flächen Eigenschaften: Thematische Daten

- Wählen Sie **Linie/ Fläche vergrössern** aus dem Kontextmenü, um die graphische Ansicht so zu vergrössern, dass sie den Ausmassen der gewählten Linie/ Fläche entspricht.
- Um eine oder mehrere Linien/ Flächen zu löschen, selektieren Sie zunächst die zu löschende Linie oder Fläche und dann **Löschen** aus dem Kontextmenü.

Ist eine **einzelne** Linie/ Fläche ausgewählt worden, dann steht Ihnen in der Protokoll-Ansicht die folgende Funktionalität zur Verfügung:

• Wählen Sie **Eigenschaften...** aus dem Kontextmenü, um die Punkteigenschaften des gewählten Punktes anzuzeigen. Detaillierte Ausführungen hierzu lesen Sie bitte unter:

Punkteigenschaften: Alle Punkteigenschaften: Alle (TPS/Niv)

- Wählen Sie **Punkt einer Linie/ Fläche hinzufügen** aus dem Kontextmenü, um der gewählten Linie/ Fläche einen bestehenden Punkt hinzuzufügen. Punkte werden immer in Linienrichtung eingefügt. Klicken Sie daher in der Protokoll-Ansicht mit der rechten Maustaste auf den Punkt, nach dem ein weiterer Punkt in die Linie eingefügt werden soll. Im Dialog **Punkt einer Linie/ Fläche hinzufügen** wählen Sie den einzufügenden Punkt aus der Auswahlliste und verlassen Sie den Dialog mit **OK**.
- Klicken Sie in der Protokoll-Ansicht mit der rechten Maustaste auf einen Punkt und wählen Sie **Punkt aus Linie/ Fläche entfernen** aus dem Kontextmenü, um den gewählten Punkt aus der Line oder Fläche zu entfernen.
- Wählen Sie Erzeuge Bogen vom Vorgänger zum Folgepunkt aus dem Kontextmenü, um durch den gewählten Punkt einen Bogen vom vorhergehenden zum nächsten Punkt zu erzeugen. Um den Bogen wieder zu entfernen, wählen Sie Konvertiere Bogen in Geraden aus dem Kontext-Menü des mittleren Bogenpunktes.
- Um einen oder mehrere Punkte zu löschen, selektieren Sie zunächst die zu löschenden Punkt(e) und dann **Löschen** aus dem Kontextmenü.

Hinweis: Die Punkte in der Protokoll-Ansicht werden immer so sortiert, dass der erste Punkt in der Protokoll-Ansicht dem Anfangspunkt und der letzte Punkt dem Endpunkt der Linie/ Fläche entspricht.

Die folgende Funktionalität steht Ihnen in der Protokoll-Ansicht **Linien/ Flächen** ebenso zu Verfügung wie in den Protokoll-Anischten für **einzelne** Linien/ Flächen:

- Klicken Sie mit der rechten Maustaste auf eine Linie/ Fläche oder auf einen einzelnen Punkt in einer Linie/ Fläche und wählen Sie Erzeuge Spline (für alle Punkte) aus dem Kontextmenü, um die Linie in einen Spline zu konvertieren.
- Klicken Sie mit der rechten Maustaste auf eine Linie/ Fläche oder auf einen einzelnen Punkt in einer Linie/ Fläche und wählen Sie Konvertiere (alle) Spline(s) in Geraden aus dem Kontextmenü, um einen Spline wieder in eine aus geraden Segmenten bestehende Linie zu konvertieren. Dieser Befehl ist nur verfügbar, wenn die gewählte Linie ein Spline ist.

# **Neue Linie/ Fläche**

Mit dieser Funktion können Sie in der **Betrachten/ Bearbeiten** Ansicht **neue Linien** oder **Flächen** erzeugen.

#### **Um eine neue Linie oder Fläche zu erzeugen gehen Sie folgendermassen vor:**

- 1. Wählen Sie **Neu Linie** oder **Neu Fläche** vom **Betrachten/ Bearbeiten** Hauptmenü oder klicken Sie mit der rechten Maustaste in den Hintergrund und wählen Sie **Neu - Linie** oder **Neu - Fläche** vom Kontextmenü.
- 2. Beginnen Sie die neue Linie oder Fläche mit einem beliebigen Punkt des Projekts. Die Linie bzw. die Randlinie der Fläche wird mit den Standard Einstellungen gezeichnet.
- 3. Wählen Sie einen Punkt nach dem anderen, der zu der Linie oder Fläche gehören soll.
- 4. Wenn die zu erzeugende Linie oder Fläche komplett ist, klicken Sie mit der rechten Maustaste und wählen Sie **Eingabe** vom Kontextmenü. Die Linie oder Randlinie wird gemäss den Standard Einstellungen für die Linien/ Flächen Eigenschaften fertiggestellt.

Um die graphische Darstellung der (Rand-)linie zu ändern, wählen Sie **Eingabe & Bearbeiten** aus dem Kontextmenü. Nehmen Sie die Änderungen im Dialog Linien/ Flächen Eigenschaften vor.

Um die Erzeugung der Linie oder Fläche abzubrechen wählen Sie **Abbrechen** aus dem Kontextmenü.

#### **Anm.:**

• Sie können für eine bestehende **Linie** oder **Fläche** einen Bogen erzeugen, der aus drei Punkten der Linie / Fläche gebildet wird, indem Sie das Betrachten/ Bearbeiten Kontextmenü verwenden.

# **Löschen von Linien und Flächen**

Diese Funktionalität ermöglicht Ihnen ein Linien oder Flächenobjektzu löschen, ohne die Punkte zu löschen, die die Linie/ Fläche definieren.

## **Um eine Linie/ Fläche zu löschen:**

1. Wählen Sie eine Linie/ Fläche (linker Maus-Klick) und wählen **Löschen - Linien/ Flächen** aus dem Hintergrund Kontext Menu oder im **Betrachten/ Bearbeiten** Hauptmenu.

Alternativ: Rechts-klicken Sie auf die Linie/ Randlinie und wählen **Löschen** aus dem Kontext Menu.

2. Bestätigen Sie mit **Ja** oder brechen Sie mit **Nein** ab.

## **Hinweis:**

• Um gleichzeitig mehr als ein Linien- und/ oder Flächenobjekt zu löschen, wählen Sie die Linien/ Fächen, die gelöscht werden sollen (halten Sie die **Strg**-Taste gedrückt, während Sie die Linien/ Flächen mit linken Maus -Klicks auswählen, drücken Sie **Strg-A**, um **Alle** auszuwählen) und wählen **Löschen - Linien/ Flächen** aus dem Kontext Menu oder im **Betrachten/ Bearbeiten** Haupt Menu.

# **Linien-/ Flächen Eigenschaften: Allgemein**

Für gewöhnlich wird die Linien-/ Randlinienart durch die Linien-/ Flächencodierung festgelegt, die dem Objekt im Feld vergeben wurde. Für Linien/ Flächen ohne Codes, ist es möglich, Linien-/ Flächeneigenschaften (Art, Farbe und Breite) in der Office Software festzulegen.

• Um die Linien-/ Flächeneigenschaften zu betrachten und zu bearbeiten, rechts -klicken Sie auf das Linienobjekt oder die Randlinie einer Fläche und wählen **Eigenschaften...** aus dem Kontext Menu.

Hinweis: Sie müssen die **Randlinie** einer Fläche wählen, um das Objekt auszuwählen. Wenn Sie das Kontext Menu innerhalb der Fläche aufrufen, wird das Objekt **nicht** als ausgewählt betrachtet und das Hintergrund Kontext Menu wird aufgerufen.

### **Hinweis:**

- Wenn sich zwei oder mehr Linien-/ Flächenobjekte ein Ssegment teilen und Sie die **Eigenschaften** für das gemeinsame Segment aufrufen, dann werden die **Nummern** von allen Linien/ Flächen aufgelistet.
- Wenn die Eigenschaften eines **Linien-/ Flächencodes** in der Projekt-spezifischen Codeliste geändert werden, dann werden alle diese Änderungen an alle Objekte angebracht, die den jeweiligen Code haben.

Im Dialog **Linien-/ Flächeneigenschaften** können Sie die folgenden Einträge ansehen und editieren:

#### **Linien-/Flächennummer:**

In diesem Feld werden die Nummern der ausgewählten Linie(n)/ Fläche(n) aufgelistet. Wählen Sie eine Nummer, um die jeweiligen Eigenschaften zu betrachten und zu bearbeiten.

### **Linien-/ Flächencode:**

Listet die Linien-/ Flächencodes auf, wie sie in der projekt-spezifischen Codeliste definiert sind. Wenn Sie in diesem Feld einen Linien-/ Flächencode auswählen, dann werden die **Linienart**, **Farbe** and **Breite** entsprechend dem Linien-/ Flächencode gesetzt und die zugehörigen Listenfelder sind nicht mehr editierbar. Der Linien-/ Flächencode bestimmt die Eigenschaften 'Art', 'Farbe' und 'Breite' wie sie in der Codeliste definiert sind.

Wenn Sie den Linien-/ Flächencode **Kein** wählen, dann werden die Eigenschaften 'Art', 'Farbe' und 'Breite' editierbar.

#### **Linien-/Randlinienart:**

Listet alle unterstützten Linien-/ Randlinienarten auf (durchgezogen, gestrichelt, gepunktet und Strichpunkt Kombinationen).

### **Linien-/ Randlinienfarbe:**

Listet alle unterstützten Linien-/ Randlinienfarben auf (alle Farben und Farbschattierungen ebenso wie alle Grauschattierungen).

#### **Linien-/ Randlinienbreite:**

Listet alle unterstützten Linien-/ Randlinienbreiten auf (von 1/4 pt bis 6 pt).

#### **Linien Länge** (nur in den Linieneigenschaften):

Zeigt die Länge der Linie in der gewählten Längeneinheit an.

#### **Schattierungsart** (nur in den Flächeneigenschaften):

Listet alle unterstützten Schattierungsarten auf. Die Schattierungart definiert das Muster, mit dem die Fläche gefüllt wird. Wenn Sie eine Vollfüllung der Fläche wünschen (ohne Muster), dann wählen Sie die Schattierungsart 'leer', d.h. die erste Option in der Liste.

# LGO 6.0 Printed Documentation

**Schattierungsfarbe** (nur in den Flächeneigenschaften):

Listet alle unterstützten Schattierungsfarben auf (alle Farben und Farbschattierungen ebenso wie alle Grauschattierungen).

**Umfang** (nur in den Flächeneigenschaften):

Zeigt den Umfang in der gewählten Längeneinheit an.

**Umschlossene Fläche** (nur in den Flächeneigenschaften): Zeigt die Fläche in der gewählten Längeneinheit zum Quadrat an.

# **Siehe ebenso:**

Linien-/ Flächen Eigenschaften: Thematische Daten

# **Linien-/ Flächen Eigenschaften: Thematische Daten**

Auf dieser Seite können Sie sich die Thematische Codierungsinformation der gewählten Linie/ Fläche anzeigen lassen und editieren. Wenn Thematische Codes im Feld für die Datenaufnahme gebraucht wurden, dann wird die zugehörige Codeliste während des Datenimports automatisch in das Projekt übertragen.

## **Hinweis:**

- Wenn Sie den thematischen Code einer Linie/ Fäche ändern wollen, können Sie nur die Codes auswählen, die in der projekt-spezifischen Codeliste definiert sind. Um neue Codes und Codegruppen zu erzeugen, gehen Sie in die Codelisten Ansicht.
- Wenn die Eigenschaften eines Linien-/ Flächencodes in der projekt-spezifischen Codeliste geändert werden, so werden all diese Änderungen auf alle Objekte angewendet, die den jeweiligen Code haben.

### **Linien-/ Flächennummer:**

Zeigt die Linien-/ Flächennummer in einem nicht editierbaren Feld.

### **Codegruppe:**

Zeigt die angehängte Codegruppe. Um die Codegruppe zu ändern, wählen Sie eine andere Codegruppe aus der Liste.

### **Code:**

Zeigt den angehängten Code. Um den Code zu ändern, wählen Sie einen anderen Code aus der Liste.

### **Beschreibung:**

Zeigt die Code Beschreibung in einem nicht editierbaren Feld.

#### **Attribute:**

Listet die Attribute des angehängten Codes auf.

### **Typ:**

Zeigt den Attribut Typ abhängig davon, welcher Eintrag unter 'Attribut' gewählt wird. Die folgenden Typen sind möglich: **Text**, **Integer** oder **Reell**

### **Wert:**

Zeigt den Wert des Attributs. Um diesen Wert zu ändern, geben Sie einen neuen Wert ein oder wählen Sie einen Wert aus der Liste. Hinweis: Wenn das Attribut auf *fest* gesetzt ist, dann wird der **Standard** Wert angezeigt und kann

nicht geändert werden.

## **Siehe ebenso:**

Linien-/ Flächen Eigenschaften: Allgemein

# **Punkte einer Linie/ Fläche hinzufügen**

Ausser der Möglichkeit die allgemeinen Linien- und Flächeneigenschaften anzusehen und zu modifizieren, können Sie zusätzlich Punkte einem Linien-/ Flächenobjekt hinzufügen oder aus dem Objekt entfernen.

# **Um Punkte einer Linien-/ Randliniendefinition hinzuzufügen:**

- 1. Wählen Sie das Linien-/ Randliniensegment, welchem Sie die Punkte hinzufügen möchten. Rechts -klicken Sie auf das Liniensegment und wählen **Punkte einer Linie/Fläche hinzufügen** aus dem Kontext Menu.
- 2. Ein graphischer Hinweis (**/+**) wird dem Cursor hinzugefügt und Sie können die Punkte anklicken, die Sie der Linie/ Randlinie hinzufügen möchten. Gleichzeitig mit der Auswahl jedes einzelnen Punktes, wird die Linie/ Randlinie neu gezeichnet, so dass sie durch den neu ausgewählten Punkt verläuft.
- 3. Verlassen Sie den Modus 'Punkte hinzufügen', indem Sie mit der rechten Maustaste in den Hintergund der Ansicht klicken.

# **Um Punkte am Beginn/ Ende einer Linie hinzuzufügen:**

- 1. Wählen Sie das erste/ letzte Liniensegment. Klicken Sie mit der rechten Maustaste auf das Liniensegment und wählen Sie **Start-/ Endpunkt der Linie hinzufügen** aus dem Kontextmenü.
- 2. Ein graphischer Hinweis (**/+**) wird dem Cursor hinzugefügt und Sie können den Punkt anklicken, den Sie als neuen Start-/ Endpunkt der Linie hinzufügen möchten. Gleichzeitig mit der Auswahl des Punktes, wird die Linie neu gezeichnet beginnend bei oder endend in dem neu gewählten Punkt.

Anm.: Das neue Start-/ Endsegment ist automatisch selektiert, so dass Sie direkt einen weiteren neuen Start- oder Endpunkt hinzufügen können.

3. Verlassen Sie den Modus 'Punkte hinzufügen', indem Sie mit der rechten Maustaste in den Hintergund der Ansicht klicken.

# **Punkte aus Linie/ Fläche entfernen**

Ausser der Möglichkeit die allgemeinen Linien- und Flächeneigenschaften anzusehen und zu modifizieren, können Sie zusätzlich Punkte einem Linien-/ Flächenobjekt hinzufügen oder aus dem Objekt entfernen.

## **Um Punkte aus der Linien-/ Randliniendefinition zu entfernen:**

- 1. Wählen Sie den Punkt, den Sie aus der Linie oder Randlinie entfernen möchten und wählen Sie **Punkte aus Linie/Fläche entfernen** aus dem Kontext Menu.
- 2. Bestätigen Sie mit **Ja,** um den Punkt aus der Linie/ Randlinie zu entfernen. Wenn der Punkt zu mehr als einer Linie/ Fläche gehört, können Sie in einem eigenen Dialog wählen, ob Sie den Punkt aus allen Linien oder nur aus bestimmten Linien entfernen möchten.

# **Hinweis:**

- Um eine Reihe von Punkten aus einer Linien-/ Randliniendefinition zu entfernen, wählen Sie die Punkte aus und wählen Sie **Punkte aus Linie/Fläche entfernen** aus dem Hintergrund Kontext Menu.
- Ein Minimum von zwei Punkten muss in einer Linie oder Fläche verbleiben, sonst wird das Objekt gelöscht.

# **Erzeuge Bogen vom Vorgänger- zum Folgepunkt**

Mit dieser Funktion können Sie in der Ansicht **Betrachten/ Bearbeiten** für eine bestehende **Linie** oder **Fläche** einen **Bogen** erzeugen.

## **Um für eine bestehende Linie oder Fläche einen Bogen zu erzeugen:**

Um für eine bestehende Linie oder Fläche einen Bogen erzeugen zu können, muss die Linie bzw. die Fläche aus mindestens drei Punkten bestehen. Der Kreisbogen wird jeweils vom vorigen zum nächsten Punkt erzeugt.

• In Betrachten/ Bearbeiten wählen Sie den Punkt, von dem ausgehend Sie den Kreisbogen erstellen wollen. Klicken Sie mit der rechten Maustaste auf den Punkt und wählen Sie **Erzeuge Bogen vom Vorgänger- zum Folgepunkt** vom Kontextmenü.

Anm.: Für den ersten oder letzten Punkt einer Linie können Sie keinen Bogen erstellen, weil es keinen vorigen oder nächsten Punkt gibt. Im Falle einer Fläche sind der erste und letzte Punkt identisch.

Der Bogen wird aus dem gewählten, dem vorigen und dem nachfolgenden Punkt gebildet. Die **Linien/ Flächen Eigenschaften** bleiben erhalten. Falls der gewählte Punkt zu mehr als einer Linie/ Fläche gehört, können Sie das gewünschte Linienelement im Dialog **Erzeuge Bogen aus Geraden** auswählen.

## **Siehe auch:**

Konvertiere Bogen in Geraden

# **Konvertiere Bogen in Geraden**

Diese Funktionalität ermöglicht Ihnen, in der Komponente **Betrachten/ Bearbeiten** einen Bogen innerhalb einer bestehenden **Linie** oder **Fläche** zurück in gerade Liniensegmente zu konvertieren.

### **Um einen be stehenden Bogen in Geraden zu konvertieren:**

Ein Bogen innerhalb einer Linie oder Fläche besteht typischerweise aus drei Punkten oder zwei Bogensegmenten.

• Wählen Sie in der Komponente **Betrachten/ Bearbeiten** ein zum Bogen gehöriges Segment und anschliessend **Konvertiere Bogen in Geraden** aus dem Kontextmenü.

Alternativ hierzu: Öffnen Sie in der Linien-/ Flächenansicht die Protokoll-Ansicht für eine einzelne Linie oder Fläche und wählen Sie **Konvertiere Bogen in Geraden** aus dem Kontextmenü auf dem zweiten Bogenpunkt.

# **Erzeuge Spline**

Mit dieser Funktion können Sie in der Ansicht **Betrachten/ Bearbeiten** für eine bestehende **Linie** oder **Fläche** einen **Spline** erzeugen.

## **Um einen Spline zu erzeugen:**

• Klicken Sie mit der rechten Maustaste auf die in einen Spline zu konvertierende Linie/ Fläche und wählen Sie **Erzeuge Spline** aus dem Kontextmenü.

Die gesamte Linie/ Fläche wird in einen Spline konvertiert.

## **Um einen Spline zwischen zwei ausgewählten Punkten zu erzeugen:**

- 1. Wählen Sie mit einem Klick auf die linke Maustaste den Punkt in der Linie/ Fläche, auf dem der Spline beginnen soll.
- 2. Halten Sie die STRG-Taste gedrückt, während Sie, mittels eines zweiten Klicks auf die linke Maustaste, einen zweiten Punkt in der Linie/ Fläche auswählen, auf dem der Spline enden soll.
- 3. Klicken Sie mit der rechten Maustaste in den Hintergrund der Ansicht und wählen Sie **Erzeuge Spline zwischen Punkten** aus dem Hintergrundmenü.

Die gewählten Linien-/ Flächensegmente werden in einen Spline konvertiert.

## **Um ein Splinesegment zu erzeugen:**

• Klicken Sie mit der rechten Maustaste auf ein Linien-/ Flächensegment und wählen Sie **Erzeuge Splinesegment** aus dem Kontextmenü.

Das gewählte Segment wird in einen Spline konvertiert. Die Verwendung dieses Befehls ist sinnvoll, wenn ein bestehender Spline um ein weiteres Segment erweitert werden soll..

Der Spline wird immer entsprechend des gewählten Befehls berechnet. Die **Linien/ Flächen Eigenschaften** bleiben erhalten.

## **Hinweis:**

• Bögen haben Vorrang, d.h. wenn Sie eine Linie, die einen Bogen enthält, wählen, um diese in einen Spline zu konvertieren, so wird der Spline bis zum ersten Punkt des Bogens und vom letzten Punkt des Bogens an erzeugt. Der Bogen bleibt erhalten. Punkte innerhalb eines Bogens können nicht für die Berechnung des Splines ausgewählt werden.

# **Konvertiere Spline in Geraden**

In LGO kann ein Spline auch wieder in gerade Liniensegmente konvertiert werden.

## **Um einen Spline in Geraden zu konvertieren:**

• Klicken Sie mit der rechten Maustaste auf den in gerade Liniensegmente zu konvertierenden Spline und wählen Sie **Konvertiere Spline in Geraden** aus dem Kontextmenü.

Der gesamte Spline wird in gerade Liniensegmente zurückkonvertiert.

## **Um ein Splinesegment in ein gerades Liniensegment zu konvertieren:**

• Klicken Sie mit der rechten Maustaste auf das in ein gerades Liniensegment zu konvertierende Splinesegment und wählen Sie **Konvertiere Splinesegment in Gerade** aus dem Kontextmenü.

Das gewählte Splinesegment wird in ein gerades Liniensegment konvertiert. Der verbleibende Teil des Splines wird neu berechnet.

Die Umwandlung wird immer entsprechend des gewählten Befehls berechnet. Die **Linien/ Flächen Eigenschaften** bleiben erhalten.

# **Graphische Einstellungen: Ansicht**

Auf dieser Seite können Sie definieren, welche graphischen Elemente angezeigt werden.

# **Allgemein:**

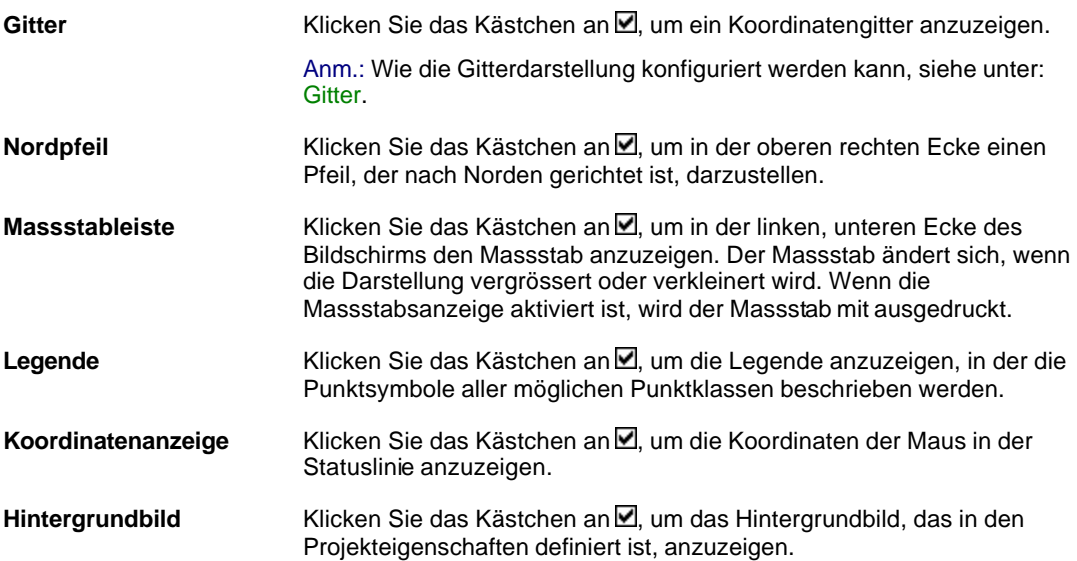

# **Daten:**

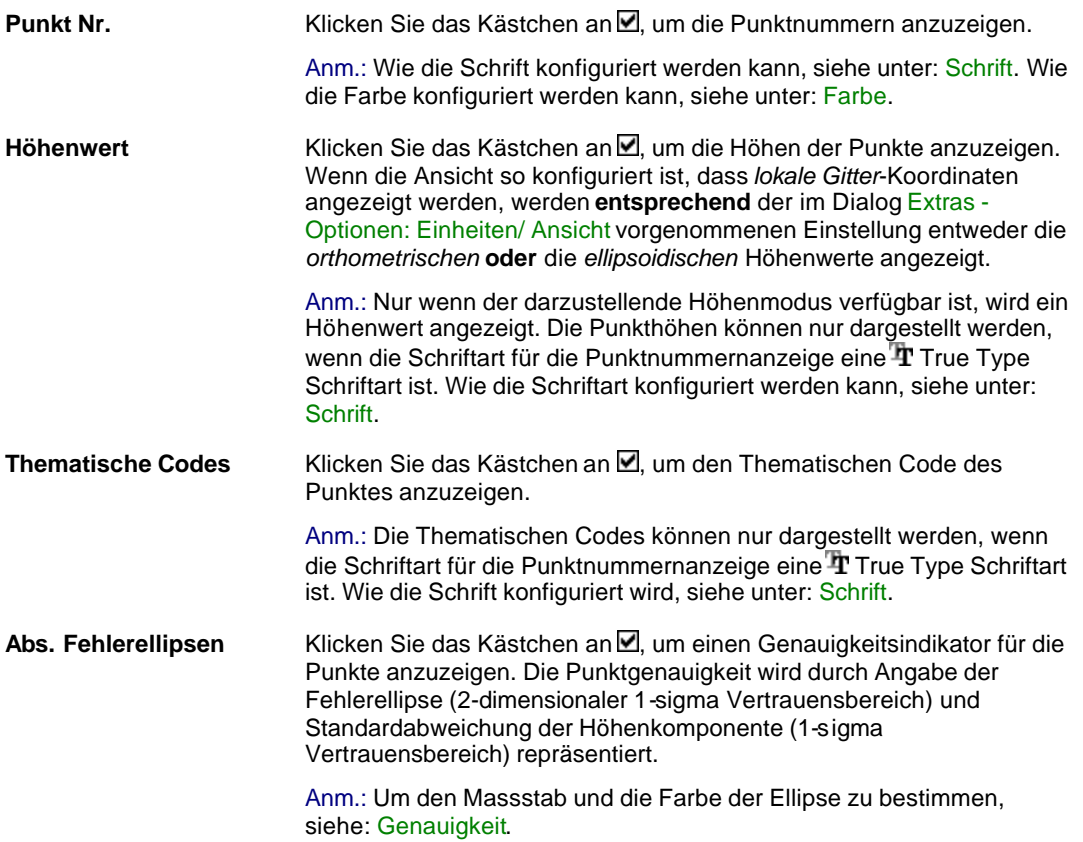

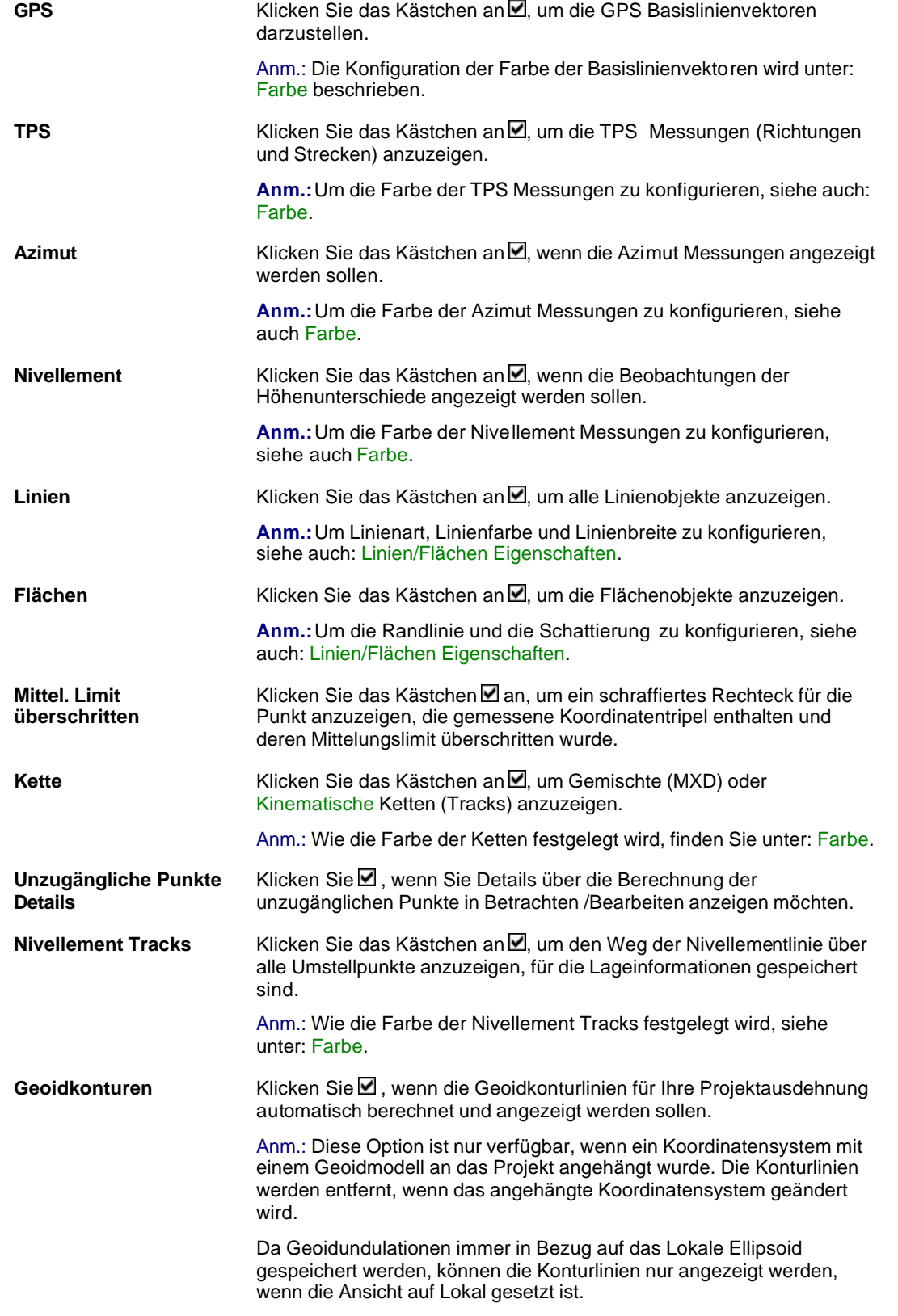

**Anm.:**

# LGO 6.0 Printed Documentation

• GPS Beobachtungen, alle anderen GPS bezogenen Elemente sowie die Geoidkonturen können in der Terrestrischen Konfiguration von LGO nicht dargestellt werden.
#### **GPS Auswertung**

### **GPS Auswertung**

Die GPS Auswertung besteht aus zwei Hauptteilen. Der erste Teil ist die Auswahl der Beobachtungsintervalle inklusive der Auswahl der GPS Auswerteparameter. Die meisten Aufgaben in diesem Teil werden durch den graphischen Auswahlmechanismus unterstützt.

Der zweite Teil besteht aus der Berechnung selbst, die vollautomatisiert ist und ohne Interaktion durch den Anwender abläuft.

• Die Datenauswertung kann über den Tabulator **GPS-Auswertung** in einem Projektfenster aufgerufen werden.

In der Ansicht der GPS-Auswertung werden alle Beobachtungen, die im aktiven Projekt enthalten sind, in der Protokoll Ansicht auf der linken Seite angezeigt. Auf der rechten Seite werden die korrespondierenden graphischen Repräsentationen in der Graphischen Ansicht dargestellt. Die Protokollansicht erlaubt Ihnen Detailinformationen der Beobachtungsintervalle einzusehen und zu editieren, während in der graphischen Ansicht die graphischen Repräsentationen eines jeden Intervalls angezeigt werden und für die Berechnung ausgewählt werden können.

Es gibt zwei verschiedene Berechnungsmodi – wählen Sie den Modus, der Ihren Anforderungen am besten entspricht.

Nach der GPS Auswertung können die Resultate in der **Resultate Ansicht eingesehen werden.** 

#### **Weitere Informationen zur GPS Auswertung erhalten Sie unter folgenden Themen:**

Protokoll Ansicht

Graphische Ansicht

Ändern

Punkteigenschaften editieren

Intervalle neu zuordnen

Intervalle löschen

Speichern unter

In RINEX Datei exportieren

Intervall Eigenschaften

Auswahl eines Beobachtugnsintervalls Auswahl eines Beobachtungsfenster Auswahl eines Satellitenfensters

Zoom

Auswertungsmodus Auswertungsparameter Berechnen

Graphische Einstellungen

LGO 6.0 Printed Documentation

Resultate Ansicht

### **Protokoll Ansicht (GPS Auswertung)**

Auf der linken Seite der GPS Auswertung werden die folgenden Parameter der Beobachtungsdaten aufgelistet:

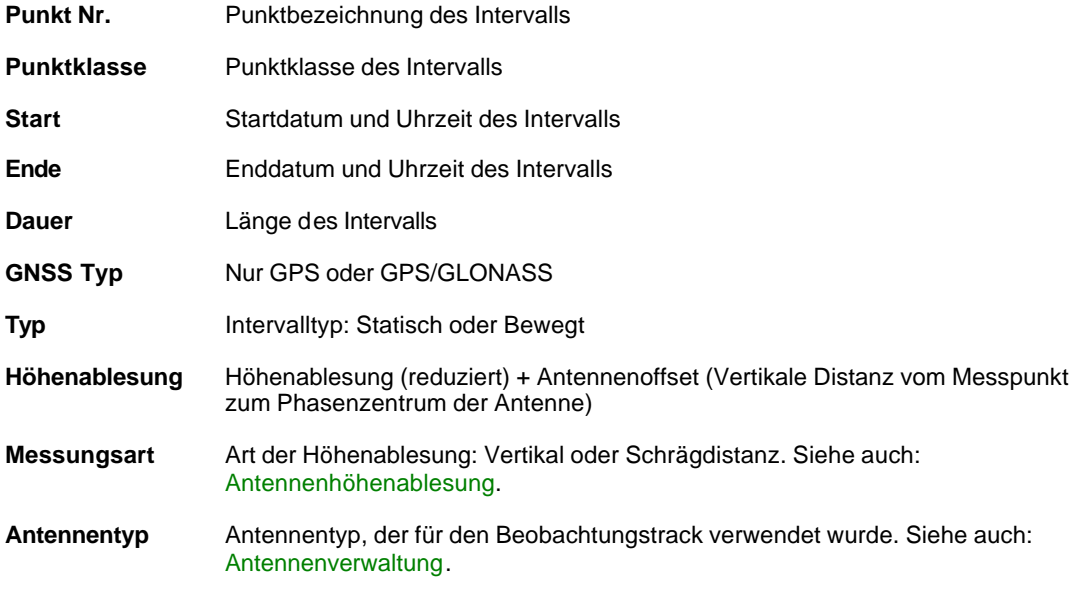

#### **Tip:**

- Nutzen Sie die Scroll-Leiste am unteren Bildschirmrand, um andere Datenparameter als die Punktnummer und die Startzeit anzuzeigen.
- Ziehen Sie den Trennbalken zwischen der Protokoll Ansicht und der graphischen Ansicht nach rechts, um weitere Parameter sichtbar zu machen.
- Die Intervalle der Stop & Go oder Kinematischen Tracks können versteckt (zusammengefaltet) werden, indem Sie auf das El Symbol in der Protokollansicht klicken. Klicken Sie auf auf das El Symbol, wenn die versteckten Intervalle wieder angezeigt (expandiert) werden sollen. Verwenden Sie die Funktionen **Alle verkleinern** oder **Alle verbreitern** im Kontextmenü, um die Intervalle zu verstecken oder anzuzeigen.

#### **Verwandtes Thema:**

Graphische Ansicht

### **Graphische Ansicht (GPS Auswertung)**

In der Graphischen Ansicht auf der rechten Seite werden die Beobachtungstracks mit den assoziierten Intervallen angezeigt. Graue Balken repräsentieren die Dauer sowie Start- und Endzeit eines jeden Intervalls. Die Beobachtungstracks können für die Berechnung ausgewählt werden. Abhängig von der Auswahl, ändert sich die Farbe der Intervalle gemäss den Einstellungen unter Graphische **Einstellungen** 

Es sind verschiedene Beobachtungstypen möglich und sie werden wie folgt angezeigt:

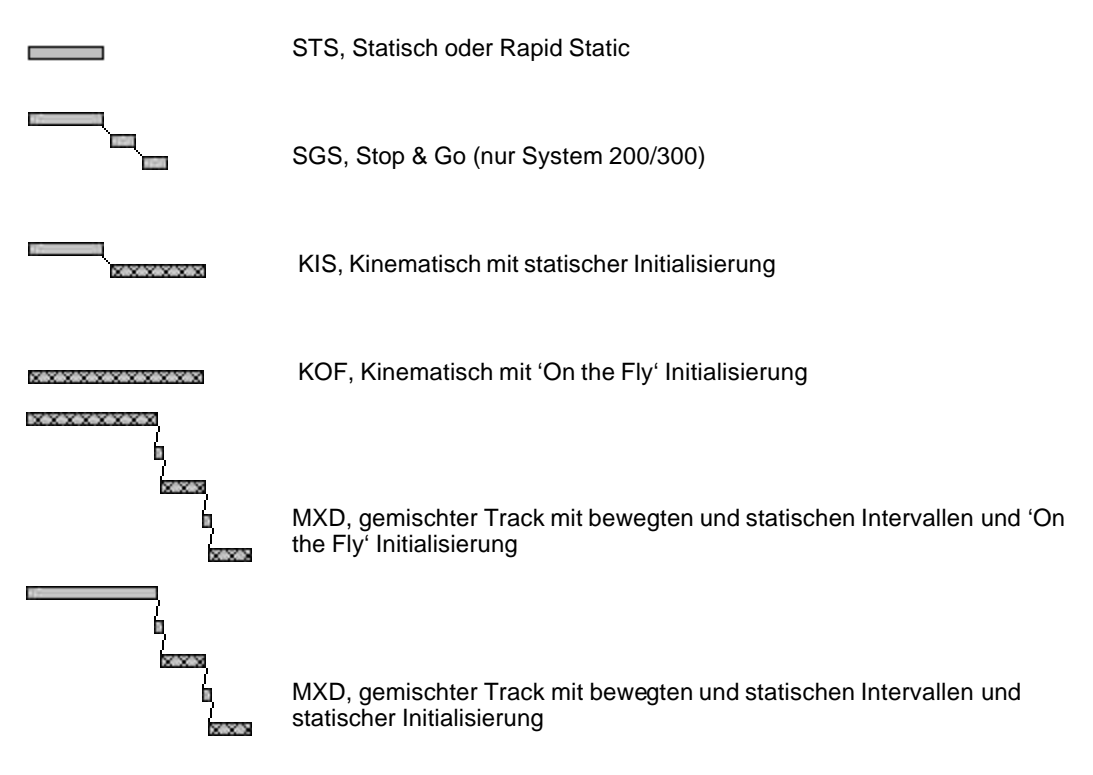

#### **Tip:**

• Ziehen Sie den Trennbalken zwischen der Protokoll Ansicht und der graphischen Ansicht nach links, um die graphische Ansicht zu vergrössern.

#### **Verwandtes Thema:**

Protokoll Ansicht

### **Vergrössern (GPS Auswertung)**

Der Originalmassstab der graphischen Ansicht wird so gewählt, dass alle Beobachtungsintervalle, die in dem aktuellen Projekt gespeichert sind, gleichzeitig am Bildschirm dargestellt werden.

Mit der Zoom Funktion kann die Anzeige vergrössert werden, um mehr Details darzustellen oder damit eine präzisere Fensterauswahl getroffen werden kann.

#### **Vergrössern:**

- 1. Rechtsklicken Sie in der graphischen Anzeige in den Hintergrund und wählen Sie **Vergrössern** oder klicken Sie auf in der **Symbolleiste**.
- 2. Klicken Sie auf die linke Maustaste, lassen Sie die linke Maustaste gedrückt und ziehen Sie ein Rechteck über den Bereich, den Sie vergrössern möchten. Das Beobachtungsintervall, um welches das Rechteck gezogen wurde wird auf die gesamte Anzeige vergrössert.

#### **Verkleinern:**

• Rechtsklicken Sie in der graphischen Ansicht in den Hintergrund und wählen Sie **Vollansicht**  100% oder klicken Sie auf <sup>ten</sup> in der Symbolleiste. Alle Beobachtungsintervalle werden dann angezeigt.

#### **Auf ein Intervall/Track zoomen:**

• Rechtsklicken Sie in der graphischen Ansicht auf ein Intervall und wählen Sie **Ansicht vergrössern zum Intervall**

**Alternativ**: Wählen Sie **Ansicht vergrössern zum Track**, wenn ein Track mehr als ein Intervall enthält und der gesamte Track angezeigt werden soll.

#### **Auf einen Tag zoomen:**

• Rechtsklicken Sie in der graphischen Ansicht in den Hintergrund, wählen Sie **Ansicht vergrössern zum Tag** und dann **Ausgewählt**, um alle Beobachtungsintervalle des gewählten Tages in die Anzeige einzupassen. Wählen Sie **Nächster** oder **Vorheriger**, um von einem Tag zum nächsten zu bewegen.

### **Intervall neu zuordnen**

Sie können einzelne statische Beobachtungsintervalle einer anderen Punktnummer zuweisen, z.B. wenn ein Punkt zweimal mit statischen GPS Messungen beobachtet wurde.

- 1. Rechtsklicken Sie auf einen Punkt und wählen Sie **Neu zuordnen...**(oder **Intervalle neu zuordnen**)
- 2. Wenn der gewählte Punkt mehr als ein Intervall beinhaltet, wählen Sie das Intervall aus der Liste aus, das neu zugeordnet werden soll oder drücken Sie **Alle auswählen**.
- 3. Unter **Von Punkt Nr. xx in** wählen Sie die Punktnummer, der das (die) Intervall(e) neu zugewiesen werden soll, aus der Liste der verfügbaren Punkte oder geben Sie eine neue Punktnummer ein.
- 4. Drücken Sie **OK**, um die Eingaben zu bestätigen oder **Abbrechen,** um die Funktion abzubrechen.

#### **Anm.:**

- Nur statische Intervalle können neu zugeordnet werden. Unmittelbar gemessene Punkte haben kein Intervall und können daher nicht einem bestehenden Punkt neu zugeordnet werden.
- Sie können einem Intervall auch eine andere Punktnummer neu zuordnen, indem Sie die Punktnummer in der Baumstruktur des GPS-Auswertungs TABs ändern.

### **Intervall löschen**

- 1. **Klicken** Sie mit der **rechten Maustaste** in der Protokoll Ansicht auf der linken Seite auf ein Beobachtungsintervall und wählen Sie **Löschen**.
- 2. Drücken Sie **Ja,** um die Eingaben zu bestätigen oder **Nein**, um die Funktion abzubrechen.

#### **Tip:**

• Wenn Sie mehrere Intervalle auswählen , werden alle Intervalle gleichzeitig gelöscht.

### **Aus der GPS Auswertung in RINEX Datei exportieren**

Individuelle Intervalle / Tracks in einem Projekt können in RINEX Dateien exportiert werden.

- 1. Wählen Sie ein einzelnes Intervall in der Protokoll Ansicht (auf der linken Seite) des GPS-Auswertungs TAB-Fensters oder wählen Sie mehrere Intervalle aus.
- 2. Wählen Sie im Kontext-Menü (Rechtsklick) **In RINEX Datei exportieren...**
- 3. Wählen Sie das gewünschte Verzeichnis aus.
- 4. Falls notwendig, ändern Sie die ersten 4 Zeichen des Dateinamens ab.

**Anm.:**Nur die ersten 4 Zeichen eines Dateinamens können geändert werden. Als Standard entsprechen die ersten 4 Zeichen denen des Stationsnamens, der in den Daten enthalten ist. Die restlichen Zeichen werden automatisch nach den Konventionen für die RINEX Dateibenennung vergeben.

5. Klicken Sie **Unterschiedliche Dateien für verschiedene Tracks** an, wenn Sie für jeden Track eine eigene Datei schreiben möchten.

Anm.: Die Dateien werden gemäss Punktnummer, Tag des Jahres und Sessionsnummer benannt.

- 6. Klicken Sie **Fenster ignorieren**, wenn Sie eine Auswahl der Fenster, die über Auswahl eines Beobachtungsfensters ausgewählt wurde, ignorieren möchten.
- 7. Klicken Sie auf **Neue Datei alle # Std.**, wenn die Dateien in vordefinierte Intervalle aufgeteilt werden sollen. Geben Sie einen Wert zwischen 1 und 24 Stunden an.

**Anm.:**Diese Funktion steht nur bei statischen Intervallen zur Verfügung. Zuerst muss jedoch das Kästchen *Unterschiedliche Dateien für verschiedene Tracks* angeklickt werden, bevor die Funktion verfügbar wird.

- 8. Geben Sie den **Beobachter** und/oder das **Institut** ein, wenn diese Angaben in der Überschrift der RINEX Beobachtungsdatei stehen sollen.
- 9. Drücken Sie **Speichern**, um die Dateien zu schreiben oder **Abbrechen,** um die Funktion abzubrechen.

#### **Verwandtes Thema:**

Ausgabe von RINEX Dateien

### **Auswählen eines Beobachtungsintervalls für die Berechnung**

Bevor Sie die Basislinien (oder Einzelpunktlösungen) berechnen können, müssen Sie definieren, welche Intervalle für die Berechnung verwendet werden sollen. Wenn Sie Basislinien berechnen, müssen Sie definieren, welche Intervalle als Referenz und welche als Rover verwendet werden sollen.

#### **Tip:**

• Ein effektiver Weg, um die Basislinien auszuwählen, ist die Symbole der Symbolleiste zu verwenden. Klicken Sie auf Alle auswählen **F. zum alle Intervalle als Rover zu definieren**, klicken Sie dann auf das **Referenz Symbol Zund** wählen Sie das Intervall (die Intervalle), das Sie als Referenz verwenden wollen.

#### **Wählen Sie ein individuelles Beobachtungsintervall**

• Rechtsklicken Sie in der graphischen Ansicht auf ein Intervall und wählen Sie einen der folgenden Typen aus:

Rover Init Referenz SPP oder **Alle zurücksetzen** macht die Auswahl wieder rückgängig.

#### **Wählen Sie alle Beobachtungsintervalle**

- 1. Rechtsklicken Sie in der graphischen Ansicht in den Hintergrund und wählen Sie **Alle auswählen als**.
- 2. Wählen Sie einen oben aufgeführten Typen.

**Anm.:** Wählen Sie **Alle zurücksetzen** aus dem Kontextmenü, um die gesamte Auswahl rückgängig zu machen.

#### **Wählen Sie mehrere Beobachtungsintervalle**

1. Rechtsklicken Sie in der graphis chen Ansicht in den Hintergrund. Klicken Sie auf **Auswahlmodus** und wählen Sie einen der oben aufgeführten Typen oder wählen Sie den Typ direkt in der Symbolleiste aus.

جلہا<br>2. Der Cursor erhält einen kleinen Indikator (z.B. ). Klicken Sie auf alle Intervalle, die Sie mit dem gewählten Typ berechnen möchten,

Alternativ: Ziehen Sie ein Rechteck um die Intervalle, die ausgewählt werden sollen.

### **Auswählen eines Beobachtungsfensters**

Normalerweise wird die gesamte Beobachtungsperiode eines Tracks für die Berechnung verwendet. Gelegentlich wird jedoch nur ein Teil der Beobachtungen ausgewertet. In diesem Fall kann ein aus - oder einschliessendes Beobachtungsfenster für individuelle Beobachtungsintervalle gesetzt werden.

Über die Funktion Satellitenfenster können Fenster für einzelne Satelliten gesetzt werden.

Um ein Fenster genau an das nächste plazieren zu können, ist es möglich Fenster manuell einzugeben. Diese Funktion kann unter **Extras – Optionen** aktiviert oder deaktiviert werden, in dem man den TAB Standardparameter wählt und die Option **Tastatureingabe für Beobachtungsfenster aktivieren**  anhakt. Das ist eine allgemeine Programm- Einstellung, die für alle Projekte angewandt wird. Die zuletzt gewählte Einstellung bleibt erhalten.

#### **Auswahl eines aus- oder einschliessenden Beobachtungsfenster, wenn die Tastatur-Eingabe aktiviert ist:**

- 1. Rechtsklicken Sie in der graphischen Ansicht in den Hintergrund und wählen Sie **Fenstereinstellungen**.
- 2. Wählen Sie Fenster (Einschliessen) oder Fenster (Ausschliessen).
- 3. Der Cursor erhält den Indikator *Window*. Ziehen Sie ein Rechteck über die Beobachtungsperiode, die sie in die Berechnung mit einbeziehen oder mit der Maus ausschliessen wollen. Nachdem das Fenster erzeugt wurde, werden auf einer Seite die entsprechenden Fenstereigenschaften angezeigt, das alle Details des Fensters angibt.
- 4. Nachdem Sie das Ausmass des Fensters bestimmt haben, wählen Sie **OK**, um de Eingabe zu bestätigen. Wählen Sie **Abbrechen**, wird die Eingabe verworfen und kein Fenster erzeugt.
- 5. Die Intervallfenster, die von der Auswahl ausgeschlossen sind, werden weiss markiert **...........**.

**Anmerkung:** Es können mehrere Fenster pro Intervall ausgewählt werden. Davon ausgeschlossene Teile können nicht bearbeitet werden.

Beachten sie, dass der Start des Fensters Datum/ Zeit vor dem Schluss des Fensters Datum/Zeit stehen muss. Die Dauer eines Fensters muss innerhalb eines Beobachtungsintervall bestimmt werden. Andernfalls erscheint ein Hinweis, um auf die falsche Eingabe aufmerksam zu machen und die **OK**-Schaltfläche ist deaktiviert.

#### **Auswählen eines aus- oder einschliessenden Beobachtungsfensters ohne aktivierter Tastatur- Eingabe:**

- 1. In der graphischen Ansicht im Hintergrund rechtsklicken und **Fenster setzen** auswählen
- 2. Wählen sie **Fenster(Einschliessen)** oder **Fenster(Ausschliessen)**
- 3. Die Cursor- Anzeige *Window* erscheint. Ziehen Sie ein Rechteck über die gewünschte Beobachtungsperiode, das Sie für die Berechnung einschliessen oder ausschliessen möchten. Die Intervall- Fenster, die ausgeschlossen werden, sind weiss gekennzeichnet **..........**.
- 4. Wenn Sie das Fenster nachträglich bearbeiten möchten, rechtsklicken Sie auf die verbleibende Teilbeobachtung und wählen **Fenster bearbeiten**. Es erscheint die Seite mit den Fenstereigenschaften. Die Start- und Stopzeiten, die mit der Maus definiert wurden, können verbessert(verfeinert) werden

**Anm.:** Es können mehrere Fenster pro Intervall ausgewählt werden. Davon ausgeschlossene Teile können nicht bearbeitet werden.

Beachten sie, dass der Start des Fensters Datum/ Zeit vor dem Schluss des Fensters Datum/Zeit stehen muss. Die Dauer eines Fensters muss innerhalb eines Beobachtungsintervalles bestimmt werden. Andernfalls erscheint ein Hinweis, um auf die falsche Eingabe aufmerksam zu machen und die **OK**-Schaltfläche ist deaktiviert.

#### **Aktivieren/deaktivieren eines Beobachtungsfensters:**

Diese Funktion ermöglicht Ihnen, eine Fensterauswahl zu deaktivieren (aber nicht zu löschen).

- 1. Rechtsklicken Sie in der graphischen Ansicht auf ein Intervall mit Fenstern und wählen Sie **Fenster aktivieren**.
- 2. Wählen Sie eine der folgenden Optionen:

**Alle im Intervall:** Deaktiviert alle Fenster des gewählten Intervalls. **Alle im Track:** Deaktiviert die Fenster aller Intervalle des Tracks, der aus mehr als einem Intervall besteht (z.B. Gemischter Track MXD track). **Alle:**Deaktiviert alle Fenster des Beobachtungsintervalls.

**Anm.:** Mit der selben Funktion werden die deaktivierten Fenster wieder aktiviert.

**Alternativ:** Rechtsklicken Sie auf den Hintergrund und wählen Sie **Fenstereinstellungen** und **Alle Fenster deaktivieren** oder **Alle Fenster aktivieren**, um alle ausgewählten Fenster aller Beobachtungsintervalle temporär zu deaktivieren oder zu aktivieren.

#### **Löschen von Beobachtungsfenstern:**

Mit dieser Funktion wird die Fensterauswahl permanent gelöscht.

- 1. Rechtsklicken Sie in der graphischen Ansicht auf ein Fenster eines Intervalls und wählen Sie **Fenster entfernen**.
- 2. Wählen Sie eine der folgenden Optionen:

**Ausgewählt:** Nur das selektierte Fenster wird gelöscht. **Alle im Intervall:** Alle Fenster des gewählten Intervalls werden gelöscht. **Alle im Track:** Alle Fenster der Intervalle eines Tracks, der aus mehr als einem Intervall besteht (z.B. Gemischter Track MXD Track). **Alle:** Alle Fenster von allen Beobachtungsintervallen werden gelöscht.

**Alternativ:** Rechtsklicken Sie in den Hintergrund, wählen Sie **Fenstereinstellungen** und **Alle Fenster entfernen**, um alle Fenster von allen Beobachtungsintervallen zu löschen.

### **Auswählen von Satellitenfenstern**

• Rechtsklicken Sie in der graphischen Ansicht auf ein Intervall und wählen Sie **Satellitenfenster...**

Alle Satelliten des ausgewählten Intervalls werden graphisch dargestellt. Graue Balken 27 repräsentieren die Satellitennummer, die Dauer sowie Start- und Endzeit eines jeden Satelliten. G bezeichnet dabei GPS Satelliten und R bezeichnet GLONASS Satelliten.

In dieser Ansicht können Fenster für individuelle Satelliten gesetzt werden.

Um ein Fenster genau an das nächste plazieren zu können, ist es möglich manuell Fenster einzugeben. Diese Funktion kann unter **Extras – Optionen** aktiviert oder deaktiviert werden, in dem man den TAB Standardparameter wählt und die Option **Tastatureingabe für Beobachtungsfenster aktivieren**  anhakt. Das ist eine allgemeine Programm- Einstellung, die für alle Projekte angewandt wird. Die zuletzt gewählte Einstellung bleibt erhalten.

#### **Auswahl eines aus- oder einschliessenden Satellitenfensters mit aktivierter Tastatur-Eingabe:**

- 1. Klicken Sie in der graphischen Ansicht mit der rechten Maustaste den Hintergrund und wählen Sie **Fenster(Einschliessen)** oder **Fenster(Ausschliessen)**.
- 2. Ziehen Sie ein Rechteck über das Beobachtungsintervall eines Satelliten, das Sie für die Berechnung einschliessen oder ausschliessen möchten. Nachdem das Fenster erzeugt wurde, wird das Dialogfenster Eigenschaften angezeigt, das alle Details des Fensters anzeigt.
- 3. Nachdem Sie das Ausmass des Fensters bestimmt haben, wählen Sie **OK**, um de Eingabe zu bestätigen. Wählen Sie **Abbrechen**, wird die Eingabe verworfen und kein Fenster erzeugt.
- 4. Die Intervallfenster, die von der Auswahl ausgeschlossen sind, werden weiss markiert **..........**.

#### **Anm.:**Es können mehrere Fenster pro Intervall ausgewählt werden. Davon ausgeschlossene Teile können nicht bearbeitet werden.

Beachten sie, dass der Start des Fensters Datum/ Zeit vor dem Schluss des Fensters Datum/Zeit stehen muss. Die Dauer eines Fensters muss innerhalb eines Beobachtungsintervalls bestimmt werden. Andernfalls erscheint ein Hinweis, um auf die falsche Eingabe aufmerksam zu machen und die **OK**-Schaltfläche ist deaktiviert.

#### **Auswahl eines aus- oder einschliessenden Satellitenfensters ohne aktivierter Tastatur-Eingabe:**

- 1. Rechtsklicken Sie in der graphischen Ansicht in den Hintergrund und wählen Sie **Fenster (Einschliessen)** oder **Fenster (Ausschliessen)**.
- 2. Ziehen Sie ein Rechteck über die Beobachtungsperiode des Satelliten, die sie in die Berechnung mit einbeziehen oder ausschliessen wollen. Die Intervallfenster, die von der Auswahl ausgeschlossen sind, werden weiss markiert  $\Box$ .
- 3. Wenn Sie die das Fenster nachträglich bearbeiten möchten, rechtsklicken Sie auf die verbleibende Teilbeobachtung und wählen **Fenster bearbeiten**. Es erscheint eine Seite mit den Eigenschaften. Die Start- und Stopzeiten, die mit der Maus definiert wurden, können verbessert(verfeinert) werden

#### **Anm.:**Es können mehrere Fenster pro Intervall ausgewählt werden. Davon ausgeschlossene Teile können nicht bearbeitet werden.

Beachten sie, dass der Start des Fensters Datum/ Zeit vor dem Schluss des Fensters Datum/Zeit stehen muss. Die Dauer eines Fensters muss innerhalb eines Beobachtungsintervalls bestimmt werden. Andernfalls erscheint ein Hinweis, um auf die falsche Eingabe aufmerksam zu machen und die **OK**-Schaltfläche ist deaktiviert.

#### **Löschen von Satellitenfenstern:**

Mit dieser Funktion wird die Fensterauswahl gelöscht.

- 1. Rechtsklicken Sie in der graphischen Ansicht auf das Fenster eines speziellen Satelliten
- 2. Wählen Sie eine der folgenden Optionen:

**Ausgewähltes Fenster entfernen:** Nur das selektierte Fenster des gewählten Satelliten wird gelöscht.

**Alle Fenster des Satelliten entfernen:** Alle Fenster des gewählten Satelliten werden gelöscht. **Alle Fenster entfernen:** Alle Fenster aller Satelliten werden gelöscht.

**Alternativ:** Rechtsklicken Sie in den Hintergrund und wählen Sie **Alle Fenster entfernen**, um alle Fenster aller Satelliten zu löschen.

#### **Drucken der Satellitenfenster Ansicht:**

- 1. Rechtsklicken Sie in der graphischen Ansicht in den Hintergrund und wählen Sie **Drucken**.
- 2. Wählen Sie einen Drucker und klicken Sie auf **OK**, um die Eingaben zu akzeptieren oder **Abbrechen,** um die Funktion abzubrechen

### **Auswertung (GPS)**

Der Anwender hat keine direkte Zugriffsmöglichkeit auf die Berechnung. Alle gewählten Daten werden automatisch in einer Stapelverarbeitung prozessiert, bei der der Anwender nicht eingreifen muss.

#### **Start der Berechnung**

• Rechtsklicken Sie in der graphischen Ansicht in den Hintergrund und wählen Sie **Berechnen** oder wählen Sie in der Symbolleiste.

Ein Berechnungsindikator zeigt den Fortgang der Berechnung zusammen mit Informationen über die aktuell berechnete Basislinie an.

Nach der Berechnung wird die Resultate Ansicht geöffnet und die Basislinien, die den Auswahlkriterien (Standardmässig sind dies Basislinien mit gelösten Ambiguities) entsprechen, werden automatisch ausgewählt.

#### **Tip:**

- Um die Berechnung abzubrechen drücken Sie **Abbrechen**.
- Als Standard läuft die Berechnung im Vordergrund ab und nach der Berechnung wird die Resultate Ansicht geöffnet. Sie können diese Einstellung unter Optionen - Standardparameter im Menü **Extras** ändern.

### **Auswertemodi (GPS)**

Sie können zwischen zwei verschiedenen Auswerteverfahren wählen:

- **Manuell** Im manuellen Modus kann der Anwender konfigurieren, wie die Daten berechnet werden. Basislinienauswertung und Einzelpunktpositionierung (SPP) sind möglich.
- **Automatisch** Wenn der automatische Modus gewählt wurde, werden alle logischen Basislinienkombinationen der ausgewählten Intervalle in Bezug auf eine Anzahl von Zwängen automatisch berechnet. Anders als bei der Basislinienauswertung, ist es nicht möglich eine Referenzstation auszuwählen. Sie können nur die Roverstationen wählen. LGO wählt dann automatisch die passende Referenzstation aus. Wenn z.B. die Stationen 1, 2, 3 und 4 simultan gemessen wurden, und Sie diese Stationen als Rover für die Auswertung auswählen, werden die folgenden Basislinienkombinationen berechnet. Die Berechnungsreihenfolge ist abhängig von den Parametern, die in Parameter der automatischen Datenauswertung definiert worden sind:

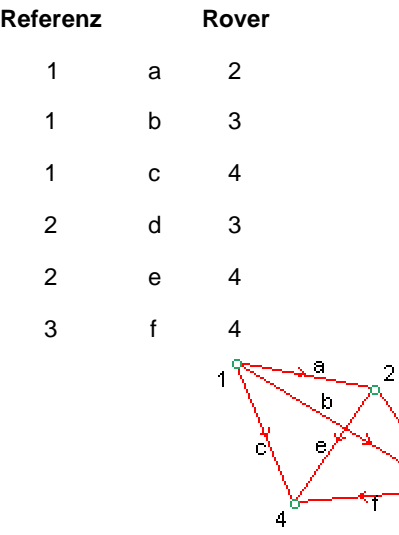

### **Resultate Ansicht (GPS)**

In dieser Ansicht werden die Ergebnisse der GPS Auswertung angezeigt. Diese Ansicht wird aufgerufen, wenn Sie auf den TAB **Resultate** Tabulator eines Projektfensters klicken.

Für jeden Berechnungslauf wird ein Satz von Resultaten erzeugt. Der Ergebnissatz enthält eine Auflistung über die **Basislinien**, **Punkte** (nur Roverpunkte), eine Auflistung über die Auswerte-**Parameter** und einen Satz mit **Berichten** zur GPS-Auswertung.

Für jede berechnete Basislinie (oder SPP Resultat) ist eine Analyse für fortgescheittene Anwender verfügbar, um Residuen, Elevation, Azimut und Dop Werte graphisch anzuzeigen.

Nach der Begutachtung der Auswertungsresultate können Sie einzelne oder alle Basislinien auswählen und in der Projektdatenbank speichern.

Als Standard wird jeder Berechnungslauf mit dem Datum und der Uhrzeit benannt, zu denen er ausgeführt wurde. Sie können diesen Namen modifizieren. Die Anzahl der Berechnungsläufe, die festgehalten werden, kann in der Resultate Konfiguration bestimmt werden (Standard ist 3). Wenn die Anzahl der Berechnungsläufe diese in der Konfiguration eingestellte Anzahl überschreitet, wird der älteste Berechnungslauf gelöscht.

#### **Wählen Sie ein Thema aus, um mehr über die Resultate der GPS Auswertung zu erfahren:**

Basislinien Resultate Punkte Resultate

GPS Auswerteparameter

Berichte zur GPS-Auswertung

Analyse Tool der GPS-Auswertung

Ändern des Names eines Berechnungslaufs Löschen eines Berechnungslaufs Beibehalten eines Berechnungslaufs

Resultate Konfiguration Standard Auswahlkriterien Konfiguration einsehen

Speichern der Resultate

### **GPS-Auswerteparameter**

### **GPS Auswerteparameter**

Bevor Sie die Berechnung starten, sollten Sie in **Extras - Optionen - GPS Auswertung** die Auswerteparameter festlegen. Sie können alle Parameter individuell ändern oder die Systemvorschläge für die einzelnen Parameter verwenden.

Nach der Berechnung werden die verwendeten Einstellungen der GPS Auswerteparameter, die für diese spezielle Berechnung verwendet wurden, in der Ergebnis -Verwaltung aufgelistet und können über einen Bericht ausgegeben werden.

Ändern der GPS Auswerteparameter

Die Parameter der GPS Auswertung bestehen aus den folgenden Seiten:

Allgemein

Auto. Auswertung

Auf der Seite **Allgemein** kann eine Option 'Erweiterte Parameter anzeigen' angehakt werden, die Ihnen Zugriff auf zwei weitere Seiten bietet:

**Strategie** 

Erweiterte Ausgabe

Falls diese Option beim Einstellen der Standard- Datenauswertungs parameter unter **Extras – Optionen**  angehakt wurde, erscheinen diese beiden TABs standardgemäss.

# **GPS Auswerteparameter: Allgemein**

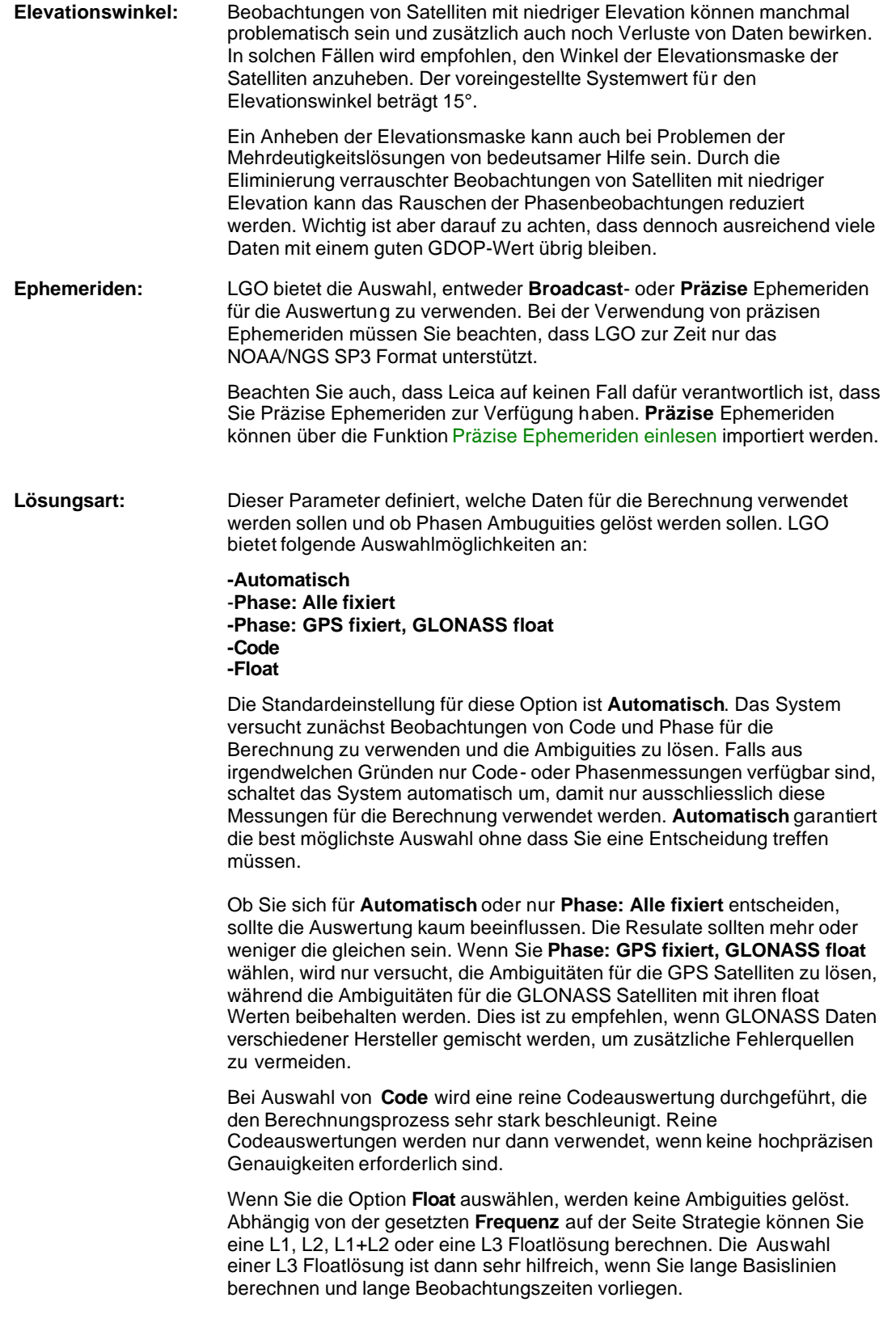

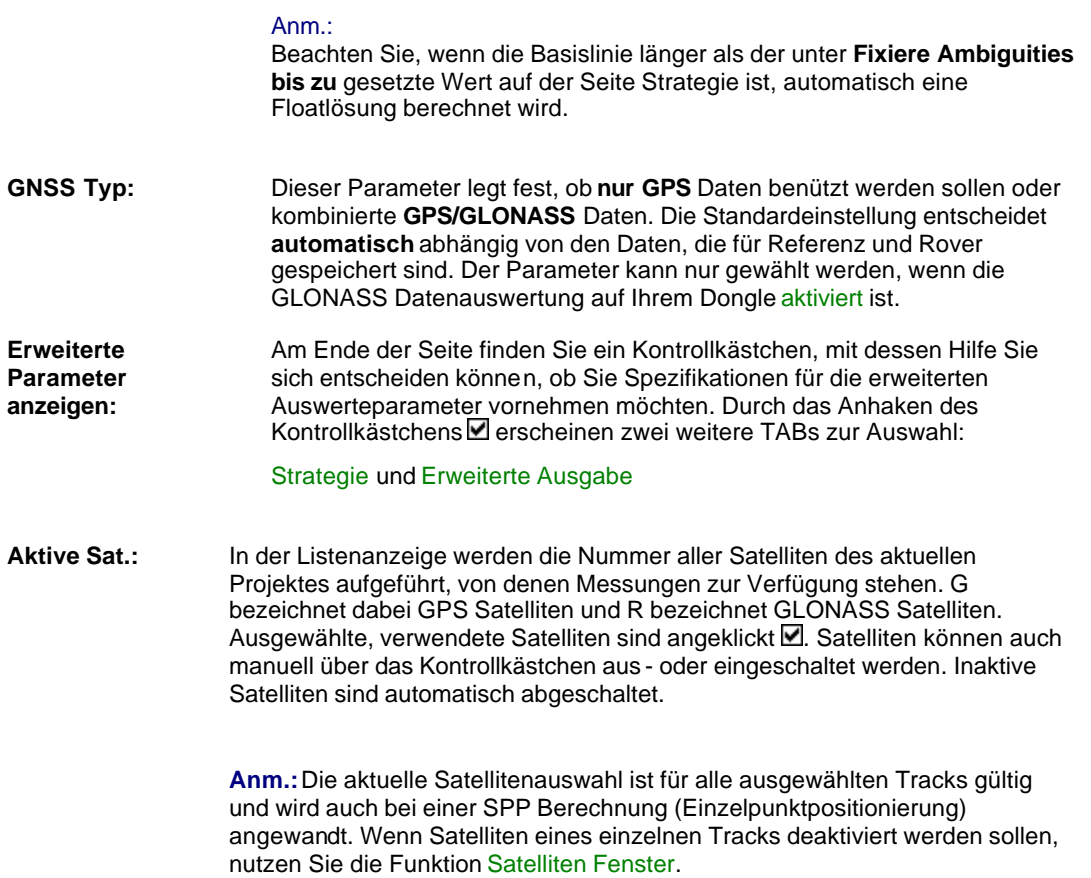

### **GPS Auswerteparameter: Strategie**

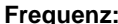

**Frequenz:** Dieser Parameter definiert die Frequenz, mit der die Daten berechnet werden. LGO bietet folgende Auswahl:

**Automatisch** (Standard) **L1 L2 L1+L2 Iono frei (L3)**

Die Standardeinstellung ist **Automatisch**. Bei dieser Auswahl wählt LGO automatisch die beste Frequenz oder Kombination von Frequenzen für die endgültige Lösung. Falls Zwei-Frequenzdaten vorhanden sind, werden typischerweise beide Frequenzen verwendet.

Um das Verfahren bei der Auswahl von **Automatisch** in LGO besser zu verstehen, klicken Sie hier und beachten Sie bitte den theoretischen Hintergrund.

Wenn Zweifrequenzdaten zur Verfügung stehen und die Basislinie länger als 15 km, berechnet LGO bei Auswahl von **Automatisch** eine L3 Lösung. Wenn vorher Mehrdeutigkeiten gelöst werden können, werden diese in die ionosphären-freie L3 Lösung eingeführt. Wenn Mehrdeutigkeit nicht gelöst wurden, ist das Ergebnis eine L3 Float Lösung.

Ist die Basislinie kürzer als 15 km, wird L1+L2 berechnet.

Da die Signalverzögerung durch die Ionosphäre für Frequenzen L1 und L2 unterschiedlich ist, kann eine lineare Kombination der beiden Frequenzen, die den Einfluss der Ionosphäre grösstenteils eliminiert, berechnet werden. Jedoch zerstört die sogenannte L3 Lösung auch die Ganzzahligkeit der Mehrdeutigkeiten. Statt dessen wird eine Float Lösung berechnet, wobei die Mehrdeutigkeiten ungelöst bleiben. Für sehr lange Basislinien (z.B. länger als 80 km) ist eine Float Lösung nicht bedenklich (an Stelle von fixierten Mehrdeutigkeiten). Die L3 Float Lösung ist den Systemangaben entsprechend genau, vorausgesetzt, dass ausreichend lange beobachtet wurde.

Wenn L1 und L2 Mehrdeutigkeiten vorab gelöst werden konnten, können in einem anschliessenden Berechnungslauf die gelösten ganzzahligen L1 und L2 Mehrdeutigkeiten in die ionosphären-freie lineare Kombination eingeführt werden. Ionosphärische Störungen werden eliminiert, wobei die gelösten Mehrdeutigkeiten erhalten bleiben. Diese Strategie wird vorzugsweise für Basislinienlängen verwendet, für die Mehrdeutigkeiten gelöst werden können, aber der ionosphärische Einfluss schon signifikant ist (z.B. mehr als 15 km)..

Bei kurzen Basislinien jedoch, würde die Verwendung der ionosphärisch-freien linearen Kombination lediglich das Rauschen erhöhen, ohne einen grossen Nutzen erzielen zu können. Eine Standard L1+L2 Lösung ist dann die geeignetste Frequenzkombination.

Die Auswahl von **L1** oder **L2** zwingt das System nur diese eine Frequenz zur Berechnung einer Lösung zu verwenden.

Bei Auswahl von **L1+L2** wird die Berechnung der Frequenzen L1 und L2 ohne einen zweiten iono-freien Berechnungslauf, unabhängig von der Basislinienlänge, erzwungen.

Wird **Iono frei (L3)** gewählt, wird vom System eine L3 Float Lösung berechnet, unabhängig von der Basislinienlänge.

**Fixiere Ambiguities bis zu:** Dieser Wert bestimmt die m aximale Länge einer Basislinie, für die das System versuchen soll Mehrdeutigkeiten zu lösen. Der System

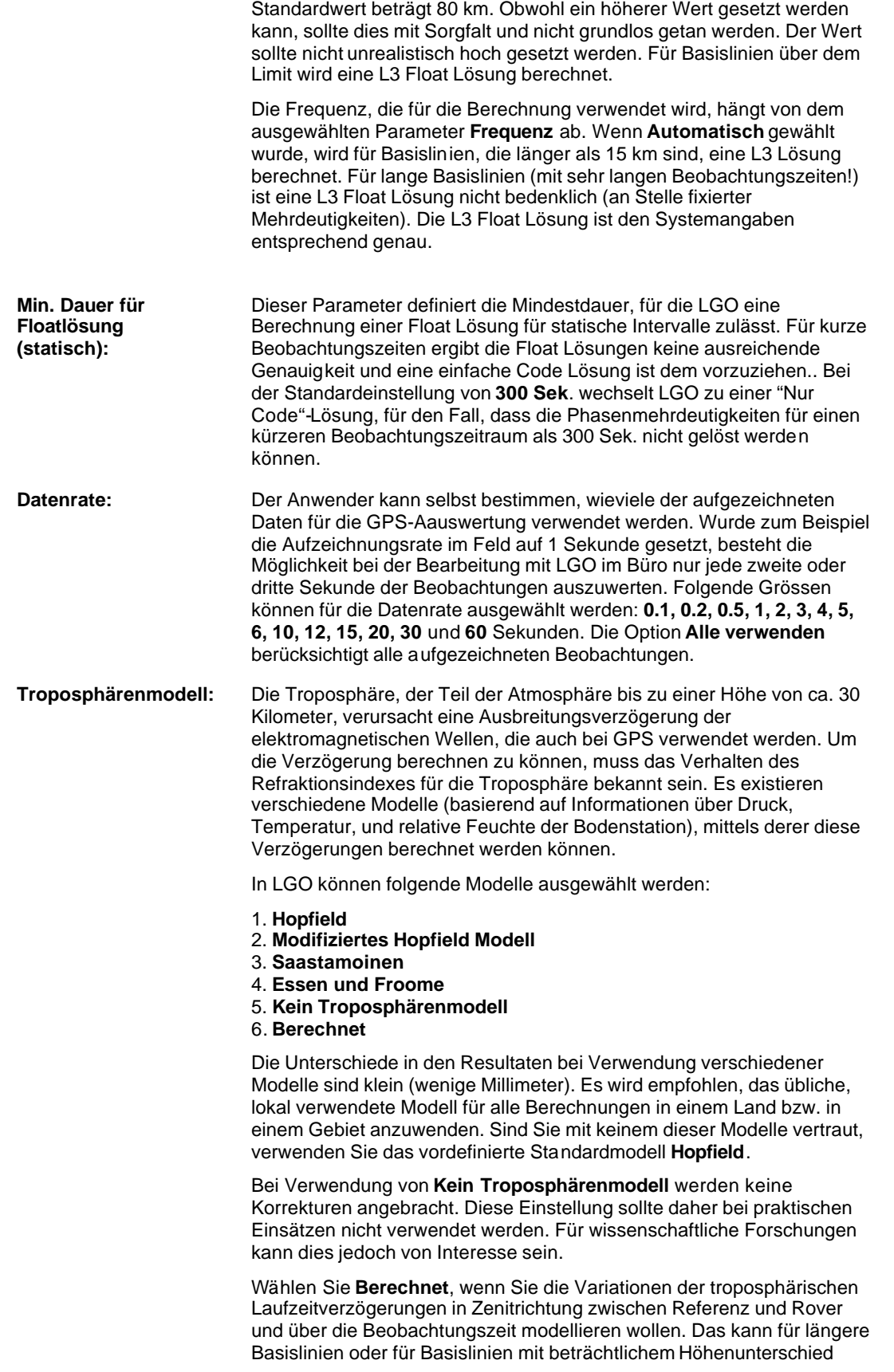

von Bedeutung sein. In diesen Fällen kann angenommen werden, dass sich die troposphärischen Bedingungen mit der Zeit ändern oder zwischen Referenz und Rover unterschiedlich sind. Mittels der Auswahl **Berechnet** wird die Höhenkomponente der berechneten Basislinie verbessert werden.

**Ionosphärenmodell:** Die Ionosphäre ist eine dünne Atmosphärenschicht, die elektrisch geladenes Gas(Plasma) enthält. Sie umgibt die Erde in einer Höhe zwischen 100 und 1000 Kilometern. Die Ionosphäre verursacht eine Signalstreckenverzögerung, die sogar einige dm betragen kann. Der Parameter **Ionosphärenmodell** definiert, welches Modell zur Reduzierung des ionosphärischen Einflusses verwendet wird. Dies ist von besonderer Bedeutung bei der Lösung von Ambiguities.

Folgende Ionosphärenmodelle stehen zur Verfügung:

- **Automatisch** (Standard)
- **Berechnetes Modell**
- **Klobuchar Modell**
- **Standard**
- **Kein Modell**
- **Globales / Regionales Modell**

Die Standardeinstellung ist **Automatisch**. LGO wählt ein Modell entsprechend der Beobachtungsdauer der Sessions, ohne dass Sie sich für die Wahl eines speziellen Modells entscheiden müssen. Das bedeutet, dass für die Beobachtungszeit auf einer Referenzstation, die länger als 45 min. ist, Ihr eigenes Ionosphärenmodell berechnet wird. Es wird dann automatisch das **Berechnete Modell** verwendet, wohingegen bei kürzeren Beobachtungszeiten das **Klobuchar Modell** bevorzugt würde. Wenn kein Almanach verfügbar ist, wird jedoch bei Beobachtungszeiten unter 45 min. **Kein Modell** verwendet.

Bei der Einstellung **Berechnetes Modell** berechnet LGO ein Ionosphärenmodell, wenn auf der Referenzstation mindestens 45 Minuten lang Zweifrequenzdaten im statischen- oder im Rapid-Static-Modus aufgezeichnet wurden. Dies ist vorteilhaft, wenn das Modell entsprechend der herrschenden Bedingungen zur Zeit und Position der Beobachtung berechnet wird. Wenn dieses Modell gewählt ist, aber weniger als 45 Minuten Daten zur Verfügung stehen, wechselt die Einstellung automatisch auf **Kein Modell**.

Das **Klobuchar Modell** modelliert den 11-Jahre dauernden Zyklus der Sonnenaktivität besonders gut und ist in Zeiten hoher Sonnenaktivität von Vorteil. Das Klobuchar Modell sollte allerdings nur verwendet werden, wenn Beobachtungsdaten von Leica Empfängern zur Berechnung verwendet werden. Werden die Beobachtungen im RINEX-Format importiert und dann das Klobuchar Modell ausgewählt, werden die Auswerteparameter automatisch wegen des fehlenden Almanachs auf **Kein Modell** gestellt.

Das **Standard** Modell ist ein Ein-Schichten-Modell, das auf der Annahme beruht, dass die Gesamtmenge der Elektronen und deren Verteilung innerhalb einer Schichte liegt. Basierend auf diesem Modell, wird die Streckenverzögerung auf Grund der Ionosphäre für jeden Satelliten zu jeder Epoche berechnet.

**Kein Modell**, ob automatisch oder manuell gewählt, setzt eine niedrige ionosphärische Aktivität voraus. Mit steigender ionosphärischer Aktivität könnte die Auswahl eines anderen Modells von Vorteil sein. Die Aktivität der Ionosphäre folgt einem alle elf Jahre wiederkehrendem Zyklus. Die letzten Aktivitäten erreichten 2002 ihr Maximum.

Im IGS Netz werden täglich Ionosphärenmodelle berechnet, die kostenfrei über einen anonymen ftp-Server abgeholt werden können. Die Universität Bern in der Schweiz bietet diese Dateien im Berner Format an. LGO unterstützt nur dieses Berner Format. Man kann ein **Globales / Regionales Modell** verwenden, falls eine Ionosphären Datei vorhanden ist. Wenn der Anwender diese Option auswählt hat, aber keine Datei vorhanden ist, wird automatisch die Einstellung **Kein Modell** gewählt.

Um die täglichen Dateien der Universität Bern zu downloaden und in LGO zu verwenden, gehen Sie folgendermassen vor:

#### 1. Verwenden Sie FTP, die Adresse ist **FTP.UNIBE.CH** (oder **130.92.4.48**)

2. Der Username ist "anonymous". Geben Sie Ihre E-Mail Adresse als Password ein.

3. Wechseln Sie zum Verzeichnis **aiub/CODE**

4. Wechseln Sie zum Verzeichnis des gewünschten Jahres.

5. Wählen Sie die erforderliche Datei aus. Für den Namen gilt folgende Konvention:

#### CODwwwwd.ION

Wobei 'wwww' die GPS Woche und 'd' den Tag der Woche bezeichnet  $(Sonntag = 0, Montag = 1 etc).$ 

6. Verwenden Sie WINZIP, um die Datei CODwwwwd.ION.z zu extrahieren.

7. Nach Beenden des Downloads kopieren Sie die Datei in das Verzeichnis, in dem sich Ihr Projekt befindet. Verändern Sie den Dateinamen nicht.

Wählen Sie diese Option, wenn Sie die Ionosphäre zusätzlich modellieren möchten, indem Sie den ionosphärischen Einfluss für jede Epoche berechnen. Die stochastische Modellierung unterstützt die Lösung von Mehrdeutigkeiten bei mittleren und längeren Basislinien, wenn von einer hohen ionosphärische Aktivität ausgegangen wird. Bei kürzeren Basislinien ist Vorsicht geboten, da Störeffekte in den Daten, verursacht z.B. durch Mehrwegausbreitung oder Abschattungen, als ionosphärisches Rauschen fehlinterpretiert werden können.

Es wird empfohlen, den unter **Min. Distanz** gesetzten Standardwert von 8 km beizubehalten. Bei kürzeren Basislinien ist der ionosphärische Einfluss geringer und eine stochastische Modellierung nicht notwendig.

Es ist ratsam, die unter **Ionosphärische Aktivität** gesetzte Option auf **Automatisch** zu belassen. LGO wird dann, abhängig von der Basislinienlänge, automatisch die Stufe wählen, bei der eine Veränderung der ionosphärischen Aktivität von Epoche zu Epoche modelliert wird. Sie können die **Ionosphärischen Aktivitäten** manuell auf **Niedrig**, **Mittel** oder **Hoch** setzen, wenn zuverlässige Angaben zur gegenwärtigen Ionosphärenaktivität vorliegen.

#### **Anm.:**

Die Option **Stochast. Modellierug verwenden** ist deaktiviert, wenn: -die Lösungsart auf Code gesetzt wurde -die Lösungsart auf Float und die Frequenz auf Iono frei (L3) gesetzt wurde

**Stochast. Modellierung verwenden:**

### **GPS Auswerteparameter: Erweiterte Ausgabe**

Sie können auf dieser Seite zusätzliche Informationen auswählen, die während eines Berechnungslaufs mitberechnet werden sollen. Die Parameter sind dann in der Resultate Ansicht verfügbar.

#### **Anmerkung:**

• Sie müssen die Parameter für die Erweiterte Ausgabe wählen, **bevor** Sie einen Berechnungslauf starten. Nur dann werden sie berechnet und im Analyse Tool der GPS-Auswertung und im Auswerte-Bericht angezeigt.

#### **DOP Werte, Azimut/ Elevation:**

Wenn Sie diese Option anhaken **⊠**, berechnet LGO die DOP Werte sowie Azimut und Elevation für jeden Satelliten und für jede Beobachtung. Die verschiedenen Werte können dann graphisch im Analyse Tool der GPS-Auswertung angezeigt werden. Die minimalen und maximalen DOP Werte für GDOP, PDOP, HDOP und VDOP können auch in der Bericht Ansicht und im Auswerte-Bericht angezeigt werden.

#### **Speicherrate für DOPs/Azimut/Elevation:**

Wählen Sie aus dem Kombinationsfeld die Speicherrate, bei der die *DOP Werte* und/oder die Werte für *Azimut/ Elevation* berechnet werden sollen. Sie haben die Auswahl zwischen **0.1**, **0.2**, **0.5**, **1**, **2**, **3**, **4**, **5**, **6**, **10**, **12**, **15**, **20**, **30**, **60** oder **300** Sekunden. Die Speicherrate hängt von der Datenrate ab, die auf der Seite Strategie angegeben wurde. Wählen Sie **20% der Datenrate**, werden die Werte für jede 5. Beobachtung berechnet.

Die Auswahl der Speicherrate für *DOP Werte* und/oder die Werte für *Azimut/ Elevation* wird nur aktiv, wenn Sie das Kontrollkästchen angehakt haben.

#### **Residuen:**

Wenn Sie diese Option anhaken . berechnet LGO die Residuen für jede Epoche, Satellit und Beobachtungstyp (Code und Phase: L1, L2, L3 oder L4). Die Residuen können dann graphisch im Analyse Tool der GPS-Auswertung angezeigt werden.

## **Parameter der automatischen GPS Auswertung**

Die Parameter der automatischen Datenauswertung werden nur angewandt, wenn der Auswertemodus auf **Automatisch** gesetzt wurde.

Im automatischen Auswertemodus werden Referenz- und Roverstationen nach logischen Kriterien ausgewählt und alle möglichen Basislinienkombinationen, auf welche die folgenden Parameter zutreffen, berechnet.

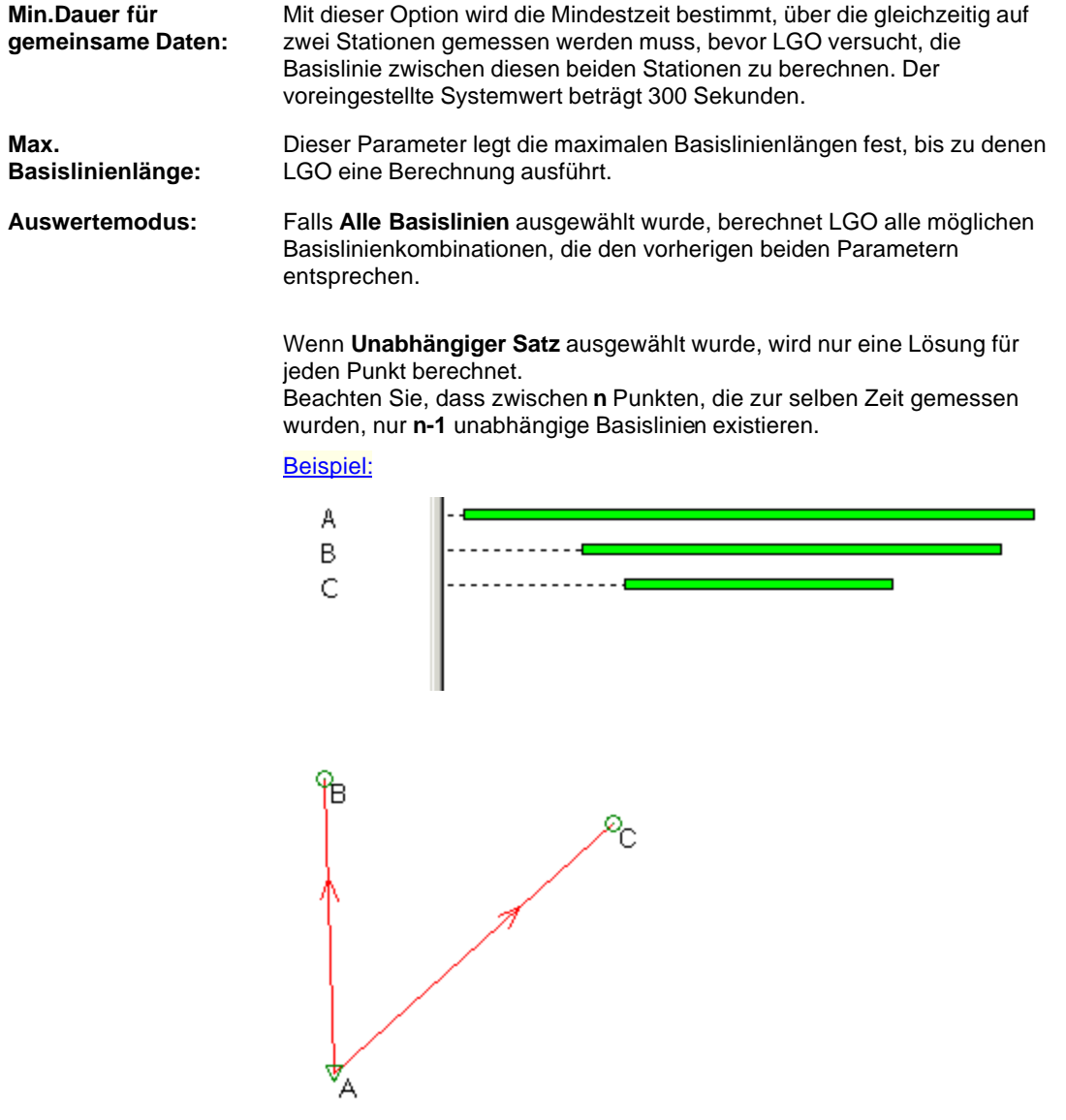

Basislinien werden auch als unabhängig behandelt, wenn sie mathematisch linear-abhängig sind (z.B. bilden 3 Basislinien ein Dreieck), aber nicht zur selben Zeit gemessen wurden.

Beispiel:

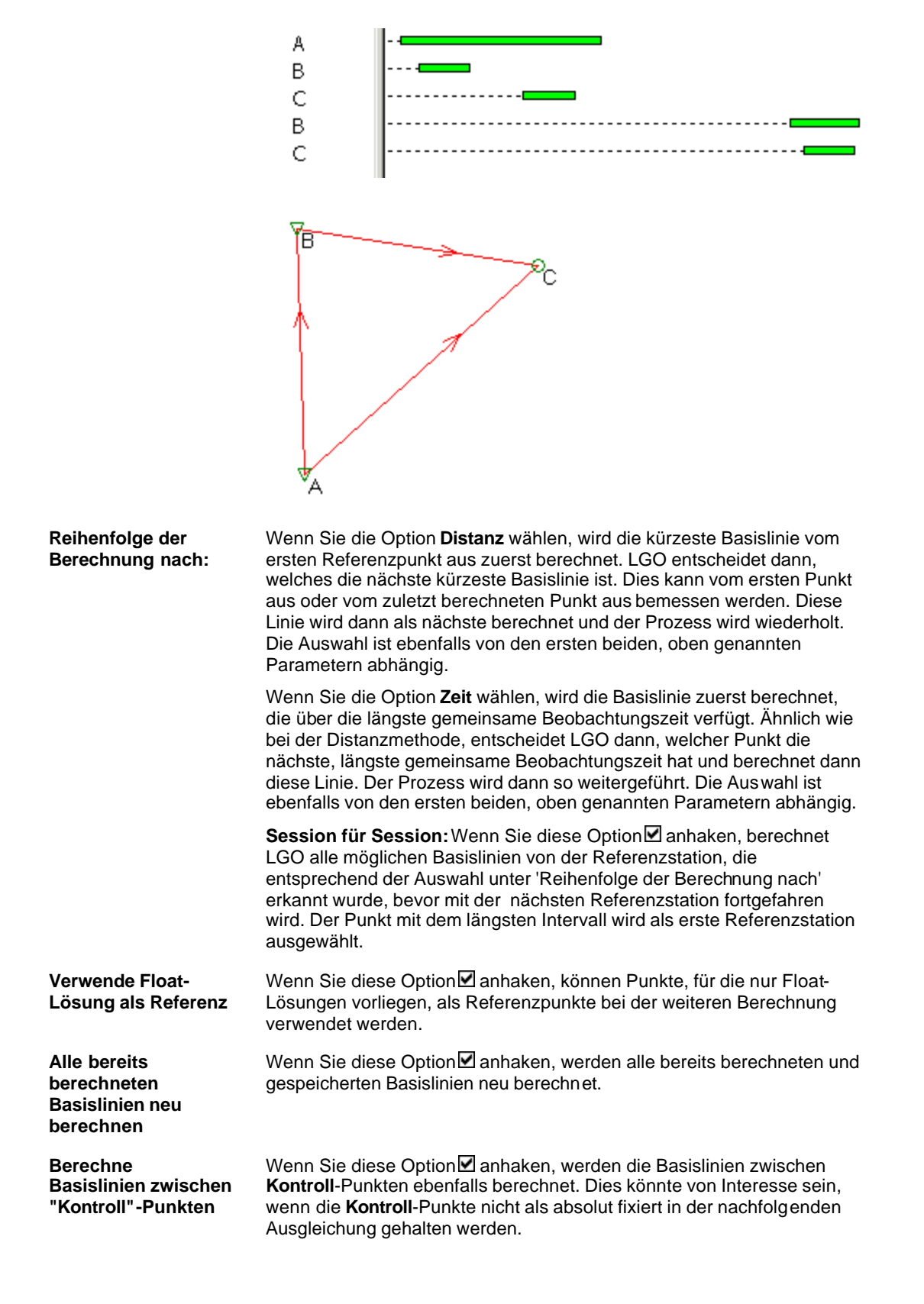

### **Ändern der GPS Auswerteparameter**

- 1. Wählen Sie im Kontextmenü (Rechtsklick) Auswerteparameter.
- 2. Verwenden Sie die Tabulatoren der Eigenschaftsseite, um zwischen den folgenden Seiten umzuschalten:

Allgemein

Auto. Auswertung

Auf der Seite **Allgemein** kann eine Option 'Erweiterte Parameter anzeigen' angehakt werden, die Ihnen Zugriff auf zwei weitere Seiten bietet:

**Strategie** 

Erweiterte Ausgabe

Wurden die Standardeinstellungen so vorgenommen, dass diese beiden Seiten immer erscheinen, kann man diese Optionen verbergen, indem man sie nicht auswählt. Die Standard-Datenauswerteparameter können unter **Extras – Optionen** geändert werden.

- 3. Ändern Sie die Werte oder drücken Sie den **Standard** Knopf, um alle Parameter der Seite auf die Standardeinstellung zurückzusetzen.
- 4. Drücken Sie **OK**, um die Eingaben zu bestätigen oder **Abbrechen,** um die Funktion abzubrechen.

#### **Anmerkung:**

• Falls Sie beabsichtigen die Standardwerte zu ändern, können Sie dies unter Extras - Optionen - Standardparameter vornehmen.

### **Eigenschaften**

### **Intervall Eigenschaften anzeigen (Track)**

Mit dieser Funktion können Sie die Eigenschaften des Intervalls eines Tracks, sowie die Antenneneigenschaften und Anmerkungen, anzeigen und editieren.

- 1. Rechtsklicken Sie in der Protokoll Ansicht in der **GPS-Auswertung** auf der linken Seite auf ein Beobachtungsintervall und wählen Sie **Eigenschaften**.
- 2. Verwenden Sie die Tabulatoren, um zwischen den folgenden Seiten umzuschalten:

Antenne Anmerkungen

3. Ändern Sie die Werte

Anm.: Sie können nur die Felder mit einem weissen Hintergrund editieren.

4. Drücken Sie **OK**, um die Eingaben zu bestätigen oder **Abbrechen,** um die Funktion abzubrechen.

# **Intervall Eigenschaften (Punkt): Anmerkungen**

Auf dieser Seite können Sie Anmerkungen zu den Messintervallen des ausgewählten Punktes einsehen/editieren.

**Intervall**  Listenfeld Wenn ein Track aus mehr als einem Intervall besteht, wählen Sie das Intervall aus der Liste.

Ändern Sie die Anmerkungen 1-4, wenn dies notwendig ist.

#### **Anm.:**

- Anmerkung 4 kann ein Seismisches Protokoll beinhalten. Weitere Informationen über Seismische Aufzeichnungen erhalten Sie im Technischen Referenz Handbuch.
- Alle Anmerkungen für alle Intervalle eines Punktes können auch in der Punkt Protokoll Ansicht angezeigt werden.

# **Intervall Eigenschaften (Punkt): Antenne**

Hier können Sie den Antennentyp und die Höhenablesung aller Intervalle des ausgewählten Tracks anzeigen/editieren.

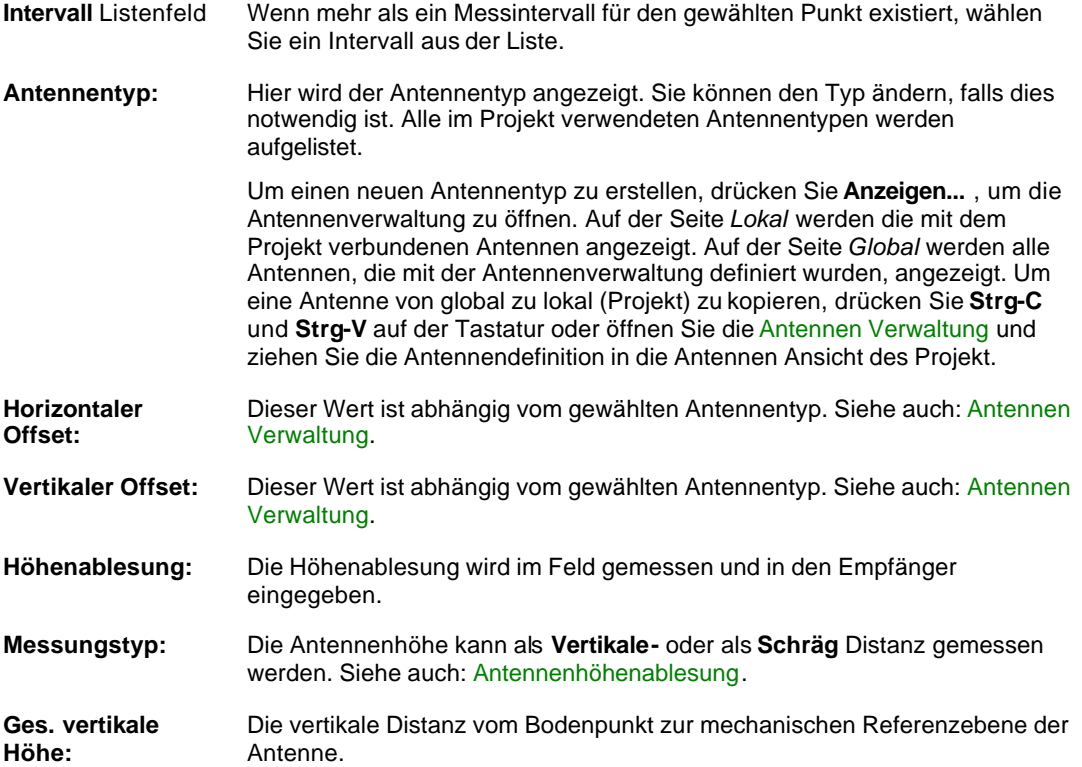

## **Intervall Eigenschaften (Track): Anmerkungen**

Auf dieser Seite werden die Intervall (Punkt) Anmerkungen angezeigt/editiert.

**Intervall Listenanzeige:** Wenn mehr als ein Messintervall für den gewählten Track existiert, wählen Sie ein Intervall aus der Liste.

Ändern Sie die Anmerkungen 1-4, falls es notwendig ist.

#### **Anm.:**

- Anmerkung 4 kann ein Seismisches Protokoll beinhalten. Weitere Informationen über Seismische Aufzeichnungen erhalten Sie im Technischen Referenz Handbuch.
- Alle Anmerkungen für alle Intervalle eines Punktes können auch in der Punkt Protokoll Ansicht angezeigt werden.

### **Intervall Eigenschaften (Track): Antenne**

In dieser Anzeige können Sie den Antennentyp und die Höhenablesung aller Intervalle des Tracks anzeigen/editieren.

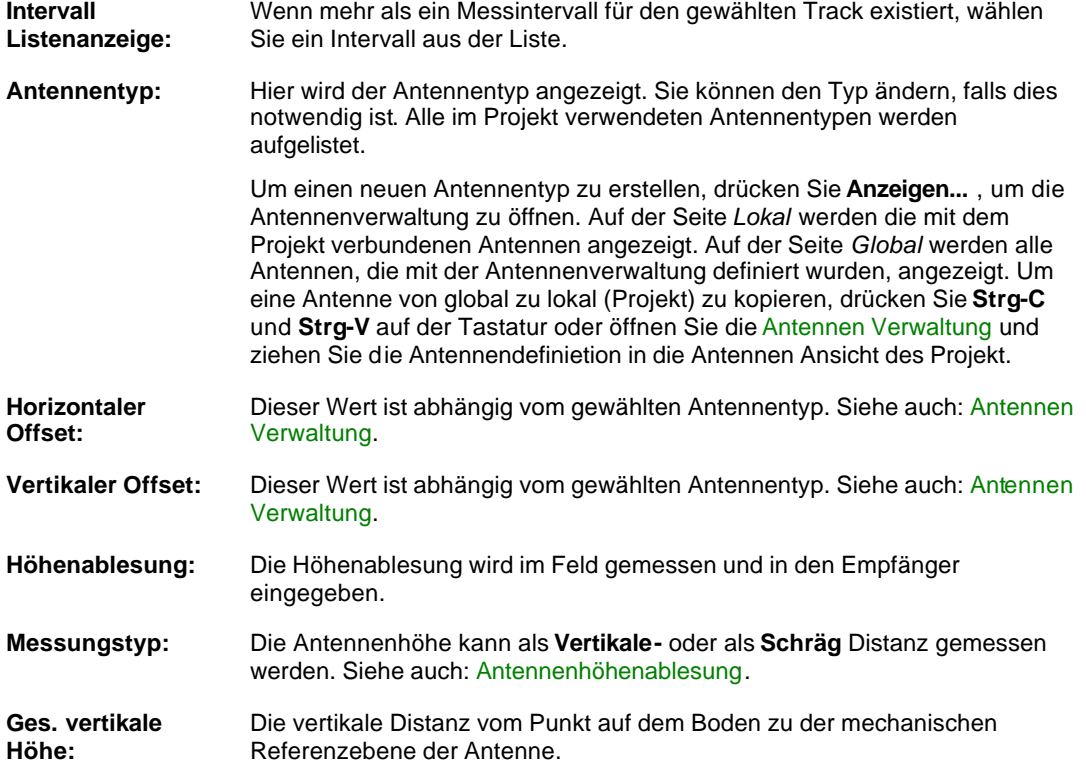

#### **Ändern der Ant.-höhe für alle bewegten Teile (nicht-unmittelbaren Punkte) des Tracks**

#### **Ändern der Antennenhöhe für alle unmittelbaren Punkte des Tracks**

Abhängig vom Messungsmodus kann die Antennenhöhe für die bewegten Intervalle sich von der Antennenhöhe für die statischen Intervalle unterscheiden. D.h., wenn Sie die bewegten Messungen von einem Fahrzeug und die statischen Intervalle mit einem Lotstock messen, m öchten Sie die Höhen vielleicht nur für die bewegten Intervalle oder für die bewegten und die statischen Intervalle ändern. Oder Sie möchten die Höhe eines individuellen statischen Intervalls oder aller statischen Intervalle zusammen ändern.

Bei System 500 Daten wird dies nur bei Gemischten Tracks (MXD) angewandt.

Bei System 200/300 wird dies bei zeitmarkierten Punkten im Falle von KIS und KOF Daten und bei statischen Intervallen im Fall von SGS Daten angewandt.

#### **Anmerkung:**

- In LGO haben Sie die Möglichkeit die Antennendetails **Typ** und **Höhenablesung** zu verändern, auch nachdem die Daten bereits einem Projekt zugeordnet wurden.
- Wenn die **Höhenablesung** eines Beobachtungsintervalls einer Referenz geändert wird, bleiben die Koordinaten der Referenz unverändert erhalten. Alle Rover-Koordinaten, die sich auf diese Referenz beziehen, werden um den Betrag dh geändert. Diese Verschiebung wirkt sich auf die Eigenschaften der Basislinie aus.
- Falls die Höhenablesung einer **Rover**-Beobachtung geändert wird, ist nur dieses gem essene Tripel davon betroffen. Diese Verschiebung hat dann auch nur Auswirkungen auf die Eigenschaft der davon betroffenen Basislinie.
- Falls Sie den **Antennentyp** ändern, hat dies keine direkte Auswirkung auf die zugehörigen Koordinaten. Wenn Sie den Antennentyp ändern ist eine Neuberechnung der Basislinien zu empfehlen.

### **Punkt Eigenschaften der GPS Auswertung**

In dieser Ansicht können Sie die Punkteigenschaften anzeigen und/oder modifizieren.

1. Klicken Sie in der Protokoll Ansicht auf der linken Seite auf ein Beobachtungsintervall und wählen die **Punkt bearbeiten...**

Mit den Tabulatoren können Sie zwischen den folgenden Seiten umschalten: Allgemein **Stochastik** Thematische Daten Zuverlässigkeit (nur verfügbar, wenn die Zuverlässigkeit zuvor in der Komponente Ausgleichung berechnet wurde) Mittel (nur verfügbar, wenn mehr als eine Basislinie für den gewählten Punkt existiert) Unzugänglicher Punkt (Lage) (nur verfügbar, wenn der gewählte Punkt ein unzugänglicher Punkt ist) Unzugänglicher Punkt (Höhe) (nur verfügbar, wenn der unzugängliche Punkt eine Höhe enthält)

2. Ändern Sie die Werte

Anm.: Sie können nur die Felder mit einem weissen Hintergrund editieren.

3. Drücken Sie **OK**, um die Eingaben zu bestätigen oder **Abbrechen,** um die Funktion abzubrechen.

### **Graphische Einstellungen**

### **Graphische Einstellungen der GPS Auswertung**

Die graphischen Einstellungen sind in die Bereiche **Allgemein** und **Stil und Farben** unterteilt.

- 1. Rechtsklicken Sie in der graphischen Ansicht in den Hintergrund und wählen Sie **Graphische Einstellungen...**
- 2. Verwenden Sie die Tabulatoren, um zwischen den folgenden Seiten umzuschalten:

Allgemein Stil und Farben

- 3. Ändern Sie die Werte oder drücken die den Schalter **Standard**, um die Werte der Parameter auf die Standardwerte zurück zusetzten.
- 4. Drücken Sie **OK**, um die Eingaben zu bestätigen oder **Abbrechen,** um die Funktion abzubrechen.

# **Graphische Einstellungen: Allgemein (GPS Auswertung)**

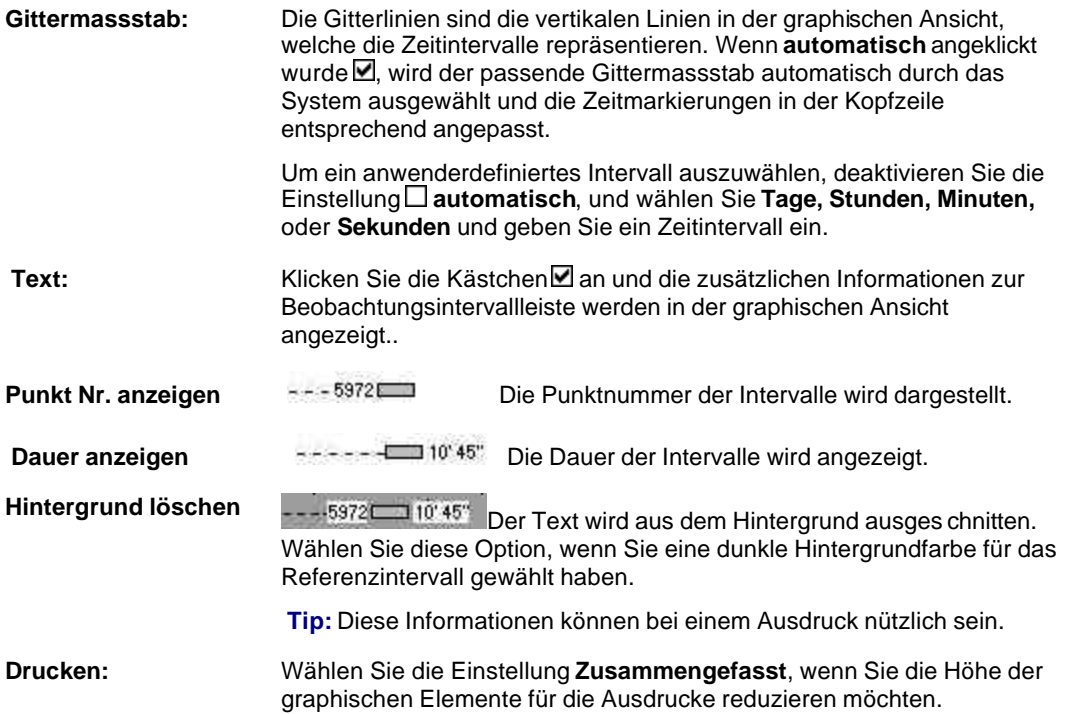
# **Graphische Einstellungen: Stil und Farben (GPS Auswertung)**

Definieren Sie die Farben und Linientypen für die manuelle Auswahl:

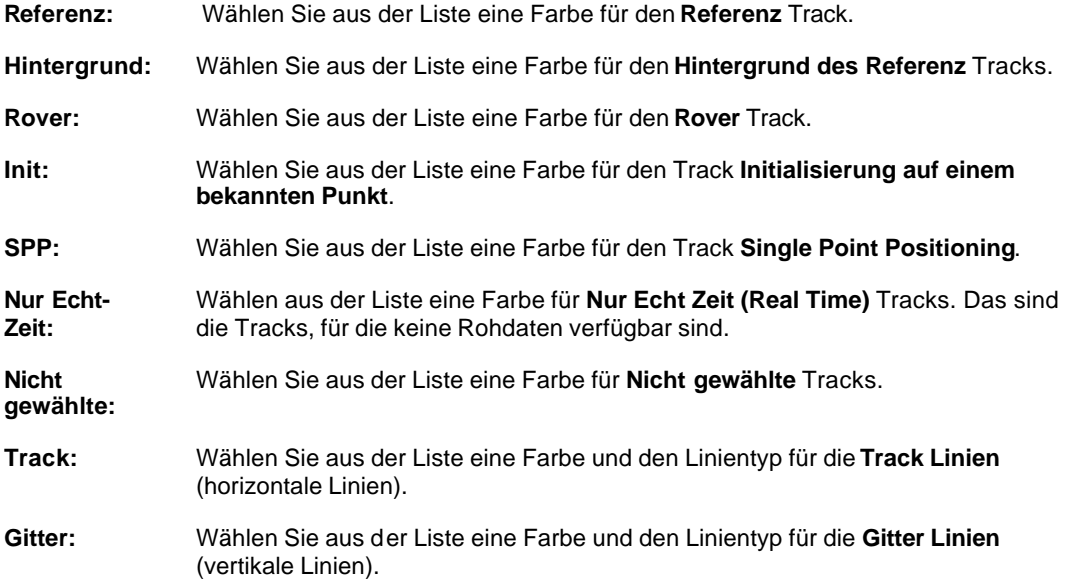

### **TPS Auswertung**

## **TPS-Auswertung**

In der **TPS-Auswertung** Ansicht werden alle in einem Projekt gespeicherten **Aufstellungen**, alle **Polygonzüge** sowie alle **Richtungssätze** angezeigt. Die **Aufstellungen**, **Polygonzüge** und **Richtungssätze** werden in einer konfigurierbaren Protokollansicht dargestellt.

• Die TPS Auswertung kann mit dem Tab **TPS-Auswertung** innerhalb des Projektfensters aktiviert werden.

Die Baumstruktur enthält alle **Aufstellungen**, alle **Polygonzüge** und alle **Richtungssätze**, jeweils gekennzeichnet durch die Stations Nr. bzw. die Polygonzugs Nr. sowie durch Datum/ Uhrzeit.

### **Aufstellungen:**

Indem Sie in der Baumstruktur auf **Aufstellungen** klicken, werden alle im Projekt gespeicherten Aufstellungen in der zugehörigen Protokollansicht dargestellt.

Für jede Aufstellung enthält der Ordner in der Baumstruktur die **Stationsbeobachtungen** und die **Messbeobachtungen**.

۱Ø۴ Unter **Stationsbeobachtungen** werden alle für die Aufstellung festgelegten Beobachtungen aufgelistet. Diese Beobachtungen tragen dazu bei, die Orientierung und - abhängig von der Methode - auch die Stationskoordinaten zu setzen.

١Ö۶ Die **Messbeobachtungen** enthalten alle Messungen zu Detailpunkten, die mit dieser Orientierung aufgenommen wurden.

Stationsdaten können gelöscht werden, **ohne** dass die verknüpften Beobachtungen gelöscht werden.

Mittels der Ansicht TPS-Auswertung können die **Eigenschaften** von TPS Aufstellungen und von TPS Beobachtungen modifiziert werden. Im Dialog Stations Eigenschaften können Sie Aufstellungen **neu berechnen**. Sie können auch alle Aufstellungen, die mit der Option 'Erlaube autom. Aktualisierung' gespeichert sind, neu berechnen, indem Sie die Funktion Stationsdaten aktualisieren verwenden.

Zusätzlich können Sie die Stationskoordinaten für **SmartStation** Aufstellungen modifizieren, indem Sie das Koordinatensystem austauschen, falls die Koordinaten mit einem vorläufigen Koordinatensystem bestimmt wurden.

Um einen Überblick über die Stationsdaten in einem Bericht zu erhalten, der auch ausgedruckt werden kann und Informationen enthält wie die verwendete Methode, die in der Berechnung verwendeten Beobachtungen und Zielkoordinaten und/oder die Berechnungsergebnisse, rufen Sie den Stationsbericht auf.

### **Polygonzüge:**

Polygonzüge bestehen aus **Aufstellungen** und können entweder von der TPS 1200 Polygonzugs Applikation importiert werden oder manuell aus Aufstellungen erzeugt werden, die in der Ansicht **TPS-Auswertung** gespeichert sind.

Indem Sie auf **Polygonzüge** in der Baumstruktur klicken, können alle im Projekt gespeicherten Polygonzüge in der zugehörigen Protokollansicht dargestellt werden. Wenn Sie auf einen einzelnen **Polygonzug** in der Baumstruktur klicken, werden das **Polygonzugs Feldbuch** sowie eine graphische Darstellung des gewählten Polygonzugs auf der rechten Seite in der Polygonzugsansicht dargestellt.

Für jeden Polygonzug enthält der Ordner in der Baumstruktur die **Polygonzugs Beobachtungen** und die **Messbeobachtungen** aller Stationen.

- ۱Ø۴ Die **Polygonzugs Beobachtungen** enthalten alle Beobachtungen einer Aufstellung des Polygonzugs zum Rückblick und zum Vorblick.
- ا®ا Die **Messbeobachtungen** enthalten alle Beobachtungen zu Detailpunkten, die von Aufstellungen des Polygonzugs aufgenommen wurden. Falls im Polygonzug Kontrollpunkte aufgenommen worden sind, sind die Messungen zu diesen Punkten ebenfalls im Ordner der Messbeobachtungen der entsprechenden Station enthalten.

Polygonzüge können gelöscht werden, **ohne** dass die beinhalteten Aufstellungen gelöscht werden.

Mittels der Ansicht TPS-Auswertung können die **Eigenschaften** von Polygonzügen angezeigt werden. Im Dialog Polygonzugs Eigenschaften können Sie Polygonzüge **neu berechnen**.

Die Polygonzugs Auswerteparameter können individuell verändert werden. Die Berechnungsergebnisse können im Polygonzugsbericht, welcher ausgedruckt oder als HTML Datei gespeichert werden kann, betrachtet werden.

Zusätzlich können Sie alle Stationskoordinaten eines Polygonzugs für **SmartStation** Aufstellungen modifizieren, indem Sie das Koordinatensystem austauschen, falls die Koordinaten mit einem vorläufigen Koordinatensystem bestimmt wurden.

Eine Zusammenstellung der verschiedenen Arten, auf die ein Polygonzug gemessen werden kann, finden Sie in der Übersicht zu den Polygonierungsverfahren.

### **Richtungssätze:**

Indem Sie in der Baumstruktur auf <sup>/[1</sup>] Richtungssätze klicken, werden alle im Projekt gespeicherten Richtungssätze in der zugehörigen Protokollansicht dargestellt.

Für alle Richtungssätze enthält der zugehörige Ordner in der Baumstruktur die<sup>169</sup> Beobachtungen und die **Ergebnisse**.

- ا®ا Unter **Beobachtungen** werden alle für die Richtungssatzberechnung festgelegten Beobachtungen aufgelistet. Für jeden Zielpunkt und jeden Satz können Beobachtungen in beiden Lagen enthalten sein.
- Unter **Resultate** werden in der rechtsseitigen Protokoll-Ansicht die reduzierten Beoabachtungen für jeden Zielpunkt aufgelistet. Zusätzlich kann von dort für jeden der **Richtungssätze** der Bericht zur Richtungssatzberechnung aufgerufen werden.

Richtungssatzberechnungen können gelöscht werden, **ohne** dass die verknüpften Beobachtungen gelöscht werden.

Mittels der Ansicht TPS-Auswertung können die **Eigenschaften** der Richtungssatzberechnungen eingesehen werden. Im Dialog Eigenschaften Richtungssätze können Sie für jeden Zielpunkt **die Ergebnisse einsehen**, ganze Sätze oder Zielpunkte (für alle Sätze) **aktivieren** oder **de-aktivieren** und eine **Neuberechnung** durchführen.

Die Toleranzen für die Residuen und die Kreislagendifferenzen können im Dialog Toleranzen Richtungssätze gesetzt werden.

Um einen Überblick über die Richtungssatzberechnung in einem Bericht zu erhalten, der auch ausgedruckt werden kann und Informationen enthält zum im Feld verwendeten Instrument, zu den mittleren Fehlern der Richtungssatzberechnung sowie zu den Ergebnissen, den Residuen und Kreislagendifferenzen, rufen Sie den Bericht zur Richtungssatzberechnung auf.

### **Siehe auch:**

Erzeugen einer Station Koordinatensystem austauschen Erlaube automatische Aktualisierung Stationsdaten aktualisieren **Stationsbericht** Stations Eigenschaften TPS Beobachtungseigenschaften

Neuer Polygonzug Polygonzug löschen Polygonzugsansicht Polygonzugsbericht Polygonzugs Auswerteparameter Polygonzugs Eigenschaften

Erzeugen von Richtungssätzen Toleranzen Richtungssätze Eigenschaften Richtungssätze Bericht zur Richtungssatzberechnung

## **Geometrischen PPM Wert berechnen**

Mit jeder TPS Beobachtung wird der Geometrische PPM Faktor gespeichert und dazu verwendet, die Horizontaldistanz und die Zielpunktkoordinaten zu berechnen. Eine Änderung des Geometrischen PPM Wertes hat keine Änderung der gemessenen Schrägdistanz zur Folge.

Der Geometrische PPM Wert einer TPS Beobachtung kann sowohl in der Beobachtungsansicht als auch in der Protokoll-Ansicht zu den **Messbeobachtungen** in der Komponente TPS-Auswertung angezeigt und geändert werden.

### **Um den Geometrischen PPM Wert zu ändern:**

• Selektieren Sie eine oder mehrere TPS Beobachtungen und wählen **Geom. PPM bearbeiten...** aus dem Kontextmenü.

Im Dialog **Geometrischen PPM berechnen** können Sie den PPM Faktor **manuell** aus dem Massstabsfaktor der Projektion, dem Massstabsfaktor der Höhe und einem individuellen Massstabsfaktor berechnen. Wenn ein Koordinatensystem an das Projekt angehängt ist, kann der Geometrische PPM Wert auch **automatisch** aus den Parametern, die das Koordinatensystem definieren, und aus den Stationshöhen berechnet werden.

#### **Manuelle Berechnung:**

Wenn Sie unter **Massstab berechnen** die Einstellung **Manuell** auswählen, können Sie die folgenden Parameter eingeben:

- Massstab am Mittelmeridian
- Abstand zum Mittelmeridian
- Höhe über dem Bezugsellipsoid
- Individueller PPM Wert

Der Massstabsfaktor der Kartenprojektion (**PPM Kartenprojektion**), der Massstabsfaktor der Höhe (**PPM über Bez.ellipsoid**) und der gesamte Geometrische PPM Faktor werden dann aus den eingegebenen Parametern berechnet.

#### **Automatische Berechnung:**

Wenn Sie unter **Massstab berechnen** die Einstellung **Automatisch** auswählen, wird der Massstabsfaktor der Kartenprojektion (**PPM Kartenproj.**) unter Verwendung des am Projekt angehängten Koordinatensystems und der lokalen Gitterkoordinaten der Station automatisch für jede gewählte TPS Beobachtung berechnet. Der Massstabsfaktor der Höhe (**PPM über Ref.**) wird unter Verwendung der Stationshöhe berechnet.

Wenn vorab mehr als eine Beobachtung selektiert worden ist, können die berechneten Massstabsfaktoren angezeigt werden, indem Sie im Dialog durch die aufgelisteten Beobachtungen scrollen.

#### **Hinweis:**

• Wenn die gewählte Beobachtung in den Applikationen 'Freie Station' oder 'Orientierungs - und Höhenübertragung' verwendet wird, ist eine Änderung des **Geometrischen PPM Wertes** nicht möglich.

### LGO 6.0 Printed Documentation

## **Atmosphärischen PPM berechnen**

Mit jeder TPS 1200 Beobachtung wird der atmos phärische PPM Faktor gespeichert, der am Instrument benützt wurde, um die Schrägdistanz zu ermitteln. Eine Änderung des atmosphärischen PPM ändert die originale Schrägdistanz. In Folge werden auch die gemessenen Koordinaten des Zielpunktes geändert.

Sie können den atmosphärische PPM einer TPS Beobachtung in der Beobachtungsansicht oder in den Protokollansichten **Messbeobachtungen** bzw. **Stationsbeobachtungen** der TPS-Auswertung anzeigen und verändern.

### **Um den Atmosphärischen PPM Wert zu ändern:**

• Selektieren Sie eine oder mehrere TPS Beobachtungen und wählen **Atmos. PPM bearbeiten...** aus dem Kontextmenü.

Im Dialog **Atmosphärischen PPM berechnen** können Sie den PPM Faktor entweder aus gemessenen meteorologischen Daten (Temperatur, Druck, Feuchtigkeit) ermitteln oder den Wert manuell eingeben.

• Ändern Sie die Werte für **Temperatur**, **Atmos. Druck** und **Rel. Feuchtigkeit** in der Spalte **Wert** mittels In-line-Editieren. Die **Einheit** kann auf ebensolche Weise geändert werden. Die eingegebene **Werte** werden automatisch umgerechnet.

Anm.: Anstelle des Atmosphärischen Drucks können Sie auch die **Meereshöhe**, und anstelle der Relativen Feuchtigkeit können Sie auch die **Feuchttemperatur** verwenden. Ändern Sie die Optionen mittels In-line-Editieren.

### **Anm.:**

• Wenn Sie den atmosphärischen PPM einer **Stations-** oder **Polygonzugs-** Beobachtung verändern, ist es empfehlenswert, die Station bzw. den Polygonzug neu zu berechnen.

## **Koordinatensystem austauschen (Smart Station)**

Diese Funktion erlaubt Ihnen, die Stationskoordinaten einer TPS Aufstellung oder die Koordinaten von ausgewählten Punkten neu zu berechnen, wenn das Koordinatensystem geändert werden soll, mit dem die Koordinaten bestimmt worden sind.

Der Austausch des Koordinatensystems wird notwendig, wenn die Stationskoordinaten mittels eines Smart Station Instrumentes bestimmt worden sind, und dabei im Feld nur ein vorläufiges Koordinatensystem verfügbar war.

### **Um die Funktion auszuführen:**

- Für eine einzelne TPS Aufstellung rufen Sie die Funktion aus dem Dialog Stations Eigenschaften: Allgemein auf, indem Sie das Symbol **X** in der linken unteren Ecke des Dialogs drücken.
- Um das Koordinatensystem für eine oder mehr als eine Aufstellung auszutauschen, markieren Sie die Aufstellung(en) in der **TPS-Auswertung** Ansicht und wählen Sie **Koordinatensystem austauschen...** vom Kontext Menü oder aus dem TPS-Auswertung Hauptmenü.
- Sie können auch eine Auswahl von Punkten im **Betrachten/ Bearbeiten** oder im **Punkte** TAB markieren und **Koordinatensystem austauschen...** aus dem Kontext Menü des Hintergrundes oder aus dem Hauptmenü wählen.

#### Im **Koordinatensystem Austausch-Assistent:**.

### **Start:**

In der **Start** Seite des Assistenten wird eine Liste aller Punkt Tripel angezeigt, die neu berechnet werden. Die Punkte werden mit ihren lokalen Gitterkoordinaten in einer konfigurierbaren Protokollansicht dargestellt.

- Falls Sie eine TPS Aufstellung im TAB **TPS-Auswertung** selektiert haben, dann werden das *Referenz* Tripel der Station sowie alle davon abgeleiteten *Gemessenen* Punkt Tripel automatisch in die Liste aufgenommen.
- Falls Sie eine Auswahl von Punkten im **View/ Edit** oder im **Punkte** TAB selektiert haben, dann wird die Liste der Tripel ausgehend von der Selektion gefüllt. Sie wird allerdings von den folgenden Bedingungen beeinflusst, gemäss derer Punkte ergänzt oder aus der der Selektion entfernt werden:

- Nur Punkte, die mit **Lokalen Gitter** Koordinaten gespeichert sind, werden angezeigt. Punkt Tripel, die **nicht** mit Lokalen Gitterkoordinaten (sondern z.B. als WGS84) gespeichert sind, können nicht transformiert werden.

- Die Punkte müssen Lage Information haben. Reine **Höhenpunkte** werden **ignoriert**.

- Nur die Punktklassen **Geschätzt**, **Gemessen**, **Referenz**, **Ausgeglichen** und **Kontroll** werden aufgeführt.

- Gemessene Punkt Tripel, **zu denen** eine **Beobachtung** vorliegt, werden aus der Selektion **entfernt**, **wenn** der Referenzpunkt (die TPS Aufstellung) von dem die Beobachtung gemacht wurde, **nicht auch** in der Auswahl enthalten ist.

- Wenn Sie ein **Referenz** Punkt Tripel selektiert haben, dann werden **alle** damit verknüpften Gemessenen Punkt Tripel automatisch in die Liste aufgenommen.

Durch diesen Selektionsmechanismus wird sichergestellt, dass Standpunkt und Zielpunkte nur **gemeinsam transformiert** werden können. Inkonsistenzen werden so vermieden.

### **Auswahl der Koordinatensysteme:**

In der Seite **Auswahl der Koordinatensysteme**:

- Geben Sie das **alte** und das **neue** Koordinatensystem an. Alle Koordinatensysteme (mit Ausnahme von WGS1984 und Kein), die in der Koordinatensystem Verwaltung gespeichert sind, können ausgewählt werden.
- Entscheiden Sie, ob Sie **Höhen beibehalten** wollen, und nur die Lagekoordinaten in das neue Koordinatensystem konvertieren möchten.
- Wählen Sie **Neues Koordinatensystem an das Projekt anhängen**. Dies ist empfohlen, um sicherzustellen, dass Punkte, die mittels GPS gemessen sind, zu den neu transformierten TPS Punkten passen.

### **Beenden:**

In der **Beenden** Seite des Assistenten werden die neuen lokalen Gitterkoordinaten für alle Punkt Tripel angezeigt. Diese werden berechnet, indem die originalen Gitterkoordinaten mit dem **alten Koordinatensystem** nach **WGS84** konvertiert werden, und dann mit dem **neuen Koordinatensystem** in lokale Gitterkoordinaten zurücktransformiert werden.

- Klicken Sie **Fertigstellen**, um alle Punkte in der Datenbank zu aktualisieren. Die bestehenden lokalen Gitterkoordinaten werden mit den auf dieser Seite angezeigten Koordinaten ersetzt.
- Klicken Sie **Zurück**, falls Sie die Koordinatensysteme ändern wollen.
- Klicken Sie **Abbrechen**, um die Funktion abzubrechen ohne die Koordinaten des Projektes zu ändern.

### **Anm:**

• Weil sich die Koordinaten der Anschlusspunkte gemeinsam mit den Stationskoordinaten ändern, wird für Aufstellungen, die mit der Methode **Bekanntes Azimuth** oder **Bekannter Anschlusspunkt** bestimmt worden sind, die Orientierungsunbekannte ebenfalls neu berechnet, wenn die Funktion **Koordinatesystem austauschen** ausgeführt wird.

## **Stationen berechnen**

## **Erzeugen einer Station**

Für System 1200 Stationen, die mit der **Applikation 'Setup'** auf dem Instrument **gemessen** wurden,

werden die daraus resultierenden Stationen automatisch als **Aufstellungen** in der Ansicht **TPS-Auswertung** aufgelistet. System 1200 Stationen enthalten Informationen zur Aufstellungsmethode und zum Beobachtungstyp (Stationsbeobachtungen sind klar abgegrenzt von Messbeobachtungen).

Stationen jedoch, die von einer GSI oder einer TDS Datei importiert wurden oder die in der LGO Komponente **Ausgleichung** manuell erzeugt wurden, besitzen keinerlei Information zur **Aufstellungsmethode** und zum **Beobachtungstyp**.

Daher müssen solche Stationen, um sie als Stationen erkennen und in der Komponente<sup>13</sup> TPS-**Auswertung** als **Aufstellungen** anzeigen zu können, mittels der Funktionalität **Neue Station...** manuell definiert werden.

### **Um eine Station zu erzeugen:**

1. Klicken Sie mit der rechten Maustaste in der Baumstruktur der Ansicht **TPS-Auswertung** auf **Aufstellungen** und wählen Sie **Neue Station...** aus dem Kontextmenü.

Alternativ hierzu: Klicken Sie mit der rechten Maustaste in die Protokoll-Ansicht der **Aufstellungen** und wählen Sie **Neue Station...** aus dem Kontextmenü.

Der Assistent **Neue Station** wird geöffnet.

- 2. Auf der **Start** Seite des Assistenten wählen Sie den TPS *Referenz* Punkt, von dem ausgehend die Stationsbeobachtungen, die zu der neu zu erzeugenden Station gehören sollen, gemessen worden sind. Klicken Sie auf **Weiter**.
- 3. Auf der Seite **Station auswählen** wählen Sie eine der Stationen, die auf diesem *Referenz* Punkt gemessen oder manuell erzeugt worden sind.

Hinweis : Stationen, die bereits für die Erzeugung eine Aufstellung verwendet worden sind, werden nicht mehr zur Auswahl angeboten, d.h. eine Station kann nur einmal zur Erzeugung einer Aufstellung verwendet werden.

Klicken Sie auf **Weiter**.

4. Auf der Seite **Stationsbeobachtungen auswählen** wählen Sie die **Aufstellungsmethode**, die für die Berechnung der neuen Station verwendet werden soll. In der linksseitigen Protokoll-Ansicht wählen Sie eine oder mehrere Beobachtungen vom aktuell gewählten TPS *Referenz* Punkt zu einem oder mehreren Zielpunkten.

In der linksseitigen Protokoll-Ansicht (multi-)selektieren Sie die erforderlichen Zielpunkte und

drücken Sie auf die Schaltfläche $\rightarrow$ , um die Beobachtung(en) der rechtsseitigen graphischen Ansicht hinzuzufügen. Um eine Beobachtung wieder aus der graphischen Ansicht zu entfernen, wählen Sie die betreffende Beobachtung in der Graphik aus und drücken Sie auf die

Schaltfläche .

Alternativ hierzu, klicken Sie in der Graphik mit der rechten Maustaste auf die Beobachtung und wählen Sie **Entfernen** aus dem Kontextmenü.

Hinweis: Falls eine Methode ('Bekanntes Azimuth' oder 'Bekannter Anschlusspunkt') die Auswahl nur einer einzigen Beobachtung erlaubt, ist eine Mehrfachauswahl nicht möglich und die Beobachtung, die der graphischen Ansicht hinzugefügt worden ist, wird im selben Augenblick wieder entfernt, da eine andere Beobachtung der Graphik hinzugefügt wird. Für die Methoden 'Freie Station' und 'Orientierungs - & Höhenübertragung' müssen der Berechnung mindestens zwei Beobachtungen hinzugefügt werden.

5. Klicken Sie auf die Schaltfläche **Fertigstellen**, um die Station zu berechnen. Alle Beobachtungen, die der graphischen Ansicht hinzugefügt worden sind, nehmen an der Berechnung teil. Mehrfachbeobachtungen zum selben Punkt werden für die Berechnung gemittelt. Die aktuellen Koordinaten der Anschlusspunkte werden verwendet, um das Azimuth zu den Anschlusspunkten, die Orientierung und/oder die *Referenz* Koordinaten der Station zu berechnen.

Die neu berechnete Station wird gespeichert und der Liste der **Aufstellungen** in der Ansicht **TPS-Auswertung** hinzugefügt. Wie System 1200 Stationen können diese Aufstellungen nun auf Erlaube automatische Aktualisierung gesetzt werden und an dem Prozess Stationsdaten aktualisieren teilnehmen.

Um einen Überblick über die Stationsdaten zu erhalten, wie z.B. über die verwendete Methode, die in der Berechnung verwendeten Beobachtungen und Zielkoordinaten und/oder die Berechnungsergebnisse, rufen Sie den Stationsbericht auf.

#### **Hinweis:**

- Für die Aufstellungsmethode *FS nach Helmert* werden nur Beobachtungen mit Distanzmessungen zur Auswahl angeboten. Wenn das aktuelle Tripel des Anschlusspunktes nur Lagekoordinaten enthält, dann wird die Beobachtung nur für Freie Stationen und Stationen der Methode 'Orientierungs - & Höhenübertragung' angeboten und nur dann, wenn eine Distanzmessung mit enthalten ist.
- Auch wenn die Berechnung der Station fehlschlägt, wird sie der Liste der Aufstellungen in der Ansicht TPS-Auswertung hinzugefügt. Ihre Orientierung jedoch und die Koordinaten des TPS *Referenz* Punktes verbleiben gleich den Eingabewerten, d.h. die Orientierung und Koordinaten werden nicht neu berechnet.

#### **Tip:**

• Um die Beobachtungseigenschaften anzusehen oder zu bearbeiten, klicken Sie entweder in der linksseitigen Protokoll-Ansicht oder in der graphischen Ansicht mit der rechten Maustaste auf eine Beobachtung und wählen Sie **Eigenschaften...** aus dem Kontextmenü.

Um die Punkteigenschaften anzusehen, klicken Sie in der graphischen Ansicht mit der rechten Maustaste auf einen Punkt und wählen Sie **Eigenschaften...** aus dem Kontextmenü.

- Um die graphische Ansicht zu vergrössern bzw. zu verkleinern, klicken Sie mit der rechten Maustaste in den Hintergrund der Ansicht und wählen Sie **Vergrössern/ Verkleinern** aus dem Hintergrundmenü.
- Um die Einstellungen für die graphische Ansicht zu verändern, klicken Sie mit der rechten Maustaste in den Hintergrund der Ansicht und wählen Sie Graphische Einstellungen... aus dem Hintergrundmenü. Falls an das Projekt ein Hintergrundbild angehängt worden ist, kann dieses mittels der **Graphischen Einstellungen...** in der graphischen Ansicht eingeschaltet werden.

## **Löschen einer Station**

Mittels dieser Funktionalität können Sie **Aufstellungen** aus der Komponente **TPS-Auswertung** löschen.

- 1. In der Protokoll-Ansicht der Aufstellungen (Stationen) markieren Sie eine der **Aufstellungen** und wählen Sie **Löschen** aus dem Kontextmenü.
- 2. Drücken Sie auf **Ja**, um die Eingaben zu bestätigen oder auf **Nein**, um die Funktion zu verlassen, ohne die Aufstellung zu löschen.

### **Hinweis:**

• Die in den zu löschenden Aufstellungen beinhalteten **Beobachtungen** werden **nicht gelöscht**.

## **Bearbeiten einer Station**

Bestehende, unter **Aufstellungen** in der Ansicht **TPS-Auswertung** aufgelistete Stationen können bearbeitet werden und so sowohl die Aufstellungsmethode geändert als auch Beobachtungen der Stationsberechnung hinzugefügt oder aus der Berechnung entfernt werden.

### **Um eine Station zu bearbeiten:**

- 1. Klicken Sie mit der rechten Maustaste in der Ansicht **TPS-Auswertung** auf eine **Aufstellung** und wählen Sie **Station bearbeiten...** aus dem Kontextmenü.
- 2. Im Dialog **Station bearbeiten** fügen Sie, falls erforderlich, der Station Beobachtungen hinzu oder entfernen Sie Beobachtungen oder ändern Sie die gewählte **Aufstellungsmethode**.
- 3. Verlassen Sie den Dialog mit **OK**, um die Änderungen vorzunehmen. Die Station wird neu berechnet.

Um einen Überblick über die Stationsdaten zu erhalten, wie z.B. über die verwendete Methode, die in der Berechnung verwendeten Beobachtungen und Zielkoordinaten und/oder die Berechnungsergebnisse, rufen Sie den Stationsbericht auf.

### **Siehe auch:**

Stations Eigenschaften: Allgemein

Stations Eigenschaften: Beobachtungen (Bekanntes Azimuth, Bekannter Anschlusspunkt)

Stations Eigenschaften: Beobachtungen (Freie Station, Orientierungs - & Höhenübertragung)

Erzeugen einer Station

### **Tip:**

• Um die Beobachtungseigenschaften anzusehen oder zu bearbeiten, klicken Sie entweder in der linksseitigen Protokoll-Ansicht oder in der graphischen Ansicht mit der rechten Maustaste auf eine Beobachtung und wählen Sie **Eigenschaften...** aus dem Kontextmenü.

Um die Punkteigenschaften anzusehen, klicken Sie in der graphischen Ansicht mit der rechten Maustaste auf einen Punkt und wählen Sie **Eigenschaften...** aus dem Kontextmenü.

- Um die graphische Ansicht zu vergrössern bzw. zu verkleinern, klicken Sie mit der rechten Maustaste in den Hintergrund der Ansicht und wählen Sie **Vergrössern/ Verkleinern** aus dem Hintergrundmenü.
- Um die Einstellungen für die graphische Ansicht zu verändern, klicken Sie mit der rechten Maustaste in den Hintergrund der Ansicht und wählen Sie Graphische Einstellungen... aus dem Hintergrundmenü. Falls an das Projekt ein Hintergrundbild angehängt worden ist, kann dieses mittels der **Graphischen Einstellungen...** in der graphischen Ansicht eingeschaltet werden.

## **Erlaube automatische Aktualisierung**

Wenn im Dialog **Stationseigenschaften: Beobachtungen** auf der Seite für die Applikationen Bekanntes Azimuth und Bekannter Anschlusspunkt oder für die Applikationen Freie Station und Orientierungs - und Höhenübertragung die Einstellung **Erlaube autom. Aktualisierung** aktiv ist, dann wird die betreffende Station von LGO automatisch in die Aktualisierung der Stationsdaten mit eingeschlossen. Die Einstellung kann geändert werden, so dass eine Station in die automatische Neuberechnung mit einbezogen wird oder von dieser ausgeschlossen bleibt.

### **Um die Einstellung 'Erlaube autom. Aktualisierung' zu ändern:**

- 1. Klicken Sie in der Baumstruktur der Ansicht **TPS-Auswertung** auf den Knoten **Aufstellungen**.
- 2. In der zugehörigen Protokoll-Ansicht selektieren Sie die Station(en), für die Sie die Einstellung aktivieren oder de-aktivieren möchten.
- 3. Klicken Sie mit der rechten Maustaste in die Auswahl und wählen Sie **Erlaube autom. Aktualisierung** aus dem Kontextmenü. Die Einstellung wird für alle selektierten Stationen geändert.

Sie können die aktuelle Einstellung in der Spalte **Erlaube autom. Aktualisierung** überprüfen.

### **Hinweis:**

• Für einzelne Stationen kann die Einstellung **Erlaube autom. Aktualisierung** auch im Dialog **Stationseigenschaften: Beobachtungen** geändert werden.

## **Stationsdaten aktualisieren**

Diese Funktion erlaubt Ihnen, die Stationsdaten mehrerer TPS-Aufstellungen nachzurechnen, wenn neue Koordinaten für die Anschlusspunkte vorliegen.

### **Um die Funktion auszuführen:**

• Wählen Sie **Stationsdaten aktualisieren** vom Hintergrund Kontext-Menü des **TPS-Auswertung** TABs oder vom **TPS-Auswertung** Hauptmenü.

Wenn Sie diese Funktion ausführen, werden alle TPS Aufstellungen, die im TAB **TPS-Auswertung** gespeichert sind und die die Option **Erlaube autom. Aktualisierung** im Dialog Stations Eigenschaften: Beobachtungen aktiviert haben, neu berechnet. Dabei werden die Gitterkoordinaten (aktuelle Punktklasse) der Anschlusspunkte verwendet, um die Orientierung und in der Folge alle verknüpften Zielpunkte für alle TPS Aufstellungen neu zu berechnen. Alle Arten von Stationierungen, einschliesslich der Freien Station und der Richtungs - und Höhenübertragung können automatisch aktualisiert werden.

Bei komplexeren Projekten könnte es empfehlenswert sein, die aktuelle Punktklasse der Anschlusspunkte zuerst zu prüfen.

#### **Anm.:**

- Nach dem Einlesen von Rohdaten ist die Option **Erlaube autom. Aktualisierung** für alle Aufstellungen aktiviert, welche am Instrument die Option 'Update later' gesetzt hatten. Es ist allerdings möglich, die Einstellung später in LGO zu ändern, sodass einzelne Aufstellungen manuell bei der automatischen Aktualisierung inkludiert oder exkludiert werden können.
- Sie können mehrere Stationen gleichzeitig in die automatische Aktualisierung einschliessen oder davon ausschliessen, indem Sie Erlaube automatische Aktualisierung vom Kontextmenü der Protokollansicht **Aufstellungen** in der Ansicht TPS-Auswertung wählen.
- Jede Aufstellung wird nur einmal nachgerechnet, wenn die Funktion 'Stationsdaten aktualisieren' aufgerufen wird. Die Aktualisierung wird in zeitlicher Reihenfolge aus geführt, wobei mit der ältesten Aufstellung begonnen wird.

### **Siehe auch:**

Erlaube automatische Aktualisierung

Stations Eigenschaften: Beobachtungen (Bekanntes Azimuth, Bekannter Anschlusspunkt)

Stations Eigenschaften: Beobachtungen (Freie Station, Orientierungs - & Höhenübertragung)

## **Stationsbericht**

Um einen Überblick über eine oder mehrere Stationierungen im Projekt zu bekommen, können Sie den **Stations**-Bericht aufrufen.

• In der Baumstruktur der Ansicht **TPS-Auswertung** klicken Sie mit der rechten Maustaste unter **Aufstellungen** auf eine Aufstellung und wählen Sie **Stationsbericht** aus dem Kontextmenü.

Alternativ hierzu: Klicken Sie mit der rechten Maustaste auf eine Aufstellung in der Protokoll-Ansicht **Aufstellungen** und wählen Sie **Stationsbericht** aus dem Kontextmenü.

Hinweis: Um einen Bericht über mehrere Aufstellungen zu erhalten, selektieren Sie die im Bericht darzustellenden Aufstellungen in der Protokoll-Ansicht **Aufstellungen**, klicken Sie mit der rechten Maustaste in die Auswahl und wählen Sie **Stationsbericht** aus dem Kontextmenü.

Der Bericht wird in einem separaten Fenster geöffnet und in der Ansichtsleiste unter **Geöffnete Dokumente** aufgeführt.

Separate Berichte können als HTML Dateien gespeichert oder gedruckt werden:

- Um einen Bericht als HTML zu speichern, klicken Sie mit der rechten Maustaste im Bericht und wählen Sie **Speichern unter...** aus dem Kontextmenü.
- Um einen Bericht zu drucken, klicken Sie mit der rechten Maustaste im Bericht und wählen Sie **Drucken...**. Sie können sich auch eine **Druckvorschau...** anzeigen lassen.
- Um den Inhalt und das Format eines Berichts in LGO auszuwählen, klicken Sie mit der rechten

Maustaste und wählen Sie Eigenschaften... aus dem Kontextmenü oder klicken Sie auf **ichten** in der Symbolleiste **Bericht Vorlage**. Weitere Informationen entnehmen Sie bitte dem Thema Konfigurieren eines Berichts .

Wenn der Bericht so konfiguriert ist, dass alle möglichen Abschnitte angezeigt werden, erscheinen folgende Informationen:

- $\n *Proiekt Information*\n$
- Instrument Information
- **Z** Aufstellungsmethode
- Stationsbeobachtungen
- **z** Zielkoordinaten
- $\blacktriangleright$  Festpunkte
- **Ziel Residuen**
- Stations Resultate
- Stations Koordinatenvergleich

### **Projekt Information**

Beispiel:

### **Projekt Information**

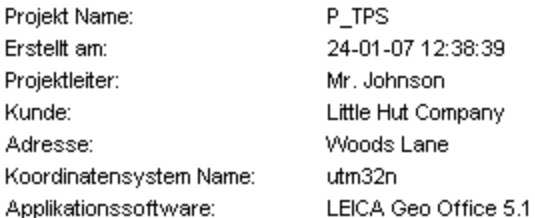

In diesem Abschnitt werden allgemeine Informationen zu den Projekt Eigenschaften angezeigt, wie der Projektname, Tag und Zeit, an dem es erstellt wurde, sowie das angehängte Koordinatensystem.

Falls auf der Seite Projekt Eigenschaften: Zusatzinformationen zusätzliche Angaben zum Projekt vorgenommen worden sind, so werden sie diesem Abschnitt des Berichtes hinzugefügt.

### **Instrument Information**

### Beispiel:

### **Instrument Information**

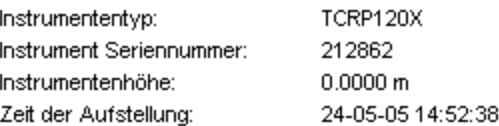

In diesem Abschnitt werden Informationen zu dem Instrument angezeigt, das im Feld verwendet wurde, um die Aufstellung zu messen. Der Instrumententyp und die Seriennummer werden zusammen mit der Instrumentenhöhe und der Zeit, zu der die Station gemessen worden ist, aufgelistet.

### **Aufstellungsmethode**

In diesem Abschnitt wird die Aufstellungsmethode angezeigt, mittels derer die Station, für die der Bericht aufgerufen worden ist, berechnet wurde.

### **Stationsbeobachtungen**

**Stationshophachtungen** 

#### Beispiel:

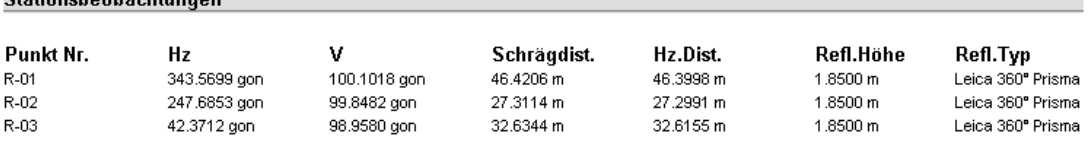

In diesem Abschnitt werden die gemessenen und für die Berechnung der Station verwendeten Stationsbeobachtungen aufgelistet.

### **Zielkoordinaten**

In diesem Abschnitt werden die gemessenen Koordinaten der Punkte, zu denen die Stationsbeobachtungen gemacht wurden (der **Ziel**punkte), aufgelistet.

### **Festpunkte**

Für die Methoden *Freie Station*, *Freie Station nach Helmert*, *Orientierungs- & Höhenübertragung* und *Bekannter Anschlusspunkt* wird ein Abschnitt mit den Kontrollkoordinaten der in der Berechnung verwendeten **Festpunkte** hizugefügt.

### **Ziel Residuen**

#### Beispiel:

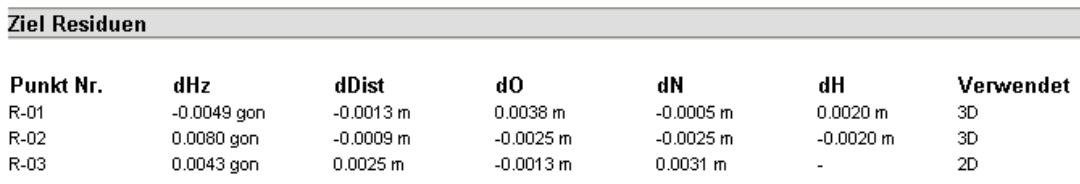

In diesem Abschnitt werden die Differenzen zwischen den *gemessenen* Zielkoordinaten und den *Fest*punkten als die resultierenden **Zielresiduen** aufgelistet.

### **Stations Resultate**

Beispiel:

#### **Stations Resultate** Stations ID: ST\_03 Rechtswert: 546583.1795 m Sa. O:  $0.0028$  m Hochwert: 5250746.8021 m  $0.0028 m$ Sa, N: Höhe: 450.9168 m Sa. Höhe:  $0.0020 m$ Massstab verwenden: Ja Berechneter Massstab:  $-230.3$ Orientierung: 286.0345 gon Massstab für Messbeob. Nein übernehmen:

Zum Schluss werden die **Ergebnisse** der Stationsberechnung aufgelistet, d.h. die Stationskoordinaten, der verwendete und berechnete Massstabsfaktor, die berechnete Orientierung und ob der Massstabsfaktor auf die Messbeobachtungen, die auf dieser Station gemacht worden sind, angewendet werden soll.

## **Stations Koordinatenvergleich**

### Beispiel:

 $\overline{\phantom{a}}$ 

 $\overline{a}$  $\overline{a}$ 

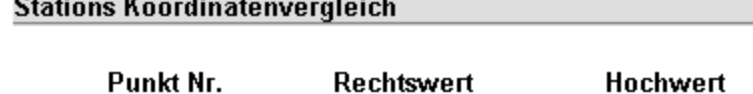

CTRL: ST\_03 REF: ST\_03 ST\_03 Delta:

Rechtswert 546583.1800 m 546583.1795 m  $0.0005 m$ 

5250746.8000 m 5250746.8021 m  $-0.0021$  m

Ortho.Höhe 450.9100 m 450.9168 m  $-0.0068$  m

Falls der Punkt, auf dem die Station berechnet worden ist, ausser den berechneten Stationskoordinaten (berechnet aus den Stationbeobachtungen) auch noch ein *Kontroll* Tripel hat, dann wird ein **Koordinatenvergleich** zwischen dem *Referenz* und dem *Kontroll* Tripel gerechnet und die Ergebnisse in diesem Abschnitt des Berichts aufgelistet.

#### **Hinweis:**

• Wenn der Bericht für mehr als eine Aufstellung aufgerufen worden ist, dann werden die einzelnen Aufstellungen in der gleichen Reihenfolge dargestellt, wie sie in der Protokoll-Ansicht **Aufstellungen** aufgelistet sind.

## **TPS-Auswertungs Assistent**

Immer wenn neue Koordinaten für einen Punkt berechnet werden, auf dem eine TPS Aufstellung existiert, kann es erforderlich sein, die zugehörigen Referenz Koordinaten sowie die Orientierung neu zu berechnen.

Für die folgenden Operationen erkennt LGO automatisch, dass ein solcher Fall vorliegt, und schlägt vor, die notwendigen Aktualisierungen automatisch auszuführen:

- Wenn ein Polygonzug neu berechnet und gespeichert wurde, werden alle Detailpunkte des Polygonzuges automatisch aktualisiert. In diesem Fall überprüft LGO, ob auf einem dieser Detailpunkte eine TPS Aufstellung existiert und schlägt vor, diese zu aktualisieren.
- Wenn eine GPS Basislinie in der Resultate Ansicht gespeichert wird, überprüft LGO ebenfalls, ob für den Rover Punkt eine TPS Aufstellung existiert und schlägt vor, diese zu aktualisieren. Das ist typischerweise beim Post-processing von *SmartStation* Aufstellungen der Fall.

Wenn einer dieser Fälle auftritt, wird der **TPS-Auswertungs Assistent** angezeigt. Dieser Dialog listet alle TPS Aufstellungen, für die neue Koordinaten gespeichert wurden, in einer Protokollansicht. Aktivieren ØSie alle Aufstellungen, für die Sie die Aktualisierung vornehmen wollen, und drücken Sie **OK**. Alternativ dazu drücken Sie **Abbrechen**, um die Funktion abzubrechen.

Die folgenden Operationen werden ausgeführt:

- Das *Referenz* Tripel wird mit dem höchsten Tripel aktualisiert, das ausser dem *Referenz* Tripel für den Punkt nach der vorgängigen Operation verfügbar ist. Danach werden automatisch alle verknüpften TPS Zielpunkte oder GPS Rover Punkte aktualisiert.
- Anschliessend wird die Orientierung der Aufstellung neu berechnet, wobei die neuen Stationskoordinaten verwendet werden. Änderungen in der Orientierung werden ebenfalls für alle verknüpften TPS Zielpunkte angewendet.

### **Siehe auch:**

Referenz Tripel aktualisieren Stations Eigenschaften

## **Stations Eigenschaften**

### **Stations Eigenschaften**

In diesem Dialog können die Eigenschaften von TPS Aufstellungen, die im TPS-Auswertung TAB gespeichert sind, angezeigt und/ oder verändert werden.

1. Rechtsklicken Sie in der Baumstruktur oder in der entsprechenden Protokoll-Ansicht auf eine Aufstellung und wählen Sie **Eigenschaften...** vom Kontext Menü.

Abhängig von der Methode, mit der die gewählte Aufstellung gemessen wurde, unterscheidet sich die Seite **Beobachtungen**, die zusätzlich zur Seite **Allgemein** angezeigt wird:

**Allgemein** Beobachtungen (Freie Station, Orientierung & Höhenübertragung) Beobachtungen (Bekanntes Azimuth, Bekannter Anschlusspunkt)

2. Ändern Sie die Werte gegebenenfalls.

Auf der Seite Beobachtungen können Sie die Stationsdaten neu berechnen. Änderungen der Stationskoordinaten oder der Orientierungsunbekannten werden verwendet, um die Zielpunkte der verknüpften Messbeobachtungen neu zu berechnen.

Drücken Sie **OK**, um die Eingaben zu bestätigen oder **Abbrechen**, um die Funktion abzubrechen.

### **Stations Eigenschaften: Allgemein**

Diese Dialogseite erlaubt Ihnen, die allgemeinen Eigenschaften einer TPS 1200 Aufstellung zu editieren.

#### **Datum/ Uhrzeit:**

Zeigt **Datum/ Uhrzeit**, wann die Aufstellung angelegt wurde.

#### **Methode:**

Zeigt die **Methode** an, mit der die Aufstellung gemessen wurde. Die Methode kann nicht verändert werden. Die folgenden Methoden sind möglich:

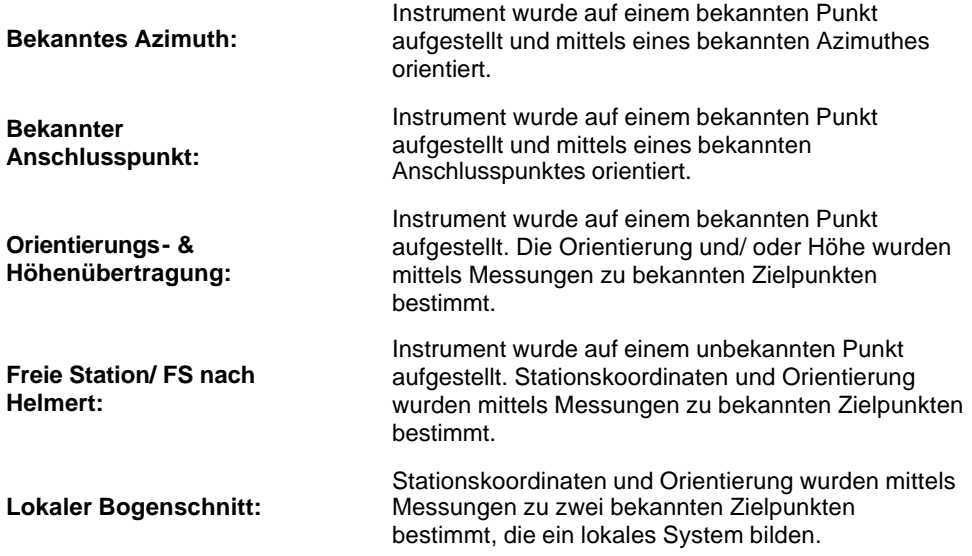

#### **Punkt Nr.:**

Zeigt die **Punkt Nr.** der gewählten Aufstellung. Sie können die Aufstellung de-aktivieren, indem Sie das Kontrollkästchen **Aktiv** de-selektieren. Damit wird die Station mit allen verknüpften Beobachtungen von der Ausgleichung ausgeschlossen.

#### **Rechtswert, Hochwert, Höhe:**

Zeigt die **Referenzkoordinaten** und die zugehörigen Standardabweichungen der gewählten Station in lokalen Gitterkoordinaten.

Falls erforderlich können die Koordinaten geändert werden. In der Folge werden alle Zielpunkte, die mit der Station verknüpft sind, um denselben Betrag verschoben.

Anm.: Verwenden Sie die Schaltflächen in der linken unteren Ecke, um das Koordinaten Tripel in

die Zwischenablage zu **kopieren** oder von dort **einzufügen**.

Verwenden Sie die Schaltfläche  $\blacksquare$ , um das Koordinatensystem auszutauschen, mi dem die Stationskoordinaten bestimmt worden sind. Diese Funktion ist notwendig für Stationskoordinaten, die mit einem **Smart Station** Instrument und einem vorläufigen Koordinatensystem bestimmt worden sind.

#### **Instrumentenhöhe:**

Zeigt die **Instrumentenhöhe** der gewählten Station an. Falls notwendig kann die Instrumentenhöhe verändert werden.

Falls die Instrumentenhöhe im Feld verwendet wurde, um die Höhe der Zielpunkte zu bestimmen (**Bekanntes Azimuth**, **Bekannter Anschlusspunkt**), dann bewirkt eine Änderung der

Instrumentenhöhe automatisch eine Änderung aller verknüpfter Zielpunkte um denselben Betrag. Für die Methoden **Freie Station** und **Orientatierungs- & Höhenübertragung** bewirkt eine Änderung der Instrumentenhöhe nur eine Änderung der Stationshöhe, aber nicht eine Änderung der verknüpften Zielpunkte, es sei denn die Höhe wurde bei der Berechnung der Stationskoordinaten ausgeschlossen.

#### **Instr.typ/ Seriennr.:**

Zeigt den Typ und die Seriennummer des Instruments an, das für die Aufstellung verwendet wurde.

#### **Zentrierfehler:**

Der **Zentrierfehler** bestimmt den geschätzten Fehler, der bei der Zentrierung des Instrumentes über einem Punkt gemacht worden ist. Falls erforderlich kann dieser Wert editiert werden.

### **Höhenfehler:**

Der **Höhenfehler** definiert den geschätzten Fehler, der bei der Messung der Instrumentenhöhe gemacht worden ist. kann. Falls erforderlich kann dieser Wert editiert werden.

### **Tip:**

• Um einen Überblick über die Stationsdaten in einem Bericht zu erhalten, der auch ausgedruckt werden kann und Informationen enthält wie die verwendete Methode, die in der Berechnung verwendeten Beobachtungen und Zielkoordinaten und/oder die Berechnungsergebnisse, rufen Sie den Stationsbericht auf.

## **Stations Eigenschaften: Beobachtungen (Freie Station, Orientierungs- & Höhenübertragung)**

Falls eine Station mit der Methode 'Freie Station' oder 'Orientierungs - und Höhenübertragung' gemessen wurde, enthält die Seite **Beobachtungen** die folgenden Informationen:

### **Punkt Nr.:**

Zeigt die Punktnummer der gewählten Station an.

#### *Listenfeld***:**

Hier werden alle Beobachtungen angezeigt, die bei der Berechnung der Stationsdaten verwendet wurden, sowie deren Zielpunktskoordinaten und die Residuen der Berechnung.

Anm.: Die angezeigten Koordinaten sind die **aktuellen** Koordinaten der Zielpunkte.

Die folgenden Elements können mittels **Ändern...** aus dem Kontextmenü verändert werden.:

- **Punkt Nr.**: Eine bestehende Punktnummer kann ausgewählt werden. Das lädt die Gitterkoordinaten der aktuellen Punktklasse in die Spalten für die **Koordinaten**.

- **Verwenden**: Legen Sie fest, ob die Beobachtung für die Berechnung der Position und/ oder der Höhe verwendet werden soll. Wählen Sie zwischen **3D**, **2D**, **1D** und **Nein**.

- **Rechtswert**, **Hochwert**, **Orthom. Höhe**: Die Gitterkoordinaten der Zielpunkte können direkt verändert werden falls erforderlich. Die neuen Koordinaten werden für die Berechnung verwendet, aber nicht im Projekt gespeichert.

- **Zielhöhe**: Ändern Sie die Zielhöhe falls erforderlich. Die Zielpunktskoordinaten bleiben dadurch unverändert.

- **Reflektor Typ**: Ändern Sie den Reflektor Typ falls erforderlich. Änderungen der Additionskonstante werden verwendet, um die gemessene Schrägstrecke zu korrigieren. Die Zielpunktskoordinaten bleiben unverändert

#### **Berechnete Koordinaten:**

Zeigt die aktuell berechneten Koordinaten und deren Standardabweichungen für die Station an. Die berechneten Koordinaten werden erneuert, sobald **Neu rechnen** gedrückt wurde.

#### **Berechnete Orientierung / Massstab:**

Zeigt die aktuell berechnete Werte für Orientierung und Massstab für die Station an. Die berechnete Orientierung sowie der Massstab werden erneuert, sobald **Neu rechnen** gedrückt wurde.

#### **Erlaube autom. Aktualisierung:**

Diese Einstellung kann verwendet werden, um automatisch mehrere Stationsdaten nachzurechnen. Sie können entscheiden, ob die gewählte Station in die automatische Aktualisierung mittels Stationsdaten aktualisieren inkludiert oder exkludiert werden soll.

### **Neu berechnen der Stationsdaten:**

Um die Koordinaten und/ oder die Orientierung neu zu berechnen, gehen Sie wie folgt vor:

- 1. Nehmen Sie Änderungen für die Beobachtungen vor, die für die Station verwendet wurden.
- 2. In der Listbox **Berechnen** in der oberen rechten Ecke des Dialogs können Sie auswählen, welche Elemente der Stationsdaten neu berechnet werden sollen.

#### Für **Freie Station**/ **FS nach Helmert** können Sie wählen zwischen:

- Rechtswert, Hochwert, Höhe und Orientierung
- Rechtswert, Hochwert und Höhe
- Rechtswert, Hochwert und Orientierung

Für **Orientierungs- und Höhenübertragung** können Sie wählen zwischen:

- Höhe und Orientierung
- Höhe
- Orientierung

Die nicht berechneten Elemente bleiben erhalten, wie sie gespeichert sind.

- 3. In der Listbox **Massstab** können Sie auswählen, ob Sie den Massstabsfaktor für die Distanzen berechnen wollen (Ja) oder ob Sie den Massstabsfaktor der originalen Messung festhalten wollen (Nein).
- 4. In der Listbox **Methode** können Sie auswählen, ob Sie die Berechnung nach **kleinsten Quadraten** oder mittels **robuster** Algorithmik aus führen wollen. Der Unterschied zwischen den beiden Methoden besteht in der Gewichtung der Beobachtungen. Bei der Robusten Methode werden die Gewichte daraus berechnet, wie gut die berechneten und die beobachteten Werte zusammenpassen. Das ermöglicht gute Ergebnisse, selbst wenn Fehler in den Daten enthalten sind, vorausgesetzt dass eine ausreichende Anzahl von Zielpunkten beobachtet wurde.

Für Stationen des Typs *FS nach Helmert* können Sie aus der Listbox **Höhe** auswählen, wie die aus den Stationsbeobachtungen abgeleiteten Höhen gewichtet werden sollen. Sie können wählen zwischen 1/d und 1/d<sup>2</sup>.

- 5. Drücken Sie **Neu rechnen**. Die berechneten Koordinaten und/ oder die berechnete Orientierung werden angezeigt. Die Residuen werden in den entsprechenden Spalten des Listenfeldes angezeigt.
- 6. Falls Sie den **Massstab** in die Berechnung mit eingeschlossen haben, wird der berechnete Wert ebenfalls angezeigt. Haken Sie **Auf Messbeobachtungen anwenden** an, falls Sie den berechneten Massstabsfaktor als geometrischen ppm Wert für alle verknüpften Messbeobachtungen verwenden wollen.
- 7. Verlassen Sie den Dialog mit **OK**, um die Koordinaten aller Zielpunkte wegen der neuen Stationskoordinaten und der neuen Orientierung zu erneuern, die mit der Station verknüpft sind.

#### **Anm.:**

• Wenn Sie eine Station der Methode 'Lokaler Bogenschnitt' neu berechnen, wird die Station als gewöhnliche Freie Station berechnet.

## **Stations Eigenschaften: Beobachtungen (Bekanntes Azimuth, Bekannter Anschlusspunkt)**

Falls eine Station mit der Methode 'Bekanntes Azimuth' oder 'Bekannter Anschlusspunkt' gemessen wurde, enthält die Seite **Beobachtungen** die folgenden Informationen:

### **Punkt Nr.:**

Zeigt die Punktnummer der gewählten Station an.

#### **Anschlusspunkt Nr.:**

Zeigt die Punktnummer des Anschlusspunktes, der für die Station verwendet wurde, und dessen Gitterkoordinaten.

Anm.: Die angezeigten Koordinaten sind die **aktuellen** Koordinaten des Anschlusspunktes. Bei der Methode 'Bekanntes Azimuth' sind keine Koordinaten verfügbar, falls keine Distanz gemessen wurde.

#### **TPS Beobachtungen:**

Die TPS Beobachtungen (**Richtung**, **Distanz** und **Zenitwinkel**) werden angezeigt und können nicht verändert werden.

#### **Azimuth:**

Zeigt das Azimuth zum Anschlusspunkt, das beim Setzen der Orientierung verwendet wurde. Dieser Wert kann nur modifiziert werden, wenn die Station mit der Methode 'Bekanntes Azimuth' gemessen wurde. Wenn die Orientierung durch Auswahl eines anderen Anschlusspunktes neu berechnet wird, wird das **Azimuth** aktualisiert, sobald **Neu rechnen** gedrückt wird.

### **Erlaube autom. Aktualisierung**:

Diese Option ist aktiviert, wenn 'Update later' im Feld gesetzt war, und neue Koordinaten für den Anschlusspunkt erst später verfügbar sind. LGO verwendet diese Option, um automatisch mehrere Stationsdaten nachzurechnen. Die Option kann also verwendet werden, um Stationen in die automatische Aktualisierung mittels Stationsdaten aktualisieren zu inkludieren oder zu exkludieren.

#### **Orientierung:**

Zeigt die aktuelle Orientierung der gewählten Station an.

#### **Neu berechnen der Stationsdaten:**

Um die Orientierung der Station neu zu berechnen haben Sie folgende Möglichkeiten:

- Verändern Sie die Gitterkoordinaten des Anschlusspunktes. Drücken Sie **Neu rechnen**, um das neue Azimuth und die neue Orientierung zu ermitteln. Verlassen Sie den Dialog mit **OK**, um die Koordinaten aller Zielpunkte zu erneuern, die mit der Station verknüpft sind.
- Wählen Sie einen neuen Anschlusspunkt aus der Liste. Die Gitterkoordinaten des aktuellen Punkttripels werden damit geladen. Drücken Sie **Neu rechnen**, um das neue Azimuth und die neue Orientierung zu ermitteln. Verlassen Sie den Dialog mit **OK**, um die Koordinaten aller Zielpunkte zu erneuern, die mit der Station verknüpft sind.
- Für Stationen der Methode '**Bekanntes Azimuth**' können Sie zusätzlich direkt den Azimuthwert verändern. Beachten Sie, dass Sie nur entweder ein neues Azimuth **oder** einen neuen

Anschlusspunkt wählen können. Drücken Sie **Neu rechnen**, um die neue Orientierung zu ermitteln. Verlassen Sie den Dialog mit **OK**, um die Koordinaten aller Zielpunkte zu erneuern, die mit der Station verknüpft sind.

## **Polygonzugsberechnung**

## **Neuer Polygonzug**

Diese Funktion erlaubt das Erzeugen eines neuen Polygonzugs aus bestehenden **TPS 1200 Stationen**, die in der Ansicht **TPS-Auswertung** gespeichert sind.

• Um einen neuen Polygonzug anzulegen klicken Sie mit der rechten Maustaste auf den $\mathbb{R}^n$ **Polygonzüge** Knoten in der Baumstruktur und wählen Sie **Neuer Polygonzug...** vom Kontextmenü.

### Im Dialog **Neuer Polygonzug**:

- 1. Geben Sie eine **Polygonzugs Nr.** ein.
- 2. Wählen Sie eine Station aus der rechten Ansicht und drücken Sie , um die Station zu dem Polygonzug, der im folgenden in der linken Ansicht erzeugt wird, hinzuzufügen. Nachdem eine Station in der linken Ansicht hinzugefügt worden ist, wird die rechte Ansicht aktualisiert und zeigt nur noch jene Stationen an, die eine Stationsbeobachtung zur aktuell letzten Station im Polygonzug haben.

Anm.: Falls die erste Station mehr als eine **Stationsbeobachtung** besitzt (wie z.B. im Falle einer Freien Station), wählen Sie jene Beobachtung aus, die als **Anschlusspunkt Nr.** verwendet werden sollen.

- 3. Wählen Sie die **Abschlusspunkt Nr.** aus der Liste der Beobachtungen der letzten Station. Diese Beobachtung wird im Polygonzug als abschliessender Vorblick verwendet.
- 4. Drücken Sie **OK**, um den Polygonzug zu speichern.

### **Anm.:**

- Jede Station kann nur in einem einzigen Polygonzug verwendet werden. Stationen, die bereits in einem Polygonzug verwendet wurden, stehen in der rechten Ansicht des Dialogs nicht mehr zur Auswahl.
- Sie können eine Station aus dem Polygonzug entfernen bevor der Polygonzug gespeichert wird, indem Sie mit der rechten Maustaste auf die Station klicken und vom Kontextmenü **Löschen** wählen. Alle folgenden Stationen werden dann ebenfalls entfernt.

## **Polygonzug löschen**

Mittels dieses Befehls können Sie Polygonzüge aus der Komponente **TPS-Auswertung** löschen.

- 1. Klicken Sie in der Baumstruktur mit der rechten Maustaste auf einen **Polygonzug** und wählen Sie **Löschen** aus dem Kontextmenü.
- 2. Bestätigen Sie den Vorgang mit **Ja** oder wählen Sie **Nein**, um den Vorgang zu beenden, ohne den Polygonzug zu löschen.

### **Hinweis:**

- Wenn Sie mehr als einen Polygonzug selektieren, können alle auf einmal gelöscht werden.
- Wenn ein Polygonzug gelöscht wird, bleiben alle Stationen, die zum Polygonzug gehört haben, erhalten.

## **Polygonzugsbericht**

Um einen Überblick über die Ergebnisse einer Polygonzugsberechnung zu bekommen, können Sie den **Polygonzugs**-Bericht aufrufen.

• In der Baumstruktur der Ansicht **TPS-Auswertung** klicken Sie mit der rechten Maustaste im

Knoten **Polygonzüge** auf einen Polygonzug und wählen Sie **Polygonzugsbericht** aus dem Kontextmenü.

Alternativ: Klicken Sie mit der rechten Maustaste in den oberen Teil der **Polygonzugsansicht** (in das Feldbuch) und wählen Sie **Polygonzugsbericht** aus dem Kontextmenü.

Der Bericht wird in einem separaten Fenster geöffnet und wird in der Ansichtsleiste unter **Geöffnete Dokumente** aufgeführt.

Separate Berichte können als HTML Dateien gespeichert oder gedruckt werden:

- Um einen Bericht als HTML zu speichern, rechtsklicken Sie im Bericht und wählen Sie **Speichern unter...** aus dem Kontextmenü.
- Um einen Bericht zu drucken, rechtsklicken Sie im Bericht und wählen Sie **Drucken...**. Sie können sich auch eine **Druckvorschau...** anzeigen lassen.
- Um den Inhalt und das Format eines Berichts in LGO auszuwählen, rechtsklicken und wählen Sie

**Eigenschaften...** aus dem Kontextmenü oder klicken Sie auf in der Symbolleiste **Bericht Vorlage**. Weitere Informationen entnehmen Sie bitte dem Thema Konfigurieren eines Berichts.

### **Hinweis:**

• Der Inhalt eines Polygonzugsberichts gibt immer den aktuellen Status der Polygonzugsberechnung wieder. Wird der Polygonzug mit anderen Einstellungen neu berechnet, muss der Bericht neu aufgerufen werden, um ihn zu aktualisieren.

Wenn der Bericht so konfiguriert ist, dass alle möglichen Abschnitte angezeigt werden, erscheinen folgende Informationen:

- **P** Projekt Information
- Informationen zum Polygonzug
- Auswerteparameter
- **Berechnungsergebnisse**
- ✓ **Stationsdifferenzen**
- V Beobachtungen

### **Projekt Information**

Beispiel:

### **Projekt Information**

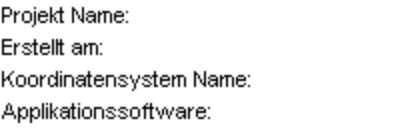

TPS Sample 12/01/2005 09:25:35 utm32n LEICA Geo Office 3.0

In diesem Abschnitt erhalten Sie allgemeine Informationen über die Projekt Eigenschaften, wie den Namen des Projekts, Erstellungsdatum und -Zeit und das angehängte Koordinatensystem.

Falls Zusatzinformationen im Dialog **Projekt Eigenschaften** eingegeben wurden, wird dieser Teil diesem Abschnitt des Berichts hinzugefügt.

### **Informationen zum Polygonzug**

### Beispiel:

## Informationen zum Polygonzug

### Allgemein:

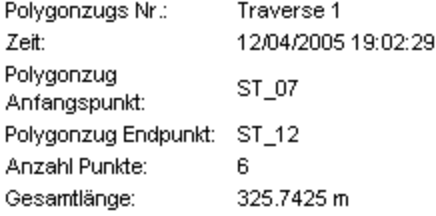

### Genauigkeiten:

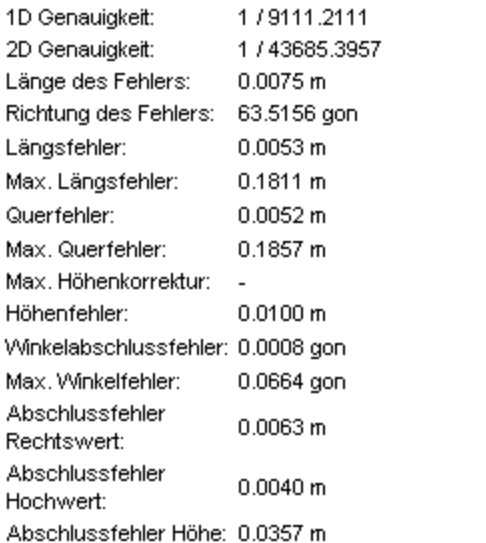

In diesem Abschnitt erhalten Sie **Allgemeine** Informationen zu dem Polygonzug, für den der Bericht aufgerufen worden ist, wie die **Polygonzugs Id**, den **Start**- und **Endpunkt**, die **Anzahl der Punkte**

(Stationen) im Polygonzug und die **Gesamtlänge**.

Darüberhinaus erhalten Sie eine Liste von detaillierten Information zu den **Genauigkeiten**, die mit der aktuellen Berechnung erzielt werden konnten. Die angeführten Werte entsprechen den im Dialog Polygonzugs Eigenschaften: Allgemein aufgelisteten Eigenschaften.

Wenn der Polygonzug mittels der **2D Helmert** Methode ausgeglichen worden ist, so werden die zwei **Passpunkte** zusammen mit den berechneten Werten für **Shift**, **Rotation** und **Massstabsfaktor** aufgelistet. **Längs-** und **Querfehler** werden nicht angezeigt.

#### **Auswerteparameter**

Beispiel:

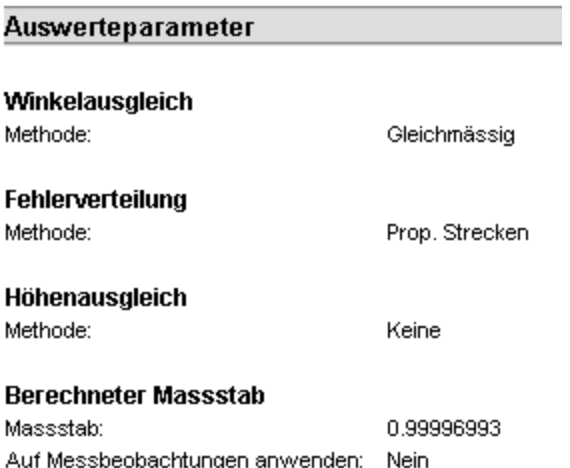

Die Auswerteparameter (d.h. die Methoden für die **Verteilung des Koordinatenabschlussfehlers**, des **Winkelabschlussfehlers** und des **Höhenabschlussfehlers**) der aktuellen Berechnung werden angezeigt. Zusätzlich kann der **Berechnete Massstab** angezeigt werden, sowie die Information, ob der Massstab an die verknüpften Messbeobachtungen angebracht wurde oder nicht.

### **Berechnungse rgebnisse**

#### Beispiel:

### Berechnungsergebnisse

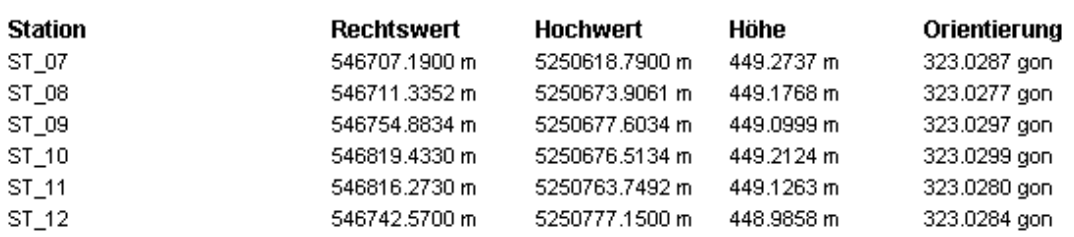

Die Ergebnisse der aktuellen Polygonzugsberechnung werden angezeigt: Für jede **Station** können die aktuellen lokalen Gitterkoordinaten (**Rechtswert**, **Hochwert** und **Höhe**) und die aktuelle **Orientierung** ausgewiesen werden. Für die **Kontrollpunkte** werden die aktuell berechneten lokalen Gitterkoordinaten und die **Differenzen** zu den **Kontroll** Koordinaten angezeigt. Je kleiner diese Differenzen sind, umso besser passt der Polygonzug.

Die Elemente dieses Abschnitts entsprechen jenen, die in den Dialogseiten Polygonzugs Eigenschaften: Stationen und Polygonzugs Eigenschaften: Kontrollpunkte verfügbar sind.

### **Stationsdifferenzen**

Beispiel:

## Stationsdifferenzen

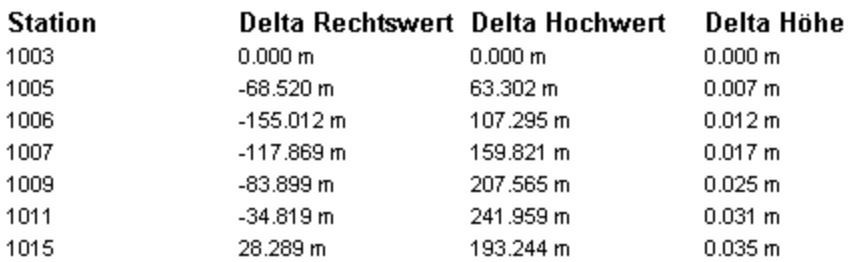

In diesem Abschnitt werden für alle Stationen im Polygonzug die Differenzen im Rechtswert, Hochwert und der Höhe zwischen den Eingangskoordinaten für das *Referenz* -Tripel und den neu berechneten *Referenz* Koordinaten angezeigt.

### **Beobachtungen**

Beispiel:

#### **Beobachtungen Stations Punkt Rückblick Vorblick** Hz ٧ Schräg Dist. Horiz. Dist. Nr. 1003 1004  $0.00000$  gon 100.12067 gon 99.1920 m 99.1475 m 1003 1005 211.35939 gon 99.59607 gon 86.8244 m 86.7838 m 100.64853 gon 1005 1003 11.35939 gon 86.8280 m 86.7847 m 1005 193.83208 gon 100.06687 gon 90.3083 m 90.2679 m 1006 90.3103 m 1006 1005 393.83208 gon 100.14761 gon 90.2697 m 1006 1007 303.04719 gon 100.60272 gon 59.8721 m 59.8427 m 1007 1006 103.04719 gon 99.80444 gon 59.8656 m 59.8386 m 1007 1009 303.23388 gon 100.50130 gon 54.5287 m 54.5027 m 1009 1007 103.23388 gon 99.91256 gon 54.5294 m 54.5050 m 1009 1011 324.95259 gon 100.63235 gon 55.7660 m 55.7383 m 124.95259 gon 99.75058 gon 1011 1009 55.7750 m 55.7497 m 1011 1015 5.70870 gon 99.94232 gon 74.1717 m 74.1385 m 1015 1011 205.70870 gon 100.38252 gon 74.1691 m 74.1346 m 1015 1016 0.34026 gon 100.44817 gon 99.7694 m 99.7223 m

Dieser Abschnitt des Berichts entspricht dem Inhalt des Polygonzugs Feldbuchs in der TPS-Auswertung: Polygonzugsansicht. Für jede Station werden die gemittelten Beobachtungen zu Rückblick und Vorblick angezeigt.

## **Polygonierungsverfahren**

LGO unterstützt die Auswertung verschiedener Arten von Polygonzügen. Die Verfügbarkeit der unterschiedlichen Berechnungsmethoden hängt davon ab, wie der Polygonzug aufgebaut ist und für welche der Punkte *Kontroll* Koordinaten vorliegen.

In den untenstehenden Diagrammen werden die folgenden Abkürzungen verwendet:

- A … Startpunkt des Polygonzugs mit der ersten Aufstellung.
- B … Endpunkt des Polygonzugs mit der letzten Aufstellung.
- A0 … Anschlussrichtung/ -punkt gemessen auf Punkt A.
- B0 … Abschlussrichtung/ -punkt gemessen auf Punkt B.
- 1, 2, (3) … Polygonzugspunkte.

### **Polygonzug mit Richtungs- und Koordinatenabschluss**

*Kontroll* Koordinaten sind für den Startpunkt, den Endpunkt, den Anschlusspunkt und den Abschlusspunkt verfügbar. Dies ist die empfohlene Vorgehensweise beim Polygonieren. Winkel- und Koordinatenabschlussfehler können ebrechnet und verteilt werden. Anstelle von *Kontroll* Koordinaten für den Anschlusspunkt kann auch ein *Start-Azimuth* verwendet werden. Anstelle von *Kontroll* Koordinaten für den Abschlusspunkt kann auch ein *End-Azimuth* verwendet werden.

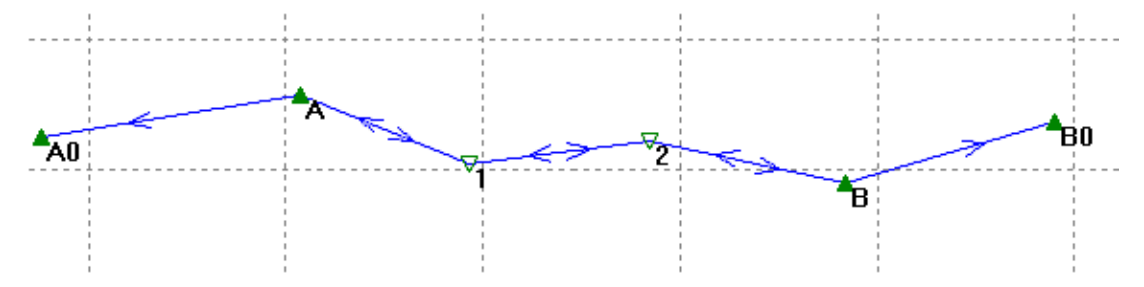

### **Polygonzug mit Koordinatenabschluss, aber ohne Richtungsabschluss**

Wenn *Kontroll* Koordinaten für den Startpunkt, den Endpunkt und den Anschlusspunkt verfügbar sind, jedoch nicht für den Abschlusspunkt, dann kann nur der Koordinatenabschlussfehler berechnet und verteilt werden, jedoch nicht der Winkelabschlussfehler. Anstelle von *Kontroll* Koordinaten für den Anschlusspunkt kann auch ein *Start-Azimuth* verwendet werden.

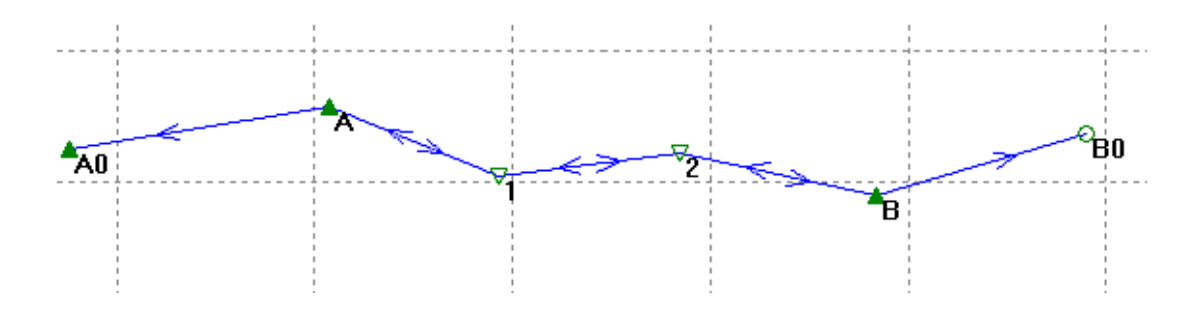

### **Fliegender Polygonzug**

Wenn *Kontroll* Koordinaten nur für den Startpunkt und den Anschlusspunkt (oder alternativ hierzu ein *Start-Azimuth*) verfügbar sind, können weder Winkel- noch Koordinatenabschlussfehler berechnet werden und der Polygonzug ist offen, d.h. kann nicht kontrolliert werden. Es ist jedoch dennoch möglich, neue Stationskoordinaten zu berechnen und die Detailpunkte zu aktualisieren.

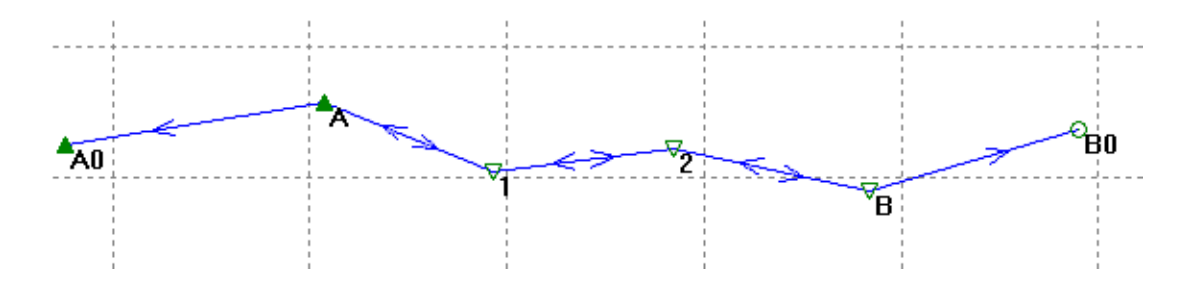

#### **Minimal gezwängter Polygonzug**

Wenn zwei *Kontroll* Koordinaten verfügbar sind, eine für entweder den Startpunkt A oder den Anschlusspunkt A0, und eine für entweder den Endpunkt B oder den Abschlusspunkt B0, dann kann der Polygonzug mittels einer *2D Helmert* Transformation (Fehlerverteiliung: 2D Helmert) auf die gegebenen *Kontroll* Koordinaten transformiert werden. Ein typisches Beispiel hierfür ist ein Polygonzug, der auf einem bekannten *Kontroll* Punkt (A) startet und auf einem bekannten Punkt endet, ohne dass auf dem Abschluss-*Kontroll* Punkt (B0) das Instrument aufgestellt wurde. Winkel- und Koordinatenabschlussfehler können nicht berechnet werden.

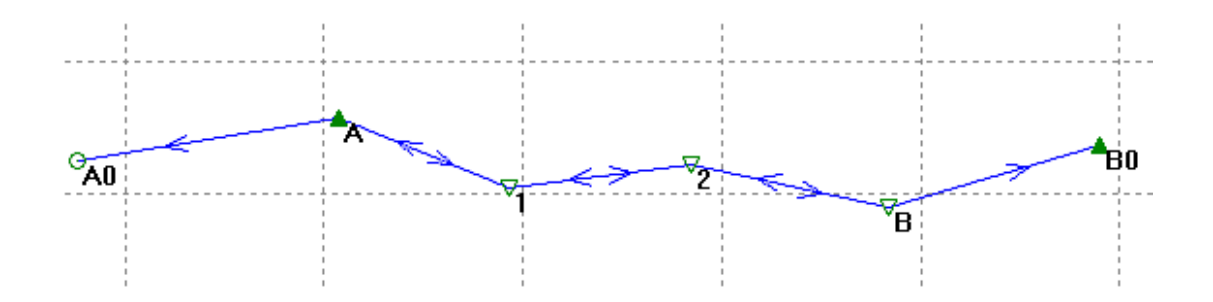

Anm.: Wenn für die **Fehlerverteilung** *2D Helmert* gewählt wird, so wird der Abschlussfehler in der Höhe zwischen den gegebenen Höhen der zwei verwendeten *Kontroll* Punkte (in diesem Fall A und B0) berechnet, und nicht zwischen dem Start- und dem Endpunkt.

#### **Geschlossener Schleifenpolygonzug**

Der Fall eines Polygonzugs, der eine geometrisch geschlossene Schleife bildet, ist lediglich ein Spezialfall eines Polygonzugs mit Lageabschluss, bei dem Startpunkt und Endpunkt zusammenfallen (A=B). In diesem Fall werden jedoch keine *Kontroll* Koordinaten für A0 und/oder B0 benötigt, um den Winkelabschlussfehler zu berechnen.

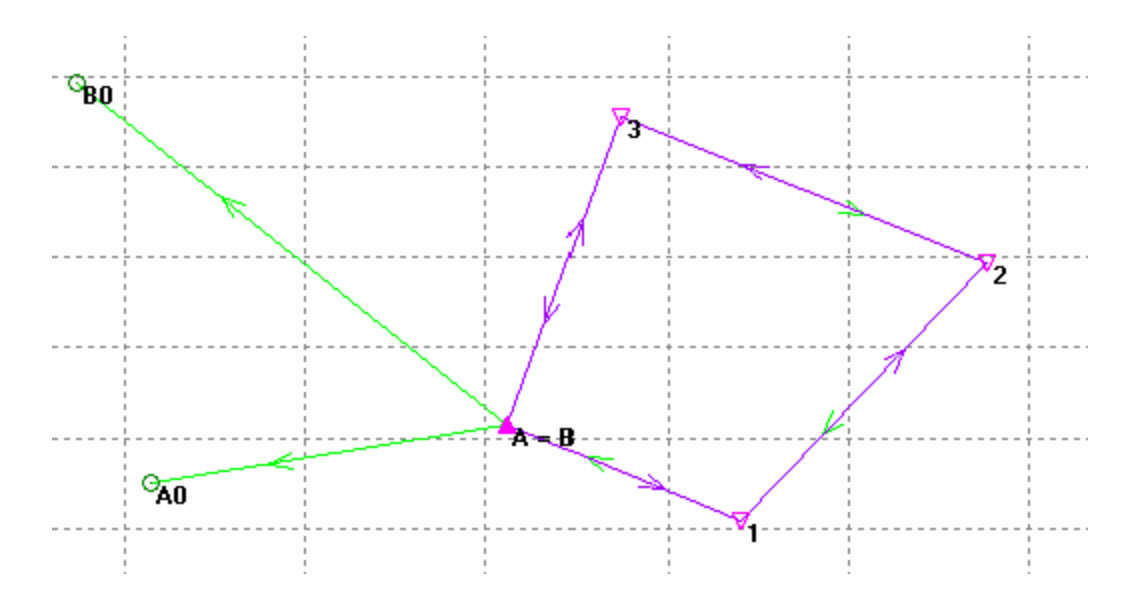

Anm.: Ein Schleifenpolygonzug kann auch aufgenommen werden, ohne das Instrument noch einmal auf dem Startpunkt aufzustellen, indem der Endpunkt B als Anschlusspunkt (A0=B) und der Startpunkt A als Abschlusspunkt (B0=A) verwendet wird. Winkel- und Koordinatenabschlussfehler werden berechnet, **wenn** *Kontroll* Koordinaten für die Punkte A und B gegeben sind.

### **Hinweis:**

• Wenn ein Polygonzug Aufstellungen auf einem der von einem Polygonzugspunkt aufgenommenen Detailpunkte beinhaltet, so können dies e automatisch ausgeglichen werden, wenn die Ergebnisse der Polygonzugsberechnung mittels des TPS-Auswertungs Assistenten gespeichert werden.

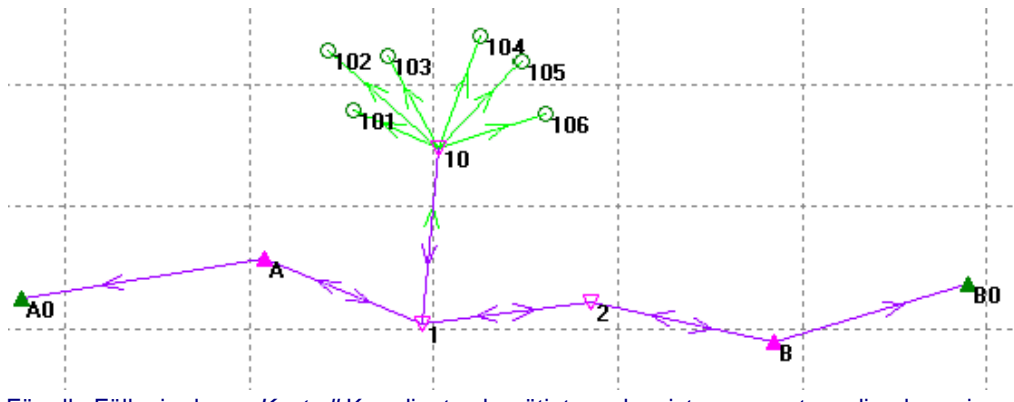

• Für alle Fälle, in denen *Kontroll* Koordinaten benötigt werden, ist es nur notwendig, dass ein *Kontroll* Tripel für den jeweiligen Punkt gespeichert ist. Das *Kontroll* Tripel muss nicht das *aktuelle* Tripel sein.
# **Polygonzugs Auswerteparameter**

# **Polygonzugs Auswerteparameter**

Wählen Sie die Auswerteparameter bevor Sie einen Polygonzug neu berechnen. Die Parameter können individuell angepasst werden, es sind jedoch für alle Parameter auch Standardwerte verfügbar.

Nachdem ein Polygonzug neu berechnet worden ist, können die **Polygonzugs Auswerteparameter** im Polygonzugsbericht ausgegeben werden.

Ändern der Polygonzugs Auswerteparameter

## **Der Dialog Polygonzugs Auswerteparameter besteht aus den folgenden Seiten:**

Koordinatenausgleich Winkelausgleich Höhenausgleich

# **Siehe auch:**

Polygonierungsverfahren

# **Polygonzugs Auswerteparameter: Koordinatenausgleich**

### **Fehlerverteilung:**

Wählen Sie die Art, wie der Koordinatenabschlussfehler (Rechtswert, Hochwert) verteilt werden soll.

Wenn Sie **Prop. Strecken** wählen, wird der Koordinatenabschlussfehler proportional zu den Distanzen zwischen den einzelnen Standpunkten (Stationen) verteilt. Es wird angenommen, dass der grösste Fehler aus der längsten Beobachtungsstrecke im Polygonzug resultiert. Diese Art der Fehlerverteilung ist passend, wenn die Genauigkeiten der Winkel und Distanzen ungefähr gleich sind.

Wenn Sie **Prop. Koordinaten** wählen, wird der Koordinatenabschlussfehler proportional zu den Änderungen der Koordinaten in Rechtswert und Hochwert verteilt. Verwenden Sie diese Art der Fehlerverteilung, wenn die Winkel mit höherer Genauigkeit gemessen worden sind als die Distanzen.

Wenn Sie **Keine** wählen, wird der Koordinatenabschlussfehler **nicht** auf die Stationskoordinaten verteilt.

Wenn Sie **2D Helmert** wählen, wird der Polygonzug mittels einer *2D Helmert* Transformation ausgeglichen. Shift, Rotation und Massstab werden berechnet und an den Polygonzug angebracht.

### **Max. Längsfehler:**

Die Toleranz für den Längsfehler ist definiert als **F = a+b\*L+c\*sqrt(L)**. Diese Formel enthält die Konstanten **a**, **b** und **c** und die gesamte Polygonzugslänge **L**. Wenn der berechnete Längsfehler den zulässigen Max. Längsfehler überschreitet, wird eine Warnung ausgegeben und der Längsfehler wird im Polygonzugsbericht entsprechend gekennzeichnet.

### **Max. Querfehler:**

Die Toleranz für den Querfehler ist definiert als **F = a+d\*L+e\*n\*sqrt(n)**. Diese Formel enthält die Konstanten **a**, **d** und **e** und die Anzahl der Standpunkte (Stationen) **n**. Wenn der berechnete Querfehler den zulässigen Max. Querfehler überschreitet, wird eine Warnung ausgegeben und der Querfehler wird im Polygonzugsbericht entsprechend gekennzeichnet.

### **Massstab an Messbeobachtungen anbringen**

Wählen Sie **D** diese Einstellung, wenn der Massstabsfaktor, der sich aus der Polygonzugsberechnung ergibt, an alle Messbeobachtungen angebracht werden soll, die verbunden sind mit einer der Stationen im Polygonzug. Wenn diese Einstellung aktiv ist, ändert sich der für diese Messbeobachtungen gespeicherte Geometrische PPM Wert, was in Folge bedeutet, dass sich die gemessenen Koordinaten aller verknüpften Messpunkte ändern, wenn der Massstab angebracht wird.

#### **Hinweis:**

- **Kontroll** Koordinaten müssen für den **Start** und **End**-Punkt im Polygonzug gespeichert sein, wenn der Koordinatenabschlussfehler entweder **proportional zu den Strecken** oder **proportional zu den Winkeln** berechnet und verteilt werden soll.
- Die Fehlerverteilung **Prop. Strecken** ist auch bekannt als die **Bowditch** Methode.
- Wenn Sie sich entscheiden, den Polygonzug mittels einer **2D Helmert** Transformation auszugleichen, ist es nicht notwendig einen max. Längsfehler und einen max. Querfehler zu definieren. Die entsprechende Funktionalität steht demnach nicht zur Verfügung. Der Massstabsfaktor wird als Teil der Transformation automatisch angebracht.
- Eine Zusammenstellung der unterschiedlichen Arten, auf die ein Polygonzug gemessen werden kann, finden Sie in der Übersicht zu den Polygonierungsverfahren.

## **Polygonzugs Auswerteparameter: Winkelausgleich**

#### **Fehlerverteilung**

Wählen Sie die Art, wie der Winkelabschlussfehler verteilt werden soll.

Wenn Sie **Gleichmässig** wählen, wird der Winkelabschlussfehler durch die Anzahl der Winkel im Polygonzug geteilt und an jede Station die gleiche Korrektur angebracht.

Wenn Sie **Prop. Strecken** wählen, wird der Winkelabschlussfehler proportional zu den Distanzen zwischen den einzelnen Standpunkten (Stationen) verteilt. Je kürzer die Distanz zwischen zwei Standpunkten ist, desto grösser wird die Korrektur ausfallen.

Wenn Sie **Keine** wählen, wird der Winkelabschlussfehler nicht auf die Winkel im Polygonzug verteilt.

#### **Max. Winkelfehler**

Die Toleranz für den Winkelfehler (in 0.01 gon) ist definiert als **F = a+(b/L)+(n-1)\*sqrt(n)**. Diese Formel enthält die Konstanten **a** und **b**, die gesamte Polygonzugslänge **L** und **n**, die Anzahl der Stationen. Wenn der berechnete Winkelabschlussfehler den **Max. Winkelfehler** überschreitet, wird eine Warnung ausgegeben und der Winkelabschlussfehler wird im Polygonzugsbericht entsprechend gekennzeichnet.

## **Hinweis:**

- Die gewählte Fehlerverteilung für die Winkel wird verwendet, um die Koordinatenabschlussfehler zu berechnen. Um die Koordinatenabschlussfehler auf die Stationskoordinaten zu verteilen, wählen Sie die gewünschte Art der Fehlerverteilung in der Dialogseite Koordinatenausgleich.
- **Kontroll** Koordinaten müssen für den **Start**-Punkt, den **Anschluss**-Punkt, für den **End**-Punkt und den **Abschluss**-Punkt des Polygonzugs gespeichert sein, wenn der Winkelabschlussfehler entweder **Gleichmässig** oder **proportional zu den Strecken** berechnet und verteilt werden soll.
- Eine Zusammenstellung der unterschiedlichen Arten, auf die ein Polygonzug gemessen werden kann, finden Sie in der Übersicht zu den Polygonierungsverfahren.

# **Polygonzugs Auswerteparameter: Höhenausgleich**

### **Fehlerverteilung:**

Wählen Sie die Art, wie der Höhenabschlussfehler verteilt werden soll.

Wenn Sie **Gleichmässig** wählen, wird der Höhenabschlussfehler durch die Anzahl der Stanspunkte (Stationen) im Polygonzug geteilt und an jede Stationshöhe die gleiche Korrektur angebracht.

Wenn Sie **Prop. Strecken** wählen, wird der Höhenabschlussfehler proportional zu den Distanzen zwischen den einzelnen Standpunkten (Stationen) verteilt. Je länger die Distanz zwischen zwei Standpunkten ist, desto grösser wird die Korrektur ausfallen.

Wenn Sie **Keine** wählen, wird der Höhenabschlussfehler nicht auf die einzelnen Stationshöhen verteilt.

Wenn Sie **Höhen festhalten** wählen, werden die Stationshöhen festgehalten und nur die Lageinformation der einzelnen Stationen im Polygonzug wird aktualisiert.

### **Max. Höhenfehler pro Station**

Definieren Sie die Toleranz für den Höhenabschlussfehler.

Wenn der berechnete Höhenabschlussfehler geteilt durch die Anzahl der Stations den **Max. Höhenfehler pro Station** überschreitet, wird eine Warnung ausgegeben und der Höhenabschlussfehler wird im Polygonzugsbericht entsprechend gekennzeichnet.

### **Hinweis:**

- Wenn auf der Seite Koordinatenausgleich *2D Helmert* als Art der **Fehlerverteilung** gewählt worden ist, dann wird der Höhenabschlussfehler zwischen den beiden *Kontroll* Punkten der Helmert Transformation berechnet und verteilt. Für alle anderen Arten der Fehlerverteilung wird der Höhenabschlussfehler immer zwischen dem Start- und dem Endpunkt des Polygonzugs berechnet und verteilt.
- Eine Zusammenstellung der unterschiedlichen Arten, auf die ein Polygonzug gemessen werden kann, finden Sie in der Übersicht zu den Polygonierungsverfahren.

# **Ändern der Polygonzugs Auswerteparameter**

1. In der Ansicht **TPS-Auswertung** wählen Sie **Auswerteparameter...** vom Kontextmenü.

Alternativ: Wählen Sie **Auswerteparameter....** vom **TPS-Auswertung** Hauptmenu oder drücken Sie das entsprechende Symbol in der Symbolleiste.

2. Im Dialog **Polygonzugs Auswerteparameter konfigurieren** können Sie zwischen folgenden Seiten wechseln:

Koordinatenausgleich Winkelausgleich Höhenausgleich

Die Standard Einstellungen können unter Extras - Options: Standardparameter geändert werden.

- 3. Nehmen Sie Änderungen vor oder drücken Sie **Standard**, um die Standardwerte für die Parameterseite zu übernehmen.
- 4. Drücken Sie **OK** zum Bestätigen oder **Abbrechen**, um die Funktion ohne Änderungen zu verlassen.

## **Anmerkung:**

• Wenn Sie eine Änderung der Standardwerte vornehmen wollen, können Sie diese unter Extras - Optionen - Standardparameter durchführen.

# **Polygonzugs Eigenschaften**

# **Polygonzugs Eigenschaften**

Mittels dieses Dialogs können Sie sich die **Polygonzugs Eigenschaften** anzeigen lassen und einen in der Ansicht **TPS-Auswertung** gespeicherten Polygonzug **neu berechnen**.

1. Rechtsklicken Sie in der Baumstruktur oder in der entsprechenden Protokoll-Ansicht eines Polygonzugs oder im Polygonzugs Feldbuch und wählen Sie **Eigenschaften...** vom Kontext Menü.

Der Dialog **Polygonzugs Eigenschaften** beinhaltet die folgenden Seiten:

Allgemein Kontrollpunkte Stationen

2. Auf der Seite **Allgemein** können Sie den Polygonzug **neu berechnen**. Ausserdem können Sie die Polygonzugs Nr ändern.

Drücken Sie **OK**, um die Eingaben zu bestätigen oder **Abbrechen**, um die Funktion abzubrechen.

## **Polygonzugs Eigenschaften: Allgemein**

Auf dieser Dialogseite werden allgemeine Informationen über TPS 1200 Polygonzüge angezeigt. Um Informationen zu den verschiedenen Arten zu erhalten, auf die ein Polygonzug gem essen werden kann, sehen Sie bitte die Übersicht zu den Polygonierungsverfahren.

#### **Datum/ Uhrzeit:**

Zeigt Datum und Uhrzeit an, zu der der Polygonzug angelegt wurde. Falls der Polygonzug mittels der TPS 1200 Polygonzugs Applikation gemessen wurde, ist das der Zeitpunkt, zu dem die Applikation gestartet wurde. Für manuell erzeugte Polygonzüge ist das der Zeitpunkt, zu dem der Polygonzug in LGO gespeichert wurde.

#### **Polygonzugs Nr:**

Eindeutige Identifizierung des Polygonzugs. Sie können den Polygonzug de-aktivieren, indem Sie das Kontrollkästchen **Verwendet** de-selektieren. Das schliesst alle Stationen, die im Polygonzug enthalten sind, sowie alle verknüpften Beobachtungen vom einer Netzwerk Ausgleichung aus.

#### **Start-/ End-Azimuth verwenden:**

Wählen Sie eine von beiden oder beide Optionen, wenn Sie für die Polygonzugsberechnung einen vorgegebenen Wert für das **Start** und/ oder **End-Azimuth** verwenden möchten, statt das Azimuth aus den *Kontroll* Koordinaten des Anschlusspunktes und/ oder aus den *Kontroll* Koordinaten des Abschlusspunktes zu berechnen.

Anm.: Nur wenn diese Optionen gewählt sind werden die eingegebenen Azimuthwerte verwendet.

Falls *Kontroll* Koordinaten für den Start- und den Endpunkt des Polygonzugs vorhanden sind, kann der **Koordinatenabschlusfehler** zusätzlich zum Winkelabschlussfehler berechnet werden.

Wenn auf der Seite Polygonzugs Auswerteparameter: Koordinatenausgleich für die **Fehlerverteilung** *2D Helmert* ausgewählt worden ist, sind die folgenden Optionen anstelle der Funktionalität 'Start-/ End-Azimuth verwenden' verfügbar:

## **Start/ End-Punkt:**

Wählen Sie aus den Auswahllisten die Punkte, die als **Start**- oder **End**-Punkt des Polygonzugs bei der Berechnung der 2D Helmert Transformation dienen sollen.

Als Startpunkt kann entweder der erste Punkt im Polygonzug **oder** der Anschlusspunkt gewählt werden, **falls für beide** *Kontroll* Tripel vorhanden sind. Als Endpunkt kann entweder der letzte Punkt im Polygonzug **oder** der Abschlusspunkt gewählt werden, **falls für beide** *Kontroll* Tripel vorhanden sind.

#### **Eigenschaften**

Zeigt die Polygonzugs Eigenschaften an. Um die Eigenschaften zu speichern oder zu drucken wählen Sie **Speichern unter...** oder **Drucken** aus dem Kontextmenü.

Die Abschlussfehler der Berechnung (**Winkel-** und **Koordinatenabschlussfehler**) werden angezeigt. **Längsfehler**, **Querfehler** und **Höhenfehler** werden aus den Koordinatenabschlussfehlern berechnet und werden gemeinsam mit den maximal erlaubten Fehlern, die in den Polygonzugs Auswerteparametern. definiert werden, angezeigt. Die **1D** und **2D Genauigkeiten** werden als Verhältnis des Fehlers zur **Gesamtlänge** ausgewiesen.

Wenn der Polygonzug mittels der **2D Helmert** Methode ausgeglichen worden ist, werden die beiden **Passpunkte** zusammen mit den berechneten Werten für **Shift**, **Rotation** und **Massstabsfaktor** aufgelistet. **Längs-** und **Querfehler** werden dann nicht angezeigt.

Verwenden Sie die Schaltfläche, um das Koordinatensystem auszutauschen, mittels dessen die Koordinaten der Polygonzugsaufstellungen bestimmt worden sind. Diese Funktion wird nur für Stationskoordinaten gebraucht, die mit einem **SmartStation** Instrument und nur mit einem vorläufigen Koordinatensystem bestimmt worden sind.

## **Neuberechnung des Polygonzugs:**

- 1. Um einen Polygonzug mit den gewählten Auswerteparametern neu zu berechnen drücken Sie **Neu berechnen**. Die aktuell gewählte Methode der **Fehlerverteilung** wird oberhalb der Eigenschaften-Ansicht angezeigt.
- 2. Drücken Sie **OK** um die Ergebnisse zu speichern. Für alle Stationen werden die *Referenz* Tripel durch die neu berechneten Koordinaten ersetzt. Die Orientierungen werden für jede Station des Polygonzugs aktualisiert. Alle verknüpften *Gemessenen* Koordinaten, die ausgehend von den Stationen des Polygonzugs gemessen wurden, werden aufgrund der neuen Stationskoordinaten und der neuen Orientierungen aktualisiert.

#### **Anm.:**

• Um den Winkelabschlussfehler berechnen zu können, müssen entweder die Werte für das **Start**und **End-Azimuth** gegeben sein oder die **Kontroll** Koordinaten für den **Anfangspunkt**, den **ersten** Rückblick, für den **Endpunkt** und für den **letzten** Vorblick des Polygonzugs gespeichert sein.

Um die Koordinatenabschlussfehler berechnen zu können (Rechtswert, Hochwert, Höhe), müssen **Kontroll** Koordinaten für den **Anfangspunkt** und den **Endpunkt** des Polygonzugs gespeichert sein.

Falls weder Werte für das **Start**- und **End-Azimuth** noch *Kontroll* Koordinaten vorliegen, wird eine Warnung ausgegeben, und die Koordinaten des Polygonzugs werden ohne Verteilung des Winkelabschlussfehlers und ohne Verteilung des Koordinatenabschlussfehlers berechnet.

Um die *Kontroll* Werte für die lokalen Gitterkoordinaten (**Rechtswert**, **Hochwert** und **Höhe**) wie gefordert zu setzen, wechseln Sie zum Dialog Punkt Eigenschaften: **Allgemein** und wählen Sie dort **Punktklasse** *Kontroll*.

# **Polygonzugs Eigenschaften: Kontrollpunkte**

Auf dieser Dialogseite werden Informationen über Kontrollpunkte angezeigt, die von Stationen des Polygonzugs gemessen wurden. Alle Punkte des gewählten Polygonzugs, zu denen **Messbeobachtungen** vorliegen (Detailpunkte) und für die zusätzlich ein **Kontroll** Tripel gespeichert ist, werden als Kontrollpunkt angeführt.

## **Polygonzugsnr.:**

Zeigt die Nr. des gewählten Polygonzugs an.

### **Protokollansicht:**

Alle Kontrollpunkte des gewählten Polygonzugs und deren Lokalen Gitterkoordinaten werden angezeigt. Wenn ein Polygonzug auf der Seite **Allgemein** neu berechnet wird, werden die Werte in den Spalten **dRechtswert**, **dHochwert** und **dHöhe** für alle Kontrollpunkte aktualisiert, indem die neu berechneten Orientierungen berücksichtigt werden. Je kleiner diese Differenzen sind, umso besser passt der Polygonzug.

# **Polygonzugs Eigenschaften: Stationen**

Auf dieser Dialogseite werden die Stationskoordinaten des Polygonzugs angezeigt.

## **Polygonzugsnr.:**

Zeigt die Nr. des gewählten Polygonzugs an.

### **Protokollansicht:**

In der Protokollansicht werden die lokalen Gitterkoordinaten und die Orientierungen für alle Stationen des Polygonzugs angezeigt, die aktuell gespeichert oder neu berechnet sind. Wenn ein Polygonzug neu berechnet worden ist, werden auch die Differenzen zwischen den gespeicherten Koordinaten und Orientierungen und den neu berechneten Werten angezeigt.

Wenn Sie die **Polygonzugs Eigenschaften** mit **OK** verlassen, werden die Referenz Tripel und die Orientierungen für alle angezeigten Stationen aktualisiert.

# **Polygonzugsansicht**

## **TPS-Auswertung: Polygonzugsansicht**

Wenn ein **Polygonzug** in der Baumstruktur der **TPS-Auswertung** Ansicht ausgewählt wird, zeigt die rechte Seite das **Polygonzugs Feldbuch** an sowie eine entsprechende graphische Darstellung des Polygonzugs, die so genannte **Polygonzugsansicht**.

Das **Polygonzugs Feldbuch** zeigt die Beobachtungen zur **Rückblick** Punkt Nr. und zur **Vorblick** Punkt Nr. für jede Station des Polygonzugs. Richtung (**Hz**), Zenitwinkel (**V**), **Schrägdistanz**, **Horizontaldistanz** und **Höhenunterschied** können angezeigt werden. Falls mehrere Beobachtungen für einen Vorblick oder Rückblick existieren, werden die gemittelten Beobachtungen angezeigt.

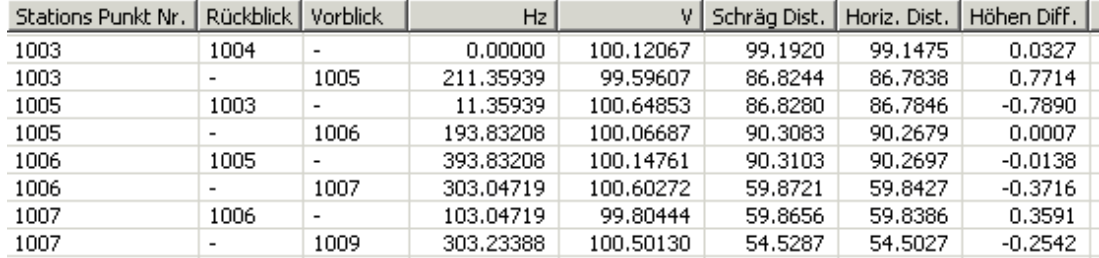

### **Das Polygonzugs Feldbuch erlaubt die folgenden Operationen:**

- Eine **Stations Punkt Nr** ändern, indem man mit der rechten Maustaste auf die Stations Punkt Nr. klickt und **Ändern...** vom Kontextmenü wählt.
- Die **Polygonzugs Auswerteparameter** zu verändern, indem man mit der rechten Maustaste in das Feldbuch klickt und Auswerteparameter... vom Kontextmenü wählt.
- Den Polygonzug **neu zu berechnen**, indem man mit der rechten Maustaste in das Feldbuch klickt, **Eigenschaften...** vom Kontextmenü wählt, und die Schaltfläche **Neu berechnen** auf der Seite Polygonzugs Eigenschaften: Allgemein drückt.
- Die gespeicherten **Polygonzugs Eigenschaften** in einem **HTML Bericht** zu betrachten, indem man mit der rechten Maustaste in das Feldbuch klickt und Polygonzugs Bericht vom Kontextmenü wählt.
- Das Koordinatensystem für alle Stationen, die im Polygonzug enthalten sind, auszutauschen, indem man mit der rechten Maustaste in das Feldbuch klickt und Koordinatensystem austauschen vom Kontextmenü wählt.

Der untere Teil der **Polygonzugsansicht** bietet eine graphische Darstellung des Polygonzugs. Alle

**Stationen** und Polygonzugsbeobachtungen werden angezeigt. **Messbeobachtungen** werden nicht angezeigt, sodass ein klarer Überblick gewonnen werden kann.

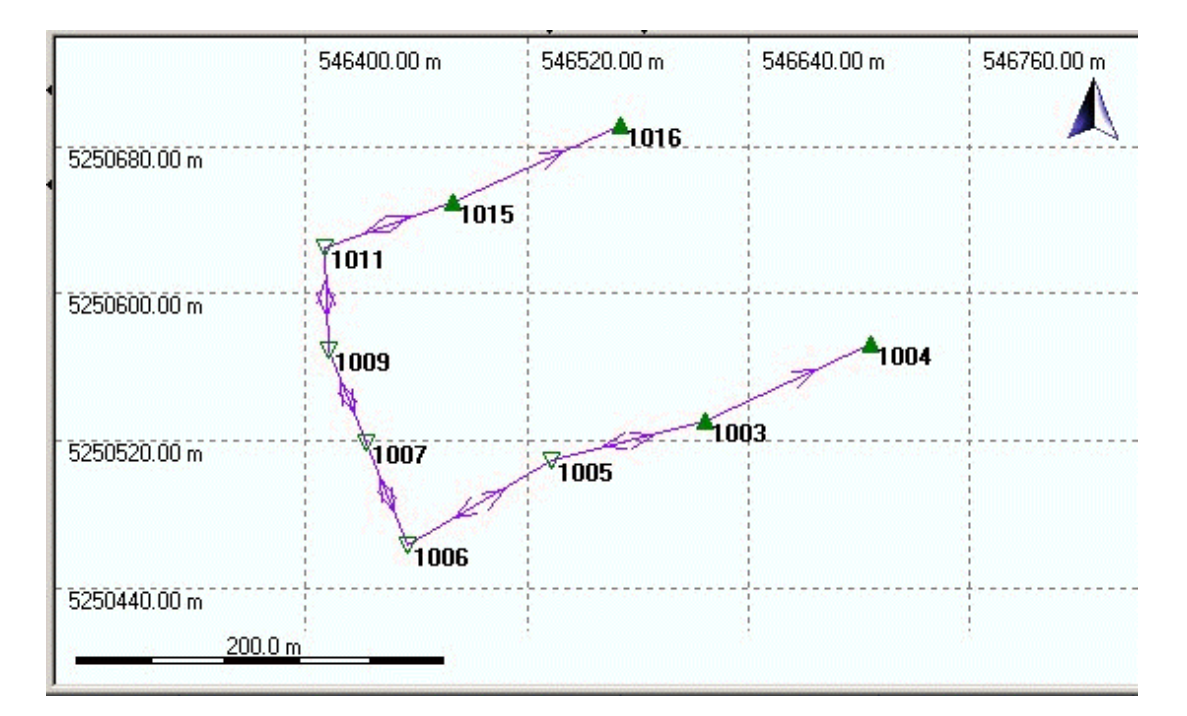

**Die graphische Polygonzugsansicht erlaubt die folgenden Operationen:**

- Die Ansicht zu vergrössern oder verkleinern, indem man **Vergrössern**, **Verkleinern** oder **Vollansicht 100%** vom Kontextmenü des Hintergrundes wählt. Alternativ können auch die entsprechenden Symbole  $(2, 9)$  aus der Symbolleiste **Ansicht** benützt werden.
- Die Graphischen Einstellungen zu verändern, indem man Graphische Einstellungen... vom Kontextmenü des Hintergrundes wählt. Mittels der Graphischen Einstellungen können Sie sogar ein **Hintergrundbild** für die Ansicht aktivieren. Dazu muss das Hintergrundbild erst an das Projekt angehängt werden. Das kann in der Dialogseite **Hintergrundbild** der Projekt Eigenschaften / Projekt Eigenschaften (TPS/Niv) gemacht werden.

# **Vergrössern (Polygonzugsberechnung)**

Die Ausgangsgrösse der **Polygonzugsansicht** ist so gewählt, dass der gesamte Polygonzug in die Ansicht passt.

Über die 'Vergrössern' Funktionalität können einzelne Ausschnitte des Polygonzugs vergrössert werden, um die Details besser untersuchen zu können.

## **Um zu vergrössern:**

1. Klicken Sie mit der rechten Maustaste in den Hintergrund der graphischen Ansicht und wählen Sie **Vergrössern** aus dem Hintergrundmenü.

Alternativ hierzu: Wählen Sie **Alternativ hierzu:** Wählen Sie aus der Symbolleiste. Das Symbol für den Cursor verwandelt sich in ein Vergrösserungsglas.

2. Ziehen Sie mit der Maus ein Rechteck um den Ausschnitt, den Sie vergrössern möchten. Halten Sie hierzu die linke Maustaste gedrückt, während Sie den Cursor zur rechten unteren Ecke des Ausschnitts bewegen, den Sie vergrössern möchten.

Der Ausschnitt des Polygonzugs innerhalb des Rechtecks wird ansichtsfüllend vergrössert.

## **Um zu verkleinern:**

Klicken Sie mit der rechten Maustaste in den Hintergrund der graphischen Ansicht und wählen Sie **Verkleinern** oder **Vollansicht 100%** aus dem Hintergrundmenü. Alternativ hierzu: Wählen Sie Q oder Q aus der **Symbolleiste**.

Die Funktionalität **Vollansicht 100%** setzt die Ansicht auf ihre Ausgangsgrösse zurück.

# **Richtungssatzberechnung**

# **Erzeugen von Richtungssätzen**

Für Richtungssätze, die auf einem System 1200 Instrument mit der **Applikation Richtungssätze gemessen** worden sind, werden die daraus resultierenden Richtungssätze in der Ansicht **TPS-**

**Auswertung** automatisch als **Richtungssätze** aufgelistet.

Wenn aber im Feld Richtungssätze gemessen wurden, ohne die entsprechende Applikation auf dem Instrument zu verwenden, dann können die Richtungssätze in LGO auch manuell erzeugt werden.

## **Um eine Richtungssatzberechnung zu erzeugen:**

1. In der Ansicht **TPS-Auswertung** klicken Sie in der Baumstruktur mit der rechten Maustaste auf **Richtungssätze** und wählen Sie **Neue Richtungssatzberechnung...** aus dem Kontextmenü.

Alternativ hierzu: Klicken Sie mit der rechten Maustaste in die Protokoll-Ansicht der **Richtungssätze** und wählen Sie **Neue Richtungssatzberechnung...** aus dem Kontextmenü.

Der Assistent **Neue Richtungssatzberechnung** wird geöffnet.

- 2. Auf der **Start** Seite des Assistenten wählen Sie den TPS *Referenz* Punkt, auf dem die Richtungssatzberechnung definiert werden soll. Klicken Sie auf **Weiter**.
- 3. Auf der Seite **Station auswählen** wählen Sie eine der Aufstellungen, die auf diesem *Referenz* Punkt gemessen oder manuell erzeugt worden sind.

Hinweis : Stationen, die bereits für die Erzeugung einer Richtungssatzberechnung verwendet worden sind, werden nicht mehr zur Auswahl angeboten, d.h. eine Station kann nur einmal zur Erzeugung von Richtungssätzen verwendet werden.

Klicken Sie auf **Weiter**.

4. Auf der Seite **Beobachtungen für Richtungsätze auswählen** wählen Sie die **Anzahl Sätze**, die in die Berechnung eingeschlossen werden sollen. Jeder Satz muss dann einzeln zusammengestellt werden.

In der linken Protokoll-Ansicht (multi-)selektieren Sie die Beobachtungen zu den Zielpunkten, die in den gewählten Satz integriert werden sollten. Wenn die Protokoll-Ansicht nach **Datum/ Uhrzeit** sortiert ist (wie standardmässig eingestellt), so können die erforderlichen Beobachtungen leicht in einem einzigen Block erfasst werden. Kreislage I und II können im gleichen Schritt mit eingeschlossen werden.

Drücken Sie auf die Schaltfläche , um die gewählten Beobachtungen der rechtsseitigen graphischen Ansicht hinzuzufügen. Um eine Beobachtung wieder aus der graphischen Ansicht zu entfernen, wählen Sie die betreffende Beobachtung in der Graphik aus und drücken Sie auf

die Schaltfläche $\mathbb{L}$ Alternativ hierzu, klicken Sie in der Graphik mit der rechten Maustaste auf die Beobachtung und wählen Sie **Entfernen** aus dem Kontextmenü.

- 5. Wiederholen Sie Schritt 4. für jeden Satz. Die Sätze müssen einer nach dem anderen aus der oben auf der Seite verfügbaren Auswahlliste gewählt werden.
- 6. Klicken Sie auf die Schaltfläche **Ferstigstellen**, um die Richtungssätze zu berechnen und zu erzeugen.

Die neu berechneten Richtungssätze werden gespeichert und der Liste der **Richtungssätze** in der Ansicht **TPS-Auswertung** hinzugefügt.

Um einen Überblick über die Richtungssatzberechnung zu erhalten, wie z.B. über das im Feld verwendete Instrument, über die mittleren Fehler der Richtungssatzberechnung sowie die Ergebnisse, die Residuen und Kreislagendifferenzen, rufen Sie den Bericht zur Richtungssatzberechnung auf.

## **Hinweis:**

- In einem Richtungssatz kann ein Punkt nur einmal ausgewählt werden. Der Punkt muss nicht, aber kann in Lage I und II ausgewählt werden. Lage I ist jedoch ausreichend. Beobachtungen, die nicht mehr ausgewählt werden können, weil eine andere Beobachtung zum selben Zielpunkt in derselben Lage bereits zugewiesen worden ist, werden durch eine andere Farbe gekennzeichnet.
- Alle Punkte, die zum ersten Satz gehören, müssen auch in alle folgenden Sätze mit eingeschlossen werden. Es müssen genau dieselben Punkte sein, nicht mehr und nicht weniger.
- Die gewählte Anzahl Richtungssätze muss komplett erzeugt werden, bevor der Dialog mit **Fertigstellen** verlassen werden kann.

#### **Tip:**

• Um die Beobachtungseigenschaften anzusehen oder zu bearbeiten, klicken Sie entweder in der linksseitigen Protokoll-Ansicht oder in der graphischen Ansicht mit der rechten Maustaste auf eine Beobachtung und wählen Sie **Eigenschaften...** aus dem Kontextmenü.

Um die Punkteigenschaften anzusehen, klicken Sie in der graphischen Ansicht mit der rechten Maustaste auf einen Punkt und wählen Sie **Eigenschaften...** aus dem Kontextmenü.

- Um die graphische Ansicht zu vergrössern bzw. zu verkleinern, klicken Sie mit der rechten Maustaste in den Hintergrund der Ansicht und wählen Sie **Vergrössern/ Verkleinern** aus dem Hintergrundmenü.
- Um die Einstellungen für die graphische Ansicht zu verändern, klicken Sie mit der rechten Maustaste in den Hintergrund der Ansicht und wählen Sie Graphische Einstellungen... aus dem Hintergrundmenü. Falls an das Projekt ein Hintergrundbild angehängt worden ist, kann dieses mittels der **Graphischen Einstellungen...** in der graphischen Ansicht eingeschaltet werden.

# **Löschen von Richtungssätzen**

Mittels dieser Funktionalität können Sie **Richtungssätze** aus der Komponente **TPS-Auswertung** löschen.

- 1. In der Protokoll-Ansicht der Richtungssätze markieren Sie einen der **Richtungssätze** und wählen Sie **Löschen** aus dem Kontextmenü.
- 2. Drücken Sie auf **Ja**, um die Eingaben zu bestätigen oder auf **Nein**, um die Funktion zu verlassen, ohne die Richtungssätze zu löschen.

## **Hinweis:**

• Die in den zu löschenden Richtungssätzen beinhalteten **Beobachtungen** werden **nicht gelöscht**.

# **Bericht zur Richtungssatzberechnung**

Um einen Überblick über eine oder mehrere Richtungssatzberechnungen im Projekt zu erhalten, können Sie den Bericht zur **Richtungssatzberechnung** aufrufen.

- In der Baumstruktur der Ansicht **TPS-Auswertung** öffnen Sie einen der **Richtungssätze** im Knoten **Richtungssätze** und klicken Sie auf **Bericht** im Ordner **Resultate**, um den Bericht zur **Richtungssatzberechnung** eingebettet in die Protokoll-Ansicht auf der rechten Seite zu öffnen.
- In der Baumstruktur der Ansicht **TPS-Auswertung** klicken Sie auf einen der **Richtungssätze** im Knoten **Richtungssätze** und wählen Sie **Bericht zur Richtungssatzberechnung** aus dem Kontextmenü, um den Bericht in einem separaten Fenster zu öffnen. Der Bericht wird dann in der Ansichtsleiste unter **Geöffnete Dokumente** aufgeführt.

Alternativ hierzu: Klicken Sie mit der rechten Maustaste auf einen der Richtunggsätze in der Protokoll-Ansicht der **Richtungssaätze** und wählen Sie **Bericht zu Richtungssatzberechnung** aus dem Kontextmenü.

Anm.: Um einen Bericht zu mehreren Richtungssatzberechnungen gleichzeitig zu erhalten, multi-selektieren Sie in der Protokoll-Ansicht der **Richtungssätze** die Richtungssätze, die in den Bericht mit eingeschlossen werden sollen, klicken Sie mit der rechten Maustaste in die Auswahl und wählen Sie **Bericht zu Richtungssatzberechnung** aus dem Kontextmenü.

Eingebettete sowie separate Berichte können als HTML Dateien gespeichert oder gedruckt werden:

- Um einen Bericht als HTML zu speichern, rechtsklicken Sie im Bericht und wählen Sie **Speichern unter...** aus dem Kontextmenü.
- Um einen Bericht zu drucken, rechtsklicken Sie im Bericht und wählen Sie **Drucken...**. Sie können sich auch eine **Druckvorschau...** anzeigen lassen.
- Um den Inhalt und das Format eines Berichts in LGO auszuwählen, rechtsklicken und wählen Sie

**Eigenschaften...** aus dem Kontextmenü oder klicken Sie auf in der Symbolleiste **Bericht Vorlage**. Weitere Informationen entnehmen Sie bitte dem Thema Konfigurieren eines Berichts.

Wenn der Bericht so konfiguriert ist, dass alle möglichen Abschnitte angezeigt werden, erscheinen folgende Informationen:

- **Projekt Information**
- Instrument Information
- Information zur Richtungssatzberechnung
- Berechnungsergebnisse Punkte
- **■** Residuen/ Kreislagendifferenzen

### **Projekt Information**

Beispiel:

## Projekt Information

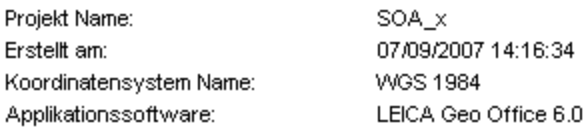

In diesem Abschnitt erhalten Sie allgemeine Informationen über die Projekt Eigenschaften, wie den Namen des Projekts, Erstellungsdatum und -Zeit und das angehängte Koordinatensystem.

Falls Zusatzinformationen im Dialog **Projekt Eigenschaften** eingegeben wurden, wird dieser Teil diesem Abschnitt des Berichts hinzugefügt.

## **Instrument Information**

## Beispiel:

## **Instrument Information**

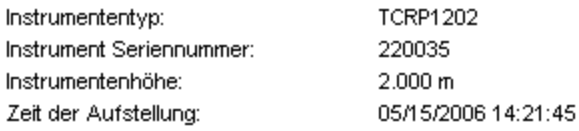

In diesem Abschnitt werden Informationen zu dem Instrument angezeigt, das im Feld verwendet wurde, um die Richtungssätze zu messen. Der Instrumententyp und die Seriennummer werden zusammen mit der Instrumentenhöhe und der Zeit, zu der die Richtungssätze gemessen wurden aufgelistet.

### **Information zu Richtungssatzberechnung**

#### Beispiel:

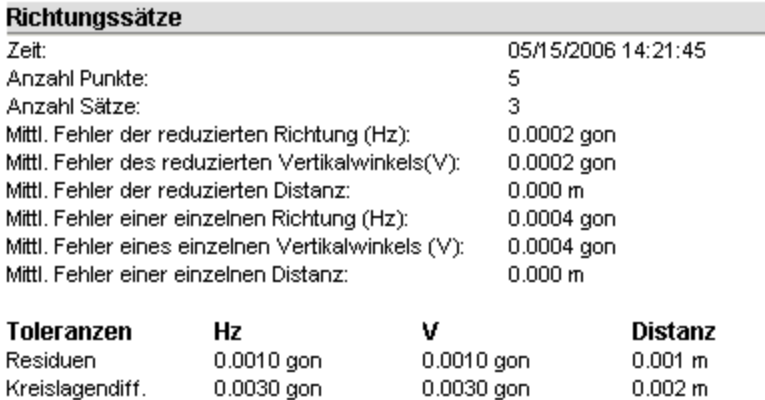

In diesem Abschnitt werden die Anzahl der aufgenommenen Sätze zusammen mit der Anzahl der in den Sätzen enthaltenen Punkte aufgelistet. Die Genauigkeiten (mittleren Fehler) werden für die reduzierten und die Einzelbeobachtungen angezeigt.

Aussserdem werden die Toleranzwerte, so wie sie im Dialog Toleranzen eingestellt sind, angezeigt.

# **Berechnungsergebnisse Punkte**

### Beispiel:

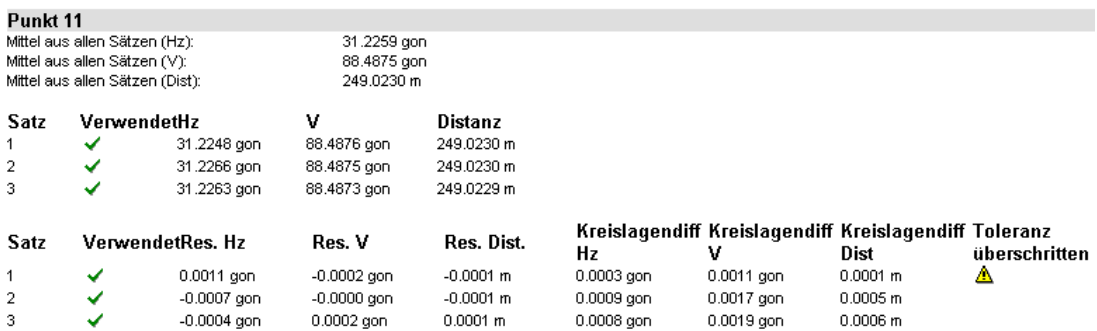

Für jeden Zielpunkt gibt es einen Unterabschnitt im Bericht, in dem die Beobachtungen (Richtung, Schrägdistanz und Zenitwinklel) gemittelt aus Lage I und II und reduziert auf den ersten Punkt in jedem Satz aufgelistet werden. Zu Beginn eines jeden solchen Unterabschnitts werden für den jeweiligen Punkt die reduzierten Beobachtungen gemittelt aus allen Sätzen angezeigt .

Wenn in der Berichtvorlage der Abschnitt **Residuen/ Kreislagendifferenzen** aktiv gesetzt worden ist, dann erscheinen im Bericht unterhalb der Berechnungsergebnisse Punkte die Residuen der Einzelbeobachtungen zu ihren gemittelten Werten und die Differenzen zwischen den Beobachtungen in Kreislage I und II werden für jeden gemessenen Satz angezeigt.

Wird in einem Satz für mindestens einen der Residuenwerte oder eine der Kreislagendifferenzen der im Dialog Toleranzen Richtungssätze festgelegte Wert überschritten, dann wird eine Warnung (in Form des folgenden Symbols:  $\triangle$ ) in der Spalte **Toleranz überschritten** ausgegeben.

# **Toleranzen Richtungssätze**

Um den Dialog Toleranzen Richtungssätze aufzurufen:

• Klicken Sie mit der rechten Maustaste in die Protokoll-Ansicht der Richtungssätze und wählen Sie **Toleranzen Richtungssätze...** aus dem Kontext- oder dem Hintergrundmenü.

In diesem Dialog können Sie die Toleranzwerte für die sich aus einer Richtungssatzberechnung ergebenden Residuen und Kreislagendifferenzen festlegen.

### **Residuen Hz, V, Schrägdist.:**

Definieren Sie einen Toleranzwert für die Residuen, die sich aus einer Richtungssatzberechnung für die reduzierte Richtung, den reduzierten Zenitwinkel und die reduzierte Schrägdistanz ergeben.

### **Kreislagendifferenzen Hz, V, Schrägdist.:**

Definieren Sie einen Toleranzwert für die Differenzen zwischen Lage I und Lage II, die sich aus einer Richtungssatzberechnung für die Richtung, den Zenitwinkel und die Schrägdistanz innerhalb eines einzelnen Richtungssatzes ergeben.

Wird einer der Toleranzwerte überschritten, so wird in den Eigenschaften Richtungssätze und im Bericht eine Warnung  $(\triangle)$  ausgegeben.

Wird eine der Optionen de-selektiert, so werden die entsprechenden, sich aus einer Richtungssatzberechnung ergebenden Werte nicht auf eine Überschreitung der Toleranzwerte hin überprüft.

# **Eigenschaften Richtungssätze**

## **Eigenschaften Richtungssätze**

In diesem Dialog können die **Eigenschaften von Richtungssätzen**, die in der Ansicht **TPS-Auswertung** gespeichert sind, angezeigt werden und die Richtungssätze **neu berechnet** werden.

1. Klicken Sie in der Baumstruktur oder in der entsprechenden Protokoll-Ansicht mit der rechten Maustaste auf einen der Richtungssätze und wählen Sie **Eigenschaften...** aus dem Kontextmenü.

Die folgenden Seiten stehen im Dialog Eigenschaften Richtungssätze zu Verfügung:

Allgemein **Zielpunkte** 

2. Auf der Seite **Allgemein** können allgemeine Eigenschaften und die Ergebniswerte der Berechnung eingesehen werden. Auf der Seite **Zielpunkte** können die Ergebnisse für jeden Zielpunkt eingesehen werden und eine **Neuberechnung** gestartet werden.

Klicken Sie auf **OK**, um die Eingaben zu bestätigen oder auf **Abbrechen**, um die Funktion abzubrechen.

# **Eigenschaften Richtungssätze: Allgemein**

Auf dieser Dialogseite können Sie sich die allgem einen Informationen zu einer Richtungssatzberechnung anzeigen lassen.

#### **Stations Punktnr.:**

Zeigt die Punkt Nr. der gewählten Station an. Für jeden Punkt können mehrere Richtungssätze gespeichert sein.

#### **Datum/ Uhrzeit:**

Zeigt das Datum und die Uhrzeit an, wann eine Richtungssatzberechnung erzeugt worden ist. Wenn die Richtungssätze unter Verwendung der entsprechenden TPS 1200 Applikation gemessen worden sind, ist dies die Zeit, zu der die Applikation gestartet worden ist. Für manuell erzeugte Richtungssätze ist dies die Zeit, zu der die Berechnung in LGO gespeichert worden ist.

#### **Instr.typ/ Seriennr.:**

Zeigt den Typ und die Seriennummer des verwendeten Instruments an.

#### **Eigenschaften**

Listet die allgemeinen Eigenschaften der Richtungssätze auf. Um die Eigenschaften zu speichern oder zu drucken, wählen Sie **Speichern unter...** oder **Drucken** aus dem Kontextmenü.

Die Anzahl Sätze und die Anzahl der Zielpunkte in jedem Satz werden angezeigt. Informationen zu den Genauigkeiten werden für die aus allen Sätzen reduzierten Beobachtungen (Richtung, Zenitwinkel und Schrägdistanz) ausgegeben sowie für die Einzelbeobachtungen.

#### **Neuberechnung von Richtungssätzen:**

Um eine Neuberechnung der Richtungssätze zu starten, gehen Sie auf die Seite Zielpunkte, wo ganze Sätze oder Zielpunkte (für alle Sätze) **aktiviert** oder **de-aktiviert** werden können, bevor Sie die Neuberechnung starten.

## **Eigenschaften Richtungssätze: Zielpunkte**

Auf dieser Dialogseite können Sie sich die Beobachtungen für jeden Zielpunkt (gemittelt für Lage I und II und reduziert auf den ersten Zielpunkt) in jedem Satz anzeigen lassen. Sie können ganze Sätze oder einzelne Zielpunkte (für alle Sätze) **aktivieren** oder **de-aktivieren** und eine **Neuberechnung** starten.

### **Stations Punktnr:**

Zeigt die Punkt Nr. der gewählten Station an.

## **Zielpunkt Nr:**

Wählen Sie aus der Auswahlliste einen der in der Richtungssatzberechnung beinhalteten Zielpunkte. In der untenstehenden Protokoll-Ansicht werden die Berechnungsergebnisse für den gewählten Zielpunkt angezeigt. Um einen Zielpunkt aus der Berechnung auszuschliessen (zu deaktivieren) wählen Sie aus der Liste einen Zielpunkt für **alle** Richtungssätze aus und deselektieren Sie **Verwendet**. Der Punkt wird in **allen** Sätzen nicht verwendet (de-aktiviert).

#### **Protokoll-Ansicht**

Zeigt die folgenden Ergebnisse aus jedem Richtungssatz für den gewählten Zielpunkt an.

**Hz, V, Schrägdist.:** d.h. die Beobachtungen gemittelt für Lage I und Lage II und reduziert auf den ersten Zielpunkt. Die Horizontaldistanz und der Höhenunterschied können ebenfalls angezeigt werden.

**Residuen Hz, V, Schrägdist.:** d.h. die Differenz zwischen dem Ergebnis für den einzelnen Satz und dem Mittel aus allen Sätzen. Wenn einer der Werte die vorgegebenen Toleranzen überschreitet, wird ein Warnsymbol (4) für diesen Satz angezeigt.

**Kreislagendifferenzen Hz, V, Schrägdist.:** d.h. die Absolutwerte für die Differenzen zwischen Lage I und Lage II für jeden Satz. Wenn eine der Kreislagendifferenzen die vorgegebenen Toleranzen überschreitet, wird ein Warnsymbol (A) für diesen Satz angezeigt.

Um einen kompletten Satz zu de-aktivieren, de-selektieren Sie das Kästchen in der Protokoll-Ansicht für einen der Zielpunkte. Der Satz wird dann für **alle** Zielpunkte de-aktiviert.

#### **Gemitteltes Ergebnis aus allen Sätzen:**

Zeigt die aktuellen, reduzierten Beobachtungen an, wie sie sich aus allen Sätzen für den gewählten Zielpunkt ergeben. Die berechneten Beobachtungen werden aktualisiert, wenn Sie auf die Schaltfläche **Neu berechnen** klicken.

## **Neuberechnung von Richtungssätzen:**

Um eine Neuberechnung der Richtungssätze zu starten, gehen Sie wie folgt vor:

- 1. Entscheiden Sie, ob Sie einen Satz oder einen Zielpunkt für alle Sätze de-aktivieren möchten. Drücken Sie auf **Neu berechnen**, um die aktualisierten Ergebnisse anzuzeigen.
- 2. Verlassen Sie den Dialog mit **OK**, um das neu berechnete Ergebnis zu speichern.

# **Graphische Einstellungen**

# **Graphische Einstellungen (TPS-Auswertung)**

In der Komponente **Aufstellungen** können Sie mittels des Dialogs **Graphische Einstellungen** die im Assistenten Neue Station oder im Dialog Station bearbeiten enthaltene Kartenansicht konfigurieren. In

der Komponente **Polygonzüge** können Sie mittels des Dialogs **Graphische Einstellungen** den

graphischen Teil der Polygonzugsansicht konfigurieren. In der Komponente **Richtungssätze** können Sie mittels des Dialogs **Graphische Einstellungen** die im Assistenten Neue Richtungssatzberechnung enthaltene Kartenansicht konfigurieren.

Sie können festlegen, welche Elemente dargestellt werden sollen und ihre Farbgebung bestimmen. Ausserdem können Sie die Schriftart für Textelemente festlegen.

- 1. Klicken Sie mit der rechten Maustaste in den Hintergrund der Ansicht und wählen Sie **Graphische Einstellungen...** aus dem Hintergrundmenü.
- 2. Im Dialog **Graphische Einstellungen** können Sie zwischen den folgenden Seiten umschalten:

Ansicht **Gitter** Farben **Schrift** 

- 3. Ändern Sie die Werte oder wählen Sie **Standard**, um die Standardwerte für die Parameter dieser Seite einzustellen.
- 4. Wählen Sie **OK**, um die Eingaben zu bestätigen oder **Abbrechen**.

# **Graphische Einstellungen: Ansicht**

Auf dieser Seite können Sie definieren, welche graphischen Elemente in der Polygonzugsansicht oder in der Kartenansicht Neue Sation/ Station bearbeiten oder in der Kartenansicht Neue Richtungssatzberechnung angezeigt werden sollen.

## **Allgemein:**

## **Gitter**

Klicken Sie das Kästchen an **Ø**, um ein Koordinatengitter anzuzeigen.

Anm.: Wie die Gitterdarstellung konfiguriert werden kann, sehen Sie unter: Gitter.

#### **Nordpfeil**

Klicken Sie das Kästchen an  $\blacksquare$ , um in der oberen rechten Ecke einen Pfeil, der nach Norden gerichtet ist, darzustellen.

#### **Massstabsleiste**

Klicken Sie das Kästchen an  $\boxtimes$ , um in der linken, unteren Ecke des Bildschirms den Massstab anzuzeigen. Der Massstab ändert sich, wenn die Darstellung vergrössert oder verkleinert wird. Wenn die Massstabsanzeige aktiviert ist, wird der Massstab mit ausgedruckt.

#### **Legende**

Klicken Sie das Kästchen an  $\Box$ , um die Legende anzuzeigen, in der die Punktsymbole aller möglichen Punktklassen beschrieben werden.

#### **Koordinatenanzeige** (nur in der Polygonzugsans icht verfügbar)

Klicken Sie das Kästchen an  $\blacksquare$ , um die Koordinaten der Maus in der Statuslinie anzuzeigen.

#### **Hintergrundbild**

Klicken Sie das Kästchen an $\boxtimes$ , um das Hintergrundbild, das in den Projekteigenschaften definiert ist, anzuzeigen.

### **Daten:**

### **Punkt Nr**

Klicken Sie das Kästchen an  $\Box$ , um die Punktnummern darzustellen. Anm.: Wie die Schrift konfiguriert wird, sehen Sie unter: Schrift.

# **Graphische Einstellungen: Farbe**

Auf dieser Dialogseite können Sie die Farbe der graphischen Elemente festlegen.

• Doppel-klicken Sie auf ein Farbenfeld in der Spalte **Farbe** und wählen Sie eine Farbe aus der Auswahlliste.

### **Stations/ Polygonzugs Beobachtungen/ Beobachtungen Richtungssätze**

Wählen Sie eine Farbe aus der Liste für die Darstellung der Stations -/ Polygonzugsbeobachtungen oder für die Darstellung der Richtungssatzbeobachtungen.

## **Hintergrund**

Wählen Sie eine Farbe aus der Liste für die Darstellung des Hintergrundes.

## **Nivellement Auswertung**

## **Nivellement Auswertung**

Die Auswertung der Nivellement Daten läuft automatisch ab und erfordert kein Eingreifen des Anwenders.

• Das Auswerten der Nivellements erfolgt über den TAB **Niv- Auswertung** innerhalb eines Projektfensters.

Wenn der TAB Niv-Auswertung geöffnet wird, werden alle Jobs auf der linken Seite in der Baumstruktur angezeigt, die im aktiven Projekt enthalten sind.

- Klicken Sie auf den Hauptordner **Jobs**, um alle Jobs anzuzeigen, die im Projekt auf der rechten Seite in der Job Protokoll-Ansicht enthalten sind.
- Klicken Sie auf einen **Job**, um nähere Informationen zu den Linien auf der rechten Seite in der Linien Protokoll-Ansicht zu erhalten.
- Klicken Sie auf eine **Linie**, um genaue Informationen zu den Beobachtungen auf der rechten Seite im Elektronischen Feldbuch zu erhalten. Eine graphische Darstellung der Nivellementlinie wird in der Nivellementlinien Ansicht unterhalb des elektronischen Feldbuchs angezeigt.

Verwenden Sie die verschiedenen **Protokoll Ansichten**, um mit der Auswertung unterschiedlicher Nivellements zu beginnen:

• Um eine **bestimmte Nivellement Linie** auszuwerten, beginnen Sie mit der Berechnung im **Elektronischen Feldbuch**. Rechtsklicken Sie im Elektronischen Feldbuch und wählen Sie

**Berechnen** im Kontextmenü. Alternativ wählen Sie **Berechnen** im Hauptmenü Niv-Auswertung oder in der Symbolleiste.

• Um **mehrere Linien** in einem Job in einem einzigen Berechnungslauf zu auszuwerten, wählen Sie die zu berechnenden Linien in der **Linien Protokoll-Ansicht** aus und starten die Auswertung. Rechtsklicken Sie auf eine der markierten Linien und wählen Sie **Berechnen** im Kontextmenü. Alternativ wählen Sie **Berechnung** im Hauptmenü Niv-Auswertung oder in

der Symbolleiste. Die markierten Linien werden berechnet.

Wenn Sie einen Job in der **Baumstruktur** auswählen und die Berechnung dann vom Hauptmenü starten, werden **alle Linien** in einem Berechnungslauf ausgewertet, die in diesem Job enthalten sind.

• Um **alle Linien in mehreren Jobs** in einem einzigen Berechnungslauf auszuwerten, markieren Sie die zu berechnenden Jobs in der **Job Protokoll-Ansicht** und starten die Auswertung. Rechtsklicken Sie auf einen der markierten Jobs und wählen Sie **Berechnen** im Kontextmenü. Alternativ wählen Sie **Berechnung** im Hauptmenü Niv-Auswertung oder in der Symbolleiste. Die markierten Jobs werden berechnet.

Wenn Sie einen **Job** in der **Baumstruktur** auswählen und die Berechnung dann vom Hauptmenü starten, werden **alle Linien in allen Jobs** in einem Berechnungslauf ausgewertet.

Nachdem Sie die Linien berechnet haben, können Sie sich die Ergebnisse in der Bill Resultate Ansicht ansehen und speichern.

#### **In den folgenden Themen erfahren Sie mehr über die Nivellement Auswertung:**

Job Protokoll-Ansicht

Linien Protokoll-Ansicht

Elektronisches Feldbuch

## LGO 6.0 Printed Documentation

Nivellementlinien Ansicht Nivellement Linien verbinden oder trennen

Verwenden/ Nicht verwenden von Punkten und Beobachtungen im Elektronischen Feldbuch Ändern von Punkthöhen im Elektronischen Feldbuch Kontrolle erstellen

Nivellement Auswerteparameter Berechnung von Nivellementlinien Resultate Ansicht

# **Nivellement Auswertung: Job Protokoll Ansicht**

Wenn Sie den Ordner **Jobs** im TAB Niv-Auswertung in der Baumstruktur anklicken, dann werden auf der rechten Seite als Standard folgende Elemente des Nivellement Projektes angezeigt:

#### **Job Name:**

Namen der Jobs, die in einem Projekt enthalten sind.

#### **Beobachter:**

Name des Beobachters, der das Instrument im Feld für diesen Job bedient hat.

#### **Kommentar 1/2:**

Mögliche eingegebene Bemerkungen wie z.B. Wetterbedingungen, Sichthindernisse usw.

#### **Datum/ Zeit:**

Aufzeichnungsdatum des Nivellements.

Rechtsklicken Sie in der Protokoll-Ansicht auf einen Spaltentitel und wählen Sie Spalten..., um die sichtbaren Spalten der Job Protokoll-Ansicht zu konfigurieren.

## **Mögliche Operationen in der Job Berichts-Ansicht:**

- Wählen Sie Ändern... aus dem Kontextmenü, um den **Job Namen**, **Beobachter** oder die **Kommentare** zu ändern.
- Wählen Sie **Löschen** aus dem Kontextmenü, um einen Job aus dem Projekt zu löschen.
- Rechtsklicken und wählen Sie **Auswerteparameter...** zum Ändern der Nivellement Auswerteparameter.
- Wenn Sie einen oder mehrere Jobs markieren und Auswerten aus dem Kontextmenü wählen, werden alle Nivellement Linien der markierten Jobs automatisch berechnet.

# **Nivellement Auswertung: Linien Protokoll Ansicht**

Wenn Sie einen Job im TAB Niv-Auswertung in der Baumstruktur anklicken, dann werden auf der rechten Seite als Standard folgende Elemente der Jobdaten angezeigt:

### **Linienname**

Name der Linie(n), die im Job enhalten ist.

#### **Methode**

Beobachtungsverfahren, das bei der Messung der Niv-Linie angewandt wurde. Folgende Methoden werden unterstützt:

- **RV**: Rückblick Vorblick
- **RVVR**: Rückblick Vorblick Vorblick Rückblick
- **aRV**: alternierend Rückblick Vorblick
- **aRVVR**: alternierend Rückblick Vorblick Vorblick Rückblick

### **Latte Nr. 1/2**

Identifikation der beiden Latten, die zur Messung der Niv-Linie verwendet wurden.

#### **Start Pkt Nr.**

Punktnummer des Ausgangspunktes.

#### **Zeit**

Aufzeichnungsdatum der Nivellement Linie.

Rechtsklicken Sie in der Protokoll-Ansicht auf einen Spaltentitel und wählen Sie Spalten..., um die sichtbaren Spalten in der Linien Protokoll-Ansicht zu konfigurieren.

Die folgenden zusätzlichen Spalten können angezeigt werden:

#### **Anz. Beobachtungen:**

Zeigt die Anzahl aller Beobachtungen an. Bei jeder Aufstellung müssen abhängig vom Beobachtungsverfahren mindestens zwei Beobachtungen gemacht werden. Bei der Methode RVVR müssen mindestens vier Ablesungen und mögliche Wiederholungsmessungen und Zwischenblicke durchgeführt werden.

#### **Anz. Stationen:**

Zeigt die Anzahl der Stationen (Aufstellungen, Standpunkte) in einer Niv-Linie an.

#### **Linienlänge:**

Zeigt die Summe der Distanzen aller Rückblicke und Vorblicke an.

#### **Distanzausgleich:**

Ist die Differenz zwischen der Distanz zum Rückblick und zum Vorblick.

#### **Summe Stat.diff.:**

Zeigt die Summe aller Stationsdifferenzen an, wie sie für jede Station der Niv-Linie berechnet wurde.

#### **Kommentar:**

Mögliche eingegebene Bemerkungen wie z.B. Wetterbedingungen, Sichthindernisse usw.

## **Mögliche Operationen in der Linien Berichts-Ansicht:**

- Wählen Sie Ändern im Kontextmenü, um den **Liniennamen**, die **Latte Nr. 1/ 2** oder die **Kommentare** zu ändern.
- Wählen Sie **Löschen** im Kontextmenü, um einzelne Linien zu löschen. Löschen Sie die letzte vorhandene Linie, wird der Job ebenfalls gelöscht.
- Rechtsklicken und wählen Sie Nivellement Linien verbinden..., um bestehende Linien zu vereinigen.
- Rechtsklicken und wählen Sie **Auswerteparameter...** zum Ändern der Nivellement Auswerteparameter.
- Wenn eine oder mehrere Linien markiert werden und Sie im Kontextmenü Berechnen wählen, dann werden die markierten Linien automatisch berechnet.

# **Nivellement Linien verbinden**

In der **Niv-Auswertung** von LGO können Sie mehrere separate Nivellementlinien zu einer einzigen Linie **verbinden**.

• Klicken Sie mit der rechten Maustaste auf eine **Nivellement Linie** in der Baumstruktur oder in die Linien Protokoll Ansicht und wählen Sie **Nivellement Linien verbinden...** vom Kontextmenü.

Alternativ: Klicken Sie mit der rechten Maustaste in das Elektronische Feldbuch einer Nivellementlinie und rufen Sie die Funktion vom Kontextmenü auf.

### Im Dialog **Nivellement Linien verbinden...**:

1. Wählen Sie die Linien, die verbunden werden sollen, in der rechten Protokoll Ansicht aus und

drücken Sie , um jeweils eine Linie auf die linke Seite zu ziehen. Die Protokoll Ansicht auf der rechten Seite bietet jeweils alle Linien aus allen Jobs an. Die Linien in der linken Protokoll Ansicht werden in der Reihenfolge verbunden, in der sie aufgelistet sind. Der **Neue Linienname** ist der selbe wie jener der Linie, die als erste ausgewählt wurde.

Anm.: Sie können zwei oder mehrere Linien aus einem oder aus mehreren Jobs verbinden.

2. Drücken Sie **OK**, um die Linien zu verbinden.

Die Baumstruktur zeigt im Anschluss die neu verbundene Linie in jenem **Job** Verzeichnis, das die zuerst ausgewählte Linie enthalten hat. Die Linien, die verbunden worden sind, werden nicht mehr angezeigt.

Anm.: Die Höhendifferenz Beobachtungen für die gesam ten Nivellementlinien werden automatisch aktualisiert, wenn Nivellementlinien verbunden werden.

Nivellementlinien können auch getrennt werden. Um eine Linie zu trennen:

• Klicken Sie mit der rechten Maustaste im Elektronischen Feldbuch auf eine Zeile, die eine nivellierte Punkthöhe repräsentiert, und wählen Sie **Nivellement Linie trennen** vom Kontextmenü.

Anm.: Eine Linie kann an jedem Umstellpunkt der Linie getrennt werden.

# **Auswertung von Nivellement Linien**

Die Berechnung von Nivellement Linien ist ein automatisierter Vorgang ohne dass ein Eingreifen des Anwenders erforderlich sind.

## **Auswerten einer Nivellement Linie:**

- Klicken Sie auf eine Nivellement Linie in der Baumstruktur im TAB **Niv-Auswertung**, um das Elektronische Feldbuch zu öffnen.
- Rechtsklicken Sie im Elektronischen Feldbuch und wählen Sie **Berechnen** im Kontextmenü, oder drücken Sie auf das Symbol in der Symbolleiste. Als Alternative wählen Sie **Berechnen** unter Niv-Auswertung im Hauptmenü.

Nach der Berechnung wird als Standard automatisch zur Resultate Ansicht gewechselt, wo die Ergebnisse der Berechnung überprüft und gespeichert werden können. Um die Voreinstellung zu ändern, wechseln Sie zu Extras - Optionen - Standardparameter und ändern dort die entsprechende Einstellung.

## **Tip:**

• Es können mehr als eine Nivellement Linie gleichzeitg berechnet werden. Sie können mehrere Linien in einem Job auswerten, Jobs berechnen oder auch mehrere Jobs in einem Projekt in einem Berechnungslauf auswerten lassen. Wählen Sie die Linien oder Jobs in der Linien Protokoll Ansicht oder der Job Protokoll Ansicht aus. Wählen Sie dann **Berechnen** im Kontextmenü, in der Symbolleiste oder im Hauptmenü unter Niv-Auswertung.

## **Anmerkung:**

- Wenn die zu berechnende Linie eine ungültige Punkt Nr. Sequenz aufweist, die keine Auswertung erlaubt, dann wird der Berechnungslauf abgebrochen und eine Warnmeldung ausgegeben.
- Um einen Berechnungslauf für eine bestimmte Linie **rückgängig** zu machen, rechtsklicken Sie im Elektronischen Feldbuch im Kontextmenü auf Höhen zurücksetzen.

# **Elektronisches Feldbuch**

# **Nivellement Auswertung: Elektronisches Feldbuch**

Wenn eine Linie **bei der Nivellement Auswertung in der Baumstruktur markiert wird, wird anstatt der** Protokoll-Ansicht auf der rechten Seite das sogenannte Elektronische Feldbuch, sowie eine graphische Darstellung der Nivellementlinie (die sogenannte Nivellementlinien Ansicht) geöffnet. Dieses repräsentiert das klassische handgeschriebene Nivellement Feldbuch. Als Standard werden die folgenden Elemente einer Nivellement Linie aufgelistet:

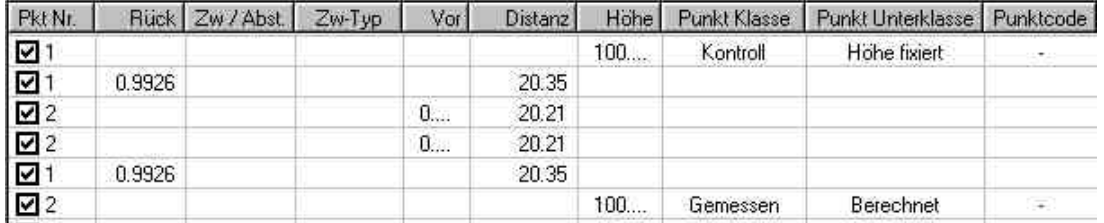

#### **Pkt Nr.**

Punktnummer

#### **Rück**

Lattenablesung des Rückblicks. Abhängig vom Nivellement Beobachtungsverfahren beobachten Sie einen oder zwei Rückblicke pro Instrumentenstandpunkt.

#### **Zw / Abst.**

Lattenablesung des Zwischenblicks. Im Verlauf einer Nivellement Linie können Sie Zwischenblicke ablesen. Die Höhen der Zwischenblicke werden durch nicht kontrollierten Einzelablesungen bestimmt. Die Punkte der Zwischenblicke sind Lattenaufstellungen, die nicht zur Linie zählen, die aber dennoch korrekt abgelesen werden sollten, damit sie beim Berechnen der Linie innerhalb des gesetzten Limits liegen.

#### **Zw-Typ**

Gibt den Typ der Messung in der Spalte **Zwischenblick** an. Der Typ des Zwischenblickes kann entweder vom Typ *Zwischenblick, Absteckung* oder *Nur Messung*.

#### **Vor**

Lattenablesung des Vorblicks. Abhängig vom Nivellement Beobachtungsverfahren beobachten Sie einen oder zwei Vorblicke pro Instrumentenstandpunkt.

#### **Distanz**

Distanz vom Nivellier Instrument zur Latte 1/ 2. Die Distanz sollte stets gleich sein, um Fehler wegen der Erdkrümmung und der Refraktion zu eliminieren.

#### **Höhe**

Die berechnete Höhe eines Punktes in Bezug zur Ausgangshöhe. Kontrollhöhen sind feste Höhen, während gemessene Höhen bei der Auswertung der Nivellement Linie in LGO ausgeglichen werden.

#### **Punkt Klasse**

Typ und/ oder Quelle eines Punktes. Punkte können von der Klasse *Gemessen*, *Gemittelt* oder *Kontroll* sein. Beachten Sie, dass im Elektronischen Feldbuch nur die Klassen *Gemessen* und *Kontroll* angezeigt werden. *Gemittelte* Höhen werden nur in der Punkte Ansicht angezeigt.

### **Punkt Unterklasse**

Die Punkt Unterklasse enthält eine zusätzliche Information bezüglich der jeweiligen Klasse. Punkte der **Klasse** *Gemessen* können die **Unterklasse** *Roh* oder *Berechnet* haben. Punkte der **Klasse** *Gemittelt* haben *keine* **Unterklasse**. Punkte der **Klasse** *Kontroll* haben immer die **Unterklasse** *Höhe fixiert*.

#### **Punktcode**

Diese Spalte zeigt den Thematischen Code an, der den Punkten angehängt wurde.

#### **Bemerkung**

Bei jeder Messung mit dem DNA kann ein Kommentar mit abgespeichert werden. Dieser bezieht

sich in der Regel auf die Messung. Sie können auch einen Kommentar für die Messung in das elektronische Feldbuch eingeben.

Rechtsklicken Sie in der Protokoll-Ansicht auf den Spaltentitel und wählen Sie Spalten... , um die sichtbaren Spalten des elektronischen Feldbuchs zu konfigurieren.

Die folgenden Spalten können zusätzlich angzeigt werden:

#### **R1-R2**

Für Messungen, die mit Verfahren RVVR durchgeführt werden, wird die Differenz zwischen den ersten und den zweiten Rückblicken aufgezeichnet. Idealerweise beträgt die Differenz 0.

#### **Abst.diff. Höhe**

Die Absteckungsdifferenz ist der Höhenunterschied zwischen der gemessenen und der festen vorgegebenen Höhe (geplante Höhe).

#### **Abst.diff. dH**

Ist die Differenz zwischen dem gemessenen Höhenunterschied und dem geplanten Höhenunterschied. (Bei dieser Höhendifferenz wird die Messung des Rückblicks verwendet.)

#### **Abst.diff. Dist.**

Ist die Differenz zwischen der gemessenen Distanz zum Absteckpunkt und der geplanten Distanz zum Absteckpunkt.

### **V1-V2**

Für Messungen, die mit dem Verfahren RVVR durchgeführt werden, wird die Differenz zwischen den ersten und den zweiten Vorblicken aufgezeichnet. Idealerweise beträgt die Differenz 0.

#### **Quelle**

Die Quelle zeigt an, woher die Messungen stammen. Messungen, die mit Leica Digital Nivellieren ausgelesen wurden, haben als Quelle *Gemessen*.

#### **Stat.Nr.**

Zeigt an, bei welcher Station die Messungen ausgeführt wurden. Jede Nivellement Linie beginnt mit der Station 1.

#### **Stat.diff.**

Die Stationsdifferenz wird bei Messungen verwendet, die mit dem Verfahren RVVR (und aRVVR) durchgeführt wurden. Es ist die Summe der Differenzen der Rückblicke und der Vorblicke.

#### **Summe Stat.diff.**

Die gesamte Stationsdifferenz ist die laufende Gesamtsumme der Stationsdifferenzen für jede Station der Nivellement Linie bis zum jeweiligen Punkt.

#### **Distanzausgleich**

Der Distanzausgleich ist die Differenz der Distanz zum Rückblick und zum Vorblick.

#### **Summe Dist.**

Die Distanzsumme ist die fortlaufende Summe aus der Distanz zum Rückblick und Vorblick einer ieden Station.

#### **Rechtswert**

Wenn ein Rechtswert aufgezeichnet wird, wird er im Elektronischen Feldbuch angezeigt.

#### **Hochwert**

Wenn ein Hochwert aufgezeichnet wird, wird er im Elektronischen Feldbuch angezeigt.

#### **dH**

Der Höhenunterschied ist die Differenz der Höhe des Rückblicks und der Höhe des Vorblicks einer Aufstellung.

#### **Lauf. dH**

Ist die laufende Summe der Höhenunterschiede bis zur jeweiligen Aufstellung.

#### **Anz. Messungen**

Ist die Anzahl der Messungen, die vom Instrument für eine Beobachtung durchgeführt wurden. Dies wird für die Messmodi *Rep. Einzel*, *Mittel*, *Mittel*+*s* und *Median* angezeigt.

#### **Erdkrümmungskorr.**

Zeigt an, ob die Erdkrümmungskorrektur bei den Beobachtungen angebracht wurde.

#### **Integrationszeit**

Diese Spalte zeigt die Integrationszeit der Messung an. Die Nivelliere der DNA Series haben Integrationszeiten von 2,3,4...9 Sekunden.

#### **Messmodus**

Der Messmodus zeigt an, wie die Beobachtungen durchgeführt wurden. Die DNA Series haben die Messmodi *Einzel*, *Wiederh. Einzel*, *Mittel*, *Mittel*+*s* und *Median*.

## **Streuung**

Die Streuung ist die Differenz zwischen den höchsten und den niedrigsten Ablesungen im Messmodus *Rep.Einzel*, *Mittel*, *MIttel*+*s* oder *Median*.

#### **Std. abw.**

Diese Spalte gibt die Standardabweichung einer aufgezeichneten Beobachtung im Messmodus *Rep.Einzel*, *Mittel*, *Mittel*+*s* oder *Median* an. Um eine oder mehrere Standardabweichungen zu ändern, markieren Sie die Zeilen für die Lattenablesungen und wählen Sie Standardabweichungen bearbeiten... vom Kontextmenü.

#### **Std. abw. Mittel**

Ist das Mittel aller berechneten Standardabweichungen der Nivellement Linie bis zum jeweiligen Punkt. Sie kann verwendet werden, um die Abweichungen zu den Mittel der Messungen herauszufinden, anstatt der Abweichung für jede Beobachtung.

#### **Typ**

Zeigt den Datentyp in den Zeilen des Elektronischen Feldbuchs an. Es werden *Rückblick 1*, *Rückblick 2*, *Vorblick 1*, *Vorblick 2*, *Zwischenblick* , *Nur Messung*, *Absteckung* und *Punkthöhe* in den Zeilen des elektronischen Feldbuchs angezeigt.

Die meisten Elemente des Elektronischen Feldbuchs können nicht editiert werden. Sie können folgende Elemente ändern:

- Pkt. Nr.
- Höhe
- Punkt Klassen und Punkt Unterklassen
- Standardabweichungen
- Bemerkung

Im Elektronischen Feldbuch kann die Nivellementlinie auch getrennt werden:

• Klicken Sie mit der rechten Maustaste auf eine Zeile, die eine nivellierte Punkthöhe repräsentiert und wählen Sie **Nivellementinie trennen** vom Kontextmenü. Eine Linie kann in jedem Umstellpunkt getrennt werden, wodurch eine neue Linie im selben Job erzeugt wird.

Sie können auch Nivellement Linien verbinden, indem Sie die Funktion vom Kontextmenü des Elektronischen Feldbuchs aufrufen.

#### **Wählen Sie ein Thema aus, um mehr über das Elektronische Feldbuch zu erfahren:**

Verwenden / Nicht verwenden von Punkten und Beobachtungen

Ändern von Punktnummern

Ändern von Punkthöhen

Ändern von Nivellement Standardabweichungen

Kontrolle erstellen (Nivellement)

Punkt Klassen und Punkt Unterklassen (Nivellement)

Ändern von Punktklassen
### Nivellement Linien verbinden

Nivellement Auswerteparameter Auswertung von Nivellement Linien

Nivellementlinien Ansicht

### **Nivellement Beobachtungsverfahren**

Es gibt 4 wesentliche Verfahren zur Beobachtung von Nivellement Linien.

### **Rückblick - Vorblick (RV):**

Die Vorgehensweise bei **RV** Messungen ist, dass Sie einen Rückblick zum vorherigen Punkt und einen Vorblick zum nächsten Punkt in der Nivellement Linie messen. Dazwischen können Sie beliebig viele Zwischenblicke messen. Die Punkthöhen der Zwischenblicke als auch die des nächsten Punktes der Nivellement Linie werden berechnet und zusammen mit Messungen in einer GSI- oder DNA-Datei gespeichert.

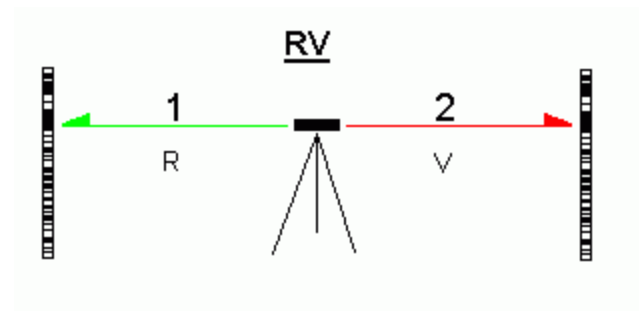

### Elektronisches Feldbuch Beispiel (RV):

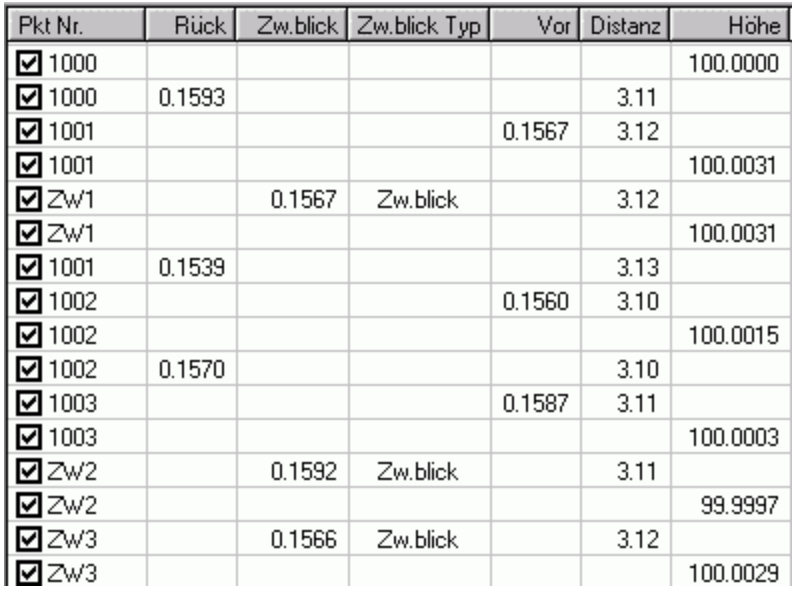

#### **Rückblick - Vorblick - Vorblick - Rückblick (RVVR):**

Die Vorgehensweise bei **RVVR** Messungen ist, dass Sie zuers t einen Rückblick zum vorherigen Punkt und dann einen Vorblick zum nächsten Punkt in der Nivellement Linie messen. Nachdem Sie einen zweiten Vorblick zum nächsten Punkt, und einen zweiten Rückblick zum vorherigen Punkt gemessen haben, können Sie die Station verlassen. Nach dem ersten Rückblick können Sie beliebig viele Zwischenblicke messen. Die Punkthöhen der Zwischenblicke als auch die des nächsten Punktes der

Nivellement Linie werden berechnet und zusammen mit Messungen in einer GSI- oder DNA-Datei gespeichert.

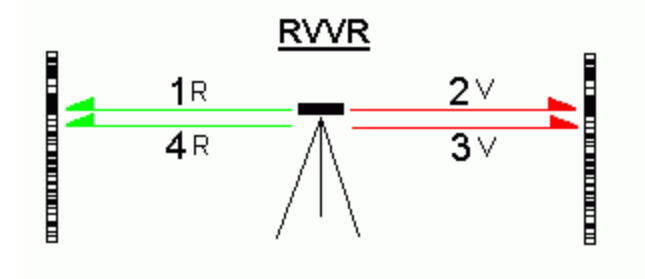

### Elektronisches Feldbuch Beispiel (RVVR):

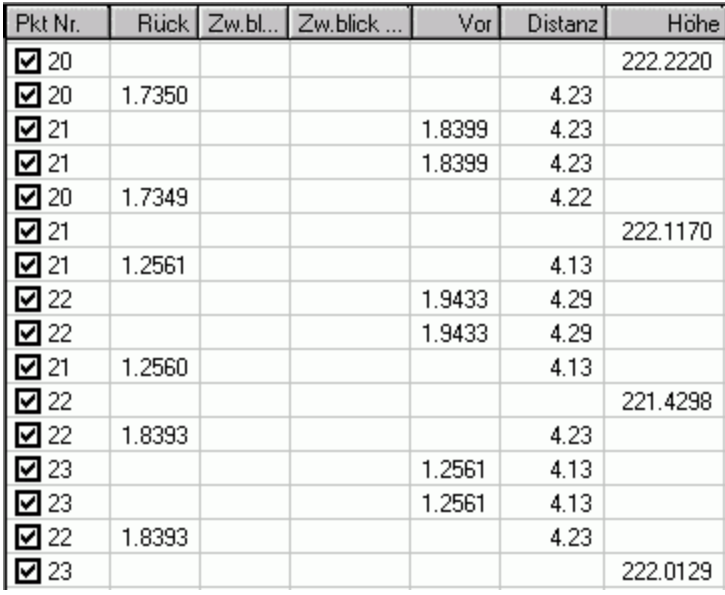

### **alternierend Rückblick - Vorblick (aRV):**

Die Vorgehensweise bei **aRV** Messungen ist wie folgt: Nachdem Sie einen Rückblick zu Punkt A und einen Vorblick zu Punkt B bei der ersten Station gemessen haben, bestimmen Sie bei der zweiten Aufstellung zuerst den Vorblick zu Punkt C und dann den Rückblick zu Punkt B. Bei der dritten Station messen Sie zunächst den Rückblick zu Punkt C usw. . Sie beobachten abwechselnd vom einen Standpunkt zum nächsten, d.h. nachdem Sie eine **RV** Beobachtung gemacht haben, ist die nächste Messung vom Typ **VR**. Dadurch können Sie Fehler reduzieren, die z.B. durch Ungenauigkeiten der Dosenlibelle verursacht werden.

Nach jeder **RV/VR** Mess-Sequenz können Sie beliebig viele Zwischenblicke messen. Die Punkthöhen der Zwischenblicke als auch die des nächsten Punktes der Nivellement Linie werden berechnet und zusammen mit Messungen in einer GSI- oder DNA-Datei gespeichert.

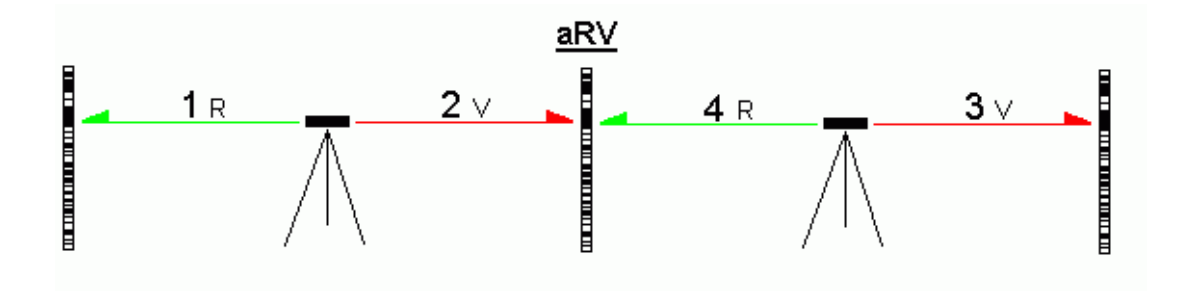

### Elektronisches Feldbuch Beispiel (aRV):

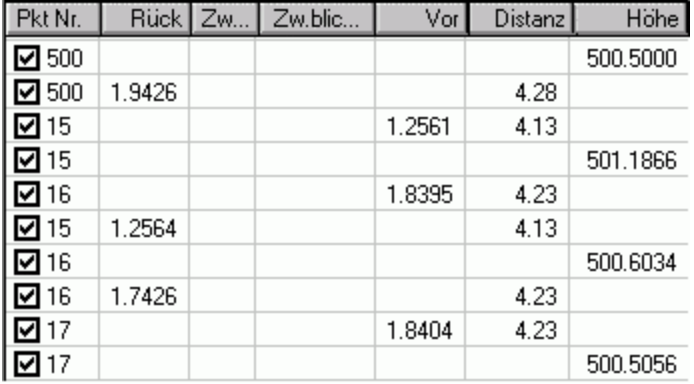

### **alternierend Rückblick - Vorblick - Vorblick - Rückblick (aRVVR):**

Die Vorgehensweise bei **aRVVR** Messungen ist wie folgt: Sie beobachten bei der ersten Aufstellung in der Reihenfolge **RVVR** und bei der nächsten Station **VRRV**. Die zweitnächste Reihenfolge wird wieder in **RVVR** beobachtet usw. . Sie beobachten abwechselnd von einer Aufstellung zur nächsten. Dadurch können Sie Fehler reduzieren, die z.B. durch Ungenauigkeiten der Dosenlibelle verursacht werden.

Nach jeder **RVVR / VRRV** Mess-Sequenz können Sie beliebig viele Zwischenblicke messen. Die Punkthöhen der Zwischenblicke als auch die des nächsten Punktes der Nivellement Linie werden berechnet und zusammen mit Messungen in einer GSI- oder DNA-Datei gespeichert.

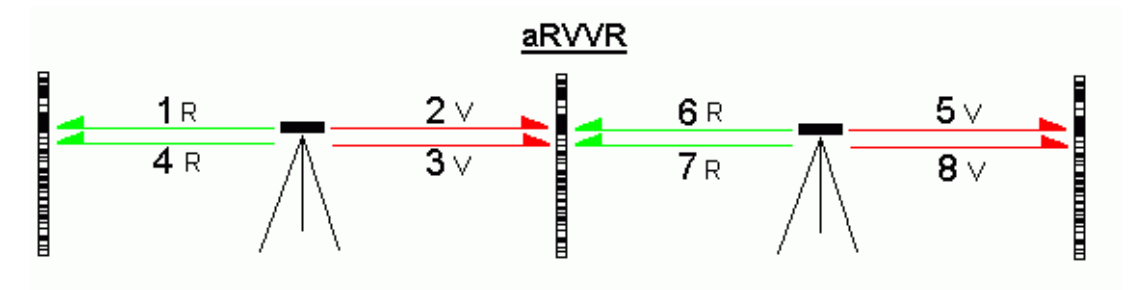

Elektronisches Feldbuch Beispiel (aRVVR):

### Projekte

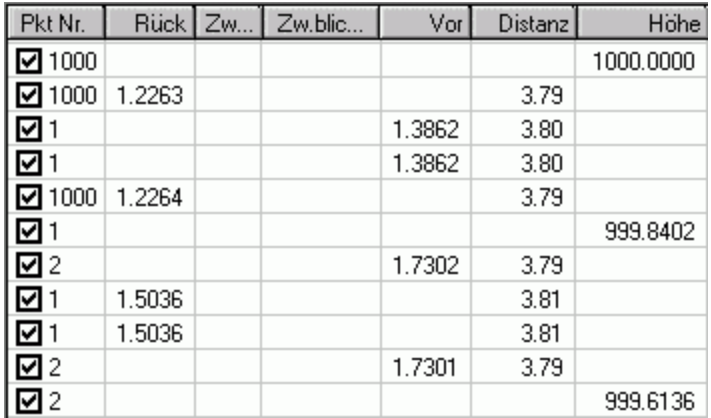

# **Punkt Klassen und Punkt Unterklassen (Nivellement)**

Die **Punkt Klasse** beschreibt den Typ und/oder die Quelle einer Punkthöhe. Für jeden Punkt kann mehr als eine Höhe in der LGO Datenbank vorhanden sein.

Die Punkt Klassen stellen eine hierarchische Reihenfolge einer Punkthöhe dar. Die Punkt Ansicht zeigt die gegenwärtig aktive Punkt Klasse für jeden Punkt an. Als Standard ist die Höhe mit der höchsten Klasse aktiv.

Die Punkt Klasse im Elektronischen Feldbuch ist unabhängig von der momentan aktiven Punkt Klasse in der Punkt Ansicht. Im Elektronischen Feldbuch können nur zwei Punkt Klassen angezeigt werden, *Gemessen* und *Kontroll*. Andere Punktklassen wie z.B. *Gemittelt* können nur in der Punkt Ansicht angezeigt werden.

### **Siehe auch:** Ändern von Punkt Klassen im Elektronischen Feldbuch

Die **Punkt Unterklasse** enthält zusätzliche Informationen bezüglich der individuellen Klasse. Die Punkt Unterklasse zeigt dem Anwender die Quelle an, von der die Höhe stammt.

Klasse Beschreibung **Gemessen** Klasse von Höhen, die entweder am Nivellier Instrument während der Messung der Nivellement Linie berechnet wurden oder die mit LGO ausgewertet wurden. Gemessene Punkthöhen können im Elektronischen Feldbuch geändert werden. Alle gemessenen Höhen werden um den gleichen Betrag angehoben. Abhängig von der Quelle der gemessenen Höhe kann ein Punkt dieser Klasse folgende Unterklassen haben: - **Kein**: wenn die Höhe eine gemessene Höhe ist, wie sie vom Nivellier Instrument über den Rohdaten Import eingelesen wurde. - **Berechnet**: wenn der Punkt eine Höhe besitzt, die aus einem Berechnungslauf in LGO stammt. Anmerkung: *Gemessen* ist die einzige Punktklasse, die mehr als eine Höhenkoordinate enthalten kann. Falls mehr als eine gemessene Höhe für einen Punkt vorhanden ist, wird automatisch ein Mittelwert berechnet. Punkte mit einer gemittelten Höhe erhalten zusätzlich die Klasse *Gemittelt*. **Gemittelt** Klasse von Punkten, für die mehr als eine Höhe der Klasse *Gemessen*  vorhanden ist. Die Klasse *Gemittelt* hat *keine* Unterklasse. **Kontroll** Um eine Nivellement Linie in LGO berechnen zu können, muss mindestens ein Punkt die Klasse *Kontroll* besitzen. Kontrollhöhen werden in einem Berechnungslauf beibehalten. Sie dienen als Berechnunsgrundlage für alle anderen Punkte. Als Standard erhält der erste Punkt einer Nivellement Linie die Klasse *Kontroll*  beim Einlesen der Rohdaten. Es wird vorausgesetzt, dass die Höhe des ersten Punktes in einer Linie bekannt ist. Um den Standard und feste Punkthöhen von Hand im Elektronis chen Feldbuch zu ändern, wählen Sie Kontrolle erstellen im Kontextmenü. In LGO ist die Unterklasse von *Kontroll*punkten *Höhe fixiert*. Anmerkung: Wenn Sie eine Kontrolle erstellen, dürfen Sie die Punkthöhe auf einen anderen Wert als den gemessenen setzen. Eine Änderung der Punkthöhe beim Erstellen der Kontrolle hat keine gleichzeitige Auswirkung auf alle anderen Punkthöhen. Weder die die Höhen der gemessenen Punkte der Linie noch die Höhen anderer Kontrollpunkte werden um diesen Betrag angehoben.

Die folgende Übersicht enthält die Punkt Klassen in aufsteigender Reihenfolge:

# **Ändern von Punktklassen im Elektronischen Feldbuch**

Im Elektronischen Feldbuch kann ein Punkt entweder die Klasse *Gemessen* oder *Kontroll* oder beide, *Gemessen* und *Kontroll*, haben. Da das Elektronische Feldbuch das Klassische Feldbuch repräsentiert, können die Punkte nicht auf *Gemittelt* gesetzt werden.

Wenn für einen Punkt beide Höhen, als *Gemessen* **und** als *Kontroll* in der Datenbank gespeichert wurden, können Sie entscheiden, welche der beiden Klassen angezeigt werden soll.

• Rechtsklicken Sie auf die Punktklasse eines solchen Punktes und wählen Sie Ändern... aus dem Kontextmenü. Alternativ doppelklicken Sie auf die Punktklasse und ändern diese direkt.

### **Anmerkung:**

• Nur dann, wenn die Punktklasse auf *Kontroll* gesetzt ist, wird die Höhe im nächsten Berechnungslauf als fixiert gehalten. Wenn die Klasse *Gemessen* aktiv ist, wird die Höhe der Klasse *Kontroll* im Berechnungslauf ignoriert.

### **Siehe auch:**

Kontrolle erstellen (Nivellement)

Punktklassen und Unterklassen (Nivellement)

# **Kontrolle erstellen / löschen (Nivellement)**

Höhen, die in einem Berechnungslauf beibehalten werden sollen müssen auf die Punktklasse *Kontroll*  gesetzt werden. Zum Beispiel können Sie Höhen von bekannten Punkten, die Sie im Verlauf einer Messung einer Nivellementlinie beobachtet haben als fixierte Höhen verwenden, indem Sie diese auf die Klasse *Kontroll* setzen.

Um die Klasse *Kontroll* zu erhalten, markieren Sie den Punkt im Elektronischen Feldbuch und wählen Sie **Kontrolle erstellen** im Kontextmenü. Es wird dann für diesen Punkt eine Kontrollhöhe erstellt und der Punkt erhält die Klasse *Kontroll*.

Beim Erstellen einer Kontrollhöhe kann die Punkthöhe des gemessenen Wert belassen werden oder ein anderer Wert eingegeben werden. Die Änderung der Punkthöhe hat bis zum Speichern der Resultate des nächsten Berechnungslaufs auf die übrigen Höhen keinen Einfluss.

Wenn für einen einzelnen Punkt bereits die Klasse *Kontroll* vorhanden ist, ändert sich die Funktion **Kontrolle erstellen** im Kontextmenü in **Kontrolle löschen**. Dies ermöglicht die Klasse *Kontroll* für einen Punkt wieder zu entfernen.

### **Anmerkung:**

• Wenn ein Punkt die Klasse *Kontroll* enthält, aber im Elektronischen Feldbuch auf *Gemessen* zurückgesetzt wird, dann wird im nächsten Berechnungslauf *Kontroll* ignoriert. Nur wenn *Kontroll* die **aktive** Klasse ist, dann wird die Höhe dieses Punktes bei der Auswertung als fixierte Höhe beibehalten.

### **Siehe auch:**

Punktklassen und Unterklassen (Nivellement)

Ändern von Punktklassen im Elektronischen Feldbuch

Ändern von Punkthöhen im Elektronischen Feldbuch

# **Höhen zurücksetzen**

Wenn Sie eine Nivellement Linie berechnet und ausgeglichen haben, können Sie den Berechnungslauf rückgängig machen, indem Sie die Höhen zurücksetzen.

• Rechtsklicken Sie im Elektronischen Feldbuch und wählen Sie **Höhen zurücksetzen** aus dem Kontextmenü. Alternativ wählen Sie im Hauptmenü unter Niv-Auswertung **Höhen zurücksetzen**.

Alle Höhen der Linie werden auf Ihre ursprünglichen Werte, wie Sie beim **Einlesen der Nivellement Rohdaten** vorhanden waren, zurückgesetzt. Das bedeutet, dass alle manuell eingegebenen Höhen der Klasse *Kontroll*, **geänderten** *Gemessenen* Höhen als auch die berechneten (**ausgeglichenen**) Höhen zurückgesetzt werden.

# **Verwenden / Nicht verwenden von Punkten und Beobachtungen im Elektronischen Feldbuch**

Im Elektronischen Feldbuch hat jede Messung und Punkthöhe ein eigenes Kontrollkästchen, um die Messung oder Punkthöhe zu verwenden oder nicht zu verwenden.

• Klicken Sie auf das Kontrollkästchen **Doder wählen Sie Verwenden / Nicht verwenden** im Kontextmenü, um die einzelnen Beobachtungen oder Punkthöhen zu verwenden bzw. nicht zu verwenden.

Direkt nach dem Einlesen sind alle Kontrollkästchen angehakt mit Ausnahme der Messungen, die im Feld mehrfach gemessen wurden. Wenn Sie bei *Linienpunkten* **Nicht verwenden** wählen, hängt die Berechnung von der Beobachtungsmethode ab:

• Wenn Sie den Rückblick oder Vorblick zu einem Punkt in einer **RV** oder **aRV** Niv-Linie nicht verwenden, wird die Linie unterbrochen und alle folgenden Höhen ab der nicht verwendeten Beobachtung werden nicht berechnet.

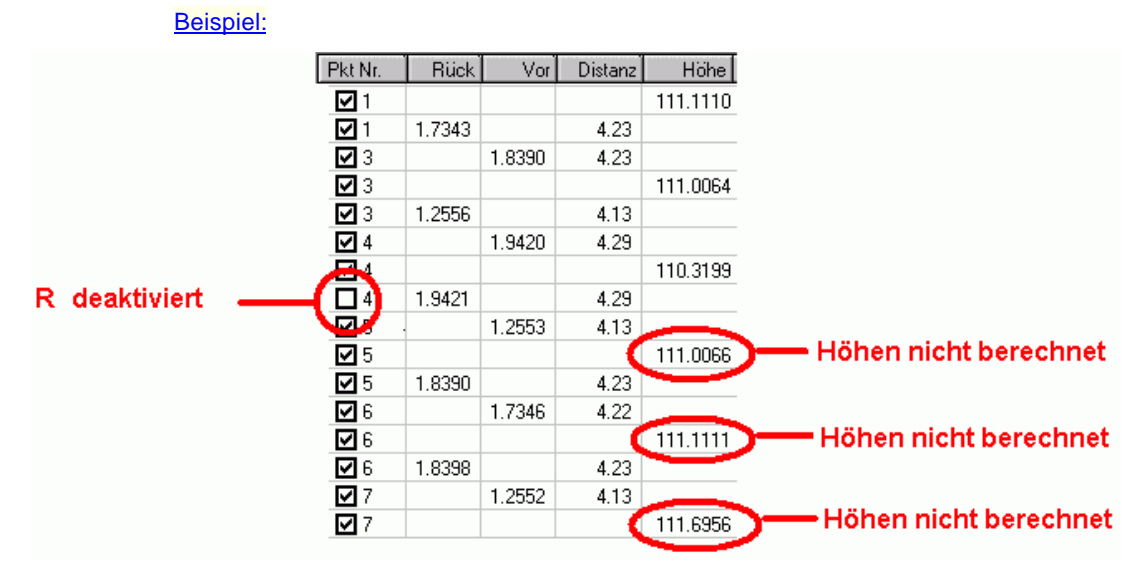

• Wenn Sie einen Rückblick und/ oder Vorblick zu einem Punkt in einer **RVVR** oder einer **aRVVR** Niv-Linie nicht verwenden, dann wird die Linie nicht unterbrochen. Die Station wird neu berechnet, indem die verbleibenden Beobachtungen verwendet werden.

#### Beispiel:Pkt Nr. **Rück** Vor Distanz Höhe  $\boxtimes$  34 2.0731 **PA** 8006 1.3517 20.21 **Messung** ⊡₿ 1.6312 19.29 deaktiviert  $235$ 1.6312 19.29 न्न 8006 20.21 1.3517 Höhe  $\nabla 8006$ 1.7935 berechnet  $\sqrt{2}35$ 1.5001 18.52 ☑ 8007 1.6910 18.39 ☑ 8007 18.39 1.6910  $\sqrt{2}$  35 1.5001 18.52 Höhe ☑ 35 1.6025 berechnet

• Wenn Sie beide Rückblicke oder Vorblicke zu einem Punkt in einer **RVVR** oder **aRVVR** Niv-Linie nicht verwenden, dann wird die Linie unterbrochen und alle folgenden Höhen ab der nicht verwendeten Beobachtung werden nicht berechnet.

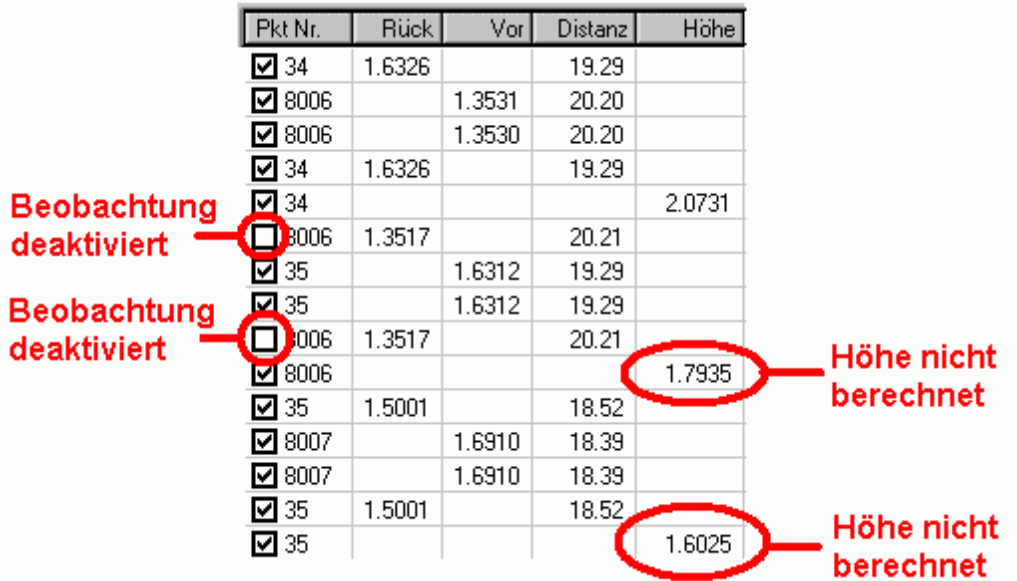

Beispiel:

Wenn Sie einen *Zwischenblick* oder *Absteckpunkt* **nicht verwenden**, dann wird diese einzelne Höhe in der Auswertung nicht berechnet.

### Beispiel:

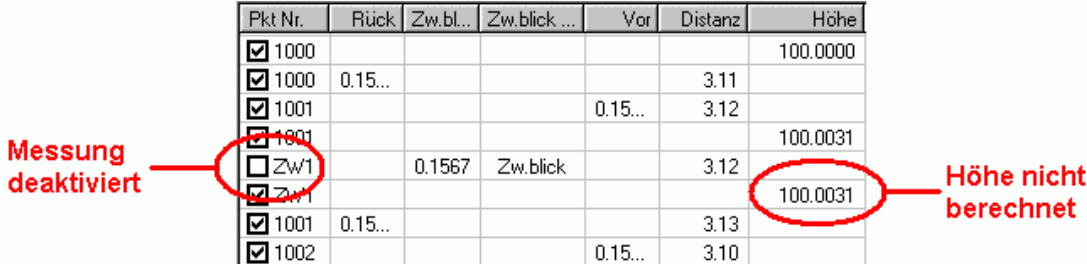

Wenn Sie die **Höhe** eines *Linienpunktes*, eines *Zwischenblickes* oder eines *Absteckpunktes* **nicht verwenden**, wird die entsprechende Höhe bei der Auswertung nicht wieder berechnet.

Beispiel:

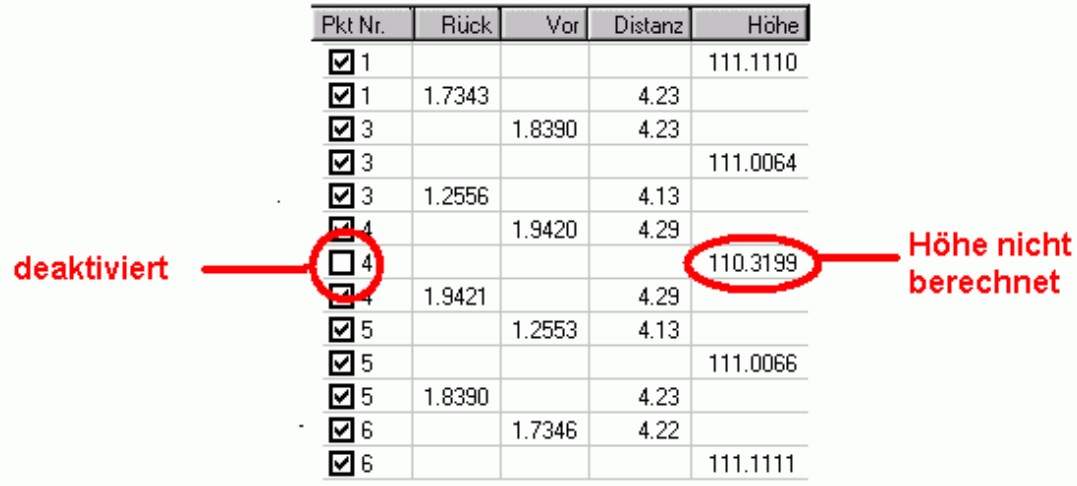

# **Ändern von Punkthöhen im Elektronischen Feldbuch**

Um Punkthöhen im Elektronischen Feldbuch zu ändern, doppelklicken Sie auf die Höhe und nehmen die Änderung direkt in der Zeile vor. Alternativ rechtsklicken Sie auf eine Punkthöhe und wählen Ändern... im Kontextmenü.

- Wenn Sie Höhen der Klasse *Gemessen* ändern, werden alle gemessenen Höhen der Nivellement Linie um den gleichen Betrag geändert.
- Wenn Sie eine Höhen der Klasse *Kontroll* ändern, hat dies auf alle anderen Höhen der Nivellem ent Linie solange keine Auswirkung, bis die Resultate des nächsten Berechnungslaufs gespeichert werden.

### **Siehe auch:**

Punktklassen und Unterklassen (Nivellement) Kontrolle erstellen (Nivellement) Höhen zurücksetzen

Ändern von Punktklassen im Elektronischen Feldbuch

# **Ändern von Punktnummern im Elektronischen Feldbuch**

Um eine Punktnummer im Elektronischen Feldbuch zu ändern:

• Doppelklicken Sie auf die Punktnummer und nehmen die Änderung direkt in der Zeile vor.

Alternativ rechtsklicken Sie auf eine Punktnummer und wählen Ändern... im Kontextmenü.

Die Punktnummer wird für die Zeilen für den **Vorblick**, die **Punkthöhe** und den **Rückblick** gleichzeitig geändert.

#### **Anm.:**

• Es ist nicht erlaubt mittels **Ändern** eine Punktnummer in eine zu ändern, für die im offenen Projekt bereits eine Nivellementmessung existiert. Wenn Sie einen Punkt in einen bereits bestehenden umbenennen möchten, verwenden Sie die Funktion Gemessenes Tripel neu zuordnen, welche ebenfalls vom Kontext-Menü verfügbar ist.

# **Ändern von Nivellement Standardabweichungen**

Mit jeder Nivellement Lattenablesung ist eine Standardabweichung gespeichert, die im Elektronischen Feldbuch angezeigt werden kann. Eine Änderung dieser Standardabweichungen bewirkt auch eine Änderung der Standardabweichungen für die nivellierten Punkthöhen und für den Höhenunterschied der gesamten Nivellementlinie.

### **Um die Standardabweichungen von Nivellement Lattenablesungen zu ändern:**

• Selektieren Sie im Elektronischen Feldbuch eine oder mehrere Zeilen, die Lattenablesungen repräsentieren, und wählen Sie **Standardabweichungen bearbeiten...** vom Kontextmenü. Geben Sie den neuen Wert ein und drücken Sie OK. Die Standardabweichungen der Punkthöhen und der gesamten Nivellementlinie werden automatisch aktualisiert.

### **Anm.:**

• Standardabweichungen für Nivellement Lattenablesungen können auch während des Einlesens von Nivellement Rohdaten mittels der Eingabe Einstellungen: Standardabweichung festgelegt werden.

# **Nivellementlinien Ansicht**

### **Nivellement Auswertung: Nivellementlinien Ansicht**

Die Nivellementlinien Ansicht ist eine graphische Darstellung der Daten des Elektronischen Feldbuchs. Das Profil der gewählten Nivellementlinie wird angezeigt, d.h. der aus den berechneten Punkten ermittelte Höhenverlauf. Weil die Distanzen zwischen den Instrumentenaufstellungen und den Lattenstandpunkten bekannt sind, kann ein Überblick mit korrekten Distanzverhältnissen dargestellt werden.

Eine graphische Darstellung der Messungen zu Rückblick und Vorblick sowie der Instrumenten- und Lattenaufstellungen kann mittels der Graphischen Einstellungen eingeschaltet werden..

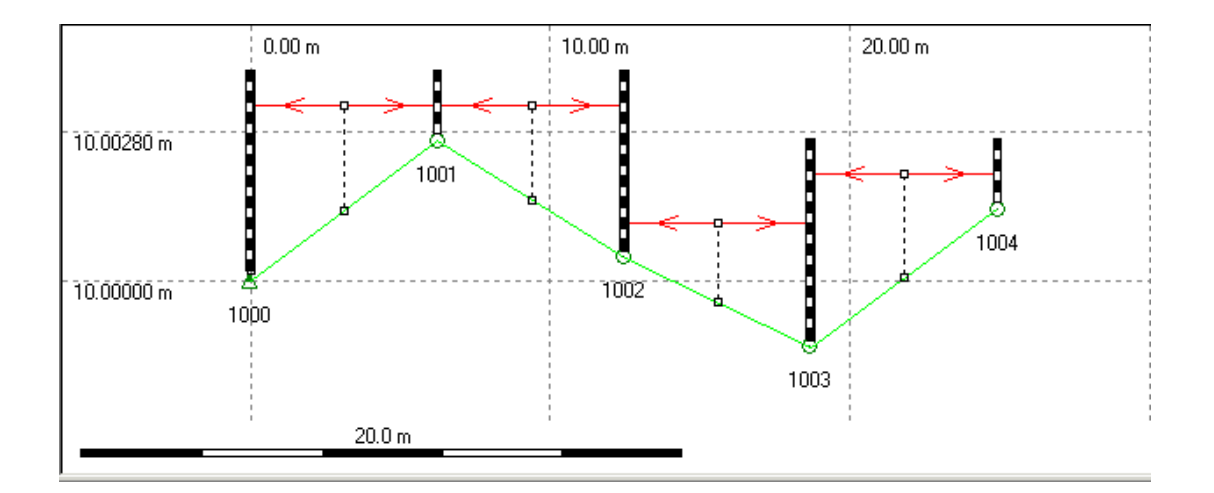

### **In den folgenden Themen erfahren Sie mehr über die Nivellementlinien Ansicht:**

Vergrössern (Nivellement Auswertung) Vertikale Überhöhung

Graphische Einstellungen (Nivellement Auswertung)

# **Vergrössern (Nivellement Auswertung)**

Die Ausgangsgrösse der graphischen Ansicht ist so gewählt, dass alle Beobachtungen der gewählten Nivellementlinie in die Ansicht passen.

Über die 'Vergrössern' Funktionalität können einzelne Ausschnitte der Nivellementlinie vergrössert werden, um die Details besser untersuchen zu können.

### **Um zu vergrössern:**

1. Klicken Sie mit der rechten Maustaste in den Hintergrund der graphischen Ansicht und wählen Sie **Vergrössern** aus dem Hintergrundmenü.

Alternativ hierzu: Wählen Sie<sup>4</sup> aus der **Symbolleiste**. Das Symbol für den Cursor verwandelt sich in ein Vergrösserungsglas.

2. Ziehen Sie mit der Maus ein Rechteck um den Ausschnitt, den Sie vergrössern möchten. Halten Sie hierzu die linke Maustaste gedrückt, während Sie den Cursor zur rechten unteren Ecke des Ausschnitts bewegen, den Sie vergrössern möchten.

Der Ausschnitt des Polygonzugs innerhalb des Rechtecks wird ansichtsfüllend vergrössert.

### **Um zu verkleinern:**

Klicken Sie mit der rechten Maustaste in den Hintergrund der graphischen Ansicht und wählen Sie **Verkleinern** oder **Vollansicht 100%** aus dem Hintergrundmenü. Alternativ hierzu: Wählen Sie Q oder <sup>(2)</sup> aus der **Symbolleiste**.

Die Funktionalität **Vollansicht 100%** setzt die Ansicht auf ihre Ausgangsgrösse zurück.

#### **Anm.:**

• Sie können die vertikale Überhöhung ändern, indem Sie Vertikale Überhöhung... vom Kontextmenü des Hintergrundes wählen.

# **Vertikale Überhöhung**

Wenn Sie die Nivellementlinien Ansicht öffnen, wird das Höhenprofil der gewählten Nivellementlinie überhöht, sodass es in die Ansicht passt. Sie können die vertikale Überhöhung ändern, indem Sie **Vertikale Überhöhung...** vom Kontextmenü des Hintergrundes wählen. Geben Sie einen neuen Wert ein oder bewegen Sie den Balken um den Überhöhungsfaktor zu verändern.

# **Graphische Einstellungen**

### **Graphische Einstellungen (Nivellement Auswertung)**

Mittels des Dialogs **Graphische Einstellungen** können Sie den graphischen Elemente der Nivellementlinien Ansicht konfigurieren. Sie können festlegen, welche Elemente dargestellt werden sollen und ihre Farbgebung bestimmen. Ausserdem können Sie die Schriftart für Textelemente festlegen.

- 1. Klicken Sie mit der rechten Maustaste in den Hintergrund der Ansicht und wählen Sie **Graphische Einstellungen...** aus dem Hintergrundmenü.
- 2. Im Dialog **Graphische Einstellungen** können Sie zwischen den folgenden Seiten umschalten:
	- Ansicht **Gitter** Farbe **Schrift**
- 3. Ändern Sie die Werte oder wählen Sie **Standard**, um die Standardwerte für die Parameter dieser Seite einzustellen.
- 4. Wählen Sie **OK**, um die Eingaben zu bestätigen oder **Abbrechen**.

### **Graphische Einstellungen: Ansicht**

Auf dieser Seite können Sie definieren, welche graphischen Elemente in der Nivellementlinien Ansicht angezeigt werden sollen.

### **Allgemein:**

#### **Gitter**

Klicken Sie das Kästchen an **Ø**, um ein Koordinatengitter anzuzeigen. Anm.: Wie die Gitterdarstellung konfiguriert werden kann, sehen Sie unte: Gitter

### **Massstabsleiste**

Klicken Sie das Kästchen an  $\boxtimes$ , um in der linken, unteren Ecke des Bildschirms den Massstab anzuzeigen. Der Massstab ändert sich, wenn die Darstellung vergrössert oder verkleinert wird. Wenn die Massstabsanzeige aktiviert ist, wird der Massstab mit ausgedruckt.

#### **Legende**

Klicken Sie das Kästchen an  $\blacksquare$ , um die Legende anzuzeigen, in der die Punktsymbole aller möglichen Punktklassen beschrieben werden.

### **Koordinatenanzeige**

Klicken Sie das Kästchen an **■**, um die Koordinaten der Maus in der Statuslinie anzuzeigen.

#### **Messungen/ Latten**

Klicken Sie das Kästchen an  $\Pi$ , um die Messungen und die Latten als Symbole anzuzeigen.

#### **Aufstellungen**

Klicken Sie das Kästchen an **Ø**, um den Ort der Instrumentenaufstellung anzuzeigen.

### **Daten:**

### **Punkt Nr**

Klicken Sie das Kästchen an **Ø**, damit die Punktnummern dargestellt werden. Anm.: Wie die Schrift konfiguriert wird, sehen Sie unter: Schrift

# **Graphische Einstellungen: Farbe**

Auf dieser Dialogseite können Sie die Farbe der graphischen Elemente festlegen.

• Doppel-klicken Sie auf ein Farbenfeld in der Spalte **Farbe** und wählen Sie eine Farbe aus der Auswahlliste.

#### **Messungen**

Wählen Sie eine Farbe aus der Liste für die symbolische Darstellung der Nivellementmessungen.

### **Nivellement**

Wählen Sie eine Farbe aus der Liste für die Darstellung des Nivellement Profils .

# **Nivellement-Auswerteparameter**

### **Nivellement Auswerteparameter**

Wählen Sie die Auswerteparameter, bevor Sie mit der Berechnung beginnen. Die Parameter können individuell geändert werden, es sind jedoch auch System Standard Einstellungen für alle Parameter verfügbar.

Nachdem die Berechnung durchgeführt wurde, werden die verwendeten Nivellement Auswerteparameter für den jeweiligen Berechnungslauf in der Resultate Verwaltung aufgelistet und können über das Protokoll ausgegeben werden.

Ändern der Nivellement Auswerteparameter

Die Eigenschaftsseite der Nivellement Auswerteparameter besteht aus folgenden Seiten:

Nivellement Linie Beobachtungen

Punkthöhen

Lattenkorrekturen

### **Nivellement Auswerteparameter: Nivellement Linie**

#### **Ausgleichungsmethode**

Wählen Sie, ob Sie die Ausgleichung über Stationen oder über Strecken durchführen möchten. Entscheiden Sie sich für die Stationen, wird der Schlussfehler durch die Anzahl der Stationen geteilt. Gleichen Sie über Strecken aus, geht die Nivellementstrecke in die Berechnung ein, da die meisten systematischen Fehler proportional zur Distanz sind.

### **Schlussfehler E**

Die Schlussfehler Toleranz einer Nivellement Linie ist definiert durch E = a+b\*sqrt(L). Diese Formel enthält die zwei Konstanten **a** und **b** sowie **L**, das für die Summe aller Strecken der Rückblicke und der Vorblicke steht. Die Summe dieser Strecken wird gemittelt, wenn Sie die Messung mit dem Verfahren RVVR durchführen. **a** und **b** sind empirisch ermittelte Werte. **a** ist ein Wert, der vom Instrument abhängt (typisch ist 0.002), während der Wert **b** von der Ordnung der Nivellementlinie abhängt.

Nivellementlinie 1.Ordnung: b = 0.005 Nivellementlinie 2.Ordnung: b = 0.008 Nivellementlinie 3.Ordnung: b = 0.012

Wenn für den Schlussfehler die Formel E = b\*sqrt(L) gefordert wird, kann für **a** auch ein Wert von 0.000 eingegeben werden. Wenn eine oder mehrere Strecken in einer Nivellement Linie fehlen, wird die Schlussfehler Toleranz auf E = a reduziert.

#### **Höhenfehler/ Station**

Der maximale Höhenfehler pro Station ist gleich der Schlussfehler Toleranz E dividiert durch die Anzahl der Stationen.

#### **Distanzausgleich**

Der gesamte Distanzausgleich ergibt sich aus der Summe der Strecken aller Rückblicke minus der Summe der Strecken aller Vorblicke.

### **Nivellement Auswerteparameter: Beobachtungen**

#### **Test Doppelbeobachtung**

Der Test bei Doppelbeobachtungen kann nur beim Verfahren RVVR angewandt werden. Das Verfahren RVVR setzt voraus, dass von jedem Standpunkt 4 Messungen durchgeführt werden: Rückblick (R1), Vorblick (V1), nochmals ein Vorblick (V2) und abschliessend ein Rückblick (R2). Die Differenz zwischen den beiden Rückblicken (R1-R2) und die Differenz zwischen den beiden Vorblicken sollten kleiner sein als der Testwert der Doppelbeobachtung. Idealerweise ist das Ergebnis dieser Differenzen null (0).

### **Stationsdifferenz**

Wie beim Test Doppelbeobachtung, kann die Stationsdifferenz ebenfalls nur beim Verfahren RVVR angewandt werden. Die beiden Höhenunterschiede, (R1-V1) und (R2-V2), die aus den Messungen berechnet werden können, sollten idealerweise gleich sein. Die Differenz der Höhenunterschiede sollte nicht grösser sein als die angegebene Toleranz der Stationsdifferenz.

#### **Max. Zielweite**

Die maximale Zielweite der Rückblicke und Vorblicke wird gesetzt, um Fehler zu minimieren, die sich bei zunehmenden Strecken ergeben.

#### **Min. Bodenabstand**

Der minimale Bodenabstand ist die kleinste Lattenablesung. Damit wird eine erhöhte Refraktion vermieden, die sich bei Beobachtungen in Bodennähe ergibt.

#### **Absteckungsdifferenz**

Die Absteckungsdifferenz ist der Höhenunterschied zwischen der beobachteten Höhe und der Sollhöhe. Idealerweise beträgt die Differenz Null (0).

# **Nivellement Auswerteparameter: Punkthöhen**

### **Höhenstreuung**

Die Toleranz der Höhenstreuung ist die maximale Abweichung von Höhen innerhalb einer Nivellement Linie. Es ist die Differenz zwischen der kleinsten und grössten gemessenen Höhe.

### **Max. Differenz zur festen Höhe**

Um die Differenz einer berechneten Punkthöhe aus Beobachtungen und einer festen vorgegebenen Höhe gering zu halten, können Sie eine Toleranz der 'Max. Differenz zur festen Höhe' angeben.

### **Nivellement Auswerteparameter: Lattenkorrekturen**

#### **Lattenkorrekturen:**

Wenn Sie diese Option⊠ anhaken, wird in LGO die folgende Korrrekturformel zu den Lattenablesungen angebracht, bevor Sie bei der Auswertung verwendet wird:

$$
L = L^{\prime*} \left[ 1 + \left( \left( \alpha^* \left( T - T_0 \right) \right) * 10^{-6} \right) \right]
$$

wobei:

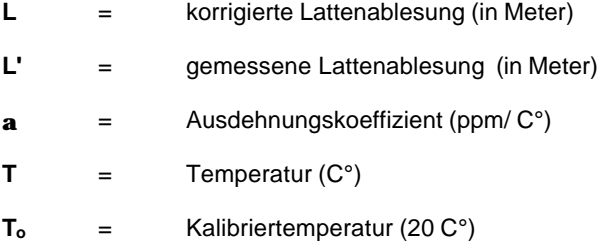

#### **Ausdehnungskoeffizient:**

Der Ausdehnungskoeffizient ist der Wert **a** in der Formel. Dieser Wert hängt von der verwendeten Latte ab. Typische Ausdehnungskoeffizienten sind:

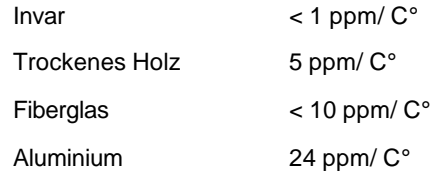

### **Temperatur während den Messungen:**

Die Temperatur während der Messung ist der Wert **T** in der Formul. Geben Sie den Wert der Temperatur, den Sie während der Beobachtung der Nivellement Linie, die berechnet werden soll, gemessen haben.

### **Kalibriertemperatur:**

Die Kalibriertemperatur **To** ist die Temperatur, bei der die Latte kalibriert wurde. Sie liegt normalerweise bei 20C°.

# **Ändern der Nivellement Auswerteparameter**

- 1. Wählen Sie im Kontextmenü (Rechtsklick) Auswerteparameter.
- 2. Auf der Eigenschaftsseite können Sie zwischen folgenden TABs wechseln:

Nivellement Linie Beobachtungen Punkthöhen Lattenkorrekturen

Ändern Sie die Standard Einstellungen unter **Extras – Optionen**.

- 3. Nehmen Sie Änderungen vor oder drücken Sie **Standard**, um die Standardwerte für die Parameterseite zu übernehmen.
- 4. Drücken Sie **OK** zum Bestätigen oder **Abbrechen**, um die Funktion ohne Änderungen zu verlassen.

### **Anmerkung:**

• Wenn Sie eine Änderung der Standardwerte vorhaben, können Sie diese unter Extras - Optionen - Standardparameter durchführen.

### **Ausgleichung**

### **Ausgleichung**

Ausgleichung ist eine optionale Komponente von LGO, mit der Sie die folgenden Aufgaben berechnen können:

- Simulationen von Netzentwürfen, die auf standardisierten Beobachtungsgenauigkeiten basieren, um den optimalen Netzentwurf zu gestalten, bevor die eigentliche Messung stattfindet. Details zur Auswahl und Verwendung der Entwurfsleistung werden im Hilfethema Verwendung der Entwurfsmöglichkeiten erläutert.
- Netzausgleichung von GPS Basislinien und terrestrischen Daten (Richtungen, Strecken, Winkel und Azimute) sowie Ausreissererkennung im Netz.

In der Komponente Ausgleichung werden Beobachtungen und Punktkoordinaten aus der Projektdatenbank verwendet. Siehe Rohdaten Eingabe, um Näheres über den Import von Rohdaten in ein Projekt zu erfahren.

In der Kombinierten Konfiguration von LGO können GPS Basislinien auch mittels ASCII Dateien eingelesen werden. Ausserdem können Beobachtungen mit Hilfe der Drag & Drop Funktion importiert werden.

Wenn LGO in der Kombinierten Konfiguration verwendet wird **und** wenn ein Koordinatensystem an ein Projekt angehängt ist oder wenn *WGS84* und *Lokale* Koordinaten in Ihrem Projekt gespeichert sind, können Sie zwischen den Anzeigen *WGS84* Koordinaten oder *Lokalen* Koordinaten umschalten. Der Koordinatentyp ist in den Graphischen Ansichten auf *WGS84 Geodätisch* oder dem *Lokalen Gitter* fixiert.

Die Komponente Ausgleichung kann über denTAB **Ausgleichung** in einem Projektfenster aufgerufen werden.

### **Wählen Sie eines der unten aufgeführten Themen aus, um mehr über die Ausgleichungskomponente zu erfahren:**

Neu

Verwenden / Nicht verwenden

Löschen

Vergrössern

Verkleinern

Vollansicht 100%

Allgemeine Parameter

Vor-Analyse

Netz berechnen

Schleifen berechnen

Datenspeicherung

**Resultate** 

Beobachtungsansicht

Graphische Einstellungen

Punkteigenschaften

Beobachtungseigenschaften

Allgemeines zur Ausgleichung - Grundidee, mathematisches Konzept und stochastische Modelle, die in der Ausgleichung nach der Methode der kleinsten Quadrate verwendet werden.

Anmerkungen zur Ausgleichung von GPS und terrestrischen Messungen – Anleitung zur Ausgleichung von GPS - und terrestrischen Messungen nach der Methode der kleinsten Quadrate.

# **Vergrössern**

- 1. **Rechtsklicken** Sie in der graphischen Anzeige in den Hintergrund oder im Hauptmenü **Ansicht**  und wählen Sie Vergrössern oder klicken Sie auf <sup>Et</sup> in der Symbolleiste. Das Symbol des Cursors erscheint jetzt als Vergrösserungsglass.
- 2. Klicken Sie mit der linken Maustaste in den Hintergrund in der Graphischen Ansicht. Das Gebiet um den Cursor wird vergrössert und in die Bildschirmmitte gerückt.

oder

Lassen Sie die linke Maustaste gedrückt und ziehen Sie ein Rechteck über den Bereich, den Sie vergrössern möchten. Der Inhalt des Rechtecks wird vergrössert.

3. Verwenden Sie zum Navigieren im Graphikfenster die Pfeil-Tasten auf der Tastatur oder die rechte und untere Scroll-Leiste.

### **Alternativ:**

• Verwenden Sie die "+" - Taste auf der Tastatur, um die Ansicht zu vergrössern.

# **Verkleinern**

- 1. **Rechtsklicken** Sie in der graphischen Anzeige in den Hintergrund oder im Hauptmenü **Ansicht** und wählen Sie Verkleinern oder klicken Sie auf ain der **Symbolleiste**. Das Symbol des Cursors erscheint jetzt als Vergrösserungsglass.
- 2. Klicken Sie mit der linken Maustaste in den Hintergrund in der Graphischen Ansicht. Das Gebiet um dem Cursor wird verkleinert und in die Bildschirmmitte gerückt.

### **Alternativ:**

• Verwenden Sie die "–" - Taste auf der Tastatur, um die Ansicht zu verkleinern.

# **Vollansicht 100%**

• **Rechtsklicken** Sie in der graphischen Anzeige in den Hintergrund und wählen Sie **Vollansicht 100%** oder klicken Sie auf in der **Symbolleiste**. Sie können auch unter **Anischt** im Hauptmenü **Vollansicht 100%** auswählen. Nun werden alle Punkte, Basislinien und kinematische Ketten in der Graphik dargestellt.

### **Alternativ:**

- Drücken Sie die Taste <Pos1> auf der Tastatur, um die komplette Ausdehnung einschliesslich der kinematis chen Ketten anzuzeigen.
- Drücken Sie <Strg><Pos1> auf der Tastatur, um nur die komplette Ausdehnung der Punkte anzuzeigen.

### **Tip:**

• Mit den Pfeiltasten können Sie die Ansicht nach links, rechts, oben und unten bewegen.

### **Punkte und Beobachtungen**

### **Neu: Punkt, Stationsdaten, Beobachtungen (Ausgleichung)**

Mit diesem Befehl werden neue Punkte, Stationsdaten oder Beobachtungen erzeugt.

Auf der Seite **Stationsdaten** wird der Instrumententyp bestimmt, mit dem auf dem Punkt gemessen wurde. Ausserdem werden Zentrierungs - und Höhenfehler festgelegt. In LGO können Aufstellungen des Typs GPS, TPS, Azimut oder Nivellement angelegt werden. In der Terrestrischen Konfiguration von LGO können keine GPS Aufstellungstypen erzeugt werden. Bei TPS Aufstellungen wird zusätzlich die Instrumentenhöhe eingegeben.

Mit der Funktion **Beobachtung** wird der Typ und der(die) aktuelle(n) Wert(e) der Messungen, die Standardabweichung und die Zentrierungs -/Höhenfehler des Zielpunktes festgesetzt.

### **Anm.:**

- Stationsdaten können nur für existierende Punkte erstellt werden.
- Eine Beobachtung zwischen zwei Punkten kann nur erzeugt werden, wenn zuvor die Stationsdaten für den Start-/Referenzpunkt definiert wurden.

### **Wählen Sie ein Thema aus dem Index aus, wenn Sie mehr über den Befehl "Neu" erfahren möchten:**

Neuer Punkt

Neue Stationsdaten

Neue Beobachtung

# **Neuer Punkt (Graphische Ansichten)**

Fügen Sie der Datenbank graphisch oder manuell einen Neuen Punkt hinzu.

- 1. **Rechtsklicken** Sie auf die Stelle in der graphischen Anzeige, wo der neue Punkt erstellt werden soll und wählen Sie **Neuer Punkt**.
- 2. Geben Sie eine **Punkt Nr** ein.
- 3. Optional können die Parameter und/oder die Koordinaten des Punktes geändert werden.
- 4. Drücken Sie **OK**, um die Eingaben zu bestätigen oder **Abbrechen,** um die Funktion abzubrechen.

### **Tip:**

- Klicken Sie auf **Übernehmen** anstatt auf OK, wenn Sie manuell eine Serie von Punkten eingeben möchten.
- Sie können einen neuen 2D Punkt erzeugen, indem Sie in der Graphik doppelklicken. Die Koordinatenklasse *Geschätzt* und eine Punkt Nr. (Neuer Punkt 1, Neuer Punkt 2...) werden dem Punkt automatisch zugewiesen.

### **Anm.:**

• Wenn die Stelle des neuen Punktes graphisch mit der Maus gewählt wurde, hängt die Genauigkeit der Koordinaten von der Auflösung des Rechnerbildschirms sowie der Grösse des dargestellten Gebietes (Status der Vergrösserung) ab.

### **Neue Stationsdaten**

Diese Funktion ermöglicht es Ihnen, einem Punkt eine neue Instrumentenaufstellung zuzuweisen. Die Stationsdaten beschreiben den Instrumententyp, mit dem auf diesem Punkt gemessen wurde. Deshalb werden GPS Aufstellungen dort aufgestellt, wo eine GPS Referenzstation postiert wurde, bei TPS Messungen nur auf Standpunkten plaziert, auf denen ein Instrument aufgestellt wurde, und bei Nivellement Messungen, wo die Nivellement -Linie beginnt.

Sie können die Zentrier- / Höhenfehler eingeben. Bei TPS Messungen kann zusätzlich die Instrumentenhöhe eingegeben werden.

- 1. **Rechtsklicken** Sie auf einen Punkt und wählen Sie **Neu** und **Stationsdaten**.
- 2. Wählen Sie einen der folgenden **Typen** aus:

**GPS** (nicht verfügbar in der Terrestrischen Konfiguration von LGO) **TPS Azimut Nivellement**

- 3. Bei TPS Messungen geben Sie die **Instrumentenhöhe** ein.
- 4. Ändern Sie gegebenenfalls den **Zentrier-** und **Höhenfehler** (nicht verfügbar bei *Nivellement* Stationsdaten).

Anm.: Die Standardwerte werden in der Konfiguration Allgemeine Parameter der Ausgleichung: Zentrierung / Höhe gesetzt.

5. Drücken Sie **OK**, um die Eingaben zu bestätigen oder **Abbrechen**, um diese Funktion nicht auszuführen.

#### **Anm.:**

- Stationsdaten können nur für bestehende Punkte erstellt werden. Eine Aufstellung auf einem Referenzpunkt (Startpunkt) muss definiert werden bevor eine neue Beobachtung von diesem Punkt aus erzeugt werden kann.
- Wenn GPS als Aufstellungstyp gewählt wurde, kann die Instrumentenhöhe nicht editiert werden, weil die Ausgleichung diese Informationen nicht aus LGO erhält und eine Änderung der Instrumentenhöhe eine erneute Berechnung der GPS Basislinien nach sich ziehen würde.
- Bei der TPS Aufstellung können alle Kategorien editiert werden.
- Bei Azimutmessungen kann nur der Zentrierfehler editiert werden, weil keine Höheninformation vorliegt. LGO verwendet in diesem Fall nur den Horizontalwinkel.
- Bei der Nivellement Aufstellung werden die Zentrier und Höhenfehler nicht angezeigt.

### **Neue Beobachtung**

Mit dieser Funktion erstellen Sie neue Beobachtungen zwischen zwei bestehenden Punkten.

- 1. Rechtsklicken Sie auf den Punkt, der als Referenzstation (Startpunkt) dienen soll und wählen Sie **Neu** und **Beobachtung**.
- 2. **Klicken** Sie den Zielpunkt (Endpunkt) an.

Anm.: Wenn mehr als ein Typ von Stationsdaten für den ausgewählten Punkt existieren, wählen Sie die benötigten Beobachtungstyp (z.B. GPS, TPS) aus der Liste aus.

3. Geben Sie die Beobachtungswerte, den Zentrierungsfehler und den Höhenfehler für den Zielpunkt ein sowie den absoluten plus den relativen ges chätzten Fehler ein oder geben Sie die Elemente der Kovarianzmatrix (Qxx-Matrix) ein.

Anm.: Diese Seite erscheint nicht, wenn in den Parametern der Datenzeugung: Beobachtung die Option *Details bei der Erzeugung anzeigen* deaktiviert wurde und wenn nur ein Aufstellungstyp existiert*.*

4. Drücken Sie **OK**, um die Eingaben zu bestätigen oder **Abbrechen**, um die Funktion abzubrechen.

### **Anm.:**

• Bevor eine Beobachtung zwischen zwei bestehenden Punkten erzeugt werden kann müssen die Stationsdaten der Referenzstation (Startpunkt) definiert werden.
# **Punkteigenschaften**

## **Punkt Eigenschaften (Graphische Ansichten)**

Auf dieser Seite werden die Eigenschaften der Punkte angezeigt und/oder geändert.

1. Rechtsklicken Sie auf einen Punkt in der graphischen Darstellung und wählen Sie **Eigenschaften**.

Alternativ: Doppelklicken Sie auf den Punkt.

Schalten Sie mit den Tabulatoren zwischen den folgenden Seiten um:

Allgemein / Allgemein (TPS/Niv)

**Stochastik** 

Stationsdaten (nur verfügbar, wenn es sich beim angeklickten Punkt um eine Refrenzstation oder einem Instrumentenstandpunkt handelt)

#### Thematische Daten

Zuverlässigkeit (nur verfügbar, wenn die Zuverlässigkeit zuvor in der Ausgleichungskomponente berechnet wurde)

Mittel (nur verfügbar, wenn mehr als ein Koordinatentripel der Klasse *Gemessen* für einen Punkt vorliegt)

Funktionalität für **Unzugängliche Punkte** ist nur für GPS Beobachtungen verfügbar.Die Eigenschaftsseiten der Unzugänglichen Punkte können nur in **Betrachten/Bearbeiten** oder in der Ansicht **Punkte** von LGO angezeigt werden:

Unzugänglicher Punkt (Lage) (nur verfügbar, wenn der ausgewählte Punkt ein Unzugänglicher Punkt ist)

Unzugänglicher Punkt (Höhe) (nur verfügbar, wenn der Unzugängliche Punkt eine Höhe enthält)

2. Ändern Sie die Werte ab.

**Anm.:** Sie können nur Felder mit einem weissen Hintergrund editieren

3. Drücken Sie **OK**, um die Eingaben zu bestätigen oder **Abbrechen**, um die Funktion abzubrechen

### **Alternativ:**

• Wählen Sie einen Punkt aus dem Listenfeld **mo71** und drücken Sie markierten Punkt bearbeiten in der Symbolleiste.

## **Punkteigenschaften: Stationsdaten**

Hier werden die Stationsdaten des Punktes angezeigt/editiert. Die Stationsdaten beschreiben den auf dem Punkt verwendeten Instrumententyp. Deshalb beziehen sich die Stationsdaten bei GPS Messungen auf den Aufstellungsort der GPS Referenzstation und bei terrestrischen Messungen auf den Aufstellungsort des Instrumentes.

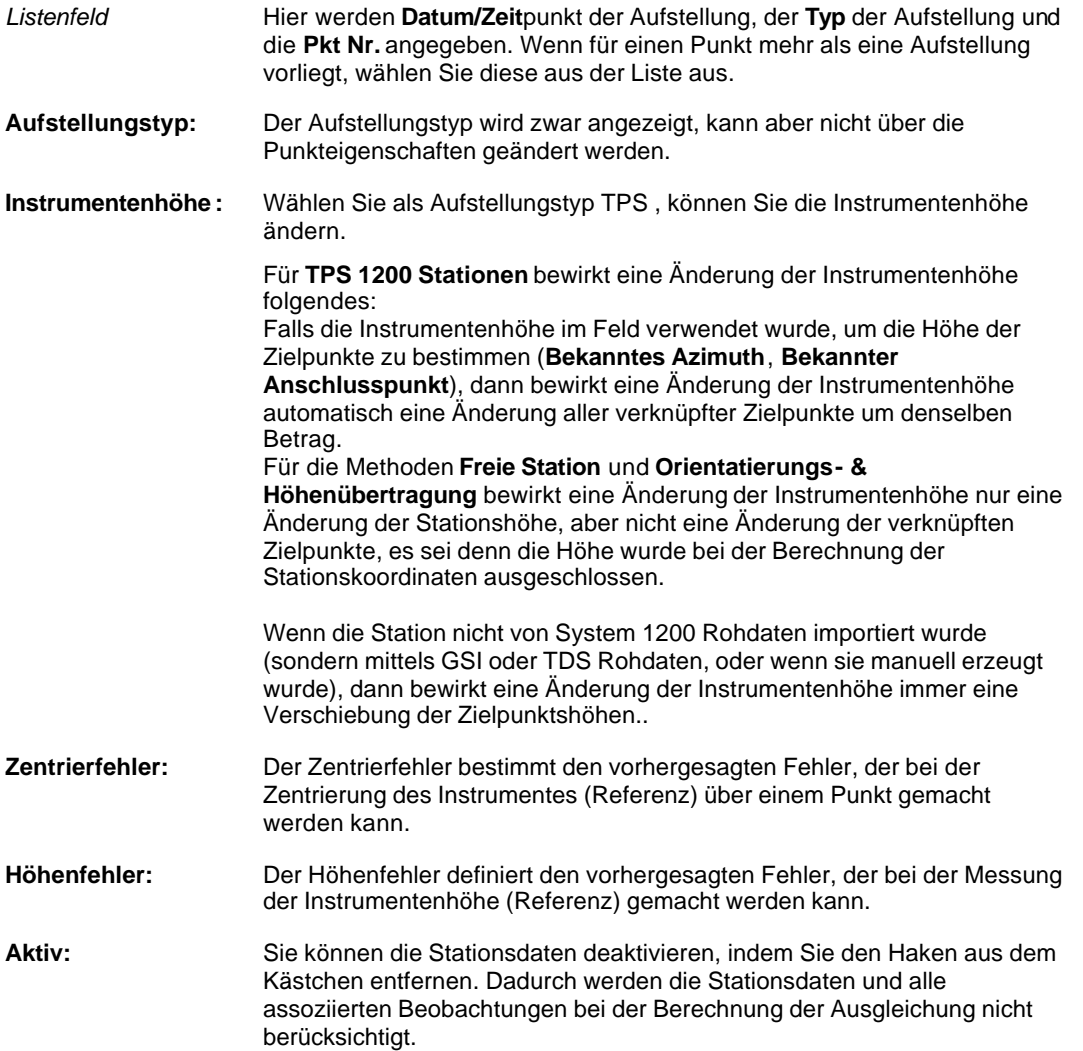

### **Anm.:**

- Wenn GPS als Aufstellungstyp gewählt wurde, kann die Instrumentenhöhe nicht editiert werden, weil die Komponente ´Ausgleichung` diese Informationen nicht aus LGO erhält und eine Änderung der Instrumentenhöhe eine erneute Berechnung der GPS Basislinien nach sich ziehen würde.
- Beim Auswahl des Aufstellungstyps TPS können alle Kategorien editiert werden.
- Bei Azimutmessungen kann nur der Zentrierfehler editiert werden, weil keine Höheninformation vorliegt. LGO verwendet in diesem Fall nur Horizontalwinkel.

# **Beobachtungseigenschaften**

## **Beobachtungseigenschaften**

Hier werden die Beobachtungseigenschaften angezeigt/editiert.

1. Rechtsklicken Sie in der graphischen Ansicht auf eine Beobachtung und wählen **Eigenschaften**.

Eine oder mehrere der folgenden Eigenschaftsseite werden angezeigt:

GPS - GPS Basislinie

TPS - TPS Richtungs - und Streckenmessungen

Azimut - Horizontalwinkelablesung von einem Theodolit oder Kompass.

Nivellement - Beobachtung von Höhenunterschieden

2. Ändern Sie die Werte

**Anm.:** Sie können nur Felder mit einem weissen Hintergrund editieren. Messungen sind nur editierbar, wenn die Beobachtung manuell eingegeben wurde.

Drücken Sie **OK**, um die Eingaben zu bestätigen oder **Abbrechen**, um die Funktion abzubrechen

# **Beobachtungseigenschaften: GPS**

Hier werden die Eigenschaften der GPS Beobachtungen angezeigt/editiert.

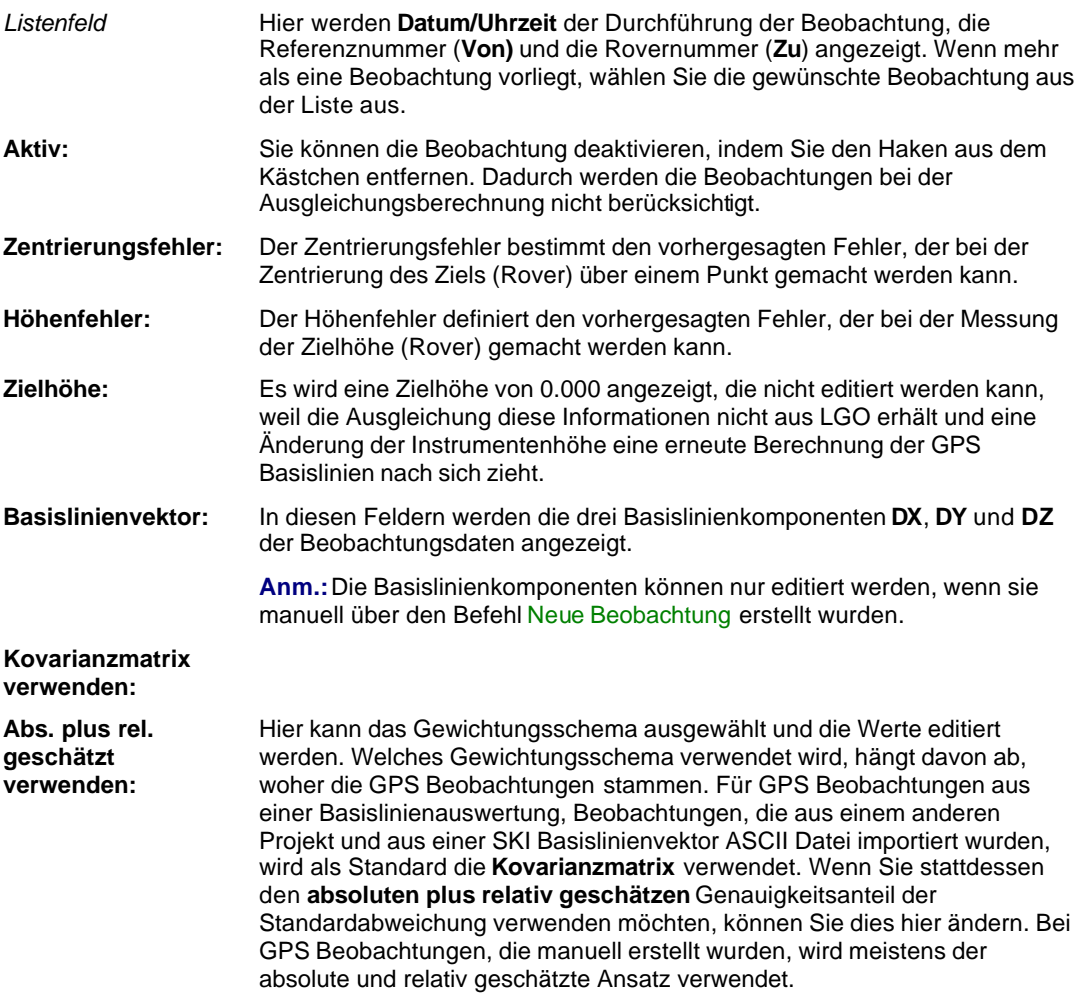

# **Beobachtungseigenschaften: TPS**

Hier werden die Eigenschaften der TPS Beobachtungen angezeigt/editiert.

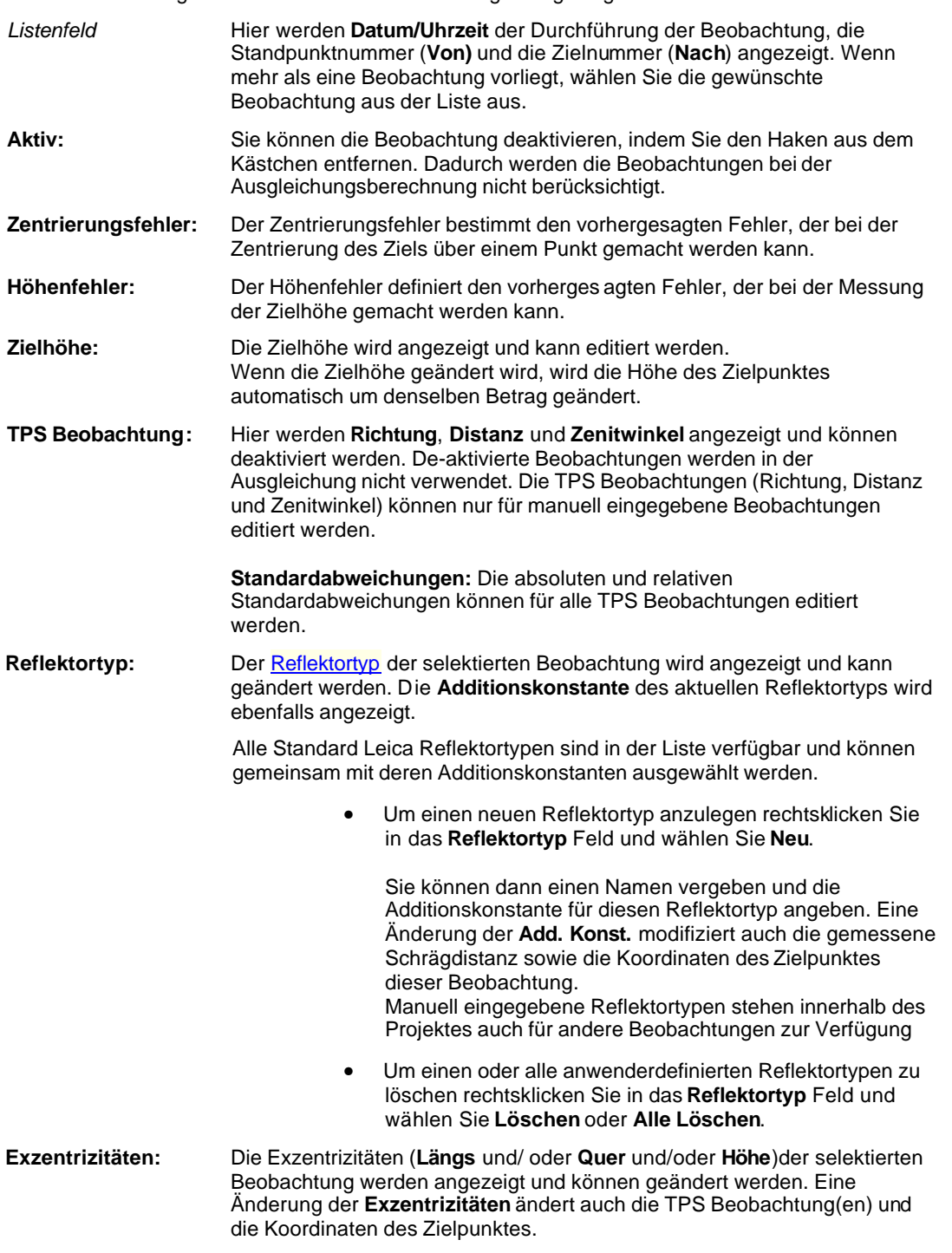

**Anm.:**

• Eine Änderung der **Zielhöhe** oder des **Reflektortyps** ist nicht erlaubt, wenn die Beobachtung für eine Aufstellung der Methode **Freie Station** oder **Orientierungs- & Höhenübertragung** verwendet wurde. Dann können diese Elemente nur in der entsprechenden Dialogseite Stations Eigenschaften: Beobachtungen verändert werden, was eine Neu-Berechnung der Stationsdaten sicherstellt. Das Ändern von **Exzentrizitäten** ist nur für Messbeobachtungen möglich.

• In der Beobachtungsansicht oder in der Protokollansicht **Messbeobachtungen** der TPS-Auswertung können Sie die Zielhöhen, den Reflektortyp oder die Exzentrizitäten gleichzeitig für mehr ale eine Beobachtung ändern.

# **Beobachtungseigenschaften: Azimut**

Zuerst werden **Stand-** (Von) und **Zielpunkt** (Zu) angegeben. Sie können den **Zentrierungsfehler** gegebenenfalls eingeben.

Unterhalb dieser Daten werden die Beobachtungsdaten in der Box **Beobachtungen** angezeigt. Das **Azimut** wird zusammen mit der **Standardabweichung** angezeigt und kann editiert werden.

## **Beobachtungseigenschaften: Nivellement**

Auf dieser Seite werden die Beobachtungen der Höhenunterschiede angezeigt/editiert.

### *Listenfeld*

Hier werden **Datum/Uhrzeit** der Durchführung der Beobachtung, die Standpunktnummer (**Von)** und die Zielnummer (**Zu**) angezeigt. Wenn mehr als eine Beobachtung vorliegt, wählen Sie die gewünschte Beobachtung aus der Liste aus.

#### **Aktiv:**

Sie können die Beobachtung deaktivieren, indem Sie den Haken aus dem Kästchen entfernen. Dadurch werden die Beobachtungen bei der Ausgleichungsberechnung nicht berücksichtigt.

#### **Beobachtung Höhenunterschied:**

Der **Höhenunterschied** zusammen mit der absoluten Standardabweichungen und die **Nivellementstrecke** werden angezeigt. Die Werte können nur für manuell eingegebene Beobachtungen bearbeitet werden.

## **Beobachtungsansicht**

Die Beobachtungsansicht liefert Ihnen einen Überblick über alle in einem Projekt enthaltenen Beobachtungen (GPS, TPS, Nivellement und Azimuth Beobachtungen). Diese Ansicht steht Ihnen in den graphischen Komponenten **Ausgleichung** und **Betrachten/ Bearbeiten** zur Verfügung.

### **Um die Beobachtungsansicht aufzurufen:**

• Klicken Sie mit der rechten Maustaste in den Hintergrund der graphischen Ansichten **Ausgleichung** oder **Betrachten/ Bearbeiten** und wählen Sie **Ansicht Beobachtungen...** aus dem Hintergrundmenü.

Die Beobachtungsansicht wird in einem eigenständigen, über der Graphik liegenden Fenster geöffnet, das auf der linken Seite eine Baumstruktur enthält und eine zugehörige Protokoll-Ansicht auf der rechten Seite.

Es können zwei unterschiedliche Baumstrukturen angewählt werden:

Der Tab **Von** listet alle im Projekt enthaltenen Punkte auf (GPS, TPS, Nivellement und/ oder Azimuth Aufstellungen), von denen ausgehend Beobachtungen zu verschiedenen Zielpunkten gemacht worden sind. Abhängig von der Art der Aufstellungen, die das Projekt enthält, bietet die zugehörige Protokoll-Ansicht bis zu vier verschiedene Tabs an (**GPS**, **TPS**, **Nivellement** und/ oder **Azimuth**), von denen jeder die Beobachtungseigenschaften für jeden einzelnen der Zielpunkte auflistet, die vom gewählten Standpunkt aus gemessen worden sind.

Der Tab **Nach** listet alle im Projekt enthaltenen Zielpunkte auf. Abhängig von der Art der Aufstellungen (GPS, TPS, Nivellement oder Azimuth), von denen ausgehend die Zielpunkte gemessen worden sind, bietet die zugehörige Protokoll-Ansicht bis zu vier verschiedene Tabs an (**GPS**, **TPS**, **Nivellement** und/ oder **Azimuth**), von denen jeder die Beobachtungseigenschaften für jeden der Standpunkte auflistet, von denen ausgehend der gewählte Zielpunkt gemessen worden ist.

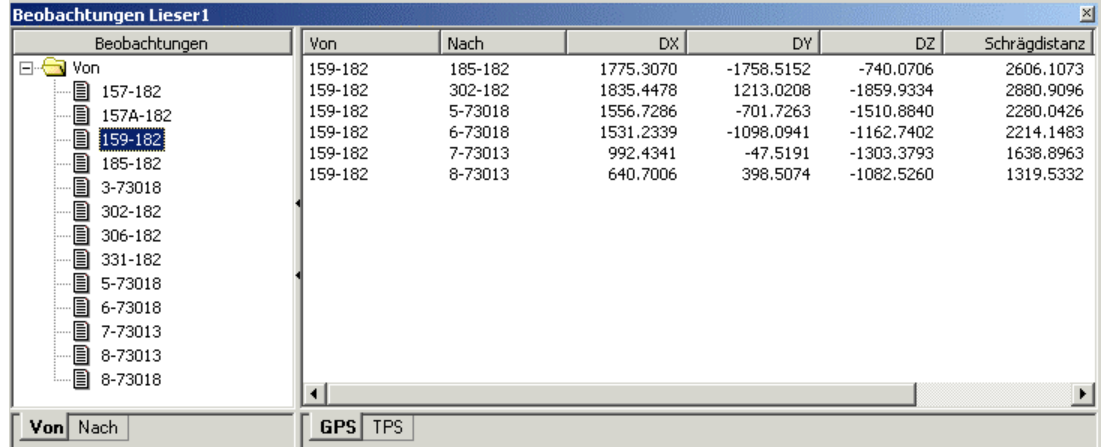

# Beispiel:

Die Protokoll-Ansichten stellen Ihnen die folgende Funktionalität zur Verfügung:

• Wählen Sie **Eigenschaften...** aus dem Kontext Menü, um die Eigenschaften der gewählten Beobachtung einzusehen. Detaillierte Ausführungen hierzu lesen Sie bitte unter:

Beobachtungseigenschaften: GPS Beobachtungseigenschaften: TPS Beobachtungseigenschaften: Nivellement

#### Beobachtungseigenschaften: Azimuth

- Wählen Sie **Beobachtung vergrössern** aus dem Kontext Menü, um die graphische Ansicht so zu vergrössern, dass sie den Ausmassen der gewählten Beobachtung(en) entspricht.
- Um eine oder mehrere Beobachtungen zu löschen, wählen Sie zunächst die zu löschenden Beobachtungen und anschliessend **Löschen** aus dem Kontext Menü.
- Im Tab **TPS** können Sie die Zielhöhe (Reflektorhöhe), den Reflektortyp, die Exzentrizitäten und den geometrischen oder atmosphärischen PPM gleichzeitig für mehrere Beobachtungen verändern. Wählen Sie zunächst die betreffenden Beobachtungen und anschliessend **Zielhöhe bearbeiten...** oder **Reflektortyp bearbeiten...** oder **Exzentrizitäten bearbeiten...** oder **Geom. PPM bearbeiten...** oder **Atmos. PPM bearbeiten...**aus dem Kontext Menü.

Eine Änderung der Zielhöhen bewirkt, dass die gemessenen Punktkoordinaten aktualisiert werden. Eine Änderung des Reflektortyps bewirkt, dass die Schrägdistanzen und die gemessenen Punktkoordinaten aktualisiert werden. Eine Änderung der **Exzentrizitäten** ändert die TPS Beobachtung(en) und die Koordinaten des Zielpunktes. Eine Änderung des Geometrischen PPM Wertes aktualisiert die horizontale Distanz und die Zielpunktskoordinaten. Eine Änderung des Atmosphärischen PPM aktualisiert die originale Schrägdistanz und die Zielpunktskoordinaten.

Anm.: Eine Änderung der Zielhöhe, des Reflektortyps oder des Geometrischen PPM Wertes ist nicht erlaubt, wenn die Beobachtung für eine Aufstellung der Methode Freie Station oder Orientierungs - & Höhenübertragung verwendet wurde. Zielhöhen und Reflektortypen können nur in der entsprechenden Dialogseite Stations Eigenschaften: Beobachtungen verändert werden, was eine Neu-Berechnung der Stationsdaten sicherstellt. Das Ändern von Exzentrizitäten ist nur für Messbeobachtungen möglich.

#### **Hinweis:**

• Wenn Sie einen Stand-/ Zielpunkt in einer der Baumstrukturen auswählen, wird der Punkt gleichzeitig in der Liste Punkt auswählen der **Scrollen&Abfragen** Symbolleiste ausgewählt.

# **Verwenden / nicht verwenden von Punkten, Stationsdaten und Beobachtungen (Graphische Ansichten)**

Hier können Sie bestimmen, welche Punkte, Stationsdaten oder Beobachtungen verwendet und welche nicht verwendet werden. Auch nicht verwendete Punkte, Stationsdaten oder Beobachtungen werden weiterhin auf dem Bildschirm dargestellt und bleiben in der Projektdatenbank gespeichert. Siehe Graphische Einstellungen: Farben, um die Farbe für nicht verwendete Punkte und Beobachtungen zu bestimmen.

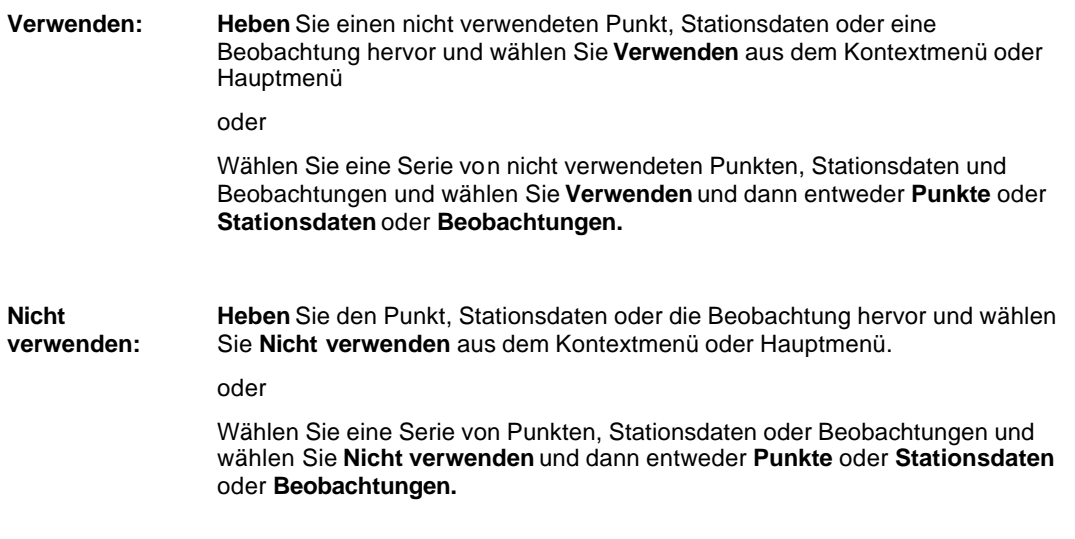

### **Anm.:**

- Wenn mehrere **Stationsdaten** oder **Beobachtungen** für einen Punkt oder zwischen zwei Punkten existieren, dann können die einzelnen Stationsdaten oder Beobachtungen in den entsprechenden Eigenschaftsseiten aktiviert bzw. deaktiviert werden.
- Nicht verwendete Punkte, Stationsdaten oder Beobachtungen werden in der optionalen Ausgleichungskomponente nicht verwendet.
- Beobachtungen, die an nicht verwendeten **Punkten** hängen, werden nicht angezeigt.
- Nicht verwendete **Punkte** können von der ASCII Ausgabe ausgeschlossen werden.

# **Löschen: Punkt, Stationsdaten, Beobachtungen**

Sie können Punkte, Tripel, Stationsdaten und/oder Beobachtungen aus der Datenbank löschen.

## **Wählen Sie unter den folgenden Themen, wenn Sie mehr über den Befehl Löschen erfahren möchten:**

Punkte/Tripel löschen Stationsdaten löschen

Beobachtungen löschen

# **Punkte / Tripel löschen (Graphische Ansichten)**

Sie können alle oder individuelle Koordinatenklassensätze eines Punktes löschen.

### **Einen Punkt löschen:**

- 1. Heben Sie einen Punkt hervor und wählen Sie **Löschen** und dann **Punkt** aus dem Kontextmenü oder im Hauptmenü unter **Betrachten/Bearbeiten** oder **Ausgleichung** .
- 2. Drücken Sie **Ja**, um die Eingaben zu bestätigen oder **Nein**, um die Funktion ohne eine Änderung zu verlassen.

#### **Anm.:**

• Wenn Sie einen Punkt löschen, werden alle Koordinatentripel und damit verbundenen Daten einschliesslich der Rohdaten permanent aus der Datenbank gelöscht.

#### **Ein Tripel löschen:**

Um eine bestimmte Koordinatenklasse (Koordinatentripel) von einem oder mehreren Punkten zu löschen, heben Sie den (die) zu löschenden Punkt(e) hervor, wählen **Löschen** und dann **Tripel** aus dem Kontextmenü. Sie können das Tripel auch im Hauptmenü unter **Betrachten/Bearbeiten** oder **Ausgleichung** löschen und eine individuelle Klasse aus der Liste auswählen.

#### **Anm.:**

- Wenn Sie das einzige Koordinatentripel, das für einen Punkt existiert, löschen, wird der ganze Punkt aus der Datenbank gelöscht.
- Wenn Sie ein *Gemitteltes* Punkttripel löschen, werden **alle** *Gemessenen* Tripel ebenfalls gelöscht.

#### **Tip:**

• Wenn Sie mehrere Punkte auswählen, werden alle Punkte auf einmal gelöscht. Um alle Punkte auszuwählen, können Sie auch Strg+A auf der Tastatur drücken.

# **Stationsdaten löschen**

Diese Funktion ermöglicht das Löschen von Stationsdaten in den Komponenten **Betrachten/ Bearbeiten** und **Ausgleichung**.

1. Markieren Sie einen Punkt, wählen Sie **Löschen** und dann **Stationsdaten** aus dem Kontextmenü oder aus dem Hauptmenü unter **Betrachten/ Bearbeiten** oder **Ausgleichung**.

**Anm.:** Wenn mehr als ein Satz von Stationsdaten für den Punkt vorliegt, erscheint eine Meldung.

2. Drücken Sie auf **Ja**, um die Eingaben zu bestätigen oder auf **Nein**, um die Funktion zu verlassen, ohne die Daten zu löschen.

### **Tip:**

- Wenn Sie eine Serie von Stationsdaten (Punkten) auswählen, werden alle auf einmal gelöscht.
- Wenn die Stationsdaten in der Komponente **Ausgleichung** gelöscht wurden, werden alle mit diesen Stationsdaten verknüpften Beobachtungen ebenfalls gelöscht.
- Aufstellungen, die in der Komponente **TPS-Auswertung** gespeichert sind, können über das Kontextmenü der Komponente TPS-Auswertung gelöscht werden. Die aus der Aufstellung zu löschenden Beobachtungen **bleiben erhalten**.

# **Beobachtungen löschen**

Sie können Beobachtungen aus der Datenbank löschen. Eine Beobachtung kann eine berechnete Basislinie oder eine manuell eingegebene terrestrische Beobachtung aus der Ausgleichungskomponente sein.

1. Heben Sie eine Beobachtung hervor und wählen Sie **Löschen** und dann **Beobachtung** aus dem Kontextmenü oder im Hauptmenü unter **Betrachten/Bearbeiten** oder **Ausgleichung**.

Anm.: Wenn mehr als eine Beobachtung existiert, erscheint eine Abfrage.

2. Drücken Sie **Ja**, um die Eingaben zu bestätigen oder **Nein**, um den Vorgang ohne löschen abzubrechen.

### **Tip/Anm.:**

- Die GPS Rohdaten werden NICHT gelöscht, wenn eine Basislinie gelöscht wird.
- Wenn Sie eine Serie von Beobachtungen auswählen, können alle Beobachtungen auf ein Mal gelöscht werden.
- Wenn Sie eine Beobachtung (Basislinie) löschen möchten, die mehr als einen Track enthält, wird eine Dialogbox geöffnet, die es ermöglicht individuelle Tracks zu löschen.

# **Vor-Analyse**

Die Berechnung der Vor-Analyse dient der Überprüfung des Netzes vor der eigentlichen Ausgleichung. Bei der Vor-Analyse werden Kontrollprüfungen sowie mathematische Tests durchgeführt.

• Wählen Sie im Kontext-Menü (Rechtsklick) **Vor-Analyse**. Diese Funktion kann nur gewählt werden, wenn unter Graphische Einstellungen - Ansicht entweder ØGPS, ØTPS, ØAzimut oder Nivellement oder eine Kombination dieser vier Beobachtungstypen angehakt ist. Nicht verwendete Beobachtungen gehen nicht in die Berechnung der Vor-Analyse ein.

Die Ergebnisse der Voranalyse werden im Protokoll der Vor-Analyse aufgeführt.

## **Netz berechnen**

Die Netzberechnung führt entweder eine Ausgleichungsberechnung durch oder einen simulierten Entwurf. Dies hängt von den Einstellungen der Allgemeinen Ausgleichungsparameter: Kontrolle ab.

• Wählen Sie im Kontext-Menü (Rechtsklick) Berechnen oder klicken Sie auf das Symbol<sup>en</sup>der Symbolleiste. In beiden Fällen kann **Berechnen** nur gewählt werden, wenn wenn unter Graphische Einstellungen - Ansicht enttweder ■ GPS, ■ TPS, ■ Azimut oder ■ Nivellement oder eine Kombination dieser vier Beobachtungstypen angehakt ist. Nicht verwendete Beobachtungen gehen nicht in die Berechnung der Ausgleichung ein.

Die Berechnung wird mit dem MOVE3 Ausgleichungsmodul ausgeführt, lizensiert für LEICA Geosystems AG durch Grontmij Geo Informatie, bv, Rosendaal, The Netherlands. Für detaillierte Informationen sehen Sie bitte: www.move3.com .

Die Ergebnisse der Netzberechnung werden im Netz Protokoll aufgeführt.

# **Schleifen berechnen**

Von allen möglichen Schleifen, die Sie in einem Netz bestimmen können, sind einige redundant, weil sie aus 2 oder mehreren kleineren Schleifen bestehen. Die Funktionalität Schleifen berechnen wird zur automatischen Berechnung von Netzschleifen und Schleifenschlussfehlern verwendet. Sie erkennt den kleinsten Satz mit den kürzesten Schleifen, d.h. jede andere Schleife kann ein Teil der Kombination der gefundenen Schleifen sein. Die kürzeste Schleife ist die mit der geringsten Anzahl an Seiten. Die berechneten Abschlussfehler werden mit dem W-Test überprüf. Beachten Sie, dass diese Berechnungsroutine keine bekannten oder Näherungskoordinaten und nicht unbedingt alle Beobachtungen verwendet.

• Rechtsklicken Sie in der Ansicht der **Ausgleichung** und wählen Sie **Schleifen berechnen** aus dem Kontextmenü. Alternativ können Sie auch im Hauptmenü unter **Ausgleichung** die Auswahl **Schleifen berechnen** treffen.

Die Berechnung wird mit dem MOVE3 Ausgleichungsmodul ausgeführt, lizensiert für LEICA Geosystems AG durch Grontmij Geo Informatie, bv, Rosendaal, The Netherlands. Für detaillierte Informationen sehen Sie bitte: www.move3.com .

Die Berechnungsresultate werden im Schleifen Protokoll gespeichert und können über den Eintrag **Resultate - Schleifen** im Hauptmenü unter **Ausgleichung** eingesehen werden. Die Schleifen und die Abschlussfehler werden pro Schleifentyp wie unten beschrieben aufgeführt.

In der Ausgleichungs -Komponente von LGO werden folgende Schleifentypen erkannt:

### 1. **GPS Basislinien Schleifen**

In einer GPS Basislinien Schleife ergeben sich die Abschlussfehler X, Y, und Z aus den drei Summen aller einzelnen Koordinatendifferenzen DX, DY und DZ.

### 2. **Richtung & Strecken Schleifen**

In einer Richtung & Strecken Schleife sollte die Summe der Winkel einer Schleife ein vielfaches von 200 gon oder 180 ° sein. Der Restbetrag ist der Winkel-Abschlussfehler. Die Abschlussfehler in X (lokaler Rechtswert) und Y (Lokaler Hochwert) werden in einem lokalen System XY berechnet, wobei die positive Y-Achse parallel zur ersten Seite der Schleife, und die X-Achse senkrecht zu dieser liegt.

Anm.: Wenn die zwei Richtungen eines Winkels in einer Schleife nicht vom gleichen Standpunkt stammen, kann der Winkel-Abschlussfehler nicht berechnet werden. Die Abschlussfehler in X und Y können dennoch zu dem Punkt berechnet werden, bei dem der Winkel fehlt. Wenn zwei oder mehrere Winkel fehlen, können keine Abschlussfehler berechnet werden.

#### 3. **Zenitwinkel & Distanz Schleifen**

In einer Zenitwinkel & Distanz Schleife ergibt sich der Abschlussfehler in der Höhe aus der Summe der abgeleiteten trigonometrischen Höhenunterschiede.

### 4. **Höhendifferenz Schleifen**

In einer Höhendifferenz Schleife ist die Summe aller Höhendifferenzen gleich dem Abschlussfehler in der Höhe.

Schleifen, die aus Kombinationen dieser Typen gebildet wurden, werden nicht berücksichtigt.

Instrumentenhöhen (Schleifentypen 3 und 4), Massstabsfaktoren (Schleifentypen 2 und 4) und vertikale Refraktionskoeffizienten (Schleifentypen 2 und 4) werden berücksichtigt.

Gemäss der **Dimension**, die in Allgemeine Ausgleichungsparameter: Kontrolle gesetzt ist, beruht die Berechnung auf 3D, 2D or1D Messungen.

- Wenn als Dimension **3D** gesetzt ist, dann werden **alle Typen von Schleifen** in der Berechnung

berücksichtigt.

- Wenn als Dimension **2D** gesetzt ist, dann werden nur die **Typen 1 und 2** in der Berechnung berücksichtigt.

- Wenn als Dimension **1D** gesetzt ist, dann werden nur die **Typen 3 und 4** in der Berechnung berücksichtigt.

## **Anmerkung:**

• Die Funktionalität ´Schleifen berechnen´ ist ein automatisierter Prozess. Schleifen aus GPS Basislinien können manuell in **Betrachten/Bearbeiten** berechnet werden, indem Sie dort den Befehl Schleifenschlussfehler anzeigen wählen. Die Funktion 'Schleifen berechnen' in der Ausgleichungskomponente wird immer auf ein nicht ausgeglichenes Netz angewandt und kann unabhängig von den Einstellungen auf Ihrem Dongle verwendet werden.

# **Graphische Einstellungen**

## **Graphische Einstellungen (Ausgleichung)**

In ´Graphische Einstellungen´ konfigurieren Sie die graphische Ansicht. Sie können bestimmen, welche Details angezeigt werden sollen, welche Farben für die graphischen Elemente und welche Schrift für die Texteinträge verwendet werden soll.

- 1. Wählen Sie aus dem Hintergrundmenü (Rechtsklick) oder aus dem Hauptmenü **Ansicht** den Eintrag **Graphische Einstellungen...**.
- 2. Im Dialog können Sie zwischen den folgenden Seiten umschalten:

Ansicht **Genauigkeit Gitter** Farben **Schrift** 

- 3. Ändern Sie die Werte oder wählen Sie **Standard**, um die voreingestellten Werte den Parametern auf dieser Seite zuzuweisen.
- 4. Drücken Sie **OK**, um die Eingaben zu bestätigen oder **Abbrechen**, um die Funktion abzubrechen.

# **Graphische Einstellungen: Ansicht**

Auf dieser Seite bestimmen Sie, welche graphischen Elemente angezeigt werden sollen.

# **Allgemein:**

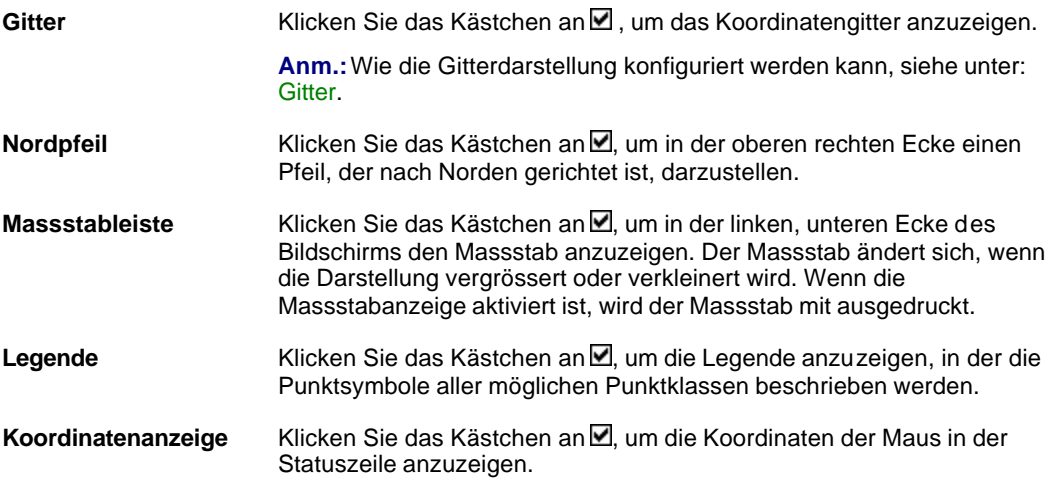

## **Daten:**

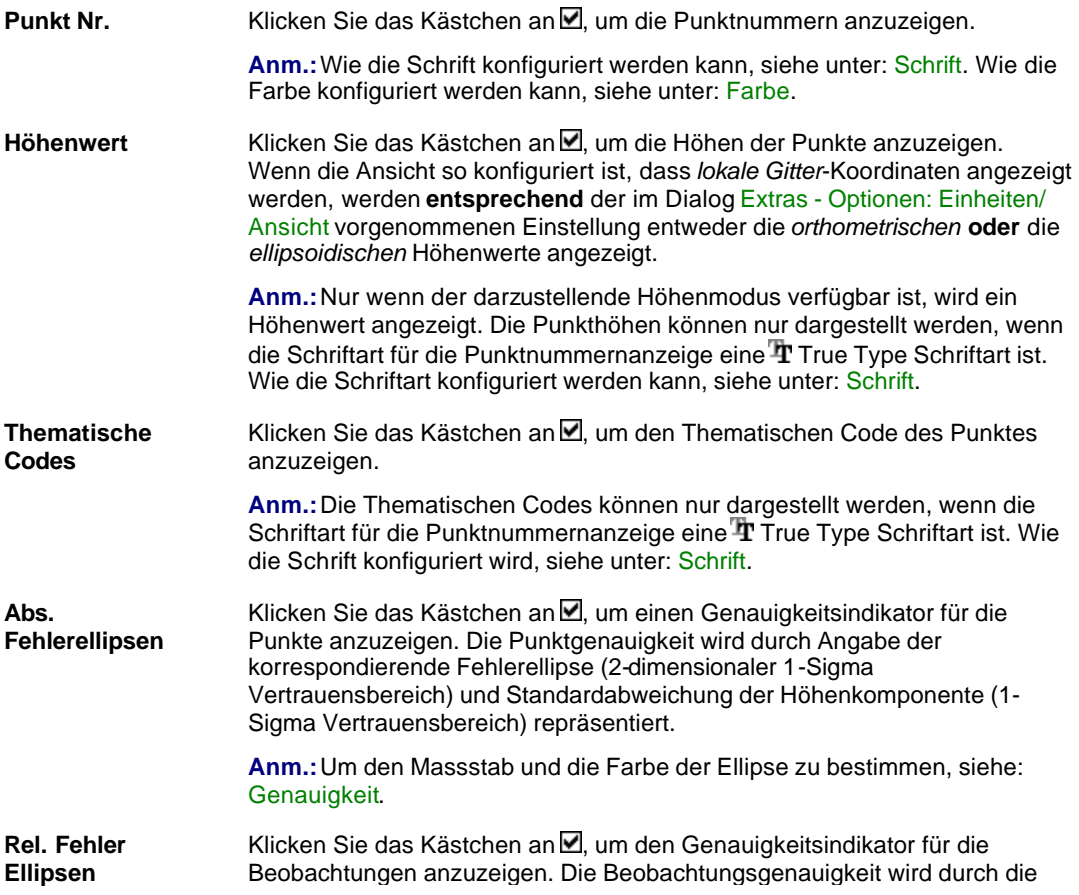

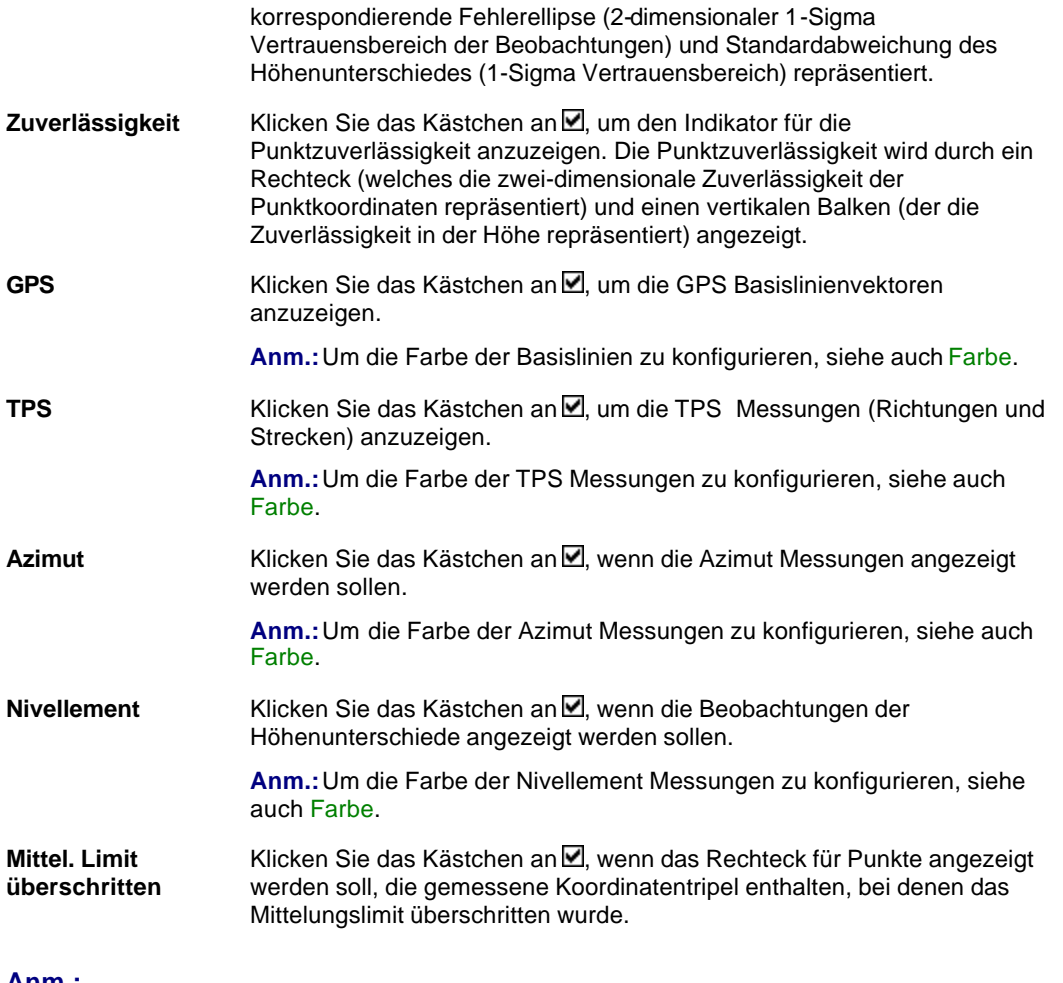

#### **Anm.:**

- GPS Beobachtungen können in der Terrestrischen Konfiguration von LGO nicht dargestellt werden.
- Beobachtungstypen (GPS, TPS, Azimut und Nivellement), die ausgeschaltet sind, werden nicht in der Ausgleichung verwendet.

# **Graphische Einstellungen: Genauigkeit**

Auf dieser Seite wird der Massstab und die Farbe der Fehlerellipse bestimmt.

Die Punktgenauigkeit wird durch Angabe der Fehlerellipse (2-dimensionaler 1-sigma Vertrauensbereich) und Standardabweichung der Höhenkomponente (1-sigm a Vertrauensbereich) repräsentiert.

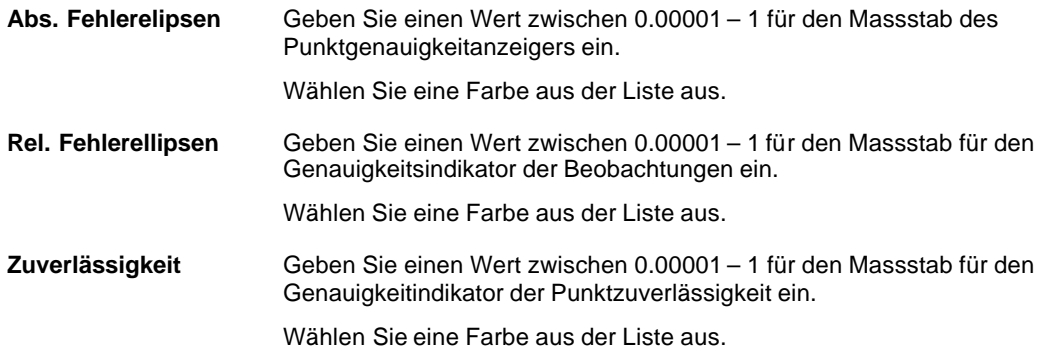

# **Graphische Einstellungen: Gitter**

Auf dieser Seite können Sie die Darstellung des Koordinatengitters definieren (Intervall, Typ und Farbe).

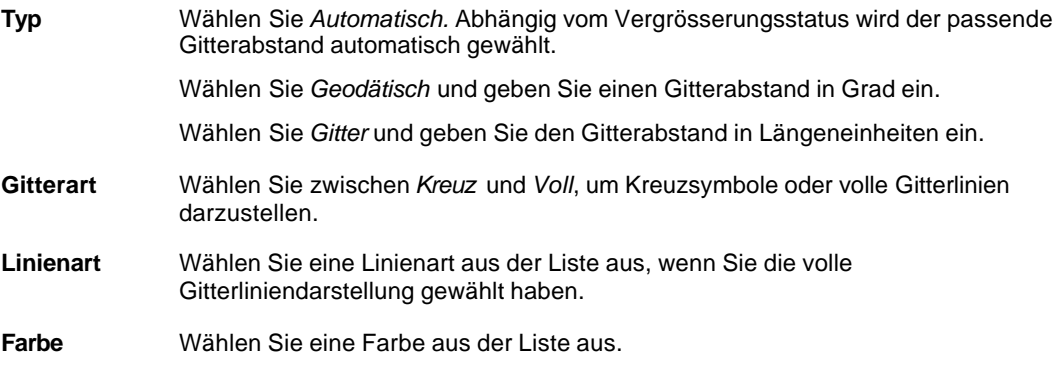

### **Anm.:**

- Nur die Typen *Automatisch* und *Gitter* sind in der Terrestrischen Konfiguration von LGO verfügbar.
- Für die **Nivellementlinien Ansicht**, die **Polygonzugsansicht** in der **TPS-Auswertung**, die **COGO Kartenansicht** sowie die **DGM 2D Ansicht** ist nur der **Typ** *Automatisch* verfügbar.

# **Graphische Einstellungen: Farbe**

Auf dieser Seite können Sie die Farben der Datenbankelemente bestimmen.

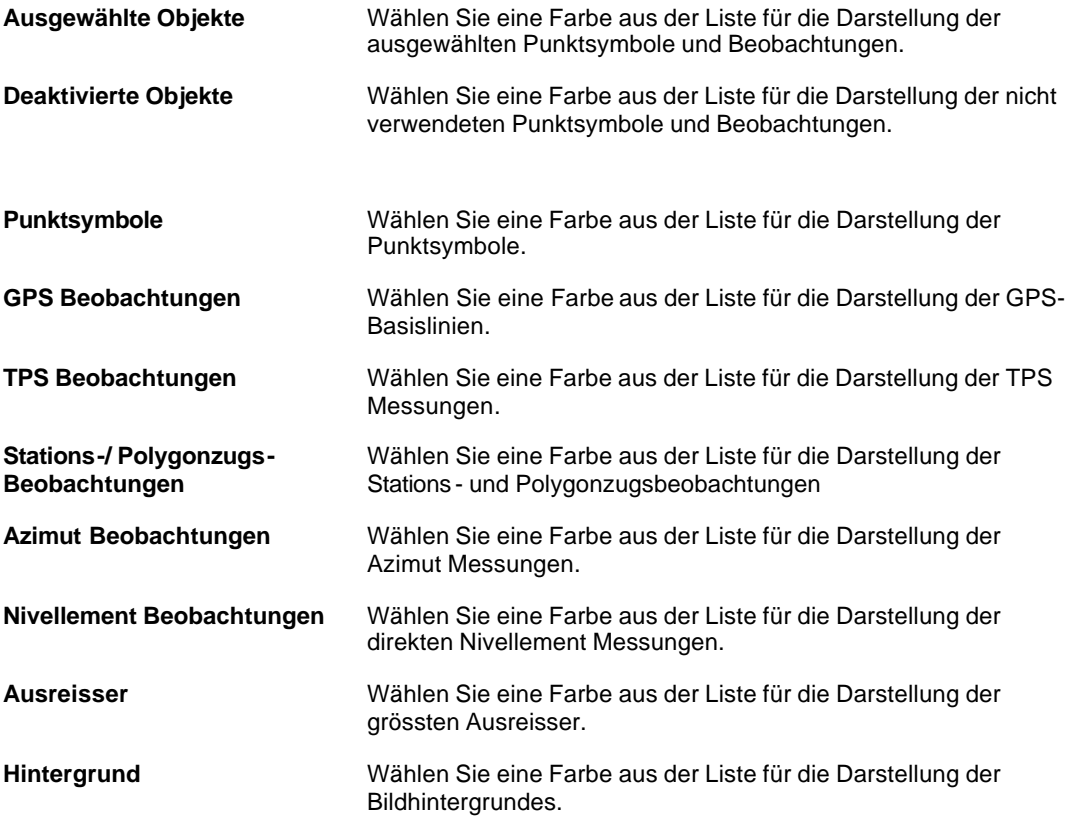

## **Anm.:**

• GPS Basislinien können in der Terrestrischen Konfiguration von LGO nicht angezeigt werden.

## **Graphische Einstellungen: Schrift**

Auf dieser Seite können Sie die Schrift für die **Punkt Nr.**, die **Legende** und **Gitter** Beschriftungen auswählen.

• Klicken Sie auf die entsprechende Schaltfläche, um die Standarddialogbox für die Schriftauswahl zu öffnen. Wählen Sie den Schrifttyp, Grösse, Farbe etc. Drücken Sie **OK**, um die Eingaben zu bestätigen oder **Abbrechen**, um die Funktion abzubrechen.

#### **Anm.:**

- Die Schrift für die Punktnummern Darstellung wird auch für die Höhenwertanzeige und die Anzeige des Thematischen Codes verwendet. Die Höhenwerte und Thematischen Codes können aber nur angezeigt werden, wenn eine TT True Type Schriftart ausgewählt wurde.
- Für Punkte, die aus einer **COGO Berechnung** resultieren und noch nicht im Projekt gespeichert sind, kann eine eigene Schriftart vergeben werden.

#### **Tip:**

• Weitere Informationen über die Verwendung der Schriften erhalten Sie in der Windows Hilfe.

# **Verwendung der Entwurfsmöglichkeiten**

Um den Netzentwurf zu überprüfen und die a priori Werte zu berechnen ohne dass aktuelle Beobachtungen durchgeführt werden, gehen Sie folgendermassen vor:

- 1. Erzeugen Sie einen neuen Punkt mit dem Befehl Neuer Punkt.
- 2. Erstellen Sie die Stationsdaten für die Neupunkte mit dem Befehl Neue Stationsdaten.
- 3. Weisen Sie den Punkten mit dem Befehl Neue Beobachtungen künstliche Beobachtungen zu.
- 4. Wählen Sie **Konfiguration** im Kontext-Menü (Rechtsklick) und **Allgemeine Parameter**. Klicken Sie die Option **Entwurf – Simulation basierend auf theoretischen Beobachtungen** an.
- 5. Berechnen Sie das Netz.
- 6. Der Ergebnisse werden im Netz Protokoll aufgeführt.

## **Anmerkung zur Ausgleichung von GPS und terrestrischen Messungen**

Wenn GPS Basislinien zusammen mit terrestrischen Messungen ausgeglichen werden sollen, müssen sich alle Messungen auf das gleiche lokale ellipsoidische System beziehen. Die terrestrischen Beobachtungen werden bereits in diesem lokalen System gemessen, aber die GPS Basislinien liegen zunächst im System WGS84 vor.

Die Differenzen in der Höhe m üssen sich auf Höhendifferenzen beziehen, die auf dem lokalen Ellipsoid basieren. Nivellierte Höhenunterschiede können direkt eingeführt werden, wenn die Höhendifferenz des Geoids zwischen Anfangs -und Endpunkt den Wert 0 hat.

Um vernünftige Ergebnisse bei der gemeinsamen Ausgleichung von terrestrischen und GPS Daten zu erhalten, müssen die folgenden Schritte befolgt werden:

- 1. Verwenden Sie die vorhandenen GPS Basisliniendaten des aktuellen Projektes, kopieren Sie Basislinien aus anderen Projekten oder importieren Sie diese über eine SKI ASCII Datei.
- 2. Geben Sie die terrestrischen Daten über GSI (TPS Beobachtungen) oder manuell über den Befehl **Neu** im Kontextmenü ein.
- 3. Im Allgemeinen müssen mindestens drei Punkte im Netz fixiert werden. Diese können absolut oder in Bezug auf ihre Standardabweichungen gewichtet fixiert werden. Rechtsklicken auf einen Punkt, wählen Sie **Eigenschaften** und ändern Sie die Punkteklasse auf *Kontroll.* Ob fixierte Punkte gewichtet oder nicht gewichtet ausgeglichen werden, können Sie unter Konfiguration, Allgemeine Ausgleichungsparameter: Bekannte Station bestimmen.
- 4. Ändern Sie das Koordinatensystem unter Konfiguration, Allgemeine Ausgleichungsparameter: Koordinatensystem auf *Lokal Geodätisch* und aktivieren Sie die Berechnung der Rotations - und der Massstabsparameter.
- 5. Prüfen Sie, ob die Einstellungen unter Allgemeine Ausgleichungsparameter: Kontrolle korrekt sind.
- 6. Berechnen Sie das Netz.

### **Anmerkungen zur Höhe:**

• Sie können entweder die lokalen ellipsoidischen Höhen oder die orthometrischen Höhen für die fixierten Punkte eingeben. Wenn orthometrische Höhen vorliegen, werden die Geoidundulationen grösstenteils durch die geschätzten Transformationsparameter absorbiert und die ausgeglichenen Koordinaten werden orthometrische Höhen haben, wenn dies auf der Seite Allgemeine Ausgleichungsparameter: Koordinatensystem konfiguriert wurde . Diese Art orthometrische Höhen zu erhalten, funktioniert besonders gut, wenn sich die Geoidundulationen nur langsam und konsequent im Bereich des Netzes ändern.

# **Konfiguration**

# **Konfiguration der Ausgleichung**

Das Konfigurationsmenü enthält die Einstellungen zur Berechnungsart der Ausgleichung und der Präsentationsweise der Ausgleichungsergebnisse.

## **Wählen Sie ein Thema aus dem Index, wenn Sie mehr über die Konfiguration erfahren möchten:**

Allgemeine Parameter Terrestrische Parameter **Datenerzeugung** 

# **Allgemeine Ausgleichungsparameter**

## **Allgemeine Ausgleichungsparameter**

Auf dieser Eigenschaftsseite werden die Allgemeinen Parameter der Ausgleichung definiert:

- 1. Wählen Sie **Konfiguration** im Kontextmenü (Rechtsklick) und **Allgemeine Parameter**.
- 2. Schalten Sie in der Eigenschaftsseite mit den Tabulatoren zwischen den folgenden Seiten um:

Kontrolle Standardabw. Zentrierung / Höhe Bekannte Station **Testkriterien** Koordinatensystem (nicht verfügbar in der Terrestrischen Konfiguration)

- 3. Führen Sie die notwendigen Änderungen durch oder drücken Sie den Schalter **Standard**, um die Standardeinstellungen für diese Seite aufzurufen.
- 4. Drücken Sie **OK**, um die Eingaben zu bestätigen oder **Abbrechen**, um die Funktion abzubrechen

## **Allgemeine Ausgleichungsparameter: Kontrolle**

Auf der Kontrollseite werden die Parameter definiert, die den Ausgleichungsmodus, die Anzahl der Iterationen und das Iterationskriterium festlegen.

### **Modus:**

**Entwurf –** mit dieser Funktion können Sie ein Netz entwerfen und eine Netzausgleichung simulieren, die auf theoretischen Beobachtungen basiert. Dadurch können Vorhersagen über die Koordinatengenauigkeiten getroffen werden. Es werden keine aktuellen Beobachtungen für die Simulation verwendet. Die Genauigkeiten der Beobachtungen können auf der Seite Standardabweichung eingestellt werden.

**Ausgleichung** – berechnet eine Ausgleichung mit den aus dem Feld importierten Genauigkeitsinformationen der echten Beobachtungen, wenn diese Informationen zur Verfügung stehen.

#### **Max. Anz. der Iterationen:**

Hier legen Sie die maximale Anzahl von Iterationen oder Berechnungsläufen fest, die durchgeführt werden, um das unten aufgeführte Iterationskriterium zu erreichen. Dadurch werden Endlos -Schleifen bei der Berechnung vermieden, wenn Probleme in den Beobachtungen auftreten und das Iterationskriterium nicht erreicht werden konnte. Bei GPS Beobachtungen reicht 1 Iteration normalerweis e aus, um das Iterationskriterium zu erreichen. Wenn die Anzahl z.B. auf 3 gesetzt wurde, stoppt die Ausgleichungskomponente automatisch die Berechnung, wenn das Iterationskriterium nach der ersten Iteration erreicht wurde.

### **Iterationskriterium:**

Das Iterationskriterium legt die Grösse der Differenz der Korrektion für die Koordinaten fest, die erreicht werden muss bevor die Iterationen gestoppt werden (bevor die max. Anzahl der Iterationen erreicht wird).

#### **Dimension:**

Diese Einstellung erlaubt Ihnen, zwischen der Ausführung einer 1D-, 2D- oder 3D-Ausgleichung zu wählen. Abhängig von der gewählten Dimension nehmen die folgenden Datentypen an der Ausgleichung teil:

#### **3D:**

3D Daten werden ausgeglichen. Sind nur 2D oder 1D Daten verfügbar (z.B. Nivellement Beobachtungen innerhalb eines GPS Netzes), dann werden die 2D und 1D Beobachtungen ebenfalls ausgeglichen.

#### **2D:**

Wenn Ihr Netz GPS Basislinien enthält, werden diese immer in 3D ausgeglichen, auch wenn die Dimension auf 2D gesetzt ist.

TPS Schräg- & Zenitdistanzen werden auf Horizontalstrecken reduziert. Schrägdistanzen ohne Zenitdistanzen werden in der Ausgleichung ignoriert.

Nivellement Höhenunterschiede werden in die 2D Lösung nicht mit einbezogen.

#### **1D:**

GPS Basislinien werden in der 1D Ausgleichung nicht berücksichtigt. TPS Schräg- & Zenitdistanzen werden reduziert auf trigonometrische Höhendifferenzen. TPS Richtungen werden ignoriert.

Ausserdem nimmt die Einstellung **Dimension** Einfluss auf die Schleifenberechnung. Die Schleifenberechnung umfasst dieselben Beobachtungen wie für die Ausgleichung festgelegt (3D, 2D oder 1D).

Übersicht:

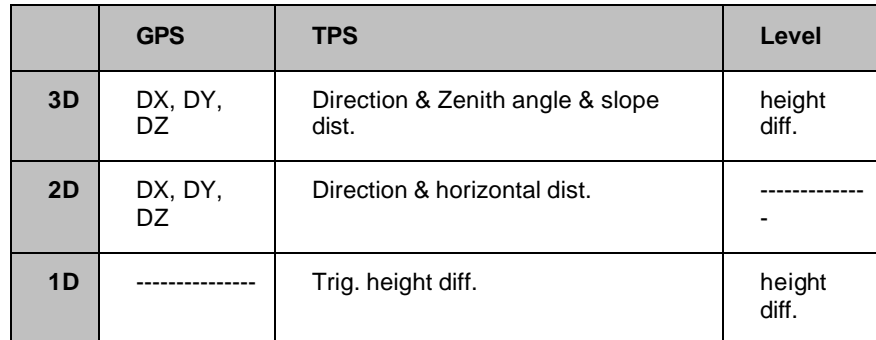

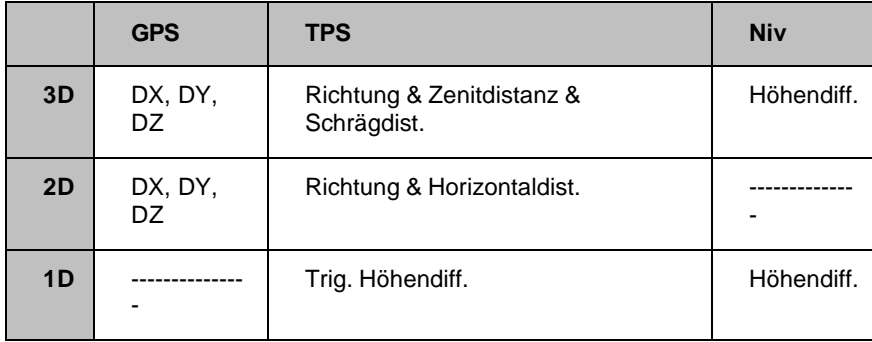

### **Ergebnisse aus Richtungssätzen verwenden:**

Wenn eine Netzausgleichung berechnet wird, werden alle **aktiven** Beobachtungen verwendet. Wählen Sie diese Option, falls Sie für alle im Projekt gespeicherten Richtungssätze **nur die reduzierten Beobachtungen** verwenden möchten. Die in den Richtungssätzen enthaltenen Einzelbeobachtungen werden dann nicht verwendet. Alle Beobachtungen, die sonst noch als Teil der Station gespeichert sind, jedoch nicht als Teil von Richtungssätzen verwendet werden, werden ebenfalls ausgelassen.

Die Standardabweichungen für die reduzierten Beobachtungen werden aus der Berechnung der Richtungssätze genommen (d.h. der mittlere Fehler der reduzierten Beobachtungen).

#### **Wechselpunkte von Nivellementlinien einschliessen:**

Für berechnete Nivellementlinien wird der gesamte Höhenunterschied der Linie als Beobachtung benützt. Wählen Ø Sie diese Option, falls Sie die Wechselpunkte der Nivellementlinie einschliessen wollen, und in Folge die einzelnen Höhenunterschiede in die Berechnung der Ausgleichung einführen wollen. Diese Vorgangsweise kann notwendig sein, falls ausgeglichene Höhen für einzelne Wechselpunkte benötigt werden, oder falls Zwischenblicke ebenfalls mit ausgeglichen werden sollen.

Anm.: Wegen der hohen Anzahl von Beobachtungen mit geringer Überbestimmung sind die statistischen Testgrössen typischerweise wenig aussagekräftig, falls diese Option gewählt wurde

## **Allgemeine Ausgleichungsparameter: Standardabweichung**

Auf der Seite **Standardabw.** werden die Standardgenauigkeiten definiert, die an die neuen, manuell eingegebenen Beobachtungen angebracht werden oder die als Standard an allen Beobachtungen während der Ausgleichungsberechnung angebracht werden.

Grundsätzlich kann die Genauigkeit einer Beobachtung definiert werden, indem die Genauigkeit der Messung zwischen den beiden Punkten festlegt wird. Gegebenenfalls kann die örtliche Genauigkeit zusätzlich über Zentrierung / Höhe definiert werden.

Jeder im Entwurf der Ausgleichung unterstützte Messungstyp wird zusammen mit der aktuell definierten, vorgegebenen Standardabweichung ausgegeben. Dies kann gegebenenfalls geändert werden. Die Standardabweichung wird in einen **Absoluten** und einen **Relativen** Genauigkeitsanteil unterteilt. So ergibt sich beispielsweise aus einer GPS Messung mit dem **absoluten** Wert von 0.01m gefolgt von dem **relativen** Wert von 1 ppm (part per million), und einer 5 km langen Basislinie eine Standardabweichung von 10mm (absolut) plus 1x5mm = 15mm.

### **Anmerkung:**

• Die Massstabsfaktorkorrektionen der Distanzen können unter Massstabsfaktorkorrektion definiert werden.

### **Verw. z. Berechnung:**

- **Individuelle Einstellungen für alle Beobachtungen** verwendet die individuelle Genauigkeit, die den Beobachtungen während der Erzeugung zugewiesen wurden.
- **Standardeinstellung für alle Beobachtungen** verwendet die voreingestellte Genauigkeit, die für alle Beobachtungen definiert wurden.

**Wenn GPS Beobachtungen (Basislinien) ausgeglichen werden, sind zusätzlich die zwei folgenden Optionen verfügbar:**

- **Standardeinstellung nur für GPS Beobachtungen**  verwendet die voreingestellte Genauigkeit für die GPS Beobachtungen und die individuelle Genauigkeit für die terrestrischen Beobachtungen.
- **Standardeinstellung nur für terrestrische Beobachtungen**  verwendet die voreingestellte Genauigkeit für die terrestrischen Beobachtungen und die individuelle Genauigkeit für die GPS Beobachtungen.

## **Allgemeine Ausgleichungsparameter: Zentrierung / Höhe**

Auf der Seite Zentrierung / Höhe wird die Standardgenauigkeit definiert, die bei allen neuen, manuell erzeugten Stationsdaten oder Beobachtungen berücksichtigt wird oder die als Standard an alle Beobachtungen während der Ausgleichungsberechnung angebracht werden soll.

Die Zentrierungs - und Höhengenauigkeit der zwei Endpunkte (Referenz/Aufstellung und Rover/Zielpunkt) kann zusätzlich zur Standardabweichung einer Messung definiert werden.

Mit dem **Zentrierungsfehler** wird der vorhergesagte Fehler definiert, der bei der Zentrierung des Instrumentes/Ziel über dem Punkt auftreten kann. Als **Höhenfehler** wird der voraussichtliche Fehler bei der Messung der Instrumenten-/Zielhöhe über einem Punkt bezeichnet.

Diese Werte können den Beobachtungen oder Stationsdaten auch zugewiesen werden, wenn diese Daten in einem Netz neu erstellt werden. Der Zentrierungs - und Höhenfehler werden dann unter den entsprechenden Parametern der Beobachtungen oder Stationsdaten gesetzt.

#### **Verwend. Berechn.:**

**Zentrierungs- und Höhenfehler ignorieren** bedeutet, dass der Zentrierungs - und der Höhenfehler auf Null gesetzt werden.

**Individuelle Einstellungen für alle Beobachtungen** – der Zentrierungs - und der Höhenfehler, die bei der Erzeugung der Beobachtungen angegeben wurden, werden berücksichtigt.

**Standardeinstellung für alle Beobachtungen** – der Zentrierungs - und der Höhenfehler, die oben eingegeben wurden, werden berücksichtigt.

## **Allgemeine Ausgleichungsparameter: Bekannte Station**

Auf dieser Seite legen Sie fest, wie bekannte Stationen (Kontrollpunkte) in der Ausgleichung behandelt werden.

#### **Kontrollpunkte absolut fixieren (Gezwängte Ausgleichung)**

Wenn die festgehaltenen Stationen als absolut fixiert behandelt werden, können Sie in keine Richtung verschoben werden und die Standardabweichungen der fixierten Stationen werden ignoriert.

### **Kontrollpunkte gemäss Standardabweichung gewichtet fixieren (Gewichtete gezwängte Ausgleichung)**

Wenn die festgehaltenen Stationen als relativ fixiert behandelt werden, können Sie die Standardabweichungen der festgehaltenen Stationen angeben und diese werden bei der Berechnung der Ausgleichung berücksichtigt.

## **Allgemeine Ausgleichungsparameter: Testkriterien**

Auf dieser Seite werden die Testkriterien der Ausgleichung festgesetzt.

### **Alpha (%)**

Dies ist die Wahrscheinlichkeit mit der eine gute Beobachtung verworfen wird. 5% wird als Standard vorgeschlagen und stellt einen guten Kompromiss dar. Wenn der Alpha-Wert zu niedrig gewählt wird, werden schlechte Beobachtungen eventuell akzeptiert.

### **1-Beta (%)**

Dieser Wert kann als Strenge des Testes definiert werden oder als Wahrscheinlichkeit, mit der eine schlechte Beobachtung akzeptiert wird. 80% ist als Standard ausgewählt und wird als ein guter Kompromiss angesehen. Wenn der Beta-Wert zu hoch angesetzt wird, werden gute Beobachtungen eventuell verworfen.

Anm.: Die Einstellungen für Alpha und Beta sind subjektiv und sollten aus diesem Grund von einem erfahrenen Anwender getroffen werden, der die Feldarbeiten ausführte. Wenn Sie sich nicht sicher sind, welche Werte für Alpha und Beta eingegeben werden sollen, akzeptieren Sie die vorgeschlagenen Standardeins tellungen.

### **Sigma a priori (GPS)**

Dieser Wert kompensiert optimistische GPS Beobachtungen. Sehr oft sind die Genauigkeitsangaben der Beobachtungen, die von GPS Post-Processing Programmen stammen, viel zu optimistisch. Werden nur GPS Beobachtungen ausgeglichen, so ist dies unbedeutsam, wenn aber GPS Beobachtungen mit terrestrischen Beobachtungen kombiniert werden, ist dies zu berücksichtigen.

Dieser Parameter steht nur in der Kombinierten Konfiguration von LGO zur Verfügung.

#### **Sigma a posteriori**

Dies ist ein allgemeiner Wert, der die Unsicherheit des a priori Wertes ausgleicht. Das Sigma a posteriori beeinflusst die geschätzte Genauigkeit der ausgeglichenen Koordinaten. Sie können (falls erforderlich) lediglich das Sigma a posteriori anbringen, wenn die ausgeglichenen Koordinaten dem sogenannten F-Test nicht genügen. Der F-Test ist ein Test, der auf Sigma a priori und Sigma a posteriori angewandt wird. Ein statistischer Unterschied der beiden deutet darauf hin, dass die den Beobachtungen zugewiesenen statistis chen Werte inkorrekt sind (vermutliche Aussreisser wurden entfernt). Durch die Berücksichtigung des Sigma a posteriori wird das Problem kompensiert.
## **Allgemeine Ausgleichungsparameter: Koordinatensystem**

Auf dieser Seite werden die Parameter definiert, die das Koordinatensystem beeinflussen, in dem die ausgeglichenen Koordinaten präsentiert werden, d.h. auf welches Koordinatensystem sich die bekannten (fixierten) Stationen beziehen.

GPS Messungen beziehen sich immer auf das WGS84 Ellipsoid. Wenn es notwendig ist, können die Ergebnisse in jedem lokalen ellipsoidischen System ausgegeben werden. In diesem Fall muss die Ausgleichungskomponente in der Lage sein, die GPS Basislinien während der Ausgleichung zu transformieren. Die notwendigen Transformationsparameter liegen entweder bereits vor oder Sie können von Ihnen berechnet werden.

Wenn Sie terrestrische Beobachtungen mit GPS Beobachtungen kombinieren, liegen die terrestrischen Beobachtungen immer in einem lokalen ellipsoidischen System vor, während die GPS Beobachtungen im WGS84 System gemessen werden.

Sie können auch terrestrische Beobachtungen in einem lokalen Gittersystem ausgleichen. Die ausgeglichenen Koordinaten beziehen sich dann auf das lokale Gitter.

#### **Koordinatensystem:**

Wählen Sie **WGS84**, wenn Sie die Beobachtungen in den WGS84 Koordinaten der bekannten (fixierten) Station(en) ausgleichen möchten.

Wählen Sie **Lokal Geodätisch**, wenn ein lokales Koordinatensystem an Ihr Projekt angehängt ist, und Sie die Beobachtungen in dem lokalen System der bekannten (fixierten) Station(en) ausgleichen möchten.

Anm.: Die Transformation, die in Ihrem lokalen Koordinatensystem verwendet wird, muss entweder vom Typ **Klassich 3D** oder **Keine** sein, damit diese Option aktiv wird.

Unter dem Hilfethema Projekt Verwaltung wird beschrieben, wie ein lokales Koordinatensystem an ein Projekt angehängt wird.

Wählen Sie **Lokales Gitter (nur terrestrisch)**, wenn Sie reine TPS Beobachtungen in einem lokalen Gitter ausgleichen m öchten. In diesem Fall sind keine Angaben zum lokalen Ellipsoid notwendig.

Note: Bei Auswahl dieser Option werden nur terrestrische Beobachtungen ausgeglichen. Befinden sich in den terrestrischen Beobachtungen dennoch GPS Beobachtungen, werden diese ignoriert. Um eine **kombinierte** Ausgleichung zu berechnen, wählen Sie bitte die Option **Lokal Geodätisch**.

#### **Höhenmodus:**

Wählen Sie **Ellipsoidisch**, wenn Sie die Beobachtungen in Bezug auf die ellipsoidischen Höhen der bekannten (fixierten) Station(en) ausgleichen möchten.

Anm.: Wenn die ellipsoidische Höhe eines bekannten Punktes nicht definiert ist, wird eine Geoidundulation von Null angenommen.

Wählen Sie **Orthometrisch**, wenn Sie die Beobachtungen in Bezug auf die orthometrischen Höhen der bekannten (fixierten) Station(en) ausgleichen möchten. Anm.: Wenn die orthometrische Höhe eines bekannten Punktes nicht definiert ist, wird eine Geoidundulation von Null angenommen.

Die ausgeglichenen Koordinaten haben je nach Auswahl ellipsoidische oder orthometrische Höhen.

Anm: Wenn orthometrische Höhen für die bekannten Stationen vorliegen und ein Geoidmodell in dem Koordinatensystem inkludiert ist, das an das Projekt angehängt ist, gehen Sie folgendermassen vor:

1. Berechnen Sie die Geoidundulationen für das Projekt.

2. Berechnen Sie das Netz, indem Sie den Höhenmodus auf **Ellipsoidisch** setzen. Nach der Berechnung werden die Geoidundulationen wieder an die ellipsoidischen Höhen angebracht, um die orthometrischen Höhen für die ausgeglichenen Koordinaten zu erhalten.

#### **Transformation:**

Damit eine Transformation durchgeführt werden kann, werden vier Parameter benötigt – drei Rotationen um die Achsen des Koordinatensystems und ein Massstabfaktor. Diese Parameter werden zur Transformation der Beobachtungen benötigt.

Anm.: Für die Transformation der Koordinaten oder Punkte können bis zu 7 Parameter benötigt werden. Die Transformation wird mit Hilfe der Komponente Transformation durchgeführt.

Wenn Sie die Transformationsparameter bereits kennen, doppelklicken Sie bei jedem Parameter auf **Wert** und geben Sie diesen ein. Doppelklicken Sie in der Spalte **Berechnen** und setzen Sie den Parameter auf **Nein**.

Wenn Sie die Transformationsparameter nicht kennen, doppelklicken Sie in der Spalte **Berechnen** und setzen Sie den Parameter auf **Ja**.

#### **Bitte beachten Sie:**

• Um die Transformationsparameter zu berechnen, sollten mindestens drei Punkte fixiert werden. Wenn Sie dies versäumen, erscheint eine Fehlermeldung, wenn die Netzberechnung durchgeführt wird. Beachten Sie auch, dass die berechneten Transformationsparameter nur für die Transformation von GPS Basislinien gilt – sie können nicht für die Transformation von Koordinaten z.B. in der Komponente Transformation verwendet werden.

# **Terrestrische Ausgleichungsparameter**

# **Terrestrische Ausgleichungsparameter**

Auf dieser Seite werden die speziellen Korrekturfaktoren, die in Verbindung mit den terrestrischen Beobachtungen verwendet werden, gesetzt:

- 1. Wählen Sie im Kontextmenü (Rechtsklick) **Konfiguration** und **Terrestrische Parameter**.
- 2. Schalten Sie mit den Tabulatoren zwischen den folgenden Seiten um:

Vertikaler Refraktionskoeffizient Azimutaler Offset Massstabsfaktorkorrektion Vertikaler Refraktionskoeffizient

- 3. Ändern Sie die Werte oder drücken Sie den Schalter **Standard**, um die Standardwerte für die Parameter dieser Seite einzustellen.
- 4. Drücken Sie **OK**, um die Eingaben zu bestätigen oder **Abbrechen**, um die Funktion abzubrechen

# **Terrestrische Parameter: Azimutaler Offset**

Auf dieser Seite wird der azimutale Offset eingestellt, der den systematischen Fehleranteil in den azimutalen Messungen beschreibt.

#### **Standardwert:**

Geben Sie einen Offset ein, falls dies erforderlich ist.

**Anm.:** Dieser Wert ist ein konstanter Offset, z.B. zwischen magnetischem Azimut und geodätischem Azimut. Die Ausgleichungkomponente verwendet die Azimutablesungen stets geodätisch.

Wählen Sie **Bei Azimuten berücksichtigen**, wenn Sie den oben angegebenen Standardwert bei allen Horizontalwinkeln anbringen möchten.

Wählen Sie **Bei Azimuten NICHT berücksichtigen**, wenn Sie den Offset individuell an den Azimutwinkeln anbringen möchten, bevor die Daten ausgeglichen werden.

Alternativ wählen Sie **Schätzen**, wenn Sie den Offset schätzen möchten. Diese Option wird hauptsächlich dann angewandt, wenn viele Horizontalwinkelmessungen vorliegen und eine gute Schätzung erwartet werden kann.

# **Terrestrische Parameter: Massstabskorrektur**

Auf dieser Seite wird der Massstabsfaktor definiert, der an die Distanzmessungen angebracht wird und der ein zusätzlicher Faktor für die Korrektur der atmosphärischen Konditionen ist.

#### **Standardwert:**

Geben Sie den Wert in ppm (part per million) an.

Wählen Sie **Bei Strecken berücksichtigen**, wenn Sie den oben angegebenen Standardwert an alle Strecken anbringen möchten.

Wählen Sie **Bei Strecken NICHT berücksichtigen**, wenn Sie den Massstabsfaktor individuell an den Strecken anbringen möchten, bevor die Daten ausgeglichen werden.

Alternativ wählen Sie **Schätzen**, wenn Sie den Massstabsfaktor schätzen möchten. Diese Option wird hauptsächlich dann angewandt, wenn viele Streckenmessungen vorliegen und eine gute Schätzung erwartet werden kann.

# **Terrestrische Parameter: Vertikaler Refraktionskoeffizient**

Auf dieser Eigenschaftseite bestimmen Sie den vertikalen Refraktionskoeffizienten, der den Einfluss der Refraktion auf den Zenitwinkel beschreibt:

#### **Standardwert:**

Der Standardwert von 0.13. ist ein typischer Wert, kann aber gegebenenfalls geändert werden.

**Anm.:** Da der vertikale Refraktionskoeffizient an allen Vertikalwilnkelmessungen im Netz angebracht wird, sollte er nur in Netzen verwendet werden, die sich über ein relativ kleines Gebiet erstrecken.

Wählen Sie **Bei Zenit-/ Vertikalwinkel berücksichtigen**, wenn der oben eingestellte Standardwert bei allen Vertikalwinkel berücksichtigt werden soll.

Wählen Sie **Bei Zenit-/ Vertikalwinkel NICHT berücksichtigen**, wenn die Korrekuren der Vertikalwinkel individuell angebracht werden sollen, bevor die Daten ausgeglichen werden.

Alternativ wählen Sie **Schätzen**, wenn Sie den vertikalen Refraktionskoeffizienten schätzen möchten. Diese Option wird hauptsächlich dann angewandt, wenn viele Vertikalwinkelmessungen vorliegen und eine gute Schätzung erwartet werden kann.

# **Parameter der Datenerzeugung in der Ausgleichung**

## **Parameter der Datenerzeugung in der Ausgleichung**

Auf dieser Seite werden die Parameter der Datenerzeugung definiert. Diese Parameter werden benötigt, wenn Beobachtungen oder Stationsdaten manuell eingegeben werden:

- 1. Wählen Sie **Konfiguration** in Kontextmenü (Rechtsklick) oder im Hauptmenü unter Ausgleichung und dann **Datenerzeugung**.
- 2. Klicken Sie auf die Tabulatoren, um zwischen den folgenden Seiten umzuschalten:

Beobachtung **Stationsdaten** 

- 3. Ändern Sie die Werte oder drücken Sie auf die **Standard** Schaltfläche, um die Standardeinstellungen für diese Seite aufzurufen.
- 4. Drücken Sie **OK**, um die Eingaben zu bestätigen oder **Abbrechen**, um die Funktion abzubrechen.

## **Datenerzeugung: Beobachtung**

Auf dieser Seite werden die Parameter definiert, die bei der manuellen Erzeugung neuer Beobachtungen verwendet werden.

#### **Schnittstelle:**

Die Option **Mehrfache 'To' Station Auswahl** erlaubt die Auswahl mehrerer Zielstationen von einer Referenzstation/einem Standpunkt aus.

Mit der Option **Details bei der Erzeugung anzeigen** werden die Beobachtungsdetails bei der Erzeugung der Daten angezeigt.

#### **Stochastische Standards bei Ziel / Rover:**

Wählen Sie zwischen der Berücksichtigung der Standardabweichung mit Zentrierungs - und Höhengenauigkeit oder nur der Standardabweichung. Die Standardwerte werden gemäss den Einstellungen der Allgemeinen Ausgleichungsparameter Zentrierung / Höhe und Standardabweichung an den neuen Beobachtungen angebracht.

**Anm.:**Es werden mindestens die Standardabweichungen berücksichtigt, da es nicht sinnvoll ist, ein Netz fixierter Punkte auszugleichen!

# **Datenerzeugung: Stationsdaten**

Auf dieser Seite werden die Parameter definiert, die bei der manuellen Erzeugung neuer Stationsdaten verwendet werden.

## **Stochastische Standards bei Stationsdaten / Referenz:**

Wählen Sie zwischen der Berücksichtigung von Zentrierungs - & Höhengenauigkeit oder keiner Berücksichtigung. Wenn Sie die Option Zentrierungs - & Höhengenauigkeit berücksichtigen gewählt haben, werden die Standardwerte gemäss den Einstellungen der Allgemeinen Ausgleichungsparameter Zentrierung / Höhe an den neuen Stationsdaten angebracht.

# **Resultate**

# **Resultate**

Das Resultatemenü liefert die Ergebnisprotokolle der Berechnungen.

• Wählen Sie im Kontext-Menü (Rechtsklick) **Resultate** und klicken Sie dann auf einen der folgenden Stichpunkte:

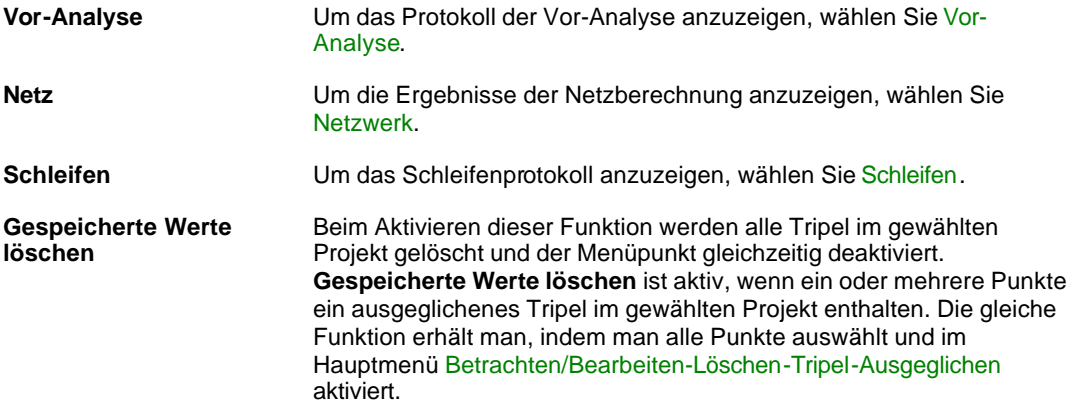

# **Bericht zur Vor-Analyse**

Um einen Überblick über die Vor-Analyse zur Netzausgleichung zu erhalten, kann der **Bericht zur Vor-Analyse** aufgerufen werden.

• Aus dem Hauptmenü **Ausgleichung** wählen Sie zunächst **Resultate** und dann **Vor-Anaylse**, um einen Bericht zur Vor-Analyse zu erhalten, die für Ihre Netzausgleichung berechnet worden ist.

Alternativ: Wählen Sie **Resultate** und dann **Vor-Anaylse** mittels Rechtsklick aus dem Kontextmenü.

Der Bericht wird in einem separaten Fenster geöffnet und in der Ansichtsleiste **Geöffnete Dokumente** aufgelistet.

Separate Berichte können als HTML Dateien gespeichert oder gedruckt werden:

- Um einen Bericht als HTML zu speichern, rechtsklicken Sie im Bericht und wählen Sie **Speichern unter...** aus dem Kontextmenü.
- Um einen Bericht zu drucken, rechtsklicken Sie im Bericht und wählen Sie **Drucken...**. Sie können sich auch eine **Druckvorschau...** anzeigen lassen.
- Um den Inhalt und das Format eines Berichts in LGO auszuwählen, rechtsklicken und wählen

Sie **Eigenschaften...** aus dem Kontextmenü oder klicken Sie auf **in der Symbolleiste Bericht Vorlage**. Weitere Informationen entnehmen Sie bitte dem Thema Konfigurieren eines Berichts .

Einige oder alle der folgenden Information werden in dem Bericht aufgeführt, abhängig von der Art des Netzes, der Art der eingeschlossenen Beobachtungen und der Konfiguration der Berichtsinhalte unter Bericht Vorlagen Eigenschaften: Inhalt:

- **Projekt Information**
- **Z** Allgemeine Informationen
- $\blacksquare$  Konfigurationsfehler
- **■** Überprüfung der Eingabe Daten

#### **Projekt Information**

Dieser Abschnitt zeigt den Projektnamen und die Version des integrierten Ausgleichungsprogramms an.

#### **Allgemeine Informationen**

Der Netztyp kann sein:

- Innen gezwängt. Es wurden keine Punkte des Netzes festgehalten.
- Minimal gezwängt Eine Position und eine Höhe wurden festgehalten, (nicht unbedingt des selben Punktes). Die Ausgleichung versucht das Netz um den fixierten Punkt zu drehen.
- Voll gezwängt Zwei oder mehr Punkte werden festgehalten.
- Gewichtet gezwängt: Festpunkte werden gemäss ihrer Standardabweichungen festgehalten. Dieser Typ kann in den Allgemeinen Ausgleichungsparametern: Bekannte Station definiert werden.

#### **Stationen**

Anzahl der (teilweise) bekannten und der unbekannten Stationen in der Berechnung.

#### **Beobachtungen**

Typen und Anzahl der Beobachtungen, die in dem Netz enthalten sind, sowie die inneren Bedingungen, die für die Berechnung ausgewählt wurden.

Die inneren Bedingungen (die sich auch auf den Datumsdefekt beziehen) werden ausgewiesen. Im Falle eines freien GPS Netzes wird der Datumsdefekt auf 3 gesetzt. Das bedeutet, dass 3 künstliche Zwänge gesetzt werden, um die Ausgleichung berechnen zu können. Im Falle eines kombinierten Netzwerkes aus GPS und TPS Beobachtungen ist der Datumsdefekt gleich 7 (hängt aber auch vom Typ der verwendeten TPS Beobachtungen ab). Der Datumsdefekt einer freien Ausgleichung von Höhenunterschieden ist gleich 1. Wenn die Einstellung auf Null gesetzt ist, wird eine gezwängte Ausgleichung vom Anwender berechnet.

#### **Unbekannte**

Auflistung der Typen und Anzahl der unbekannten Elemente, die bei der Netzausgleichung berechnet werden sollen.

Der **Freiheitsgrad** (**Redundanz**) wird berechnet aus der Anzahl der Beobachtungen minus der Anzahl der Unbekannten.

#### **Konfigurationsfehler**

Auflistung der Unbekannten, die nicht gelöst werden konnten (Singularität).

#### **Überprüfung der Eingabe Daten**

Beobachtungen:

Hier wird darüber informiert, ob sich mehrfache Beobachtungen zu einem Punkt um einen bestimmten Betrag unterscheiden und deshalb suspekt sein können. Wenn eine hohe Fehlerwahrscheinlichkeit gegeben ist, d.h. dass dort ein Fehler vorliegt, wird dies mittels  $\triangle$ gekennzeichnet. Es steht dem Anwender offen, die verbleibenden aufgeführten verdächtigen Beobachtungen zu prüfen.

**Beobachtungen und Näherungskoordinaten:**

Hier werden die Abweichungen der Beobachtungen gegenüber den Pseudobeobachtungen, die aus den Näherungskoordinaten abgeleitet worden sind, aufgeführt. Die Beobachtungen mit grossen Differenzen werden aufgelistet.

- **Möglicherweise identische Beobachtungen:** Hier werden Beobachtungen aufgeführt, die möglicherweise identisch sind. Sie können diese untersuchen, um festzustellen, ob es sich tatsächlich um separate Beobachtungen handelt.
- **Möglicherweise zusammenfallende Stationen:** Hier werden Punkte aufgeführt, die einen Abstand von weniger als 2 Metern haben. Solche Punkte könnten identisch sein, obwohl sie nicht dieselbe Punktnummer haben.

# **Bericht zur Netzausgleichung**

Um einen Überblick über die Netzausgleichung zu erhalten, kann der **Bericht zur Netzausgleichung** aufgerufen werden.

• Aus dem Hauptmenü **Ausgleichung** wählen Sie zunächst **Resultate** und dann **Netz**, um einen Bericht zur Netzausgleichung zu erhalten, die für Ihre Netzwerk berechnet worden ist.

Alternativ: Wählen Sie **Resultate** und dann **Netz** mittels Rechtsklick aus dem Kontextmenü.

Der Bericht wird in einem separaten Fenster geöffnet und in der Ansichtsleiste **Geöffnete Dokumente** aufgelistet.

Separate Berichte können als HTML Dateien gespeichert oder gedruckt werden:

- Um einen Bericht als HTML zu speichern, rechtsklicken Sie im Bericht und wählen Sie **Speichern unter...** aus dem Kontextmenü.
- Um einen Bericht zu drucken, rechtsklicken Sie im Bericht und wählen Sie **Drucken...**. Sie können sich auch eine **Druckvorschau...** anzeigen lassen.
- Um den Inhalt und das Format eines Berichts in LGO auszuwählen, rechtsklicken und wählen

Sie **Eigenschaften...** aus dem Kontextmenü oder klicken Sie auf in der Symbolleiste **Bericht Vorlage**. Weitere Informationen entnehmen Sie bitte dem Thema Konfigurieren eines Berichts .

Einige oder alle der folgenden Information werden in dem Bericht aufgeführt, abhängig von der Art des Ausgleichung, der Art der in die Berechnung eingeschlossenen Beobachtungen und der Konfiguration der Berichtsinhalte unter Bericht Vorlagen Eigenschaften: Inhalt:

- Projekt Information
- **Z** Allgemeine Informationen
- $\blacksquare$  Eingabe Daten
- **Z** Ausgleichungsergebnisse
- Tests und Geschätzte Fehler
- Warnungen

#### **Projekt Information**

Allgemeine Informationen zu den Projekt Eigenschaften, wie der Projektname, Datum und Uhrzeit der Erstellung, die Zeitzone und das angehängte Koordinatensystem werden angezeigt. Des weiteren werden Informationen zur Version des integrierten Ausgleichungsprogramms angegeben.

Falls auf der Seite Projekt Eigenschaften: Zusatzinformationen zusätzliche Angaben zum Projekt vorgenommen worden sind, so werden sie diesem Abschnitt des Berichtes hinzugefügt.

#### **Allgemeine Informationen**

#### **Ausgleichung**

Dieser Abschnitt zeigt allgemeine Informationen zum ausgeführten Art der Ausgleichung.

Arten der Ausgleichung:

- Frei Es wurden keine Punkte des Netzes festgehalten.
- Minimal gezwängt Eine Position und eine Höhe wurden festgehalten, (nicht unbedingt des selben Punktes). Die Ausgleichung versucht das Netz um den fixierten Punkt zu drehen.
- Voll gezwängt Zwei oder mehr Punkte wurden festgehalten.
- Gewichtet gezwängt: Festpunkte werden gemäss ihrer Standardabweichungen festgehalten. Dieser Typ kann in den Allgemeinen Ausgleichungsparametern: Bekannte Station definiert werden.

Die Dimension wird, wie auf der Seite Allgemeine Ausgleichungsparameter: Kontrolle gesetzt, angezeigt.

Koordinatensystem und Höhenmodus werden, wie auf der Seite Allgemeine Ausgleichungsparameter: Koordinatensystem gesetzt, angezeigt.

Die Anzahl der Iterationen, die benötigt wurden, um die maximale Koordinatenkorrektur zu errreichen, wird angegeben. Die Iterationskriterien und die maximale Anzahl von Iterationen werden auf der Seite Allgemeine Ausgleichungsparameter: Kontrolle vorgegeben.

#### **Stationen**

Anzahl der (teilweise) bekannten oder fixierten Stationen und die Anzahl der unbekannten Stationen in der Berechnung.

#### **Beobachtungen**

Liste der Typen und Anzahl der Beobachtungen, die in dem Netz enthalten sind, sowie die inneren Bedingungen und Transformationsparameter, die für die Berechnung ausgewählt wurden.

Die inneren Bedingungen (die sich auch auf den Datumsdefekt beziehen) werden ausgewiesen. Im Falle eines freien GPS Netzes wird der Datumsdefekt auf 3 gesetzt. Das bedeutet, dass 3 künstliche Zwänge gesetzt werden, um die Ausgleichung berechnen zu können. Im Falle eines kombinierten Netzwerkes aus GPS und TPS Beobachtungen ist der Datumsdefekt gleich 7 (hängt aber auch vom Typ der verwendeten TPS Beobachtungen ab). Der Datumsdefekt einer freien Ausgleichung von Höhenunterschieden ist gleich 1. Wenn die Einstellung auf Null gesetzt ist, wird eine gezwängte Ausgleichung vom Anwender berechnet.

#### **Unbekannte**

Auflistung der Typen und Anzahl der unbekannten Elemente, die bei der Netzausgleichung berechnet wurden.

Der **Freiheitsgrad** (**Redundanz**) wird zur Berechnung des Sigma a posteriori verwendet und ist definiert als Anzahl der Beobachtungen (kein Datumsdefekt) minus (Anzahl der Unbekannten minus Datumsdefekt).

**Test**

#### Projekte

#### **Tests**

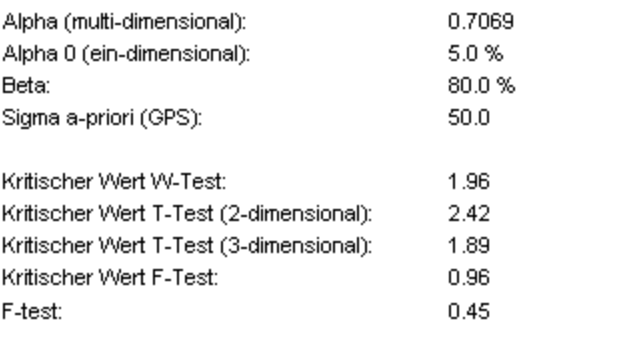

Ergebnisse basieren auf a-posteriori Varianzfaktor

- Alpha (mehrdimensional) – Signifikanzniveau des mehrdimensionalen F-Tests.

- Alpha (eindimensional) - Signifikanzniveau des eindimensionalen W-Tests.

- Beta – Die Strenge aller Tests.

-Sigma a-priori (GPS) - Der eingegebene Wert, der die meistens zu optimistischen GPS Standardabweichungen kompensiert. Das kann eingestellt werden unter Konfiguration, Allgemeine Ausgleichungsparameter: Testkriterien.

- Kritischer Wert W-Test – ist der Wert, von welchem eine Beobachtung verworfen wird, wenn der W-Test durchgeführt wird. Der Test ist eindimensional.

(akzeptiert)

- Kritischer Wert T-Test – ist der Wert, von welchem eine Beobachtung verworfen wird, wenn der T-Test durchgeführt wird. Abhängig von der Testgrösse kann der T-Test ein-, zwei- oder dreidimensional sein. - Kritischer Wert F-Test - Test des gesamten Netzes. Ein globaler Wert, der in der Nähe von 1 liegen sollte.

F-Test – Das Ergebnis des F-Tests, der die Korrektheit des stochastischen Modells für das gesamte Netz (Sigma a posteriori) überprüft. Es wird angeführt, ob das Sigma a posteriori bei den Ergebnissen berücks ichtigt wird oder nicht.

Das Sigma a posteriori, das die meistens zu optimistischen GPS Standardabweichungen kompensiert. Ob dieser Wert berücksichtigt wird oder nicht, wird unter Konfiguration, Allgemeine Parameter der Ausgleichung: Testkriterien definiert.

#### **Eingabe Daten**

Abhängig von der Art der Ausgleichung und der Art der Beobachtungen, kann der Bericht so konfiguriert werden, dass er die folgenden Abschnitte anzeigt:

- Genäherte Koordinaten: Die unausgeglichenen eingegebenen Koordinaten aller Stationen werden aufgeführt Festgehaltene Stationen werden gekennzeichnet.
- Zusätzliche Parameter: Die Allgemeinen Transformationsparameter und die Terrestrischen Parameter werden aufgelistet

wie unter Konfiguration - Allgemeine Ausgleichungsparameter: Koordinatensystem und unter Konfiguration -Terrestrische Parameter angegeben. Die terrestrischen Parameter sind massgebend für die Terrestrischen Beobachtungen, die an der Ausgleichung teilnehmen.

**Beobachtungen**

Die nicht ausgeglichenen Beobachtungen werden angezeigt: der Beobachtungstyp, der **Stations**name (das kann die GPS Referenzstation, eine TPS Aufstellung oder der Startpunkt einer Nivellementlinie sein) der **Ziel**name (das kann die GPS Roverstation, ein TPS Zielpunkt

oder der Endpunkt einer Nivellementlinie sein), die Instrumentenhöhe (**St Ih**) (nur bei terrestrischen Beobachtungen), die Zielhöhe (**Ziel Ih**) (nur bei terrestrischen Beobachtungen) und die eigentliche Beobachtung (**Ablesung**).

#### **Standardabweichungen**

In den sechs Spalten der Tabelle sind folgende Informationen enthalten: Beobachtungstyp, der **Stations**name (das kann die GPS Referenzstation, eine TPS Aufstellung oder der Startpunkt einer Nivellementlinie sein) und der **Ziel**name (das kann die GPS Roverstation, ein TPS Zielpunkt oder der Endpunkt einer Nivellementlinie sein). Bei terrestrischen Messungen folgt der absolute Teil der Standardabweichung (**Sa abs**), der relative Teil der Standardabweichung (**Sa rel**) und der gesamte Teil der Standardabweichung (**Ss ges**), der sich aus der absoluten und der relativen Standardabweichung und dem Zentrierungs - und dem Höhenfehler zusammensetzt.

Bei GPS Messungen werden die drei Spalten (**Korr**) verwendet, um die Korrelationsmatrix darzustellen. Diese Matrix wird aus den Kovarianzinformationen berechnet , die aus der Basislinienberechnung oder aus den Eingaben des Anwenders stammen.

#### **Ausgleichungsergebnisse**

Abhängig von der Art der Ausgleichung und der Art der Beobachtungen, kann der Bericht so konfiguriert werden, dass er die folgenden Abschnitte anzeigt:

**Koordinaten:**

Die ausgeglichenen Koordinaten werden ausgegeben. Der **Station**sname wird angezeigt, gefolgt von der Koordinatenkomponente (z.B. Breite/Länge oder Rechtswert/Hochwert oder Höhe), dem ausgeglichenen **Koordinaten**wert und dem ausgeglichenen Wert minus dem Näherungswert (unausgeglichen) (**Korr**). Die Standardabweichung (**Sa**) der ausgeglichenen Koordinaten wird durch den Vertrauensbereich ausgedrückt, der unter Bericht Vorlagen Eigenschaften: Erweitert spezifiziert wurde

Beispiel:

#### Koordinaten

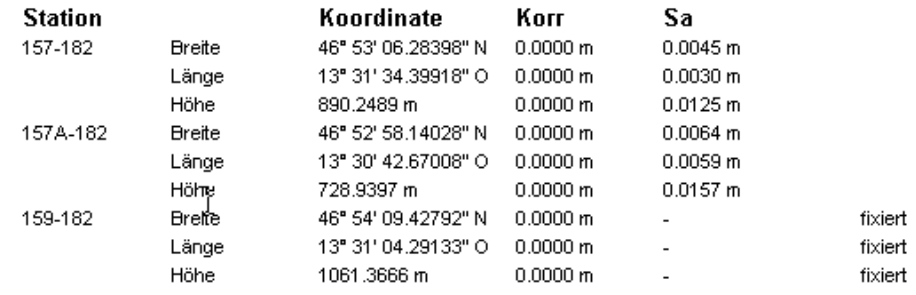

#### **Zusätzliche Parameter:**

Die zusätzlichen Parameter, die im Optionsmenü unter **Konfiguration** - Terrestrische Parameter und die Transformationsparameter, die unter **Konfiguration** - Allgemeine Ausgleichungsparameter: Koordinatensystem spezifiziert wurden, werden so angezeigt, wie sie für die Verknüpfung von GPS und terrestrischen Beobachtungen verwendet wurden.

Für jeden zusätzlichen Parameter wird der ausgeglichene Wert (**Ausgegl. Wert**), der ausgeglichene Wert minus dem Näherungs - (unausgeglichen) Wert (**Korr**) und die Standardabweichung (**Sa**) angezeigt.

#### Zusätzliche Parameter

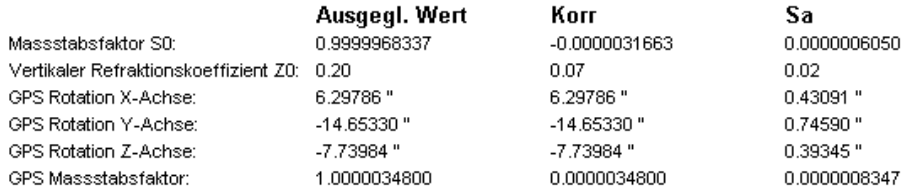

#### **Beobachtungen und Residuen:**

Die ausgeglichenen Beobachtungen werden ausgegeben. Der Beobachtungstyp (z.B. DX oder DH) wird gefolgt vom **Stations**namen (das kann die GPS Referenzstation, eine TPS Aufstellung oder der Startpunkt einer Nivellementlinie sein), dem **Ziel**namen (das kann die GPS Roverstation, ein TPS Zielpunkt oder der Endpunkt einer Nivellementlinie sein), dem Wert der ausgeglichenen Beobachtung (**Ausgegl. Beob**), dem unausgeglichenen Wert minus dem ausgeglichenen Wert (**Resid**) , der Korrektur in Rechtswert (Ostwert), Hochwert (Nordwert) und Höhe (**Resid.(O,N,H)**) und den Standardabweichungen der ausgeglichenen Werte (**Sa**).

Sie können den Link auf den Beobachtungstyp klicken, um den Dialog Beobachtungseigenschaften direkt aus dem Bericht heraus aufzurufen und so die Beobachtungseigenschaften zu überprüfen.

Bitte beachten Sie, dass diese Funktionalität nicht verfügbar ist, wenn die Beobachtung das Ergebnis aus einer Richtungssatzberechnung ist **und** die Ergebnisse aus Richtungssätzen gemäss der Einstellung auf der Dialogseite Allgemeine Ausgleichungsparameter: Kontrolle **verwendet werden sollen**.

#### Beispiel:

#### **Beobachtungen und Residuen**

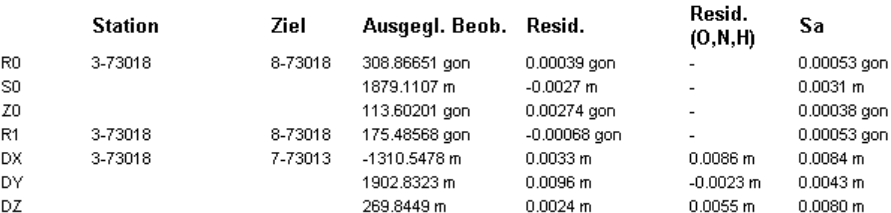

#### **Residuen der GPS Basislinienvektoren:**

Wenn GPS- Beobachtungen in die Ausgleichung miteingehen, ist dieser Teil im Protokoll enthalten. Er zeigt die absolute Grösse der Residuen für jeden Basislinienvektor an. Der korrespondierende Wert wird in Bezug auf die Basislinienlänge in ppm( parts per million) ausgedrückt an.

#### **Äussere Zuverlässigkeit:**

Die äussere Zuverlässigkeit kann definiert werden als der grösste Einfluss eines unentdeckten Fehlers auf eine Koordinatenkomponente aufgrund einer verknüpften Beobachtung.

Angegeben wird der **Station**sname, gefolgt von der Koordinatenkomponente (z.B. Breite/Länge oder Rechtswert/Hochwert oder Höhe), der äusseren Zuverlässigkeit (**Ext Zuv**), der Komponente der Beobachtung, die den Wert der äusseren Zuverlässigkeit ausdrückt und der Beobachtung, die die äussere Zuverlässigkeit beeinflusst.

#### Äussere Zuverlässigkeit

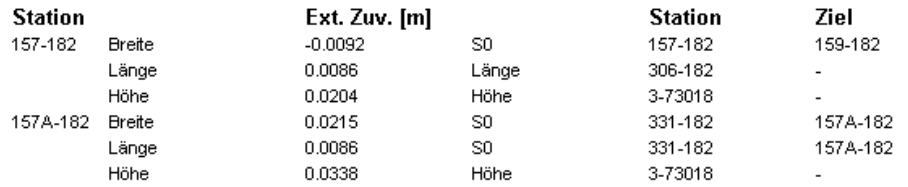

#### **Absolute Fehlerellipsen:**

Dies sind die Fehlerellipsen aller Punkte. Nach dem **Station**snamen werden die Achsengrössen der Ellipse (**A** und **B**), das Verhältnis von A zu B (**A/B**), der Winkel (**Psi**) um den die Ellipsenachse (**Phi**) relativ nach Norden gedreht ist und die Genauigkeit der Höhe angegeben. Die Werte für **A**, **B** und **Höhe** werden im angegebenen Vertrauensbereich angezeigt, wie unter Bericht Vorlagen Eigenschaften: Erweitert spezifiziert.

#### **Relative Fehlerellipsen:**

Die relativen Standardellipsen sind ein Indikator für die Genauigkeit zwischen zwei zusammenhängenden Stationen.

Die miteinander **verbundenen** Stationen werden angezeigt. Es folgen die Achsengrössen der Ellipse (**A** und **B**), das Verhältnis von A zu B (**A/B**) sowie der Winkel (**Psi**) der grossen Halbachse, um den die Ellipse relativ zur Verbindungslinie zwischen den beiden Stationen verdreht ist. Die Standardabweichung der Höhe (**Sa Höh**) gibt die vertikale Genauigkeit an.

Die Werte für **A**, **B** und **Sa Höh** werden in dem Vertrauensbereich angezeigt, wie unter Bericht Vorlagen Eigenschaften: Erweitert spezifiziert.

#### **Tests und Geschätzte Fehler**

Abhängig von der Art der Ausgleichung und der Art der Beobachtungen, kann der Bericht so konfiguriert werden, dass er die folgenden Abschnitte anzeigt:

#### **Test der Koordinaten:**

Dieser Abschnitt erscheint nur, wenn bekannte (fixierte) Koordinaten verwendet werden. Nach der Angabe des Stationsnamen erscheint die Koordiantenkomponente. Dann werden der kleinste erkennbare Einfluss (Minimal detectable bias **MDB**), welches der kleinste Fehlerwert ist, den der Ausreissertest erkennen kann, das Bias to Noise Verhältnis (**BNR**), das den Einfluss von MDB auf das Netz wiedergibt (Übereinstimmung ist hier wünschenswert), das Ergebnis des W-Tests (Aussreissertest für jede Koordinatenkomponente) und der Wert des T-Tests (Aussreissertest für jedes Koordinatentripel) ausgegeben. Mögliche Ausreisser (nicht bestandener W-Test und/oder T-Test) werden mit  $\Delta$  markiert.

#### **Test der Beobachtungen:**

Auflistung der Ergebnisse der statistischen Tests. Als erstes wird der Beobachtungstyp angezeigt gefolgt vom Ins trumenten **Stations**namen (das kann die GPS Referenzstation, eine TPS Aufstellung oder der Startpunkt einer Nivellementlinie sein), dem **Ziel**namen (das kann die GPS Roverstation, ein TPS Zielpunkt oder der Endpunkt einer Nivellementlinie sein), dem kleinsten erkennbaren Einfluss (Minimal detectable bias **MDB**), welches der kleinste Wert ist, der als Ausreisser erkannt wird, die Redundanz (**Red**) der Beobachtungen in Prozentangabe, das "bias to noise" Verhältnis (**BNR**), welches den Effekt des MDB auf das gesamte Netz beschreibt (Übereinstimmung ist hier wünschenswert), der W-Test Wert und der T-Test Wert für das Koordinatentripel. Bedenken Sie, dass die Punkte, die mit dem Netz nur durch eine Verbindung vorhanden sind nicht getestet werden können und als freie Beobachtungen (**Freie Beob**) dargestellt werden. Beobachtungen, die den W-Test und/oder T-Test nicht bestehen werden mit  $\Delta$  markiert.

#### Test der Beobachtungen

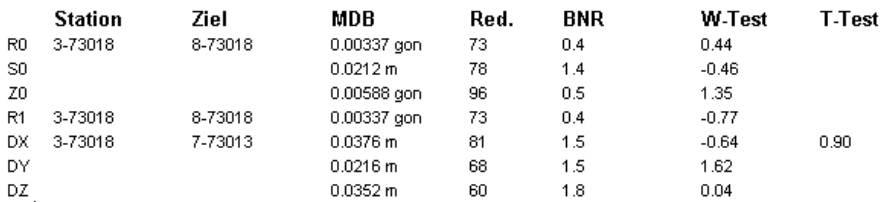

#### **Graphiken zur Redundanz:**

Die Redundanz der Beobachtungen wird graphisch in einem Histogram dargestellt. Der Prozentsatz der Beobachtungen, die eine Redundanz kleiner als 10 haben, werden mit einer roten Säule dargestellt.

#### Beispiel:

## Redundanz:

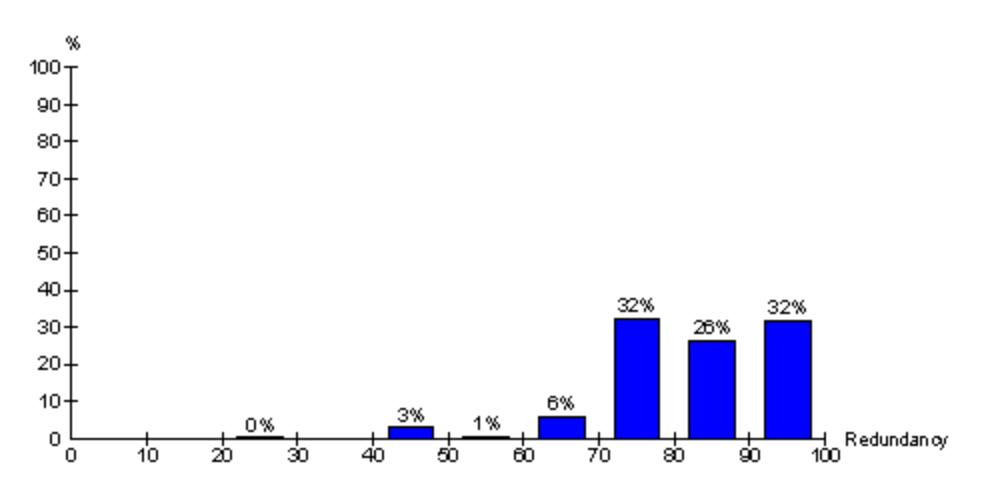

• Rechtsklicken Sie in das Histogramm um die Graphik **kopieren** oder **speichern** zu können.

# **Graphiken zu den Beobachtungstests:**

Die Ergebnisse des W-Tests und des T-Tests werden graphisch in einem Histogram dargestellt. Der Prozentsatz der Beobachtungen, die grösser als der kritische Wert für jeden der Tests sind, werden mit einer roten Säule dargestellt.

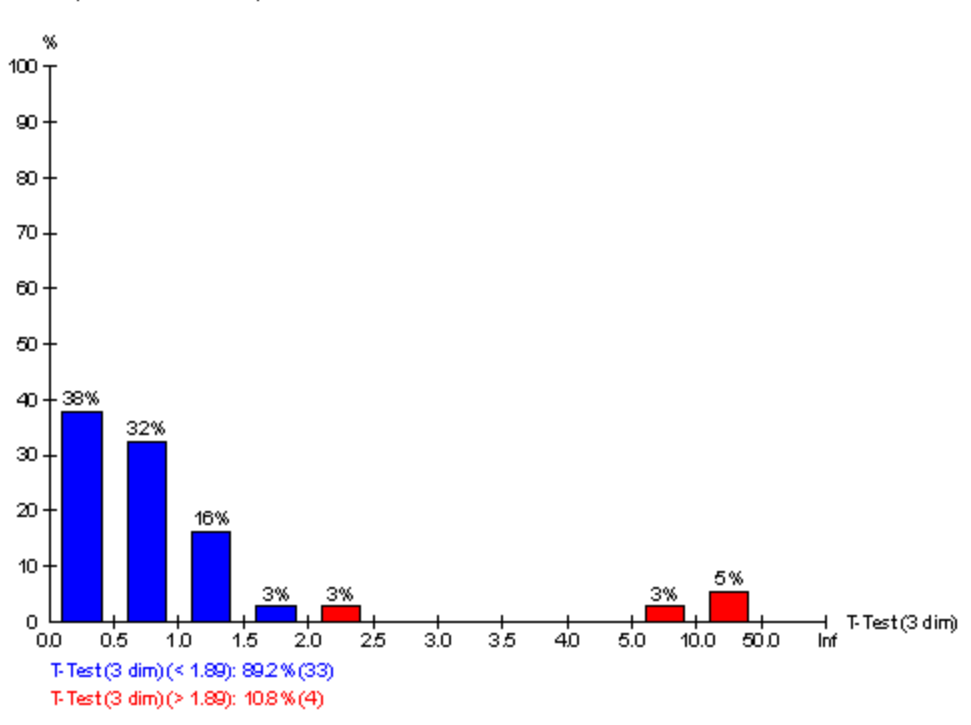

#### T-Test (3-dimensional):

• Rechtsklicken Sie in das Histogramm um die Graphik **kopieren** oder **speichern** zu können.

#### **Geschätzter Fehler(Koordinaten):**

Dieser Abschnitt kann die folgenden Tests enthalten, die für die festgehaltenen Koordinaten ausgeführt werden:

#### **Geschätzter Fehler für Koordinaten mit fehlgeschlagenen W-Tests:**

Es werden die 10 Koordinaten, die den W-Test am wenigsten bestanden haben, mit einer Abschätzung des Fehlers, der beim Durchfallen des Testes ausschlaggebend war, dargestellt. Dann folgen **Station**sname, Koordinatenkomponente, der **W-Test** Wert, der **Faktor**, bei dem der kritische Wert des W-Test überschritten wurde und der geschätzte Fehler (**Geschätzter Fehler**).

#### **Geschätzter Fehler für Stationen mit fehlgeschlagenen T-Tests:**

Dieser Test ist ähnlich wie der W-Test, hier werden die Punkte aber einem dreidimensionalen Test unterzogen. Aus diesem Grund werden die geschätzten Fehler als Vektorkomponenten dargestellt.

#### **Geschätzter Fehler (Beobachtungen):**

Dieser Abschnitt kann die folgenden Tests enthalten, die für die Beobachtungen ausgeführt werden:

#### **Geschätzter Fehler für Beobachtungen mit fehlgeschlagenen W-Tests:**

Es werden die 10 Beobachtungen, die den W-Test am wenigsten bestanden haben, in absteigender Reihenfolge nach der Grösse des Versagens dargestellt. Zuerst wird der Beobachtungstyp angezeigt, dann der **Station**sname (das kann die GPS Referenzstation, eine TPS Aufstellung oder der Startpunkt einer Nivellementlinie sein), der **Ziel**name (das kann die GPS Roverstation, ein TPS Zielpunkt oder der Endpunkt einer Nivellementlinie sein), der **W-Test** Wert, der Faktor (**Fakt**) bei dem die Beobachtung im Test versagt hat und der geschätzte Fehler (**Geschätz.Fehler**) der Beobachtung.

## **Geschätzter Fehler für Beobachtungen mit fehlgeschlagenen T-Tests:**

Dies entspricht weitgehend den geschätzten Fehlern der Beobachtungen mit fehlgeschlagenem W-Test. Dieser Test bezieht sich jedoch auf die 3-dimensionalen Beobachtungen und nicht auf einzelne Beobachtungskomponenten.

#### **Geschätzter Fehler für Beobachtungen mit fehlgeschlagenen Antennenhöhen W-Tests:**

Wenn ein Fehler in der GPS Antennenhöhe erwartet werden kann, wird hier eine Schätzung dieses Fehlers angegeben. Der Beobachtungstyp wird angezeigt, gefolgt von dem Instrumenten **Stations**namen (GPS Referenzstation), dem **Ziel**namen (GPS Rover), dem **W-Test** Wert, basierend auf der Alternativhypothese des Antennenhöhenfehler , dem Faktor (**Fakt**), bei dem der kritische Wert des W-Test überschritten wurde, dem kleinsten erkennbaren Einfluss (**M**inimal **d**etectable **b**ias **MDB**) und dem geschätzten Antennenhöhenfehler (**Gesch. Ant.Fehler**).

#### **Warnungen**

Alle Fehlermeldungen und Warnungen, die während des Berechnugslaufes aufgetreten sind, werden in diesem Abschnitt dargestellt.

# **Bericht zur Schleifenberechnung**

Um einen Überblick über die Berechnung der Schleifen im Netz zu erhalten, kann der **Bericht zur Schleifenberechnung** aufgerufen werden.

• Aus dem Hauptmenü **Ausgleichung** wählen Sie zunächst **Resultate** und dann **Schleifen**, um einen Bericht zur Schleifenberechnung zu erhalten.

Alternativ: Wählen Sie **Resultate** und dann **Schleifen** mittels Rechtsklick aus dem Kontextmenü.

Der Bericht wird in einem separaten Fenster geöffnet und in der Ansichtsleiste **Geöffnete Dokumente** aufgelistet.

Separate Berichte können als HTML Dateien gespeichert oder gedruckt werden:

- Um einen Bericht als HTML zu speichern, rechtsklicken Sie im Bericht und wählen Sie **Speichern unter...** aus dem Kontextmenü.
- Um einen Bericht zu drucken, rechtsklicken Sie im Bericht und wählen Sie **Drucken...**. Sie können sich auch eine **Druckvorschau...** anzeigen lassen.
- Um den Inhalt und das Format eines Berichts in LGO auszuwählen, rechtsklicken und wählen

Sie **Eigenschaften...** aus dem Kontextmenü oder klicken Sie auf **in der Symbolleiste Bericht Vorlage**. Weitere Informationen entnehmen Sie bitte dem Thema Konfigurieren eines Berichts .

Einige oder alle der folgenden Information werden in dem Bericht aufgeführt, abhängig von den verwendeten Beobachtungen und der Konfiguration der Berichtsinhalte unter Bericht Vorlagen Eigenschaften: Inhalt:

- **Projekt Information**
- GPS Basislinien Schleifen
- Richtung & Strecken Schleifen
- $\n Z$  Zenitwinkel & Distanz Schleifen
- Höhendifferenz Schleifen
- Warnungen

#### **Projekt Information**

Allgemeine Informationen zu den Projekt Eigenschaften, wie der Projektname, Datum und Uhrzeit der Erstellung, die Zeitzone und das angehängte Koordinatensystem werden angezeigt. Falls auf der Seite Projekt Eigenschaften: Zusatzinformationen zusätzliche Angaben zum Projekt vorgenommen worden sind, so werden sie diesem Abschnitt des Berichtes hinzugefügt.

Zusätzlich wird der **kritische Wert** für die auf die Schleifen angewendeten Ausreisser Tests angegeben sowie die im Dialog Allgemeine Ausgleichungsparameter: Kontrolle festgelegte **Dimension**.

#### **GPS Basislinien Schleifen**

#### Projekte

# Schleife 1

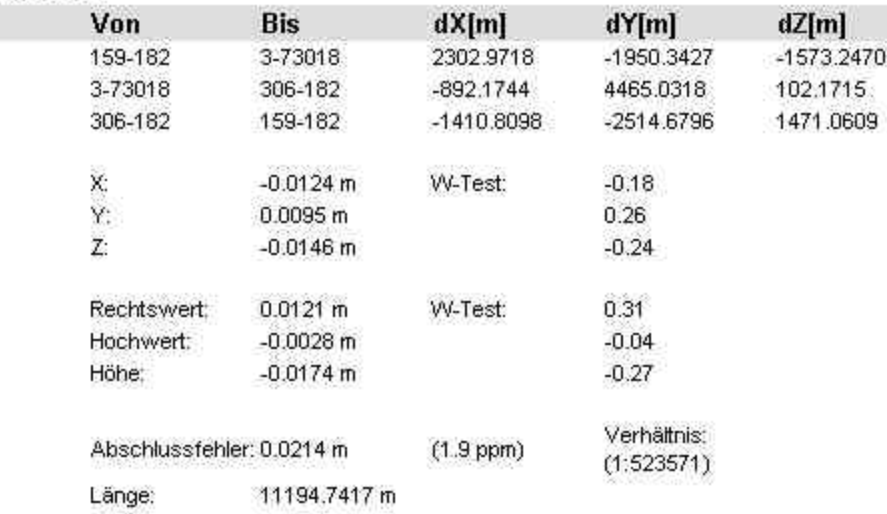

In diesem Abschnitt werden alle im Netz gefundenen und berechneten Schleifen aus GPS Basislinien aufgelistet.

Für jede Schleife werden die Punkte, aus denen sich die Schleife zusammensetzt, angezeigt, gefolgt vom **Schlussfehler** in Kartesischen WGS84 Koordinaten und der **Länge** des Fehlervektors. Ein Ausreisser-Test wird für jede Schleife durchgeführt. Der Wert des W-Tests (Ausreisser-Test für jede Koordinaten-Komponente) wird neben den Abschlussfehlern X, Y und Z angegeben. Mögliche Ausreisser, die den W-Test nicht bestehen, werden mit  $\triangle$  gekennzeichnet.

# **Richtung & Strecken Schleifen**

Beispiel:

#### Schleife 1

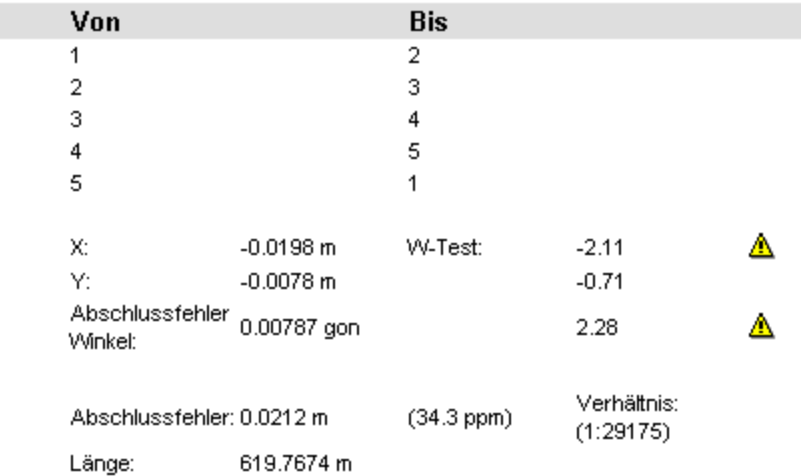

In diesem Abschnitt werden alle im Netz gefundenen und berechneten Richtungs - und Strecken Schleifen aufgelistet.

Für jede Schleife werden die Punkte, aus denen sich die Schleife zusammensetzt, angezeigt, gefolgt vom **Schlussfehler** der Winkel und der lokalen Koordinaten X und Y. Die Abschlussfehler in X (lokaler Rechtswert) und Y (lokaler Hochwert) werden in einem lokalen System XY berechnet, wobei die positive Y-Achse parallel zur ersten Seite der Schleife, und die X-Achse senkrecht zu dieser liegt. Ein Ausreisser-Test wird für jede Schleife durchgeführt. Der Wert des W-Tests wird neben den Abschlussfehlern angegeben. Mögliche Ausreisser, die den W-Test nicht bestehen, werden mit  $\Delta$ gekennzeichnet.

## **Zenitwinkel & Distanz Schleifen**

In diesem Abschnitt werden alle im Netz gefundenen und berechneten Zenitwinkel- und Distanz Schleifen aufgelistet.

Für jede Schleife werden die Punkte, aus denen sich die Schleife zusammensetzt, angezeigt, gefolgt vom **Schlussfehler** der Höhe, der aus den trigonometrischen Höhenunterschieden in der Schleife abgeleitet wird. Ein Ausreisser-Test wird für jede Schleife durchgeführt. Der Wert des W-Tests wird neben den Abschlussfehlern angegeben. Mögliche Ausreisser, die den W-Test nicht bestehen, werden mit  $\triangle$  gekennzeichnet.

## **Höhendifferenz Schleifen**

In diesem Abschnitt werden alle im Netz gefundenen und berechneten Höhendifferenz Schleifen aufgelistet.

Für jede Schleife werden die Punkte, aus denen sich die Schleife zusammensetzt, die Höhenunterschiede und die Strecken der Nivellement Linie angezeigt, gefolgt vom **Schlussfehler** der Höhe und der Gesamtstrecke der Schleife. Ein Ausreisser-Test wird für jede Schleife durchgeführt. Der Wert des W-Tests wird neben den Abschlussfehlern angegeben. Mögliche Ausreisser, die den W-Test nicht bestehen, werden mit  $\triangle$  gekennzeichnet.

#### **Warnungen**

Alle Fehlermeldungen und Warnungen, die während der Berechnung aufgetreten sind, werden in diesem Abschnitt aufgeführt.

# **Informationen zur Ausgleichung**

# **Informationen zur Ausgleichung**

Hier wird beschrieben, warum eine Ausgleichung notwendig ist. Es werden das zugrundeliegende mathematische Modell und die Statistik sowie der Ablauf der Test beschrieben.

# **Siehe auch:**

**Einleitung** Ausgleichung nach der Methode der kleinsten Quadrate Genauigkeit und Zuverlässigkeit Statistische Test

# **Einleitung**

In der Vermessung und ähnlichen Bereichen ist es stets sehr wichtig, die Qualität der Messungen einschätzen und kontrollieren zu können:

- die Messungen müssen bestimmte Bedingungen erfüllen, deshalb ist es notwendig abschätzen zu können, ob die Messungen den Anforderungen genügen oder nicht;
- wenn aufgrund struktureller (schlechtes Netz) oder zufälliger Gründe (Beobachtungsfehler) die Netzbedingungen nicht erfüllt werden, müssen Werkzeuge zur Verbesserung der Situation zur Verfügung stehen.

Aufgrund der Kenntnisse über die finanziellen Konsequenzen bei schlechten Netzentwürfen oder nicht erkannten Fehlern, vor allem, wenn Mängel erst zu einem fortgeschrittenen Messungsstadium erkannt werden, ist es klar, dass durch Qualitätskontrollen Zeit und Geld gespart werden können. Qualitätskontrollen haben in den letzten Jahren aufgrund der Entwicklungen im instrumentellen Bereich in der Vermessung an Bedeutung gewonnen. Moderne Totalstationen und GPS Empfänger können eine Menge Vermessungsdaten produzieren. Deshalb werden effiziente Werkzeuge benötigt, mit denen genügend Daten mit der geforderten Genauigkeit gemessen werden können.

Abgesehen von der instrumentellen Entwicklung, haben Entwicklungen im Softwarebereich den Weg für die Zunahme der Qualitätskontrollapplikationen geebnet. Es ist noch nicht lange her, dass die Qualität geodätischer Netze im Sinne von Zuverlässigkeitsparametern und statistischen Tests allein von Spezialisten eingeschätzt werden konnte, die mit komplexen Computersystemen arbeiten. Dank der heute leicht zu bedienenden PC- Softwarepakete werden professionelle Qualitätskontrollen in allen Bereichen durchgeführt.

In diesem Teil wird die Qualitätskontrolle für geodätische Netze in der Bedeutung einer Prüfung der (Parameter der) Genauigkeit und Zuverlässigkeit, in Anlehnung an die 'Delft Methode':

- Die Kontrolle der Fortpflanzung zufälliger Beobachtungsfehler in die Koordinaten wird mit Begriffen der Genauigkeit beschrieben.
- Die Erkennung grober Fehler und/oder Beeinflussungen in den Beobachtungen und die Kontrolle über die Sensibilität der Daten gegenüber diesen Fehlern und Einflüssen wird mit Begriffen der Zuverlässigkeit beschrieben.

# **Die Beziehung zwischen Ausgleichung, Genauigkeit, Zuverlässigkeit und Tests**

Aus den Messungen im Feld berechnet der Vermesser das endgültige Resultat: die Koordinaten. Bei redundanten Messungen muss eine Strategie gewählt werden, die zu einer einzigartigen und optimalen Lösung führt. In der Geodäsie ist diese Strategie normalerweise die Ausgleichung nach der Methode der kleinsten Quadrate. Diese Methode basiert auf folgende Kriterien: die Quadratsumme der Beobachtungsresiduen wird minimiert. Nach der **Ausgleichung** nach der Methode der kleinsten Quadrate steht die wahrscheinlichste Lösung basierend auf den verfügbaren Beobachtungen zur Verfügung.

Nach der Bestimmung der Lösung ist es für den Vermesser wichtig, die Qualität der Lösung einschätzen zu können. Aus diesem Grund muss die Qualität quantifiziert werden. Dadurch wird verifiziert, ob das Netz den Anforderungen entspricht. Bei Messungen, die z.B. im Rahmen eines Bauunternehmen durchgeführt werden, sollte vor Messbeginn geklärt werden, welche Genauigkeiten den Anforderungen des Kunden entsprechen. Dies erfolgt auf zwei Weisen:

- ein Netz von schlechter Qualität wird nicht vom Kunden akzeptiert, dadurch entstehen Probleme
- ein Netz von besserer Qualität, als vom Kunden gefordert, ist meist aus Kostengründen nicht realisierbar

Die **Qualität** eines Netzes, das entweder bereits gemessen oder nur als Entwurf vorliegt, kann mit den Begriffen **Genauigkeit** und **Zuverlässigkeit** beschrieben werden. Genauigkeit und Zuverlässigkeit können durch die Parameter, die in den anderen Themen besprochen werden, quantifiziert werden.

Bei Entwurf eines Netzes ist es möglich, die Anforderungen an die Genauigkeit und Zuverlässigkeit im Sinne einer Qualitätskontrolle zu kontrollieren. Es reicht jedoch nicht aus, ein 'perfektes' Netz zu entwerfen. In der Praxis hat sich gezeigt, dass von 100 Beobachtungen mehr als eine aufgrund menschlichen Versagens fehlerhaft ist.

Dies bedeutet, dass **statistische Test** in die Qualitätskontrolle mit einbezogen werden müssen, um mögliche Ausreisser zu erkennen. Die Wirksamkeit dieser Tests hängt von der Zuverlässigkeit des Netzes ab. Je zuverlässiger das Netz, desto höher ist die Wahrscheinlichkeit, dass Ausreisser vom Test erkannt werden.

Die oben genannten Gründe verdeutlichen die Beziehung zwischen der Ausgleichung nach der Methode der kleinsten Quadrate, dem Konzept der Genauigkeit und Zuverlässigkeit und den statistischen Tests. Folgende Aussagen können getroffen werden:

- die Ausgleichung der verfügbaren Daten nach der Methode der kleinsten Quadrate liefert das bestmögliche Ergebnis;
- durch die statistischen Tests werden die Ergebnisse geprüft, um die Lösung , fehlerfrei' zu machen;
- die Genauigkeit und Zuverlässigkeitsparameter drücken die Qualität des Ergebnisses in Zahlen aus.

# **Qualitätskontrolle bei der Netzplanung**

Wie beim Thema Beziehung zwischen Ausgleichung, Genauigkeit, Zuverlässigkeit und Tests erläutert, kann die Qualität eines Netzes mit den Begriffen Genauigkeit und Zuverlässigkeit beschrieben werden. Eine Einschätzung der Qualität kann bereits während der **Planung** oder dem **Entwurf** eines Netzes getroffen werden, bevor mit den eigentlichen Feldmessungen begonnen wird. Vor einem ersten Entwurf werden normalerweise Studien der topographischen Karten und Felderkundungen durchgeführt. Das Ergebnis dieses (ersten) Netzentwurfes hängt vom Zweck des Netzes und den darauf basierenden Genauigkeits - und Zuverlässigkeitsansprüchen ab. Weiterhin können die Lage der bekannten Stationen und die Charakteristika des Gebietes (ob es z.B. bergig oder eben ist) den Entwurf beeinflussen.

Es sollten eine Reihe von allgemeinen Grundregeln beim Netzentwurf beachtet werden:

- Achten Sie auf eine ausgewogene Verteilung der Passpunkte über das Netz. Überdies sollten bei der Integration der Passpunkte die Genauigkeits - und Zuverlässigkeitskriterien berücksichtigt werden, d.h. dass z.B. für eine Schnittberechnung sollten zumindes t drei, besser vier Richtungen vorliegen.
- Versuchen Sie Schleifen in das Netz einzubinden und denken Sie daran, je geringer die Anzahl der Schleifenpunkte, desto besser die Zuverlässigkeit. In 2D Netzen kann die Zuverlässigkeit der Schleifen gesteigert werden, indem Richtungen und Strecken zu temporär errichteten Hilfsstationen gemessen werden.
- Die Seiten des Netzes sollten ungefähr die gleiche Länge haben.

Wenn das GPS Netz mit einer Anzahl gleichzeitig messender Empfänger aufgebaut worden ist (zumindest drei), kann die aktuell geplante Netzkonfiguration sogar nach Beendigung der Messungen im Feld geändert werden. Bei einer Anzahl von n Empfängern, beträgt die Anzahl der möglichen Basislinien n\*(n-1)/2. Bei der Auswertung der Rohdaten sollten nur n-1 linear unabhängige Basislinien für die Berechnung ausgewählt werden.

Die Genauigkeit und die Zuverlässigkeit eines Netzentwurfes können auf folgende Eingaben geprüft werden:

- Näherungskoordinaten aller Stationen, z.B. aus einer topographischen Karte skaliert. (Da Beobachtungsablesungen nicht zur Verfügung stehen, können die Näherungskoordinaten nicht berechnet werden.)
- Beobachtungen, d.h. nicht die aktuellen Ablesungen, sondern Stations und Zielstationsinformationen und der beabsichtigte Beobachtungstyp.
- Bekannte Stationen
- Das stochastische Modell der Beobachtungen und bekannten Stationen, d.h. die a-priori Standardabweichungen.

Die Resultate der Entwurfsberechnung sind:

- Absolute und relative Standardellipsen.
- A-posteriori Standardabweichungen der Beobachtungen.
- A-posteriori Standardabweichungen der Stationen.
- Der kleinsten, möglichen Beobachtungsfehler (Minimal Detectable Bias/MDB).
- Der kleinsten, möglichen Fehler (Minimal Detectable Bias/MDB) der bekannten Stationen.
- Bias to Noise Ratio (BNR) der Beobachtungen.
- Bias To Noise Ratio (BNR) der bekannten Stationen.

Basierend auf diesen Angaben kann das Netz solange weiter verbessert werden, bis die gewünschten Anforderungen erfüllt werden. Das Ablaufschema eines Entwurfes wird unten dargestellt.

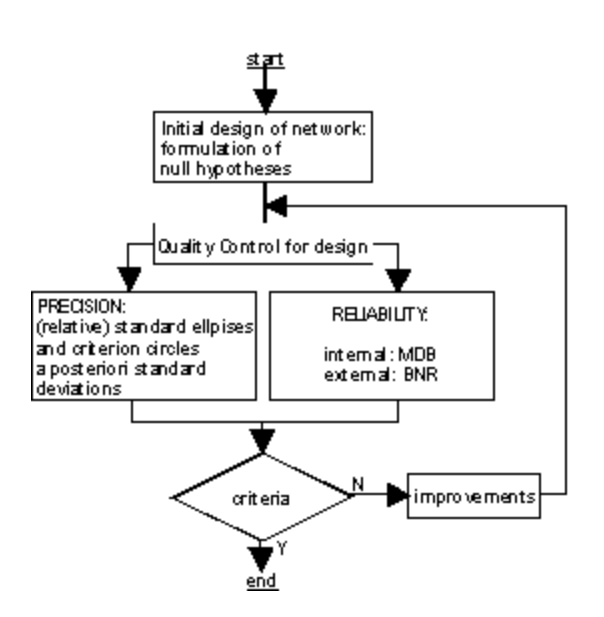

# **Ausgleichung nach der Methode der kleinsten Quadrate**

## **Ausgleichung nach der Methode der kleinsten Quadrate**

In diesem Abschnitt werden die grundlegenden Ideen der Ausgleichung sowie die Konzepte der mathematischen und stochastischen Modelle erläutert. Ausserdem werden wichtige Begriffe, die in LGO verwendet werden wie z.B. Näherungswerte, beeinträchtigende Parameter (Nuisance) und Zwänge erklärt.

## **Siehe auch:**

Allgemeine Anmerkungen zur Methode der kleinsten Quadrate

Mathematisches Modell

Stochastisches Modell

Freie und gezwängte Ausgleichung

Formeln

# **Ausgleichung nach der Methode der kleinsten Quadrate: Allgemeine Anmerkungen**

In der Vermessung ist es allgemein üblich, in geodätischen Netzen zusätzliche Messungen durchzuführen. Dadurch werden mögliche Beobachtungsverluste kompensiert und die Qualität des Netzes verbessert. Aus diesen zusätzlichen Messungen resultiert, dass nicht mehr nur eine einzige Lösung vorliegt, welche die Bedingungen im Netz erfüllt (z.B. die Winkelsumme in einem Dreieck sollte 200 Gon betragen). Aus diesem Grund wird eine Methode benötigt, welche die Beobachtungen so korrigiert, dass ein widerspruchfreies System entsteht. Den Betrag, um den jede Beobachtung korrigiert wird, bezeichnet man als Residuum der Beobachtung (Verbesserung). Bei der **Ausgleichung nach der Methode der kleinsten Quadrate** werden die Beobachtungen so in das Modell eingepasst, dass die Quadratsumme der Verbesserungen der Beobachtungen (Residuen) minimiert wird. Die Residuen werden als **kleinste Quadrate Korrekturen** bezeichnet.

Jedes Ausgleichungsmodell nach der Methode der kleinsten Quadrate besteht aus zwei gleich wichtigen Komponenten: dem mathematischen und dem stochastischen Modell. Das mathematische Modell besteht aus einer Serie von geometrischen Verbindungen zwischen den Beobachtungen und den Unbekannten. Das stochastische Modell beschreibt die zu erwartende Fehlerverteilung der Beobachtungen.

## **Mathematisches Modell**

Normalerweise sind in der Vermessung die Beobachtungen selbst nicht das angestrebte Ziel einer Messung. Statt dessen werden die Beobachtungen dazu verwendet, unbekannte Parameter wie z.B. die Koordinaten einer Station in einem Netz zu bestimmen. Die Beobachtungen werden dann als Funktion der Parameter in einem sogenannten funktionalen oder **mathematischen Modell** behandelt.

In einigen Fällen ist das Modell, welches das Verhältnis zwischen den Beobachtungen und den Unbekannten repräsentiert, sehr einfach. So ist beispielsweise bei einem 1-dimensionalen Nivellementproblem das Verhältnis zwischen dem beobachteten Höhenunterschied und den gesuchten, unbekannten Höhen einfach linear:

$$
\Delta X_{ij} = h_j - h_i
$$

Komplizierter wird dies bei einem GPS Netz, wo die unbekannten Koordinaten (X,Y,Z) in einem Referenzsystem bestimmt werden sollen, das sich von dem der beobachteten Basislinien ΔX unterscheidet:

$$
\Delta X_{ij} = \text{function} \ (\alpha_i \ \beta_i \ \gamma_i \ \mu_i \ X_{i}, \ Y_{i}, \ X_{j}, \ Y_{j}, \ Z_{j})
$$

mit

α,β,γ,μ als Transformationsparameter.

Da bei der Methode der kleinsten Quadrate lineare Gleichungen benötigt werden, muss das obige Modell linearisiert werden. Normalerweise bedeutet dies, dass eine bestimmte Anzahl von **Iterationen** benötigt wird, um die Lösung zu erhalten. Ausserdem werden für die Ausgleichung **Näherungswerte** für die unbekannten Koordinaten benötigt. Schlechte Näherungswerte können dazu führen, dass die Anzahl der Iteration ansteigt oder es im schlechtesten Fall zu überhaupt keiner Annäherung kommt.

Da Koordinaten das Hauptziel darstellen, sind weitere Unbekannte in dem mathematische Modell nicht immer nützlich. Diese Unbekannten wie z.B. die oben erwähnten Transformationsparameter werden als zusätzliche Parameter oder "**Nuisance**" (beeinträchtigende) Parameter bezeichnet. Typische Nuisance Parameter sind: Transformationsparameter, Massstabsfaktoren, azimutale Offsets, Orientierungsunbekannte und Refraktionskoeffizienten. Einige dieser Parameter können auf einen bestimmten Wert fixiert werden. Sie werden dann in der Ausgleichung nicht korrigiert. Welche Parameter festgehalten werden oder nicht, ist keine leicht zu beantwortende Frage. Sie müssen sehr vorsichtig sein, damit sowohl eine zu starke Fixierung als auch eine Überparameterisierung vermieden werden kann. So können z.B. bei der Einführung des Refraktionskoeffizienten die systematischen Fehler, die nicht durch die Refraktion hervorgerufen werden, verstärkt werden. Wenn der Refraktionskoeffizient allerdings ignoriert wird, obwohl er einen tatsächlichen Einfluss auf die Messungen hat, wird ein ebenso ungünstiger Effekt hervorgerufen. Der Erfolg des Modell-'Tuning' hängt also grösstenteils von der Erfahrung des Anwenders ab.

In LGO kann ein Massstabsfaktor für die Distanzmessungen bestimmt werden. Das Ziel bei der Einführung eines freien Massstabsfaktors in die Ausgleichung ist es, den möglichen internen Massstab der Messungsausrüstung auszugleichen und - allgemein gesprochen - in einer freien Ausgleichung keinen zu starken (übermässigen) Zwang auf das Netz zu vermeiden. Durch die Einführung eines freien Massstabsfaktors wird das Netz 'geschrumpft' oder 'aufgeblasen', damit es in einer Zwangsausgleichung auf die bekannten Stationen gezwungen wird. Als Ergebnis kann ein freier Massstabsfaktor in manchen Situationen die statistischen Test der bekannten Stationen stören. Ein Ausreisser in den Koordinaten einer bekannten Station kann unentdeckt bleiben, wenn aufgrund des 'Schrumpfungs -' oder 'Aufblas -' Effektes das Netz trotzdem auf die bekannten Stationen eingepasst werden kann, ohne dass ein Aussreiser erkannt wird. Der in Frage kommende Ausreisser wird durch den Massstabsfaktor absorbiert, der daher einen deutlich von 1.0 abweichenden Wert hat. Aus diesem Grund ist es empfehlenswert, den Wert des Massstabsfaktors nach der Ausgleichung zu untersuchen und gegebenenfalls eine erneute Ausgleichung mit festgehaltenem Massstab durchzuführen.

Die Ausgleichung kann nicht durchgeführt werden, wenn das mathematische Modell, das durch die Koeffizientenmatrix und die Normalgleichungsmatrix (siehe Formeln ) repräsentiert wird, singulär ist. Die Singularität wird hervorgerufen durch:

- ein unzulänglich dargestelltes Problem;
- ein unpassend formuliertes Modell.

Das Problem ist schlecht formuliert, wenn wir zuviel von den Beobachtungen erwarten oder wenn zuwenig Beobachtungen in die Ausgleichung eingehen. Ein Beispiel für ein schlecht formuliertes Problem ist die Bestimmung von 2D Koordinaten einer unbekannten Station mittels einer einzigen Horizontalwinkelmessung von einem anderen Standpunkt aus. Ein Modell ist nicht richtig formuliert, wenn zu viele Parameter enthalten sind. Im Allgemeinen wird durch ein unrichtig formuliertes Modell die physikalische Realität nicht korrekt wiedergegeben

Bei maschinell berechneten Lösungen der Methode der kleinsten Quadrate, kann eine **Missbedingung** der Normalgleichungsmatrix N zu Singularität führen.

Die Singularität ist der limitierte Fall von schlechten Bedingungen. Eine Matrix mit schlechten Bedingungen kann aufgrund der internen Genauigkeitsgrenzen der Computerhardware 'singulär' werden. Ein Beispiel für ein schlecht bedingtes Problem ist ein schleifender Schnitt.

Abgesehen von den oben aufgeführten Problemen kann eine Ausgleichung terrestrischer Beobachtungen nur gelöst werden, wenn Lage, Orientierung und Massstab des Netzes bekannt sind, d.h das 'Datum' muss definiert sein. Dieses wird dadurch erreicht, dass es der Lösung **Zwängen** unterworfen wird. Die Mindestanzahl dieser Bedingungen hängt von den Dimensionen des Netzes ab:

• Bei einem **3D** Netz müssen 3 Translationen (Verschiebungen), 3 Rotationen und 1 Massstabsfaktor berücksichtigt werden. Die Singularität wird dann eliminiert, wenn mindestens 7 Koordinaten von 3 Stationen festgehalten werden (Breite1, Länge1, Höhe1, Breite 2, Länge2, Höhe2, Höhe3).

## **Stochastisches Modell**

Eine geodätische Beobachtung wie eine Richtung, eine Strecke oder ein Höhenunterschied ist als zufällige oder stochastische Variable zu betrachten. Eine stochastische Variable kann nicht durch einen einzigen und exakten Wert beschrieben werden, weil der Messungsprozess immer einer gewissen Unsicherheit unterworfen ist. So werden sich beispielsweise die Ergebnisse von wiederholten Distanzmessung zwischen zwei Stationen in einem bestimmten Bereich bewegen. Diese Variationen beruhen auf einer Verteilung der Wahrscheinlichkeit. Das bedeutet, dass zusätzlich zu dem mathematischen Modell ein zweites Modell formuliert werden muss, das die stochastischen Abweichungen der Beobachtungen in einem **stochastischen Modell** beschreibt.

Für geodätische Beobachtungen wird eine normale Verteilung angenommen (siehe unten). Diese Verteilung basiert auf dem Mittelwert (**mean**) **m** und der Standardabweichung(**standard deviation) s**.

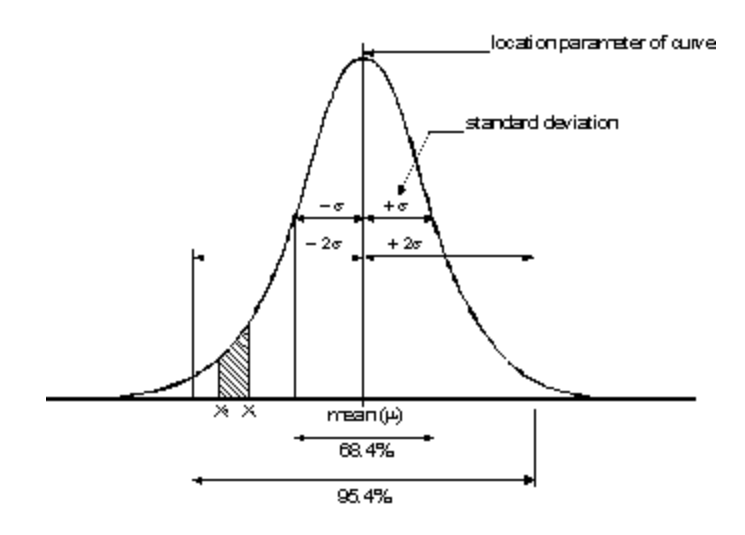

#### Namal Distribution

Der Mittelwert μ repräsentiert den mathematischen Erwartungswert einer Beobachtung. Die Standardabweichung ist das Mass für die Verteilung oder Streuung der Wahrscheinlichkeit. Die Standardabweichung charakterisiert die **Genauigkeit** einer Beobachtung (siehe Genauigkeit ) Das Quadrat von σ wird als **Varianz** bezeichnet. Laut Definition liegt die Wahrscheinlichkeit, dass bei einer normalen Verteilung die stochastische Variable in einem Bereich liegt, der durch -σ und +σ begrenzt wird, bei 0.684. Für den Bereich von -2σ bis +2σ liegt diese Wahrscheinlichkeit bei 0.954. Im Allgemeinen ist die Wahrscheinlichkeit, dass eine stochastische Variable einem Wert zwischen  $x_1$  und  $x_2$  entspricht genauso gross wie der Bereich, der von der Kurve und den x<sub>1</sub> und x<sub>2</sub> Ordinaten eingeschlossen wird. Dies ist die grau schattierte Fläche im obigen Diagramm.

Zwei oder mehrere Beobachtungen können voneinander unabhängig oder **korreliert** sein. Das bedeutet, dass die Abweichung einer Beobachtungen die anderen Beobachtungen beeinflusst. Die Korrelation zwischen zwei Beobachtungen x und y wird mathematisch als Kovarianz σ<sub>xv</sub> ausgedrückt. Die Kovarianz wird auch bei der Definition des Korrelationskoeffizienten verwendet:

$$
\rho = \frac{\sigma_{XY}}{\sigma_X \sigma_Y}
$$

Der Korrelationskoeffizienten liegt zwischen minus und plus eins:

 $-1 \leq \rho \leq 1$ 

Wenn die Beobachtungen nicht unabhängig von einander sind, folgt daraus ρ= 0. Die Vektorelemente (DX,DY,DZ) einer GPS Basislinie sind ein Beispiel für korrelierte Beobachtungen. Um diese Korrelation auszudrücken ist eine 3x3 Matrix notwendig. In LGO stellt diese symmetrische Matrix eine Kombination zwischen Standardabweichung und Korrelationskoeffizienten dar:

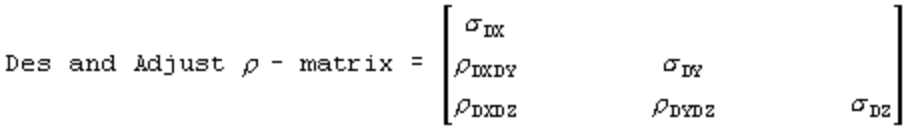

Ein stochastisches Modell besteht hauptsächlich aus einer Auswahl von wahrscheinlichen Verteilungen der Beobachtungen. In der Praxis bedeutet dies, dass für jede Beobachtung eine Standardabweichung σ gewählt wird. Der Wert für σ basiert auf Kenntnissen über den Messungsablauf (Bedingungen im Feld, Instrumententyp) und Erfahrungswerten. Die Standardabweichung wird für die meisten Beobachtungen vorgeschlagen und besteht aus einem absoluten und einem relativen Teil. Der relative Teil ist abhängig von der Distanz zwischen Standpunkt und Zielpunkt und charakterisiert die Genauigkeit der meisten Beobachtungen. Die so festgelegten Standardabweichungen werden in die Varianz-Kovarianz-Matrix eingegeben Σ<sub>b</sub> (siehe Formeln). Die Genauigkeit der Unbekannten in einer Ausgleichung hängt von der Genauigkeit der Beobachtungen, die in Σ<sub>b</sub> gegeben ist, und von der Fortpflanzung dieser Genauigkeit in dem mathematischen Modell ab.

# **Freie und gezwängte Ausgleichung**

Normalerweise wird eine Netzausgleichung in zwei verschiedene Schritte und Phasen unterteilt:

- Freie Netzausgleichung
- gezwängte Ausgleichung

Durch diese Trennung kann die Überprüfung der Beobachtungen und der bekannten Stationen unterschieden werden.

Ein freies Netz ist ein Netz, in dem die geometrische Anordnung allein durch die Beobachtungen festgelegt wird. Lage, Massstab und Orientierung des Netzes werden mit einer minimalen Anzahl von Bedingungen (durch die Basisstationen) festgehalten. Deshalb werden durch die Basisstationen keine weiteren Bedingungen in die Ausgleichungslösung eingebracht. Eine freie Ausgleichung dient in erster Linie der Qualitätskontrolle der Beobachtungen und weniger der Berechnung der endgültigen Koordinaten. Werden andere Stationen gewählt und deren Position, Massstab und Orientierung festgehalten, so ändern sich zwar die Koordinaten, aber nicht die statistischen Tests, die in LGO durchgeführt werden.

Nachdem mögliche Ausreisser der Beobachtungen in der freien Ausgleichung eliminiert wurden, kann das Netz an die bekannten Stationen angeschlossen werden. Dabei werden weitere Bedingungen in die Ausgleichung eingeführt. Der hauptsächliche Zweck der Ausgleichung liegt nun in der Analyse der bekannten Stationen und der Berechnung der endgültigen Koordinaten. Es gibt zwei Arten der gezwängten Ausgleichung: **absolut** gezwängt und **gewichtet** gezwängt. Der Unterschied zwischen diesen beiden Typen liegt in der Koordinatenberechnung. Bei der absolut gezwängten Ausgleichung wird der Originalwert der Koordinaten der bekannten Stationen beibehalten, d.h. an den Koordinaten werden keine Korrekturen angebracht. Die absolut gezwängte Ausgleichung wird gelegentlich auch als **Pseudoausgleichung nach der Methode der kleinsten Quadrate** (**pseudo least squares adjustment**) bezeichnet. Bei der gewichtet gezwängten Ausgleichung werden die Koordinaten der bekannten Stationen korrigiert. Die Testresultate werden von der Auswahl einer absolut oder gewichtet gezwängten Ausgleichung nicht betroffen.
## **Formeln**

Das (linearisierte) mathematische Modell ist:

 $b + e = Ax + a$ 

mit

b = (m) Vektor der Beobachtungen;

e = (m) Vektor der Verbesserungen;

A = (m x n) Koeffizientenmatrix;

x = (n) Vektor der Unbekannten;

a = (n) Vektor der Konstanten.

Das stochastische Modell ist:

$$
\Sigma_{\rm b} = \sigma^2 \mathsf{Q} = \sigma^2 \mathsf{P}^{-1}
$$

mit

 $\Sigma_b$  = (m x m) Varianz-Kovarianzmatrix;

 $\sigma^2$  = a-priori Varianz-der-Gewichtseinheit;

Q = (m x m) Gewichtskoeffizientenmatrix;

 $P = (m \times m)$  Gewichtsmatrix.

Das Kriterium für die Methode der kleinsten Quadrate ist:

e<sup>t</sup>Pe = Minimum

Die Lösung ist:

$$
x = N^{-1} A^{t} P(b - a)
$$

$$
s^{2} = e^{t} Pe/(m - n)
$$

mit

 $N = (A<sup>t</sup> P A)$ , (n x n) Normalgleichungsmatrix;

s<sup>2</sup>= a-posteriori Varianz-der-Gewichtseinheit.

Die Varianz-Kovarianz-Matrix der Unbekannten:

 $\Sigma_{\rm x} = \sigma^2 N^{-1}$ 

Anm. : das a-priori Sigma $\sigma^2$  wird hier verwendet, nicht die a-posteriori s<sup>2</sup> Varianz.

Bei einem linearisierten Modell ist die Lösung des Unbekanntenvektors x nach einer Serie iterativer Annäherungen Δx der Näherungswerte:

 $x = x_0 + \Delta x$ 

Nach jeder Iteration, wird die neue Lösung mit der vorhergehenden verglichen. Wenn der Unterschied zwischen den beiden Lösungen das Iterationskriterium erfüllt, wird der Iterationsprozess gestoppt und die letzte Lösung wird als endgültige Lösung betrachtet.

## **Genauigkeit und Zuverlässigkeit**

## **Genauigkeit und Zuverlässigkeit**

Das Ergebnis einer Ausgleichung muss genau **und** zuverlässig sein. Es reicht nicht aus, wenn eine Beobachtung nur genau ist, was bedeutet, dass bei wiederholten Beobachtungen sehr ähnliche Ergebnisse geliefert werden. Beobachtungen sollten auch zuverlässig sein, d.h. dicht am **wahren** Wert liegen. Die Genauigkeit oder allgemein ausgedrückt die Qualität eines Netzes kann aus diesem Grund mit zwei Elementen beschrieben werden: Genauigkeit und Zuverlässigkeit. In diesem Kapitel werden die Parameter, die Genauigkeit und Zuverlässigkeit in Zahlen ausdrücken, betrachtet.

#### **Siehe auch:**

Allgemeine Anmerkungen

**Genauigkeit** 

Zuverlässigkeit

## **Genauigkeit und Zuverlässigkeit: Allgemeine Anmerkungen**

Bevor wir weiter in die Tiefe dieser Thematik eintauchen, ist es wichtig zu realisieren, dass Genauigkeit und Zuverlässigkeit zwei verschiedene Begriffe sind. Ein Messungsprozess kann zwar sehr genau sein, aber er ist deshalb nicht unbedingt auch zuverlässig. Auf der anderen Seite ist eine zuverlässige Messung nicht unbedingt genau. Vergleichen wir die beiden relativen Frequenzen f<sub>A</sub> und f<sub>B</sub> der zwei Messungsprozesse A und B (siehe Diagramm unten). Die Genauigkeit des Prozesses A und besser als die von Prozess B; die Beobachtungen liegen bei Prozess A näher beieinander. Obwohl Prozess A genauer ist, ist er nicht sehr zuverlässig. Durch einen systematischen Fehler hat sich eine Verschiebung weg vom wahren Wert μ in der Frequenzverteilung ergeben. Prozess B ist nicht sehr genau, aber wesentlich zuverlässiger, da die Werte dicht um den wahren Wert μ streuen. In diesem Abschnitt wird das Konzept der Genauigkeit und Zuverlässigkeit sowie die in LGO implementierten Werkzeuge zur Analyse der Genauigkeit und Zuverlässigkeit eines Netzes erläutert.

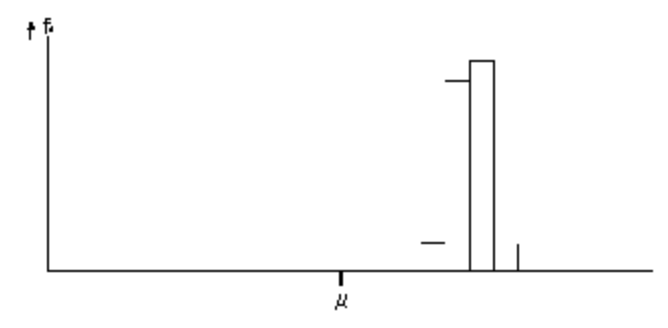

Relative frequency of measurement process A

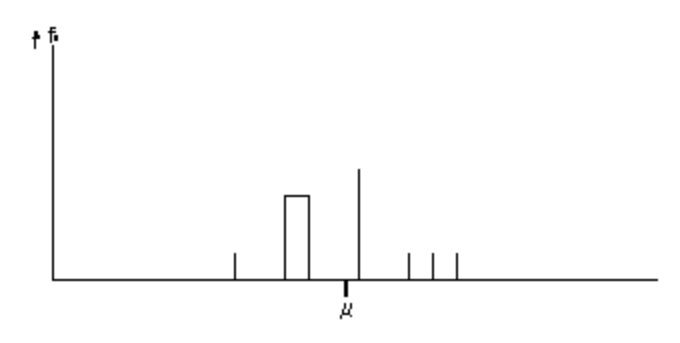

Relative frequency of measurement process B

### **Genauigkeit**

Im Abschnitt Ausgleichung nach der Methode der kleinsten Quadrate wird die Standardabweichung der Beobachtung erläutert. Es ist notwendig, eine Beobachtung mit dem gemessenen Wert und der Standardabweichung zu beschreiben. Die Standardabweichung drückt die stochastische Variabilität einer Beobachtungen aus. Die Genauigkeit eines Netzes kann als Einfluss der stochastischen Variabilität der Netzbeobachtungen auf die Koordinaten definiert werden.

In LGO werden die a-posteriori Standardabweichungen aller Beobachtungen und Stationen präsentiert. Oft werden zur Darstellung der Genauigkeit der Stationen **Standardellipsen** genutzt. Eine Standardellipse kann als 2-dimensionales Äquivalent der Standardabweichungen betrachtet werden und ist auch unter dem Namen Vertrauensellipse bekannt. Es gibt einen bestimmten Vertrauensbereich, indem sich eine Station innerhalb des Bereiches, der von der Ellipse eingeschlossen wird, befinden kann. Für die Standardellipse liegt dieser Vertrauensbereich bei 0.39 (um einen Vertrauensbereich von 0.95 zu erhalten, müssen die Achsen mit dem Faktor 2.5 multipliziert werden). **Absolute** Standardellipsen repräsentieren die Fortpflanzung zufälliger Fehler durch ein mathematisches Modell in den Koordinaten. **Relative** Standardellipsen repräsentieren die Genauigkeit zwischen zwei Stationspaaren. Die Form einer Ellipse wird durch die grosse Halbachse A und die kleine Halbachse B definiert. Die Orientierung der absoluten Standardellipse wird durch den Winkel PHI zwischen der grossen Halbachse und der Nord-Achse des Koordinatensystems definiert. Die Orientierung der relativen Standardellipse wird durch den Winkel Psi zwischen der grossen Halbachse und der Verbindungslinie zwischen Stand- und Zielpunkt definiert.

### **Zuverlässigkeit**

Die Zuverlässigkeit beschreibt die Empfindlichkeit eines Netzes gegenüber der Ausreissererkennung. Die Zuverlässigkeit wird in eine **innere** und **äussere** Zuverlässigkeit unterteilt:

- **Innere Zuverlässigkeit** wird durch den **Minimal Detectable Bias** (MDB) Wert ausgedrückt. Der MDB repräsentiert die Grösse des kleins ten, möglichen Beobachtungsfehlers, der durch statistische Tests mit einer wahrscheinlichen Entsprechung zur Stärke b des Testes festgestellt werden kann (Methode des Datasnooping). Ein hoher MDB Wert zeigt eine schwach geprüfte Beobachtung oder Koordinate an. Daraus folgt, je höher der MDB Wert ist, desto geringer ist die Zuverlässigkeit. Wird eine Beobachtung überhaupt nicht überprüft, kann kein MDB Wert berechnet werden und die Beobachtung wird als 'freie Beobachtung' gekennzeichnet.
- **Äussere Zuverlässigkeit** wird durch den **Bias to Noise Ratio** (BNR) Wert beschrieben. Die äussere Zuverlässigkeit ist eine Messgrösse zur Bestimmung des Einflusses eines möglichen Fehlers in der Beobachtung auf die ausgeglichenen Koordinaten. Der BNR einer Beobachtung spiegelt diesen Einfluss wider, wobei die Grösse des Beobachtungsfehlers gleichwertig definiert wird zum MDB dieser bestimmten Beobachtung. Der BNR ist ein dimensionsloser Parameter, der den Einfluss einer einzelnen Beobachtung auf alle Koordinaten verbindet. Eine praktische Interpretation kann gegeben werden, wenn der BNR als eine Obergrenze für das Verhältnis zwischen dem Einfluss ∇ des MDB einer Beobachtung auf eine Koordinate x der a-posteriori Standardabweichung σ dieser Koordinaten betrachtet wird:

$$
\left|\frac{\nabla_{\mathbf{x}}}{\sigma_{\mathbf{x}}}\right| \leq \text{ BNR}
$$

Mit anderen Worten: der BNR Wert kann als Verhältnis zwischen Zuverlässigkeit und Genauigkeit interpretiert werden. Wünschenswert ist es, das der BNR Wert für das gesamte Netz homogen ist.

Eine wichtige Eigenschaft der beiden Werte, MDB und BNR, ist es, dass sie **unabhängig** von der Auswahl der Basisstationen sind.

Das Beispiel in der folgenden Tabelle dient zur Veranschaulichung des Verhaltens der Zuverlässigkeitparameter.

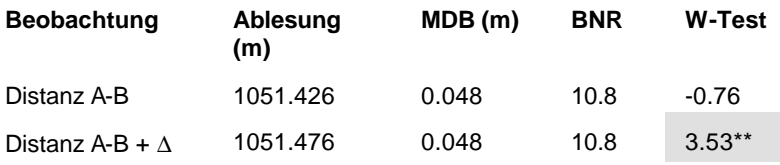

*Beispiel für die innere und äussere Zuverlässigkeit*

In diesem Beispiel ist die Distanz A-B eine Beobachtung in einem ausgeglichenen und überprüften Netz. Wie aus der letzten Spalte der Tabelle ersichtlich ist, wurde die Beobachtung im Test akzeptiert (kritischer Wert des W-Test = 3.29). Die innere Zuverlässigkeit wird mit einem MDB Wert von 0.048 m angegeben. Das bedeutet, dass ein Fehler dieser Grösse wahrscheinlich im W-Test gefunden wird (siehe W-Test ). Um dies zu verifizieren, wird ein Fehler Δ von 0.05 m in die Distanz A-B eingeführt. Das Netz ist nun ausgeglichen und wird inklusive dieses simulierten Fehlers erneut getestet. In der Tat hat die Beobachtung, wie aus dem zweiten Wert in der letzten Spalte ersichtlich ist, den W-Test nun nicht mehr bestanden, da der kritische Wert überschritten wurde.

Die äussere Zuverlässigkeit wird durch den BNR mit 10.8 angegeben. Das bedeutet, dass der Einfluss auf den MDB von 0.048 m auf jede Koordinate im Netz kleiner ist als das 10.8 fache der a-posteriori

### LGO 6.0 Printed Documentation

Standardabweichung der Koordinate. Für allgemein nützliche Netze ist eine homogene äussere Zuverlässigkeit wünschenswert. Das Netz in diesem Beispiel kann als homogen angesehen werden, wenn die BNR Werte aller Beobachtungen demselben Level entsprechen. Andererseits ist das Netz inhomogen, wenn z.B. der BNR Wert der Distanz A-B grob den BNR Wert der anderen Beobachtungen im Netz überschreitet. In einem solchen Fall ist das Netz instabil oder nicht homogen, d.h. die Zuverlässigkeit hängt hauptsächlich von der Korrektheit einer einzelnen Beobachtung ab.

## **Statistische Tests**

### **Statistische Tests**

Das Ziel der statistischen Test ist die Überprüfung des mathematischen oder stochastischen Modells (siehe Ausgleichung nach der Methode der kleinsten Quadrate) auf die korrekte Repräsentation der 'Realität' hin. Ausserdem ist es wichtig, mögliche Ausreisser (grobe Fehler) in den Beobachtungen zu entdecken, welche die erreichbare Genauigkeit ruinieren könnten. Deshalb sind die statistischen Tests für die Qualitätskontrolle unerlässlich. Die hier dargestellten Tests werden zusammen mit der Ausgleichung nach der Methode der kleinsten Quadrate durchgeführt. Die Tests basieren auf der Analyse der minimalen Quadratsummen der Residuen. Die Erkennung grober Fehler kann auch vor der Ausgleichung z.B. durch die Überprüfung von Schleifenschlussfehlern oder fehlerhaften Stationsnumerierungen durchgeführt werden. Die statistischen Tests sind Teil der Vorauswertung und werden hier nicht weiter diskutiert.

Es sind drei verschiedene Testtypen in LGO implementiert: der F-Test, der W-Test und der T-Test. Der T-Test ist ein 3-dimensionaler Test und ist daher in LGO nicht verfügbar, wenn reine Nivellement Beobachtungen ausgeglichen werden.

In diesem Abschnitt wird eine allgemeine Beschreibung der hypothetischen Prüfung geliefert und dann werden die einzelnen Testprozeduren erläutert. In den letzten Abschnitten werden die Interpretation der Testergebnisse und die geschätzten Fehler besprochen.

#### **Verwandte Themen:**

Allgemeine Anmerkungen F-Test T-Test W-Test Geschätzte Fehler Interpretation der Ergebnisse

Antennen Höhentest (nicht verfügbar in der Terrestrischen Konfiguration)

## **Statistische Tests: Allgemeine Anmerkungen**

Das mathematische und das stochastische Modell basieren auf Annahmen, die als statistische **Hypothesen** bezeichnet werden. Verschiedene Annahmen führen zu verschiedenen Hypothesen. Zur Verifizierung werden die Hypothesen statistischen Tests unterworfen. Ein spezieller Satz von Annahmen bezieht sich auf die **Null-Hypothese** H<sub>0</sub>. Diese Hypothese impliziert folgendes:

- die Beobachtungen sind frei von groben Fehlern:
- das mathematische Modell liefert eine korrekte Beschreibung der Beziehungen zwischen den Beobachtungen und den unbekannten Parametern;
- das gewählte, stochastische Modell für die Beobachtungen beschreibt auch die stochastischen Eigenschaften der Beobachtungen.

Es ist klar, dass es nur zwei mögliche Ergebnisse für den Test der Hypothese gibt: bestanden oder nicht bestanden. Ein spezieller Ausschlusspunkt oder ein **kritischer Wert** entscheiden über Bestehen oder Durchfallen. Der kritische Wert etabliert den Akzeptanzbereich. Je weiter das Resultat ausserhalb dieses Fensters liegt, desto weniger sicher werden die Annahmen erfüllt. Der kritische Werte wird über die Auswahl des **Signifikanzniveaus** α bestimmt. Die Wahrscheinlichkeit, dass der kritische Wert überschritten wird, obgleich die Annahmen gültig sind, entspricht dem  $\alpha$  Wert. Der  $\alpha$  Wert ist also die Wahrscheinlichkeit einer nicht korrekten Ablehnung der Null-Hypothese. Andererseits stellt der komplementäre **Konfidenzbereich** 1-α ein Mass für die Sicherheit (Konfidenz) der Entscheidung dar.

Beim Test der Null-Hypothese  $H_0$  können zwei ungünstige Situationen auftreten:

- Ablehnung von H<sub>0</sub>, obwohl die Hypothese in Wirklichkeit wahr ist. Die Wahrscheinlichkeit, dass diese Situation eintritt entspricht dem Signifikanzniveau α. Diese Situation wird Fehler vom Type I genannt (Tabelle unten).
- Akzeptanz von H<sub>0</sub>, obwohl die Hypothese in Wirklichkeit falsch ist. Die Wahrscheinlichkeit, dass diese Situation eintritt liegt bei 1-β, wobei β der **Strenge** des Testes entspricht. Diese Situation wird Fehler vom Type II genannt (Tabelle unten).

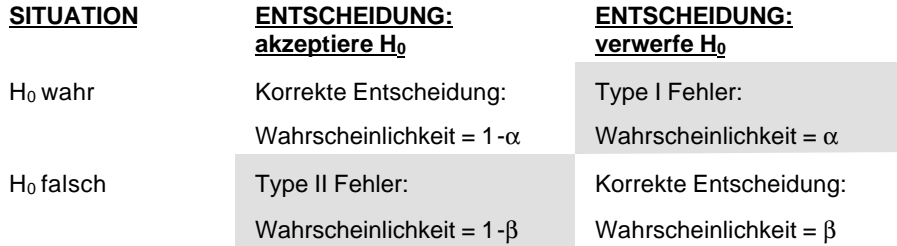

*Test der Null Hypothese*

Die Methoden für die Überprüfung der Null-Hypothese und alternativen Hypothesen werden in den Themen F-Test , W-Test und T-Test angesprochen.

### **F-Test**

Der F-Test ist ein allgemein anerkannter multi-dimensionaler Test zur Prüfung der Null-Hypothese H<sub>0</sub>. Der F-Test wird oft auch als Gesamt-Modell-Test bezeichnet, da er das Modell im Allgemeinen überprüft.

Der F-Wert wird durch folgenden Ausdruck wiedergegeben:

 $F = s^2 / \alpha^2$  (s = Sigma)

mit

s $^2$ = a-posteriori Varianzfaktor, abhängig von den berechneten Residuen und der Redundanz;

 $\alpha^2$  = a-priori Varianzfaktor.

Der F-Wert wird auf den kritischen Wert der F-Verteilung hin überprüft, der eine Funktion der Redundanz und des Signifikanzniveaus α ist. Es gibt drei Ablehnungsfaktoren, die weiter unten beschrieben werden: Grobe Fehler, inkorrektes mathematisches Modell und inkorrektes stochastisches Modell.

Die einzige Information, die der F-Test liefert, ist , ob die Null-Hypothese richtig oder falsch ist. Diese Information ist also nicht sehr spezifisch. Deshalb ist es wichtig, den Grund der Ablehnung der Null-Hypothese H<sub>0</sub> zu eruieren. Dies kann dadurch geschehen, dass nach Fehlern in den Beobachtungen oder Annahmen gesucht wird. Bei dem Verdacht, dass ein grober Fehler in einer Beobachtung vorliegt, kann der W-Test zum Einsatz kommen. Durch das sogenannte Durchschnüffeln der Daten (**Datasnooping**) beim W-Test werden Fehler in den individuellen Beobachtungen gefunden. Der F- und W-Test sind über den gemeinsamen Wert der Stärke β miteinander verbunden. Dies ist die sogenannte B-Methode der Überprüfung. Der W-Test und die B-Methode werden im nächsten Abschnitt beschrieben.

Der zweite Grund für eine Ablehnung der Hypothese  $H_0$  ist ein falsches oder nicht ausreichend bestimmtes, mathematisches Modell. Beispiel: Wenn der vertikale Refraktionskoeffizient vernachlässigt wird oder Beobachtungen, die sich auf verschiedene Koordinatensysteme (Datum) beziehen, miteinander kombiniert werden, ohne dass die Param eter der Datumstransformation bestimmt werden. In diesem Fall muss das mathematische Modell verbessert werden, wenn Ergebnisse von schlechter Qualität vermieden werden sollen.

Ein weiterer Grund für eine Ablehnung ist eine zu optimistische a-priori Varianz -Kovarianz Matrix. Eine solche Ablehnung kann vermieden werden, indem die eingegebenen Standardabweichungen der Beobachtungen erhöht werden. Dabei sollte man das Ziel der statistischen Tests nicht aus den Augen verlieren: Es sollen nicht alle Beobachtungen akzeptiert werden, sondern Ausreisser und Modellfehler sollen erkannt werden.

Eine Kombination der drei oben aufgeführten Fehler führt ebenfalls zur Ablehnung.

## **W-Test**

Wenn der F-Test fehlschlägt, führt dies nicht direkt zur Ursache der Ablehnung selbst. Falls die Null-Hypothese abgelehnt wird, müssen andere Hypothesen formuliert werden, die einen möglichen Fehler oder eine Kombination von Fehlern beschreiben.

Es können unendlich viele Hypothesen als Alternative zur Null-Hypothese definiert werden. Je komplexer diese Hypothesen werden, je schwieriger sind sie zu interpretieren. Eine einfach und dennoch effektive Hypothese ist die sogenannte **konventionell alternative Hypothese**, die auf der Annahme basiert, dass ein Ausreisser in einer einzigen Beobachtung vorliegt und alle anderen Beobachtungen korrekt sind. Der ein-dimensionale Test, der mit dieser Hypothese in Verbindung steht, ist der W-Test.

Die Annahmen, dass ein einzelner Ausreisser vorliegt ist oft sehr realistisch. Eine deutliches Fehlschlagen des F-Tests kann oft auf einen groben Fehler oder Ausreisser einer einzigen Messung zurückgeführt werden. Es gibt für jede Beobachtung eine konventionell alternative Hypothese, die impliziert, dass jede Beobachtung getestet wird. Der Prüfvorgang der einzelnen Beobachtungen des Netzes durch den W-Test wird als **Datasnooping** bezeichnet.

Die Grösse der Quadratsumme der Verbesserungen allein ist nicht immer ein sehr genauer Indikator zur Überprüfung der Beobachtungen auf Ausreisser. Eine bessere Testqualität wird erreicht, wenn – bei unkorrelierten Beobachtungen – die Quadratsumme der Verbesserungen durch die Standardabweichung dividiert wird. Bei korrelierten Beobachtungen, z.B. die drei Basislinienelemente, muss die komplette Gewichtsmatrix der Beobachtungen berücksichtigt werden. Diese Bedingung wird durch die Testgrösse W des W-Test erfüllt, welche eine Standardnormalverteilung hat und sehr sensitiv ist gegenüber einem Fehler in einer Beobachtung.

Der kritische Wert W<sub>krit</sub> hängt von der Wahl des Signifikanzniveaus  $\alpha_0$ ab. Wenn W>W<sub>krit</sub> (der W-Test ist fehlgeschlagen), liegt die Wahrscheinlichkeit bei 1-α<sub>0</sub>, dass die korrespondierende Beobachtung einen Ausreisser enthält. Andererseits liegt die Wahrscheinlichkeit bei  $\alpha_0$ , dass die Beobachtung keinen Ausreisser enthält, was bedeutet, dass das Fehlschlagen nicht gerechtfertigt ist. In der Geodäsie werden im Allgemeinen Werte zwischen 0.001 und 0.05 für  $\alpha_0$  gewählt. In der Tabelle unten wird eine Übersicht der α0-Werte und der korrespondierenden kritischen Werte angezeigt. Die aktuelle Wahl hängt davon ab, wie streng und starr die Beobachtungen getestet werden sollen. Ein sehr strenger Test (ein niedriger kritischer Wert), führt zu einem höheren  $\alpha_0$  und daraus folgt eine höhere Wahrscheinlichkeit, dass eine gute Beobachtungen verworfen wird. Ein  $\alpha_0 = 0.001$  bedeutet eine falsche Ablehnung bei jeder 1000 Beobachtung. Diese Einstellung hat sich als sinnvolle Wahl in der Praxis erwiesen.

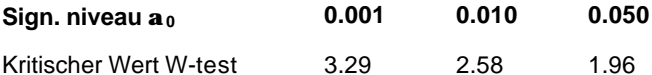

#### *Signifikanzniveau /Kritischer Wert Übersicht*

Wesentlich für die Tests nach der B-Methode ist, dass ein Ausreisser vom F- und vom W-Test mit derselben Wahrscheinlichkeit erkannt wird. Aus diesem Grund wird die Stärke β der beiden Test normalerweise auf einen Wert von 0.80 fixiert. Das Signifikanzniveau  $\alpha_0$  des W-Tests wird ebenso festgehalten, wobei das Signifikanzniveau  $\alpha$  des F-Tests noch bestimmt werden muss. Wenn  $\alpha_0$  und  $\beta$ fixiert werden, hängt α sehr stark von der Redundanz des Netzes ab. Bei grossräumigen Netzen, vielen Beobachtungen und einer hohen Redundanz, ist es schwierig für den F-Test auf einen einzelnen Ausreisser zu reagieren. Der F-Test, der das gesamte Modell testet, ist nicht empfindlich genug für diese Aufgabe. Als Konsequenz auf die Verbindung zwischen dem F-Test und dem W-Test, bei dem die Stärke bei 0.80 festgehalten wird, steigt das Signifikanzniveau α des F-Tests an. Zusammenfassend lässt sich sagen, dass das Datasnooping im Allgemeinen immer durchgeführt wird, unabhängig vom Resultat des F-Tests.

Während des Datasnoopings wird jede individuelle Beobachtung mit der konventionell alternativen Hypothese geprüft. Wie zuvor erwähnt können auch andere alternative Hypothesen formuliert werden. In LGO ist eine spezielle Hypothese implementiert, um die **Antennenhöhenfehler** in den GPS Basislinien zu finden. Die Hypothese basiert auf der Tatsache, dass die Richtung des Antennenhöhenfehlers mit der Richtung der lokalen Vertikalen koinzidiert. Die Prüfung des W-Tests über die Antennenhöhe ist ein sehr effizientes Werkzeug, um z.B. Ablesefehler der Antennenhöhe von 10 cm ausfindig zu machen.

## **T-Test**

Wie beim W-Test angesprochen, ist der W-Test ein 1-dimensionaler Test , der die konventionell alternative Hypothese überprüft. In dieser Hypothese wird davon ausgegangen, dass nur eine einzelne fehlerhafte Beobachtung vorliegt. Das sogenannte Datasnooping arbeitet sehr wirkungsvoll bei einzelnen Beobachtungen, z.B. Richtungen, Strecken, Zenitwinkel, Azimutmessungen und Höhenunterschieden. Für manche Beobachtungen wie z.B. GPS Basislinien, reicht es jedoch nicht aus, die DX-, DY-, DZ-Elemente separat zu testen. Es ist dringend notwendig, die Basislinie auch als Gesamtes zu überprüfen.

Zu diesem Zweck ist der T-Test implementiert. Je nach Dimension der zu testenden Menge, ist der T-Test ein 3- oder 2-dimensionaler Test. Wie auch der W-Test, ist der T-Test mit dem F-Test über die B-Methode verbunden. Der T-Test hat die gleiche Stärke wie die anderen beiden Tests, aber hat sein eigenes Signifikanzniveau und kritischen Wert (siehe Tabelle unten).

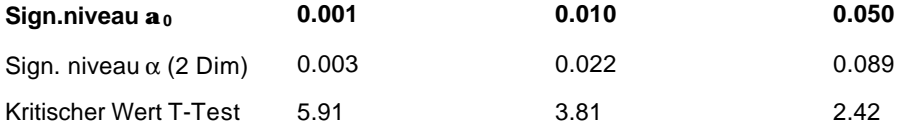

*Überblick über das Signifikanzniveau/kritischer Wert für den 2 dimensionalen T-Test, basierend auf dem a0 des W-Tests*

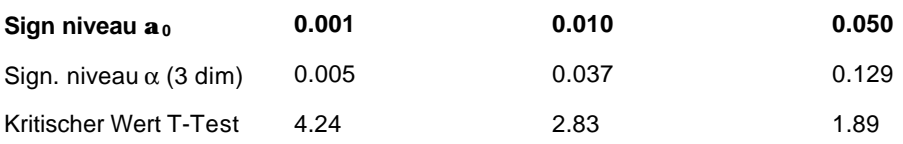

*Überblick über das Signifikanzniveau/kritischer Wert für den 3 dimensionalen T-Test, basierend auf dem a0 des W-Tests*

Mit dem T-Test werden auch die bekannten Stationen überprüft. Mit Hilfe des Datasnoopings werden Ausreisser gesucht wie z.B. Tippfehler in den einzelnen Koordinatenwerten. Eine Deformation der Station wird eventuell beim Datasnooping nicht entdeckt, wenn die Verschiebungen in den einzelnen Koordinatenrichtungen realtiv klein sind. Zur Überprüfung einer möglichen Deformation, die einen Einfluss auf alle Koordinatenkomponenten ausübt, ist eine andere Alternativhypothese notwendig. Der 3 dimensionale T-Test des kompletten Koordinatentripels ist besser geeignet zur Erkennung von Deformationen, obwohl er nicht in der Lage ist, die genaue Richtung, in welche die Station verschoben ist, zu erkennen.

### **Anmerkung:**

• Eine Situation, in welcher der W-Test akzeptiert und der assoziierte T-Test der Beobachtung verworfen wird, ist in der Praxis nicht unwahrscheinlich und impliziert kejnen Widerspruch. Dies ist nur eine Art der Überprüfung verschiedener Hypothesen.

### **Antennen Höhentest**

Beim Datasnooping wird jede individuelle Beobachtung durch eine konventionelle alternative Hypothese getestet. Wie zuvor erwähnt können auch andere alternative Hypothesen formuliert werden. In LGO ist eine spezielle Hypothese implementiert, um **Antennenhöhenfehler** in den GPS Basislinien zu finden. Die Hypothese basiert auf der Tatsache, dass die Richtung des Antennenhöhenfehlers mit der Richtung der lokalen Vertikalen koinzidiert. Die Prüfung des W-Tests über die Antennenhöhe ist ein sehr effizientes Werkzeug zum Beispiel zur Auffindung von 10 cm Ablesefehlern der Antennenhöhe.

Der Antennenhöhen-Test wird stets berechnet, wenn GPS-Basislinien verwendet werden. Der Test besteht aus drei W-Test Berechnungen:

- Ost-Komponente
- Nord-Komponente
- Höhen-Komponente

Die Antennenhöhe wird nur verworfen, wenn die Höhen–Komponente verworfen wird und die Nord - und Ost-Komponenten akzeptiert werden.

### **Interpretation der Test Ergebnisse**

Bei der Interpretation der Testergebnisse muss stets bedacht werden, dass ein bestimmter Wahrscheinlichkeitsanteil in den Prozess involviert ist und es die 'absolute Wahrheit' nicht gibt. Statistiken sollten ganz allgemein mit Vorbehalt genutzt werden, d.h. mit Vernunft, praktischer Erfahrung und externen unabhängigen Belegen.

Wie beim F-Test besprochen, bedeutet ein Nicht-Bestehen des F-Tests eine Ablehnung der Null-Hypothese  $H_0$  aufgrund:

- grober Fehler;
- eines inkorrekten mathematischen Modells:
- eines inkorrekten stochastischen Modells.

Da auch eine Kombination dieser Ablehnungsgründe möglich ist, ist es schwierig strenge Regeln für die Aufstellung von Schlussfolgerungen über den F-Wert aufzustellen. Im Allgemeinen deutet ein verworfener F-Test in Kombination mit einem Muster von verworfenen W-Tests auf einen Modellfehler hin. Ein zufällig nicht bestandener W-Test deutet auf einen oder mehrere grobe Fehler hin.

Da F-Test, W-Test und T-Test miteinander verbunden sind, ist es am besten alle Tests kombiniert miteinander zu interpretieren:

- Ein verworfener F-Test in Kombination mit einer limitierten Anzahl von verworfenen W-Tests (T-Tests) deutet normalerweise auf einen oder mehrere grobe Fehler hin.
- Wenn der F-Test nicht bestanden wurde und alle Beobachtungen eines spezifischen Typs (z.B. alles Zenitwinkel) ebenfalls verworfen wurden, könnte das Problem in der mathematischen Modellierung liegen, d.h. das Modell muss entweder korrigiert oder verbessert werden. Zum Beispiel, wenn alle W-Tests für die Zenitwinkel verworfen werden, kann es sinnvoll sein den Refraktionskoeffizienten zu berücksichtigen.
- Wenn der F-Test verworfen wurde sowie die meisten der W-Test Werte (ohne Extreme), kann das Problem aus dem stochastischen Modell herrühren. Die Eingabe der Standardabweichungen sind in diesem Fall zu optimistisch. Andererseits, wenn der F-Test Wert weit unter dem kritischen Wert liegt und der W-Test (T-Test) Wert nahe bei Null liegt, könnte die Eingabe der Standardabweichungen zu pessimistisch sein.

Unter der Annahme, dass beim Durchsuchen der Beobachtungen (Datasnooping) eines Netzes eine (limitierte) Anzahl von Verwerfungen aufgetreten wäre und diese Ablehnungen nicht durch das mathematische Modell hervorgerufen worden wurden, und offensichtliche Fehler wie Tippfehler behoben wurden, so bleiben eine Anzahl Optionen offen:

- **Entfernen Sie die entsprechenden Beobachtungen**. Dies ist ein gültiger, aber sehr abrupter Weg mit Verwerfungen umzugehen. Ausserdem verringert sich durch die Löschung der Beobachtungen die Redundanz und somit die Genauigkeit und Zuverlässigkeit.
- **Messen Sie die entsprechenden Beobachtungen erneut**. Das Neumessen der Beobachtungen ist ein einfacher, aber teurer Weg, um Fehlmessungen zu eliminieren, besonders wenn die Arbeit im Feld bereits komplett abgeschlossen wurde. Es wird aus diesem Grund empfohlen, so viele Daten wie möglich auszuwerten.
- **Erhöhen Sie die Standardabweichung der entsprechenden Beobachtungen**. Die Erhöhung der Standardabweichung einer Beobachtung funktioniert immer, was bedeutet, dass dadurch immer eine Senkung der F-, W-, T-Test Werte resultiert. Allerdings sollte hierbei beachtet werden, dass das Ziel nicht darin besteht, alle Tests zu akzeptieren, sondern zufällige Fehler und Modellfehler zu finden.
- **Ignorieren der abgelehnten Test**. Diese Option ist sehr risikoreich und steht nur dann zur Verfügung, wenn der W-Test Wert den kritischen Wert überschreitet. Es ist sinnvoll, auf die Fehlerschätzung zu achten, die in die Ablehnung involviert ist, und zu sehen, ob sie akzeptabel

ist oder nicht. Zudem sei daran erinnert, dass je nach Signifikanzniveau immer eine Wahrscheinlichkeit besteht, dass gültige Beobachtungen verworfen werden.

Es muss betont werden, dass eine Beobachtung niemals editiert werden darf, um sie besser in ein Netz einzupassen, ausser wenn ein klarer Beweis für eine Fehlerquelle vorliegt, wie z.B. ein Tippfehler.

## **Geschätzte Fehler**

Die Grösse des Fehlers, der für die Verwerfung einer Beobachtung oder einer bekannten Koordinate verantwortlich ist, wird im Netzentwurf und in der Ausgleichung geschätzt. Dieser sog. geschätzte Fehler ist ein nützliches Werkzeug, das jedoch mit Vorsicht zu nutzen ist:

- Nur der geschätzte Fehler, der mit dem grössten W-Test oder T-Test verbunden ist, sollte in Erwägung gezogen werden.
- Sobald der W-Test durchgeführt wurde, basiert der geschätzte Fehler auf der konventionell alternativen Hypothese, die besagt, dass nur eine Beobachtung oder bekannte Koordinate einen Fehler enthält. Daraus folgt, dass, wenn mehrere Fehler im Netz vorhanden sind, das Ergebnis der Schätzung unsinnig sein kann, ausser die Fehler sind (geographisch) weit entfernt aufgetreten.
- Sobald der T-Test durchgeführt wurde, basiert der geschätzte Fehler auf der Hypothese, die besagt, dass nur eine GPS Basislinie oder bekannte Station einen Fehler enthält. Daraus folgt, wenn mehrere Fehler im Netz vorhanden sind, dass das Ergebnis der Schätzung unsinnig sein kann, ausser die Fehler sind (geographisch) weit entfernt aufgetreten. Die Testergebnisse und geschätzten Fehler sind nur dann sinnvoll, wenn Beobachtungsfehler in einer vorhergehenden, freien Ausgleichung und Testphase herausgefiltert wurden.

### **Punkte**

## **Punkt Ansicht**

In der Punkt Ansicht können Sie eine Liste aller Punkte, die in dem Projekt verfügbar sind, anzeigen. Die Punkte werden in der Protokoll Ansicht angezeigt. Die Anzeige kann vom Anwender angepasst werden.

• Die Anzeige der Punkte wird über den TAB **Punkte** Tabulator in einem geöffneten Projekt aufgerufen.

Alternativ: Die Punkt Ansicht wird auch angezeigt, wenn Sie **Punkte** in der Baumstruktur der Projekt Verwaltung wählen.

### **Weitere Informationen zur Punkt Ansicht erhalten Sie unter folgenden Stichpunkten:**

Neue Punkte hinzufügen Verwenden / Nicht verwenden von Punkten Punkte / Tripel löschen Punkte an DGM zuweisen Punkteinträge ändern Speichern unter

Senden an

Shift/ Rotation/ Massstab Koordinatensystem austauschen (Smart Station) Referenz Tripel aktualisieren

Punkt Eigenschaften

Konfiguration der Punkt Ansicht

Verschieben / Kopieren von Punkten Anmerkungen zur Drag & Drop Funktion (Kopieren & Einfügen) bei Punkten

## **Konfiguration der Punkt Ansicht**

Sie können die **Punkt Ansicht** so konfigurieren, dass der von Ihnen gewünschte Koordinatentyp und Qualitätsinformationen angezeigt werden.

In der Punkt Ansicht können Sie zwischen den Koordinatensystemen (*WGS84* **oder** *Lokal*) wechseln und Sie können zwischen den Koordinatentypen (*Kartesisch*, *Geodätisch* **oder** *Gitter*) umschalten.

Die Graphischen Ansichten **Betrachten/Bearbeiten** und **Ausgleichung** bieten ebenfalls die Möglichkeit zwischen dem *WGS84* Koordinatensystem und dem *Lokalen* Koordinatensystem umzuschalten. Der Koordinatentyp ist in den graphischen Ansichten auf *WGS84 Geodätisch* oder *Lokales Gitter* fixiert.

#### **Auswahl des Koordinatensystems**

Wählen Sie im Hauptmenü unter **Ansicht** oder in der Symbolleiste **Koordinaten Format** zwischen *WGS84* und *Lokal* oder rechtsklicken Sie in einen Spaltenkopf, wählen Sie **Koord. System** und wählen Sie ein System aus der Liste aus.

Alternativ: Drücken Sie **Strg-W** oder **Strg-G**, um von *WGS84* auf *Lokal* umzuschalten.

Anm.: Damit Sie zwischen *WGS84* und *Lokalen* Koordinaten eines Punktes umschalten können, muss ein Koordinatensystem, in dem die Parameter für die Konvertierung definiert wurden, an das Projekt angehängt sein.

**Anm.:** Sie können zwischen der Ansicht der Punkte wechseln, auch wenn die Konvertierung nicht möglich ist und sogar, wenn kein Koordinatensystem angehängt wurde. Punkte, die nicht konvertiert werden können, werden in diesem Fall nicht angezeigt.

**Tip:** Um alle Punkte in dem Koordinatensystem, in dem sie in der Datenbank gespeichert sind, ansehen zu können, wählen Sie im Hauptmenü unter **Ansicht Koordinatensystem** und dann **Wie gespeichert** .

### **Auswahl des Koordinatentyps**

• Im Hauptmenü wählen Sie unter **Ansicht** oder in der Symbolleiste **Koordinaten Format**  zwischen *Kartesisch*, *Geodätisch* und *Gitter* oder rechtsklicken Sie in einen Spaltenkopf, wählen Sie **Koord. Typ** und wählen Sie einen Typ aus der Liste aus.

Anm.: Damit die Anzeige zwischen den *Kartesischen, Geodätischen* und *Gitter* Koordinaten eines Punktes umgeschaltet werden kann, muss ein Koordinatensystem, in dem die Parameter für die Konvertierung definiert wurden, an das Projekt angehängt sein. Beachten Sie, dass die Einstellung *Gitter* nur möglich ist, wenn das Koordinatensystem *Lokal* ist.

**Anm.:** Sie können zwischen der Ansicht der Punkte wechseln, auch wenn die Konvertierung nicht möglich ist und sogar, wenn kein Koordinatensystem angehängt wurde. Punkte, die nicht konvertiert werden können, werden in diesem Fall nicht angezeigt.

**Tip:** Um alle Punkte in dem Koordinatensystem, in dem sie in der Datenbank gespeichert sind, ansehen zu können, wählen Sie im Hauptmenü unter **Ansicht Koordinatensystem** und dann **Wie gespeichert** .

### **Auswahl der Koordinatenqualität**

• Rechtsklicken Sie in der Protokoll Ansicht **Punkte** auf einen Spaltenkopf und wählen Sie **Koord.**  Qualität. Wählen Sie die Koordinatenqualität, die angezeigt werden soll

*Standardabweichungen*, *Varianz -Kovarianz Elemente* und/oder *Qualität*.

#### **Konfigurieren der Spalten**

• Rechtsklicken Sie auf eine Spaltenüberschrift und wählen Sie **Spalten...** . Im Dialog **Spalten** legen Sie

- fest, welche Spalten Sie sehen möchten (mit den Kontrollkästchen der mit den Schaltflächen **Einblenden**/**Ausblenden**)

- die Reihenfolge der Spalten fest (mit den Schaltflächen **Nach oben**/**Nach unten**)

- die Spaltenbreite (in Pixel) fest.

Klicken Sie auf **Zurücksetzen**, um die Original Einstellungen wieder herzustellen.

## **Verwandte Themen:**

Protokoll Ansicht

## **Hinzufügen eines neuen Punktes in der Punkt Ansicht**

- 1. Wählen Sie **Neu...**im Kontext-Menü (Rechtsklick).
- 2. Geben Sie eine eindeutige **Punkt Nr.** ein.
- 3. Wenn es notwendig ist, können Sie die Punktklasse und Unterklasse ändern.
- 4. Wählen Sie den **Koordinatentyp** und das **Format** aus. Wenn Sie einen neuen Punkt hinzufügen, geben Sie zudem an, ob sich die Koordinaten des Punktes auf das **WGS84** oder ein **Lokales** System beziehen.
- 5. Wenn das Koordinatenformat auch die Höhe beinhaltet, wählen Sie die Höhenangabe zwischen **ellipsoidisch** und **orthometrisch**.
- 6. Geben Sie die **Koordinaten** und gegebenenfalls die **Geoidundulation** ein.
- 7. Geben Sie die **Standardabweichungen** (optional) ein.

Anmerkung: Um zwischen den Werten der Standardabweichungen und der Qualität umzuschalten, rechtsklicken Sie im Hintergrund dieser Seite.

8. Drücken Sie **OK**, um die Eingaben zu bestätigen oder **Abbrechen**, um die Funktion abzubrechen.

## **Punkt Eigenschaften**

## **Punkt Eigenschaften (Punkt Ansicht)**

In dieser Eigenschaftenseite können Sie die Eigenschaften der Punkte anzeigen und/oder bearbeiten.

1. Rechtsklicken Sie in der Protokoll Ansicht auf einen Punkt und wählen Sie **Eigenschaften**.

Nutzen Sie die Tabulatoren, um zwischen den folgenden Seiten umzuschalten:

Allgemein / Allgemein (TPS/Niv) **Stochastik** 

Thematische Daten Zuverlässigkeit (nur verfügbar, wenn die Zuverlässigkeit zuvor in der Komponente **Ausgleichung** berechnet wurde).

Mittel (nur verfügbar, wenn mehr als ein Koordinatentripel der Klasse *Gemessen* für den gewählten Punkt existiert)

Funktionalität für **Unzugängliche Punkte** ist nur für GPS Beobachtungen verfügbar.Die Eigenschaftsseiten der Unzugänglichen Punkte können nur in **Betrachten/Bearbeiten** oder in der Ansicht **Punkte** von LGO angezeigt werden:

Unzugänglicher Punkt ( Lage ) (nur verfügbar, wenn der ausgewählte Punkt ein Unzugänglicher Punkt ist)

Unzugänglicher Punkt ( Höhe ) (nur verfügbar, wenn der Unzugängliche Punkt eine Höhe enthält)

2. **Ändern** Sie die Werte

Anm.: Sie können nur die Felder mit einem weissen Hintergrund editieren.

3. Drücken Sie **OK,** um die Eingaben zu bestätigen oder **Abbrechen,** um die Funktion abzubrechen.

### **Anm.:**

• Auf dieser Eigenschaftenseite werden nicht alle möglichen Punkteigenschaften aufgelistet. Alle Punkteigenschaften können nur auf einmal in der Protokoll Ansicht dargestellt werden. Eine komplette Beschreibung aller Punkteigenschaften entnehmen Sie bitte dem Thema Punkteigenschaften: Alle./ Punkteigenschaften: Alle (TPS/Niv)

# **Punkteigenschaften: Alle**

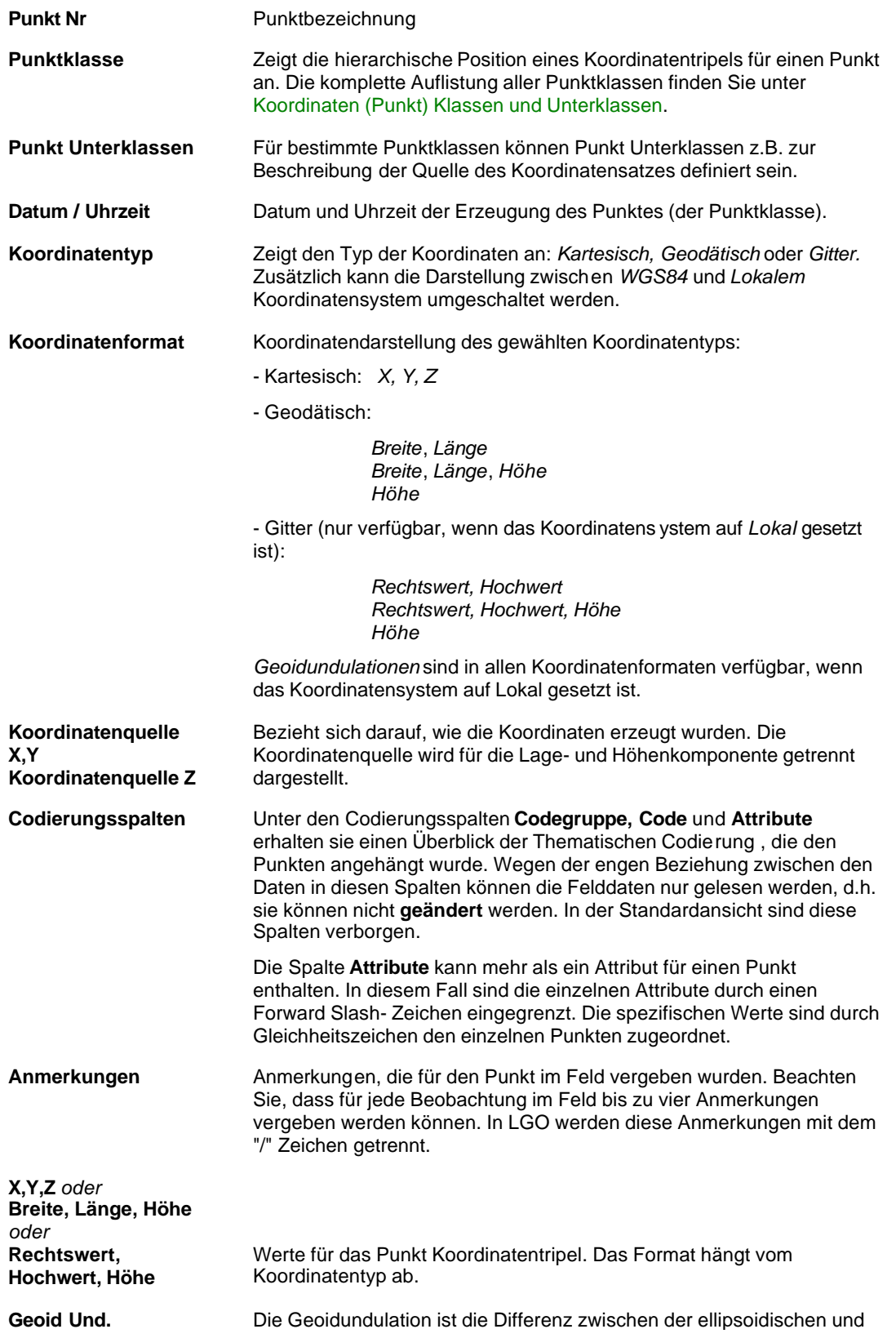

der orthometrischen Höhe.

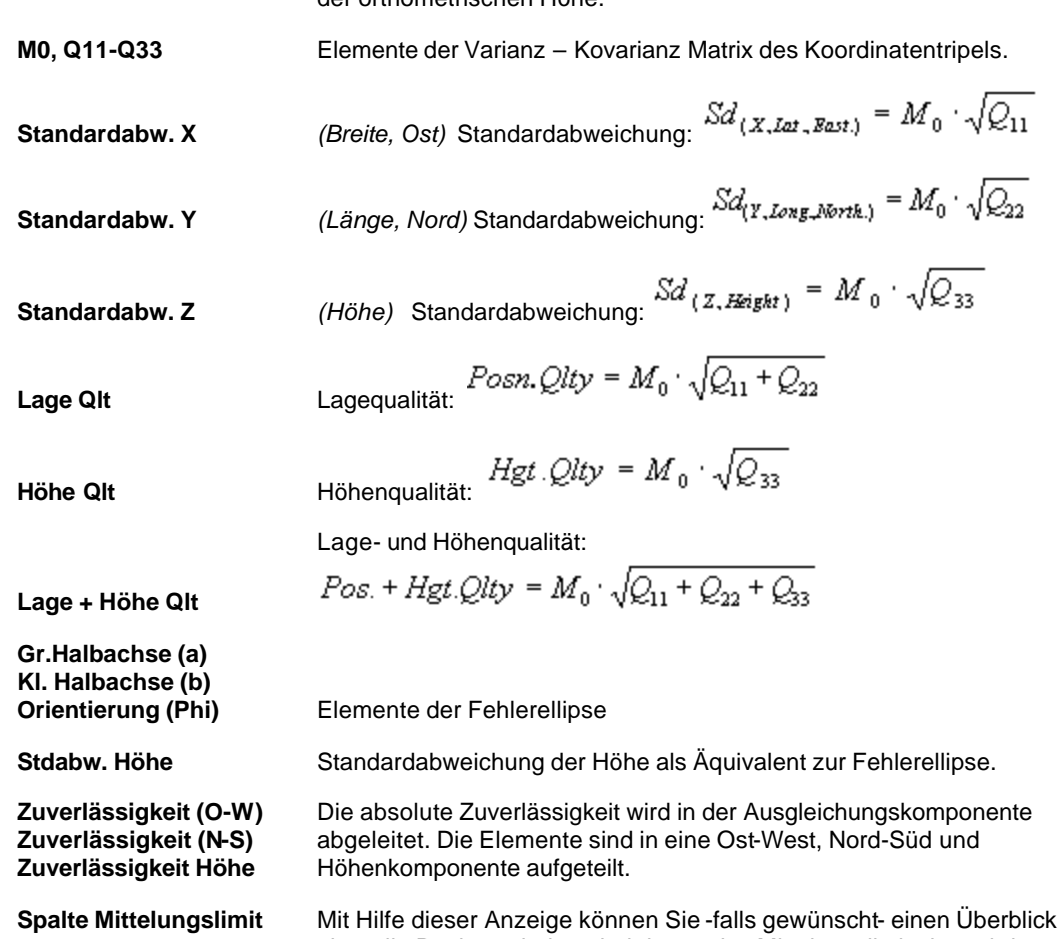

über alle Punkte erhalten, bei denen das Mittelungslimit überschritten wurde. Um diese Punkte zusammenzufassen, machen Sie von der **Sortierfunktion** Gebrauch. Das Deaktivieren der Punkte kann als Ausgabe Filter dienen.

> Das Prinzip ist, dass **alle** gemessenen Tripel so betrachet werden, dass das Limit überschritten ist, ohne Rücksicht auf den Status **Verwendet**. Wenn ein oder mehrere Tripel das Limit überschreiten, wird der Punkt mit einer Fahne versehen. Die **Mittelungslimitanzeige** wird ohne Rücksicht, auch wenn das aktuelle Tripel der Klasse **Mittel** zugehörig ist, angegeben.

> Immer dann, wenn Sie verschiedene Tripel mit einem Punkt verknüpfen oder das **Mittelungslimit** des Projektes ändern, wird dieser Status aktualisiert.

## **Punkteigenschaften: Allgemein**

Hier werden die allgemeinen Punkteigenschaften angezeigt.

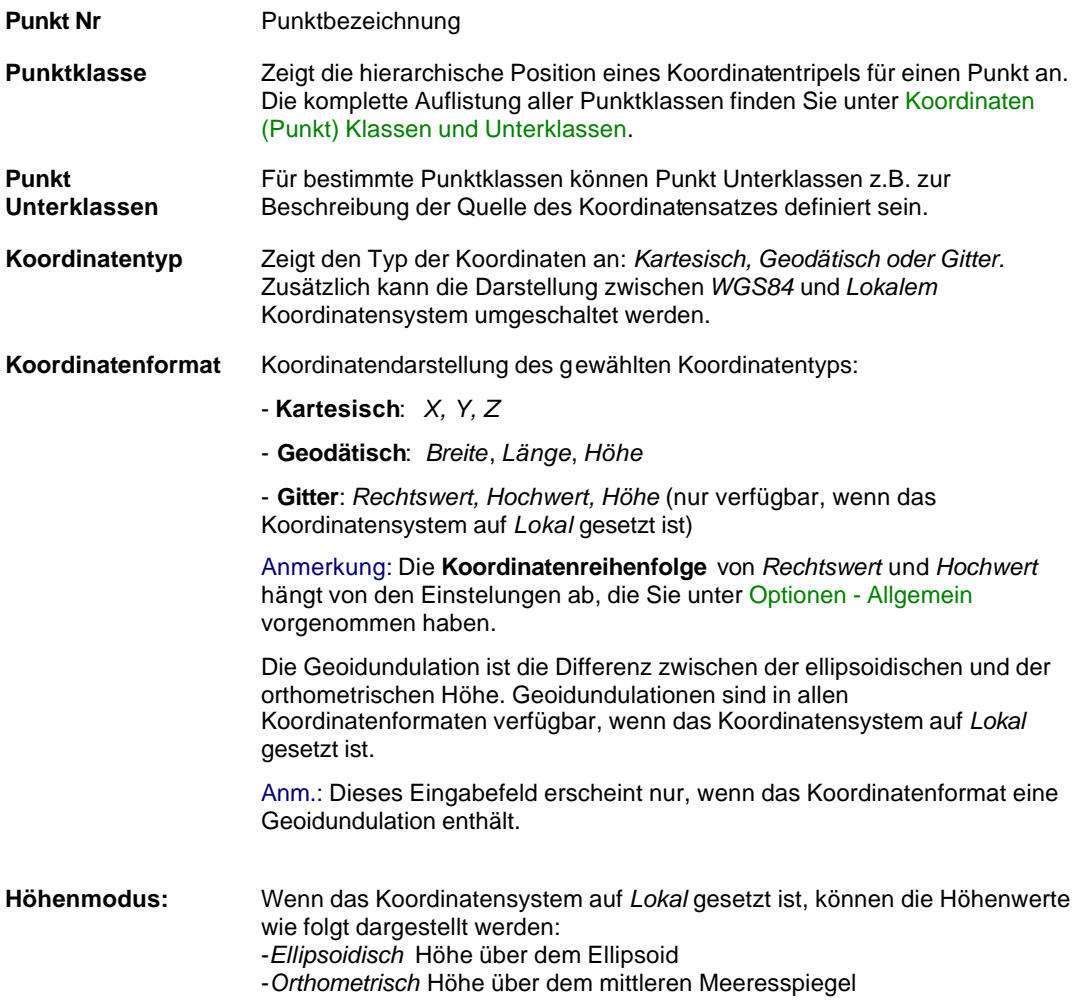

Die Werte für das Punkt Koordinatentripel werden je nach Auswahl des **Koordinatentyps** in *Kartesisch*, *Geodätisch* oder *Gitter* angezeigt.

Die **Standardabweichung** wird rechts neben jedem Koordinatenwert angezeigt. Die Standardabweichung leitet sich aus den Elementen der Varianz – Covarianz Matrix wie folgt ab:

$$
Sd_{(X, \text{Lat}, \text{North})} = M_0 \cdot \sqrt{Q_{11}}
$$

$$
Sd_{(Y, \text{Low}, \text{East})} = M_0 \cdot \sqrt{Q_{22}}
$$

$$
Sd_{(Z, \text{Height})} = M_0 \cdot \sqrt{Q_{33}}
$$

**Tip:**

• Rechtsklicken Sie im Hintergrund der Seite **Allgemein**, um zwischen der Anzeige der Koordinaten Qualität und den Standardabweichungen zu wechseln.

Für den Fall, dass ein Referenzpunkt für die Anzeige ausgewählt wurde, ist das Koordinatentripel editierbar. Nachfolgend werden alle GPS Roverkoordinaten und alle TPS Zielpunkte, die in Bezug auf die

#### LGO 6.0 Printed Documentation

geänderten Referenzkoordinaten berechnet wurden, um den selben Betrag verschoben. Wenn GPS und TPS Beobachtungen mit der Referenz verknüpft sind, muss ein Koordinatensystem an das Projekt angehängt sein, damit der Verschiebungsbetrag zwischen WGS84 und lokalen Gitterkoordinaten konvertiert werden kann.

Das komplette Koordinatetripel kann in die Zwischenablage **kopiert** und nacheinander in ein

anderes Tripel desselben oder eines anderen Punktes **eingefügt** werden. Verwenden Sie die entsprechenden Schaltflächen im unteren linken Eck der Seite **Punkt Eigenschaften: Allgemein**.

Anm.: Das Einfügen eines Tripels ist nur dann möglich, wenn der Koordinatentyp und das Koordinatensystem überseinstimmen und das Tripel editierbar ist.

# **Punkteigenschaften: Stochastik**

Hier werden die stochastischen Informationen eines Punktes, die sich auf die Punktgenauigkeit beziehen angezeigt/editiert.

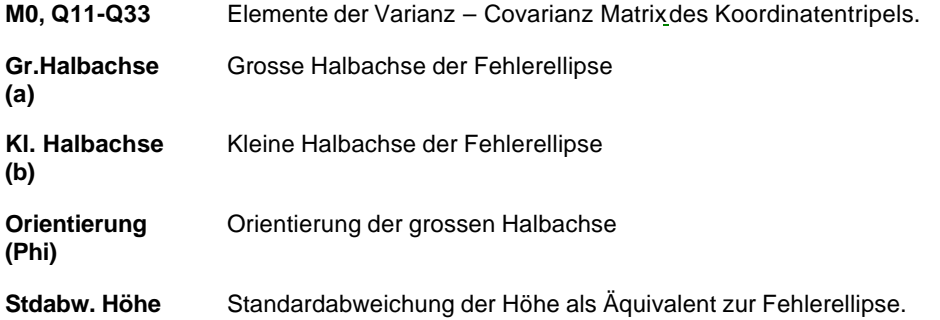

## **Punkteigenschaften: Thematische Daten**

Hier werden die Informationen zur thematischen Codierung eines Punktes angezeigt/editiert. Die Informationen zur thematischen Codierung stehen nur zur Verfügung, wenn eine Codeliste dem Projekt angehängt worden ist. Wenn thematische Codes im Feld zur Datensammlung verwendet wurden, wird die Codeliste automatisch beim Datentransport in ein Projekt übertragen.

### **Anm.:**

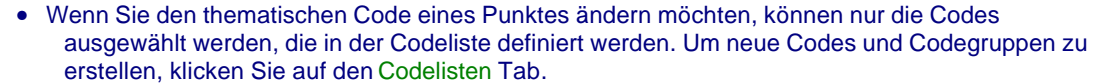

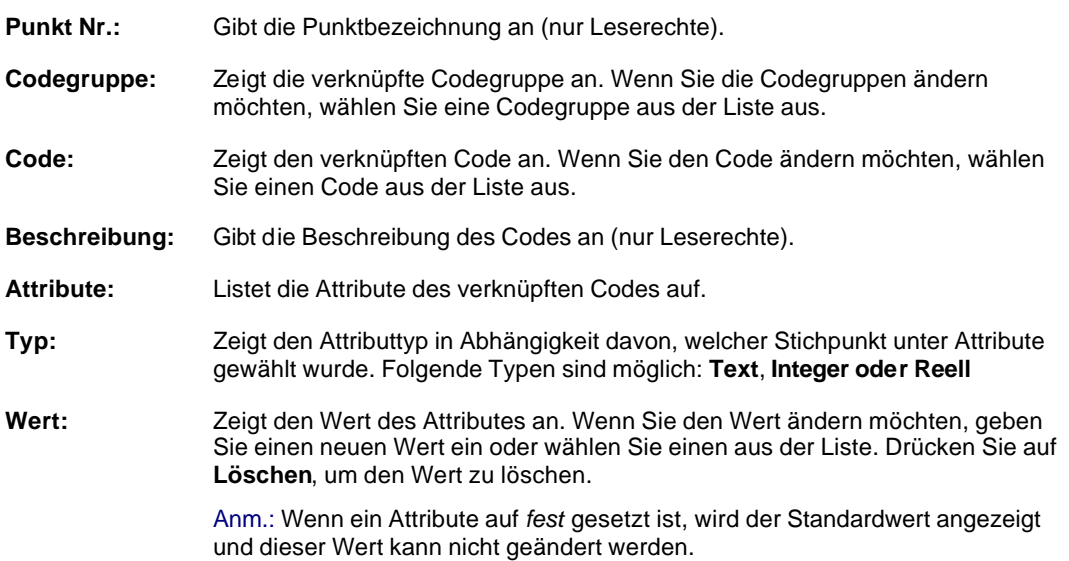

## **Punkteigenschaften: Zuverlässigkeit**

Hier wird der externe, äussere Zuverlässigkeitsbereich eines Punktes angezeigt. Die äussere Zuverlässigkeit kann als grösster Effekt eines nicht gefundenen Fehlers auf eine Koordinatenkomponente in Bezug auf die verknüpften Beobachtungen verstanden werden. Siehe auch Alles über Ausgleichung: Zuverlässigkeit.

Dieses Fenster steht nur zur Verfügung, wenn ein Punkt in der Ausgleichungskomponente ausgeglichen und mit mindestens zwei unabhängigen Messungen bestimmt wurde.

**O-W:** Zuverlässigkeit in Ost-West Richtung (Länge)

- **N-S:** Zuverlässigkeit in Nord-Süd Richtung (Breite)
- **Höhe:** Zuverlässigkeit in der Höhe

## **Punkteigenschaften: Mittel**

Wenn ein Punkt durch zwei oder mehr Messungen bestimmt worden ist, wird er automatisch von der Software aus allen Basislinienlösungen (*Gemessene* Koordinatensätze) gemittelt. In diesem Fenster werden alle *Gemessenen* Koordinatensätze eines Punktes und deren Differenzen zum Mittel angezeigt.

### **Anm.:**

• Diese Informationen stehen nur zur Verfügung, wenn mehr als eine Messung für einen Punkt existiert.

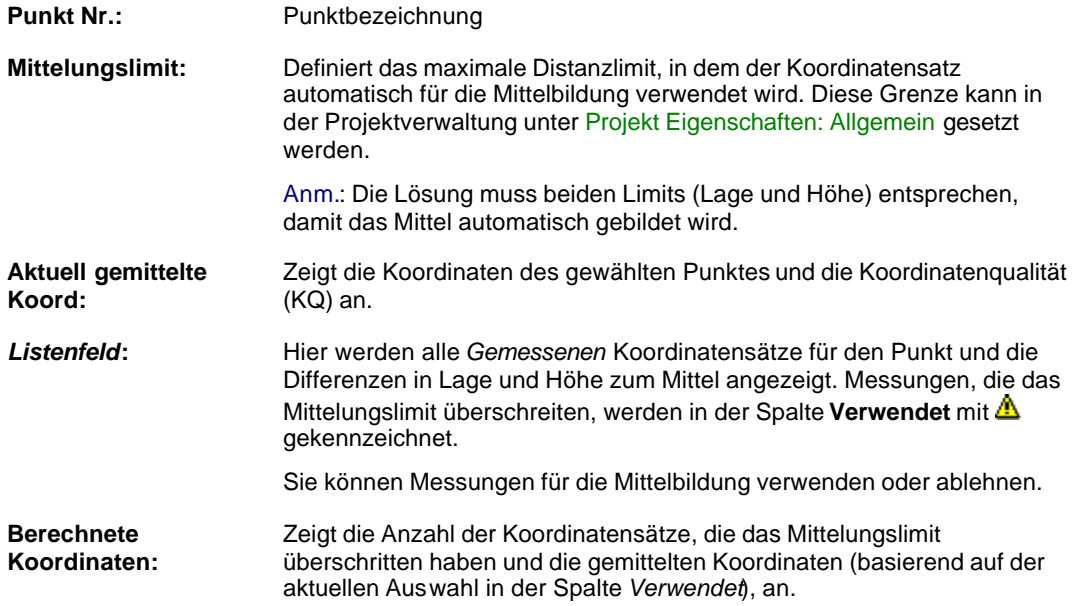

### **Verwandte Themen:**

Wie werden Messungen für die Mittelbildung verwendet/nicht verwendet

## **Punkteigenschaften: Unzugängliche Punkte**

**Unzugängliche Punkte** sind Punkte, die mittels GPS wegen der Satellitenabschattung nicht bestimmt werden können, die z.B. durch Bäume, Gebäude verursacht wird.

Trotzdem können diese Punkte bestimmt werden, indem man mit System 500 und GIS System 50 Sensoren folgende Methoden verwendet:

- **Richtungswinkel & Strecke**
- **Vorwärtsschnitt**
- **Bogenschnitt**
- **Abszisse und Ordinate**

### **Anmerkung:**

• Weitere Beschreibungen zu den oben genannten Methoden entnehmen Sie bitte dem Technischen Referenz Handbuch.

Abhängig davon, ob dem unzugänglichen Punkt eine Höheninformation angehängt ist, werden Ihnen bei den Punkteigenschaften eine bzw. zwei zusätzliche Seiten geöffnet:

- Unzugänglicher Punkt (Lage) und / oder
- Unzugänglicher Punkt (Höhe)

Beide können editiert und später eine Neuberechnung durchgeführt werden.

## **Unzugängliche Punkte (Lage)**

Wenn **Unzugängliche Punkte** gemessen und in LGO importiert wurden, werden Ihnen eine oder zwei zusätzliche Seiten zu den entsprechenden Punkteigenschaften angeboten. Die Seite **Lage** ist für Punkte der Unterklasse Unzugänglich stets verfügbar.

Falls ein Punkt zweimal oder öfter als **Unzugänglicher Punkt** gemessen wurde, können Sie die einzelnen Intervalle aus dem Kombinationsfeld am Anfang der Seite auswählen.

**Methode:** Jeder **Unzugängliche Punkt** muss unter Anwendung einer der folgenden Techniken gemessen worden sein:

- **Richtungswinkel & Strecke**
- **Vorwärtsschnitt**
- **Bogenschnitt**
- **Abszisse und Ordinate**

Die Methode wird in diesem Kombinationsfeld angezeigt.

#### **Anmerkung:**

• Weitere Beschreibungen zu den oben genannten Methoden entnehmen Sie bitte dem Technischen Referenz Handbuch.

#### **Lage Messung Qualität:**

Hier wird Ihnen die Lage Qualität des **Unzugänglichen Punktes** angezeigt, wie sie im Feld auf dem Sensor konfiguriert wurde. Sie kann für jeden Punkt in diesem Feld editiert werden.

Abhängig von der Methode können folgende Parameter für unzugängliche Punkte angezeigt und editiert werden:

#### **Richtungswinkel & Strecke:**

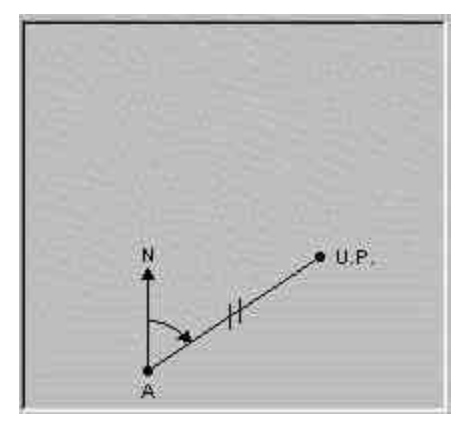

**Editierbare Elemente:**

Hilfspunkt A Richtung **Strecke** 

#### **Vorwärtsschnitt:**

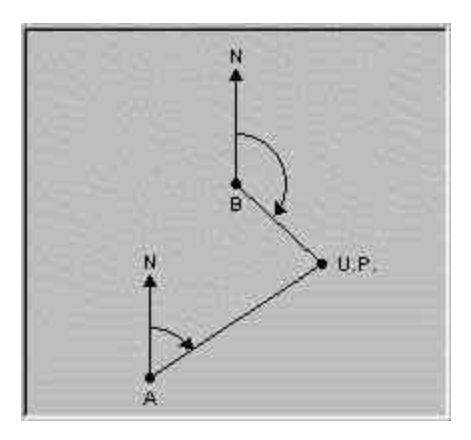

**Editierbare Elemente:** Hilfspunkt A Richtung (A) Hilfspunkt B Richtung (B)

### **Bogenschnitt:**

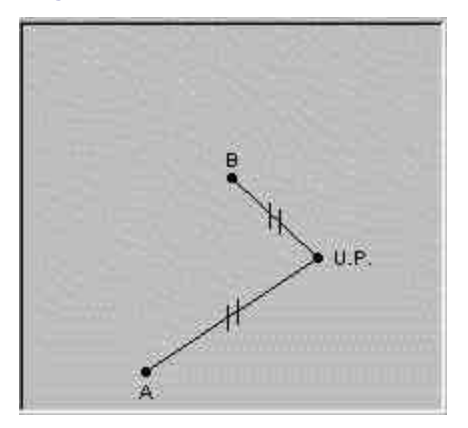

**Editierbare Elemente:**

Hilfspunkt A Strecke (A) Hilfspunkt B Strecke (B) Punkt liegt rechts oder links von AB

#### **Abszisse und Ordinate:**

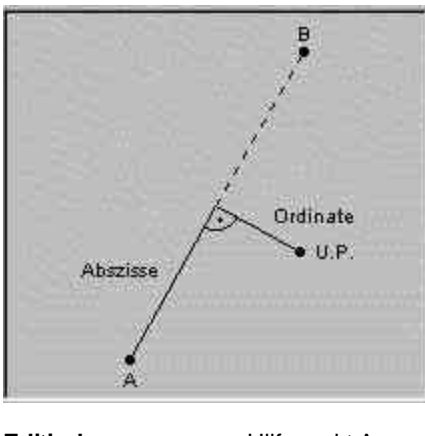

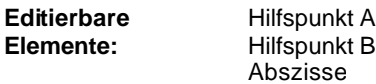

Ordinate Punkt liegt links oder rechts von AB

Falls Sie die Richtung der Abszisse umkehren möchten, haken Sie das Kontrollkästchen an.

 $\nabla$  Abszissse von Hilfspunkt B nach

# **Unzugängliche Punkte (Höhe)**

Diese Seite ist nur verfügbar, wenn der **Unzugängliche Punkt** eine Höhe enthält.

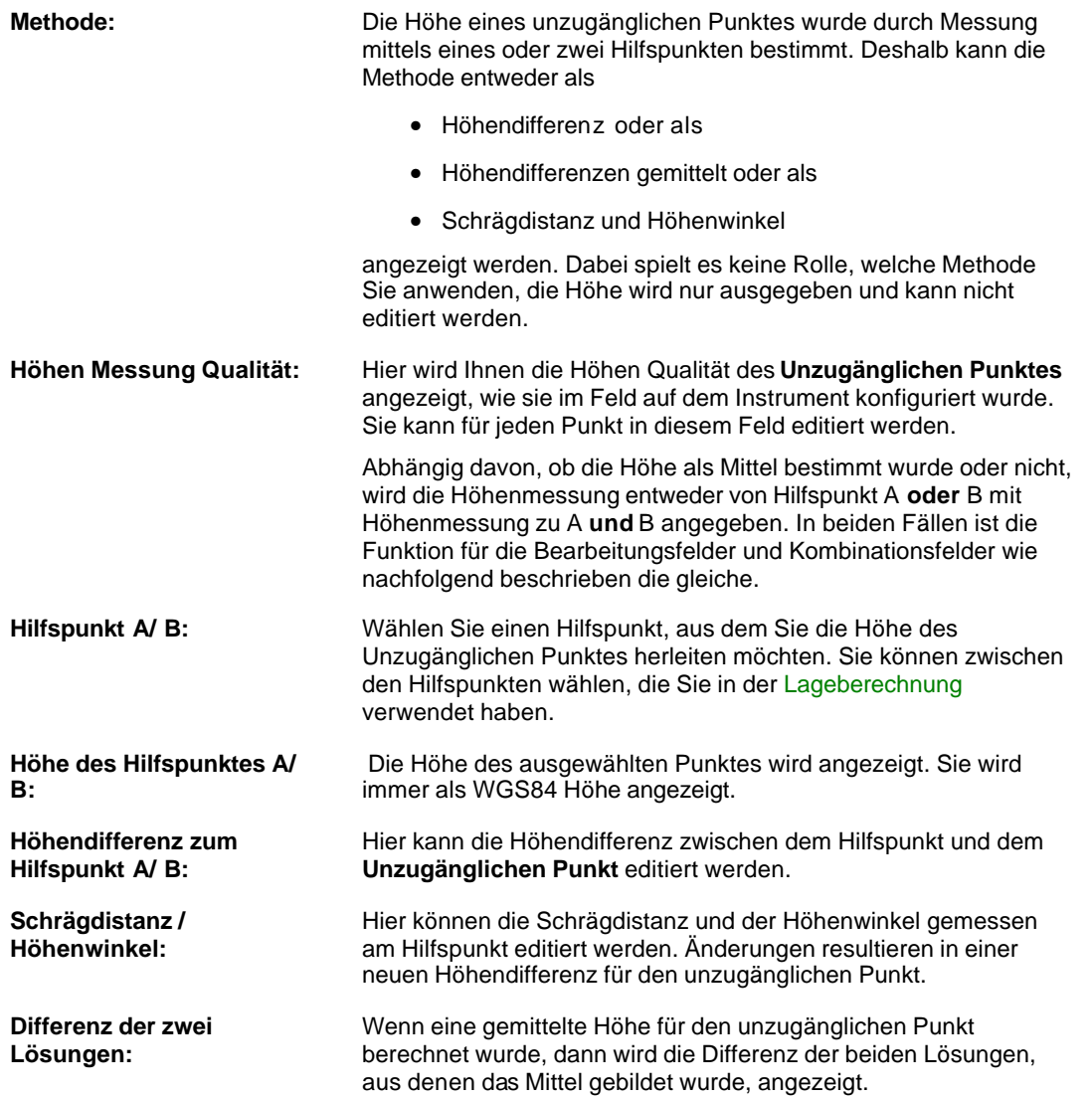

## **Koordinaten (Punkt) Klassen und Unterklassen**

Die Koordinatenklasse beschreibt den Typ und/oder die Quelle eines Koordinatentripels. Für jeden Punkt kann ein oder mehrere Koordinatentripel in der LGO Datenbank vorhanden sein.

Die Koordinatenklasse repräsentiert die hierarchische Reihenfolge der Koordinatensätze. Die Punktansicht zeigt den aktiven Koordinatensatz für jeden Punkt. Als Standardeinstellung des Systems ist stets das Koordinatentripel mit der höchsten Klasse aktiv.

Wenn Sie z.B. GPS Rohdaten einles en, werden die Punkte zusammen mit *navigierten* Koordinatensätzen importiert. Nach der Basislinienauswertung wird ein Koordinatensatz mit der Klasse *Gemessen* an den Punkt angehängt Nachdem eine weitere Basislinie für den gleichen Punkt berechnet wurde, wird ein weiterer Koordinatensatz mit der Klasse *Gemessen* angehängt und das Mittel berechnet. Durch die Mittelbildung wird eine weiterer Koordinatensatz mit der Klasse *Gemittelt* an den Punkt angehängt. Wird der Punkt später in eine Ausgleichung mit einbezogen, so werden die ausgeglichenen Koordinaten als Koordinatensatz mit der Klasse *Ausgeglichen* an den Punkt angehängt.

Die Punktunterklassen geben andererseits Auskunft über die Herkunft der Koordinaten.

Die folgenden Koordinatenklassen werden in aufsteigender hierarchischer Reihenfolge aufgeführt:

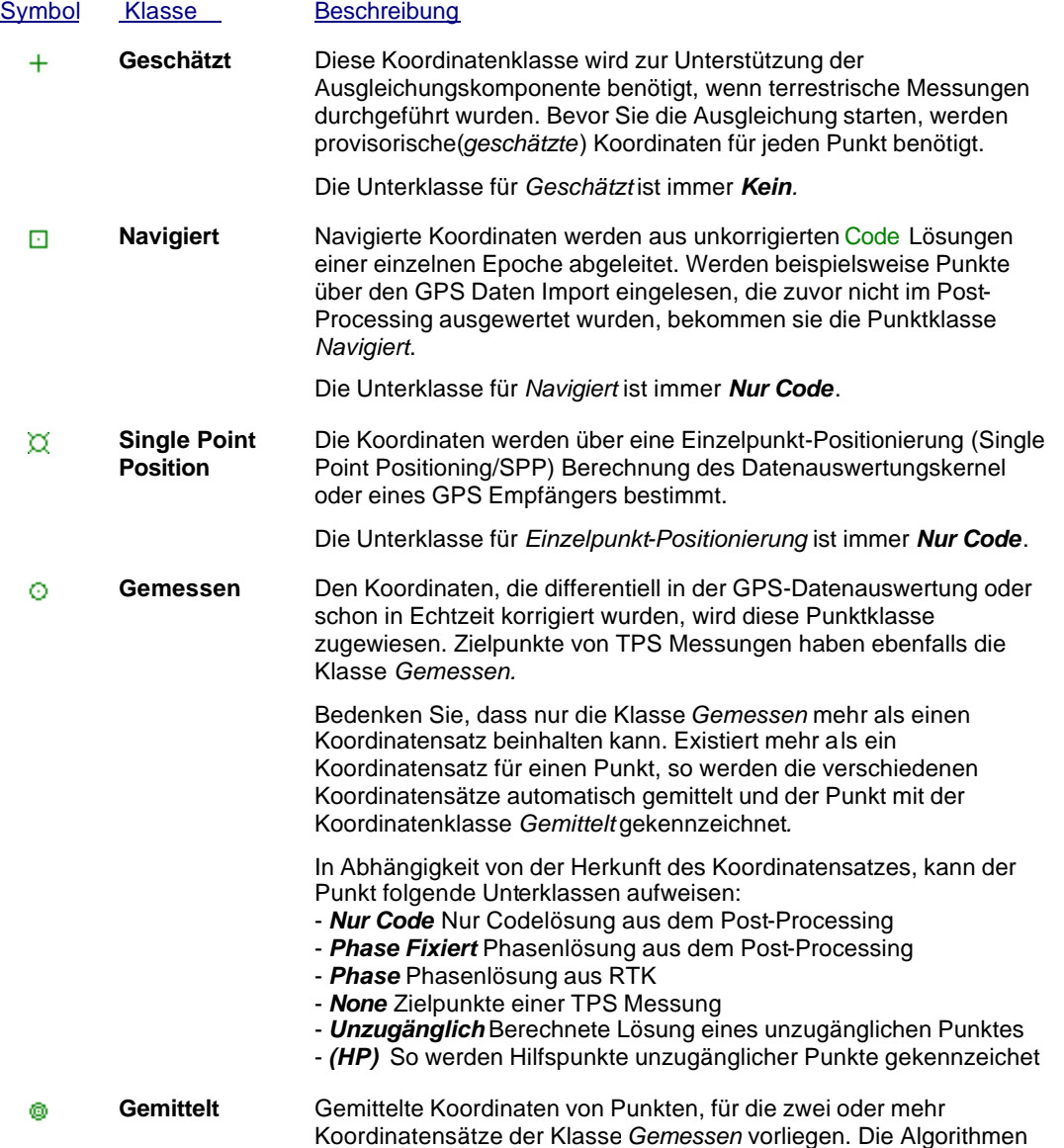

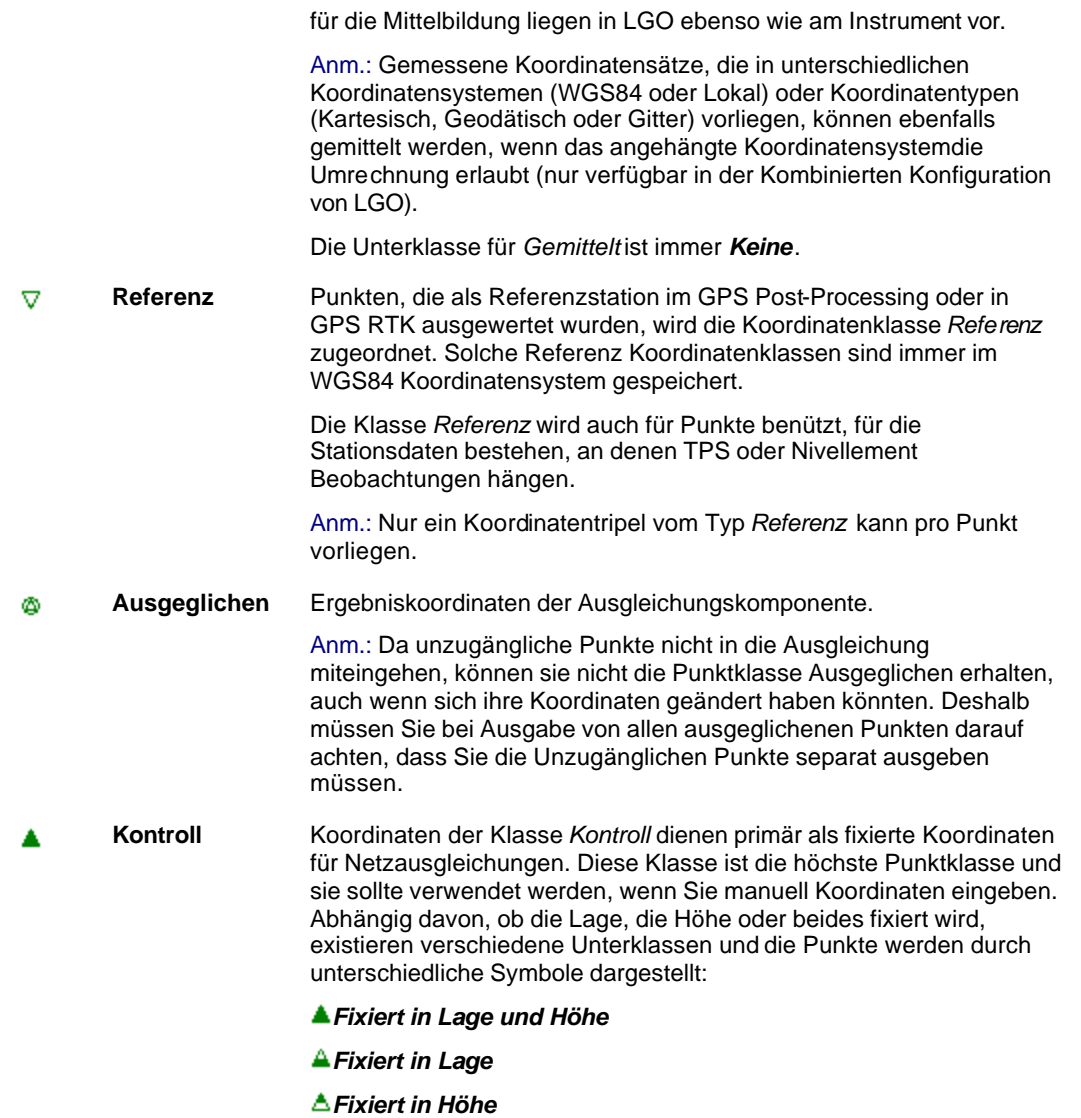

### **Anm.:**

- Manuell eingegebene Koordinaten können nur die Punktklassen **Geschätzt** oder **Kontroll** zugewiesen werden.
- Die Punktklassen **Navigiert** und **Single Point Position** sind in der Terrestrischen Installation von LGO nicht verfügbar*.*

### **Tip:**

• Wie Sie einfach Tripel kopieren und einfügen können, erfahren Sie unter: Tripel kopieren und einfügen auf der Seite Punkt Eigenschaften: Allgemein.

## **Punkt Klassen und Punkt Unterklassen (Nivellement)**

Die **Punkt Klasse** beschreibt den Typ und/oder die Quelle einer Punkthöhe. Für jeden Punkt kann mehr als eine Höhe in der LGO Datenbank vorhanden sein.

Die Punkt Klassen stellen eine hierarchische Reihenfolge einer Punkthöhe dar. Die Punkt Ansicht zeigt die gegenwärtig aktive Punkt Klasse für jeden Punkt an. Als Standard ist die Höhe mit der höchsten Klasse aktiv.

Die Punkt Klasse im Elektronischen Feldbuch ist unabhängig von der momentan aktiven Punkt Klasse in der Punkt Ansicht. Im Elektronischen Feldbuch können nur zwei Punkt Klassen angezeigt werden, *Gemessen* und *Kontroll*. Andere Punktklassen wie z.B. *Gemittelt* können nur in der Punkt Ansicht angezeigt werden.

### **Siehe auch:** Ändern von Punkt Klassen im Elektronischen Feldbuch

Die **Punkt Unterklasse** enthält zusätzliche Informationen bezüglich der individuellen Klasse. Die Punkt Unterklasse zeigt dem Anwender die Quelle an, von der die Höhe stammt.

Die folgende Übersicht enthält die Punkt Klassen in aufsteigender Reihenfolge:

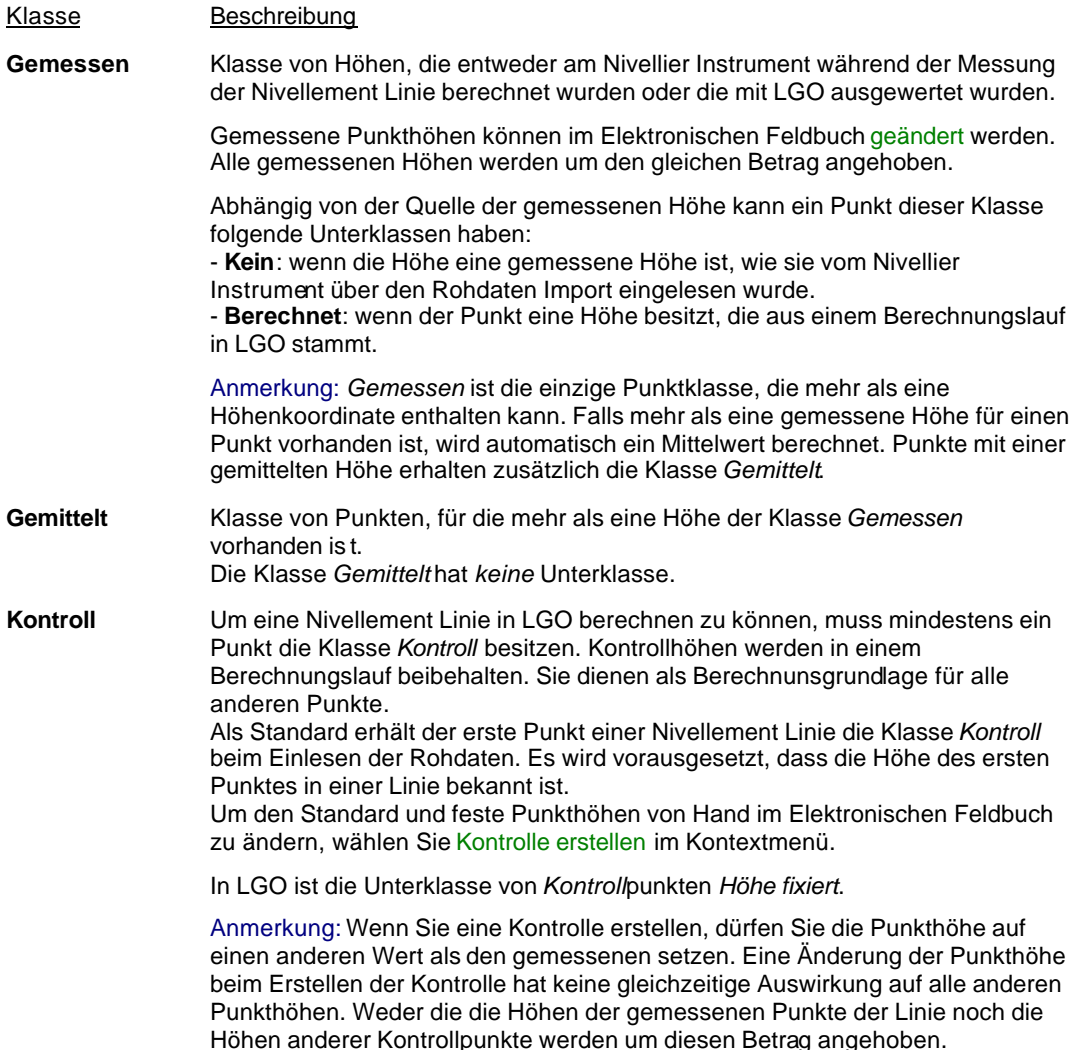
Projekte

# **Verwenden / Nicht-Verwenden von Punkten (Punkt Ansicht)**

Hier können Sie Punkte eines Projektes manuell verwenden und nicht verwenden. Auch ein nicht verwendeter Punkt wird weiterhin auf dem Bildschirm dargestellt und in der Projektdatenbank gespeichert. Beim Exportieren von Punkten können Sie nicht verwendete Punkte über die Seite **Einstellungen** der verschiedenen ASCII Ausgaben wahlweise wieder miteinbeziehen. Punkte, die nicht verwendet werden, haben ein leeres Eingabekästchen□ links neben der Punktnummer.

Anmerkung: Für den Fall, dass die optionale Komponente Ausgleichung installiert ist, können Punkte nicht verwendet werden, um sie von der Ausgleichung auszuschliessen.

**Verwenden:** • **Heben** Sie den nicht verwendeten Punkt hervor und wählen Sie **Verwenden** aus dem Kontextmenü oder im Hauptmenü unter **Punkte**

oder

• Wählen Sie eine Serie von nicht verwendeten Punkten und wählen Sie **Verwenden**.

**Nicht verwenden:**

• **Heben** Sie den Punkt hervor und wählen Sie **Nicht verwenden** aus dem Kontextmenü oder im Hauptmenü unter **Punkte**

oder

• Wählen Sie eine Serie von Punkten und wählen Sie **Nicht verwenden**.

## **Alternativ:**

- Verwenden Sie das Eingabekästchen links neben der Punktnummer, um Punkt zu verwenden oder nicht zu verwenden $\square$ .
- Sie können einzelne Punkte mit Hilfe von Filtern auch als Gruppe von Punkten verwenden oder nicht verwenden.

# **Punkte/Tripel löschen (Punkt Ansicht)**

Mit dieser Funktion können Sie Koordinaten Klassen (Koordinate Tripel) eines Punktes oder einen ganzen Punkt löschen.

## **Um einen Punkt zu löschen:**

- 1. Markieren Sie auf einen Punkt und wählen Sie **Löschen**. Dann wählen Sie **Punkte** aus dem Kontextmenü oder im Hauptmenü **Punkte** .
- 2. Drücken Sie **Ja**, um die Eingabe zu bestätigen oder **Nein**, um die Löschfunktion zu verlassen, ohne den Punkt zu löschen.

## **Anmerkung:**

• Wenn Sie einen Punkt löschen, werden alle Koordinatentripel und die damit verbundenen Daten einschliesslich der Rohdaten permanent aus der Datenbank gelöscht.

### **Um Punkttripel zu löschen:**

Um eine einzelne Koordinatenklasse (Koordinatentripel) von einem oder mehreren Punkten zu löschen, markieren Sie den (die) zu löschenden Punkt(e), wählen im Kontextmenü (Rechtsklick) **Löschen** und dann **Tripel**. Alternativ wählen Sie im Hauptmenü unter **Punkte** und wählen eine individuelle Klasse aus der Liste unter Tripel aus.

### **Anmerkung:**

- Wennn Sie das einzige Koordinatentripel, das für einen Punkt existiert, löschen, wird der ganze Punkt aus der Datenbank gelöscht.
- Wenn Sie das *Gemittelte* Punkttripel löschen, werden **alle** *Gemessenen* Tripel ebenfalls gelöscht.

## **Tip:**

• Wenn Sie mehrere Punkte auswählen, können Sie diese gleichzeitig löschen.

# **Punkteinträge ändern**

Sie können einzelne Einträge ändern.

1. Rechtsklicken Sie auf den Eintrag und wählen Sie **Ändern**.

Alternativ: Doppelklicken Sie auf einen Eintrag.

- 2. Ändern Sie den Wert ab oder wählen Sie einen anderen aus der Liste aus.
- 3. Drücken Sie die **EINGABE**-Taste, um die Eingaben zu bestätigen oder drücken Sie **Esc**, um die Funktion abzubrechen, wenn Sie den Eintrag nicht ändern möchten.

## **Anm.:**

• Nur Einträge, die zum aktuellen Zeitpunkt geändert werden oder verwendet werden dürfen, können modifiziert werden.

# **Shift/ Rotation/ Massstab**

# **Shift/ Rotation/ Massstab**

Mit Hilfe des **Shift/ Rotation/ Massstab**-Assistenten können Sie unter Verwendung einer *Klassischen 2D Helmert* Transformation für die **Lage** und einer *Verschiebung* für die **Höhe** einen Satz von **Gitter**-Koordinaten in neue Koordinaten transferieren.

Die Transformations -**Parameter** können entweder:

- von Hand eingegeben werden
- unabhängig berechnet werden (mittels Vergleich eines Satzes von Punkten) oder
- mittels einer strengen Helmert Transformation hergeleitet werden.

Die transferierten **Gitter**-Koordinaten ersetzten die bestehenden **Gitter**-Koordinaten für die gewählten Punkte. Falls Sie die ursprünglichen Gitterkoordinaten ebenfalls behalten möchten, sollten Sie zunächst eine **Sicherheits**-Kopie ihres Projektes anlegen.

#### **Hinweis:**

- Nur Koordinaten, die als **lokale Gitter**-Koordinaten gespeichert sind, können transferiert werden.
- Es ist sichergestellt, dass Stand- und Zielpunkte nur **zusammen** transferiert werden. Es ist **nicht** möglich, nur die Standpunktkoordinaten oder nur die Zielpunktkoordinaten von TPS Beobachtungen zu transferieren.

## **Um den Assistenten aufzurufen:**

• Selektieren Sie die zu transferierenden Punkte entweder graphisch in der Projektansicht **Betrachten/Bearbeiten** Ansicht oder in der Ansicht **Deunkte** und wählen Sie **Shift/Rotation/Massstab...** aus dem zugehörigen Hauptmenü oder aus dem Hintergrundmenü.

Abhängig von der **Methode**, die für die Berechnung der Verschiebe-, Rotations - und Massstabsparameter verwendet werden soll, werden Sie durch die folgenden Schritte des Assistenten geführt:

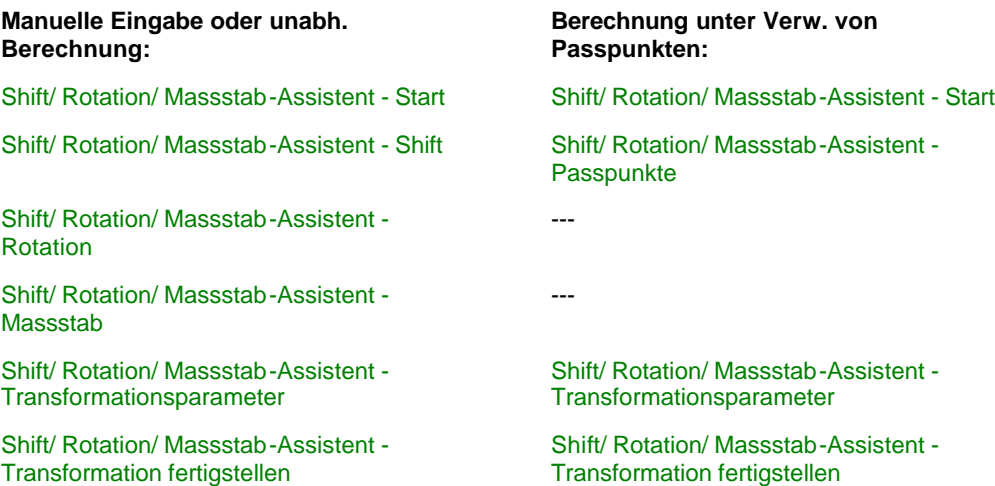

### **Tip:**

• Falls Sie zur Selektion der Punkte von entsprechenden Filtern Gebrauch machen möchten, so setzten Sie die Filterkriterien wie benötigt und wenden sie an, um eine Auswahl and Punkten **aktiv** zu setzen. Anschliessend wählen Sie **Aktive Einträge auswählen** aus dem **Punkte** Kontextmenü, um die aktive Punktauswahl zwecks Eingabe in den Assistenten zu **selektieren**.

# **Shift/ Rotation/ Massstab-Assistent - Start**

Die **Start** Seite des **Shift/ Rotation/ Massstab**-Assistenten listet alle Punkt Tripel auf, die von der Transformation betroffen sind. Die Punkte werden zusammen mit ihren lokalen Gitterkoordinaten in einer konfigurierbaren Protokoll-Ansicht gegeben.

Die Liste der Punkte basiert auf der in der **Betrachten/ Bearbeiten** Ansicht oder in der **Punkte** Ansicht vorgenommen Punktauswahl bei Aufruf des Assistenten. Die Liste wird allerdings beeinflusst von den im folgenden angeführten Faktoren, die der Liste Punkte hinzufügen bzw. Punkte aus der Liste entfernen:

- Nur die Punkte, die mit **Lokalen Gitter**-Koordinaten gespeichert sind, werden dargestellt. Punkt Tripel, die **nicht** als Lokale Gitterkoordinaten gespeichert sind (sondern z.B. als WGS84) können und werden nicht transformiert.
- Die Punkte müssen Lageinformation haben, damit die 2D Transformation angewendet werden kann. Punkt Tripel, die **nur Höhen** enthalten, werden nur in Höhe verschoben.
- Nur die Punkt Klassen **Geschätzt**, **Gemessen**, **Referenz**, **Ausgeglichen** and **Kontrolle** werden aufgelistet.
- Gemessene Punkt Tripel, **zu denen hin** eine **Beobachtung** gemacht und mit dem Tripel verbunden worden ist, wird aus der Liste **entfernt**, **wenn** der Referenz Punkt (der TPS Standpunkt), von dem aus die Beobachtung gemacht worden ist, **nicht ebenfalls** in der Auswahl mit eingeschlossen ist.
- Wenn Sie ein **Referenz** Punkt Tripel ausgewählt haben, dann werden **alle** damit verbundenen gemessenen Punkt Tripel automatisch in die Liste mit eingeschlossen.
- Wenn Sie den **Startpunkt** und den **Endpunkt** einer **Nivellementlinie** ausgewählt haben, werden alle gemessenen Punkt Tripel der Umstellpunkte automatisch in die Liste mit eingeschlossen.

Mittels dieser Auswahlmechanismen ist sichergestellt, dass Stand- und Zielpunkte **immer zusammen** transferiert werden. Inkonsistenzen werden so vermieden.

Auf der **Start** Seite des Assistenten können Sie die **Methode** wählen, mit der die Verschiebe-, Rotations und Massstabs -**Parameter** berechnet werden sollen.

• Wählen Sie **Manuelle Eingabe oder unabh. Berechnung**, wenn Sie entweder bekannte Parameter von Hand eingeben möchten oder die Parameter unabhängig mittels im Projekt gespeicherten Punkten berechnen möchten.

Klicken Sie auf die Schaltfläche **Weiter**, um mit der Seite Shift des Shift/ Rotation/ Massstab-Assistenten fortzufahren.

• Wählen Sie **Berechnung unter Verw. von Passpunkten**, wenn Sie die Parameter für die Klassische 2D-Helmert Transformation unter Verwendung von Passpunkten berechnen möchten. Die **neuen** Koordinaten der Passpunkte können jedem beliebigen Projekt entnommen werden.

Klicken Sie auf die Schaltfläche **Weiter**, um mit der Seite Passpunkte des Shift/ Rotation/ Massstab-Assistenten fortzufahren.

# **Shift/ Rotation/ Massstab-Assistent - Shift**

Auf dieser Seite des Assistenten können die **Shift** Parameter für die 2D-Helmert Transformation sowie die Verschiebung in der Höhe bes timmt werden.

#### **Shift Parameter:**

Geben Sie die Verschiebeparameter **dE**, **dN**, **dH** manuell ein. Falls Sie wünschen, dass die Verschiebungen im Rechtswert, Hochwert und der Höhe mittels zweier Punkte aus dem Projekt oder mittels zweier manuell eingegebener Koordinatensätze berechnet werden, wählen Sie **Berechnung mittels Punkte**.

Die Verschiebung wird auf alle auf der Start Seite aufgelisteten Punkte angewendet.

#### **Berechnung mittels Punkte:**

Wählen Sie zwei Punkte, zwischen denen der Verscheibevektor berechnet werden soll. Aus den Drop-down Listen können Sie jeden beliebigen Punkt auswählen, der im Projekt entweder mit lokalen Gitterkoordinaten gespeichert ist oder in lokale Gitterkoordinaten umgerechnet werden kann. Sie können die Rechtswerte, Hochwerte und die Höhen auch manuell eingeben.

Die berechneten Unterschiede in den Rechtswerten, Hochwerten und der Höhe werden als die Verschiebeparameter in den Feldern **dE**, **dN**, **dH** angezeigt. Die Verschiebung wird auf alle auf der Start Seite aufgelisteten Punkte angewendet.

Klicken Sie auf die Schaltfläche **Weiter**, um mit der Seite Rotation des Shift/ Rotation/ Massstab-Assistenten fortzufahren.

# **Shift/ Rotate/ Scale Wizard - Rotation**

Auf dieser Seite des Assistenten können die **Rotations**-Parameter für die 2D-Helmert Transformation bestimmt werden.

#### **Rotations Parameter:**

Geben Sie den Drehwinkel **Rz** manuell ein. Falls Sie die Rotation mittels zweier Punkte aus dem Projekt berechnen möchten, wählen Sie **Berechnung mittels Punkte**.

Wählen Sie einen **Ursprung** für die Rotation. Geben Sie die Rechts- und Hochwertkoordinaten manuell ein oder wählen Sie aus der Drop-down Liste einen beliebigen Punkt, der im Projekt entweder mit lokalen Gitterkoordinaten gespeichert ist oder in lokale Gitterkoordinaten umgerechnet werden kann

Basierend auf dem gegebenen Ursprung wird die Rotation auf alle auf der Start Seite aufgelisteten Punkte angewendet.

## **Berechnung mittels Punkte:**

Die Rotation kann aus der Differenz zweier Azimuth Werte berechnet werden. Geben Sie den **alten** und den **neuen** Azimuth Wert manuell ein oder wählen Sie zwei Punkte, von denen ausgehend die Azimuthe berechnet werden sollen. Aus den Drop-down Listen können Sie jeden beliebigen Punkt auswählen, der im Projekt entweder mit lokalen Gitterkoordinaten gespeichert ist oder in lokale Gitterkoordinaten umgerechnet werden kann.

Der Drehwinkel **Rz** wird berechnet als die Differenz zwischen den beiden Azimuth Werten (**neu** minus **alt**).

Der berechnete Drehwinkel wird in dem Feld **Rz** angezeigt. Basierend auf dem gegebenen Ursprung wird die Rotation auf alle auf der Start Seite aufgelisteten Punkte angewendet.

Klicken Sie auf die Schaltfläche **Weiter**, um mit der Seite Massstab des Shift/ Rotation/ Massstab-Assistenten fortzufahren.

# **Shift/ Rotation/ Massstab-Assistent - Massstab**

Auf dieser Seite des Assistenten kann der **Massstabsfaktor** für die 2D-Helmert Transformation bestimmt werden.

### **Massstabsfaktor:**

Geben Sie den Massstabsfaktor **s** manuell ein.

Falls Sie wünschen, dass der Massstabsfaktor aus zwei gegebenen Distanzen berechnet wird, wählen Sie **Berechnung mittels Distanzen**. Falls Sie wünschen, dass der Massstabsfaktor mittels der Distanzen zwischen zwei Punktpaaren im Projekt berechnet wird, wählen Sie **Berechnung mittels Punkte**.

#### **Berechnung mittels Distanzen:**

Geben Sie zwei Distanzen für die Berechnung des Massstabsfaktors ein (**alt** und **neu**). Der Massstabsfaktor **s** wird berechnet mittels Division der **neuen** durch die **alte** Distanz.

Der berechnete Massstabsfaktor wird in dem Feld **s** angezeigt.

### **Berechnung mittels Punkte:**

Wählen Sie zwei Punktpaare (**alt** und **neu**), mittels derer der Massstabsfaktor berechnet werden soll. Aus den Drop-down Listen können Sie jeden beliebigen Punkt auswählen, der im Projekt entweder mit lokalen Gitterkoordinaten gespeichert ist oder in lokale Gitterkoordinaten umgerechnet werden kann.

Für beide der ausgewähleten Punktpaare (**alt** und **neu**) werden die Distanzen zwischen **Punkt Nr. 1** und **Punkt Nr. 2** berechnet. Der Massstabsfaktor **s** vwird berechnet mittels Division der **neuen** durch die **alte** Distanz.

Der berechnete Massstabsfaktor wird in dem Feld **s** angezeigt und auf alle auf der Start Seite aufgelisteten Punkte angewendet.

Klicken Sie auf die Schaltfläche **Weiter**, um mit der Seite Transformationsparameter des Shift/ Rotation/ Massstab-Assistenten fortzufahren.

#### **Tip:**

• Wenn Sie die Distanz zwischen einem gegebenen Punktepaar auf eine vorgegebene neue Distanz transformieren möchten, gehen Sie bitte wie folgt vor:

Wählen Sie **Berechnung mittels Punkte** und dann aus den entsprechenden Drop-down Listen die **Punkt Nummern**, zwischen denen die **alte** Distanz berechnet werden soll. De-selektieren Sie anschliessend**□ Berechnung mittels Punkte**. **Ø Berechnung mittels Distanzen** wird aktiv. Geben Sie die **neue** Distanz manuell ein. Der Massstabsfaktor wird dann bestimmt aus der **berechneten alten** und der **manuell eingegebenen neuen** Distanz.

# **Shift/ Rotation/ Massstab-Assistent - Passpunkte**

Auf dieser Seite des Assistenten können die Parameter für die Kassische 2D-Helmert Transformation sowie die Verschiebung in der Höhe unter Verwendung von Passpunkten bestimmt werden.

Die Seite ist unterteilt in drei separate Protokoll-Ansichten:

- Die obere linke Ansicht listet alle auf der Start Seite gegebenen Punkt Tripel auf, sowie zusätzlich alle *Gemittelten* Koordinaten, die in lokalen Gitterkoordinaten gespeichert sind.
- Die obere rechte Ansicht bietet lokale Gitter-Punkte als mögliche Passpunkte an. Diese Punkte können jedem verfügbaren Projekt entstammen.
- Die untere Ansicht zeigt die Koordinatenpaare der Passpunkte.

#### **Um die Passpunkte einander zuzuordnen:**

- 1. Klicken Sie auf einen Punkt in der oberen linken Ansicht (System A).
- 2. Aus der Drop-down Liste wählen Sie das Projekt, aus dem Sie einen Passpunkt auswählen wollen. Alle Punkt Tripel, die entweder mit *lokalen Gitter*-Koordinaten **gespeichert** sind oder in *lokale Gitter*-Koordinaten **umgerechnet** werden können, werden in der oberen rechten Protokoll-Ansicht (System B) aufgelistet. Klicken Sie doppelt auf einen der Punkte, um Punkt A und Punkt B **einander zuzuordnen**. Beide Punkte werden als **Punkt A** und **Punkt B** in der unteren Protokoll-Ansicht aufgelistet.
- 3. Wiederholen Sie Schritt 1. and 2. bis alle Passpunkte (mindestens 2 Punkte) einander zugeordnet sind. Die Transformation wird mit jedem zusätzlich ausgewählten und zugeordneten Passpunkt **neu berechnet**. In der unteren Ansicht können die **Residuen** der Transformation in den Spalten **dO**, **dN**,**dH** eingesehen werden.

Hinweis: Um ein Passpunktpaar wieder aus der unteren Protokoll-Ansicht zu entfernen, klicken Sie mit der rechten Maustaste auf das Punktepaar und wählen Sie **Löschen** aus dem Kontext-Menü.

Sobald genügend Punkte einander zugeordnet sind, klicken Sie auf **Weiter**, um mit der Seite Transformationsparameter des Shift/ Rotation/ Massstab-Assistenten fortzufahren.

#### **Hinweis:**

- Sie können Passpunkte aus unterschiedlichen Projekten auswählen, indem Sie, nachdem Sie ein Passpunktpaar zugeordnet haben, ein anderes Projekt aus der Drop-down Liste auswählen.
- Falls Sie die Koordinaten für die Passpunkte manuell eingeben möchten:

- Wählen Sie **Kein** aus der Drop-down Liste der Projekte.

- Klicken Sie mit der rechten Maustaste in die obere rechte Protokoll-Ansicht (System B) und wählen Sie **Neuer Punkt...** aus dem Hintergrundmenü.

- Passen Sie die **Punkt Nr.** und die **Koordinaten** des neu erzeugten Passpunktes mittels In-line Editieren an oder indem Sie **Ändern...** aus dem Kontext Menü wählen.

# **Shift/ Rotation/ Massstab-Assistent - Transformationsparameter**

Auf dieser Seite des Assistenten erhalten Sie einen Überblick über die manuell eingegebenen oder die berechneten Transformationsparameter.

- **dE**, **dN**, **dH**: Verschiebeparameter für die Rechtswerte, Hochwerte und die Höhe.
- **Rz**, **Rechtswert**, **Hochwert**: Drehwinkel und Koordinaten des Ursprungs der Rotation.
- **Massstabsfaktor**

Um die 2D Transformation zu speichern, geben Sie einen **Namen** ein und drücken Sie auf die **Speichern** Schaltfläche.

Die Klassische 2D Transformation wird der Liste der Transformationen in der Koordinatensystem Verwaltung hinzugefügt (nur verfügbar in der kombinierten Installation von LGO).

Hinweis: Die Verschiebung in der Höhe wird nicht gespeichert.

Klicken Sie auf die Schaltfläche **Weiter**, um die Transformation fertigzustellen.

# **Shift/ Rotation/ Massstab-Assistent - Transformation fertigstellen**

Auf dieser Seite des Assistenten werden alle Tripel von allen Punkten aufgelistet, die unter Verwendung der auf der Seite Transformationsparameter angezeigten Parameter transformiert werden.

- Klicken Sie auf die Schaltfläche **Beenden**, um alle betroffenen Punkte in der Datenbank zu aktualisieren. Die bestehenden lokalen Gitterkoordinaten werden ersetzt durch die Koordinaten, wie sie auf dieser Seite des Assistenten angezeigt werden.
- Klicken Sie auf die Schaltfläche **Zurück**, falls Sie die Transformationsparameter noch modifizieren möchten.
- Klicken Sie auf die Schaltfläche **Abbrechen**, um den Vorgang ohne Änderung in den Projektkoordinaten abzubrechen.

#### **Anm:**

• Weil alle originalen Beobachtungen unverändert bleiben, werden die Orientierungsunbekannten aller TPS Aufstellungen, die in der Selektion enthalten sind, aktualisiert, sobald der Shift/ Rotation/ Massstab Assistent beendet wird.

# **Koordinatensystem austauschen (Smart Station)**

Diese Funktion erlaubt Ihnen, die Stationskoordinaten einer TPS Aufstellung oder die Koordinaten von ausgewählten Punkten neu zu berechnen, wenn das Koordinatensystem geändert werden soll, mit dem die Koordinaten bestimmt worden sind.

Der Austausch des Koordinatensystems wird notwendig, wenn die Stationskoordinaten mittels eines Smart Station Instrumentes bestimmt worden sind, und dabei im Feld nur ein vorläufiges Koordinatensystem verfügbar war.

## **Um die Funktion auszuführen:**

• Für eine einzelne TPS Aufstellung rufen Sie die Funktion aus dem Dialog Stations Eigenschaften:

Allgemein auf, indem Sie das Symbol **X** in der linken unteren Ecke des Dialogs drücken.

- Um das Koordinatensystem für eine oder mehr als eine Aufstellung auszutauschen, markieren Sie die Aufstellung(en) in der **TPS-Auswertung** Ansicht und wählen Sie **Koordinatensystem austauschen...** vom Kontext Menü oder aus dem TPS-Auswertung Hauptmenü.
- Sie können auch eine Auswahl von Punkten im **Betrachten/ Bearbeiten** oder im **Punkte** TAB markieren und **Koordinatensystem austauschen...** aus dem Kontext Menü des Hintergrundes oder aus dem Hauptmenü wählen.

#### Im **Koordinatensystem Austausch-Assistent:**.

## **Start:**

In der **Start** Seite des Assistenten wird eine Liste aller Punkt Tripel angezeigt, die neu berechnet werden. Die Punkte werden mit ihren lokalen Gitterkoordinaten in einer konfigurierbaren Protokollansicht dargestellt.

- Falls Sie eine TPS Aufstellung im TAB **TPS-Auswertung** selektiert haben, dann werden das *Referenz* Tripel der Station sowie alle davon abgeleiteten *Gemessenen* Punkt Tripel automatisch in die Liste aufgenommen.
- Falls Sie eine Auswahl von Punkten im **View/ Edit** oder im **Punkte** TAB selektiert haben, dann wird die Liste der Tripel ausgehend von der Selektion gefüllt. Sie wird allerdings von den folgenden Bedingungen beeinflusst, gemäss derer Punkte ergänzt oder aus der der Selektion entfernt werden:

- Nur Punkte, die mit **Lokalen Gitter** Koordinaten gespeichert sind, werden angezeigt. Punkt Tripel, die **nicht** mit Lokalen Gitterkoordinaten (sondern z.B. als WGS84) gespeichert sind, können nicht transformiert werden.

- Die Punkte müssen Lage Information haben. Reine **Höhenpunkte** werden **ignoriert**. - Nur die Punktklassen **Geschätzt**, **Gemessen**, **Referenz**, **Ausgeglichen** und **Kontroll** werden aufgeführt.

- Gemessene Punkt Tripel, **zu denen** eine **Beobachtung** vorliegt, werden aus der Selektion **entfernt**, **wenn** der Referenzpunkt (die TPS Aufstellung) von dem die Beobachtung gemacht wurde, **nicht auch** in der Auswahl enthalten ist.

- Wenn Sie ein **Referenz** Punkt Tripel selektiert haben, dann werden **alle** damit verknüpften Gemessenen Punkt Tripel automatisch in die Liste aufgenommen.

Durch diesen Selektionsmechanismus wird sichergestellt, dass Standpunkt und Zielpunkte nur **gemeinsam transformiert** werden können. Inkonsistenzen werden so vermieden.

## **Auswahl der Koordinatensysteme:**

In der Seite **Auswahl der Koordinatensysteme**:

- Geben Sie das **alte** und das **neue** Koordinatensystem an. Alle Koordinatensysteme (mit Ausnahme von WGS1984 und Kein), die in der Koordinatensystem Verwaltung gespeichert sind, können ausgewählt werden.
- Entscheiden Sie, ob Sie **Höhen beibehalten** wollen, und nur die Lagekoordinaten in das neue Koordinatensystem konvertieren möchten.
- Wählen Sie **Neues Koordinatensystem an das Projekt anhängen**. Dies ist empfohlen, um sicherzustellen, dass Punkte, die mittels GPS gemessen sind, zu den neu transformierten TPS Punkten passen.

## **Beenden:**

In der **Beenden** Seite des Assistenten werden die neuen lokalen Gitterkoordinaten für alle Punkt Tripel angezeigt. Diese werden berechnet, indem die originalen Gitterkoordinaten mit dem **alten Koordinatensystem** nach **WGS84** konvertiert werden, und dann mit dem **neuen Koordinatensystem** in lokale Gitterkoordinaten zurücktransformiert werden.

- Klicken Sie **Fertigstellen**, um alle Punkte in der Datenbank zu aktualisieren. Die bestehenden lokalen Gitterkoordinaten werden mit den auf dieser Seite angezeigten Koordinaten ersetzt.
- Klicken Sie **Zurück**, falls Sie die Koordinatensysteme ändern wollen.
- Klicken Sie **Abbrechen**, um die Funktion abzubrechen ohne die Koordinaten des Projektes zu ändern.

#### **Anm:**

• Weil sich die Koordinaten der Anschlusspunkte gemeinsam mit den Stationskoordinaten ändern, wird für Aufstellungen, die mit der Methode **Bekanntes Azimuth** oder **Bekannter Anschlusspunkt** bestimmt worden sind, die Orientierungsunbekannte ebenfalls neu berechnet, wenn die Funktion **Koordinatesystem austauschen** ausgeführt wird.

# **Verschieben / Kopieren von Punkten**

- 1. In der **Punkte** Protokoll Ansicht eines Projektes wählen Sie die Punkte aus, die Sie verschieben oder kopieren möchten.
- 2. Wählen Sie **Kopieren** im Menü **Bearbeiten** oder in der Symbolleiste.
- 3. Öffnen Sie die **Punkte** Protokoll Ansicht eines anderen Projektes.
- 4. Klicken Sie auf **Einfügen** im Menü **Bearbeiten** oder in der Symbolleiste.

### **Alternativ:**

• Nutzen Sie die Drag & Drop Funktion, um Punkte von einer Stelle zur nächsten zu verschieben.

## **Tip:**

• Sie können einen Punkt duplizieren, indem Sie den Punkt kopieren und wieder in das Originalprojekt einfügen. Es wird dann ein neuer Punkt mit der Punktnummernerweiterung (2) erzeugt.

## **Anm.:**

• Um einen Job zu erzeugen, der auf einem System 1200 oder System 500 Instrument verwendet werden kann, kann eine Auswahl an Punkten mittels der Funktionalität Senden an auf die **Festplatte** oder die **PC/CF-Karte** übertragen werden.

# **Anmerkungen zur Drag & Drop Funktion (Kopieren & Einfügen) bei Punkten**

Die Funktion Drag & Drop (oder Kopieren & Einfügen) von Punkten zwischen Projekten ist bestimmten Regeln unterworfen, besonders, wenn die kopierten Punkte bereits in dem anderen Projekt existieren.

**Kopieren in ein Projekt** (Es können viele Koordinatensätze für einen Punkt existieren):

- Nur der aktuelle, aktive Koordinatensatz kann kopiert werden.
- Wenn ein Koordinatensatz bereits in dem Zielprojekt vorhanden ist, wird ein neuer Punkt mit einer eigenen Punktnummer erzeugt (z.B. 'PunktA' wird zu 'PunktA (2) kopiert'), ausser für Koordinatensätze der Koordinatenklasse *Gemessen.* Koordinatensätze der Klasse *Gemessen*  werden zu dem vorhandenen Punkt hinzugefügt und ein neues Mittel wird berechnet.
- Wenn die Punktnummer noch nicht in dem Zielprojekt vorhanden ist, wird ein neuer Punkt mit der gleichen Punktnummer erzeugt. Wenn ein Punkt mit der Koordinatenklasse *Gemittelt* oder *Referenz* kopiert wird, wird die Klasse zu *Kontroll* konvertiert*.*
- Die Rohdaten werden beim Drag & Drop (oder Kopieren & Einfügen) von Punkten nicht übertragen.

## **Verwandte Themen:**

Punkt Ansicht

Anmerkungen zur Eingabe von Punkten

# **Ändern der Referenzkoordinaten**

Referenz Tripel werden in der Datenbank automatisch angelegt, wenn Resultate einer GPS-Auswertung gespeichert werden, wenn GPS Echtzeitmessungen oder TPS Rohdaten eingelesen werden, wenn GPS Basislinienvektoren von ASCII Dateien eingelesen werden, oder wenn Beobachtungen (GPS oder TPS) ins Projekt kopiert werden.

Für Punkte, die als GPS Referenz verwendet wurden, wird das Referenz Tripel mit *WGS84* Koordinaten gespeichert. Für Punkte, die eine TPS Aufstellung enthalten (mit angehängten TPS Beobachtungen), wird das Referenz Tripel typischerweise mit *Lokalen GItterkoordinaten* gespeichert..

Wenn Sie festgestellt haben, dass die falschen Koordinaten zur GPS Datenauswertung oder für eine TPS Aufstellung verwendet wurden, können Sie die Referenzkoordinaten später ändern. Dies ist besonders wichtig für den Fall, dass Sie ausschliesslich Echtzeit- Anwender sind, der keine Rohdaten sammelt und deshalb vom Post- Processing keinen Gebrauch machen kann.

## **Ändern der Referenzkoordinaten nach dem Einlesen:**

Im Gegensatz zu den gemessenen GPS Rover- oder TPS Zielpunkts -koordinaten können die Referenz Koordinaten auf der Seite Eigenschaften - Allgemein angesehen **und bearbeitet** werden. Die Koordinatendifferenzen werden berechnet, indem Sie **OK** oder **Verwenden** wählen, nachdem Sie die Änderungen vorgenommen haben. Alle Rover- bzw. Zielpunkts -koordinaten bezüglich dieser Referenz werden um denselben Betrag verschoben.

Wenn GPS **und** TPS Beobachtungen mit der gewählten Referenz verknüpft sind, dann sind typischerweise einige Gemessene Tripel in WGS84 (für GPS) gespeichert und einige in Lokalen Gitterkoordinaten (für TPS). Dann muss ein Koordinatensystem an das Projekt angehängt sein, damit die Verschiebung der Referenz an **alle** gemessenen Roverpunkte und TPS Zielpunkte angebracht werden kann.

## **Anmerkung:**

- Wenn Sie eine GPS Referenz um mehr als 10 m ändern wollen, ist eine erneute Auswertung der Daten zu empfehlen. Dazu müssen Rohdaten verfügbar sein. Beim erneuten Auswerten der Daten kann möglichen Massstabsfehlern ausgewichen werden.
- Inkorrekte Koordinaten können auch auftreten, wenn die Antennenhöhe falsch eingegeben oder nicht die richtige Antenne zugewiesen wurde. Sie haben auch die Möglichkeit, die Antennenhöhen direkt unter Intervall Eigenschaften (Track): Antenne zu ändern.
- Durch die Änderung von Referenzkoordinaten bleiben die GPS Basislinienvektoren (DX, DY, DZ) und alle TPS Beobachtungen unverändert. Eventuell betroffene Gemittelte Koordinaten werden neu berechnet. Das Ändern eines Referenz Tripels verändert jedoch nicht automatisch die Koordinaten eines anderen Referenz Tripels.

# **DGM**

## **DGM**

Die **DGM** Ansicht zeigt alle Digitalen Geländemodelle graphisch an, die im Projekt gespeichert sind. Digitale Geländemodelle können entweder von einem System 1200 Jobs eingelesen werden oder sie können manuell in der **DGM** Ansicht erzeugt werden. Geländemodelle können in einer 2D oder in einer 3D Ansicht dargestellt werden. Volumen können bezüglich einer Referenzhöhe oder über einem anderen Modell berechnet werden.

• Die DGM Ansicht kann über den **DGM** Tab innerhalb eines Projektes aufgerufen werden..

Das Fenster besteht aus dreiteiligen linken Seite und einer zweigeteilten rechten Seite.

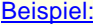

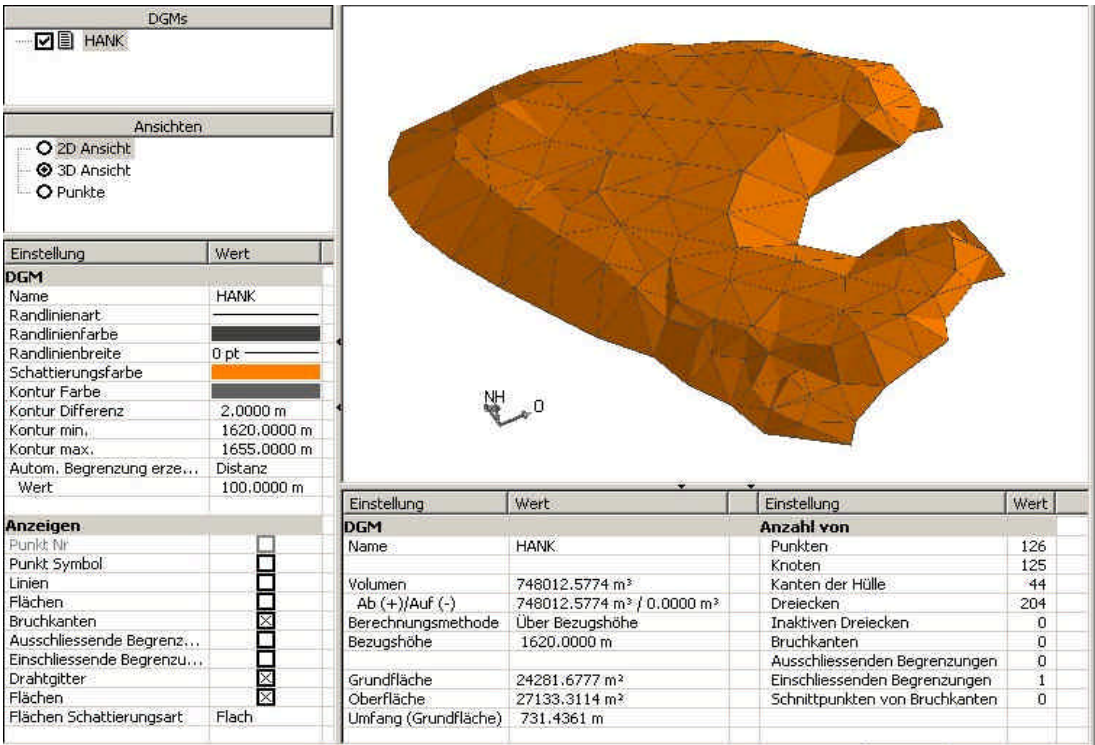

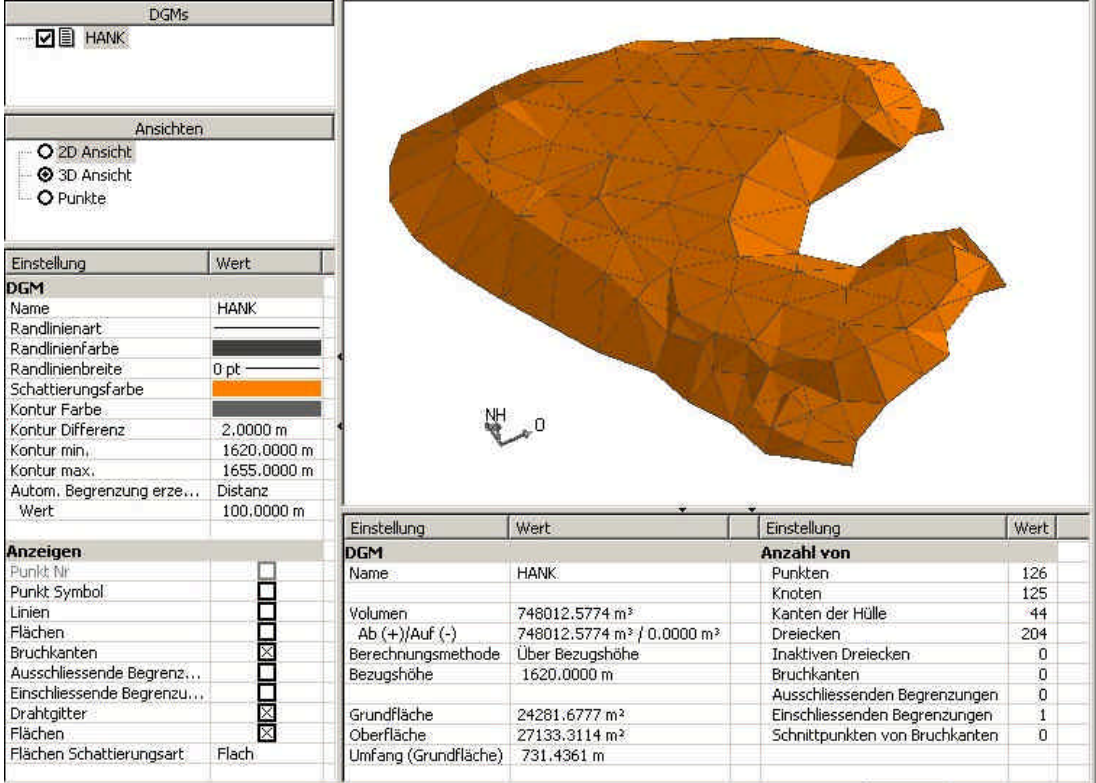

In der obersten Ansicht auf der linken Seite werden alle Geländemodelle angezeigt, die aktuell im Projekt gespeichert sind.

- Um ein neues DGM zu erzeugen, klicken Sie mit der rechten Maustaste in den Fensterabschnitt **DGMs** und wählen Sie **Neu...** vom Kontext-Menü. Ein Standard Name wird vergeben und kann geändert werden.
- Um den Namen des DGMs später zu ändern, klicken Sie mit der rechten Maustaste auf das DGM und wählen Sie **Ändern** vom Kontext-Menü.
- Um ein DGM zu löschen, wählen Sie **Löschen** vom Kontext-Menü. Alle Punkte, Linien und Flächen, die dem DGM zugewiesen, sind bleiben im Projekt gespeichert.

Ein oder mehrere **DGMs** können **Z aktiviert** werden. Abhängig davon, welche Ansicht gewählt wurde, werden auf der rechten Seite alle **aktiven** DGMs entweder graphisch (**2D Ansicht**, **3D Ansicht**) oder als Liste aller Punkte, die zu den **aktiven** DGMs gehören, angezeigt (**Punkte** Ansicht).

Um zwischen den verschiedenen Ansichten der aktiven DGMs zu wechseln benützen Sie die Schaltflächen im mittleren linken Teil des Fensters. Die folgenden Optionen sind möglich:

2D Ansicht 3D Ansicht Punkte View The untere rechte Teil des Fensters zeigt im Abschnitt **DGM Eigenschaften** die DGM Ergebnisse an. Das berechnete Volumen, die Fläche und weitere Informationen werden für das **selektierte** DGM angezeigt.

Um einen Überblick über die DGM Berechnungsergebnisse in einem Bericht zu erhalten, der gedruckt werden kann und die Informationen beinhaltet, die auch im Fensterabschnitt **DGM Eigenschaften** angezeigt werden, kann der DGM Bericht aufgerufen werden.

Die Einstellungen für das **selektierte** DGM können im Fensterabschnitt **DGM Einstellungen** links unten angezeigt und geändert werden. Die Liste der Einstellungen besteht aus zwei Abschnitten:

Die **DGM** Einstellungen erlauben, die graphischen Einstellungen des gewählten DGMs unabhängig von der gewählten Ansicht (2D oder 3D oder Punkte) zu ändern. Falls mehr als ein DGM im Projekt gespeichert ist, **selektieren** Sie das DGM im oberen linken Teil des Fensters, um die Einstellungen individuell für jedes DGM zu ändern:

#### **Name:**

Zeigt den Namen des gewählten DGMs an.

#### **Randlinienart/ -farbe/ -breite:**

Bezeichnet die Linienart, Farbe und Breite, mit der die Dreiecksseiten dargestellt werden sollen. Ändern Sie die Einstellungen, falls erforderlich.

### **Schattierungsfarbe:**

Bezeichnet die Schattierungsfarbe für das gewählte DGM. Ändern Sie die Farbe, falls erforderlich.

#### **Kontur Einstellungen:**

In der 2D Ansicht können Sie Konturlinien anzeigen lassen. Für diese Konturlinien können Sie die **Farbe**, die **Differenz** zwischen benachbarten Linien sowie die **minimale** und **maximale** Höhenlinie auswählen. Die Farbe der Konturlinien kann für alle Linien, die oberhalb bzw unterhalb eines gegebenen **Grenzwertes** für die Höhe liegen, separat gesetzt werden.

#### **Autom. Begrenzung erzeugen:**

Um zu vermeiden, dass am Rand des Modells flache Dreiecke gebildet werden, können Sie die Einstellungen im Eingabefeld Automatische Begrenzung erzeugen verwenden. Wählen Sie zwischen **Distanz** und **Winkel** und geben Sie jeweils einen zugehörigen **Wert** vor. Die automatische Erzeugung der Begrenzung kann auch ausgeschaltet werden (**Aus**). Durch Vorgabe eines Dis tanzkriteriums werden Dreiecke mit Seiten länger als die vorgegebene Distanz am Rand des DGMs vermieden. Durch Vorgabe eines Winkelkriteriums werden Dreiecke mit Dreiecksinnenwinkeln kleiner als der vorgegebene Wert am Rand des DGMs vermieden.

Die zusätzlichen Einstellungen des Abschnitts **Anzeigen** ermöglichen das schnelle Ein- und Ausschalten der wichtigsten Graphischen Einstellungen. Diese Einstellungen sind abhängig von der gewählten Ansicht (2D oder 3D Ansicht). Für eine Beschreibung der Einstellungen, die von der Ansicht abhängen, sehen Sie bitte das jeweilige Thema: 2D Ansicht bzw. 3D Ansicht.

#### **Siehe auch:**

DGM: 2D Ansicht DGM: 3D Ansicht DGM: Punkte Ansicht Graphische Einstellungen (DGM) DGM Ergebnisse

Punkte an/aus DGM zuweisen/ entfernen

## LGO 6.0 Printed Documentation

## Dreiecke einschliessen/ ausschliessen

Bruchkanten

Begrenzungen

DGM exportieren

# **Punkte an/aus DGM zuweisen/ entfernen**

Im Projekt gespeicherte Punkte können einem DGM zugewiesen oder aus einem DGM entfernt werden. Werden Punkte zugewiesen oder entfernt, so werden DGM und Volumen neu berechnet.

### **Um Punkte einem bestehenden DGM zuzuweisen:**

Falls notwendig können Projektpunkte, die dem DGM noch nicht angehören, diesem **zugewiesen** werden.

• Stellen Sie in der Ansicht **DGM** sicher, dass in der 2D Ansicht die Anzeige **Nicht zugewiesener Punkte** eingeschaltet **in** ist. In der 2D Ansicht wählen Sie einen oder mehrere Punkte und anschliessend **Zuweisen an**. Ist mehr als ein DGM innerhalb des Projektes aktiv, so wählen Sie das DGM, dem der/die Punkt(e) zugewiesen werden soll(en).

Alternativ hierzu können Punkte auch aus den Ansichten Betrachten/ Bearbeiten oder Punkte heraus einem bestehenden DGM zugewiesen werden. Selektieren Sie die Punkte und wählen Sie **Zuweisen an DGM** aus dem Kontextmenü.

## **Um Punkte aus einem DGM zu entfernen:**

Punkte, die zu dem/ den **aktiven** DGM gehören, können in der **2D Ansicht** oder in der Ansicht **Punkte entfernt** werden.

• Wählen Sie den/ die zu entfernenden Punkt(e) und anschliessend **(Punkt) entfernen** aus dem Kontext bzw. Hintergrundmenü.

Entfernte Punkte werden aus dem DGM entfernt, bleiben aber im Projekt gespeichert. Sie können, falls notwendig, dem DGM erneut **zugewiesen** werden. Entfernte Punkte werden in der Ansicht Punkte nicht mehr angezeigt.

#### **Hinweis:**

- Für die Dreiecksvermaschung werden die aktuellen Punkttripel verwendet. Die Punktel müssen entweder mit *Lokalen Gitterkoordinaten* gespeichert sein oder das am Projekt hängende Koordinatesystem muss eine Umwandlung in *Lokale Gitterkoordinaten* ermöglichen. Nur Punkte mit *Lage und Höheninformation* können in die DGM Berechnungen mit einbezogen werden.
- Die Anzeige **nicht zugewiesener Punkte** kann im Fensterabschnitt DGM Einstellungen auf der linken Seite an $\boxtimes$  oder ausgeschaltet werden. Die Farbe nicht zugewiesener Punkte kann im Dialog Graphische Einstellungen: Farbe gewählt werden.

# **Punkte verwenden/ nicht verwenden**

Punkte, die zu dem/ den **aktiven** DGM gehören, können in der **2D Ansicht** oder in der Ansicht **Punkte verwendet** oder **nicht verwendet** werden.

• Wählen Sie die zu aktivierenden/ de-aktivierenden Punkte. Wählen Sie anschliessend **(Punkt) Verwenden**/ **Nicht verwenden** aus dem Kontext bzw. Hintergrundmenü.

Nicht verwendete Punkte werden aus der DGM Berechnung ausgeschlossen, bleiben aber dem DGM zugewiesen. Für die verbleibenden, zu verwendenden Punkte wird die Dreiecksvermaschung neu berechnet. Nicht verwendete Punkte können auch wieder aktiviert werden.

## **Siehe auch:**

Punkte an/aus DGM zuweisen/ entfernen

Dreiecke einschliessen/ ausschliessen

# **Dreiecke einschliessen/ ausschliessen**

Dreiecke, die zu dem/ den **aktiven** DGM gehören können in der 2D Ansicht sowohl vom DGM **ausgeschlossen** als auch wieder **eingeschlossen** werden.

- Um ein Dreieck einzuschliessen bzw. auszuschliessen, wählen Sie das Dreieck und anschliessend **Einschliessen** bzw. **Ausschliessen** aus dem Hintergrundmenü.
- Wenn Sie mehrere Dreiecke auswählen, indem Sie ein Rechteck um das gewünschte Gebiet ziehen, so werden nur diejenigen Dreiecke in die Selektion eingeschlossen, von denen alle drei Eckpunkte innerhalb des selektierten Gebietes liegen. Um die gewählten Dreiecke einzuschliessen bzw. auszuschliessen, wählen Sie **Dreieck einschliessen** bzw. **Dreieck ausschliessen** aus dem Hintergrundmenü.

Hinweis: Wenn Sie die Ansicht vergrössert haben, müssen Sie **Dreieck einschliessen** bzw. **Dreieck ausschliessen** aus dem Hauptmenü DGM wählen.

Wenn Sie Dreiecke einschliessen oder ausschliessen, so wird das DGM und das Volumen neu berechnet.

# **Bruchkanten**

Bruchkanten sind Linien mit konstanter Neigung, die in die Berechnung des Geländemodells eingeführt werden können. So können beispielsweise ein Strassenrand oder eine Geländeoberkante als Bruchkante definiert werden. Wird eine Bruchkante dem DGM zugewiesen, werden die Dreiecke neu berechnet, wobei die Neigung der Bruchkante berücksichtigt wird. Dadurch werden die Bruchkanten Dreiecksseiten, und es werden keine unerwünschten Interpolationen über die Bruchkanten hinweg ausgeführt.

Bruchkanten können als Linien definiert werden, die aus im Projekt gespeicherten Punkten bestehen. Diese Punkte müssen dem DGM nicht angehören. Sie können entweder eine Linie auswählen, die im Projekt bereits gespeichert ist, oder sie können manuell eine neue Bruchkante in der **DGM** Ansicht anlegen.

## **Um eine bestehende Linie als Bruchkante festzulegen:**

• Stellen Sie sicher, dass in den **Einstellungen** die **Linien** für die 2D Ansicht **eingeschaltet** sind. In der 2D Ansicht klicken Sie mit der rechten Maustaste auf die Linie und wählen Sie **Bruchkante zuweisen an** vom Kontext-Menü. Ist mehr als ein DGM innerhalb des Projektes aktiv, so wählen Sie das DGM, dem die Bruchkante zugewiesen werden soll.

## **Um eine neue Bruchkante für das selektierte DGM zu erzeugen:**

• Innerhalb der DGM 2D Ansicht wählen Sie **Neu** und **Bruchkante** vom Kontext-Menü des Hintergrundes. Wählen Sie nacheinander die Punkte, die zu der Bruchkante gehören sollen. Wenn die zu erzeugende Bruchkante fertiggestellt ist, klicken Sie mit der rechten Maustaste und wählen Sie **Eingabe** vom Kontext-Menü. Um die graphische Darstellung der Linie zu ändern wählen Sie **Eingabe & Bearb.** vom Kontext-Menü. Um die Erzeugung der Bruchkante abzubrechen wählen Sie **Abbrechen** vom Kontext-Menü.

Anm.: Bruchkanten, die im DGM TAB-Fenster erzeugt wurden, sind auch in der Betrachten/ Bearbeiten Ansicht verfügbar.

#### **Effekt der Einführung von Begrenzungen:**

Wenn einem DGM eine neue Bruchkante zugewiesen wird, berechnet LGO die Schnittpunkte der Bruchkante mit allen Dreiecksseiten. Für die resultierenden neuen Punkte werden die Höhen entlang der Bruchkante interpoliert. Die neuen Punkte werden für die Neuberechnung des Modells verwendet, und neue Dreiecke werden automatisch gebildet.

#### Beispiel:

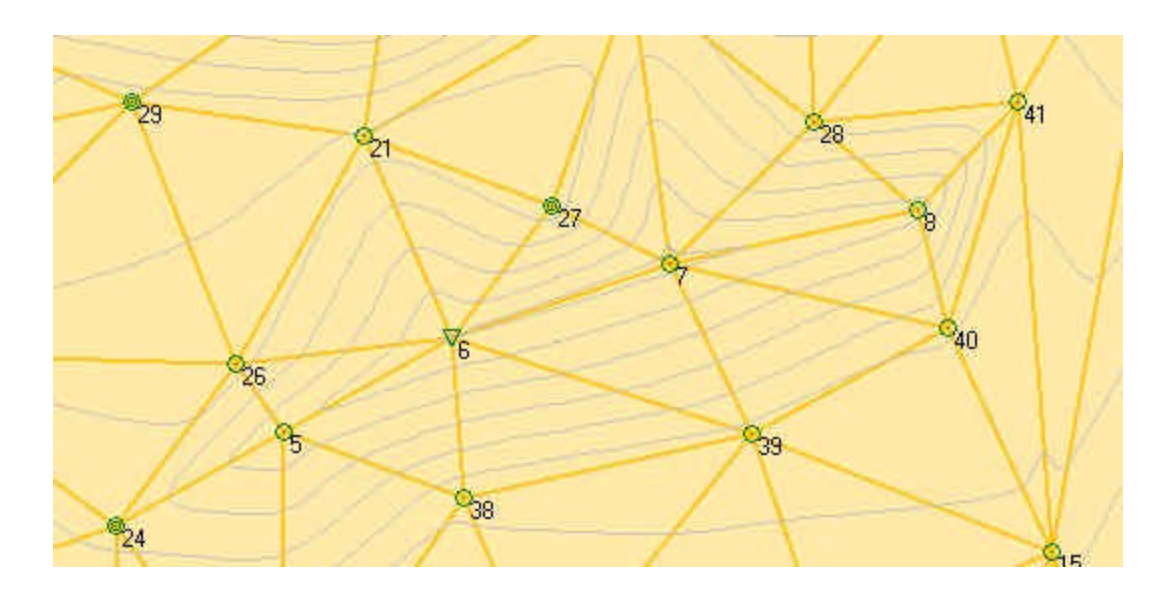

Nach der Einführung der rot markierten Linie als **Bruchkante** werden zusätzliche Dreiecke wie unten abgebildet erzeugt:

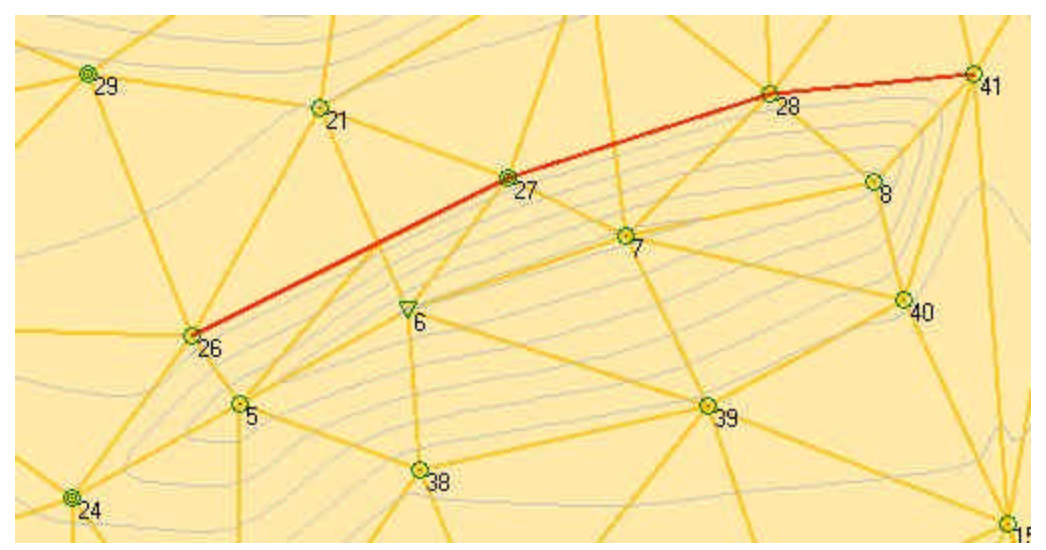

Wenn der Anfangs - oder Endpunkt einer Bruchkantenlinie in einem verwendeten Dreieck liegt, werden diese Punkte in die Berechnung der Dreiecksvermaschung eingeführt. Teile einer Bruchkante ausserhalb der Begrenzung des Modells werden ignoriert.

## **Um eine Bruchkante von einem DGM zu entfernen:**

• In der **DGM 2D** Ansicht klicken Sie mit der rechten Maustaste auf eine Bruchkante und wählen Sie **Bruchkante entfernen von** vom Kontext-Menü. Ist die Bruchkante gleichzeitig mehr als einem DGM zugewiesen, so wählen Sie das DGM, von dem die Bruchkante entfernt werden soll.

## **Graphische Einstellungen:**

**Bruchkanten** können in der linken unteren Seite des Fensters separat für die Ansicht **X** eingeschaltet oder ausgeschaltet werden. Die Farben von Bruchkanten können im Dialog Graphische Einstellungen: Farbe festgelegt werden.

## **Hinweis:**

.

• Bruchkanten dürfen sich nicht kreuzen, ausgenommen durch einen gemeinsamen Punkt. Schnittpunkte zwischen Bruchkanten werden in der DGM Ergebnis Ansicht unterhalb der DGM Ansicht ausgewiesen

## **Begrenzungen**

Zwei Arten von Begrenzungen werden in der **DGM** Ansicht von LGO unterstützt:

- **Einschliessende Begrenzungen** sind Flächen, die in das Geländemodell eingeschlossen werden sollen. Punkte ausserhalb einer einschliessenden Begrenzung nehmen nicht an der DGM Berechnung teil.
- **Ausschliessende Begrenzungen** sind Flächen innerhalb einer einschliessenden Begrenzung, die von der Berechnung ausgeschlossen werden sollen.

### **Automatische Berechnung der Begrenzung:**

Wenn das DGM erzeugt wird, legt LGO automatisch eine **Einschliessende Begrenzung** als konvexe Hülle aller DGM Punkte an. Die Definition dieser automatisch erzeugten Begrenzung kann mittels diverser Einstellungen im Fensterabschnitt DGM Einstellungen verändert werden, womit die Erzeugung flacher Dreiecke am Rand des Modells vermieden werden kann:

• Im Fensterabschnitt **DGM Einstellungen** können Sie zwischen drei verschiedenen Methoden wählen, um eine **Autom. Begrenzung** zu **erzeugen**:

**Aus**: die automatisch erzeugte einschliessende Begrenzung (die konvexe Hülle aller DGM Punkte) wird genommen.

**Distanz**: Aussenliegende Dreiecke, von denen eine Seite länger ist als der anwenderdefinierte **Wert** werden aus dem DGM ausgeschlossen.

**Winkel:** Aussenliegende Dreiecke, in denen ein Winkel kleiner ist als der anwenderdefinierte **Wert** werden aus dem DGM ausgeschlossen.

## **Manuelle Berechnung der Begrenzung:**

Werden Begrenzungslinien manuell ergänzt, werden die Dreiecke neu gebildet. Die Begrenzungslinien werden zu Dreiecksseiten, und die Schnittpunkte zwischen Begrenzungslinien und bestehenden Dreiecksseiten werden in die Berechnung als zusätzliche Dreieckspunkte eingeführt.

Begrenzungen können als Flächen definiert werden, die aus im Projekt gespeicherten Punkten bestehen. Diese Punkte müssen dem DGM nicht angehören. Sie können entweder eine Fläche auswählen, die im Projekt bereits gespeichert ist, oder sie können manuell eine neue Begrenzung in der **DGM** Ansicht anlegen.

### **Um eine bestehende Fläche als Begrenzung festzulegen:**

• Stellen Sie sicher, dass in den **Einstellungen** die **Flächen** für die 2D Ansicht **eingeschaltet** sind. In der 2D Ansicht klicken Sie mit der rechten Maustaste auf die Fläche und wählen Sie **Einschliessende Begrenzung zuweisen an** oder **Einschliessende Begrenzung zuweisen an** vom Kontext-Menü. Ist mehr als ein DGM innerhalb des Projektes aktiv, so wählen Sie das DGM, dem die Begrenzung zugewiesen werden soll.

## **Um eine neue Begrenzung für das selektierte DGM zu erzeugen:**

• Innerhalb der DGM 2D Ansicht wählen Sie **Neu** und **Einschliessende Begrenzung** oder **Ausschliessende Begrenzung** vom Kontext-Menü des Hintergrundes. Wählen Sie nacheinander die Punkte, die zu der Begrenzung gehören sollen. Wenn die zu erzeugende Begrenzung fertiggestellt ist, klicken Sie mit der rechten Maustaste und wählen Sie **Eingabe** vom Kontext-Menü. Um die graphische Darstellung der Begrenzungslinie zu ändern wählen Sie **Eingabe & Bearb.** vom Kontext-Menü. Um die Erzeugung der Begrenzung abzubrechen wählen Sie **Abbrechen** vom Kontext-Menü.

Anm.: Begrenzungen, die im DGM TAB-Fenster erzeugt wurden, sind auch in der Betrachten/ Bearbeiten Ansicht verfügbar.

#### **Effekt der Einführung von Begrenzungen:**

Wenn einem DGM eine neue Begrenzung zugewiesen wird, berechnet LGO die Schnittpunkte der Begrenzung mit allen Dreiecksseiten. Für die resultierenden neuen Punkte werden die Höhen entlang der Dreiecksseiten interpoliert. Die neuen Punkte werden für die Neuberechnung des Modells verwendet, und neue Dreiecke werden automatisch gebildet.

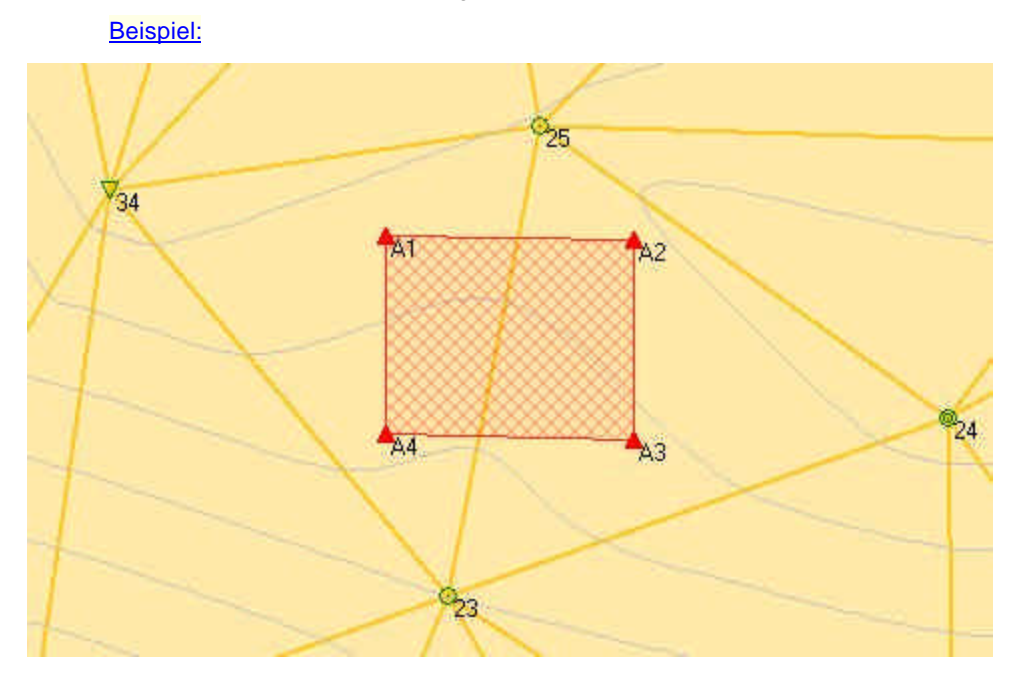

Nach der Einführung der rot markierten Fläche (A1-A2-A3-A4) als **ausschliessende Begrenzung** werden wie unten gezeigt neue Dreiecke gebildet:

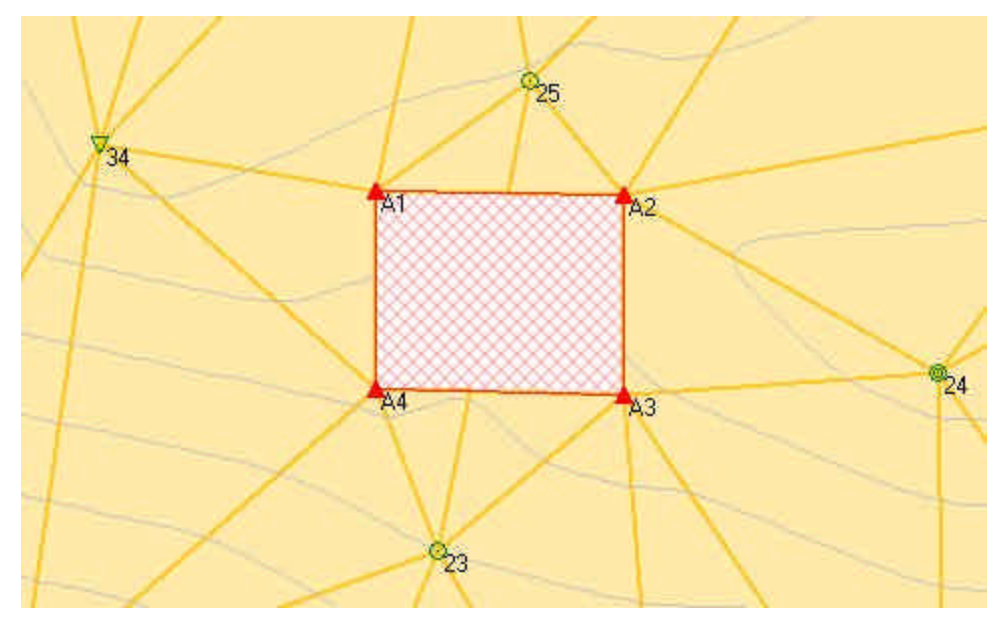

Punkte einer Begrenzung, die innerhalb von bestehenden Dreiecken liegen, werden in die Berechnung der Dreiecksvermaschung eingeführt. Die Höhen solcher Punkte werden innerhalb der Dreiecksfläche interpoliert.

## **Um eine Begrenzung von einem DGM zu entfernen:**

• In der **DGM 2D** Ansicht klicken Sie mit der rechten Maustaste auf eine Begrenzung und wählen Sie **Einschliessende Begrenzung entfernen von** oder **Ausschliessende Begrenzung entfernen von** vom Kontext-Menü. Ist die Begrenzung gleichzeitig mehr als einem DGM zugewiesen, so wählen Sie das DGM, von dem die Begrenzung entfernt werden soll.

## **Graphische Einstellungen:**

**Einschliessende Begrenzungen** und **Ausschliessende Begrenzungen** können in der linken unteren Seite des Fensters separat für die Ansicht $\boxtimes$  eingeschaltet oder ausgeschaltet werden. Die Farben von einschliessenden Begrenzungen und ausschliessenden Begrenzungen können im Dialog Graphische Einstellungen: Farbe festgelegt werden.

# **DGM: 2D Ansicht**

In der 2D Ansicht werden alle **aktiven** DGMs graphisch mit ihrer Dreiecksvermaschung angezeigt.

## **DGM Einstellungen:**

Unabhängig davon, ob ein DGM aktiviert ist oder nicht, kann es im oberen linken Teil des Fensters **selektiert** werden. Die Einstellungen für das selektierte DGM können im Fensterabschnitt **DGM Einstellungen** links unten angezeigt und geändert werden.

#### **Name:**

Zeigt den Namen des gewählten DGMs an.

#### **Randlinienart/ -farbe/ -breite:**

Bezeichnet die Linienart, Farbe und Breite, mit der die Dreiecksseiten dargestellt werden sollen. Ändern Sie die Einstellungen, falls erforderlich.

#### **Schattierungsfarbe:**

Bezeichnet die Schattierungsfarbe für das gewählte DGM. Ändern Sie die farbe, falls erforderlich.

## **Kontur Einstellungen:**

In der 2D Ansicht können Sie Konturlinien anzeigen lassen. Für diese Konturlinien können Sie die **Farbe**, die **Differenz** zwischen benachbarten Linien sowie die **minimale** und **maximale** Höhenlinie auswählen.

### **Autom. Begrenzung erzeugen:**

Um zu vermeiden, dass am Rand des Modells flache Dreiecke gebildet werden, können Sie die Einstellungen im Eingabefeld Automatische Begrenzung erzeugen verwenden. Wählen Sie zwischen **Distanz** und **Winkel** und geben Sie jeweils einen zugehörigen **Wert** vor. Die automatische Erzeugung der Begrenzung kann auch ausgeschaltet werden (**Aus**). Durch Vorgabe eines Distanzkriteriums werden Dreiecke mit Seiten länger als die vorgegebene Distanz am Rand des DGMs vermieden. Durch Vorgabe eines Winkelkriteriums werden Dreiecke mit Dreiecksinnenwinkeln kleiner als der vorgegebene Wert am Rand des DGMs vermieden.

## **Graphische Einstellungen (Anzeigen):**

Die zusätzlichen Einstellungen des Abschnitts **Anzeigen** ermöglichen das schnelle Ein- und Ausschalten der wichtigsten Graphischen Einstellungen.

- **Punkt Nr.** und **Höhenwert** können für Punkte, die dem aktiven DGM angehören, ein- bzw. ausgeschaltet werden.
- **Linien** und **Flächen** des Projektes können ein- bzw. ausgeschaltet werden. Sie müssen **eingeschaltet** sein, um bestehende Linien als Bruchkanten oder bestehende Flächen als Begrenzungen einem DGM zuweisen zu können. Linien und Flächen werden bezüglich Linie, Randlinie und Schattierung mit der Farbe, Art und Breite angezeigt, wie sie in den Linien/ Flächen Eigenschaften gespeichert sind..
- **Nicht zugewiesene Punkte** können ein- bzw. ausgeschaltet werden. Das betrifft alle Punkte des Projektes, die den aktiven DGMs noch nicht zugewiesen sind. Nicht zugewiesene Punkte müssen **eingeschaltet** sein, um einem DGM zugewiesen werden zu können. Die Farbe der nicht zugewiesenen Punkte kann im Dialog Graphischen Einstellungen: Farbe gewählt werden.
- **Bruchkanten**, **Ausschliessende** und **Einschliessende Begrenzungen**, die einem aktiven DGM zugewiesen sind, können für die Ansicht ein- bzw. ausgeschaltet werden. Bruchkanten und Begrenzungen werden dabei immer für die Berechnung verwendet, auch wenn sie ausgeschaltet sind. Die Farben für Bruchkanten, ausschliessende und einschliessende Begrenzungen kann separat im Dialog Graphische Einstellungen: Farbe gewählt werden.
- **Konturlinien** können ein- bzw. ausgeschaltet werden. Die Farbe der Konturlinien, der Abstand benachbarter Linien und ein minimaler sowie maximaler Höhenwert kann angegeben werden. Die Farbe der Konturlinien kann für alle Linien, die oberhalb bzw unterhalb eines gegebenen Grenzwertes für die Höhe liegen, separat gesetzt werden.

Wenn Konturlinien **eingeschaltet** sind, kann ausserdem der **Kontur Modus** als entweder **Gerade** oder **Spline** gewählt werden. Falls **Gerade** gewählt wurde, werden die Konturlinien von einer Dreieckskante zur nächsten als Gerade gezeichnet..

### **Die DGM 2D Ansicht bietet die folgende Funktionalität:**

- Punkte können verwendet bzw. nicht verwendet werden. De-aktivierte Punkte nehmen nicht mehr an der Dreiecksvermaschung teil.
- Sie können neue Punkte einem DGM zuweisen. Die nicht zugewiesenen Punkte müssen dazu in der Ansicht eingeschaltet sein. Punkte können auch wieder vom DGM entfernt werden.
- Sie können die Punkt Eigenschaften oder die Linien/ Flächen Eigenschaften für bestehende Punkte, Linien und Flächen aufrufen.
- Sie können Dreiecke einschliessen/ ausschliessen. Ausgeschlossene Dreiecke nehmen nicht an den DGM Berechnungen teil.
- Sie können neue **Bruchkanten** erzeugen oder dem DGM eine bestehende **Linie** als Bruchkante zuweisen. Bestehende Bruchkanten können auch aus dem DGM entfernt werden. Siehe hierzu auch das Thema: Bruchkanten.
- Sie können neue **einschliessende** oder **ausschliessende Begrenzungen** erzeugen oder dem DGM eine bestehende **Fläche** als Begrenzung zuweisen. Bestehende Begrenzungen können auch aus dem DGM entfernt werden. Siehe hierzu auch das Thema: Begrenzungen.
- Mittels eines doppelten Mausklicks in die Ansicht können Sie einen neuen Punkt erzeugen. Wenn Sie innerhalb des DGM auf ein Dreieck klicken, so wird die Höhe des neuen Punktes innerhalb des Dreiecks interpoliert. Klicken Sie ausserhalb des DGM, so wird eine Höhe von Null angenommen.
- Um die Ansicht zu vergrössern oder zu verkleinern, klicken Sie mit der rechten Maustaste und wählen Sie **Vergrössern**, **Verkleinern** oder **Vollansicht 100%** aus dem Hintergrundmenü. Alternative hierzu können Sie die entsprechenden Schaltflächen ( $\mathbb Q$ ,  $\mathbb Q$ )in der Symbolleiste **Ansicht** wählen.
- Um die **Graphischen Einstellungen** zu verändern, klicken Sie mit der rechten Maustaste und wählen Sie Graphische Einstellungen... aus dem Hintergrundmenü. Mittels der Funktionalität Graphische Einstellungen können Sie auch ein **Hintergrundbild** für die Ansicht aktivieren. Das Hintergrundbild muss allerdings zuerst an das Projekt angehängt werden. Gehen Sie hierzu auf die Seite **Hintergrundbild** im Dialog Projekt Eigenschaften/ Projekt Eigenschaften (TPS/ Niv). Um einen besseren Kontrast der DGM Elemente zum Hintergrundbild zu erhalten, wählen Sie **Bildkontrast** aus dem Hintergrundmenü.
- **Wählen Sie Drucken** aus dem Menü Datei oder klicken Sie auf das Symbol in der Symbolleiste, um die Inhalte der 2D Ansicht zu drucken. Eine **Druckvorschau** ist ebenfalls verfügbar.

# **DGM: 3D Ansicht**

In der 3D Ansicht werden alle **aktiven** DGMs graphisch als drei-dimensionales Geländemodell angezeigt.

## **DGM Einstellungen:**

Unabhängig davon, ob ein DGM aktiviert ist oder nicht, kann es im oberen linken Teil des Fensters **selektiert** werden. Die Einstellungen für das selektierte DGM können im Fensterabschnitt **DGM Einstellungen** links unten angezeigt und geändert werden.

#### **Name:**

Zeigt den Namen des gewählten DGMs an.

#### **Randlinienart/ -farbe/ -breite:**

Bezeichnet die Linienart, Farbe und Breite, mit der die Dreiecksseiten dargestellt werden sollen. Ändern Sie die Einstellungen, falls erforderlich.

#### **Schattierungsfarbe:**

Bezeichnet die Schattierungsfarbe für das gewählte DGM. Ändern Sie die farbe, falls erforderlich.

#### **Kontur Einstellungen:**

In der 2D Ansicht können Sie Konturlinien anzeigen lassen. Für diese Konturlinien können Sie die **Farbe**, die **Differenz** zwischen benachbarten Linien sowie die **minimale** und **maximale** Höhenlinie auswählen.

#### **Autom. Begrenzung erzeugen:**

Um zu vermeiden, dass am Rand des Modells flache Dreiecke gebildet werden, können Sie die Einstellungen im Eingabefeld Automatische Begrenzung erzeugen verwenden. Wählen Sie zwischen **Distanz** und **Winkel** und geben Sie jeweils einen zugehörigen **Wert** vor. Die autom atische Erzeugung der Begrenzung kann auch ausgeschaltet werden (**Aus**). Durch Vorgabe eines Distanzkriteriums werden Dreiecke mit Seiten länger als die vorgegebene Distanz am Rand des DGMs vermieden. Durch Vorgabe eines Winkelkriteriums werden Dreiecke mit Dreiecksinnenwinkeln kleiner als der vorgegebene Wert am Rand des DGMs vermieden.

## **Graphische Einstellungen (Anzeigen):**

Die zusätzlichen Einstellungen des Abschnitts **Anzeigen** ermöglichen das schnelle Ein- und Ausschalten der wichtigsten Graphischen Einstellungen.

- **Punkt Nr** und **Punkt Symbol** können für Punkte, die dem aktiven DGM angehören, ein- bzw. ausgeschaltet werden. Punkt Symbole können nur gewählt werden, wenn Punkt Nummern auch gewählt sind.
- **Linien** und **Flächen** des Projektes können ein- bzw. ausgeschaltet werden. Die gespeicherte Art der Flächenschattierung wird in der DGM 3D Ansicht nicht angewendet.
- **Bruchkanten, Ausschliessende** und **Einschliessende Begrenzungen**, die einem aktiven DGM zugewiesen sind, können für die Ansicht ein- bzw. ausgeschaltet werden. Bruchkanten und Begrenzungen werden dabei immer für die Berechnung verwendet, auch wenn sie ausgeschaltet sind. Die Farben für Bruchkanten, ausschliessende und einschliessende Begrenzungen kann separat im Dialog Graphische Einstellungen: Farbe gewählt werden.
- **Drahtgitter/ Fläche:** Das DGM kann entweder als **Drahtgitter** oder als **Flächen** der Dreiecke oder als eine Kombination der beiden angezeigt werden. Wenn die Flächen **eingeschaltet** sind, kann ausserdem die **Flächen Schattierungsart** als **Flach** oder **Geglättet** gewählt werden.

#### **Die DGM 3D Ansicht bietet die folgende Funktionalität:**

Mit der Tastatur und mit der Maus können in der DGM 3D Ansicht die folgenden Operationen ausgeführt werden:

- Um die Ansicht zu **vergrössern** oder zu **verkleinern** drücken Sie die Tasten **+** oder **-** auf der Tastatur oder verwenden Sie das Mausrad. Alternativ dazu können Sie die entsprechenden Symbole  $\bigcircled{R}$ ,  $\bigcircled{R}$  )aus der Symbolleiste Ansicht verwenden.
- Um die Ansicht zu **verschieben** drücken Sie Shift (oder Strgl) während Sie die Maus bewegen.
- Um die Ansicht zu **drehen** bewegen Sie die Maus wobei Sie die linke Maustaste gedrückt halten. Alternativ dazu können Sie auch die Pfeiltatsen auf der Tastatur verwenden, um die Ansicht um ihre Achsen zu drehen.
- Drücken Sie **T**, um die Transparenz der Oberfläche zu verringern. **Shift-T** oder **Strgl-T** erhöht die Transparenz wieder.
- Drücken Sie **A**, um die Helligkeit der Beleuchtung zu erhöhen. **Shift-A** oder **Strg-A** verringert die Helligkeit wieder.
- Drücken Sie **D** (bzw. **Shift-D** / **Strg-D**), um mehr oder weniger diffuse Beleuchtung zu erzeugen.
- Drücken Sie **E**, um die vertikale Überhöhung des Modells zu vergrössern. Der Vergrösserungsfaktor wird neben der Höhenachse des symbolischen Koordinatensystems, welches Rechtswert, Hochwert und Höhe repräsentiert, ausgewiesen. **Shift-E** oder **Strg-E** verringert die vertikale Überhöhung wieder.
- Drücken Sie **Home** (oder **End**), um die 3D Ansicht auf ihre Ausgangsansicht (Blick von oben) zurückzusetzen.

Wählen Sie **Drucken** aus dem Menü Datei oder klicken Sie auf das Symbol in der Symbolleiste, um die Inhalte der 3D Ansicht zu drucken. Eine **Druckvorschau** ist ebenfalls verfügbar.

# **DGM: Punkte Ansicht**

In der **Punkte** Ansicht werden alle Punkte, die zu allen **aktiven** DGMs gehören in einer Protokollansicht aufgelistet. Wie in der graphischen 2D Ansicht können die **Einstellungen** des aktuell **selektierten** DGMs auf der linken Seite des Fensters angezeigt und verändert werden.

Die folgende Funktionalität ist in der **Punkte** Ansicht verfügbar:

- Punkte können verwendet bzw. nicht verwendet werden. De-aktivierte Punkte nehmen nicht mehr an der Dreiecksvermaschung teil.
- Sie können Punkte einem anderem DGM zuweisen. Punkte können auch wieder vom DGM entfernt werden.
- Wählen Sie Eigenschaften... vom Kontext-Menü, um die Punkt Eigenschaften des gewählten Punktes zu ändern.

## **Siehe auch:**

DGM: 2D Ansicht DGM: 3D Ansicht
# **Graphische Einstellungen**

# **Graphische Einstellungen (DGM)**

In den **Graphische Einstellungen** konfigurieren Sie die graphische Ansicht. Sie können bestimmen, welche Details angezeigt werden sollen, welche Farben für die graphischen Elemente und welche Schrift für die Texteinträge verwendet werden soll.

- 1. Wählen Sie aus dem Hintergrundmenü (Rechtsklick) oder aus dem Hauptmenü **Ansicht** den Eintrag **Graphische Einstellungen...**.
- 2. Im Dialog können Sie zwischen den folgenden Seiten umschalten:

Ansicht **Gitter** Farben **Schrift** 

- 3. Ändern Sie die Werte oder wählen Sie **Standard**, um die voreingestellten Werte den Parametern auf dieser Seite zuzuweisen.
- 4. Drücken Sie **OK**, um die Eingaben zu bestätigen oder **Abbrechen**, um die Funktion abzubrechen

# **Graphische Einstellungen: Ansicht**

Auf dieser Dialogseite können Sie festlegen, welche graphischen Elemente in der Ansicht DGM dargestellt werden sollen.

#### **Allgemein:**

#### **Gitter**

Klicken Sie das Kästchen an **Ø**, um ein Koordinatengitter anzuzeigen. Anm.: Wie die Gitterdarstellung konfiguriert werden kann, sehen Sie unter: Gitter

#### **Nordpfeil**

Klicken Sie das Kästchen an Ø, um in der oberen rechten Ecke einen Pfeil, der nach Norden gerichtet ist, darzustellen.

#### **Massstabsleiste**

Klicken Sie das Kästchen an  $\boxtimes$ , um in der linken, unteren Ecke des Bildschirms den Massstab anzuzeigen. Der Massstab ändert sich, wenn die Darstellung vergrössert oder verkleinert wird. Wenn die Massstabsanzeige aktiviert ist, wird der Massstab mit ausgedruckt.

#### **Koordinatenanzeige**

Klicken Sie das Kästchen an  $\Box$ , um die Koordinaten der Maus in der Statuslinie anzuzeigen.

#### **Hintergrundbild**

Klicken Sie das Kästchen an  $\Psi$ , um das Hintergrundbild, das in den Projekteigenschaften definiert ist, anzuzeigen.

### **Daten:**

#### **Punkt Nr**

Klicken Sie das Kästchen an **□**, um die Punktnummern darzustellen. Anm.: Wie die Schriftart konfiguriert werden kann, sehen Sie unter: Schrift

### **Höhenwert**

Klicken Sie das Kästchen an Ø, um die Höhenwerte darzustellen.

Anm.: Höhenwerte werden nur angezeigt, wenn die Schriftart für die Punktnummernanzeige eine True Type Schriftart ist. Wie die Schriftart konfiguriert werden kann, sehen Sie unter: Schrift

#### **Linien/ Flächen**

Klicken Sie das Kästchen an  $\blacksquare$ , um die im Projekt enthaltenen Linien/ Flächen darzustellen.

#### **Nicht zugewiesene Punkte**

Klicken Sie das Kästchen an⊠, um die Punkte des Projektes darzustellen, die den gewählten DGMs nicht zugewiesen sind.

#### **Bruchkanten**

Klicken Sie das Kästchen an Ø, um die Bruchkanten darzustellen.

#### **Ausschliessende/ Einschliessende Begrenzungen**

Klicken Sie das Kästchen an  $\blacksquare$ , um ausschliessende bzw. einschliessende Begrenzungen darzustellen.

# **Graphische Einstellungen: Farbe**

Auf dieser Dialogseite können Sie die Farbe der graphischen Elemente festlegen.

• Doppel-klicken Sie auf ein Farbenfeld in der Spalte **Farbe** und wählen Sie eine Farbe aus der Auswahlliste.

#### **Hintergrund**

Wählen Sie eine Farbe aus der Liste für die Darstellung des Hintergrundes .

#### **Nicht zugewiesene Punkte**

Wählen Sie eine Farbe aus der Liste für die Darstellungen der noch nicht zugewiesenen Punkte.

#### **Bruchkanten**

Wählen Sie eine Farbe aus der Liste für die Bruchkanten.

## **Ausschliessende Begrenzungen**

Wählen Sie eine Farbe aus der Liste für die ausschliessenden Begrenzungen.

## **Einschliessende Begrenzungen**

Wählen Sie eine Farbe aus der Liste für die einschliessenden Begrenzungen.

# **DGM Ergebnisse**

Berechnete Ergebnisse wie Volumen, Flächen und zusätzliche statistische Informationen werden im Fensterabschnitt **DGM Eigenschaften** unterhalb der **DGM** Ansicht ausgewiesen. Falls mehr als ein DGM **aktiviert** ist, werden die Informationen für das aktuell **selektierte** DGM dargestellt.

Die folgenden Informationen stehen zur Verfügung:

- **DGM Name**
- Berechnetes **Volumen** (über Bezugshöhe oder über einem anderen DGM): Cut, Fill und gesamtes Volumen.
- **Flächen** (Grundfläche und Oberfläche)
- **Umfang**
- Anzahl der Elemente, die das DGM definieren (Punkte, Kanten, Dreiecke, Bruchkanten, Begrenzungen,...)
- **Schnittpunkte von Bruchkanten**: Dieser Wert sollte Null sein, weil Bruchkanten sich nicht schneiden sollten, ausgenommen durch einen gemeinsamen Dreieckspunkt.

### **Um Volumen zu berechnen:**

- Selektieren Sie das DGM in der linken oberen Ecke des Fensters.
- Wählen Sie die **Berechnungsmethode** mittels Inline-Editieren in der Ergebnis Ansicht des gewählten DGMs. Die Optionen **Über Bezugshöhe** und **Über DGM** stehen zur Verfügung.
- Wenn Sie das Volumen über einer Bezugshöhe berechnen, geben Sie die Höhe der Bezugsebene mittels Inline-Editieren im Eingabefeld **Bezugshöhe** ein. Wenn Sie das Volumen über einem anderen DGM berechnen, wählen Sie dieses mittels Inline-Editieren im Eingabefeld **DGM** aus. Es müssen mindestens zwei DGMs im Projekt gespeichert sein, um diese Option benützen zu können. In beiden Fällen wird das berechnete Volumen sofort angezeigt.

#### **Hinweis:**

- Wenn ein Element der DGM Ergebnisse im Fensterabschnitt **DGM Eigenschaften** gewählt ist,
	- können Sie Drucken aus dem Menü Datei wählen oder Sie klicken auf das Symbol in der Symbolleiste, um die Ergebnisse des gewählten DGMs auszudrucken. Eine **Druckvorschau** ist ebenfalls verfügbar.
- Um einen Überblick über die DGM Berechnungsergebnisse in einem HTML Bericht zu erhalten, der gedruckt werden kann und die Informationen beinhaltet, die auch im Fensterabschnitt **DGM Eigenschaften** angezeigt werden, kann der DGM Bericht aufgerufen werden.

# **DGM Bericht**

Um einen Überblick über die Ergebnisse einer DGM Berechnung zu bekommen, können Sie den **DGM** Bericht aufrufen.

• In der Ansicht **DGM** klicken Sie im Fensterabschnitt **DGMs** mit der rechten Maustaste auf ein DGM und wählen Sie **DGM Bericht** aus dem Kontextmenü, um für das gewählte DGM einen Bericht zu den berechneten Ergebnissen zu erhalten.

Alternativ hierzu: Wählen Sie **DGM Bericht** aus dem Hauptmenü **DGM**, um einen Bericht für das aktuell im Fensterabschnitt DGMs **gewählte** DGM zu erhalten.

Der Bericht wird in einem separaten Fenster geöffnet und wird in der Ansichtsleiste unter **Geöffnete Dokumente** aufgeführt.

Separate Berichte können als HTML Dateien gespeichert oder gedruckt werden:

- Um einen Bericht als HTML zu speichern, rechtsklicken Sie im Bericht und wählen Sie **Speichern unter...** aus dem Kontextmenü.
- Um einen Bericht zu drucken, rechtsklicken Sie im Bericht und wählen Sie **Drucken...**. Sie können sich auch eine **Druckvorschau...** anzeigen lassen.
- Um den Inhalt und das Format eines Berichts in LGO auszuwählen, rechtsklicken und wählen Sie

**Eigenschaften...** aus dem Kontextmenü oder klicken Sie auf in der Symbolleiste **Bericht Vorlage**. Weitere Informationen entnehmen Sie bitte dem Thema Konfigurieren eines Berichts.

Wenn der Bericht so konfiguriert ist, dass alle möglichen Abschnitte angezeigt werden, erscheinen folgende Informationen:

- **Projekt Information**
- DGM Ergebnisse
- DGM (Graphik)

### **Projekt Information**

Beispiel:

### **Projekt Information**

Projekt Name: Erstellt am: Zeitzone: Koordinatensystem Name: Applikationssoftware:

Surface Data HANK 10/19/2006 13:31:51 1h 00' **WGS 1984** LEICA Geo Office 6.0 In diesem Abschnitt erhalten Sie allgemeine Informationen über die Projekt Eigenschaften, wie den Namen des Projekts, Erstellungsdatum und -Zeit und das angehängte Koordinatensystem.

Falls Zusatzinformationen im Dialog Projekt Eigenschaften eingegeben wurden, wird dieser Teil diesem Abschnitt des Berichts hinzugefügt.

## **DGM Ergebnisse**

#### Beispiel:

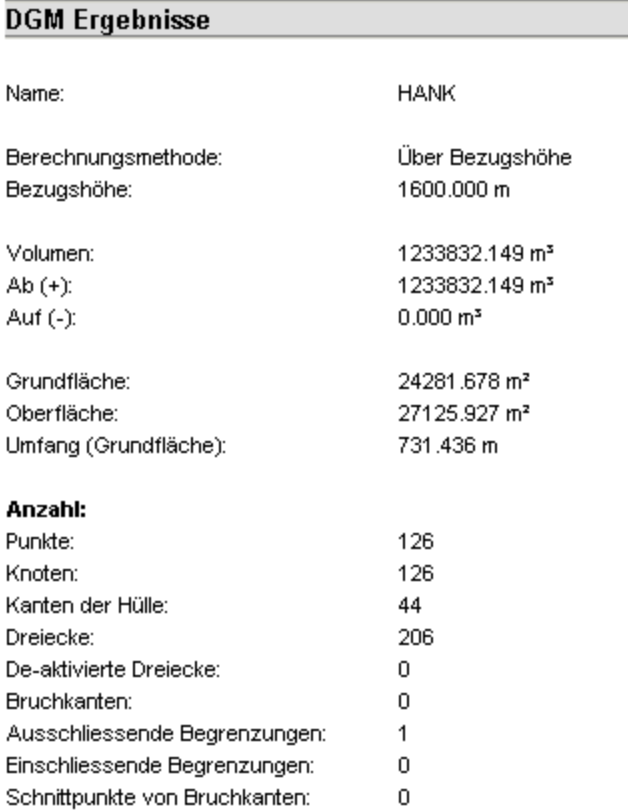

In diesem Abschnitt werden die Informationen aufgelistet, die Sie beim Aufrufen des Berichts für das aktuell gewählte DGM auch im Fensterabschnitt DGM Ergebnisse erhalten.

### **DGM (Graphik)**

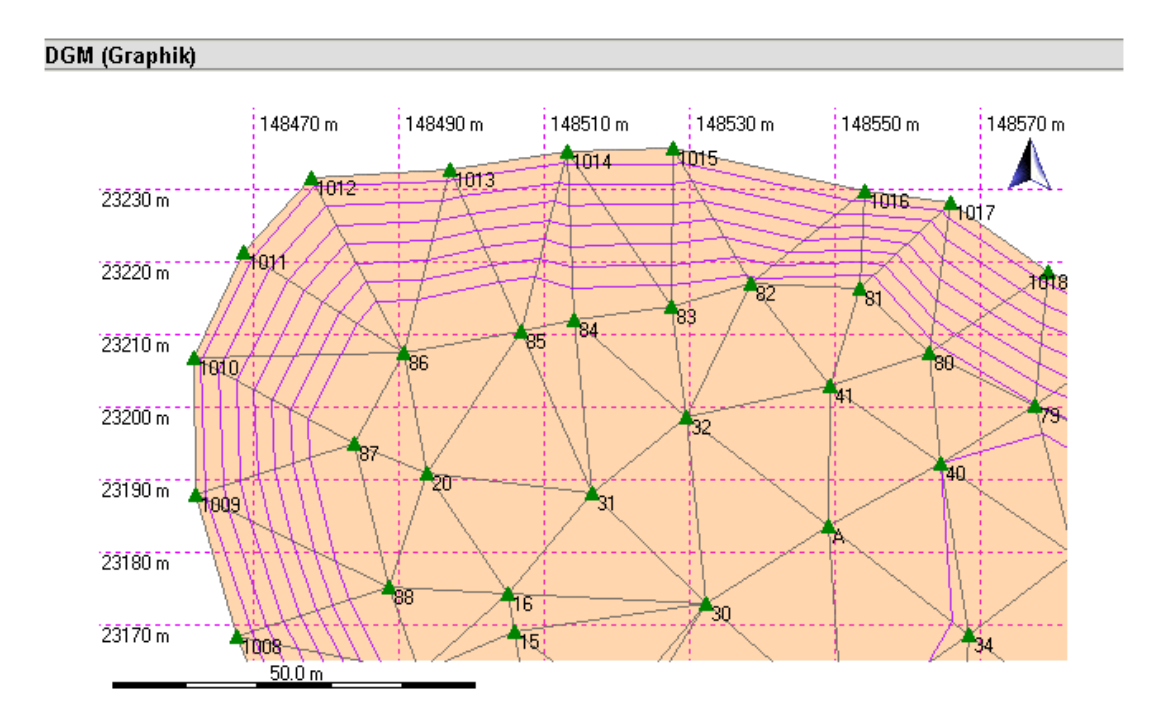

Wenn im Fensterabschnitt **Ansichten** die **2D** oder die **3D Ansicht** eingeschaltet ist, dann wird im Abschnitt **Graphik** die aktuell gewählte Ansicht als Bild in den Bericht integriert. Die Graphik zeigt alle DGMs, die im Fensterabschnitt DGMs aktuell aktiv **Zsind. Die Graphik wird entsprechend den aktuell** festgelegten Graphischen Einstellungen in den Bericht eingefügt.

# **Differenz DGM erzeugen**

Mittels dieser Funktionalität können Sie ein **Differenz DGM** zwischen zwei im selben Projekt gespeicherten DGM erzeugen. Das Differenz DGM ist ein neues DGM, dessen Höhen aus dem Verschneiden zweier bestehender DGM resultieren. Das Volumen über Bezugsfläche Null für das Differenz DGM ist gleich dem Volumen zwischen den beiden einzelnen DGM.

## **Um ein Differenz DGM zu erzeugen:**

• Im Fensterabschnitt **DGMs** der Ansicht **DGM** klicken Sie mit der rechten Maustaste und wählen Sie **Neues Differenz DGM...** aus dem Kontextmenü.

#### Im Dialog **Neues Differenz DGM**:

- 1. Geben Sie dem neuen Differenz DGM einen **Namen**.
- 2. Wählen Sie **DGM A** und **DGM B** aus den jeweiligen Auswahllisten. Beide werden miteinander verschnitten.
- 3. Klicken Sie auf **OK**, um das neue Differenz DGM zu erzeugen. Es wird der Liste der DGM im Fensterabschnitt **DGMs** hinzugefügt.

Wenn in einem der beiden DGM, aus denen das Differenz DGM berechnet worden ist, Änderungen vorgenommen worden sind, können Sie das Differenz DGM neu berechnen. Anm.: Beide DGM müssen noch im Projekt gespeichert sein, um diese Operation ausführen zu können.

### **Um ein Differenz DGM zu aktualisieren:**

• Im Fensterabschnitt **DGMs** der Ansicht **DGM** klicken Sie mit der rechten Maustaste auf ein Differenz DGM und wählen Sie **Differenz DGM aktualisieren** aus dem Kontextmenü. Das DGM wird neu berechnet.

### **Hinweis:**

- Bruchkanten oder Begrenzungen , die in einem der beiden DGM, aus denen das Differenz DGM berechnet wird, festgelegt sind, resultieren in für das neue DGM neu berechneten Punkten. Die Bruchkanten oder Begrenzungen selbst werden nicht Teil des Differenz DGM.
- Die Punkte, die das Differenz DGM definieren, werden berechnet aus dem Verschneiden zweier DGM und sind nicht im Projekt gespeichert. Die Ansicht **Punkte** bleibt für das Differenz DGM leer.

# **DGM exportieren**

DGM können entweder in einen System 1200 **DGM Job** oder in eine **DXF Datei** ausgegeben werden. System 1200 DGM Jobs können verwendet werden für die Absteckung des in der Ansicht DGM festgelegten Digitalen Geländemodells mittels TPS1200 oder GPS1200 Instrumenten. DXF Dateien, die von einem gegebenen DGM exportiert werden, beinhalten die Dreiecke und/ oder die Konturlinien, so wie sie mit den aktuellen Einstellungen berechnet worden sind.

### **Um ein DGM in einen DGM Job zu exportieren:**

- 1. Aktivieren Sie alle DGM, die in einen DGM Job exportiert werden sollen und wählen Sie **Ausgabe als DGM Job...** links oben aus dem Kontextmenü des Fensterabschnitts *DGMs* oder aus dem Hauptmenü *DGM*. Jedes DGM wird auf eine eigene Ebene im DGM Job exportiert.
- 2. Im Dialog **DGM als Job ausgeben** gehen Sie in das Verzeichnis, wohin der Job geschrieben werden soll und vergeben Sie einen Dateinamen. Der Projektname wird als Jobname genommen.

## **Um ein DGM in eine DXF Datei zu exportieren:**

- 1. Aktivieren Sie alle DGM, die in eine DXF Datei exportiert werden sollen und wählen Sie **Ausgabe als DXF Datei...** links oben aus dem Kontextmenü des Fensterabschnitts *DGMs* oder aus dem Hauptmenü *DGM*. Jedes DGM wird auf eine eigene Ebene in der DXF Datei exportiert.
- 2. Im Dialog **DGM als DXF Datei ausgeben** gehen Sie in das Verzeichnis, wohin die Datei geschrieben werden soll und vergeben Sie einen Dateinamen. Zusätzlich können Sie unter *Speichern als (Typ)* die AutoCAD Release Version auswählen. Drückern Sie auf die Schaltfläche **Einstellungen**, um die **Ausgabe Einstellungen** zu bearbeiten.
- 3. Im Dialog **Ausgabe Einstellungen** wählen Sie aus, ob Sie **Dreiecke exportieren** oder **Konturen exportieren** wollen.

Für jede Einstellung können Sie die **Linienfarbe** and **-breite** festlegen. Für Konturlinien können Sie zusätzlich den **Konturmodus** bestimmen (d.h. ob die Konturlinie als Folge von Geraden oder Splines dargestellt werden soll). Ist die Einstellung auf **Spline** gesetzt, so wird die Spline Darstellung der Konturlinie mittels einer Polylinie angenähert, die aus einer Serie von Geradenstücken besteht.

Wenn Sie sich entscheiden **Individuelle DGM Einstellungen anzuwenden**, dann werden die Farbe und Linienbreite der Dreiecke ebenso wie die Farbe und der Modus der Konturlinien so exportiert, wie im Projekt definiert.

**Dreiecke** und **Konturlinien** werden auf separate Ebenen in der DXF Datei exportiert.

## **Antennen**

# **Antennen Ansicht**

In diesem Fenster einer Projektliste werden alle Antennentypen, die in diesem Projekt verwendet werden, aufgelistet. Es werden z.B: die Antennentypen, die mit den Beobachtungsintervallen der Rohdaten verknüpft sind, angezeigt.

Es ist theoretisch möglich, neue Antennentypen in dieser Ansicht zu erzeugen. Diese neuen Antennentypen stehen dann zwar im ausgewählten Projekt zur Verfügung, gehen aber verloren, wenn das Projekt gelöscht wird. Deshalb ist es ratsam, neue Antennentypen in der globalen Antennen Verwaltung zu erzeugen und diese neue Antenne dann mit der Drag & DropFunktion in das Projekt zu ziehen und/oder sie auf den Empfänger zu überspielen.

• Die Antennenansicht kann über den Tabulator **Antennen** in einem Projektfenster aufgerufen werden

oder

• über die Projektverwaltung, indem Sie auf **Antennen** in der Baumstruktur klicken.

Informationen darüber, wie die Protokollansicht der Antennenansicht aufgerufen werden kann, entnehmen Sie bitte der Antennen Verwaltung.

#### **Anm.:**

- Wenn Sie GPS Rohdaten einlesen, werden die verknüpften Antennentypen ebenfalls in das Projekt übertragen. Wenn Sie den Antennentyp der GPS Rohdaten ändern möchten, ziehen Sie den Antennentyp aus der Antennen Verwaltung mit der Drag & Drop Funktion in die Antennenansicht des Projektes. Ändern Sie anschliessend die Antenneneinstellung über Intervall Eigenschaften in der Datenauswertung.
- Die Leica Antennen, die mit den Rohdaten verknüpft sind, sind mit  $\Delta$  markiert und können nicht gelöscht werden.

# **Antennen Verwaltung**

Eine GPS Basislinie besteht aus dem Vektor zwischen den Phasenzentren der beiden GPS Antennen. Jeder Antennentyp (Marke, Modell) hat einen individuellen Phasenzentrumsoffset. Dieses macht sich vor allem bei der Berechnung von Basislinien zwischen unterschiedlichen GPS Antennen bemerkbar.

Der Phasenzentrumsoffset verschiedener Antennen macht sich besonders in einem Höhenunters chied zwischen dem L1 und L2 Phasenzentrum bemerkbar. Der Unterschied in der Lage kann normalerweise vernachlässigt werden.

In der Antennen Verwaltung können die Phasenzentrumsoffsets von verschiedenen GPS Antennen verwaltet werden. Die Offsets werden dann als Korrektionen bei der Basislinienberechnung berücksichtigt.

Der Phasenzentrumsoffset wird relativ zu einer Referenz Antenne definiert. Die Referenzantenne ist eine **Dorne-Margolin Type T** Choke Ring Antenne.

Alle Leica GPS Antennen sind gegenüber dieser Referenzantenne kalibriert und die relativen Phasenzentrumsoffsets sind fest in LGO verankert. Deshalb werden, wenn Sie nur mit Leica Antennen arbeiten, die zugehörigen Korrektionen automatisch berücksichtigt und der Anwender braucht keine Änderungen in der Antennen Verwaltung vorzunehmen.

Normalerweise wird der Antennentyp bei der Feldarbeit im Empfänger festgelegt. Wenn Sie die GPS Rohdaten überspielen, wird der entsprechende Antennentyp ebenfalls in das Projekt übertragen. Wenn Sie den GPS Rohdaten einen anderen Antennentyp zuweisen möchten, ziehen Sie den entsprechenden Antennentyp mit der Maus aus der Antennen Verwaltung in die Antennen Ansicht des Projektes (Drag & Drop )und weisen dann die neue Antenne über die Intervall Eigenschaften der Datenauswertungsansicht zu.

Um die Antennenverwaltung zu öffnen, verfahren Sie wie folgt:

• Wählen Sie im Menü **Extra** den Stichpunkt **Antennen Verwaltung** oder klicken Sie auf in der Ansichtsleiste **Verwaltung**.

#### **Wählen Sie einen Indexeintrag, um mehr über die Antennen Verwaltung zu erfahren:**

Hinzufügen einer neuen Antenne

Ändern

Löschen einer Antenne

Antennen- Datei einlesen

Senden an

Antennen Eigenschaften

#### **Verwandte Themen:**

Referenzantenne für die Phasenzentrumsoffsets

Antennenhöhenablesung

Antennen Ansicht eines Projektes

# **Resultate**

# **Resultate Ansicht (GPS)**

In dieser Ansicht werden die Ergebnisse der GPS Auswertung angezeigt. Diese Ansicht wird aufgerufen, wenn Sie auf den TAB **Resultate** Tabulator eines Projektfensters klicken.

Für jeden Berechnungslauf wird ein Satz von Resultaten erzeugt. Der Ergebnissatz enthält eine Auflistung über die **Basislinien**, **Punkte** (nur Roverpunkte), eine Auflistung über die Auswerte-**Parameter** und einen Satz mit **Berichten** zur GPS-Auswertung.

Für jede berechnete Basislinie (oder SPP Resultat) ist eine Analyse für fortgescheittene Anwender verfügbar, um Residuen, Elevation, Azimut und Dop Werte graphisch anzuzeigen.

Nach der Begutachtung der Auswertungsresultate können Sie einzelne oder alle Basislinien auswählen und in der Projektdatenbank speichern.

Als Standard wird jeder Berechnungslauf mit dem Datum und der Uhrzeit benannt, zu denen er ausgeführt wurde. Sie können diesen Namen modifizieren. Die Anzahl der Berechnungsläufe, die festgehalten werden, kann in der Resultate Konfiguration bestimmt werden (Standard ist 3). Wenn die Anzahl der Berechnungsläufe diese in der Konfiguration eingestellte Anzahl überschreitet, wird der älteste Berechnungslauf gelöscht.

### **Wählen Sie ein Thema aus, um mehr über die Resultate der GPS Auswertung zu erfahren:**

Basislinien Resultate

Punkte Resultate

GPS Auswerteparameter

Berichte zur GPS-Auswertung

Analyse Tool der GPS-Auswertung

Ändern des Names eines Berechnungslaufs

Löschen eines Berechnungslaufs

Beibehalten eines Berechnungslaufs

Resultate Konfiguration Standard Auswahlkriterien Konfiguration einsehen

Speichern der Resultate

# **Resultate Ansicht (Nivellement)**

Die Resultate Ansicht wird verwendet, um die Ergebnisse der Nivellement Auswertung anzuzeigen. Auf die Resultate haben Sie über den TAB **Resultate** eines Projektfensters Zugang.

Für jeden Berechnungslauf wird ein Satz mit Resultaten erstellt. Der Satz mit den Resultaten enthält eine Liste mit **Punkten**, eine Liste mit Nivellement Auswerte **Parametern** und ein **Protokoll**.

Nachdem Sie Nivellement Auswertungsergebnisse überprüft haben, können Sie einzelne oder alle Punkte markieren und diese in der Datenbank speichern .

Als Standard wird jeder Berechnungslauf mit Datum und Zeit benannt, zu der die Berechnung gestartet wurde. Dieser Name kann editiert werden. Die Anzahl der Berechnungsläufe, die beibehalten werden sollen, können Sie in der Resultate Konfiguration setzen (Standard ist auf 3 gesetzt). Wenn Die Anzahl der Berechnungsläufe die in der Konfiguration angegeben Anzahl überschreitet, wird der älteste Berechnungslauf gelöscht.

## **Wählen Sie ein Thema aus, um mehr über die Nivellement Auswertungsergebnisse zu erfahren:**

Punkt Resultate (Nivellement) Nivellement Auswerteparameter Protokoll Ändern des Namens eines Berechnungslaufs Einen Berechnungslauf löschen Einen Berechnungslauf beibehalten Resultate Konfiguration Resultate speichern

# **Resultate Konfiguration**

### **Anzahl der beibehaltenen Berechnungsläufe:**

Dieser Wert legt die Anzahl der anzuzeigenden Berechnungsläufe fest. Wenn die Anzahl der Berechnungsläufe diese Zahl überschreitet, wird der älteste Lauf automatisch gelöscht, falls Beibehalten Status nicht auf Ja gesetzt wurde.

- 1. Rechtsklicken Sie in der Baumstruktur in den Hintergrund oder auf **Resultate** und wählen Sie **Resultate Konfiguation...** . Alternativ rechtsklicken Sie in der Protokoll Ansicht auf **Resultate** und wählen Sie **Resultate Konfiguation...** aus dem Kontextmenü.
- 2. Geben Sie auf der Seite **Allgemein** eine Zahl zwischen 1 und 10 ein.
- 3. Wählen Sie **OK**, um die Eingaben zu bestätigen oder **Abbrechen**, um die Funktion abzubrechen.

## **Anmerkung:**

• In Abhängigkeit von der LGO Konfiguration zeigt die Protokoll Ansicht GPS und / oder Nivellement Resultate an.

# **Berechnungslauf beibehalten**

Normalerweise werden eine Mindestanzahl von Berechnungsläufen in LGO beibehalten. Wenn die Anzahl der Berechnungsläufe die festgelegte Anzahl in Konfiguration der Resultate überschreitet, wird der älteste Lauf automatisch gelöscht. Wenn ein bestimmter Lauf nicht automatisch gelöscht werden soll, kann der Status beibehalten auf Ja gesetzt werden.

• Rechtsklicken Sie in der Baumansicht oder in der Protokollansicht und wählen Sie **Beibehalten**.

# **Löschen eines Berechnungslaufs**

Mit dieser Funktion wird ein Berechnungslauf manuell gelöscht.

• Rechtsklicken Sie in der Baumansicht oder in der Protokollansicht und wählen Sie **Löschen**.

## **Anm.:**

• Wenn Sie einen Berechnungslauf löschen, werden die gespeicherten Resultate nicht gelöscht.

# **Ansicht konfigurieren**

Hier bestimmen Sie, was in der Protokollansicht der Basislinien oder Punkte dargestellt wird. Als Systemvoreinstellung werden alle Einträge angezeigt.

- 1. Wählen Sie **Basislinie** oder **Punkte** in der Baumansicht.
- 2. Rechtsklicken Sie in der Protokollansicht auf einen Spaltenkopf und wählen Sie **Ansicht Konfiguration...**.
- 3. Klicken Sie die⊠ Einträge an, die dargestellt werden sollen.
- 4. Drücken Sie **OK**, um die Eingaben zu bestätigen oder **Abbrechen**, um die Funktion abzubrechen.

# **Alternativ:**

• Klicken Sie auf das Symbol **Ansicht konfigurieren** der Resultate Symbolleiste oder wählen Sie im Hauptmenü unter Resultate, wenn das TAB-Fenster Resultate aktiv ist, **Anzeige Konfiguration...**.

# **Konfigurieren eines Berichts**

Alle Berichte, für die Bericht Vorlagen in der Bericht Vorlagen Verwaltung definiert werden können, können konfiguriert werden durch:

- Ändern der aktuell aktiven Bericht Vorlage Eigenschaften oder durch
- Auswahl einer anderen Bericht Vorlage.

#### **Um die aktuell aktive Bericht Vorlage zu ändern:**

1. Um die aktuell aktive Bericht Vorlage zu ändern, öffnen Sie den Bericht und wählen Sie

Eigenschaften... aus dem Kontextmenü oder klicken Sie auf das Symbol in der Symbolleiste der **Bericht Vorlage**.

2. Ändern Sie die Bericht Vorlagen Eigenschaften, um die Inhalte und das Format des Berichts zu ändern.

Alternativ können Sie Bericht Vorlagen in der Komponente Bericht Vorlagen Verwaltung ändern.

#### **Um eine andere Bericht Vorlage zu wählen:**

• Um eine andere Bericht Vorlage zu wählen, öffnen Sie den Bericht und wählen Sie eine Bericht Vorlage aus dem Kombinationsfeld in der Symbolleiste der **Bericht Vorlage** aus. Es erscheinen nur Bericht Vorlagen, die mit dem Berichttyp übereinstimmen.

Verwenden Sie die Bericht Vorlagen Verwaltung um Neue Bericht Vorlagen zu erstellen.

Um das Inhaltsverzeichnis eines Berichts ein- oder auszublenden, klicken Sie auf das Symbol **beragen** in der Symbolleiste **Bericht Vorlagen**. Das Inhaltsverzeichnis kann nur angezeigt werden, wenn die Option **Inhaltsverzeichnis einschliessen** auf der Seite Bericht Vorlagen Eigenschaften: Allgemein angehakt wurde.

# **GPS Resultate**

# **GPS Auswertungsresultate: Basislinien**

Die folgenden Stichpunkte werden in der Protokoll Ansicht aufgelistet, wenn **Basislinien** in der Baumstruktur im TAB **Resultate** angeklickt wurde:

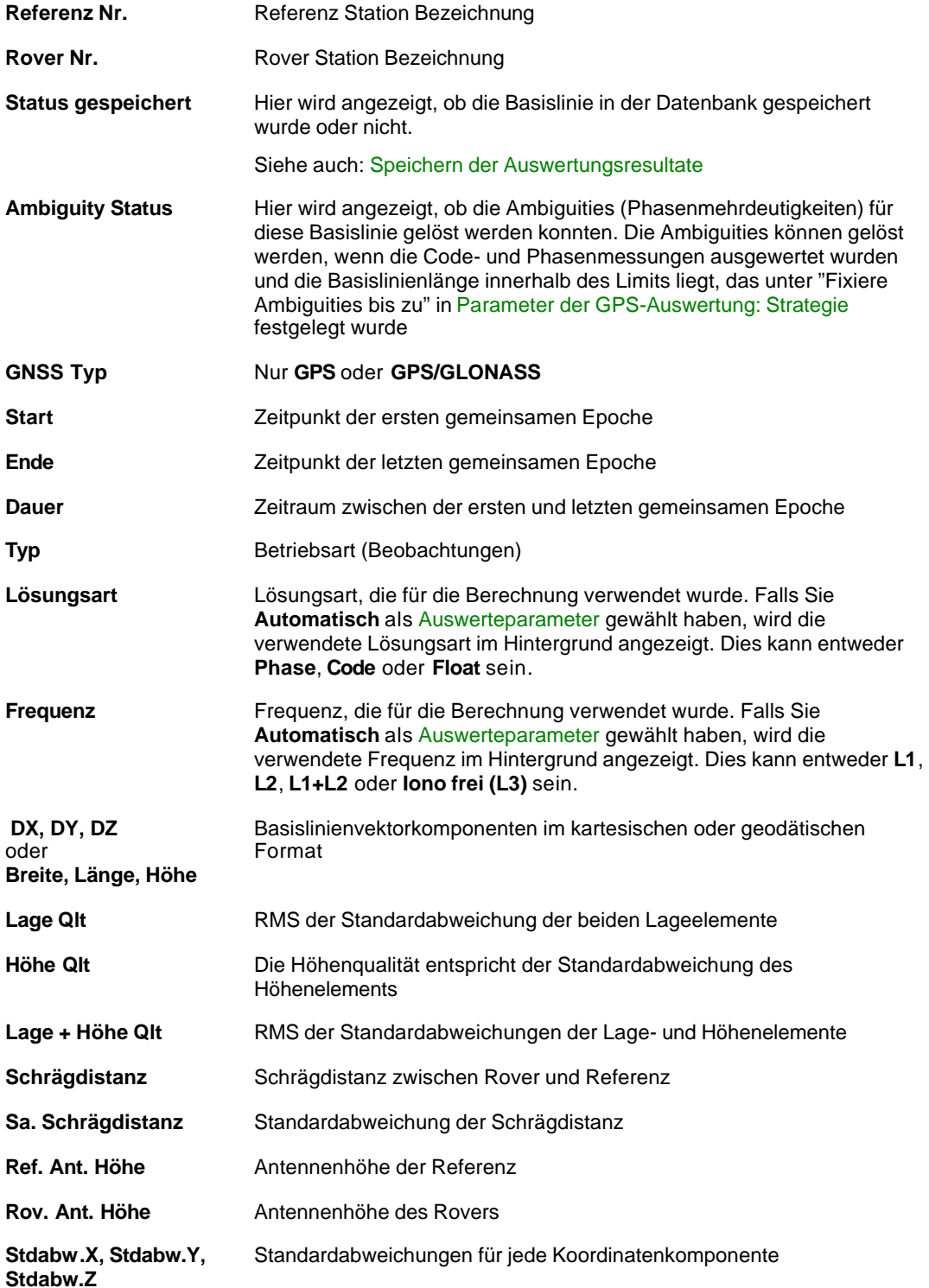

**M0, Q11-Q33** Elemente der Qxx-Matrix **DOP Werte** In diesen Spalten werden werden die **minimalen** und **maximalen Werte** GDOP, PDOP, HDOP und VDOP von allen berechneten Intervallen angezeigt. Beachten Sie, dass Sie die DOP Werte zunächst auf der Seite GPS-Auswertung: Erweiterte Ausgabe wählen müssen, damit sie in dieser Spalte angezeigt werden.

# **GPS Auswertungsresultate: Punkte**

Die folgenden Stichpunkte werden in der Protokoll Ansicht aufgelistet, wenn **Punkte** in der Baumstruktur angeklickt wurde:

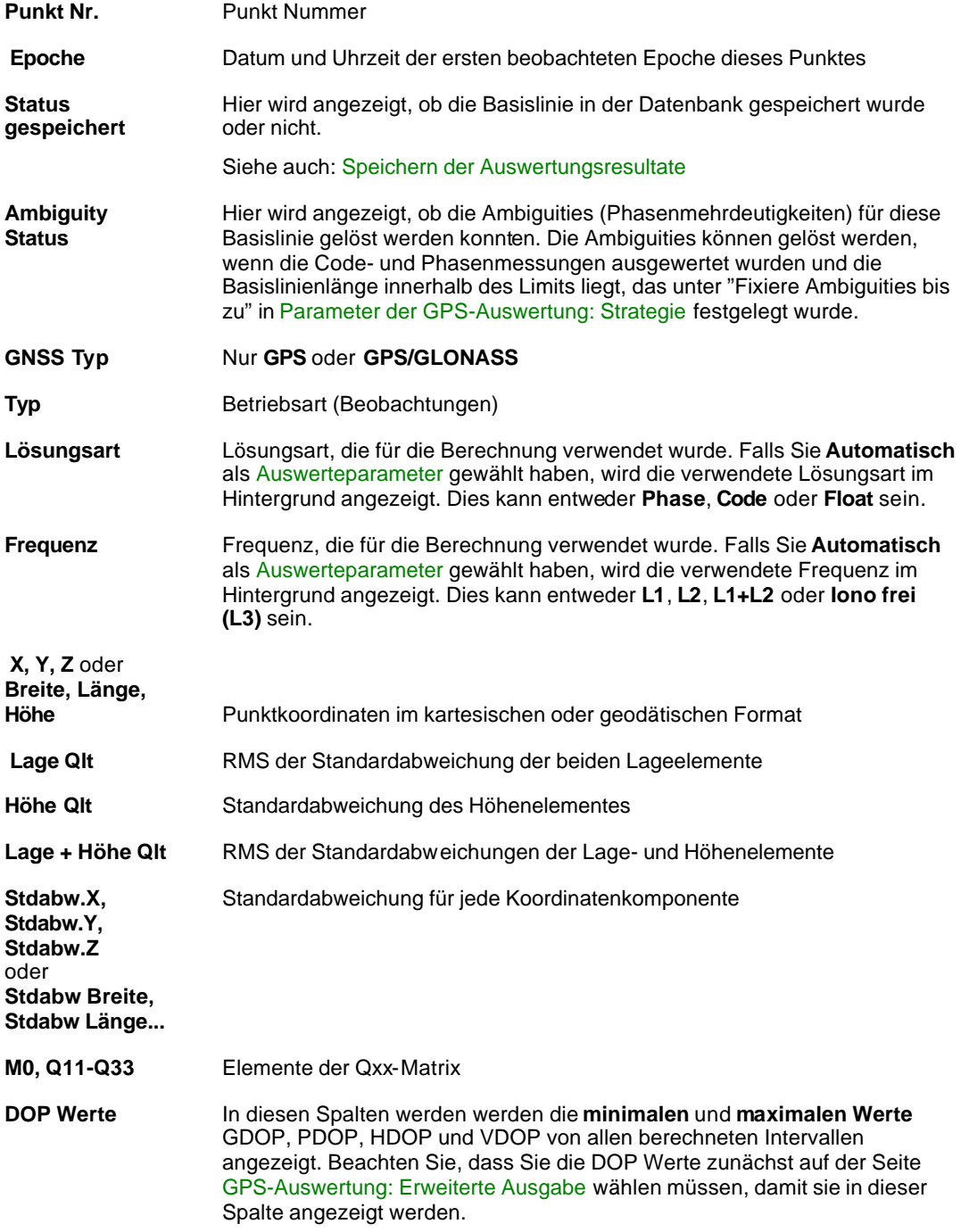

# **Auswahlkriterien**

In dieser Eigenschaftenseite werden die Filter für die Nutzerkriterien der Basislinienauswahl gesetzt, in denen die Basislinienresultate gespeichert werden sollen.

- 1. Wählen Sie in der **Resultate** Baumstruktur **Basislinien** oder **Punkte**
- 2. Rechtsklicken Sie in der entsprechenden Protokoll Ansicht und wählen Sie **Auswahlkriterien...**  aus dem Kontextmenü.
- 3. Haken Sie die Kästchen der Kriterien an, die Sie auswählen möchten. Sie können mit den Tabulatoren zwischen folgenden Seiten umschalten:

**Allgemein:** Setzen Sie die Schranken für die *Qualität* und/oder wählen Sie die Basislinien, welche die Anforderungen des *Ambiguity Status* erfüllen.

**Punkttyp:** Wählen Sie die Basislinien aus, die die Anforderungen des Punkttyps erfüllen.

**Bewegte Punkte:** Wenn das Kästchen *Bewegt* auf der vorhergehenden Seite aktiviert wurde, kann hier zusätzlich die Distanz zwischen zwei aufeinanderfolgenden Punkten bestimmt werden.

4. Wählen Sie **OK**, um die Eingaben zu bestätigen oder **Abbrechen**, um die Funktion abzubrechen.

#### **Anm.:**

- Wenn mehr als ein Argument gewählt wird, muss die Basislinie alle ausgewählten Nutzerkriterien erfüllen.
- Um die Auswahlkriterien permanent zu ändern, lesen Sie bitte Standard Auswahlkriterien.

# **Standard Auswahlkriterien**

Über die Auswahlkriterien können Sie permanent die Filterkriterien bei der Auswahl von Basislinien ändern.

- 1. Rechtsklicken Sie in der Protokoll Ansicht unter **Basislinien** oder **Punkte** oder im Hintergrund der Baumstruktur und wählen Sie **Standard Auswahlkriterien...** aus dem Kontextmenü. Alternativ Sie können auch im Hauptmenü unter Resultate **Standard Auswahlkriterien...** wählen.
- 2. Geben Sie wie beschrieben die Parameter für die Auswahlkriterien ein.
- 3. Drücken Sie **OK** zum Bestätigen oder **Abbrechen**, um den Dialog ohne wirksame Eingabe zu verlassen.

# **GPS Auswerteparameter**

Bevor Sie die Berechnung starten, sollten Sie in **Extras - Optionen - GPS Auswertung** die Auswerteparameter festlegen. Sie können alle Parameter individuell ändern oder die Systemvorschläge für die einzelnen Parameter verwenden.

Nach der Berechnung werden die verwendeten Einstellungen der GPS Auswerteparameter, die für diese spezielle Berechnung verwendet wurden, in der Ergebnis -Verwaltung aufgelistet und können über einen Bericht ausgegeben werden.

Ändern der GPS Auswerteparameter

Die Parameter der GPS Auswertung bestehen aus den folgenden Seiten:

Allgemein

Auto. Auswertung

Auf der Seite **Allgemein** kann eine Option 'Erweiterte Parameter anzeigen' angehakt werden, die Ihnen Zugriff auf zwei weitere Seiten bietet:

#### **Strategie**

Erweiterte Ausgabe

Falls diese Option beim Einstellen der Standard- Datenauswertungsparameter unter **Extras – Optionen**  angehakt wurde, erscheinen diese beiden TABs standardgemäss.

# **Berichte zur GPS-Auswertung**

Für jeden Berechnungslauf der GPS-Auswertung kann eine Liste mit Resultaten erstellt werden. Es können ein **Berechnungsprotokoll** und **Individuelle Berichte** für alle Basislinien (und SPP Berechnungen) generiert werden.

Die GPS-Auswertungsberichte können entweder eingebettet im rechten Fenster der Protokoll-Ansicht angezeigt werden oder als allein stehender Bericht in einem separaten Fenster. Es können mehrere separate Berichte gleichzeitig angezeigt werden. Alle allein stehenden Berichte werden dann in der Ansichtsleiste unter **Geöffnete Dokumente** aufgeführt.

## **Berechnungsprotokolle:**

- Um ein GPS Berechnungsprotokoll eingebettet in der Berichts -Ansicht anzuzeigen, klicken Sie auf den Unterordner **Bericht** unter Resultate in der Baumstruktur.
- Um ein GPS Berechnungsprotokoll in einem separaten Fenster anzuzeigen, rechtsklicken Sie auf den Unterordner **Bericht** unter Resultate in der Baumstruktur oder innerhalb des eingebetteten Berichts und wählen Sie aus dem Kontextmenü **Bericht öffnen**.

Um den Inhalt eines Berechnungsprotokolls zu konfigurieren, ändern Sie die Bericht Vorlage ab oder Sie erstellen eine neue Bericht Vorlage. Weitere Details siehe: Konfigurieren eines Berichts.

#### **Individuelle Berichte:**

- Um einen individuellen Bericht eingebettet in der Berichts -Ansicht anzuzeigen, öffnen Sie den Ordner **Bericht** in der Baumstruktur und wählen Sie die entsprechende Basislinie oder das SPP Resultat.
- Um einen individuellen Bericht in einem separaten Fenster zu öffnen, öffnen Sie den Ordner **Bericht** in der Baumstruktur und rechtsklicken Sie auf die entsprechende Basislinie oder SPP Resultat und wählen Sie **Bericht öffnen** aus dem Kontextmenü. Alternativ rechtsklicken Sie innerhalb des eingebtteten Berichts und wählen Sie **Bericht öffnen**.

Abhängig davon, ob Sie statische, kinematische Basislinien oder SPP ausgewertet haben, kann der Inhalt des individuellen Berichts abweichen. Um den Inhalt eines individuellen Berichts zu konfigurieren, , ändern Sie die Bericht Vorlage ab oder Sie erstellen eine neue Bericht Vorlage. Weitere Details siehe: Konfigurieren eines Berichts .

#### **Lesen Sie mehr über die unterschiedlichen Bericht Typen:**

Berechnungsprotokoll zur GPS- Auswertung Basislinien Bericht zur GPS- Auswertung Kinematik Bericht zur GPS-Auswertung SPP Bericht zur GPS-Auswertung

# **Berechnungsprotokoll zur GPS- Auswertung**

Um einen Überblick zu den Auswerteresultaten für jeden Berechnungslauf zu erhalten, können Sie den Bericht **Berechnungsprotokoll** aufrufen.

• Unter **Resultate** öffnen Sie das  $\Box$  Verzeichnis des aktuellen Berechnungslaufes und klicken Sie auf den Ordner **Bericht** in der Baumstruktur. Im rechten Fenster der **Resultate Ansicht** erscheint erscheint das Berechnungsprotokoll zur GPS-Auswertung als eingebetteter Bericht.

Eingebettete Berichte können als HTML Dateien gespeichert, gedruckt oder in einem allein stehenden Fenster geöffnet werden:

- Um einen Bericht als HTML zu speichern, rechtsklicken Sie im Bericht und wählen Sie **Speichern unter...** aus dem Kontextmenü.
- Um einen Bericht zu drucken, rechtsklicken Sie im Bericht und wählen Sie **Drucken...** . Sie können sich auch eine **Druckvorschau...** anzeigen lassen.
- Um einen Protokoll Bericht zu den GPS Resultaten in einem allein stehenden Fenster zu öffnen, rechtsklicken Sie im Bericht und wählen Sie **Bericht öffnen**. Der Bericht wird dann unter **Geöffnete Dokumente** in der Ansichtsleiste aufgeführt.
- Wie der Inhalt und die äussere Form eines Berichtes konfiguriert wird, lesen Sie bitte im Thema Konfigurieren eines Berichts .

Wenn der Bericht so konfiguriert wurde, dass alle möglichen Abschnitte angezeigt werden, erscheinen folgende Informationen:

- **Projekt Information**
- Auswerteparameter
- $\blacksquare$  SPP (nur, wenn mindestens eine SPP Berechnung in der Auswertung enthalten ist)
- Statische Basislinien (nur, wenn mindestens eine statische Basislinien Berechnung in der Auswertung enthalten ist)
- Kinematische Tracks (nur, wenn mindestens ein kinematischer oder gemischter Track in der Auswertung enthalten ist)

### **Projekt Information**

Beispiel:

## Projekt Information

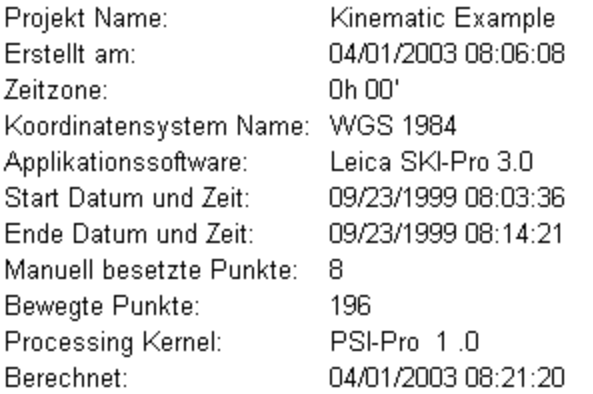

Dieser Abschnitt zeigt allgemeine Informationen zu den Projekt Eigenschaften an, wie den Projektnamen, Tag und Zeit, an dem es erstellt wurde sowie das angehängte Koordinatensystem. Sie finden auch Start und Ende der berechneten Intervalle, Anzahl der berechneten Punkte (Statisch, Kinematisch, SPP), Informationen zur Software, der Version des Processing Kernel.

Falls eine Zusatzinformation im Dialog Projekt Eigenschaften eingegeben wurde, wird dieser Teil diesem Abschnitt des Berichts hinzugefügt.

#### **Auswerteparameter**

# Beispiel:

π

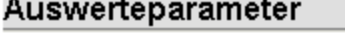

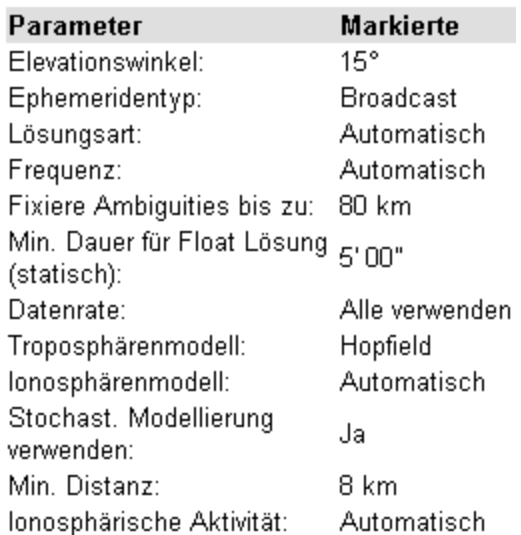

Es werden die Auswerteparameter angezeigt, wie sie für den Berechnungslauf auf den Seiten Allgemein und Strategie der GPS-Auswerteparameter definiert wurden .

Abhängig davon, ob Sie statische Basislinien, kinematische Basislinien oder SPP berechnet haben, werden eine oder mehrere Teilabschnitte angezeigt:

## **SPP Übersicht**

Dieser Abschnitt wird nur angezeigt, wenn mindestens eine SPP Berechnung in der Auswertung enthalten ist.

# SPP Übersicht

# **B215**

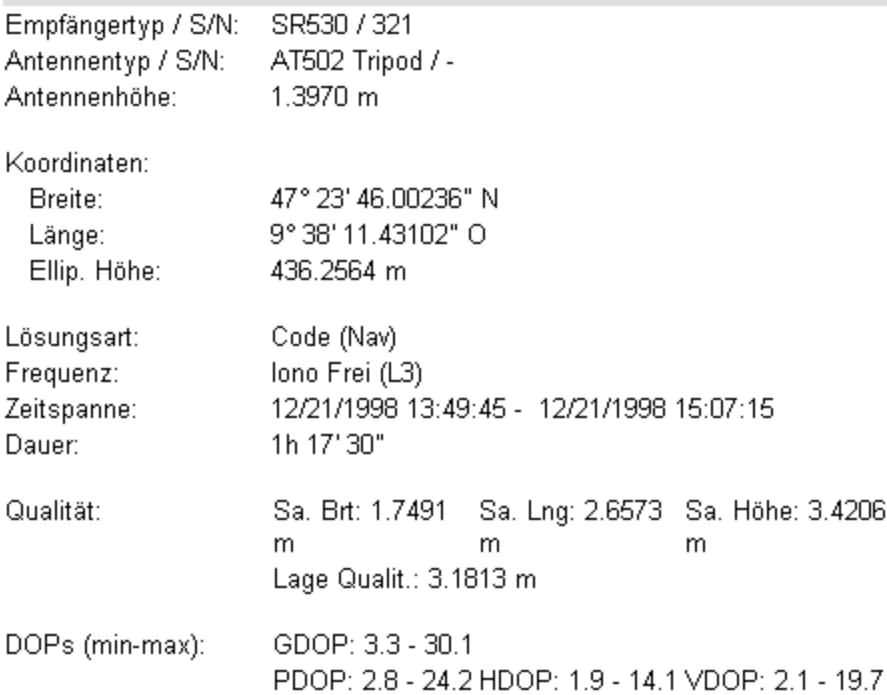

Falls der Bericht so konfiguriert wurde, dass alle möglichen Teilabschnitte der SPP Übersicht angezeigt werden sollen, sind folgende zusätzliche Angaben für jeden SPP Punkt enthalten:

- **Empfänger Information: Empfängertyp und Seriennummer**
- Antennen Information: Antennentyp, Seriennummer und Antennenhöhe
- Lösungsart: Lösungart und Frequenz
- $□$  Zeit Information: Zeitspanne und Dauer des prozessierten Intervalls
- Qualitäts Information: Standardabweichungen und Qualitätsinformation zu den SPP Resultaten
- DOPs: Minimum und Maximum Werte für GDOP, PDOP, HDOP und VDOP

Die sich daraus ergebenden **SPP Koordinaten** werden im ausgewählten Koordinatenformat angezeigt.

# **Übersicht Basislinien**

Dieser Abschnitt wird nur angezeigt, wenn mindestens eine statische Basislinien Berechnung in der Auswertung enthalten ist.

# Übersicht Basislinien

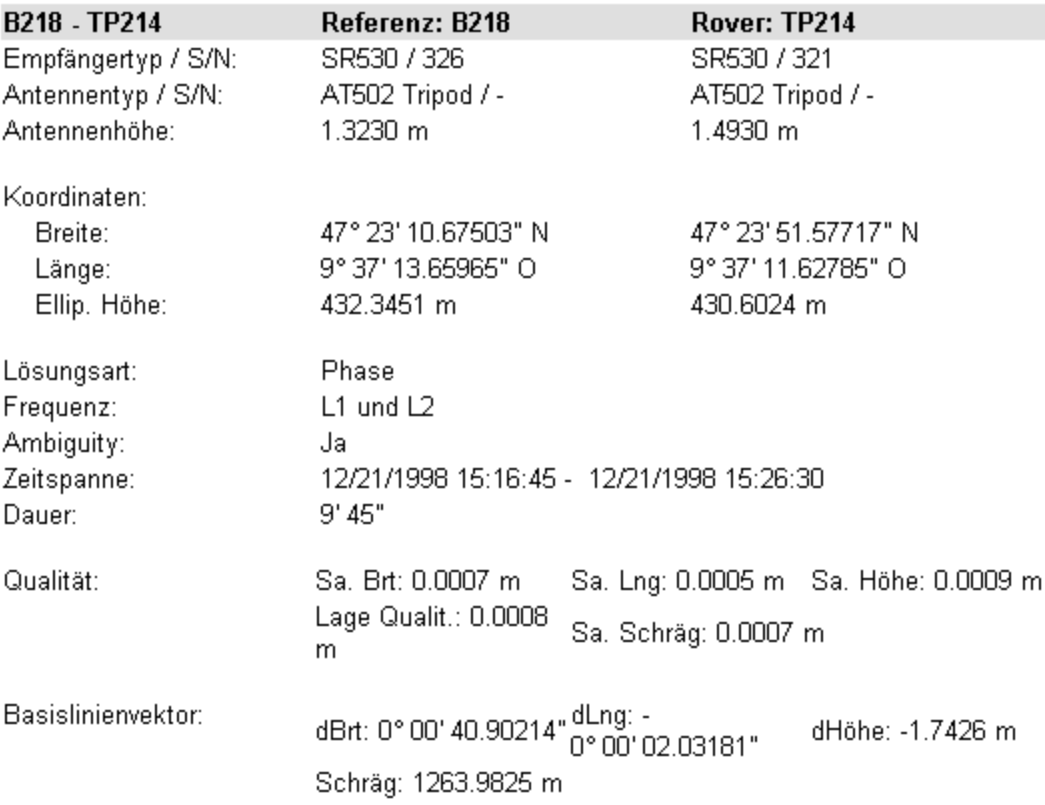

Falls der Bericht so konfiguriert wurde, dass alle möglichen Teilabschnitte der Basislinienübersicht angezeigt werden sollen, sind folgende zusätzliche Angaben für jede statische Basislinie enthalten:

- Empfänger Information: Typ und Seriennummer des Referenz- und Rover-Empfängers
- Antennen Information: Typ, Seriennummer und Antennenhöhe der Referenz- und Rover-Antenne
- Lösungsart: Lösungsart und Frequenz, die aktuell für die Berechnung verwendet wurde. Weiterhin wird der Ambiguity Status (Ja oder Nein) angezeigt
- $□$  Zeit Information: Zeitspanne und Dauer des prozessierten Intervalls
- Qualitäts Information: Standardabweichungen und Qualitäts Information der berechneten Rover Koordinaten und der Schrägdistanz
- Vektor Information: Komponenten des Basislinienvektors und der Schrägdistanz
- DOPs: Minimum und Maximum Werte für GDOP, PDOP, HDOP und VDOP

Die Anfangskoordinaten der Referenz und die sich daraus ergebenden **Koordinaten** des Rovers werden im ausgewählten Koordinatenformat angezeigt.

## **Übersicht Kinematik**

Dieser Abschnitt wird nur angezeigt, wenn mindestens ein Track mit rein kinematischen Daten oder ein gemis chter Track in der Auswertung enthalten ist.

Der Abschnitt Übersicht Kinematik besteht aus zwei Teilen:

• Allgemeine Information zum gesamten Track und

Übersicht Kinematik

• Separate Informationen zu den manuell registrierten Punkten, den automatisch registrierten Punkten, Events und kinematischen Punkten im Track.

Falls der Bericht so konfiguriert wurde, dass die **Allgemeine Information** angezeigt werden soll, sind folgende zusätzliche Angaben zum Track enthalten:

## Beispiel:

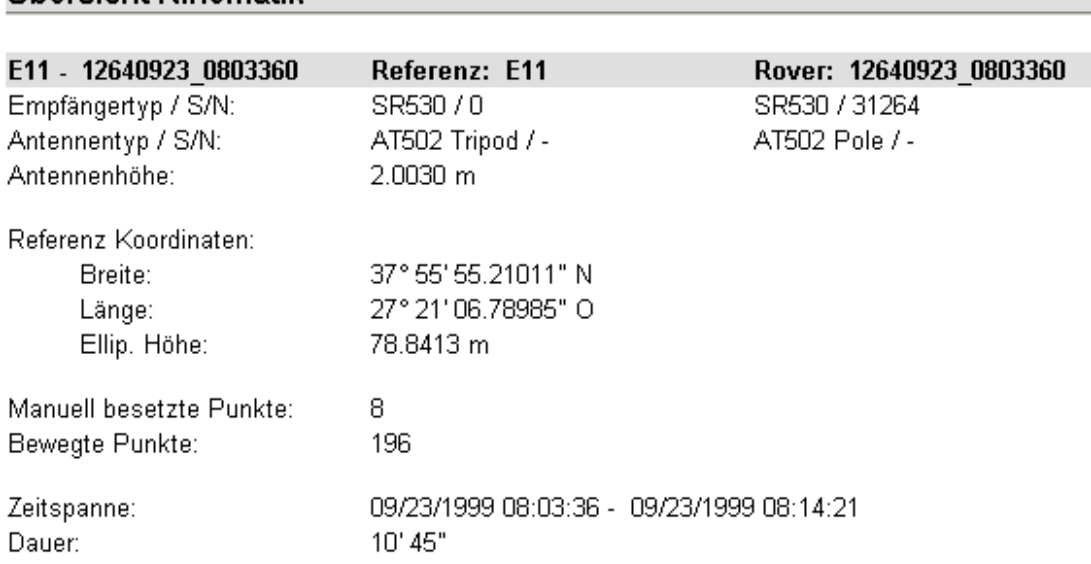

- Empfänger Information: Typ und Seriennummer des Referenz- und Rover-Empfängers
- Antennen Information: Typ, Seriennummer und Antennenhöhe der Referenz- und Rover-Antenne
- Anfangskoordinaten der Referenz
- Anzahl der **manuell besetzten** Punkte, der **automatisch aufgezeichnete** Punkte, der **Events** und der **kinematischen** Punkte.
- Zeit Information: Zeitspanne und Dauer des Tracks

Nach dem Abschnitt Allgemeine Information erscheint ein Protokoll zu allen

- Manuell besetzten Punkten
- Automatisch aufgezeichneten Punkten
- **Z** Events
- Kinematischen Punkten

die im Track enthalten sind. Jeder Punkttyp kann separat ein- oder ausgeschaltet werden. Für jeden Punkt werden die Endgültigen Koordinaten, die Antennenhöhe, der Lösungstyp, die berechnete Frequenz und der Ambiguity Status angezeigt.

# **Manuell besetzte Punkte**

# 6074

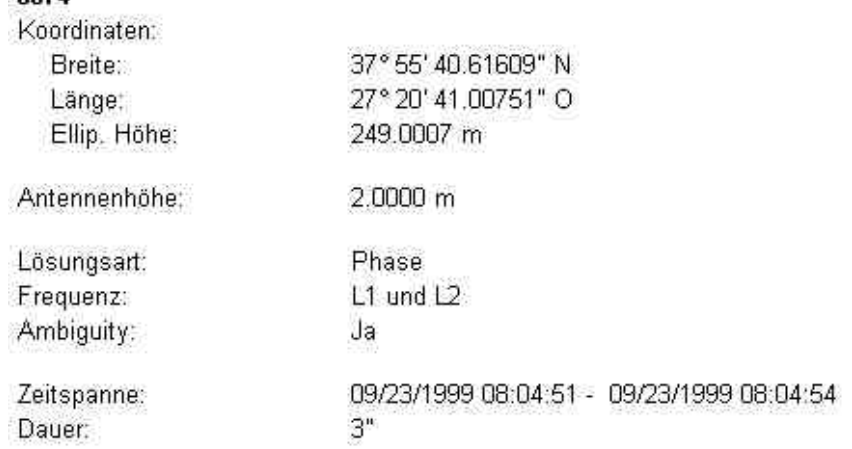

# **Basislinien Bericht zur GPS- Auswertung**

Um eine Überblick über die Auswerteresultate zu bekommen, kann für jede **Statische Basislinie** der Bericht **Resultate - Basislinie** aufgerufen werden.

• Klicken Sie auf **Resultate** in der Baumstruktur und öffnen Sie den Ordner **Bericht**. Klicken Sie auf die **Basislinie**, für die Sie den Bericht ansehen möchten. Im rechten Fenster der **Resultate Ansicht** wird der entsprechende Bericht **Resultate - Basislinie** als eingebetteter Bericht geöffnet.

Eingebettete Berichte können als HTML Dateien gespeichert, gedruckt oder in einem allein stehenden Fenster geöffnet werden:

- Um einen Bericht als HTML zu speichern, rechtsklicken Sie im Bericht und wählen Sie **Speichern unter...** aus dem Kontextmenü.
- Um einen Bericht zu drucken, rechtsklicken Sie im Bericht und wählen Sie **Drucken...** . Sie können sich auch eine **Druckvorschau...** anzeigen lassen.
- Um einen Protokoll Bericht zu den GPS Resultaten in einem allein stehenden Fenster zu öffnen, rechtsklicken Sie im Bericht und wählen Sie **Bericht öffnen**. Der Bericht wird dann unter **Geöffnete Dokumente** in der Ansichtsleiste aufgeführt.
- Wie der Inhalt und die äussere Form eines Berichtes konfiguriert wird, lesen Sie bitte im Thema Konfigurieren eines Berichts .

Wenn der Bericht so konfiguriert wurde, dass alle möglichen Abschnitte angezeigt werden, erscheinen folgende Informationen:

- **P** Projekt Information
- **Punkt Information**
- **Z** Auswerteparameter
- Satellitenauswahl
- Berechnetes Iono-Modell
- **Z** Antennen Information
- **Beobachtungsstatistik**
- **Z** Ambiguity Statistik
- **Z** Cycle Slip Statistik
- **Endgültige Koordinaten**
- Warnungen

### **Projekt Information**

# Projekt Information

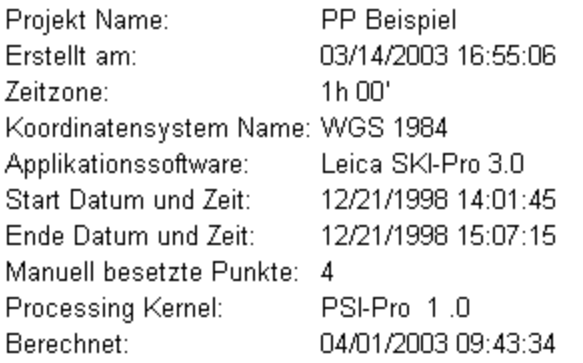

Dieser Abschnitt zeigt allgemeine Informationen zu den Projekt Eigenschaften an, wie den Projektnamen, Tag und Zeit, an dem es erstellt wurde sowie das angehängte Koordinatensystem. Sie finden auch Informationen zur Software, der Version des Processing Kernel und Tag und Zeit des Berechnungslaufs.

Falls eine Zusatzinformation im Dialog Projekt Eigenschaften eingegeben wurde, wird dieser Teil diesem Abschnitt des Berichts hinzugefügt.

### **Punkt Information**

# Beispiel:

# **Punkt Information**

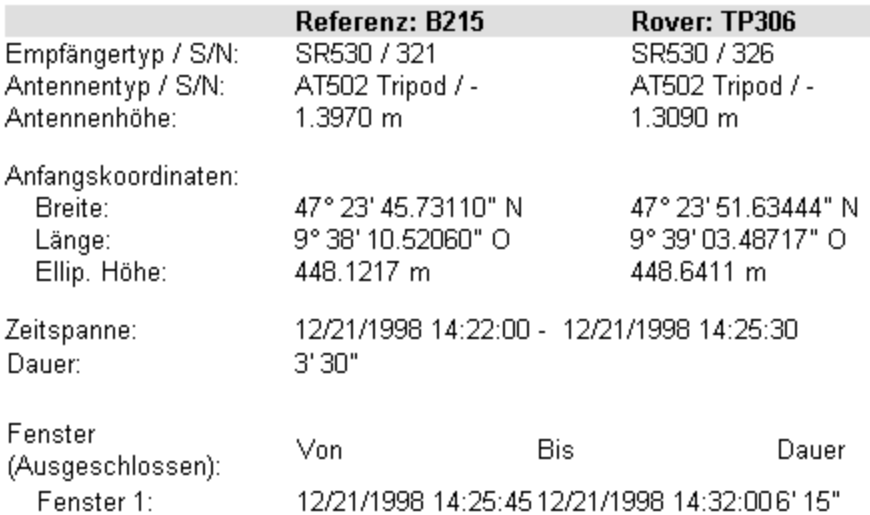

Dieser Abschnitt informiert Sie bezüglich der entsprechenden Referenz und Rover Punkte:

- Empfänger Information: Typ uns Seriennummer des Referenz- und Rover-Empfängers
- Anfangskoordinaten für Referenz und Rover

Falls der Bericht so konfiguriert wurde, dass alle möglichen Teilabschnitte der Punkt Information angezeigt werden sollen, sind folgende zusätzliche Angaben enthalten:

- Antennen Information: Typ, Seriennummer, Antennenhöhe der Referenz und des Rovers
- Zeit Information: Zeitspanne und Dauer des prozessierten Intervalls werden angezeigt. Falls ein Beobachtungsfenster für das berechnete Intervall gesetzt wurde, werden alle ausgeschlossenen Zeitintervalle aufgeführt.

### **Auswerteparameter**

### Beispiel:

## Auswerteparameter

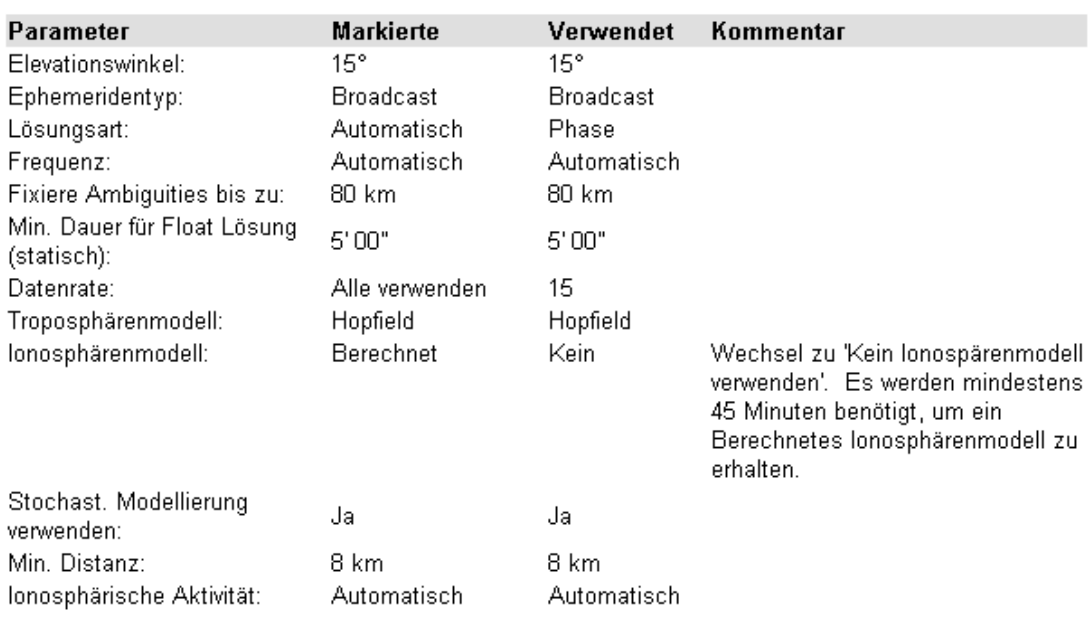

Die Auswerteparameter, die für den Berechnungslauf auf den Seiten Allgemein und Strategie der GPS-Auswerteparameter **gewählt** wurden, werden angezeigt. Zusätzlich werden die Parameter, die tatsächlich vom Processing Kernel **verwendet** wurden, aufgeführt. Wenn der Processing Kernel die ausgewählten Parameter geändert hat, wird ein **Kommentar** mit Begründung angegeben.

## **Satellitenauswahl**

# Satellitenauswahl

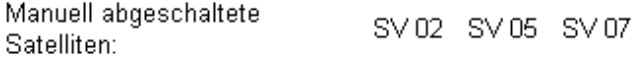

# Satellitenfenster (Ausgeschlossen):

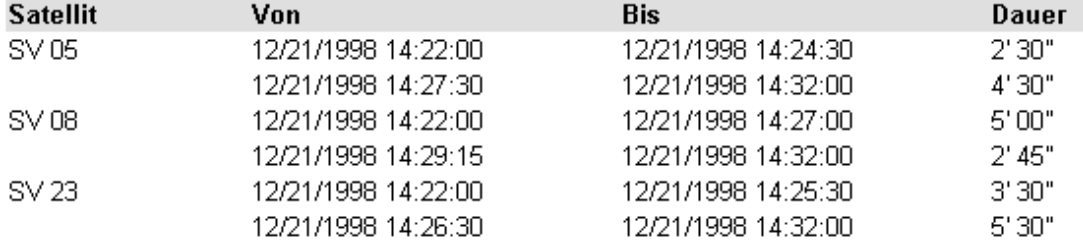

Dieser Abschnitt listet alle Satelliten auf, die manuell für den Berechnugslauf deaktiviert wurden. G bezeichnet dabei GPS Satelliten und R bezeichnet GLONASS Satelliten. Wenn Sie Satellitenfenster gesetzt haben, werden in diesem Abschnitt alle Satellitenfenster aufgeführt, die von der Berechnung ausgeschlossen wurden.

# **Berechnetes Iono-Modell**

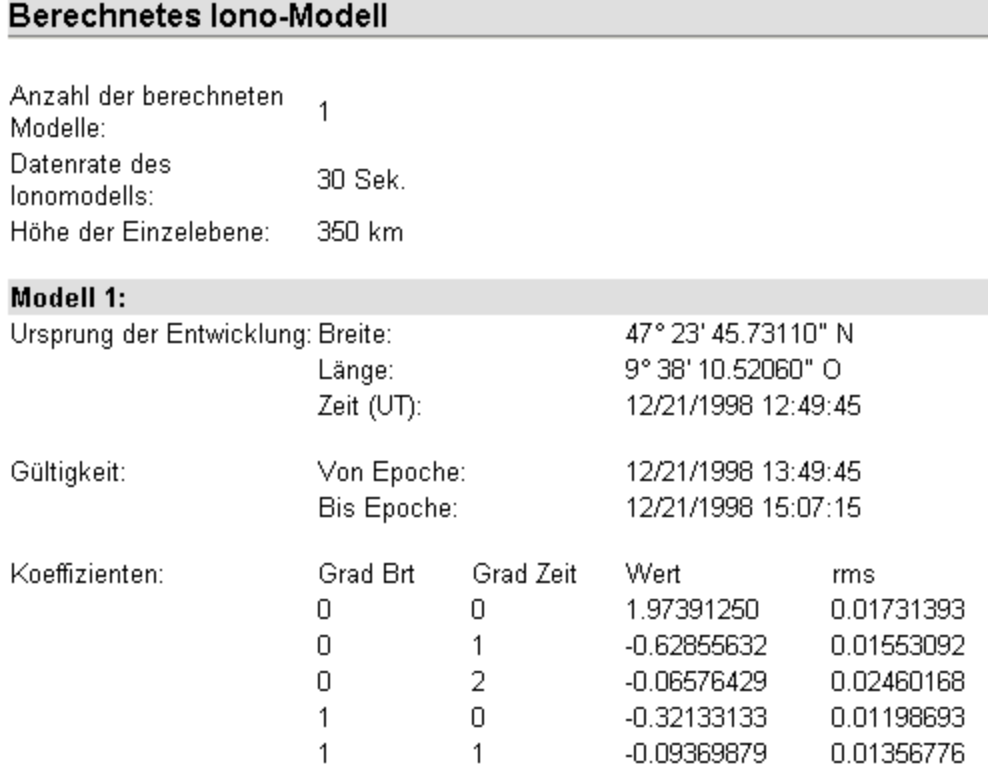

#### LGO 6.0 Printed Documentation

Falls ein Berechnetes Iono-Modell auf der Seite Strategie bei den GPS-Auswerteparametern ausgewählt wurde, werden in diesem Abschnitt die Resultate des Berechneten Iono-Modells angezeigt. Das Berechnete Iono-Modell ist eine zwei-dimensionale Taylor-Reihenentwicklung in Breite und (sonnen fester) Länge des Totalen Elektronengehalts (TEC=Total Electron Content). Der Punkt und die Zeit, bei der das Modell berechnet wurde, und das Zeitintervall, für das das Modell gültig ist, werden angezeigt. Es wird eine feste Anzahl von 5 Koeffizienten berechnet und die Werte werden zusammen mit den rms-Werten angegeben.

## **Antennen Information**

## Beispiel:

# Antennen Information

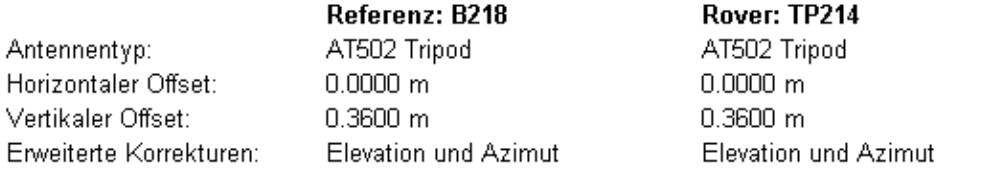

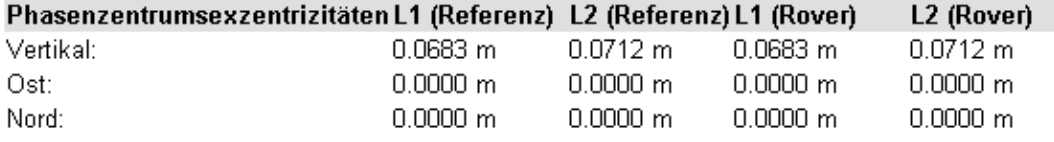

### Erweiterte Korrekturen (Referenz):

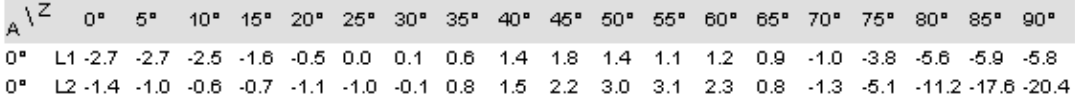

### Erweiterte Korrekturen (Rover):

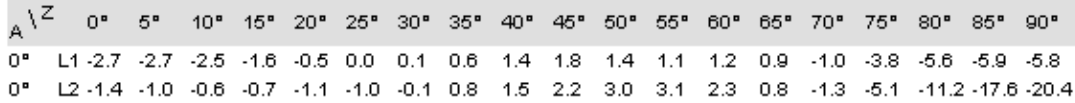

Dieser Abschnitt enthält folgende Informationen zu den Antennen, die auf dem Referenz und Rover Punkt verwendet wurden:

- Antennentyp von Referenz und Rover
- Horizontaler und Vertikaler Offset für beide Antennen
- Erweiterte Korrekturen: Keine oder Elevation und Azimut oder Kugelfunktionen
- Phasenzentrum Offsets für L1 und L2 in Ost, Nord und Vertikal für beide Antennen

Der Bericht kann so konfiguriert, dass er zusätzliche folgende Angabe enthält:

Erweiterte Korrekturen: Erweiterte Korrekturen für die Referenz und Rover Antenne, die bei L1 und L2 angewandt wurden, werden angezeigt.

#### **Beobachtungsstatistik**
### Beobachtungsstatistik

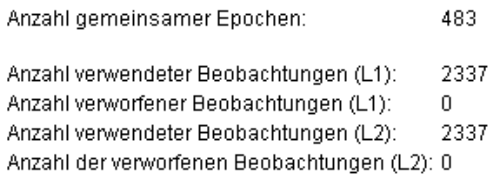

### **Tracking Status L1:**

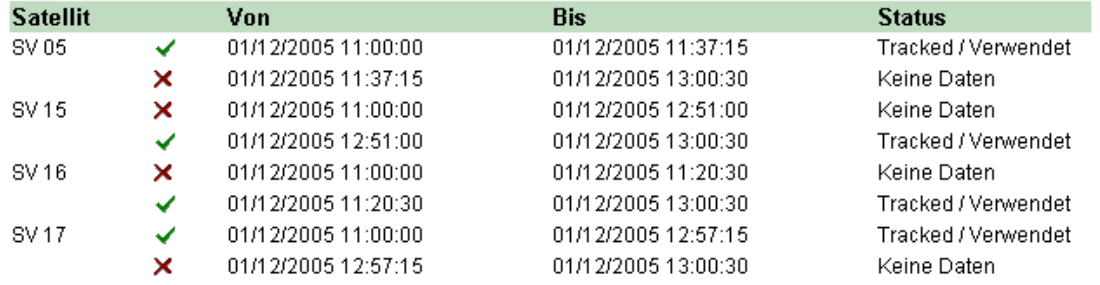

In diesem Abschnitt erhalten Sie eine Übersicht zur

- Anzahl der berechneten Epochen
- Gesamtzahl der verwendeten Beobachtungen: Falls Code und Phasenbeobachtungen verwendet wurden, werden nur die Phasenbeobachtungen gezählt.
- Gesamtzahl der verworfenen Beobachtungen

Der Bericht kann so konfiguriert werden , dass er zusätzlich folgende Angaben enthält:

- Tracking Status: Der Status des Satelliten **Tracked** und **Verwendet** , **Tracked** aber Verworfen<sup>X</sup> oder Keine Daten <sup>X</sup>und die entsprechende Zeitspanne werden für jeden Satelliten auf L1 und L2 angezeigt. G bezeichnet dabei GPS Satelliten und R bezeichnet GLONASS Satelliten.
- Tracking Protokoll (Graphik): For alle Satelliten wird der Tracking Status auf L1 und L2 in einer graphischen Übersicht angezeigt.

### **Tracking Protokoll:**

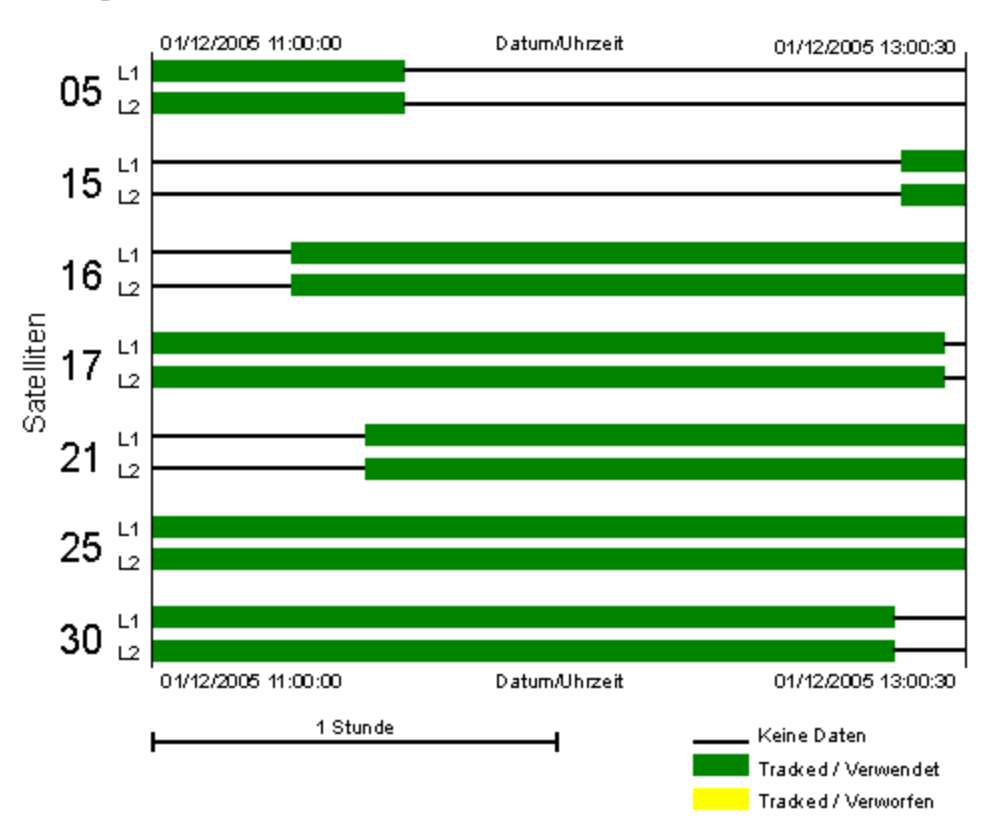

• Rechtsklicken Sie in das Histogramm um die Graphik **vergrössern**, **verkleinern**, **kopieren** oder **speichern** zu können.

Die Graphik zu vergrössern kann speziell bei längeren Beobachtungszeiten hilfreich sein. Um die ursprüngliche Grösse wieder herzustellen, wählen Sie **Original View** vom Kontextmenü.

Anm.: Falls der Elevationswinkel eines prozessierten Satelliten unter den angegebenen Elevationswinkel fällt, der auf der Seite GPS Auswerteparameter: Allgemein oder ein Satellitenfenster gesetzt wurde, dann werden diese Satelliten ebenfalls als **Keine Daten** angezeigt.

### **Ambiguity Statistik**

LGO sucht nach allen möglichen Kombinationen von Ambiguities (Phasenmehrdeutigkeiten). Es werden strenge statistische Methoden verwendet, um die "wahrscheinlichst richtige" und die "zweit wahrscheinlichst richtige" Lösung zu ermitteln. Diese zwei "wahrscheinlichsten" Lösungen werden dann verglichen. Wird die Wahrscheinlichkeit der ersten Lösung signifikant höher bewertet als die der zweiten, wird die erste Lösung als die richtige angenommen.

Unmittelbar nach Abschluss der Suchroutine für die Mehrdeutigkeiten und nach der Berechnung der wahrscheinlichsten Mehrdeutigkeiten eines Satzes von GPS Beobachtungen, wiederholt LGO die gesamte Suchroutine unter Verwendung eines anderen Satzes von GPS Beobachtungen. Diese Ergebnisse ergeben einen zweiten Satz mit Mehrdeutigkeiten.

Die berechneten Mehrdeutigkeiten der zweiten Suchroutine werden mit denen der ersten verglichen. Sind die beiden Sätze der Mehrdeutigkeiten identisch, werden sie als richtig angesehen. Um eine höchst mögliche Zuverlässigkeit zu gewährleisten, wird die Suchroutine für das gesamte Beobachtungsintervall fortlaufend wiederholt. Einige der Werte im Bericht beziehen sich auf diese Strategie der wiederholten Ambiguitysuche.

Beispiel:

# **Ambiguity Statistik**

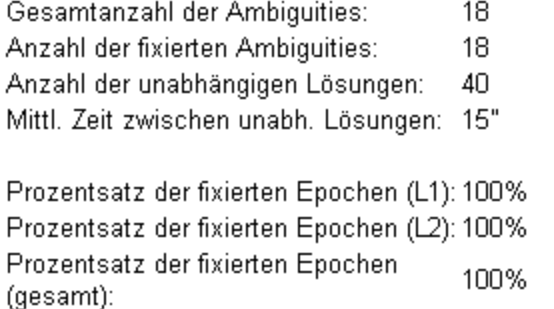

### **Gesamt Statistik:**

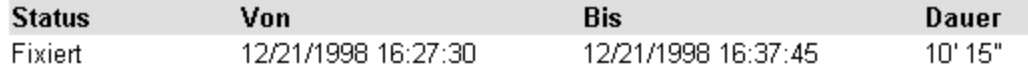

Dieser Abschnitt enthält folgende statistische Übersicht:

- **Gesamtanzahl der Ambiguities:** Für jeden Satellit und jede Frequenz muss eine ganzzahlige Ambiguity gelöst werden. Ambiguities, die reinitialisiert werden mussten, werden ebenfalls gezählt. Die Anzahl wird separat für GPS und GLONASS Satelliten ausgewiesen.
- **Anzahl der fixierten Ambiguities:** Anzahl der endgültig gelösten Ambiguities. Die Anzahl wird separat für GPS und GLONASS Satelliten ausgewiesen.
- **Anzahl der unabhängigen Lösungen:** Anzahl der erforgreich durchgeführten unabhängigen Ambiguity Suchroutine, bei der die zuvor berechneten Ambiguity Werte bestätigt werden.
- **Zeit zwischen den unabhängigen Lösungen im Mittel**
- **Prozentsatz der fixierten Epochen (L1) und (L2):** Prozentsatz der Epochen (berechnet für alle Satelliten), für die L1 bzw. L2 Ambiguities gelöst wurden. Bitte beachten Sie: Für den Fall, dass für einen bestimmten Satelliten oder einer Frequenz die Ambiguity nicht gelöst werden konnte, kann der Wert unter 100% liegen, auch wenn der Gesamtprozentsatz der fixierten Epochen 100% beträgt.

### • **Prozentsatz der fixierten Epochen (gesamt):**

Der Prozentsatz aller Epochen, für die eine erfolgreiche Lösung der Ambiguities vorliegt. Dies entspricht dem Prozentsatz aller Epochen, für die eine fixierte Lösung vorhanden wäre, wenn Daten im kinematischen Modus berechnet wurden. Beachten Sie, dass für statische Intervalle die Gesamtlösung der Ambiguities erfolgreich sein kann (Amb=Ja), auch wenn der Prozentsatz unter 100% liegt.

sowie eine

#### • **Gesamt Statistik:**

Diese Übersicht listet die Zeitintervalle auf, für die die Ambiguities erfolgreich gelöst und

als korrekt bestätigt wurden als auch die Zeitintervalle, bei denen keine Ambiguity Lösung verfügbar war.

### **Cycle Slip Statistik**

**Beispiel** 

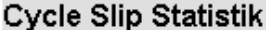

Gesamtanzahl Cycle Slips: 3

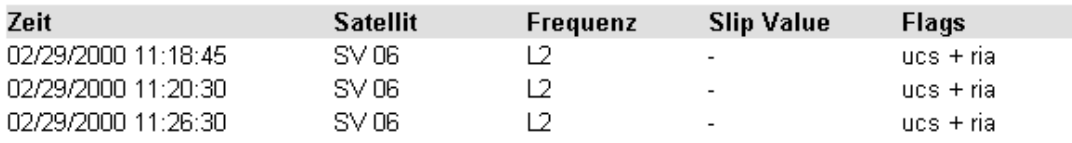

Als Cycle Slips werden Unregelmässigkeiten beim Lösen ganzzahliger Ambiguities durch Signalunterbrechungen bezeichnet. LGO entdeckt Cycle Slips und versucht diese zu reparieren. Dieser Abschnitt des Berichts zeigt Ihnen die Gesamtzahl der Cycle Slips für die ausgewählte Basislinie an. Für jeden Cycle Slip wird die **Zeit**, die **Nummer des Satelliten**, die **Frequenz** (L1 oder L2) und und die Cycle Slip Grösse **(Slip Value)** aufgeführt. G bezeichnet dabei GPS Satelliten und R bezeichnet GLONASS Satelliten. Die folgenden Angaben können ebenfalls angezeigt werden:

**Ucs**: Unflagged cycle slip. Der Cycle Slip wurde in den Daten nicht markiert, aber von LGO gefunden.

**Ria**: Reinitialisierte Ambiguity. LGO konnte den Cycle Slip nicht korrigieren und die Ambiguities wurden nachher neu berechnet.

# **Endgültige Koordinaten**

# Endgültige Koordinaten

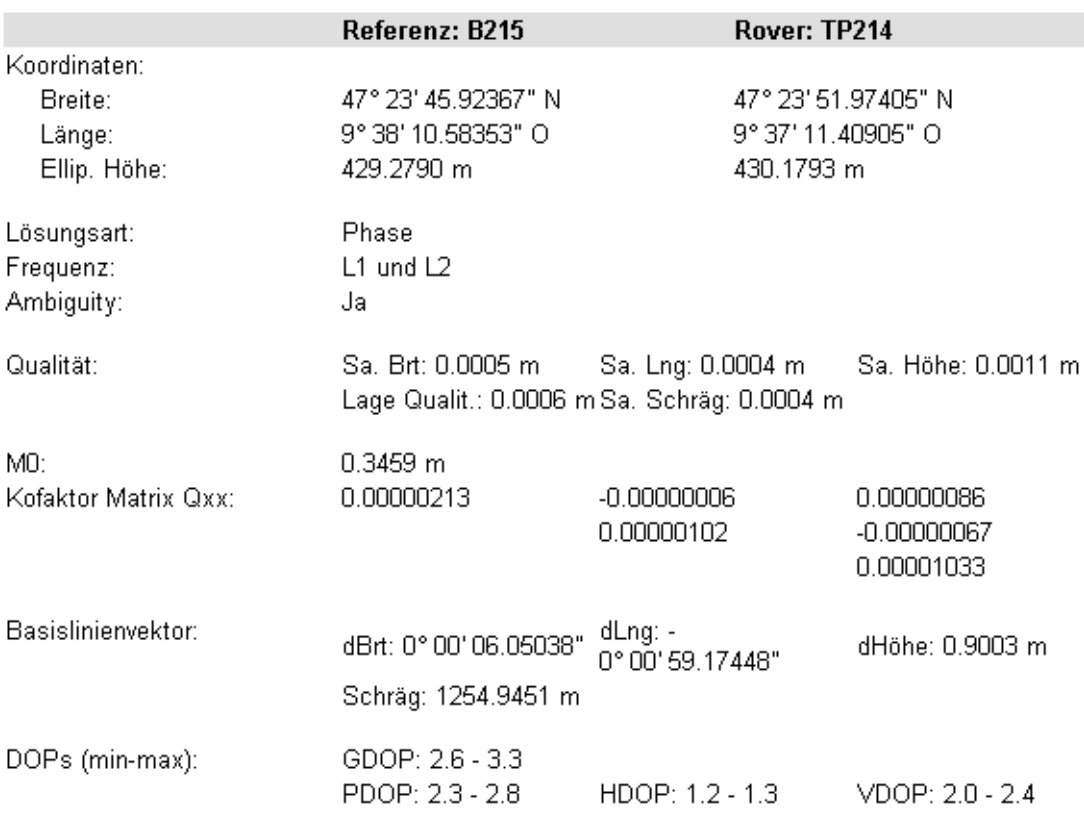

Dieser Abschnitt zeigt die Endgültigen Koordinaten, wie sie für Referenz und Rover berechnet wurden.

Falls der Bericht so konfiguriert wurde, dass alle möglichen Teilabschnitte zum Abschnitt Endgültige Koordinaten angezeigt werden sollen, sind folgende zusätzliche Angaben enthalten:

- Vektor Information: Koordinatendifferenzen und Schrägdistanz des Basislinienvektors
- Qualitäts Information: Standardabweichungen für den berechneten Basislinienvektor und Lagequalität der endültigen Koordinaten
- $\blacksquare$  Varianz-Kovarianz Matrix: M<sub>0</sub> und Kofaktor Matrix Q<sub>xx</sub>
- DOPs: Minimum und Maximum Werte für GDOP, PDOP, HDOP und VDOP
- Lösungsart: Lösungsart, verwendete Frequenz und Ambiguity Status (Ja oder Nein) für die gewählte Basislinie

### **Warnungen**

Dieser Abschnitt enthält verschiedene Warnungen und Fehlermeldungen, die während des Berechnungslaufs aufgetreten sind. Kritische Fehlermeldungen können zusätzlich in einem der Teilabschnitte des Berichts angezeigt werden.

Anm.: Fehlermeldungen oder Warnungen, die zu einer Änderung der Auswerteparameter führen, werden zusätzlich in der Spalte **Kommentar** des Abschnittes **Auswerteparameter** des Berichts angezeigt.

# **Kinematik Bericht zur GPS-Auswertung**

Um einen Überblick zu den Auswerteresultatezu bekommen, kann für jeden **kinematischen oder gemischten Track** der Bericht **Resultate - Kinematik** aufgerufen werden.

• Klicken Sie auf **Resultate** in der Baumstruktur und öffnen Sie den Ordner **Bericht**. Klicken Sie auf den **Track**, für den Sie den Bericht ansehen möchten. Im rechten Fenster der **Resultate Ansicht** wird der entsprechende Bericht **Resultate - Kinematik** als eingebetteter Bericht geöffnet.

Eingebettete Berichte können als HTML Dateien gespeichert, gedruckt oder in einem allein stehenden Fenster geöffnet werden:

- Um einen Bericht als HTML zu speichern, rechtsklicken Sie im Bericht und wählen Sie **Speichern unter...** aus dem Kontextmenü.
- Um einen Bericht zu drucken, rechtsklicken Sie im Bericht und wählen Sie **Drucken...** . Sie können sich auch eine **Druckvorschau...** anzeigen lassen.
- Um einen Protokoll Bericht zu den GPS Resultaten in einem allein stehenden Fenster zu öffnen, rechtsklicken Sie im Bericht und wählen Sie **Bericht öffnen**. Der Bericht wird dann unter **Geöffnete Dokumente** in der Ansichtsleiste aufgeführt.
- Wie der Inhalt und die äussere Form eines Berichtes konfiguriert wird, lesen Sie bitte im Thema Konfigurieren eines Berichts .

Wenn der Bericht so konfiguriert wurde, dass alle möglichen Abschnitte angezeigt werden, erscheinen folgende Informationen:

- **P** Projekt Information
- **Punkt Information**
- **Z** Auswerteparameter
- Satellitenauswahl
- Berechnetes Iono-Modell
- **Z** Antennen Information
- **Beobachtungsstatistik**
- **Z** Ambiguity Statistik
- **Z** Cycle Slip Statistik
- Endgültige Koordinaten / Manuell
- **Endgültige Koordinaten / Automatisch**
- $\blacktriangledown$ Endgültige Koordinaten / Events
- Endgültige Koordinaten / Bewegt
- Warnungen

### **Projekt Information**

# Projekt Information

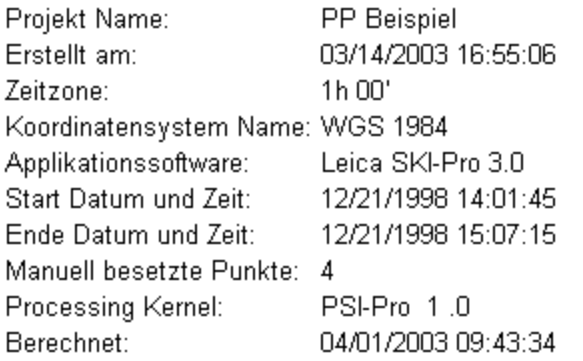

Dieser Abschnitt zeigt allgemeine Informationen zu den Projekt Eigenschaften an, wie den Projektnamen, Tag und Zeit, an dem es erstellt wurde sowie das angehängte Koordinatensystem. Sie finden auch Informationen zur Software, der Version des Processing Kernel und Tag und Zeit des Berechnungslaufs.

Falls eine Zusatzinformation im Dialog Projekt Eigenschaften eingegeben wurde, wird dieser Teil diesem Abschnitt des Berichts hinzugefügt.

### **Punkt Information**

# Beispiel:

# **Punkt Information**

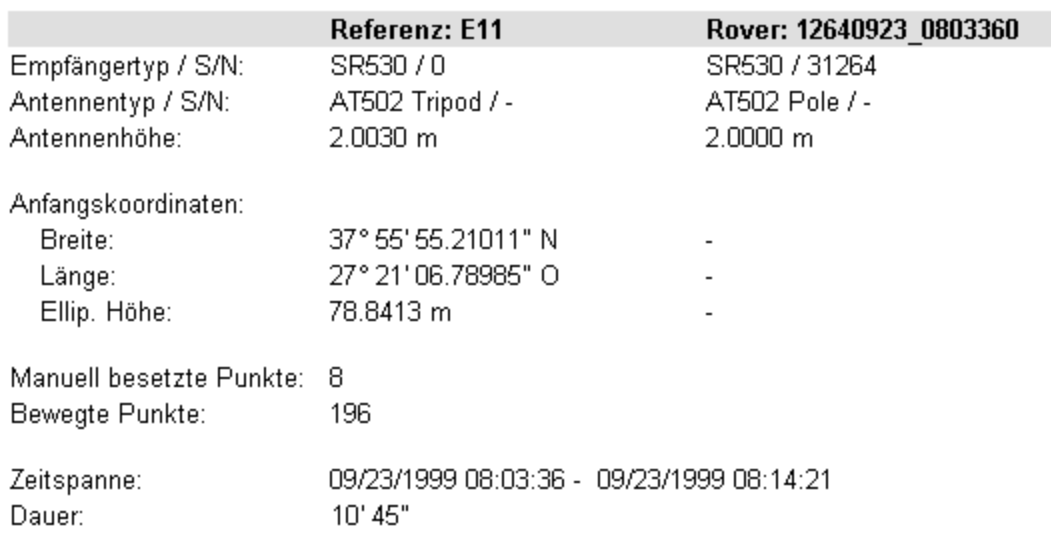

Dieser Abschnitt gibt Ihnen folgende Informationen Referenz und Rover:

- Empfänger Information: Typ uns Seriennummer des Referenz- und Rover-Empfängers
- Anfangskoordinaten für die Referenz
- Anzahl der statischen Punkte, der automatischen Punkte, der Events und der bewegten Punkte

Falls der Bericht so konfiguriert wurde, dass alle möglichen Teilabschnitte der Punkt Information angezeigt werden sollen, sind folgende zusätzliche Angaben enthalten:

- Antennen Information: Typ und Seriennummer der Referenz und Rover Antenne. Antennenhöhe ✓ für die Referenz und für den Bewegten Teil des Tracks. Beachten Sie, dass die Antennenhöhen für die Punkte innerhalb des Tracks im Abschnitt **Endgültige Koordinaten** enthalten sind.
- Zeit Information: Zeitspanne und Dauer des prozessierten Tracks werden angezeigt. Falls ein Beobachtungsfenster für das berechnete Intervall gesetzt wurde, werden alle ausgeschlossenen Zeitintervalle aufgeführt.

### **Auswerteparameter**

### Beispiel:

### Auswerteparameter

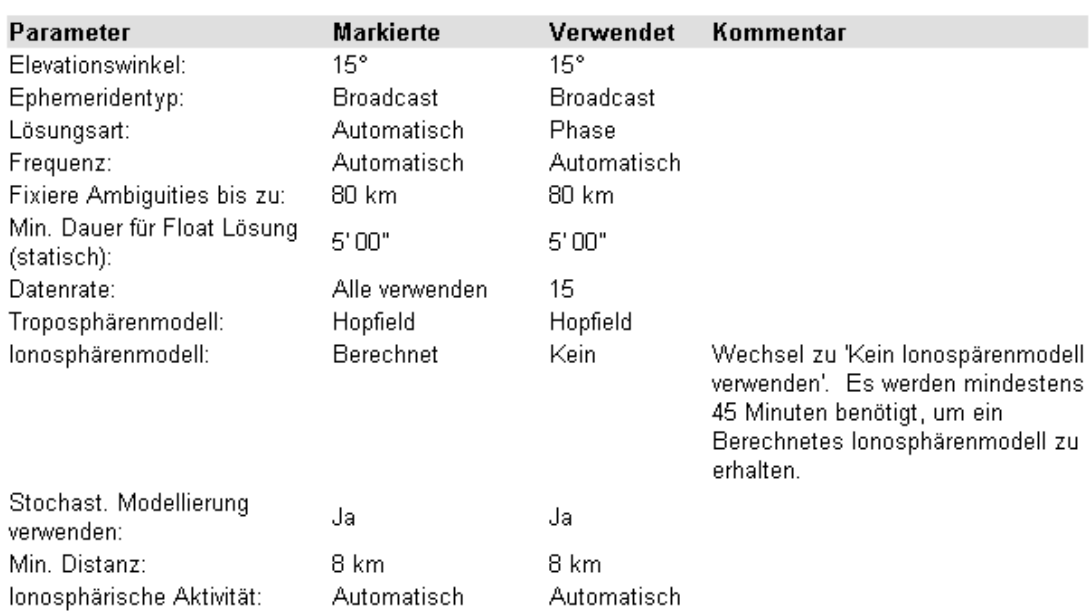

Die Auswerteparameter, die für den Berechnungslauf auf den Seiten Allgemein und Strategie der GPS-Auswerteparameter **gewählt** wurden, werden angezeigt. Zusätzlich werden die Parameter, die tatsächlich vom Processing Kernel **verwendet** wurden, aufgeführt. Wenn der Processing Kernel die ausgewählten Parameter geändert hat, wird ein **Kommentar** mit Begründung angegeben.

### **Satellitenauswahl**

# Satellitenauswahl

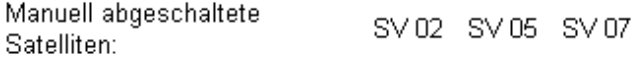

### Satellitenfenster (Ausgeschlossen):

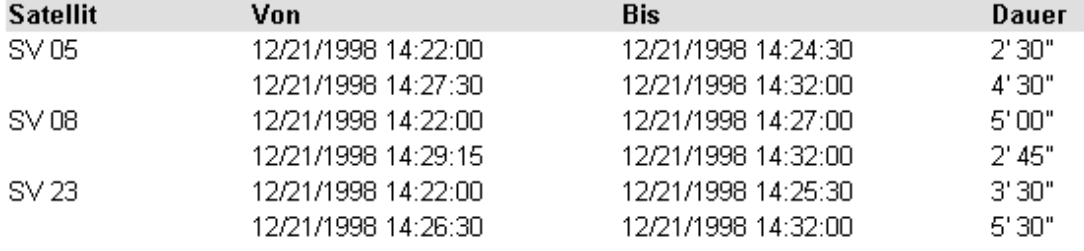

Dieser Abschnitt listet alle Satelliten auf, die manuell für den Berechnugslauf deaktiviert wurden. G bezeichnet dabei GPS Satelliten und R bezeichnet GLONASS Satelliten. Wenn Sie Satellitenfenster gesetzt haben, werden in diesem Abschnitt alle Satellitenfenster aufgeführt, die von der Berechnung ausgeschlossen wurden.

# **Berechnetes Iono-Modell**

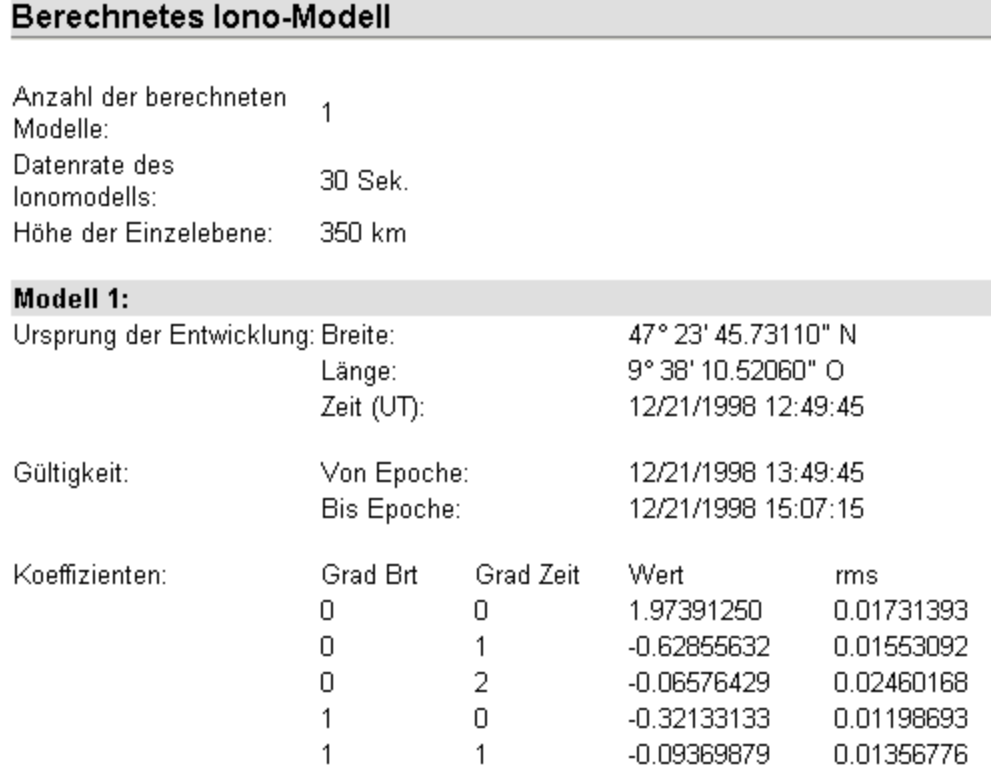

### LGO 6.0 Printed Documentation

Falls ein Berechnetes Iono-Modell auf der Seite Strategie bei den GPS-Auswerteparametern ausgewählt wurde, werden in diesem Abschnitt die Resultate des Berechneten Iono-Modells angezeigt. Das Berechnete Iono-Modell ist eine zwei-dimensionale Taylor-Reihenentwicklung in Breite und (sonnen fester) Länge des Totalen Elektronengehalts (TEC=Total Electron Content). Der Punkt und die Zeit, bei der das Modell berechnet wurde, und das Zeitintervall, für das das Modell gültig ist, werden angezeigt. Es wird eine feste Anzahl von 5 Koeffizienten berechnet und zusammen mit den rms- Werten angegeben.

### **Antennen Information**

#### Beispiel:

# Antennen Information

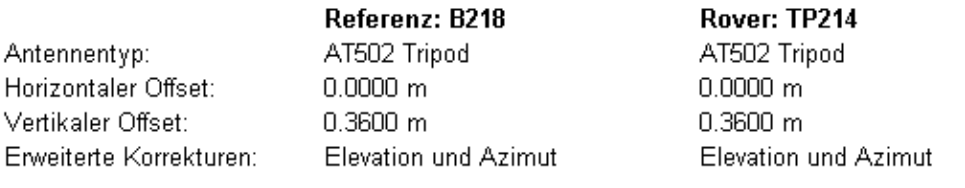

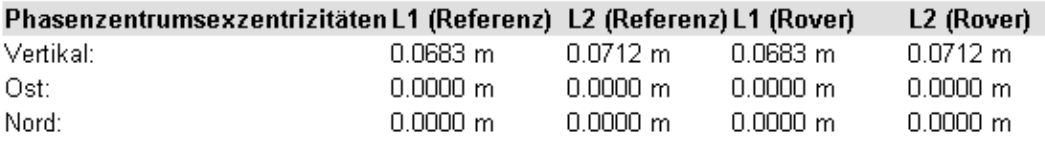

### Erweiterte Korrekturen (Referenz):

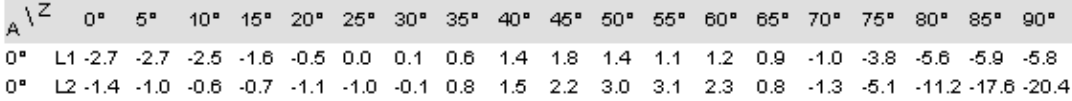

#### Erweiterte Korrekturen (Rover):

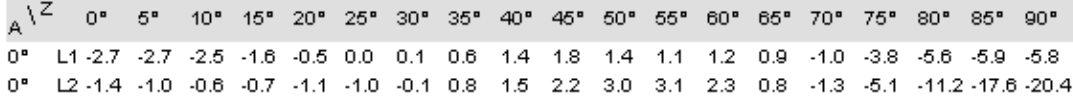

Dieser Abschnitt enthält folgende Informationen zu den Antennen, die auf dem Referenz und Rover Punkt verwendet wurden:

- Antennentyp von Referenz und Rover
- Horizontaler und Vertikaler Offset für beide Antennen
- Erweiterte Korrekturen: Keine oder Elevation und Azimut oder Kugelfunktionen
- Phasenzentrum Offsets für L1 und L2 in Ost, Nord und Vertikal für beide Antennen

Der Bericht kann so konfiguriert werden, dass er zusätzliche folgende Angabe enthält:

Erweiterte Korrekturen: Erweiterte Korrekturen für die Referenz und Rover Antenne, die bei L1 und L2 angewandt wurden, werden angezeigt.

### **Beobachtungsstatistik**

### Beobachtungsstatistik

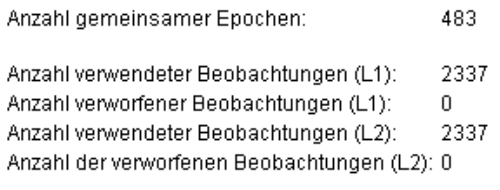

### **Tracking Status L1:**

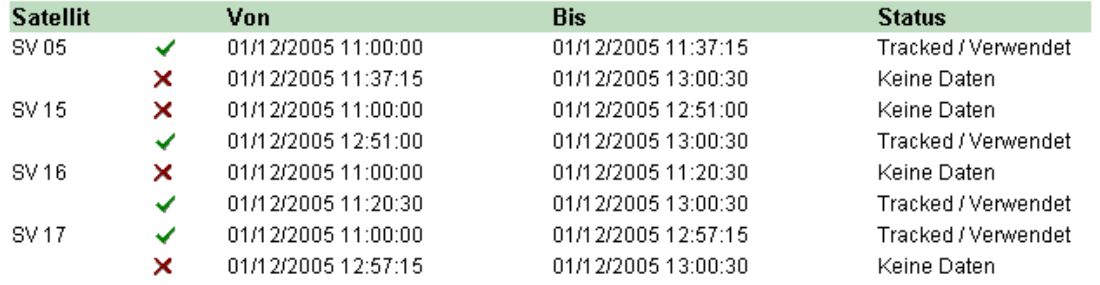

In diesem Abschnitt erhalten Sie eine Übersicht zur

- Anzahl der berechneten Epochen
- Gesamtzahl der verwendeten Beobachtungen: Falls Code und Phasenbeobachtungen verwendet wurden, werden nur die Phasenbeobachtungen gezählt.
- Gesamtzahl der verworfenen Beobachtungen

Der Bericht kann so konfiguriert werden , dass er zusätzliche folgende Angabe enthält:

- $□$  Tracking Status: Der Status des Satelliten Tracked und Verwendet ↓, Tracked aber Verworfen<sup>X</sup> oder Keine Daten <sup>X</sup> und die entsprechende Zeitspanne werden für jeden Satelliten auf L1 und L2 angezeigt. G bezeichnet dabei GPS Satelliten und R bezeichnet GLONASS Satelliten.
- Tracking Protokoll (Graphik): For alle Satelliten wird der Tracking Status auf L1 und L2 in einer graphischen Übersicht angezeigt.

### **Tracking Protokoll:**

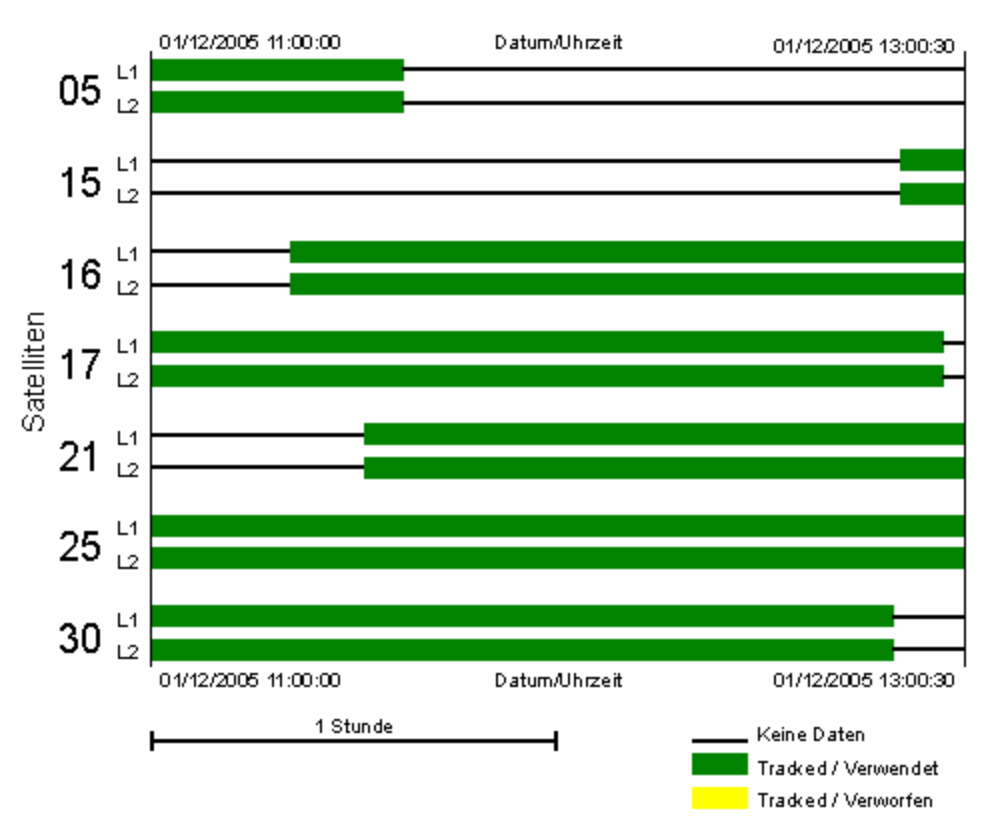

• Rechtsklicken Sie in das Histogramm um die Graphik **vergrössern**, **verkleinern**, **kopieren** oder **speichern** zu können.

Die Graphik zu vergrössern kann speziell bei längeren Beobachtungszeiten hilfreich sein. Um die ursprüngliche Grösse wieder herzustellen, wählen Sie **Original View** vom Kontextmenü.

Anm.: Falls der Elevationswinkel eines prozessierten Satelliten unter den angegebenen Elevationswinkel fällt, der auf der Seite GPS Auswerteparameter: Allgemein oder ein Satellitenfenster gesetzt wurde, dann werden diese Satelliten ebenfalls als **Keine Daten** angezeigt.

### **Ambiguity Statistik**

LGO sucht nach allen möglichen Kombinationen von Ambiguities (Phasenmehrdeutigkeiten). Es werden strenge statistische Methoden verwendet, um die "wahrscheinlichst richtige" und die "zweit wahrscheinlichst richtige" Lösung zu ermitteln. Diese zwei "wahrscheinlichsten" Lösungen werden dann verglichen. Wird die Wahrscheinlichkeit der ersten Lösung signifikant höher bewertet als die der zweiten, wird die erste Lösung als die richtige angenommen.

Unmittelbar nach Abschluss der Suchroutine für die Mehrdeutigkeiten und nach der Berechnung der wahrscheinlichsten Mehrdeutigkeiten eines Satzes von GPS Beobachtungen, wiederholt LGO die gesamte Suchroutine unter Verwendung eines anderen Satzes von GPS Beobachtungen. Diese Ergebnisse ergeben einen zweiten Satz mit Mehrdeutigkeiten.

Die berechneten Mehrdeutigkeiten der zweiten Suchroutine werden mit denen der ersten verglichen. Sind die beiden Sätze der Mehrdeutigkeiten identisch, werden s ie als richtig angesehen. Um eine höchst mögliche Zuverlässigkeit zu gewährleisten, wird die Suchroutine für das gesamte Beobachtungsintervall fortlaufend wiederholt. Einige der Werte im Bericht beziehen sich auf diese Strategie der wiederholten Ambiguitys uche.

### Example:

# Ambiguity Statistik

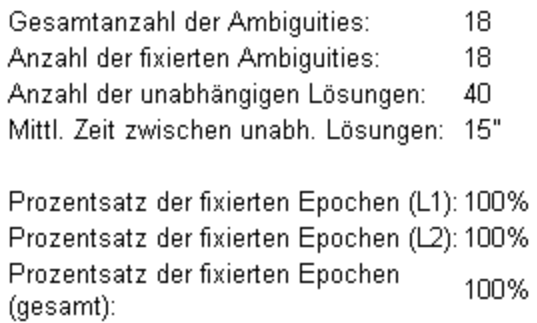

### **Gesamt Statistik:**

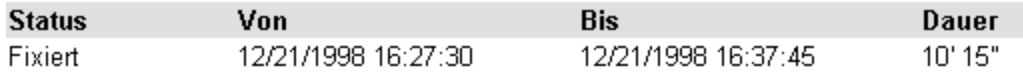

Dieser Abschnitt enthält folgende statistische Übersicht:

### • **Gesamtanzahl der Ambiguities:**

Für jeden Satellit und jede Frequenz muss eine ganzzahlige Ambiguity gelöst werden. Ambiguities, die reinitialisiert werden mussten, werden ebenfalls gezählt. Die Anzahl wird separat für GPS und GLONASS Satelliten ausgewiesen.

### • **Anzahl der fixierten Ambiguities:**

Anzahl der endgültig gelösten Ambiguities. Die Anzahl wird separat für GPS und GLONASS Satelliten ausgewiesen.

### • **Anzahl der unabhängigen Lösungen:**

Anzahl der erforgreich durchgeführten unabhängigen Ambiguity Suchroutine, bei der die zuvor berechneten Ambiguity Werte bestätigt werden.

• **Zeit zwischen den unabhängigen Lösungen im Mittel**

### • **Prozentsatz der fixierten Epochen (L1) und (L2):**

Prozentsatz der Epochen (berechnet für alle Satelliten), für die L1 bzw. L2 Ambiguities gelöst wurden. Bitte beachten Sie: Für den Fall, dass für einen bestimmten Satelliten oder einer Frequenz die Ambiguity nicht gelöst werden konnte, kann der Wert unter 100% liegen, auch wenn der Gesamtprozentsatz der fixierten Epochen 100% beträgt.

### • **Prozentsatz der fixierten Epochen (gesamt):**

Der Prozentsatz aller Epochen, für die eine erfolgreiche Lösung der Ambiguities vorliegt. Dies entspricht dem Prozentsatz aller Epochen, für die eine fixierte Lösung vorhanden wäre, wenn Daten im kinematischen Modus berechnet wurden. Beachten Sie, dass für statische Intervalle die Gesamtlösung der Ambiguities erfolgreich sein kann (Amb=Ja), auch wenn der Prozentsatz unter 100% liegt.

sowie eine

#### • **Gesamt Statistik:**

Diese Übersicht listet die Zeitintervalle auf, für die die Ambiguities erfolgreich gelöst und

als korrekt bestätigt wurden als auch die Zeitintervalle, bei denen keine Ambiguity Lösung verfügbar war.

### **Cycle Slip Statistik**

Beispiel:

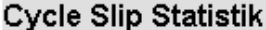

Gesamtanzahl Cycle Slips: 3

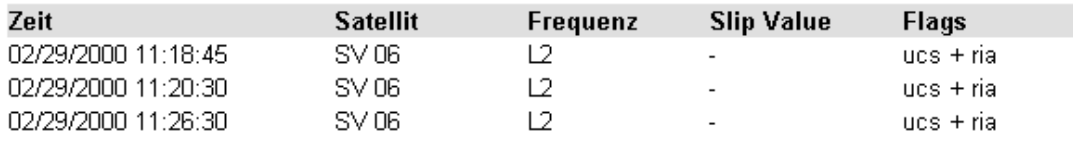

Als Cycle Slips werden Unregelmässigkeiten beim Lösen ganzzahliger Ambiguities durch Signalunterbrechungen bezeichnet. LGO entdeckt Cycle Slips und versucht diese zu reparieren. Dieser Abschnitt des Berichts zeigt Ihnen die Gesamtzahl der Cycle Slips für die ausgewählte Basislinie an. Für jeden Cycle Slip wird die **Zeit**, die **Nummer des Satelliten**, die **Frequenz** (L1 oder L2) und und die Cycle Slip Grösse **(Slip Value)** aufgeführt. G bezeichnet dabei GPS Satelliten und R bezeichnet GLONASS Satelliten. Die folgenden Angaben können ebenfalls angezeigt werden:

**Ucs**: Unflagged cycle slip. Der Cycle Slip wurde in den Daten nicht markiert, aber von LGO gefunden.

**Ria**: Reinitialisierte Ambiguity. LGO konnte den Cycle Slip nicht korrigieren und die Ambiguities wurden nachher neu berechnet.

### **Endgültige Koordinaten**

Dieser Abschnitt beginnt mit folgende Allgemeine Information zum gesamten Track:

- Anfangskoordinaten der Referenz
- Antennenhöhe der Referenz
- Anzahl der manuellen Punkte, automatischen Punkte, Events und bewegten Punkte.
- Zeitspanne und Dauer des Tracks
- DOPs: Minimum und Maximum Werte für GDOP, PDOP, HDOP und VDOP

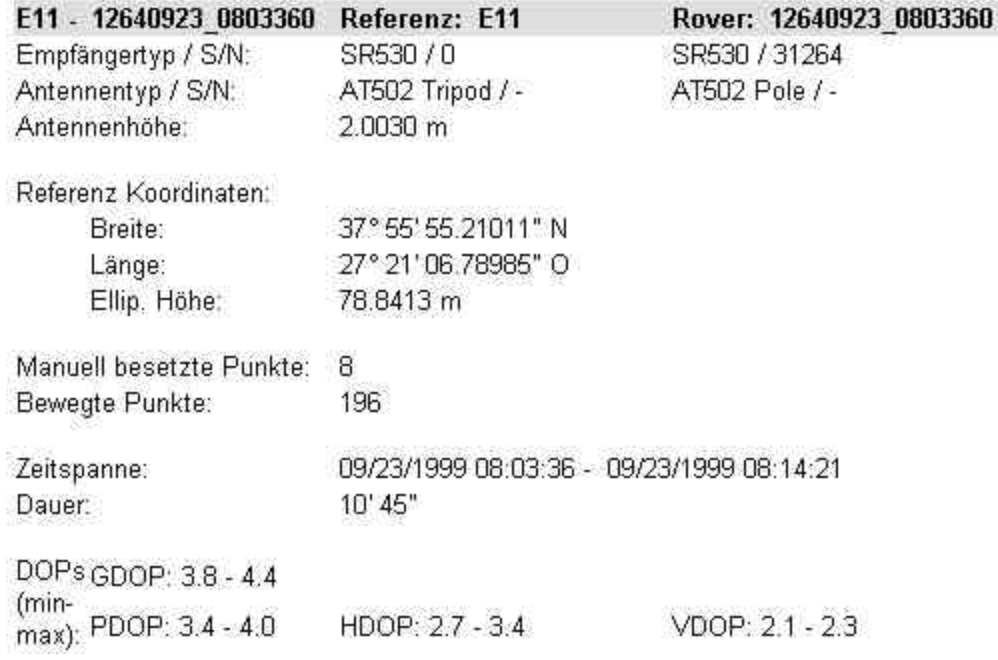

Nach dem Abschnitt Allgemeine Information erscheint ein Protokoll zu allen Punkten, die im Track enthalten sind. Dieser Abschnitt kann separat für alle folgenden Punkttypen, die in einem kinematischen Track enthalten sind, konfiguriert werden:

- Manuell besetzte Punkte
- Automatisch aufgezeichnete Punkte
- **Z** Events
- Bewegt

Besipiel:

### LGO 6.0 Printed Documentation

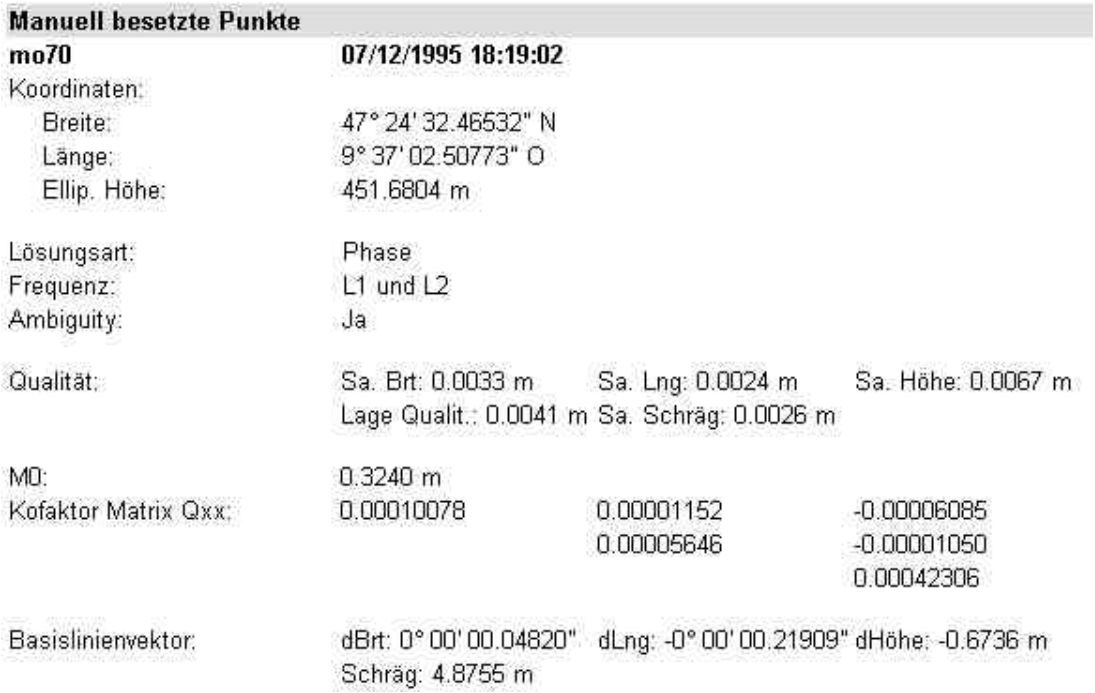

Im Bericht werden für jeden Punkt die Endgültigen Koordinaten angezeigt, die für den Rover berechnet wurden.

Falls der Bericht kann so konfiguriert wurde, dass alle möglichen Teilabschnitte angezeigt werden sollen, enthält folgende zusätzliche folgende Angaben:

- Antennenhöhe des Rovers
- Lösungsart: Lösungsart (entweder Phase oder Code), verwendete Frequenz und Ambiguity Status (Ja oder Nein) für die gewählte Basislinie
- Zeit Information (nur Verfügabr bei manuell besetzten Punkten): Zeitspanne und Dauer des statischen Punktes
- Qualitäts Information: Standardabweichungen des berechneten Basislinienvektors und Lagequalität der endgültigen Koordinaten
- Varianz-Kovarianz Matrix: M<sub>0</sub> und Kofaktor Matrix  $Q_{xx}$
- Vektor Information: Koordinatendifferenzen und Schrägdistanz des Basislinienvektors

### **Warnungen**

Dieser Abschnitt enthält verschiedene Warnungen und Fehlermeldungen, die während des Berechnungslaufs aufgetreten sind. Kritische Fehlermeldungen können zusätzlich in einem der Teilabschnitte des Berichts angezeigt werden.

Anm.: Fehlermeldungen oder Warnungen, die zu einer Änderung der Auswerteparameter führen, werden zusätzlich in der Spalte **Kommentar** des Abschnittes **Auswerteparameter** des Berichts angezeigt.

# **SPP Bericht zur GPS-Auswertung**

Um einen Überblick zu den Auswerteresultaten zu erhalten, kann für jede SPP Berechnung der Bericht **Resultate - SPP** aufgerufen werden.

• Klicken Sie auf **Resultate** in der Baumstruktur und öffnen Sie den Ordner **Bericht**. Klicken Sie auf den **Punkt**, für den Sie den Bericht ansehen möchten. Im rechten Fenster der **Resultate Ansicht** wird der entsprechende Bericht **Resultate -SPP** als eingebetteter Bericht geöffnet.

Eingebettete Berichte können als HTML Dateien gespeichert, gedruckt oder in einem allein stehenden Fenster geöffnet werden:

- Um einen Bericht als HTML zu speichern, rechtsklicken Sie im Bericht und wählen Sie **Speichern unter...** aus dem Kontextmenü.
- Um einen Bericht zu drucken, rechtsklicken Sie im Bericht und wählen Sie **Drucken...** . Sie können sich auch eine **Druckvorschau...** anzeigen lassen.
- Um einen Protokoll Bericht zu den GPS Resultaten in einem allein stehenden Fenster zu öffnen, rechtsklicken Sie im Bericht und wählen Sie **Bericht öffnen**. Der Bericht wird dann unter **Geöffnete Dokumente** in der Ansichtsleiste aufgeführt.
- Wie der Inhalt und die äussere Form eines Berichtes konfiguriert wird, lesen Sie bitte im Thema Konfigurieren eines Berichts .

Wenn der Bericht so konfiguriert wurde, dass alle möglichen Abschnitte angezeigt werden, erscheinen folgende Informationen:

- **Projekt Information**
- **Punkt Information**
- **Z** Auswerteparameter
- Satellitenauswahl
- Berechnetes Iono-Modell
- **Z** Antennen Information
- **Beobachtungsstatistik**
- **Endgültige Koordinaten**
- Warnungen

### **Projekt Information**

# Projekt Information

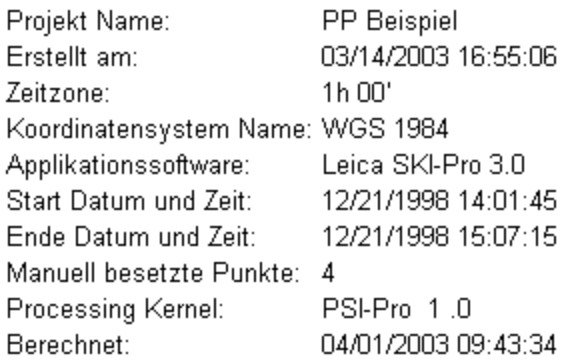

Dieser Abschnitt zeigt allgemeine Informationen zu den Projekt Eigenschaften an, wie den Projektnamen, Tag und Zeit, an dem es erstellt wurde sowie das angehängte Koordinatensystem. Sie finden auch Informationen zur Software, der Version des Processing Kernel und Tag und Zeit des Berechnungslaufs.

Falls eine Zusatzinformation im Dialog Projekt Eigenschaften eingegeben wurde, wird dieser Teil diesem Abschnitt des Berichts hinzugefügt.

### **Punkt Information**

# Beispiel:

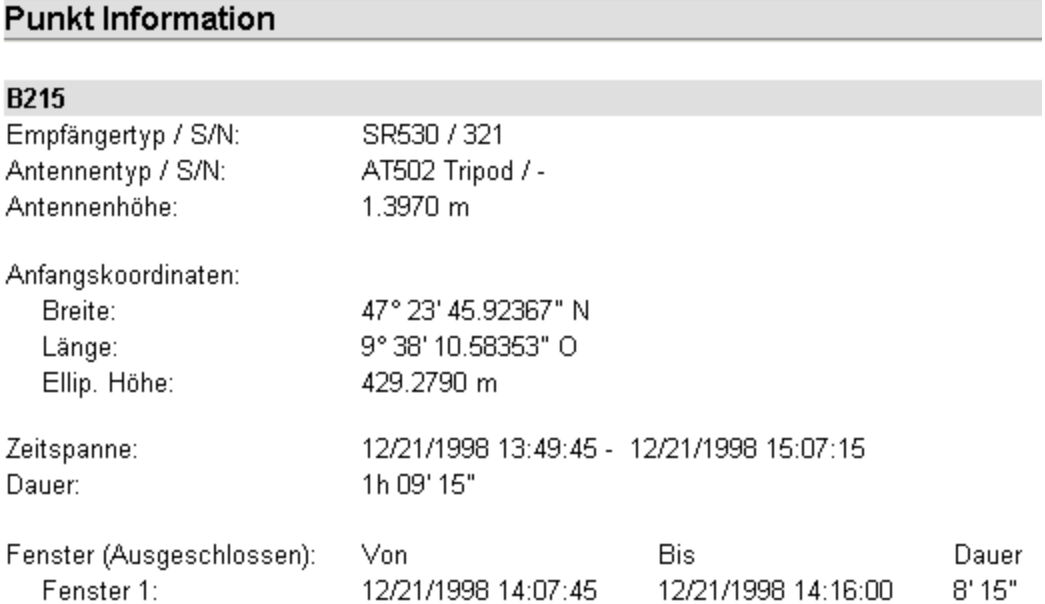

Dieser Abschnitt informiert Sie bezüglich der entsprechenden Referenz- und Rover-Punkte:

- Empfänger Information: Typ und Seriennummer des Empfängers des gewählten SPP Punktes
- Anfangskoordinaten für die SPP Berechnung

Falls der Bericht so konfiguriert wurde, dass alle möglichen Teilabschnitte der Punkt Information angezeigt werden sollen, sind folgende zusätzliche Angaben enthalten:

- Antennen Information: Typ, Seriennummer und Antennenhöhe des berechneten SPP Punktes
- $□$  Zeit Information: Zeitspanne und Dauer des prozessierten Intervalls

### **Auswerteparameter**

### Beispiel:

### Auswerteparameter

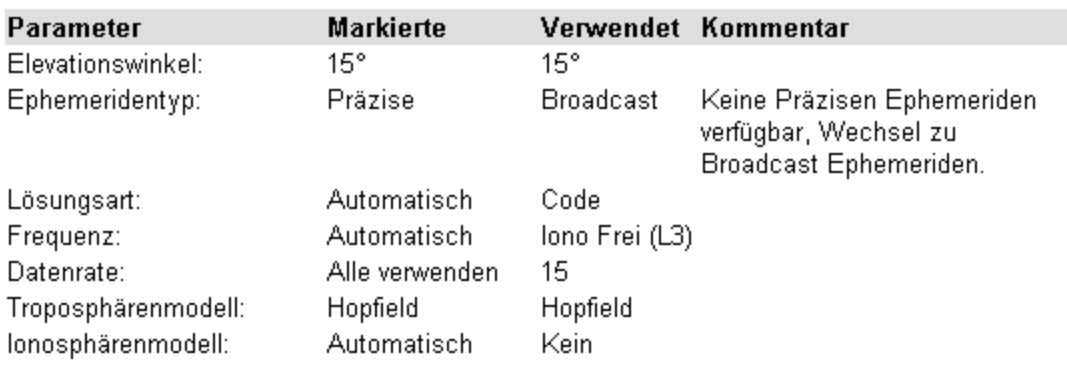

Die Auswerteparameter, die für den Berechnungslauf auf den Seiten Allgemein und Strategie der GPS-Auswerteparameter **gewählt** wurden, werden angezeigt. Zusätzlich werden die Parameter, die tatsächlich vom Processing Kernel **verwendet** wurden, aufgeführt. Wenn der Processing Kernel die ausgewählten Parameter geändert hat, wird ein **Kommentar** mit Begründung angegeben. Nur für SPP relevante Parameter werden angezeigt.

### **Satellitenauswahl**

### Beispiel:

### Satellitenauswahl

Manuell abgeschaltete Satelliten:

SV02 SV05 SV07

### Satellitenfenster (Ausgeschlossen):

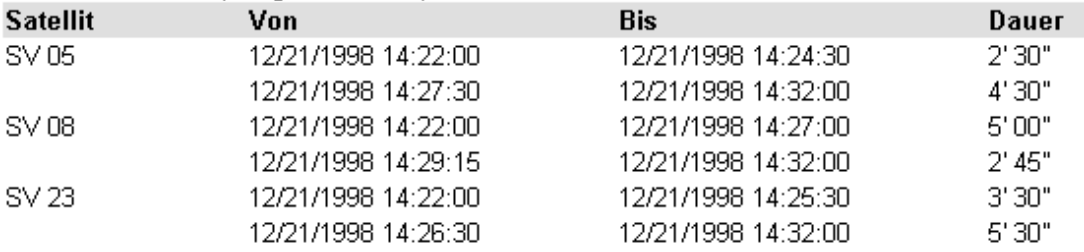

Dieser Abschnitt listet alle Satelliten auf, die manuell für den Berechnugslauf deaktiviert wurden. G bezeichnet dabei GPS Satelliten und R bezeichnet GLONASS Satelliten. Wenn Sie Satellitenfenster gesetzt haben, werden in diesem Abschnitt alle Satellitenfenster von der Berechnung ausgeschlossen.

# **Berechnetes Iono-Modell**

Beispiel:

# **Berechnetes lono-Modell**

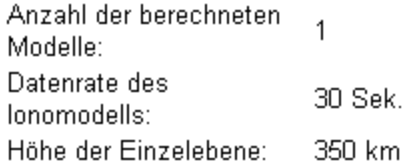

### Modell 1:

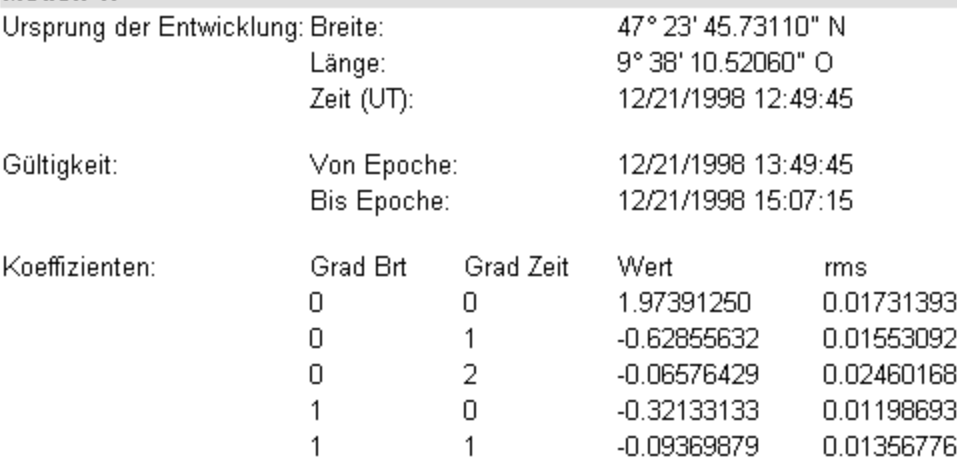

Falls ein Berechnetes Iono-Modell auf der Seite Strategie bei den GPS-Auswerteparametern ausgewählt wurde, werden in diesem Abschnitt die Resultate des Berechneten Iono-Modells angezeigt. Das Berechnete Iono-Modell ist eine zwei-dimensionale Taylor-Reihenentwicklung in Breite und (sonnenfester) Länge des Totalen Elektronengehalts (TEC=Total Electron Content) . Der Punkt und die Zeit, zu der das Modell berechnet wurde, und das Zeitintervall, für das das Modell gültig ist, werden angezeigt. Es wird eine feste Anzahl von 5 Koeffizienten berechnet und die Werte werden zusammen mit den rms- Werten angegeben.

Anm.: Wenn Sie für SPP Standard Auswerteparameter verwenden, wird keine Berechnetes Iono-Modell berechnet und dieser Abschnitt wird dann nicht angezeigt.

### **Antennen Information**

# Antennen Information

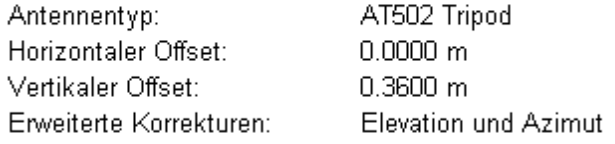

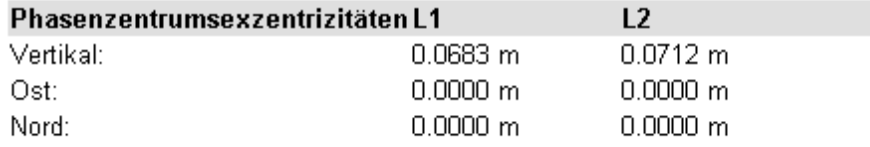

# **Erweiterte Korrekturen:**

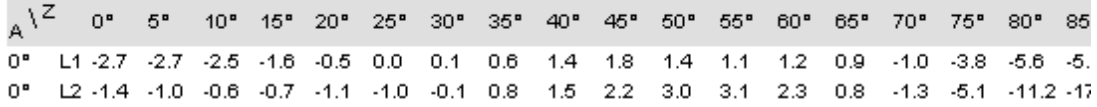

Dieser Abschnitt enthält folgende Informationen zu den Antennen, die auf dem SPP Punkt verwendet wurden:

- Antennentyp
- Horizontaler und Vertikaler Offset
- Erweiterte Korrekturen: Keine oder Elevation und Azimut oder Kugelfunktionen
- Phasenzentrum Offsets für L1 und L2 in Ost, Nord und Vertikal

Der Bericht kann so konfiguriert werden, dass er zusätzlich folgende Angabe enthält:

**E** Erweiterte Korrekturen: Es werden die Erweiterten Korrekturen, wie sie für die gewählte Antenne definiert wurden, für L1 und L2 bei den verschiedenen Vertikalwinkeln angezeigt.

### **Beobachtungsstatistik**

### Beobachtungsstatistik

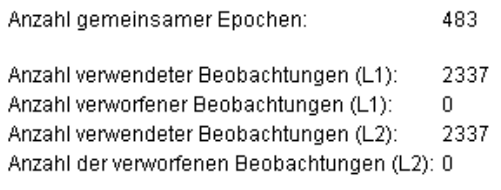

### **Tracking Status L1:**

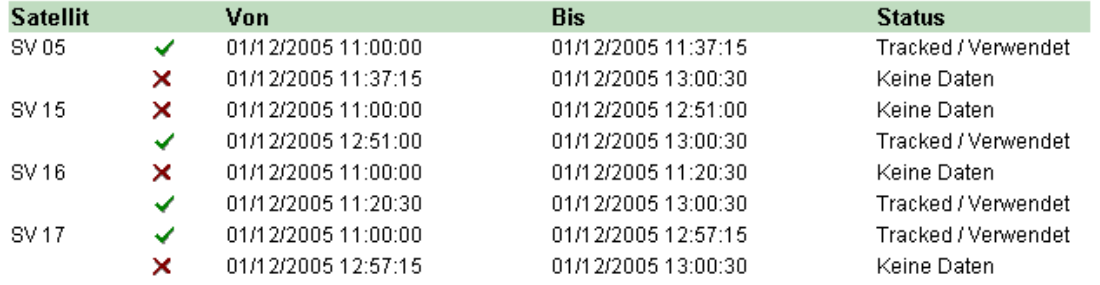

In diesem Abschnitt erhalten Sie eine Übersicht zur

- Anzahl der berechneter Epochen
- Gesamtzahl der verwendeten Beobachtungen: Falls Code und Phasenbeobachtungen verwendet wurden, werden nur die Phasenbeobachtungen gezählt.
- Gesamtzahl der verworfenen Beobachtungen

Der Bericht kann so konfiguriert werden, dass er zusätzliche folgende Angabe enthält:

- Tracking Status: Der Status des Satelliten **Tracked** und **Verwendet** , **Tracked** aber Verworfen<sup>X</sup> oder Keine Daten <sup>X</sup> und die entsprechende Zeitspanne werden für jeden Satelliten auf L1 und L2 angezeigt. G bezeichnet dabei GPS Satelliten und R bezeichnet GLONASS Satelliten.
- Tracking Protokoll (Graphik): For alle Satelliten wird der Tracking Status auf L1 und L2 in einer graphischen Übersicht angezeigt.

### **Tracking Protokoll:**

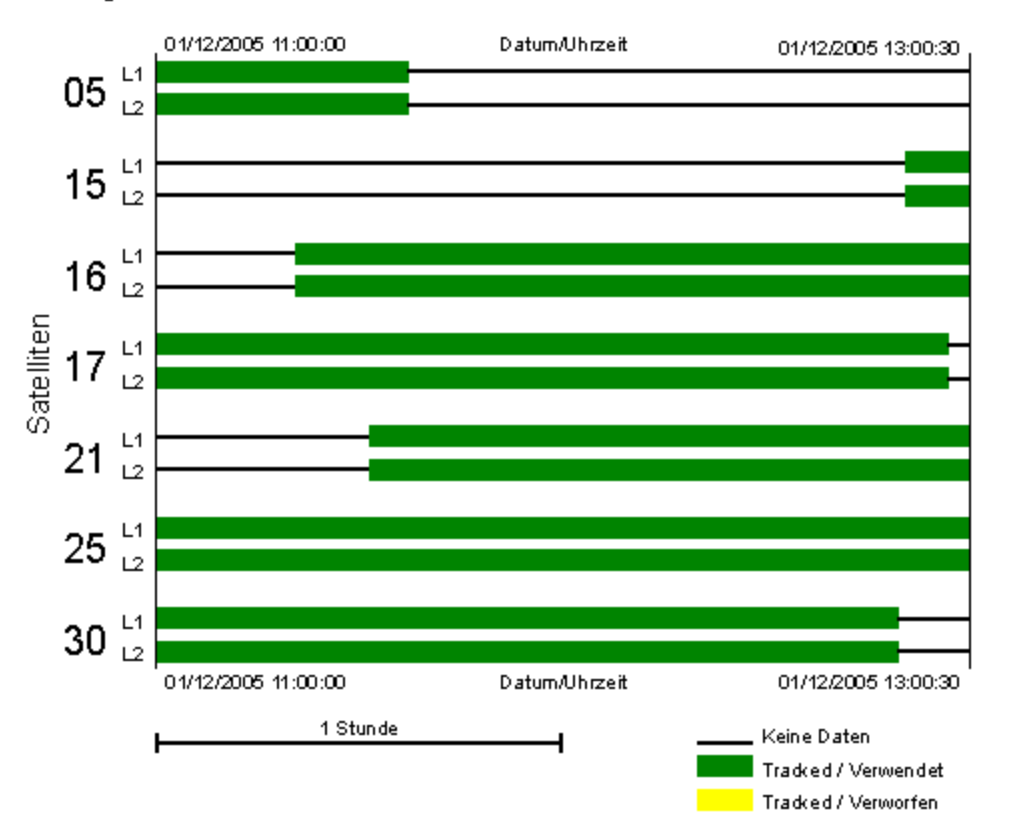

• Rechtsklicken Sie in das Histogramm um die Graphik **vergrössern**, **verkleinern**, **kopieren** oder **speichern** zu können.

Die Graphik zu vergrössern kann speziell bei längeren Beobachtungszeiten hilfreich sein. Um die ursprüngliche Grösse wieder herzustellen, wählen Sie **Original View** vom Kontextmenü.

Anm.: Falls der Elevationswinkel eines prozessierten Satelliten unter den angegebenen Elevationswinkel fällt, der auf der Seite GPS Auswerteparameter: Allgemein oder ein Satellitenfenster gesetzt wurde, dann werden diese Satelliten ebenfalls als **Keine Daten** angezeigt.

**Endgültige Koordinaten** 

# Endgültige Koordinaten

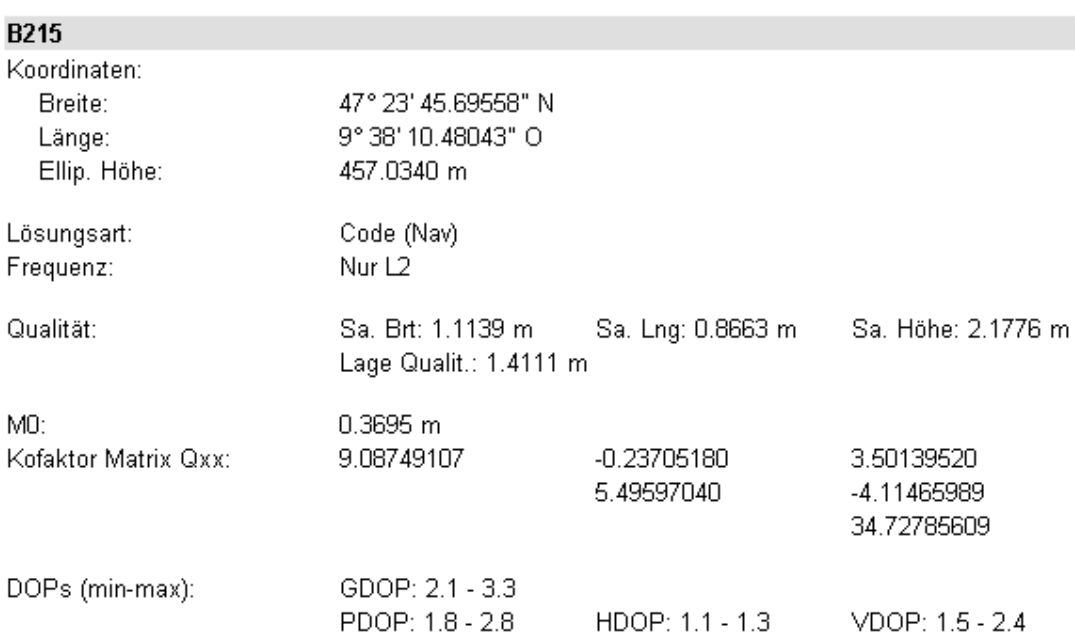

Dieser Abschnitt zeigt die endgültig berechneten SPP Koordinaten.

Falls der Bericht so konfiguriert wurde, dass alle möglichen Teilabschnitte zum Abschnitt Endgültige Koordinaten angezeigt werden sollen, sind folgende zusätzliche Angaben enthalten:

- Lösungsart: Lösungsart (Code für SPP) und verwendete Frequenz für die Berechnung
- Qualitäts Information: Standardabweichungen und Lagequalität der berechneten SPP-Koordinaten
- $\blacksquare$  Varianz-Kovarianz Matrix: M<sub>0</sub> und Kofaktor Matrix Q<sub>xx</sub>
- DOPs: Minimum und Maximum Werte für GDOP, PDOP, HDOP und VDOP

# **Warnungen**

Dieser Abschnitt enthält verschiedene Warnungen und Fehlermeldungen, die während des Berechnugslaufs aufgetreten sind. Kritische Fehlermeldungen können zusätzlich in einem der anderen Teilabschnitte des Berichts angezeigt werden.

Anm.: Fehlermeldungen oder Warnungen, die zu einer Änderung der Auswerteparameter führen, werden zusätzlich in der Spalte **Kommentar** des Abschnittes **Auswerteparameter** des Berichts angezeigt.

# **Analyse Tool der GPS-Auswertung**

Das Analyse Tool erlaubt Ihnen folgende Elemente graphisch anzuzeigen:

- Elevation und Azimut der beobachteten Satelliten
- DOP Werte für das ausgewertete Zeitintervall
- Residuen der Berechnung.

#### **Anm.:**

• Die oben erwähnten Parameter können nur angezeigt werden, wenn sie auf der Seite GPS-Auswerteparameter: Erweiterte Ausgabe angehakt **W** wurden, bevor der Berechnungslauf gestartet wurde.

### **Starten des Analyse Tools der GPS-Auswertung:**

• Rechtsklicken Sie in der Resultate Ansicht auf eine Basislinie oder einen Punkt in der Baumstruktur im Ordner **Basislinien** oder **Punkte**, oder in der entsprechenden Protokoll-Ansicht und wählen Sie aus dem Kontextmenü **Analyse**.

Das Analyse Tool wird in einem neuen Fenster geöffnet. es können mehrere Analyse Fenster gleichzeitig geöffnet und angezeigt werden, die dann in der Ansichtsleiste unter **Geöffnete Berichte** aufgelistet werden.

Jedes Analyse Fenster besteht aus einem Fenster, das links in zwei Teile untergliedert ist:

- der **Diagramm Konfiguration** und
- der **Legende** der Satelliten/ DOP Typen, sowie

einem Fenster, das rechts das dazugehörige **Diagramm** anzeigt.

Im Fenster **Diagramm Konfiguration** wählen Sie, welche Daten angezeigt werden sollen. Sie haben die Auswahl zwischen:

- Residuen oder
- DOP Werte oder
- Elevation oder
- Azimut.

Für die Residuen der Auswertung können Sie ausserdem den **Typ** (Single differences, Double differences oder Triple differences) und die **Frequenz** anzeigen lassen. Es werden auch die Residuen zu **Code** ode **Phase** angezeigt.

#### **Residuen - Typ:**

• Wählen Sie den **Typ**, auf den die Residuen basieren sollen.

**Single differences** sind die Differenzen der ursprünglichen Beobachtungem zwischen Referenz und Rover.

**Double differences** sind die Differenzen zwischen Single differences für ein bestimmtes Satellitenpaar. Zur Berechnung der Double differences wird immer ein Satellit als Referenz ausgewählt. Die anderen Differenzen werden in Bezug zu diesem Satelliten berechnet. Um den Referenz Satellit zu wechseln,

rechtsklicken Sie auf einen der Satelliten, die in der **Legende** aufgelistet sind, und wählen Sie **Auswahl als Referenz SV**.

**Triple differences** sind Differenzen zwischen zwei Double differences zweier aufeinander folgenden Epochen. Auch für Triple differences kann der Referenz Satellit manuell ausgewählt werden.

### **Residuen - Frequenz:**

• Wählen Sie im Diagramminhalt entweder **Code** oder **Phase** Residuen. Es kann für die Berechnung L1, L2, die L3 Iono frei lineare oder die L4 Geometrie frei lineare Kombination gewählt werden.

L3 ist eine lineare Kombination, die praktisch die ionosphärische Wegverzögerung eliminiert. Die L4 Kombination ist unabhängig von der Geometrie und den Empfängeruhren. Sie enthält die ionosphärische Verzögerung und kann zur Berechnung(Abschätzung) der ionosphärischen Aktivität verwendet werden.

Anm.: Zwei-Frequenz Daten müssen ausgewertet werden, damit die Residuen für L3 und L4 berechnet werden können.

Bei der Analyse eines SPP Resultates sind die Residuen immer vom Typ Single diferences und es sind nur Code Residuen verfügbar.

### **Legende:**

- $\bullet$  In der Legende wählen  $\boxtimes$  Sie die Satelliten, die im Diagramm angezeigt werden sollen. G bezeichnet dabei GPS Satelliten und R bezeichnet GLONASS Satelliten. Für jeden Residuentyp, für Elevation und Azimut können die Satelliten einzeln ein- oder ausgeblendet werden.
- Für die DOP Werte wählen Ø Sie den Typ (GDOP, PDOP, HDOP, VDOP), den Sie im Diagramm anzeigen möchten.
- Für Residuen und DOP Werte zeigt die Legende den Mittelwert, das Maximum und das Minimum sowie die Standardabweichung (nur für Residuen) in einer Berichts Ansicht an.

### **Tip:**

• Verwenden Sie die Funktion Q Vergrössern Q Verkleinern  $^{\textcircled{\tiny{\textup{1}}}}$  Vollansicht 100% in der Symbolleiste, um das Diagramm in der gewünschten Grösse anzuzeigen.

### **Verwandte Themen:**

Kopieren eines Diagramms in die Zwischenablage Speichern eines Diagramms in eine Datei Ausdrucken eines Diagramms

# **Speichern der GPS Auswertungsresultate**

Mit dieser Funktion werden berechnete Basislinien für weitere Bearbeitungen in der Datenbank gespeichert.

- 1. Klicken Sie in der Baumansicht auf **Basislinien** oder **Punkte**, damit alle berechneten Basislinien oder Punkte in der Protokollansicht aufgelistet werden.
- 2. Normalerweise werden die Basislinien, für die Ambiguities gelöst werden (Ambiguity Status = Ja), automatisch ausgewählt. Ansonsten werden die Basislinien folgendermassen ausgewählt:

- Wählen Sie manuell aus oder

- Klicken Sie im Kontextmenü (Rechtsklick) auf **Auswahl** und wählen Sie **Alle**, damit alle Basislinien ausgewählt werden oder wählen Sie **Nach Kriterien**. Siehe auch Auswahlkriterien für weitere Details.

3. Wählen Sie **Speichern** im Kontextmenü (Rechtsklick).

### **Anmerkung:**

• Unzugängliche Punkte werden automatisch neu berechnet, wenn die Datenauswertungsergebnisse gespeichert werden.

# **Nivellement Resultate**

# **Nivellement Auswertungsresultate: Punkte**

Die folgenden Elemente werden in der Protokoll-Ansicht bei Auswahl der **Punkte** in der Baumstruktur im TAB **Resultate** aufgelistet:

### **Punkt Nr.**

Punktnummer

### **Status gespeichert**

Es wird angezeigt, ob der Punkt in der Datenbank abgespeichert ist. Siehe auch: Speichern der Resultate der Nivellement Auswertung

### **Ortho. Höhe**

Berechnete orthometrische Höhe

#### **Delta Höhe**

Berechneter Höhenunterschied

#### **Sa Höhe**

Standardabweichung der berechneten Höhe

### **Höhe Qlt**

Höhen Qualität

### **M0, Q11-Q33**

Element der Qxx-Matrix

# **Nivellement Auswerteparameter**

Wählen Sie die Auswerteparameter, bevor Sie mit der Berechnung beginnen. Die Parameter können individuell geändert werden, es sind jedoch auch System Standard Einstellungen für alle Parameter verfügbar.

Nachdem die Berechnung durchgeführt wurde, werden die verwendeten Nivellement Auswerteparameter für den jeweiligen Berechnungslauf in der Resultate Verwaltung aufgelistet und können über das Protokoll ausgegeben werden.

Ändern der Nivellement Auswerteparameter

Die Eigenschaftsseite der Nivellement Auswerteparameter besteht aus folgenden Seiten:

Nivellement Linie

Beobachtungen

Punkthöhen

Lattenkorrekturen

# **Berechnungsprotokoll zur Nivellement-Auswertung**

Sobald ein Berechnungslauf abgeschlossen ist, wird ein Berechnungsprotokoll generiert. Um einen Überblick über die Ergebnisse jedes einzelnen Berechnungslaufes der Nivellement-Auswertung zu erhalten, können Sie das jeweilige **Berechnungsprotokoll** aufrufen.

• In der Resultate Baumstruktur öffnen Sie das <sup>E-8</sup> Verzeichnis des aktuellen Berechnungslaufes und klicken Sie auf **Protokoll**. Im rechten Fenster der **Resultate Ansicht** wird das Berechnungsprotokoll als eingebetteter Bericht geöffnet.

Eingebettete Berichte können als HTML Dateien gespeichert werden, gedruckt werden oder auch in einem eigenständigen Fenster geöffnet werden.

- Um einen Bericht als HTML Datei zu speichern, rechtsklicken Sie im Bericht und wählen **Speichern unter...**.
- Um einen Bericht zu drucken, rechtsklicken Sie im Bericht und wählen **Drucken**. Sie können sich auch eine **Druckvorschau...** anzeigen lassen.
- Um ein Berechnungsprotokoll zur Nivellement-Auswertung in einem allein stehenden/ eigenständigen Fenster zu öffnen, rechtsklicken Sie im Bericht und wählen **Bericht öffnen**. Der Bericht wird dann unter **Geöffnete Dokumente** in der Ansichtsleiste aufgeführt.
- Wie die Inhalte und die äussere Form/ Darstellungsweise eines Berichtes konfiguriert werden, lesen Sie bitte im Thema Konfigurieren eines Berichts .

Ist der Bericht so konfiguriert, dass alle darstellbaren Einheiten angezeigt werden, dann erscheinen folgende Informationen:

- **P** Projekt Information
- Linieneigenschaften
- **Z** Auswerteparameter
- $\n **P**$ unkte
- Warnungen

# **Projekt Information**

Beispiel:

# **Projekt Information**

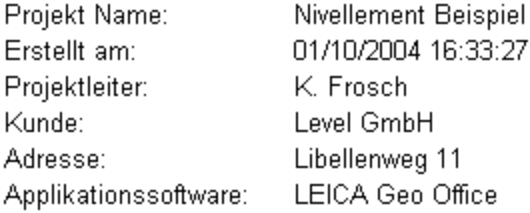

In diesem Abschnitt werden allgemeine Informationen zu dem Projekt angezeigt, zu dem die aktuell berechnete(n) Nivellement Linie(n) gehört(-en). Neben dem Projektnamen sehen sie die Zusatzinformationen wie sie im Dialog Projekt Eigenschaften eingegeben wurden.

Die folgenden Abschnitte jedes Berechnungsprotokolls sind **linienspezifisch** und werden für jede Nivellementlinie des ausgewählten Berechnungslaufs angezeigt:

- Nivellementlinie
- Auswerteparameter

### **[Name der Nivellementlinie]**

Beispiel:

2

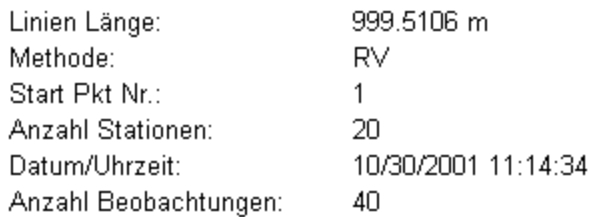

Um mehr über die Linieneigenschaften zu erfahren, die im Berechnungsprotokoll zusammengefasst sind, lesen Sie bitte die entsprechenden Definitionen im Thema:

Nivellement Auswertung: Linien Protokoll Ansicht.

### **Auswerteparameter**

Beispiel:

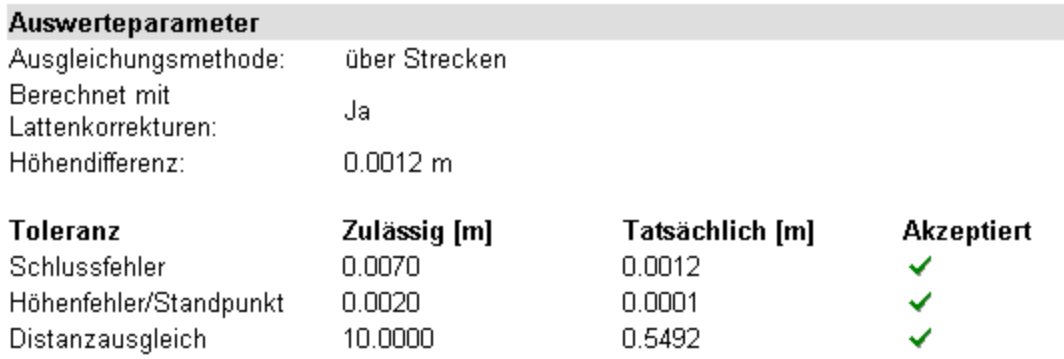

Die im Berechnungprotokoll aufgeführten Parameter entsprechen den Auswerteparametern der Nivellementlinie.

Im Protokoll werden die gemäss den Auswerteparametern **zulässigen** Werte mit den **tatsächlich** berechneten verglichen. Bleiben die tatsächlich berechneten Werte innerhalb des zulässigen Bereichs, wird das Ergebnis **akzeptiert**.

### LGO 6.0 Printed Documentation

Am Ende jedes Berechnungsprotokolls wird ein Überblick über **alle** Punkte gegeben, über die berechneten Punkthöhen, die Höhenunterschiede, die Punktklassen und die Standardabweichungen. Falls während des Berechnungslaufs Warnungen ausgeben wurden oder Fehler aufgetreten sind, werden diese für alle Linien und Punkte im Abschnitt **Berechnungsfehler und Warnungen** zusammengefasst.

### **Punkte**

Beispiel:

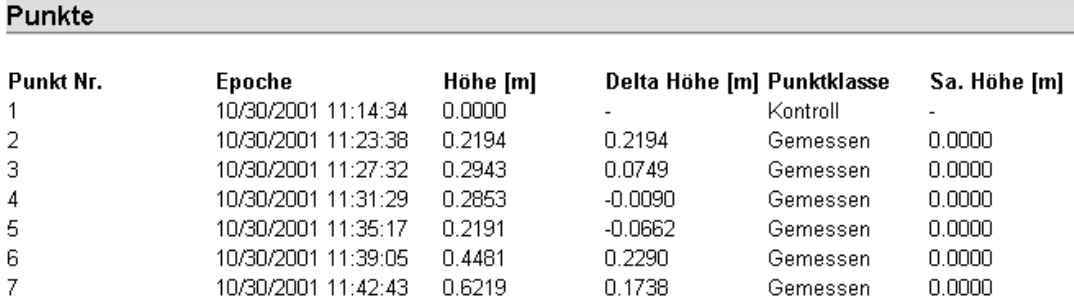

In einer Zusammenfassung am Ende des Protokolls sehen Sie eine Auflistung aller Punkte, die berechnet worden sind, sowie ihre endgültigen ausgeglichenen Höhen zusammen mit einigen der wichtigen Punkteigenschaften wie *Punktklasse* und *Qualität der Höhe* für jeden einzelnen Punkt.

### **Berechnungsfehler und Warnungen**

Beispiel:

Α

Α

# Berechnungsfehler und Warnungen

Nivellement Linie 2', Punkt '1': Max. Differenz zur festen Hoehe ueberschritten. Nivellement Linie '2', Punkt '5': Max. Differenz zur festen Hoehe ueberschritten.

Im Abschnitt **Warnungen** werden alle Vorkommnisse aufgelistet, die die Berechnungsergebnisse in negativer Weise beeinflussen könnten. Bitte beachten Sie, dass trotz solcher Warnungen die Nivellementlinie immer berechnet werden kann und immer Ergebnisse erzielt werden können. Es ist jedoch empfehlenswert solche Resulatate mit Vorsicht zu betrachten.

Wenn eine Nivellementlinie nicht berechnet werden konnte, werden die Gründe hierfür im Abschnitt **Fehler** des Berechnungsprotokolls aufgelistet. Fehler führen aus einem oder auch mehreren der folgenden Gründe zum Abbruch des Berechnungslaufes:

# **Ungültiger Rückblick zu Pkt: X (Station Nr: Y):**

Die Punkt Nr. des Rückblicks ist nicht identisch mit der vorherigen Punkt Nr. des Vorblicks.

# **Ungültiger zweiter Rückblick zu Pkt: X (Station Nr: Y)**

In einer RVVR oder aRVVR Linie hat der zweite Rückblick eine andere Punkt Nr. als der erste Rückblick.

# **Ungültiger zweiter Vorblick zu Pkt: X (Station Nr: Y)**

In einer RVVR oder aRVVR Linie hat der zweite Vorblick eine andere Punkt Nr. als der erste Vorblick.

# **Fehlender Rückblick bei Station X (Station Nr: Y)**

Sie haben die Datei so geändert, dass eine Station eine Vorblickablesung, aber keine Rückblickablesung enthält.

# **Fehlender Vorblick bei Station X (Station Nr: Y)**

Sie haben die Datei so geändert, dass eine Station eine Rückblickablesung, aber keine Vorblickablesung enthält.

# **Fehlende Kontrolle, Niv-Linie kann nicht berechnet werden (Station Nr: Y)**

Sie haben versucht eine Linie zu berechnen, die keinen Kontrollpunkt (Festpunkt) hat.

### **Tip:**

• Wenn Fehlermeldungen für eine bestimmte Nivellement Linie ausgegeben werden, ist es empfehlenswert, das Elektronische Feldbuch zu prüfen und nach dem Fehler zu suchen. Die Linie darf nicht aufgrund de-aktivierter Messungen oder fehlerfhafter Punktnummern unterbrochen sein. Beachten Sie auch, dass mindestens ein Kontrollpunkt in der Linie vorhanden sein muss.

# **Speichern der Nivellement Auswertungsresultate**

Mit dieser Funktion speichern Sie die berechneten Nivellement Linien in der Datenbank für eine spätere Verwendung.

- 1. In der Baumstruktur klicken Sie auf **Punkte**, um alle berechneten Punkte der Niv-Linie in der Berichts -Ansicht aufzulisten.
- 2. Wählen Sie die zu speichernden Punkte wie folgt:
	- Markieren sie die Punkte einzeln oder
	- Drücken Sie **Auswahl** im Kontextmenü (Rechtsklick) und **Alle**, um alle Punkte zu markieren oder wählen **Kein**, um die Markierung aufzuheben.
- 3. Wählen Sie dann im Kontextmenü (Rechtsklick) **Speichern**.

### **Anmerkung:**

• Beim Speichern der berechneten Ergebnisse, haben die gespeicherten Punkte die Unterklasse **Berechnet**.

# **Codelisten**

# **Codelisten Ansicht**

Die Codelisten Ansicht eines Projektes listet alle Codes auf, die im Feld benutzt wurden. Beim Einlesen der Rohdaten werden die verwendeten Codes automatisch in die Projektdatenbank übertragen und können in dieser Ansicht geändert werden.

• Die Codelisten Ansicht kann im Projektfenster mit dem TAB **Codelisten** aufgerufen werden.

# **Anmerkung:**

• Informationen darüber, wie die Thematischen Codes individueller Punkte der Projektdatenbank geändert werden können, finden Sie unter Punkt Eigenschaften: Thematische Daten.

### **Wählen Sie ein Thema aus dem Index, wenn Sie mehr über die Codelisten Ansicht erfahren möchten:**

Drucken einer Codeliste

Eigenschaften einer Codeliste

Struktur der Codeliste **Codegruppe** 

**Code** 

**Attribute** 

# **Codelisten Verwaltung**

Mit der Codelisten Verwaltung können Sie Codelisten erzeugen, die mit den Leica Instrumenten kompatibel sind.

Eine Codeliste enthält Codierungsinformationen, die zur Beschreibung topographischer Merkmale und Punkte während der Messung im Feld dienen.

Wenn Sie Rohdaten mit einer verknüpften Codeliste in LGO einlesen, wird die Codeliste zusammen mit dem Projekt gespeichert und kann über die Codelisten Ansicht aufgerufen werden.

Eine Codeliste kann **Thematische Codes** und / oder **Freie Codes** enthalten. Eine System 1200 Codeliste kann ausserdem **Linien Codes** und **Flächen Codes** enthalten.

Eine Codeliste besteht aus drei Bausteinen mit folgender Struktur:

# **Codegruppen:**

Der primäre Baustein einer Codeliste wird als Codegruppe bezeichnet. Es können eine oder mehrere Codegruppen in einer Codeliste enthalten sein. Eine Codegruppe beschreibt normalerweise eine grosse Gruppe von Objekten wie *Gebäude*, *Vegetation* etc.

### <sup>\$</sup>ECodes:

Codes sind der zweite Baustein der Codelisten und sie können definierte Merkmale sein. Z. B. kann die Codegruppe *Vegetation* die Codes Baum, Strauch und Hecke beinhalten. Alternativ können Codes einfach aus Nummern bestehen, die mit einem beschreibenden Codenamen verknüpft sind. So könnte z.B. der Code 145 mit dem Codenamen *Baum* verbunden sein.

### **Attribute:**

Jedem Code können ein oder mehrere Attribute zugeordnet werden. Die Attribute sind der dritte Baustein in der Codeliste. Sie ermöglichen dem Anwender weitere Informationen dem ausgewählten Code hinzuzufügen.

Z. B. könnten dem Code *Baum* die Attribute *Spezies*, *Höhe*, *Umfang* und *Zustand* hinzugefügt werden.

Sie können einen Attributwert für ein Attribut definieren. Dieser Wert kann aus einer vordefinierten Auswahlliste oder aus einem vordefinierten Bereich ausgewählt werden. Mögliche Werte für das Attribut *Umfang* könnten beispielsweise im Bereich von 1 bis 25 (Metern) liegen und das Attribut *Spezies* könnte mit einer Auswahlliste, welche die Werte *Pinie, Tanne* und *Eiche* enthält, weiter bestimmt werden*.*

Beachten Sie, dass die Attributwerte nicht in der Codelisten Verwaltung definiert werden müssen. Falls kein Wert für ein Attribut definiert wurde, können Sie diesen Wert oder diese Beschreibung im Feld eingeben.

Codelisten können mit der Komponente Data Exchange Manager auf den Sensor überspielt oder von ihm geladen werden.

### **Wählen Sie ein Thema aus der Liste aus, wenn Sie mehr über die Codelisten Verwaltung erfahren möchten:**

Erstellen einer neuen Codeliste

Löschen einer Codeliste

Drucken einer Codeliste

Senden an

Eigenschaften einer Codeliste
Codelisten Struktur Codegruppe

Code

Attribute

# **Eingabe**

# **Eingabe**

Die Komponente Eingabe ermöglicht das Einlesen von Daten in die LGO Datenbank. Es können Rohdaten von GPS-, TPS- oder Nivellement Messungen eingelesen werden, Koordinatendateien im ASCII Format oder präzise GPS-Satellitenbahninformationen.

# **Weitere Informationen zum Thema Eingabe erhalten Sie unter folgenden Stichpunkten:**

Rohdaten...

ASCII Daten...

Präzise Ephemeriden...

## **Rohdaten**

# **Rohdaten Eingabe**

Mit dieser Komponente können Sie GPS, TPS oder Nivellement Messungen (Rohdaten) in ein Projekt einlesen. GPS Rohdaten können entweder Statische Beobachtungen für das Post-Processing oder Echt-Zeit-Daten sein. Daten können gelesen werden von:

- PC-Karten über einen eingebauten PC-Karten Slot
- PC-Karten über ein Kartenlesegerät (z.B. Omni Drive)
- Backupdateien von Diskette oder Festplatte

## **Die folgenden Formate werden für GPS unterstützt:**

- Leica System 1200/ GPS 900, Punkte und Rohdaten
- Leica GPS System 500, Punkte und Rohdaten
- Leica GPS System 300, Punkte und Rohdaten
- RINEX Beobachtungen und/oder Broadcast Orbit Dateien. Um RINEX Beobachtungen einlesen zu können, muss die Option RINEX Eingabe am Dongle freigeschaltet sein.
- Nur Punkte: Punkte aus einer Datenbank ohne Rohdaten von entweder System 1200 Instrumenten (DBX) oder von GPS500 Instrumenten (GeoDB)
- TDS (GPS Beobachtungen oder nur GPS Punkte)

## **Die folgenden Formate werden für TPS unterstützt:**

- System 1200, Punkte und Rohdaten
- GSI (Punkte und TPS Beobachtungen)
- Nur Punkte: Punkte aus der System 1200 Datenbank ohne Rohdaten (DBX)
- TDS (TPS Beobachtungen oder oder nur TPS Punkte)

## **Die folgenden Formate werden für Nivellements unterstützt:**

- DNA 03/10 Rohdaten
- GSI (Niv. Beobachtungen)

### **Beachten Sie beim Einlesen von GSI-Daten:**

• Um erfolgreich GSI Beobachtungen einzulesen, müssen die GSI Daten in der Datei unter Verwendung des Standard GSI Wort Indices aufgezeichnet worden sein und Näherungskoordinaten für alle Punkte zur Verfügung stehen. Da der Ausgleichungs -Kernel auf einem vollen 3D Modell basiert, muss ausserdem auch die wahre Schrägdistanz ohne geometrische Reduktionen vorliegen.

# **Mehr zum Einlesen von Rohdaten erfahren Sie unter:**

GPS Rohdaten einlesen

TPS Rohdaten einlesen

# Nivellement Rohdaten einlesen

TDS Rohdaten einlesen

# **Standard GSI Wortidentifikation (WI)**

Die folgenden Wort Indizes bei TPS Beobachtungen werden während der Eingabe erkannt:

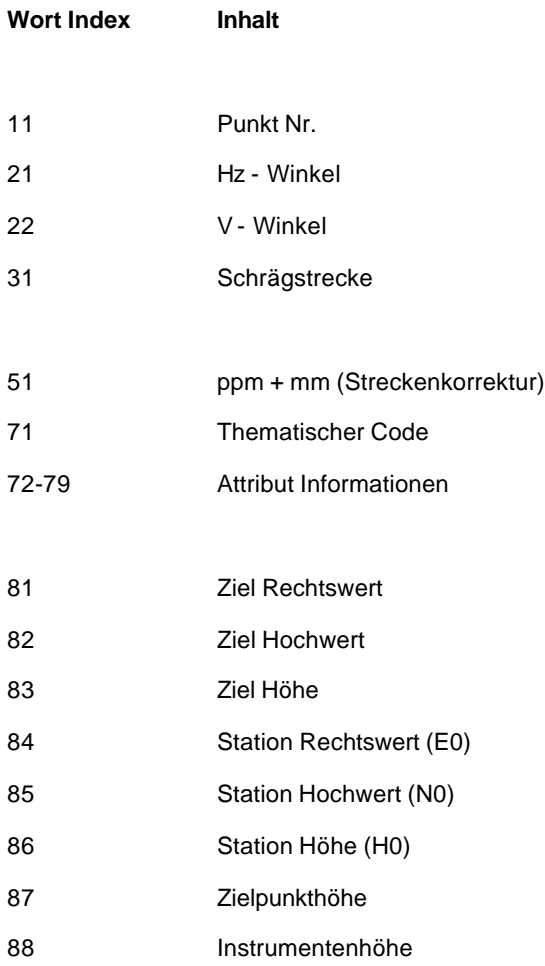

Anm.: Die Wortidentifikationen 41 können zusätzlich als Operation Codes behandelt werden. Details hierzu finden Sie unter: GSI Operation Codes .

Für die Wortidentifikationen 71-79 (Code und Attribute) werden führende Nullen abgeschnitten.

Um TPS Beobachtungen einlesen zu können, müssen alle Standpunktdaten und die von dort aus duchgeführten Beobachtungen einschliesslich der Näherungskoordinaten wie folgt vorhanden sein:

## **Standpunkt Daten:**

- Standpunkt Nr.
- Instrumentenhöhe
- Station Rechtswert
- Station Hochwert
- Station Höhe (Orthometrische Höhe)

## **Beobachtung Daten:**

- Zielpunkt Nr.
- Zielpunkthöhe
- Ziel Rechtswert
- Ziel Hochwert
- Ziel Höhe (Orthometrische Höhe)

Zusätzlich muss eine oder mehrere der folgenden Messungen vorhanden sein:

- Richtung (Hz)
- Schrägstrecke + (optional ppm -Korrektur)
- Vertikalwinkel (V)

## **Anmerkungen zu den Messungen:**

- Wenn die Schrägdistanz "0" ist, wird die Messung ignoriert.
- Wenn die Schrägstrecke "0" ist und der Vertikalwinkel 90°/100 gon beträgt, wird der Vertikalwinkel ignoriert.
- Wenn eine ppm -Korrektur angebracht wurde, wird die Schrägstrecke für die Projektion und die Höhe als geometrisch reduziert behandelt. Deshalb wird der ppm -Wert erneut an die Strecke angebracht, um die nicht-reduzierte Schrägstrecke zu erhalten, bevor die Daten in die Datenbank aufgenommen werden.

# **GPS Rohdaten einlesen**

1. Im Menü **Eingabe** wählen Sie **Rohdaten...** oder drücken Sie (GPS Rohdaten einlesen) in der Ansichtsleiste **Extras**.

2. Wählen Sie den Dateityp der zu importierenden Daten aus der Liste aus **(Dateityp)**:

System 1200/ GPS 900 Rohdaten GPS 500 Rohdaten GPS 300 Rohdaten RINEX Dateien\* Datenbankpunkte (DBX, GeoDB)\*\*

3. Wählen Sie einen **Job** oder eine **Datei** über den Dateibrowser.

Klicken Sie die Option **Unterverzeichnisse einbeziehen** an und wählen Sie ein Verzeichnis, wenn Sie wünschen, dass automatisch die Daten aus allen Unterverzeichnissen importiert werden sollen.

Hinweis: Falls Sie beabsichtigen **direkt von der PC-Karte** zu importieren, dann werden die einzulesenden Jobs gespeichert in:

- dem \DBX Verzeichnis für System 1200/ GPS 900.

- dem \GeoDB Verzeichnis für GPS500.
- 4. Wählen Sie **Eingabe**, um weiter zum Dialog **Zuweisen** zu gelangen, oder drücken Sie **Abbrechen**, um die Funktion abzubrechen.

#### In der Dialogseite **Zuweisen**:

- 5. Wählen Sie den Tabulator Daten betrachten, wenn Sie eine Vorschau sehen oder die Rohdaten modifizieren möchten.
- 6. Wenn Sie Echtzeitdaten einlesen, drücken Sie die Schaltfläche **Feldbuch** in der linken unteren Ecke der Dialogseite, wenn Sie einen Bericht für die einzulesenden Jobs erstellen möchten. \*\*\*
- 7. Wenn Sie GPS 500 oder System 1200/ GPS 900 Daten direkt von der PC-Karte einlesen,

drücken Sie die Schaltfläche **Sicherung** in der linken unteren Ecke der Dialogseite, um die Rohdaten auf der Festplatte zu speichern.\*\*\* Wählen Sie ein Verzeichnis mit Hilfe des Dateibrowsers und drücken Sie OK, um die Eingaben zu bestätigen.

- 8. Wählen Sie den Tabulator Einstellungen wenn Sie die Einstellungen für das Zuweisen der Daten editieren möchten. Welche Optionen in der Tabulator Seite Einstellungen zur Verfügung stehen, hängt von den einzulesenden Daten ab.
- 9. Klicken Sie auf den Tabulator **Allgemein**, und wählen Sie ein existierendes Projekt aus der Liste aus.

Alternativ: Erzeugen Sie über das Kontextmenü (Rechtsklick) ein neues Projekt mittels **Neu...**

10. Drücken Sie auf den Schalter **Zuweisen**, um die Daten in das ausgewählte Projekt einzulesen oder **Beenden**, um die Funktion abzubrechen.

Anm.: Die Schaltfläche Zuweisen wird aktiv, sobald ein Projekt ausgewählt wurde. Der Name des gewählten Projektes wird im Titel der Dialogseite angezeigt.

## **Tip / Anm.:**

• \* Wenn eine Datei mit Broadcast Bahndaten (\*.??N) gewählt wird, und wenn die zugehörige Beobachtungsdatei (\*.??O) existiert, werden die Beobachtungen ebenfalls eingelesen. Andernfalls werden nur die Broadcast Bahndaten eingelesen.

- \*\* Verwenden Sie den Dateityp **Datenbankpunkte (DBX, GeoDB)**, um Punkte aus System 1200/ GPS 900 Datenbanken (DBX) oder aus System 300 / 500 Datenbanken (GeoDB) einzulesen. Es werden keine Rohdaten eingelesen. Dieser Datentyp wird auch benötigt, um Jobs zu importieren, die mit der Komponente Data Exchange Manager auf den Sensor übertragen wurden.
- \*\*\* Änderungen, die Sie in der Seite **Daten Betrachten** gemacht haben, werden für das Feldbuch übernommen. Für GPS500 werden die Änderungen auch in die Sicherung übernommen. Für GPS 1200 werden nur Änderungen von Antennenhöhen von Intervallen ohne Echtzeitkoordinaten in die Sicherung übernommen.
- Der Dialog Zuweisen verfügt über dieselbe Funktion wie die Projekt Verwaltung. Drücken Sie z.B. Neu im Kontextmenü (Rechtsklick), wenn Sie ein neues Projekt erstellen möchten, während die Daten importiert werden.

# **TPS Rohdaten einlesen**

1. Wählen Sie im Menü **Eingabe** und drücken Sie **Rohdaten...** oder Sie drücken auf die

Schaltfläche (Rohdaten einlesen) in der Symbolleiste.

2. Wählen Sie den Rohdaten Typ, den Sie einlesen möchten **(Dateityp)**:

System 1200 Rohdaten GSI (Beobachtungen) GSI (Punkte) Datenbankpunkte (DBX, GeoDB) \*

3. Wählen Sie einen **Job** oder eine **Datei** über den Dateibrowser

Klicken Sie die Option **Unterverzeichnisse einbeziehen** an und wählen Sie ein Verzeichnis, wenn Sie wünschen, dass automatisch die Daten aus allen Unterverzeichnissen importiert werden sollen.

- 4. Wenn Sie GSI Dateien importieren, klicken auf Einstellungen um Job spezifische Einstellungen vorzunehmen, z.B. wie die TPS Rohdaten in ein Projekt eingelesen werden sollen.
- 5. In GSI Dateien ist keine Punktklasse vorgegeben. Wählen Sie daher die **Standard Punktklasse**. Sie haben Die Auswahl zwischen **Kontroll** und **Geschätzt**. Die Standard Punktklasse wird nur bei Punkten ohne Klassenangaben angewandt (GSI Dateien).
- 6. Drücken Sie **Eingabe** um mit dem Dialog **Zuweisen** fortzufahren oder wählen Sie **Abbrechen**, wenn Sie die Funktion nicht ausführen möchten.

### Im Dialog **Zuweisen**:

- 7. Wählen Sie den TAB Daten betrachten um sich die Rohdaten anzeigen zu lassen oder diese zu ändern.
- 8. Wenn Sie System 1200 Rohdaten einlesen, drücken Sie die Schaltfläche<sup>121</sup> Feldbuch in der linken unteren Ecke der Dialogseite, wenn Sie einen Bericht für die einzulesenden Jobs erstellen möchten. \*\*
- 9. Wenn Sie System 1200 Daten direkt von der PC-Karte einlesen, drücken Sie die Schaltfläche

**Sicherung** in der linken unteren Ecke der Dialogseite, um die Rohdaten auf der Festplatte zu speichern. Wählen Sie ein Verzeichnis mit Hilfe des Dateibrowsers und drücken Sie OK, um die Eingaben zu bestätigen.

- 10. Wählen Sie den Tabulator Einstellungen wenn Sie die Einstellungen für das Zuweisen der Daten editieren möchten. Welche Optionen in der Tabulator Seite Einstellungen zur Verfügung stehen, hängt von den einzulesenden Daten ab.
- 11. Klicken Sie auf den Tabulator **Allgemein**, und wählen Sie ein existierendes Projekt aus der Liste aus.

Alternativ: Erzeugen Sie über das Kontextmenü (Rechtsklick) ein neues Projekt mittels **Neu...**

12. Drücken Sie die Schaltfläche **Zuweisen**, um die Daten in das ausgewählte Projekt einzulesen oder wählen Sie **Schliessen**, um die Funktion abzubrechen.

## **Anmerkung:**

• Um GSI Beobachtungen erfolgreich einzulesen, muss die GSI-Datei Daten enthalten, die unter Verwendung der Standard GSI Wortidentifikation (WI) registriert wurden und für alle Punkte müssen Näherungskoordinaten verfügbar sein. Ausserdem ist eine Schrägdistanz ohne geometrische Reduktionen erforderlich, da der Ausgleichungs Kernel auf einem vollen 3D Modell basiert.

- \* Verwenden Sie den Dateityp **Datenbankpunkte (DBX, GeoDB)**, um Punkte aus System 1200 Datenbanken (DBX) einzulesen. Es werden keine Rohdaten eingelesen. Dieser Datentyp wird auch benötigt, um Jobs zu importieren, die mit der Komponente Data Exchange Manager auf den Sensor übertragen wurden.
- \*\* Änderungen, die Sie in der Seite **Daten Betrachten** gemacht haben, werden für das Feldbuch übernommen.

**Tip:**

• Der Zuweisungsdialog hat die gleiche Funktionalität wie die Projekt Verwaltung. Sie können aus dem Kontextmenü (Rechtsklick) **Neu...** wählen, um ein neues Projekt während der Einleseprozedur zu erstellen.

# **TDS Rohdaten einlesen**

1. Wählen Sie im Menü **Eingabe** und drücken Sie **Rohdaten...** oder Sie drücken auf die

Schaltfläche (Rohdaten einlesen) in der Symbolleiste.

2. Wählen Sie den Rohdaten Typ, den Sie einlesen möchten **(Dateityp)**:

TDS (Beobachtungen) TDS (Nur Punkte)

Wenn Sie TDS (Beobachtungen) wählen, werden die GPS Basislinien und TPS Beobachtungen aus der Rohdatendatei eingelesen.

Wenn Sie TDS (Nur Punkte) wählen, werden nur die Rover- bzw. Zielpunkte ohne Beobachtungen eingelesen.

3. Wählen Sie eine **Datei** über den Dateibrowser.

Klicken Sie die Option **Unterverzeichnisse einbeziehen** an und wählen Sie ein Verzeichnis, wenn Sie wünschen, dass automatisch die Daten aus allen Unterverzeichnissen importiert werden sollen.

- 4. Klicken Sie auf Einstellungen um Einstellungen vorzunehmen, wie die TDS Rohdaten in ein Projekt eingelesen werden sollen
- 5. Drücken Sie **Eingabe** um mit dem Dialog **Zuweisen** fortzufahren oder wählen Sie **Abbrechen**, wenn Sie die Funktion nicht ausführen möchten.

### Im Dialog **Zuweisen**:

- 6. Wählen Sie den TAB **Daten betrachten** um sich die Rohdaten anzeigen zu lassen oder diese zu ändern. In Abhängigkeit von den Daten sind TABs für GPS und TPS oder für Punkte verfügbar. Sie können Punkte umbenennen oder ausschliessen falls erforderlich.
- 7. Wählen Sie den Tabulator Einstellungen wenn Sie die Einstellungen für das Zuweisen der Daten editieren möchten.

Wenn Sie TDS (Beobachtungen) einlesen und sowohl GPS als auch TPS Daten in der Datei enthalten sind, können Sie eine der beiden Typen ausschliessen. Wenn Sie TDS (Nur Punkte) einlesen und GPS Daten in der Datei enthalten sind, können Sie auswählen, ob die Roverpunkte als WGS84 oder als Lokale Gitterkoordinaten eingelesen werden sollen.

8. Klicken Sie auf den Tabulator **Allgemein**, und wählen Sie ein existierendes Projekt aus der Liste aus.

Alternativ: Erzeugen Sie über das Kontextmenü (Rechtsklick) ein neues Projekt mittels **Neu...**

9. Drücken Sie die Schaltfläche **Zuweisen**, um die Daten in das ausgewählte Projekt einzulesen oder wählen Sie **Schliessen**, um die Funktion abzubrechen.

## **Anm. / Tip:**

- Um TDS Daten erfolgreich zu importieren, müssen die Daten im TDS \*.raw Format vorliegen. Für Details, welche Records des TDS Rohdatenformats unterstützt sind siehe: TDS Rohdatenformat.
- Der Zuweisungsdialog hat die gleiche Funktionalität wie die Projekt Verwaltung. Sie können aus dem Kontextmenü (Rechtsklick) **Neu...** wählen, um ein neues Projekt während der Einleseprozedur zu erstellen.

# **TDS Rohdatenformat**

TDS ist das Format, das verschiedene Datenaufzeichnungsgeräte speichern, auf denen Software von "Tripod Data Systems" läuft. LGO unterstützt die folgenden Records des TDS Rohdatenformats (Dateierweiterung \*.raw):

### **Job spezifische Records:**

JB: Job Name, Datum/Zeit MO: Längen- und Winkeleinheiten

# **GPS spezifische Records:**

- BP: Referenzpunkt
- EP: Rover Punkt (WGS84)
- GS: Rover Punkt (Lokales Gitter)

### **TPS spezifische Records:**

OC: TPS Referenzpunkt (Aufstellung)

- SS: TPS Messpunkt (Detailpunkt)
- TR: TPS Messpunkt (Polygonzug)
- LS: Instrumentenhöhe (Aufstellung, Zielpunkt)
- BK: Punktnummern (Aufstellung, Zielpunkt), Orientierung

#### **Codierungs Information:**

FC: Thematischer Code AT: Attribute

#### **Anm.:**

- Wenn Sie **TDS (Beobachtungen)** einlesen, werden für GPS Daten die Records BP und EP gelesen. Referenz- und Roverkoordinaten werden mit *WGS84* Koordinaten gespeichert und die Basislinienvektoren sind verfügbar. Wenn Sie **TDS (Nur Punkte)** einlesen, können Sie auswählen, ob Sie die Roverkoordinaten als *WGS84* (EP Record) oder als *Lokales Gitter* (GS Record) gespeichert werden sollen.
- Die Codierungsinformationen (FC und AT Records) werden nur eingelesen, wenn die Option **Codierung** auf der Seite Eingabe Einstellungen - Codierung gewählt wurde.
- Wenn Sie **TDS (Nur Punkte)** wählen, wird zusätzlich der Record SP (gespeicherter Punkt) eingelesen.

# **Nivellement Rohdaten einlesen**

1. Wählen Sie im Menü **Eingabe** und drücken Sie **Rohdaten...** oder Sie drücken auf die

Schaltfläche (Rohdaten einlesen) in der Symbolleiste.

2. Wählen Sie den Rohdaten Typ, den Sie einlesen möchten **(Dateityp)**:

DNA 03/10 Rohdaten GSI (Beobachtungen)

3. Wählen Sie eine Datei mit Hilfe des Browsers (**Suchen in:**)

Klicken Sie die Option **Unterverzeichnisse einbeziehen** an und wählen Sie ein Verzeichnis, wenn Sie wünschen, dass automatisch die Daten aus allen Unterverzeichnissen importiert werden sollen.

- 4. Klicken auf Einstellungen um Job spezifische Einstellungen vorzunehmen, z.B. wie die Nivellement Rohdaten in ein Projekt eingelesen werden sollen.
- 5. Drücken Sie **Eingabe** um mit dem Dialog **Zuweisen** fortzufahren oder wählen Sie **Abbrechen**, wenn Sie die Funktion nicht ausführen möchten.

#### Im Dialog **Zuweisen**:

- 6. Wählen Sie den TAB **Daten betrachten**, um sich die Rohdaten anzeigen zu lassen oder diese zu ändern. Falls erforderlich, benennen Sie in diesem TAB die Linien um oder schliessen Linien aus.
- 7. Wählen Sie den Tabulator Einstellungen wenn Sie die Einstellungen für das Zuweisen der Daten editieren möchten. Welche Optionen in der Tabulator Seite Einstellungen zur Verfügung stehen, hängt von den einzulesenden Daten ab.
- 8. Im TAB **Allgemein** wählen Sie ein bestehendes **Projekt** aus der Liste aus.

Alternativ: Erstellen Sie ein neues Projekt, indem Sie auf das Dialogfenster rechtsklicken und **Neu...** wählen.

9. Drücken Sie die Schaltfläche **Zuweisen**, um die Daten in das ausgewählte Projekt einzulesen oder wählen Sie **Schliessen**, um die Funktion abzubrechen.

## **Tip /Anmerkung:**

• Der Zuweisungsdialog hat die gleiche Funktionalität wie die Projekt Verwaltung . Sie können aus dem Kontextmenü (Rechtsklick) **Neu...** wählen, um ein neues Projekt während der Einleseprozedur zu erstellen.

# **Verschmelzen von Referenzkoordinaten während des Einlesens**

Referenz Tripel werden in der Datenbank automatisch angelegt, wenn GPS Echtzeitmessungen oder TPS Rohdaten eingelesen werden, wenn GPS Basislinienvektoren von ASCII Dateien eingelesen werden, oder wenn Beobachtungen (GPS oder TPS) ins Projekt kopiert werden.

Um ein Netz konsistent zu halten, ist pro Punkt nur ein Referenz Tripel erlaubt. Wenn für einen Punkt, für den während des Einlesevorgangs ein Referenz Tripel angelegt werden soll, bereits ein solches im Projekt gespeichert ist, wird geprüft, ob die Referenzen verschmolzen werden können. Auf der Seite Extras- Optionen - Allgemein können Sie die maximale Differenz einstellen, bis zu der Referenzen verschmolzen werden können. Wenn die Differenz grösser ist als die **Grenze beim Verschmelzen von Ref. Tripeln**, werden die Referenzen nicht verschmolzen und stattdessen wird eine neue Punktnummer (Punkt (2)) angelegt. Sie können dann später die Referenzen vereinigen, indem Sie die Funktion Referenz Tripel neu zuordnen verwenden.

Während GPS Referenzen (aus Post-processing oder Echtzeit) immer mit *WGS84* Koordinaten gespeichert sind, liegen die Referenzkoordinaten einer TPS Aufstellung typischerweise in *Lokalen Gitterkoordinaten* vor. Wenn innerhalb eines Projektes für einen Punkt beide Typen von Referenzen verwendet worden sind (z.B. wenn Sie TPS Daten einlesen und für die TPS Aufstellung existiert bereits eine GPS Referenz im Projekt), muss ein Koordinatensystem an das Projekt angehängt sein, damit die Referenzen verschmolzen werden können. Falls Sie beim Einlesen die Referenzen und die damit verknüpften Beobachtungen auch bei fehlendem Koordinatensystem verschmelzen wollen, klicken Sie die Option **Referenz Tripel trotz fehlendem Koordinatensystem verschmelzen…** auf der Seite Extras - Optionen - Allgemein. Das sollte nur dann gemacht werden, wenn mögliche Inkonsistenzen in einer nachfolgenden **Ausgleichung** bereinigt werden.

## **Siehe auch:**

Referenz Tripel neu zuordnen Ändern der Referenzkoordinaten Koordinaten (Punkt) Klassen und Unterklassen

# **Eingabe Einstellungen (TPS/ Niv.)**

# **Eingabe Einstellungen (TPS, Nivellement)**

Im Dialog Eingabe Einstellungen können Sie zusätzliche Einstellungen vornehmen, z.B. wie TPS und Nivellement Rohdaten in ein Projekt importiert werden sollen.

Im TAB Codierung geben Sie an, wie die Codes interpretiert werden sollen.

Im TAB Standardabweichung geben Sie die Standardabweichung an, die bei den Beobachtungen verwendet werden soll.

Im TAB Zentrierung/ Höhe setzen Sie die Genauigkeit für die Aufstellung des TPS Instrumentes und des Zielpunktes.

#### **Anm.:**

• Die Eingabe Einstellungen sind auch beim Einlesen von TDS Daten verfügbar (Beobachtungen oder Nur Punkte), sind aber geringfügig anders als beim Einlesen von GSI Dateien.

# **Eingabe Einstellungen: Codierung**

Auf der Seite **Codierung** im Dialog **Einstellungen** können Sie entscheiden, wie die Codes beim Import behandelt werden sollen.

Die Codierung von Merkmalen ist ein Zeitstempel Code und kann entweder als Thematisch oder Frei **interpretiert** werden. Sie können aber auch die Codes ignorieren und sich für **keine** entscheiden. Bei dieser Auswahl werden die Punkte ohne Codes erzeugt.

- Wenn Sie **Frei** wählen, wird die Codierung als Zeitstempel Code und nicht Punkt bezogen interpretiert.
- Wenn Sie **Thematisch** wählen, wird ein Punkt bezogener Code erzeugt, wobei Sie sich entscheiden müssen, auf welche(n) Punkt(e) sich der Code bezieht.

Thematische Codes können entweder zum **vorherigen Punkt** oder zum **nächsten Punkt** gehören.

Legen Sie fest, ob der Code angewandt werden soll bei - den vorherigen oder folgenden Punkten - allen vorherigen oder allen folgenden Punkten, bis ein anderer Code beim Einlesen der Rohdaten Datei gefunden wird - dem vorherigen und allen folgenden Punkten, bis ein anderer Code beim Einlesen der Rohdaten Datei gefunden wird

Klicken Sie **Standards**, um die Einstellungen des Systemstandards zu belassen.

Anm.: Codes, die als WI 71 registriert wurden, werden unabhängig von der gewählten Einstellung als thematische Codes eingelesen.

Wenn Sie Dateien des Typs GSI (TPS Beobachtungen) einlesen und die GSI Datei enthält spezielle Operation Codes, wie in der LISCAD Software spezifiziert, dann können Sie zusätzlich **Interpretiere Datei gemäss Operation Codes** wählen. Wenn Sie diese Option wählen, können Sie zusätzlich die **Längeneinheit**, die **Winkeleinheit** und die **Koordinatenfolge** (Rechtswert, Hochwert oder Hochwert, Rechtswert) festlegen, welche für die Operation Codes verwendet werden soll. Diese Einstellungen werden nur für Instrumenten- und Zielpunktshöhen (Operation Codes 1 und 2), für vorgegebene Azimuth Werte (Operation Code 4) und für vorgegebene Koordinaten (Operation Code 9) verwendet.

Details hierzu unter: GSI Operation Codes .

# **Eingabe Einstellungen für TDS Daten:**

Für TDS Daten können Sie entscheiden, von welcher Stelle der TDS Rohdaten Datei die Codierung gelesen werden soll. Unter **Interpret. Codierung gemäss** wählen Sie:

- **Codierung**, um die Codierung aus dem 'FC' Datenrecord der TDS Rohdaten Datei zu lesen. Beachten Sie, dass das Datenaufzeichnungsgerät konfiguriert werden muss, um diese Information in die Rohdaten Datei zu schreiben.
- **Beschreibung**, um das Feld 'Description' als Codierung zu interpretieren. Dieses Feld ist in verschiedenen Records der Rohdaten Datei vorhanden.

# **Eingabe Einstellungen: Standardabweichung**

Auf der Seite **Standardabweichung** im Dialog **Einstellungen** geben Sie die Absoluten und Relativen Standardabweichungen ein, die auf jede TPS Beobachtung angewendet werden sollen, sowie die Standardabweichung für Lattenablesungen von Nivellementlinien.

Eine TPS Beobachtung kann aus einer **Richtung**, einer **Strecke** und einer **Zenidistanz** bestehen. Sie können eine absolute und relative Standardabweichung für jede der Komponenten eingeben.

Für Nivellementdaten kann die Standardabweichung einer einzelnen Lattenablesung eingegeben werden. Die Standardabweichung des gesamten Höhenunterschiedes wird daraus ermittelt.

Klicken Sie **Standards**, um die Einstellungen des Systemstandards zu belassen.

#### **Standards anwenden auf:**

Entscheiden Sie, ob Sie die Einstellungen bei **allen Beobachtungen** anwenden möchten oder nur bei jenen Beobachtungen, die in der GSI Datei keine Standardabweichung erhalten haben (**Beobachtungen ohne Std.Abw.**). Wenn Sie **alle Beobachtungen** wählen, werden die bei den Beobachtungen angehängten Standardabweichungen ignoriert und die Standardeinstellungen verwendet, wie sie in LGO vorgenommen wurden.

## **Eingabe Einstellungen für TDS Daten:**

TDS Rohdaten können GPS und TPS Messungen enthalten. Deswegen können die Standardabweichungen für **Richtungen**, **Distanzen**, **Zenitwinkel** und **GPS Basislinien** eingestellt werden.

# **Eingabe Einstellungen: Zentrierung/ Höhe**

Die Seite **Zentrierung / Höhe** ermöglicht, für jede TPS Aufstellung oder TPS Zielpunkt, der importiert werden soll, eine Standard Genauigkeit zu bestimmen.

Die Zentrierungs - und Höhengenauigkeit der beiden Punkte einer Beobachtung (Aufstellung und Ziel) können zusätzlich zur **Standardabweichung** einer Messung angegeben werden.

Der Fehler in der **Zentrierung** definiert den zu erwartenden Fehler, der bei der Zentrierung des Instrumentes/Ziels über dem Punkt auftreten könnte. Der Fehler in der **Höhe** definiert den zu erwartenden Fehler, der bei der Messung der Instrumentenhöhe/Zielhöhe über dem Punkt auftreten könnte.

Klicken Sie **Standards**, um die Einstellungen des Systemstandards zu belassen.

#### **Standards anwenden auf:**

Entscheiden Sie, ob die Einstellungen auf **alle Beobachtungen** oder **keine Beobachtungen** angewandt werden sollen.

## **Eingabe Einstellungen für TDS Daten:**

TDS Rohdaten können GPS und TPS Daten enthalten. Die Zentrier- und Höhenfehler für Aufstellung und Zielpunkt werden für beide Typen von Beobachtungen angewendet.

# **GSI Operation Codes**

Spezielle Operation Codes können verwendet werden, um die Eingabemöglichkeiten der GSI Datei zu erweitern.

LISCAD hat ein System von Codes für Leica Instrumente spezifiziert, um die GSI Datei zu verbessern. Eine vollständige Liste der verfügbaren LISCAD Codes können Sie in der LISCAD Online Hilfe einsehen.

Wenn Sie im TAB **Codierung** des **Eingabe Einstellungen** Dialogs die Option **Interpretiere Datei gemäss LISCAD Operation Codes** wählen, dann werden alle Wort Index 41 Codes als Operation Codes behandelt. Im TAB Codierung können Sie auch die **Längeneinheit**, die **Winkeleinheit** und die **Koordinatenfolge** für die Operation Codes definieren.

Die folgenden Operation Codes werden unterstützt:

#### **Operation Code 1**

Operation Code 1 zeigt eine neue Aufstellung vor der nächsten Beobachtung an.

- 42. Stations Punktnummer
- 43. Instrumentenhöhe
- 44. Zielpunkt Höhe
- 45. Rückblick Punktnummer (optional)

Alle folgenden Beobachtungen gehören zu dieser Aufstellung bis die nächste Aufstellung registriert wird.

#### Beispiel:

410050+00000001 42....+00000001 43....+00001565 44....+00000145

### **Operation Code 2**

Erlaubt den Eintrag einer neuen Zielpunkthöhe. Dies wird vor der nächsten Beobachtung vorgenommen. Alle folgenden Beobachtungen haben die Zielpunkthöhe wie mittels Operation Code 2 definiert.

## Beispiel:

410050+00000002 42....+00001200

#### **Operation Code 3**

Definiert Richtungssätze, einschliesslich Vertikal- und Horizontalwinkel und Schrägdistanzen.

42. Anzahl Lagen (Standard ist 2 Lagen)

43. Anzahl Anzielungen (Standard ist 1)

Wenn die Richtungssätze ausgelesen werden, werden die Horizontal- und Vertikalwinkel und die Distanzen gemittelt.

## Beispiel:

410050+00000003 42....+00000004

### **Operation Code 4**

Definiert ein vorgegebenes Azimuth direkt nach einer neuen Aufstellung (Operation Code 1)

410050+00000001 42....+00000001 43....+00001565 44....+00000145 45....+0000STN2 410051+00000004 42....+00900000

Das Beispiel zeigt den Operation Code (1) für eine neue Aufstellung gemeinsam mit dem Operation Code (4), der das Azimuth definiert. Das Azimuth gilt für den Rückblick zu Punkt 'STN2'.

#### **Operation Code 5**

Zeigt den Eintrag eines Codes nach der ersten Beobachtung an.

Nur Info 1 (WI 42), aber nicht Info 2 und 3, wird gelesen und dem nächsten Punkt mit demselben Code zugewiesen. Info 2 und Info 3 werden ignoriert, da sie die Grösse definieren, mit der das Objekt in LISCAD dargestellt werden soll.

#### Beispiel:

410050+00000005 42....+0000TREE 43....+00001500 44....+00001000

#### **Operation Code 9**

Zeigt den unabhängigen Eintrag einer Festpunktkoordinate an.

- 42. Punktnummer
- 43. Rechtswert oder Hochwert
- 44. Hochwert oder Rechtswert
- 45. Reduzierte Höhe

## Beispiel:

410050+00000009 42....+0000STN1 43....+ 00100000 44....+00200000 45....+00010000

#### **Operation Code 15**

Neue Punktnummer. Dieser Operation Code erlaubt, eine Punktnummer zu vergeben, die für die nachfolgende Beobachtung gilt.

#### Beispiel:

410050+00000015 42....0000STN1 110051+…observation

Die Punktnummer gilt für die nachfolgende Beobachtung (110051), d.h. der Zielpunkt dieser Beobachtung hat die Punktnummer STN1.

#### **Operation Code 98**

Ignoriert eine Serie von Beobachtungen. Dieser Code erlaubt, eine Serie von Messungen zu ignorieren. Die Beobachtungen von Start Punktnummer bis End Punktnummer (einschliesslich) werden ignoriert.

- 42. Start Punktnummer
- 43. End Punktnummer

Beispiel:

410050+00000098 42....0000STN1 43....000STN15

Anm.: Dieser Operation Code kann an beliebiger Stelle in der GSI Datei vergeben werden, und gilt trotzdem für alle angegebenen Punktnummern.

#### **Operation Code 99**

# LGO 6.0 Printed Documentation

Ignoriert die vorhergehende Beobachtung.

Beispiel:

110049+observation 410050+00000099

Die Beobachtung, die als Nr. 110049 aufgezeichnet wurde, wird ignoriert.

# **'Zuweisen' Einstellungen**

Auf der Seite **Einstellungen** im Dialog **Zuweisen** sind nur die Datenelemente (Allgemein, GPS, TPS oder Nivellement) und Optionen zur Auswahl sichtbar, die für die zu importierenden Daten relevant sind. Sollte keine relevante Einstellung vorhanden sein, dann ist die ganze Eigenschaftsseite nicht sichtbar. Mit System 1200 können kombinierte Rohdaten (z.B. GPS **und** TPS Beobachtungen, die in ein und demselben Job enthalten sind) gemessen werden. De-selektieren Sie das eine oder das andere, wenn Sie nur einen Typ von Rohdaten einlesen möchten.

Sie können die folgenden Einstellungen vornehmen:

#### **Allgemein:**

Der Abschnitt **Allgemein** in der Protokoll-Ansicht **Einstellungen** ist sichtbar, wenn eine der folgenden Optionen für die zu importierenden Daten relevant ist:

#### **Codierungskonflikte lösen durch:**

Wenn die zu importierenden Daten Codes enthalten, kann es notwendig werden, Codierungskonflikte aufzulösen. Ein Codierungskonflikt ist ein Konflikt zwischen der Codierungsinformation der importierten Daten und den Codes, die bereits im Projekt enthalten sind. Das ist z.B. der Fall, wenn Sie Daten für einen bestimmten Punkt einlesen, dem bereits ein anderer Code hinzugefügt wurde oder eine andere Definition des gleichen Codes vorliegt. Mittels In-line Editieren (langsamer Doppelklick) wählen Sie eine der folgenden Optionen aus der Spalte **Einstellungen**:

- **Ignorieren**, um die im Projekt bereits gespeicherten Werte zu akzeptieren.

- **Überschreiben**, um die Werte der eingelesenen Daten zu speichern.

Anmerkung: Wenn für einen Punkt derselbe Code verwendet wurde, der Code aber jeweils andere Attribute enthält, dann werden für beide Optionen neue Attribute denen hinzugefügt, die für den Code bereits vorhanden sind.

Ausserdem wird der numerische Bereich erweitert, wenn dieser für das gleiche Attribut unterschiedlich ist.

#### **Einstellungen der Mittelbildung übernehmen:**

Wenn die zu importierenden Jobdaten gemittelte Punkte enthalten, dann wählen Sie⊠ diese Option an, wenn Sie die Einstellungen der Mittelbildung wie im Feld gesetzt beibehalten wollen. Wenn Sie diese Option nicht anwählen, wird die Einstellung in LGO auf **Automatisch** gesetzt und das Mittel wird entsprechend den Projekteinstellungen berechnet.

Anmerkung: Diese Option ist nur sichtbar, wenn die zu importierenden Daten mindestens einen gemittelten Punkt enthalten, für dessen Berechnung im Feld manuell geändert wurde, welche der gemessenen Punkte zu verwenden waren.

#### **Automatisch aufgezeichnete Punkte ignorieren:**

Automatisch aufgezeichnete Punkte werden der Reihe nach in der Rohdatendatei (MDB = Measurement DataBase) gespeichert. Sie können auch in der Punktdatenbank (GeoDB, DBX) gespeichert werden. Diese Einstellung ermöglicht Ihnen, automatisch aufgezeichneten Punkte zu ignorieren.

### **Koordinatensysteme und Komponenten einlesen:**

Wenn den zu importierenden Daten ein Koordinatens ystem (ein anderes als WGS84 oder Kein) angehängt ist, steht Ihnen diese Option zur Verfügung. Wählen Sie diese Option an, wenn Sie zusammen mit den Daten auch das Koordinatensystem und seine Komponenten (Transformationen, Ellipsoide und Projektionen) einlesen möchten.

Anmerkung: Beachten Sie, dass Geoid Modelle manuell angehängt werden müssen, wenn Geoid Modell Feld-Dateien mit den zu importierenden Daten verwendet wurden. Wenn Sie Koordinatensysteme mit angehängten LSKS Modell Feld-Dateien einlesen, wird soweit möglich- das LSKS Modell, aus dem die Feld-Datei generiert wurde, automatisch eingeschlossen.

**- Hänge Koordinatensystem an:** Mittels In-line Editieren (langsamer Doppel-Klick) wählen Sie, entweder das mit dem Job importierte Koordinatensystem im Projekt zu verwenden oder **Kein** aus der Spalte **Einstellungen**.Wenn Sie **Kein** wählen, wird das im Feld gebrauchte Koordinatensystem nicht automatisch an das Projekt angehängt.

Falls Sie mehrere Jobs mit unterschiedlichen Koordinatensystemen importieren, wählen Sie das korrekte Koordinatensystem aus der Liste.

**Importiere Koordinaten als Typ** (nur verfügbar für TDS (Nur Punkte)):

In einer TDS Rohdatendatei sind mit GPS gemessene Punkte mit WGS84 und mit Lokalen Gitterkoordinaten gespeichert. Beim Einlesen von **TDS (Nur Punkte)** können Sie auswählen welche Repräsentierung der Punktkoordinaten in das Projekt eingelesen werden soll.

# **GPS Daten:**

**GPS:**

Wählen Sie **GPS** an, wenn GPS Beobachtungen in den Daten enthalten sind und wenn Sie wünschen, dass diese Beobachtungen in das gewählte Projekt eingelesen werden. Wenn Sie GPS nicht anwählen, findet keine der folgenden Optionen Anwendung.

**Beobachtungsrate:** Diese Funktion ermöglicht das Herausfiltern einer bestimmten Anzahl von Beobachtungen. Z.B. wenn die Original-Beobachtungsrate bei 1 Sek. liegt, Sie aber nur jede 15te Sek. Beobachtungen importieren möchten. Wählen Sie eine Beobachtungsrate aus der Liste, wenn Sie die Daten mit einer niedrigeren Rate als der ursprünglichen einlesen möchten. Die Standardeinstellung ist **Alle verwenden**.

Anm.: Das Programm liesst das kleinste gemeinsame Vielfache das eingestellten Wertes und der originalen Beobachtungsrate ein. Wenn die Original-Beobachtungsrate z.B. 15 Sekunden beträgt und Sie eine Rate von 20 Sekunden wählen, so werden nur alle 60 Sekunden Beobachtungen eingelesen.

#### **Intervalle zusammenfügen:**

Diese Option wird normalerweise verwendet, wenn Daten einer permanenten Referenzstation eingelesen werden. Wenn mehr als ein GPS Intervall in den Daten enthalten ist, dann fügt diese Funktion alle Beobachtungsintervalle zusammen, die den folgenden Voraussetzungen entsprechen:

- Die zeitliche Lücke zwischen zwei aufeinanderfolgenden Intervallen muss kleiner als 30 Minuten sein.

- Die Punktnummer der aufeinanderfolgenden Intervalle muss identisch sein.

- Der Antennentyp der aufeinanderfolgenden Intervalle muss identisch sein.

#### **Intervalle zu gemischten Tracks verbinden (nur bei RINEX):**

Klicken Sie diese Option an, wenn Sie RINEX Daten einlesen, die als kinematische Tracks mit statischen Intervallen (Gemischter Track (MXD))gemessen wurden.

#### **Bevorzugte Antennendefinitionen (nur bei RINEX):**

Beim Einlesen von RINEX Daten werden die LEICA Standard Antennendefinitionen automatisch den Intervallen zugewiesen, falls der RINEX Dateikopf die IGS Antennennamen enthält. Falls jedoch eine anwenderdefinierte Antenne mit demselben Namen in der Antennen Verwaltung existiert, können Sie hier auswählen, ob Sie die **LEICA Standard Antenne** oder die **anwenderdefinierte** Antenne verwenden wollen.

# **TPS Daten:**

### **TPS:**

Wählen Sie **TPS** an, wenn TPS Beobachtungen in den Daten enthalten sind und wenn Sie wünschen, dass diese Beobachtungen in das gewählte Projekt eingelesen werden. Wenn Sie TPS nicht anwählen, werden alle in den Daten enthaltenen TPS Beobachtungen während des Imports ignoriert.

## **Nivellement Daten:**

#### **Nivellement:**

Wählen Sie **Nivellement** an, wenn Nivellement Beobachtungen in den Daten enthalten sind und wenn Sie wünschen, dass diese Beobachtungen in das gewählte Projekt eingelesen werden. Wenn Sie Nivellement nicht anwählen, werden alle in den Daten enthaltenen Nivellement Beobachtungen während des Imports ignoriert.

## **Punkte:**

#### **Punkte:**

Falls Sie Rohdaten aus einem Job einlesen, der Punkte ohne Beobachtungen enthält, wie z.B. manuell eingegebene Punkte oder Punkte, die mittels COGO berechnet wurden, dann können diese Punkte in der Import Prozedur ein- oder ausgeschlossen werden. Haken Sie **Punkte** an, falls Sie solche Punkte in das gewählte Projekt einlesen wollen.

Wenn **Datenbank Punkte (DBX, GeoDB)** eingelesen werden, und die Daten enthalten **Objekte gemessen mit Offsets und COGO**, dann können optional nur genau diese Punkte eingelesen werden.

Falls Objekte, die mittels Offsets oder COGO gemessen wurden, nicht mit der Standard **System 1200 Rohdaten** Einstellung eingelesen wurden, und falls Sie diese Punkte nachträglich in Ihrem Projekt ergänzen wollen, müssen Sie die Daten nochmals einlesen und dabei als Dateityp **Datenbankpunkte (DBX, GeoDB)** auswählen. In der Seite **Einstellungen** haken Sie die Option **Nur Objekte gemessen mit Offsets und COGO einlesen** an, um diese Objekte zu ergänzen ohne die übrigen Daten zu duplizieren.

# **Daten betrachten (GPS)**

Hier können Sie die Rohdaten einsehen und ändern, bevor sie einem Projekt zugewiesen werden.

Die folgenden Informationen können mittels **In-line Editieren** (langsamer Doppelklick) eingesehen und geändert werden:

#### **Punkt Nr.:**

Ändern Sie die Punktnummer falls notwendig.

#### **Höhenablesung/ Messungsart:**

Ändern Sie die Antennendefinition für ein einzelnes Intervall, einen ganzen Track (Kette) oder einen kompletten Job. Die effektive Antennenhöhe kann geändert werden, indem Sie entweder direkt die **Höhenablesung** ändern oder indem Sie die **Messungsart** auf einen Antennentyp mit horizontalem Offset ändern.

Hinweis: Eine Änderung, die während des Imports in den Antennendefinitionen vorgenommen wird, wird nicht auf die gemessenen Rover Koordinaten übertragen. Um effektiv die Rover Koordinaten zu ändern, importieren Sie die Rohdaten und nutzen dann die Intervall bearbeiten Funktionalität innerhalb des Projekts.

#### **Attribut Name:**

Ändern Sie den/die Attributnamen falls notwendig.

#### **Bemerkungen:**

Ändern Sie die Bemerkungen falls notwendig. Es können maximal vier Bemerkungen eingegeben werden. Im Editierfeld sind die einzelnen Bemerkungen durch "/" getrennt. Sie können entsprechend dieser Regel die Zeile der Bemerkungen direkt ändern oder neue eingeben. Wenn die Bemerkungen nicht durch das korrekte Trennzeichen getrennt sind, werden sie als zusammengehörig interpretiert.

Einzelne Punkte/ Beobachtungen können **aktiviert** oder **de-aktiviert** werden, um sie beim Import zu **verwenden** oder **nicht** zu verwenden. De-aktivierte Punkte/ Beobachtungen werden **nicht** ins Backup übernommen und **nicht** im Feldbuch angezeigt.

Wenn Sie eine Reihe von Punkten auswählen, können alle diese Punkte gleichzeitig aktiviert oder deaktiviert werden.

Wenn Sie den statischen Teil einer kinematischen Kette de-selektieren, so wird die ganze Kette vom Import ausgeschlossen.

#### **Anm.:**

• Die Informationen, die in Daten betrachten (GPS) angezeigt werden, sind unterschiedlich, wenn Sie GPS Daten von einer TDS Datei einlesen.

## **Siehe ebenso:**

Daten betrachten (TPS)

Daten betrachten (Nivellement)

Daten betrachten (Punkte)

# **Daten betrachten (TPS)**

Hier können Sie die Rohdaten einsehen und ändern, bevor sie einem Projekt zugewiesen werden.

Sie können sowohl die **Punkt Nr.** der Aufstellung und die **Zielpunkt Nr.**, die **Instrumenten**- und **Zielhöhe** als auch die Beobachtungen ansehen: **Richtung**, **Distanz** und **Vertikalwinkel**. **Thematische Code** Information wird ebenfalls angezeigt. Weitere Informationen können eingesehen werden, indem Sie in der Protokoll-Ansicht zusätzliche Spalten sichtbar machen.

Die folgenden Informationen können mittels **In-line Editieren** (langs amer Doppelklick) eingesehen und geändert werden:

#### **Punkt/ Zielpunkt Nr.:**

Ändern Sie die Punkt- und/ oder Zielpunkt Nr. falls notwendig.

#### **Instrumenten Höhe:**

Ändern Sie die Instrumentenhöhe falls notwendig.

#### **Attribut Name:**

Ändern Sie den/die Attributnamen falls notwendig.

#### **Bemerkungen:**

Ändern Sie die Bemerkungen falls notwendig. Es können maximal vier Bemerkungen eingegeben werden. Im Editierfeld sind die einzelnen Bemerkungen durch "/" getrennt. Sie können entsprechend dieser Regel die Zeile der Bemerkungen direkt ändern oder neue eingeben. Wenn die Bemerkungen nicht durch das korrekte Trennzeichen getrennt sind, werden sie als zusammengehörig interpretiert.

Einzelne Punkte/ Beobachtungen können **aktiviert** oder **de-aktiviert** werden, um sie beim Import zu **verwenden** oder **nicht** zu verwenden. De-aktivierte Punkte/ Beobachtungen werden **nicht** ins Backup übernommen und **nicht** im Feldbuch angezeigt.

Wenn Sie eine Reihe von Punkten auswählen, können alle diese Punkte gleichzeitig aktiviert oder deaktiviert werden.

## **Hinweis:**

• Die Art der Informationen, die in der Protokoll-Ansicht 'Daten betrachten (TPS)' angezeigt werden, hängt davon ab, ob Sie TPS Daten aus einem System 1200 Job oder aus einer GSI Datei oder aus einer TDS Datei einlesen.

## **Siehe ebenso:**

Daten betrachten (Nivellement) Daten betrachten (Punkte)

# **Daten betrachten (Nivellement)**

Hier können Sie die Rohdaten des Nivellement überprüfen, bevor sie einem Projekt zugewiesen werden.

• In diesem TAB können Sie, falls notwendig, mittels **In-line** Editieren (langsamer Doppleklick) Nivellement Linien **umbenennen** oder Linien **ausschliessen**.

Einzelne Nivellement Linien können **aktiviert** oder **de-aktiviert** werden, um sie beim Import zu **verwenden** oder **nicht** zu verwenden. Wenn Sie eine Reihe von Linien auswählen, können alle diese Linien gleichzeitig aktiviert oder de-aktiviert werden.

# **Daten betrachten (Punkte)**

Dieser TAB wird nur angezeigt, wenn Sie entweder:

- **Datenbankpunkte** von *System 1200* (**DBX**) oder von *GPS500* (**GeoDB**) einlesen oder wenn Sie
- **System 1200 Rohdaten**, die Punkte enthalten, welche mittels COGO oder mit Offsets bestimmt worden sind, welche manuell eingegeben wurden oder welche keine Verknüpfung zu einer Beobachtung haben, einlesen, oder wenn Sie
- GSI Beobachtungen einlesen, die ausschliesslich Punktinformationen enthalten (**GSI (Punkte)**) oder wenn Sie
- eine TDS Rohdatendatei mittels **TDS (Points only)** einlesen.

Mittels **In-line** Editieren (langsamer Doppelklick) können Sie die **Punkt Nr.** ändern. Einzelne Punkte können **aktiviert** oder **de-aktiviert** werden, um sie beim Import zu **verwenden** oder **nicht** zu verwenden. Wenn Sie eine Reihe von Punkten auswählen, können alle diese Punkte gleichzeitig aktiviert oder de-aktiviert werden.

# **Feldbuch Bericht**

Für *System1200*, *GPS500*, und *GPS300* kann während des Einlesens von Rohdaten ein **Feldbuch** Bericht erstellt werden. Um einen Überblick über die Rohdaten zu bekommen, die in einem oder mehreren Jobs im Feld aufgenommen wurden, gehen Sie folgendermassen vor:

• Klicken Sie die **Feldbuch** Schaltfläche in der unteren linken Ecke des Dialogs **Zuweisen**, um einen Bericht über alle Jobs, die für den Datenimport ausgewählt wurden, zu erhalten.

Der Bericht wird in einem eigenständigen Fenster geöffnet und in der Ansichtsleiste **Geöffnete Dokumente** aufgelistet.

Eigenständige Berichte können als HTML Dateien gespeichert oder gedruckt werden.

- Um einen Bericht als HTML Datei zu speichern, rechtsklicken Sie im Bericht und wählen **Speichern unter...**.
- Um einen Bericht zu drucken, rechtsklicken Sie im Bericht und wählen **Drucken**. Sie können sich auch eine **Druckvorschau...** anzeigen lassen.
- Um die Inhalte, die Koordinatentypen und das Format des Berichts zu bestimmen, rechtsklicken

Sie und wählen Eigenschaften... aus dem Kontext Menu oder klicken Sie **in** in der Symbolleiste **Berichte**. Für Jobs, die mit GPS gemessen worden sind, kann der **Koordinatentyp** so gesetzt werden, dass er entweder *WGS84 Geodätische* Koordinaten oder *WGS84 Cartesische* Koordinaten oder *Lokale Gitter* Koordinaten anzeigt. Wenn der Koordinatentyp auf *Lokales Gitter* gesetzt ist, kann der **Höhenmodus** der Koordinaten separat umgeschaltet werden.

Zu weiterführenden Details betreffend die Bericht Vorlagen Verwaltung lesen Sie bitte: Konfigurieren eines Berichts .

Ist der Bericht so konfiguriert, dass alle darstellbaren Abschnitte angezeigt werden, dann erscheinen folgende Informationen:

- Job Information
- $\blacksquare$  Koordinatensystem Information
- Punkte & Beobachtungen
- Atmosphärische Information

#### **Job Information**

# Job Information

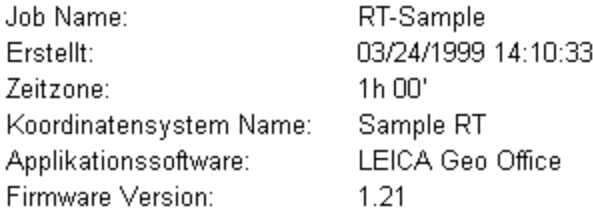

Dieser Abschnitt liefert allgemeine Informationen über den einzulesenden Job, wie den Job Namen, Datum und Uhrzeit der Erstellung, die Zeitzone und das angehängte Koordinatensystem. Die Firmware Version, mit der der Job gemessen wurde, wird ebenso angegeben wie die Anzahl der manuell aufgenommenen Punkte. Das Mittelungslimit, so wie es in den Job Eigenschaften definiert worden ist, wird hier ebenso aufgelistet wie die Anzahl der Punkte, die das Limit überschreiten. Falls im Feld eine Codeliste verwendet worden ist, wird deren Name als Teil der Job Information angegeben.

# **Koordinatensystem Information**

Dieser Abschnitt ist nur in der Kombinierten Konfiguration von LGO verfügbar.

## Beispiel:

# Koordinatensystem Information

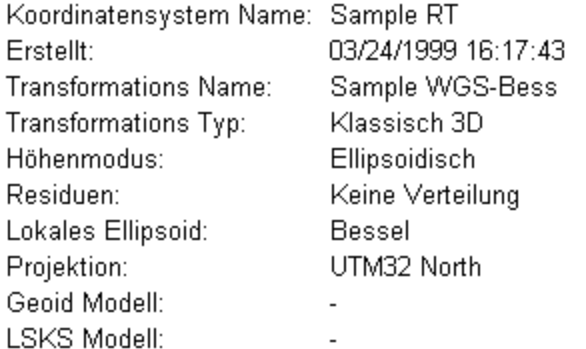

Die Eigenschaften des im Feld gebrauchten Koordinatensystems werden aufgelistet.

In Unter-Abschnitten, die auf der **Inhalte** Seite der Bericht Vorlagen Eigenschaften einzeln an- und ausgeschaltet werden können, werden die **Transformations Details**, die berechneten **Residuen** für die identischen (gemeinsamen) Punkte und eine **Liste der identischen (gemeinsamen) Punkte** und deren Koordinaten angegeben.

# **Transformations Details**

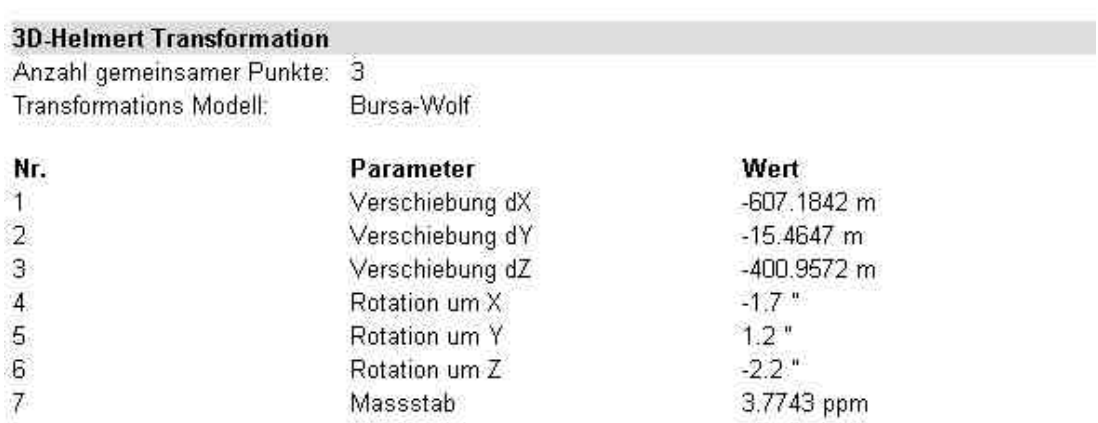

# Residuen

## Kartesisch:

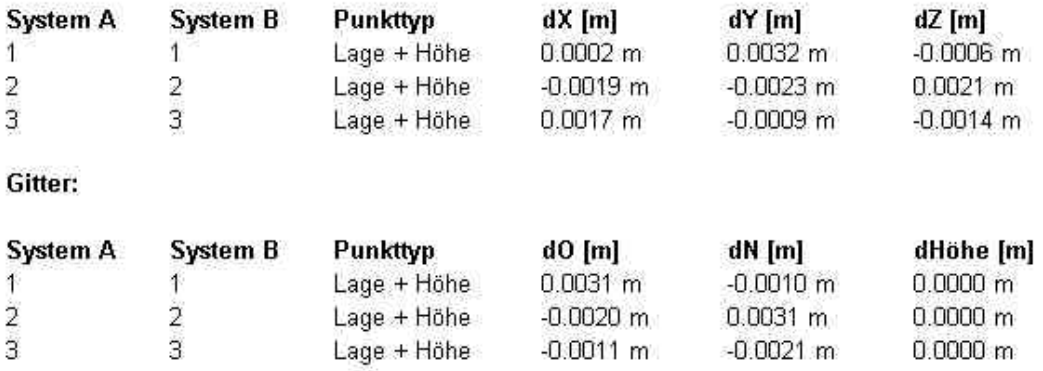

# **Punkte & Beobachtungen**

In diesem Abschnitt werden die endgültigen Punkt Koordinaten und ihre im Feld erreichte Qualität aufgelistet. Für GPS Echtzeit Messungen wird die Referenzstation ebenfalls angegeben.

# **GPS Koordinaten**

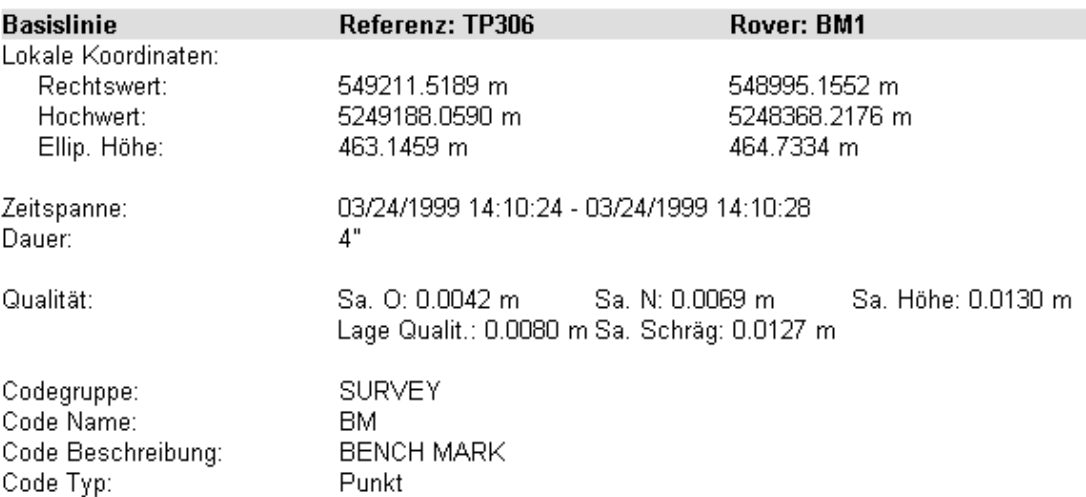

In den Bericht Vorlagen Eigenschaften können manuell zusätzliche **Inhalte** angeschaltet werden:

- **GPS Koordinaten** (nicht verfügbar in der terrestrischen Konfiguration von LGO): Informationen zur Antenne, Zeit, Qualität, Basislinien, DOPs und Anmerkungen.
- **TPS Koordinaten**: Informationen zum Standpunkt, Standpunkt Zeit, Standpunkt Höhe, Standpunkt Qualität, Standpunkt Methode, zur Beobachtung, Beobachtungszeit und Beobachtungsqualität.
- **GPS/ TPS Automatische Punkte** kann für den Feldbuch Bericht an- und ausgeschaltet werden.
- **TPS Polygonzugs Ergebnisse**: Falls die System 1200 Polygonzugs Applikation im gewählten Job verwendet wurde, können Informationen und Genauigkeiten des Polygonzugs angezeigt werden.
- **TPS Richtungssätze**: Falls die System 1200 Applikation Richtungssätze im gewählten Job verwendet wurde, können Informationen und die beinhalteten Beobachtungen angezeigt werden.
- **Berechnete Punkte**: Informationen über berechnete Punkte, wie z.B. COGO Punkte.
- **Kontroll Punkte**: Informationen über Kontroll Punkte, die manuell eingegeben oder in den Job eingelesen wurden.
- **Offset Punkte**: Informationen über Punkte, die mittels Offsets gemessen wurden.
- **Codierung**: Informationen zum Codelisten Namen, zur Codegruppe, Code Typ, Code Beschreibung und zu den Attributen.
- **Gemittelte Koordinaten und Differenzen**: Wenn eine Punktkoordinate mehr als einmal aufgenommen worden ist, dann wird am Instrument automatisch ein **Mittel** gebildet.

Der Abschnitt **Gemittelte Koordinaten und Differenzen** zeigt die Gemittelten Koordinaten, die Differenz der Messungen zum Mittel und die Qualität sowie die Koordinaten jeder einzelnen Messung. Wenn ein Punkt ausserhalb des auf dem Instrument festgelegten Mittelungslimits liegt, dann wird diese Messung mit  $\Delta$  im Feldbuch markiert.

Dieser Abschnitt des Berichts ist dem Bericht zu gemittelten Koordinaten und Differenzen, wie er für die Mittelbildung innerhalb von LGO Projekten geschrieben wird, sehr ähnlich.

**Absteckungsergebnisse**: Falls die System 1200 Absteckungs Applikation im gewählten Job verwendet wurde, können die Ergebnisse wie Differenzen, Genauigkeiten und Koordinaten angezeigt werden.

# **Atmosphärische Information**

In diesem Abschnitt des Berichts werden die **Temperatur**, der **Druck** (und die Meereshöhe) und die **Relative Feuchtigkeit** sowie die berechneten **Atmospherischen PPM** Werte für TPS Beobachtungen aufgelistet. Dieser Abschnitt wird immer dann eingefügt, wenn die Werte im Feld geändert wurden.

### Beispiel:

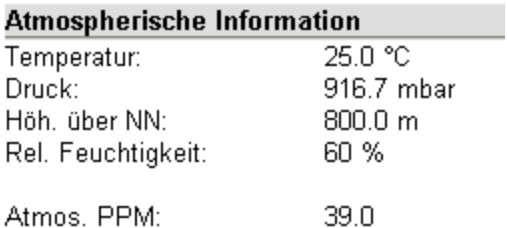

## **Hinweis:**

- Modifikationen der Daten in den Seiten **Daten betrachten** werden in den Feldbuch Berichten widergegeben.Wenn Sie ein Feldbuch erzeugen möchten, das die Originaldaten zeigt, dann müssen Sie es erzeugen, **bevor** Sie jegliche Modifikationen in den Seiten **Daten Betrachten** vornehmen.
- Wenn Sie das Feldbuch in lokalen Gitter Koordinaten mit orthometrischen Höhen ausgegeben haben möchten und das Koordinatensystem des Jobs eine LSKS Modell Felddatei enthält und/ oder eine Geoid Modell Felddatei, dann müssen Sie sicherstellen, dass die Felddatei(en) entweder im Jobverzeichnis oder im selben relativen Pfad wie auf der PC-Karte gefunden werden können.

# **ASCII Daten**

# **ASCII Eingabe**

Die Funktion ASCII Daten einlesen wird beim Import von ASCII Dateien in ein Projekt benötigt. ASCII Dateien bestehen aus Koordinatenlisten oder ASCII Dateivorlagen. Die Vorlagendateien werden benötigt, um die Einstellungen von anwenderdefinierten Dateiformaten zu beschreiben und zu speichern.

SKI ASCII Dateiformat ist ein spezielles vordefiniertes Leica ASCII Dateiformat.

#### **Um weitere Informationen zu erhalten, siehe auch:**

Anmerkungen zur Eingabe von Punkten

In Abhängigkeit von dem Datenformat, das importiert werden soll, unterscheidet sich das Einleseverfahren.

## **Wählen Sie ein Thema aus der Liste aus, um mehr über die Eingabe von ASCII Dateien zu erfahren:**

SKI ASCII Dateien (\*.asc) einlesen Textdateien (\*.prn, \*.txt, \*.csv) einlesen

ASCII Datei Vorlagen (\*.uat) einlesen

ASCII Datei Vorlagen (\*.uat) in einer Datei speichern

# **Anmerkungen zur Eingabe von Punkten**

Der Import von Punkten über eine ASCII Datei ist bestimmten Restriktionen unterworfen, vor allem, wenn Punkte eingelesen werden, die bereits in einem Projekt vorhanden sind.

**Import in ein Projekt** (Es können mehrere Koordinatensätze für einen Punkt existieren):

- Es können mehrere Koordinatensätze für denselben Punkt gleichzeitig eingelesen werden.
- Wenn ein Koordinatentripel bereits mit unterschiedlichen Koordinaten vorhanden ist, so wird für alle Koordinatenklassen mit Ausnahme der Klasse *Gemessen* ein neuer 'Punkt (2)' angelegt. Koordinatensätze der Klasse *Gemessen* werden zu dem bestehenden Punkt hinzugefügt und ein neues Mittel wird berechnet.
- Wenn noch keine Punktnummer existiert, wird ein neuer Punkt erzeugt. Wenn ein Punkt mit der Koordinatenklasse *Gemittelt* oder *Referenz* eingelesen wird, ändert sich die Klasse in die Klasse *Kontroll.*

# **Verwandte Themen:**

ASCII Eingabe/ ASCII Eingabe (TPS/Niv) Anmerkungen zur Drag und Drop Funktion bei Punkten
## **SKI ASCII Datei einlesen**

Die Funktion SKI ASCII Daten einlesen ermöglicht Ihnen, Koordinaten, die im SKI ASCII DateiFormat. gespeichert wurden, zu importieren.

- 1. Wählen Sie im **Eingabe** Menü **ASCII Daten...** oder drücken Sie auf das Symbol (ASCII Daten einlesen) in der Ansichtsleiste **Extras**.
- 2. Wählen Sie SKI ASCII Datei (\*.asc) als Dateityp.
- 3. Wählen Sie die Datei mit dem Browser aus. Die Dateierweiterung muss 'asc' sein.
- 4. Wählen Sie die **Std. Koordinatenklasse** (Standard Koordinatenklasse). Wählen Sie zwischen **Kontroll** und **Geschätzt**. Die Standard Koordinatenklasse wird nur Punkten ohne Klasseninformation hinzugefügt.
- 5. Wählen Sie **Eingabe**, um den Zuweisungsdialog zu öffnen oder wählen Sie **Abbrechen**, um die Funktion abzubrechen.
- 6. Klicken Sie auf den Tabulator **Daten betrachten**, wenn Sie die eine Vorschau oder Änderung der Daten, die importiert werden, wünschen. Benennen Sie Punkte um oder schliessen Sie Punkte von der Eingabe in diesem TAB aus, falls erforderlich.
- 7. Auf der Seite **Allgemein** wählen Sie ein Projekt aus der Liste und drücken die Taste **Zuweisen**, um die Daten dem ausgewählten Projekt zuzuweisen oder klicken Sie auf **Beenden**, um die Funktion abzubrechen.

#### **Tip:**

• Die Dialogbox Zuweisen hat dieselbe Funktion wie die Projekt Verwaltung. Drücken Sie z.B. einfach auf **Neu...** im Kontextmenü (Rechtsklick), wenn Sie ein neues Projekt während des Imports erstellen möchten.

# **Textdatei Eingabe**

Mit dieser Funktion können Sie Koordinaten, die in einem anwenderdefinierten ASCII Format gespeichert sind, importieren. Sie können die Maske des anwenderdefinierten ASCII Formats definieren und als ASCII Dateivorlage speichern. Wenn zuvor keine ASCII Datei Vorlage für das Einlesen der Koordinaten definiert wurde, wird automatisch ein Import Assistent geöffnet, mit dem auch eine neue Vorlage erzeugt werden kann.

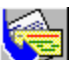

- 1. Wählen Sie im Eingabe Menü ASCII Daten... oder drücken Sie auf das Symbol Daten einlesen) in der Ansichtsleiste **Extras**.
- 2. Wählen Sie **Textdatei (\*.prn, \*.txt, \*.csv, \*.ssv)** unter **Dateien vom Typ**.
- 3. Wählen Sie die Datei mit dem Browser aus. Die Dateierweiterung muss ''prn', 'txt' oder 'csv' sein.
- 4. Wählen Sie eine vordefinierte **Vorlage** aus der Liste oder wählen Sie **Kein**, wenn Sie eine neue Vorlage erstellen möchten.
- 5. Klicken Sie **Betr./Bearb.** an, wenn Sie die gewählte Vorlage mit Hilfe des Import Assistenten modifizieren möchten.
- 6. Wählen Sie das **Koordinatensystem**. Wählen Sie zwischen **WGS 84** und **Lokal**.
- 7. Wählen Sie den Höhenmodus zwischen Ellipsoidisch und Orthometrisch.
- 8. Wählen Sie **Eingabe**, um den Zuweisungsdialog zu öffnen oder wählen Sie **Abbrechen**, um die Funktion abzubrechen.
- 9. Klicken Sie auf den Tabulator **Daten betrachten**, wenn Sie die eine Vorschau auf die einzulesenden Daten oder Änderungen, wünschen. Benennen Sie Punkte um oder schliessen Sie Punkte in diesem TAB aus, falls erforderlich.
- 10. Auf der Seite **Allgemein** wählen Sie ein Projekt aus der Liste und drücken die Taste **Zuweisen**, um die Daten dem ausgewählten Projekt zuzuweisen oder klicken Sie auf **Beenden**, um die Funktion abzubrechen.

#### **Anmerkung:**

• Wenn Sie thematisch codierte Daten für einen Punkt in ein Projekt einlesen, in dem bereits ein Punkt mit derselben Punktnummer mit einem anderen Code vorhanden ist, ergibt sich daraus ein sogenannter **Codierungskonflikt**. Dieser Konflikt wird dadurch gelöst, dass die bereits bestehenden Codes im Projekt beibehalten werden und die **Codes, die in der Textdatei erstellt wurden, ignoriert werden**.

#### **Tip:**

• Die Dialogbox Zuweisen hat dieselbe Funktion wie die Projekt Verwaltung. Drücken Sie z.B. einfach auf Neu im Kontextmenü (Rechtsklick), wenn Sie ein neues Projekt während des Import erstellen möchten.

### **Wählen Sie ein Thema aus der Liste aus, wenn Sie mehr über das Einlesen von Text Datei Vorlagen erfahren möchten:**

Neue Vorlagen mit Hilfe des Import Assistenen erstellen

Vorlagen aus der Liste löschen

Vorlagen als Datei (\*.uat) speichern

Vorlagen von einer Datei (\*.uat) einlesen

# **Eingabe anwenderdefinierter ASCII Dateien mit dem Import Assistenten**

# **Einlesen von anwenderdefinierten ASCII Dateien mit dem Import Assistenten**

Mit dem Import Assistenten können Sie Vorlagen für das Einlesen von anwenderdefinierten ASCII Dateien erstellen. Folgen Sie hierzu den Anweisungen in Schritt 1 bis 4 des Assistenten.

Der Assistent wird automatisch unter den folgenden Bedingungen gestartet:

- Wenn **keine** Vorlage ausgewählt wurde oder
- wenn **Betr./Bearb.** angeklickt ist.

### **Anm.:**

• Geben Sie bei Schritt 4 des Import Assistenten einen **Vorlagennamen** ein, wenn Sie die neu erstellte Eingabemaske der Liste hinzufügen möchten. Klicken Sie auf **Speichern unter**, wenn Sie die Vorlage in einer Datei speichern möchten.

### **Wählen Sie ein Thema, um mehr über die Eingabe von Text Datei Vorlagen zu erfahren:**

Text Datei Eingabe Vorlagen löschen

Text Datei Eingabe Vorlagen in einer Datei speichern (\*.uat)

Einlesen von Textdatei Vorlagen aus einer Datei (\*.uat)

# **Textdatei Eingabe Vorlagen löschen**

• Rechtsklicken Sie auf die **Vorlage** in der Drop-down Liste und wählen Sie **Löschen**. Anm.: Alternativ können Sie auch **Alle löschen** wählen.

## **Textdatei Eingabe Vorlagen in einer Datei speichern**

Diese Funktion ermöglicht das Speichern einer Eingabemaske für den Import von Textdateien in einer Datei.

- 1. Rechtsklicken Sie auf die **Vorlage** in der Drop-down Liste und wählen Sie **Speichern unter...** aus dem Kontextmenü.
- 2. Wählen Sie mit dem Browser das gewünschte Verzeichnis.
- 3. Geben Sie einen **Dateinamen** ohne Erweiterung ein.
- 4. Klicken Sie auf **Speichern**, um die Eingabe zu bestätigen oder **Abbrechen,** um die Funktion abzubrechen. Die Datei wird mit der Erweiterung \*.uat gespeichert.

#### **Anm.:**

• Diese Datei mit der Erweiterung (\*.uat) kann auf andere Rechner übertragen werden und dort in eine andere LGO Datenbank importiert werden.

Siehe auch Einlesen von Text Datei Vorlagen aus einer Datei

### **Alternativ:**

• Klicken Sie auf die Schaltfläche **Speichern als** in Schritt 4 des Assistenten zum Einlesen von anwenderdefinierten ASCII Dateien, um die Vorlage in eine Datei zu exportieren.

## **Einlesen von Textdatei Vorlagen aus einer Datei**

ASCII Datei Vorlagen für den Import sind Binärdateien (\*.uat), die Informationen zum Format der anwenderdefinierten ASCII Dateien, die importiert werden sollen, beinhalten. Sie können mit dem Import Assistenten der Funktion 'Textdatei einlesen' erstellt werden. Mit Hilfe einer solchen Datei können die Vorlagen zwischen verschiedenen Installationen von LGO übertragen werden.

- 1. Wählen Sie **ASCII Daten...** im **Eingabe** Menü oder drücken Sie auf das Symbol (Eingabe ASCII Daten) in der Ansichtsleiste **Extras**.
- 2. Rechtsklicken Sie im Dialog **ASCII Datei einlesen** im Kombinations feld **Vorlage** und wählen Sie Eingabe aus dem Kontextmenü.
- 3. Wählen Sie eine Datei aus. Die Erweiterung der Datei muss \*.uat sein.
- 4. Drücken Sie **Öffnen**. Im Dialog **ASCII Datei einlesen** wird die **Vorlage** dann der Liste hinzugefügt.

# **SKI ASCII Dateiformat**

Das SKI ASCII Dateiformat ist ein vordefiniertes Leica GPS Datenformat zum Austausch von Punktkoordinaten und Basislinienvektoren zwischen verschiedenen LGO Installationen, unterschiedlicher Leica Software und Software anderer Hersteller, die dieses Format unterstützen.

## **SKI ASCII Dateiformattypen:**

- SKI ASCII Punktkoordinatenformat
- SKI ASCII Basislinienvektorformat

### **Präzise Ephemeriden**

## **Präzise Ephemeriden einlesen**

Diese Komponente ermöglicht das Einlesen von Präzisen Ephemeriden in die LGO Datenbank. Präzise Ephemeriden können die Genauigkeit beim Auswerten langer Basislinien mit langen Beobachtungszeiten verbessern. Präzise Bahndaten müssen im folgenden Format vorliegen:

NGS/NOAA SP3-P (Position) Format.

Das SP3-P Format ist ein international anerkanntes Standard-ASCII-Format für präzise Bahndaten.

Es gibt verschiedene Institutionen, die genaue Bahndaten zur Verfügung stellen, z.B.:

- IGN Global Data Center
- IGS International GPS Service for Geodynamics

### **Weitere Informationen zum Thema Präzise Ephemeriden, erhalten Sie unter folgendem Stichpunkt:**

Internet Download

Eingabe von Präzisen Ephemeriden

## **Eingabe von Präzisen Ephemeriden**

- 1. Wählen Sie im Menü Eingabe **Präzise Ephemeriden...**.
- 2. Wählen Sie eine Datei.

Anm.: Die Erweiterung der Datei muss 'SP3' sein.

3. Drücken Sie **Eingabe**, um die Daten in der Datenbank von LGO zu speichern oder **Abbrechen**, um die Funktion abzubrechen.

Sobald Sie **Eingabe** drücken, erfolgt eine Meldung, dass die Ephemeriden erfolgreich eingelesen wurden.

### **Anm.:**

- Die importierten Präzisen Ephemeriden stehen für alle Projekte zur Verfügung.
- Überprüfen Sie, ob die Präzisen Ephemeriden die gesamten Beobachtungsperioden überdecken, die Sie auswerten möchten.

## **Internet Download**

Mit Internet Download wird ein automatisiertes Herunterladen unterschiedlicher GPS Daten wie z.B. RINEX Rohdaten und Präzise Ephemeriden unterstützt. YUMA Almanachs, die in der Komponente Satelliten Verfügbarkeit verwendet werden können, können ebenfalls heruntergeladen werden. Es kann im Hauptmenü unter **Extras - Internet Download** ausgewählt werden. Diese Option ist immer aktiv, unabhängig davon, ob ein Projekt geöffnet ist. Ob die Stationen automatisch oder durch manuelle Eingabe ausgewählt werden soll, stellen Sie bitte unter Extras - Optionen - Internet ein.

Auf der Seite **Internet Download** finden Sie folgende drei Seiten vor:

Internet Download: Allgemein

Internet Download: Protokoll

Internet Download: Eigene Stationen hinzufügen/bearbeiten

#### **Tip:**

- Wenn Sie gerade an einem Projekt arbeiten und sich für einen **Internet Download** entscheiden, können Sie dies ausführen, indem Sie die *Shift-* oder *Ctrl-* Taste gedrückt halten.Das System schaltet auf Auswahl **Automatisch** um, unabhängig von Ihren vorher durchgeführten Einstellungen unter Extras - Optionen - Internet. Die zentralen Koordinaten des aktiven Projektes werden als Zentralkoordinaten für die Stationslokalisierung verwendet. Das Downloaddatum wird durch das Datum des Projektes ersetzt. Wenn Ihre Messungen mehr als einen Tag in Anspruch nehmen, dann wird ein Tag als "Zentral"- Zeit bestimmt.
- Diese Funktion kann als Shortcut verwendet werden, um Präzise Ephemeriden für ein Projekt, an dem Sie gerade arbeiten, herunterzuladen.

#### **Alternativ:**

Präzise Ephemeriden können auch vom IGS (International GPS Service for Geodynamics) Netzwerk heruntergeladen werden ohne das **Internet Download Tool** zu verwenden. Es stehen Ihnen zwei Möglichkeiten zur Verfügung:

**FTP:**ftp://igscb.jpl.nasa.gov/igscb/product/

**Internet:** http://igscb.jpl.nasa.gov/igscb/product/

- 1. Laden Sie die Datei auf Ihren Computer herunter.
- 2. Fahren Sie mit Eingabe Präzise Ephemeriden fort.

#### Anm.:

Die Präzisen Ephemeriden Dateien des IGS Dienstes sind komprimiert. Um diese Dateien zu dekomprimieren, verwenden Sie die Tools, die unter der folgenden Internetadresse gespeichert sind: http://igscb.jpl.nasa.gov/igscb/software/compress/dos/

Alternativ können Sie zum Dekomprimieren dieser Dateien auch WinZip verwenden.

Präzise Ephemeriden für GLONASS Satelliten können von ftp://cddis.gsfc.nasa.gov/glonass/products heruntergeladen werden.

## **Präzise Ephemeriden Verwaltung**

Präzise Ephemeriden werden direkt in die Datenbank eingelesen und können für verschiedene Projekte verwendet werden, ohne dass sie an ein spezielles Projekt gebunden sind. Deswegen wird Ihnen unter **Extras – Präzise Ephemeriden Verwaltung** eine Funktion angezeigt, die es Ihnen ermöglicht, die Präzisen Ephemeriden, die Sie eingelesen haben, anzusehen. Diese können, wenn sie nicht mehr benötigt werden, gelöscht werden. Die Funktion bleibt immer aktiv.

Beim Aufrufen eines neuen Fensters wird ein einfaches Protokoll (keine Baum - Ansicht) angezeigt, das alle Präzisen Ephemeriden auflistet, die momentan in der Datenbank gespeichert sind. Das Protokoll besteht aus den folgenden fünf Spalten:

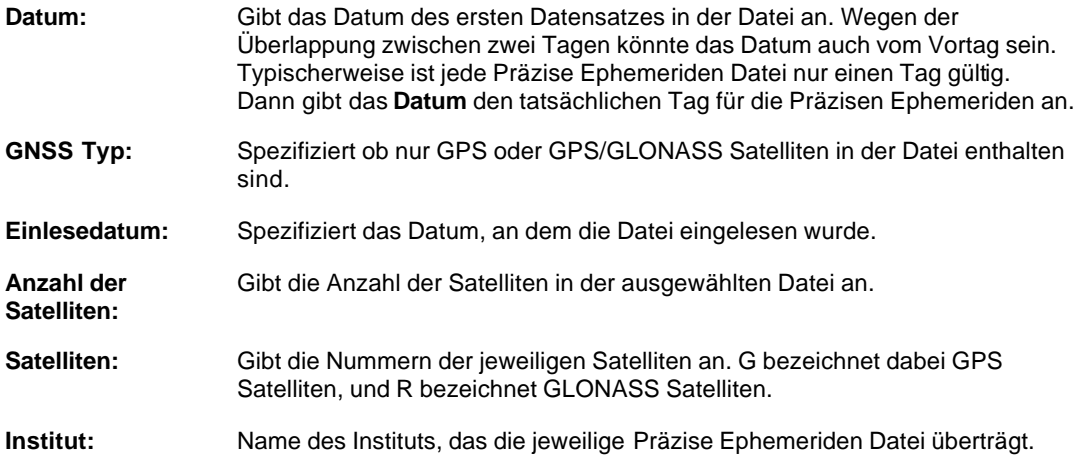

- Wenn Sie einen Satz von Präzisen Ephemeriden aus der Datenbank löschen möchten, klicken Sie mit der rechten Maustaste auf die gewünschten Zeilen und entfernen Sie sie mit "Löschen" aus dem Kontextmenü. Es erscheint ein Meldungsfeld, das Ihnen ermöglicht die Datensätze alle zusammen oder einzeln zu löschen. Um die Funktion nicht auszuführen, wählen Sie Abbrechen.
- Wenn Sie einen neuen Satz einlesen möchten, können Sie das vom selben Kontextmenü aus oder vom Kontextmenü im Fensterhintergrund der **Präzise Ephemeriden Verwaltung**  ausführen. Klicken Sie **Einlesen**, wird eine Verknüpfung zur Präzise Ephemeriden Option im Hauptmenü hergestellt. Nach dem **Einlesen** wird das Protokoll aktualisert.

# **Ausgabe**

### **Ausgabe**

In dieser Komponente werden GPS Rohdaten aus der LGO Datenbank im RINEX Format ausgegeben, Koordinatendateien in SKI ASCII oder anwenderdefinierte ASCII Format übertragen und Koordinatendateien für GIS oder CAD Systeme erstellt.

### **Wenn Sie mehr über die Ausgabe erfahren möchten, wählen Sie eines der folgenden Themen:**

RINEX Ausgabe

ASCII Ausgabe

GIS / CAD Ausgabe

## **RINEX**

## **RINEX Ausgabe**

Die Funktion RINEX Ausgabe dient dem Export von GPS Rohdaten eines Projektes in RINEX formatierte Dateien. Sie können entweder alle Rohdaten eines Projektes oder individuelle Tracks exportieren. Wenn Sie individuelle Tracks exportieren möchten, klicken Sie im Kontextmenü (Rechtsklick) der GPS Auswertung auf **In RINEX Datei exportieren**.

### **Wählen Sie das folgende Thema, wenn Sie mehr über die RINEX Ausgabe erfahren möchten:**

Ausgabe von GPS Rohdaten in RINEX Dateien

### **Ausgabe von RINEX Dateien**

Um GPS Rohdaten im RINEX Format auszugeben, befolgen Sie die folgenden Schritte:

- 1. Wählen Sie **RINEX...** im Menü **Ausgabe** oder drücken Sie auf das Symbol (Ausgabe von RINEX Dateien) in der Ansichtsleiste **Extras**.
- 2. Wenn kein Projekt aktiv ist, wählen Sie ein Projekt aus der Liste aus und klicken Sie auf **Ausgabe**.
- 3. Wählen Sie das gewünschte Verzeichnis.
- 4. Sie können den Dateinamen ändern, wenn Sie möchten.

Anm.: LGO schlägt als Standard einen Dateinamen vor, bei dem die ersten 4 Zeichen dem ersten Stationsnamen entsprechen, der in den Daten enthalten ist. Die restlichen Zeichen werden automatisch nach der Namenskonvention für RINEX Dateien erstellt.

5. Klicken Sie **Getrennte Dateien für verschiedene Tracks** an, wenn für jeden Track eine eigene Datei erstellt werden soll.

Anm.: Die Dateien werden gemäss Punktnummer, Tag des Jahres und Sessionsnummer benannt.

- 6. Klicken Sie **Fenster ignorieren** an, wenn die Fensterauswahl, wie sie in der GPS Auswertung bestimmt wurde, ignoriert werden soll.
- 7. Klicken Sie **Neue Datei alle # Std** an, wenn die Dateien in vordefinierte Intervalle ausgeteilt werden sollen. Geben Sie einen Wert zwischen 1 und 24 Stunden ein.

Anm.: Diese Funktion steht nur für statische Intervalle zur Verfügung. Zuerst muss jedoch das Kästchen *Getrennte Dateien für verschiedene Tracks* angeklickt werden, bevor die Funktion verfügbar wird.

- 8. Geben Sie den **Beobachter** und/oder das **Institut** ein, wenn diese Angaben in der Überschrift der RINEX Beobachtungsdatei erscheinen sollen.
- 9. Drücken Sie auf **Speichern**, um die Dateien zu schreiben oder **Abbrechen**, um die Funktion abzubrechen.

#### **Alternativ:**

• Sie können individuelle Intervalle / Tracks eines Projektes in der Ansicht GPS-Auswertung im RINEX Format ausgeben. Siehe Export von RINEX über die GPS Auswertung.

## **ASCII**

## **ASCII Ausgabe**

Die Ausgabe im ASCII Format wird benötigt, wenn ASCII Dateien aus einem Projekt exportiert werden sollen. ASCII Dateien können aus einer Koordinatenliste oder einer ASCII Dateivorlage bestehen. Eine Vorlagendatei dient der Spezifikation und Sicherung der Einstellungen für die vom Anwender definierten Dateiformate.

Die Exportmethode hängt von dem Format der auszugebenden Daten ab.

### **Wählen Sie ein Thema aus der Liste, wenn Sie mehr über die ASCII Ausgabe erfahren möchten:**

Ausgabe von Anwenderdefinierten ASCII Dateien

Ausgabe von angepassten ASCII Dateien (\*.cst)

### **Wenn Ihre LGO Installation die Konfiguration für GPS Auswertungen beinhaltet, siehe auch:**

SKI ASCII Datei Ausgabe. Das SKI ASCII Dateiformat ist ein spezielles vordefiniertes Leica internes Dateiformat.

Ausgabe von NGS G- oder B-Dateien (\*.ngs)

# **SKI ASCII Datei Ausgabe**

Bei der Ausgabe von SKI ASCII Dateien können Punkte aus Projekten in ASCII Dateien im SKI ASCII Dateiformat gespeichert werden.

- 1. Wählen Sie **ASCII...** im Menü **Ausgabe** oder drücken Sie auf das Symbol (Ausgabe von ASCII Dateien) in der Ansichtsleiste **Extras**.
- 2. Wenn kein Projekt aktiv ist, wählen Sie ein Projekt aus der Liste und klicken Sie auf **Ausgabe**.
- 3. Wählen Sie bei **Speichern als (Typ)**: SKI ASCII Datei (\*.asc)
- 4. Wählen Sie das gewünschte Verzeichnis aus.
- 5. Geben Sie einen **Dateinamen** ohne Erweiterung ein.
	- Anm.: Die Dateierweiterung wird automatisch angehängt (\*.asc)
- 6. Ändern Sie die Einstellungen.
- 7. Drücken Sie auf **Speichern**, um die Datei zu schreiben oder **Abbrechen**, um die Funktion abzubrechen.

# **SKI ASCII Dateiformat**

## **SKI ASCII Dateiformat**

Das SKI ASCII Dateiformat ist ein vordefiniertes Leica GPS Datenformat zum Austausch von Punktkoordinaten und Basislinienvektoren zwischen verschiedenen LGO Installationen, unterschiedlicher Leica Software und Software anderer Hersteller, die dieses Format unterstützen.

## **SKI ASCII Dateiformattypen:**

SKI ASCII Punktkoordinatenformat

SKI ASCII Basislinienvektorformat

## **SKI ASCII Punkt Koordinatenformat**

Dieses Format dient dem Koordinatenimport in LGO. Es kann auch verwendet werden, um Koordinaten in eine ASCII Datei von LGO zu schreiben. Das gleiche Format wird beim Austausch von Basislinienvektoren verwendet. Siehe auch: SKI ASCII Basislinienvektorformat .

### **Beispiel (es wird nur ein Punkt dargestellt):**

```
@%Unit: m
@%Coordinate type: Gitter
@%Reference ellipsoid: Bessel
@%Projection set: Austria
@#Hochpyhra 4130847.731 1099146.872 943.204 32
@$ 0.078046132 1.00003312 0.99964397 0.99967708
@& 0.0042 0.038622 0.017198 0.043753 0.026479 0.027672 0.143756
@1Code
@2Codename
@3Code Group
@AAttribute=Attribute Value
@4Annotation 1
@4Annotation 2
@4Annotation 3
@4Annotation 4/Seismic record
```
Die ersten zwei Zeichen jeder Zeile enthalten das Schlüsselwort. Linien ohne Schlüsselwort werden beim Lesen der Datei ignoriert. Wenn die Datei aus LGO exportiert wird, kann die Option gewählt werden, Kopfzeilen und Schlüsselworte wegzulassen.

Schlüsselworte werden für die Identifikation des Informationstypen jeder Zeile benötigt:

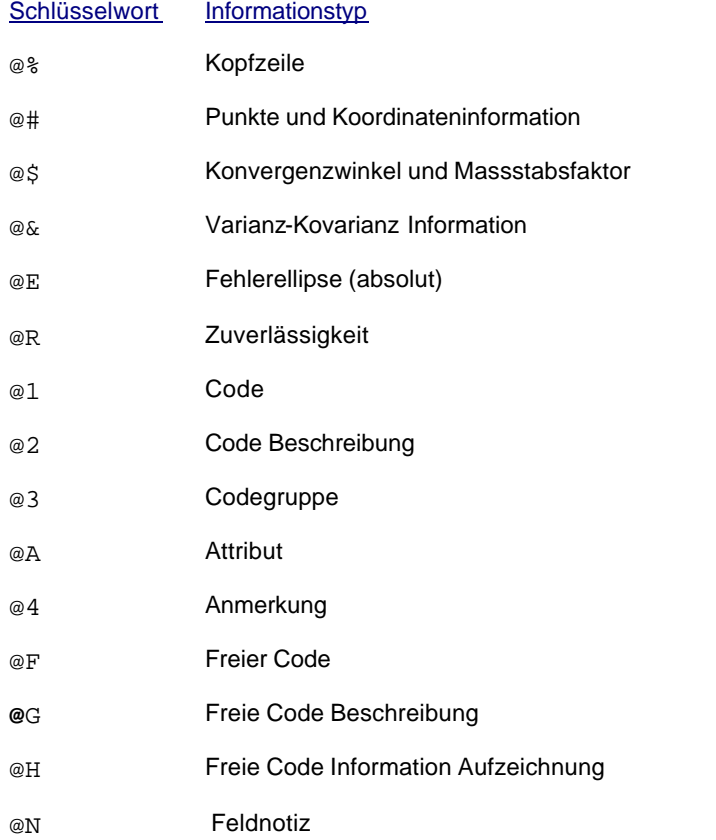

### **Kopfzeilen:**

Es kann maximal 4 Kopfzeilen geben. Die ersten beiden Kopfzeilen sind vorgeschrieben, die letzten beiden Zeilen sind für die Eingabedatei optional, aber immer bei der Ausgabedatei eingeschlossen, es sei denn, die Option, die Kopfzeilen auszulassen, wurde ausgewählt. Die Folge der Kopfzeilen muss strikt eingehalten werden.

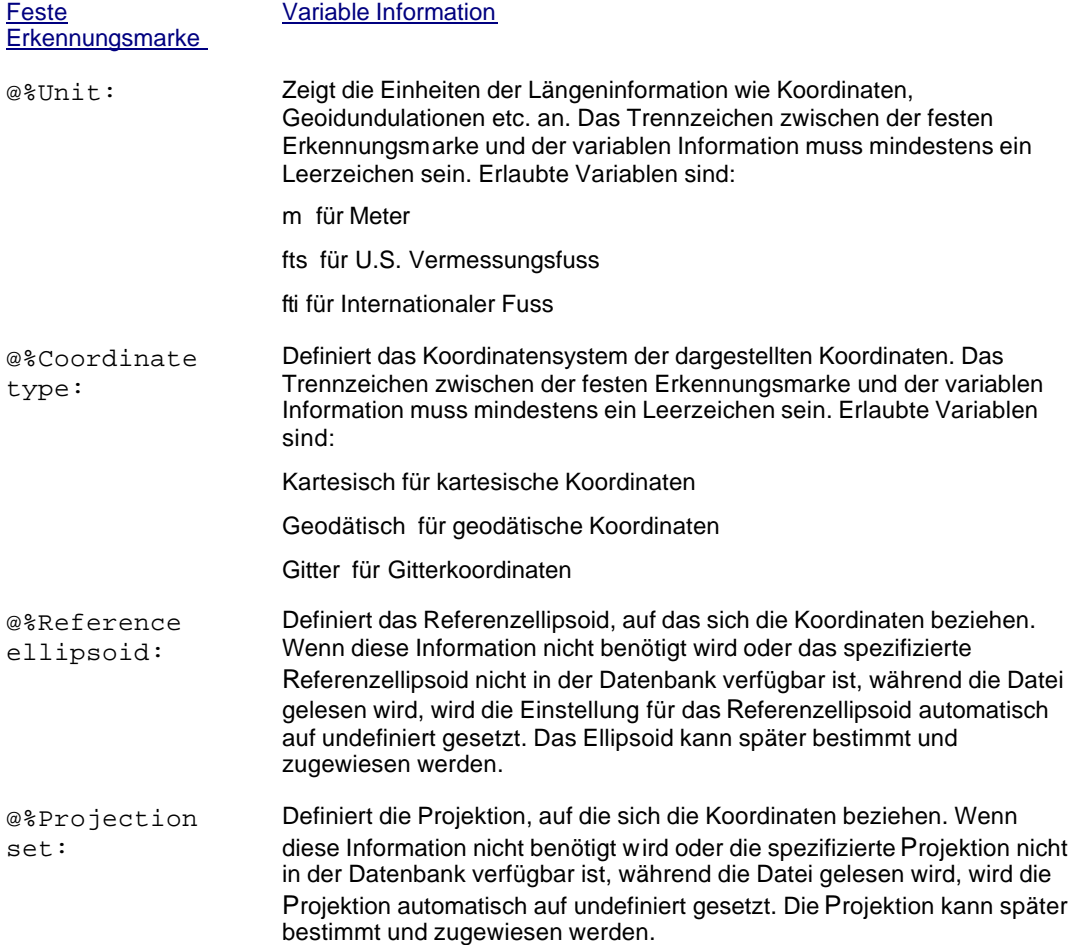

### **Punkt und Koordinateninformation:**

Jeder Punkt muss die Zeile mit der Koordinateninformation beinhalten. Zusätzlich können weitere Informationen wie thematische Codierung und die Varianz-Kovarianz-Information mit zusätzlichen Zeilen angehängt werden. Diese Zeilen müssen sofort nach der ersten Linie der Punkt- und Koordinateninformation folgen.

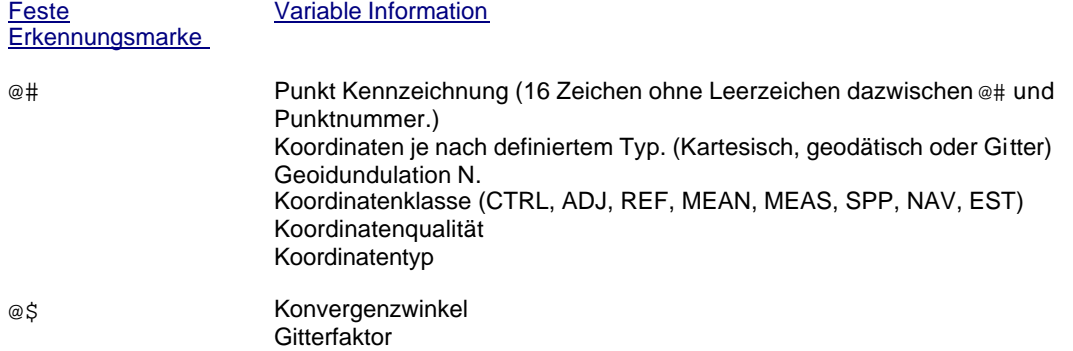

#### Höhenfaktor Kombinierter Faktor (Gitter x Höhe).

**Anm.:** Diese Information ist nur verfügbar, wenn der Koordinatentyp *Gitter* ist und die Kartenprojektion eine Berechnung dieser Werte erlaubt.

- @& Sigma a posteriori (in der gewählten Einheit) Elemente der Kofaktor Matrix für diesen Punkt (q11, q12, q13, q22, q23, q33).
- @E Elemente der absoluten Fehlerellipse (Grosse Halbachse, Kleine Halbachse, Orientierung in Radiant, Höhe)

@R Punktzuverlässigkeit (R-Lat., R-Long., R-Height)

- @1 Code mit maximal 16 Zeichen, unmittelbar nach der festen Erkennungsmarke.
- @2 Code Beschreibung mit maximal 30 Zeichen, unmittelbar nach der festen Erkennungsmarke.
- @3 Codegruppe mit maximal 30 Zeichen, unmittelbar nach der festen Erkennungsmarke.
- @A Attribute und Attributwerte. Attribute gefolgt von = Zeichen und dann dem Attributwert.
- @4 4 Zeilen für Anmerkungen. Jede Zeile kann maximal 40 Zeichen lang sein, unmittelbar nach der festen Erkennungsmarke.

**Anm.:** Die vierte Zeile enthält das seismische Protokoll, wenn dies auf dem Sensor aktiviert wurde.

@F Freier Code mit maximal 16 Zeichen, unmittelbar nach der festen Erkennungsmarke.

> **Anm.:** Nur wenn die Koordinaten nach der Zeit sortiert sind, können freie Codes verwendet werden.

- @G Freie Code Beschreibung mit maximal 30 Zeichen, unmittelbar nach der festen Erkennungsmarke.
- @H Freie Code Information Aufzeichnung mit maximal 30 Zeichen, unmittelbar nach der festen Erkennungsmarke.
- @N Freie Code Feldnotiz mit maximal 128 Zeichen, unmittelbar nach der festen Erkennungsmarke.

### **Koordinatentypen:**

Der letzte Wert in der Linie mit der festen Erkennungsmarke @# spezifiziert den Koordinatentyp, der in der Zeile enthalten ist.

#### Kartesische Koordinaten (Typ 11-19):

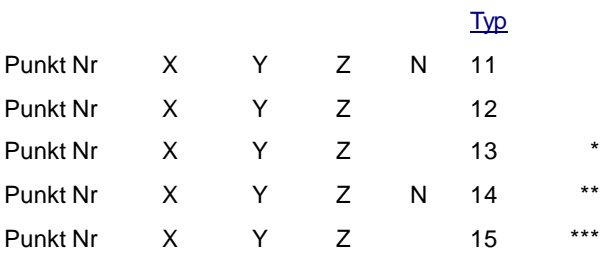

Nur Punkte vom Typ 11,12,14 können editiert werden.

- \* Es ist keine Höheninformation in den originalen Koordinaten (Typ 23) vorhanden. Um die Koordinaten X, Y, Z zu erhalten, wird eine Höhe von Null angenommen.
- \*\* Die X, Y, Z Koordinaten basieren auf Original orthometrischen Höheninformationen (Typ 24).
- \*\*\* Die X, Y, Z Koordinaten basieren auf Original orthometrischen Höheninformationen (Typ 25).

Geodätische Koordinaten (Typ 21-29):

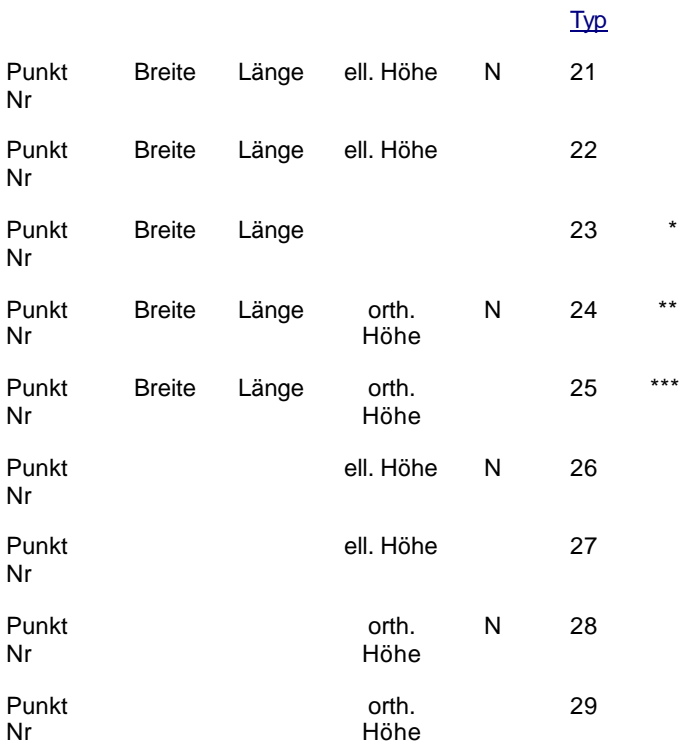

- \* Im Fall einer Transformation zu kartesischen Koordinaten wird eine Höhe von Null angenommen. (entsprechend zu Typ 13)
- \*\* Bei der Transformation zu kartesischen Koordinaten basiert die Transformation auf orthometrischen Höhen und die resultierenden kartesische Koordinaten korrespondieren mit Typ 14.
- \*\*\* Bei der Transformation zu kartesischen Koordinaten, basiert die Transformation auf orthometrischen Höhen und die resultierenden kartesische Koordinaten korrespondieren mit Typ 15.

Gitterkoordinaten (Typen 31-39):

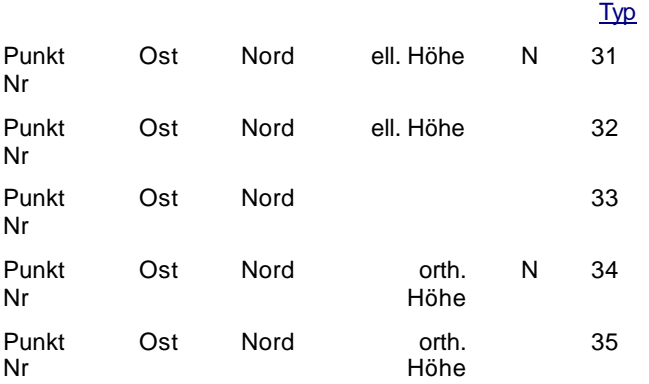

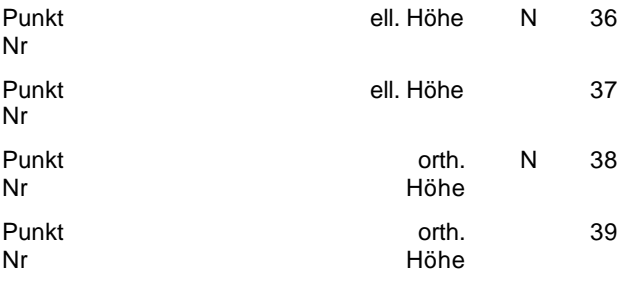

## **SKI ASCII Basislinienvektorformat**

Dieses Format wird verwendet, wenn Basislinienvektoren benötigt werden (z.B. für die Eingabe in ein Ausgleichungsprogramm). Das SKI ASCII Basislinienvektorformat ist eine Erweiterung des SKI ASCII Punktkoordinatenformat.

### **Beispiel:**

```
@%Unit: m
@%Coordinate type: Kartesisch
@%Reference ellipsoid: WGS 1984
@#000001 4264339.8751 725162.0216 4672158.5620 12
@& 0.0047 0.004736 0.000312 0.002296 0.000808 0.000577 0.003174
@1Code
@2Codename
@3Layer
@4Annotation1
@4Annotation2
@4Annotation3
@4Annotation4 / Seismic Record
@+000309 4264343.8693 725161.2613 4672155.0411
@-000001 -3.9942 0.7603 3.5209
@= 0.0047 0.004736 0.000312 0.002296 0.000808 0.000577 0.003174
@: 1.4300 0.4410
@; 1.0230 0.4410
@* 03/10/96 08,58,38
@#000001 Dach 4263869.0606 722511.3280 4673009.6226 12
@& 0.0034 0.267134 0.028615 0.161739 0.019351 0.011188 0.130356
@+000213 4264664.3021 722228.4234 4672307.2491
@-000001 Dach -795.2415 282.9046 702.3735
@= 0.0034 0.267134 0.028615 0.161739 0.019351 0.011188 0.130356
@: 1.4300 0.4410
@; 1.1320 0.4410
@* 03/10/96 09,15,38
```
#### **Anm.:**

• Jeder Punkt enthält zumindest die Zeile mit den Koordinaten und der Varianz-Kovarianz-Information. Zusätzlich können weitere Information wie Attribute an die zusätzlichen Zeilen angehängt werden. Diese Zeilen müssen sofort nach der ersten Linie der Punkt und Koordinateninformation folgen.

Schlüsselworte werden für die Identifikation des Informationstypen jeder Zeile benötigt. Die folgenden zusätzlichen Schlüsselworte werden nur im Basislinienvektorformat verwendet:

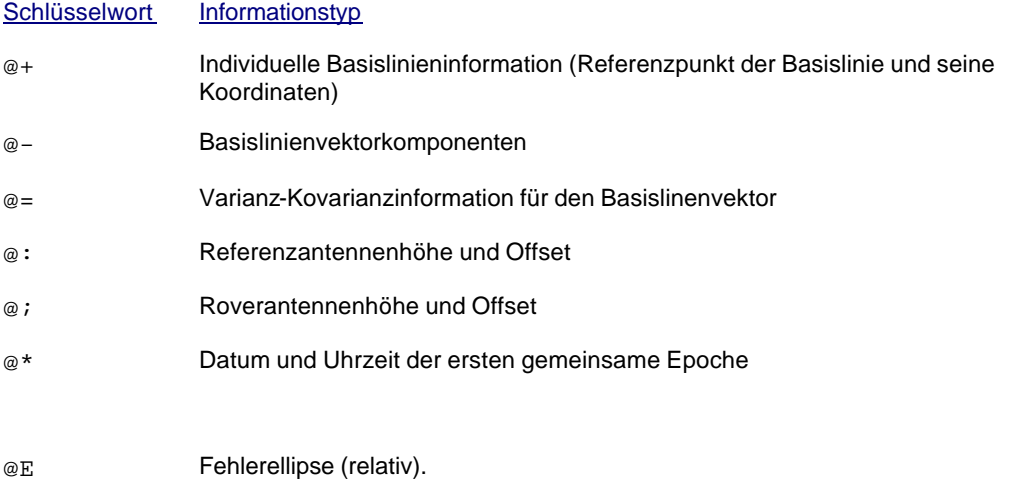

### **Anmerkung:**

• Im SKI ASCII Punktkoordinatenformat werden die Fehlerellipsen zusammen mit der Punktinformation aufgezeichnet und beziehen sich auf die absoluten Fehlerellipsen. Hier beziehen sie sich auf die Basislinieninformation und aus diesem Grund auf die relativen Fehlerellipsen.

## **SKI ASCII Ausgabe Einstellungen**

Die Einstellungen der SKI ASCII Ausgabe bestehen aus drei Eigenschaftsseiten. Wenn Sie den Dateityp auf der ersten Eigenschaftsseite auf Basislinien ändern, wechselt die Seite Koordinatensystem zu Basislinien.

### **Allgemein:**

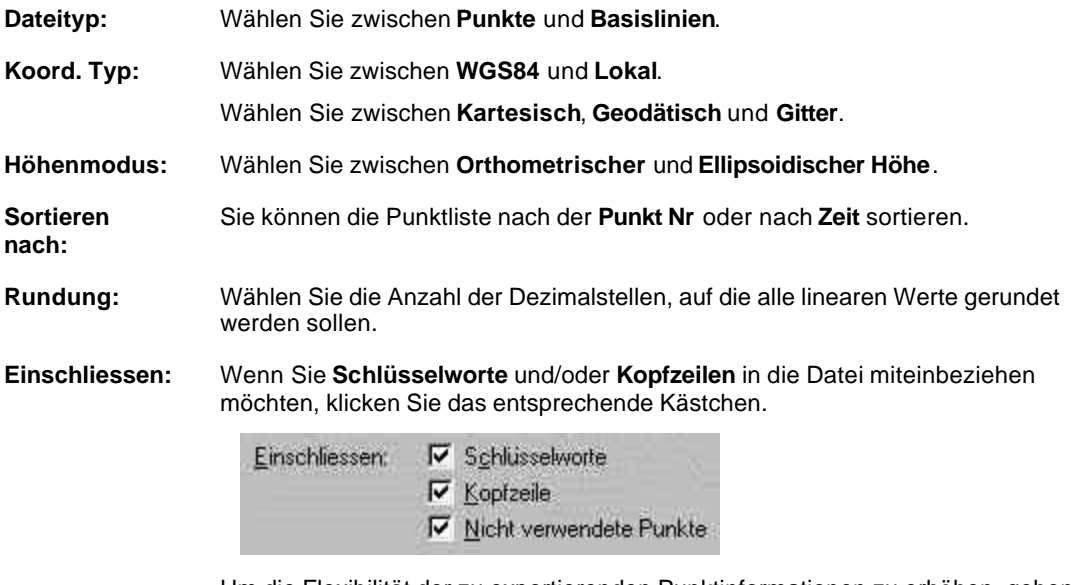

Um die Flexibilität der zu exportierenden Punktinformationen zu erhöhen, geben Sie bitte auch die entsprechende Option an um **nicht verwendete Punkte** vom Export aus- oder einzuschliessen. Der Systemstandard ist so eingestellt, dass diese Option sämtliche Formate mit Ausnahme des NGS G- Dateiformats überprüft.

Wenn diese Option beim Exportieren von Punkten und/oder Basislinien nicht gewählt wird:

- werden nicht verwendete Punkte nicht ausgegeben.
- werden Basislinien, die einen oder sogar zwei nicht verwendete Punkte einschliessen, nicht ausgegeben.

#### **Anmerkung:**

• Filter können als Alternative zum manuellen Verwenden/ Nicht verwenden von Punkten benutzt werden.

#### **Punkt:**

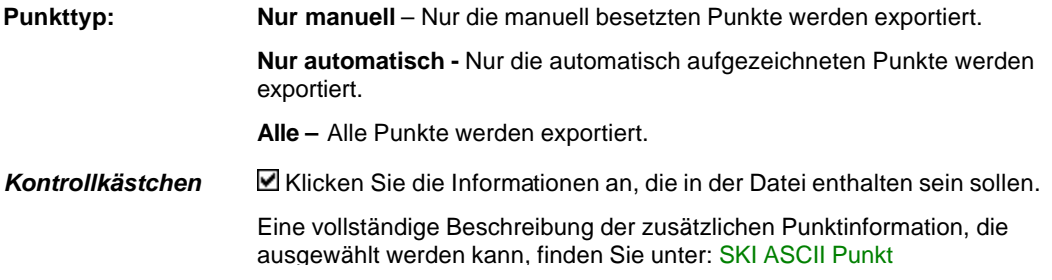

#### Koordinatenformat

Falls auf der Seite Allgemein **Punkte** als **Dateityp** gewählt wurde, können Sie entscheiden, ob Sie die **Bewegte Epochen** eines GPS Tracks mit ausgeben wollen oder nicht.

#### **Klassen:**

**Koord. Klasse:** Wählen Sie die Koordinatenklassen, die ausgegeben werden sollen:

Wählen Sie **Haupt**, um nur die Koordinatentripel mit der höchsten aktiven Klasse für jeden Punkt zu exportieren

Wählen Sie **Aktuell**, um die aktuell aktivierten Koordinatentripel zu exportieren. Das kann dann nützlich sein, wenn die Koordinatenklasse einzelner Punkte manuell verändert wurde.

Wählen Sie **Manuell**, um eine oder mehrere ausgewählte Koordinatenklassen mittels der Kästchen auszuwählen. Nur die Koordinatentripel der gewählten Klassen werden exportiert.

Wählen Sie **Alle**, um alle Koordinatentripel eines jeden Punktes ohne Rücksicht auf seine Klasse zu exportieren.

Anm.: Wenn Sie eine Ausgleichung mit Kontrollpunkten ausgeführt haben, die in *Lage fixiert* oder in *Höhe fixiert* sind, wird empfohlen, die Koordinatenklasse *Ausgeglichen* zu wählen, um den besten konsistenten Satz von Koordinaten zu erhalten. Damit wird sichergestellt, dass die nicht benützten Koordinatenkomponenten der Kontrollpunkte in der Ausgabe nicht verwendet werden.

#### **Koordinatensystem:**

Diese Seite ist nur dann sichtbar, wenn der **Dateityp** in der Eigenschaftsseite *Allgemein* auf **Punkte**  gesetzt wurde.

**Name:** Wählen Sie ein Koordinatensystem aus der Liste aus und ändern Sie die Eigenschaften, falls dies gewünscht ist. Ein Koordinatensystem ermöglicht Ihnen Koordinaten zu exportieren, die ein anderes Format haben, als das in der Datenbank gespeicherte. Weitere Informationen erhalten Sie unter: Koordinatensystem

> Anm.: Das Koordinatensystem des ausgewählten Projektes wird als Voreinstellung ausgewählt.

#### **Basislinie:**

Diese Seite ist nur dann sichtbar, wenn der **Dateityp** in der Eigenschaftsseite *Allgemein* auf **Basislinie** gesetzt wurde. **Basislinientyp:** Wählen Sie den Typ der Basislinien aus: - **Nur statisch** Nur die Basislinien aus statischen Intervallen werden exportiert. **- Nur bewegt** Nur die Basislinien zu bewegten Tracks werden exportiert. - **Alle** Alle Basislinien werden exportiert. *Kontrollkästchen* Eine komplette Beschreibung der zusätzlichen Basislinieninformation, die ausgewählt werden kann, finden Sie unter: SKI ASCII Basislinien **Vektorformat** 

## **Anwenderdefinierte ASCII Datei Ausgabe**

Mit der anwenderdefinierten ASCII Ausgabe können Punkte aus Projekten in ASCII Dateien gespeichert werden.

- 1. Wählen Sie **ASCII...** im Menü **Ausgabe** oder drücken Sie auf das Symbol (Ausgabe von ASCII Dateien) in der Ansichtsleiste **Extras**.
- 2. Wenn kein Projekt aktiv ist, wählen Sie ein Projekt aus der Liste aus und klicken Sie auf **Ausgabe**.
- 3. Wählen Sie bei **Speichern als (Typ)** einen der folgenden Typen aus der Liste:
	- –Text Datei (Tab getrennt) (\*.txt)
	- Formatierter Text (Leerzeichen getrennt) (\*.prn)
	- CSV [Komma getrennt] (\*.csv)
	- Strichpunkt getrennt (\*.ssv)

Anm.: Die einzige Unterscheidung der verschiedenen Formate, liegt in der Art der Trennzeichen.

- 4. Wählen Sie das gewünschte Verzeichnis aus.
- 5. Geben Sie einen **Dateinamen** ohne Erweiterung ein.

Anm.: Die Dateierweiterung wird in Abhängigkeit vom gewählten Dateityp automatisch angehängt.

6. Ändern Sie die **Einstellungen**, falls dies notwendig ist.

Anm.: Sie können für die geänderten Einstellungen einen neuen Namen vergeben und sie der Liste hinzufügen.

7. Drücken Sie auf **Speichern**, um die Datei zu schreiben oder **Abbrechen**, um die Funktion abzubrechen.

### **Wählen Sie ein Thema aus der Liste aus, um mehr über die Einstellungen der anwenderdefinierten ASCII Ausgabe zu erfahren:**

Anwenderdefinierte Ausgabe Einstellungen / (TPS/ Level)

Erstellen von anwenderdefinierten Ausgabevorlagen

Anwenderdefinierte Ausgabevorlagen löschen

Anwenderdefinierte Ausgabevorlage als Datei (\*.ues) speichern

Anwenderdefinierte Ausgabevorlage aus einer Datei (\*.ues) laden

# **Anwenderdefinierte Ausgabe Einstellungen**

Die Einstellungen der anwenderdefinierten Ausgabe gliedern sich in die folgenden Eigenschaftsseiten:

### **Allgemein:**

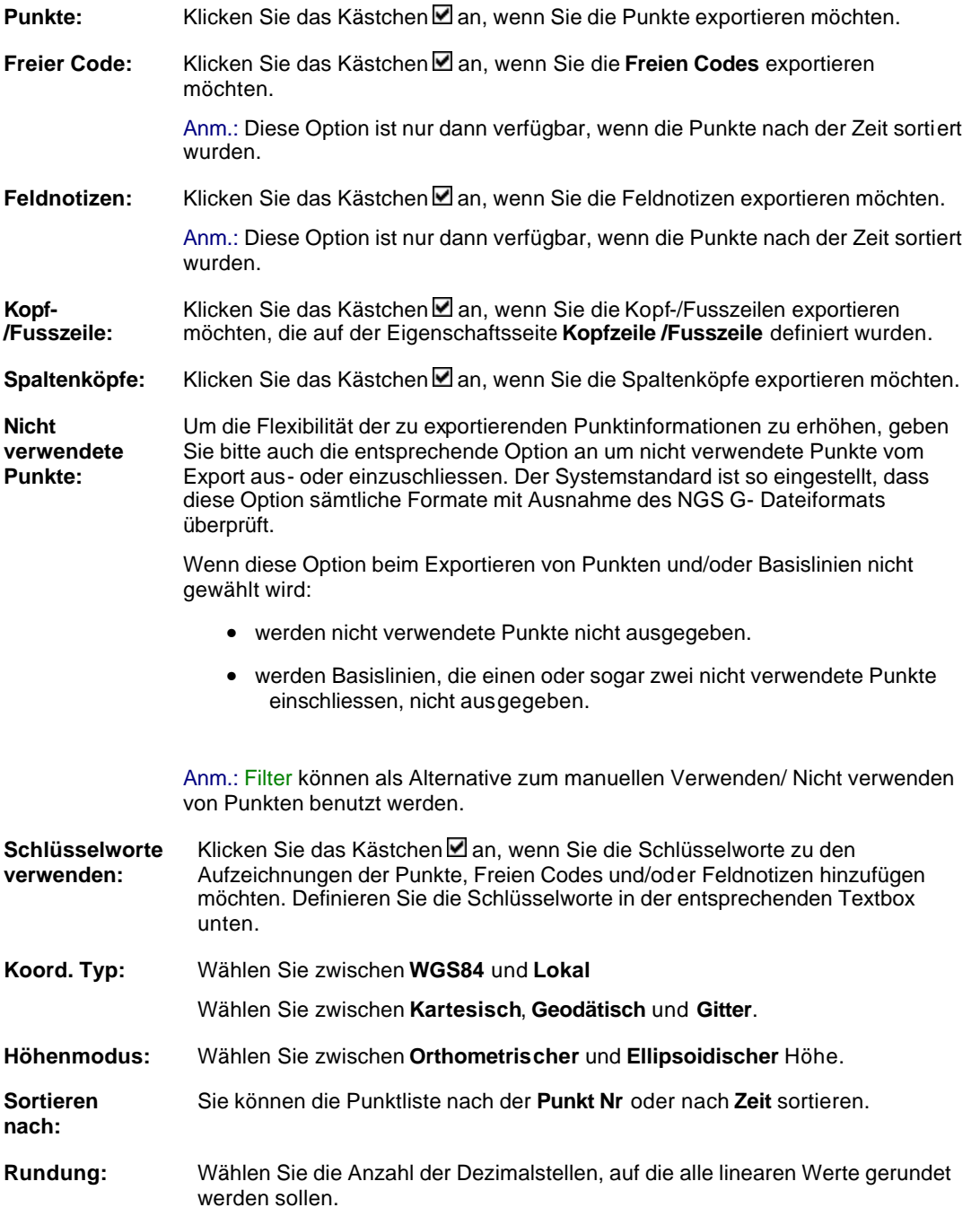

**Punkt:**

### LGO 6.0 Printed Documentation

Diese Seite ist nur verfügbar, wenn **Punkte** in der Eigenschaftsseite *Allgemein* gewählt wurde.

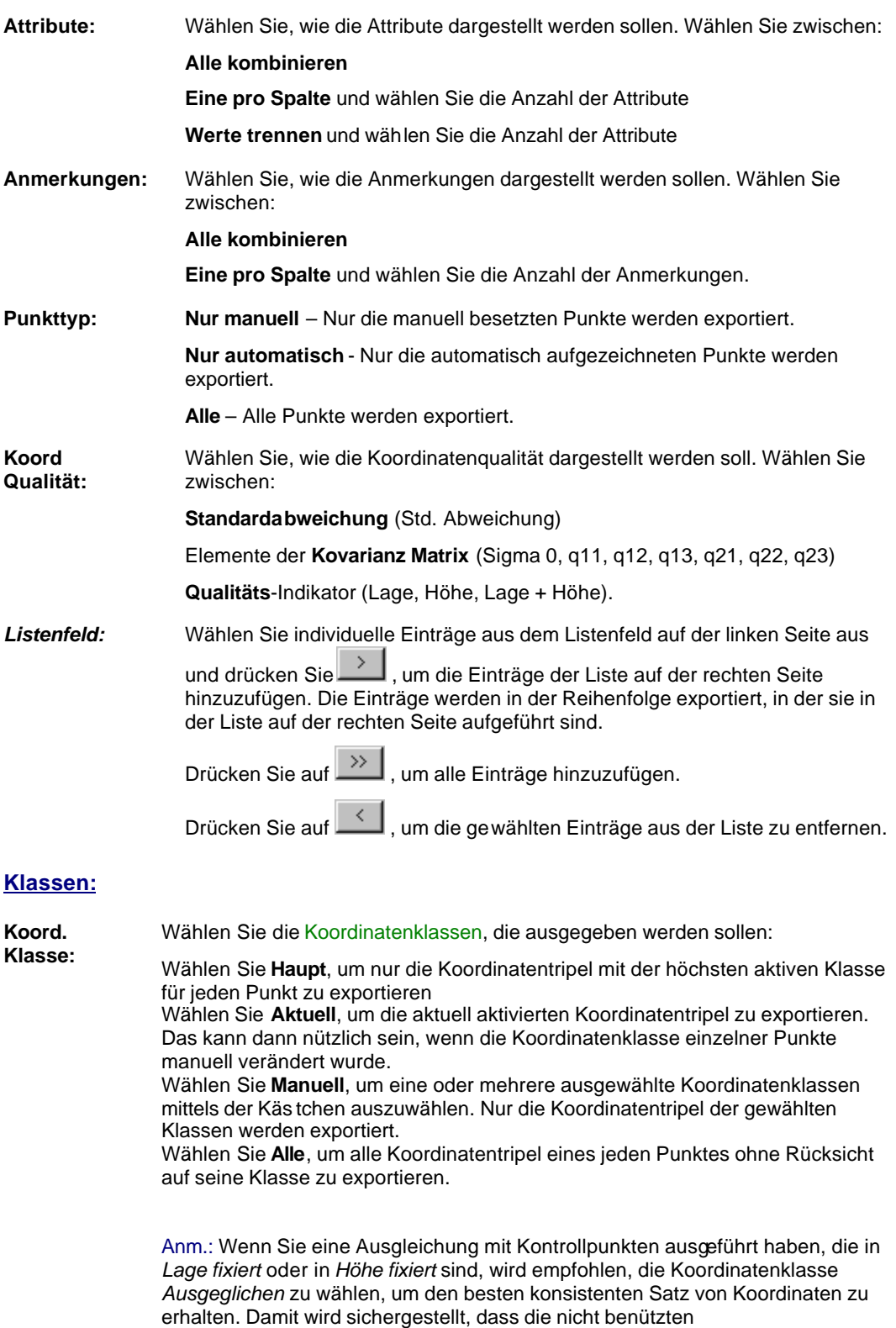

Koordinatenkomponenten der Kontrollpunkte in der Ausgabe nicht verwendet werden.

### **Freie Codes**

Diese Seite ist nur verfügbar, wenn **Freier Code** auf der Eigenschaftsseite *Allgemein* gewählt wurde. Freie Codes stehen nur zur Verfügung, wenn die Punkte nach der Zeit sortiert werden.

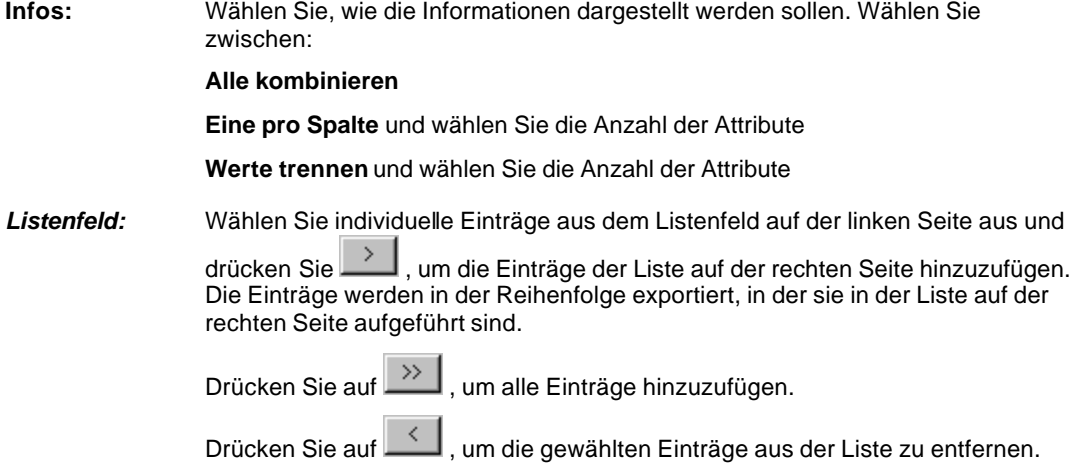

### **Kopf-/Fusszeile**

Diese Seite ist nur verfügbar, wenn **Kopf-/Fusszeile** auf der Eigenschaftsseite *Allgemein* gewählt wurde.

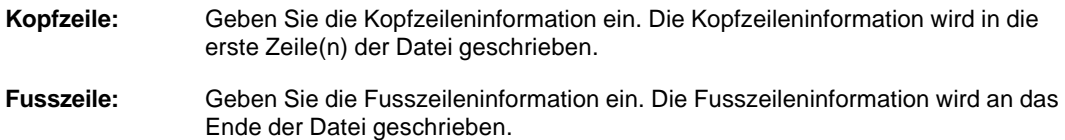

### **Koordinatensystem:**

**Name:** Wählen Sie ein Koordinatensystem aus der Liste aus und ändern Sie die Eigenschaften, falls dies gewünscht ist. Ein Koordinatensystem ermöglicht Ihnen, Koordinaten zu exportieren, die ein anderes Format haben, als das in der Datenbank gespeicherte. Weitere Informationen erhalten Sie unter: Koordinatensystem

> **Anm.:** Das Koordinatensystem des ausgewählten Projektes wird als Voreinstellung ausgewählt.

### **Wählen Sie ein Thema, um mehr über die Anwenderdefinierten ASCII Ausgabe Einstellungen zu erfahren:**

Erstellen von anwenderdefinierten Ausgabevorlagen

Löschen von anwenderdefinierten Ausgabevorlagen

Speichern von anwenderdefinierten Ausgabenvorlagen in einer Datei (\*.ues)

Laden von anwenderdefinierten Ausgabevorlagen aus einer Datei (\*.ues)

# **ASCII Ausgabe Einstellungen: Klassen**

Auf dieser Seite können Sie die Koordinatenklassen festlegen, die ausgegeben werden sollen.

#### **Koord. Klasse:**

Wählen Sie **Haupt**, um nur die Koordinatentripel mit der höchsten aktiven Klasse für jeden Punkt zu exportieren

Wählen Sie **Aktuell**, um die aktuell aktivierten Koordinatentripel zu exportieren. Das kann dann nützlich sein, wenn die Koordinatenklasse einzelner Punkte manuell verändert wurde. Wählen Sie **Manuell**, um eine oder mehrere ausgewählte Koordinatenklassen mittels der Kästchen auszuwählen. Nur die Koordinatentripel der gewählten Klassen werden exportiert. Wählen Sie **Alle**, um alle Koordinatentripel eines jeden Punktes ohne Rücksicht auf seine Klasse zu exportieren.

Anm.: Wenn Sie eine Ausgleichung mit Kontrollpunkten ausgeführt haben, die in *Lage fixiert* oder in *Höhe fixiert* sind, wird empfohlen, die Koordinatenklasse *Ausgeglichen* zu wählen, um den besten konsistenten Satz von Koordinaten zu erhalten. Damit wird sichergestellt, dass die nicht benützten Koordinatenkomponenten der Kontrollpunkte in der Ausgabe nicht verwendet werden.

# **Anwenderdefinierte Ausgabevorlagen**

## **Erstellen von anwenderdefinierten Ausgabevorlagen**

- 1. Rechtsklicken Sie im Feld **Einstellungen** und wählen Sie **Neu**.
- 2. Geben Sie einen **Namen** für die Einstellungsvorlage ein.
- 3. Klicken Sie auf **Einstellungen**, um die Vorlage für den anwenderdefinierten ASCII Export von GPS Daten/Nivellement Daten zu definieren.
- 4. Bestätigen Sie die Eingaben mit **Enter** oder drücken Sie **ESC**, um die Funktion zu verlassen.

### **Siehe auch:**

Speichern von anwenderdefinierten Ausgabevorlagen in einer Datei Löschen von anwenderdefinierten Ausgabevorlagen

# **Löschen von anwenderdefinierten Ausgabevorlagen**

- 1. Wählen Sie die Vorlage, die Sie löschen möchten aus der Liste der **Einstellungen** aus.
- 2. Rechtsklicken Sie auf die Drop-down Liste **Einstellungen** und wählen Sie **Löschen** oder **Alle löschen**.

#### **Anm.:**

• Die Vorlage für die Einstellungen *Standard* kann nicht gelöscht werden.

## **Speichern von anwenderdefinierten Ausgabevorlagen in einer Datei**

Mit dieser Funktion können Sie die selbst definierten Vorlagen in einer Datei speichern.

- 1. Wählen Sie eine Vorlage aus der Liste der **Einstellungen** aus.
- 2. Rechtsklicken Sie auf die Drop-down Liste **Einstellungen** und wählen Sie **Speichern unter...**.
- 3. Wählen Sie das gewünschte Verzeichnis aus.
- 4. Geben Sie einen **Dateinamen** ohne Erweiterung ein.
- 5. Klicken Sie auf **Speichern**, um die Eingabe zu bestätigen oder **Abbrechen**, um die Funktion abzubrechen. Eine Datei mit der Erweiterung "ues" wird erzeugt und gespeichert.

#### **Anm.:**

• Die Vorlagendatei (\*.ues) für die Ausgabe kann auf einen anderen Computer übertragen und in eine andere LGO Datenbank importiert werden. Siehe auch: Laden von anwenderdefinierten Ausgabevorlagen aus einer Datei.

# **Laden von anwenderdefinierten Ausgabevorlagen aus einer Datei**

Mit dieser Funktion können Sie die anwenderdefinierten Ausgabevorlagen laden. Die Vorlagendatei wurde zuvor über die Funktion Speichern von anwenderdefinierten Ausgabevorlagen in einer Datei in einer anderen LGO Installation erstellt. Kopieren Sie die Datei auf Ihre Festplatte und folgen Sie den Anweisungen unten:

- 1. Rechtsklicken Sie auf die Drop-down Liste **Einstellungen** und wählen Sie **Laden...**
- 2. Wählen Sie die gewünschte Datei aus.
- 3. Klicken Sie auf **Öffnen**, um die Eingabe zu bestätigen oder **Abbrechen**, um die Funktion abzubrechen. Die neue Vorlage wird der Liste **Einstellungen** hinzugefügt.

#### **Anm.:**

• Ändern Sie die Einstellung im Feld **Dateityp** auf **Alle Dateien (\*.\*)**, wenn die Vorlagendatei nicht die Erweiterung *ues* hat.
# **Ausgabe von NGS B- und G-Dateien**

Bei der Ausgabe von NGS B- und G-Dateien können Punkte und Basislinienvektoren aus Projekten in NGS B- und G-Dateien gespeichert werden. Diese Datei ist Teil des sogenannten Blue Book, das bei bestimmten Projekten in den USA vom NGS (**N**ational **G**eodetic **S**urvey) benötigt wird.

Detaillierte Informationen zum Format erhalten Sie in der Veröffentlichung des NOAA: *Guidelines for submitting GPS relative positioning data to the National Geodetic Survey*, *Rockville MD, Version 1.3 (März 1988):* http://www.ngs.noaa.gov/FGCS/BlueBook/pdf/Annex\_L.pdf

Detaillierte Informationen über das Format und weitere Anforderungen erhalten Sie auf der NGS Webseite: http://www.ngs.noaa.gov/FGCS/BlueBook/

#### **LGO kann die folgenden für die Abgabe an NGS erforderlichen Dateitypen erstellen:**

- B-Datei GPS Projekt und Stationsdaten Datei
- G-Datei GPS Vektorlösungen GPS Daten-Transfer Format

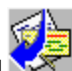

- 1. Wählen Sie **ASCII...** im Menü **Ausgabe** oder drücken Sie auf das Symbol (Ausgabe von ASCII Dateien) in der Ansichtsleiste **Extras**.
- 2. Wenn kein Projekt aktiv ist, wählen Sie ein Projekt aus der Liste aus und klicken Sie auf **Ausgabe**.
- 3. Wählen Sie bei **Speichern als (Typ)**: NGS B- und G-Dateien (\*.gfl, \*.bfl)
- 4. Drücken Sie auf Einstellungen, um die NGS-Datei Ausgabe Einstellungen zu definieren.
- 5. Wählen Sie das gewünschte Verzeichnis aus, in das die Datei(en) gespeichert werden soll(en).
- 6. Geben Sie einen **Dateinamen** ohne Erweiterung ein.

Anm.: Die Dateierweiterung wird automatisch angehängt (\*.gfl, \*.bfl)

7. Drücken Sie auf **Speichern**, um die Datei(en) zu schreiben oder **Abbrechen**, um die Funktion abzubrechen.

#### **Anm.:**

• LGO legt automatisch die **vollständige** G-Datei an. Wird **B-Datei betrachten/bearbeiten** gewählt, dann können Sie im B-File Manager vollständig alle benötigten Informationen eingeben. LGO erzeugt die endgültige B-Datei erst, wenn alle benötigten Informationen eingegeben und bestätigt sind. Wird die Option **B-Datei betrachten/bearbeiten** nicht gewählt, dann wird eine vorläufige Datei mit der Dateierweiterung \*.bf1 angelegt. In diesem Fall können Sie die benötigten Informationen für die B-Datei auch ausserhalb von LGO mit dem B-File Manager eingeben. Der B-File Manager kann über das LGO Start Menü aufgerufen werden.

#### **Important:**

• Die NGS B-Datei und G-Datei Ausgabe verlangt, dass alle Basislinien prozessiert sind und die notwendigen Qualitätskontrollen bereits durchgeführt worden sind. Sie können keine Informationen über Station, Session oder Basislinien ergänzen, nachdem die Dateien geschrieben worden sind. **Alle** im Projekt enthaltenen Basislinien und Punkte werden ausgegeben. Punkte oder Sessionsinformationen, die nicht ausgegeben werden sollen, müssen gelöscht werden, bevor die Dateien erstellt werden.

## **Verwandte Themen:**

B-File Manager

## LGO 6.0 Printed Documentation

Header

Stations

Antennas

Receivers

Sessions

# **Einstellungen zur NGS B- und G-Datei Ausgabe**

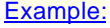

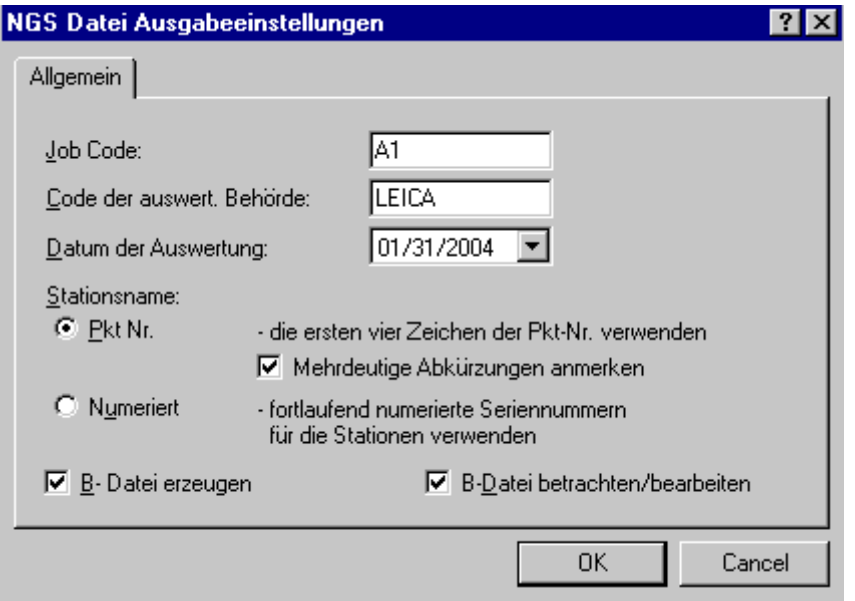

Auf der Seite **Allgemein** im Dialog **NGS Datei Ausgebeinstellungen** können Sie, falls erforderlich, folgende Einstellungen vornehmen

- 1. Eingabe von **Job Code** and **Code der auswert. Behörde**.
- 2. Wahl der Methode **Stationsnamen** zu definieren:
	- **Punkt Nr.** (mit Test auf eindeutige Abkürzungen) - **Numeriert**
- 3. Auswahl zusätzlich **B-Datei erzeugen**.
- 4. Auswahl **B-Datei betrachten/bearbeiten** unmittelbar nach der Erstellung.

### **Job Code:**

Geben Sie einen Job Code ein. Das NGS Dokument beschreibt den Job Code wie folgt:

"Ein aus zwei alphanumerischen Zeichen bestehender Job Code muss jedem horizontalen Kontroll Job zugewiesen werden. Der Job Code dient zusammen mit dem Datentyp, dem Namen der auswertenden Behörde und dem Datum der Erstellung einer eindeutigen Identifizierung der Daten durch NGS. Das erste Zeichen des Job Codes muss ein Buchstabe sein, das zweite kann ein Buchstabe oder eine Zahl (von 1 bis 9) sein. Die bevorzugte Methode ist mit A1zu beginnen und mit ZZ zu enden, d.h., A1, A2, ..., A9, B1, ..., Z1, ..., Z9, AA, AB, ..., ZZ. Das ermöglicht jeder Behörde bis zu 910 eindeutig identifizierbare horizontale Kontroll Jobs abzugeben. Bei Überschreitung dieser Zahl können die Job Codes wieder vom Anfang an bezeichnet werden - Al, A2, etc."

Für mehr Information siehe: http://www.ngs.noaa.gov/FGCS/BlueBook/pdf/horizontal.pdf

(Relevante Seite: 1-1)

### **Code der auswert. Behörde:**

Geben Sie den Code Ihrer Behörde ein.

Als auswertende Behörde gilt jene Organisation, die mit ihren geodätischen Kontrollmessungen zur Erweiterung oder Verdichtung des horizontalen oder vertikalen geodätischen

Grundlagennetzes beiträgt. Ein eindeutiger Code für die auswertende Behörde ist erforderlich, damit die Daten bei NGS registriert werden können.

For mehr Information siehe:

http://www.ngs.noaa.gov/FGCS/BlueBook/annexc/annexc.index.html

#### **Datum der Auswertung:**

Geben Sie das Datum ein, an dem die Daten ausgewertet wurden. Standardmässig wird das aktuelle Systemdatum Ihres Computers angezeigt. Sie haben die Möglichkeit, das Datum anzupassen.

#### **Stationsname:**

NGS verlangt, dass Punkte mit einer eindeutigen, aus 4 Zeichen bestehenden Abkürzung numeriert werden. Wählen Sie, wie die Stationen in der Ausgabedatei benannt werden sollen. Sie haben die WahI zwischen:

- **Pkt Nr.** oder
- **Numeriert**.

Wenn Sie sich für **Pkt Nr.** entscheiden, werden die ersten 4 Zeichen des Punktes in Ihrem Projekt als Stationsname in der Ausgabedatei verwendet. Wenn das System nicht-eindeutige Abkürzungen anzeigen soll, haken Sie das Kästchen  $\boxtimes$  an.

Wenn Sie sich für **Numeriert** entscheiden, werden die Stationen bei de Ausgabe in die NGS Datei forlaufend numeriert (beginnend mit 0001).

#### **B-Datei erzeugen, B-Datei betrachten/bearbeiten:**

Wählen Sie Ø diese Option, wenn LGO nicht nur die NGS G-Datei, sondern auch eine NGS B-Datei erzeugen soll.

Wenn Sie B-Datei erzeugen anhaken, wird die Option **B-Datei betrachten/bearbeiten** aktiv. Haken Sie das Kästchen an, wenn Sie die Ausgabe interaktiv, während die NGS B-Datei ges chrieben wird, ändern möchten.

Anm.: LGO erzeugt die endgültige B-Datei erst, wenn alle benötigten Informationen eingegeben und bestätigt sind. Andernfalls wird eine vorläufige Datei mit der Dateierweiterung \*.bf1 angelegt. Sie können dann die benötigten Informationen für die B-Datei auch ausserhalb von LGO mit dem B-File Manager eingeben.

Klicken **OK**, um die Einstellungen zu bestätigen oder **Abbrechen**, um die Funktion zu verlassen.

Der **Job Code** und die **Auswertende Behörde** werden im Dialog **NGS B- und G-Datei Ausgabe** angezeigt, wie sie im Dialog **NGS Datei Ausgebeinstellungen** eingegeben wurden.

#### **Verwandte Themen:**

B-File Manager

# **Ausgabe von angepassten ASCII Dateien**

Die Ausgabe von angepassten ASCII Dateien erlaubt die Ausgabe von Punkten aus einem Projekt in einer ASCII Datei mittels einer Formatvorlagendatei.

Eine Formatvorlagendatei kann mit dem Leica Format Manager erstellt werden. Der Format Manager wird automatisch bei der Installation von LGO installiert.

#### **Anm.:**

• Weitere Information zum Leica Format Manager entnehmen Sie bitte der Online-Hilfe des Programms.

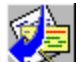

- 1. Wählen Sie **ASCII...** im Menü **Ausgabe** oder drücken Sie auf das Symbol (Ausgabe von ASCII Dateien) in der Ansichtsleiste **Extras**.
- 2. Wenn kein Projekt aktiv ist, wählen Sie ein Projekt aus der Liste aus und klicken Sie auf **Ausgabe**.
- 3. Wählen Sie bei **Speichern als (Typ)**: Angepasste ASCII Datei (\*.cst)
- 4. Wählen Sie das gewünschte Verzeichnis aus.
- 5. Geben Sie einen **Dateinamen** ohne Erweiterung ein.
	- Anm.: Die Dateierweiterung wird automatisch angehängt (\*.cst)
- 6. Ändern Sie die **Einstellungen**.
- 7. Drücken Sie auf **Speichern**, um die Datei zu speichern oder **Abbrechen**, um die Funktion abzubrechen.

## **Verwandtes Thema:**

Einstellungen der angepassten ASCII Ausgabe / (TPS/ Niv)

# **Angepasste ASCII Ausgabe Einstellungen**

Die Optionen für die angepasste ASCII Ausgabe gliedern sich auf folgende Seiten auf.

# **Allgemein:**

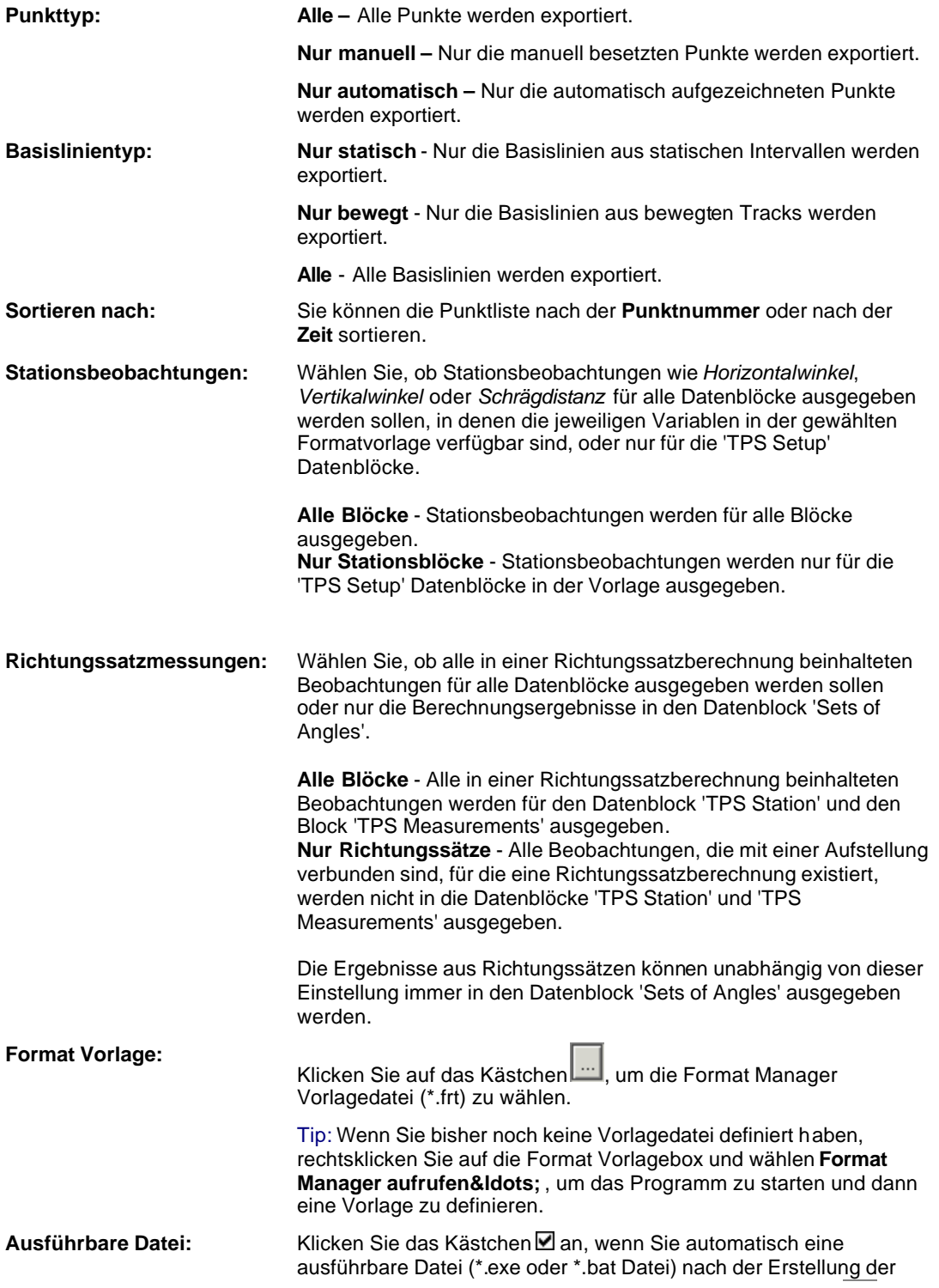

ASCII Datei starten möchten. Klicken Sie auf das Kästchen ........ die ausführbare Datei auszuwählen. Diese Datei wird mit dem Dateinamen der neu erzeugten ASCII Datei als erstem Parameter (einschliesslich des vollen Pfades) ausgeführt. Diese Funktionalität ist von Nutzen, um eine zusätzliche Konvertierung der ASCII Datei auszuführen.

**Einschliessen:** Um die Flexibilität der zu exportierenden Punktinformationen zu erhöhen, geben Sie bitte auch die entsprechende Option an um nicht verwendete Punkte vom Export aus- oder einzuschliessen. Der Systemstandard ist so eingestellt, dass diese Option sämtliche Formate mit Ausnahme des NGS G- Dateiformats überprüft.

> Wenn diese Option beim Exportieren von Punkten und/oder Basislinien nicht gewählt wird:

- werden nicht verwendete Punkte nicht ausgegeben.
- werden Basislinien, die einen oder sogar zwei nicht verwendete Punkte einschliessen, nicht ausgegeben.

#### **Anmerkung:**

• Filter können als Alternative zum manuellen Verwenden/ Nicht verwenden von Punkten benutzt werden.

## **Klassen:**

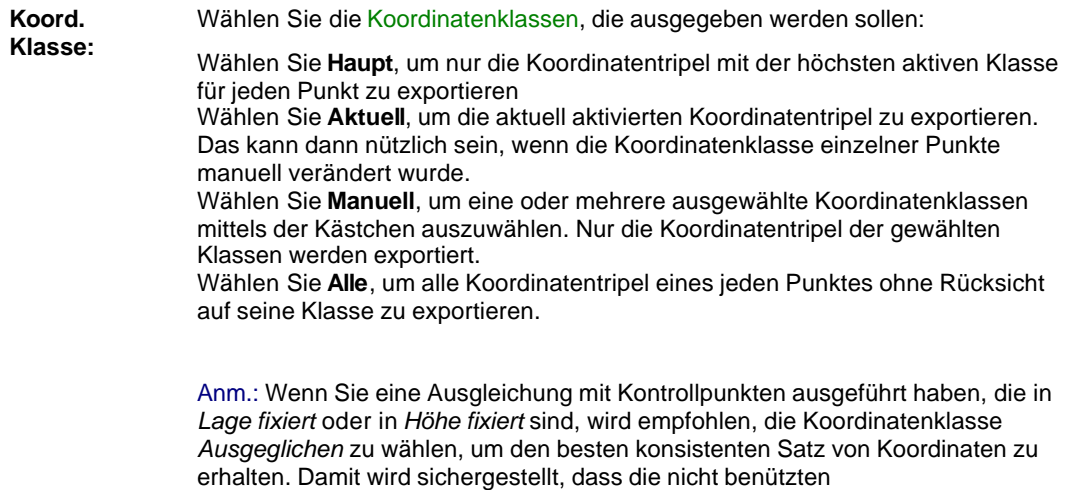

Koordinatenkomponenten der Kontrollpunkte in der Ausgabe nicht verwendet werden.

### **Koordinatensystem:**

**Name:** Wählen Sie ein Koordinatensystem aus der Liste aus und ändern Sie die Eigenschaften, falls dies gewünscht ist. Ein Koordinatensystem ermöglicht Ihnen den Export von Koordinaten, die ein anderes Format haben, als das in der Datenbank gespeicherten. Weitere Informationen erhalten Sie unter: Koordinatensystem

**Anm.:** Das Koordinatensystem des ausgewählten Projektes wird als Voreinstellung ausgewählt.

## **Ausgabe vom Job**

Mit der Funktion **Ausgabe vom Job** können Sie System 1200 Rohdaten Jobs mittels einer Formatvorlagendatei, die mit dem Format Manager erstellt wurde, in ASCII Dateien ausgeben.

- 1. Vom **Extras** Hauptmenü wählen Sie **Ausgabe vom Job...**, oder drücken Sie (Ausgabe vom Job) in der **Extras** Ansichtsleiste.
- 2. Im Dialog **System 1200 Job für Ausgabe nach ASCII** wechseln Sie in das Verzeichnis, in dem der System 1200 Job gespeichert ist. Nur ein einzelner Job kann ausgewählt werden, und nur System 1200 Jobs sind unterstützt. Drücken Sie **Weiter**.
- 3. Im Dialog **Ausgabe vom Job** nehmen Sie Ihre Einstellungen vor:

#### **Koord. Klasse:**

Wählen Sie **Alle**, um alle Koordinatentripel eines jeden Punktes ohne Rücksicht auf seine Klasse zu exportieren.

Wählen Sie **Haupt**, um nur die Koordinatentripel mit der höchsten aktiven Klasse für jeden Punkt zu exportieren

#### **Sortieren nach:**

Sie können die Punktliste nach der **Punkt Nr** oder nach **Zeit** sortieren.

#### **Formatvorlage:**

Klicken Sie auf das Browsersymbol .... um nach einer Format Manager Vorlagedatei (\*.frt) zu suchen.

Tip: Wenn Sie noch keine Vorlage definiert haben, rechtsklicken Sie auf das Feld der Formatvorlage und wählen **Format Manager aufrufen...**, um das Programm zu starten und anschliessend eine Vorlage zu erstellen.

#### **Pfad für GEM / CSC Datei:**

Falls eine Geoidmodell Felddatei und/oder eine LSKS Modell Felddatei mit dem gewählten Job verknüpft ist, können Sie auswählen, von wo diese Dateien gelesen werden sollen. Klicken Sie **Job Pfad verwenden**, falls Sie die Felddateien entweder vom selben Verzeichnis lesen wollen, indem der Job gespeichert ist, oder von demselben relativen Pfad wie auf der

Speicherkarte. Alternativ dazu können Sie das Browsersymbol klicken, um die Verzeichnisse manuell auszuwählen, in denen die Geoidmodell Felddatei (GEM Datei) und/oder die LSKS Modell Felddatei (CSC File) gespeichert sind.

#### **Ausgabedatei:**

Geben Sie Verzeichnis und Dateiname für die auszugebende Datei an.

#### **Ausführbare Datei:**

Klicken Sie das Kästchen **¤** an, wenn Sie automatisch eine ausführbare Datei (\*.exe oder \*.bat

Datei) nach der Erstellung der ASCII Datei starten möchten. Klicken Sie auf das Kästchen um die ausführbare Datei auszuwählen. Diese Datei wird mit dem Dateinamen der neu erzeugten ASCII Datei als erstem Parameter (einschliesslich des vollen Pfades) ausgeführt. Diese Funktionalität ist von Nutzen, um eine zusätzliche Konvertierung der ASCII Datei auszuführen.

4. Drücken Sie **OK**, um die Datei zu speichern oder **Abbrechen**, um die Funktion abzubrechen.

# **Anm.:**

• Weitere Information zum Leica Format Manager entnehmen Sie bitte der Online-Hilfe des Programms.

# **Siehe auch:**

Ausgabe von angepassten ASCII Dateien

# **FBK Dateien**

# **FBK Datei Ausgabe**

Die FBK Datei Ausgabe erlaubt die Erstellung einer Field Book Datei für AutoDesk™ Land DeskTop.

- 1. Wählen Sie **FBK Daten...** im Menü **Ausgabe**, oder drücken Sie auf das Symbol (Export FBK Daten) in der Ansichtsleiste **Extras**.
- 2. Wenn kein Projekt aktiv ist, wählen Sie eines aus der Liste und klicken Sie auf **Ausgabe**.
- 3. Wählen Sie das gewünschte Verzeichnis aus, in das die FBK Datei gespeichert werden soll.
- 4. Geben Sie einen **Dateinamen** ohne Erweiterung an. Die Erweiterung \*.fbk wird automatisch ergänzt.
- 5. Klicken Sie auf Einstellungen und entscheiden Sie, ob und wie Sie **Linien und Flächen ausgeben** möchten.
- 6. Drücken Sie auf **Speichern**, um die Datei zu schreiben oder **Abbrechen**, um die Funktion abzubrechen.

#### **Anm.:**

- Für GPS Daten enthält die FBK Datei die Koordinaten der Referenzstation und die Antennhöhen sowie die gemessenen Koordinaten der Rover Punkte. Für TPS Daten enthält die FBK Datei Instrumenten- und Aufstellungs - Informationen als Kommentare gefolgt von Stationskoordinaten, Instrumentenhöhe und TPS Beobachtungen (einschliesslich der Zielhöhen).
- Zeilen, die in der FBK Datei mit einem Ausrufezeichen beginnen, werden beim Einlesen nach AutoDesk<sup>™</sup> Land DeskTop als Kommentar interpretiert.
- Die Koordinaten müssen in einem *Lokalen Gitter* System vorliegen. Die Punkte müssen entweder in Lokalen Gitterkoordinaten gespeichert sein, oder es muss ein Koordinatensystem mit dem Projekt verknüpft sein, das lokale Gitterkoordinaten definiert (im Falle von GPS Beobachtungen).
- Alphanumerische Punktnummern werden durch numerische Punktnummern ersetzt, und die ursprünglichen Punktnummern werden als Kommentar ausgegeben.

# **FBK Datei Ausgabe Einstellungen**

## **Allgemein:**

## **Linien und Flächen ausgeben**

Wählen Sie diese Option, wenn Sie die Ausgabe von Linien und Flächen in die FBK Datei Ausgabe mit einschliessen möchten.

Wenn diese Option gewählt ist, dann können Sie darüber hinaus bestimmen, welche **FBK Figur Nr.** verwendet werden soll, um die Linie oder Fläche in der FBK Datei zu indentifizieren.

#### **FBK Linien ID:**

Diese Option steht Ihnen nur dann zur Verfügung, wenn die Option **Linien und Flächen ausgeben** aktiv ist.

Um die Linie oder Fläche in der FBK Datei zu identifizieren, können Sie zwischen den folgenden Optionen aus der Combobox wählen:

- **Nur Punkt Code**: Wählen Sie diese Option, wenn Sie die Linie/ Fläche mittels des Codes des ersten Punktes in der Linie/ Fläche identifiziert haben möchten. Ist kein Punkt Code verfügbar, dann wird stattdessen die Linien/ Flächen Nr. verwendet.

- **Punkt Code + Linien Nr.**: Wählen Sie diese Option, wenn Sie die Linie/ Fläche mittels des Codes des ersten Punktes in der Linie/ Fläche **und** mittels der Linien/ Flächen Nr. identifiziert haben möchten.

- **Nur Linien Nr.**: Wählen Sie diese Option, wenn Sie die Linie/ Fläche mittels der Linien/ Flächen Nr. identifiziert haben möchten.

- **Linien Code + Linien Nr.**: Wählen Sie diese Option, wenn Sie die Linie/ Fläche mittels des Linien-/ Flächencodes **und** mittels der Linien/ Flächen Nr. identifiziert haben möchten.

## **GIS/CAD**

## **Ausgabe von GIS / CAD Dateien**

Der Export von GIS/CAD Dateien ist eine optionale Komponente von LGO und ermöglicht die Ausgabe von Punkten, Linien und Flächen (inkl. thematischer Codierung) aus Projekten in DXF oder AutoCAD™ DWG Dateien oder MicroStation™ DGN Dateien. DXF oder DGN Datei Formate können in etliche GIS oder CAD Software Pakete importiert werden.

Sie können eine Codelisten Nachschlagetabelle definieren, mit der thematische Codes, die in LGO verwendet werden, in AutoCAD™ Ebenen und Blöcke oder MicroStation™ Ebenen und Zellen übersetzt werden können.

### **Anm.:**

• Die Koordinaten müssen in einem *Lokalen Gitter* System vorliegen. Die Punkte müssen entweder in Lokalen Gitterkoordinaten gespeichert sein, oder es muss ein Koordinatensystem mit dem Projekt verknüpft sein, das lokale Gitterkoordinaten definiert (im Falle von GPS Beobachtungen).

## **Wählen Sie ein Thema aus der Liste aus, wenn Sie mehr über GIS/CAD Ausgabe erfahren möchten:**

Ausgabe von Projekten in GIS/CAD Dateien

Einstellungen / (Einstellungen (TPS/ Niv)

Nachschlagetabellen

# **Ausgabe von Projekten in GIS / CAD Dateien**

Projekte können in DXF oder AutoCAD™ DWG Dateien oder MicroStation™ DGN Dateien ausgegeben werden:

- 1. Wählen Sie **GIS/CAD...** im Menü **Ausgabe** oder drücken Sie auf das Symbol (Ausgabe von GIS/CAD Dateien) in der Ansichtsleiste **Extras**.
- 2. Wenn kein Projekt aktiv ist, wählen Sie eines aus der Liste und klicken Sie auf **Ausgabe**.
- 3. Aus dem Kombinationsfeld wählen Sie den gewünschten **Speichern als (Typ)**. Sie können zwischen *AutoCAD Dateien* oder *MicroStation Dateien* wählen.
- 4. Wählen Sie das gewünschte Verzeichnis aus.
- 5. Geben Sie einen **Dateinamen** ohne Erweiterung ein.

Anm.: Die Dateierweiterung wird automatisch angehängt (\*.dxf , \*.dwg oder \*.dgn).

- 6. Wählen Sie eine **Nachschlagetabelle** aus der Liste aus oder erstellen Sie einen neue Nachschlagetabelle. Wenn Sie die gewählte Tabelle ändern möchten, klicken Sie auf Nachschlagen.
- 7. Ändern Sie die Einstellungen falls dies notwendig ist.

Anm.: Nur, wenn eine **Nachschlagetebelle** spezifiziert wurde, wird die Schaltfläche **Einstellungen** aktiv.

8. Drücken Sie auf **Speichern**, um die Datei zu schreiben oder **Abbrechen**, um die Funktion abzubrechen.

## **Verwandte Themen:**

GIS/CAD Ausgabe Einstellungen / Einstellungen (TPS/ Niv) Nachschlagetabelle Erstellen einer neuen Nachschlagetabelle Ändern einer Nachschlagetabelle Löschen einer Nachschlagetabelle

# **Einstellungen zur GIS / CAD Ausgabe**

Die Einstellungen der GIS/CAD Ausgabe gliedern sich in folgende Seiten:

# **Allgemein:**

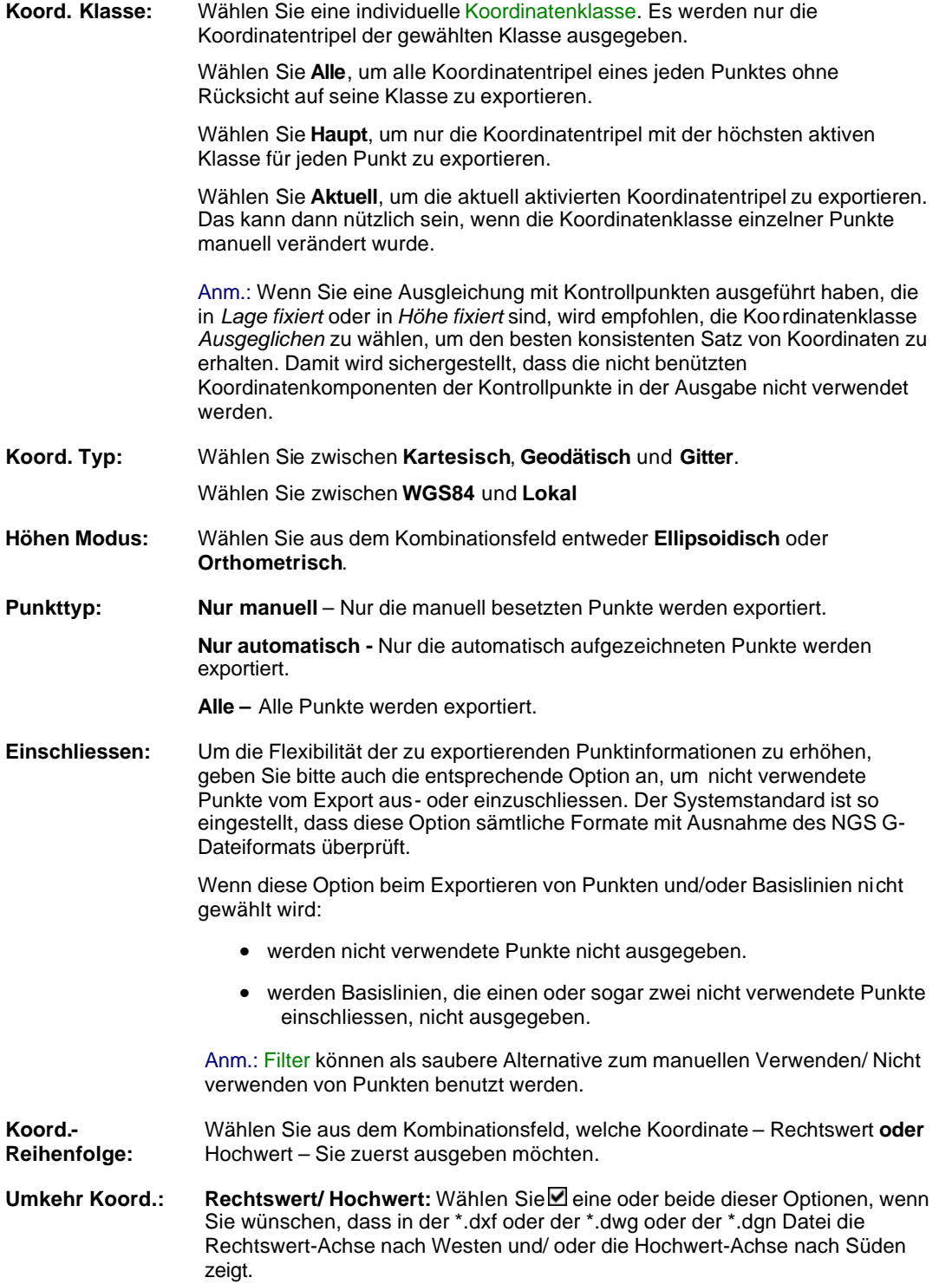

### **Koordinatensystem:**

**Name:** Wählen Sie ein Koordinatensystem aus der Liste aus und ändern Sie die Eigenschaften, falls dies gewünscht ist. Ein Koordinatensystem ermöglicht Ihnen, Koordinaten zu exportieren, die ein anderes Format haben, als das im der Datenbank gespeicherte. Weitere Informationen erhalten Sie unter: Koordinatensystem

> Anm.: Das Koordinatensystem des ausgewählten Projektes wird als Voreinstellung ausgewählt.

Abhängig vom Dateityp, den Sie auf der Hauptseite gewählt haben,wird der TAB der dritten Eigenschaftsseite entweder mit *AutoCAD* oder *MicroStation* bezeichnet.

Abhängig vom Dateityp, den Sie auf der Hauptseite gewählt haben,wird der TAB der dritten Eigenschaftsseite entweder mit *AutoCAD*, *MicroStation* oder *MapInfo* bezeichnet.

#### **Für mehr Information über die folgenden Einstellungen siehe:**

Einstellungen zur GIS / CAD Ausgabe: AutoCAD, MicroStation

# **Einstellungen zur GIS / CAD Ausgabe: AutoCAD, MicroStation**

# **AutoCAD:**

### **AutoCAD Release Version:**

Wählen Sie eine AutoCAD Version aus der Liste aus. Sie können zwischen AutoCAD Version 2000, 2004 oder 2007 wählen.

## **Format:**

Wählen Sie **DXF** (ASCII Data eXchange Format ) oder **DWG** (binäres AutoCAD Format).

#### **Koordinatentyp:**

Sie können zwischen der Ausgabe von 2 dimensionalen und 3 dimens ionalen Koordinaten auswählen.

## **MicroStation:**

## **Seed Datei:**

Durchsuchen und wählen Sie die entsprechende Datei.

# **Nachschlagetabelle**

# **Nachschlagetabelle**

Mit der Codelisten Nachschlagetabelle können Codegruppen und thematische Codes aus LGO mit den *Ebenen* und *Blöcken* einer **DXF** Vorlagendateioder *Ebenen* und *Zellen* einer **DGN** Zellbibliothek verknüpft werden. Die Nachschlagetabelle wird während des Exports eines Projektes als Referenz verwendet.

### **Wählen Sie ein Thema aus der Liste aus, wenn Sie mehr über Nachschlagetabellen erfahren möchten:**

Erstellen neuer Nachschlagetabellen

Ändern von Nachschlagetabellen

Lös chen von Nachschlagetabellen

Speichern einer Nachschlagetabelle in einer Datei

Laden einer Nachschlagetabelle aus einer Datei

# **Erstellen neuer Nachschlagetabellen**

Mit dieser Funktion erstellen Sie eine neue Nachschlagetabelle:

- 1. Rechtsklicken Sie auf das Kombinationsfeld der Nachschlagetabelle und wählen Sie **Neu**.
- 2. Auf der Seite *Allgemein* geben Sie den **Namen der Nachschlagetabelle** ein.
- 3. Klicken Sie das Feld⊠ an, wenn die Attribute Punkt Nr und Höhe für alle Punkte automatisch erzeugt werden sollen.

Abhängig vom Dateityp, den Sie unter **Speichern als (Typ)** gewählt haben, wechseln Sie entweder zu den Einstellungen von *AutoCAD* **oder** *MicroStation.*

1. **AutoCAD Einstellungen**: Geben Sie Namen und Pfad der **Vorlagendatei** an, wenn Sie Ihre eigene DXF Datei mit vordefinierten Ebenen und Blöcken verwenden möchten.

**Micro Station Einstellungen**: Geben Sie Namen und Pfad der **Zellbibliothek**, der **DGN Bibliothek** oder der **DGN Datei** an, wenn Sie Ihre eigene DGN Datei mit vordefinierten Ebenen und Zellen verwenden möchten.

2. Drücken Sie auf **OK**, um die Eingaben zu bestätigen oder **Abbrechen**, um die Funktion abzubrechen.

# **Ändern einer Nachschlagetabelle**

Mit dieser Funktion ändern Sie eine vorhandene Nachschlagetabelle:

- 1. Wählen Sie eine Nachschlagetabelle aus der Liste aus.
- 2. Klicken Sie auf den Schalter **Nachschlagen...**.
- 3. Wählen Sie auf der linken Seite aus der Baumstrukturansicht einen Code <sup>\$2</sup>4 aus. Codegruppe, Code, Typ und Beschreibung des gewählten Codes werden unter Leica Codierung angezeigt.

Abhängig vom Dateityp, den Sie auf der Hauptseite gewählt haben,werden die Bearbeitungsfelder für *AutoCAD* oder *MicroStation* Codierung geöffnet:

4. Wählen Sie unter **AutoCAD** Codierung eine **Ebene** und einen **Block** aus der Liste aus. Alle Ebenen und Blöcke, die in der DXF Vorlagendatei definiert sind, werden aufgelistet. Siehe auch Erstellen einer neuen Nachschlagetabelle.

Wählen Sie unter **MicroStation** Codierung eine **Ebene** und **Zelle** aus der Liste aus. Alle Ebenen und Zellen, die in der DGN Zellbibliothek definiert sind, werden aufgelistet. Siehe auch Erstellen einer neuen Nachschlagetabelle.

- 5. Wiederholen Sie Schritt 3 und 4 bis alle Leica Codes mit den betreffenden *AutoCAD Codes* **oder** *MicroStation Codes* verknüpft sind.
- 6. Drücken Sie auf **OK**, um die Eingaben zu bestätigen oder **Abbrechen**, um die Funktion abzubrechen.

**Linien-** und **Flächencodes** können ebenfalls ausgewählt werden. Wenn Sie einen Linien- oder Flächencode in der Baumstruktur der linken Seite ausgewählt haben, werden die Linienart, Linienfarbe und Linienbreite, die die Linien oder Flächenrandlinien in Ihrer \*.dxf oder \*.dwg oder \*.dgn Datei haben sollen, automatisch zugewiesen, können aber, falls gewünscht, auch geändert werden.

Wenn Ihr Projekt Punkte, Linien oder Flächen ohne Codierung enthält, und Sie diese Punkte, Linien oder Flächen auch exportieren wollen, dann klicken Sie den Code Standards Tab.

#### **Anm.:**

- Wenn ein Leica-Code Attribute beinhaltet, werden diese automatisch in *AutoCAD* oder in *Microstation* Attribute übersetzt. Wenn Sie auf **Fremdattribute** rechtsklicken, können Sie diese ändern.
- Zusätzlich werden die Attribute *Punkt Nr.* und *Höhe* verwendet, wenn diese Option bei der Erstellung der neuen Nachschlagetabelle ausgewählt wurde. Wenn Sie nicht definiert sind, rechtsklicken Sie im Attributfenster und wählen Sie **Zusätzliche Attribute hinzufügen**.
- Alle Attribute können individuell **Aktiviert** oder **Deaktiviert** werden.

# **Ändern einer Nachschlagetabelle: Standard Codes**

Wenn Ihr Projekt Punkte, Linien oder Flächen ohne Codierung enthält, und Sie diese Punkte, Linien oder Flächen dennoch exportieren wollen, dann haken Sie die Kästchen **Punkte/ Linien/ Flächen ohne Codes exportieren** an.

- Für Punkte ohne Codes können Sie dann einen Standard *AutoCAD Layer* und *Block* angeben bzw. eine Standard *Microstation Leve*l und *Cell*.
- Für Linien oder Flächen ohne Codes können Sie einen Standard *Layer* oder *Level* sowie einen Standard für Linienart, Linienfarbe und Linienbreite angeben, den die Linie bzw. die Flächenumrandung in *AutoCAD* oder *Microstation* haben soll.

# **Löschen einer Nachschlagetabelle**

Mit dieser Funktion können Sie eine oder alle Nachschlagetabellen löschen:

- 1. Wählen Sie eine Nachschlagetabelle aus der Liste aus.
- 2. Rechtsklicken Sie auf die gewählte Nachschlagetabelle und wählen Sie **Löschen** oder **Alle löschen**.

# **Laden einer Nachschlagetabelle aus einer Datei**

Mit dieser Funktion können Sie eine Nachschlagetabelle laden, die in einer anderen LGO Installation mittels der Funktion Speichern einer Nachschlagetabelle in einer Datei erzeugt worden ist. Kopieren Sie die betreffende Datei auf Ihre Festplatte und verfahren Sie wie folgt:

- 1. Klicken Sie mit der rechten Maustaste auf die Liste der Nachschlagetabellen (**Nachschl.tab.**) und wählen Sie **Laden...** aus dem Kontextmenü.
- 2. Wählen Sie die gewünschte Datei über den Browser.
- 3. Klicken Sie auf **Öffnen**, um die Datei zu laden, oder auf **Abbrechen**, um die Funktion abzubrechen. Die neue Nachschlagetabelle wird der Liste der Nachschlagetabellen hinzugefügt.

**Anm.:**

• Ändern Sie die Einstellung unter **Dateien vom Typ** auf **Alle Dateien (\*.\*)**, wenn die Nachschlagetabelle nicht die Erweiterung *\*.lut* hat.

# **Speichern einer Nachschlagetabelle in einer Datei**

Mit dieser Funktion können Sie eine in LGO definierte Nachschlagetabelle in eine Datei speichern.

- 1. Wählen Sie eine Nachschlagetabelle aus der Liste der Nachschlagetabellen (**Nachschl.tab.**).
- 2. Klicken Sie mit der rechten Maustaste auf die Liste der Nachschlagetabellen (**Nachschl.tab.**) und wählen Sie **Speichern unter...**.
- 3. Wählen Sie das gewünschte Verzeichnis über den Browser.
- 4. Geben Sie einen **Dateinamen** ohne Erweiterung ein.
- 5. Klicken Sie auf **Speichern**, um die Datei zu speichern oder auf **Abbrechen**, um die Funktion abzubrechen. Eine Datei mit der Erweiterung *\*.lut* wird gespeichert.

### **Anm.:**

• Die Datei, in die die Nachschlagetabelle gespeichert worden ist, kann auf einen anderen Rechner übertragen werden, um dort in eine andere LGO Datenbank importiert zu werden. Siehe auch: Laden einer Nachschlagetabelle aus einer Datei.

# **Shape Dateien**

# **'Shape' Dateien Ausgabe**

Die 'Shape' Dateien Ausgabe wird benötigt, um ESRI Shape Dateien von in einem Projekt gespeicherten Punkten, Linien und Flächen zu erzeugen. Zusätzlich zur geometrischen Information kann festgelegt werden, welche Attribut Information in die Shape Attribut (\*.dbf) Datei exportiert werden soll.

## **Wählen Sie ein Thema aus der Liste, wenn Sie mehr über die Ausgabe von 'Shape' Dateien erfahren möchten:**

Ausgabe von Shape Dateien

Einstellungen zur Ausgabe von Shape Dateien

## **Hinweis:**

• Shape Dateien können entweder mit Geodätischen Koordinaten ausgegeben werden (unter Verwendung von Dezimal Graden) oder mit Lokalen Gitterkoordinaten. Im Falle von GPS Beobachtungen muss ein Koordinatensystem ans Projekt angehängt sein, um erfolgreich Lokale Gitterkoordinaten exportieren zu können.

# **Ausgabe von 'Shape' Dateien**

Mittels der Ausgabe von 'Shape' Dateien können Punkte, Linien und/ oder Flächen aus Projekten heraus in 'Shape' Dateien extrahiert werden.

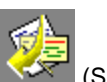

- 1. Wählen Sie **Shape Datei...**im Menü **Ausgabe**, oder drücken Sie auf das Symbol (Shape Datei Ausgabe) in der Ansichtsleiste **Extras**.
- 2. Wenn kein Projekt aktiv ist, wählen Sie eines aus der Liste und klicken Sie auf **Ausgabe**.
- 3. Wählen Sie das gewünschte Verzeichnis aus, in das die Shape Dateien gespeichert werden sollen.

Anm.: Die Dateinamen werden automatisch aus den Namen der Punkt-, Linien oder Flächencodes generiert. Für jeden Code wird ein Satz von Shape Dateien erzeugt. Punkte, Linien oder Flächen ohne Code werden in je einen eigenen Satz von Shape Dateien ausgegeben.

4. Ändern Sie die **Einstellungen**, falls dies notwendig ist.

Anm.: Um einmal gemachte Einstellungen als Voreinstellungen der Liste hinzuzufügen, klicken Sie mit der rechten Maustaste in die **Einstellungen** Drop-down Liste und wählen Sie **Neu** aus dem Kontext Menü. Geben Sie einen Namen für die Vorlage ein. Um eine bestehende Voreinstellung zu laden, wählen Sie diese aus der Liste der verfügbaren Einstellungen.

5. Drücken Sie auf **Speichern**, um die Dateien zu schreiben oder **Abbrechen**, um die Funktion abzubrechen.

## **Wenn Sie mehr über die Einstellungen zur Shape Dateien Ausgabe erfahren möchten, lesen Sie bitte auch:**

Einstellungen zur Ausgabe von Shape Dateien

# **Einstellungen zur Ausgabe von 'Shape' Dateien**

Die Einstellungen zur Ausgabe von Shape Dateien sind untergliedert in die folgenden Eigenschaftsseiten

## **Allgemein:**

### **Coord. Class:**

Wählen Sie eine individuelle Koordinatenklasse. Es werden nur die Koordinatentripel der gewählten Klasse ausgegeben.

Wählen Sie **Alle**, um alle Koordinatentripel eines jeden Punktes ohne Rücksicht auf seine Klasse zu exportieren.

Wählen Sie **Haupt**, um nur die Koordinatentripel mit der höchsten aktiven Klasse für jeden Punkt zu exportieren.

Wählen Sie **Aktuell**, um die aktuell aktivierten Koordinatentripel zu exportieren. Das kann dann nützlich sein, wenn die Koordinatenklasse einzelner Punkte manuell verändert wurde.

Anm.: Wenn Sie eine Ausgleichung mit Kontrollpunkten ausgeführt haben, die in *Lage fixiert* oder in *Höhe fixiert* sind, wird empfohlen, die Koordinatenklasse *Ausgeglichen* zu wählen, um den besten konsistenten Satz von Koordinaten zu erhalten. Damit wird sichergestellt, dass die nicht benützten Koordinatenkomponenten der Kontrollpunkte in der Ausgabe nicht verwendet werden.

#### **Koord. Typ:**

Wählen Sie zwischen **WGS84** und **Lokal**.

Wenn Sie **Lokal** gewählt haben, wählen Sie zwischen **Geodätisch** und **Gitter**.

#### **Höhenmodus:**

Wenn unter **Koord. Typ** *Lokal* gewählt ist, wählen Sie zwischen **Orthometrischer** und **Ellipsoidischer** Höhe.

#### **Dimension:**

Wählen Sie zwischen **2D** (nur die Lage wird exportiert) und **3D** (Lage und Höhe werden exportiert).

#### **Zu export. Daten:**

Punkte, Linien und Flächen Daten können in eine 'Shape' Datei exportiert werden.

Wählen Sie **Punkte**, wenn Sie ausschliesslich Punktdaten exportieren möchten. Nehmen Sie in der neu hinzugekommenen Eigenschaftsseite **Punkte** weitere Einstellungen vor. Wählen Sie **Linien** und/ oder **Flächen**, wenn Sie zusätzlich Linien- und Flächendaten exportieren möchten. Nehmen Sie in den neu hinzugekommenen Eigenschaftsseiten **Linien** und **Flächen** weitere Einstellungen vor.

Falls zusätzlich zu den Punkten auch Linien oder Flächen für die Ausgabe selektiert sind, werden Punkte, die in den Linien oder Flächen enthalten sind, nicht separat als Punkte exportiert. Falls nur Punkte für die Ausgabe selektiert sind, werden alle Punkte exportiert.

Anm.: Entweder **Punkte** oder **Linien** oder **Fächen** müssen ausgewählt sein. Sonst liegen keine zu exportierenden Daten vor.

#### **Einschliessen:**

Um die Flexibilität der zu exportierenden Punkt- und/ oder Linien und Flächeninformationen zu erhöhen, haben Sie ausserdem die Option, **nicht verwendete Punkte** in die Ausgabe mit einzuschliessen oder auszuschliessen. Standardmässig ist diese Option angehakt.

Wenn diese Option nicht angewählt wird, dann werden Punkte, Linien und Flächen, die nicht aktiv sind auch nicht exportiert.

Anm.: Als Alternative zur manuellen Aktivierung/ De-Aktivierung von Punkten können auch entsprechende Filter verwendet werden.

## **Points/ Lines/ Areas:**

Diese Dialogseiten erscheinen nur, wenn**Ø Punkte, Ø Linien, Ø Flächen** auf der Seite Allgemein angewählt worden sind.

• Wählen Sie aus der Liste der **LGO Attribute Namen** welche Attribute in die Shape Dateien geschrieben werden sollen. Die Punkt Nr., Koordinaten, Qualitätsinformation oder Datum und Uhrzeit können zusätzlich zu der thematischen Information, die mit einem Punkt, einer Linie oder einer Fläche (Codegruppe, Codename and Beschreibung, Attribute) gespeichert ist, exportiert werden.

Für Linien und Flächeninformationen, wie Linien/Flächen Nr., Linienart, die tatsächliche Länge der Linie, die umschlossenen Fläche usw.. können ebenfalls exportiert werden.

• Rechtsklicken Sie in die Spalte **Shape Attribut Name** und wählen Sie **Ändern...** wenn Sie den Namen des Attributs in der Shape Datei ändern wollen.

Anm.: Die Attribute der thematischen Codes können nicht umbenannt werden. Es wird immer der Attribute Name verwendet, der in der Codeliste definiert ist.

#### **Coordinate System:**

#### **Name:**

Wählen Sie ein Koordinatensystem aus der Liste aus und ändern Sie die Eigenschaften, falls dies gewünscht ist. Ein Koordinatensystem ermöglicht Ihnen, Koordinaten zu exportieren, die ein anderes Format haben, als das im der Datenbank gespeicherte. Weitere Informationen erhalten Sie unter: Koordinatensystem Eigenschaften: Allgemein.

Anm.: Das Koordinatensystem des ausgewählten Projektes wird als Voreinstellung ausgewählt.

# **Extras**

## **Geoidundulationen berechnen**

Wenn Sie ein Geoidmodell in einem Koordinatensystem definiert haben, können Sie Geoidundulationen für die Punkte eines Projektes berechnen. So müssen die Geoidundulationen für die Punkte nicht manuell eingeben werden.

Dieser Befehl ist nur dann erforderlich, falls Ihr Geoidmodell mittels einer **ausführbaren Datei** definiert ist. Falls Ihr Geoidmodell mittels einer **Geoidmodell Felddatei** definiert ist, werden die Geoidundulationen des Projektes immer automatisch berechnet.

- 1. Überprüfen Sie, ob ein Geoidmodell in dem Koordinatensystem, das Ihrem Projekt angehängt ist, definiert ist.
- 2. Öffnen Sie das Projekt, für das Sie die Geoidundulationen berechnen möchten.
- 3. Wählen Sie im **Extras** Menü **Geoidundulationen berechnen**. Die Geoidundulationen werden berechnet und für jeden Punkt gespeichert.

**Anm.:**

- Wenn das von Ihnen verwendete Geoidmodell für lokale Gitterkoordinaten definiert ist, überprüfen Sie, ob ein Koordinatensystem mit passender Kartenprojektion an das Projekt angehängt ist.
- Wenn Sie ein regionales Geoidmodell verwenden, das nur für ein bestimmtes Gebiet definiert ist, vergewissern Sie sich, dass alle Punkte des Projektes in diesem Gebiet liegen.
- In Betrachten/Bearbeiten ist es auch möglich Konturlinien eines Goeids für Ihre Projektausdehnung anzuzeigen. Lesen bitte dazu: **Graphische Einstellungen: Ansicht**.

# **Verwandtes Thema:**

Geoidmodell

# **Unzugängliche Punkte berechnen**

Diese Option kann nur aus dem Menü **Extras** gewählt werden, wenn mindestens ein oder mehrere gemessene **Unzugängliche Punkte** in einem aktiven Projekt existieren. Es erlaubt Ihnen eine Neuberechnung aller **Unzugänglichen Punkte** mit den gegenwärtigen Hilfspunktkoordinaten zu erzwingen.

Es kann jederzeit aufgerufen werden, wenn die Koordinaten eines Hilfspunktes verbessert werden sollen, z.B. um ein neues Mittel zu erhalten. Jedoch werden für die zwei Hauptarten zur Verbesserung der Koordinaten alle betroffenen **Unzugänglichen Punkte** automatisch neu berechnet. Dies ist der Fall in

- Sichern der Auswertungsergebnisse, wenn die Basislinien nach dem Post Processing gespeichert werden.
- Speichern der Ausgleichungsergebnisse, manuell oder automatisch.

### **Anmerkung:**

• **Unzugängliche Punkte** können nur von den Punkten aus berechnet werden, die mindestens zur Klasse **Gemessen** gehören.

## **Erzeugen einer Geoidmodell Felddatei**

Geoidmodelle können auch vom Empfänger im Feld genutzt werden. Mit diesem Befehl erzeugen Sie eine Geoidmodellfelddatei.

Geoidmodelle bestehen normalerweise aus einem Geoidhöhenraster, in dem die Geoidundulation für jeden Gitterpunkt definiert ist. Abhängig von der Ausdehnung und vom Abstand der Gitterpunkte des Modells kann ein Modell viel Speicherplatz benötigen. Damit ein Geoidmodell auf einem GPS Sensor verwendet werden kann, muss der Speicherbedarf reduziert und eine spezielle Felddatei definiert werden, mit dem die Geoidundulationen im Feld interpoliert werden können.

Mit diesem Befehl kann ein neues Geoidhöhengitter aus einem vorhandenen Geoidmodell für ein bestimmtes Gebiet extrahiert wird. Die Gebietsgrenzen werden durch ein Rechteck oder einen Kreis definiert und der Abstand der Gitterpunkte in Metern kann ausgewählt werden. Sie können die Datei mit der Komponenete Data Exchange Manager auf den Empfänger übertragen.

- 1. Klicken Sie im Menü **Extras** auf **Geoidmodell Felddatei erzeugen ...**
- 2. Wählen Sie ein Geoidmodell aus der Liste aus oder klicken Sie auf **Anzeigen** und Fügen Sie ein neues Geoidmodell hinzu.
- 3. Wählen Sie die **Interpolationsmethode**, die benützt werden soll, wenn in der Datei interpoliert wird. Sie können zwischen Bi-linearer, Bi-quadratischer und Spline Interpolation auswählen. Wählen Sie **Standard (für System 500)**, wenn Sie eine Geoidmodell Felddatei für ein System 500 Instrument oder für ein System 1200 Instrument, auf dem eine Firmware älter als Version 4.0 läuft, erzeugen wollen.
- 4. Wählen Sie die Methode, mit der die Gebietsbegrenzung der Geoidmodellfelddatei festgelegt wird. Wählen Sie zwischen **Mittelpunkt & Radius** und **Ausdehnung**.
- 5. Geben Sie die Koordinaten des **Mittelpunktes**, den **Radius** und den **Abstand** der Gitterpunkte ein

oder

geben Sie die Koordinaten der **Süd-West-Ecke** und **Nord-Ost-Ecke** sowie den **Abstand** der Gitterpunkte ein. Die Reihenfolge der Koordinaten erscheint gemäss den Einstellungen, wie sie unter Extras - Optionen - Allgemein gesetzt wurden.

6. Prüfen Sie die **Dateigrösse**. Wenn die Datei in den Systemarbeitsspeicher des Instrumentes geladen werden soll, sollte eine bestimmte Dateigrösse nicht überschritten werden.

Anm.: Die maximal mögliche Dateigrösse variiert mit der Grösse des freien RAM Speichers Ihres Instrumentes. Wie Sie den RAM Speicher auf dem Empfänger vergrössern können, entnehmen Sie bitte dem **Technischen Referenz Handbuch**.

- 7. Klicken Sie auf **Speichern**.
- 8. Wählen Sie den Pfad, wo die Datei geschrieben werden soll.
- 9. Geben Sie den **Dateinamen** ohne Extension ein. (Die Extension "gem" wird automatisch angehängt.)
- 10. Klicken Sie auf **Speichern**, um die Eingaben zu bestätigen.

Anm.: In Abhängigkeit zur Dateigrösse, kann dieser Vorgang einige Zeit beanspruchen.

## **Verwandtes Thema:**

Geoidmodelle

### **Erzeugen einer LSKS Modell Felddatei**

LSKS Modelle können auch am Empfänger im Feld verwendet werden. Dieser Befehl ermöglicht, eine LSKS Modell Feld-Datei zu erzeugen.

- 1. Wählen Sie aus dem Menü **Extras** ..... **LSKS Modell Felddatei erzeugen...**
- 2. Wählen sie ein LSKS Modell aus der Liste aus oder klicken auf **Ansicht** und Erstellen eines neuen LSKS Modells .
- 3. Wählen Sie eine Methode um die Grenzen der Modell Feld-Datei festzulegen. Wählen Sie zwischen **Mittelpunkt & Radius** und **Ausdehnung**.
- 4. Geben Sie die Koordinaten des **Mittelpunktes** und den **Radius** ein

geben Sie die Koordinaten der **Süd-West**- und **Nord-Ost** Ecke ein. Die Reihenfolge der Koordinaten erscheint gemäss den Einstellungen unter Extras - Optionen - Allgemein .

5. Überprüfen der **Dateigrösse**. Falls die Datei auf dem System Speicher des Instrumentes verwendet werden soll, sollte eine bestimmte Dateigrösse nicht überschritten werden.

Anmerkung: Das mögliche Maximum der Dateigrösse kann abhängig vom freien Speicherplatz des System RAM des Instrumentes variieren. Wie Sie Speicherplatz am System RAM freigeben können, entnehmen Sie bitte dem Technischen Referenzhandbuch.

- 6. Klicken Sie auf **Speichern**.
- 7. Vom Browser aus wählen Sie den Pfad, wo die Datei geschrieben werden soll.
- 8. Geben Sie einen **Dateinnamen** ohne Extension ein. (Die Extension "csc" wird automatisch ergänzt)
- 9. Zum bestätigen klicken Sie **Speichern**.

Anmerkung: Abhängig von der Dateigrösse kann dieser Vorgang einige Zeit in Anspruch nehmen.

## **Verwandte Themen:**

LSKS Modelle

oder

# **Bericht zu Gemittelten Koordinaten & Differenzen**

Um einen Überblick zu Gemittelten Koordinaten und Differenzen für einzelne Punkte in Ihrem Projekt zu erhalten, können Sie einen Bericht zu **Gemittelte Koordinaten und Differenzen** aufrufen.

• Klicken Sie im Hauptmenü unter **Extras** auf **Gemittelte Koordinaten & Differenzen**, um einen Bericht zu allen Punkten in Ihrem Projekt zu erhalten, für die Koordinatenmittel berechnet wurden.

Der Bericht wird in einem separaten Fenster geöffnet und wird in der Ansichtsleiste unter **Geöffnete Dokumente** aufgeführt.

Separate Berichte können als HTML Dateien gespeichert oder gedruckt werden:

- Um einen Bericht als HTML zu speichern, rechtsklicken Sie im Bericht und wählen Sie **Speichern unter...** aus dem Kontextmenü.
- Um einen Bericht zu drucken, rechtsklicken Sie im Bericht und wählen Sie **Drucken...**. Sie können sich auch eine **Druckvorschau...** anzeigen lassen.
- Um den Inhalt und das Format eines Berichts in LGO auszuwählen, rechtsklicken und wählen

Sie Eigenschaften... aus dem Kontextmenü oder klicken Sie auf<sup>id</sup> in der Symbolleiste **Bericht Vorlage**. Weitere Informationen entnehmen Sie bitte dem Thema Konfigurieren eines Berichts .

## **Anmerkung:**

• Die gemittelten Koordinaten eines Punktes in Ihrem Projekt können auch auf der Seite Punkt Eigenschaften: Mittel angezeigt werden.

Wenn der Bericht so konfiguriert ist, dass alle möglichen Abschnitte angezeigt werden, erscheinen folgende Informationen:

- **Projekt Information**
- Differenzen
- **☑** Qualität
- Koordinaten

Differenzen, Qualität und Koordinaten werden für jeden Punkt im Projekt, der gemittelte Koordinaten enthält, angezeigt.

## **Projekt Information**

# Beispiel:

## **Projekt Information**

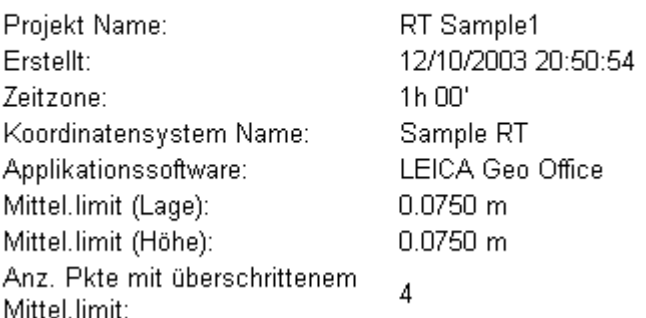

Dieser Abschnitt zeigt allgemeine Informationen zu den Projekt Eigenschaften an, wie den Projektnamen, Tag und Zeit, an dem es erstellt wurde sowie das angehängte Koordinatensystem. Sie finden auch Informationen zur Software, der Version des Processing Kernel und Tag und Zeit des Berechnungslaufs.

Falls eine Zusatzinformation im Dialog Projekt Eigenschaften eingegeben wurde, wird dieser Teil diesem Abschnitt des Berichts hinzugefügt.

#### **Punkt ...**

Beispiel:

## **Punkt BM1**

Mittel Lokale Koordinaten

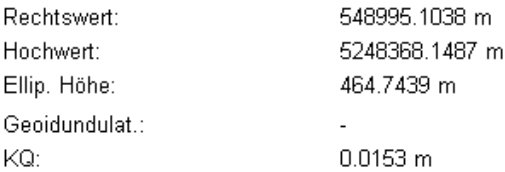

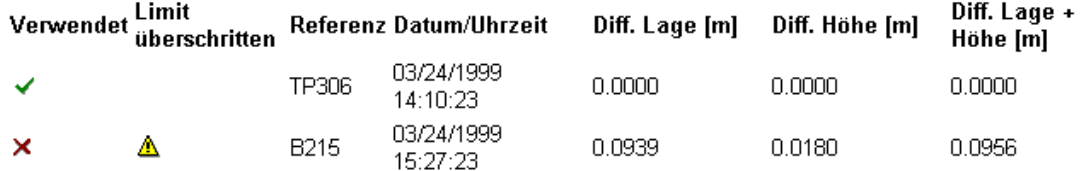

Für jeden Punkt mit gemittelten Koordinaten im Projekt können folgende Elemente im Bericht angezeigt werden:

- die gemittelten Koordinaten und die Koordinatenqualität
- die Differenzen zwischen jedem Koordinatensatz und die gemittelten Koordinaten
- die Qualität für jeden Koordinatensatz
- die Punktkoordinaten

**Verwendet** bzw. **Nicht verwendet** sind mit  $\checkmark$  (Ja) bzw.  $\checkmark$  (Nein) markiert. **Limit überschritten** ist mit  $\Delta$  markiert.

## **Koordinatenvergleichs Bericht**

Um einen Überblick über die Differenzen zwischen bekannten *Kontroll* und *Gemessenen* Koordinaten für einzelnen Punkte in Ihren Projekt zu erhalten, können Sie den **Koordinaten Vergleichs** Bericht aufrufen.

- 1. Im **Extras** Hauptmenü wählen Sie **Koordinatenvergleich**.
- 2. Im Dialog **Koordinatenvergleichs Eigenschaften** wählen Sie die zwei Projekte, in denen die zu vergleichenden Punkte gespeichert sind. Für alle Punkte mit identischer Punktnummer werden die *Gemessenen* Punkttripel von **Projekt A** mit den *Kontroll* Tripeln von **Project B** verglichen.

Sie können auch dasselbe Projekt für Projekt A und Projekt B verwenden. Dann werden alle Punkte, für die ein *Kontroll* und ein *Gemessenes* Tripel gespeichert sind, im Koordinatenvergleich aufgelistet.

Definieren Sie die Werte für die **Horizontale Toleranz** und für die **Vertikale Toleranz**, um die sich ein *Gemessenes* Punkttripel vom *Kontroll* Tripel unterscheiden darf, ohne im Bericht **markiert** ( $\triangle$ ) zu werden.

Zusätzlich können Sie entscheiden, ob die **nicht verwendeten Punkte des Projektes B** im Bericht aufscheinen sollen.

3. Drücken Sie **OK**, sobald alle Einstellungen für den Koordinatenvergleich vorgegeben worden sind.

Der Bericht wird in einem separaten Fenster geöffnet und wird in der Ansichtsleiste unter **Geöffnete Dokumente** aufgeführt.

Separate Berichte können als HTML Dateien gespeichert oder gedruckt werden:

- Um einen Bericht als HTML zu speichern, rechtsklicken Sie im Bericht und wählen Sie **Speichern unter...** aus dem Kontextmenü.
- Um einen Bericht zu drucken, rechtsklicken Sie im Bericht und wählen Sie **Drucken...**. Sie können sich auch eine **Druckvorschau...** anzeigen lassen.
- Um den Inhalt und das Format eines Berichts in LGO auszuwählen, rechtsklicken und wählen

Sie Eigenschaften... aus dem Kontextmenü oder klicken Sie auf **in der Symbolleiste Bericht Vorlage**. Weitere Informationen entnehmen Sie bitte dem Thema Konfigurieren eines Berichts .

Wenn der Bericht so konfiguriert ist, dass alle möglichen Abschnitte angezeigt werden, erscheinen folgende Informationen:

- Projekt Information
- $\blacktriangledown$ Differenzen
- Koordinaten

Die Differenzen und die Koordinaten werden für jeden Punkt ausgewiesen, für den ein Vergleich möglich ist.

## **Projekt Information**

Beispiel:

## **Projekt Information**

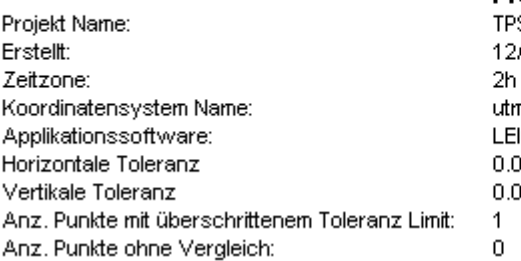

**Projekt A:** S<sup>Sample</sup> 01/2005 09:25:35 no<sup>r</sup> n32n. CA Geo Office 3.0 200 m 0500 m

**Projekt B:** Desian 12/07/2005 19:35:20 1h 00' WGS 1984

Dieser Abschnitt zeigt allgemeine Informationen zu den Projekt Eigenschaften an, wie den Projektnamen, Tag und Zeit, an dem es erstellt wurde sowie das angehängte Koordinatensystem. Falls eine Zusatzinformation im Dialog Projekt Eigenschaften eingegeben wurde, wird dieser Teil diesem Abschnitt des Berichts hinzugefügt.

Die **Horizontale** und **Vertikale Toleranz**, die im Dialog **Koordinatenvergleichs Eigenschaften** definiert wurden, sowie die Anzahl der Punkte mit überschrittener Toleranz werden ausgewiesen. Zusätzlich wird die Anzahl der *Kontroll* Punkte angegeben, für welche kein *Gemessenes* Punkttripel gefunden wurde.

### **Punkt ...**

Beispiel:

#### **Punkt 1003**

Lokale Koordinaten

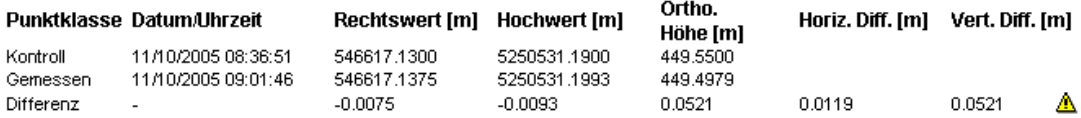

Für jeden *Kontroll* Punkt im **Projekt B** ist im Bericht ein solcher Abschnitt vorhanden. Die folgenden Elemente können angezeigt werden:

- Die *Kontroll* Koordinaten wie im **Projekt B** gespeichert.
- Alle *Gemessenen* Punktripel wie im **Project A** gespeichert.
- Die Differenzen zwischen den *Gemessenen* Koordinaten und den *Kontroll* Koordinaten.

Gemessene Punkttripel, für welche die Toleranz überschritten wurde, werden mit dem Symbol<sup>4</sup> markiert.
## **Internet Download**

# **Internet Download**

Mit Internet Download wird ein automatisiertes Herunterladen unterschiedlicher GPS Daten wie z.B. RINEX Rohdaten und Präzise Ephemeriden unterstützt. YUMA Almanachs, die in der Komponente Satelliten Verfügbarkeit verwendet werden können, können ebenfalls heruntergeladen werden. Es kann im Hauptmenü unter **Extras - Internet Download** ausgewählt werden. Diese Option ist immer aktiv, unabhängig davon, ob ein Projekt geöffnet ist. Ob die Stationen automatisch oder durch manuelle Eingabe ausgewählt werden soll, stellen Sie bitte unter Extras - Optionen - Internet ein.

Auf der Seite **Internet Download** finden Sie folgende drei Seiten vor:

Internet Download: Allgemein

Internet Download: Protokoll

Internet Download: Eigene Stationen hinzufügen/bearbeiten

### **Tip:**

- Wenn Sie gerade an einem Projekt arbeiten und sich für einen **Internet Download** entscheiden, können Sie dies ausführen, indem Sie die *Shift-* oder *Ctrl-* Taste gedrückt halten.Das System schaltet auf Auswahl **Automatisch** um, unabhängig von Ihren vorher durchgeführten Einstellungen unter Extras - Optionen - Internet. Die zentralen Koordinaten des aktiven Projektes werden als Zentralkoordinaten für die Stationslokalisierung verwendet. Das Downloaddatum wird durch das Datum des Projektes ersetzt. Wenn Ihre Messungen mehr als einen Tag in Anspruch nehmen, dann wird ein Tag als "Zentral"- Zeit bestimmt.
- Diese Funktion kann als Shortcut verwendet werden, um Präzise Ephemeriden für ein Projekt, an dem Sie gerade arbeiten, herunterzuladen.

## **Alternativ:**

Präzise Ephemeriden können auch vom IGS (International GPS Service for Geodynamics) Netzwerk heruntergeladen werden ohne das **Internet Download Tool** zu verwenden. Es stehen Ihnen zwei Möglichkeiten zur Verfügung:

**FTP:**ftp://igscb.jpl.nasa.gov/igscb/product/

**Internet:** http://igscb.jpl.nasa.gov/igscb/product/

- 1. Laden Sie die Datei auf Ihren Computer herunter.
- 2. Fahren Sie mit Eingabe Präzise Ephemeriden fort.

### Anm.:

Die Präzisen Ephemeriden Dateien des IGS Dienstes sind komprimiert. Um diese Dateien zu dekomprimieren, verwenden Sie die Tools, die unter der folgenden Internetadresse gespeichert sind: http://igscb.jpl.nasa.gov/igscb/software/compress/dos/

Alternativ können Sie zum Dekomprimieren dieser Dateien auch WinZip verwenden.

Präzise Ephemeriden für GLONASS Satelliten können von ftp://cddis.gsfc.nasa.gov/glonass/products heruntergeladen werden.

# **Internet Download: Allgemein**

Abhängig von Ihrer Auswahl, die Sie auf der Seite Interneteinstellungen getroffen haben, weist diese Seite kleine Unterschiede auf.

#### **Manuelle Sationsauswahl:**

Wenn Sie sich für die **Manuelle Stationsauswahl** entschieden haben, kann die Station aus einer vordefinierten Liste der **Verfügbaren Stationen** ausgewählt werden. Die Koordinaten dieser Station werden nur lesbar angezeigt, können aber von Geodätisch in Kartesisch und umgekehrt konvertiert werden, indem man das **Koordinaten- Format** wechselt.

Wenn die Station zum Download von Dateien einen **Username** und ein **Passwort** erfordern, drücken

Sie die Schaltfläche neben dem Stationsnamen und geben dann den erforderlichen Username und das Passwort ein. Beide werden intern für jede Station gespeichert.

#### **Automatische Stationsauswahl:**

Wenn Sie sich für die **Automatische Stationsauswahl** entschieden haben, wird eine Liste mit Stationen angezeigt, die die Kriterien auf der **Internet** Seite unter **Extras – Optionen** erfüllen. Als Standard wird die naheliegenste Station für den Download angeboten.Sie können aber auch zusätzliche Stationen manuell auswählen, für den Fall, dass Sie diese Daten für eine weitere Auswertung benötigen. Die Koordinaten der ausgewählten Stationen werden nur lesbar angezeigt, können aber von Geodätisch in Kartesis ch und umgekehrt konvertiert werden. Dazu klicken Sie mit der rechten Maustaste auf die Kopfzeile und setzen den bevorzugten **Koordinatentyp**.

## **Aktualisierung der Stationen:**

Um die verfügbare Stationsliste zu aktualisieren, drücken Sie die Schaltfläche in der linken unteren Ecke der Seite. Die automatische Aktualisierung der Station wird mit Zugriff auf die Leica FTP Site gestartet.

### **Anmerkung:**

• Das Aktualisieren ist nur ein bis zweimal jährlich erforderlich. Verwenden Sie diese Option z.B., wenn Sie zu einer Station keine Verbindung mehr herstellen können. Bedenken Sie jedoch, dass dieser Vorgang einige Minuten in Anspruch nehmen kann.

Unabhängig davon, ob Sie die Stationsauswahl **manuell** oder **automatisch** wählen, muss das **Downloaddatum** angegeben werden, das dem Tag der Messung entspricht. Bedenken Sie, dass es bei **Präzisen Ephemeriden** 7 bis 14 Tage für die Berechnung eines besonderen Tages benötigt werden und nicht verfügbar sind, wenn Sie versuchen diese vorzeitig herunterzuladen.

> Bei Eigenen Stationen können Sie den Parameter %H in den String der Stations -URL einschliessen. Somit können Sie das herunterzuladende **Datum und** die **Zeit** (Stunden pro Tag) auf der Seite **Allgemein** auswählen.

Es kann auch der **Download Inhalt** aus der vordefinierten Liste ausgewählt werden. Sie haben folgende Auswahlmöglichkeiten.

- Beobachtungsdatei, Navigationsdatei und Präzise Ephemeriden
- Beobachtungsdatei und Präzise Ephemeriden
- Beobachtungsdatei und Navigationsdatei
- Nur Beobachtungsdatei
- Nur Präzise Ephemeriden
- Nur Rapid Orbits
- Nur YUMA Almanachs

Nachdem Sie das **Download Verzeichnis** gewählt haben, drücken Sie die Schaltfläche **Download** um den Download der ausgewählten Gebiete und Inhalte zu starten. Der Internet Browser beginnt automatisch mit dem Herunterladen, das Protokoll am Ende der Seite wird mit Daten gefüllt und der Download Inhalt im angegebenen Verzeichnis gespeichert.

Nach erfolgtem Download können Sie die Schaltfläche **Einlesen** drücken, um die Daten direkt einzulesen. RINEX Dateien können in Projekte eingelesen werden, Präzise Ephemeriden in die zugehörige Verwaltungskomponente, und YUMA Almanachs in die Komponente Satelliten Verfügbarkeit.

#### **Note:**

• Die meisten RINEX Beobachtungsdateien werden im kompakten "Hatanaka"-Format im Internet gespeichert. Zur Verwendung in LGO werden diese Dateien automatisch dekomprimiert und während des Downloads entpackt.

Weitere Informationen zum "Hatanaka"-Format siehe: ftp://igscb.jpl.nasa.gov/igscb/software/rnxcmp\_2.4.0/docs/crinex.txt

# **Internet Download: Protokoll**

Beim Anklicken des **Protokoll** TABs wird ein Protokoll zur gewählten Station angezeigt, das folgende Informationen enthält:

- Form(Formular)
- Site identification (Stationsidentifikation)
- Site location (Ort der Station)
- GPS receiver (GPS Empfänger)
- GPS antenna GPS Antenne)
- Local site ties (Genauigkeitsangaben zur Station)
- Frequency standard (Frequenz Standard)
- Collocation (Kollokation)
- Meteorological instrumentation (Meteorologische Instrumentation)
- Other instrumentation (Andere Instrumentation)
- Responsible Agency (Verantwortliches Institut)

## **Internet Download: Eigene Stationen hinzufügen/ bearbeiten**

Auf dieser Seite sind alle "Eigenen Stationen" oder benutzerdefinierte Stationen zur Ansicht und zur Bearbeitung über das Auswahlfeld **Name der Station** verfügbar. Benutzderdefinierte Stationen sind vom Anwender eingegebene Stationen. Es sind keine Stationen vordefiniert.

### **Hinzufügen eigener Stationen:**

Mit der Funktion **Hinzufügen** haben Sie die Möglichkeit, der bestehenden Auswahl von verfügbaren Stationen, die auf der Seite Internet Download: Allgemein angezeigt wird, eine völlig neue "Eigene Station" hinzuzufügen. Das kann sehr nützlich sein, sobald verschiedene Institute Ihre eigenen RINEX Rohdaten oder Präzisen Ephemeriden anbieten.

Geben Sie den **Namen der Station**, eine **Station Abkürzung** (max. 4 Zeichen) und die **Koordinaten** der Station ein.

Wenn die Station zum Download von Dateien einen **Username** und ein **Passwort** erfordern, drücken

Sie die Schaltfläche **ist neben dem Stationsnamen und geben dann den erforderlichen Username** und das Passwort ein. Beide werden intern für jede Station gespeichert.

Wurde die eigene Station einmal definiert, wird die Schaltfläche **Hinzufügen** aktiviert. Eine Station ist vollständig definiert, wenn ihre **Koordinaten** eingegeben wurden und eine gültige **Station URL**  spezifiziert wurde.

**Beispiel:** Sie möchten eine NGS Station manuell hinzufügen und erhalten eine ähnliche FTP Struktur wie diese :

ftp://ftp.ngs.noaa.gov/cors/rinex/98049/ais1/ais1049.98o.gz,

'98' steht für eine flexible Zahl und bezieht sich auf das Jahr, ebenso ist '049' eine flexible Zahl, die für den Tag des Jahres steht. Somit müssen Sie im **Station URL** folgende Zeichenfolge eingeben: :

ftp://ftp.ngs.noaa.gov/cors/rinex/%y%3j/ais1/ais1%3j0.%yo.gz

**%3j** steht stellvertretend für eine drei-stellige *[Breite]* Spezifikation für den **Tag des Jahres**, mit dem Jahr und dem Tag des Jahres , die von der Datumsspezifikation auf der Seite Internet Download: Allgemein (**Downloaddatum)** entnommen wurde.

Anmerkung: Wenn Sie den Parameter %H in den String der Stations -URL einschliessen, können Sie die herunterzuladenden Stunden pro Tag auf der Seite Allgemein setzen.

Wählen Sie **Hinzufügen**, wird eine vollständig neue Station hinzugefügt. Der Stationsname muss jedoch einheitlich sein.

Ab diesem Zeitpunkt wird die definierte Station in die Liste der automatischen und manuellen Stationsauswahl aufgenommen.

### **Bearbeiten eigener Stationen:**

Mit dieser Funktion haben Sie die Möglichkeit bereits definierte eigene Stationen zu bearbeiten. Falls eine bestehende Station bearbeitet wird, wird die Schaltfläche **Aktualisieren** aktiviert. Durch Anklicken der Schaltfläche werden die Änderungen gespeichert. Es ist auch möglich bestehende Stationen aus der Liste zu **löschen**. Die Standard Stationen können nicht gelöscht werden.

Wenn Sie ein Protokoll erstellen möchten, das zukünftig mit der benutzerdefinierten Station auf der Seite Protokoll angezeigt werden soll, muss die Position eines bestehenden Protokolls manuell angegeben werden. Der automatische Download des Protokolls in Verbindung mit einer Station wird nicht unterstützt. Das bedeutet, dass Sie den Download und das Speichern des Protokolls unabhängig voneinander auf Ihrem Computer vornehmen müssen, falls dieses erwünscht ist.

# **Einlesen nach dem Internet Download**

Nach Abschluss des Downloads können die heruntergeladenen Dateien direkt in ein Projekt eingelesen werden.

- Wenn nur RINEX Dateien eingegeben wurden, drücken Sie die Schaltfläche **Eingabe** und der Dialog **Zuweisen** wird aufgerufen, so als würde man **Eingabe RINEX** aus dem Dialog Rohdaten einlesen. wählen.
- Wenn nur präzise Ephemeriden eingelesen wurden, werden beim Drücken der Schaltfläche **Eingabe** die Präzisen Ephemeriden direkt in die Datenbank eingelesen, so als würde manEingabe von Präzisen Ephemeriden aus dem Hauptmenü wählen. Danach erfolgt die Meldung, dass die Präzisen Ephemeriden erfolgreich eingelesen wurden.
- Falls RINEX und Präzise Ephemeriden Dateien angehakt wurde, werden die Präzisen Ephemeriden zuerst eingelesen und dann erscheint wie gewohnt die Meldung. Durch Bestätigung dieser Meldung wird der Dialog **Zuweisen** für die RINEX Dateien aufgerufen.

## **Filter**

## **Filter**

Mit der Option **Filter** können Sie Punkte gemäss den gesetzten Kriterien verwenden oder nicht verwenden. Nur wenn alle aktiven Kriterien getroffen sind wird ein Punkt ausgewählt. Filter können als gute Alternative zu Verwenden / Nicht- Verwenden von Punkten genutzt werden.

Filter können zur Ausgabe von Punktgruppen verwendet werden, indem Sie in der ASCII Ausgabe Einstellung folgende Option **nicht anhaken**: Einschliessen: Nicht verwendete Punkte.

Die Option Filter ist nur aktiv , wenn es mindestens einen Punkt im aktuellen Projekt gibt. Bei Auswahl dieser Option wird eine Dialogbox geöffnet, die **zwei** Seiten mit Filtereinstellungsoptionen enthält:

Filter: Allgemein

Filter: Qualität/ Zeit

# **Filter: Allgemein**

Auf dieser Seite können Sie die nachfolgend aufgeführten vom Projekt unabhängigen Einstellungen vornehmen. Bedenken Sie, dass alle Kriterien, die Sie aktivieren möchten, eine *und* Verknüpfung sind. Das bedeutet, dass alle in Bezug zueinander angewandt werden. Nicht angehakte Kriterien werden nicht in Betracht gezogen:

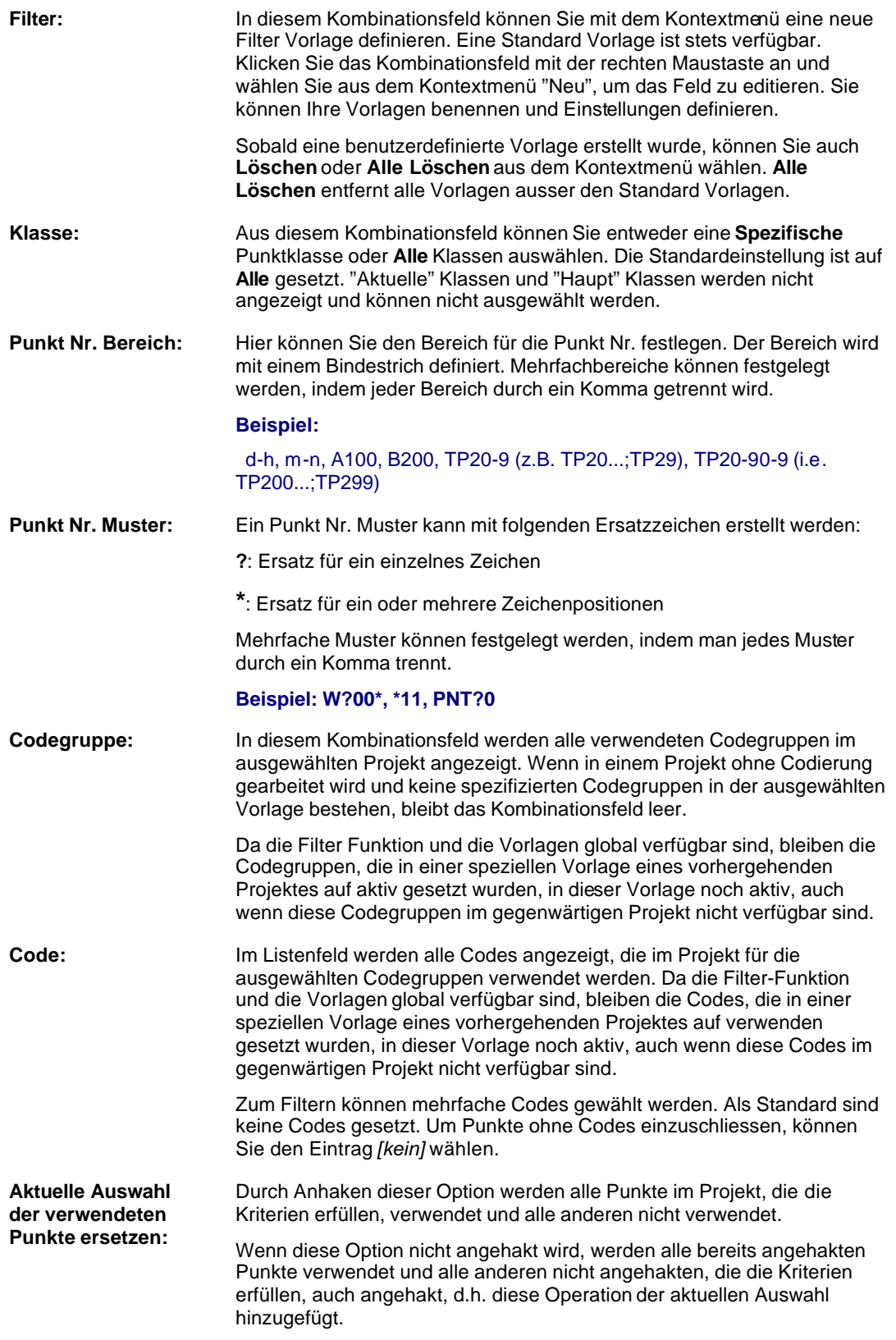

Extras

# **Filter: Qualität/ Zeit**

Auf dieser Seite können Sie die Qualitäts - sowieZeitkriterien auswählen, die zum Filtern verwendet werden. Jedes Kriterium kann mit dem jeweiligen Kontrollkästchen **ein** - oder **aus**geschaltet werden. Die Qualitätskriterien sind:

- Lage Qualität
- Höhen Qualität
- Lage + Höhen Qualität

Jedes dieser Kriterien hat ein Kontrollkästchen, das mit den Bedingungen '**>=**' oder '**<=**' versehen

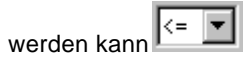

Zusätzlich können Sie ein Zeitkriterium für den Filter verwenden

• **Zeit**: Wählen Sie Start- und Endzeit für den Filter. Für jeden Punkt im Projekt wird Datum und Uhrzeit des aktuellen Punkttripels gegen den Filterwert geprüft.

## **COGO Berechnungen**

## **COGO Berechnungen**

Mittels der Funktionalität COGO Berechnungen können Sie geometrische Aufgaben lösen wie:

- die Berechnung von Punktkoordinaten.
- die Berechnung von Richtungen zwischen Punkten.
- die Berechnung von Distanzen zwischen Punkten.

### **Um die COGO Berechnungsfunktionalität aufzurufen:**

• Wählen Sie **Extras** aus dem Hauptmenü und dann **COGO Berechnungen...**. Die Ansicht COGO Berechnungen wird in einem eigenständigen viergeteilten Fenster geöffnet und in der Ansichtsleiste **Geöffnete Dokumente** aufgelistet.

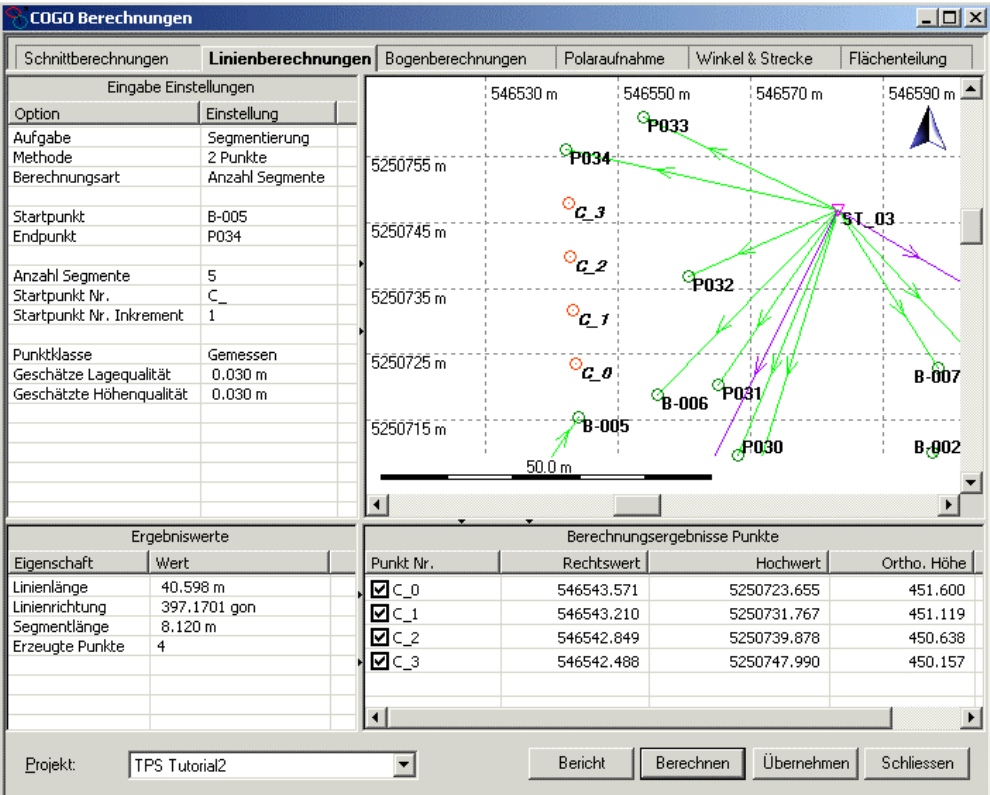

Um eine COGO Berechnung durchführen zu können, müssen die notwendigen Eingabedaten aus einem LGO Projekt gewählt werden. Das Projekt kann aus einer Auswahlliste im unteren Teil der Ansicht gewählt werden. Alle Punkte, die im gewählten Projekt entweder als **lokales Gitter gespeichert** sind oder **in ein lokales Gitter konvertiert** werden können, können als Eingabe in die gewählte COGO Berechnungsmethode dienen.

- Wenn die COGO Berechnungsfunktionalität aufgerufen wird und kein Projekt geöffnet ist, wählen Sie ein Projekt aus der Auswahlliste.
- Wenn eins oder mehrere Projekte offen sind, dann ist das Projekt, das beim Aufruf der COGO Berechnungen aktiv ist, in der COGO Berechnungsansicht vorselektiert. Wenn Sie Daten aus einem anderen Projekt einzugeben wünschen, wählen Sie dieses aus der Liste der **Projekte**. Die **Eingabe Einstellungen** werden zurückgesetzt.
- Die Graphik in der Ansicht COGO Berechnungen zeigt die Punkte und Beobachtungen des gewählten Projekts in der sogenannten **COGO Kartenansicht**.

Sechs Gruppen möglicher Berechnungsverfahren werden in LGO unterstützt. Um zwischen den Gruppen umzuschalten, wählen Sie den entsprechenden TAB.

- **Schnittberechnungen**
- Linienberechnungen
- Bogenberechnungen
- Polaraufnahme
- Winkel & Strecke
- Flächenteilung

Für jede dieser Gruppen werden die **Eingabe Einstellungen**, die **Ergebnisswerte** der Berechnung und die **Berechnungsergebnisse Punkte** (Koordinaten der neu berechneten Punkte) in separaten Eigenschafts-/ Protokoll-Ansichten angezeigt. Die verfügbaren **Eingabe Einstellungen** hängen ab von der gewählten **Aufgabe/ Methode** und können in-line editiert werden.

Punkte können aus dem aktuell gewählten Projekt genommen werden. Sie können entweder direkt in der COGO Kartenansicht ausgewählt werden oder aus den Punktlisten, die unter den **Eingabe Einstellungen** zur Verfügung stehen. Die aktuellen Punktkoordinaten werden für die Berechnung verwendet. Bitte beachten Sie hierzu, dass nur Punkttripel verwendet werden können, die entweder mit lokalen Gitterkoordinaten gespeichert sind oder in lokale Gitterkoordinaten konvertiert werden können.

• Um die Kartenansicht zu vergrössern oder zu verkleinern klicken Sie mit der rechten Maustaste und wählen Sie **Vergrössern, Verkleinern** oder **Vollansicht 100%** aus dem

Hintergrundmenü der Ansicht. Alternativ können auch die entsprechenden Symbole ( $\mathcal{R}$ , ) aus der Symbolleiste **Ansicht** benützt werden.

- Um die Graphischen Einstellungen zu verändern, klicken Sie mit der rechten Maustaste und wählen Sie Graphische Einstellungen... aus dem Hintergrundmenü. Für die neu berechneten Cogo Punkte können eine **Farbe** und eine **Schriftart** gewählt werden, die sich von der Farbe und Schriftart der Punkte im Projekt unterscheidet.
- Um die Punkteigenschaften einzusehen, klicken Sie in der Kartenansicht mit der rechten Maustaste auf einen Punkt und öffnen Sie den Dialog **Punkt Eigenschaften** aus dem Kontextmenü.

## **Um einen Punkt für eine COGO Berechnung auszuwählen:**

- 1. Selektieren Sie das Eingabefeld unter den **Eingabe Einstellungen**, für das Sie einen Punkt auswählen möchten.
- 2. Klicken Sie mit der linken Maustaste in der **COGO Kartenansicht** doppelt auf einen Punkt. Die aktuellen Punktkoordinaten werden in das zuvor gewählte Eingabefeld übertragen.

Alternativ hierzu: Klicken Sie mit der rechten Maustaste in der **COGO Kartenansicht** auf einen Punkt und wählen Sie aus dem Kontextmenü das Eingabefeld unter den **Eingabe Einstellungen**, in das die aktuellen Koordinaten des gewählten Punktes übertragen werden sollen.

Sie können auch mit der linken Maustaste auf ein Eingabefeld unter den **Eingabe Einstellungen** doppelt klicken und einen Punkt aus der sich dann öffnenden Liste wählen (mittels In-line Editieren).

Richtungen und Strecken können entweder direkt mittels In-line Editieren eingegeben werden oder aus zwei Punkten im Projekt berechnet werden. Die Funktionalität zur Berechnung von Richtungen und Strecken ist eingebettet in die In-line Editierfunktionalität.

### **Um eine Winkel & Strecken Berechnung durchzuführen:**

1. Öffnen Sie das In-line Editierfeld mittels eines Doppelklicks auf die gewünschte **Einstellung**.

Klicken Sie auf die Schaltfläche **Durchsuchen** , um den Dialog **Winkel & Strecke** zu öffnen.

2. Im Dialog **Winkel & Strecke** wählen Sie eine Startpunkt Nr. (**Von**) und eine Endpunkt Nr. (**Nach**) für die Berechnung der **Richtung** (Azimuth) und der **Distanz** zwischen diesen Punkten. Die berechneten Werte werden für die COGO Berechnung als Azimuth Werte/ Bezugsrichtungswerte, Horizontaldistanzen und Offset Werte übernommen.

Alternativ hierzu können Sie einen **Startpunkt** und einen **Endpunkt** für die Berechnung der Richtung (Azimuth) und der Strecke zwischen diesen Punkten in der **COGO Kartenansicht** auswählen.

- 1. Klicken Sie mit der linken Maustaste auf einen Punkt in der Kartenansicht, um einen Startpunkt (**Von**) für the **Winkel & Strecken** Berechnung auszuwählen.
- 2. Halten Sie die **Shift**-Taste (oder die **Strg**-Taste) gedrückt während Sie einen zweiten Punkt als Endpunkt (**Nach**) auswählen.
- 3. Aus dem Hintergrundmenü wählen Sie das Eingabefeld unter den **Eingabe Einstellungen**, in das die berechnete **Richtung** oder **Strecke** als Azimuth/ Bezugsrichtungswert, Horizontaldistanz oder Offset Wert übertragen werden soll.

Sobald die Optionen gesetzt sind, kann die Berechnung durchgeführt werden.

- Drücken Sie auf die Schaltfläche **Berechnen**, um die gewählte COGO Berechnung auszuführen. Die neu berechneten Punkte werden in der **COGO Kartenansicht** dargestellt. Die **Farbe** der Punktsymbole und die **Schriftart** der Punkt Nr. können über die Graphischen Einstellungen konfiguriert werden.
- Drücken Sie auf die Schaltfläche Bericht, um einen HTML basierten Bericht zu den Ergebnissen einer COGO Berechnung zu erhalten.
- Drücken Sie auf die Schaltfläche **Übernehmen**, um die Berechnungsergebnisse in das gewählte LGO Projekt zu übernehmen. Die neu berechneten Punkte werden im gewählten Projekt gespeichert.

Liefert eine COGO Berechnung mehr als ein Ergebnis (z.B. eine 'Richtung und Distanz' oder eine 'Bogenschnitt' Berechnung), dann kann das nicht benötigte Ergebnis in der Protokoll-Ansicht **Berechnungsergebnisse Punkte** de-selektiert werden. Nur die aktiven Koordinaten werden ins Projekt übernommen.

Für die neu berechneten Punkte wird ein Standardname vergeben. Sie können die Punkte aber umbenennen, indem Sie mit der echten Maustaste auf den jeweiligen Punkt klicken und **Ändern...** aus dem Kontextmenü wählen.

Die **Punktklasse** für die zu berechnenden Punkte kann für jede **Aufgabe/ Methode** gewählt werden. Die Punktklasse kann geändert werden auf *Kontroll*, *Gemessen* oder *Geschätzt*.

Für jede Aufgabe/ Methode, die 3D Punktkoordinaten (Lage und Höhe) liefert, kann für die zu berechnenden Punkte eine **Geschätzte Lagequalität** und eine **Geschätzte Höhenqualität** eingegeben werden. Die meisten COGO Berechnungen liefern aber nur 2D Punktkoordinaten (nur Lage), so dass für diese Berechnungsverfahren nur eine **Geschätzte Lagequalität** eingegeben werden kann.

# **Graphische Einstellungen**

# **Graphische Einstellungen (COGO)**

In ´Graphische Einstellungen´ konfigurieren Sie die graphische Ansicht. Sie können bestimmen, welche Elemente angezeigt werden sollen, welche Farben für die graphischen Elemente und welche Schrift für die Texteinträge verwendet werden sollen.

- 1. Wählen Sie aus dem Hintergrundmenü (Rechtsklick) den Eintrag **Graphische Einstellungen...**.
- 2. Im Dialog können Sie zwischen den folgenden Seiten umschalten:
	- Ansicht **Gitter** Farben **Schrift**
- 3. Ändern Sie die Werte oder wählen Sie **Standard**, um die voreingestellten Werte den Parametern auf dieser Seite zuzuweisen.
- 4. Drücken Sie **OK**, um die Eingaben zu bestätigen oder **Abbrechen**, um die Funktion abzubrechen

## **Graphische Einstellungen: Ansicht**

Auf dieser Seite können Sie definieren, welche graphischen Elemente in der **COGO Kartenansicht** angezeigt werden sollen.

## **Allgemein:**

### **Gitter**

Klicken Sie das Kästchen an Ø, um ein Koordinatengitter anzuzeigen. Anm.: Wie die Gitterdarstellung konfiguriert werden kann, sehen Sie unter: Gitter

## **Nordpfeil**

Klicken Sie das Kästchen an Ø, um in der oberen rechten Ecke einen Pfeil, der nach Norden gerichtet ist, darzustellen.

#### **Massstabsleiste**

Klicken Sie das Kästchen an  $\blacksquare$ , um in der linken, unteren Ecke des Bildschirms den Massstab anzuzeigen. Der Massstab ändert sich, wenn die Darstellung vergrössert oder verkleinert wird. Wenn die Massstabsanzeige aktiviert ist, wird der Massstab mit ausgedruckt.

#### **Legende**

Klicken Sie das Kästchen an  $\blacksquare$ , um die Legende anzuzeigen, in der die Punkts ymbole aller möglichen Punktklassen beschrieben werden.

#### **Daten:**

#### **Punkt Nr.**

Klicken Sie das Kästchen an **⊠**, um die Punktnummern anzuzeigen. Anm.: Wie die Schrift konfiguriert werden kann, siehe unter: Schrift. Wie die Farbe konfiguriert werden kann, siehe unter: Farbe.

#### **COGO Punkt Nr.**

Klicken Sie das Kästchen an Ø, um die Punktnummern für Punkte anzuzeigen, die aus einer COGO Berechnung resultieren und noch nicht im Projekt gespeichert sind. Anm.: Wie die Schrift konfiguriert werden kann, siehe unter: Schrift. Wie die Farbe konfiguriert werden kann, siehe unter: Farbe.

#### **Höhenwert**

Klicken Sie das Kästchen an  $\boxtimes$ , um die Höhen der Punkte anzuzeigen. Entsprechend der im Dialog Extras - Optionen: Einheiten/ Ansicht vorgenommenen Einstellung werden entweder die *orthometrischen* **oder** die *ellipsoidischen* Höhenwerte angezeigt. Anm.: Nur wenn der darzustellende Höhenmodus verfügbar ist, wird ein Höhenwert angezeigt. Die Punkthöhen können nur dargestellt werden, wenn die Schriftart für die Punktnummernanzeige eine TT True Type Schriftart ist.. Wie die Schriftart konfiguriert werden kann, siehe unter: Schrift.

#### **GPS Beobachtungen**

Klicken Sie das Kästchen an **⊡**, um die GPS Basislinienvektoren anzuzeigen. Anm.: Um die Farbe der Basislinien zu konfigurieren, siehe auch Farbe.

#### **TPS Beobachtungen**

Klicken Sie das Kästchen an **□**, um die TPS Messungen (Richtungen und Strecken) anzuzeigen.

Anm.: Um die Farbe der TPS Messungen zu konfigurieren, siehe auch Farbe.

#### **Azimuth Beobachtungen**

Klicken Sie das Kästchen an  $\blacksquare$ , um die Azimuth Messungen anzuzeigen. Anm.: Um die Farbe der Azimuth Messungen zu konfigurieren, siehe auch Farbe.

#### **Nivellement Beobachtungen**

Klicken Sie das Kästchen an Ø, um die Beobachtungen der Höhenunterschiede anzuzeigen. Anm.: Um die Farbe der Nivellement Messungen zu konfigurieren, siehe auch Farbe.

## **Graphische Einstellungen: Farbe**

Auf dieser Seite können Sie die Farben der Datenbankelemente bestimmen.

• In der Spalte **Farben** klicken Sie doppelt mit der linken Maustaste auf das entsprechende Farbfeld und wählen Sie eine Farbe aus dem In-line Editierfeld.

#### **Ausgewählte Objekte**

Wählen Sie eine Farbe aus der Liste für die Darstellung der ausgewählten Punktsymbole und Beobachtungen.

### **Deaktivierte Objekte**

Wählen Sie eine Farbe aus der Liste für die Darstellung der nicht verwendeten Punktsymbole und Beobachtungen.

#### **Punktsymbole**

Wählen Sie eine Farbe aus der Liste für die Darstellung der Punktsymbole.

#### **COGO Punktsymbole**

Wählen Sie eine Farbe aus der Liste für die Darstellung der Punktsymbole für Punkte, die aus einer COGO Berechnung resultieren und noch nicht im Projekt gespeichert sind.

### **GPS Beobachtungen**

Wählen Sie eine Farbe aus der Liste für die Darstellung der GPS-Basislinien.

#### **TPS Beobachtungen**

Wählen Sie eine Farbe aus der Liste für die Darstellung der TPS Messungen.

#### **Azimuth Beobachtungen**

Wählen Sie eine Farbe aus der Liste für die Darstellung der Azimuth Messungen.

#### **Nivellement Beobachtungen**

Wählen Sie eine Farbe aus der Liste für die Darstellung der direkten Nivellement Messungen.

#### **Hintergrund**

Wählen Sie eine Farbe aus der Liste für die Darstellung der Bildhintergrundes.

# **COGO Berechnungen: Schnittberechnungen**

Die Gruppe der **Schnittberechnungen** umfasst die folgenden Methoden:

#### **Punkte**

Definieren Sie zwei sich schneidende Linien, indem Sie einen Start- und einen Endpunkt für die erste Linie (**1.** und **2. Punkt**) und einen Start- und einen Endpunkt für die zweite Linie (**3.** und **4. Punkt**) bestimmen. Wenn die Option **Verwende Offsets** auf **Ja** gesetzt ist, dann kann für jede Linie ein Offset bestimmt oder berechnet werden.

Illustration:

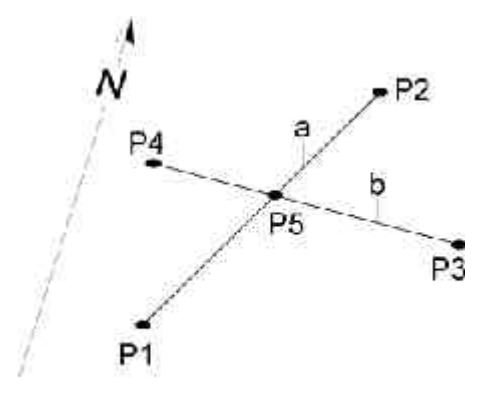

#### **Vorwärtsschnitt**

Definieren Sie zwei sich schneidende Linien, indem Sie einen Startpunkt (**1. Punkt**) und eine Richtung (**Azimuth**) für die erste Linie und einen Startpunkt (**2. Punkt**) und eine Richtung (**Azimuth**) für die zweite Linie bestimmen. Wenn die Option **Verwende Offsets** auf **Ja** gesetzt ist, dann kann für jede Linie ein Offset bestimmt oder berechnet werden.

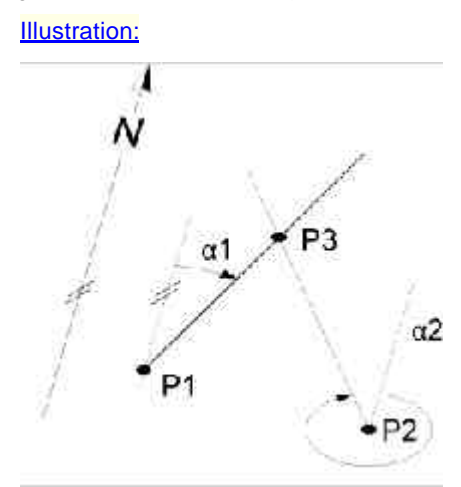

#### **Richtung und Distanz**

Definieren Sie eine Linie und eine diese Linie schneidenden Kreis, indem Sie einen Startpunkt (**1. Punkt**) und eine Richtung (**Azimuth**) für die Linie und einen Kreismittelpunkt (**2. Punkt**) und einen Radius (**Horizontaldistanz**) für den Kreis bestimmen. Diese Methode kann eine Lösung liefern (falls die Linie eine Tangente an den Kreis ist) oder aber zwei Lösungen. Wählen Sie in der Ansicht **Berechnungsergebnisse Punkte** den benötigten neu berechneten Punkt und de-selektieren Sie das nicht benötigte Ergebnis.

Wenn die Option **Verwende Offsets** auf **Ja** gesetzt ist, dann kann für die Schnittlinie ein Offset bestimmt oder berechnet werden.

Illustration:

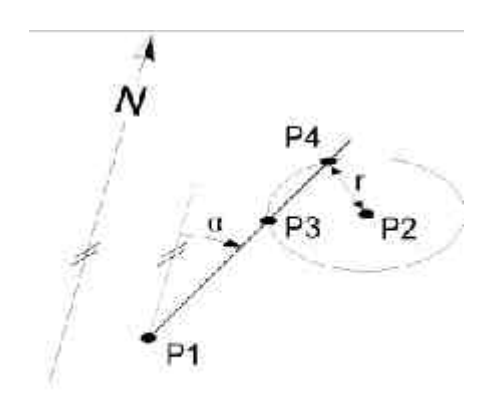

#### **Bogenschnitt**

Definieren Sie zwei sich schneidende Kreise, indem Sie einen Mittelpunkt und einen Radius für den ersten Kreis (**1. Punkt** und **Horizontaldistanz**) und einen Mittelpunkt und einen Radius für den zweiten Kreis (**2. Punkt** und **Horizontaldistanz**) bestimmen. Die Methode kann eine oder zwei Lösungen liefern. Wählen Sie in der Ansicht **Berechnungsergebnisse Punkte** den benötigten neu berechneten Punkt und de-selektieren Sie das nicht benötigte Ergebnis.

Illustration:

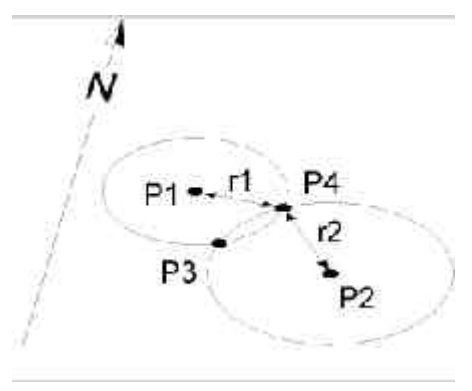

### **Um die COGO Berechnung durchzuführen und die Ergebnisse zu speichern gehen Sie folgendermassen vor:**

- Um die COGO Berechnung mit den gegebenen Elementen durchzuführen, drücken Sie auf die Schaltfläche **Berechnen**. Schlägt die Berechnung fehl, weil sich die gegebenen Elemente nicht schneiden, wird eine Fehlermeldung ausgegeben.
- Um die Berechnungergebnisse in das gewählte LGO Projekt zu übernehmen, drücken Sie auf die Schaltfläche **Übernehmen**. Die **Punktklasse** und die **Geschätzte Lage-/ Höhenqualität** der neu berechneten Punkte entspricht den Festlegungen in der linken Ansicht der COGO Funktionalität. Die **Punkt Nummer(n)** können in der COGO Funktionalität modifiziert werden, bevor die neu berechneten Punkte ins Projekt gespeichert werden.

# **COGO Berechnungen: Linienberechnungen**

Die Gruppe der **Linienberechnungen** umfasst die folgenden Aufgaben, von denen jede zwei unterschiedliche Methoden zur Festlegung des Linie erlaubt:

## **Methoden zur Festlegung der Linie:**

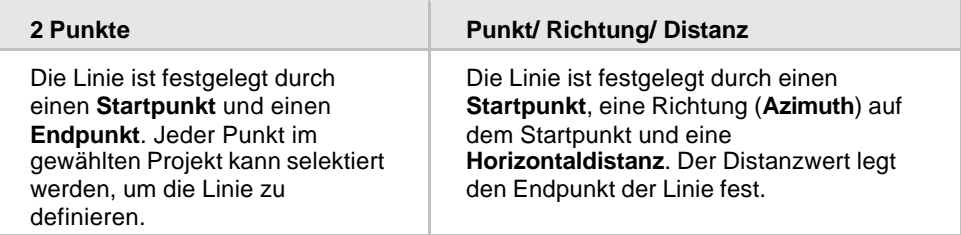

## **Aufgaben Linienberechnung:**

#### **Basispunkt berechnen**

Mittels dieser Berechnungsaufgabe können Sie den **Basispunkt** eines gegebenen Offset Punktes auf der Linie bestimmen.

Illustration:

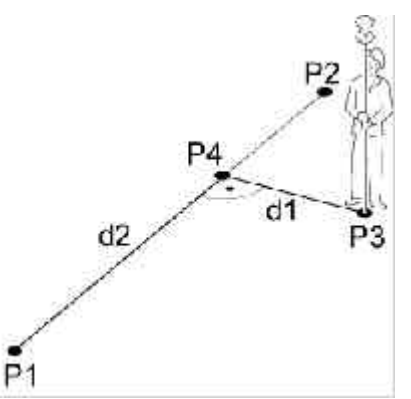

Zusätzlich zum Punkt Berechnungsergebnis erhalten Sie die folgenden **Ergebniswerte**:

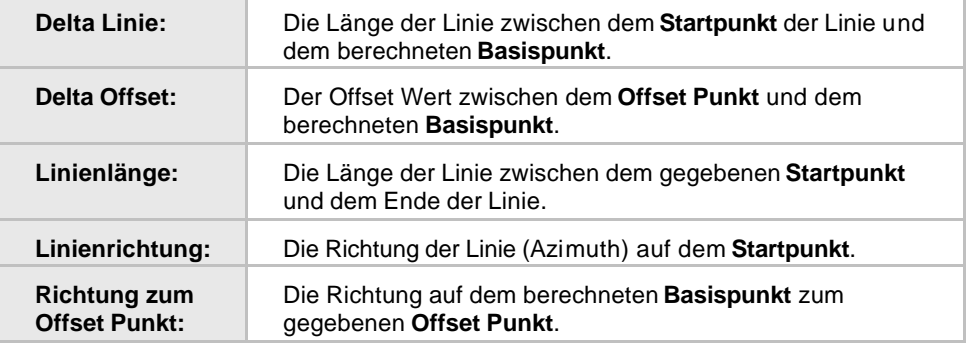

### **Offset Punkt berechnen**

Mittels dieser Berechnungsaufgabe können Sie einen **Offset Punkt** zur gegebenen Linie berechnen. Legen Sie in der linken Ansicht den Wert **Delta Linie** (d.h. die Distanz vom **Startpunkt** der Linie zum Basispunkt des zu berechnenden Offset Punktes) und den **Offset** Wert fest, um den Offset Punkt berechnen zu können.

Zusätzlich zum Punkt Berechnungsergebnis erhalten Sie die folgenden **Ergebniswerte**:

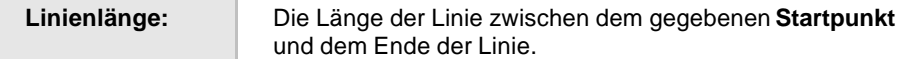

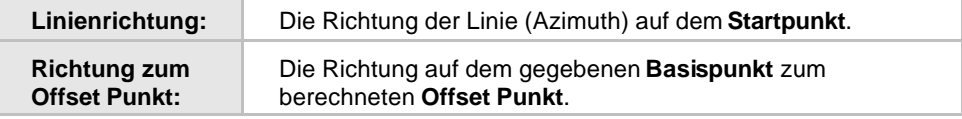

#### **Segmentierung**

Mittels dieser Berechnungsaufgabe können Sie eine gegebene Linie segmentieren.

Zwei **Berechnungsarten** stehen Ihnen zur Verfügung: Verwenden Sie die Art **Anzahl Segmente**, um festzulegen, in wieviele Segmente die Linie unterteilt werden soll. Verwenden Sie die Art **Segmentlänge**, um die Länge eines einzelnen Segments festzulegen. Die Länge des letzten Segments entspricht der Länge zwischen dem Ende der Linie und vorhergehenden Segmentpunkt.

Die **Startpunkt Nr.** (d.h. die Nr. des ersten Segmentpunktes) und wie sie **hochgezählt** werden soll, kann individuell festgelegt werden.

Abhängig von der Art (Methode), wie die Linie festgelegt worden ist, variiert die die Anzahl der berechneten Punkte. Wenn die Linie durch **2 Punkte** gegeben ist (einen **Startpunkt** und einen **Endpunkt**), dann wird ein Punkt weniger als die Anzahl der Segmente berechnet. Wenn die Linie durch einen **Startpunkt**, eine Richtung (**Azimuth**) und eine **Distanz** gegeben ist, dann entspricht die Anzahl der berechneten Punkte der Anzahl der berechneten Segmente.

| Berechnungsart:                   | <b>Anzahl Segments</b>                                                     | Segmentlänge                                                                                        |
|-----------------------------------|----------------------------------------------------------------------------|----------------------------------------------------------------------------------------------------|
| Linienlänge:                      | Die Länge der Linie zwischen dem Startpunkt und dem<br>Endpunkt der Linie. |                                                                                                    |
| Linienrichtung:                   | Die Richtung der Linie (Azimuth) auf dem Startpunkt.                       |                                                                                                    |
| Segmentlänge:                     | Die sich ergebende<br>Länge eines einzelnen<br>Segments.                   |                                                                                                    |
| Anzahl<br>Segmente:               |                                                                            | Die sich ergebende Anzahl<br>an Segmenten.                                                          |
| Länge des<br>letzten<br>Segments: |                                                                            | Die Länge des Segments<br>zwischen dem Endpunkt<br>der Linie und<br>vorhergehenden<br>Segmentpunkt. |
| <b>Erzeugte</b><br><b>Punkte:</b> | Die Anzahl der berechnenten Punkte.                                        |                                                                                                    |

Zusätzlich zum Punkt Berechnungsergebnis erhalten Sie die folgenden **Ergebniswerte**:

## **Um die COGO Berechnung durchzuführen und die Ergebnisse zu speichern gehen Sie folgendermassen vor:**

- Um die COGO Berechnung mit den gegebenen Elementen durchzuführen, drücken Sie auf die Schaltfläche **Berechnen**. Schlägt die Berechnung fehl, wird eine Fehlermeldung ausgegeben.
- Um die Berechnungergebnisse in das gewählte LGO Projekt zu übernehmen, drücken Sie auf die Schaltfläche **Übernehmen**. Die **Punktklasse** und die **Geschätzte Lage-/ Höhenqualität** der neu berechneten Punkte entspricht den Festlegungen in der linken Ansicht der COGO Funktionalität. Die **Punkt Nummer(n)** können in der COGO Funktionalität modifiziert werden, bevor die neu berechneten Punkte ins Projekt gespeichert werden.

• Um die **Ergebniswerte** zu speichern, klicken Sie mit der rechten Maustaste in die entsprechende Ansicht und wählen Sie **Speichern unter...** aus dem Kontextmenü. Im Dialog **Speichern unter** können Sie unter **Reihen speichern** entscheiden, ob Sie **Alle** Werte speichern möchten oder nur die **Selektierten** Reihen.

# **COGO Berechnungen: Bogenberechnungen**

Die Gruppe der **Bogenberechnungen** umfasst die folgenden Aufgaben, von denen jede fünf unterschiedliche Methoden zur Festlegung des Bogens erlaubt:

## **Methoden zur Festlegung des Bogens:**

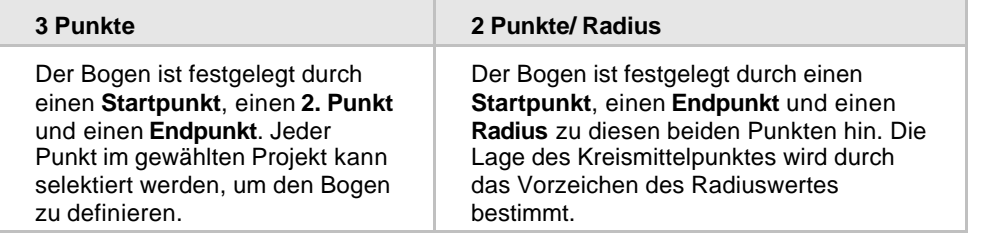

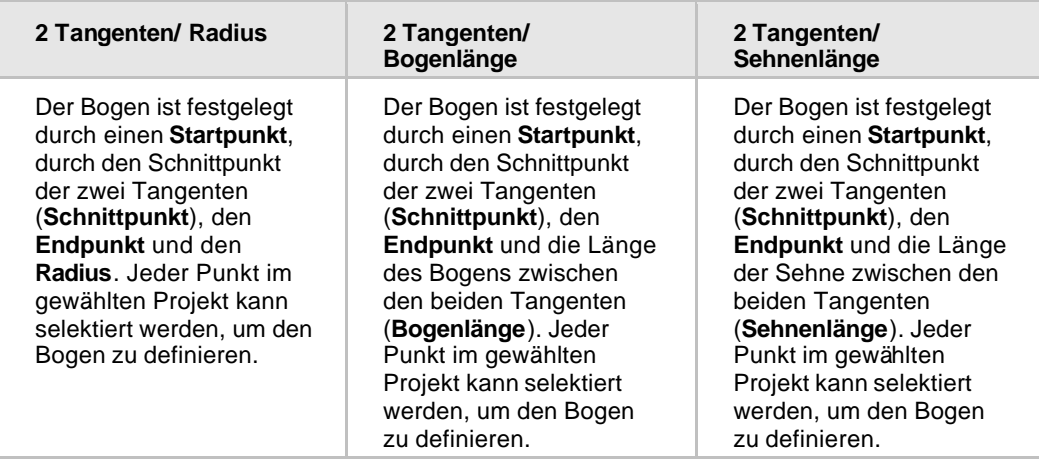

## **Aufgaben Bogenberechnung:**

## **Kreisbogen-Mittelpunkt**

Mittels dieser Berechnungsaufgabe können Sie den **Mittelpunkt** eines Kreisbogens bestimmen.

Illustration:

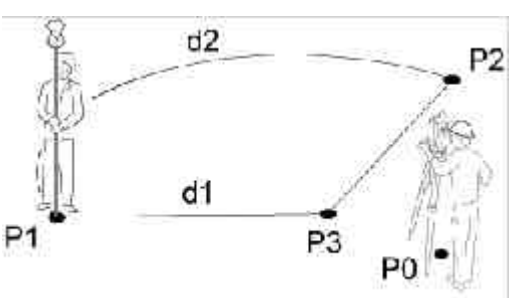

Zusätzlich zum Punkt Berechnungsergebnis erhalten Sie die folgenden **Ergebniswerte**:

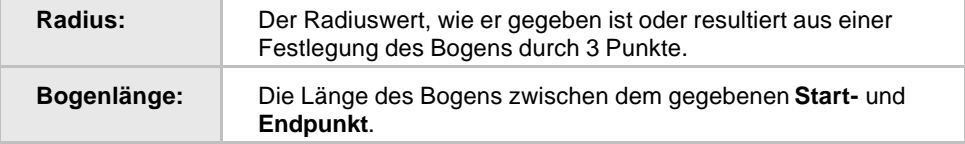

### **Basispunkt berechnen**

Mittels dieser Berechnungsaufgabe können Sie den **Basispunkt** eines gegebenen Offset Punktes auf dem Bogen bestimmen.

Illustration:

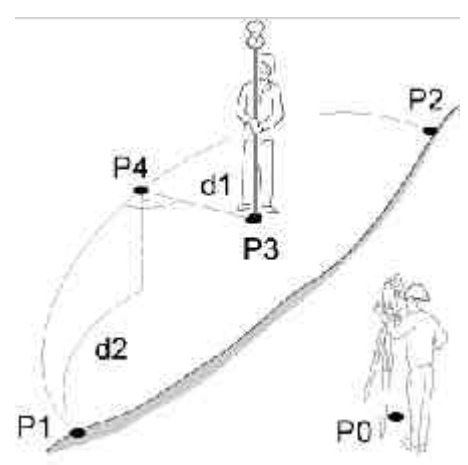

Zusätzlich zum Punkt Berechnungsergebnis erhalten Sie die folgenden **Ergebniswerte**:

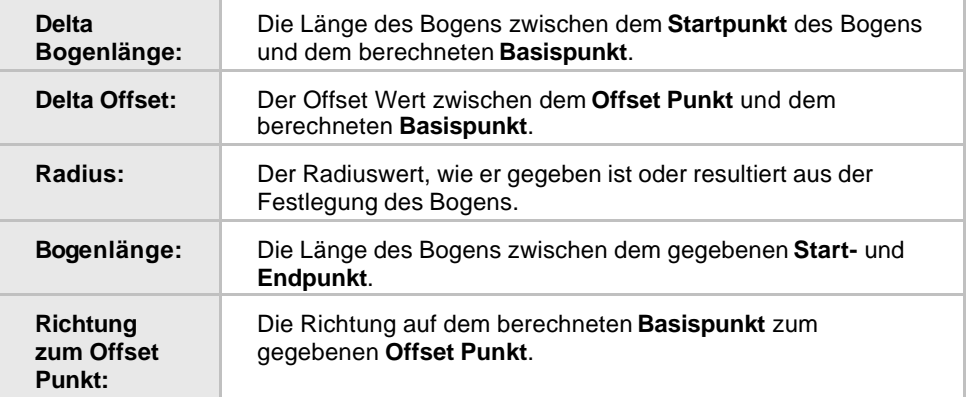

### **Offset Punkt berechnen**

Mittels dieser Berechnungsaufgabe können Sie einen **Offset Punkt** zum gegebenen Bogen berechnen. Legen Sie in der linken Ansicht die **Bogenlänge** (d.h. die Distanz vom **Startpunkt** des Bogens zum Basispunkt des zu berechnenden Offset Punktes) und den **Offset** Wert fest, um den Offset Punkt berechnen zu können.

Zusätzlich zum Punkt Berechnungsergebnis erhalten Sie die folgenden **Ergebniswerte**:

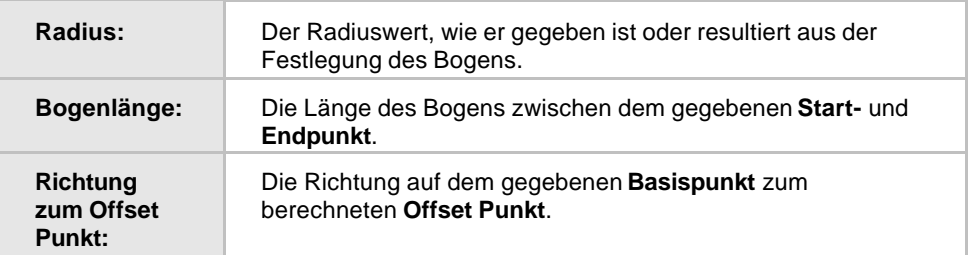

#### **Segmentierung**

Mittels dieser Berechnungsaufgabe können Sie einen gegebenen Bogen segmentieren.

Drei **Berechnungsarten** stehen Ihnen zur Verfügung:

- Verwenden Sie die Art **Anzahl Segmente**, um festzulegen, in wieviele Segmente der Bogen unterteilt werden soll.

- Verwenden Sie die Art **Segmentlänge**, um die Länge eines einzelnen Segments

festzulegen. Die Länge des letzten Segments entspricht der Länge zwischen dem **Endpunkt**

des Bogens und dem letzten Segmentpunkt.

- Verwenden Sie die Art **Delta Winkel**, um einen Winkel festzulegen, durch den der Bogen in gleiche Segments geteilt werden soll. Die Länge des letzten Segments entspricht der Länge zwischen dem **Endpunkt** des Bogens und dem letzten Segmentpunkt.

Die **Startpunkt Nr.** (d.h. die Nr. des ersten Segmentpunktes) und wie sie **hochgezählt** werden soll, kann individuell festgelegt werden.

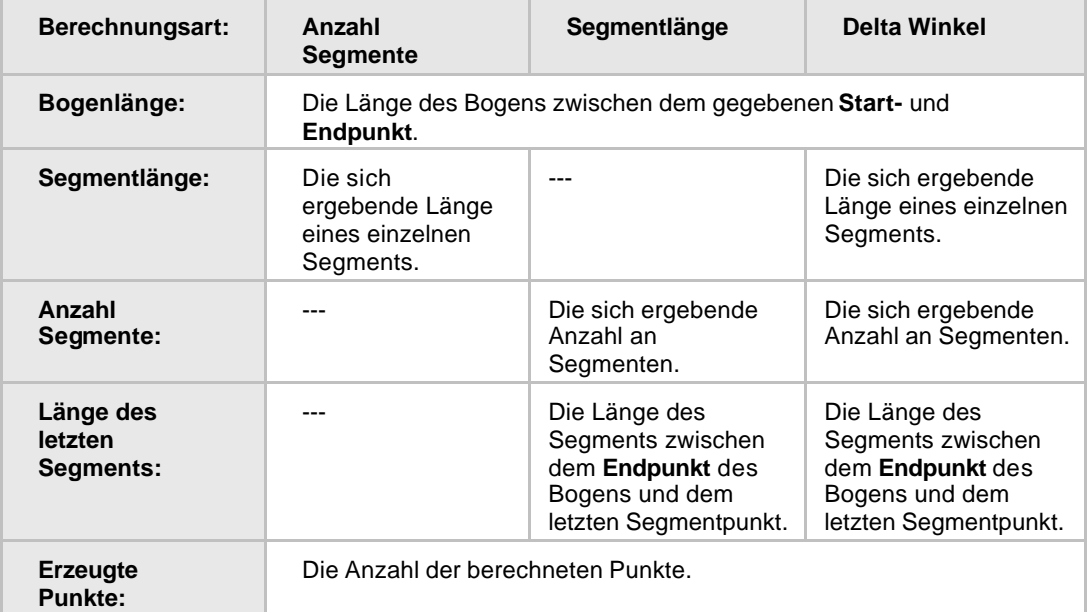

Zusätzlich zum Punkt Berechnungsergebnis erhalten Sie die folgenden **Ergebniswerte**:

## **Um die COGO Berechnung durchzuführen und die Ergebnisse zu speichern gehen Sie folgendermassen vor:**

- Um die COGO Berechnung mit den gegebenen Elementen durchzuführen, drücken Sie auf die Schaltfläche **Berechnen**. Schlägt die Berechnung fehl, wird eine Fehlermeldung ausgegeben.
- Um die Berechnungergebnisse in das gewählte LGO Projekt zu übernehmen, drücken Sie auf die Schaltfläche **Übernehmen**. Die **Punktklasse** und die **Geschätzte Lage-/ Höhenqualität** der neu berechneten Punkte entspricht den Festlegungen in der linken Ansicht der COGO Funktionalität. Die **Punkt Nummer(n)** können in der COGO Funktionalität modifiziert werden, bevor die neu berechneten Punkte ins Projekt gespeichert werden.
- Um die **Ergebniswerte** zu speichern, klicken Sie mit der rechten Maustaste in die entsprechende Ansicht und wählen Sie **Speichern unter...** aus dem Kontextmenü. Im Dialog **Speichern unter** können Sie unter **Reihen speichern** entscheiden, ob Sie **Alle** Werte speichern möchten oder nur die **Selektierten** Reihen.

# **COGO Berechnungen: Polaraufnahme**

In der Gruppe **Polaraufnahme** können Sie einen neuen (COGO) Punkt berechnen, indem Sie die Richtung und Distanz von einem bekannten Punkt zu diesem Neupunkt vorgeben. Die Gruppe Polaraufnahme umfasst die folgenden Methoden:

### **Azimuth**

Der neue Punkt wird **Von** einem bekannten Punkt aus berechnet. Gegeben sind der **Azimuth** Wert und eine **Horizontaldistanz** vom bekannten Punkt zum zu berechnenden Punkt. Wenn die Option **Verwende Offsets** auf **Ja** gesetzt ist, dann kann ein Offset (negativ nach links negativ oder positiv nach rechts) bestimmt oder berechnet werden.

Illustration:

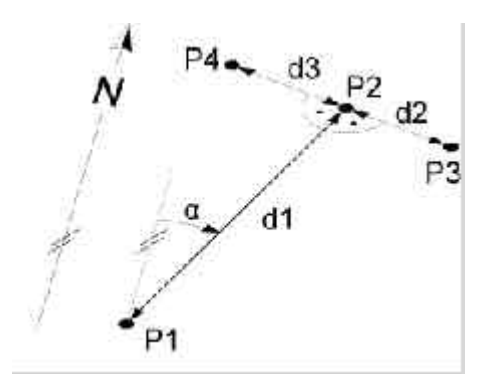

### **Bezugsrichtung**

Der neue Punkt wird **Von** einem bekannten Punkt aus berechnet. Gegeben sind eine Winkeldifferenz zwischen einem bekannten **Rückblick** und dem zu berechnenden Punkt (**Bezugsrichtung**) sowie eine **Horizontaldistanz** vom bekannten Punkt (**Von**) zum zu berechnenden Punkt. Wenn die Option **Verwende Offsets** auf **Ja** gesetzt ist, dann kann ein Offset (negativ nach links negativ oder positiv nach rechts) bestimmt oder berechnet werden.

### **Um die COGO Berechnung durchzuführen und die Ergebnisse zu speichern gehen Sie folgendermassen vor:**

- Um die COGO Berechnung mit den gegebenen Elementen durchzuführen, drücken Sie auf die Schaltfläche **Berechnen**. Schlägt die Berechnung fehl, wird eine Fehlermeldung ausgegeben.
- Um die Berechnungergebnisse in das gewählte LGO Projekt zu übernehmen, drücken Sie auf die Schaltfläche **Übernehmen**. Die **Punktklasse** und die **Geschätzte Lage-/ Höhenqualität** der neu berechneten Punkte entspricht den Festlegungen in der linken Ansicht der COGO Funktionalität. Die **Punkt Nummer(n)** können in der COGO Funktionalität modifiziert werden, bevor die neu berechneten Punkte ins Projekt gespeichert werden.

# **COGO Berechnungen: Winkel & Strecke**

Die Gruppe der Berechnungen **Winkel & Strecke** umfasst die folgenden Aufgaben:

### **Abstand Punkt - Punkt**

Berechnet **Winkel**, **Strecke** und **Höhendifferenz** zwischen zwei Punkten, die in den Eingabefeldern **Von Punkt** und **Nach Punkt** gewählt werden.

### **Abstand Punkt - Linie**

Berechnet die Koordinaten eines Punktes auf einer vorgegebenen Linie, der den Normalabstand zu einem gegebenen **Offset Punkt** bildet. Die Linie kann entweder durch **2 Points** (Startpunkt, Endpunkt) oder durch **Punkt/ Richtung/ Distanz** (Startpunkt, Azimuth, Horizontaldistanz) definiert sein.

Zusätzlich zum Punkt Berechnungsergebnis erhalten Sie die folgenden **Ergebniswerte**:

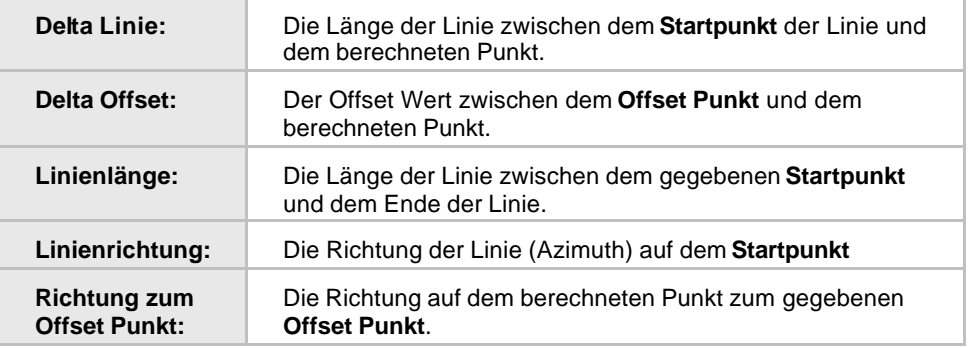

### **Abstand Punkt - Kreisbogen**

Berechnet die Koordinaten eines Punktes auf einem vorgegebenen Kreisbogen, der den Normalabstand zu einem gegebenen **Offset Punkt** bildet. Der Kreisbogen kann mit verschiedenen Methoden definiert werden. Für Details sehen Sie: Bogenberechnungen.

Zusätzlich zum Punkt Berechnungsergebnis erhalten Sie die folgenden **Ergebniswerte**:

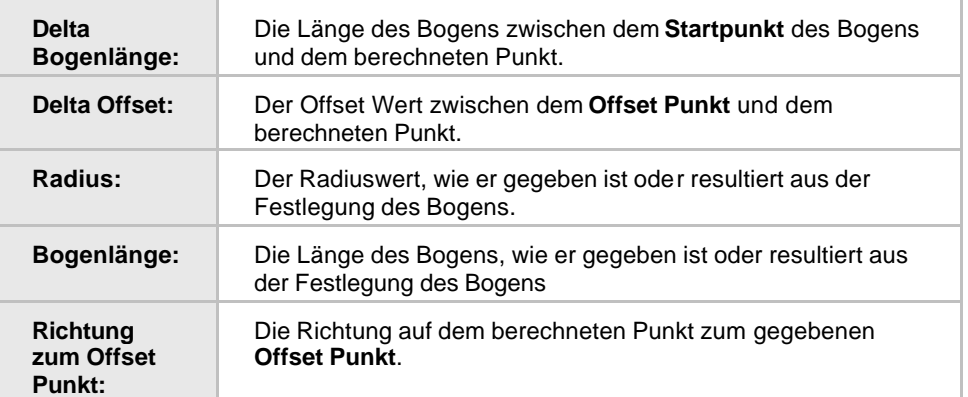

## **Um die COGO Berechnung durchzuführen und die Ergebnisse zu speichern gehen Sie folgendermassen vor:**

• Um die COGO Berechnung mit den gegebenen Elementen durchzuführen, drücken Sie auf die Schaltfläche **Berechnen**. Schlägt die Berechnung fehl, wird eine Fehlermeldung ausgegeben.

- Um die Berechnungergebnisse in das gewählte LGO Projekt zu übernehmen, drücken Sie auf die Schaltfläche **Übernehmen**. Die **Punktklasse** und die **Geschätzte Lage-/ Höhenqualität** der neu berechneten Punkte entspricht den Festlegungen in der linken Ansicht der COGO Funktionalität. Die **Punkt Nummer(n)** können in der COGO Funktionalität modifiziert werden, bevor die neu berechneten Punkte ins Projekt gespeichert werden.
- Um die **Ergebniswerte** zu speichern, klicken Sie mit der rechten Maustaste in die entsprechende Ansicht und wählen Sie **Speichern unter...** aus dem Kontextmenü. Im Dialog **Speichern unter** können Sie unter **Reihen speichern** entscheiden, ob Sie **Alle** Werte speichern möchten oder nur die **Selektierten** Reihen.

# **COGO Berechnungen: Flächenteilung**

Die Gruppe **Flächenteilung** umfasst die folgenden Methoden, um eine Fläche zu teilen:

## **Eingabewerte:**

#### **Gewählte Fläche:**

Wählen Sie aus all den im gewählten Projekt verfügbaren Flächen die zu teilende Fläche aus.

#### **Anzahl Punkte/ Fläche/ Umfang:**

Die Anzahl der Punkte in der gewählten Fläche, die umschlossene Fläche sowie ihr Umfang werden angezeigt.

#### **Teile mittels:**

Entscheiden Sie, ob die Fläche gemäss eines gegebenen **Prozent**satzes (%), einer gegebenen **Fläche** (m<sup>2</sup>) oder mittels einer **Festen Linie** geteilt werden soll.

## **Unter Verwendung von:**

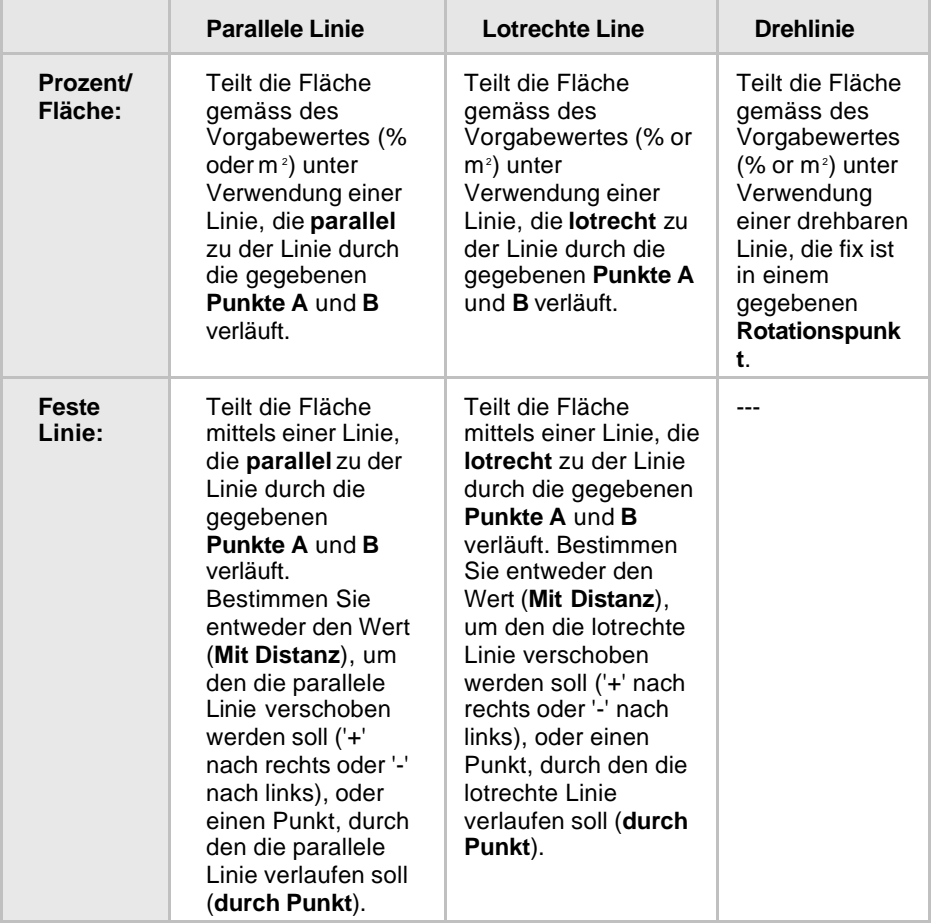

Die Werte für den Start- und Endpunkt der Bezugslinie müssen in den Feldern für **Punkt A/ Punkt B** eingegeben werden.

Die Werte für den **Prozent**satz oder die Quadratmeter (**Fläche**), gemäss derer die Fläche geteilt werden soll, müssen in dem Feld **Teilfläche** eingegeben werden.

Der Wert für die **Verschiebung** muss in dem Feld **Horizontaldistanz** eingegeben werden.

## **Ergebnisse:**

In der Ansicht **Berechnungsergbnisse Punkte** werden die Koordinaten der Schnittlinie mit der Fläche ausgewiesen. Zusätzlich zum Punkt Berechnungsergebnis erhalten Sie die folgenden **Ergebniswerte**:

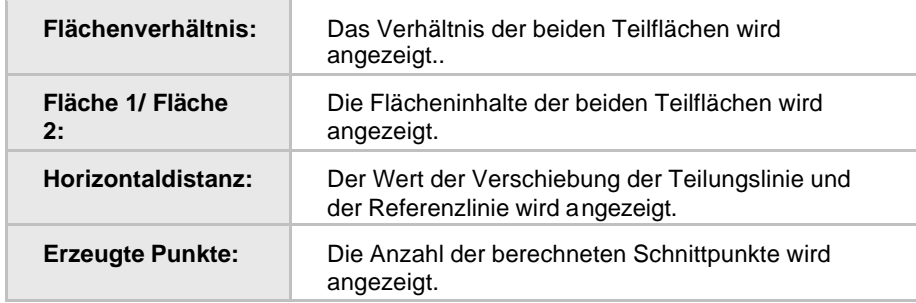

## **Um die COGO Berechnung durchzuführen und die Ergebnisse zu speichern gehen Sie folgendermassen vor:**

- Um die COGO Berechnung mit den gegebenen Elementen durchzuführen, drücken Sie auf die Schaltfläche **Berechnen**. Schlägt die Berechnung fehl, wird eine Fehlermeldung ausgegeben.
- Um die Berechnungergebnisse in das gewählte LGO Projekt zu übernehmen, drücken Sie auf die Schaltfläche **Übernehmen**. Die **Punktklasse** und die **Geschätzte Lage-/ Höhenqualität** der neu berechneten Punkte entspricht den Festlegungen in der linken Ansicht der COGO Funktionalität. Die **Punkt Nummer(n)** können in der COGO Funktionalität modifiziert werden, bevor die neu berechneten Punkte ins Projekt gespeichert werden.
- Um die **Ergebniswerte** zu speichern, klicken Sie mit der rechten Maustaste in die entsprechende Ansicht und wählen Sie **Speichern unter...** aus dem Kontextmenü. Im Dialog **Speichern unter** können Sie unter **Reihen speichern** entscheiden, ob Sie **Alle** Werte speichern möchten oder nur die **Selektierten** Reihen.

# **COGO Bericht**

Um einen Überblick über die Ergebnisse einer Cogo Berechnung im Projekt zu bekommen, können Sie den **COGO** Bericht aufrufen.

• In der Ansicht **Cogo Berechnungen** klicken Sie auf die Schaltfläche **Bericht**, um den COGO Bericht zu den Ergebnissen der zuletzt durchgeführten Cogo Berechnung aufzurufen.

Der Bericht wird in einem separaten Fenster geöffnet und in der Ansichtsleiste unter **Geöffnete Dokumente** aufgeführt.

Separate Berichte können als HTML Dateien gespeichert oder gedruckt werden:

- Um einen Bericht als HTML zu speichern, klicken Sie mit der rechten Maustaste im Bericht und wählen Sie **Speichern unter...** aus dem Kontextmenü.
- Um einen Bericht zu drucken, klicken Sie mit der rechten Maustaste im Bericht und wählen Sie **Drucken...**. Sie können sich auch eine **Druckvorschau...** anzeigen lassen.
- Um den Inhalt und das Format eines Berichts in LGO auszuwählen, klicken Sie mit der rechten Maustaste und wählen Sie **Eigenschaften...** aus dem Kontextmenü oder klicken

Sie auf in der Symbolleiste **Bericht Vorlage**. Weitere Informationen entnehmen Sie bitte dem Thema Konfigurieren eines Berichts.

Wenn der Bericht so konfiguriert ist, dass alle möglichen Abschnitte angezeigt werden, erscheinen folgende Informationen:

- Projekt Information
- Eingabe Einstellungen
- $\blacktriangleright$ Eingegebene Koordinaten
- ✓ Berechnungsergebnisse Punkte
- $\blacksquare$  Ergebniswerte

## **Projekt Information**

Beispiel:

## **Projekt Information**

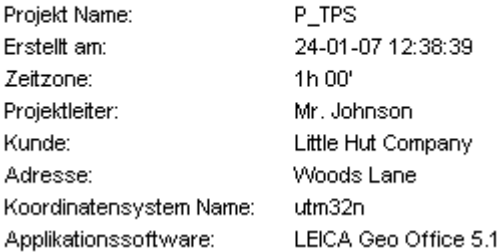

In diesem Abschnitt werden allgemeine Informationen zu den Projekt Eigenschaften angezeigt, wie der Projektname, Tag und Zeit, an dem es erstellt wurde, sowie das angehängte Koordinatensystem.

Falls auf der Seite Projekt Eigenschaften: Zusatzinformationen zusätzliche Angaben zum Projekt vorgenommen worden sind, so werden sie diesem Abschnitt des Berichtes hinzugefügt.

## **Eingabe Einstellungen**

### Beispiel:

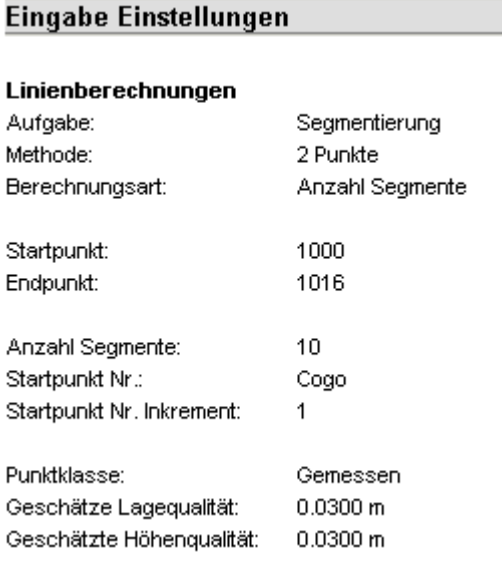

In diesem Abschnitt werden die **Eingabe Einstellungen**, so wie sie in der Ansicht Cogo Berechnungen vorgenommen worden sind, aufgelistet. Abhängig von der gewählten **Aufgabe** und **Methode** variieren die aufgelisteten **Einstellungen**.

## **Eingegebene Koordinaten**

## Beispiel:

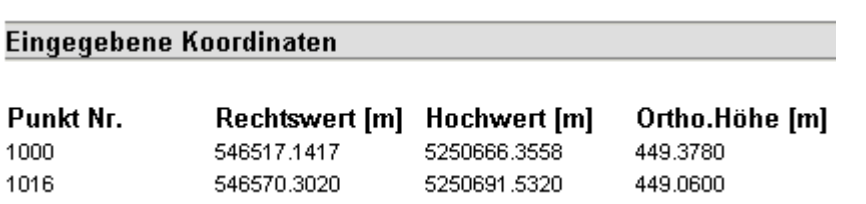

Die Koordinaten der Punkte, auf denen die Berechnung basiert, werden im Abschnitt **Eingabe Koordinaten** aufgelistet.

### **Berechnungsergebnisse Punkte**

## Beispiel:

# **Berechnungsergebnisse Punkte**

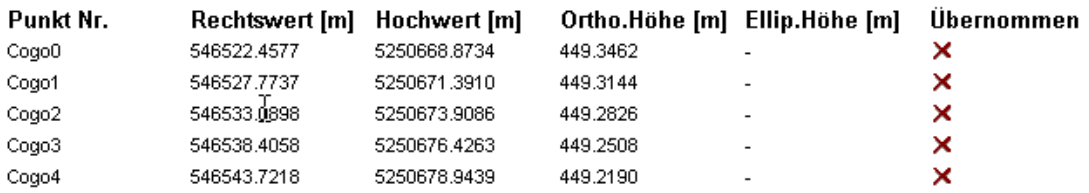

In diesem Abschnitt werden die Cogo Punkte zusammen mit den entsprechend der gewählten Cogo **Aufgabe** und **Methode** neu berechneten Koordinaten aufgelistet. Es wird angezeigt, ob die Berechnungsergebnisse ins Projekt **übernommen** worden sind oder nicht.

## **Ergebniswerte**

Beispiel:

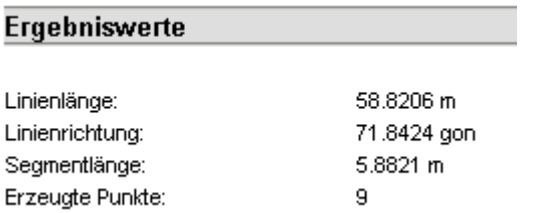

In diesem Abschnitt werden die **Ergebniswerte** der Cogo Berechnung angezeigt. Abhängig von der gewählten **Aufgabe** und **Methode** variieren die Ergebniswerte.

## **Transformation**

## **Transformation**

Falls Sie Koordinaten in dem Koordinatensystem benötigen, auf das sich die GPS-Messungen beziehen (WGS84 System), ist die optionale Transformationskomponente nicht notwendig. Normalerweise müssen die WGS84 Koordinaten jedoch in ein lokales System transformiert werden.

Die Transformationskomponente bietet alle Hilfsmittel, um solche Koordinaten-Umformungen zu bewerkstelligen. Zusätzlich können Sie die Koordinaten verschiedener Projekte miteinander vergleichen.

Die berechneten Transformationsparameter können in der Datenbank Koordinatensysteme gespeichert werden. Die Parameter werden über die Koordinatensystem Verwaltung verwaltet.

Weiterführende Information über die verschiedenen Transformationstypen erhalten Sie unter Anmerkungen zur Transformation.

## **Starten der Transformationskomponente:**

• Wählen Sie im Menü **Extras** die Komponente **Transformation** oder klicken Sie auf das Symbol in der Ansichtsleiste **Extras**.

## **Wählen Sie ein Thema aus der Liste aus, wenn Sie mehr über Transformationen erfahren möchten:**

Auswahl

Punkte zuordnen

Konfiguration

**Resultate** 

Diagramm Ansicht

Anmerkungen zur Transformation

Welche Transformationsmethode ist geeignet ?

# **Anmerkungen zur Transformation**

Die Datumstransformation dient normalerweise der Transformation vom WGS84 in ein lokales System oder umgekehrt. Sie können aber auch eine Transformation zwischen zwei lokalen Systemen durchführen um z.B. die Koordinaten zweier Punktsätze zu vergleichen.

Die Transformationskomponente liefert verschiedene Transformationstypen. Welcher Transformationstyp verwendet wird, kann unter Konfiguration: Parameter eingestellt werden.

## **Wählen Sie einen Eintrag aus der Liste aus, wenn Sie mehr über die verschiedenen Transformationstypen erfahren möchten:**

Klassisch 2D Klassisch 3D 1-Schritt **Schrittweise** Interpolation 2-Schritt

## **Verwandte Themen:**

Welche Methode ist geeignet? Mindestanforderungen für die Koordinaten

# **Welche Transformationsmethode ist geeignet**

Diese Frage kann nicht generell beantwortet werden, da die anzuwendende Methode von den lokalen Gegebenheiten und den vorhandenen Informationen abhängt.

Wenn die Homogenität der GPS Messungen erhalten bleiben soll und die lokale Kartenprojektion und das Bezugsellipsoid bekannt ist, ist die Klassische 3D Methode am besten geeignet.

Wenn die lokalen Höhen nicht sicher bekannt sind, die Lagekoordinaten allerdings genau vorliegen und die Homogenität der GPS Koordinaten in der Lage erhalten bleiben soll, so kann die Schrittweise Methode herangezogen werden.

In den Fällen, in denen keine Informationen über das lokale Ellipsoid und/oder die Kartenprojektion vorhanden sind oder wenn die GPS Messungen möglichst klaffungsfrei in das lokale Netz eingepasst werden sollen, ist die 1-Schritt Methode am besten geeignet. Alternativ, wenn die Anzahl der Passpunkte sehr hoch ist und und eine genauere Annäherung benötigt wird, kann die Interpolation verwendet werden.

Bei der 2-Schritt Methode werden die Lage- und Höhen-Transformation getrennt behandelt. Somit können Kontrollpunkte mit reiner Lageinformation verwendet werden. Verglichen mit der 1-Schritt Methode müssen jedoch das Ellipsoid und die Kartenprojektion bekannt sein. Der Vorteil der 2- Schritt Methode ist, dass sie für Gebiete grösserer Ausdehnung verwendet werden kann als die 1- Schritt Methode.

# **Auswahl**

## **Auswahl**

Zur Bestimmung der Transformationsparameter müssen zwei Koordinatensätze ausgewählt werden. Diese beiden Sätze stammen immer aus Projekten. Beim Start der Transformationskomponente werden alle auswählbaren Projekte in einer oberen und einer unteren Explorer Ansicht angezeigt.

System A in der oberen Ansicht repräsentiert die zu transformierenden Punkte.

System B in der unteren Ansicht zeigt die Kontroll.- oder Passpunkte an, auf die System A transformiert werden soll.

## **Auswahl der beiden Koordinatensätze:**

- 1. Wählen Sie in der oberen Ansicht ein Projekt im System A aus.
- 2. Wählen Sie in der unteren Ansicht ein Projekt im System B aus.
- 3. Der Tabulator **Zuordnen am unteren Bildschirmrand wird aktiviert. Klicken Sie darauf**, wenn Sie mit der Transformation fortfahren möchten.

#### **Anm.:**

• Je nachdem welcher Transformationstyp gewünscht wird, müssen die Koordinaten der Systeme A und B die Mindestanforderungen der Koordinaten erfüllen.
# **Zuordnung**

# **Zuordnung**

In der Ansicht Zuordung können Sie die gemeinsamen Punkte von System A und B auswählen, die zur Bestimmung der Transformationsparameter verwendet werden sollen.

Bevor Sie die gemeinsamen Punkte auswählen, können Sie den Transformationstyp und die Parameter konfigurieren. Der Transformationstyp wird in der Statusleiste zwischen dem unteren und oberen Fenster angezeigt. Der Standard Transformationstyp ist der zuletzt verwendete.

Bei Transformationen vom Typ *Interpolation*, *1-Schritt* und *Schrittweise* können Sie die Höhenkomponente einiger Punkte und die Lagekomponente anderer Punkte oder beide Komponenten für die Berechnung der Transformationsparameter verwenden. Weitere Informationen finden Sie unter: Auswählen des Punkttyps.

#### **Wählen Sie ein Thema aus der Liste aus, wenn Sie mehr über die Zuordnung der Punkte erfahren möchten:**

#### Konfiguration

Zuordnen von gemeinsamen Punkten Verwenden / Nicht verwenden von gemeinsamen Punkten Löschen von gemeinsamen Punkten

Auswählen des Punkttyps

Speichern unter

### **Ergebnisansicht:**

• Um fortzufahren, klicken Sie auf **EL** Resultate, **N** Diagramm oder auf den **DE** Bericht Tabulator am unteren Bildschirmrand.

# **Mindestanforderung für die Koordinaten**

In der Tabelle finden Sie die Mindestanforderungen für die Koordinatensysteme A und B, die zur Berechnung der Transformationsparameter der verschiedenen Transformationstypen notwendig sind. Entweder müssen die Koordinaten den Mindestanforderungen entsprechen oder das angehängte Koordinatensystem muss die Konvertierung der Koordinaten in den benötigten Typ erlauben. Wenn die Koordinaten beispielsweise im kartesischen Format benötigt werden, aber nur im geodätischen Format zur Verfügung stehen, muss ein Ellipsoid definiert sein, das die Konvertierung von einem System in das andere, geforderte Format ermöglicht.

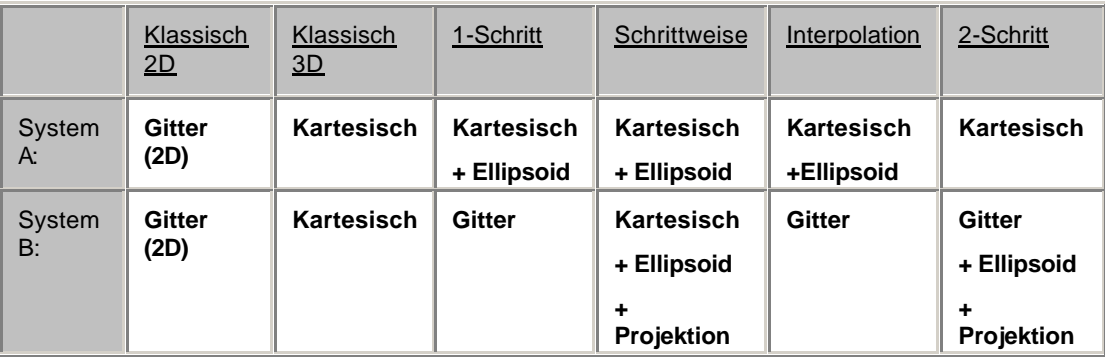

#### **Anm.:**

• **Kartesisch + Ellipsoid** bedeutet, dass die Koordinaten im *Kartesischen* oder *Geodätischen* Format zur Verfügung stehen müssen und das ein *Ellipsoid* in dem zugeordneten Koordinatensystem definiert sein muss.

Nachdem Sie sich für eine Transformation entschlossen haben ist es wichtig anzugeben, ob Sie im Zielsystem B ellpisoidische oder orthometrische Höhen verwenden möchten. Mit dieser Information, die als Teil der Transformation **(Höhenmodus)** gespeichert wird, erkennt das System, in welche Richtung die Geoidundulationen angebracht werden müssen.

Weiterhin hängt die Anzahl und der Typ der erforderlichen zugeordneten Punkte wie folgt vom gewählten Transformationstyp ab:

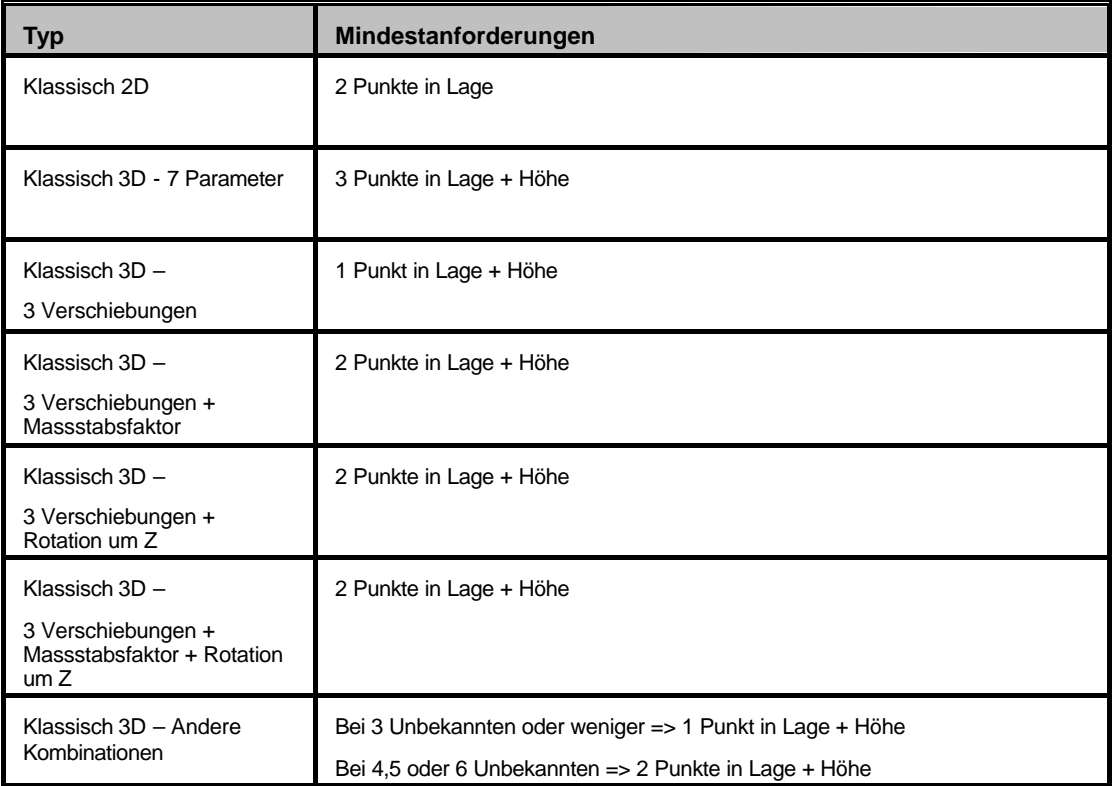

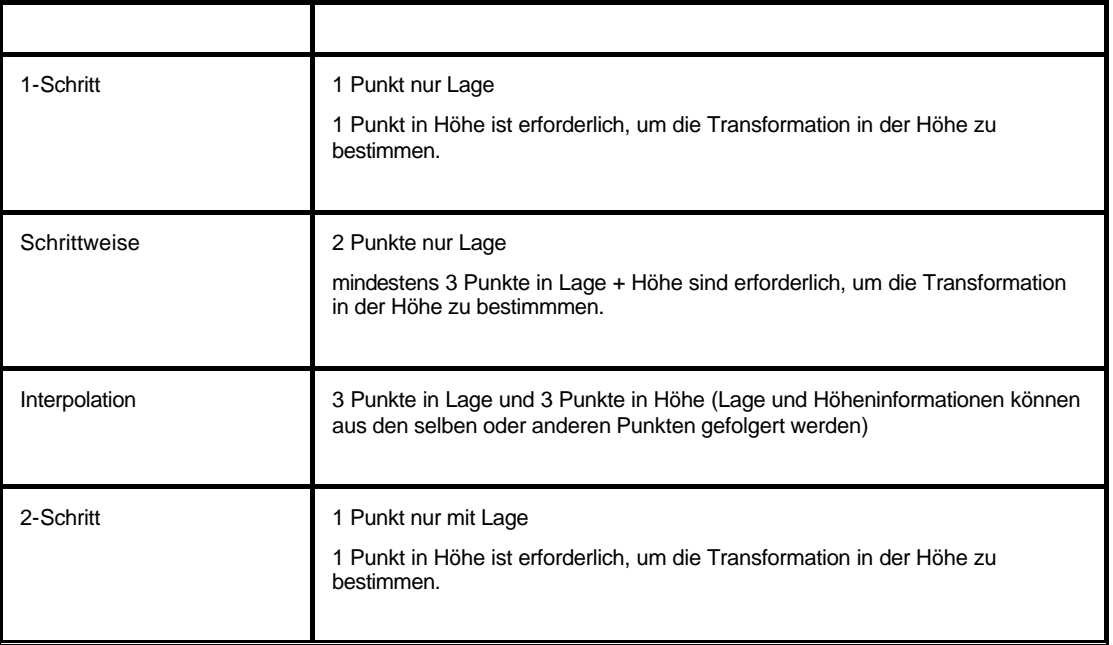

Nur wenn diese Anforderungen erfüllt sind, wird der TAB **Resultate** der Transformation aktiv und die Transformationsparameter können berechnet werden.

### **Anmerkung:**

- Da eine 1-Schritt- Transformation berechnet werden kann, ohne dass auf der lokalen Seite eine Höhe gegeben ist, wird das System in diesem Fall die ellpsoidische Höhe des WGS84 als lokale Höhe verwenden. Diese Höhe wird auch als ellpsoidisch angezeigt.
- Wenn eine 2-Schritt Transformation ohne Angabe der Höheninformation auf der lokalen Seite berechnet wird, zeigt das System die Höhe an, die nach der Anwendung aus der Vor-Transformation als lokale Höhe entsteht.

# **Zuordnen von gemeinsamen Punkten**

Wählen Sie die gemeinsamen Punkte in System A und System B aus.

- 1. **Klicken** Sie auf einen Punkt des Koordinatensystems B (oben rechts).
- 2. **Doppelklicken** Sie auf den korrespondierenden Punkt des Koordinatensystems A (oben links). Die Punktnummern werden im unteren Feld *Zugeordnete Punkte* aufgelistet.
- 3. Wiederholen Sie Schritt 1 und 2 bis alle Passpunkte erfasst sind.

### **Alternativ:**

• Wählen Sie **Auto Zuordnung** im Kontextmenü (Rechtsklick) oder klicken Sie auf das Symbol **IE4** in der Symbolleiste, um alle Passpunkte, welche die gleiche Nummer haben, automatisch zuzuordnen.

### **Siehe auch:**

Verwenden / Nicht verwenden gemeinsamer Punkte

Löschen gemeinsamer Punkte

# **Verwenden / Nicht Verwenden gemeinsamer Punkte**

Wenn Sie Punkte von der Berechnung der Transformationsparameter ausschliessen möchten, deaktivieren Sie die Punkte mit Hilfe der Kontrollkästchen. Es ist nicht notwendig, die Punkte aus der Liste der zugeordneten Punkte zu entfernen.

Um die Punkte wieder zu verwenden, haken Sie das Kästchen $\blacksquare$ an.

#### **Anmerkung:**

• Wenn Sie eine Reihe von zugeordneten Punkten verwenden/ nicht verwenden möchten, markieren Sie die entsprechenden Punkte und klicken auf das Kontrollkästchen einer der markierten Punkte.

## **Siehe auch:**

Gemeinsame Punkte löschen

# **Löschen gemeinsamer Punkte**

Wenn Sie nicht mit der Auswahl der Passpunkte zur Berechnung der Transformationsparameter einverstanden sind (wenn z.B. nach dem ersten Berechnungslauf die Residuen einiger Passpunkte Ihre Erwartungen überschritten haben), können Sie mit dieser Funktion die Passpunkte aus der Liste der *Zugeordneten Punkte* löschen.

• Rechtsklicken Sie auf ein Punktepaar im Fenster der **Zugeordneten Punkte** und wählen Sie **Löschen**.

### **Alternativ:**

• Wählen Sie mehrere gemeinsame Punkte und löschen Sie diese gleichzeitig.

### **Siehe auch:**

Verwenden / Nicht verwenden gemeinsamer Punkte

# **Auswahl des Punkttyps für die gemeinsamen Punkte**

Bei Transformationen vom Typ *Interpolation*, *1-Schritt* und *Schrittweise* können Sie die Höhenkomponente einiger Punkte und die Lagekomponente anderer Punkte oder beide Komponenten für die Berechnung der Transformationsparameter verwenden.

- 1. **Doppelklicken** Sie auf den Eintrag in der Spalte **Punkttyp** und wählen Sie *Höhe*, *Position* oder *Position + Höhe* aus der Liste aus.
- 2. Bestätigen Sie die Eingaben mit **Enter**.

# **Konfiguration des Transformationstyps**

Auf dieser Seite können der Transformationstyp, die Grenze für die Ausreissererkennung gesetzt und die Parameter der Koordinatensysteme A und B angezeigt werden.

Wenn Sie eine *Klassische 3D* Transformation berechnen möchten, können Sie ausserdem einige der Transformationsparameter fixieren und nur für eine Untergruppe der gesamten 7 Parameter (z.B. nur 3 Verschiebungen) eine Lösung berechnen.

- 1. Klicken Sie mit der rechten Maustaste in der Tabulator Ansicht **Zuordnen** und wählen **Konfiguration**.
- 2. Schalten Sie mit den Tabulatortasten zwischen den folgenden Seiten um:

```
Parameter
Ausreisser
Koord. System A (Zeigt die Eigenschaften des Koordinatensystems A an)
Koord. System B (Zeigt die Eigenschaften des Koordinatensystems B an)
Klassische 3D Parameter (diese Seite ist nur sichtbar, wenn der Transformationstyp: 
Klassisch 3D ausgewählt wurde)
```
3. Ändern Sie die Einträge gegebenenfalls ab.

Anm.: Felder mit grauem Hintergrund können zum aktuellen Zeitpunkt nicht geändert werden.

4. Drücken Sie **OK**, um die Eingaben zu bestätigen oder **Abbrechen**, um die Funktion abzubrechen.

# **Parameter (Transformation)**

Auf dieser Seite werden der Transformationstyp und die zusätzlichen Parameter ausgewählt.

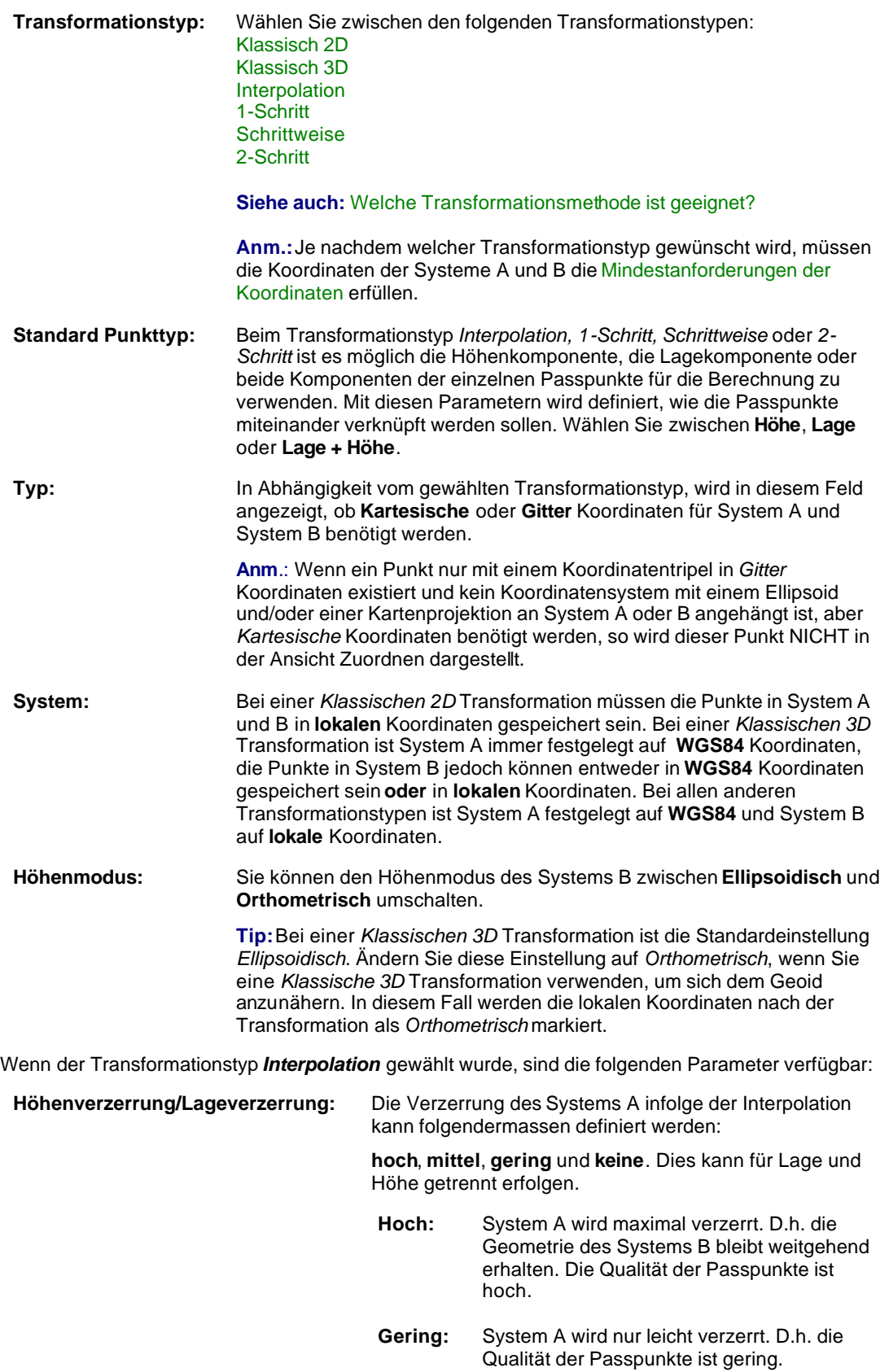

**Mittel:** Liegt zwischen hoch und gering. Dieser

Parameter wird empfohlen, falls keine Kenntnisse über die Qualität der Passpunkte im System B vorhanden sind.

**Keine:** System A wird nicht verzerrt (d.h. System A bleibt vollständig erhalten). In diesem Fall wird System A bestmöglich in System B eingepasst, ohne dass die Geometrie von System A verändert wird.

Wenn der Transformationstyp *2-Schritt* gewählt wird, steht folgender Parameter zur Verfügung:

**Vor-Transformation:** Wählen Sie eine Klassische 3D Transformation aus der Liste aus, die für die Vor-Transformation während der 2-Schritt Berechnung verwendet werden soll.

# **Klassisch 2D**

Die Klassische 2D Transformationsmethode erlaubt die Bestimmung der Parameter zur Transformation der Lagekoordinaten (Rechtswert und Hochwert) von einem Gittersystem in ein anderes Gittersystem. Es werden keine Parameter für die Höhe berechnet.

Bei dieser Transformation werden 4 Parameter (2 Verschiebungen Rechtswert und Hochwert, 1 Rotation und 1 Massstabsfaktor) bestimmt.

#### **Anm.:**

• Die Klassische 2D Transformation sollte nur dann verwendet werden, wenn die lokalen Koordinaten als ASCII Datei exportiert werden. Eine Klassische 2D Transformation kann nicht in einem Projekt verwendet werden.

### **Andere Transformationsmethoden:**

Klassisch 3D

1-Schritt

2-Schritt

Interpolation

**Schrittweise** 

Welche Methode ist geeignet ?

# **Klassisch 3D**

Die Klassische 3D Transformationsmethode liefert die Transformationsparameter nach der strengen Helmert Methode.

Bei dieser Methode werden den mit GPS gemessenen, kartesischen WGS84 Koordinaten der Passpunkte die auf das lokale Referenzsystem bezogenen kartesischen Koordinaten der Passpunkte gegenüber gestellt. Daraus werden die **Verschiebungen**, **Rotationen** und ein **Massstabsfaktor** berechnet und somit die Transformation zwischen den beiden Systemen festgelegt.

Bei der Klassischen 3D Transformationsmethode können maximal 7 Transformationsparameter (3 Verschiebungen, 3 Rotationen und 1 Massstabsfaktor) bestimmt werden. Welche Parameter berechnet werden sollen, können Sie selbst festlegen.

Die Klassische 3D Transformation erlaubt die Auswahl zwischen zwei verschiedenen Transformationsmodellen: Bursa-Wolf oder Molodensky-Badekas.

Für die Anwendung der Klassischen 3D Transformationsmethode sind mindestens 3 Vollpasspunkte mit bekannten lokalen WGS84 Koordinaten und bekannten lokalen Koordinaten erforderlich. Die Transformation kann bereits mit drei gemeinsamen Punkten berechnet werden, für eine Überbestimmung und die Berechnung der Residuen sollten jedoch vier oder mehr Passpunkte verwendet werden.

#### **Der Vorteil**

• Der Vorteil dieser Methode liegt darin, dass die Genauigkeit der GPS Messungen erhalten bleibt. Dieser Ansatz kann auf beliebig grosse Gebiete angewandt werden, vorausgesetzt die Spannungen im lokalen System (inklusive Höhengenauigkeit) sind gering.

#### **Der Nachteil**

- Der Nachteil der Methode liegt darin, dass, wenn die Koordinaten im lokalen, verebneten System vorliegen sollen, das lokale Ellipsoid und die Kartenprojektion bekannt sein müssen. Ausserdem werden bei ungenauen lokalen Passpunktkoordinaten die Spannungen auf alle in das lokale System transformierten Neupunkte (die mit GPS gemessen wurden) übertragen.
- Genaue ellipsoidische Höhen können nur dann erreicht werden, wenn die Geoidundulation der gemessenen Punkte bekannt ist. Die Undulation kann aus einem Geoidmodell bestimmt werden. Viele Länder verfügen allerdings nicht über ausreichend genaue Geoidmodelle. Siehe auch Geoidmodell.

## **Andere Transformationsmethoden:**

Klassisch 2D

1-Schritt

2-Schritt

Interpolation

**Schrittweise** 

Welche Methode ist geeignet ?

# **Klassische 3D Parameter**

Diese Seite steht nur dann zur Verfügung, wenn Sie eine *Klassische 3D* Transformation berechnen möchten. Wählen Sie das Transformationsmodell und die individuellen Transformationsparameter, die berechnet werden sollen.

**Transformationsmodell:** Sie können zwischen zwei verschiedenen Transformationsmodellen wählen: Bursa-Wolf oder Molodensky-Badekas.

**Anzahl der Parameter:** Wählen Sie **alle**, wenn Sie alle Parameter berechnen möchten.

Wählen Sie eine vordefinierte Anzahl von Parametern. Für die Parameter, die auf **Nein** gesetzt wurden, kann ein **Wert** (welcher bei der Berechnung fixiert wird) eingeführt werden. Doppelklicken Sie auf den Parameter in der Spalte **Wert**, ändern Sie den Wert und drücken Sie Enter.

Wählen Sie **manuelle Einstellung**, wenn Sie alle Parameter individuell einstellen möchten. Doppelklicken Sie in der Spalte

**Berechnen** auf einen Parameter, wählen Sie **Ja** oder **Nein** und bestätigen Sie mit Enter. Für die Parameter, die auf **Nein** gesetzt wurden, kann ein **Wert** (welcher bei der Berechnung fixiert wird) eingeführt werden. Doppelklicken Sie auf den Parameter in der Spalte **Wert**, ändern Sie den Wert und drücken Sie Enter.

# **1-Schritt**

Diese Transformationsmethode unterscheidet zwischen einer Höhen- und einer Lagetransformation. Für die Lagetransformation werden die WGS84 Koordinaten vorübergehend auf eine Transversale Mercator Projektion verebnet und anschliessend die Verschiebungen, Rotationen und der Massstabsfaktor von der temporären Projektion auf die "reale" Projektion umgerechnet.

Die Höhentransformation ist eine eindimensionale Höhenannäherung.

Aufgrund der Funktionsweise der Lagetransformationsmethode, kann die Transformation ohne Kenntnis über die lokale Kartenprojektion oder das lokale Bezugsellipsoid aufgeführt werden.

Wie beim Interpolations - und Schrittweisen Ansatz werden Lage und Höhe getrennt transformiert und aus diesem Grund wirken sich Fehler in der Höhe nicht auf die Lage aus. Zusätzlich kann auch nur eine Lagetransform ation berechnet werden, wenn die lokalen Höhen nicht ausreichend genau oder gar nicht bekannt sind. Die Lagepasspunkte müssen also nicht mit den Höhenpasspunkten identisch sein.

Bei der 1-Schritt Transformation ist es möglich die Transformationsparameter bereits mit einem einzigen Passpunkt zu berechnen.

Je nach Anzahl der vorhandenen Lagepasspunkte können verschiedene Parameter für die Lagetransformation ermittelt werden:

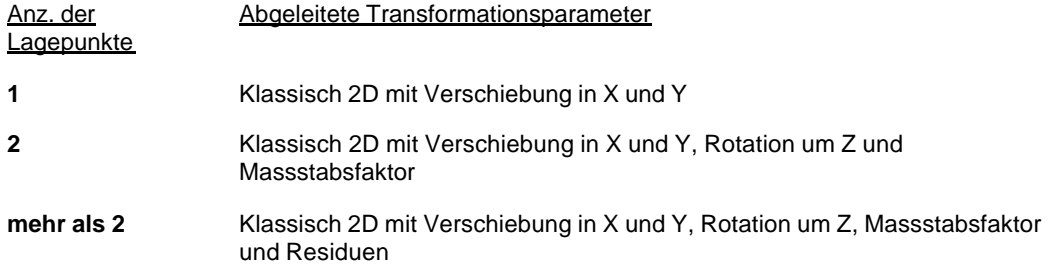

Die Anzahl der Höhenpasspunkte beeinflusst direkt die Art der Höhentransformation:

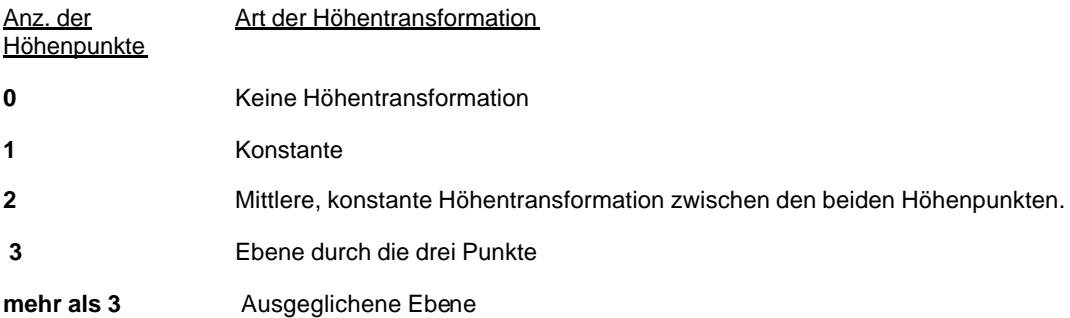

### **Der Vorteil:**

• Die Vorteile dieser Methode liegt darin, dass die Transformationsparameter mit sehr wenigen Informationen berechnet werden können. Es sind keine Kenntnisse über das lokale Ellipsoid und die Kartenprojektion erforderlich. Die Parameter können mit einem Minimum an Passpunkten berechnet werden. Sie sollten jedoch darauf achten, dass bei der Parameterberechnung mit nur einem oder zwei Passpunkten die Gültigkeit dieser Parameter auf die unmittelbare Nachbarschaft dieser Punkte beschränkt ist.

#### **Der Nachteil:**

• Die Nachteile dieses Ansatzes sind dieselben wie bei der Interpolation. Die Anwendung muss auf ein Gebiet mit der Ausdehnung von 10km im Quadrat beschränkt werden (bei der Verwendung von vier Passpunkten).

#### **Andere Transformationsmethoden:**

Klassisch 3D

Klassisch 2D 2-Schritt Interpolation **Schrittweise** 

Welche Methode ist geeignet ?

# **2-Schritt**

Diese Transformation eignet sich zur Trennung von Höhen und Lage Transformationen. Für die Lagetransformation werden zuerst die WGS84 Koordinaten transformiert, wobei eine Klassische 3D Vor-Transformation verwendet wird, um die vorläufigen lokalen kartesischen Koordinaten zu erhalten. Diese werden auf eine vorläufiges Gitter unter Verwendung des spezifizierten Ellipsoids und der Kartenprojektion projiziert. Dann werden die 2 Verschiebungen, die Rotation und der Massstabsfaktor einer Klassischen 2D Transformation berechnet, um die vorläufigen in die "wahren" lokalen Koordinaten zu transformieren.

Die Transformation der Lage erfordert Kenntnisse der lokalen Kartenprojektion und des lokalen Ellipsoids. Da die Verzerrungen der Kartenprojektion berücksichtigt werden, können 2-Schritt Transformationen für Gebiete mit grösseren Ausdehnungen angewandt werden als 1-Schritt Transformationen.

Die Höhentransformation ist eine eindimensionale Höhenannäherung.

Wie bei Interpolation, Schrittweisen oder 1-Schritt Ansätzen werden Lage und Höhe getrennt transformiert und aus diesem Grund wirken sich Fehler in der Höhe nicht auf die Lage aus. Zusätzlich kann auch nur eine Lagetransformation berechnet werden, wenn die lokalen Höhen nicht ausreichend genau oder gar nicht bekannt sind. Die Lagepasspunkte müssen also nicht mit den Höhenpasspunkten identisch sein.

Aufgrund der Funktionsweise dieser Transformation ist es möglich die Transformationsparameter mit nur einem Punkt im lokalen und WGS84 System zu berechnen.

Je nach Anzahl der vorhandenen Lagepasspunkte können verschiedene Parameter für die Lagetransformation ermittelt werden:

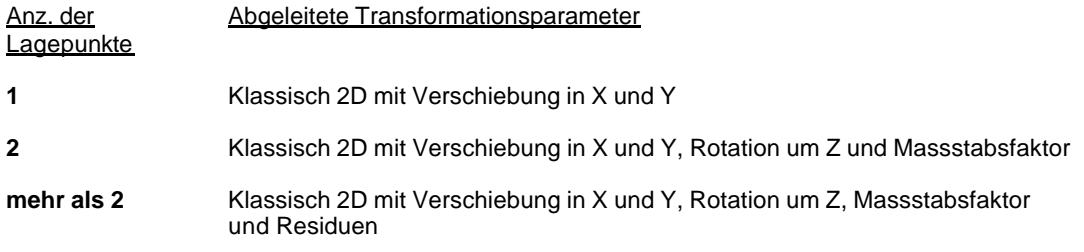

Die Anzahl der Höhenpasspunkte beeinflusst direkt die Art der Höhentransformation:

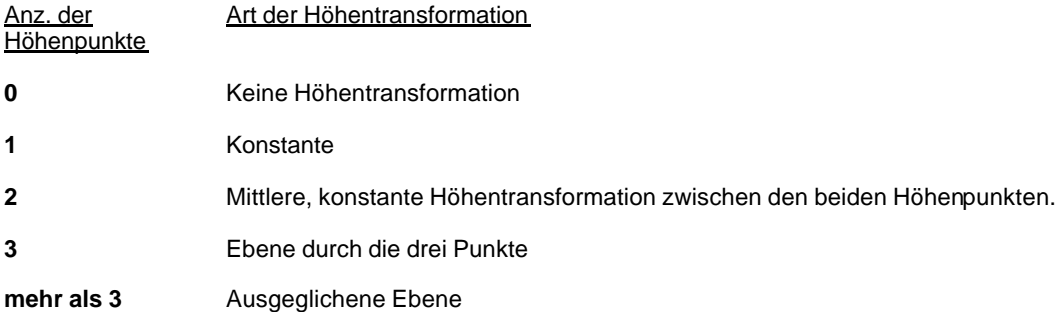

### **Die Vorteile:**

- Fehler in lokalen Höhen haben keinen Einfluss auf die Lagetransformation
- Die Punkte, die zur Bestimmung der Lage- und Höhen Transformation verwendet werden, müssen nicht identisch sein.
- Die Verzerrung der Kartenprojektion wird berücksichtigt und ermöglicht somit eine Verwendung dieser Transformationsart für Gebiete von grösserer Ausdehnung.

## **Die Nachteile:**

• Die lokale Projektion und das lokale Ellipsoid müssen bekannt sein.

## **Andere Transformationsmethoden:**

Klassisch 3D Klassisch 2D

1-Schritt

Interpolation

**Schrittweise** 

Welche Methode ist geeignet ?

# **Resultate**

# **Resultate (Transformation)**

In dieser Ansicht werden die Residuen der Transformation dargestellt und Sie können die Transformationsparameter in die Datenbank für Koordinatensysteme speichern.

Die Punktnummern aus System A und B werden zusammen mit den Residuen der drei Koordinatenkomponenten aufgelistet. Zusätzlich werden die Residuen für die Lage und Lage + Höhe angezeigt.

Residuen, die das unter Konfiguration: Ausreisser eingestellte Limit überschreiten, werden mit einem Ausrufezeichen markiert ( $\frac{1}{3}$ ).

- Wenn Sie mit den Residuen zufrieden sind, fahren Sie fort mit dem Speichern des Transformationsparametersatzes oder kehren Sie zu der Ansicht **Ex** Punkte zuordnen zurück und ändern Sie die Auswahl der Passpunkte.
- Es besteht die Möglichkeit, einen detaillierten Bericht über die Transformation anzuzeigen und auszudrucken. Klicken Sie hierzu auf Bericht.
- Eine statistische Zusammenfassung der Residuen wird angezeigt, wenn Sie auf den Tabulator **D** Diagramm klicken.

### **Wählen Sie einen Eintrag aus dem Index, wenn Sie mehr über die Ergebnisansicht erfahren möchten:**

Anzeige der Absolutwerte

Ändern des Koordinatentyps der Residuen

Speichern unter

Sichern des Transformationsparametersatzes

# **Ausreisser**

Hier werden die Grenzen zur Ausreissererkennung in den Residuen gesetzt. D.h. die Punktresiduen, die eine oder mehrere Bedingungen erfüllen werden in der Ansicht der Ergebnisse mit einem Ausrufezeichen  $(\ddot{\ddot{}}\,)$  gekennzeichnet.

Die Grenzen können für die **Lagedifferenz**, für die **Höhendifferenz** und für **Lage +Höhen Differenz** individuell bestimmt werden.

Sie können die Grenzen entweder auf **ignorieren** setzen oder die erste Grenze auf **nutze** und die verbleibenden Grenzen mit den Argumenten **und** oder **oder** verknüpfen**.**

### **Anm.:**

• Es sind theoretisch verschiedene Kombinationen von Argumenten und Grenzen möglich. Die am meisten logische Kombination ist die **Lagedifferenz** auf **nutze** zu stellen und die anderen mit dem Argument **oder** zu verbinden und realistische Werte für die Grenzen einzugeben.

# **Speichern der Transformationsparameter**

Mit dieser Funktion können Sie die Transformationsparametersätze in der Datenbank für Koordinatensysteme sichern, neue Koordinatensysteme erzeugen und ein neues Koordinatensystem an das Projekt von System A anhängen.

- 1. Wählen Sie **Speichern** im Kontextmenü (Rechtsklick).
- 2. Geben Sie den **Namen** des neuen Parametersatzes ein.
- 3. Klicken Sie auf **Automatisch neues Koordinatensystem erzeugen**, wenn Sie ein neues Koordinatensystem basierend auf der Kartenprojektion und dem Ellipsoid des System B erzeugen möchten. Als Standard ist der Name identisch mit dem Namen des Parametersatzes oben. Sie können den Namen ändern, wenn Sie dies wünschen.

Anm.: Wenn der Transformationsparametersatz zwischen zwei WGS84 Systemen berechnet worden ist, wird die Kartenprojektion für das neue System auf 'Kein' gesetzt und das Ellipsoid ist WGS84, unabhängig von dem lokalen, an System B angehängten Ellipsoid.

- 4. Bestimmen Sie, wie die Residuen der Transformation verteilt werden sollen, wenn das neue Koordinatensystem bei einem Projekt verwendet wird. Wenn Sie die Residuen nicht verteilen möchten, wählen Sie 'Keine Verteilung' aus dem Listenfeld **Residuen**.
- 5. Klicken Sie auf **Automatisch an Projekt A anhängen...**, wenn das neue Koordinatensystem an das Projekt von System A angehängt werden soll.
- 6. Drücken Sie **OK**, um die Eingaben zu bestätigen oder **Abbrechen**, um die Funktion abzubrechen.

#### **Anm.:**

• Sie können auch einen Namen eintippen, entfernen Sie dann das Häkchen $\square$  und nutzen Sie dann die Koordinatensystem Verwaltung um ein Koordinatensystem manuell zu erstellen und die Projekt Verwaltung um das Koordinatensystem des Projektes von System A manuell zu ändern.

# **Ändern des Koordinatentyps der Residuen**

Wenn eine Klassische 3D Transformation berechnet wird, werden die Residuen im *Kartesischen* oder *Gitter* Format angezeigt.

• Rechtsklicken Sie im Kontextmenü auf **Koordinatentyp**. Wählen Sie *Kartesisch* oder *Gitter*.

## **Anm.:**

• Wenn die Residuen im *Kartesischen* Format angezeigt werden, werden die Lagewerte nicht aufgelistet.

# **Anzeige der Absolutwerte der Residuen (Transformation)**

Mit dieser Funktion werden die Absolutwerte der Residuen angezeigt. Dies ist dann von Nutzen, wenn die Residuen nach den Koordinatenkomponenten sortiert werden sollen, um den grössten Wert zu finden.

Als Standardeinstellung werden relative Werte angezeigt.

• Wählen Sie in der Bericht Ansicht **Absolutwerte** im Kontextmenü (Rechtsklick), um von den relativen auf die absoluten Werte umzuschalten.

#### **Tip:**

• Um die Residuen nach den Koordinatenkomponenten zu sortieren, klicken Sie auf den entsprechenden Spaltenkopf.

# **Diagramm**

# **Diagramm (Transformation)**

Das 3-dimensionale Diagramm stellt eine statistische Zusammenfassung der Residuen graphisch dar. Entlang der X-Achse werden verschiedene, vordefinierte Residuenbereiche aufgelistet, während in der Y-Achse die Anzahl der Punkte, die in den einzelnen Bereichen liegen, angezeigt wird. Die Z-Achse stellt die verschiedenen Koordinatenkomponenten dar.

Der Bereich der X-Achsen kann über einen **Massstab** konfiguriert werden. Die Y-Achsen Skalierung wird automatisch in Bezug auf die maximale Anzahl der Residuen gesetzt. Die Einträge der Z-Achse können über **Serie** konfiguriert werden.

**Serie:** Hier können die Einträge für die Z-Achse ausgewählt werden. Als Systemstandard werden alle Einträge angezeigt. Klicken Sie auf einen individuellen Eintrag, um diesen auszuwählen.

> **Anm.:** Der Koordinatentyp der Residuen (*Kartesisch* oder *Gitter)* hängt davon ab, welche Einstellungen unter Resultate: Ändern des Koordinatentyps der Residuen getroffen wurde.

#### **Massstab:** Der Massstab bestimmt den Bereich der Residuen entlang der X-Achse. Die folgenden vordefinierten Einstellungen können ausgewählt werden:

*Grob:* 6 nicht-lineare Bereiche mit einem grossen Massstab

*Fein:* 20 nicht-lineare Bereiche mit einem kleinen Massstab

*Linear 0-1 m:* 11 lineare Bereiche mit 10 cm Schritten

*Linear 0-5 m:* 11 lineare Bereiche mit 50 cm Schritten

*Standard:* 11 nicht-lineare Bereiche mit einem mittleren Massstab

- Wenn Sie mit den Ergebnissen zufrieden sind, Sichern Sie den Transformationsparametersatz oder kehren Sie zum Fenster **Ex** Punkte zuordnen zurück und wählen die Passpunkte erneut aus.
- Wenn Sie einen detaillierten Bericht über die Transformation einsehen oder ausdrucken möchten, klicken Sie auf den Bericht Tabulator.

## **Wenn Sie mehr über die Ansicht der Resultate erfahren möchten, wählen Sie einen Eintrag aus dem Index aus:**

Kopieren eines Diagramms in die Zwischenablage

Speichern eines Diagramms in eine Datei

Ausdrucken des Diagramms

Speichern der Transformationsparametersätze

# **Drucken eines Diagramms**

- Um das Diagramm auf Ihrem Standarddrucker auszugeben, wählen Sie **Drucken...** aus dem Hauptmenü unter Datei oder klicken Sie auf **in der Symbolleiste.**
- Um die Druckvorschau zu öffnen, wählen Sie **Druckvorschau** aus dem Hauptmenü unter **Datei** oder klicken Sie auf **Q** in der Symbolleiste.

# **Kopieren eines Diagramms in die Zwischenablage**

Sie können das Diagramm in die Zwischenablage kopieren.

• Rechtsklicken Sie im Diagramm und wählen Sie **Kopieren** aus dem Kontextmenü.

Das Diagramm wird für die Weiterverwendung in anderen Anwendungen in die Zwischenablage kopiert.

# **Speichern eines Diagramms**

Mit dieser Funktion können Sie ein Diagramm speichern, um es in einem anderen Programm weiter zu verwenden.

- 1. Rechtsklicken Sie im Diagramm und wählen Sie **Diagramm speichern...** .Im folgenden Dialog wählen Sie:
	- Wndows Bitmap (\*.bmp)
	- Windows Meta File (\*.wmf)

Haken Sie das Kästchen **Legende einschliessen** an, wenn SIe die Legende des Diagramms mit abspeichern möchten.

2. Wählen Sie das Verzeichnis, in das Sie die Datei speichern möchten, geben Sie einen **Dateinamen** ein und drücken Sie **Speichern**.

#### **Anmerkung:**

• Alternativ können Sie das Diagramm in die Zwischenablage kopieren und in den von Ihnen bevorzugten Editor oder eine andere Software einfügen.

# **Bericht**

# **Bericht (Transformation)**

Die Bericht Ansicht liefert einen detaillierten Bericht zur Transformation. Im Bericht werden die Projekte aufgelistet, mit denen die Transformation berechnet worden ist, sowie die Details des an das lokale Project (B) angehängten Koordinatensystems, die Transformationsparameter, die gemeinsamen Punkte und die Residuen.

Um den Bericht zur Transformation anzusehen:

• Wählen Sie den TAB **Bericht**. Der Bericht zur aktuell berechneten Transformation wird als eingebetteter Bericht geöffnet.

Eingebettete Berichte können gedruckt oder als HTML Dateien gespeichert werden:

- Um einen Bericht als HTML Datei zu speichern, klicken Sie mit der rechten Maustaste innerhalb des Berichts und wählen Sie **Speichern unter…** aus dem Kontextmenü.
- Um einen Bericht zu drucken, klicken Sie mit der rechten Maustaste innerhalb des Berichts und wählen Sie **Drucken**. Sie können sich auch eine **Druckvorschau** anzeigen lassen.
- Wie der Inhalt und die äussere Form des Berichts konfiguriert werden können, lesen Sie bitte im Thema: Konfigurieren einen Berichts .

Wenn der Bericht so konfiguriert ist, dass alle möglichen Abschnitte angezeigt werden, erscheinen folgende Informationen:

- Projekt Information
- Koordinatensystem Information System B
- Transformatonsdetails
- Residuen
- Liste der gemeinsamen Punkte

### **Projekt Information**

Beispiel:

Projekt Name:

### **Projekt Information**

**System A** PP Sample

**System B** PP Sample Lokal

In diesem Abschnitt werden die Namen der Projekte angezeigt, anhand derer die Transformation berechnet worden ist.

### **Koordinatensystem Information System B**

Beispiel:

### Koordinatensystem Information System B

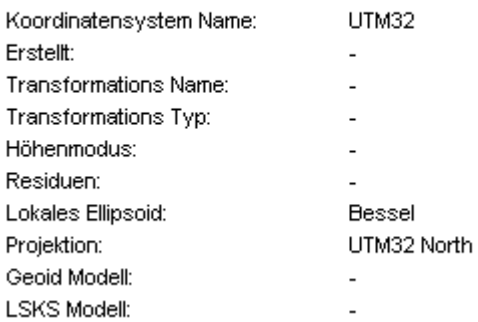

Hier erhalten Sie Informationen zum Koordinatensystem B, wie es in den Koordinatensystem Eigenschaften definiert ist.

Abhängig vom gewählten Transformationstyp werden Teile dieser Information genutzt, um die Transformationsparameter zu berechnen.

## **Transformationsdetails**

Zunächst wird in diesem Abschnitt der Höhenmodus der berechneten Transformation angezeigt. Ist eine 2-Schritt Transformation berechnet worden, wird ausserdem der Name der Vor-Transformation angezeigt.

Abhängig vom Transformationstyp variiert der Inhalt der im folgenden beschriebenen Abschnitte:

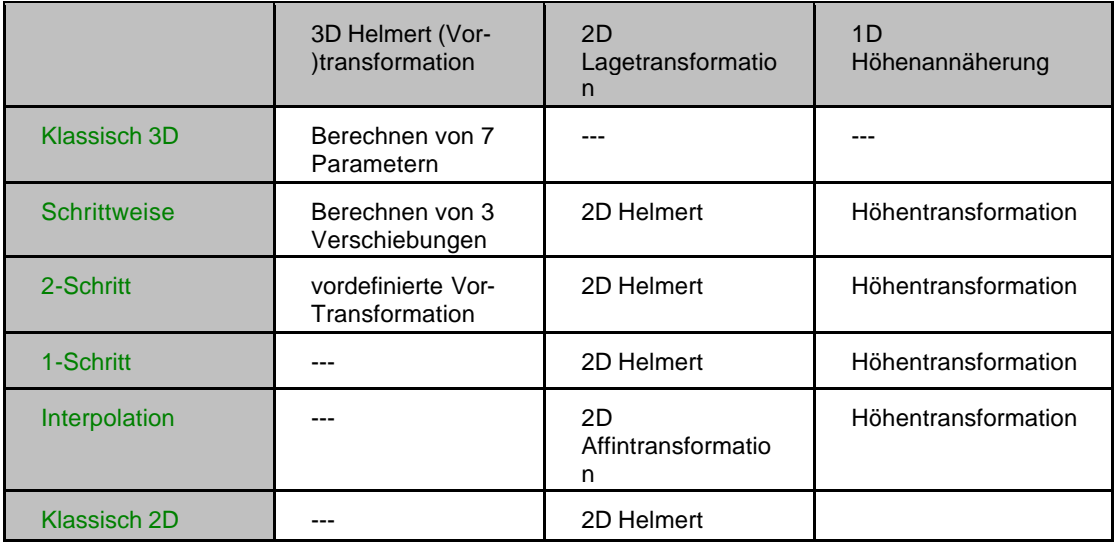

Für die einzelnen Transformationstypen werden die berechneten Transformationsparameter und die rms-Werte aufgelistet.

Für *Klassische 3D* Transformationen können bis zu 7 Parameter einer Klassischen 3D Helmert Transformation abgeleitet werden.

Für andere Transformationstypen ist dieser Abschnitt aufgeteilt in eine Auflistung der Parameter der 2D Lagetransformation und der 1D Höhentransformation. Dabei sind die Parameter der Lagetransformation entweder die Elemente einer 2D Helmert Transformation oder einer 2D Affintransformation (im Falle des Transformationstyp *Interpolation*).

Im Abschnitt Höhentransformation werden die Parameter der einfachen Höhenannäherung zwischen den WGS84 ellipsoidischen Höhen des Projektes A und den lokalen Höhen des Projektes B aufgelistet.

### Beispiel einer Klassischen 3D Transformation:

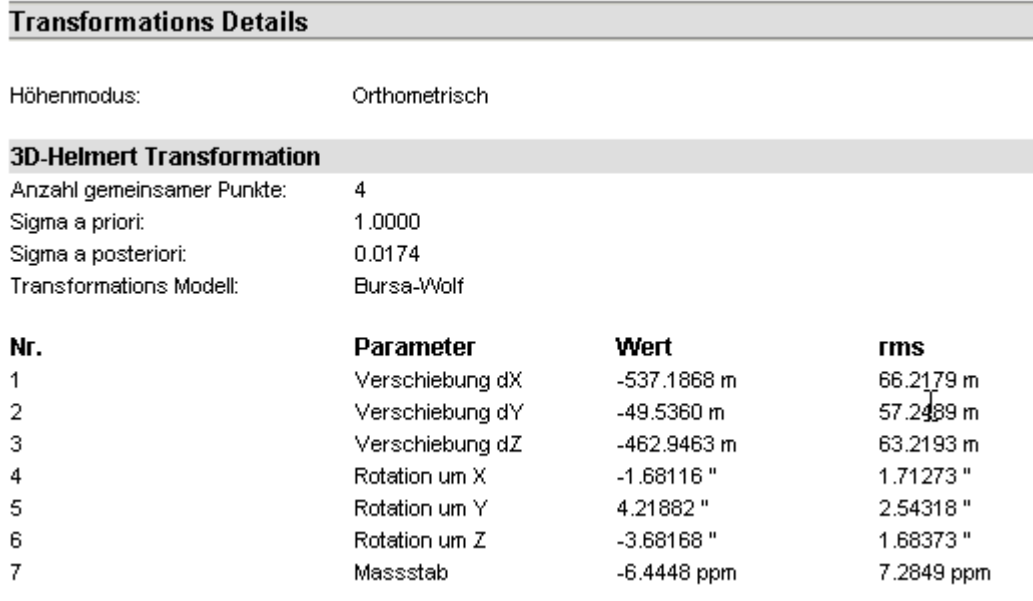

# Beispiel einer 1-Schritt Transformation:

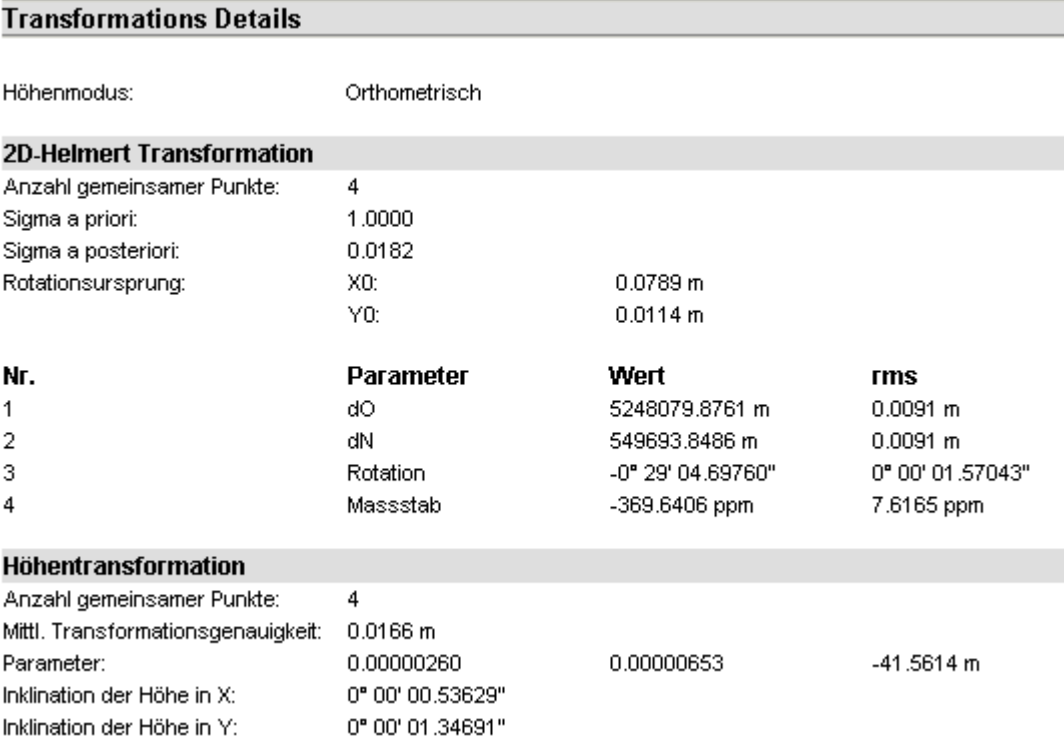

### **Residuen**

Im Abschnitt Residuen werden die Residuen für die gemeinsamen Punkte aufgelistet. Im Falle einer *Klassischen 3D* Transformation werden die Residuen in *kartesischen* und in *Gitter* Koordinaten angezeigt, für andere Transformationstypen können die Residuen nur in *Gitterkoordinaten* dargestellt werden. Der gewählte Punkttyp (Lage, Höhe, Lage + Höhe) wird ebenfalls angezeigt.

#### Beispiel:

#### **Residuen**

Gitter:

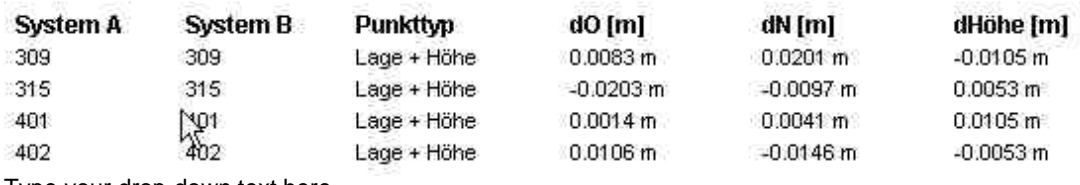

Type your drop-down text here.

Die Residuen können in einer graphischen Ansicht dargestellt werden. Die Anzeige der Residuen in Lage (rote Pfeile) und in Höhe (rote Balken) kann separat ein- oder ausgeschaltet werden. Wenn Sie die Maus über eine Residuendarstellung bewegen, werden die Werte der Residuen in einer kleinen Textbox angezeigt.

#### Beispiel:

### **Graphische Übersicht:**

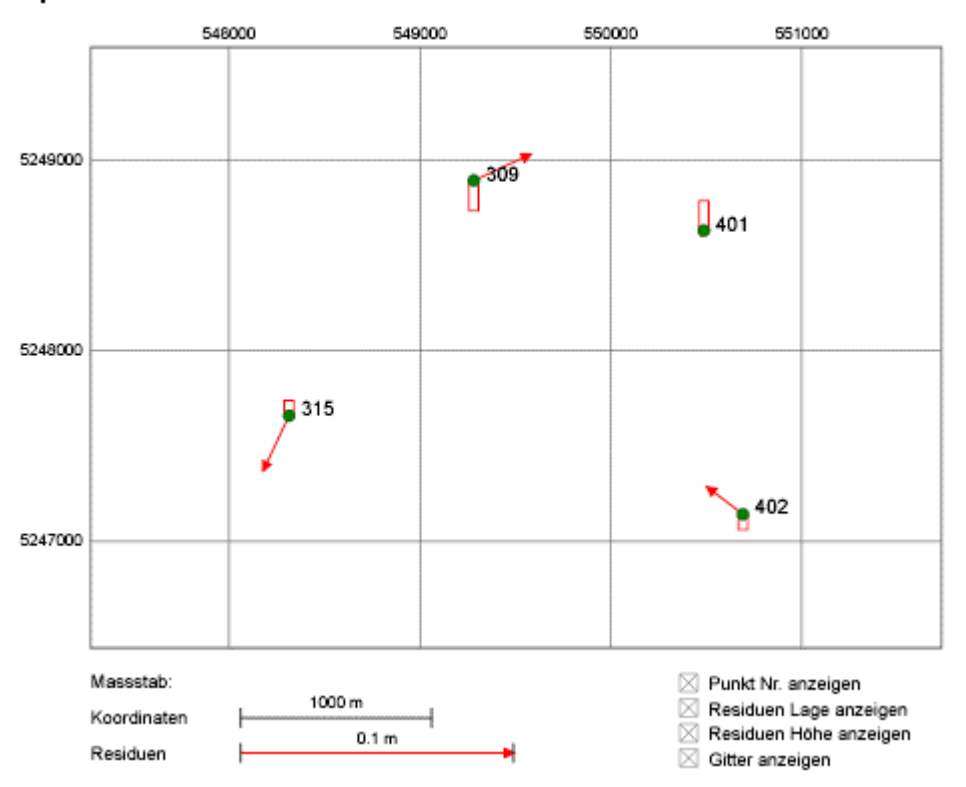

#### **Liste der identischen Punkte**

In diesem Abschnitt werden die Punktnummern und die Koordinaten der identischen Punkte aufgelistet. Abhängig vom berechneten Transformationstypen sind in der Bericht Vorlage eine oder mehrere Arten der Koordinatendarstellung verfügbar: System A Kartesisch, System A Lokales Gitter transformiert, System B Kartesisch, System B Lokales Gitter.

## Beispiel:

# Liste der identischen Punkte

### System A:

### WGS 84 Kartesisch:

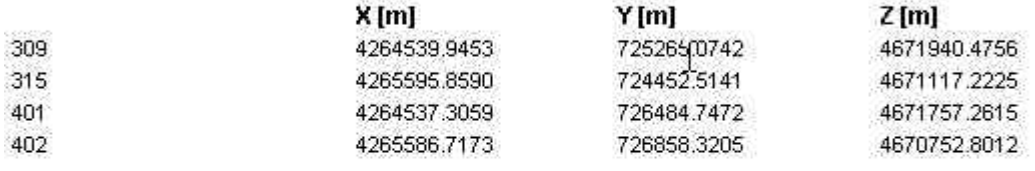

## System B:

### **Lokales Gitter:**

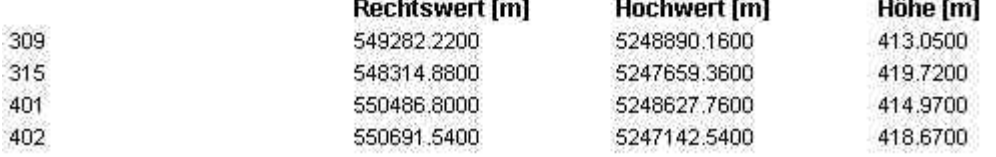

-<br>Andre Sternbehandels for General Ster

 $\label{eq:1} \frac{1}{2}\sum_{i=1}^{n} \sum_{j=1}^{n} \sum_{j=1}$ 

.<br>Distriktor verden futbalter i Ve

## **Data Exchange Manager**

## **Data Exchange Manager**

Mit dem Data Exchange Manager (DXM) können Sie Daten zwischen Ihrem PC und dem Instrument, das an einem seriellen Port angeschlossen ist, überspielen. Der Data Exchange Manager wird auch benützt, um LGO Datenbankobjekte (wie z.B. Projekte) in Objekte für das Instrument (z.B. Jobs) zu konvertieren.

In LGO werden folgende Instrumente unterstützt:

- System 1200 (GPS und TPS)
- GPS System 900
- GPS System 500
- TPS 300, 400, 700, 800, 1000, 1100, RCS 1100, BUILDER
- DNA ( DNA 03, DNA 10), SPRINTER

GPS Instrumenttypen werden nicht unterstützt, wenn LGO als Terrestrische Installation konfiguriert ist.

Abhängig vom Instrumententyp können unterschiedliche Datenspeicher verwendet werden, die über die serielle Schnittstelle angesprochen werden:

Interner Speicher

PC-Karte

Sensor System Speicher

Falls Sie über ein PC-Kartenlaufwerk verfügen, können Sie Daten auch von oder zu diesem Medium übertragen.

Der Data Exchange Manager (DXM) ist in zwei Fenster gegliedert. Jedes Fenster zeigt den Inhalt des gewählten Verzeichnisses in einer Baumstruktur an.

Beispiel:

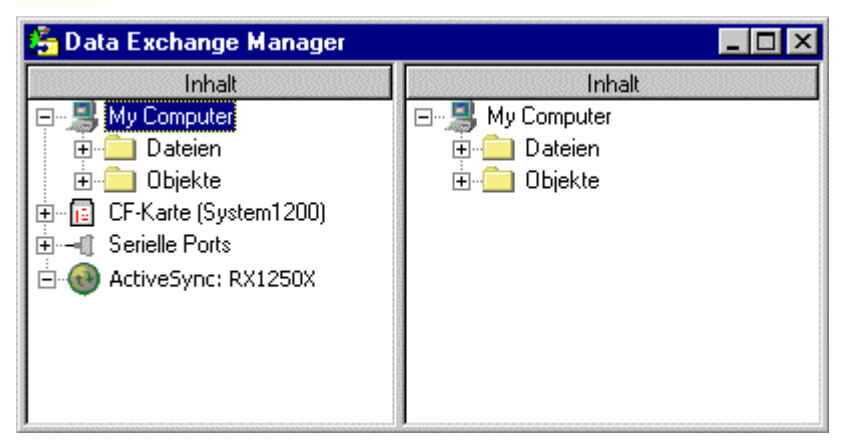

Im **linken** Fenster werden die drei folgenden Speicher- und Schnittstellen-Elemente angezeigt:

#### Arbeitsplatz

PC- / CF-Karte

Serielle Ports

Der **ActiveSync** Knoten ist nur für den Datenaustausch mit RX1250 (oder RX900) Instrumenten erforderlich, welche mit der USB Schnittstelle Ihres Computers verbunden werden können. Die

Inhalte sind dieselben wie jene, die angezeigt werden, wenn ein System 1200 Instrument über die serielle Schnittstelle verbunden ist.

Das **rechte** Fenster zeigt nur Datenbank **Objekte** (wie z.B. Projekte oder Koordinatensysteme) und **Dateien** an, die im Verzeichnis 'Arbeitsplatz' enthalten sind.

Zum Übertragen von Daten zum oder vom PC oder eines der Instrumenten-Speichermedien oder der PC-Karte, verwenden Sie die Funktionen Drag&Drop oder Kopieren&Einfügen vom rechten zum linken Fenster oder umgekehrt:

Aufspielen von Dateien zum Instrument

Herunterladen von Dateien vom Instrument

Aufspielen von Objekten zum Instrument

Herunterladen von Objekten vom Instrument

#### **Anm.:**

- Objekte sind nur für System 1200 und für GPS System 500 verfügbar und können nur zu und von diesen Instrumenten transferiert werden.
- In der 'Tools' Installation ist das GPS System 500 nicht unterstützt.
- Die Verbindung mit RX1250 (Oder RX900) Instrumenten wird mittels **ActiveSync** aufgebaut. Verbinden Sie Ihr Instrument mit der USB Schnittstelle Ihres Computers und stellen Sie sicher, dass die Firmware läuft. Stellen Sie auch sicher, dass die ActiveSync und USB Treiber korrekt installiert wurden.

### **Öffnen des Data Exchange Manager:**

• Wählen Sie aus dem Menü unter **Extras Data Exchange Manager** oder klicken Sie

auf das Symbol unter **Extras** in der Ansichtsleiste.

Æ.

## **Wählen Sie ein Thema aus der Liste, um mehr über den Data Exchange Manager zu erfahren:**

Aktualisieren

Löschen einer Datei oder eines Ordners

Umbenennen einer Datei oder eines Ordners

Neuer Ordner

**Einstellungen** 

Dateiinhalt anzeigen

Objekte anzeigen/ausblenden Objekteigenschaften

Objekte der Office Datenbank übertragen Objekte des Instruments übertragen

# **Objekt Eigenschaften**

Im Data Exchange Manager können die Objekt Eigenschaften für alle Objekte im Verzeichnis **Arbeitsplatz** angezeigt werden.

Bei Datenbank Objekten (d.h. Projekte, Koordinatensysteme, Antennen und Codelisten) werden die gleichen Eigenschaften aufgerufen, wie Sie in der entsprechenden Verwaltungskomponente angezeigt werden.

• Rechtsklicken Sie auf ein Objekt, dessen Eigenschaften Sie betrachten/bearbeiten möchten und wählen Sie **Eigenschaften...** aus dem Kontextmenü.

Bei Objekten, die nicht von der Datenbank stammen, d.h. Geoidmodell Felddateien, LSKS Modell Felddateien und Formatdateien werden die Eigenschaften objektspezifisch unter Angabe von **Dateiname** und **Verzeichnis** angezeigt. Dies kann notwendig sein, wenn im gegebenen Suchpfad mehr als ein Objekt mit dem gleichen Namen gefunden wird. Beide werden dann im entsprechenden Unterordner **Objekte** angezeigt und können nur durch ihre individuelle Verzeichnisangabe unterschieden werden.

#### **Anm.:**

• Objekteigenschaften, die auf einem Speichermedium im Instrument gespeichert sind, können nicht über die serielle Schnittstelle im Data Exchange Manager angezeigt werden.

# **Neuer Ordner**

Im Data Exchange Manager können Neue Ordner entweder im Verzeichnis<sup>[4]</sup> Arbeitsplatz oder im Verzeichnis **PC- / CF-Karte** angelegt werden.

- 1. Wählen Sie das Verzeichnis, in dem Sie einen Neuen Ordner erstellen möchten.
- 2. Rechtsklicken Sie auf eine Datei oder einen Ordner im ausgewählten Verzeichnis und wählen Sie **Neuer Ordner** aus dem Kontextmenü.

#### **Anm.:**

• Neue Ordner können nicht über die serielle Schnittstelle eines Speichermediums vom Instrument erstellt werden.

# **Umbenennen einer Datei oder eines Ordners**

Im Data Exchange Manager können Dateien und Ordner entweder im Verzeichnis **Arbeitsplatz** oder im Verzeichnis **PC- / CF-Karte** umbenannt werden.

• Rechtsklicken Sie auf die Datei oder den Ordner und wählen Sie aus dem Kontextmenü **Umbenennen**.

#### **Anm.:**

- Dateien oder Ordner eines Speichermediums vom Instrument können nicht über die serielle Schnittstelle umbenannt werden.
- Objekte können nicht im Data Exchange Manager umbenannt werden.
# **Löschen einer Datei oder eines Ordners**

Im Data Exchange Manager können Dateien oder Ordner entweder vom Verzeichnis **Arbeitsplatz** oder vom Verzeichnis **PC- / CF-Karte** gelöscht werden.

• Rechtsklicken Sie auf die Datei oder den Ordner und wählen Sie aus dem Kontextmenü **Löschen**.

### **Anm.:**

- Dateien oder Ordner eines Speichermediums vom Instrument können nicht über die serielle Schnittstelle gelöscht werden.
- Objekte können nicht im Data Exchange Manager gelöscht werden.

## **Aktualisieren**

Nach dem Transfer vom oder zum Instrument kann es notwendig sein die Anzeige zu aktualisieren, bevor Sie die übertragenen Dateien oder Objekte in den entsprechenden Ordnern einsehen können. Dies ist auch notwendig, wenn Sie die PC-Karte Ihres PC-Karten-Laufwerks oder dem Einschubfach des Instrumentes wechseln, der mit der seriellen Schnittstelle verbunden ist.

Anmerkung: Datenbank Objekte und Dateien im Verzeichnis **Arbeitsplatz** werden immer dynamisch aktualisiert.

### **Tip:**

• Wenn Sie eine Datei oder ein Objekt nach dem Transfer nicht im angegebenen Verzeichnis finden, rechtsklicken Sie in der entsprechenden Baum -Struktur (linkes oder rechtes Fenster) und wählen Sie **Aktualisieren** aus dem Kontextmenü. Sollten die Daten dann nicht angezeigt werden, suchen Sie nach der Ursache, wie z.B. Probleme mit der seriellen Kommunikation.

# **Objekte anzeigen/ausblenden**

Im Data Exchange Manager können Sie wählen, ob Sie die **Objekte** im Verzeichnis **Arbeitsplatz** anzeigen oder ausblenden möchten.

• Rechtsklicken Sie in einem der beiden Verzeichnisse und haken Sie im Kontextmenü **Objekte anzeigen** an oder deaktivieren Sie die Option, um die Objekte auszublenden .

Der Ordner **Objekte** wird in beiden Fenstern gleichzeitig angezeigt/ausgeblendet. Das Ausblenden ist hilfreich beim Transfer zu oder von TPS Instrumenten, da nur der Download/Upload von **Dateien** unterstützt wird.

# **Dateiinhalt anzeigen**

Um einen Inhalt einer ASCII Datei anzuzeigen:

• Rechtsklicken Sie auf die Datei und wählen Sie **Anzeigen...** aus dem Kontextmenü.

Der Inhalt der Datei wird mit dem **Texteditor** geöffnet, der unter Extras-Optionen-Allgemein ausgewählt wurde.

### **Anm:**

• Befindet sich der Inhalt einer Datei auf einem der Instrumenten- Speichermedien, kann er nicht über die serielle Schnittstelle angezeigt werden.

# **Verzeichnisse**

## **DXM Verzeichnis: Arbeitsplatz**

Das Verzeichnis **Arbeitsplatz** enthält zwei Unterordner, **Dateien** und **Objekte**.

- Wenn Sie den Ordner **Dateien** öffnen, werden alle Dateien und Unterverzeichnisse Ihrer Festplatte angezeigt. Wenn Sie mit einem Netzlaufwerk verbunden sind, werden auch die Netzlaufwerke angezeigt. Falls Sie ein PC-Karten-Laufwerk angeschlossen haben, wird dieses nicht angezeigt.
- Wenn Sie den Ordner **Objekte** öffnen, werden alle enthaltenen ladbare Objekte der Office Datenbank aufgeführt. Sie sind in Unterverzeichnisse wie Projekte, Koordinatensysteme usw., aufgegliedert.

**Anm.:**

• In der 'Tools' Installation werden im Ordner **Objekte** nur Projekte, Codelisten, Format Dateien und System 1200 Konfigurations Dateien angezeigt.

# **DXM Verzeichnis: PC-Karte**

Das Verzeichnis **P**<sup>-</sup> **PC- / CF-Karte** wird im Data Exchange Manager nur angezeigt, wenn Ihr PC über ein eingebautes PC-Karten-Laufwerk verfügt. Der Laufwerksbuchstabe (z.B. E:\ oder F:\) muss unter Extras-Optionen-Allgemein angegeben werden.

Das Verzeichnis PC-Karte zeigt den Inhalt der eingelegten PC-Karte an. Es wird nur der Ordner **Dateien** angezeigt.

Wenn Sie auf Ihrem Instrument die PC-Karte formatiert haben, enthält sie eine vordefinierte Verzeichnisstruktur. Abhängig von der Art des Instruments variiert die Verzeichnisstruktur. In LGO ist die Struktur der **System 1200/ GPS 900** PC-Karte standardmässig definiert. Um ein LGO Datenbank Objekt auf eine PC-Karte zu übertragen, ziehen (kopieren) Sie es mit der Maus auf das

Verzeichnissymbol **PC- / CF-Karte**. Objekt spezifische Dateien werden automatisch in den richtigen Unterordner kopiert (z.B. werden **Projekte** automatisch im Unterverzeichnis **DBX** abgelegt).

#### **Anm.:**

- Um die vordefinierte Verzeichnisstruktur der PC-Karte in LGO zu wechseln, klicken Sie im Kontextmenü auf Settings... und wählen dann zwischen **System 1200/ GPS 900** (CF-Karten), **GPS500** und **TPS1100/DNA** (PCMCIA Karten)aus.
- In den Allgemeinen Einstellungen können Sie auch festlegen, ob Felddaten Objekte für System 1200 oder für GPS System 500 erzeugt werden sollen.
- In der **'Tools'** Installation ist **GPS500** nicht unterstützt.

## **DXM Verzeichnis: Serielle Ports**

Das Verzeichnis **Serielle Ports** zeigt alle unterstützten **COM** Ports Ihres Computers an. Sie können Ihr Instrument an jedem dieser COM Ports anschliessen.

LGO unterstützt folgende Instrumente:

- System 1200 (GPS und TPS)
- GPS System 900
- GPS System 500
- TPS 300, 400, 700, 800, 1000, 1100, RCS 1100, BUILDER
- DNA (DNA 03, DNA 10), SPRINTER

GPS Instrumenttypen werden nicht unterstützt, wenn LGO als Terrestrische Installation konfiguriert ist.

Damit die Kommunikation mit dem Instrument funktioniert, prüfen Sie bitte, ob die COM Einstellungen mit dem angeschlossenen Instrument übereinstimmen.

Abhängig vom Instrumententyp können unterschiedliche Datenspeicher über die serielle Schnittstelle angezeigt und angesprochen werden:

Interner Speicher

PC-Karte

Sensor System Speicher

Während der **Interne Speicher** und die **PC-Karte** die Ordner **Dateien** und **Objekte** anzeigt, erscheint unter **Sensor System Speicher** nur der Ordner **Objekte**.

- Wenn Sie den Ordner **Dateien** öffnen, werden alle im jeweiligen Speichermedium enthaltenen Dateien angezeigt.
- Wenn Sie den Ordner **Objekte** öffnen, werden alle downloadfähige sensorspezifischen Objekte im angegebenen Speicher aufgelistet. Sie sind in Unterverzeichnisse wie Jobs, Koordinatensysteme usw., aufgegliedert.

**Anm.:**

• In der **'Tools'** Installation ist **GPS500** nicht unterstützt.

# **Einstellungen**

## **Einstellungen**

Bevor Sie einen Datentransfer zwischen Ihrem PC und dem Instrument oder der PC-Karte starten, wählen Sie die entsprechenden **Einstellungen**:

- 1. Öffnen Sie den Data Exchange Manager und wählen Sie Einstellungen... vom Kontext-menü.
- 2. In der Dialogseite Einstellungen verwenden Sie den Tabulator, um zwischen den folgenden Seiten zu wechseln:

Allgemeine DXM Einstellungen COM Einstellungen

- 3. Nehmen Sie Änderungen vor oder drücken Sie **Standard**, um die Standard einstellungen zu setzen.
- 4. Drücken Sie **OK** um zu bestätigen oder **Abbrechen**, um die Funktion abzubrechen.

## **Allgemeine DXM Einstellungen**

Bevor Sie einen erfolgreichen Datentransfer zwischen LGO und Ihrem Instrument ausführen können, müssen Sie die folgenden Einstellungen beachten:

#### **PC/CF-Karten Einstellung:**

Nachdem Sie Ihre PC-Karte am Instrument formatiert haben, hat sie eine vorgegebene Verzeichnisstruktur, die vom Instrumententyp abhängt. In LGO ist die Struktur der **System1200** CF-Karte standardmässig definiert. Sie können aber eine andere PC-Karte auswählen. Wählen Sie entweder:

- **System1200/ GPS900**

- - **GPS500 oder**
- - **TPS1100/ DNA**

entsprechend dem Instrument, für welches Sie die Karte verwenden wollen.

Wenn Sie LGO Dhatenbank Objekte zur PC-Karte übertragen, dann werden die objektspezifischen Dateien automatisch in das richtige Unterverzeichnis kopiert (z.B. **Projekte** automatisch in das **DBX** Unterverzeichnis für *System 1200* oder in das **GeoDB** Unterverzeichnis für *GPS500*).

#### **Erzeuge Felddaten Objekte für:**

Hier definieren Sie, für welches System die Instrument-Objekte während des Datentransfers erzeugt werden sollen. Sie können wählen zwischen::

- **System1200/ GPS900** (Standardeinstellung) und

- **GPS500**

Weil die Struktur der Objekte für die beiden Systeme unterschiedlich ist, müssen Sie vor der Erzeugung der Felddaten Objekte festlegen, für welchen Typ von Instrument die Objekte gebraucht werden. Dies ist besonders auch dann wichtig, wenn Sie Datenbankobjekte ohne direkte Verwendung einer PC-Karte erzeugen (z.B. mittels seriellem Kabel oder auf Ihre PC Festplatte).

Standardmässig ist die Auswahl in diesem Listenfeld gemäss der *PC-/CF-Karten Einstellung* bereits vorgenommen. Sie können jedoch die Auswahl ändern. Für *TPS1100/DNA* können keine Objekte für das Instrument erzeugt werden.

### **Anm.:**

- Weil der Instrumententyp bereits Teil der Definition einer Codeliste ist, gibt es beim Transfer von Codelisten folgende Bedingungen:
	- 1. **Transfer zu einer PC-Karte:** Nur Codelisten vom Typ System1200 (oder GPS900) können zu einem System1200, und nur Codelisten vom Typ GPS500 können zu einem GPS500 übertragen werden.

#### 2. **Transfer zur Festplatte:** Die Codeliste wird so erzeugt (kopiert), wie es ihr Typ festlegt. Die Einstellung in **Erzeuge Felddaten Objekte für** wird ignoriert.

#### **Erkennbare Dateien:**

Die folgenden Dateien werden in einem festgelegten Suchpfad auf Ihrem PC automatisch erkannt:

Formatdateien Geoidmodell Felddateien LSKS Modell Felddateien Strassenabsteckungs -Jobs (nur System 1200) DGM Jobs (nur System 1200) Konfigurationsdateien (nur System 1200)

Sie werden wie LGO Datenbankobjekte unter **Arbeitsplatz - Objekte** dargestellt.

#### **Suche in:**

Der Suchpfad zeigt zu dem Verzeichnis auf Ihrer Festplatte, wo Geoid Modell Felddateien (\*.GEM), LSKS Modell Felddateien (\*.CSC) and Formatdateien (\*.FRT) gespeichert sind. Um

den Suchpfad zu ändern drücken Sie ... und wählen das gewünschte Verzeichnis.

### **Unterverzeichnisse einbeziehen:**

Wenn Ihre Datenbank Objekte in verschiedenen Unterverzeichnissen des gewählten Suchpfades gespeichert sind, haken Sie dieses KästchenØan, um nach allen Objekten zu suchen.

#### **Tip:**

• Um lange Suchzeiten zu vermeiden, versuchen Sie, Geoidmodell Felddateien, LSKS Modell Felddateien und Ihre Formatdateien alle in einem bestimmten Ordner abzulegen. Legen Sie am besten ein Verzeichnis auf Ihrer Festplatte an, das die Unterverzeichnisse für \*.GEM Dateien, \*.CSC Dateien und \*.FRT Dateien enthält.

#### **Note:**

• In der Terrestrischen Konfiguration von LGO (TPS/Niv) ist der Instrumententyp GPS500 nicht verfügbar. Geoimodelle und LSKS Modelle sind ebenfalls nicht verfügbar.

## **COM Einstellungen**

Auf dieser Seite setzen Sie die Kommunikationsparameter der seriellen Schnittstelle.

- 1. Wählen Sie im linken Fenster **Einstellungen...** aus dem Kontextmenü.
- 2. Auf der Seite **COM Einstellungen** nehmen Sie, falls erforderlich, die Änderungen wie unten beschrieben vor.
- 3. Drücken Sie **OK** zum Bestätigen oder wählen Sie **Abbrechen**, um die Funktion ohne Änderungen zu verlassen.

#### **Port:**

Wählen Sie den seriellen Schnittstellenport Ihres Computers, mit dem das Instrument verbunden ist.

#### **Instrument:**

Wählen Sie das Instrument, das mit dem seriellen Port verbunden ist.

#### **Baudrate:**

Wählen Sie die Baudrate, mit der die Daten übertragen werden sollen. Stellen Sie Probleme bei der Datenübertragung fest, verwenden Sie eine niedrigere Baudrate. Vergewissern Sie sich, dass die gewählte Baudrate mit der gesetzten Baudrate am Instrument identisch ist.

Anm.: Für GPS 500 und GPS 1200 wird die Baudrate automatisch gesetzt, sodass sie derjenigen des Instrumentes entspricht.

Bei bestimmten TPS Instrumenten ist es notwendig, folgende Parameter richtig zu setzen:

#### **Parität:**

Wählen Sie die erforderliche Parität für den Datentransfer. Die Parität kann entweder **Keine**, **Gerade** oder **Ungerade** sein. Wenn die Parität für das ausgewählte Instrument am COM Port nicht fest ist, kann sie manuell ausgewählt werden. Vergewissern Sie sich, dass die gewählte Parität mit der gesetzten Parität am Instrument identisch ist.

#### **Stopbits:**

Wählen Sie die benötigten Stopbits für den Datentransfer. Die Stopbits geben das Ende eines Blocks der Datenbits an. Ist die Anzahl der Stopbits für das ausgewählte Instrument am COM Port nicht fest, kann sie manuell ausgewählt werden. Vergewissern Sie sich, dass die gewählte Anzahl der Stopbits mit der gesetzten Anzahl der Stopbits am Instrument identisch ist.

#### **Datenbits:**

Wählen Sie die zu übertragenden Datenbits in einem Block. Ein Block kann aus 7 oder 8 Datenbits bestehen. Ist die Anzahl der Datenbits für das ausgewählte Instrument am COM Port nicht fest, kann sie manuell ausgewählt werden. Vergewissern Sie sich, dass die gewählte Anzahl der Datenbits mit der gesetzten Anzahl der Datenbits am Instrument identisch ist.

#### **Endzeichen:**

Wählen Sie ein Zeichen, das das Ende eines Datenstrings anzeigt (d.h. ein String an Datenbits und Stopbits). Das Endzeichen kann entweder CR oder CRLF sein. Ist die Endmarke für das ausgewählte Instrument am COM Port nicht fest, kann sie manuell ausgewählt werden. Vergewissern Sie sich, dass die gewählte Endmarke mit der gesetzten Endmarke am Instrument identisch ist.

Drücken Sie auf die Schaltfläche **Standard**, um die Standardparameter für das angeschlossene Instrument wiederherzustellen.

## **Upload/ Download**

## **Aufspielen von Objekten zum Instrument**

Die Data Exchange Manager Komponente in LGO kann zum Übertragen von Objekten der Datenbank zum Instrument (Upload) verwendet werden. Sie können Objekte entweder auf Ihr lokales **PC / CF-Karten** Laufwerk oder mit Hilfe der **Seriellen Ports** übertragen. Der Datenaustausch mit RX1250 (oder RX900) Instrumenten wird mittels **ActiveSync** über die **USB** Schnittstelle aufgebaut.

Zusätzlich können Sie Datenbank Objekte auf Ihre Festplatte speichern. Die objektspezifischen Dateien können dann manuell in den entsprechenden Ordner Ihrer PC-Karte kopiert werden. Weitere Informationen zur Verzeichnisstruktur der PC-Karte entnehmen Sie bitte dem **Technischen Referenzhandbuchs** Ihres Instrumentes.

### **Um Objekte auf die PC-Karte zu übertragen:**

- 1. Öffnen Sie im Data Exchange Manager im rechten Fenster den Ordner **Objekte** im
	- Verzeichnis **Arbeitsplatz** und markieren Sie das zu übertragende Objekt.
- 2. Übertragen Sie das Objekt mit Hilfe der Drag&Drop Funktion in das Verzeichnis<sup>[1]</sup> PC-**Karte** im linken Fenster. Alternativ wählen Sie Kopieren und Einfügen aus dem Kontextmenü.
- 3. Das Objekt wird automatisch in den entsprechenden Unterordner auf der Karte übertragen. Ist das Unterverzeichnis noch nicht vorhanden, wird es automatisch erstellt.

#### **Um Objekte über die serielle Schnittstelle auf den Sensor zu übertragen:**

1. Verbinden Sie Ihr Instrument mit der seriellen Schnittstelle Ihres Computers unter Verwendung des Datentransferkabels

Bei GPS 1200 Instrumenten müssen Sie sicherstellen, dass das serielle Kabel an einen Port angeschlossen ist, der nicht gerade als eine andere Schnittstelle (wie z.B. als RealTime oder NMEA) konfiguriert ist.

Mit GPS 500 Instrumenten müssen Sie sicherstellen, dass der Port am Sensor richtig konfiguriert ist.

Informationen zur Konfiguration der Schnittstelle entnehmen Sie bitte dem entsprechenden Technischen Referenzhandbuch.

- 2. Vergewissern Sich sich, dass die Einstellungen für den seriellen Port korrekt sind.
- 3. Öffnen Sie im Data Exchange Manager im rechten Fenster den Ordner **Objekte** im Verzeichnis **Arbeitsplatz** und markieren Sie das zu übertragende Objekt.
- 4. Öffnen Sie im linken Fenster den **E**-**DIGIEN Port**, mit dem Ihr Instrument verbunden ist.
- 5. Mit der Funktion Drag&Drop (Kopieren&Einfügen) übertragen Sie das Objekt vom rechten Fenster des Ordners Objekte in das entsprechende Speichermedium(z.B. Ordner **PC-Karte**) in das linke Fenster. Sie können das Objekt auch direkt in den entsprechenden Unterordner ablegen (einfügen), z.B. ein Projekt in den Ordner **Jobs.**

#### **Anmerkung:**

- *Projekte*, *Koordinatensysteme*, *Antennen* oder *Codelisten* können ebenfalls von der entsprechenden Komponente in der **Verwaltung** auf die **Festplatte...** oder **PC-Karte** übertragen werden. Rechtsklicken Sie auf das zu übertragende Objekt und wählen **Senden an** aus dem Kontextmenü.
- Das Übertragen von Objekten zum oder vom Sensor über ein Datentransferkabel nimmt im allgemeinen mehr Zeit in Anspruch als über eine PC-Karte und Kartenlesegerät.

Verwenden Sie das Datentransferkabel nur, wenn Sie nicht über eine PC-Karte oder ein Kartenlesegerät verfügen.

• Die Verbindung mit RX1250 (oder RX900) Instrumenten wird mittels **ActiveSync** aufgebaut. Verbinden Sie Ihr Instrument mit der USB Schnittstelle Ihres Computers und stellen Sie sicher, dass die Firmware läuft. Stellen Sie auch sicher, dass die ActiveSync und USB Treiber korrekt installiert wurden.

## **Herunterladen von Objekten vom Instrument**

Mit der Data Exchange Manager Komponente in LGO können Objekte vom Instrument zur Festplatte Ihres PC's (Download) unter Verwendung der **Heilfelter Ports** übertragen werden. Der Datenaustausch mit RX1250 (oder RX900) Instrumenten wird mittels **ActiveSync** über die **USB** Schnittstelle aufgebaut.

### **Um Objekte über den serielle Port vom Sensor auf den PC zu übertragen:**

1. Verbinden Sie Ihr Instrument mit der seriellen Schnittstelle Ihres Computers unter Verwendung des Datentransferkabels

Bei GPS 1200 Instrumenten müssen Sie sicherstellen, dass das serielle Kabel an einen Port angeschlossen ist, der nicht gerade als eine andere Schnittstelle (wie z.B. als RealTime oder NMEA) konfiguriert ist.

Mit GPS 500 Instrumenten müssen Sie sicherstellen, dass der Port am Sensor richtig konfiguriert ist.

Informationen zur Konfiguration der Schnittstelle entnehmen Sie bitte dem entsprechenden Technischen Referenzhandbuch.

- 2. Vergewissern Sich sich, dass die Einstellungen für den seriellen Port korrekt sind.
- 3. Öffnen Sie im linken Fenster den **COM Port**, mit dem Ihr Instrument verbunden ist und öffnen Sie das zu übertragende Objekt. Objekte können von einem Unterverzeichnis im Ordner **Objekte** entweder von der PC-Karte , dem Internen Speicher oder dem Sensor System Speicher kopiert werden.
- 4. Öffnen Sie im rechten Fenster im Data Exchange Manager den Ordner **Dateien** im Verzeichnis **Arbeitsplatz** und wählen Sie das Unterverzeichnis, in das Sie das Objekt übertragen möchten.
- 5. Mit der Funktion Drag&Drop (Kopieren&Einfügen) übertragen Sie das Objekt vom linken Fenster im Verzeichnis **Objekte** vom entsprechenden Speichermedium in das aus gewählte Unterverzeichnis unter **Dateien** in das rechte Fenster. Alle objektspezifischen Dateien werden in das ausgewählte Verzeichnis Ihrer Festplatte kopiert.

#### **Anm.:**

- Objekte können nicht direkt in den Ordner **Objekte** im Verzeichnis **Arbeitsplatz** kopiert werden. Verwenden Sie dazu die Komponente **Rohdaten einlesen** in LGO, um die Sensordaten in ein Office Datenbank **Objekt** zu konvertieren.
- Jobs werden nicht im Sensor System Speicher abgelegt. Sie können nur von der PC-Karte oder dem Internen Speicher auf Ihren PC übertragen werden. Im Verzeichnis **Interner Speicher** werden zum Herunterladen nur Jobs angeboten. Alle anderen Objekte können entweder von der PC-Karte oder dem Sensor System Speicher heruntergeladen werden.
- Das Übertragen von Dateien zum oder vom Sensor über ein Datentransferkabel nimmt im allgemeinen mehr Zeit in Anspruch als über eine PC-Karte und Kartenlesegerät. Verwenden Sie das Datentransferkabel nur, wenn Sie nicht über eine PC-Karte oder ein Kartenlesegerät verfügen.
- Die Verbindung mit RX1250 (oder RX900) Instrumenten wird mittels **ActiveSync** aufgebaut. Verbinden Sie Ihr Instrument mit der USB Schnittstelle Ihres Computers und stellen Sie sicher, dass die Firmware läuft. Stellen Sie auch sicher, dass die ActiveSync und USB Treiber korrekt installiert wurden.

## **Aufspielen von Dateien zum Instrument**

Die Data Exchange Manager Komponente in LGO kann zum Übertragen von Dateien der Festplatte Ihres PC´s zum Instrument (Upload) unter Verwendung der **Seriellen Ports** genutzt werden. Der Datenaustausch mit RX1250 (oder RX900) Instrumenten wird mittels **ActiveSync** über die **USB** Schnittstelle aufgebaut.

### **Um Dateien mit dem seriellen Port auf den Sensor zu übertragen:**

1. Verbinden Sie Ihr Instrument mit der seriellen Schnittstelle Ihres Computers unter Verwendung des Datentransferkabels

Bei GPS 1200 Instrumenten müssen Sie sicherstellen, dass das serielle Kabel an einen Port angeschlossen ist, der nicht gerade als eine andere Schnittstelle (wie z.B. als RealTime oder NMEA) konfiguriert ist.

Mit GPS 500 Instrumenten müssen Sie sicherstellen, dass der Port am Sensor richtig konfiguriert ist.

Informationen zur Konfiguration der Schnittstelle entnehmen Sie bitte dem entsprechenden Technischen Referenzhandbuch.

- 2. Vergewissern Sie sich, dass die Einstellungen für den seriellen Port korrekt sind.
- 3. Öffnen Sie im rechten Fenster im Data Exchange Manager den Ordner **Dateien** im

Verzeichnis **Arbeitsplatz** und markieren Sie die zu übertragende Datei.

- 4. Öffnen Sie im linken Fenster den **COM Port**, mit dem Ihr Instrument verbunden ist und öffnen Sie den entsprechenden Unterordner des Speichers. Dateien können nur in ein Verzeichnis im Ordner **Dateien** entweder auf die PC-Karte oder dem Internen Speicher kopiert werden.
- 5. Mit der Funktion Drag&Drop (Kopieren&Einfügen) übertragen Sie die Datei vom rechten Fenster des Ordners **Dateien** in den ausgewählten Unterordner **PC-Karte** oder **Interner Speicher** in das linke Fenster.

## **Anmerkung:**

- Dateien können nicht auf den Sensor System Speicher übertragen werden. Nur Objekte können direkt auf den Sensor System Speicher überspielt werden.
- Das Übertragen von Dateien zum oder vom Sensor über ein Datentransferkabel nimmt im allgemeinen mehr Zeit in Anspruch als über eine PC-Karte und Kartenlesegerät.
- Die Verbindung mit RX1250 (oder RX900) Instrumenten wird mittels **ActiveSync** aufgebaut. Verbinden Sie Ihr Instrument mit der USB Schnittstelle Ihres Computers und stellen Sie sicher, dass die Firmware läuft. Stellen Sie auch sicher, dass die ActiveSync und USB Treiber korrekt installiert wurden.

## **Herunterladen von Dateien vom Instrument**

Mit der Data Exchange Manager Komponente in LGO können Dateien vom Instrument zur Festplatte Ihres PC (Download) unter Verwendung der **ED - Seriellen Ports** übertragen werden. Der Datenaustausch mit RX1250 (oder RX900) Instrumenten wird mittels **ActiveSync** über die **USB** Schnittstelle aufgebaut.

### **Um Dateien über den seriellen Port vom Sensor auf den PC zu übertragen:**

1. Verbinden Sie Ihr Instrument mit der seriellen Schnittstelle Ihres Computers unter Verwendung des Datentransferkabels

Bei GPS 1200 Instrumenten müssen Sie sicherstellen, dass das serielle Kabel an einen Port angeschlossen ist, der nicht gerade als eine andere Schnittstelle (wie z.B. als RealTime oder NMEA) konfiguriert ist.

Mit GPS 500 Instrumenten müssen Sie sicherstellen, dass der Port am Sensor richtig konfiguriert ist.

Informationen zur Konfiguration der Schnittstelle entnehmen Sie bitte dem entsprechenden Technischen Referenzhandbuch.

- 2. Vergewissern Sie sich, dass die Einstellungen für den seriellen Port korrekt sind.
- 3. Öffnen Sie im linken Fenster den **E**<sup>n. **ED** COM Port, mit dem Ihr Instrument verbunden ist und</sup> öffnen Sie die zu übertragende Datei. Dateien können von einem Verzeichnis im Ordner **Dateien** entweder von der PC-Karte oder dem Internen Speicher kopiert werden.
- 4. Öffnen Sie im rechten Fenster im Data Exchange Manager den Ordner **Dateien** im

Verzeichnis **Arbeitsplatz** und wählen Sie das Unterverzeichnis, in das Sie die Datei übertragen möchten.

5. Mit der Funktion Drag&Drop (Kopieren&Einfügen) übertragen Sie die Datei in den ausgewählten Unterordner Ihrer Festplatte.

### **Anm.:**

- Dateien können nur in den Ordner **Dateien** im Verzeichnis **Arbeitsplatz** kopiert werden.
- Das Übertragen von Dateien zum oder vom Sensor mit einem Datentransferkabel nimmt im allgemeinen mehr Zeit in Anspruch als mit einer PC-Karte und einem Kartenlesegerät. Verwenden Sie das Datentransferkabel nur, wenn Sie nicht über eine PC-Karte oder ein Kartenlesegerät verfügen.
- Die Verbindung mit RX1250 (oder RX900) Instrumenten wird mittels **ActiveSync** aufgebaut. Verbinden Sie Ihr Instrument mit der USB Schnittstelle Ihres Computers und stellen Sie sicher, dass die Firmware läuft. Stellen Sie auch sicher, dass die ActiveSync und USB Treiber korrekt installiert wurden.

## **Senden an**

Datenbank Objekte wie *Projekte*, *Koordinatensysteme*, *Antennen* oder *Codelisten* können mit dem Data Exchange Manager auf das Instrument übertragen werden. Zusätzlich können diese Objekte von den entsprechenden **Verwaltungskomponenten** auf die **Festplatte...**.oder **PC/CF-Karte** gesendet werden.

### **Um Objekte auf die PC/CF-Karte zu übertragen:**

- 1. Stellen Sie sicher, dass der Buchstabe Ihres lokalen Kartenlaufwerks in Extras Optionen -Allgemein richtig gesetzt ist.
- 2. Klicken Sie in der Baumstruktur oder in der Protokoll-Ansicht mit der rechten Maustaste auf das zu übertragende **D**Objekt.
- 3. Wählen Sie **Senden an** und dann **PC/CF-Karte** aus dem Kontextmenü.

Das gewählte Objekt wird direkt in das entsprechende Unterverzeichnis auf der Karte kopiert. Falls dieses Unterverzeichnis noch nicht besteht, wird es erstellt.

Im aktiven Projekt kann eine Auswahl von **Punkten** und/ oder vollständigen geometrischen Objekten (**Linien**/ **Flächen**) aus der Komponente **Betrachten/Bearbeiten** oder aus der Ansicht **Punkte** heraus auf die **Festplatte** oder die **PC/CF-Karte** gesendet werden.

### **Um Punkte/ geometrische Objekte auf die PC/CF-Karte zu übertragen:**

- 1. Stellen Sie sicher, dass der Buchstabe Ihres lokalen Kartenlaufwerks in Extras Optionen -Allgemein richtig gesetzt ist.
- 2. Wählen Sie in der Komponente **Betrachten/ Bearbeiten** oder in der Ansicht **Punkte** die Punkte, die auf die PC/CF-Karte gesendet werden sollen. Wenn Sie geometrische Objekte, wie Linien oder Flächen, übertragen wollen, stellen Sie sicher, dass sich das gesamte Objekt in der Auswahl befindet.
- 3. Wählen Sie **Senden an** und dann **PC/CF-Karte** aus dem Hintergrund-/Kontextmenü.

Die gewählten Punkte/ geometrischen Objekte werden direkt in das entsprechende Unterverzeichnis auf der Karte kopiert. Falls dieses Unterverzeichnis noch nicht besteht, wird es erstellt.

#### **Anmerkung:**

- Alternativ können Sie auch **Senden an** .....**Festplatte** wählen. Beachten Sie jedoch, dass Sie dann das Zielverzeichnis manuell auf Ihrem PC- Karten Laufwerk auswählen müssen. Weitere Informationen zur Verzeichnisstruktur der PC-Karte entnehmen Sie bitte dem **Technischen Referenzhandbuch** Ihres Instrumentes.
- Weil die Datenstruktur der Objekte bei System 1200/ GPS900 und System 500 unterschiedlich ist, müssen Sie entscheiden, ob das Objekt für ein System 1200 Instrument oder für einen GPS System 500 Sensor erzeugt werden soll.

Codelisten beinhalten den Instrumententyp. Daher ist es für Codelisten nicht erforderlich auszuwählen, für welches System das Objekt erstellt werdn soll. Siehe auch: Erstellen einer neuen Codeliste

• Der Datentransfer über Kabel kann nur im Data Exchange Manager ausgeführt werden. Sie können keine Projekte, Koordinatensysteme, Antennen oder Codelisten von deren Verwaltungskomponenten aus über ein Kabel auf den Sensor spielen.

#### **Verwandte Themen:**

Objekte der Office Datenbank übertragen

LGO 6.0 Printed Documentation

Aufspielen von Objekten zum Instrument

## **Objekte übertragen**

## **Übertragbare Objekte der Office Datenbank**

Der Ordner **Objekte** im Verzeichnis **Arbeitsplatz** enthält alle ladbaren Objekte der LGO Datenbank, die Sie auf Ihr Instrument aufspielen können.

Das Aufspielen ist auf das Verzeichnis **E**<sup>-</sup>E PC-Karte (d.h. dem PC-Kartenlaufwerk Ihres PC's) oder über die serielle Schnittstelle auf das Verzeichnis  $H - I$  Serielle Ports möglich.

Es können folgende Objekte der LGO Datenbank aufgespielt werden:

Projekte Koordinatensysteme \* Antennen \*

**Codelisten** 

Zusätzlich werden folgende Dateitypen als Objekte erkannt, wenn sie im Suchpfad der allgemeinen Einstellungen gefunden werden:

Formatdateien

Geoidmodell Felddateien \*

LSKS Modell Felddateien \*

Strassenabsteckungs Jobs \*\*

DGM Jobs \*\*

Konfigurationsdateien (System1200) \*\*

Für einige Datenbank Objekte ist eine Konvertierung in das Format notwendig, wie es auf dem Instrument erforderlich ist. Die Konvertierung wird während des Transfers automatisch durchgeführt.

Mit \* markierte Objekte sind in der Terrestrischen Konfiguration von LGO nicht verfügbar. Mit \*\* markierte Objekte sind nur mit System 1200 verfügbar.

In der 'Tools' Installation werden im Ordner **Objekte** nur Projekte, Codelisten, Format Dateien und System 1200 Konfigurationsdateien angezeigt.

#### **Anm.:**

- Datenbank Objekte können auch auf Ihre Festplatte übertragen werden. Sie können diese in
	- einen Ordner in **Dateien** unter dem Verzeichnis **Arbeitsplatz** kopieren. Sie erhalten somit einzelne objektspezifische Dateien im angegebenen Verzeichnis. Diese Dateien können dann manuell (z.B. zum Erstellen eines Jobs) in den entsprechenden Ordner auf der PC-Karte Ihres Instrumentes kopiert werden.

### **Zum Aufspielen von Datenbank Objekten auf ein Instrument lesen Sie bitte folgendes Thema:**

Aufspielen von Objekten zum Instrument

# **Übertragbare Objekte des Instruments**

In den Unterverzeichnissen Interner Speicher, PC-Karte oder Sensor System Speicher im Verzeichnis **COM** werden die gefundenen Objekte des angeschlossenen Instruments angezeigt. Die Objekte können auf den PC heruntergeladen werden.

Objekte, die über die serielle Schnittstelle zum PC heruntergeladen wurden, müssen in den Unterordner **Dateien** des Verzeichnisses **Arbeitsplatz** kopiert werden. Das direkte Einlesen in die Datenbank (Unterordner **Objekte**) wird nicht unterstützt. Um die Daten in die LGO Datenbank zu übertragen, starten Sie die entsprechende Import - Routine in LGO.

Die folgenden Objekte auf dem Instrument können heruntergeladen werden:

Jobs

Koordinatensysteme \*

Antennen \*

**Codelisten** 

Geoidmodell Felddateien \*

LSKS Modell Felddateien \*

Für *System 1200* Instrumente werden Formatdateien ebenfalls als Objekte angezeigt.

Um die Liste der Objekte für das angeschlossene Instrument anzuzeigen, wählen Sie aus dem Kontextmenü Aktualisieren.

Mit \* markierte Objakte sind in der Terrestrischen Konfiguration von LGO nicht verfügbar.

#### **Anm.:**

- Jobs können nicht im Sensor System Speicher abgelegt werden.
- Im Internen Speicher können nur Jobs gespeichert werden.

## **Zum Herunterladen von Datenbank Objekten vom Instrument lesen Sie bitte folgendes Thema:**

Herunterladen von Objekten vom Instrument

## **Objekte übertragen: Jobs**

Die gesammelten Daten auf dem Instrument werden in **Jobs** abgespeichert. Wenn Sie vom Sensor einen **Job** auf den PC **herunterladen**, werden die darin enthaltenen Rohdaten und Punkte, sowie das verwendete Koordinatensystem mit dem Job übertragen. Wählen Sie auf Ihrer Festplatte ein

Verzeichnis aus, d.h. ein Unterverzeichnis im Ordner **Dateien** unter **Arbeitsplatz**, in das der Job kopiert werden soll. Verwenden Sie die Routine Rohdaten einlesen , um die Jobdaten in ein **Projekt** zu importieren und in ein Office Datenbank **Objekt** zu konvertieren.

Jobs werden auf der Sensor PC-Karte oder dem Internen Speicher abgelegt und können nicht auf den Sensor System Speicher übertragen werden.

## **Objekte übertragen: Projekte**

Wenn Sie ein **Projekt aufspielen**, werden alle Punkte des Projektes in einen Job auf dem Sensor gespeichert. Ein Projekt wird meistens übertragen, um Absteckpunkte auf den Sensor aufzuspielen. Projekte können auf die PC-Karte oder auf den Internen Speicher übertragen werden.

In Abhängigkeit von den gewählten Einstellungen können SieJobs für System 1200 oder für System 500 erzeugen.

• Es werden nur punktbezogene Informationen in einen Job konvertiert. In einem Job, der mit dem Data Exchange Manager erstellt wird, sind keine Rohdaten enthalten. Wenn ein Koordinatensystem an das Projekt angehängt ist, wird es automatisch mit dem erzeugten Job verknüpft.

Wenn Sie vom Sensor auf den PC einen **Job herunterladen**, werden die darin enthaltenen Rohdaten und Punkte sowie das verwendete Koordinatensystem mit dem Job übertragen. Wählen Sie auf Ihrer Festplatte ein Verzeichnis aus, d.h. ein Unterverzeichnis im Ordner **Dateien** unter

**Arbeitsplatz**, in das der Job kopiert werden soll. Verwenden Sie die Routine Rohdaten einlesen , um die Jobdaten in ein **Projekt** zu importieren.

## **Objekte übertragen: Koordinatensysteme**

Koordinatensystme können mit der Komponente Koordinatensystem Verwaltung in LGO auf das Instrument (und umgekehrt) übertragen werden. Zur Verwendung auf dem Instrument müssen sie in den Sensor System Speicher abgelegt werden. Alle übertragenen Koordinatensysteme werden in einer Datei (TRFSET.DAT oder GPSTRF.DAT) abgespeichert. Falls die Datei bereits auf dem Sensor vorhanden ist, wird das neue Koordinatensystem in die bestehende Datei integriert.

Zum Übertragen auf die PC-Karte ziehen (kopieren) Sie die Koordinatensystemdatei mit der Maus

vom Ordner **Objekte** im Verzeichnis **PRES** Arbeitsplatz in das Verzeichnis **PR** PC-/ CF-**Karte** im Data Exchange Manager. Die Koordinatensystemdatei wird automatisch in das korrekte Unterverzeichnis der PC-Karte kopiert. Für System 1200 ist das der Ordner \DBX und für System 500 ist das der Ordner \GEODB. Wählen Sie den Typ Ihrer PC-Karte in den DXM Einstellungen. Für System 1200 wird eine Datei TRFSET.DAT und für System 500 eine Datei GPSTRF.DAT angelegt. Wählen Sie das System, auf dem Sie das Koordinatensystem verwenden wollen, ebenfalls in den DXM Einstellungen.

Verwenden Sie den Befehl **Transfer...** auf dem Instrument, um das Koordinatensystem in den Sensor System Speicher zu kopieren.

### **Anm.:**

- Koordinatensysteme mit den Transformationstypen Klassisch 2D, Schrittweise oder Interpolation können NICHT auf den Sensor aufgespielt werden.
- Geoidmodelle, die im Koordinatensystem eingeschlossen sind, werden ignoriert. Um ein Geoidmodell auf den Sensor aufzuspielen, muss zuerst eine Geoidmodell Felddatei erstellt werden.
- Wenn ein LSKS Modell in ein Koordinatensystem eingschlossen ist, wird es beim Aufspielen des Koordinatensystems auf den Sensor ignoriert. Um ein LSKS Modell auf dem Sensor verwenden zu können, muss zuerst eine LSKS Modell Felddatei erstellt werden.
- Koordinatensystemdateien (TRFSET.DAT oder GPSTRF.DAT) können wieder in LGO eingelesen werden. Für mehr Information siehe: Einlesen von Koordinatensystemen

### **Siehe auch:**

Objekte übertragen: Geoidmodell Felddateien Objekte übertragen: LSKS Modell Felddateien

## **Objekte übertragen: Antennen**

Vom Anwender definierte Antennen können von der globalen Komponente Antennen Verwaltung in LGO auf das Instrument (und umgekehrt) übertragen werden. Zur Verwendung auf dem Instrument müssen sie in den Sensor System Speicher abgelegt werden. Die Antennen Definitionen werden in der Datei LIST.ANT abgespeichert.

Zum Übertragen auf die PC-Karte ziehen (kopieren) Sie die Antenne mit der Maus vom Ordner

**Objekte** im Verzeichnis **Arbeitsplatz** in das Verzeichnis **PC-/ CF-Karte** im Data Exchange Manager. Die Datei LIST.ANT wird in das Unterverzeichnis \GPS der PC-Karte kopiert. Verwenden Sie den Befehl **Transfer...** auf dem Instrument, um die Datei in den Sensor System Speicher zu kopieren.

# **Objekte übertragen: Codelisten**

Codelisten, die in der globalen Komponente Codelisten Verwaltung in LGO gespeichert sind, können auf das Instrument (und umgekehrt) übertragen werden. Zur Verwendung auf dem Instrument müssen sie in den Sensor System Speicher abgelegt werden.

Beachten Sie, dass die Struktur der gespeicherten Codeliste vom Instrumententyp abhängt, für den die Codeliste definiert ist.

Zum Übertragen auf die PC-Karte ziehen (kopieren) Sie die Codelistendatei mit der Maus vom

Ordner **Objekte** im Verzeichnis **PC-Karte im Data** Arbeitsplatz in das Verzeichnis **PC-Karte** im Data Exchange Manager. Für System 1200 und System 500 werden die Codelistendateien in das Unterverzeichnis \CODE der PC-Karte kopiert. Verwenden Sie den Befehl **Transfer...** auf dem Instrument , um die Codeliste in den Sensor System Speicher zu kopieren.

### **Anm.:**

• Weil der Instrumententyp bereits Teil der Definition einer Codeliste ist, gibt es beim Transfer von Codelisten folgende Bedingungen

Die Codeliste wird so erzeugt (kopiert), wie es ihr Typ festlegt. Nur Codelisten vom Typ System1200 können zu einem System1200, und nur Codelisten vom Typ GPS500 können zu einem GPS500 übertragen werden.

Falls erforderlich, passen Sie die DXM Einstellungen entsprechend an.

## **Objekte übertragen: Formatdateien**

Formatdateien werden im Format Manager erstellt und haben die Endung \*.FRT.

Zur Verwendung auf dem Instrument müssen Formatdateien in den Sensor System Speicher abgelegt werden.

Zum Übertragen auf die PC-Karte ziehen (kopieren) Sie die Formatdatei mit der Maus vom Ordner

**Objekte** im Verzeichnis **Arbeitsplatz** in das Verzeichnis **PC-/ CF-Karte** im Data Exchange Manager. Die \*.FRT Datei wird in das Unterverzeichnis *\CONVERT* der PC-Karte kopiert (für System 1200 und für System 500). Verwenden Sie den Befehl **Transfer...** auf dem Instrument, um die Datei in den Sensor System Speicher zu kopieren.

#### **Anm.:**

• Im Ordner **Arbeitsplatz** - **Objekte** werden nur jene Formatdateien aufgeführt, die in jenem **Suchpfad** gefunden werden, der in den Allgemeinen Einstellungen angegeben wurde. Formatdateien, die in einem anderen Verzeichnis gespeichert sind, werden nicht angezeigt.

## **Objekte übertragen: Geoidmodell Felddateien**

Geoid Modell **Felddateien** können aus einem LGO Geoidmodell erzeugt werden. Jede Geoid Felddatei wird in eine Datei mit der Extension \*.GEM abgespeichert. Weitere Information erhalten Sie unter Erzeugen einer Geoidmodell Felddatei .

Zur Verwendung auf dem Instrument können Geoidmodell Felddateien im Sensor System Speicher oder auf der PC-Karte abgelegt werden.

Zum Übertragen auf die PCMCIA Karte ziehen (kopieren) Sie die Geoidmodell Felddatei mit der

Maus vom Ordner **Objekte** im Verzeichnis **PRE** Arbeitsplatz in das Verzeichnis **PR** PC-**/CF-Karte** im Data Exchange Manager. Die \*.GEM Datei wird in das Unterverzeichnis *\DATA\GPS\GEOID* der PC-Karte kopiert (für System 1200 und für System 500). Verwenden Sie den Befehl **Transfer...** auf dem Sensor, wenn Sie die Datei in den Sensor System Speicher kopieren wollen.

### **Anm.:**

- Im Ordner **Arbeitsplatz Objekte** werden nur jene Geoidmodell Felddateien aufgeführt, die in jenem **Suchpfad** gefunden werden, der in den Allgemeinen Einstellungen angegeben wurde. Geoidmodell Felddateien, die in einem anderen Verzeichnis gespeichert sind, werden nicht angezeigt.
- Geoidmodell Felddateien nehmen einen beträchtlichen Speicherplatz in Anspruch. Der Sensor System Speicher ist begrenzt und ist abhängig von der Anzahl anderer Objekte, die auf dem Sensor System Speicher abgelegt sind. Erzeugen Sie eine kleinere Felddatei oder verwenden Sie die Felddatei auf der PC-karte falls erforderlich.

## **Objekte übertragen: LSKS Modell Felddateien**

LSKS Modell **Felddateien** können aus einem LGO LSKS Modell erzeugt werden. Jede LSKS Felddatei wird in eine Datei mit der Extension \*.CSC abgespeichert. Weitere Information erhalten Sie unter Erzeugen einer LSKS Modell Felddatei.

Zur Verwendung auf dem Instrument können LSKS Modell Felddateien im Sensor System Speicher oder auf der PC-Karte abgelegt werden.

Zum Übertragen auf die PC-Karte ziehen (kopieren) Sie die LSKS Modell Felddatei mit der Maus

vom Ordner **Objekte** im Verzeichnis **PRES** Arbeitsplatz in das Verzeichnis **PR** PC-/ CF-**Karte** im Data Exchange Manager. Die \*.CSC Datei wird in das Unterverzeichnis *\DATA\GPS\CSCS* der PC-Karte kopiert (für System 1200 und für System 500). Verwenden Sie den Befehl **Transfer...** auf dem Sensor , wenn Sie die Datei in den Sensor System Speicher kopieren wollen.

#### **Anm.:**

- Im Ordner **Arbeitsplatz Objekte** werden nur jene LSKS Modell Felddateien aufgeführt, die in jenem **Suchpfad** gefunden werden, der in den Allgemeinen Einstellungen angegeben wurde. LSKS Modell Felddateien, die in einem anderen Verzeichnis gespeichert sind, werden nicht angezeigt.
- LSKS Modell Felddateien nehmen einen beträchtlichen Speicherplatz in Anspruch. Der Sensor System Speicher ist begrenzt und ist abhängig von der Anzahl anderer Objekte, die auf dem Sensor System Speicher abgelegt sind. Erzeugen Sie eine kleinere Felddatei oder verwenden Sie die Felddatei auf der PC-karte falls erforderlich.

## **Transferobjekte: Konfigurationsdateien (System 1200)**

Konfigurationsdateien für System 1200 Instrumente (GPS and TPS) können mit dem **System 1200 Simulator** erzeugt werden und müssen im System Speicher geladen sein, um am Instrument benützt werden zu können.

Zum Übertragen auf die PC-Karte ziehen (kopieren) Sie die Konfigurationsdatei mit der Maus vom

Ordner **Objekte** im Verzeichnis **Arbeitsplatz** in das Verzeichnis **Arbeitsplatz** in das Verzeichnis **Arbeitsplatz** in Data Exchange Manager. Die Konfigurationsdatei wird in das Unterverzeichnis \CONFIG der CF-Karte kopiert. Verwenden Sie den Befehl **Transfer Objekte...** auf dem Instrument, um die Datei in den System Speicher zu kopieren.

### **Note:**

- Im Ordner **Arbeitsplatz Objekte** werden nur jene Konfigurationsdateien aufgeführt, die in jenem **Suchpfad** gefunden werden, der in den Allgemeinen Einstellungen angegeben wurde. Konfigurationsdateien, die in einem anderen Verzeichnis gespeichert sind, werden nicht angezeigt.
- Konfigurationsdateien für *GPS500* oder *TPS1100* können mit der Komponente **Software Upload** übertragen werden. Für Details siehe

Software Installation - Konfigurationsdateien (GPS500) Software Installation - Konfiguration (TPS1100)

## **Transferobjekte: Strassenabsteckungs Jobs**

Strassenabsteckungs Jobs werden mit der Entwurf fürs Feld Komponente erstellt und können auf System 1200 Instrumenten (TPS and GPS) benützt werden.

Strassenabsteckungs Jobs müssen im Unterverzeichnis *\DBX* auf der CF-Karte gespeichert sein, um am Instrument benützt werden zu können.

Zum Übertragen auf die PC-Karte ziehen (kopieren) Sie den Strassenabsteckungs Job mit der Maus vom Ordner **Objekte** im Verzeichnis **Arbeitsplatz** in das Verzeichnis **CF-Karte** im Data Exchange Manager. Die Job Dateien werden in das Unterverzeichnis \DBX der CF-Karte kopiert.

### **Anm.:**

• Im Ordner **Arbeitsplatz** - **Objekte** werden nur jene Strassenabsteckungs Jobs aufgeführt, die in jenem **Suchpfad** gefunden werden, der in den Allgemeinen Einstellungen angegeben wurde. Strassenabsteckungs Jobs, die in einem anderen Verzeichnis gespeichert sind, werden nicht angezeigt.

## **Transferobjekte: DGM Jobs**

DGM Jobs werden mit der Entwurf fürs Feld Komponente erstellt und können auf System 1200 Instrumenten (TPS and GPS) benützt werden.

DGM Jobs müssen im Unterverzeichnis *\DBX* auf der CF-Karte gespeichert sein, um am Instrument benützt werden zu können.

Zum Übertragen auf die PC-Karte ziehen (kopieren) Sie den DGM Job mit der Maus vom Ordner

**Objekte** im Verzeichnis **Arbeitsplatz** in das Verzeichnis **CF-Karte** im Data Exchange Manager. Die Job Dateien werden in das Unterverzeichnis \DBX der CF-Karte kopiert.

### **Anm.:**

• Im Ordner **Arbeitsplatz** - **Objekte** werden nur jene DGM Jobs aufgeführt, die in jenem **Suchpfad** gefunden werden, der in den Allgemeinen Einstellungen angegeben wurde. DGM Jobs, die in einem anderen Verzeichnis gespeichert sind, werden nicht angezeigt.

### **Software Upload**

## **Software Upload**

Die Komponente Software Upload <sup>erm</sup> ermöglicht das Aufspielen von Firmware und Applikationen mit Hilfe des Software Installations -Assistenten:

- System 1200 Instrumente (GPS1200, TPS1200, RX1200)
- GPS System 900 Instrumente (RX900)
- GPS System 500 Instrumente
- TPS 1000/ 1100 Instrumente
- RCS 1100 Instrumente
- TPS 300/ 400/ 700/ 800/ BUILDER Instrumente
- DNA Instrumente

In der Terrestrischen Installation von LGO werden GPS Instrumenttypen nicht unterstützt..

Für ein erfolgreiches Aufspielen:

- 1. Verbinden Sie das Instrument mit einem der seriellen Ports Ihres PC´s. RX1250 (oder RX900) Instrumente müssen mit dem USB Port verbunden sein. TPS Instrumente müssen vor Beginn der Upload Prozedur ausgeschaltet sein.
- 2. Überprüfen Sie die Stromversorgung am Instrument und achten Sie darauf, dass die Batterie vollständig geladen ist.
- 3. Wählen Sie im Assistent die Instrumentenklasse und den COM Port korrekt aus.
- 4. Die Kommunikationseinstellungen am PC werden entsprechend den Einstellungen am Instrument gesetzt. Es ist kein Eingreifen seitens des Anwenders erforderlich.

Für System 1200 Instrumente (GPS oder TPS) beachten Sie folgendes: Falls das Aufladen der Software fehlgeschlagen ist und Sie danach nicht mehr mit dem Instrument kommunizieren können, kopieren Sie die System Firmware in das Verzeichnis \SYSTEM auf der CF-Karte, schieben Sie die Karte ein, und schalten Sie das Instrument aus und wieder ein.

#### **Anm.:**

• In der **'Tools'** Installation ist **GPS500** nicht unterstützt.

## **Software Installations-Assistent**

Der Software Installations -Assistent dient zum Aufspielen von Firmware und Software aller im Software Upload unterstützten Instrumente.

• Rufen Sie den Software Installations -Assistent auf, indem Sie **Software Upload** im

Hauptmenü unter **Extras** wählen oder auf das Symbol **in der Ansichtsleiste** unter Extras klicken.

### **Der Assistent führt Sie durch folgende Schritte:**

Software Installations -Assistent - Instrumentenklasse und COM Port auswählen Software Installations -Assistent - Softwaretyp auswählen Software Installation - Aktuelle Auswahl

## **Software Installations-Assistent - Instrumentenklasse und COM Port auswählen**

Bevor Sie mit der Installation beginnen, müssen Sie:

- das Instrument auswählen, auf das Sie die Firmware oder eine andere Software aufspielen möchten.
- den COM Port auswählen, an dem Sie Ihr Instrument mit dem PC verbunden haben.
- darauf achten, dass die Batterie vor dem Aufspielen vollständig geladen ist.

#### **Anm.:**

- Bei GPS 1200 Instrumenten müssen Sie sicherstellen, dass das serielle Kabel an einen Port angeschlossen ist, der nicht gerade als eine andere Schnittstelle (wie z.B. als RealTime oder NMEA) konfiguriert ist. Mit GPS 500 Instrumenten müssen Sie sicherstellen, dass der Port am Sensor richtig konfiguriert ist. Informationen zur Konfiguration der Schnittstelle entnehmen Sie bitte dem entsprechenden Technischen Referenzhandbuch.
- Der direkte serielle Transfer von Software auf das RX1220 Terminal wird erfolgt mit einer Baudrate von 115kB. Es kann vorkommen, dass COM Ports Schwierigkeiten mit dieser Baudrate haben. Falls der serielle Transfer der Terminal Firmware zum RX1220 nicht gelingt, versuchen Sie bitte einen anderen COM Port.
- Die Verbindung m it RX1250 (oder RX900) Instrumenten wird mittels **ActiveSync** aufgebaut. Verbinden Sie Ihr Instrument mit der USB Schnittstelle Ihres Computers und stellen Sie sicher, dass die Firmware läuft. Stellen Sie auch sicher, dass die ActiveSync und USB Treiber korrekt installiert wurden.

Nachdem Sie das Instrument und den COM Port ausgewählt haben, können Sie:

• die Schaltfläche **Upload** drücken, um eine Firmware und/ oder Applikationen mit Hilfe des Installations -Assistenten auf das gewählte Instrument aufzuspielen. Sie werden zur Auswahl des Softwaretyps aufgefordert.

oder

• drücken Sie die Schaltfläche **Verwaltung**, um die Applikationen am gewählten Instrument anzuzeigen und zu ändern. Es erscheint der Dialog Applikationen & System anzeigen.

#### **Anm.:**

• Die Schaltfläche **Verwaltung** wird nur bei Auswahl der Instrumente TPS1000, TPS 1100 und RCS 1100 aktiv.

## **Software Installations-Assistent - Softwaretyp auswählen**

Abhängig von der Auswahl des Instrumententyps auf der ersten Seite des Installations -Assistenten können Sie folgende zusätzliche Softwarekomponenten aufladen:

### **Für System 1200 (GPS 1200, TPS 1200, RX 1220, RX 1250) und GPS900 (RX900):**

System Firmware Sprachdateien

Applikationen

Softwareschutz

Für GPS 1200 kann auch die System Firmware für das **RX1210** Terminal aufgeladen werden. Das Terminal muss dann an das GPS Instrument angeschlossen sein.

Für **RX1220** Terminals kann nur System Firmware aufgeladen werden.

Für **RX1250** und **RX900** Instrumente können Sprachdateien, Applikationen und Softwareschutz nicht gemeinsam mit der System Firmware aufgeladen werden.

### **Für GPS 500:**

Für GPS 500 können Sie entweder **Sensor Firmware** oder **Andere Sensor Software** aufladen. Treffen Sie Ihre Auswahl und klicken Sie **Weiter** um mit dem Assistenten fortzufahren. Wenn Sie **Sensor Firmware** gewählt haben, folgt der Dialog Software Installation - Sensor / System Firmware. Falls Sie **Andere Sensor Software** gewählt haben, können Sie folgende Softwarekomponenten aufladen:

Terminal Firmware

Sprachdateien

Konfigurationsdateien

Zeichensätze

## **Für TPS 1000/ 1100:**

System Firmware System Sprache EDM Firmware ATR Firmware PowerSearch Firmware Applikationen Konfiguration

### **Fü TPS 300/ 400/ 700/ 800/ BUILDER:**

Für TPS400, TPS800 and BUILDER Instrumente wird die erste Sprache gemeinsam mit der System Firmware aufgeladen. Eine zweite Sprache kann dann zusätzlich aufgeladen werden.

Wenn Sie **Nur Sprachen** wählen, können Sie nur die Sprachen aufladen oder eine zweite Sprache am Instrument ergänzen.

System Firmware & Sprachen

Nur Sprachen

EDM Firmware

ATR Firmware (nicht verfügbar für TPS300, TPS400, TPS800 und BUILDER)

Bei Auswahl der Instrumententypen **DNA** und **RCS 1100** können Sie nur die System Firmware installieren. Wenn Sie eines dieser Instrumente auf der Seite **Auswahl der Instrumentenklasse und des COM Ports** wählen, gelangen Sie direkt zur Software Installation - Sensor / System Firmware.

Um zur Auswahl der Instrumentenklasse und des COM Ports zurückzukehren, wählen Sie **Abbrechen**.

### **Um Softwarekomponenten aufzuladen gehen Sie folgendermassen vor:**

- 1. Haken Sie die Softwarekomponente an  $\blacksquare$ , die Sie installieren möchten. Sie können mehr als eine Komponente in einem Vorgang aufladen..
- 2. Klicken Sie **Weiter** um fortzufahren. Wenn Sie mehr als eine Komponente gewählt haben, werden Sie durch eine Serie von Schritten geführt. Für jede Komponente sind folgende Schritte notwendig:
- 3. Wählen Sie das Verzeichnis, wo die Komponente gespeichert ist. Das wird normalerweise Ihre Release CD sein.
- 4. Wählen Sie die Dateien für jede zu installierende Komponente aus.

Erst wenn Sie alle Dateien für jede gewählte Komponente ausgewählt haben, wird die Aktuelle Auswahl angezeigt.
# **Software Installation - Sensor / System Firmware**

Um die System Firmware auf Ihr Instrument aufzuspielen:

- 1. Suchen Sie nach dem Verzeichnis, in dem die Firmware gespeichert ist. Sie befindet sich normalerweise auf Ihrer Release CD.
- 2. Im Dialog **Ordner auswählen** wählen Sie Ihr CD Laufwerk und suchen nach dem Verzeichnis, in dem die Datei(en) mit der Firmware enthalten ist (sind).
- 3. Bestätigen Sie die Auswahl des Ordners mit **OK**, um zum Assistenten zurückzukehren.
- 4. Auf der Seite **Sensor/ System Firmware** werden alle im Verzeichnis gefundenen Firmware Dateien aufgelistet.
- 5. Wählen Sie die zu installierende Sensor/ System Firmware aus. Eine Beschreibung dieser Dateien, sowie den dateispezifischen Inhalt finden Sie in den entsprechenden Release Notes.
- 6. Klicken Sie auf **Weiter**, um die Aktuelle Auswahl anzuzeigen.

## **Anm.:**

- Um System Firmware mittels PC-Karte auf System 1200 aufzuspielen, kopieren Sie die Datei in das Unterverzeichnis *\SYSTEM* auf Ihrer PC-Karte und wählen dann am Instrument **Systemdateien laden...** im **Tools** Hauptmenü, um die Datei in den System Speicher des Instrumentes zu übertragen.
- Für TPS System 1200 besteht die System Firmware aus einer einzigen Datei (TPS1200.fw)und enthält EDM, ATR und Power Search Firmware .
- Für GPS System 1200 besteht die System Firmware ebenfalls aus einer einzigen Datei (GPS1200.fw).
- Die System 1200 Terminals (RX1210 und RX1220) haben ihre eigene Firmware. Der Dateiname ist RX1200.fw und ist identisch für die GPS Terminals (RX1210) und für die RCS Terminasl (RX1220). Die Datei enthält alle Texte für Sprachversionen.
- Für RX1250 und für RX900 Instrumente besteht die System Firmware ebenfalls aus einer einzigen Datei.
- Für GPS System 500 kann die Sensor Firmware aus mehreren Dateien oder aus einem einzigen Dateienpaket bestehen. Siehe Sensor Firmware (GPS500) für Details.
- Für TPS400, TPS800 and BUILDER Instrumente wird die erste Sprache gemeinsam mit der System Firmware aufgeladen. Eine zweite Sprache kann dann in einem zusätzlichen Schritt des Assistenten aufgeladen werden. Falls keine zweite Sprache erforderlich ist, wählen Sie in diesem Schritt **Keine Sprache** aus.

Wenn Sie **Nur Sprachen** wählen, können Sie nur die Sprachen aufladen oder eine zweite Sprache am Instrument ergänzen. Um nur die zweite Sprache zu ergänzen, haken Sie das Kontrollkästchen **Erste System Sprache überspringen** an.

# **Software Installation - Aktuelle Auswahl**

Bevor Ihr System mit der Übertragung von Dateien auf den Sensor beginnt, können Sie die aktuelle Auswahl der Dateien, die im Moment zum Aufspielen bereitsstehen, einsehen.

- Klicken Sie auf **Zurück**, wenn Sie die Aktuelle Auswahl ändern möchten.
- Klicken Sie auf **Fertig stellen**, um mit dem Aufspielen der Dateien auf Ihren Sensor zu beginnen. Vergewissern Sie sich Sie, dass die Batterie vollständig geladen ist, bevor Sie die Dateien aufspielen.

# **Software Upload: Applikationen & System anzeigen (TPS1000/ 1100, RCS1100)**

Im Dialog **Applikationen & System anzeigen** können Sie die Firmware Version und die Sensor Software anzeigen, die auf Ihrem TPS 1000/ 1100 Series Instrument oder der RCS 1100 Fernbedienungseinheit installiert ist.

Der Dialog enthält vier Seiten:

Allgemein

Systemsprache

Applikationen

Speicher

# **Entwurf fürs Feld**

# **Entwurf fürs Feld**

Mit der Komponente **Entwurf fürs Feld** können verschiedene Datentypen konvertiert und für den Gebrauch auf einem System 1200 Instrument vorbereitet werden. Diese Datentypen umfassen Punkte, Hintergrundbilder, digitale Geländemodelle und Plandaten für Strassen-, Gleis - sowie Tunnelabsteckungen, die mit der Serie der **RoadRunner** Applikationen verwendet werden können.

Daten können ausgehend von Standardformaten wie LandXML oder DXF oder von einer Reihe zusätzlicher Formate vorbereitet werden, wobei Konverter benützt werden, die auf der LGO CD verfügbar sind oder von der Leica Geosystems Webseite heruntergelanden werden können.

## **Um die Komponente Entwurf fürs Feld zu starten:**

• Wählen Sie **Entwurf fürs Feld** vom **Extras** Hauptmenü oder von der **Extras** Ansichtsleiste.

#### **Zu konvert. Typ:**

Wählen Sie aus, welchen Typ von Job Sie erzeugen wollen.

#### **Konverter:**

Wählen Sie den Konverter aus, den Sie benützen wollen. In der **Konverter Verwaltung** entscheiden Sie, welche Konverter in der **Konverter** Auswahlliste angezeigt werden sollen. Neue **Konverter** können in der **Konverter Verwaltung** registriert werden.

### **Verwalten...:**

Starten Sie den Dialog Konverter Verwaltung, um die Liste der **Konverter** festzulegen, die Sie verwenden wollen, oder registrieren Sie neue Konverter.

Anm.: Abhängig vom gewählten **Typ** werden unterschiedliche Konverter in der Konverter Verwaltung angeboten..

#### **Einlesen...:**

Wählen Sie die Daten, die konvertiert werden sollen, und starten Sie den gewählten Konverter. Für die meisten Konverter werden Sie durch den entsprechenden Konverter Assistenten geführt. Anschliessend öffnet sich automatisch die Entwurf fürs Feld - Graphische Ansicht.

## **Daten Konverter sind für die folgenden System 1200 Job Typen verfügbar:**

#### **Punkte, Linien und Flächen Jobs:**

Die in den Job eingelesenen Elemente (Punkte, Linien und Flächen) können auf einem System 1200 Instrument als Hintergrundbild angezeigt oder abgesteckt werden.

## **DGM Jobs:**

In System 1200 DGM Jobs sind digitale Geländemodelle gespeichert. Jedes digitale Geländemodell kann aus einer oder mehreren Flächen oder Ebenen bestehen.

## **Strassendaten Jobs:**

In Strassenabsteckungs Jobs sind zwei- oder drei- dimensionale Linien, sogenannte Stringlines, gespeichert, die ein Strassenabsteckungsprojekt bilden, das mit der System 1200 RoadRunner Applikation verwendet werden kann. Vielfach sind Strassenprojekte so definiert, dass zusätzlich zu den horizontalen und vertikalen Profilen Querprofile anstelle von Stringlines gegeben sind. In diesem Fall konvertiert die Komponente Entwurf fürs Feld die Querprofile in Stringlines basierend auf Parametern, die vom Anwender vorgegeben werden, bevor der System 1200 Job erzeugt wird.

## **Gleisdaten Jobs:**

Gleisabsteckungs Jobs werden mit der System 1200 RailRunner Applikation benützt. Entwurf fürs Feld erlaubt, die horizontalen und vertikalen Profile jedes Tracks, sowie Superelevation oder Cant für jeden Track festzulegen.

## **Tunnel Jobs:**

Tunnel Jobs werden mit der System 1200 RoadRunner Tunnel Applikation benützt (nur in manchen Ländern erhältlich; erfragen Sie die Verfügbarkeit bei Ihrer Leica Geosystems Vertretung) .Entwurf fürs Feld erlaubt, die horizontalen und vertikalen Profile des Tunnels und die Tunnelprofile festzulegen.

# **Genauere Information erhalten Sie unter folgenden Themen:**

Konverter Konverter Verwaltung

Graphische Ansicht Graphische Einstellungen Verbindungs -Editor Erstellen eines Jobs

Glossar Strassenabsteckung

# **Konverter**

Um Daten erfolgreich für den Gebrauch auf einem System 1200 Instrument vorzubereiten, müssen sie zuerst von einem Leica oder einem anderen Fomat in einen System 1200 Job konvertiert werden. Im ersten Schritt werden die Daten eingelesen. **Konverter** stehen für die verschiedenen Datentypen zur Verfügung. In einem zweiten Schritt werden die eingelesenen Daten (z.B. Strassendaten) für die Verwendung am Instrument vorbereitet, indem die **Export** Funktion in der Graphischen Ansicht von Entwurf fürs Feld aufgerufen wird.

## **Konverter sind für die folgenden Job Typen verfügbar:**

### **Strassenabsteckungs Jobs:**

Projekte für Strassenabsteckungen sind zumeist durch Achse und Gradiente definiert. Zusätzlich können Querprofile in vorgegebenen Abständen entlang der Achse oder eine Serie von sogenannten Stringlines definiert sein.

Entwurf fürs Feld kann beide Arten von Strassendefinitionen bearbeiten: Querprofile und Stringlines. Querprofile werden während des Einleseprozesses in Stringlines konvertiert, weil die Daten in einem System 1200 Job immer in Stringlines gespeichert werden..

Stringlines sind drei-dimens ionale Linien, welche die Begrenzungen des Strassenmodells festlegen. Ein Modell von Stringlines wird aus einer Anzahl von Querprofilen erzeugt, indem die Punkte eines Querprofils mit jenen des vorherigen und nachfolgenden Querprofils verbunden werden.

Weil ein Querprofil mehr oder weniger Punkte beinhalten kann, als das nachfolgende, können bei der Erzeugung der Stringlines Konflikte auftreten. Diese Konflikte müssen gelöst werden, bevor ein Modell von Stringlines erzeugt werden kann.

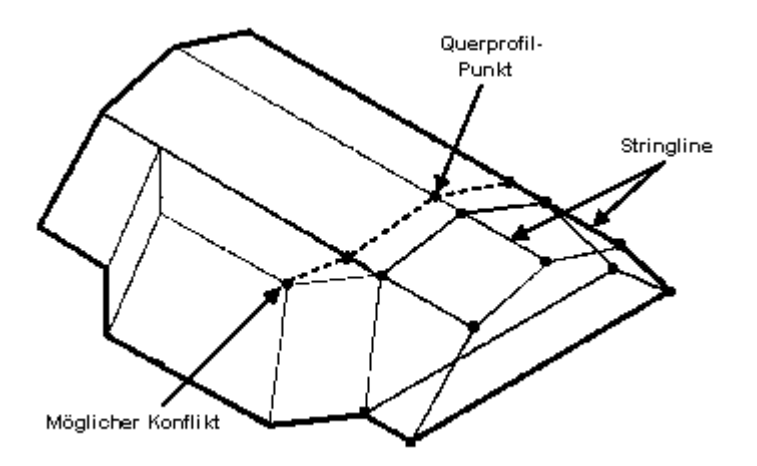

## **DGM Jobs:**

Digitale Geländemodelle können in System 1200 eingelesen werden, um mit den **RoadRunner** Applikationen oder mit der **Absteckungs** Applikation verwendet zu werden. Ein System 1200 DGM Job kann für jeweils eine DGM Datei erstellt werden. Jedes DGM kann eine oder mehrere Ebenen am System 1200 Instrument enthalten.

#### **Punkte, Linien & Flächen Jobs:**

Die Entwurf fürs Feld Konverter für Punkte, Linien und Flächen erlauben das Einlesen dieser graphischen Elemente in ein System 1200 Instrument. Die eingelesenen Daten können als Hintergrundbild (z.B. für Aktualisierungen) oder für Absteckungen verwendet werden. Die Informationen, die von einem Datenformat eingelesen werden, hängen vom Format ab, weil nicht alle Formate dieselben Daten speichern.

## **Gleisbau Jobs:**

Gleisbau Projekte s ind zumindest durch Achse und Gradiente definiert. Die System 1200 **RoadRunner Rail** Applikation erlaubt mehrere Tracks in einem Job zu vereinen. Entwurf fürs Feld erlaubt, die horizontalen und vertikalen Profile jedes Tracks einzulesen und in dasselbe Format zu konvertieren wie die Strassen Konverter. Die Gleise jedes Tracks müssen mit dem **Rail Editor** erzeugt werden, die gemeinsam mit den Gleisbau Konvertern installiert wird.

# **Tunnel Jobs:**

Tunnel Jobs werden mit der System 1200 **RoadRunner Tunnel** Applikation benützt .Entwurf fürs Feld erlaubt, die horizontalen und vertikalen Profile des Tunnels und die Tunnelprofile festzulegen.

Anm.: Entwurf-fürs-Feld Konverter haben die Erweiterung \*.rri.

# **Konverter Verwaltung**

Die Konverter Verwaltung ermöglicht Ihnen, diverse Konverter, die Sie nutzen möchten, auszuwählen. Des weiteren können neue Konverter registriert werden und bestehende entfernt werden.

• Im Dialog **Entwurf fürs Feld** wählen Sie **Verwalten...**, um Zugang zur **Konverter Verwaltung** zu bekommen.

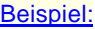

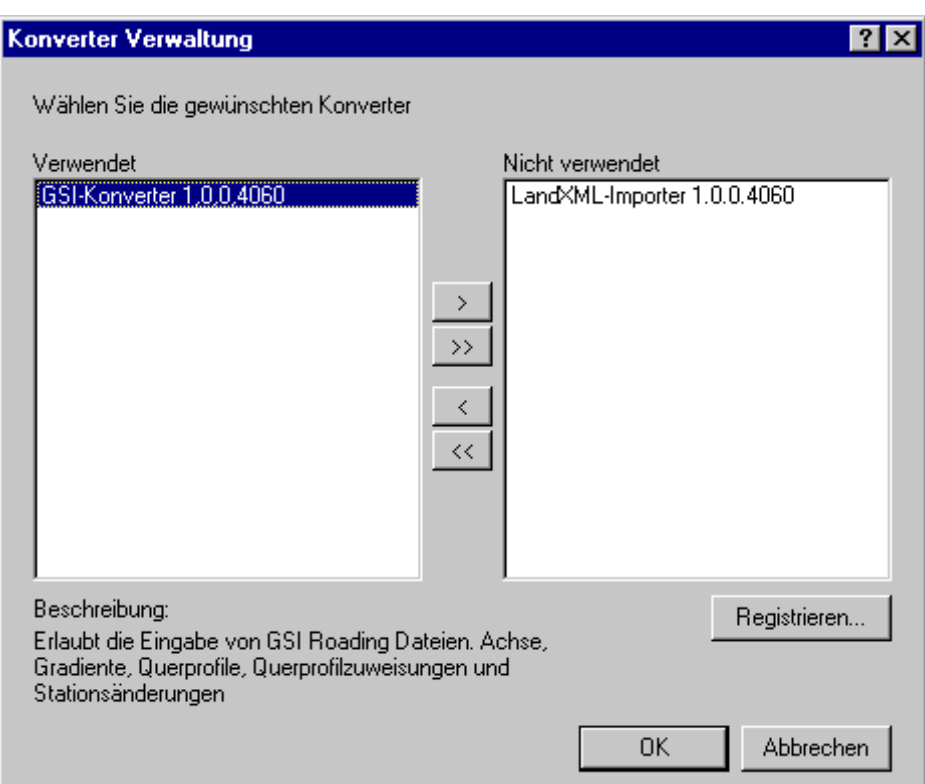

## **In der Konverter Verwaltung:**

- Mittels der **Schaltflächen können Sie Konverter in die Liste der verwendeten** Konverter aufnehmen. Die dort aufgelisteten Konverter stehen dann im Dialog **Entwurf fürs Feld** in der Liste der **Konverter** zur Auswahl. Wenn ein Konverter in der **Verwendet** Liste ausgewählt wird, wird eine kurze **Beschreibung** der jeweiligen Import Funktionalität angezeigt.
- Mittels der  $\rightarrow$  und  $\rightarrow$  Schaltflächen können Konverter in die Liste der nicht **verwendeten** Konverter verschoben werden. Um einen Konverter aus der **Nicht verwendet** Liste zu entfernen, wählen Sie den zu entfernenden Konverter, rechtsklicken Sie darauf und wählen **Registrierung zurücknehmen** aus dem Kontext Menu.
- Um einen neuen Konverter hinzuzufügen, klicken Sie die **Registrieren...** Schaltfläche. Entwurf-fürs-Feld Konverter haben die Erweiterung \*.rri. Wenn Sie versuchen, einen Konverter hinzuzufügen, die bereits existiert, wird eine Warnung ausgegeben.

#### **Hinweis:**

• Abhängig vom **zu konvertierenden Typ** werden Ihnen in der **Konverter Verwaltung** unterschiedliche Konverter zur Auswahl angeboten.

• **Konverter** für die verschiedene **Typen** sind auf der LGO CD verfügbar oder können von der Leica Geosystems Website heruntergeladen werden.

# **Entwurf fürs Feld: Graphische Ansicht**

Die Graphische Ansicht ermöglicht es, Daten die von anderen Formaten konvertiert wurden, anzuzeigen und zu editieren, bevor die Jobs erstellt werden, die auf einem System 1200 Instrument verwendet werden können.

Die Anwendung stellt **Punkte, Linien und Flächen** Jobs, **Digitale Geländemodell** Jobs, **Strassen** Jobs, **Gleisbau** Jobs und **Tunnel** Jobs graphisch dar.

Die Graphische Ansicht wird in einem separaten Fenster geöffnet. Standardmässig kann der dargestellte Bereich mittels Drücken der linken Maustaste verschoben werden. Unter Verwendung des Mausrades können Sie die Ansicht vergrössern oder verkleinern. Die Statusleiste am unteren Rand des Fensters zeigt die aktuellen Mauskoordinaten an. Mittels der Symbolleiste stehen folgende Funktionen zur Verfügung:

- Drücken Sie das Symbol, um den Ausschnitt zu **Vergrössern**. Die Hintergrundfarbe des Symbols zeigt an, dass der Modus 'Vergrössern' aktiv ist. Klicken Sie mit der linken Maustaste in den Hintergrund in der Graphischen Ansicht, um das Gebiet um den Cursor zu vergrössern, oder lassen Sie die linke Maustaste gedrückt und ziehen Sie ein Rechteck über den Bereich, den Sie vergrössern möchten.
- Drücken Sie das Symbol, um den Ausschnitt zu **Verkleinern**. Die Hintergrundfarbe des Symbols zeigt an, dass der Modus 'Verkleinern' aktiv ist. Klicken Sie mit der linken Maustaste in den Hintergrund in der Graphischen Ansicht. Das Gebiet um dem Cursor wird verkleinert.
- **•** Drücken Sie das  $\mathbb{R}$  Symbol um wieder zur **Vollansicht** zu gelangen.
- Drücken Sie das Symbol, um das Tool zum Aktivieren der Ebenen zu verwenden. Dieses Tool kann benützt werden, um Ebenen in der graphischen Ansicht ein- oder auszublenden, um Ebenen vom Export in einen System 1200 Job ein- oder auszuschliessen und auch um nur eine einzelne Ebene darzustellen. Ebenen können umbenannt werden, indem ein neuer Name im Namensfeld eingegeben wird.

Wenn Sie das Ebenen Symbol drücken wird ein Menü geöffnet, das alle Ebenen der eingelesenen Daten anzeigt:

Beispiel:

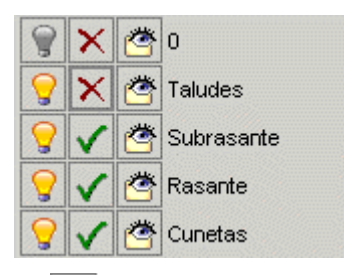

Drücken Sie die Symbole, um einzelne Ebenen in der graphischen Ansicht **einoder auszublenden**. Dieses Symbol wird nur für die Ansicht benützt. Es beeinflusst nicht, ob die Daten der gewählten Ebene exportiert werden oder nicht.

Um alle Ebenen zu ein- oder auszublenden, klicken Sie mit der rechten Maustaste auf die Schaltfläche und rufen Sie die Funktion aus dem Kontextmenü auf.

Drücken Sie die Symbole, um einzelne Ebenen vom Export **einzuschliessen/ auszuschliessen**..

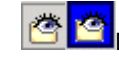

Drücken Sie die Symbole, um nur die gewählte Ebene darzustellen. Alle Ebenen mit

Ausnahme der **gewählten** Ebene werden ausgeschaltet. Dieses Symbol wird nur für die Ansicht benützt. Es beeinflusst nicht, ob die Daten der gewählten Ebene exportiert werden oder nicht.

- Wenn Strassenabsteckungs Jobs angezeigt werden, die bereits **Stringlines** enthalten, können Sie mittels eines rechten Mausklicks auf eine Linie ein Kontext-menü aufrufen, welches erlaubt, eine Linie vom **Export** auszuschliessen, eine Linie auf eine andere **Ebene** zu legen, **neue Ebenen** zu erstellen und eine Linie als **Achse** auszuwählen. Beachten Sie, dass auf jeder Ebene eine Achse definiert sein muss.
- Drücken Sie das Symbol um die Graphischen Einstellungen festzulegen.
- Um Daten mit Querprofilen anzuzeigen, drücken Sie das Symbol V, um den Verbindungs -Editor aufzurufen. Wenn Strassenabsteckungs Jobs angezeigt werden, die auf **Querprofilen** basieren, können Sie mit der rechten Maustaste auf ein Querprofil klicken und das Kontextmenü verwenden, um den Verbindungs -Editor für das gewählte Querprofil zu öffnen.
- Wenn Tunneldaten konvertiert werden sollen, drücken Sie das Symbol (1988), um den Tunnelprofil-Editor zu starten.
- Wenn Sie mit den Daten zufrieden sind, drücken Sie das **Export** Symbol, um den Job für das Instrument zu erstellen.
- Um die editierten Daten in eine LandXML Datei zu übernehmen, drücken Sie das **Speichern** Symbol. Diese Datei kann wieder in die Entwurf fürs Feld Komponente eingelesen werden, um das Editieren später fortzusetzen.

# **Entwurf fürs Feld: Graphische Einstellungen**

Um die Einstellungen der Graphischen Ansicht anzuzeigen oder zu verändern, drücken Sie das

Symbol in der Symbolleiste, was den Dialog **Graphische Einstellungen** öffnet.

# **Allgemein:**

Auf der Seite **Allgemein** kann der **Massstab** ein- oder ausgeblendet werden.

# **Punkte:**

Auf der Seite **Punkte** können die Punktnummer (**Name**), der **Code**, die **Höhe** und die **Beschreibung** ein- oder ausgeblendet werden. Die Anordnung der zusätzlichen Informationen wird im Dialog angezeigt.

## **Achsen:**

Auf der Seite **Achsen** können der **Name** der Achse, der **Start** Punkt des Elements und die **Stationsbeschriftung** ein- oder ausgeblendet werden.

# **Flächen:**

Auf der Seite **Flächen** kann der **Name** der Fläche ein- oder ausgeblendet werden.

# **Entwurf fürs Feld: Erstellen eines Jobs**

Wenn Sie mit den Daten zufrieden sind drücken Sie **Export** in der Symbolleiste, um einen Job für den Gebrauch am Instrument zu erstellen. Im **Export** Dialog:

- 1. Klicken Sie auf das Browsersymbol ...., um das Verzeichnis für den Job auszuwählen. Geben Sie einen **Dateinamen** an. Der Dateiname wird als **Name** für den Job im **Export** Dialog übernommen. Das gewählte **Verzeichnis** wird angezeigt.
- 2. Falls erforderlich ändern Sie die **Einstellungen**.

## **For Strassenabsteckungs Jobs können die folgenden einstellungen vorgenommen werden:**

### **Ermögliche Stationierungen grösser als 214000.0m**

Klicken Sie dieses Kontrollkästchen, wenn Ihr Strassenabsteckungs Job Stationierungen grösser als 214000.0m enthält. Mit der System 1200 Firmware Version 2.10 (oder höher) von RoadRunner können Stationierungen grösser als 214000.0m verwendet werden. Wenn diese Option gewählt ist, ist der Strassenabsteckungsjob nicht mit früheren Versionen von RoadRunner kompatibel.

### **Toleranz Kurve-Sehne**

Wenn eine Stringline nicht aus geometrischen Elementen berechnet werden kann, z.B. bei einer Stringline, die parallel zu einer Klothoide verläuft, wird sie durch eine Serie von kurzen Sehnen ersetzt. Der Toleranzwert zwischen Sehne und Kurve kann manuell getrennt für die vertikale und die horizontale Komponente vorgegeben werden. Bei der Konversion umfangreicher Jobs werden so kleinere Job Dateien erzeugt.

# **Verbindungs-Editor**

# **Entwurf fürs Feld: Verbindungs-Editor**

Der Verbindungs -Editor ermöglicht die Konvertierung von Strassendaten, die auf Querprofilen basieren, in drei-dimensionale Linien (Stringlines), die mit einem System 1200 Instrument verwendet werden können.

Wenn Daten mit Querprofilen aus dem ursprünglichen Dateiformat eingelesen werden, werden die Profilpunkte bereits zu Stringlines verbunden, wobei Kriterien wie der Abstand des Profilpunktes von der Mittellinie und die relative Position des Profilpunktes entlang des Querprofils verwendet werden.

Diese Stringlines können mit dem Verbindungs -Editor angezeigt und - falls erforderlich - editiert werden.

## **Um den Verbindungs-Editor zu starten:**

• Wählen Sie das **Verbindungs-Editor** Symbol aus der Symbolleiste der Graphischen Ansicht von Entwurf fürs Feld. Der Verbindungs -Editor kann nur aufgerufen werden, wenn Daten mit Querprofilen eingelesen wurden. Der Verbindungs -Editor wird in einem eigenen Fenster mit einer dreiteiligen Ansicht geöffnet, die eine **Lageansicht**, eine **Querprofil Ansicht** und eine **Querschnitt Daten** Ansicht enthält.

Es werden immer drei aufeinanderfolgende Querprofile angezeigt. Querprofile werden nur für Stationierungen angezeigt, die auch in der originalen Datei enthalten waren.

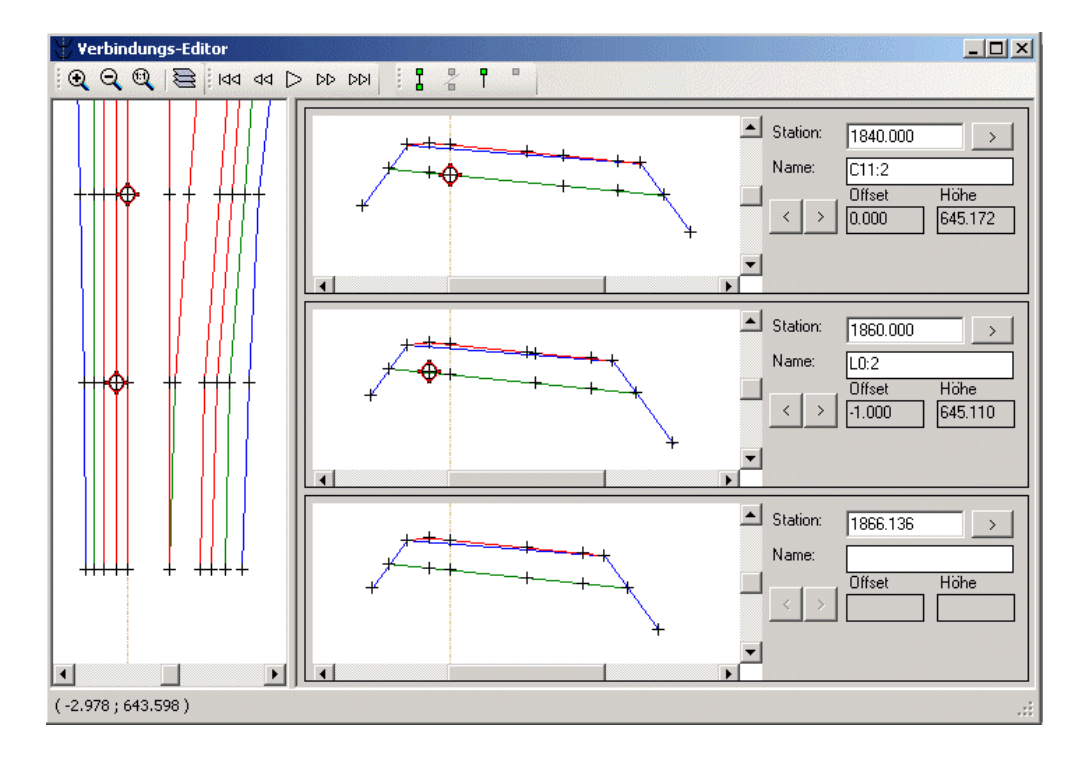

## **Lageansicht:**

Die Lageansicht der Daten kann als Blick von oben auf den Strassenentwurf betrachtet werden, bei dem alle Kurven in der Achse entfernt wurden. Diese Ansicht ist eine lagemässige Darstellung, wie die Punkte der Querprofile zu Stringlines verbunden wurden.

Die Werkzeuge zum **Vergrössern** und **Verschieben** funktionieren genauso wie in der Graphischen Ansicht mit der Ausnahme, dass die vertikale Achse des Fensters nicht skaliert wird.

Jeder Profilpunkt kann mit der Maus selektiert werden. Der entsprechende Punkt wird dann auch in der Querprofil Ansicht selektiert.

Die Statusleiste am unteren Rand des Fensters zeigt für die Cursor Position den Abstand zur Achse an.

## **Querprofil Ansicht:**

In der Querprofil Ansicht können Querprofile für Stationierungen, die in den originalen Daten enthalten waren, angezeigt werden.

Die Werkzeuge zum **Vergrössern** und **Verschieben** funktionieren ebenfalls genauso wie in der Graphischen Ansicht

Jeder Profilpunkt kann mit der Maus selektiert werden. Der entsprechende Punkt wird dann auch in der Lageansicht selektiert.

Die Statusleiste am unteren Rand des Fensters zeigt für die Cursor Position den Abstand zur Achse und die absolute Höhe an.

# **Quersprofil Daten:**

In dieser Ansicht können die numerischen Werte der Profilpunkte angezeigt werden. Die Stationierungen der Querprofile werden gemeinsam mit dem Abstand von der Mittellinie und der absoluten Höhe des gewählten Profilpunktes angezeigt.

## **Um Profilpunkte umzubenennen:**

- Drücken Sie auf die Schaltfläche + um in der Lageansicht und in der Querprofilansicht die **Profilpunktnamen anzuzeigen**.
- Drücken Sie auf die Schaltfläche , um automatisch alle Profilpunkte in der gewählten Achse umzubenennen.
- Um einen Bereich von Profilpunkten umzubenennen, geben Sie einen neuen Namen für einen Profilpunkt ein und drücken Sie anschliessend auf EINGABE. Der Bereich der Profilpunkte, der umbenannt werden soll, kann im Dialog **Stationierungen auswählen** festgelegt werden.

# **Im Verbindungs-Editor stehen folgende Funktionen über die Symbolleiste zur Verfügung:**

Ebenen auswählen

Navigieren durch Querprofile

Profilpunkte verbinden

# **Verbindungs-Editor: Ebenen auswählen**

Im Entwurf fürs Feld **Verbindungs-Editor** drücken Sie das **Ebenen** Symbol in der Symbolleiste, um das Tool zum Aktivieren der **Ebenen** einzuschalten. Dieses Tool arbeitet ähnlich wie jenes in der Graphischen Ansicht. Wenn Sie das Ebenen Symbol drücken wird ein Menü geöffnet, das alle Ebenen der eingelesenen Daten anzeigt:

# Beispiel:

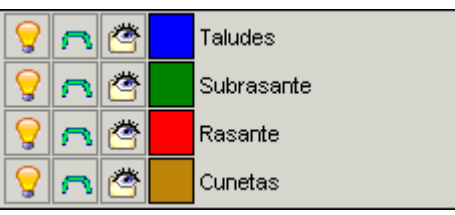

• Drücken Sie die Symbole, um einzelne Ebenen in der graphischen Ansicht **einoder auszublenden**. Dieses Symbol wird nur für die Ansicht benützt. Es beeinflusst nicht, ob die Daten der gewählten Ebene exportiert werden oder nicht. Um alle Ebenen zu ein- oder auszublenden, klicken Sie mit der rechten Maustaste auf die Schaltfläche und rufen Sie die Funktion aus dem Kontextmenü auf.

• Drücken Sie die Symbole, um festzulegen, ob Profilpunkte über die Mitellinie hinweg verbunden werden dürfen oder nicht.

**• Drücken Sie die Symbole, um nur die gewählte Ebene darzustellen. Alle Ebenen mit im Terminisme darzustellen.**<br>Drücken Sie die Symbole, um nur die gewählte Ebene darzustellen. Alle Ebenen mit Ausnahme der **gewählten** Ebene werden ausgeschaltet. Dieses Symbol wird nur für die Ansicht benützt. Es beeinflusst nicht, ob die Daten der gewählten Ebene exportiert werden oder nicht.

• Drücken Sie die Symbole für die **Farben**, um die Farbe der gewählten Linie zu verändern oder um eigene Farben zu definieren.

# **Navigieren durch Querprofile**

Die **Navigations** Werkzeuge des **Verbindungs-Editors** ermöglichen das Editieren aller Querprofile. Die folgenden Navigations Werkzeuge stehen in der Symbolleiste zur Verfügung:

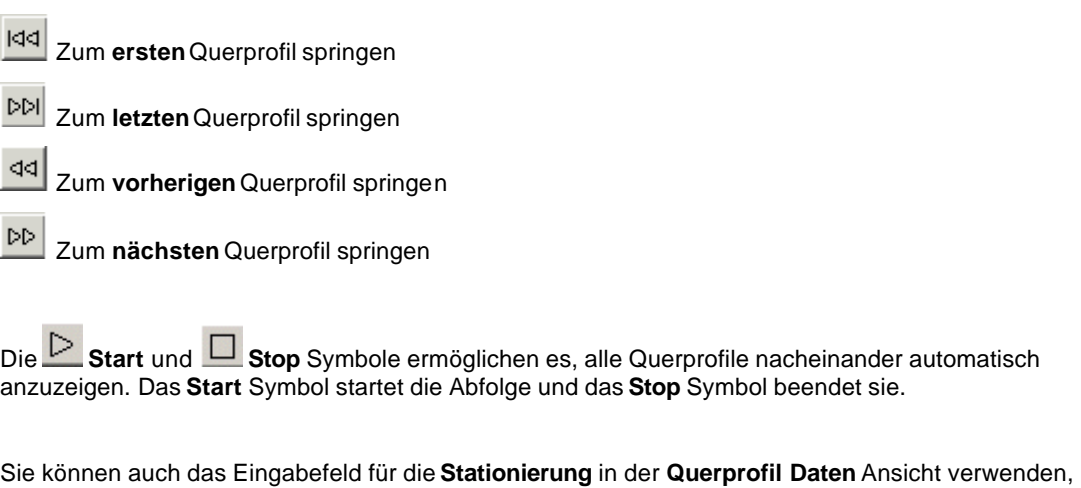

um das Querprofil einer bestimmten Stationierung anzuzeigen. Geben Sie die Stationierung ein und

drücken Sie die Pfeiltaste

# **Um einen Profilpunkt auszuwählen:**

- Ein Profilpunkt kann **graphisch** entweder in der **Lageansicht** oder in der **Querprofil** Ansicht gewählt werden. Klicken Sie auf den Profilpunkt in einer der beiden Ansichten. Der entsprechende Profilpunkt wird in der anderen Ansicht ebenfalls ausgewählt, und der Abstand von der Mittellinie sowie die Höhe des Punktes werden in der **Querschnitt Daten** Ansicht ausgewiesen.
- Um im Querprofil zu navigieren benützen Sie die Pfeiltasten **in der aufgaben der Querschnitt Daten Ansicht**. Es wird jeweils ein Profilpunkt nach dem anderen ausgewählt.
- Um zu einer vorgegebenen Stationierung zu springen geben Sie den Wert im Feld

**Stationierung** in der **Querschnitt Daten Ansicht** ein und drücken Sie die Pfeiltaste .

# **Profilpunkte verbinden**

Die **Verbindungs** Werkzeuge des **Verbindungs-Editors** können benützt werden, um Profilpunkte zu verbinden oder um die Verbindung aufzuheben, falls die Punkte falsch verbunden waren. Die folgenden Werkzeuge sind in der Symbolleiste verfügbar:

# **Um manuell Profilpunkte zu verbinden bzw. die Verbindung aufzuheben:**

- Um die **Verbindung** zweier Profilpunkte in aufeinanderfolgenden Querprofilen **aufzuheben**, wählen Sie den Profilpunkt im mittleren Querprofil und den aktuell verbundenen Profilpunkt im vorhergehenden oder nachfolgenden Querprofil. Das Symbol zum **Aufheben der Verbindung** wird dann aktiv. Klicken Sie auf das Symbol, um die Verbindung aufzuheben.
- Um zwei Profilpunkte in aufeinanderfolgenden Querprofilen zu **verbinden** wählen Sie den Profilpunkt im mittleren Querprofil und einen aktuell nicht verbundenen Profilpunkt im vorhergehenden oder nachfolgenden Querprofil. Das Symbol **Verbinden** wird dann aktiv. Klicken Sie auf das Symbol, um die Profilpunkte zu verbinden.

## **Um manuell Profilpunkte weiterzuführen oder nicht weiterzuführen:**

In manchen Fällen ist es notwendig, eine Stringline bis zum nächsten Querprofil weiterzuführen, anstatt sie zu einem Profilpunkt zu verbinden.

Im folgenden Beispiel sind die Profilpunkte 1, 2 und 4 mit dem entsprechenden Profilpunkt des nächsten Querprofils verbunden, während der Profilpunkt 3 mit der selben Distanz und dem selben Höhenoffset von der Mittellinie weitergeführt wird.

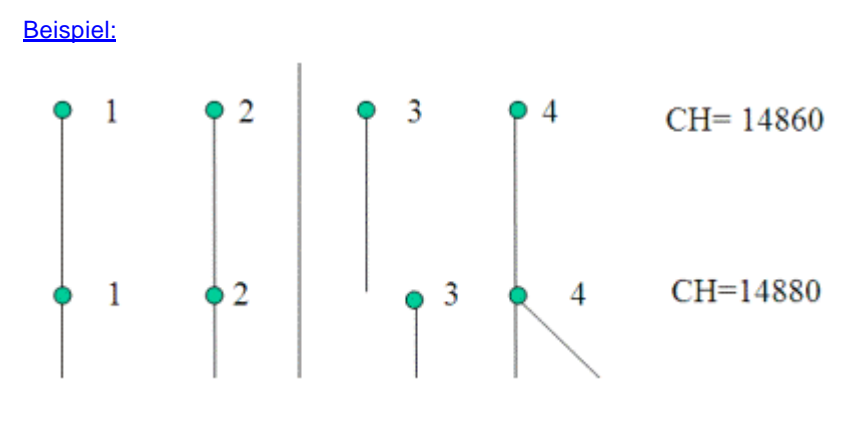

- Um einen Profilpunkt zum **nächsten** Querprofil weiterzuführen darf er mit keinem anderen Profilpunkt verbunden sein. Wählen Sie den Profilpunkt im mittleren Querprofil und drücken Sie das Symbol **Weiterführen**.
- Um einen zum **nächsten** Querprofil weitergeführten Profilpunkt nicht mehr länger weiterzuführen wählen Sie den Profilpunkt im mittleren Querprofil und drücken Sie das Symbol **Nicht Weiterführen**.

# **Um automatisch Profilpunkte zu verbinden bzw. die Verbindung aufzuheben:**

• Um automatisch alle Profilpunkte im Querprofil zu verbinden **oder die Verbindung** aufzuheben  $\overline{\mathbf{a}}$  drücken Sie auf die entsprechenden Schaltflächen in der Symbolleiste. Beachten Sie, dass die aktuellen Verbindungen verloren gehen.

# **Glossar Strassenabsteckung**

# **A**

## **Achse:**

Die Achse ist die Linie, die die Richtung der Strasse definiert. Sie besteht aus einer **vertikalen** und einer **horizontalen** Komponente. Die horizontale Komponente definiert die Lage der Achse in der Ebene, während die vertikale Komponente Höheninformation hinzufügt.

# **I**

### **Interpolation:**

Verbindet **Profilpunkte** aus dem einen **Querprofil** mit Profilpunkten im nächsten Querprofil.

# **P**

# **Profilpunkt:**

Ein Profilpunkt ist definiert als der Schnittpunkt einer **Stringline** mit der vertikalen Fläche, die orthogonal zur **Achse** ein **Querprofil** definiert.

Beispiel:

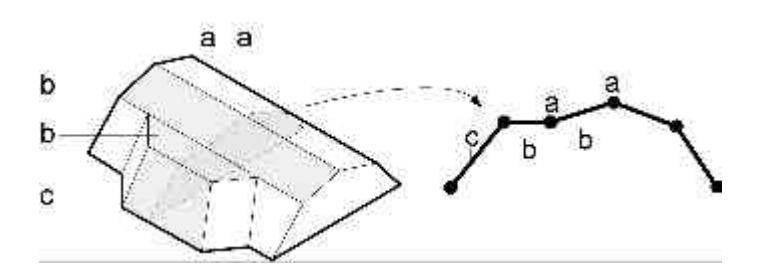

#### mit:

- a = Punkt auf der Stringline
- b = 'Böschung'
- c = 'End-Böschung'

## **Profilpunkt Konflikt:**

Ein Profilpunkt Konflikt ergibt sich, wenn das **nächste Querprofil** sich vom **vorherigen Querprofil** unterscheidet.

# **Q**

### **Querprofil:**

Verschneidet man eine Gruppe von **Stringlines** mit der vertikalen Fläche orthogonal zur **Achse** so ergibt sich das Querprofil.

Beispiel:

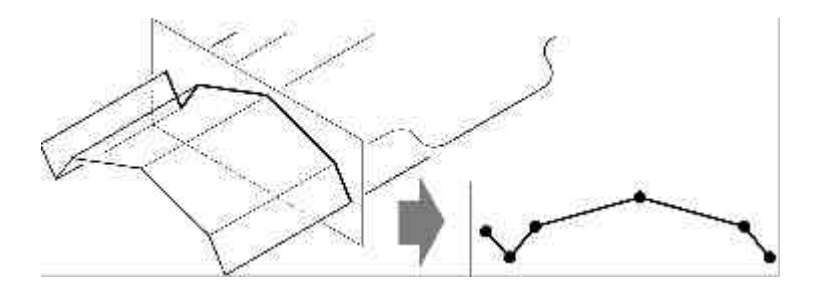

### **Querprofil, nächstes:**

Das nächste **Querprofil** ist vom aktuellen Standpunkt aus gesehen das nächste Querprofil entlang der **Achse**.

### **Querprofil, vorheriges:**

Das vorherige **Querprofil** ist das Querprofil im aktuellen Standpunkt.

# **S**

## **Schichten:**

Eine Strasse besteht generell aus Schichten unterschiedlichen Materials (z.B. die Strassenoberfläche aus Asphalt, unterschiedliche Kiesschichten usw.). RoadRunner ermöglicht Ihnen Gruppen von Profilpunkten in unterschiedlichen Schichten anzuzeigen.

Beispiel:

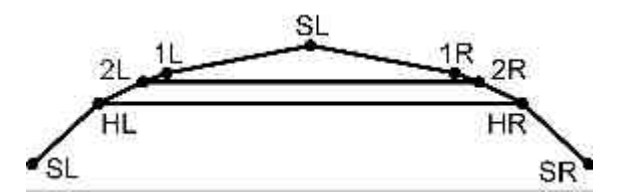

#### **Stationierung:**

Die Stationierung entspricht dem Punktabstand entlang der **Achse**.

#### **Stationierungs Toleranz:**

Die maximal zulässige Abweichung zwischen der Stationierung und der tatsächlichen Distanz entlang der **Achse**.

#### **Stationsänderungen:**

Stationsänderungen werden gebraucht, um Änderungen (entweder Überlappungen oder Lücken) in der **Stationierung** einer **Achse** darzustellen.

#### **Stringlines:**

Verbindet man die **Profilpunkte** von Querprofilen auf einer Achse, so ergibt dies eine Reihe von Linien, die den 3-dimensionalen Entwurf der Strasse repräsentieren. Solche Linien, die den Strassenentwurf definieren, werden Stringlines genannt.

Beispiel:

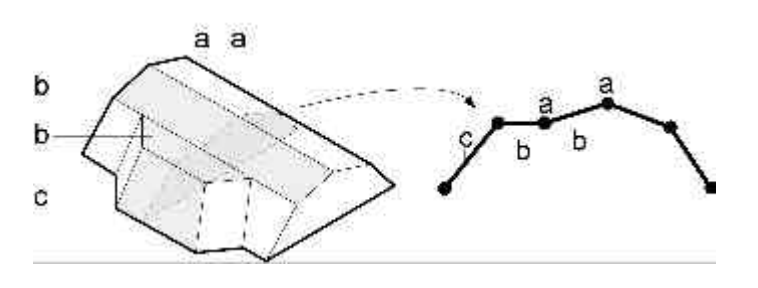

mit:

- a = Punkt auf der Stringline
- b = 'Böschung'
- c = 'End-Böschung'

# **T**

#### **Tangenten Toleranz:**

Die Tangenten Toleranz ist der Toleranzwert, der gebraucht wird, um Tangentenfehler zu

bestimmen. Ein Tangentenfehler tritt auf, wenn die Start Tangente eines Elements nicht mit der End Tangente des vorhergehenden Elements übereinstimmt.

# **Tunnelprofil-Editor**

# **Entwurf fürs Feld: Tunnelprofil-Editor**

Der Tunnelprofil-Editor ermöglicht Ihnen, Daten zu erzeugen, die auf einem System 1200 Instrument mit der Anwendung RoadRunner Tunnel verwendet werden können. Mit dem Tunnelprofil-Editor können Sie die Tunnelprofile mit den Daten der Tunnelachse verbinden und die Daten als \*.tpe Datei oder als LandXML Datei speichern. Die Komponente Entwurf fürs Feld ermöglicht Ihnen den RoadRunner Tunnel Job für die Verwendung im Feld zu erzeugen.

# **Um den Tunnelprofil-Editor zu starten:**

• Wählen Sie das **Tunnelprofil-Editor** Symbol aus der Symbolleiste der Graphischen Ansicht von Entwurf fürs Feld. Der Tunnelprofil-Editor kann nur aufgerufen werden, wenn Tunneldaten eingelesen wurden.

Der Tunnelprofil-Editor wird in einem eigenen Fenster mit einer zweiteiligen Ansicht geöffnet, die eine **Graphische Ansicht** enthält sowie eine **Tabellen Ansicht**, in der die Details zu den gewählten Elementen angezeigt werden.

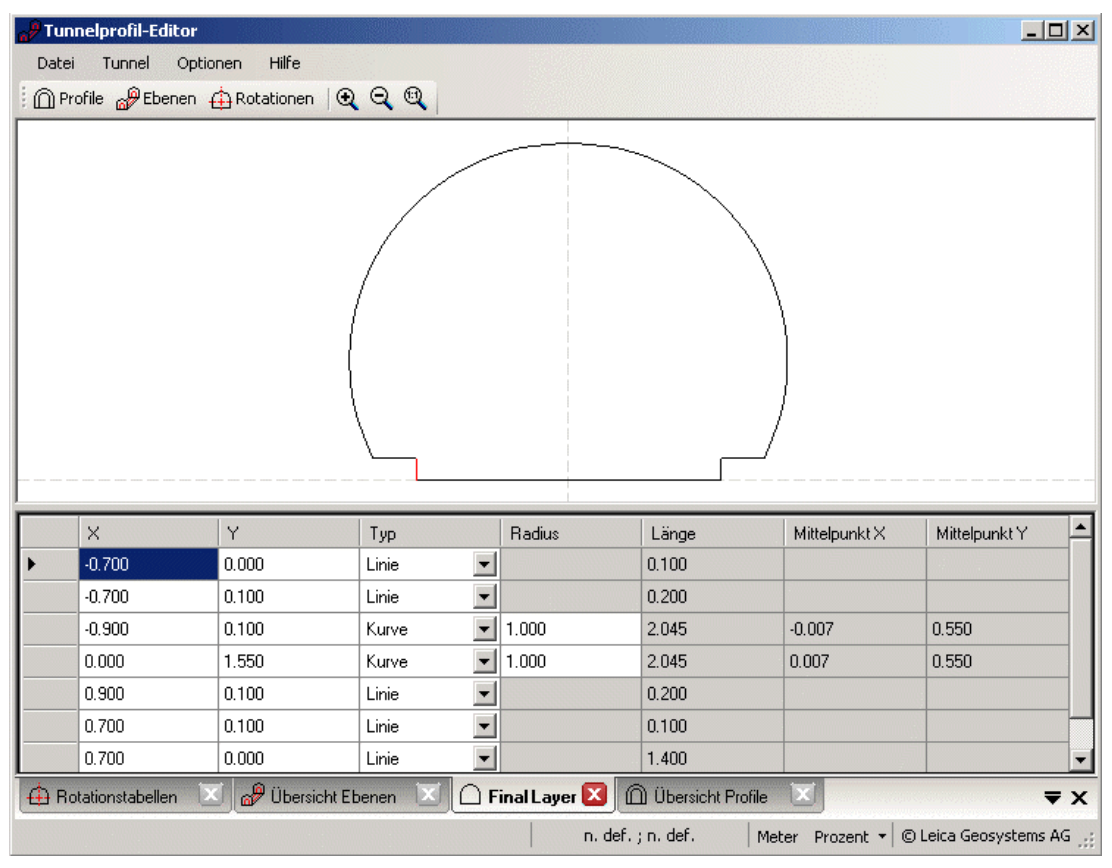

Die Übersichts -TABs ( $\widehat{\mathbb{D}}$  Übersicht Profile,  $\widehat{\mathbb{D}}$  Übersicht Ebenen und  $\widehat{\mathbb{D}}$  Rotationstabellen) in der **Tabellen Ansicht** können über die im oberen Fensterabschnitt gegebene Symbolleiste geöffnet werden. Mittels der Schaltflächen **Vergrössern**, **Verkleinern** und **Vollansicht 100%** können Sie die **Graphische Ansicht** vergrössern und verkleinern.

In der **Statuszeile** am unteren Fensterrand werden die aktuellen lokalen Koordinaten des Mauszeigers in der Graphischen Ansicht sowie die aktuell eingestellten Einheiten angezeigt.

Im Tunnelprofil-Editor steht Ihnen die folgende Funktionalität zur Verfügung:

# **Erzeugen von Tunnelprofil Daten:**

Um manuell Tunnelprofile zu erzeugen, wählen Sie **Neu** aus dem Hauptmenü **Datei**. Bereits geladene Profildaten werden geschlossen.

## **Öffnen von Tunnelprofil Daten:**

Um bereits bestehende Tunnelprofil Daten (die in einer \*.tpe Datei gespeichert sind) zu öffnen, wählen Sie **Öffnen** aus dem Hauptmenü **Datei**. \*.tpe Dateien sind Dateien, die mit dem Tunnelprofil-Editor erzeugt und aus diesem heraus gespeichert worden sind und Tunnelprofil Daten wie Profile, Ebenen und Rotationen (ohne die Tunnel-Achse) enthalten.

## **Einlesen von Tunnelprofil Daten aus LandXML Dateien:**

Um Tunnelprofil Daten aus einer \*.xml Datei einzulesen, wählen Sie **Importieren von LandXML** aus dem Hauptmenü **Datei**. Die \*.xml Datei enthält die gleiche Information wie die \*.tpe Datei (siehe oben). Eine \*.xml Datei kann entweder mittels des Tunnelprofil-Editors oder mittels einer fremden Anwendung erzeugt werden und muss die in der Leica RoadRunner Add-On Dokumentation festgelegte Struktur haben.

### **Speichern von Profilinformationen:**

Um Tunnelprofil Informationen (Profile, Ebenen, Rotationen) zwecks weiterer Verwendung im Tunnelprofil-Editor zu speichern, wählen Sie **Speichern** aus dem Hauptmenü **Datei**. Eine \*.tpe Datei wird geschrieben.

### **Speichern von Profilinformationen als LandXML Datei:**

Um Tunnelprofil Informationen (Profile, Ebenen, Rotationen) als \*.xml Datei zu speichern, wählen Sie **Datei speichern als** aus dem Hauptmenü **Datei**. Eine \*.xml Datei wird entsprechend der Leica RoadRunner Add-On Dokumentation erzeugt.

### **Hinweis:**

- Wenn aus den eingelesenen Daten keine Einstellung verfügbar ist, so können die linearen Einheiten entweder auf Meter, intern. Fuss (Int. Feet) oder auf US Survey Feet eingestellt werden.
- Die Einheiten für die Tunnelprofil Rotationen können auf Prozent, Dezimalgrad oder Gon gesetzt werden.

## **Siehe auch:**

Anzeigen und Erzeugen von Tunnelprofilen Anzeigen und Erzeugen von Ebenen Anzeigen und Erzeugen von Profil-Rotationstabellen

# **Tunnelprofil-Editor: Anzeigen und Erzeugen von Tunnelprofilen**

Ein Profil legt die Form des Tunnels bei einer bestimmten Stationierung fest.

## **Um einen Überblick über die verfügbaren Tunnelprofile zu erhalten:**

• Wählen Sie **Profile** aus dem Hauptmenü **Tunnel** oder klicken Sie auf das Symbol **Profile**. Bereits bestehende Profile werden graphisch angezeigt und in der Tabellen Ansicht aufgelistet. Profile können neu erzeugt, geändert und gelöscht werden.

## **Um ein Profil zu erzeugen:**

1. Im TAB **Übersicht Profile** klicken Sie mit der rechten Maustaste und wählen Sie **Hinzufügen** aus dem Kontextmenü. Geben Sie dem Profil mittels Inline Editieren einen

Namen und klicken Sie doppelt auf den neuen Profilnamen, um den TAB **Profil Definition** zu öffnen.

2. Klicken Sie mit der rechten Maustaste in den TAB **Profil Definition** und wählen Sie **Hinzufügen** aus dem Kontextmenü, um die Segmente des Tunnelprofils zu erzeugen.

Das Profil wird in der Graphischen Ansicht angezeigt un das gewählte Segment in Rot dargestellt.

Die Segmente sind festgelegt durch den jeweiligen **Typ** (**Linie** oder **Kurve**) und die jeweiligen, relativ zur Tunnelachse gelegenen **Start-** und **Endpunkt** Koordinaten. Die x-Achse ist die horizontale Achse und die y-Achse ist die vertikale Achse. Bitte beachten Sie, dass Kurvensegmente 180° nicht überschreiten dürfen.

# **Tunnelprofil-Editor: Anzeigen und Erzeugen von Ebenen**

Eine Ebene legt die Form des Tunnels durch Profilzuweisungen und Rotationen für eine bestimmte Bauphase (z.B. für den ersten Schnitt oder die engültige Betonschicht) fest.

# **Um einen Überblick über die verfügbaren Tunnelebenen zu erhalten:**

• Wählen Sie **Ebenen** aus dem Hauptmenü **Tunnel** oder klicken Sie auf das Symbol **Ebenen**. Bereits bestehende Ebenen werden graphisch angezeigt und in der Tabellen Ansicht aufgelistet. Ebenen können neu erzeugt, geändert und gelöscht werden.

# **Um eine Ebenen zu erzeugen:**

1. Im TAB **Übersicht Ebenen** klicken Sie mit der rechten Maustaste und wählen Sie **Hinzufügen** aus dem Kontextmenü. Geben Sie der Ebene mittels Inline Editieren einen

Namen und klicken Sie doppelt auf den neuen Ebenennamen, um den TAB **Ebenen Definition** zu öffnen.

2. Klicken Sie mit der rechten Maustaste in den TAB **Ebenen Definition** und wählen Sie **Hinzufügen** aus dem Kontextmenü, um die Profilzuweisungen für die neue Ebene festzulegen.

Das Profil wird in der Graphischen Ansicht angezeigt und das gewählte Segment in Rot dargestellt.

Die Ebene wird in der obenstehenden Graphischen Ansicht und in der rechtsstehenden Querprofil-Ansicht angezeigt und das gewählte Profil in Rot dargestellt.

Die letzten Einstellungen für die neue Ebene können im TAB **Übersicht Ebenen** gesetzt werden.

3. Legen Sie den Profil-**Typ** (**vertikal** oder **senkrecht** zur Tunnelachse) und die Profil-**Rotationen** (falls vorhanden) fest.

# **Tunnelprofil-Editor: Anzeigen und Erzeugen von Profil-Rotationstabellen**

Rotationen legen fest, ob und wie ein Tunnelprofil gedreht werden muss. So kann ein Profil auch in Kurven verwendet werden, wo es nach links oder rechts gekippt werden kann.

# **Um einen Überblick über die verfügbaren Rotationstabellen zu erhalten:**

• Wählen Sie **Rotationen** aus dem Hauptmenü **Tunnel** oder klicken Sie auf das Symbol **Rotationen**. Bereits bestehende Rotationstabellen werden graphisch angezeigt und in der Tabellen Ansicht aufgelistet. Rotationstabellen können neu erzeugt, geändert und gelöscht werden.

# **Um eine Profil-Rotationstabelle zu erzeugen:**

- 1. Im TAB **Rotationstabellen** klicken Sie mit der rechten Maustaste und wählen Sie **Hinzufügen** aus dem Kontextmenü. Geben Sie der Rotationstabelle mittels Inline Editieren einen Namen und klicken Sie auf den neuen Rotationsnamen, um die neue Rotationstabelle in der unteren rechten Ansicht zu öffnen.
- 2. Klicken Sie mit der rechten Maustaste in die untere rechte Ansicht und wählen Sie **Hinzufügen** aus dem Kontextmenü, um die Rotationswerte und deren Offsets von der Tunnelachse festzulegen. Die Einheiten werden so gesetzt wie in der Statusleiste angezeigt.

Die Rotation wird in der Graphischen Ansicht angezeigt und die gewählte Rotation in Rot dargestellt.

# **Anpassen**

# **Anpassen...**

Passen Sie die Symbolleisten an. Siehe auch: Symbolleisten

# **Zurücksetzen von Symbolleisten**

Setzen Sie die Symbol- oder Menüleisten auf die ursprünglichen Einstellungen zurück.

- 1. Wählen Sie im Menü **Ansicht** den Stichpunkt **Symbolleisten...**
- 2. Wählen Sie aus der **Symbolleisten** Liste die Symbolleiste, die Sie zurücksetzen möchten.
- 3. Klicken Sie auf den Schalter **Zurücksetzen**.
- 4. Klicken Sie auf **Schliessen**, um die Eingaben zu bestätigen.

# **Optionen**

# **Optionen...**

Auf der Seite Optionen können Sie die allgemeinen Einstellungen zu LGO vornehmen.

- 1. Wählen Sie **Optionen** im Hauptmenü unter **Extras**.
- 2. Wählen Sie zwischen den zur Verfügung stehenden TABs und nehmen Sie die Einstellungen vor:

Allgemein

Einheiten/ Ansicht

**Standardparameter** 

Internet

Linien

PZ-90

- 3. Hinweis: Internet und PZ-90 Einstellungen können nur dann festgelegt werden, wenn Ihre LGO Konfiguration die Komponente GPS-Auswertung enthält.
- 4. Drücken Sie **OK**, um die Eingaben zu bestätigen oder **Abbrechen**, wenn Sie die Funktion abbrechen möchten.

# **Optionen: Allgemein**

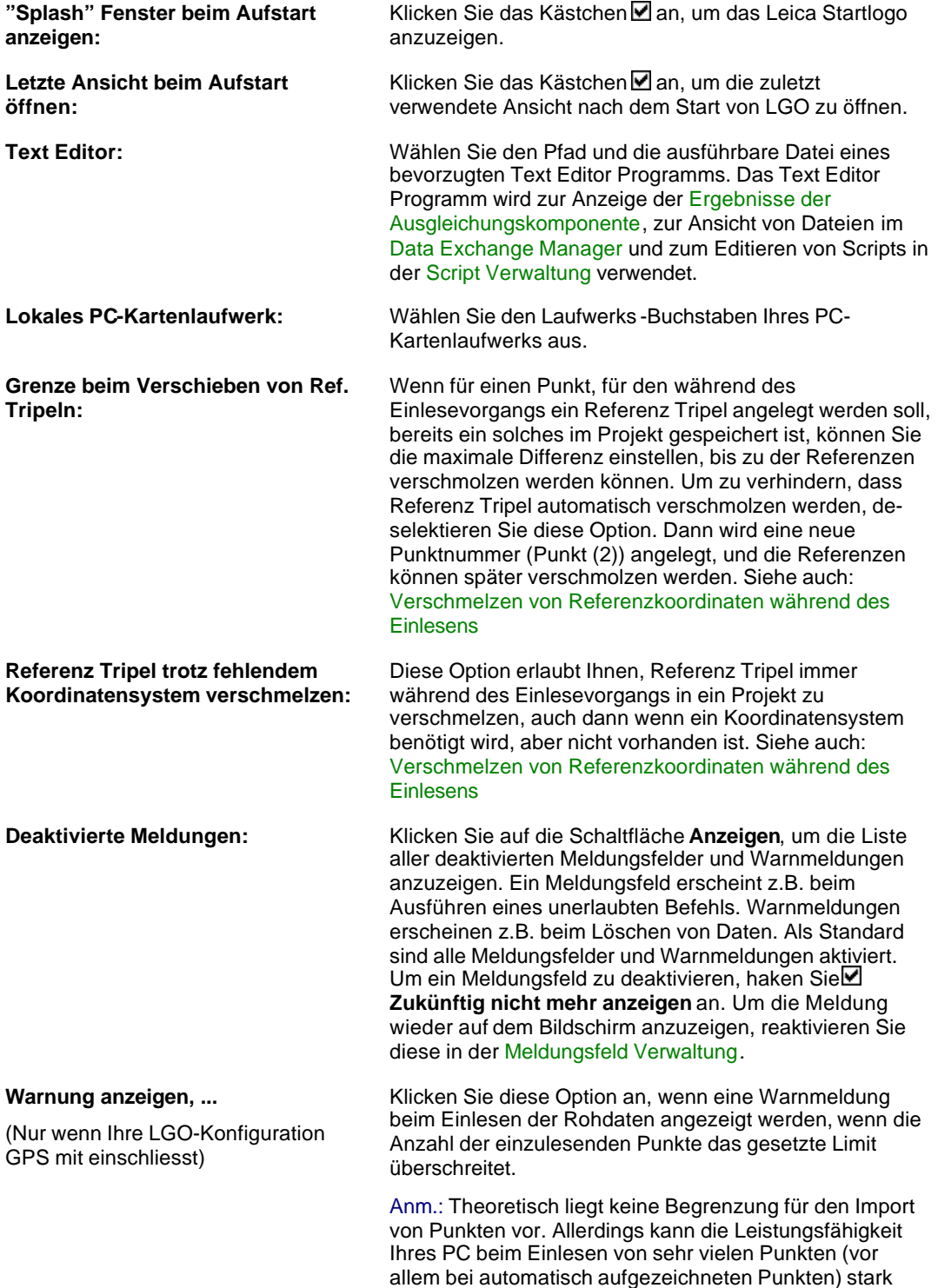

lange dauern.

beeinträchtigt werden und der Importprozess kann sehr

# **Optionen: Einheiten/ Ansicht**

## **Längeneinheiten:**

Wählen Sie eine Längeneinheit aus dem Dialogfeld:

- **Meter (m)**
- **US Vermess. Fuss (fts)** = 1200 / 3937 Meter (wird nur in den USA verwendet)
- **Internationer Fuss (fti)** = 0.3048 Meter

Geben Sie an, wieviele Dezimalstellen für die gewählte Längeneinheit angezeigt werden sollen. Sie haben die Auswahl von 1 bis 5. Der System Standard ist 4.

## **Winkeleinheiten:**

Wählen Sie eine Winkeleinheit aus dem Dialogfeld:

- **Grad** (Dezimalgrad)
- **DMS** (Grad, Minute, Sekunde)
- **Dezimal Gon**

Geben Sie an, wieviele **Dezimalstellen** für die gewählte Einheit angezeigt werden sollen. Sie haben die Auswahl von 1 bis 5. Für **DMS** bezieht sich die Angabe auf die Anzahl der Nachkommastellen für die **Sekunden**.

Anm.: Diese Einstellung betrifft keine Breiten- und Längenangaben sowie nicht die Klassisch 3D Transformationsparameter und Eigenschaften von Kartenprojektionen.

### **Zeitformat:**

Wählen Sie das gewünschte Zeitformat aus dem Dialogfeld.

#### **Schaltsekunden an alle GPS-Zeiten anbringen:**

Klicken Sie das Kontrollkästchen **⊠**, wenn Sie bei der Darstellungen aller GPS-Zeiten die Schaltsekunden anbringen wollen.

### **Koord.Reihenfolge:**

Wählen Sie die gewünschte Koordinatenreihenfolge aus dem Kombinationsfeld. Sie haben folgende Auswahl:

### **- Rechtswert, Hochwert** (Standardeinstellung)

### **- Hochwert, Rechtswert**

Welche Wahl Sie auch treffen, sie bleibt für alle folgenden Anwendungen gespeichert und wird global für alle Eigenschaftsblätter und –seiten verwendet, die die gewählte Koordinatenreihenfolge anzeigt.

Diese erscheinen jedoch in keiner Protokoll- oder Eigenschaftsansicht. Ein Ändern der Spaltenreihenfolge kann aber durch "Drag and Drop" von Spalten erreicht werden.

## **Richtung der Koordinaten in derGitteransicht:**

Hochwert umkehren: Klicken Sie das Kontrollkästchen**Ø**, wenn die Nord-Achse nach Süden ausgerichtet werden soll.

Rechtswert umkehren: Klicken Sie das Kontrollkäs tchen**⊠**, wenn die Ost-Achse nach links ausgerichtet werden soll.

#### **Höhenanzeige für lokale Gitteransicht:** (diese Funktionalität ist nur in der kombinierten Version von LGO verfügbar)

Wählen Sie aus der Liste den Höhenmodus, in dem der Höhenwert für Punkte in den Komponenten Betrachten/ Bearbeiten oder Ausgleichung oder in der COGO Kartenansicht dargestellt werden soll. Standardmässig ist **Orthometrisch** gewählt.

Anm.: Diese Einstellung wird nur dann angewendet, wenn die jeweilige graphische Ansicht so konfiguriert ist, dass *lokale Gitter*-Koordinaten angezeigt werden.

# **Optionen: Standardparameter**

Auf dieser Seite können die **Standardparameter** für die **GPS-Auswertung**, die **Nivellement-Auswertung**, die **Polygonzugsberechnung** und die **Ausgleichung** eingestellt werden. Zusätzlich kann bestimmt werden, wie sich die Komponenten GPS-Auswertung, Nivellement-Auswertung und Ausgleichung nach der Berechnung verhalten soll.

## **GPS-Auswertung**

### **Standardparameter:**

Klicken Sie auf **Einstellen...** um die Standard Auswerteparameter zu konfigurieren. Die Einstellungen werden als Standard bei jedem neu erstellten Projekt verwendet. Siehe auch: GPS Auswerteparameter.

### **Anmerkung:**

• Die Seiten zum Einstellen der Standardwerte für die GPS Auswerteparameter sehen denen zum Bearbeiten projektspezifischer Werte sehr ähnlich. Sie unterscheiden sich folgendermassen:

Die Option 'Erweiterte Parameter anzeigen' lässt je nach Auswahl die betreffenden TABs nicht unbedingt erscheinen, sondern setzt nur den Status dieser Seiten auf der projektspezifischen Ebene.

Das Listenfeld 'Aktive Satelliten' ist für die Standardeinstellung nicht verfügbar, weil diese Anzeige projektspezifisch ist.

## **Tastatureingabe für Beobachtungsfenster aktivieren:**

Wenn diese Option <sup>2</sup> angehakt ist, können die Fenster für individuelle, in die Berechnung ein- oder auszuschliessende Beobachtungsintervalle manuell exakt eingestellt werden. Das gleiche gilt auch für die Satelliten Ansicht.

## **Verhalten nach Auswertung:**

• **Kein automatisches Umschalten:**

Wenn diese Option gewählt ist, schaltet LGO nach der Berechnung der Daten NICHT automatisch zur Ansicht der Resultate um und die Ergebnisse müssen manuell gespeichert werden.

## • **Auf Ergebn. umschalten u. nach Kriterien ausw. (Standard):**

Wenn diese Option gewählt ist, schaltet LGO nach der Berechnung auf die Resultate Ansicht um und zeigt die Punkt Resultate an. Nach der Berechnung sind die Punkte den Einstellungen der Auswahlkriterien entsprechend automatisch selektiert.

## • **Autom. Speicherung nach Nutzungskriterien:**

Wenn diese Option gewählt ist, werden die Punkte den Einstellungen der Auswahlkriterien entsprechend nach der Berechnung automatisch gespeichert. Die Ansicht schaltet nicht auf die Resultate Ansicht um.

## **Nivellement-Auswertung**

## **Standardparameter:**

Klicken Sie auf **Einstellen...**, um die Standard Auswerteparameter zu konfigurieren. Die Einstellungen werden als Standard bei jedem neu erstellten Projekt verwendet. Siehe auch: Nivellement Auswerteparameter.

## **Verhalten nach Auswertung:**

## • **Kein automatisches Umschalten:**

Wenn diese Option gewählt ist, schaltet LGO nach der Berechnung der Daten NICHT automatisch zur Ansicht der Resultate um und die Ergebnisse müssen manuell gespeichert werden.

• **Zu d. Ergebn. umschalten u. alle auswählen (Standard):**

Wenn diese Option gewählt ist, wird nach der Berechnung auf die Resultate Ansicht umgeschaltet, wo die berechneten Punkte angezeigt werden.

• **Alle automatisch speichern:**

Wenn diese Option gewählt ist, werden die Punkte nach der Berechnung automatisch gespeichert.

## **Polygonzugsberechnung**

### **Standardparameter:**

Klicken Sie auf **Einstellen...**, um die Standard Berechnungsparameter zu konfigurieren. Die Einstellungen werden als Standard bei jedem neu erstellten Projekt verwendet. Siehe auch: Parameter zur Polygonzugsberechnung.

## **Ausgleichung**

## **Standardparameter:**

Klicken Sie auf **Einstellen...**, um die Standardwerte für die Allgemeinen Ausgleichungsparameter zu konfigurieren. Die Einstellungen werden als Standard bei jedem neu erstellten Projekt verwendet. Siehe auch: Allgemeine Ausgleichungsparameter

Zusätzlich können Sie entscheiden, ob die Ergebnisse der Ausgleichung direkt nach der Berechnung oder losgelöst von der Berechnung zu einem späteren Zeitpunkt gespeichert werden sollen. Standardmässig ist die Option **Resultate unmittelbar nach der Berechnung speichern** angehakt. Wenn Sie die Einstellung ändern, hat dies sofortige Wirkung, auch auf alle bereits geöffneten Projekte.

Wenn die Software so konfiguriert ist, dass die Resultate nicht unmittelbar nach der Berechnung gespeichert werden, haben Sie die Möglichkeit, die ausgeglichenen Werte mittels eines separaten Befehls entweder aus dem Hauptmenü Ausgleichung oder dem Kontextmenü Ausgleichung zu speichern.

## **Hinweis:**

- Sobald Sie umkonfigurieren auf das sofortige Speichern der Ausgleichungs ergebnisse nach der Berechnung, wird der Menüpunkt **Speichern** aus dem Menü entfernt. Um ein automatisches Speichern der ausgeglichenen Koordinaten zu erzielen, muss die Berechnung wiederholt werden.
- Falls Sie sich für manuelles Speichern entscheiden und eine neue Ausgleichung berechnet wird, bevor die bestehenden Resultate gespeichert sind, werden diese überschrieben, sobald der Befehl **Berechnen** aufgerufen wird. Sollte jedoch die Berechnung nicht erfolgreich ausgeführt werden, gibt es keine zu speichernden, ausgeglichenen Tripel und der Menüpunkt **Speichern** wird deaktiviert.
- Beim Speichern der Ausgleichungsresultate in LGO werden alle im Projekt enthaltenen Unzugänglichen Punkte automatisch neu berechnet, unabhängig davon, ob Sie die Einstellung automatisches oder manuelles Speichern gewählt haben.

# **Optionen: Internet**

Um den Download von RINEX Rohdaten oder Präzisen Ephemeriden aus dem Internet unterstützen zu können bietet LGO das Tool Internet Download an. Sie können entscheiden, ob Sie eine Beobachtungsstation **Manuell** oder **Automatisch** auswählen. Wählen Sie aus dem entsprechenden Kombinationsfeld aus:

## **Manuelle Stationsauswahl:**

Wenn Sie die Station manuell auswählen, werden keine weiteren Optionen auf dieser Seite angezeigt. Alle möglichen Einstellungen sind deaktiviert. Drücken Sie **OK** um Ihre Auswahl als Arbeitsmodus für den Internet Download zu bestätigen.

# **Automatische Stationsauswahl:**

Wenn Sie sich für die automatische Stationsauswahl entscheiden, werden alle Einstellungen nach Auswahl einer der folgenden Knöpfe aktiv. Sie können sich für

- die maximale Anzahl der Stationen **oder**
- die maximale Distanz zu den Stationen

entscheiden.

Wenn Sie die Einstellung **Maximale Anzahl der Stationen** wählen, wird eine Auswahl einer bes timmten Anzahl von Stationen angezeigt. Die Reihenfolge der Suche hängt von der Entfernung der Stationen ab, die sich auf die unten angegeben Koordinaten stützt. Die naheliegenste Station wird immer zuerst in der Liste aufgeführt.

Wenn Sie die Einstellung **Maximale Distanz zu den Stationen** wählen, werden alle Stationen angezeigt, die innerhalb der maximalen Distanz (in km) der unten angegebenen Koordinaten liegen.

Für beide Optionen gibt es zusätzliche Felder, um die Koordinaten der **Breite** und **Länge** für die Startsuche einzugeben.

Drücken Sie die Schaltfläche **OK**, um Ihre Auswahl als Arbeitsmodus für den Internet Download zu akzeptieren.

# **Optionen: Linien**

Auf dieser Seite können die Strings definiert werden, die ausgegeben werden sollen, wenn die Variable **Linework** in einem 'Lines' oder 'Areas' **Exportstring** einer **Formatvorlage** verwendet wird. Die ausgewählten Strings werden dann bei der Ausgabe von angepassten ASCII Dateien verwendet.

Die folgenden Strings können definiert werden:

#### **Beginn einer Linie:**

Definieren Sie hier den String, der für den ersten Punkt einer Linie ausgegeben werden soll. Falls eine Linie mit einem Bogen oder mit einem Spline beginnt, wird der String, der den Beginn des Bogens oder des Splines definiert, ausgegeben.

#### **Beginn einer Fläche:**

Definieren Sie hier den String, der für den ersten Punkt einer Fläche ausgegeben werden soll.

#### **Beginn eines 3 Punkt Bogens:**

Definieren Sie hier den String, der für den ersten Punkt eines Bogens ausgegeben werden soll.

### **Linie/Fläche weiterführen:**

Definieren Sie hier den String, der für alle Punkte ausgegeben werden soll, für die kein anderer String verwendet wird.

### **Beginn eines Splines:**

Definieren Sie hier den String, der für den ersten Punkt eines Splines ausgegeben werden soll.

### **Spline weiterführen:**

Definieren Sie hier den String, der für alle Punkte zwischen dem Start- und dem Endpunkt eines Splines ausgegeben werden soll.

### **Ende eines Splines:**

Definieren Sie hier den String, der für den letzten Punkt eines Splines ausgegeben werden soll. Ist der letzte Punkt des Splines **zugleich** der Anfangspunkt eines 3 Punkt Bogens oder das Ende einer Linie oder der letzte Punkt in einer Fläche (die mit einer geraden Linie nach dem Ende des Splines geschlossen werden muss), dann wird der String 'Ende eines Splines' **überschrieben** mit den jeweiligen Strings für 'Beginn eines 3 Punkt Bogens' oder 'Ende einer Linie' oder 'Fläche schliessen'.

### **Ende einer Linie:**

Definieren Sie hier den String, der für den letzten Punkt einer Linie ausgegeben werden soll.

### **Fläche schliessen:**

Definieren Sie hier den String, der für den letzten Punkt einer Fläche ausgegeben werden soll.

# **Optionen: PZ-90**

Auf dieser Seite können Sie die Transformationsparameter zwischen dem WGS84 Koordinatensystem und dem **PZ-90** Koordinatensystem, in dem die Ephemeriden der **GLONASS** Satelliten gespeichert sind, festlegen.

• Geben Sie die Werte ein und drücken Sie **OK** um die Änderungen zu übernehmen. Drücken Sie die Schaltfläche **Standard**, um die Standard Parameter einzustellen.

PZ-90 Parameter können auch zu einem GPS1200 Instrument übertragen werden.

• Entscheiden Sie, ob Sie die Parameter auf ein Verzeichnis der **Hard Disk** oder direkt auf das Laufwerk der **PC/CF-Card** übertragen werden soll, das unter Optionen: Allgemein eingestellt ist, und drücken Sie **Senden an...**.

Wenn Sie PC/CF-Card wählen, werden die PZ-90 Parameter direkt in das entsprechende Unterverzeichnis auf der Speicherkarte übertragen. Wenn das Unterverzeichnis noch nicht existiert, wird es neu angelegt.

Am Instrument benützen Sie den Befehl **Transfer**, um die PZ-90 Transformation in den System Speicher zu übertragen.

• Um PZ-90 Transformationsparameter wieder einzulesen, drücken Sie **Einlesen...** und wählen die Datei TRFSET.DAT über den Browser.
## **Meldungsfeld Verwaltung**

Jedes Meldungsfeld in LGO kann deaktiviert werden, so dass es, während Sie mit dem Programm arbeiten, nicht mehr angezeigt wird.

• Haken Sie dazu **Zukünftig nicht mehr anzeigen** an.

Um das Meldungsfeld am Bildsdchirm wieder anzuzeigen, haken Sie das kontrollkästchen erneut an. Dies können Sie in der **Meldungsfeld Verwaltung** vornehmen.

Als Standard sind alle Meldungsfelder aktiviert. Die Meldungsfelder, die manuell deaktiviert wurden, sind im Dialog **Meldungsfeld Verwaltung** aufgelistet. Alle nicht deaktivierten Meldungsfelder werden von den zugehörigen Software-Komponenten gruppiert. Um eine Meldung wieder zu aktivieren:

- Wählen Sie die entsprechende Software-Komponente aus der Baumstruktur aus und haken Sie das Kästchen des Meldungsfedels rechts in der Bericht Ansicht an
- Verlassen die Meldungsfeld Verwaltung mit **OK**